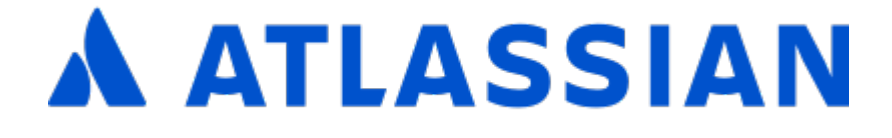

# Documentation for Confluence 6.8

## **Contents**

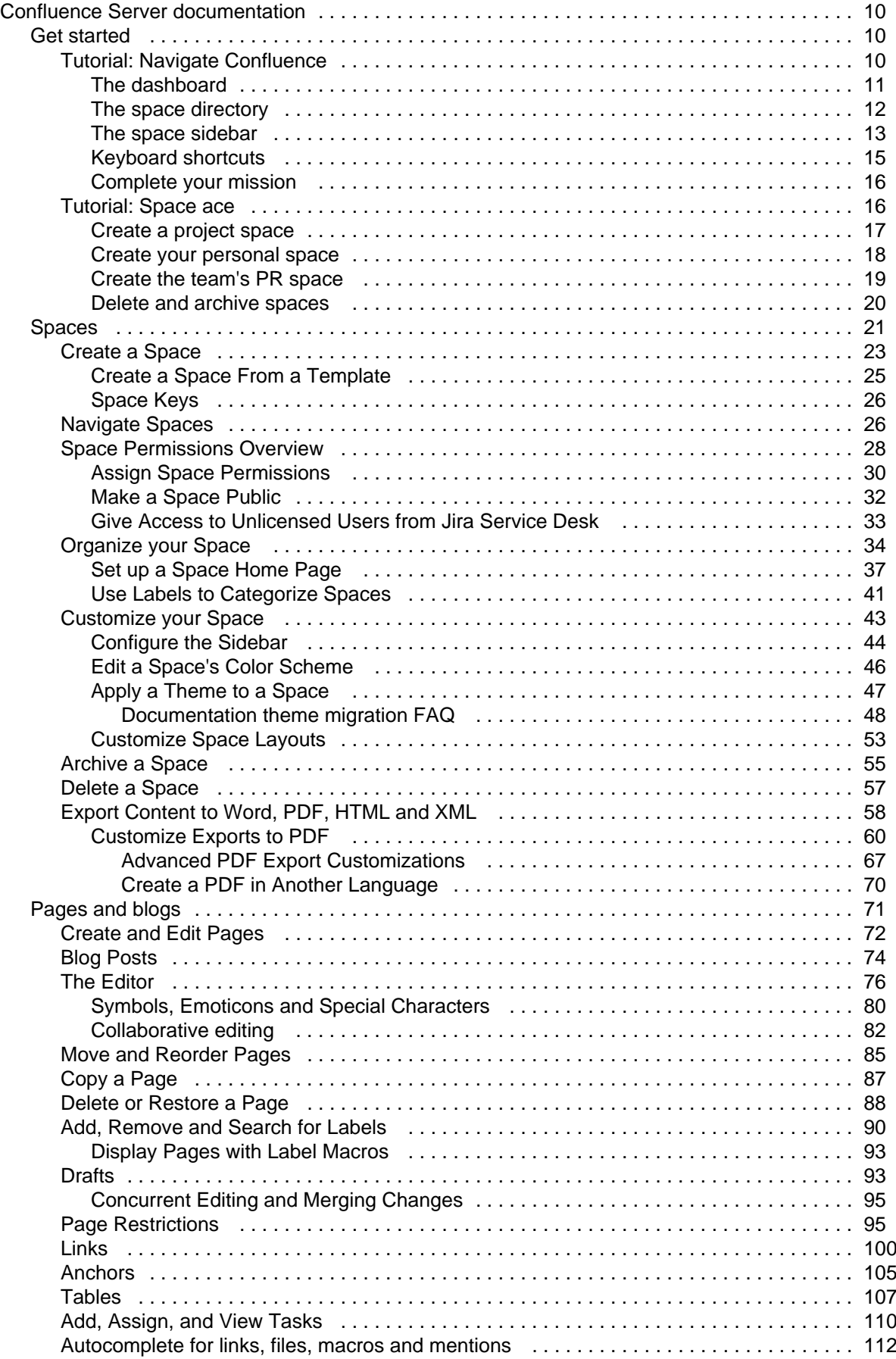

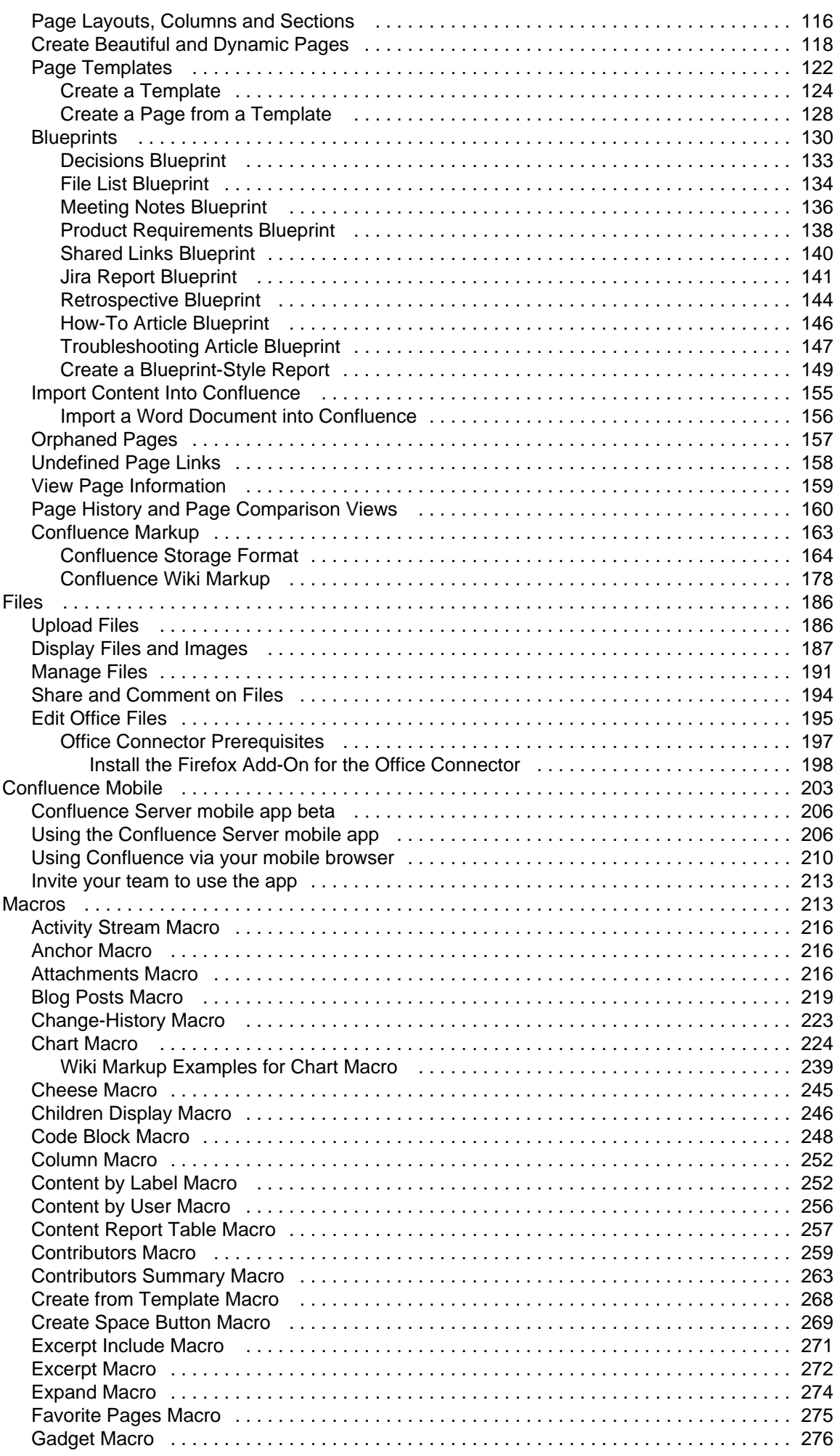

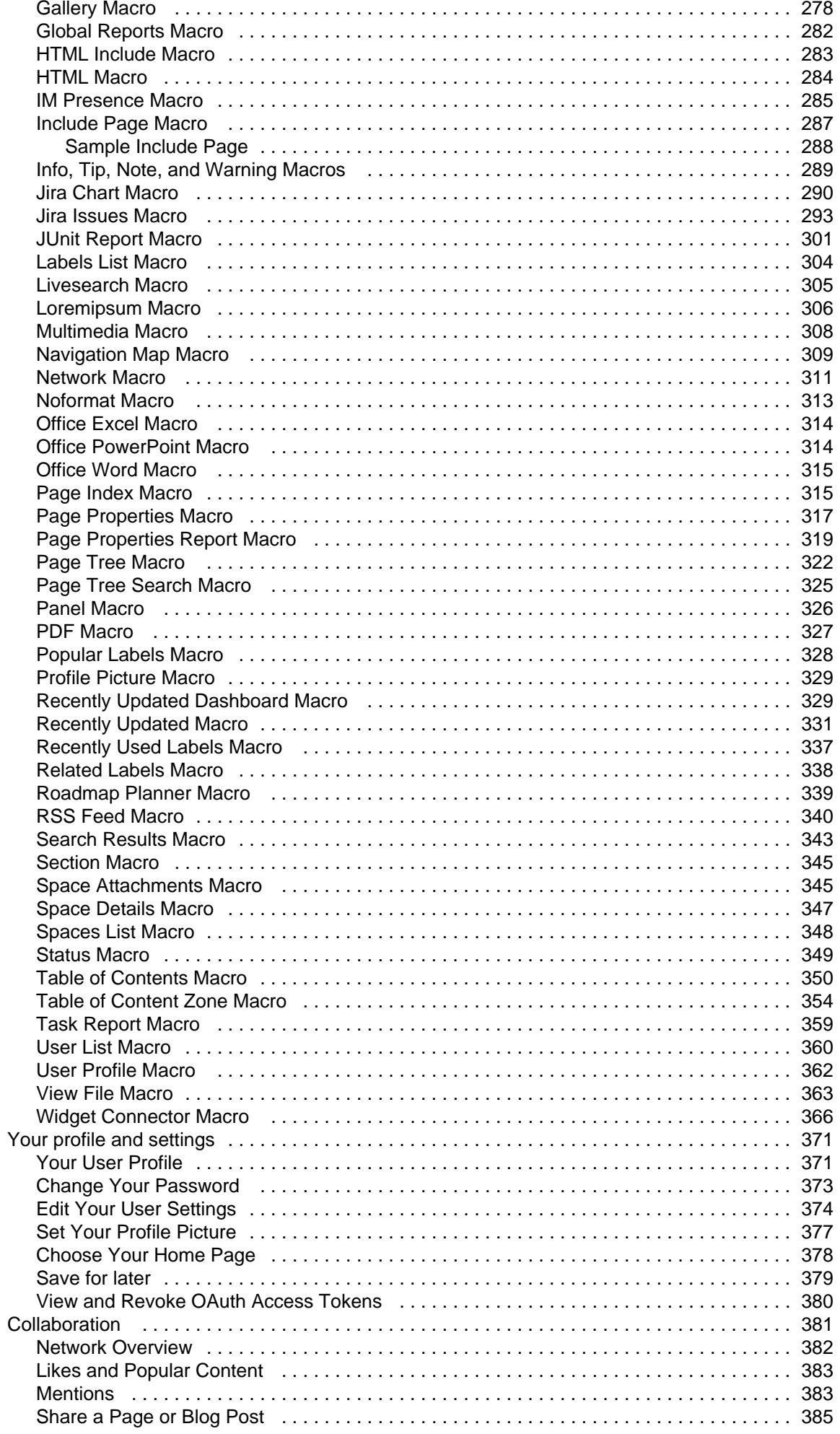

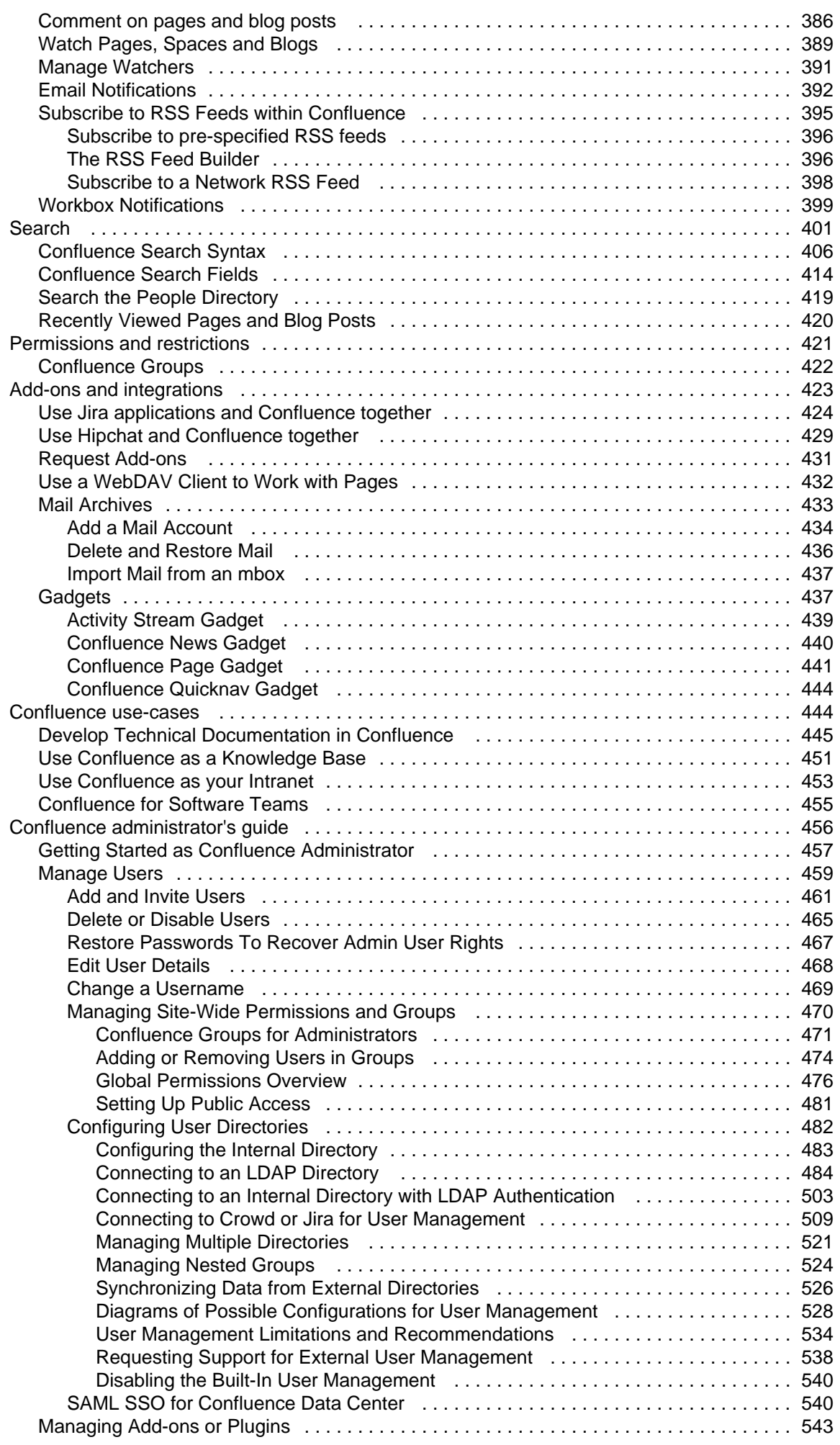

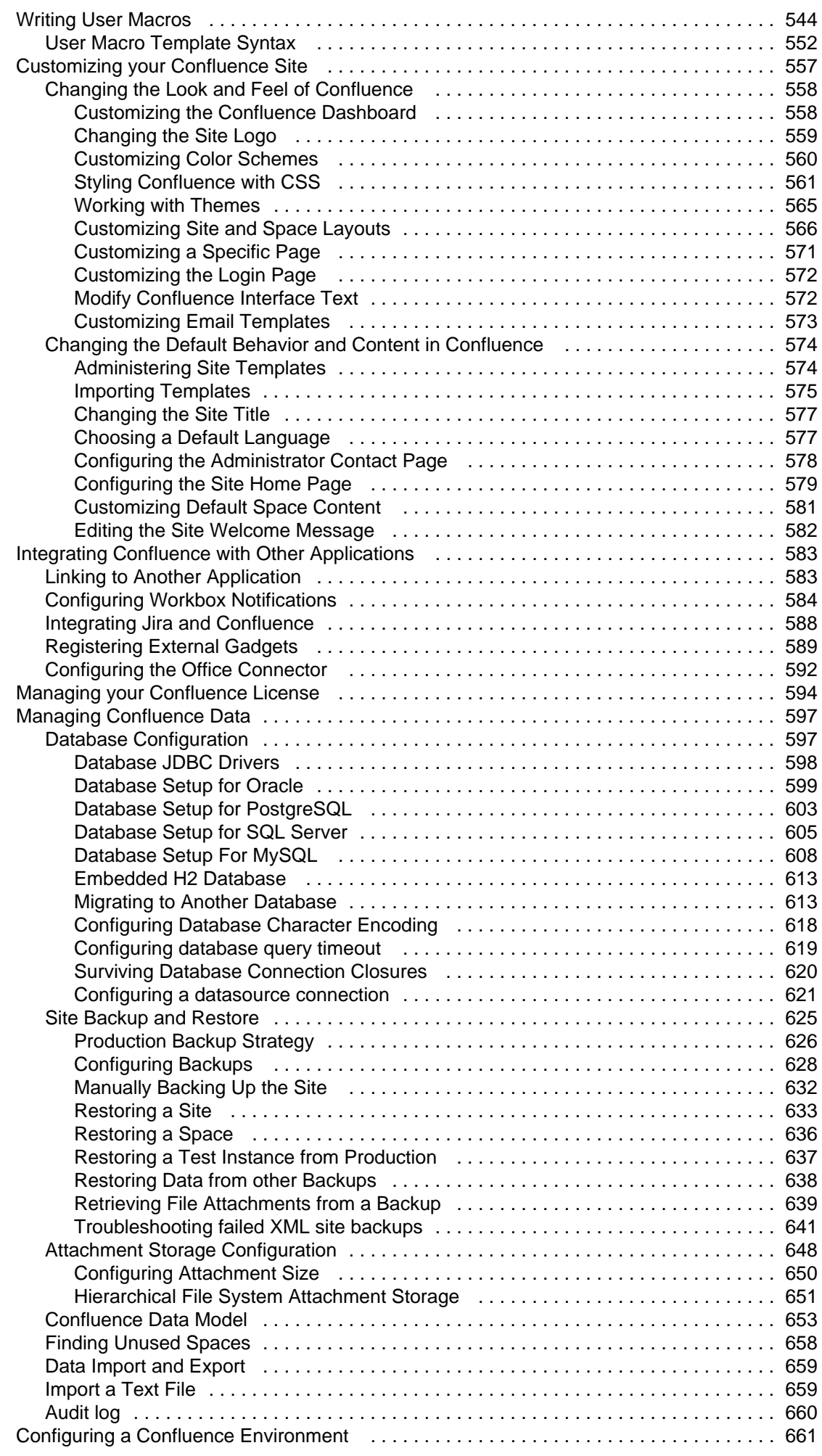

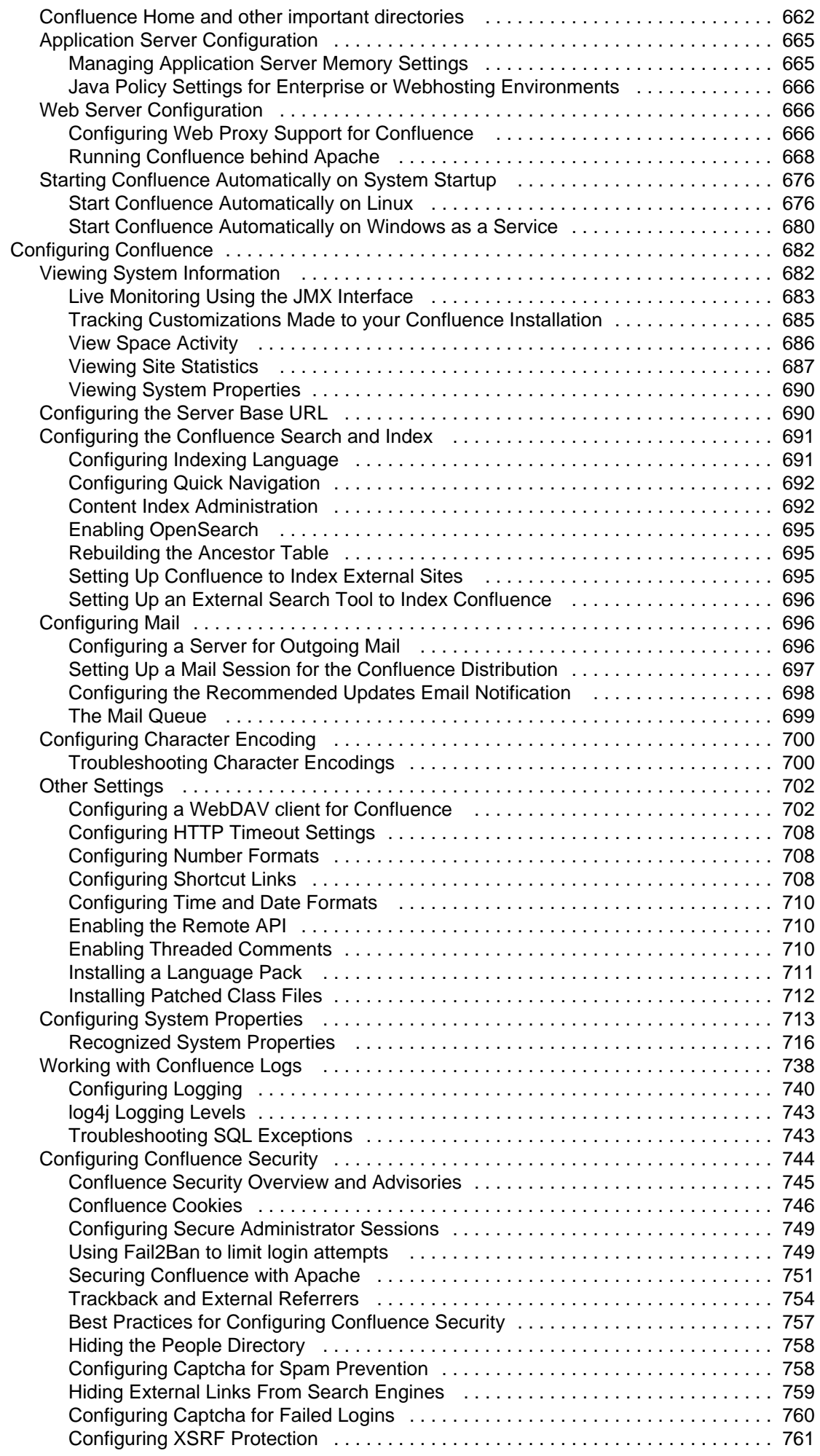

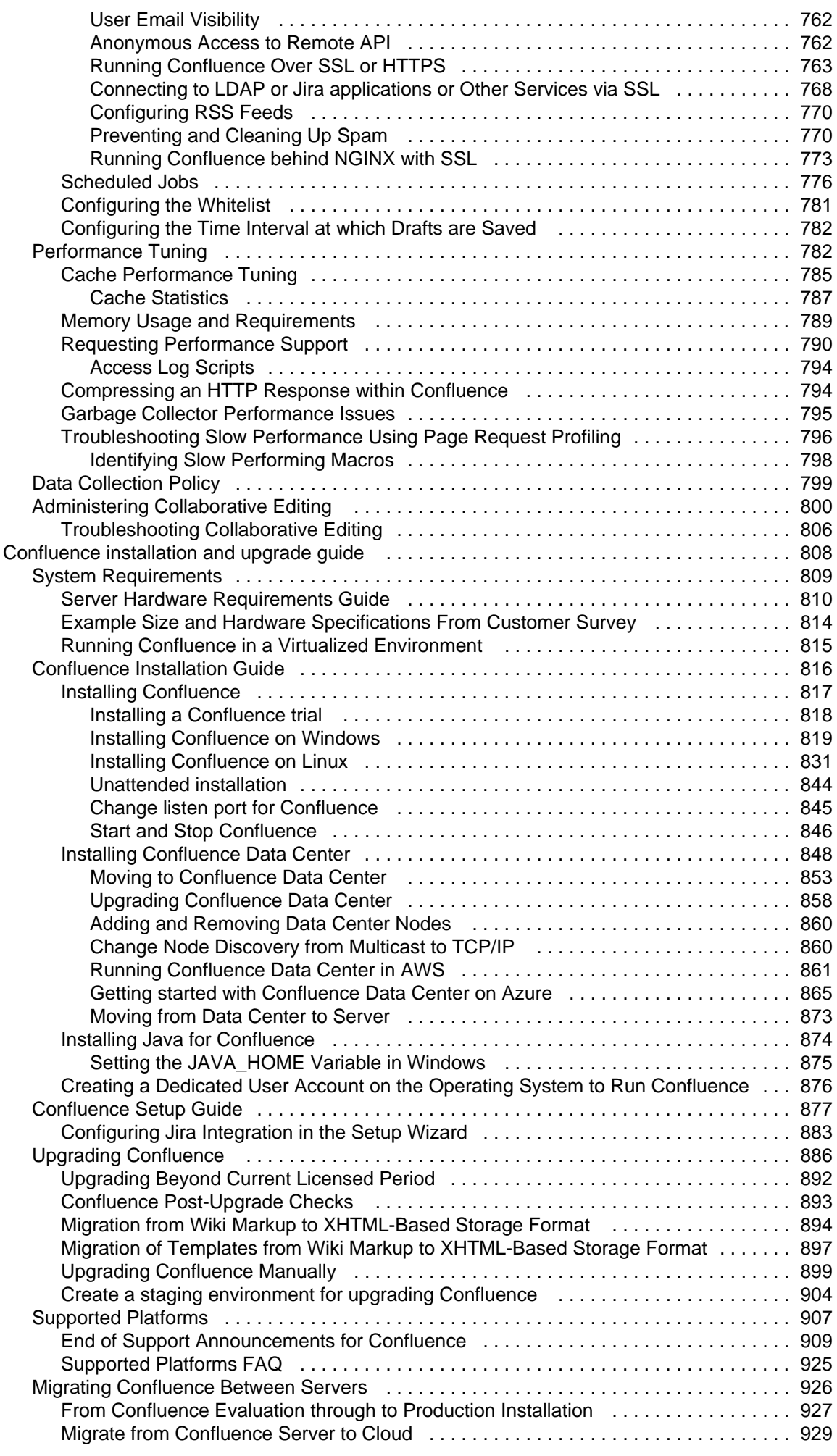

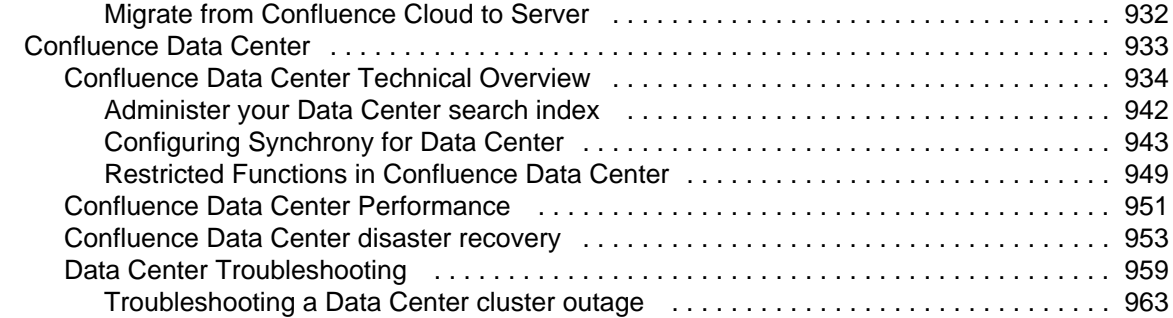

## <span id="page-9-0"></span>Confluence Server documentation

Confluence is where you create, organize and discuss work with your team.

## Get started

Kick start your Confluence journey with our navigation and space tutorials. [View guide](#page-9-1)

### What's new in 6.8

Time to upgrade? Get the low down on the latest and greatest changes in Confluence 6.8. [View release notes](https://confluence.atlassian.com/display/CONF68/Confluence+Release+Notes)

### <span id="page-9-1"></span>Get started

Welcome to the Confluence getting started documentation. In this section, you'll find tutorials and other information that'll be useful for evaluating Confluence, and getting to know it when you're starting out.

#### **Teams in Space**

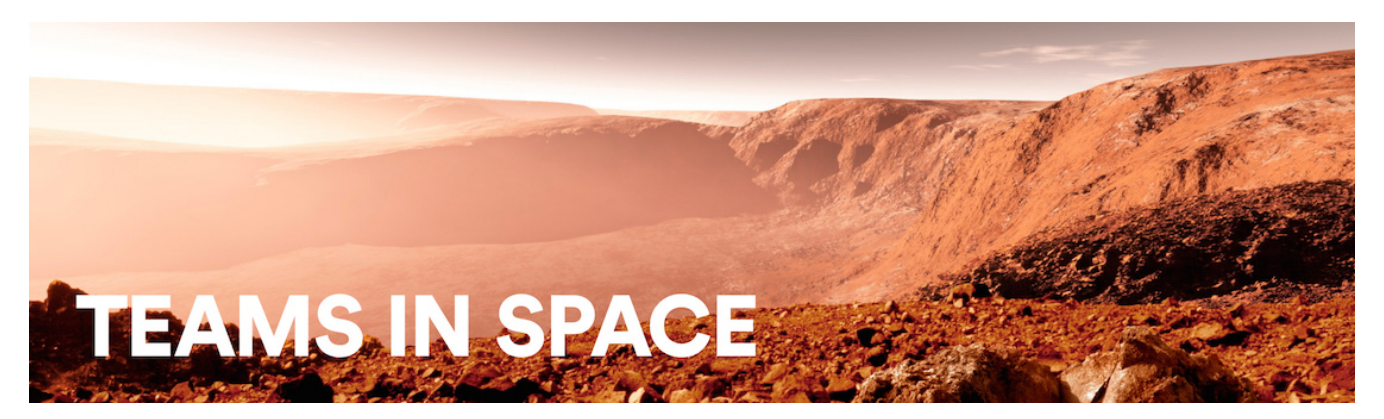

For each tutorial in this section, we'll use a fictional organization known as 'Teams in Space'. Their mission is to:

"Perform flight research and technology integration to revolutionize aviation and pioneer aerospace technology. Also, land the first humans on Mars by 2020."

You're an astronaut in the 'See Space EZ' team, which is working on the upcoming colonization of Mars.

Go ahead – dive into the tutorials, and let us show you around Confluence and some of its handy features.

- [Tutorial: Navigate Confluence](#page-9-2)
	- [The dashboard](#page-10-0)
	- [The space directory](#page-11-0)
	- [The space sidebar](#page-12-0)
	- [Keyboard shortcuts](#page-14-0)
	- [Complete your mission](#page-15-0)
- [Tutorial: Space ace](#page-15-1)
	- [Create a project space](#page-16-0)
	- [Create your personal space](#page-17-0)
	- [Create the team's PR space](#page-18-0)
	- [Delete and archive spaces](#page-19-0)

#### <span id="page-9-2"></span>**Tutorial: Navigate Confluence**

Confluence is pretty simple to use, once you get to know it. This tutorial aims to get you acquainted with the Confluence user interface, and show you how and where to perform some common tasks.

**Teams in Space**

In this tutorial,you'll be working with some new Teams in Space recruits. Let's get to know them.

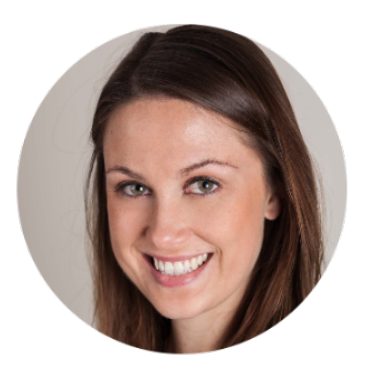

**Alana Baczewski** Tech Lead

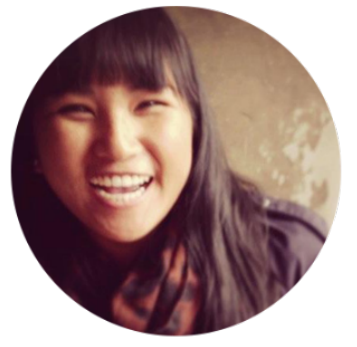

**Emma Silvetti** Launch Specialist

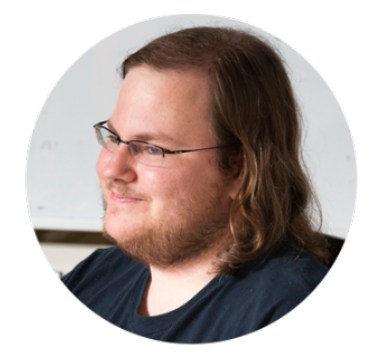

**William Vladinov** Aerospace Engineer

Now that you've met your team, let's take a look at your mission.

#### **Mission brief**

Your mission commander has thrown you a curveball: this week you'll be training new recruits at Teams in Space HQ on your collaboration tool – Confluence. You just need to know the basics, so we'll go through the main things you need to know to complete your mission.

Your mission is broken up into the following components:

- Get to know the dashboard
- Find your way in the space directory
- Master the space sidebar
- Impress everyone with keyboard shortcuts

Those new recruits will be here tomorrow; we better get started!

[Let's go!](#page-10-0)

#### <span id="page-10-0"></span>**The dashboard**

- 1. The dashboard
- 2. The space directory
- 3. The space sidebar
- 4. Keyboard shortcuts
- 5. Complete your
	- mission

The dashboard is the hub of your Confluence site, providing you with access to information and updates that are important to you. It's also the first thing your new recruits will see, so you need to make a good impression on this one.

You can get to the dashboard from anywhere in Confluence by choosing the **site logo** at the left of the Confluence header.

The dashboard has a collapsible sidebar that helps you get around:

**Discover**

Watch the action unfold in real time with **All updates or** check out pages with lots of likes and activity in the **Popular** feed.

**My Work**

Get lightning fast access to your recently created and edited pages in **Recently worked on**, get back to that page you stumbled across yesterday in **Recently viewed**, and have mission critical pages on speed dial under **Saved for later**.

**My Spaces**

This is where you can keep links to the spaces that you hop in and out of several times a day.

If you're a Confluence admin you can give the dashboard some personality by adding useful announcements, links, or a photo from your last mission (or office party). The whole right hand column is ready and waiting for you to customize.

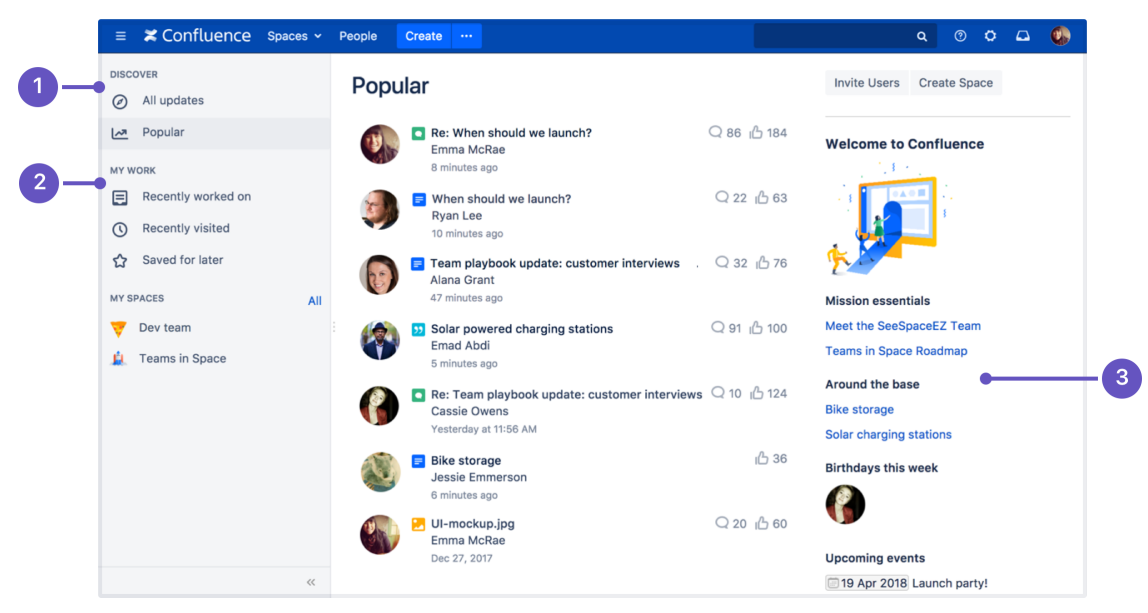

- 1. **Discover:** see what's happening in your site.
- 2. **Your work:** get work done with recent and useful pages at your fingertips.
- 3. **Customize:** admins can add useful content to welcome people to the site.

Try clicking one of the spaces on the sidebar, then return to the dashboard by clicking the **site logo**. Even when your shuttle is spinning out of control, the dashboard is there to orient you.

You'll discover more about the dashboard as you get to know Confluence, but, for now, let's move on to the space directory.

#### **Pro tips**

- You can choose to [set any page as your personal home page](#page-377-0)
- You can always get to the dashboard at https://yoursite.com/wiki/dashboard.ac tion
- Your Confluence admin can [customize the global dashboard](#page-557-1) that all users see

#### <span id="page-11-0"></span>**The space directory**

- 1. [The dashboard](#page-10-0)
- 2. The space directory
- 3. The space sidebar
- 4. Keyboard shortcuts
- 5. Complete your mission

The space directory won't let you look up ET in the intergalactic phone book, but it will let you see and filter all the spaces in your Confluence site. Spaces are places to collect pages with a common theme – you can create as many spaces as you like – and you can find them all in the space directory.

Here are some tasks to get you comfortable using the space directory:

- 1. **Visit the space directory** To get to the space directory, choose **Spaces** > **Space directory** in the Confluence header.
- 2. **Choose the spaces you'll use the most** No doubt there'll be a space or two that you'll use on a regular basis. Click the star to the right of a space to make it appear under **My Spaces** on the dashboard.

**[Next](#page-11-0)**

- 3. **Choose space categories** Once you're there, you'll see a list of all the spaces in your Confluence site. Choose the 'My Spaces' category on the left to see only the spaces you marked with a star. Then choose all spaces again.
- 4. **Filter the list of spaces** Type part of a space name in the **Filter** field at the top right. That'll quickly narrow down the list of spaces if there are a lot of them.

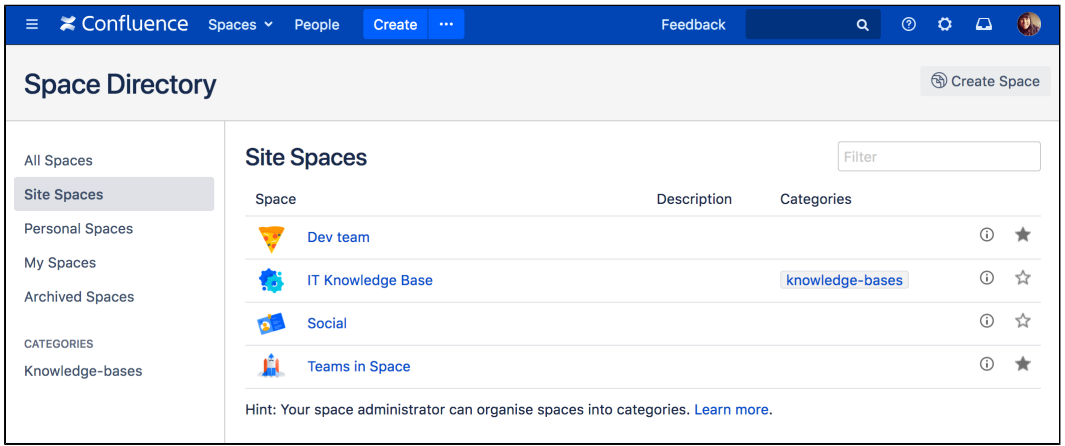

You can also categorize spaces with labels you create yourself. We're not going to cover that here, but, if you'd like to know more, you can check out [Use Labels to Categorize Spaces.](#page-40-0)

Understanding and using the space directory will make it much easier to find pages and blog posts that are relevant to you.

You're ready to impress those new recruits with your knowledge of Confluence's space directory; now it's time to sneak a peek at the space sidebar.

**[Next](#page-12-0)**

#### <span id="page-12-0"></span>**The space sidebar**

- 1. [The dashboard](#page-10-0)
- 2. [The space directory](#page-11-0)
- 3. The space sidebar
- 4. Keyboard shortcuts
- 5. Complete your mission

**What's in the sidebar?**

The sidebar is a feature of every Confluence space; it's where you'll find the page tree (a hierarchical list of pages in the space), customizable space shortcuts, and a link to the space's blog.

The See Space EZ team will find their meeting notes, decisions, requirements, and other pages in the sidebar. Basically any page you create in the space will appear in the sidebar by default.

When you use certain page templates, like meeting notes, Confluence will automatically add an index page to your space shortcuts. The index page is just a place where you can view all pages of the same type – meeting notes in this example – in one place.

The space's blog is great for announcements and what's new-type updates.

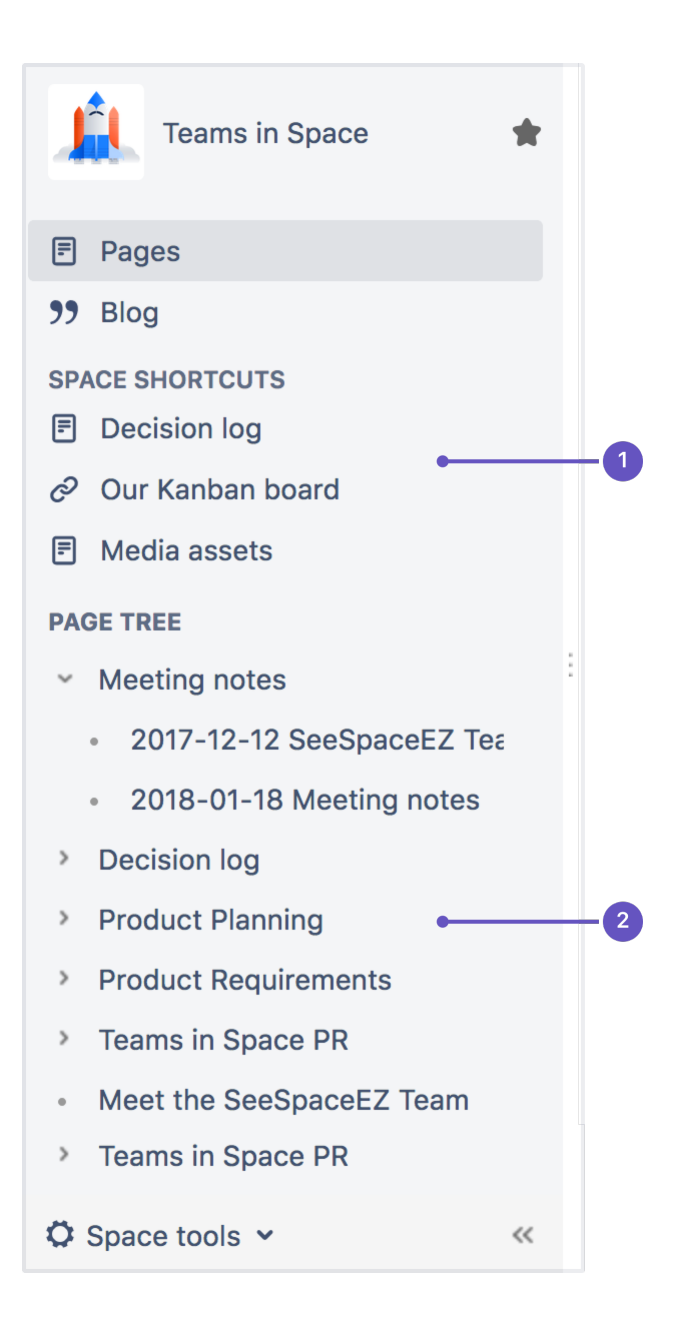

- 1. **Space shortcuts**: link to Confluence pages or other pages on the web
- 2. **Page tree**: hierarchical view of pages in this space.

**Configure the sidebar**

You can expand or collapse the sidebar using the left square bracket ( **[** ) on your keyboard, or by dragging it with your mouse.

There are lots of things you can change in the sidebar, but we'll stick to the basics – just enough to train your new recruits.

You need to be a space admin to complete this task. Take a look, but feel free to skip it if you're not an admin of any space.

Try this out:

- 1. Choose **Space tools** > **Configure sidebar** from the bottom of the sidebar (or the cog menu if your sidebar is collapsed)
- 2. Add a space shortcut by clicking **+Add link** Shortcuts can be to Confluence pages or spaces, or to any other content on the web. Try linking to [thi](http://blogs.atlassian.com/2014/05/yes-virginia-even-agile-teams-roadmap/) [s blog post,](http://blogs.atlassian.com/2014/05/yes-virginia-even-agile-teams-roadmap/) which mentions Teams in Space (we're always after a plug at Teams in Space HQ!)

You can also hide things – like the space's blog – in the sidebar, if they're of no use in the space.

The sidebar is pretty easy, right? You'll be schooling those recruits in no time. Next up: Impress them with your knowledge of keyboard shortcuts.

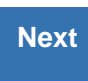

#### <span id="page-14-0"></span>**Keyboard shortcuts**

- 1. [The dashboard](#page-10-0)
- 2. [The space directory](#page-11-0)
- 3. [The space sidebar](#page-12-0)
- 4. Keyboard shortcuts
- 5. Complete your mission

Give a person some space food, and they'll eat for a day; teach a person to rehydrate their own space food, and they're set for the whole mission. Or something like that. Keyboard shortcuts fall into this basket. We could give you a list here, but then you'd need to keep referring to this page. The best way to go is to show you how to find the list of keyboard shortcuts within Confluence.

Your recruits also need to work fast, so you'll need to pass this wisdom on to them.

#### **Find the keyboard shortcuts**

To open the list of keyboard shortcuts in Confluence, do any of the following:

• Choose the help icon  $\odot$ 

at top right of the screen, then choose **Keyboard Shortcuts**

- When viewing a page, press **Shift**+**?**
- While editing a page, choose the question mark icon

 $\boldsymbol{\mathcal{P}}$ in the editor toolbar

What you'll see is a dialog listing the available keyboard shortcuts, for your operating system, in Confluence.

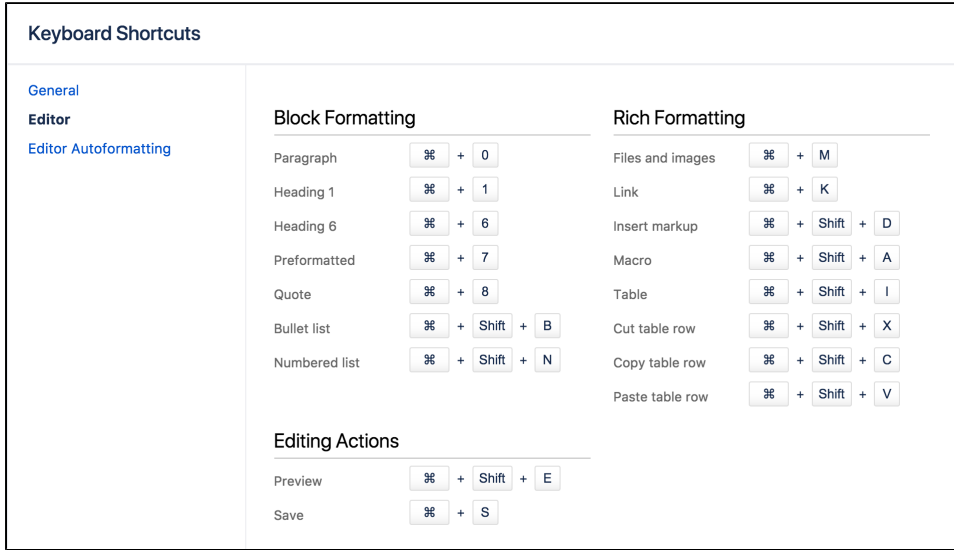

The keyboard shortcuts are broken up into 3 categories:

- **General** Global, page and blog post shortcuts.
- **Editor** Text editing and formatting shortcuts.
- **Editor Autoformatting** Wiki markup and autoformatting shortcuts.

You can turn the 'General' keyboard shortcuts off when you visit the **General** tab in the keyboard

shortcuts dialog.

Take some time to open the dialog and take a look at the shortcuts, and maybe find some you'll use a lot. Then, start practising!

Want a printable sheet of keyboard shortcuts? [Keyboard shortcuts infographic](https://atlassianblog.wpengine.com/wp-content/uploads/2018/01/keyboard-shortcuts-infographics.pdf) - you're welcome.

Next, we'll wrap up this mission and give you some ideas about where to head from here.

#### <span id="page-15-0"></span>**Complete your mission**

- 1. [The dashboard](#page-10-0)
- 2. [The space directory](#page-11-0)
- 3. [The space sidebar](#page-12-0)
- 4. [Keyboard shortcuts](#page-14-0)
- 5. Complete your mission

Well done, astronaut, you've acquitted yourself admirably. I'm sure those new recruits will be mightily impressed with your knowledge of Confluence.

In this tutorial, we've:

- Explored the anatomy of the dashboard
- Navigated using the space directory and favorited a space
- Taken a look at and customized the space sidebar
- Found a handy list of keyboard shortcuts to help you work faster

Just look at your team's adoring faces...

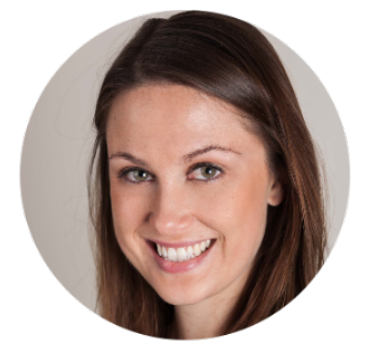

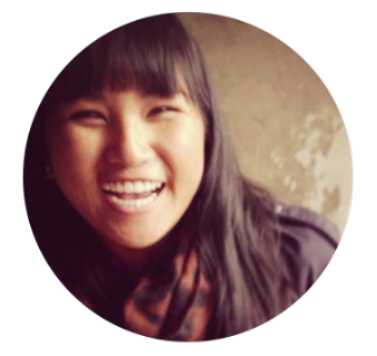

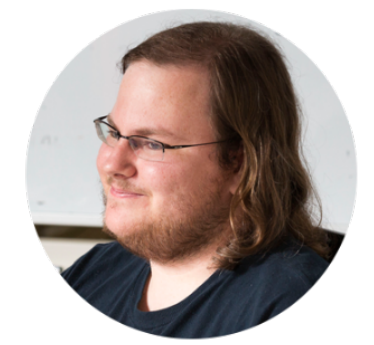

If you'd like to take things to the next level, check out our tutorial on becoming a [space ace](#page-15-1).

#### <span id="page-15-1"></span>**Tutorial: Space ace**

This tutorial will take you on a journey through Confluence to create and customize spaces, and delete them if you want to, so you can achieve the rank of 'Space Ace'!

You'll need to have the 'Create space' and 'Create personal space' permission to complete this tutorial. If you've just set up Confluence, you won't have any trouble; if you're using an existing instance and you're not an admin, speak to your Confluence admin to make sure you have the right permissions.

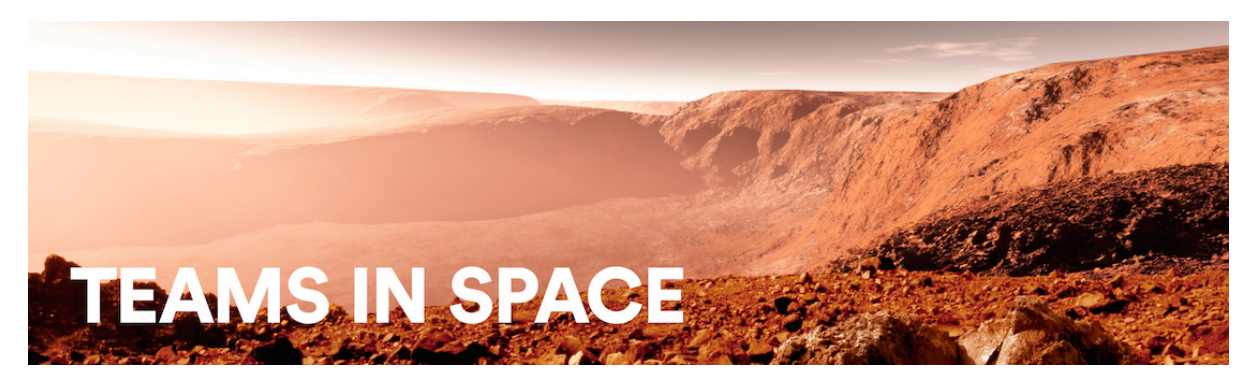

**[Next](#page-15-0)**

#### **Teams in Space**

In this tutorial you're a new recruit on the Teams in Space crew, but, even though you're new, you'll be given a lot of responsibility. You need the power to go with it.

#### **Mission brief**

You're in charge of organizing information and resources for the planned mission to Mars. There's going to be plenty of important information, and it must be readily available to the people who need it. Some information, though, will be sensitive, and may be 'for your eyes only.' You'll use the power and flexibility of Confluence spaces to organize information, and make sure it's visible to the right people.

Your mission is broken up into the following components:

- Create a space to house all of the important information related to the mission
- Create your own space to keep yourself organized
- Create a public relations space, where you'll introduce your team the world

#### **What's a space?**

Well, being an astronaut, I hope you know what space is, but what's a Confluence space all about? It's really just a place to put related things, like information pages and files. But spaces also give you a place to collaborate with groups of people, whether that's your team, people working on a common project, or the whole world.

Every space has its own permissions, allowing you to grant access and other privileges to the right people. They also have a blog, so you can post important messages and updates to whoever can see the space. You can have as many Confluence spaces as you like, and you can archive or delete spaces when you no longer need them.

Enough about that; let's begin.

[Start the mission!](#page-16-0)

#### <span id="page-16-0"></span>**Create a project space**

- 1. Create a project space
- 2. Create your personal space
- 3. Create the team's PR space
- 4. Delete and archive spaces

The Mars colonization crew needs a place to put all their mission-critical information and resources, and you're charged with setting it up. This part is going to be easy, because the information needs to be viewable by the entire Teams in Space organization. That means we can set up the project space without any special permissions.

If you haven't done so already, open up Confluence and log in so we can get started.

#### **Create the space**

- 1. Choose **Spaces** > **Create space** from the Confluence header
- 2. Select the **Blank space** option and choose **Next**
- 3. Enter a **Space name** for this space, we'll call it 'Mars Colony', as it's being used for the Mars colonization project.
- 4. Change the **Space key** to 'MARS' this step isn't absolutely necessary, but it helps people if they're navigating to this space by name. The space key forms part of the URL, so making it a word or name makes it much easier to associate with your project.
- 5. Click **Create**

You now have a space set up for the Mars colonization project. Because everyone at Teams in Space HQ

needs access to the information in this space, you don't need to do anything with the space's default permissions. It's visible to everyone in your organization, but not to the general public.

Every space has a default home page, which you can customize to suit your needs. Add the following image and text to your space's home page to get things started. Just click **Edit** (or press **E** on your keyboard) to edit the home page, and copy and paste the text. For the image it's best to drag it to your desktop and save it there, then drag it into your page. That'll make sure the image is attached directly to the page.

Hit **Save** when you're happy with the home page.

A **human mission to Mars** ha s been the subject of [science](https://en.wikipedia.org/wiki/Science_fiction) [fiction,](https://en.wikipedia.org/wiki/Science_fiction) [engineering,](https://en.wikipedia.org/wiki/Engineering) and scientific proposals throughout the 20th century and into the 21st century. The plans comprise proposals to land on [Mars,](https://en.wikipedia.org/wiki/Mars) eventually [settling on](https://en.wikipedia.org/wiki/Colonization_of_Mars) an d [terraforming the planet,](https://en.wikipedia.org/wiki/Terraforming_of_Mars) while exploiting its moons, [Phobos](https://en.wikipedia.org/wiki/Phobos_(moon)) a nd [Deimos](https://en.wikipedia.org/wiki/Deimos_(moon)).

[Exploration of Mars](https://en.wikipedia.org/wiki/Exploration_of_Mars) has been a goal of national space programs for decades. Preliminary work for missions that would involve human

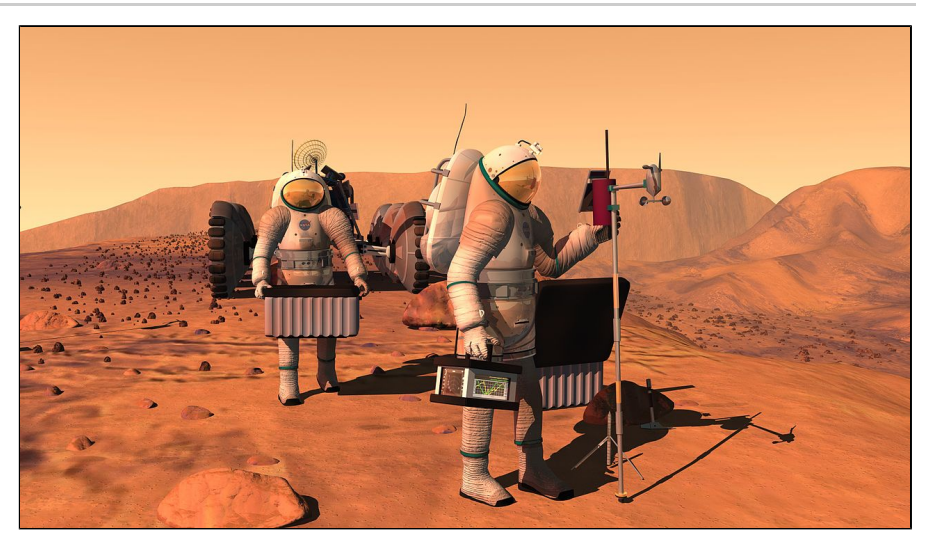

explorers has been undertaken since the 1950s, with planned missions typically being cited as taking place 10 to 30 years in the future when they are drafted. The [list of manned Mars mission plans in the 20th century](https://en.wikipedia.org/wiki/List_of_manned_Mars_mission_plans_in_the_20th_century) shows the various mission proposals that have been put forth by multiple organizations and [space agencies](https://en.wikipedia.org/wiki/Space_agency) i n this field of [space exploration](https://en.wikipedia.org/wiki/Space_exploration).

Your 'Mars colony' space is ready for your team to add pages to. If you want to find it again, choose **Spaces** i n the Confluence header, and select it from the list; to add a page to it, navigate to the space and hit **Create** i n the header.

Now it's on to your personal space; a place where you can work in peace, and be sure that no one's looking over your shoulder.

#### **[Next](#page-17-0)**

#### <span id="page-17-0"></span>**Create your personal space**

- 1. [Create a project space](#page-16-0)
- 2. Create your personal space
- 3. Create the team's PR space
- 4. Delete and archive spaces

As a newbie on the team, you might want to keep some work to yourself until you're ready to present it. There's always the chance your mission commander will also send you some information that's 'for your eyes only,' and you'll need to keep that in a safe place.

For this part of the mission, we'll be creating a special type of space: a personal space. We'll be using your personal space like a sandbox, at least to start with – somewhere you can play around, draft pages, try out features, and generally see what spaces are capable of.

**Create your personal space**

1. Choose your profile picture at the right side of the Confluence header

#### 2. Select **Add Personal Space...**

#### 3. Hit **Create**

You've now got a space that you can call your own. But we still need to lock it down to make sure it's only visible to you.

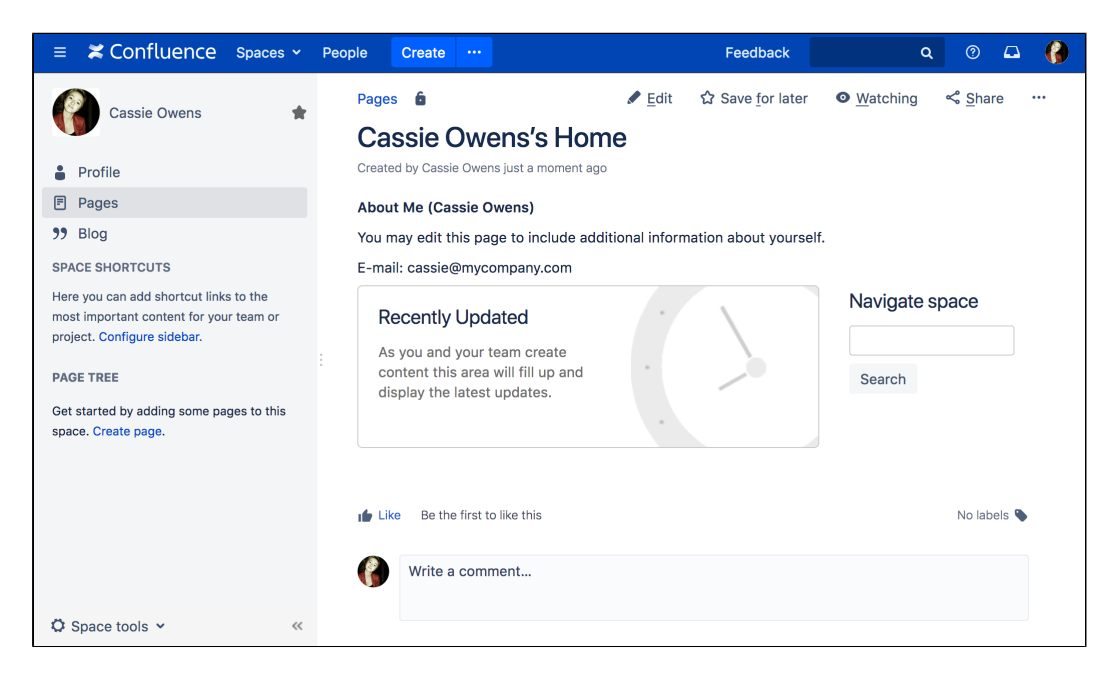

- 4. Choose **Space tools** > **Permissions** from the bottom of the siderbar
- 5. Hit **Edit Permissions** (enter your password if prompted)

You should see the confluence-users group listed under **Groups**. To the left of the list of permissions is the **View** permission, which determines whether everyone in that group can see your space.

6. Uncheck **View** and hit **Save all** at the bottom of the page

You're now the only one that can view this space. Feel free to try anything in this space, and store super secret stuff here.

## **[Next](#page-18-0)**

#### <span id="page-18-0"></span>**Create the team's PR space**

- 1. [Create a project space](#page-16-0)
- 2. [Create your personal](#page-17-0)
- 3. Create the team's PR [space](#page-17-0)
- 4. Delete and archive space spaces

Now it's time to go public; the world needs to know about the mission and its brave participants.

In this step, we'll create a team space and open it up to everyone. That's right – you can open Confluence spaces up to anonymous (not logged in) users.

In order to allow anonymous access to your Confluence site, a site admin needs to grant anonymous users the 'Use Confluence' permission. Don't worry if you can't do that, or if it's not done; it's just something to note if you're opening up your Confluence site for real.

**Create a Team space**

- 1. Choose **Spaces** > **Create space** from the header
- 2. Select **Team Space** and hit **Next**
- 3. Enter a **Space name** (let's call it 'Mars PR')
- 4. Change the **Space key** to 'MarsPR'
- 5. If there are other people using Confluence with you, feel free to add them as **Team members** (you can remove them later), or just stick with yourself for now
- 6. Paste this in as the **Description:** Follow the progress of the brave Teams in Space astronauts as they embark on their mission to colonize Mars.

Great! You now have a team space, again with its own home page. This home page is a little different to the project space and your personal space – you'll see any team members you added, listed on the home page.

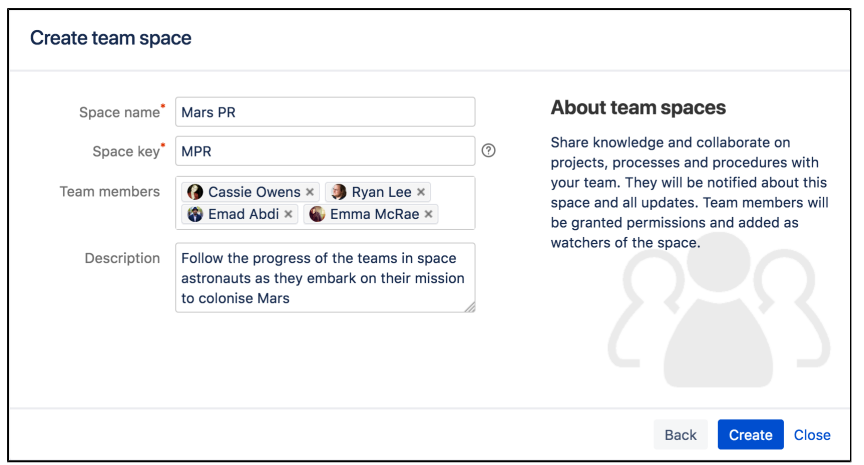

Each space you create also has its own blog, so your social media team will be able to create posts in this space and speak directly to all those adoring fans. But none of those fans can see this space. Yet.

#### **Allow anonymous access**

It's time to let the world in by changing the permissions on this space.

- 1. Choose **Space tools** > **Permissions** from the bottom of the sidebar
- 2. Scroll down until you see **Anonymous**, then hit **Edit Permissions**
- 3. Tick the **View** permission for anonymous users and hit **Save all**

That's it. You can now share the space's URL, which will be

http(s)://<your\_confluence\_site>/display/MarsPR. Visitors to that space don't need to log in, or have a license for Confluence.

**[Next](#page-19-0)**

#### <span id="page-19-0"></span>**Delete and archive spaces**

- 1. [Create a project space](#page-16-0)
- 2. [Create your personal](#page-17-0) [space](#page-17-0)
- 3. [Create the team's PR](#page-18-0) [space](#page-18-0)
- 4. Delete and archive spaces

We hope you've had a successful mission, and learned a bit about the power and versatility of Confluence spaces. Flash forward 18 months, and just look how well the colony is coming along!

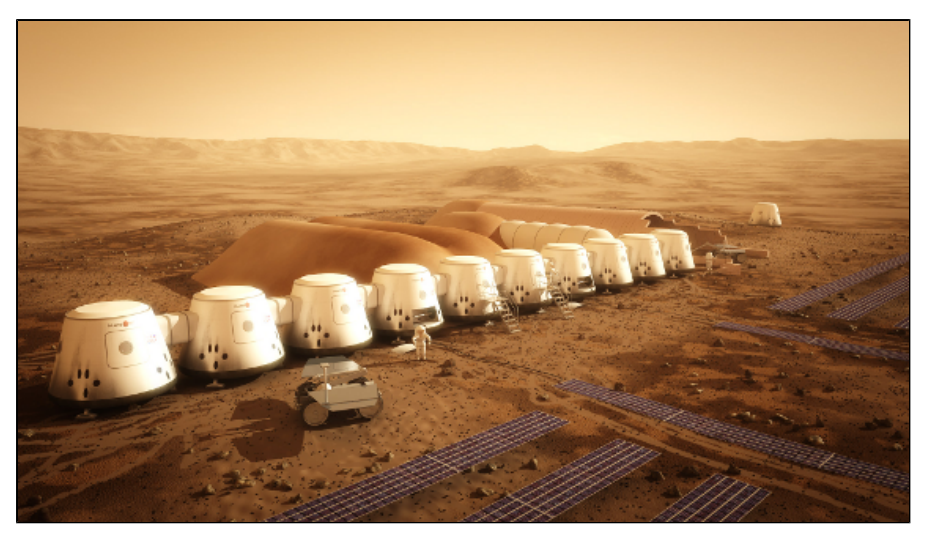

If you need to clean up old spaces (or destroy the evidence of a failed mission!), you can either archive or delete a space. Archiving just means it won't show up in the regular search, whereas deleting is obviously a lot more permanent.

#### **To archive a space:**

- 1. Choose **Space tools** > **Overview** from the bottom of the sidebar
- 2. Click **Edit Space Details**
- 3. Change the **Status** from 'Current' to 'Archived' and hit **Save**

#### **To delete a space:**

- 1. Choose **Space tools** > **Overview** from the bottom of the sidebar
- 2. Select the **Delete Space** tab

#### **What next?**

If you'd like to know more about spaces and the permissions that govern them, check out [Spaces](#page-20-0) and [Permissio](#page-420-0) [ns and restrictions](#page-420-0) in the Confluence documentation.

<span id="page-20-0"></span>Teams in Space HQ, signing off.

#### <span id="page-20-1"></span>Spaces

#### **What is a space?**

Spaces are Confluence's way of organizing content into meaningful categories. Think of it like having different folders into which you can put your work.

Spaces come in two main varieties:

- **Site spaces** These spaces are found in the **[Space Directory](#page-11-0)** and are the areas where you create content and collaborate with others. They are sometimes called global spaces.
- **Personal spaces** Every Confluence user can set up a personal space which they can keep private or make public so others can view and edit. Personal spaces are listed in the **[People Directory](#page-418-0)** and found under your personal profile.

#### **On this page:**

- [What is a space?](#page-20-1)
- [How do I use a space?](#page-20-2)

#### **Related pages:**

- [Create a Space](#page-22-0)
- **[Space Permissions Overview](#page-27-0)**
- [Navigate Spaces](#page-25-1)
- [Organize your Space](#page-33-0)
- [Customize your Space](#page-42-0)
- [Archive a Space](#page-54-0)
- [Export Content to Word, PDF,](#page-57-0) [HTML and XML](#page-57-0)
- [Delete a Space](#page-56-0)

#### <span id="page-20-2"></span>**How do I use a space?**

**[Create](#page-22-0) as many spaces as you need to get things done:**

- **Team spaces** Give each team (QA, HR, Engineering, Support, ...) their own space so they can focus and make their information easier for everyone to find.
- **Project spaces** Put all the information related to your project in one place. This allows everyone to work together in Confluence instead of emailing back and forth.
- **Personal space** Store everything you're working on individually, keep your to-do lists, and polish any content before you move it into another shared space.

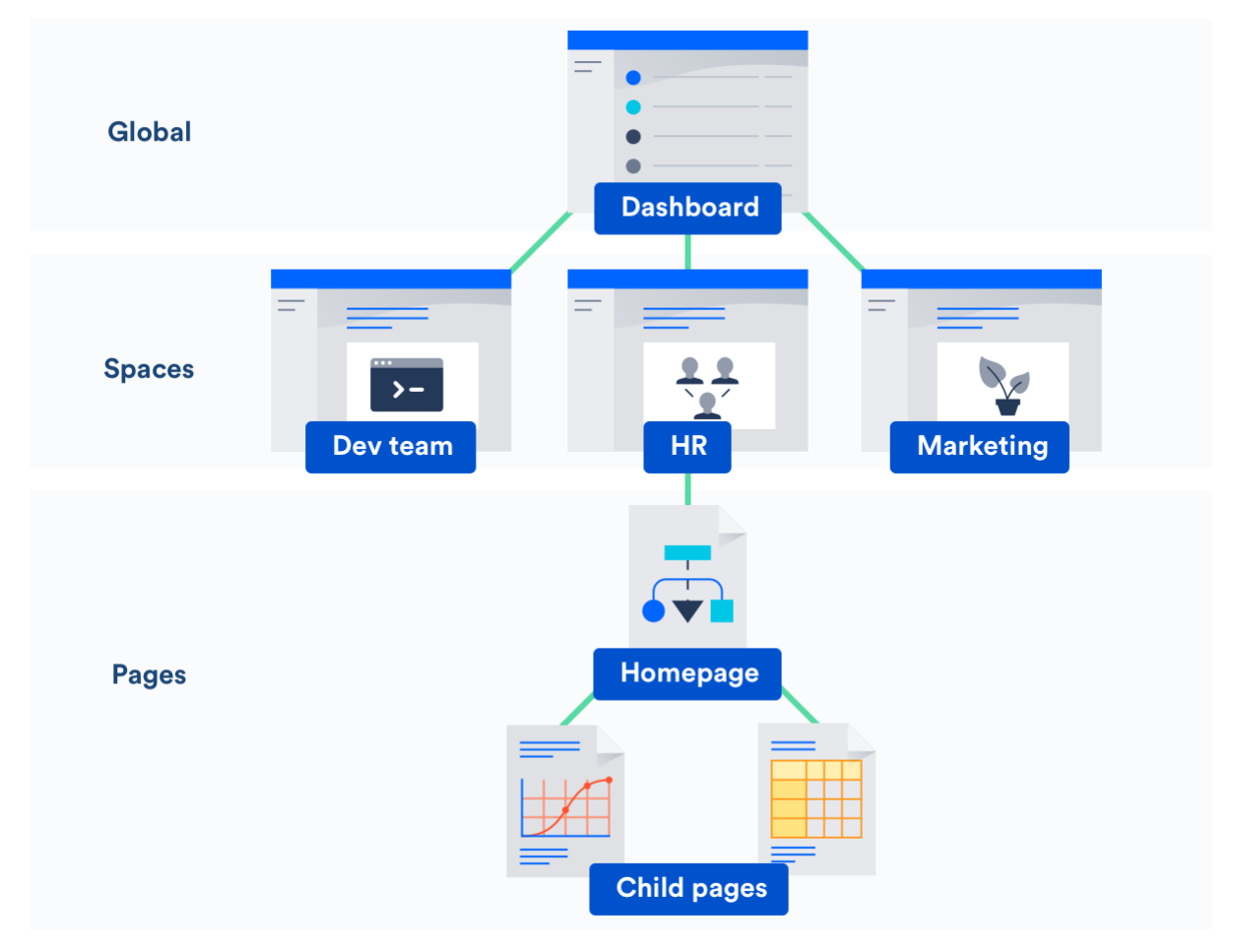

#### **Stay up to date with spaces**

- [Watch a space to stay up-to-date with any changes.](#page-388-0)
- [Add important spaces to your dashboard so that they're easy to find again.](https://confluence.atlassian.com/display/CONF68/Organize+your+Space#OrganizeyourSpace-my)

#### **Administer spaces**

If you have admin permissions for a space you can:

- [Change the colors, logo, sidebar](#page-42-0) [and homepage](#page-36-0) [of that space.](#page-36-0)
- [Control who can view and edit your space.](#page-27-0)
- [Make your space public to share it with people who don't have access to Confluence](#page-31-0).

#### **Space Permissions**

Some things we should make clear about space admin permissions:

- The person who creates a space automatically has admin permissions for that space.
- Space admins can grant admin permissions to others.
- Space admins don't have to be Confluence admins and can have special permissions for a single space. For example, you are the admin for your personal space, no matter what kind of access you have anywhere else.

Want more ideas for using spaces? Check out our kickass guides on how to:

- [Use Confluence as a Knowledge Base](#page-450-0)
- [Develop Technical Documentation in Confluence](#page-444-0)
- [Use Confluence as your Intranet](#page-452-0)
- [Use Confluence for Software Teams](#page-454-0)

#### <span id="page-22-0"></span>**Create a Space**

There's no limit to the number of Spaces you can create on Confluence. You can choose to set up a space for each team, project, or a mix of both depending on your needs.

Each space in Confluence functions autonomously, which means that each space:

- Has its own homepage, blog, pages, comments, files, and RSS feeds.
- Can be customized with different color schemes, logo and sidebar.
- Has its own set of permissions, as set by the space admin.

For example, an IT team can create one overarching space with all their [roa](#page-338-0) [dmaps,](#page-338-0) details of sub-teams, and a list of all the people and roles within that team. They could then create a new space for each sub-team, such as Quality Assurance, Developers, and Documentation, with guidelines, long term plans, and knowledge articles within them. Each project that these teams work on could also have its own space, which could be linked to the team spaces using labels.

#### <span id="page-22-1"></span>**Create a personal space**

Your personal space is always owned by you, and you can use it to store your individual work, keep track of tasks, blog about what you've been working on, or just use it to polish your pages before you move them into a site space.

1. Choose your **profile picture** at top right of the screen, then choose **Add Personal Space..**

#### 2. Choose **Create**.

You can change the permissions for your space at any time to determine who can and can't access the content. So if you want it to be a private sanctuary, that's no problem.

**T** To create a personal space you need the 'Personal Space' global permission.

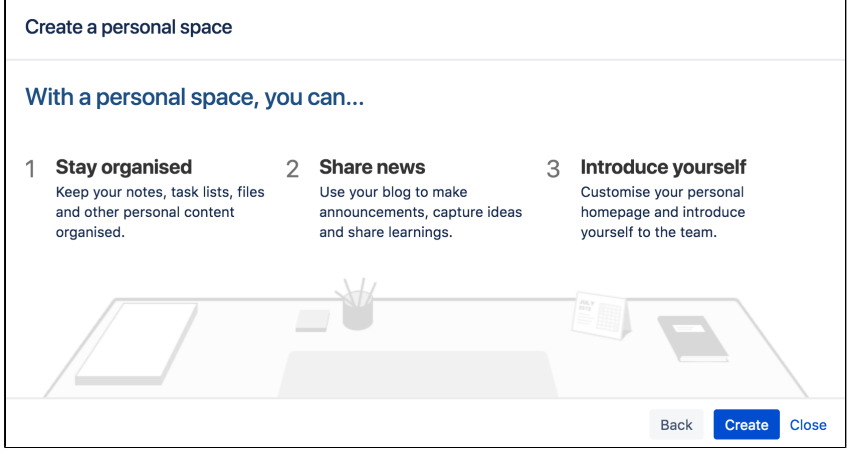

#### <span id="page-22-2"></span>**Create a site space**

You can create a site space for any team or project that would benefit from having a place where people can work together and store related files. You can create these as blank spaces, or use templates, called [space](#page-24-0) [blueprints](#page-24-0) , to help you create Team spaces, Knowledge Bases spaces, or Documentation spaces quickly and easily.

1. Hit **Spaces** > **Create space** in the header.

- [Create a](#page-22-1) [personal](#page-22-1) [space](#page-22-1)
- [Create a](#page-22-2) [site space](#page-22-2)
- [Space](#page-23-0) [permission](#page-23-0)
- [s](#page-23-0) • [Linking](#page-23-1) [related](#page-23-1) [spaces](#page-23-1)
	- $\bullet$  [Tips](#page-23-2)

#### **Related pages:**

- [Spaces](#page-20-0) • [Space](#page-25-0) [Keys](#page-25-0)
- [Create a](#page-24-0) [Space](#page-24-0) [From a](#page-24-0) **[Template](#page-24-0)**
- 2. Pick a type of space.
- 3. Enter the required details and create your space.

A Choose your space key carefully as you can't change this later.

Each space you create will automatically have a home page that you can customize to display relevant information for people viewing the space. If you use a space blueprint when creating a space, it will customize your home page for you.

**T** To create a site space you need the 'Create Space' global permission.

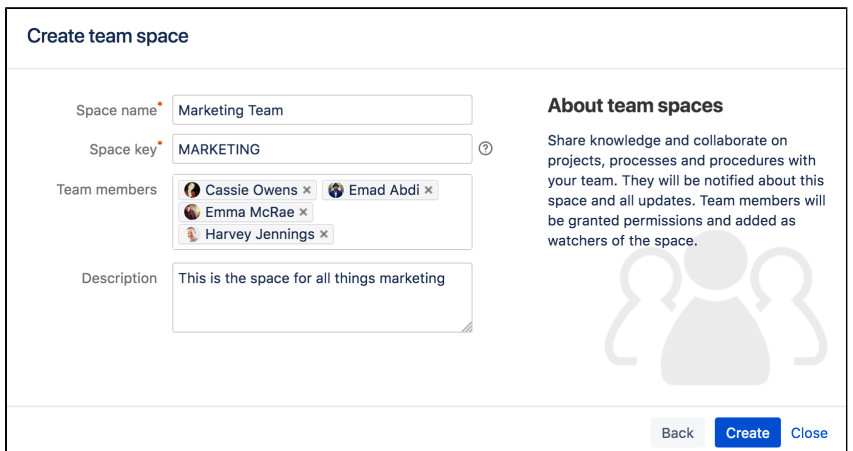

#### <span id="page-23-0"></span>**Space permissions**

Each space is created with a set of default permissions. The user who created a site space is automatically granted 'space admin' permissions for that space, which means that they can then grant permissions to other users and groups. See Space Permissions Overview for more information.

**C** System Administrators can edit the permissions of spaces in their Confluence site at any time.

#### <span id="page-23-1"></span>**Linking related spaces**

You can link related spaces together using labels. This will create categories in the space directory for each label, grouping all spaces with that label together.

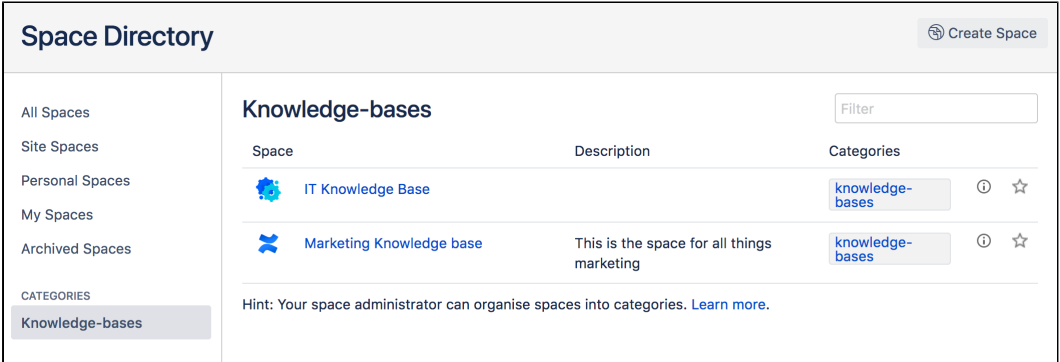

- You can also add a [space description](https://confluence.atlassian.com/display/CONF68/Use+Labels+to+Categorize+Spaces#UseLabelstoCategorizeSpaces-spacedes) to make it easier for visitors to find the right space within each category.
- To help navigate between related spaces, you can use the [Spaces List Macro](#page-347-0) on a page and filter by category. This will let you insert a list of all the other spaces in a certain category into your space. You can use this, for example, to keep a list in your team space of all the project spaces your team is working on.
- <span id="page-23-2"></span>• If you want to link to only certain pages of related content, rather than whole spaces, you can use the [Content Report Table Macro.](#page-256-0) You can use this, for example, in a space that functions as a workplace directory, to create a list of all the team pages with everyone's roles and contact details across your organization.
- If your needs change, or your spaces grow too big, it's easy to [copy](#page-86-0) or [move](#page-84-0) content from one space to another.
- If the content or purpose of your space changes, you can update the [space name, logo](#page-43-0), [colors](#page-45-0) and [de](https://confluence.atlassian.com/display/CONF68/Use+Labels+to+Categorize+Spaces#UseLabelstoCategorizeSpaces-spacedescription) [scription](https://confluence.atlassian.com/display/CONF68/Use+Labels+to+Categorize+Spaces#UseLabelstoCategorizeSpaces-spacedescription) to reflect those changes.
- If you no longer need a space, such as when a project has been completed, you can [archive](#page-54-0) it, which makes it less visible but retains the content on your site so that you can still refer back to it later.

#### <span id="page-24-0"></span>**Create a Space From a Template**

Confluence comes with a number of templates, known as **space blueprints**, which have a customized homepage and sidebar, and may contain page blueprints or sample content to help you get started.

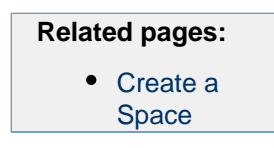

This page is about space blueprints. You can also use [Blueprints](#page-129-0) to create individual pages.

**T** Your Confluence administrator can customize or disable particular blueprint templates, so they may be different to the examples shown here.

#### **Types of space blueprints**

#### **Team space**

A great building block if you are using Confluence as an intranet or to manage teams. Team spaces highlight the members of the team, and grants permissions to those users accordingly.

#### **Knowledge base space**

This space blueprint uses search and page labels to make content easier to find, right from the space homepage. It also contains two page blueprints for creating how-to and troubleshooting articles. The templates used in these page blueprints are completely customizable. The Knowledge Base space blueprint also [Use Jira applications and Confluence together.](#page-423-0)

#### **Documentation space**

This space blueprint displays the full page tree in the sidebar and hides other sidebar features including blogs and shared links. The homepage uses search and page labels to make content easy to find. Add the 'featured' label to any page you want to highlight on the homepage. This space does not include any page blueprints but you can create and promote templates for your documentation authors to use.

#### **Software project space**

This space is designed to help you organize your software project. The purpose-built space home page lets you view and edit your roadmap, see team members, and [Use Jira applications and Confluence](https://confluence.atlassian.com/display/CONF68/Use+Jira+applications+and+Confluence+together#UseJiraapplicationsandConfluencetogether-JIRASoftware) [together#JIRA Software.](https://confluence.atlassian.com/display/CONF68/Use+Jira+applications+and+Confluence+together#UseJiraapplicationsandConfluencetogether-JIRASoftware) Create pages in this space for requirements, meeting notes, decisions, retros, and more.

**The software project space blueprint will only appear if you have linked Confluence to your Jira Software** instance.

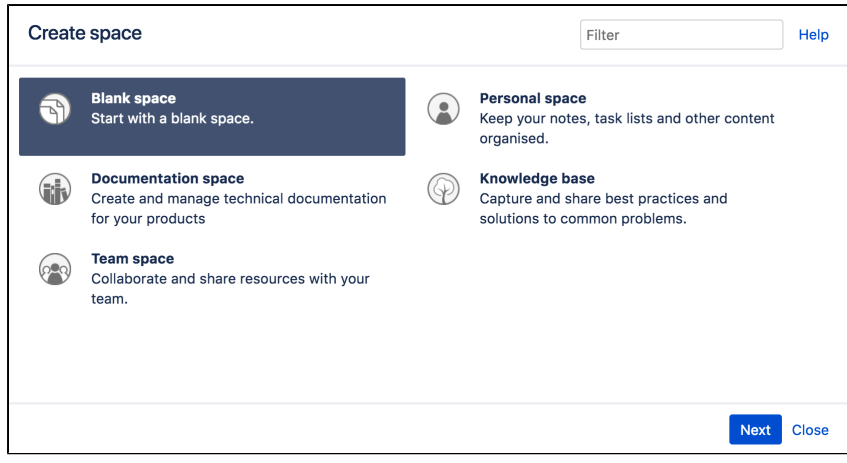

Check out our guides for some more tips on how to:

- [Use Confluence as a Knowledge Base](#page-450-0)
- [Develop Technical Documentation in Confluence](#page-444-0)
- [Use Confluence as your Intranet](#page-452-0)
- [Confluence for Software Teams](#page-454-0)

#### <span id="page-25-0"></span>**Space Keys**

Each Confluence space has a **space key**, which is a short, unique identifier that forms part of the URL for that space. **Related pages:**

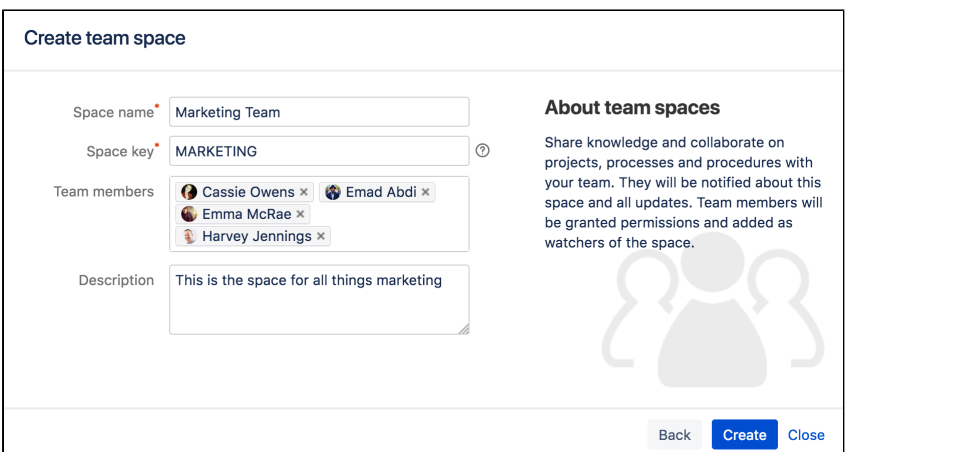

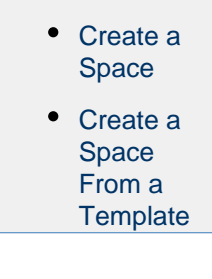

When you create a site space, Confluence will suggest a space key or you can enter your own key to make it more memorable.

For example, you might give your marketing team's space a key of MARKETING. You can then navigate directly to the space using a URL like this - http://<yoursite>/display/marketing

**Personal spaces always use your username as the space key.** 

#### **Choosing a space key**

Each space key:

- Must be unique.
- Can contain any alphanumeric character (a-z, 0-9).
- Can be up to 255 characters long.

You can't change the space key after you create your space, so choose your space key carefully!

#### <span id="page-25-2"></span><span id="page-25-1"></span>**Navigate Spaces**

**How is content arranged in spaces?**

Think of a space as the container that holds all the important stuff a team, group, or project needs to work. These are autonomous – that means that each space has its own pages, blogs, files, comments and RSS feeds.

Each space is automatically created with a homepage - the first page you'll see when you navigate to the space. You can edit your homepage and your sidebar to help people navigate their way around your space.

Spaces can't be nested – you can't have a space within a space – but you can [Use Labels to Categorize Spaces](#page-40-0). Spaces with the same label will appear together in the the space directory and in the recent activity area of the dashboard.

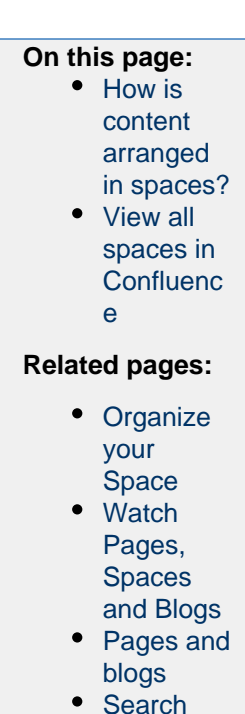

Inside the space, you can nest your pages, and you can create as many levels of hierarchy as you need. Each space also has its own blog, which lets you share news and make announcements. Blog posts are a great way to keep people involved in what's going on in your team or project.

You can set different levels of access for each space, and the pages and blogs within it, using [Space](#page-27-0) [Permissions Overview.](#page-27-0)

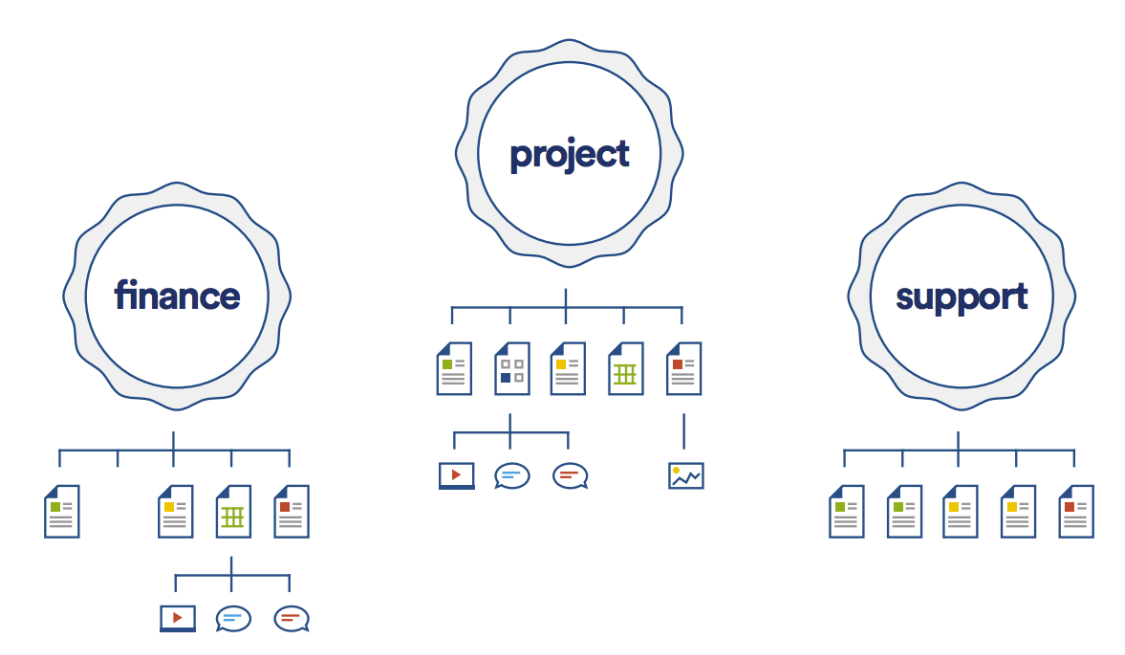

#### <span id="page-26-0"></span>**View all spaces in Confluence**

.

There are two main ways to view spaces in Confluence:

- **The space directory** choose **Spaces > Space directory** in the Confluence header for a list of all the site and personal spaces you have permission to see. Filter the list of spaces by selecting from the categories on the left of the space directory.
- **The dashboard** you can make your most useful spaces appear under **My spaces** on the dashboard. Choose the star icon in the space sidebar or space directory to add a space to **My spaces**

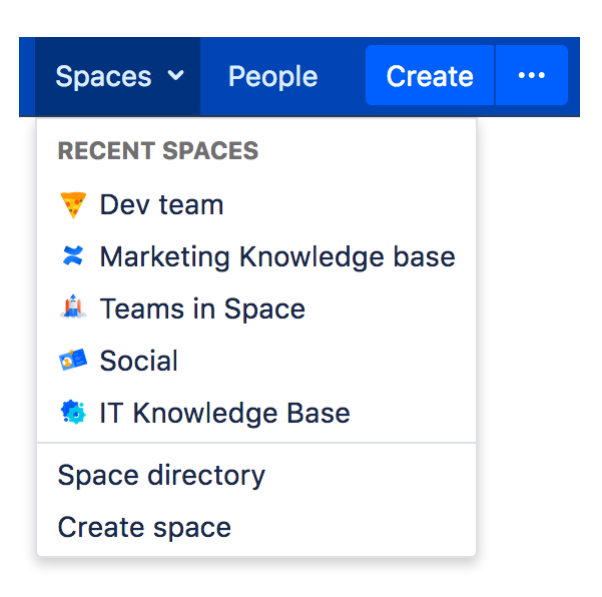

The **spaces menu** in the header also displays a list of your recently viewed spaces, allowing you to quickly navigate to the things you view most often.

The [Spaces List Macro](#page-347-0) allows you to display a list of spaces on a Confluence page, and lets you filter them by category.

#### <span id="page-27-0"></span>**Space Permissions Overview**

Each space in Confluence has its own set of permissions, which can be granted and revoked by a space administrator. The user that creates a space, like when you create your personal space, is automatically an administrator of that space, and they can add other space admins if they want to by adding the **Space Admin** permission to another user or group.

**How** do you find out who the space admin is for a particular space? Choose **Spaces** > **Space directory** in the Confluence header, then choose the **Space Details** icon beside a space.

If you're one of those lucky space admins, you can assign permissions for the space to individual users, groups, or anonymous users. To change permissions for a space, choose **Space tools** > **Permissions** from the bottom of the sidebar, then choose **Edit Permissions** to change permission settings.

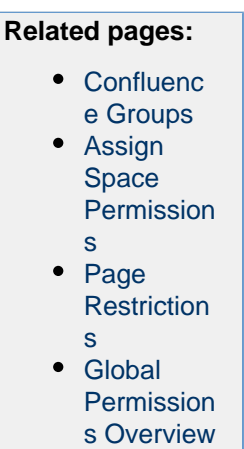

Space admins can also manage watchers for that space by choosing **Watch** > **Manage Watchers** at the top-right of any page in the space.

If you accidentally deny all admin access to a space so that nobody has access to administer the space any more, you can ask someone with Confluence Administrator global permission to recover [Space Permissions.](#page-29-0)

This page is about **Space Permissions**. Confluence also lets you set [Page Restrictions](#page-94-1).

#### **Permissions Summary**

The following permissions can be assigned for each space:

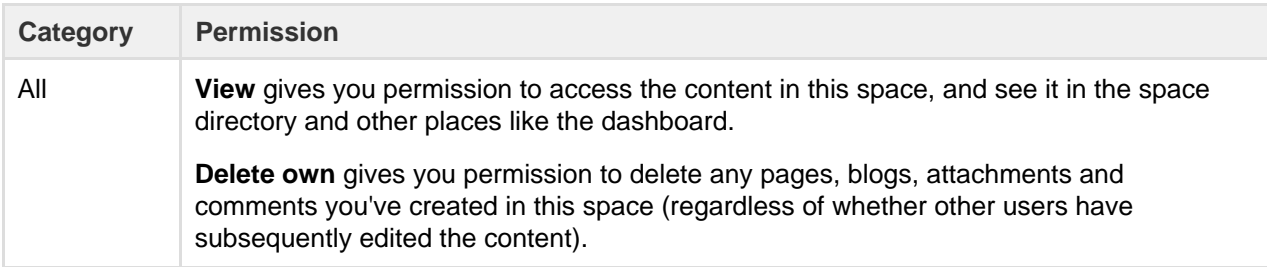

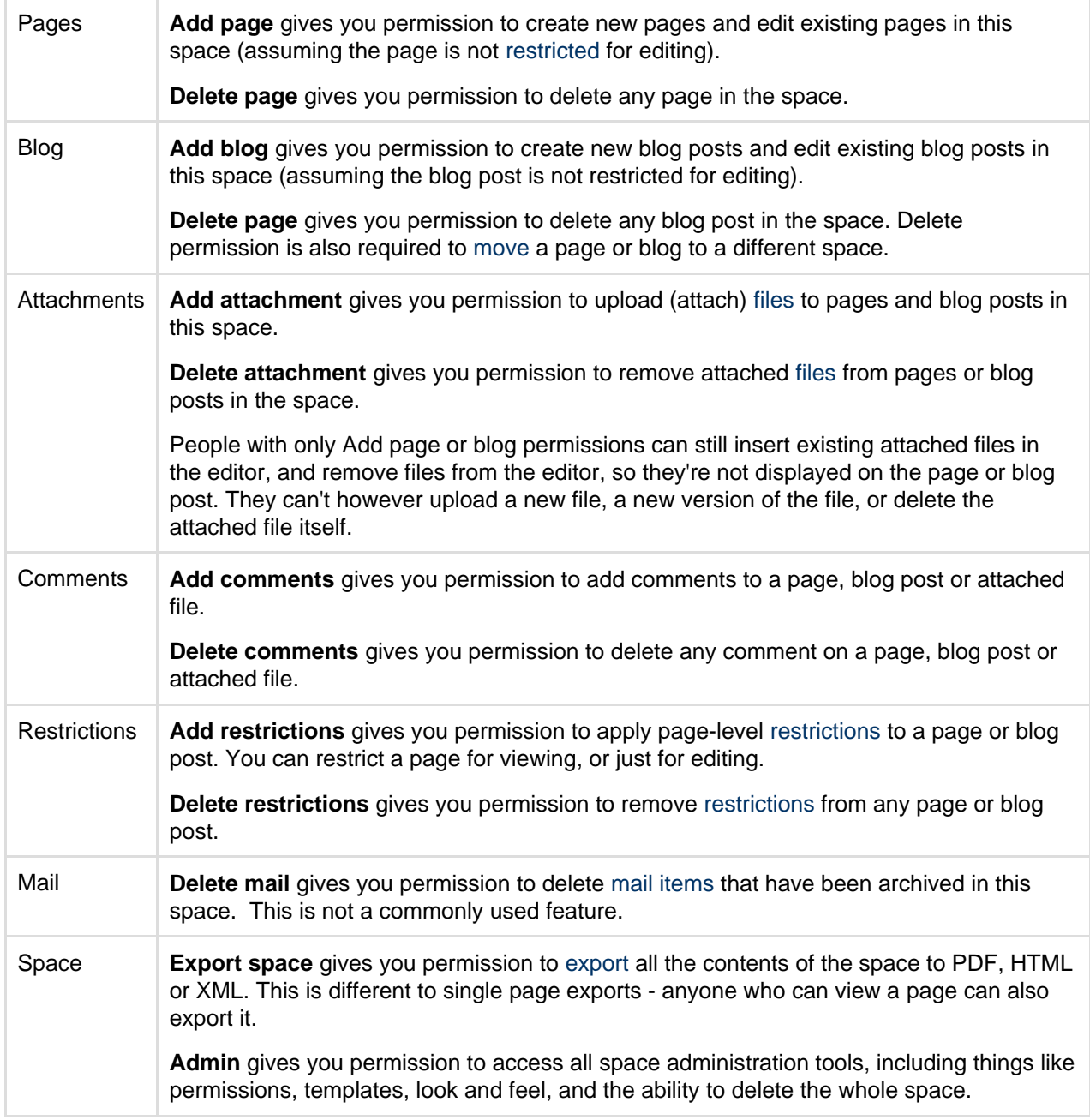

Here's how it looks on the **Permissions** screen:

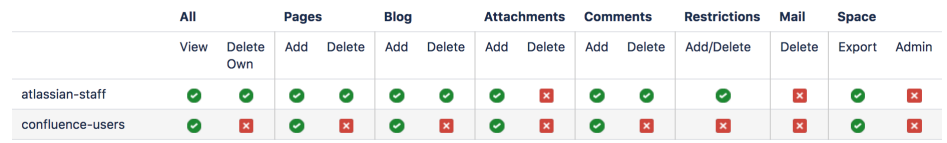

 Confluence administrators aren't necessarily space administrators. In order for them to be a space admin, they must belong to a group which has space admin and view permission for the space, or their username must be specifically granted space admin and view permission for the space. People with the System Administrator global permission can choose to grant themselves space admin permissions for any space.

**Space permissions are additive**

Space permissions are additive. If a user is granted permissions as an individual or as a member of one or more groups, Confluence will combine these permissions together. Here's an example...

Sasha is a member of the confluence-users group and the developers group. The confluence-u sers group has 'export' permission, but does not have 'restrict' permission. The developers group has 'restrict' permission but does not have 'export' permission.

By being a member of these two groups, Sasha can restrict and export content. The permissions do not conflict, they combine to determine what Sasha is allowed to do in this space.

#### <span id="page-29-0"></span>**Assign Space Permissions**

If you are the administrator of a space, you control the permissions for it. You can choose to assign/revoke permissions on either an individual user basis, or by [Confluence Groups.](#page-421-0)

Confluence Administrators can put users into groups to make it easier to manage permissions. If you are not an administrator and want to know if someone belongs to a group, ask your administrator to check for you.

**T** Permissions in Confluence are additive, so if you belong to different groups with different permissions, you will have the combined permissions of those groups.

#### **To access the permissions for a space:**

- 1. Go to the space and choose **Space tools** > **Permissions** from the bottom of the sidebar
- 2. Choose **Edit Permissions**.

The Edit Space Permissions page is divided into the following sections:

#### **On this page:** • [Assign](#page-30-0) [space](#page-30-0) [permission](#page-30-0) [s](#page-30-0) • [Revoke](#page-30-1) [space](#page-30-1) [permission](#page-30-1) [s](#page-30-1) • [Manage](#page-31-1) [and](#page-31-1) [recover](#page-31-1) [space](#page-31-1) [admin](#page-31-1) [permission](#page-31-1) [s](#page-31-1) **Related pages:** • [Space](#page-27-0) [Permission](#page-27-0) [s Overview](#page-27-0) • [Global](#page-475-0) **[Permission](#page-475-0)** [s Overview](#page-475-0) • [Make a](#page-31-0) **[Space](#page-31-0)** [Public](#page-31-0) • [Give](#page-32-0) [Access to](#page-32-0) [Unlicensed](#page-32-0) [Users from](#page-32-0) [Jira](#page-32-0) **[Service](#page-32-0)** [Desk](#page-32-0)

- **Licensed Users** this is where you grant permissions to groups and individual users.
- **Anonymous Access** this is where you grant permissions to users who are not logged in (essentially making the space public). Note: allowing anonymous access in a space will allow all logged in users to see that space, even if your site is not [Public](#page-31-0).

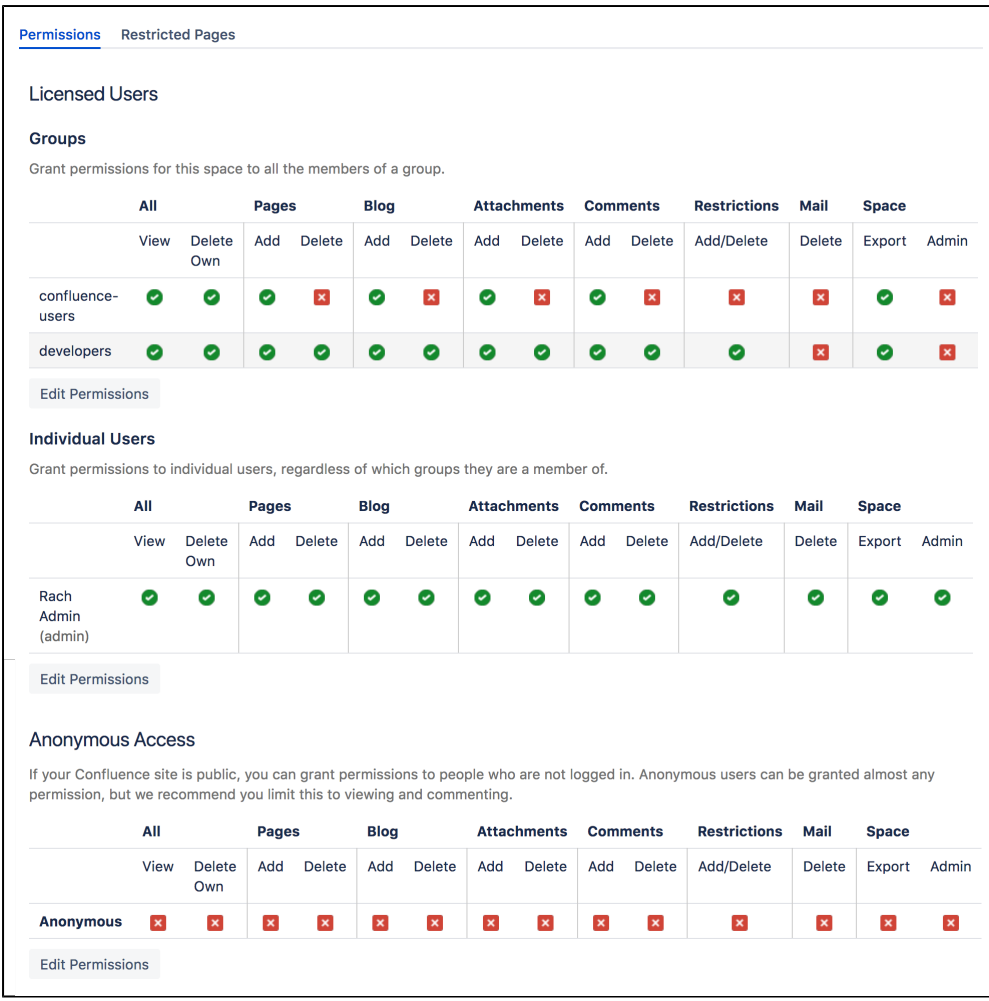

#### <span id="page-30-0"></span>**Assign space permissions**

To add a new user or group to the permissions list, search for either a group or user in their respective sections and choose **Add**. The group or user will appear in the list of groups; select the specific permissions you'd like to apply then choose **Save all**. You can bulk assign or revoke permissions by selecting **Select All** or **Deselect All**.

**There is no way to change permissions for multiple spaces at once. Permissions are managed on a space** by space basis. However, your Confluence Administrator is able to set default space permissions, which will apply to any new spaces.

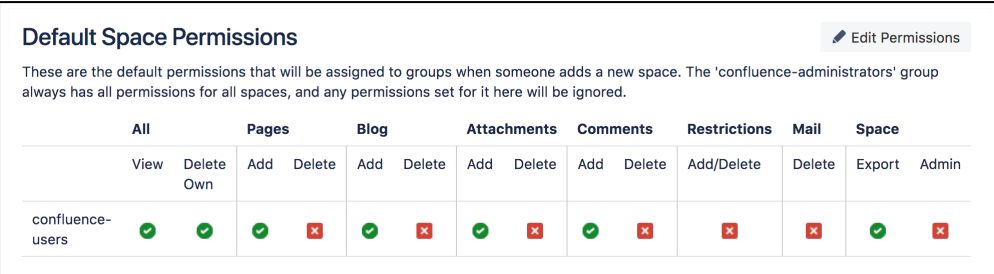

#### **To set the default space permissions:**

- 1. Go to  $\ddot{\mathbf{C}}$ 
	- > **General Configuration** > **Space Permissions**.
- 2. Choose **Edit Permissions**.

<span id="page-30-1"></span>Default permissions are configurable for groups only, not for individual or anonymous users.

To remove a user or group from the space permissions list, deselect all the checkboxes for that user or group and save the changes. The user or group won't appear in the list once you save.

<span id="page-31-1"></span>**Manage and recover space admin permissions**

If you're a Confluence Administrator and a space admin accidentally denies all admin access to a space, so that nobody has access to administer that space any more, you are able to recover those permissions for them.

**To recover Space Admin permissions:**

1. Go to  $\circ$ 

#### > **General Configuration** > **Space Permissions**.

2. Locate the space in the Individual Spaces list and choose **Recover Permissions**.

You can then choose **Manage Permissions**, and add any other appropriate permissions to the space. Requests to recover permissions are recorded in the Confluence audit log.

Users with System Administrator permissions are able to manage permissions for all spaces, they do not need to first recover permissions.

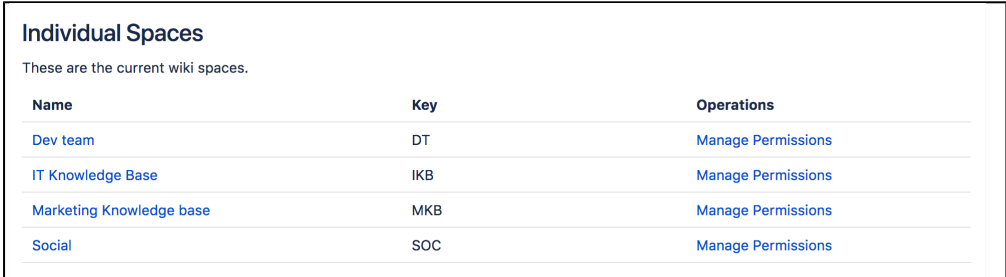

#### <span id="page-31-0"></span>**Make a Space Public**

If you want to share your space with people who are not logged in to Confluence (anonymous users), you can make your space public.

**T** Making a space public does not let you choose who you want to share it with – a public space can be viewed by anyone inside or outside of your organization.

**Related pages:**

• [Give](#page-32-0) [Access to](#page-32-0) [Unlicensed](#page-32-0) [Users from](#page-32-0) [Jira](#page-32-0) **[Service](#page-32-0) [Desk](#page-32-0)** 

In order to make a space public, your administrator must first turn on the global permission for anonymous access.

This permission doesn't automatically grant anonymous users permission to see any of the content on your site, but it does need to be turned on to give space admins the option of granting anonymous users access to their space.

#### **To make your space public:**

- 1. Go to the space and choose **Space tools** > **Permissions** from the bottom of the sidebar.
- 2. Choose **Edit Permissions**.
- 3. Scroll down to the **Anonymous Access** section and select the specific permissions you'd like anonymous users to have.
- 4. **Save All** to apply the changes.

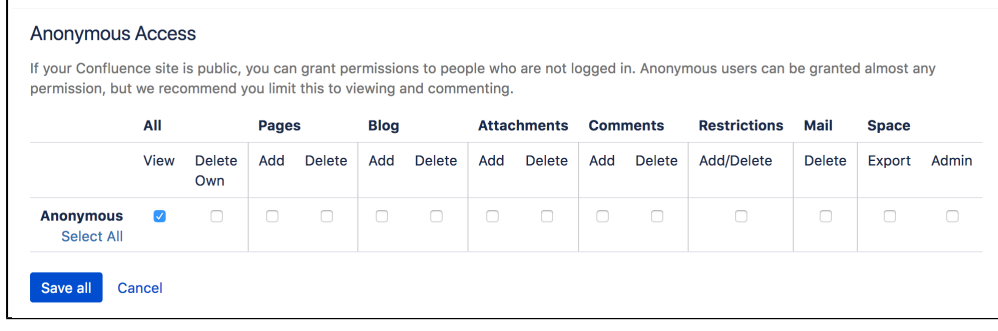

You can't grant space administration or page restriction rights to anonymous users.

 If your Confluence administrator turns off anonymous access to your site, users who are not logged in will no longer be able to see any spaces. However, all logged in users (regardless of their group membership) will be able to see all spaces that have granted space permissions to anonymous users.

**Auditing considerations**

 $\mathbf{r}$ 

There are some additional things to be aware of if you grant the **Add** page permission to anonymous users.

You won't be alerted, when closing the editor or publishing a page, if the only unpublished changes on the page were made by anonymous users. This means a logged in user may inadvertently publish changes they were not aware had been made to the page.

The changes themselves are visible in the page, but the usual warning dialog will not appear if the only people to have made changes were not logged in.

If there are unpublished changes from both logged in users and anonymous users, the warning dialog will appear, but only the logged in users will be listed in the dialog. Changes made by all users (including anonymous) will be included if you view the changes from that dialog.

#### <span id="page-32-0"></span>**Give Access to Unlicensed Users from Jira Service Desk**

If you're using Confluence as a knowledge base for Jira Service Desk, you can choose to allow all active users and customers (that is, logged in users who do not have a Confluence license) to view specific spaces. This can only be [turned on via JIRA Service Desk.](https://confluence.atlassian.com/display/SERVICEDESKCLOUD/Serving+customers+with+a+knowledge+base)

**Related pages:** • [Make a](#page-31-0) [Space](#page-31-0) [Public](#page-31-0)

When a space is accessible to all active users, you'll see the following message in the space permission screen.

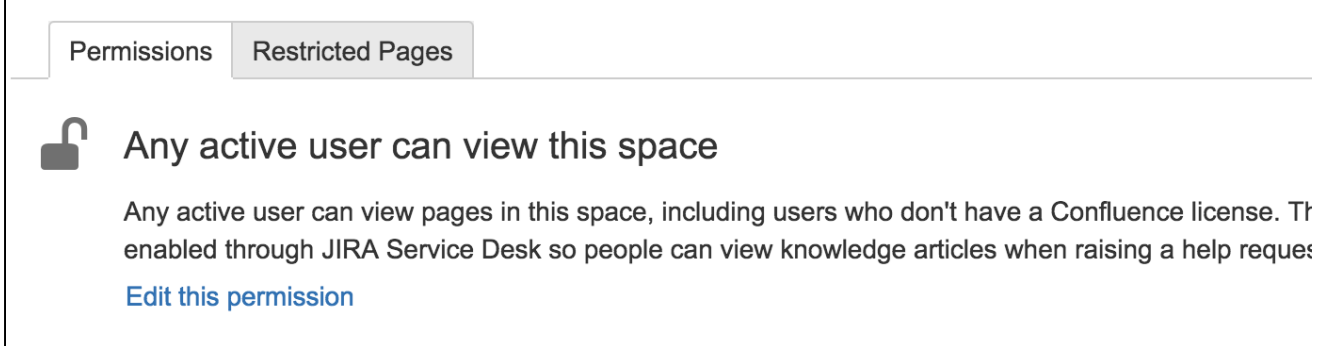

 This permission overrides all existing space permissions, so any logged in Confluence user will also be able to see the space (regardless of their group membership).

You can edit this permission at any time to revoke access to a space, but it can only be re-enabled from Jira Service Desk.

Active users who don't hold a Confluence license have very limited access to Confluence. They can view pages, but can't like, comment, edit, view the dashboard, use the space directory, see user profiles or search your full site.

See [Use Jira applications and Confluence together](#page-423-0) for more information about Jira Service Desk integration.

#### <span id="page-33-0"></span>**Organize your Space**

Here's a few tips that'll help you organize your space **On this page:** so that everyone can find what they're looking for and stay on top of what's important to them. • [How do I organize content within](#page-33-1) ace? [Pages and blogs](#page-33-2) [Configure the sidebar](#page-33-3) [Using labels](#page-34-0) o I keep my space tidy? [Create a set of guidelines](#page-34-2) 匡 [Use page blueprints](#page-34-3) [Create from template macro](#page-35-0) [Create your own page](#page-35-1) [templates](#page-35-1) o I help my team stay on top t's important? [My Spaces](#page-35-3) [Save for later](#page-35-4) [Watch a page, blog or](#page-36-1) [space](#page-36-1) [@mentions](#page-36-2)

<span id="page-33-1"></span>**How do I organize content within my space?** 

#### <span id="page-33-2"></span>**Pages and blogs**

Everything you create in Confluence, from meeting notes to retrospectives and everything in between, takes the form of either pages or blogs.

- Your homepage will be the first thing that visitors to your site see, so to help them find relevant content, start by curating your homepage with useful macros and including information about what is in your space. See [Set up a Space Home Page](#page-36-0) for more information.
- If you're creating content that is specific mainly to the current time-frame, and isn't going to change over time, create it as a blog post. Your blog displays as an infinite scroll, so it surfaces the latest news and visitors just need to scroll down if they're interested in older content.
- If you're creating content that you want to last, and possibly evolve over time, then create it as a page. Pages nest, so every page can have its own child pages, which lets you organize your content into categories and subcategories.

#### <span id="page-33-3"></span>**Configure the sidebar**

You can [Configure the Sidebar](#page-43-0) to make it easier to navigate through your space.

The space shortcuts section of the sidebar lets you link to important content. You can use this to highlight pertinent pages within your space, related content from other spaces, or to external content that is relevant to your space.

The navigation display lists all of the pages in your space in either a page tree or child pages format. If you only want some content to be visible in the sidebar, you can hide the navigation display and put the pages you want to remain visible under Space shortcuts instead.

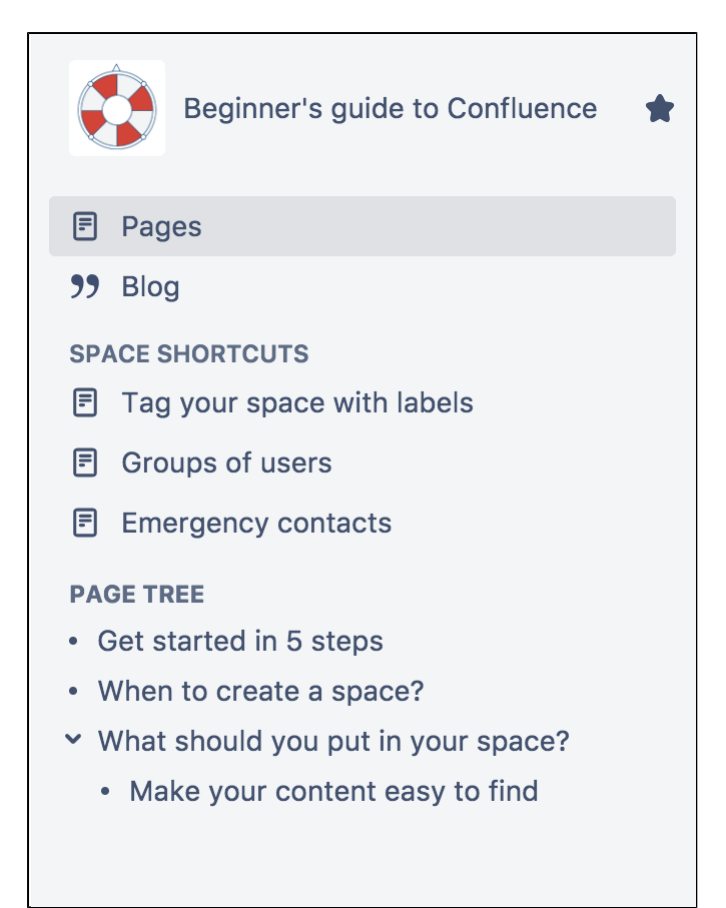

<span id="page-34-0"></span>**Using labels**

Labels are keywords or tags that you can add to pages, blog posts, and attachments.

- Define your own labels and use them to categorize, identify, or bookmark content in Confluence. For example, if you assign the label 'accounting' to all accounts -related pages on your site, you'll then be able to:
	- Browse all pages with that label in a single space or across the site.
	- Display a list of pages with that label.
	- [Search based on that label.](https://confluence.atlassian.com/display/CONF68/Add%2C+Remove+and+Search+for+Labels#Add,RemoveandSearchforLabels-searchbylabel)
- Use the[Content by Label Macro](#page-251-1) to create a table of contents for your space that is organized by label categories.
- Labels aren't exclusive, so you can have as many labels as you want on a page. The page will then appear under each of those categories. See [Use Labels to Categorize Spaces](#page-40-0) for more information.

<span id="page-34-1"></span>**How do I keep my space tidy?** 

If you have lots of people creating in the same space, things can get messy fast. You can prevent this by taking a few easy steps.

<span id="page-34-2"></span>**Create a set of guidelines**

- Let your collaborators know about what parent pages to create their child pages under, so no content gets lost or misplaced.
- Decide on standard labels to add to pages, blogs, and attachments so all content gets neatly categorized.
- Add a link to this in the **Space Shortcuts** section of the sidebar so that it's easy to find.

<span id="page-34-3"></span>**Use page blueprints**

[Blueprints](#page-129-0) are templates that come with formatting, macros and sample content. You can [customize these](https://confluence.atlassian.com/display/CONF68/Blueprints#Blueprints-CustomiseTemplate) [Blueprints](https://confluence.atlassian.com/display/CONF68/Blueprints#Blueprints-CustomiseTemplate) for each space. Everything created from a Blueprint will have it's own index in the sidebar, so for example if you use the [Meeting Notes Blueprint](#page-135-0), you can select 'Meeting Notes' in the sidebar to see a list of all the meeting notes in your space.

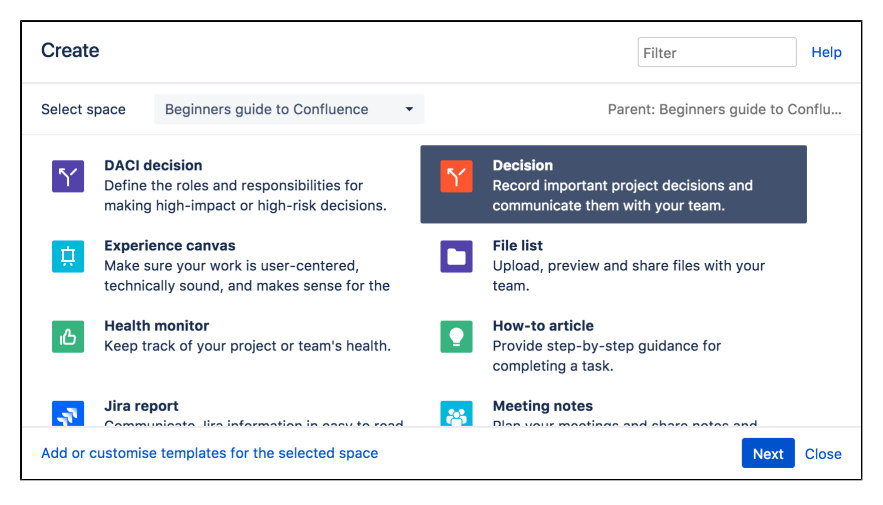

#### <span id="page-35-0"></span>**Create from template macro**

Make things simpler for other contributors by using the [Create from Template Macro.](#page-267-0) The Create from Template Macro lets you put a button on a page that links to a specific template of your choice. When the button is clicked, the macro opens the editor, ready to add a new page, and adds content to that page based on the given template.

#### <span id="page-35-1"></span>**Create your own page templates**

[Create your own templates](#page-123-0) for any content that you want formatted the same way every time. For example, if you have to create a regular report tracking the same criteria, create a template with headings, variable dates, tables, and spaces for any graphics, so that each time all you have to do is input the new data instead of creating the whole report from scratch.

<span id="page-35-2"></span>**How do I help my team stay on top of what's important?**

If you've got a lot of content on Confluence, staying on top of everything may seem a little daunting – but these features will help your team save and track all the content they care about.

<span id="page-35-3"></span>**My Spaces**

Add any spaces that you want to be able to navigate to easily to your list of 'My Spaces'. This list can be found under your dashboard and in the Space Directory, and you can also use the [Spaces List Macro](#page-347-0) to display it on a page or blog.

To add a space to your list of 'My Spaces', either navigate to that space or find it under the Space Directory, and select the star icon next to the Space Name. To remove it from the list, just select the star icon again.

<span id="page-35-4"></span>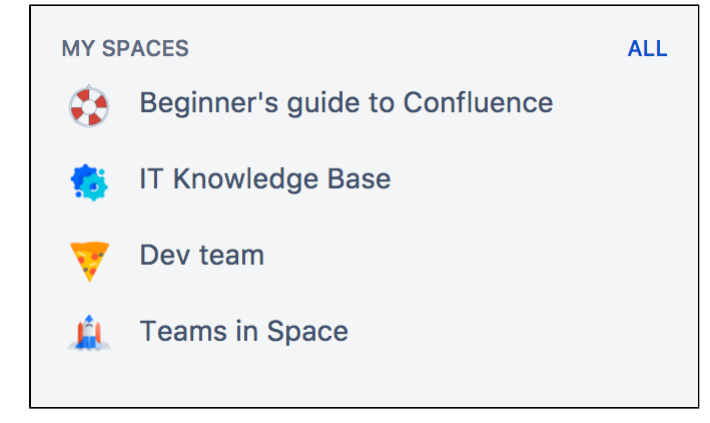
**Save for later**

If you only want links to certain pages or blogs rather than a whole space, you can choose Save for later and these will appear on your dashboard and under your profile. You can use the [Favorite Pages Macro](#page-274-0) to display a list of all of everything you've saved for later.

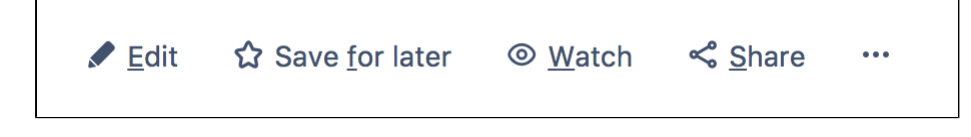

**Watch a page, blog or space**

If you want to keep track of all the changes made to a page, blog, or space, you can also [watch](#page-388-0) them. Watching any content means that you will receive email notifications for all edits, deletions, attachments or comments made to that content.

- To watch a page, navigate to the page you want to watch, then choose **Watch** > **Watch page** , or if you want to watch the whole space, select **Watch all content in this space**.
- To watch a blog, navigate to that blog and choose **Watch this blog**.
- To stop watching something, deselect the relevant checkbox.

You can also manage watchers for your own space. This is useful when, for example, you're creating a new project, and want the team members on that project to stay notified of its progress. Go to any page in that space and choose **Watch** > **Manage Watchers**, then add or delete any names under 'Watching this space'.

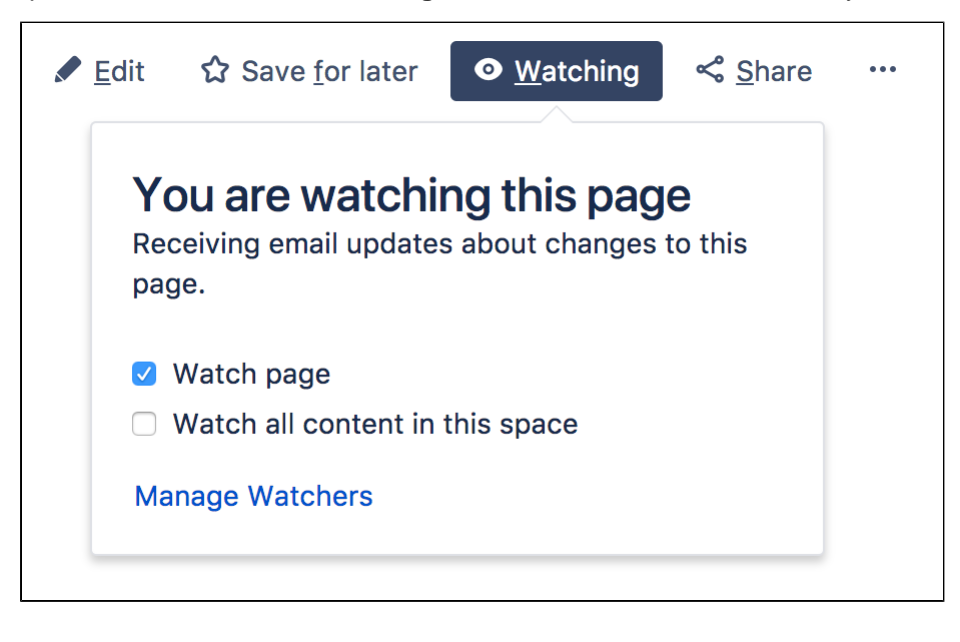

### **@mentions**

Use @mentions for any work where you need someone else's input or want to assign someone a task. Mentioning someone works like a tag; they'll immediately receive a notification that they've been mentioned, and can click through to that page or blog. If you mention someone when [creating a task,](#page-109-0) it'll assign that task to them and they'll also be able to find it under their profile.

You can use this in place of emails – if you want someone to look something over, add in additional information, or approve anything, simply put that work on Confluence and assign it to them as a task. They'll be able to make any changes or comments within Confluence and let you know when they're done by mentioning you back.

### **Set up a Space Home Page**

When you create a space, Confluence automatically creates a home page for that space. Spaces created with a blueprint come with a ready-made home page populated with useful macros and sample content specific to the blueprint's use case.

However, even if you've started with a blank space, you can still customize your home page to make it easier for everyone using that space to navigate their way around and find useful content.

# **On this page:**

- [Create a kick-ass home page](#page-37-0)
- [Top macros for common types of](#page-38-0) [spaces](#page-38-0)
- [Set up your personal space home](#page-39-0) [page](#page-39-0)
- [Set another page as your home](#page-39-1) [page](#page-39-1)

### **Related pages:**

• [Organize your Space](#page-33-0)

<span id="page-37-0"></span>**Create a kick-ass home page**

### **What is this space about?**

Your home page is the first page visitors will see when they visit your space, so it helps to include some information about what the space is about, and what you're working on. You can use the [Info,](#page-288-0) [Tip, Note, and Warning Macros](#page-288-0) to create a colored box in which to put this information.

# **What is in this space?**

You can use the [Content Report Table Macro](#page-256-0) to create a table of contents for your space. You can also set this macro to only display content with a particular label, so if you would like only some content to display, you can do this by adding that label to only those pages and blogs you want listed on your home page.

# **Organize your space with labels**

You can organize content in your space with labels, so that for example, if you have a Learning and Development space, you can create different labels for online learning resources, upcoming workshops, and training strategy. You can then use the [Labels List Macro](#page-303-0) to create a list of those labels to make it easy for visitors to your space to find the content relating to each of those topics.

# **Add a search box so that it's easy to find content within your space**

The [Livesearch Macro](#page-304-0) allows you to add a search box to a Confluence page, and you can set it to only find content within your space.

# **Keep everyone updated about the latest changes within your space**

If it's important for your visitors to know about the latest changes to your space, you can use the [Rece](#page-330-0) [ntly Updated Macro](#page-330-0) to display a list of the most recently updated content. You can set the space parameter to show this for just your space, or, if you have related spaces, to show the most recently updated content across all of those spaces as well.

# **Using Jira? Create and display your Jira issues on Confluence**

If your Confluence site is connected to a Jira application, you can both create and display your Jira issues without having to leave Confluence using the [Jira Issues Macro.](#page-292-0) You can connect Confluence to any Jira application, including Jira Software and Jira Service Desk.

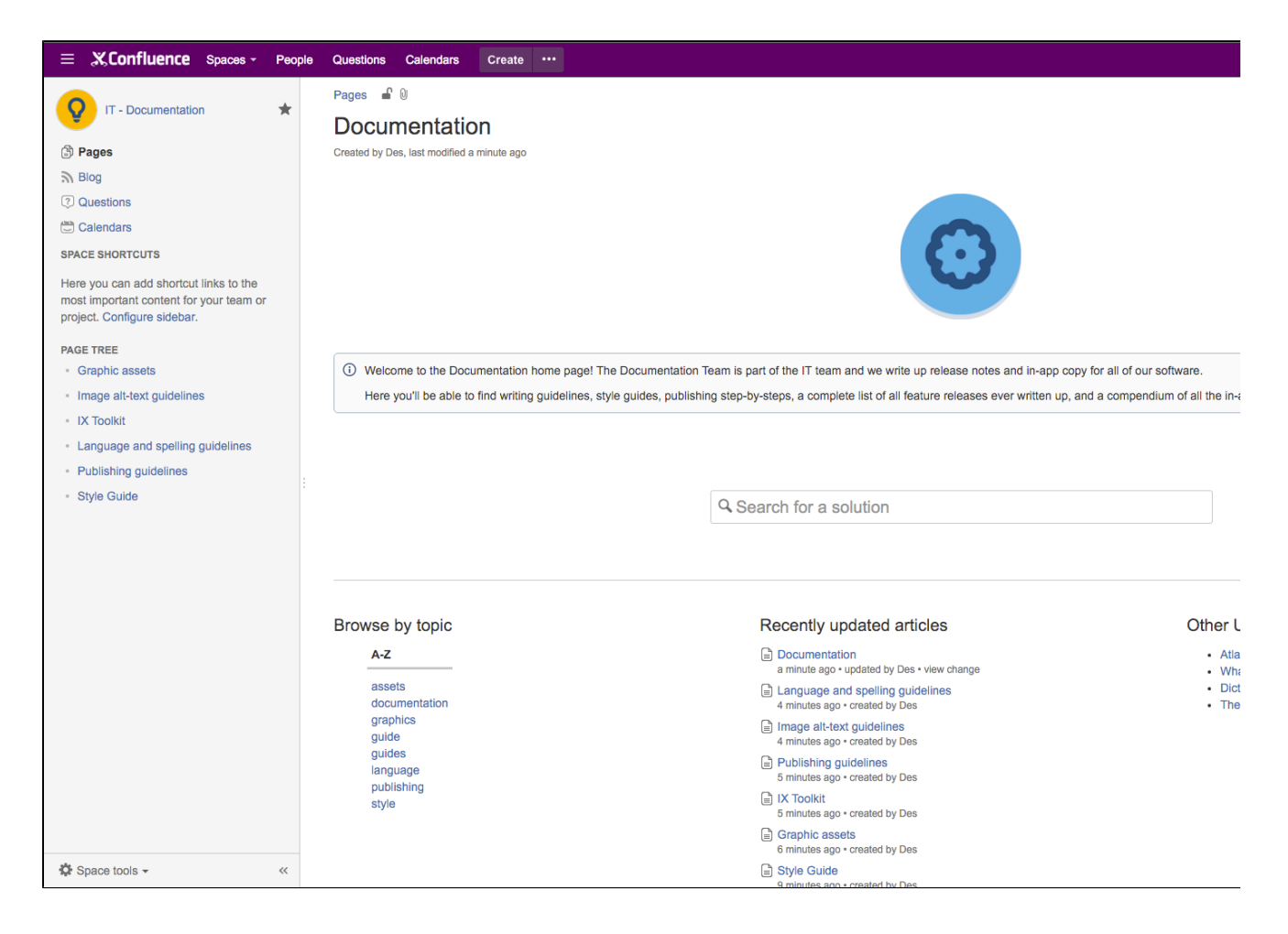

<span id="page-38-0"></span>**Top macros for common types of spaces**

#### **Team Spaces:**

- **Introduce the team:** The [User Profile Macro](#page-361-0) displays a short summary of a given Confluence user's profile with their role, profile photo and contact details.
- **Share news and announcements with your team:** The [Blog Posts Macro](#page-218-0) displays a stream of your latest blog posts so your team can easily see what's been going on.

### **Knowledge Base:**

- **Have external content that you need on your page?** Embed online videos, slideshows, photo streams, and more, directly into your page with the [Widget Connector Macro](#page-365-0).
- **Put your own multimedia content onto the page:** The [Multimedia Macro](#page-307-0) embeds attached video, animation, and other multimedia files on a Confluence page.
- **Create an index of all your content:** The [Page Index Macro](#page-314-0) creates a hyperlinked alphabetical index of all page titles within the current space.

### **Planning/Project:**

- **Keep track of everyone's tasks:** Use the [Task Report Macro](#page-358-0) to display a list of tasks on a page. Filter the tasks by space, page, user, label, created date and more.
- **Is your project on track?** The [Status Macro](#page-348-0) displays a colored lozenge (a rounded box) that is useful for reporting project status. You can choose the color of the lozenge and the text that appears inside the lozenge.
- **Let everyone see where you're going:** The [Roadmap Planner Macro](#page-338-0) creates simple, visual timelines that are useful for planning projects, software releases and much more.

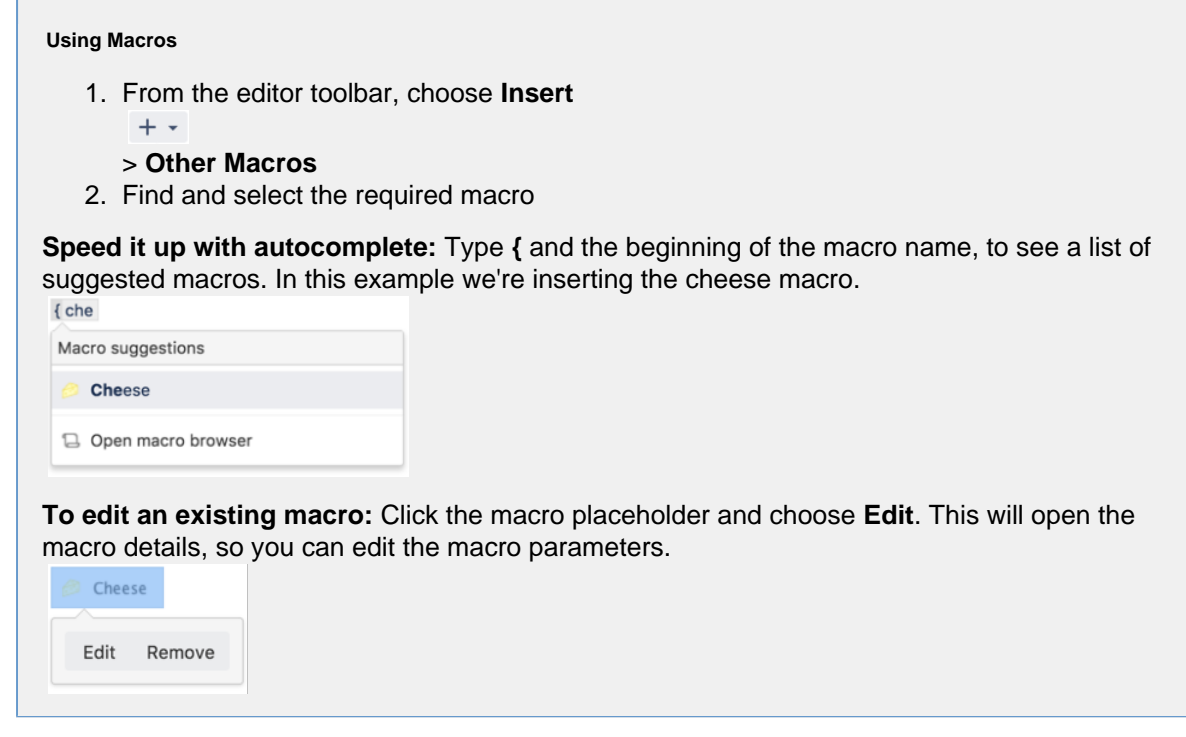

<span id="page-39-0"></span>**Set up your personal space home page**

Whether you're using your personal space as a sandbox to draft and test content, a portfolio to show off what you're working on, a home base to navigate to your content in other spaces, or something completely different, these are some macros that should help you use your space more effectively.

- Use the [Favorite Pages Macro](#page-274-0) to create a list on your home page of all the pages you've saved for later, so you can easily navigate back to any of them.
- Use the [Content by User Macro](#page-255-0) to keep track of all the current pages, comments and spaces you've created so you can find everything you've been working on in one place.
- Use the [Task Report Macro](#page-358-0) to keep track of all tasks assigned to you, and tick them off as you finish them.
- Use the [Recently Updated Dashboard Macro](#page-328-0) to keep track of all the content across your Confluence site that you're interested in - the Dashboard lets you choose which spaces, users, blogs, pages or files you would like to keep updated about.

<span id="page-39-1"></span>**Set another page as your home page**

If at any point you decide that you would like another page within your space to be your home page, you can easily change this from the Edit Space Details tab.

To edit a space's details:

- 1. Go to the space and choose **Space tools** > **Overview** from the bottom of the sidebar.
- 2. Choose **Edit Space Details**.
- 3. Enter the page you want use in the **Home page** field then choose **Save**.

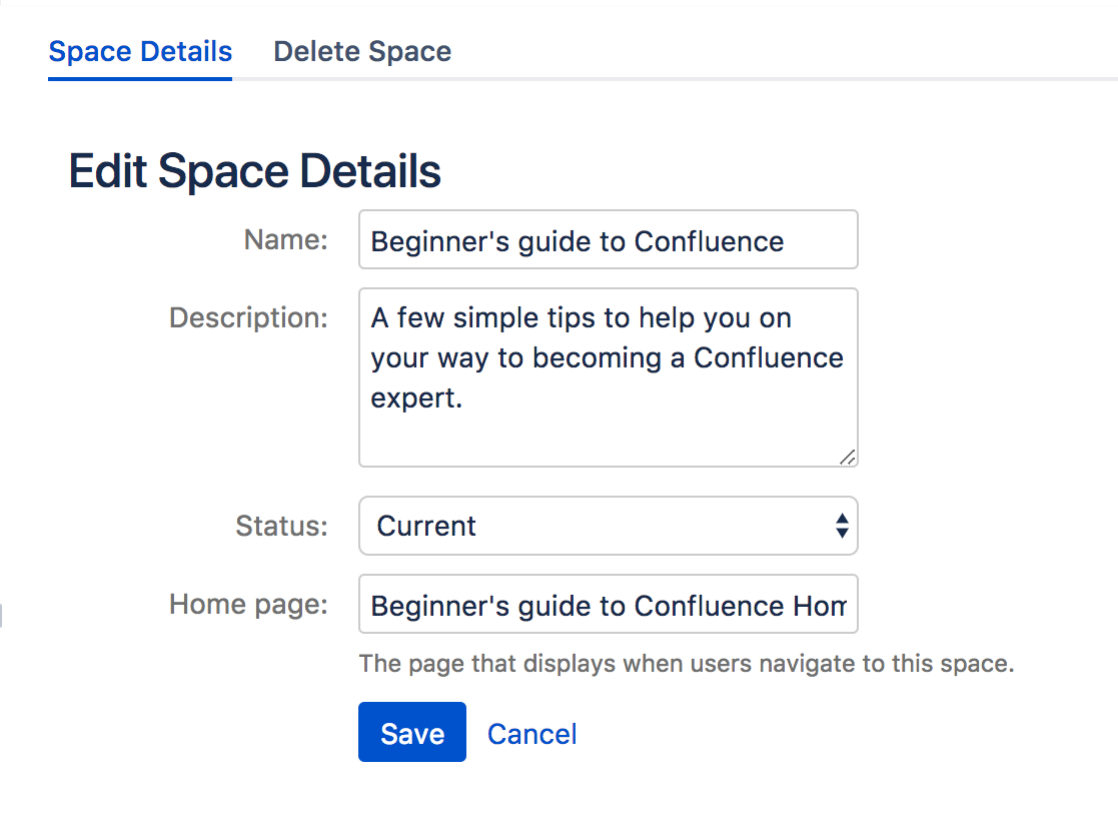

You can change the home page, name and description of your space, but you are not able to change the space key.

# **Use Labels to Categorize Spaces**

If you've got lots of related spaces, you can use labels to group them together into categories in the **Space Directory**.

For example, if you're in an IT team who work on a number of projects, each in a different space, you could label each space 'IT-projects-open'. Then in the Space Directory you could select IT-projects-open to see all your current IT project spaces.

You can add as many space categories to a space as you need, so that if, for example, two different teams are working on a project together, you can add labels for both teams and space will appear under both categories.

Labels are easy to add or remove, so if your needs change, you can always recategorize your spaces.

# **On this page:**

- [Categorize](#page-40-0) [a space](#page-40-0)
- [View](#page-41-0) [spaces in](#page-41-0)
- [a category](#page-41-0) [Remove a](#page-41-1) [space from](#page-41-1) [a category](#page-41-1)

### **Related pages:**

 $\bullet$  Add. [Remove](#page-89-0) [and](#page-89-0) [Search for](#page-89-0) [Labels](#page-89-0)

### <span id="page-40-0"></span>**Categorize a space**

You need space administrator permissions to add categories to a space.

- 1. Go to the space and choose **Space tools** > **Overview** from the bottom of the sidebar
- 2. Choose **Edit** next to **Space Categories**.
- 3. Under **Space Categories**, enter your category name and choose **Add**. Alternatively, choose a category in the list of **Suggested Space Categories**.
- 4. Choose **Done**.

#### **Add a space description**

Help make it easier to find the right space within a category by adding a description to your space:

- 1. Go to the space and choose **Space tools** > **Overview** from the bottom of the sidebar.
- 2. Choose **Edit Space Details**.
- 3. Under the **Description** field, type a short description to tell visitors what your space is about, then choose **Save**.

<span id="page-41-0"></span>**View spaces in a category**

To see what spaces are in a category, choose **Spaces** > **Space directory** in the Confluence header, then select one of the categories from the list.

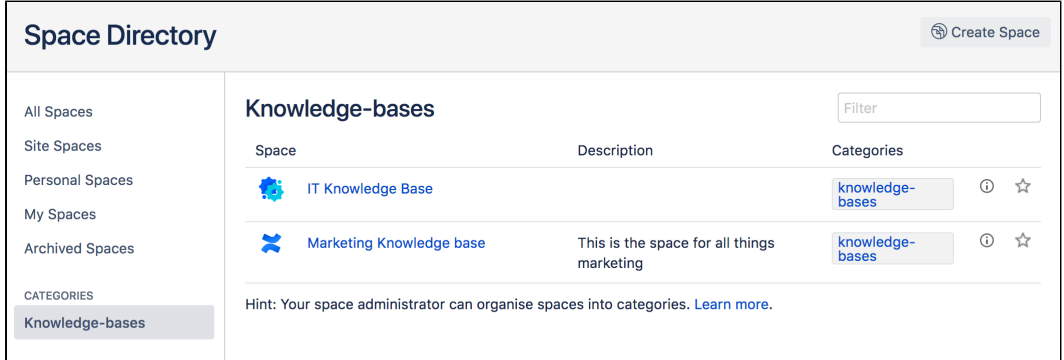

You can also view spaces by category by using the [Spaces List Macro](#page-347-0) and filtering by category.

Head to **My Spaces** in the **Space Directory** to see all your favorite spaces. When viewing a space, you can choose the star icon next to the space title in the sidebar to add it to **My Spaces** so that it's easier to find later.

<span id="page-41-1"></span>**Remove a space from a category**

- 1. Go to the space and choose **Space tools** > **Overview** from the bottom of the sidebar
- 2. Choose **Edit** next to **Space Categories**.
- 3. Under **Space Categories**, choose the x icon next to each category that you want to remove.

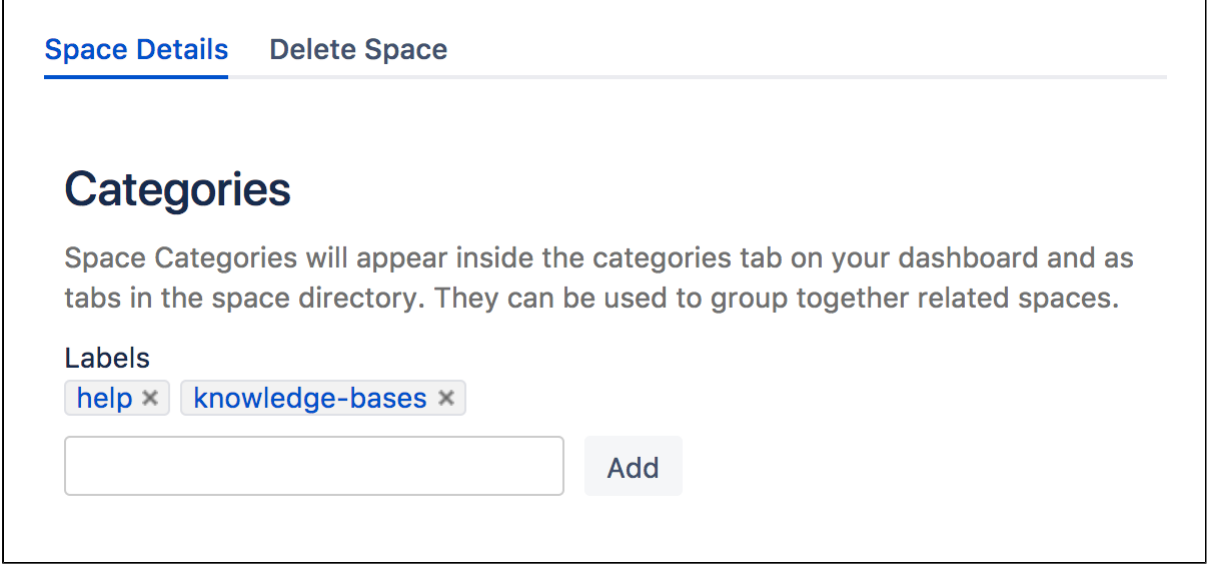

If you remove all spaces from a category, the category will no longer appear in the Space Directory.

There's no way to bulk remove a category, but you can choose the category in the Space Directory to find all the spaces it appears on, and then remove it from each space.

# <span id="page-42-0"></span>**Customize your Space**

Make your space stand out from the crowd by customizing its appearance.

If you have space admin privileges, you can change the color scheme for your space, add your own space logo, choose what shows up in your space's sidebar, or use Atlassian Marketplace themes to change the whole look of your space.

- [Configure the Sidebar](#page-43-0)
- [Edit a Space's Color Scheme](#page-45-0)
- [Apply a Theme to a Space](#page-46-0)
- [Customize Space Layouts](#page-52-0)

# **Related pages:**

- [Changing the Look and Feel of](#page-557-0) **[Confluence](#page-557-0)**
- [Styling Confluence with CSS](#page-560-0)

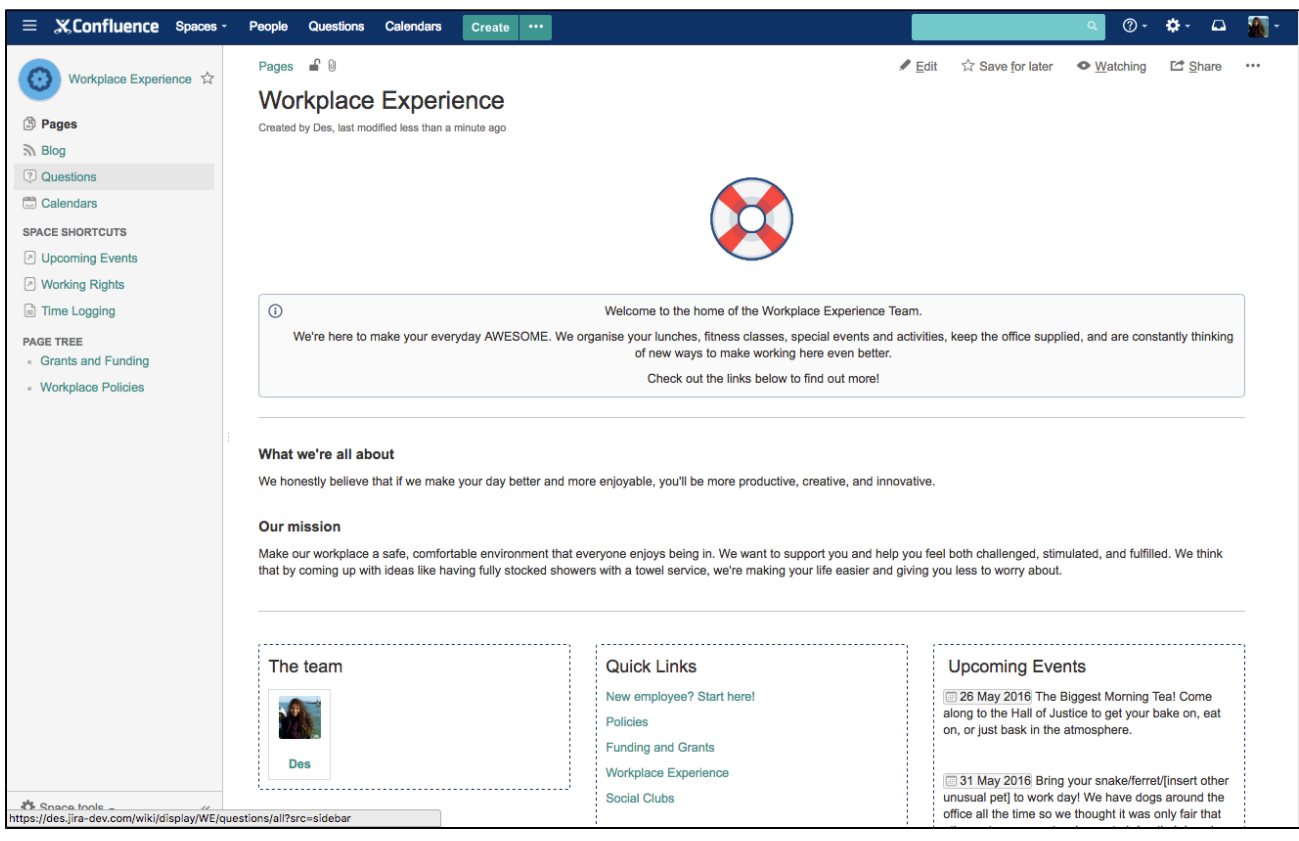

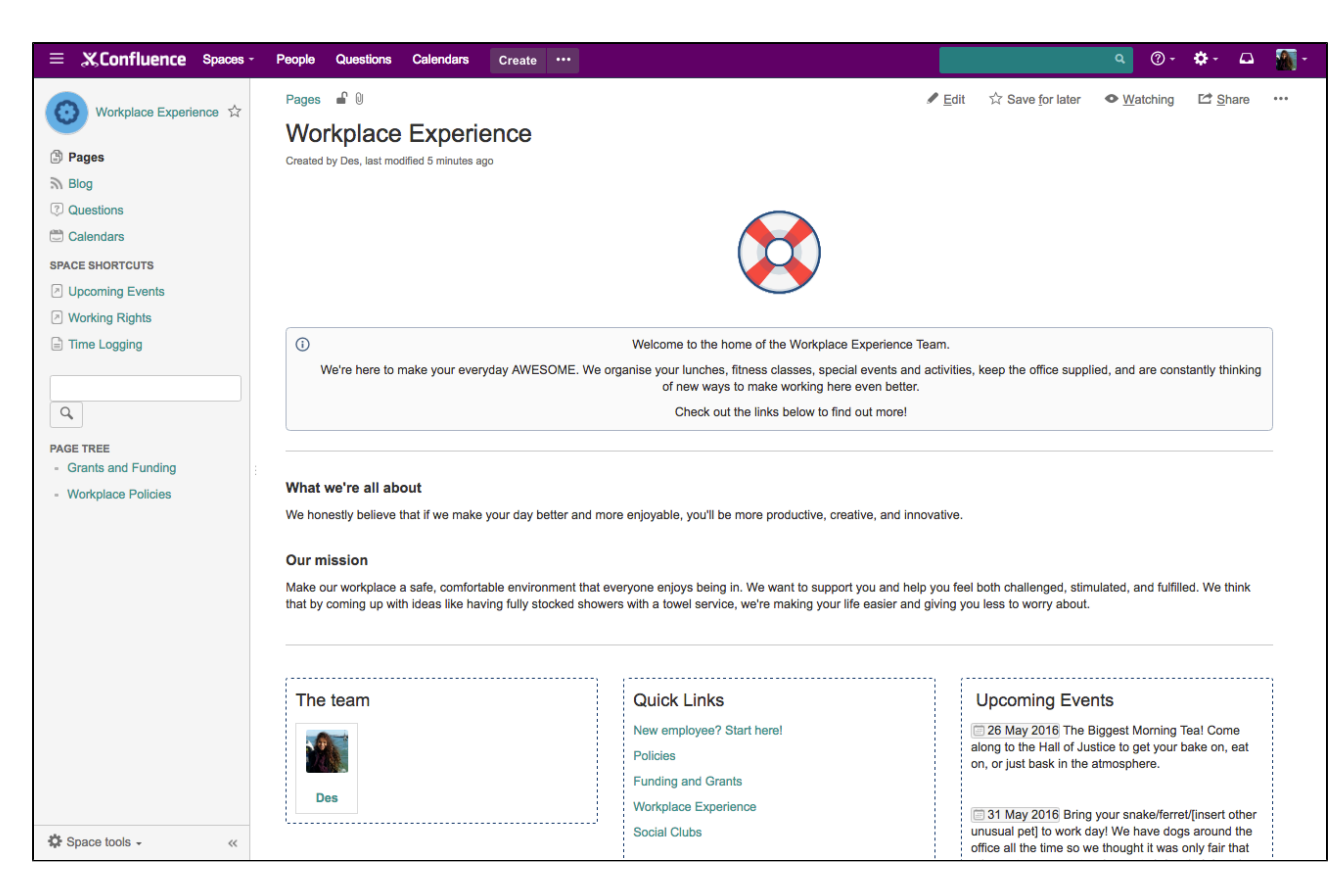

# <span id="page-43-0"></span>**Configure the Sidebar**

If you have administration permissions for a space, you can customize the space's sidebar to have its own logo, change the way the hierarchy is displayed, and add shortcut links to help navigate to important content quickly.

To start configuring the sidebar, choose **Space tools** > **Configure sidebar**.

<span id="page-43-1"></span>**Change the space name and logo**

# **To change the space name:**

1. Choose

next to the space name.

2. Type in a new space name and **Save**.

# **On this page:**

- [Change the space name and logo](#page-43-1)
- [Configure the sidebar links](#page-44-0)
- [Change the navigation display](#page-44-1) [options](#page-44-1)
- [Adding custom content to a](#page-44-2) [sidebar](#page-44-2)

# **Related pages:**

- [Edit a Space's Color Scheme](#page-45-0)
- [Organize your Space](#page-33-0)

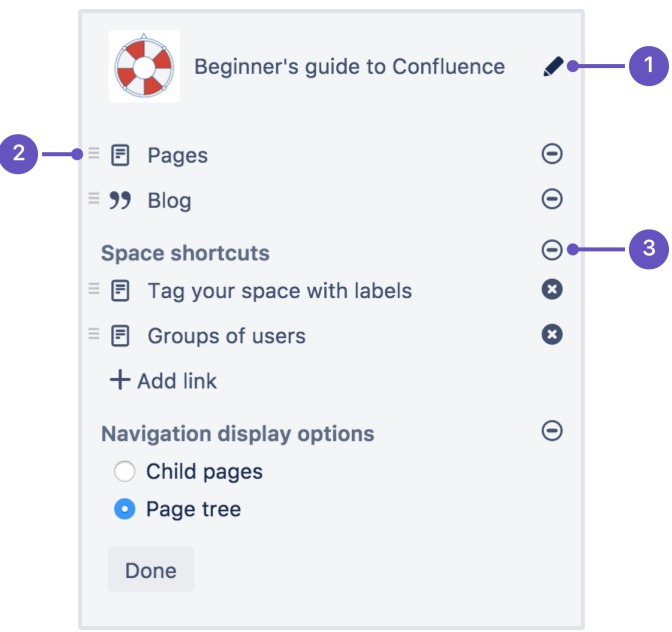

- 1. **Logo** change the space name and logo
- 2. **Reorder** drag to reorder shortcuts
- 3. **Hide** hide or show pages, blogs, shortcuts or navigation display options.

### **To change the space logo:**

1. Choose the

next to the space name.

- 2. Choose **Upload an image**.
- 3. Select an image from your computer.
- 4. Adjust the size of the image to fit within the highlighted circle.
- 5. Choose **Save**.

### **Things you should know:**

- Space logos are 48px x 48px. Logos smaller than these dimensions will be centred with whitespace around them.
- You can only change the space logo for a site space. For your personal space, your profile picture is used as the space icon.

<span id="page-44-0"></span>**Configure the sidebar links**

- Choose the icons to show or hide **pages**, **blogs**, **shortcuts** or **navigation options**. For example, if you want your space to be used primarily as a blog you can hide the 'Pages' link.
- Add--ons such a[s Team Calendars for Confluence Server](https://confluence.atlassian.com/display/TEAMCAL) may add other links in this section of the sidebar and you can also show or hide these.
- Choose **Add link** to add a shortcut link to the sidebar. This could be a link to an important page for your team, or to an external site.
- Drag links to reorder them within each section (you can't move a link from one section to another).

<span id="page-44-1"></span>**Change the navigation display options**

- Choose **Child pages** to see the current page and its children in the sidebar.
- Choose **Page tree** to see the page tree for the entire space, expanded to the current page.
- You can also choose to completely hide the navigation display options and instead add the pages you want to be visible as shortcut links. Alternatively, you can remove the sidebar navigation altogether and use a [Page Tree Macro](#page-321-0) or [Children Display Macro](#page-245-0) on your homepage for navigation instead.

<span id="page-44-2"></span>**Adding custom content to a sidebar**

You can further customize a sidebar using wiki markup to add custom content.

# **To add custom content to your sidebar:**

- 1. Go to the space and choose **Space tools** > **Look and Feel** from the bottom of the sidebar.
- 2. Choose **Sidebar, Header and Footer**.
- 3. Enter your custom content in the **Sidebar** field.

The sidebar, header and footer fields all use wiki markup, check our [guide to wiki markup](#page-177-0) for help, or check out some common customizations below.

Add a search field to your sidebar...

To add a search field to the sidebar add the following wiki markup for a search macro in the **Sidebar** field.

For the [Livesearch Macro](#page-304-0) macro:

{livesearch}

For the [Page Tree Search Macro](#page-324-0) macro:

{pagetreesearch}

Add a panel with some content...

To add a panel with some custom content to the sidebar add the following wiki markup for the [Panel](#page-325-0) [Macro](#page-325-0) in the **Sidebar** field:

 ${panel}$ This is some custom content to appear in the sidebar ${panel}$ 

### Add your own page tree to replace the default page tree...

To hide the default page tree and add your own, with additional parameters:

1. Add the wiki markup for the [Page Tree Macro](#page-321-0) in the **Sidebar** field. The following example includes parameters to expand the top three levels of the page tree by default and include an **Expand All** and **Collapse All** link above the tree.

```
{pagetree:root=Page Name|startDepth=3|expandCollapseAll=true}
```
- 2. Go to **Space Tools** > **Configure sidebar**.
- 3. Use the **Show** and **Hide** icons to hide the default page tree from the sidebar.

## <span id="page-45-0"></span>**Edit a Space's Color Scheme**

Spaces inherit the global color scheme by default, but if you have admin permissions for a space, you can jazz it up with your very own customizable color scheme.

### **To change the color scheme for a space:**

- 1. Go to the space and choose **Space tools** > **Look and Feel** from the bottom of the sidebar
- 2. Choose **Color Scheme**
- 3. Choose **Select** next to a scheme listed under **Custom Color Scheme** (if not already selected)
- 4. Choose **Edit**
- 5. Enter standard HTML/CSS2 color codes or use the color-picker EH

to choose a new color from the palette provided

### **Customizable Elements**

The color scheme allows you to edit the colors of UI elements including the top bar, tabs and backgrounds.

### **Related pages:**

- [Configure](#page-43-0) [the](#page-43-0) [Sidebar](#page-43-0)
- [Apply a](#page-46-0)
- [Theme to](#page-46-0) [a Space](#page-46-0)

Some UI elements below are for specific themes, and color changes may not take effect for other themes.

- **Top Bar** the top navigation bar background
- **Top Bar Text** the text on the top navigation bar
- **Header Button Background** buttons on the top navigation bar (e.g. Create button)
- **Header Button Text** the text on buttons on the top navigation bar
- **Top Bar Menu Selected Background** background color of top navigation bar menu items when selected (e.g. spaces)
- **Top Bar Menu Selected Text** text color of top navigation bar menu items when selected
- **Top Bar Menu Item Text** text on top navigation bar drop down menus (e.g. help or cog)
- **Menu Item Selected Background** highlight color on top navigation bar drop down menu items
- **Menu Item Selected Text** text color on highlighted top navigation bar drop down menu items
- **Search Field Background** the background color of the search field on the header
- **Search Field Text** the color of the text in the search field on the header
- **Page Menu Selected Background** the background color of the drop down page menu when selected
- **Page Menu Item Text** the text of the menu items in the drop down page menu
- **Heading Text** all heading tags throughout the space
- **Links** all links throughout the space
- **Borders and Dividers** table borders and dividing lines

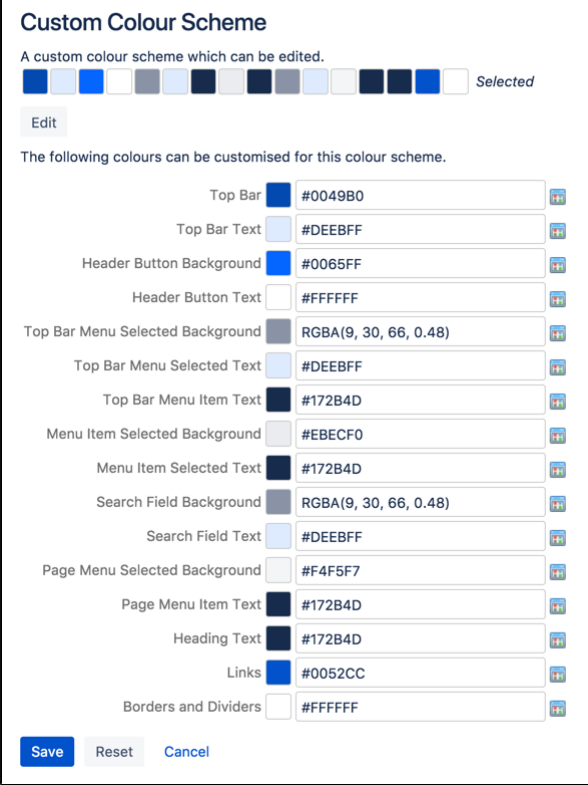

### **Handy Hint**

If you mess things up, just choose **Reset** then try again.

# <span id="page-46-0"></span>**Apply a Theme to a Space**

Themes are used to change the appearance of your space. Your Administrator can download and install themes from [The Atlassian](https://marketplace.atlassian.com/) [Marketplace](https://marketplace.atlassian.com/).

Once a theme is installed it can be applied to the whole site or to individual spaces.

### **To apply a theme to a space:**

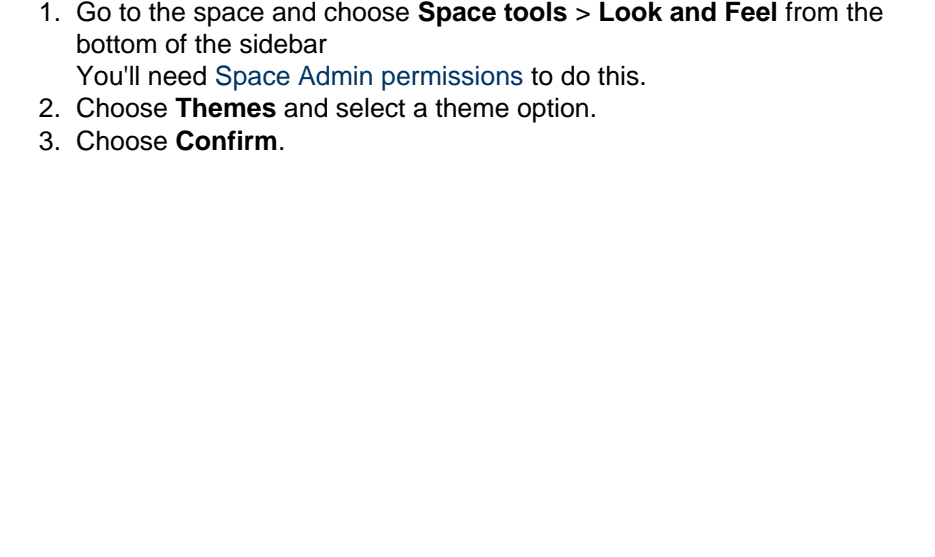

# **Related pages:**

- [Applying a](#page-564-0) [Theme to](#page-564-0) [a Site](#page-564-0)
- [Customize](#page-42-0) [your](#page-42-0) [Space](#page-42-0)
- [Edit a](#page-45-0) [Space's](#page-45-0) **[Color](#page-45-0)** [Scheme](#page-45-0)
- [Configure](#page-43-0) [the](#page-43-0) [Sidebar](#page-43-0)

**What is the global look and feel?**

When a new space is created, whichever theme is applied to the whole site will be applied by default to the new space. This is the global look and feel, and any changes made globally will flow through to all spaces that inherit the global look and feel.

If a space has its own theme applied, or if changes have been made to customize the look and feel of the space, it will no longer inherit changes from the global look and feel.

If you want to go back to inheriting the global look and feel choose **Global look and feel** from the **Themes** p age.

# **Documentation theme migration FAQ**

As [previously announced,](#page-908-0) the documentation theme is not available in Confluence 6.0. We know you'll have a lot of specific questions, so we've created this FAQ to help you prepare for upgrading to Confluence 6.0.

If you have further questions, you can ask them at the bottom of the page and we'll do our best to provide an answer.

- [What does the default theme look like?](#page-47-0)
- How can I check if I am using the documentation theme in my space?
- [How can I check if the documentation theme is being used anywhere in my site?](#page-48-1)
- [What will happen to my theme customizations during the upgrade?](#page-48-2)
- [Will my space break after the upgrade?](#page-48-3)
- [Can I add custom content to the sidebar, header and footer globally?](#page-49-0)
- [Can I still use macros in my sidebar, header or footer?](#page-49-1)
- [Where should I add custom content to the sidebar, header or footer?](#page-49-2)
- [How do I turn off the Pages and Blogs shortcuts at the top of the sidebar?](#page-50-0)
- [Can I edit the default theme's sidebar globally?](#page-50-1)
- [I want to see the page tree, not child pages. how do I do this?](#page-50-2)
- [Where is Space Administration and Space Operations?](#page-50-3)
- [Do I have to use wiki markup in the sidebar, header, and footer?](#page-51-0)
- [Can I hide or change the space logo appearance?](#page-51-1)
- Can I hide the built in page tree and insert my own?
- [How can I make my page titles wrap in the sidebar?](#page-52-2)
- [Can I change the order in which things appear in the sidebar?](#page-52-3)
- [Can I still use the space jump macro?](#page-52-4)
- [Why don't child pages appear below the page?](#page-52-5)
- [Can I restrict search to just this space?](#page-52-6)
- [How do I view the pages in my space alphabetically?](#page-52-7)
- <span id="page-47-0"></span>[What will happen if I import a space that uses the documentation theme?](#page-52-8)

**What does the default theme look like?**

Here's an example of the documentation theme, and default theme with the same custom content side by side:

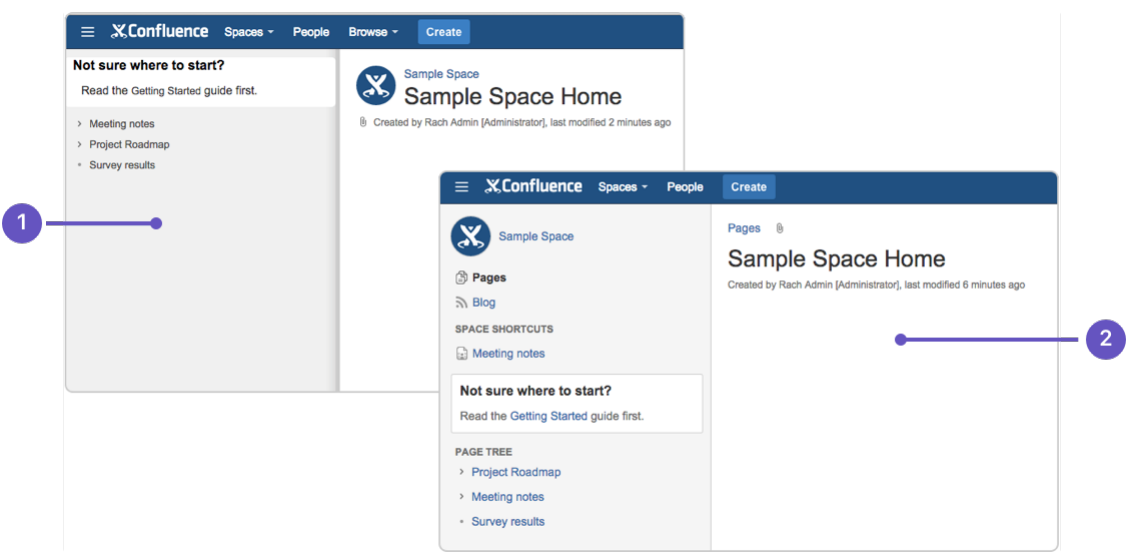

- 1. **Documentation theme**: with custom sidebar content.
- 2. **Default theme**: with the same custom content in the sidebar.

<span id="page-48-0"></span>**How can I check if I am using the documentation theme in my space?** 

The easiest way to check whether your space is using the documentation theme is to look for a **Browse** menu in the header, near the **Create** button. (If you're using the default theme already, you'll see a Space Tools menu at the bottom of the sidebar instead.)

<span id="page-48-1"></span>**How can I check if the documentation theme is being used anywhere in my site?**

There's no simple way to see a list of spaces using the Documentation theme in Confluence itself, however if you have a very large site, your Confluence Administrator can use the following query to get a list of spaces directly from the database.

SELECT \* FROM BANDANA B, SPACES S WHERE B.BANDANAKEY='atlassian.confluence.theme.settings' AND S.SPACEKEY=B.BANDANACONTEXT AND B.BANDANAVALUE LIKE ('%documentation%') ORDER BY S.SPACENAME;

This query will only find spaces that are explicitly using the documentation theme. It doesn't include spaces using the global look and feel (these spaces automatically change when you change the Site Theme, you wont need to change the theme space by space).

<span id="page-48-2"></span>**What will happen to my theme customizations during the upgrade?** 

During the upgrade we'll automatically turn on the default theme for any spaces that currently use the documentation theme. If you've customized the documentation theme (by adding wiki markup to the sidebar, header or footer) we'll take this wiki markup and drop it into the sidebar, header and footer in the default theme.

The default theme adds some new sections to the sidebar, such as links to pages, blogs and space shortcuts. You can choose to hide these - head to **Space Tools** > **Configure Sidebar** and use the

button to hide any items you don't want to see.

<span id="page-48-3"></span>**Will my space break after the upgrade?**

This depends on the amount of customization you have. In most cases your space sidebar may look a little different but the changes shouldn't be dramatic.

If you've used CSS to change the appearance of your space (either in the space stylesheet or by using the Adaptavist Content Formatting macros like {style} and {div} in the sidebar, header, or footer of the documentation theme), you may need to make a few changes to some class names in your CSS to get your space looking right. For example, if you specified #splitter-sidebar in the doc theme, you'll need to use. acs-side-bar for the default theme.

If you have customized default theme layouts through the Confluence UI, you may find that your space looks strange or broken when the default theme is re-applied to spaces previously using the documentation theme.

If you experience problems, you'll need to reset the broken layouts.

Reset customized layouts through the UI...

This method will only work if you have more than one theme available in your site. You'll need System Administrator global permission to do this.

1. Switch to another theme temporarily. If you're unable to use the space navigation, use this URL, replacing YOURSPACEKEY with the space key for the space.

http://<yoursite>/spaces/choosetheme.action?key=YOURSPACEKEY

2. In the space administration options go to **Layouts** (if available) or use the following link, replacing YO URSPACEKEY with the space key for the space.

http://<yoursite>/spaces/listdecorators.action?key=YOURSPACEKEY

- 3. Choose **Reset Default** next to any template that have been customized.
- 4. Return to the **Themes** page and try applying the default theme again.

Layouts can also be customized for the entire site - head to  $\bullet$ 

> **General Configuration** > **Layouts** if you need to reset the layout for the entire site.

Remove customized layouts in the database...

If you're unable to reset the layouts via the Confluence UI, you can remove the affected layouts directly in the database. Be sure to take a full database backup before you try this.

First, use the following query to identify customized layouts:

Select \* FROM DECORATOR ORDER BY SPACEKEY

Then, you can selectively remove records for spaces that are affected.

<span id="page-49-0"></span>**Can I add custom content to the sidebar, header and footer globally?**

Yes. Head to

 $\bullet$ 

 > **General Configuration** > **Sidebar, Header and Footer**. All spaces that use the global look and feel will inherit your custom content. Any custom content added to the sidebar, header and footer in a particular space will override any custom content added globally.

<span id="page-49-1"></span>**Can I still use macros in my sidebar, header or footer?**

<span id="page-49-2"></span>Yes! If a macro worked correctly in the documentation theme it'll work in the default theme too.

**Where should I add custom content to the sidebar, header or footer?**

You can add custom content to the sidebar, header and footer in each space individually (**Space Tools** > **Look and Feel** > **Sidebar, Header and Footer**) or globally (

### $\circ$ > **General Configuration** > **Sidebar, Header and Footer**).

Confluence displays global custom content in all spaces, except where a space has its own custom content defined (space custom content overrides global custom content). This behavior applies field by field, so a space can display a combination of custom content. For example you could define the content of a footer globally, and content of a header in each space individually, or only in some spaces.

<span id="page-50-0"></span>**How do I turn off the Pages and Blogs shortcuts at the top of the sidebar?**

# Go to **Space Tools** > **Configure Sidebar** and use the

icons to hide any items you don't want to see.

<span id="page-50-1"></span>**Can I edit the default theme's sidebar globally?**

No. You can add custom content to the sidebar globally, but showing and hiding sections of the sidebar, setting space logos, and adding shortcut links are done on a space by space basis.

<span id="page-50-2"></span>**I want to see the page tree, not child pages. how do I do this?**

Head to **Space Tools** > **Configure Sidebar** and select **Page Tree** in the navigation options. The default for all new spaces is Page Tree.

### <span id="page-50-3"></span>**Where is Space Administration and Space Operations?**

Instead of choosing between Space Operations and Space Administration, the documentation theme has a single **Space Tools** menu that lets you jump right to Permissions, Content Tools, Look and Feel, or Integrations.

# Here's a handy table of where to find everything in your new theme...

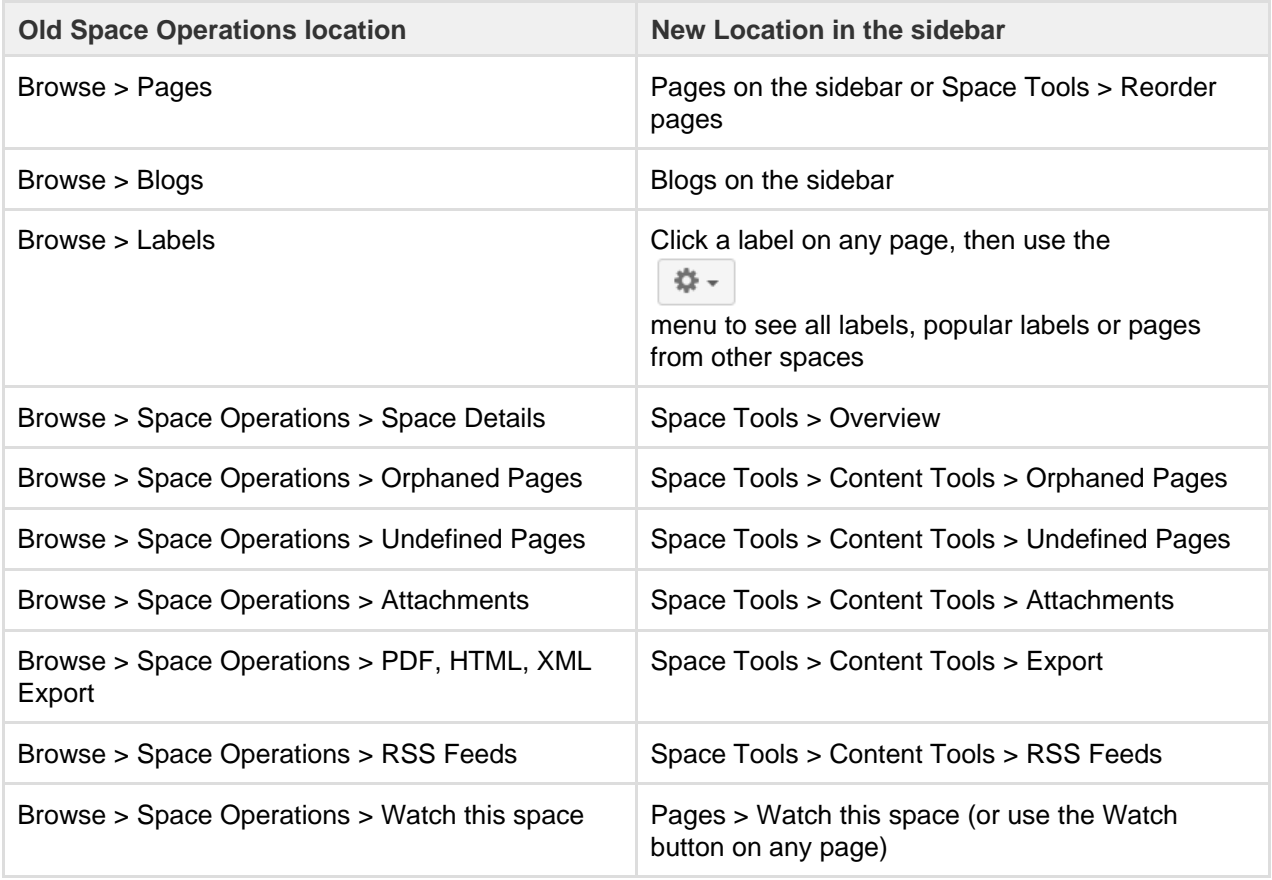

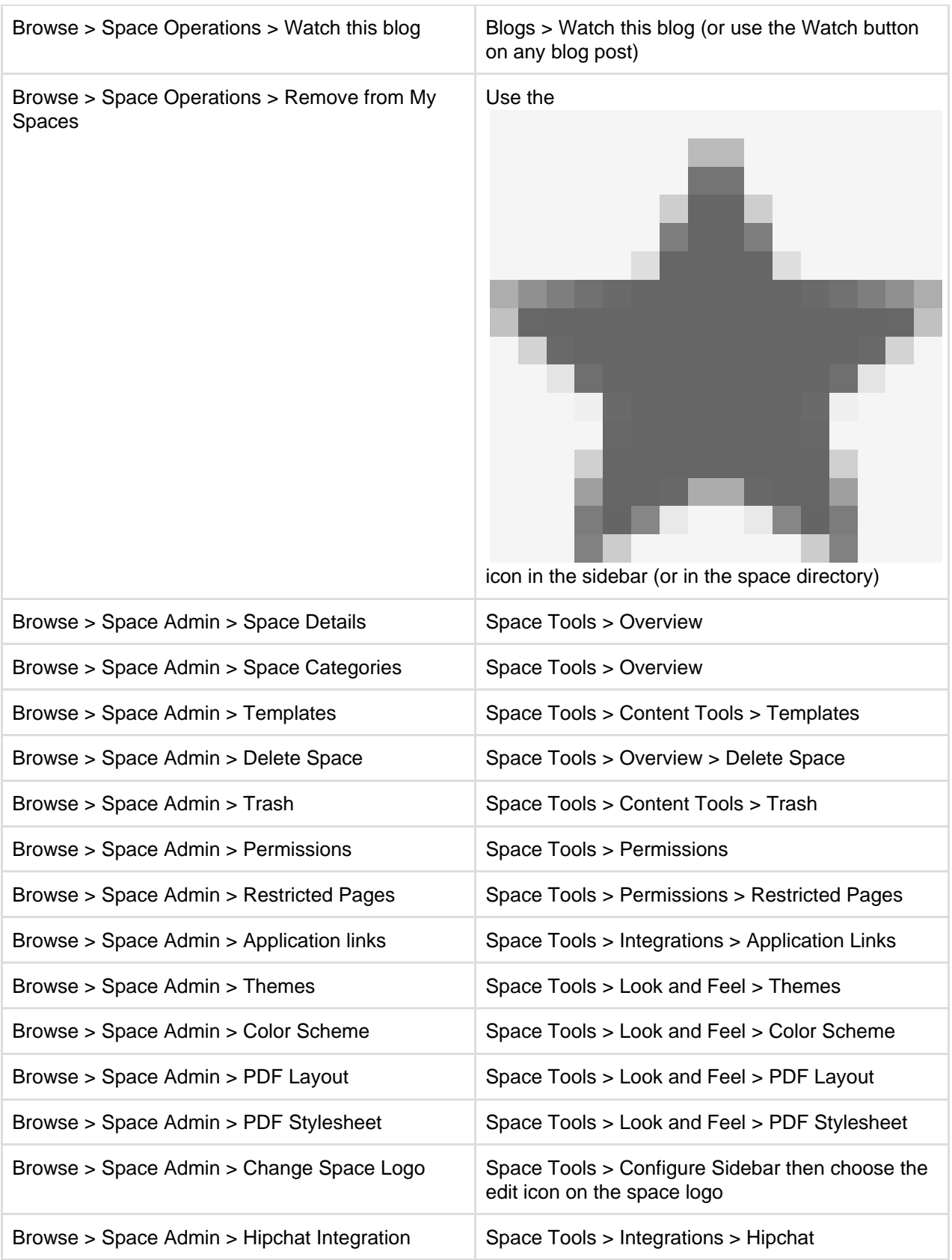

<span id="page-51-0"></span>**Do I have to use wiki markup in the sidebar, header, and footer?**

Yes. Our main focus when adding this feature was to help people move from the documentation theme to the default theme with a minimum of effort. Keeping these fields as wiki markup means that your existing customizations can be pasted straight in.

### <span id="page-51-1"></span>**Can I hide or change the space logo appearance?**

You can upload any image to use as your space logo, but you can't change how it appears in the sidebar (it's

always round and always at the top).

### <span id="page-52-1"></span>**Can I hide the built in page tree and insert my own?**

Yes! If you want to have complete control over how the page tree appears in your sidebar you can hide the built in page tree, and then add a [Page Tree macro](#page-321-0) {pagetree} in the sidebar custom content.

<span id="page-52-2"></span>**How can I make my page titles wrap in the sidebar?**

Page titles do not wrap in the sidebar of the default theme (regardless of whether you're using the built in page tree or have added a { {pagetree}} macro as custom content). There's no way to change this.

### <span id="page-52-3"></span>**Can I change the order in which things appear in the sidebar?**

You can change the order of some items in the sidebar, such as the shortcuts, but the order of the sections themselves can't be changed. Anything that has a

### icon can be moved.

 $\equiv$ 

Custom content appears above the page tree. You have the option to hide the built in page tree, and then add it back in the custom content area using wiki markup. This can be useful if you want more control over the order of the page tree and your custom content.

### <span id="page-52-4"></span>**Can I still use the space jump macro?**

No, the space jump macro was provided by the documentation theme and will not be available once the documentation theme is removed. If you've used this macro on a page or in the header or footer of a space, it will show the following error after the upgrade unknown macro:  $\{space\}$  spacejump.

To find out whether the Space Jump macro is used on any pages in your site, enter macroName:spacejump int o the search bar. All pages containing the macro will be returned (it won't search the sidebar, header or footer unfortunately).

<span id="page-52-5"></span>**Why don't child pages appear below the page?** 

The default theme does not list child pages below the sidebar, but you can achieve a similar result by adding a [C](#page-245-0) [hildren Display macro](#page-245-0) to the footer.

### <span id="page-52-6"></span>**Can I restrict search to just this space?**

No, that is one of the features we removed with the documentation theme.

One workaround is to add a [Livesearch macro](#page-304-0) to the sidebar or space homepage. Use @self in the spaces parameter to restrict the search to the current space.

<span id="page-52-7"></span>**How do I view the pages in my space alphabetically?**

The default theme does not have an option to view all pages in your space alphabetically.

### <span id="page-52-8"></span>**What will happen if I import a space that uses the documentation theme?**

You should have no problems importing the space, but it will have the default theme applied and any wiki markup customization in the theme will not be automatically migrated to the default theme. Before exporting the space you should copy the wiki markup contents of the sidebar, header, and footer fields and keep it so that you can add it back in manually after you've successfully imported your space.

### <span id="page-52-0"></span>**Customize Space Layouts**

You can modify Confluence's look and feel by editing the layout files. This page tells you how to customize the layout files for a space. You'll need the system administrator [global permission](#page-475-0) plus [spa](#page-27-0) [ce administrator](#page-27-0) permission for that space.

People with system administrator permissions can also customize the layout of the entire Confluence site. For more information, see [Customizing Site and](#page-565-0) [Space Layouts.](#page-565-0) Site layout customizations modify

# **Related pages:**

- [Customize your Space](#page-42-0)
- [Apply a Theme to a Space](#page-46-0)
- [Styling Confluence with CSS](#page-560-0)

the default layout of all spaces in the Confluence site.

Any space layout customizations will override the equivalent site customizations.

> If you modify the look and feel of Confluence by following these instructions, you'll need to update your customizations when you upgrade Confluence. The more dramatic the customizations are, the harder it'll be to reapply your changes when upgrading. Please take this into account before proceeding with any customizations.

For more information on updating your customizations, please refer to [Upgrading Customized Site](#page-566-0) [and Space Layouts](#page-566-0) .

Confluence is built on top of the Open Source SiteMesh library, a web-page layout system that provides a consistent look and feel across a site. SiteMesh works through 'decorators' that define a page's layout and structure.

To edit the layout of Confluence, you will need to modify these decorator files. A decorator file is a .vmd file and is written in a very simple programming language called **Velocity**. Learn [more about Velocity](http://velocity.apache.org/). Once you become familiar with Velocity, you can edit the decorator files to personalize the appearance of Confluence.

The decorator files in Confluence are grouped into the following categories:

- **Site layouts**: These are used to define the controls that surround each page in the site. For example, if you want to make changes to the header and the footer, you will need to modify these layouts.
- **Content layouts**: These control the appearance of content such as pages and blog posts. They do not change the way the pages themselves are displayed, but they allow you to alter the way the surrounding comments or attachments are shown.
- **Export layouts**: These control the appearance of spaces and pages when they are exported to HTML. If you are using Confluence to generate a static website, for example, you will need to modify these layouts.

Learn more about using [decorators](http://wiki.sitemesh.org/wiki/display/sitemesh/Home).

# **To edit a decorator file**:

- 1. Go to the space and choose **Space tools** > **Look and Feel** from the bottom of the sidebar
- 2. Choose **Layout** (**Layout** is displayed only if you are a Confluence system administrator.) You'll see a list of the layouts for the space
- 3. Click **Create Custom** to edit the default vmd file This will open up the vmd file in edit mode. If you only want to view the vmd file, click **View Default**.
- 4. Make any changes and click **Update**

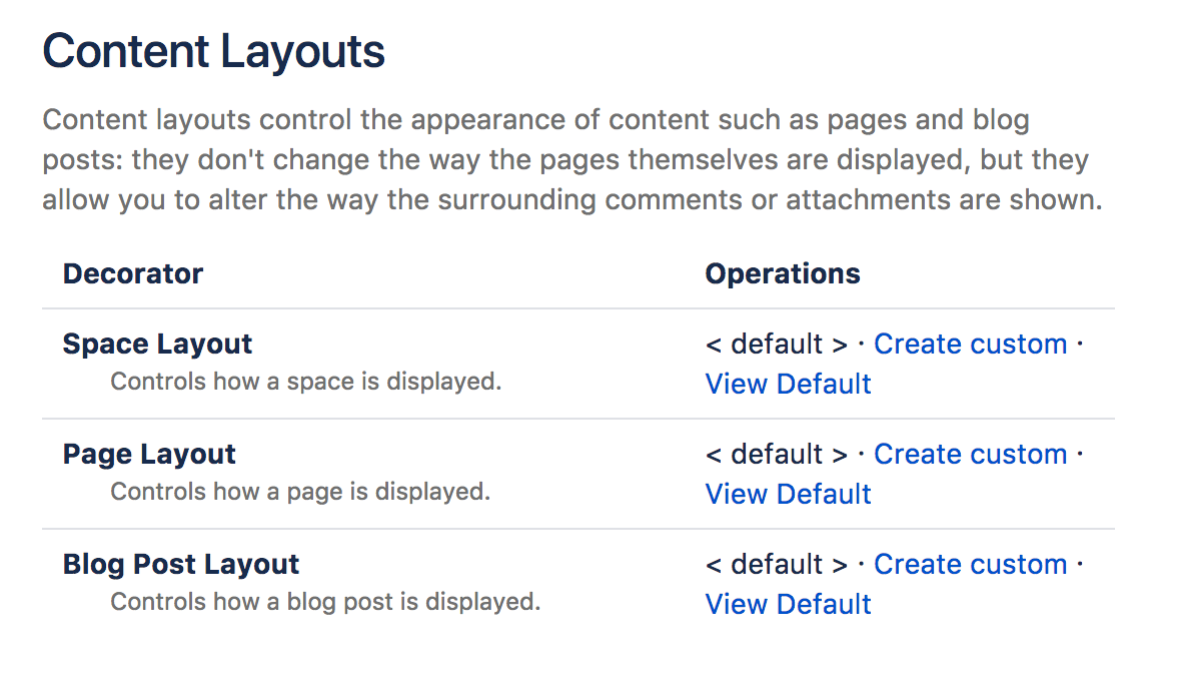

# <span id="page-54-2"></span>**Archive a Space**

Archiving a space is useful when you have content that is no longer relevant, but you still want the option of accessing it at a later date. Archived spaces are less visible, but still available on your site. Archiving a space is easy to undo - you can make a space current again at any time.

### <span id="page-54-0"></span>**Archive a space**

- 1. Go to the space and choose **Space tools** > **Overview** from the bottom of the sidebar
- 2. Choose **Edit Space Details**.
- 3. Select **Archived** in the **Status** dropdown menu.
- 4. Choose **Save**.

### **On this page:**

- [Archive a](#page-54-0) [space](#page-54-0)
- [The effect](#page-54-1) [of](#page-54-1)
- [archiving a](#page-54-1) [space](#page-54-1)
- [Change a](#page-55-0) [space from](#page-55-0) [archived to](#page-55-0) [current](#page-55-0)

### **Related pages:**

- [Delete a](#page-56-0) [Space](#page-56-0)
- [Export](#page-57-0)
- [Content to](#page-57-0) [Word,](#page-57-0)
- [PDF,](#page-57-0)

```
HTML and
```

```
XML
```
<span id="page-54-1"></span>**The effect of archiving a space**

# **If a space is archived, that space and its contents:**

- Won't appear in the Confluence search results unless you select **Search archived spaces**. This option is hidden if there are no archived spaces.
- Won't appear on any dropdown menus, including the Confluence quick navigation, which drops down when you enter text in the search box.
- Won't appear in the general spaces lists in the **Space Directory**, but will instead appear under the **Arc hived Spaces** list. It will, however, still appear under any categories it was labeled with.
- Won't show up in activity streams when updated.
- Won't appear on your dashboard.

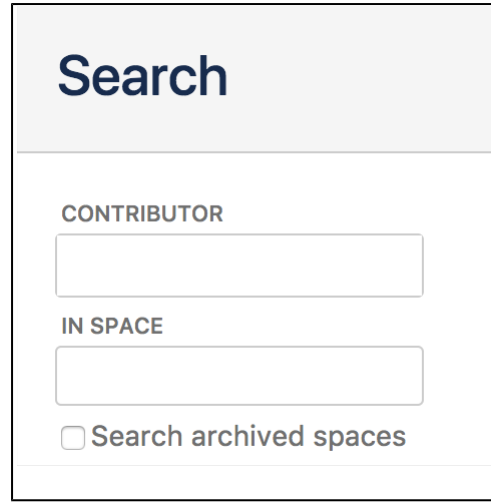

### **These functions remain available for archived spaces:**

- You can view the content as usual, by following a link or typing in a URL belonging to the archived space.
- You can edit the content as usual, as determined by the [space permissions.](#page-27-0)
- [RSS feeds](#page-394-0), [watches](#page-388-0) and [notifications](#page-391-0) remain active.

 Archiving a space has no effect on search results of external search engines. For example, a public space will still appear in Google search results.

<span id="page-55-0"></span>**Change a space from archived to current**

# **Through the space directory:**

- 1. Go to **Spaces** > **Space directory** in the header.
- 2. Choose **Archived Spaces** on the left.
- 3. Find your space and click the **the on the right.**
- 4. Choose **Edit Space Details**.
- 5. Change the **Status** from 'Archived' to 'Current' and hit **Save**.

### **Through the archived space:**

- 1. If you know the **space key**, you can navigate straight to the archived space http://yoursite/di splay/SPACEKEY
- 2. Choose **Space tools** > **Overview** from the bottom of the sidebar.
- 3. Choose **Edit Space Details**.
- 4. Change the **Status** from 'Archived' to 'Current' and hit **Save**.

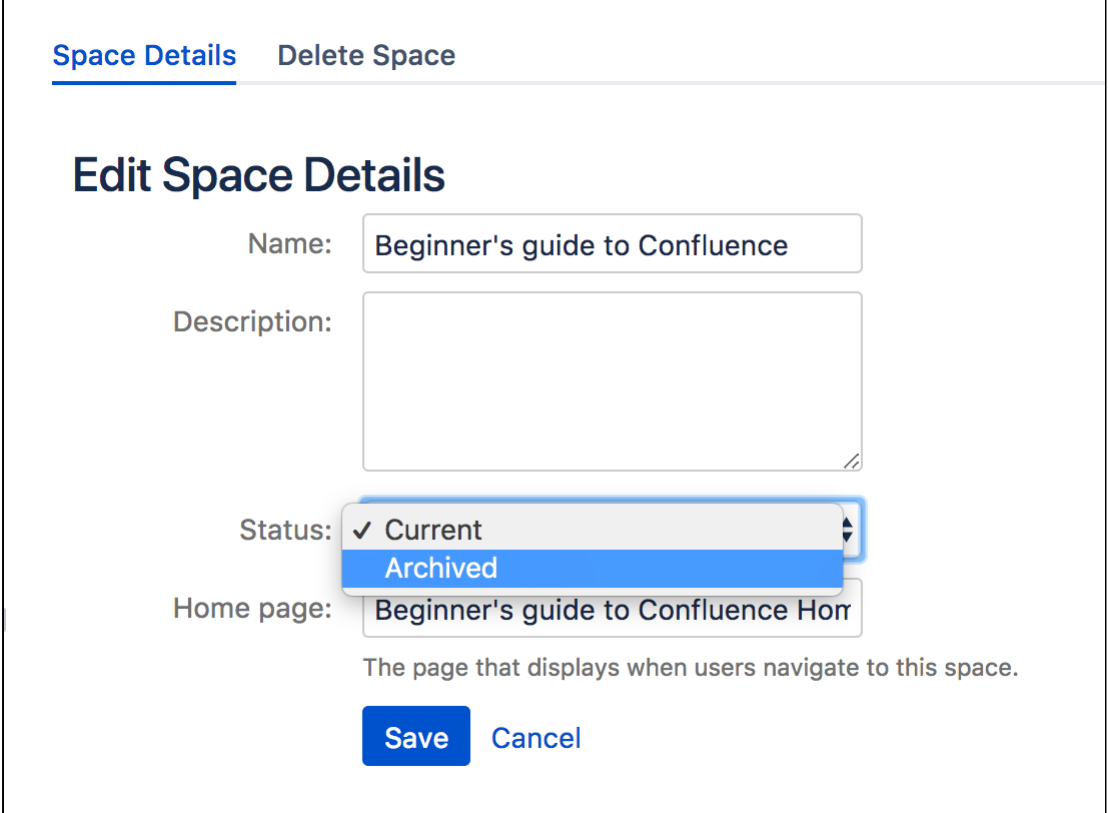

# <span id="page-56-0"></span>**Delete a Space**

Deleting a space permanently removes the space and all of its contents, including any calendars and questions linked to that space. Only someone with space admin permissions can delete that space.

 $\bigcap$  Deleting a space is permanent – it does not go to the trash and cannot be undone.

If you're unsure about deleting a space, [create an XML export of the space](#page-57-0) [as a backup](#page-57-0) before proceeding. You can then restore the space from the XML export file if you need to.

# **To delete a space:**

- 1. Go to the space and choose **Space Tools** > **Overview** from the bottom of the sidebar.
- 2. Choose **Delete Space**.
- 3. Choose **OK**.

### **Related pages:**

• [Archive a](#page-54-2) [Space](#page-54-2) • [Export](#page-57-0) [Content to](#page-57-0) [Word,](#page-57-0) [PDF,](#page-57-0) [HTML and](#page-57-0) [XML](#page-57-0)

Created in 2018 by Atlassian. Licensed under a [Creative Commons Attribution 2.5 Australia License.](http://creativecommons.org/licenses/by/2.5/au/)

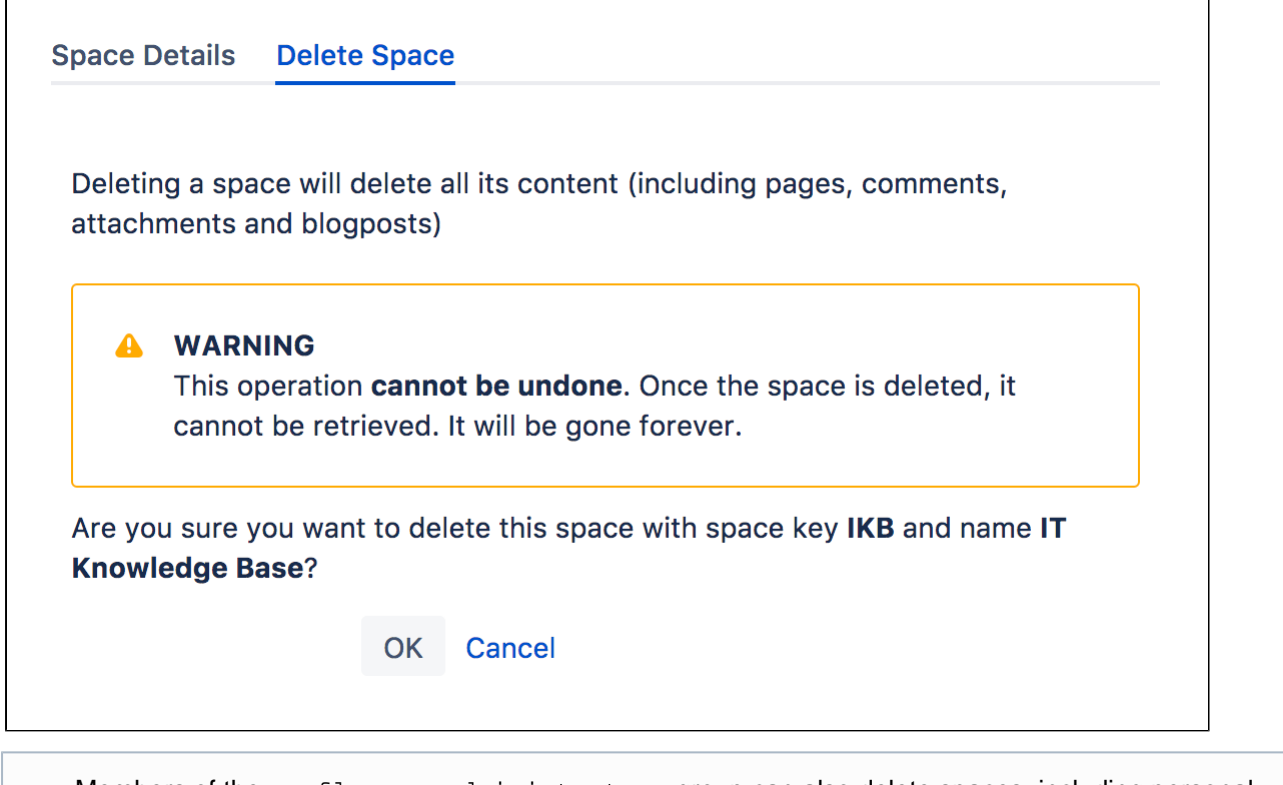

Members of the confluence-administrators group can also delete spaces, including personal spaces.

# <span id="page-57-0"></span>**Export Content to Word, PDF, HTML and XML**

You can export all or part of a Confluence space to various formats, including Microsoft Word, HTML, PDF and XML.

To use the space export functionality, you need the 'Export Space' permission. See the guide to [space permissions](#page-27-0).

<span id="page-57-1"></span>**Export single pages to PDF**

If you need to send content to people who don't have access to Confluence, you can export a single page or blog post as a PDF.

If you've got permission to view the page in Confluence, you'll be able to export it in this way; go to the page and choose

# **(Tools)** > **Export to PDF**.

Only published content is exported. This means you can create PDF exports even while people are still working on the page.

When you export a single page to PDF, the PDF stylesheet customizations are applied, but any PDF layout customizations are not. To make your PDF layout customizations apply to a single page exported to PDF, you'll need to use the 'multiple page' method described below to export the single page. See [Customize Exports to PDF](#page-59-0).

### **On this page:**

- [Export](#page-57-1) [single](#page-57-1) [pages to](#page-57-1) [PDF](#page-57-1)
- [Export](#page-57-2) [single](#page-57-2) [pages to](#page-57-2) [Word](#page-57-2)
- [Export](#page-58-0) [multiple](#page-58-0) [pages to](#page-58-0) [HTML,](#page-58-0) [XML, or](#page-58-0) [PDF](#page-58-0)
- [Customizin](#page-58-1) [g the](#page-58-1) [appearanc](#page-58-1) [e of PDF](#page-58-1) [exports](#page-58-1)

### **Related pages:**

- [Customize](#page-59-0) [Exports to](#page-59-0) [PDF](#page-59-0)
- [Restoring](#page-635-0) [a Space](#page-635-0)

<span id="page-57-2"></span>**Export single pages to Word**

You can also choose to export single pages to a .doc file that can be opened in Microsoft Word.

If you've got permission to view the page in Confluence, you'll be able to export it in this way; go to the page and choose **Tools** > **Export to Word**.

Only published content is exported. This means you can create Word exports even while people are still working on the page. Also, only the first 50 attached images will be included in the export. See the notes below for more information.

Note that due to the format of this file, it can only be opened in Microsoft Word and is not compatible with other applications such as Open Office, Libre Office or Google Docs.

# <span id="page-58-0"></span>**Export multiple pages to HTML, XML, or PDF**

If you want to export a space – or selected pages in a space – to HTML, XML, or PDF, Confluence can create a zipped archive of the HTML or XML files, or a single, downloadable PDF file.

PDF export is useful you're producing a printable user manual from your documentation space for example. The HTML export can be used to convert your site content to a static website, and finally the XML export can be used to import your space content into another Confluence space (running the same or later version of Confluence).

# **To export pages to HTML, XML, or PDF:**

- 1. Go to the space and choose **Space tools** > **Content Tools** from the bottom of the sidebar
- 2. Choose **Export**
- 3. Select either **HTML**, **XML**, or **PDF**, then choose **Next**
- 4. Select either a normal or custom export for HTML or PDF, or a Full or Custom XML export:
	- **Normal Export (HTML and PDF)** to produce an HTML file containing all the pages that you have permission to view.
		- **Full Export (XML)** to produce an XML file containing all the pages in the space, including those that you do not have permission to view.
		- **Custom Export** if you want to export selected pages only, or if you want to exclude comments from the export.

### 5. Choose **Export**

When the export process has finished, you can download the zipped archive or PDF.

### **What's included in the export?**

The following content is included in space exports.

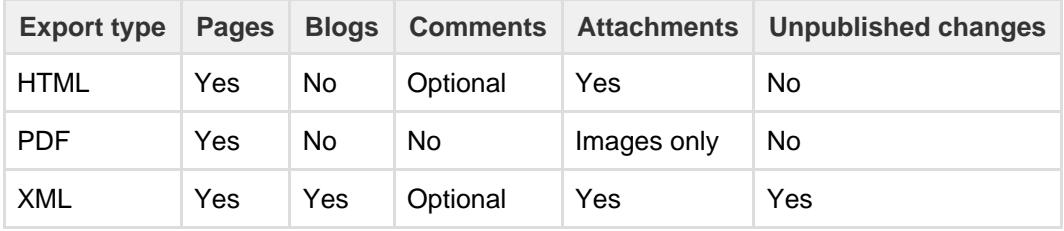

### <span id="page-58-1"></span>**Customizing the appearance of PDF exports**

You can add a title page, table of contents, and customized headers and footers to the PDF output. For more advanced customizations, you can apply Cascading Style Sheet (CSS) modifications. These customizations are specific to each space, and you need the 'Space Administrator' permission to apply these customizations. For more information, see [Customize Exports to PDF](#page-59-0).

### **Notes on PDF exporting**

- To export a PDF containing international text, see [Create a PDF in Another Language](#page-69-0)
- Confluence's PDF export feature is designed to handle a wide variety of content, but on rare occasions the PDF Export process may fail due to an unrecognized customization. If that happens, the PDF export screen will indicate the title of the page in which the problem occurred, to help you

f

diagnose the cause of the failure.

### **Notes on Word exporting**

Only the first 50 images attached to the page are exported to your Word document. This is to prevent out of memory errors affecting your whole Confluence site. See

**[CONFSERVER-34211](https://jira.atlassian.com/browse/CONFSERVER-34211?src=confmacro)** - If a page with big number of images Exported to Word, some images are invisible **OPEN**

or more information, and to find out how you can temporarily increase this limit using a [system](#page-715-0) [property](#page-715-0).

**Notes on HTML exporting**

- In the zip file, page attachments are placed in individual folders with names in the following format: ...\download\attachments\xxxxxx where 'xxxxxx' is the page ID of the page containing the attachments.
- $\bullet$  To customize the HTML output, you'll need to modify the file confluence-x.y.z-jar/com/atlas sian/confluence/pages/Page.htmlexport.vm. To learn how to repackage this file, see [How to](https://confluence.atlassian.com/display/CONFKB/How+to+Edit+Files+in+Confluence+JAR+Files) [Edit Files in Confluence JAR Files](https://confluence.atlassian.com/display/CONFKB/How+to+Edit+Files+in+Confluence+JAR+Files)

**Notes on XML exporting**

- You can only import a space into the same or later Confluence version. You **can't import a space into an earlier** version.
- **Team Calendars** aren't included in XML exports.
- If you're doing the export for backup purposes, consider another means of backup. See [Production](#page-625-0) [Backup Strategy](#page-625-0).
- If you are running Confluence behind Apache HTTP Server and are facing timeout errors, please consider creating the export directly from Tomcat, instead of going through Apache. This will speed up the process and prevent timeouts.
- See [Restoring a Space](#page-635-0) for notes on restrictions when importing a space into Confluence Server.

### <span id="page-59-0"></span>**Customize Exports to PDF**

Confluence administrators and space administrators can customize the PDF exports for individual spaces.

Please note:

- PDF customizations are unique to each space.
- PDF customization only applies to space exports (not single page exports via **Tools** > **Export to PDF**, there is no way to style these exports)
- Confluence's PDF customizations use a combination of HTML and CSS (Cascading Style Sheets).
- To achieve a particular requirement in the exported PDF file, you make changes in one or both of the following:
	- The **PDF Layout**, where HTML is used to define the structure of the exported content, including features such as the title page, headers and footers.
	- The **PDF Stylesheet**, where CSS is used to define the style of elements in the exported content, such as page size and margins, font, color, and list numbering.

For further customizations, see the [Advanced PDF](#page-66-0) [Export Customizations](#page-66-0) page.

# **On this page:**

- [Customizing the PDF Layout](#page-60-0)
	- [Setting a global PDF layout](#page-60-1) • [Setting the PDF layout at](#page-60-2)
- [space level](#page-60-2) • [Customizing the PDF Stylesheet](#page-60-3)
	- [Setting a global PDF](#page-61-0) **Stylesheet**
	- [Setting a space PDF](#page-61-1) [stylesheet](#page-61-1)
- [Example Customizations](#page-61-2)
	- [Page Size](#page-61-3)
	- [Page Orientation:](#page-61-4) [Landscape or Portrait](#page-61-4)
	- [Page Margins](#page-62-0)
	- [Page Breaks](#page-63-0)
	- [Title Page](#page-63-1)
	- [Table of Contents](#page-64-0)
	- [Headers and Footers](#page-65-0)
	- [Page Numbering](#page-65-1)
	- [Wrapping Long Words](#page-65-2)
	- [General Formatting](#page-66-1)
- [Notes](#page-66-2)

# **Related pages:**

[Advanced PDF Export](#page-66-0) **[Customizations](#page-66-0)** 

<span id="page-60-0"></span>**Customizing the PDF Layout**

You can add your own HTML to customize the title page, page headers and page footers in the PDF output.

### <span id="page-60-1"></span>**Setting a global PDF layout**

1. Choose the **cog icon**  $\circ$ 

### , then choose **General Configuration**

2. Choose **PDF Layout**. You can enter HTML and CSS that will be rendered on the PDF title page, as well as page headers and footers.

### <span id="page-60-2"></span>**Setting the PDF layout at space level**

- 1. Go to the space and choose **Space tools** > **Look and Feel** from the bottom of the sidebar You'll need [Space Admin permissions](#page-27-0) to do this.
- 2. Choose **PDF Layout**.
- 3. Choose **Edit**.

You can customize the HTML that is generated for the following areas when the space is exported to PDF:

- **PDF Space Export Title Page** title page.
- **PDF Space Export Header** page headers.
- **PDF Space Export Footer** page footers.

Enter your customizations into each text box as required. The PDF layout section accepts HTML code. You can include inline CSS in the HTML too.

### <span id="page-60-3"></span>**Customizing the PDF Stylesheet**

You can adjust the appearance of the PDF pages by customizing the CSS in the PDF Stylesheet screen.

To get started, download the default CSS rules for the PDF stylesheet - [confluencedefaultpdf.css](https://confluence.atlassian.com/download/attachments/947170097/confluencedefaultpdf.css?version=1&modificationDate=1521520330665&api=v2).

Any rule defined in this file can be customized and added to the PDF Export Stylesheet section. Your customizations override any default CSS rule. If no customizations are defined, the default CSS rules will be applied.

By default, the export does not include a title page, headers or footers. You can define these in the PDF layout.

# **To customize the PDF Stylesheet:**

<span id="page-61-0"></span>**Setting a global PDF Stylesheet** 

1. Choose the **cog icon**  $\circ$ 

, then choose **General Configuration**

2. Choose **Look and Feel** > **PDF Stylesheet**. The following screen allows you to enter and save CSS code that will render content on each page.

<span id="page-61-1"></span>**Setting a space PDF stylesheet**

- 1. Go to the space and choose **Space tools** > **Look and Feel** from the bottom of the sidebar You'll need [Space Admin permissions](#page-27-0) to do this.
- 2. Choose **PDF Stylesheet**.
- 3. Choose **Edit**.
- 4. Enter your customizations.

The PDF Export Stylesheet field accepts Cascading Style Sheets (CSS) rules. The 'PDF Export Stylesheet' page shows the current (e.g. customized) contents of your PDF stylesheet.

### <span id="page-61-2"></span>**Example Customizations**

This section provides examples of typical customizations that you can add. See also [Advanced PDF](#page-66-0) [Customizations.](#page-66-0)

### <span id="page-61-3"></span>**Page Size**

The default page size is based on the location of your Confluence server. For example, if this server is located in the US then the default paper size of your PDF export will be US Letter (8.5 inches wide by 11 inches long). If the server is located in Australia, the default paper size will be A4 (210 mm wide by 297 mm long). More information about paper sizes can be found on [Wikipedia](http://en.wikipedia.org/wiki/Paper_size).

To modify the page size to A4, edit the PDF Stylesheet to add a size property to the CSS@page rule, like this:

# **CSS - PDF Stylesheet** @page { /\*The A4 paper size is 210 mm wide by 297 mm long\*/ size: 210mm 297mm; }

### <span id="page-61-4"></span>**Page Orientation: Landscape or Portrait**

To change the page orientation of your PDF document, simply reverse the order of the values declared in the @page rule's size property. The first and second values of this property represent the width and height of the page, respectively.

For example, to generate PDF space exports in A4-sized landscape orientation, your @page rule might look like this:

# **CSS - PDF Stylesheet**

```
@page
{
/*A4-sized pages in landscape orientation are 297 mm wide by 210 mm
long*/
size: 297mm 210mm;
}
```
### <span id="page-62-0"></span>**Page Margins**

To set all margins to 15 mm, with a paper size of A4, edit the CSS @page rule in the PDF Stylesheet, like this:

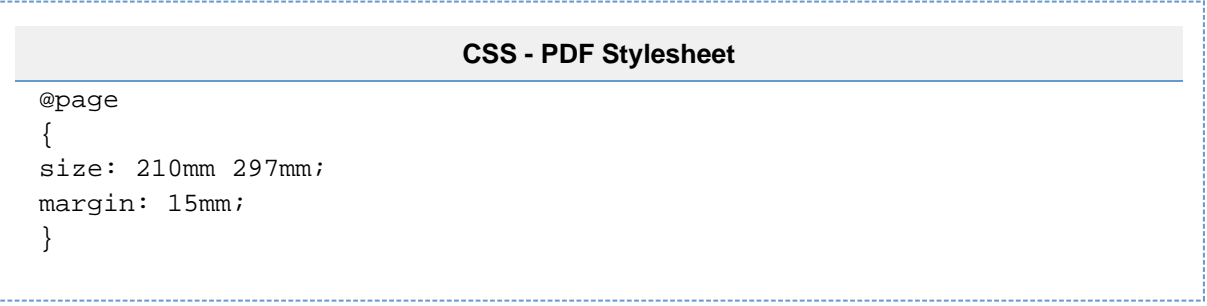

To set the margins independently, edit the @page rule as follows:

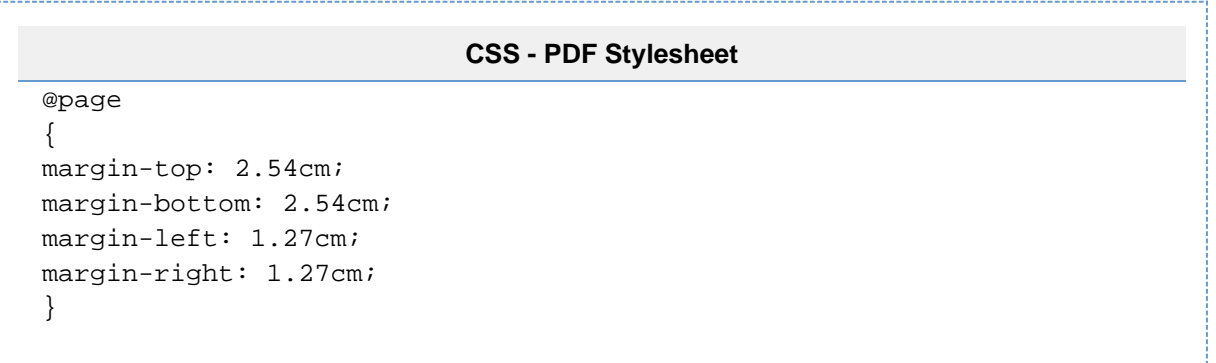

To set margins to provide a gutter for binding a printed document, use the : left and : right pseudo-class es, as follows:

# **CSS - PDF Stylesheet**

```
@page :left 
{ 
margin-left: 4cm; 
margin-right: 3cm; 
} 
@page :right 
{ 
margin-left: 3cm; 
margin-right: 4cm; 
}
@page :first 
{ 
margin-top: 10cm /* Top margin on first page 10cm */ 
}
```
Note the use of the : first pseudo-class in the example above to define distinct margins for a cover or title page.

# <span id="page-63-0"></span>**Page Breaks**

By default, Confluence pages are exported without page breaks, so that shorter pages will appear on the same PDF page.

To make each Confluence page appear on a separate page in the PDF file, add the following rule in the PDF Stylesheet:

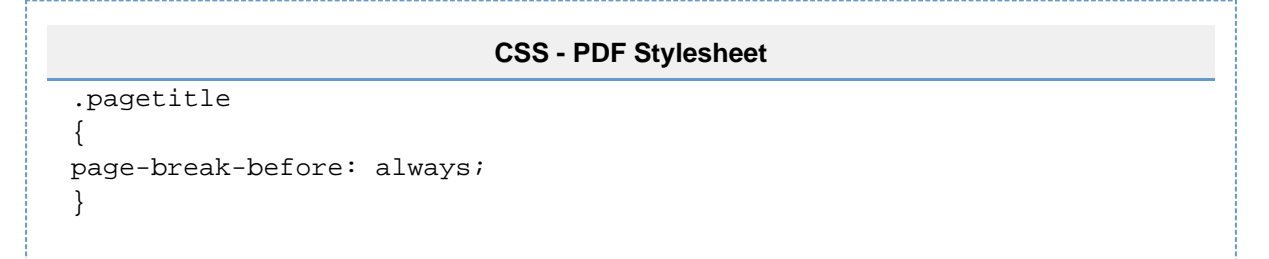

### <span id="page-63-1"></span>**Title Page**

You can add a title page to your PDF document by adding HTML to the Title Page section of the PDF Layout screen. The following example creates the title page and adds a title:

## **HTML - PDF Layout: Title Page Section**

```
<div class="fsTitlePage">
 <img src="/download/attachments/590719/titlepage.png" />
<div class="fsTitle">Planning for Confluence 4.0</div>
</div>
```
Use CSS rules in the PDF Stylesheet to control the appearance of the title page and the title text:

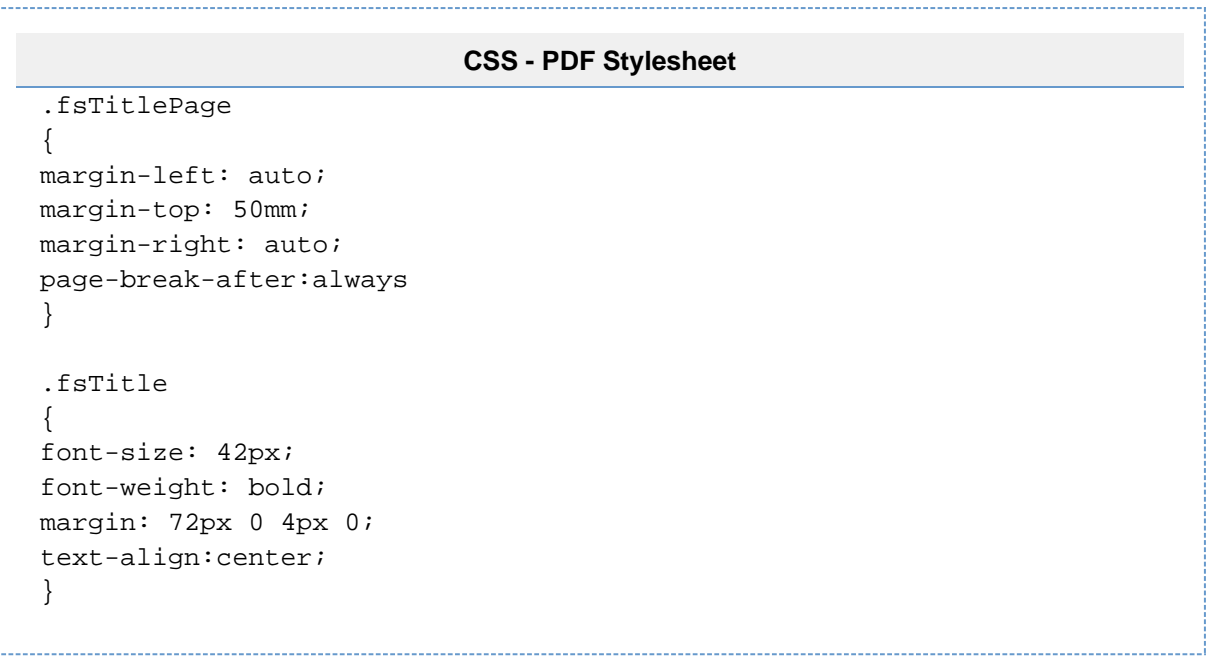

**Adding an Image to the Title Page**

In the example above, the title page includes an image called 'titlepage.png', centred in the middle of the page. The "590719" in the src attribute is the ID number of the page to which the image is attached.

Follow these instructions to include an image on your title page:

- 1. Attach the image to a Confluence page.
- 2. View the list of attachments on that page, then right-click the image and copy its location.
- 3. Paste the link into the appropriate src="" attribute in your PDF Stylesheet, as shown above.
- 4. Edit the image URL so that it is relative, by removing the first part of the URL before /download/....

### <span id="page-64-0"></span>**Table of Contents**

By default, a table of contents will be generated after the title page, or at the beginning of the PDF document if no title page is defined in the PDF Layout. To see the default CSS rules applied to the table of contents, download the default CSS rules ([confluencedefaultpdf.css](https://confluence.atlassian.com/download/attachments/947170097/confluencedefaultpdf.css?version=1&modificationDate=1521520330665&api=v2)) and examine the specific rules with toc in their name.

To make changes to the appearance of the table of contents, define CSS rules in the PDF Stylesheet.

**Disabling the Table of Contents**

To prevent the table of contents from being generated in your PDF document, add the  $div.toc-macro$  rule to the PDF Stylesheet and set its display property to none:

**CSS - PDF Stylesheet** div.toc { display: none; }

**Changing the Leader Character in the Table of Contents**

The leader character is used to link a heading in the table of contents with its page number. By default, the leader character is the '.' (dot) character. Leader values of dotted, solid and space are allowed. You can also use a string, for example  $leader("... "')$ .

To change the leader character to a solid line, modify the leader() value on the content property of the CSS rule as follows:

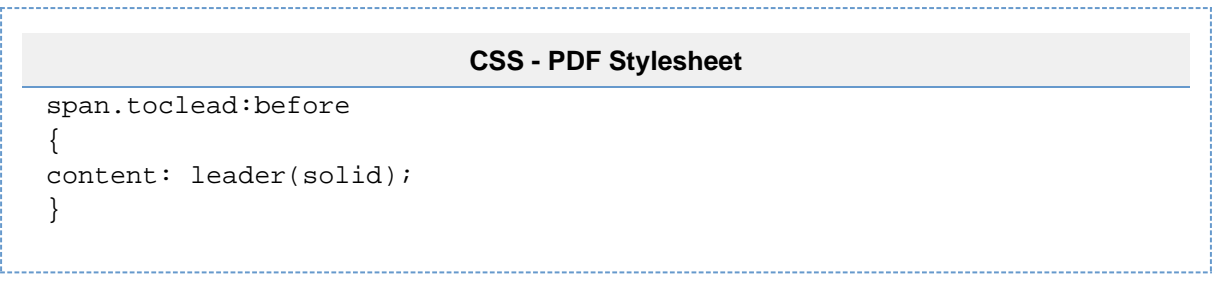

### <span id="page-65-0"></span>**Headers and Footers**

You can add headers and footers to your PDF pages using the 'Header' and 'Footer' sections of the PDF Layout screen. By default, headers and footers only apply to a space export and not to exports of single pages (however, see [Advanced PDF Export Customizations](https://confluence.atlassian.com/display/CONF68/Advanced+PDF+Export+Customizations#AdvancedPDFExportCustomizations-headerfooter) ). The following example adds a simple copyright notice.

# **HTML - PDF Layout: Footer Section**

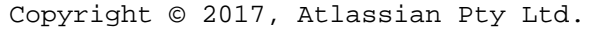

# <span id="page-65-1"></span>**Page Numbering**

To add page numbering, you need to combine customized HTML in the PDF Layout with customized CSS in the PDF Stylesheet.

1. PDF Layout HTML: In the Footer section (or the Header section), use an empty span element with a unique ID, for example pageNum, to act as a place holder for the page number.

# **HTML - PDF Layout: Footer Section**

<span id="pageNum"/>

2. PDF Stylesheet CSS: Create the following CSS selector rule for the empty span:

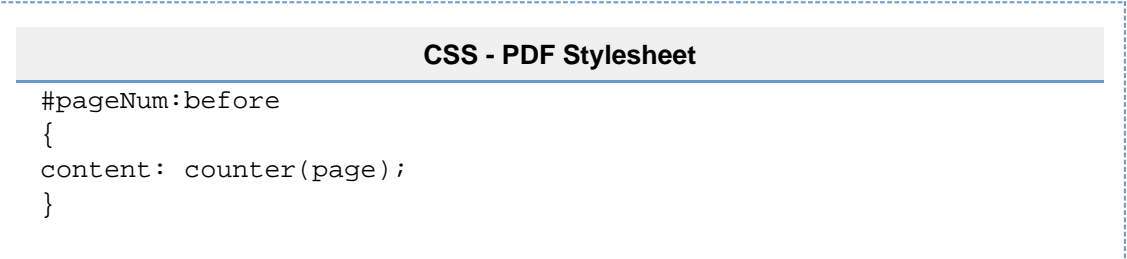

Analyzing the above CSS selector rule in more detail:

- The #pageNum rule selects the HTML element with the specified ID of "pageNum", which is the span element we created for the header or footer.
- The : before part of the selector is a pseudo class that allows the insertion of content before the spa n element is processed.
- $\bullet$  The counter (page) is a function that returns the current page number as its content.
- The content property tells the CSS processor that dynamic content (that is, an incrementing page number) is to be inserted at the span tag.

### <span id="page-65-2"></span>**Wrapping Long Words**

In order to break long words or words that are not separated by whitespace, add a selector to the PDF stylesheet containing the word-wrap property with a value of break-word:

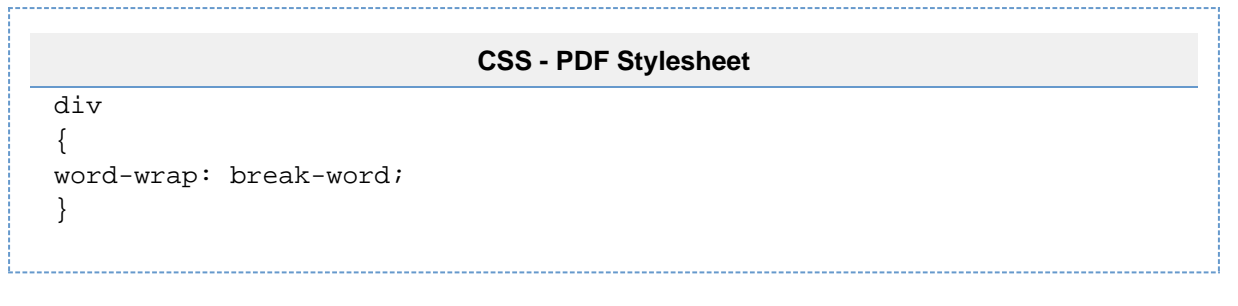

### <span id="page-66-1"></span>**General Formatting**

You can use the stylesheet to customize the output of just about anything else that will influence the look and feel of the final document. This includes fonts, tables, line spacing, macros, etc. The export engine works directly from the HTML output produced by Confluence. Therefore, the first step in customizing something is to find a selector for the HTML element produced by Confluence or the Confluence macro. Then add a CSS rule to the PDF stylesheet. Your customization will appear in the PDF export.

<span id="page-66-2"></span>**Notes**

- **Demotion of heading elements: h1, h2, and so on.** Due to the hierarchical manner in which a space is exported, Confluence will modify the heading elements to generate a uniform appearance for the entire space export. This means that headings will be demoted. This will affect the application of custom PDF Stylesheets. It is possible to calculate the amount by which a heading will be demoted in order to have the correct CSS styling applied. A heading will be demoted by the value of its depth in the export tree. A page at the first level will be demoted by 1 (all  $\langle h1 \rangle$  elements will become  $\langle h2 \rangle$  ele ments, and so on). A page at the second level will be demoted by 2, and so on.
- **Atlassian support for PDF customization is limited.** We support the mechanism for customizing the PDF layout with HTML and CSS, and we will help if the mechanism is broken or does not work as we say it should in our published examples. But, since custom HTML and CSS offer potentially limitless possibilities, Atlassian will not support issues that are caused by or related to PDF customizations.

### <span id="page-66-0"></span>**Advanced PDF Export Customizations**

This page provides information about 'advanced' PDF export customizations. These expand upon the regular customizations described in [Customize](#page-59-0) [Exports to PDF](#page-59-0).

**The information below is for advanced users. Be** aware that the advanced customizations described below require knowledge of certain parts of Confluence, and of CSS and HTML. Customizations are not supported by Atlassian, so our support engineers won't be able to help you with these modifications.

#### **On this page:**

- [Header and Footer](#page-66-3)
	- [Adding Headers and](#page-66-4) [Footers to Single Page](#page-66-4) **[Exports](#page-66-4)**
	- [Adding Images to Headers](#page-67-0) [and Footers](#page-67-0)
	- [Incorporating Other Fonts](#page-68-0)
		- [Adding a Dynamic Title to the Title](#page-68-1) [Page](#page-68-1)
	- [Hiding Text from the PDF Output](#page-69-1)
	- [Indexing](#page-69-2)
	- [Notes](#page-69-3)

### **Related pages:**

- [Customize Exports to PDF](#page-59-0)
- [Create a PDF in Another](#page-69-0) [Language](#page-69-0)

<span id="page-66-3"></span>**Header and Footer**

<span id="page-66-4"></span>**Adding Headers and Footers to Single Page Exports**

Single page exports don't support [adding HTML headers and footers via the PDF Layout page](https://confluence.atlassian.com/display/CONF68/Customize+Exports+to+PDF#CustomizeExportstoPDF-HeadersandFooters), but you can use CSS rules in the PDF Stylesheet page (**Space tools** > **Look and Feel** > **PDF Stylesheet**) to produce headers and/or footers for a single page export.

For custom headers, define any of the following rules within your @page rule: @top-left, @top-center, a nd @top-right. These rules allow you to define the content of the left-hand side, centre and right-hand side of your page's header area, respectively.

For custom footers, define @bottom-left, @bottom-center and @bottom-right rules within your @pag e rule.

For example, the following rules add a document title at the centre of the header and a page number at the centre of the footer:

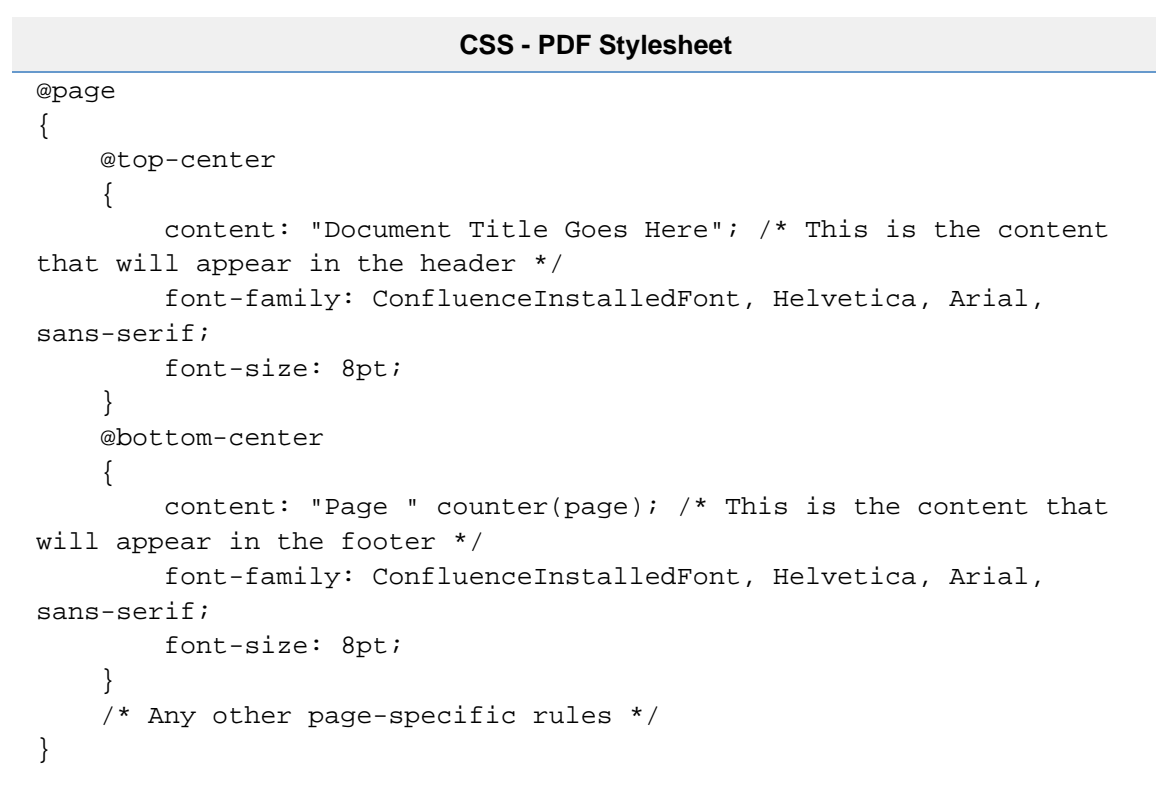

Notes:

- The font-family and font-size properties ensure that the header and footer text is rendered in the same default font style used for the body text, based on the default CSS rules.
- It is not possible to use this method to insert images (stored as attachments within your Confluence instance) into the headers and footers of single page exports.

<span id="page-67-0"></span>**Adding Images to Headers and Footers**

To insert an image into the header or footer, add HTML to the Header or Footer section of the PDF Layout screen.

The following example uses an HTML img element with src attribute to add an image to the left of the header. The src attribute refers to an image attached to a Confluence page. The image element is usually placed within a div element container.

```
HTML - PDF Layout: Header Section
<div style="margin-top: 10.0mm;">
         <img
src="https://confluence.atlassian.com/download/attachments/12346/head
er-image.png" />
       </div>
```
Created in 2018 by Atlassian. Licensed under a [Creative Commons Attribution 2.5 Australia License.](http://creativecommons.org/licenses/by/2.5/au/)

In the example above, the header includes an image called 'header-image.png'. The "12346" in the src attrib ute is the ID number of the page to which the image is attached.

Follow these instructions to include an image on your page:

- 1. Attach the image to a Confluence page.
- 2. View the list of attachments on that page, then right-click the image and copy its location.
- 3. Paste the link into the appropriate src="" attribute in your PDF Stylesheet, as shown above.
- 4. Edit the image URL so that it is relative, by removing the first part of the URL before /download/....

Notes:

- This example uses an inline CSS property margin-top in the style attribute to force the image away from the top of the page by 10mm. This comes in handy when your header image is large enough to touch or spill over the top of the page.
- Likewise, for footers, you can use the margin-bottom: XXmm property to force an image away from the bottom of the page by 'XX' mm.
- Very large images can spill over into the body of a page or alter the position of text or other elements used within a header or footer. In such situations, it is recommended that you reduce the size of the image and then attach it to your Confluence page again. If you prefer to keep the image size and want to move the content lower instead, you can do so by configuring the  $\text{maxpin-top}$  properties in the  $\text{Qp}$ age CSS rule.
- By default, a header or footer image is aligned to the left-hand side of the page. However, you can align this image to the centre or right-hand side of a page by adding either the text-align: center or  $text-align: right;">right$  properties to your  $style$ . The attribute. For example, to align the header image to the right-hand side of the page, your style attribute would look similar to this: style="margin-top :10mm; text-align:right".

### <span id="page-68-0"></span>**Incorporating Other Fonts**

By default, Confluence provides Times New Roman, Helvetica or Courier fonts for use in PDF exports. You can use your own fonts for PDF exports by declaring them in a @font-face CSS rule in your PDF Stylesheet.

The following CSS rule example shows how to declare the Consolas font and apply it to some elements for your PDF export:

```
CSS - PDF Stylesheet
@font-face { src: url(file:///usr/share/fonts/Consolas.ttf);
-fs-pdf-font-embed: embed; } .code pre, .preformatted pre, tt, kbd,
code, samp { font-family: Consolas, monospace; font-size: 9pt; }
```
The font path specified in the CSS must be the path to the font on the Confluence server.

### <span id="page-68-1"></span>**Adding a Dynamic Title to the Title Page**

When you export an arbitrary set of pages from Confluence, you may like to have a corresponding title added to the cover (or title) page automatically. This can be done (in a somewhat irregular way) by using the top level item from the default table of contents as the title. This method relies on having the exported pages structured as sub-pages of the top-level page. In other words, the pages to be exported should consist of a page (at the top-level) and all of its child pages. The result is that the title that appears on the cover page changes depending on the top-level page that is used for the export.

The CSS below moves, and styles, the top-level TOC item for use as the title on the cover page, and turns off the leader and page number normally associated with this item in the TOC.

# **CSS - PDF Stylesheet**

.fsTitlePage { position:relative; left:0px; } /\* Turn off the default section numbering for this TOC item \*/ .toclvl0:before { content: & quot; & quot; counter-reset: chapter  $0$ ; /\* Hide the default page numbering for this TOC item \*/ .toclvl0 .tocnum { display: none; } /\* Move and style this TOC item \*/ .toclvl0 { position:absolute; top:250px; font-size: 42px; font-weight: bold; margin: 72px 0 4px 0; text-align:center; }

# <span id="page-69-1"></span>**Hiding Text from the PDF Output**

This section describes a way to hide text from your PDF export. In other words, you can have text on the Confluence page that will not appear in the PDF export.

There are three steps:

- 1. Follow the instructions to [define the NoPrint user macro.](https://confluence.atlassian.com/display/CONF68/Writing+User+Macros#WritingUserMacros-examples)
- 2. Use the NoPrint macro to mark some text on a Confluence page.
- 3. Add the following CSS to your PDF stylesheet to make the PDF export recognize the NoPrint macro:

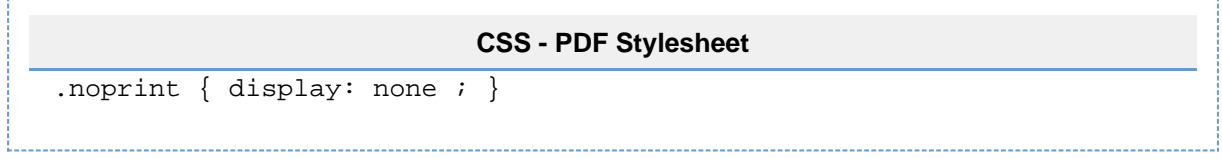

### <span id="page-69-2"></span>**Indexing**

To obtain an index at the end of the exported PDF file, consider using the [Scroll Wiki PDF Exporter plugin](https://plugins.atlassian.com/plugin/details/7019) tha t is produced by K15t Software GmbH.

### <span id="page-69-3"></span>**Notes**

If styling is not working as expected, it is useful to look at the intermediary HTML source to which the CSS is applied. This intermediary HTML is created whenever you create an [HTML export](#page-57-0) that contains **multiple pages**, and is stored in the temp directory in Confluence's home directory. For example:

```
/temp/htmlexport-20110308-154047-1/export-intermediate-154047-2.html
```
# <span id="page-69-0"></span>**Create a PDF in Another Language**

To export a Confluence page written in a language other than English, you'll need the necessary font for that language.

### **Related pages:**

[Export Content to Word, PDF,](#page-57-0) [HTML and XML](#page-57-0)

### **Upload a Font File to Confluence**

- 1. Find the appropriate font file:
	- **Windows users:**All font files in Windows are stored in a directory called:

C:\WINDOWS\Fonts

**Unix users:**All font files in Unix are stored in:

/usr/share/fonts

- Microsoft True Type core fonts such as Verdana can be downloaded from this page: [http://coref](http://corefonts.sourceforge.net/) [onts.sourceforge.net/](http://corefonts.sourceforge.net/)
- 2. Copy the font file into a temporary folder, for example a folder on your desktop.
- 3. Choose the **cog icon**

# $\circ$

- , then choose **General Configuration** then choose **PDF Export Language Support**.
- 4. Upload the file you copied in step 2.
- 5. Choose **Install**.

# **Notes**

- The only font files supported are *true type fonts* and *true type collections*. The accepted file extensions are \*.ttf and \*.ttc.
- Confluence can only store **one** font file at any one time. Please [create a collection](https://confluence.atlassian.com/display/CONFKB/How+to+Create+.ttc+Family+Font+File) to install more than one \*.ttf files.
- We recommend that you use Unicode font Verdana for correct character encoding and exporting to PDF.
- If the font file size is bigger than your [current attachment size limit](#page-649-0), you will not be able to upload it. Please increase the [attachment size limit](#page-649-0) temporarily and re-upload again. An improvement of the **[CONFSERVER-24706](https://jira.atlassian.com/browse/CONF-24706?src=confmacro)**

error messaging is tracked at **RESOLVED**

• To make use of an installed font in your [PDF Export style sheet \(CSS\)](#page-59-0) refer to it by the font-family ConfluenceInstalledFont.

# Pages and blogs

Pages and blog posts allow you to capture and share information in Confluence.

Whether it's taking down some quick [notes from a meeting,](#page-135-0) writing a [require](#page-137-0) [ments page,](#page-137-0) or letting your teammates know about the company's latest marketing push – you can create it as a Confluence page or blog post.

[Pages](#page-71-0) are great for when you want the information to last and evolve over time. If it's a point-in-time update or one-time communication then a [blog](#page-73-0) [post](#page-73-0) is the way to go. These aren't hard-and-fast rules; they're just pointers to give you a place to start.

Each Confluence space, including your personal space, allows you to create pages in it, and has its own blog where you can create posts. If you're not sure what a space is, or what you can do with spaces, check out our page on [Spaces.](#page-20-0)

Take a look at the below pages to learn more about pages and blog posts in Confluence.

- [Create and Edit Pages](#page-71-0)
- [Blog Posts](#page-73-0)
- [The Editor](#page-75-0)
- [Move and Reorder Pages](#page-84-0)
- [Copy a Page](#page-86-0)
- [Delete or Restore a Page](#page-87-0)
- [Add, Remove and Search for Labels](#page-89-0)
- [Drafts](#page-92-0)
- [Page Restrictions](#page-94-0)
- [Links](#page-99-0)
- [Anchors](#page-104-0)
- [Tables](#page-106-0)
- [Add, Assign, and View Tasks](#page-109-0)
- [Autocomplete for links, files, macros and mentions](#page-111-0)

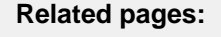

- [Create and](#page-71-0) [Edit Pages](#page-71-0)
- [Blog Posts](#page-73-0)
- [The Editor](#page-75-0)
- [Page](#page-121-0)
- **[Templates](#page-121-0)** • [Delete or](#page-87-0) [Restore a](#page-87-0) [Page](#page-87-0)
- [Spaces](#page-20-0)

- [Page Layouts, Columns and Sections](#page-115-0)
- [Create Beautiful and Dynamic Pages](#page-117-0)
- [Page Templates](#page-121-0)
- [Blueprints](#page-129-0)
- [Import Content Into Confluence](#page-154-0)
- [Orphaned Pages](#page-156-0)
- [Undefined Page Links](#page-157-0)
- [View Page Information](#page-158-0)
- [Page History and Page Comparison Views](#page-159-0)
- [Confluence Markup](#page-162-0)

# <span id="page-71-1"></span><span id="page-71-0"></span>**Create and Edit Pages**

# **Create a page**

You can create a page from anywhere in Confluence; just choose **Create** in the header and you're ready to go. Pages are the place to capture all your important (and unimportant) information; start with a blank page and use it like a word processor to add rich text, [tasks,](#page-109-0) [images,](#page-186-0) [macros](#page-212-0) and [links](#page-99-0), or use one of the useful [blueprints](#page-129-0) to capture [meeting notes,](#page-135-0) [decisions](#page-132-0), and more.

### **On this page:**

- [Create a](#page-71-1) [page](#page-71-1)
- [Edit](#page-72-0)
- [together](#page-72-0)
- [Collaborat](#page-72-1) [e or restrict](#page-72-1)
- **[Organize](#page-72-2)** [and move](#page-72-2)
- [Other page](#page-73-1) [actions](#page-73-1) • [Not](#page-73-2)
	- [es](#page-73-2)

If you want to quickly create a blank page, hit the **Create** button in the header; if you want to create a page from a template, hit the **Create from template** button.

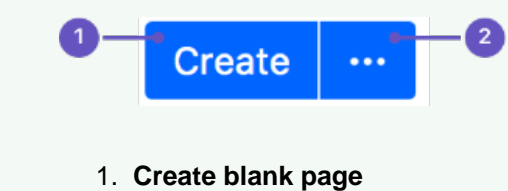

2. **Create from template**

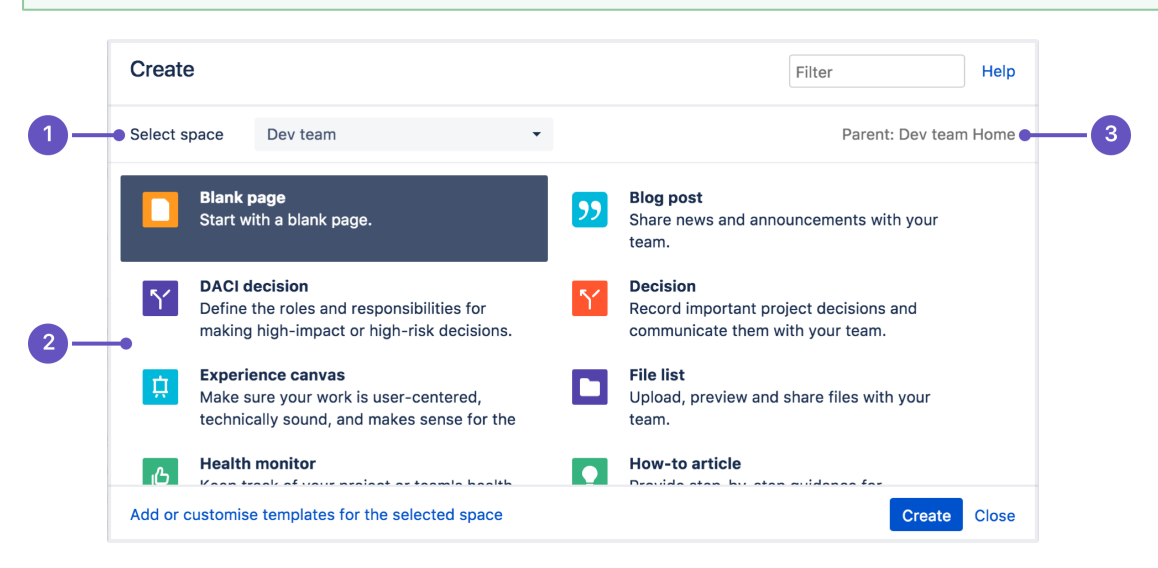

- 1. **Select space**: choose the space where you'll create the content.
- 2. **Page templates**: create a page from a template or create other types of content.
- 3. **Parent page**: your page will be a child of this page.

Once you decide on a blank page or blueprint, you'll be taken straight into the [Confluence editor.](#page-75-0) The editor
is where you'll name or [rename](#page-73-0) your page, add the content, and format it to look great. When you've added some content, choose **Preview** to take a peek at what your finished page will look like, and **Publish** when you're ready to make it appear in the space.

After you save you'll see the page in 'view' mode. You can re-enter the editor any time by choosing **Edit** or pressing **E** on your keyboard.

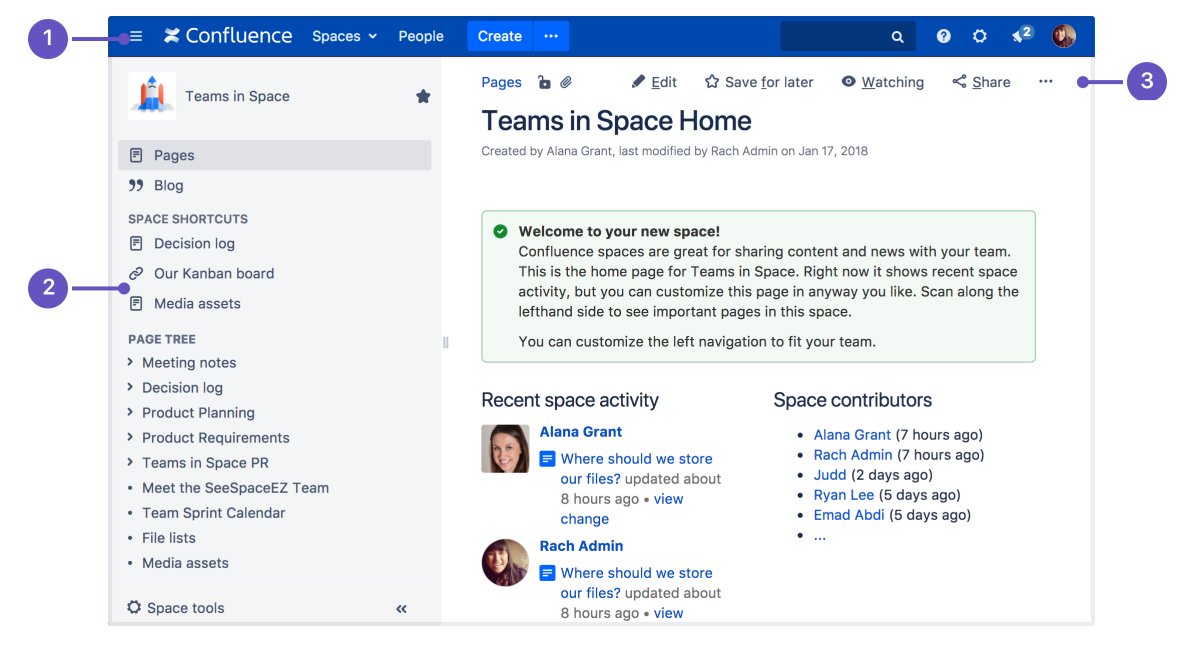

- 1. **Confluence header**: create blank pages, pages from templates and visit spaces or your profile.
- 2. **Space sidebar**: access pages, blogs and administer the space.
- 3. **Page tools**: edit or share the page, watch it to get updates and perform more actions.

Another useful way to create a page is to use the [Create from Template Macro](https://confluence.atlassian.com/display/DOCM/.Create+from+Template+Macro+vMacroCleanup). This macro allows you to choose a page template, and adds a button to the page allowing one-click page creation. If you want others to create pages using this template, this is a great option.

# **Edit together**

Need input from your team members? Multiple people can edit your page at the same time.

Hit the **Invite** button in the editor and either grab the link, or enter some people or groups to invite by email (t hey need the appropriate Confluence and space permissions of course).

See [Collaborative editing](#page-81-0) for all the ins and outs.

### **Collaborate or restrict**

Once you've created a page, you can decide if you want to keep it private, using [restrictions](#page-94-0), or collaborate on it with others using [@mentions,](#page-382-0) [sharing](#page-384-0), and [comments.](#page-385-0)

### **Organize and move**

You can also organize pages in a hierarchy, with child and/or parent pages for closely related content. When you navigate to a Confluence page and choose the **Create** button in the header, the page you're creating will by default be a child of the page you're viewing. Have as many child pages and levels in the hierarchy as you need to, and [move pages](#page-84-0) if you want to change their location.

If you want to view all pages in a Confluence space, choose **Pages** in the sidebar.

Each time you create a page, you're creating it in a [space.](#page-20-0) Spaces are containers used to contain pages with related content, so you can set them up for each team in your organization, for projects, a combination of both, or for any reason you want to group pages together. See [Spaces](#page-20-0) for more information.

**Other page actions**

- [Copy](#page-86-0) a page and its child pages
- [Delete](#page-87-0) a page or remove a specific version of a page
- Monitor page updates and other activity through [page notifications](#page-388-0)
- View [page history,](#page-159-0) and manage and compare versions of a page
- [Search](#page-400-0) page content, including attachments
- Export pages to [Word, PDF, HTML or XML](#page-57-0)
- [Like](#page-382-1) a page

<span id="page-73-0"></span> We recommend you don't use special characters in page or attachment names, as the page or attachment may not be found by Confluence search, and may cause some Confluence functions to behave unexpectedly.

If you rename a page, Confluence will automatically update all relative links to the page, except in some [macros](#page-212-0). Links from external sites will be broken, unless they use the permanent URL. See [Wor](https://confluence.atlassian.com/display/DOC/Working+with+Links) [king with Links](https://confluence.atlassian.com/display/DOC/Working+with+Links) for more information.

#### **Notes**

You may experience problems saving extremely large pages. Confluence can accept approximately 5mb of content (not including attached files) which is roughly equivalent to 800,000 words. If you do experience errors that indicate the page is too large to save, you should break up the page into several smaller pages.

# **Blog Posts**

Blog posts are an easy way to share announcements, journal entries, status reports, or any other timely information. Others can join in by [commenting](#page-385-0) [on](#page-385-0) and/or [liking](#page-382-1) your blog post and, if you get enough of either, your post might make it to the popular feed on the [dashboard](#page-10-0)!

Each [space](#page-20-0) in Confluence, including your [personal space,](https://confluence.atlassian.com/display/CONF68/Create+a+Space#CreateaSpace-personalspace) has it's own blog. To view a space's blog, go to a space and choose **Blog** in the sidebar. You'll see a list of the latest blog posts, and you can click through to earlier posts via the navigation area in the sidebar.

### <span id="page-73-1"></span>**Create a blog post**

You can follow the same process to create a blog post as when you create a Confluence page.

- 1. Navigate to the space where you want to create your blog post
- 2. Choose **Create** in the Confluence header and select **Blog post**
- 3. Add your content and choose **Publish**

You can create blog posts from the Dashboard, but you'll need to make sure you choose the space it's going to appear in in the create dialog.

# **On this page:** [Create a](#page-73-1) [blog post](#page-73-1) • [Move a](#page-74-0) [blog post](#page-74-0) • [Restrict a](#page-74-1) [blog post](#page-74-1) [Delete a](#page-75-0) [blog post](#page-75-0)

[Export a](#page-75-1) [blog post](#page-75-1) 

# **Related pages:**

- [Subscribe](#page-394-0) [to RSS](#page-394-0) [Feeds](#page-394-0) [within](#page-394-0) **[Confluenc](#page-394-0)**
- [e](#page-394-0) • [Blog Posts](#page-218-0) **[Macro](#page-218-0)**
- [Collaborati](#page-380-0) [on](#page-380-0)
- [Export](#page-57-0) [Content to](#page-57-0) [Word,](#page-57-0) [PDF,](#page-57-0) [HTML and](#page-57-0) [XML](#page-57-0)

Blog posts can be attractive and engaging in the same way a page can be, so go ahead and add images, YouTube clips (preferably of cats), and tables to your post to really grab your audience.

To create a blog post, you need the 'Add Blog' permission. See [Space Permissions.](#page-27-0)

### <span id="page-74-0"></span>**Move a blog post**

If you create a blog post in the wrong space, or want to reorganize your spaces, you can move an individual blog post to another space.

To move a blog post, go to the post and choose

# $\ddot{\phantom{a}}$

### > **Move**

and select the new destination space.

You'll need the 'Delete blog' permission in the current space, and 'Add blog' permission in the new (destination) space to do this.

### <span id="page-74-1"></span>**Restrict a blog post**

You can restrict a blog post so that it is only available to specific users or groups. Blog post restrictions work in the same way as [page restrictions.](#page-94-0)

To restrict a blog post prior to publishing it, choose the **Unrestricted** button in the footer and apply your restrictions. To restrict a blog post after publishing, choose  $\ddot{\bullet}$ 

> **Restrictions** and apply your restrictions.

**Notes:** 

- Notifications are sent at the point a blog post is created removing restrictions **does not** trigger a new notification.
- As a blog post has no parent, restrictions aren't inherited.

# <span id="page-75-0"></span>**Delete a blog post**

To delete a blog post, choose

> **Delete**. Deleting a blog post follows the same rules as [deleting a page.](#page-87-0)

# <span id="page-75-1"></span>**Export a blog post**

You can export individual blog posts to PDF. This is useful, for example, if you want to email an internal blog post to people outside your organization.

See [Export Content to Word, PDF, HTML and XML](#page-57-0) for more information on exporting blog pages to PDF.

# <span id="page-75-3"></span>**The Editor**

 $\bullet\bullet\bullet$ 

The Confluence editor is what you'll use to create and edit Confluence pages, blog posts, and comments. You can enter content as you would in a Word document, apply formatting, and embed other content and files on the page.

**Note:** To edit a page, you need the 'Add Pages' permission for the space. See [space permissions](#page-27-0). Someone may also apply [page restrictions](#page-94-0) that prevent you from editing the page.

# <span id="page-75-2"></span>**Edit a page or blog post**

You'll be taken to the editor whenever you create a new [page or blog post](#page-70-0), or add a [comment](#page-385-0). To edit an existing page or blog post, choose **Edit** at the top of a page or press **E** on your keyboard.

Confluence automatically saves [drafts](#page-92-0) of your page as you work. If another user begins editing the same page as you, Confluence will display a message and will try to [merge the changes](#page-94-1) when you save your page. To see changes between different versions of the page, look at the [history](#page-159-0) of the page.

# **On this page:**

- [Edit a](#page-75-2) [page or](#page-75-2) [blog post](#page-75-2)
- The editor
- [Editor](#page-77-0) [toolbar](#page-77-0)
- [Restriction](#page-78-0) [s, labels,](#page-78-0) [and](#page-78-0) [notification](#page-78-0)
- [s](#page-78-0) • [Things to](#page-78-1) [help you](#page-78-1) [work faster](#page-78-1)
- [Find and](#page-79-0) [replace](#page-79-0) [text](#page-79-0)
- [Invite](#page-79-1) [people to](#page-79-1) [edit with](#page-79-1) [you](#page-79-1)
- [Record](#page-79-2) [change](#page-79-2) [comments](#page-79-2) [and notify](#page-79-2) [watchers](#page-79-2)

# **Related pages:**

- [Tables](#page-106-0) • [Page](#page-115-0) [Layouts,](#page-115-0) **[Columns](#page-115-0)**
- [and](#page-115-0) **[Sections](#page-115-0)**
- [Display](#page-186-0)
- [Files and](#page-186-0) [Images](#page-186-0)
- [Links](#page-99-0)
- [Symbols,](#page-79-3) [Emoticons](#page-79-3) [and](#page-79-3) [Special](#page-79-3) **[Characters](#page-79-3)**

# <span id="page-76-0"></span>**The editor**

The editor allows you to enter or change the title of your page; insert content including text, images, and links; and format your content using the toolbar.

If you're renaming your page, there are [some things you should take into account.](https://confluence.atlassian.com/display/CONF68/Create+and+Edit+Pages#CreateandEditPages-rename)

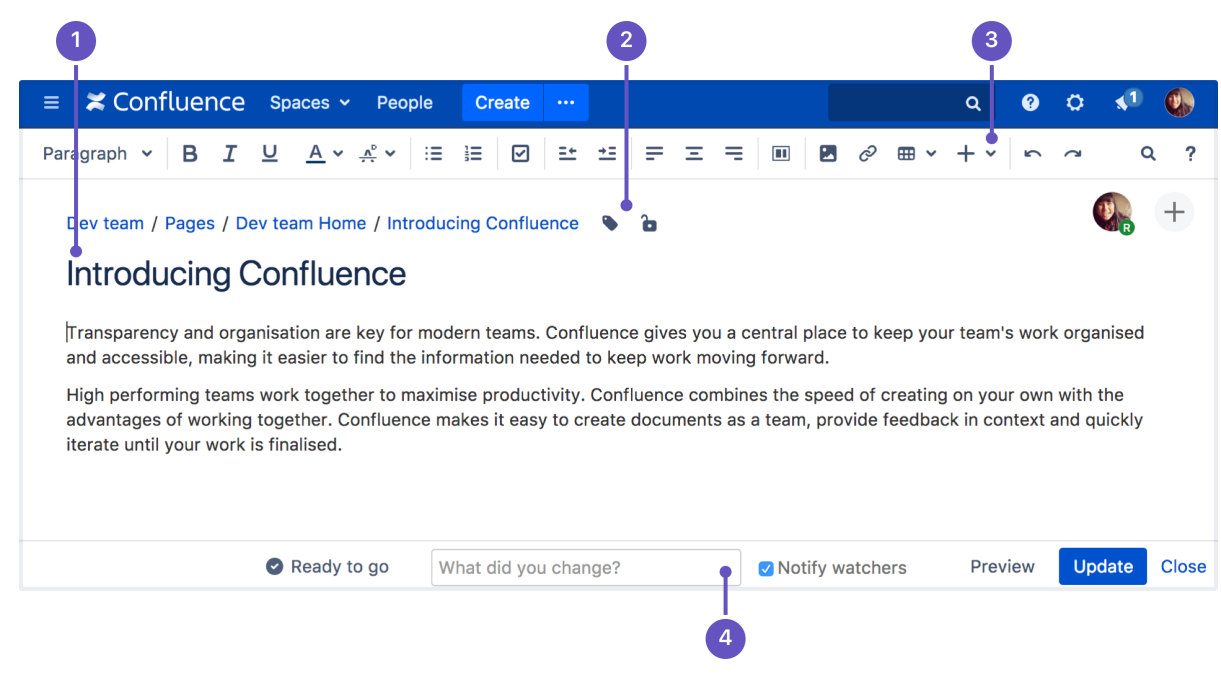

- 1. **Page content**: add your page title and body text.
- 2. **Page tools**: add labels or restrict the page.
- 3. **Insert**: add files, links, images, tables and macros
- 4. **Notify**: notify others and leave a comment when you change a page.

# <span id="page-77-0"></span>**Editor toolbar**

.

The editor toolbar is where you format your [page layout](#page-115-0) and text, and add [links](#page-99-0), [tables](#page-106-0), [images](#page-186-0), [attachments](#page-185-0) and [macros.](#page-212-0) You can also perform a [find and replace](#page-79-4), or get help using the editor by choosing the help icon  $\overline{?}$ 

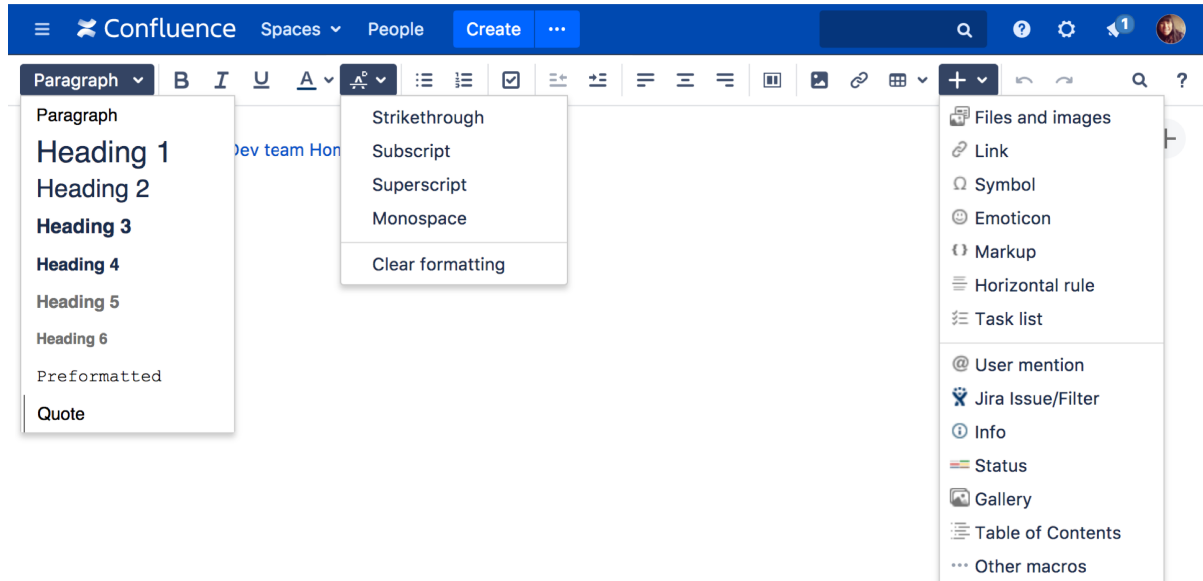

# The Insert menu

The **Insert** menu is particularly useful. Use the **Insert** menu to include any of the following content types on your page:

- An [image](#page-186-0)
- A link to another Confluence page or external URL, or a [link to an attachment or image](#page-99-0)

A [macro](#page-212-0) (choose a specific macro, or **Other Macros**, from the **Insert** menu)

You can also use keyboard shortcuts to insert links, images, and macros. Try out the shortcuts listed below:

- Type **[** (square bracket) to insert a link.
- Type **!** (exclamation mark) to insert an image or other media.
- Type **{** (curly bracket) to insert a macro.

Typing any of the above shortcuts will trigger the autocomplete functionality, prompting you with a list of suggestions to finish off the entry. For more shortcuts, click the help icon

 $\overline{\phantom{a}}$ 

on the editor toolbar.

<span id="page-78-0"></span>**Restrictions, labels, and notifications**

When editing a page, you may want to set [restrictions](#page-94-0) on who can view or edit the page, or add [labels](#page-89-0) to the page to make it easily searchable.

Once you're ready to save, you can enter [change comments](#page-79-5) to let others know what you've changed, and, if you like, [send an email notification](#page-388-0) to anyone watching the page.

<span id="page-78-1"></span>**Things to help you work faster**

### **Auto-formatting**

You can type [Confluence wiki markup](#page-177-0) directly into the editor to have Confluence auto-format your text as you type. To learn more, choose help icon

2

in the toolbar, then choose **Editor Autoformatting**.

### **Autoconvert for pasted links**

When you paste certain URLs into Confluence, the editor will analyze what you're pasting and automatically convert it into something that will display well in Confluence. Examples include:

- YouTube videos
- Jira issue queries
- Google Maps
- Confluence pages, blog posts, comments, user statuses, user profiles.
- Shared screenshot links from Skitch
- And more.

**Drag-and-drop for external images and files**

You can drag files, like images, multimedia, Office files and PDFs, from your computer and drop them directly into the editor. The contents of the file will be embedded into the page or blog post.

### **Drag-and-drop within the editor**

In the editor panel, you can drag an image or a macro from one location to another on the page. Hover your cursor over the image or the macro placeholder and your cursor changes to a drag-and-drop icon 嗚

. Click the image or macro and drag it to a new location.

### **Keyboard shortcuts**

To view the available [keyboard shortcuts,](#page-14-0) choose the help icon

 $\overline{?}$ 

in the editor toolbar.

<span id="page-79-4"></span><span id="page-79-0"></span>**Find and replace text**

Click the

 $\Omega$ 

icon on the toolbar, or use the keyboard shortcut **Ctrl+F** (Windows) or **Cmd+F** (Mac OS).

Search matches are highlighted in yellow. You can step through the results one by one, replace the matching text strings one by one, or replace all matching strings at once. Find and replace works only within the current page.

<span id="page-79-1"></span>**Invite people to edit with you**

Speed up your draft and review cycles and get input from the right people by inviting them to edit the page with you. The page does not need to be published.

Hit the

 $\pm$ 

 button in the editor and either grab the link, or add people, groups or email addresses to invite, just like [shari](#page-384-0) [ng a page](#page-384-0).

Sharing or inviting someone to edit a page or blog post does not automatically grant any permissions - they will still need the appropriate Confluence permissions to access Confluence and view or edit the page.

Up to 12 people can edit the same page at the same time (your administrator can change this limit).

<span id="page-79-5"></span><span id="page-79-2"></span>**Record change comments and notify watchers**

When you finish editing a page, you can add a comment to let others know what you changed. Type a short message in the change comments field in the footer. The comment will be visible in the [page history.](#page-159-0)

If you want to send a notification to people [watching the page,](#page-388-0) select **Notify watchers**. The change comment will be included in the notification email.

The **Notify watchers** checkbox remembers your last selection for each page, so if you choose not to notify people, the checkbox will be deselected for you next time you edit that page.

<span id="page-79-6"></span><span id="page-79-3"></span>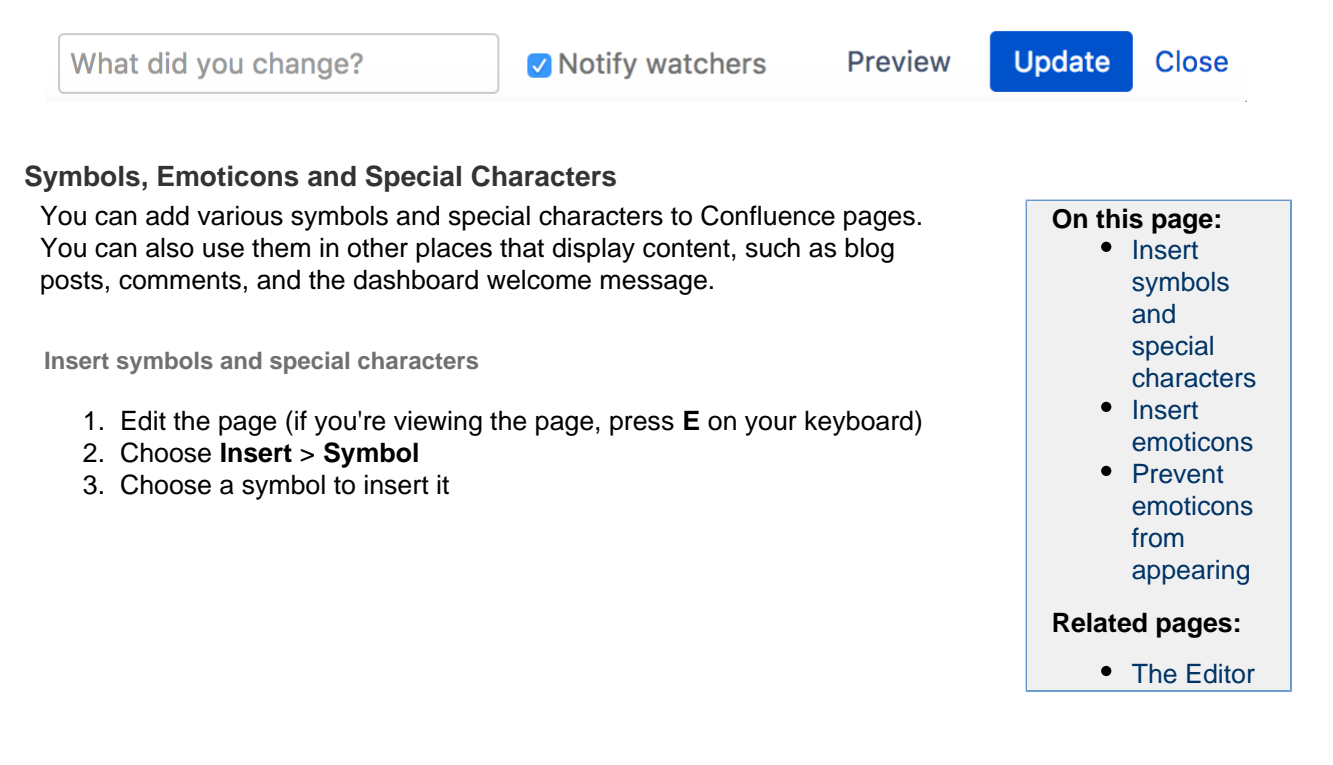

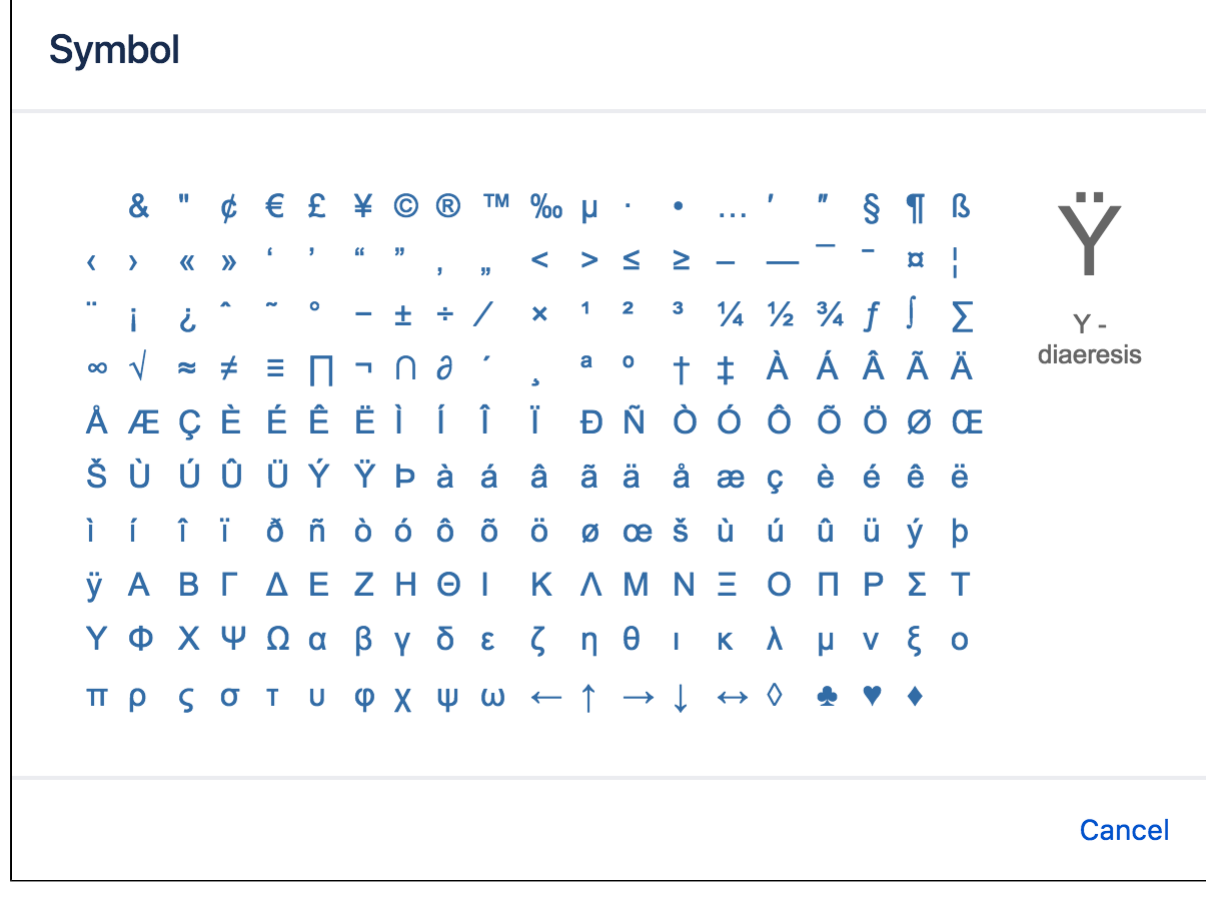

<span id="page-80-0"></span>**Insert emoticons**

There are two ways to add an emoticon, or smiley, to your page.

# **By choosing an emoticon from those available:**

- 1. Choose **Insert** > **Emoticon**
- 2. Choose an emoticon to insert it

# **By typing a character combination:**

You can also type the following characters to insert emoticons. This can be useful when the Insert menu is not available, for example in an inline comment.

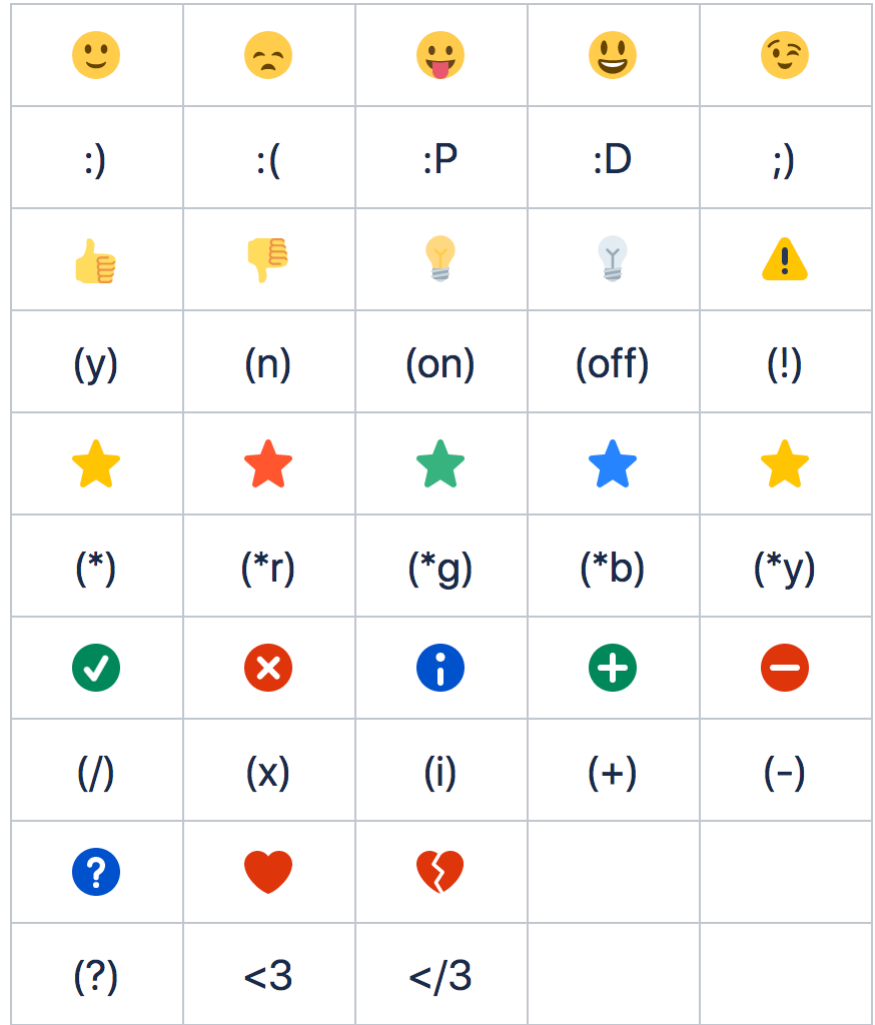

<span id="page-81-1"></span>**Prevent emoticons from appearing**

To undo the conversion of a character combination into an emoticon, press **Ctrl+Z** (Windows) or **Cmd+Z** (Ma c).

To prevent Confluence from converting text to emoticons automatically, disable 'Autoformatting' in your user profile. See [Edit Your User Settings](#page-373-0).

# <span id="page-81-0"></span>**Collaborative editing**

Collaborative editing takes teamwork to the next level by letting you and your team work together in real time on software requirements, meeting notes, retros, and any other Confluence page. See who's editing the page with you, and see changes as they happen. Hit

 $+$ 

to invite more people to edit with you.

Changes save and sync automatically, so everyone editing sees the same thing. And, because we're saving all the time, there's no need to manually save. Publish now or keep the draft and publish it later—you're in control.

Up to 12 people can edit the same page at the same time. Your administrator can change this limit using a [system property.](#page-712-0) 

Once you and your team are done editing you can:

# **On this page:**

- [Drafts and unpublished changes](#page-82-0)
- [Things you should know](#page-83-0)
- **publish** (or update if the page has previously been published) to make everyone's changes visible
- close the editor and **keep** everyone's work to finish later
- close the editor and **discard** everyone's changes.

We'll warn you if you're about to publish (or discard) other peoples' changes along with your own.

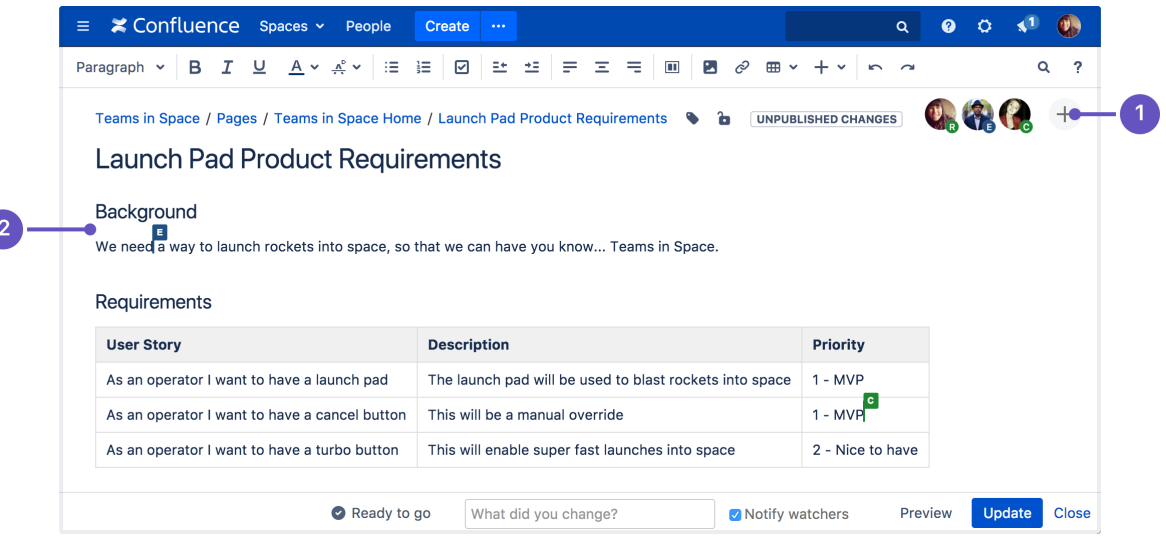

- 1. **Invite more people:** see who is editing the page and invite others to edit with you.
- 2. **See what they're doing:** watch others edit the page in real time.

<span id="page-82-0"></span>**Drafts and unpublished changes**

# **What is a draft?**

A draft is a page that has **never** been published before. Draft pages have a lozenge that says **draft**, and are only visible to their author, and to anyone that author shares their draft with. Nobody else will be able to see your draft, as it is only accessible from the **Recently worked on** list of each of the people who've contributed to it.

# **What are unpublished changes?**

A page with **unpublished changes** is a page that has been published, and has then had edits made to it, but which has not yet been republished. Anyone who has unpublished edits will see the page in their **Recently worked on** list, with a lozenge saying **unpublished changes**. People who haven't contributed to the unpublished changes won't see this lozenge.

Those unpublished changes, however, are visible in the editor, and anyone can access them by editing that page. Therefore, if you have unpublished changes and do not want someone else making additional changes before they can be published, you might want to temporarily restrict editing on that page (leaving the published version of the page visible).

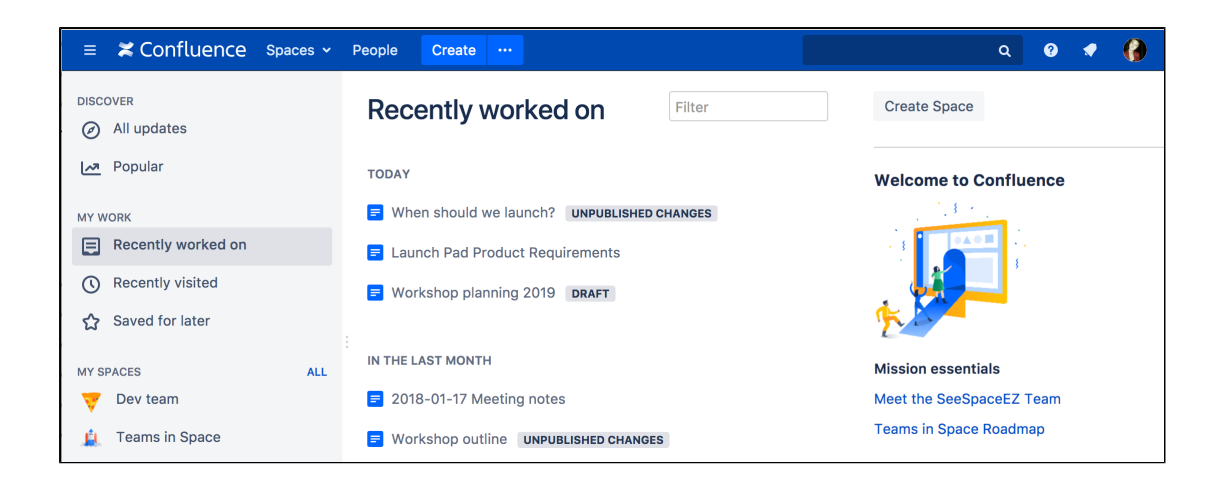

### <span id="page-83-0"></span>**Things you should know**

#### **Limited content auditing**

We don't yet have the same auditing capabilities with collaborative editing. All page changes are currently attributed to the person that publishes the page, rather than the person who made each specific change.

### **Changes in drafts aren't versioned**

We're saving all the time in collaborative editing, but we don't save versions in a draft. When restoring an earlier page version, you can only roll back to published versions (the page draft is deleted when you restore a previous version)

#### **No more personal drafts**

Collaborative editing introduces a new type of draft, a shared draft. Previously, when you edited a page but didn't save it, Confluence would create a draft that was only visible to you (a personal draft). Now, Confluence creates a shared draft whenever anyone edits a page. All page editors work on this same shared draft, and it exists until someone publishes the page.

When you publish a shared draft, you're publishing all the changes you have made and changes made by others. Publishing creates a version in the page history.

If you discard a shared draft, you're discarding all changes, including changes made by others. Because shared drafts aren't versioned, there's no way to get a discarded draft back.

Any existing personal drafts are still available, but are no longer editable. If you edit a page, you'll see the shared draft of the page, not your personal draft (if one exists).

If you need to get content out of your previous personal drafts head to **Profile** > **Drafts**, locate your page and copy the contents.

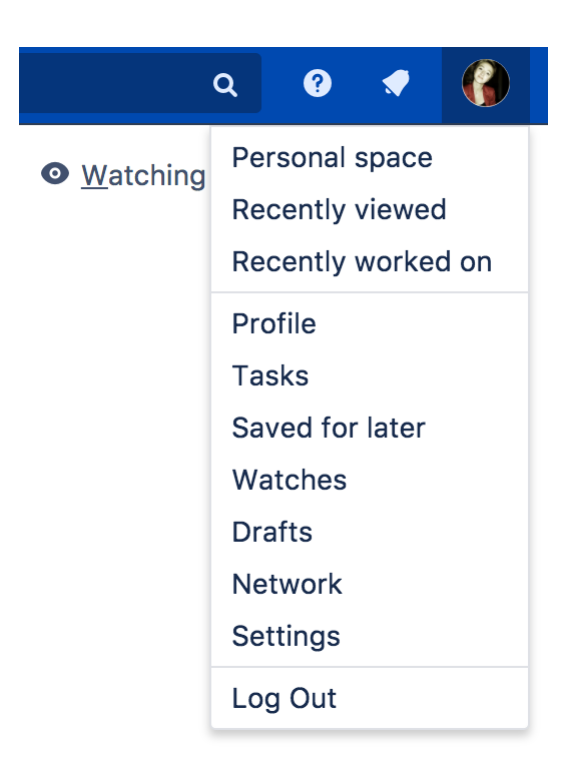

# <span id="page-84-0"></span>**Move and Reorder Pages**

The easiest way to set a page's location in Confluence is to navigate to the space where you want the page to live and, if necessary, find its parent page and choose **Create**. Sometimes though, you'll want to change a page's location either while you're creating it, or after it's been created.

You can also move and [reorder pages](#page-85-0) in the page tree (hierarchy).

<span id="page-84-1"></span>**Set page location or move a page**

- 1. Do either of the following:
	- **While creating a page** choose the location icon 뭕
		- at the top of the page
	- **Once a page is created** choose

# $\ddot{\phantom{a}}$

- > **Move**
- 2. Use the tabs on the left of the 'Set Page Location' dialog to help you find the new space and/or parent page for your page (the **Current location** and **New location** breadcrumbs at the bottom of the dialog indicate the current parent page and new parent page)
- 3. Select **Reorder** if you want to move the page to a different position amongst the child pages (when you choose **Move** in the next step, you'll be able to reorder the page)
- 4. Choose **Move** (If you're reordering the child pages, choose the new position for the page and choose **Reorder**)

The page – along with any attachments, comments, and child pages – is moved to your chosen location. Confluence will automatically adjust all links to the moved pages, to point to the page(s) in its new location.

When completing the **New parent page** field, you need to select the page suggested by Confluence's autocomplete. Typing or pasting the page name (or using your browser's autocomplete) won't work.

Screenshot: Setting the location or moving a page

**On this page:**

- [Set page](#page-84-1) [location or](#page-84-1) [move a](#page-84-1) [page](#page-84-1)
- [Reorder](#page-85-1) [pages](#page-85-1) [within a](#page-85-1) [space](#page-85-1)
- **[Notes](#page-85-2)** [about](#page-85-2) [permission](#page-85-2) [s](#page-85-2)

# **Related pages:**

- [Create and](#page-71-0) [Edit Pages](#page-71-0)
- [Copy a](#page-86-0) [Page](#page-86-0)
- [Delete or](#page-87-0) [Restore a](#page-87-0) [Page](#page-87-0)
- [Orphaned](#page-156-0) [Pages](#page-156-0)

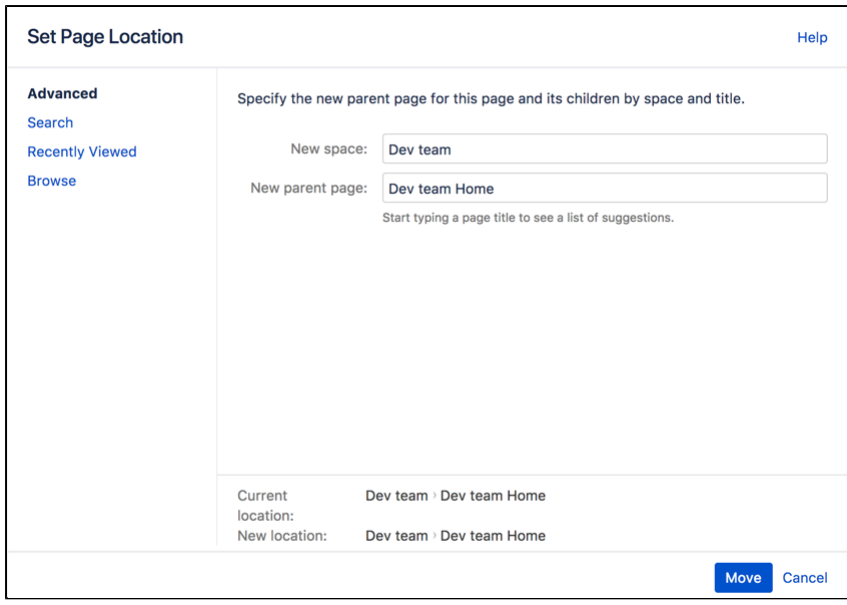

<span id="page-85-1"></span><span id="page-85-0"></span>**Reorder pages within a space**

You can change the location of a page within its space, and reorder pages in the hierarchy. This allows you to:

- Move a single page, or a family of pages, to a different parent within the space.
- Reorder pages that are children of the same parent.

All links to the page are maintained. When you move a parent page, the entire hierarchy of child pages will move too.

# **To move or reorder a page:**

- 1. Go to the space and choose **Space tools** > **Reorder pages** from the bottom of the sidebar
- 2. Expand the branches to locate the page you want to move.
- 3. Drag the page to a new position in the tree.

Alternatively, you can choose to order a group of child pages alphabetically by choosing the **Sort Alphabetically (A-Z)** icon. The **Sort Alphabetically** (A-Z) icon only appears next to the parent page if the page family is currently sorted manually.

If you change your mind, you can use the **Undo Sorting** icon to revert back to the previous manual page order. This option is only available immediately after sorting the page, while you're still on the **Reorder Pages** tab, and haven't performed any other action.

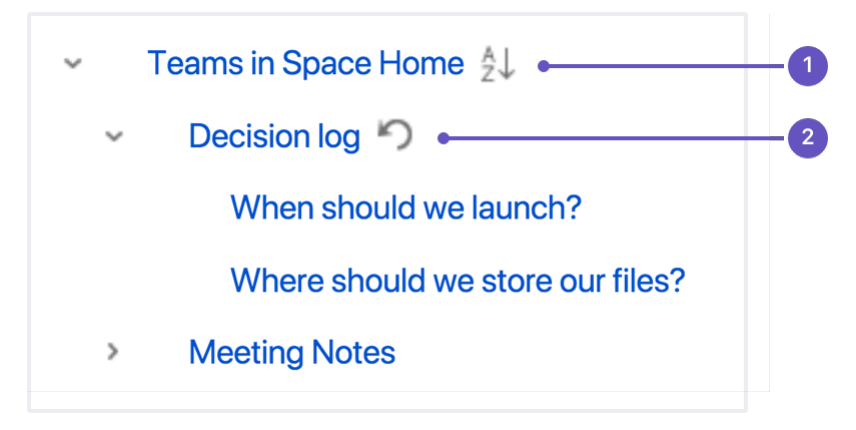

1. **Alphabetical**: sort all child pages alphabetically.

2. **Undo**: undo sorting.

<span id="page-85-2"></span>**Notes about permissions**

To move a page, you need the following permissions:

- 'Add' permission on the page you're moving, and
- 'View' permission on the page's parent page. If you're moving the page to a different parent, you need 'View' permission on the new parent.

To move a page into a different space, you also need:

- 'Delete' permission on the space you're moving from, and
- 'Add' permission on the space you're moving to.

If the page has restrictions, and you want to keep the page restrictions in the new location, you'll also need 'Restrict' permission on the space you're moving to. Alternatively, remove the page restrictions before performing the move.

# <span id="page-86-0"></span>**Copy a Page**

If you need to duplicate the contents of a page, the easiest way is to copy the page. You can copy pages into the same space or to a different space.

When you copy pages into the same space, you'll need to rename them, as two pages with the same name can't live in the same space. We give you some handy tools to help rename your pages during the copy process.

**T** You need the 'Create Page' permission to copy pages. See [space](#page-27-0) [permissions](#page-27-0) for more information.

# <span id="page-86-1"></span>**Copy pages**

# **To copy a single page:**

- 1. Go to the page and choose
	- $\bullet\bullet\bullet$
- 2. Choose a **Location** for the new page. > **Copy**.
- 3. Hit **Copy**.

Confluence will open the copy of the page in the editor and name it 'Copy of [original page title]'. You can then rename the page and work in the editor like any ordinary page.

# **To copy a page and all its child pages:**

- 1. Go to the page and choose
	- $\bullet\bullet\bullet$
	- > **Copy**.
- 2. Choose a **Location** for the new pages.
- 3. Select **Include child pages**.
- 4. Use the options provided to customize your new page titles. You can add a prefix, replace a keyword or phrase in existing titles, or both. The preview will give you a good idea of what your new page hierarchy will look like, and warn you if there are any problems.
- 5. Deselect any items you do not want to copy over (attached files, labels, restrictions)
- 6. Hit **Copy**.

You'll find a link to your newly copied pages in the copy complete message.

Note: It's not possible to selectively copy multiple pages. You will be copying the entire hierarchy.

# **What's included when you copy a page?**

Here's some more info on what's included when you copy a page.

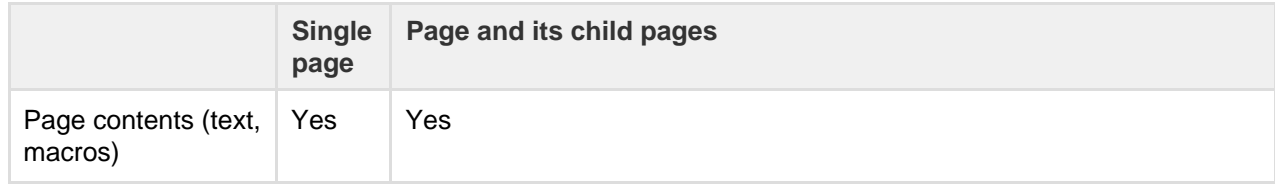

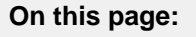

• [Copy](#page-86-1) [pages](#page-86-1) • [Copy the](#page-87-1) [contents of](#page-87-1) [an entire](#page-87-1) [space](#page-87-1)

# **Related pages:**

- [Create and](#page-71-0) [Edit Pages](#page-71-0) • [Move and](#page-84-0)
- [Reorder](#page-84-0) [Pages](#page-84-0)

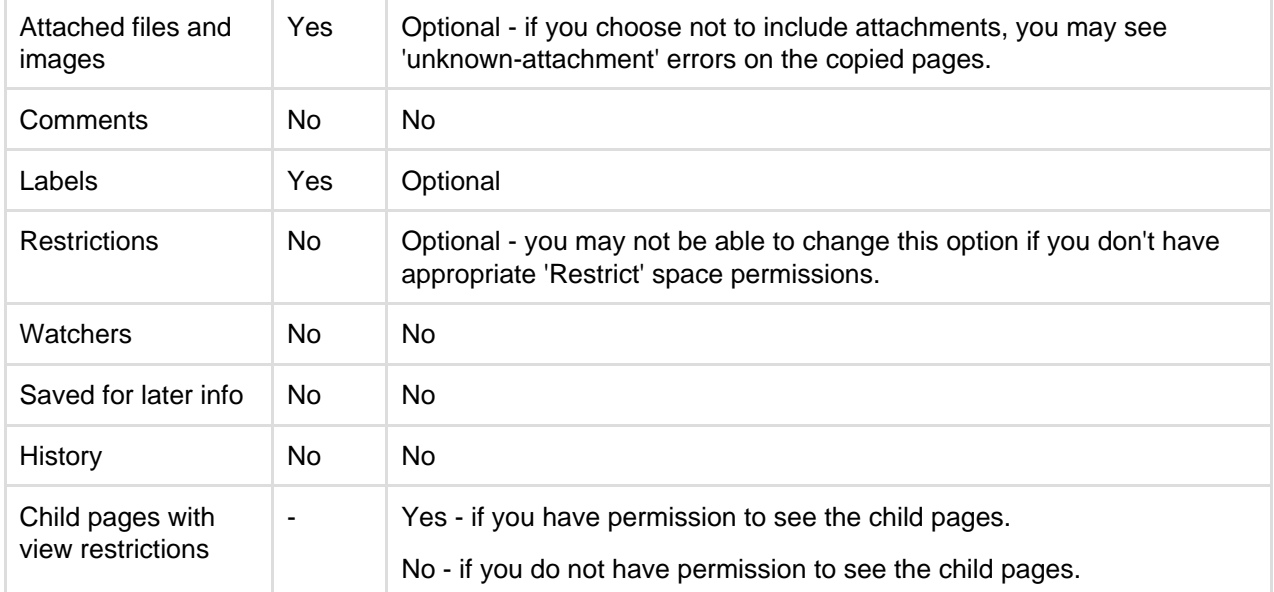

# **Space permissions and page restrictions**

Your space permissions and any existing page restrictions have an impact on what you can copy:

- To copy pages you need the 'Create' page permission in the destination space.
- To copy pages with restrictions intact, you need the 'Restrict' page permission in the destination space.

When copying a page and its child pages, you also have a choice to copy over any existing page restrictions. This is useful if you need to maintain the current view or edit restrictions. If you don't have 'Restrict' page permission in the destination space, you won't be able to choose this option.

# <span id="page-87-1"></span>**Copy the contents of an entire space**

Confluence does not provide an option to copy a space, however if your space has less than 1000 pages, you can use copy page to copy all the pages in an existing space to a new space.

# **To copy the contents of a space to a new space:**

- 1. Create a new space.
- 2. Go the homepage of the space you want to copy, and choose  $\bullet\bullet\bullet$ 
	- > **Copy**.
- 3. Set your new space as the **Location**.
- 4. Select **Copy child pages** then hit **Copy**.
- 5. In the new space, go to **Space Tools** > **Reorder pages** and drag your copied homepage to the root of the space (so it is no longer a child of the current space homepage).
- 6. Go to **Space tools** > **Overview** > **Edit space details**.
- 7. Enter the copied space homepage title in the **Home page** field and **Save**.

That's it. You can now delete the homepage that was automatically added when you created the space.

Note that this is a new space, and no space settings (permissions, color schemes, templates etc) will be copied. See [these instructions on copying a space](https://confluence.atlassian.com/display/CONFKB/How+to+copy+or+rename+a+space+in+Confluence) for some other workarounds.

# <span id="page-87-0"></span>**Delete or Restore a Page**

When you delete a Confluence page, we'll move it to the space's trash. It's not permanently deleted, and can be restored by a space admin, until the page is [permanently deleted from the trash.](#page-89-1)

**Don't see a delete option?** Delete only appears if you are allowed to delete the page. Both [space permissions](#page-27-0) and [page restrictions](#page-94-0) can prevent you from deleting.

<span id="page-88-1"></span>**Delete a single page**

When you delete a page in Confluence, you're deleting its page history too. If you only want to delete a specific version of a page, take a look at the instructions below for [deleting a specific version](#page-88-0).

# **To delete a page:**

1. Go to the page and choose

#### $\bullet\bullet\bullet$ > **Delete**.

2. We'll warn you of any issues, such as incoming links that will break. Choose **Delete** to proceed.

The page will be sent to the trash, where it can be restored by a space admin.

Any child pages (including any restricted pages that you are not allowed to see) will move up to the nearest parent page.

# <span id="page-88-2"></span>**Delete a page hierarchy**

When deleting a page that has child pages you have the option to delete the entire page hierarchy.

# **To delete a page hierarchy:**

- 1. Navigate to the parent page and choose
	- $\bullet\bullet\bullet$ > **Delete**.
- 2. Choose **Also delete child pages** then hit **Next**.
- 3. We'll warn you of any issues, such as incoming links that will break. Choose **Delete** to proceed.

The pages will be sent to the trash, where they can be restored by a space admin.

Any pages that are restricted (that you are not allowed to see or delete) will not be deleted and will move up to the nearest parent page.

# <span id="page-88-3"></span><span id="page-88-0"></span>**Delete a page version**

[Space admins](#page-27-0) can delete specific versions from the page history. This is useful if you need to prevent older versions of a page being restored in future. Deleting a page version is permanent and cannot be undone.

# **To delete a specific version of a page:**

- 1. Go to the page and choose
	- $\bullet\bullet\bullet$
	- > **Page History**
- 2. Choose **Delete** next to the version you want to delete.

Once you've deleted a version, the other versions are re-numbered where necessary.

# <span id="page-88-4"></span>**Restore deleted pages**

If you're a [space admin](#page-27-0) you can restore deleted pages back into a space. This is useful if someone accidentally deletes a page and needs to get it back.

# **To restore a deleted page:**

- 1. Go to the space and choose **Space tools** > **Content Tools** from the bottom of the sidebar
- 2. Choose **Trash**.
- [Delete a](#page-88-2) [page](#page-88-2) [hierarchy](#page-88-2)
- [Delete a](#page-88-3) [page](#page-88-3) [version](#page-88-3)
- [Restore](#page-88-4) [deleted](#page-88-4) [pages](#page-88-4)
- [Empty the](#page-89-2) [trash](#page-89-2) [or perman](#page-89-2) [ently](#page-89-2) [delete a](#page-89-2) [page](#page-89-2)

### **Related pages:**

- [Editing or](https://confluence.atlassian.com/display/CONFKB/Editing+or+Deleting+a+Page+That+Won%27t+Render) [Deleting a](https://confluence.atlassian.com/display/CONFKB/Editing+or+Deleting+a+Page+That+Won%27t+Render) [Page That](https://confluence.atlassian.com/display/CONFKB/Editing+or+Deleting+a+Page+That+Won%27t+Render) [Won't](https://confluence.atlassian.com/display/CONFKB/Editing+or+Deleting+a+Page+That+Won%27t+Render) [Render](https://confluence.atlassian.com/display/CONFKB/Editing+or+Deleting+a+Page+That+Won%27t+Render)
- [Copy a](#page-86-0)
	- [Page](#page-86-0)
- 3. Choose  $...$ 
	- > **Restore** next to the page you wish to restore.

Pages are restored to the root of the space. Head to Space Tools > Reorder Pages to drag your restored page back into the page hierarchy.

# <span id="page-89-2"></span><span id="page-89-1"></span>**Empty the trash or permanently delete a page**

If you're a [space admin](#page-27-0) you can permanently delete a page (and all its attached files) by purging it from the trash. Once purged, the page and all its versions and attached files will be gone for good.

# **To purge deleted pages:**

- 1. Go to the space and choose **Space tools** > **Content Tools** from the bottom of the sidebar
- 2. Choose **Trash**.
- 3. Choose
	- $\bullet$
	- > **Purge** next to a specific page or you can **Purge all** to completley empty the trash.

# <span id="page-89-0"></span>**Add, Remove and Search for Labels**

Labels are key words or tags that you can add to pages, blog posts and attachments. You can define your own labels and use them to categorize, identify or bookmark content in Confluence.

For example, you could assign the label 'accounting' to all accounts-related pages on your site. You can then browse all pages with that label in a single space or across the site, display a list of pages with that label, or [search](#page-91-0) [based on the label](#page-91-0).

Because labels are user-defined, you can add any word that helps you identify the content in your site.

You can also apply labels (known as categories) to spaces, to help organize your Confluence spaces. See [Use Labels to Categorize Spaces.](#page-40-0)

<span id="page-89-3"></span>**Label a page or blog post**

Any user with permission to edit a page can add labels to it. Any existing labels appear at the bottom-right of the page, below the page content.

# **To add a label to a page or blog post:**

# **On this page:**

- [Label a](#page-89-3) [page or](#page-89-3) [blog post](#page-89-3)
- [Label an](#page-90-0) [attachment](#page-90-0)
- [The](#page-90-1) [Labeled](#page-90-1) [content](#page-90-1) [page](#page-90-1)
- [Search by](#page-91-1) [label](#page-91-1)
- [Search for](#page-91-2) [labeled](#page-91-2) [pages](#page-91-2) [using a](#page-91-2) [URL](#page-91-2)
- [Remove](#page-91-3) [labels](#page-91-3)

# **Related pages:**

- [Use Labels](#page-40-0) [to](#page-40-0) **[Categorize](#page-40-0)** [Spaces](#page-40-0)
- [Display](#page-92-1) [Pages with](#page-92-1) [Label](#page-92-1) **[Macros](#page-92-1)**

- 1. At the bottom of the page, choose **Edit labels**
	- or hit **L** on your keyboard
- 2. Type in a new label (existing labels are suggested as you type)
- 3. Choose **Add**

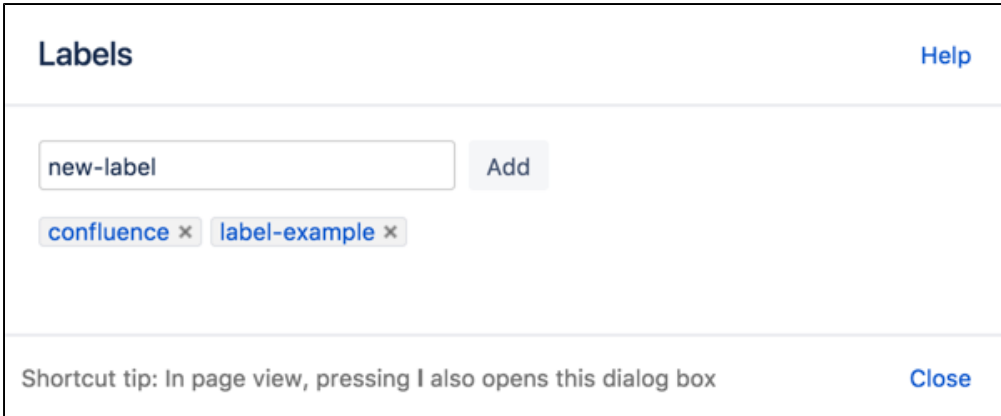

If you're editing or creating a page, and you want to add labels, choose the **Edit label** icon at the top of the page.

# <span id="page-90-0"></span>**Label an attachment**

1. Do either of the following:

 $0.00$ 

- Go to the page that contains the attachment and choose Go to
	- > **Attachments**
- Go to the space and choose **Space tools** > **Content Tools** from the bottom of the sidebar, then choose **Attachments**
- You'll see a list of attachments, with any existing labels listed in the **Labels** column.
- 2. Choose the **Edit label** icon

beside the list of labels and type in a new label (existing labels are suggested as you type)

3. Choose **Add**

You can also add labels in a list of attachments displayed by the [Attachments macro,](https://confluence.atlassian.com/display/DOCM/Attachments+Macro) by choosing the edit icon

beside each label.

**If** If you add one or more labels to a template, that label will be copied to the page when someone adds a page based on that template. See [Creating a Template](https://confluence.atlassian.com/display/DOCM/Creating+a+Template).

<span id="page-90-1"></span>**The Labeled content page**

If you're viewing a page or post that has labels or displays the [Attachments macro,](https://confluence.atlassian.com/display/DOCM/Attachments+Macro) you can choose any label to go to the **Labeled content** page for the space. Choose **Popular Labels** or **All Labels** from the cog at the top-right – to view the most-used labels or all labels in the space – or choose **See content from all spaces** fr om the cog to view labeled content from all spaces in your Confluence site.

Screenshot: The Labeled content page

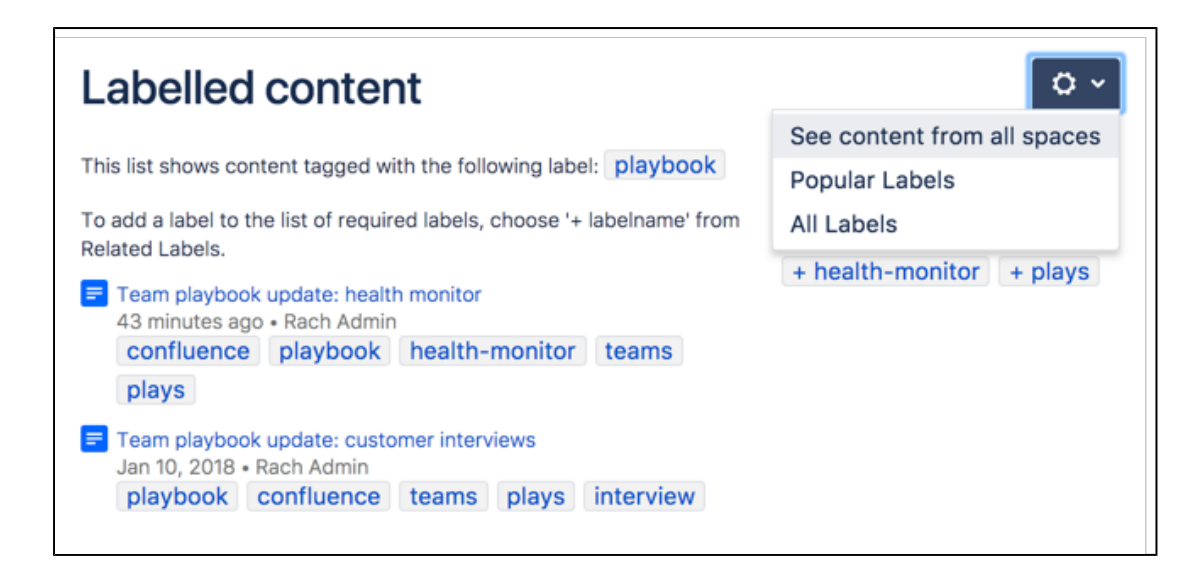

The **Popular Labels** option displays a word cloud, where the bigger a label is displayed, the more popular it is. Choose any label to view content tagged with that label.

You can also navigate to the labels view for a space by entering the following URL (replace SPACEKEY with the space's key):

<your.Confluence.site>/labels/listlabels-alphaview.action?key=SPACEKE Y

### <span id="page-91-1"></span><span id="page-91-0"></span>**Search by label**

You can use the ' labelText**:** ' prefix to search specifically for content that has a specific label. For example, if you're looking for pages with the label 'chocolate', type labelText:chocolate into the search field in the Confluence header. For more examples of searching by label, see [Confluence Search Syntax](https://confluence.atlassian.com/display/CONF68/Confluence+Search+Syntax#ConfluenceSearchSyntax-searchbylabel).

<span id="page-91-2"></span>**Search for labeled pages using a URL**

Entering a URL with an appended label or labels is another way to search for pages with particular labels.

In your browser's address bar, enter the following URL and press enter: http://<your.Confluence.sit e>/label/foo+bar

The **Labeled content** page will load, showing search results for pages with the **both** labels, 'foo' and 'bar'. Replace 'foo' and 'bar' with the label(s) you want to search for, and separate multiple labels with  $a + symbol$ .

### **Adding a label to your results:**

Once you're on the **Labeled content** page, you can add more labels to your search by choosing them from the **Related Labels** list at the top-right of the page. Each label is listed with a plus (+) sign.

If you want to remove labels from your search, locate the included labels at the top of the page and choose the label(s) you want to remove. Each included label will be listed with a minus (–) sign.

### <span id="page-91-3"></span>**Remove labels**

When viewing page, blog post, or attachment labels, an **x** appears alongside each label. Choose the **x** to remove the label.

You can't remove, consolidate or manage labels directly. A label is created by adding it to a page for the first time, and ceases to exist once its been removed from all pages it was added to.

If you have deleted pages that contain a label, you may need to [purge](https://confluence.atlassian.com/display/DOCM/Purging+Deleted+Pages) the deleted pages from the space's trash to ensure that the label disappears too.

### <span id="page-92-1"></span>**Display Pages with Label Macros**

Using labels and macros, you can categorize pages and then display them in Confluence in a number of ways.

As an example, you could label all pages relevant to the marketing team with 'marketing', and then add more specific labels like 'online', 'mobile', and 'physical' to different pages where required.

You could then use the [Content by Label Macro](#page-251-0) to display different combinations of pages with the marketing label. Some combinations you could use would be:

- All pages with the label 'marketing'.
- Pages with all of the following labels: 'marketing', 'mobile', and 'online'.
- Pages with either the 'mobile' or 'online' labels, in the Marketing space.

There are a lot of ways you can filter the content, making it easier for you to find content that's relevant to you.

### **Other label macros**

Here are some other macros that use labels, and can help you categorize and display your content.

#### **Navigation Map macro**

The [Navigation Map macro](#page-308-0) renders the list of pages associated with a specified label as a navigation map.

### **Related Labels macro**

The [Related Labels macro](#page-337-0) lists labels commonly associated with the current page's labels.

#### **Content by Label macro**

The [Content by Label macro](#page-251-0) displays a list of content marked with specified labels.

#### **Content Report Table macro**

The [Content Report Table macro](#page-256-0) displays a set of pages and blog posts in tabular format, based on the specified labels.

#### **Labels List macro**

The [Labels List macro](#page-303-0) lists all labels of a space, grouped alphabetically.

### **Recently Used Labels macro**

The [Recently Used Labels macro](#page-336-0) lists labels most recently used in a specified scope - global (site), space, or personal.

#### **Popular Labels macro**

The [Popular Labels macro](#page-327-0) displays popular labels in a list or in a heatmap (also called a cloud).

# <span id="page-92-0"></span>**Drafts**

A **draft** is a page you've never published. **Unpublis hed changes** are edits that you've made to a published page, without republishing them.

Confluence autosaves your drafts and unpublished

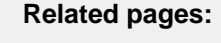

 $\bullet$  Add. [Remove](#page-89-0) [and](#page-89-0) [Search for](#page-89-0) [Labels](#page-89-0)

- [Macros](#page-212-0)
- [Use Labels](#page-40-0) [to](#page-40-0) **[Categorize](#page-40-0)** [Spaces](#page-40-0)

changes as you work, so if you get interrupted and close your tab or navigate away, your content lives on for you to resume editing when you're ready.

If you're creating or editing, but don't want to publish your changes yet, hit **Close** at the bottom-right of the editor. This will save those changes in the editor without publishing, and you can return to them at any point. Closing the editor will land you back on the published version of the page, or, if you're working on a draft, on your **Recently worked on** list.

### **On this page:**

- [Find drafts and unpublished](#page-93-0) [changes](#page-93-0)
- [Resume editing a draft](#page-93-1)
- [Resume editing a page with](#page-93-2) [unpublished changes](#page-93-2)
- [Delete a draft](#page-93-3)

# <span id="page-93-0"></span>**Find drafts and unpublished changes**

Drafts and pages with unpublished changes appear in **Recently worked on** in the dashboard. You can easily differentiate between these as they'll have a 'draft' or 'unpublished changes' lozenge next to their titles. The 'unpublished changes' lozenge is only visible to people who have contributed to the draft or unpublished changes, so you don't have to worry about it distracting your viewers.

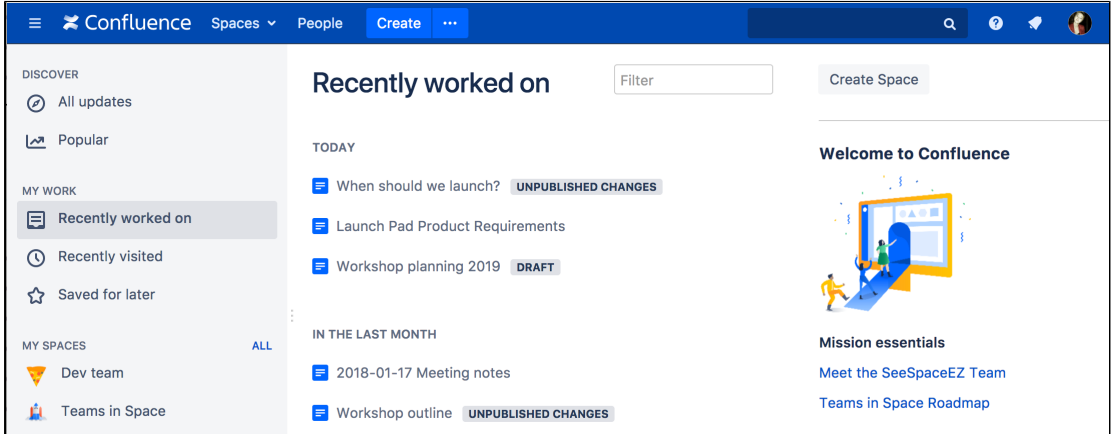

# <span id="page-93-1"></span>**Resume editing a draft**

You can find your drafts under **Recently worked on** or by heading to your profile and clicking on **Drafts** (only drafts that you created show in your profile). Clicking on a draft will drop you straight into the editor so you can keep editing and/or publish.

If you didn't enter a page title, the draft will be called 'Untitled'.

# <span id="page-93-2"></span>**Resume editing a page with unpublished changes**

If you've been editing a page that's already been published, you can find the page again either through the page tree or under your **Recently worked on**. The 'Unpublished changes' lozenge makes them easy to spot.

Edit the page to see the unpublished changes and keep editing, then, when you're ready, hit **Publish**.

# <span id="page-93-3"></span>**Delete a draft**

Only the person who originally created a draft can delete it. To delete a draft, head to your **profile picture** at top right of the screen and choose **Drafts**. Choose **Discard** next to the draft you want to delete.

Because drafts have never been published, you'll be deleting the entire page or blog post. Discarded drafts are not sent to the trash.

Drafts in Confluence are shared, meaning other people can work on them with you. If you delete a

draft that other people have worked on, you're deleting their changes too.

### <span id="page-94-1"></span>**Concurrent Editing and Merging Changes**

This page covers the concurrent editing behavior in Confluence 6.0 or later when your administrator has chosen to **disable** [collaborative](#page-81-0) [editing.](#page-81-0)

In most cases, this won't apply to your Confluence site.

Sometimes, another user may edit the same page as you're editing, at the same time you do. When this happens, Confluence will do its best to ensure nobody's changes are lost.

### **How will I know if someone else is editing the same page as I am?**

If another user is editing the same page as you, Confluence will display a message above your edit screen letting you know who the other user is and when the last edit was made.

#### Screenshot: Concurrent editing notification

(i) This page is also being edited by Ewan User. Your changes will be merged with theirs when you save. ×

### **What happens if two of us are editing the same page and the other user saves before I do?**

If someone else has saved the page before you, when you click **Save**, Confluence will check if there are any conflicts between your changes and theirs. If there are no conflicting changes, Confluence will merge the changes.

If there are conflicts, Confluence will display them for you and give you the option to:

- **Continue editing**  Continue to edit the page; useful if you want to manually merge the changes.
- **Overwrite** Replace the other person's edits with yours (their edits will not be included in the latest version).
- **Cancel** Discard your changes and exit the editor, keeping the other person's edits.

#### **Example Scenario**

For example, Alice and Bob both edit the same page at the same time.

If Alice clicks save before Bob, Bob is now effectively editing an out-of-date version of the page. When Bob clicks save, Confluence will examine his changes to see if any overlap with Alice's. If the changes don't overlap (i.e. Alice and Bob edited different parts of the page), Bob's changes will be merged with Alice's automatically.

If Bob's changes overlap with Alice's, Confluence will display an error message to Bob showing where Alice has changed the page, and giving Bob the options to overwrite Alice's changes with his own, to re-edit the document to incorporate Alice's work, or to cancel his own changes entirely, maintaining Alice's changes.

### <span id="page-94-0"></span>**Page Restrictions**

Page restrictions allow you to control who can view and/or edit individual pages in a space. So, if you're working on a page that shouldn't be viewed by just anybody, it's easy to lock it down to the people who need to know. You can add restrictions for individuals or for [Confluence groups](#page-421-0).

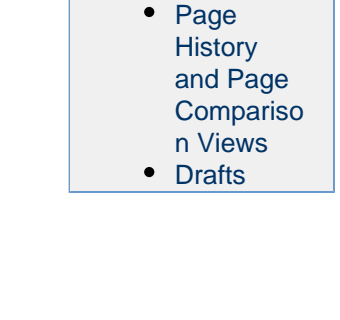

**Related pages:**

To add or remove page restrictions, you'll need to have permissions to edit the page and 'Restrict' or 'Admin' permission in the space.

<span id="page-95-0"></span>**Restrict a page or blog post**

# **On this page:**

- [Restrict a page or blog post](#page-95-0)
- [Remove restrictions from a page](#page-97-0)
- [Get access to a restricted page](#page-97-1)
- [View all restricted pages in a](#page-98-0) [space](#page-98-0)
- **[Notes](#page-99-1)**

To restrict who can view or edit a page or blog post:

1. Chose the Restrictions

Ъ

- icon at the top of the page.
- 2. Choose whether you just want to limit only who can **Edit**, or who can **View and / or Edit**.
- 3. Enter users or groups then click **Add** to add them to the list. If you chose **Viewing and Editing restricted** you can further specify for each person or group whether they can edit or just view the page.
- 4. **Apply** the restrictions.

You can add as many users and/or groups as you need. You can apply page restrictions to published and unpublished (draft) pages.

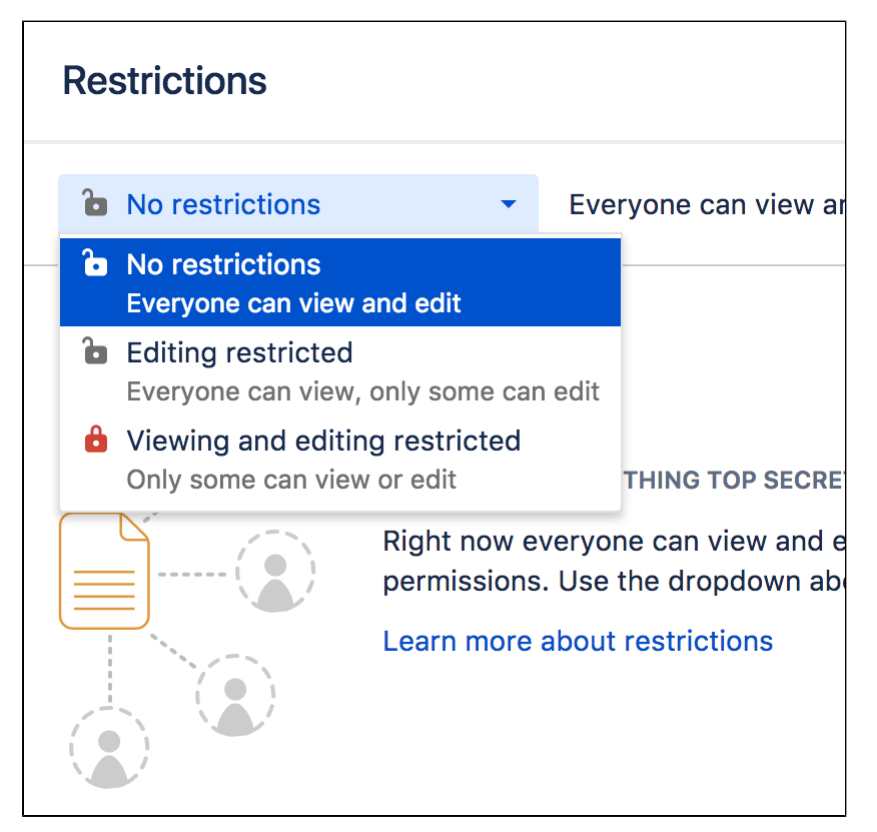

In this example, some users and groups can view only, others can also edit, plus there are inherited restrictions that might impact who can view the page.

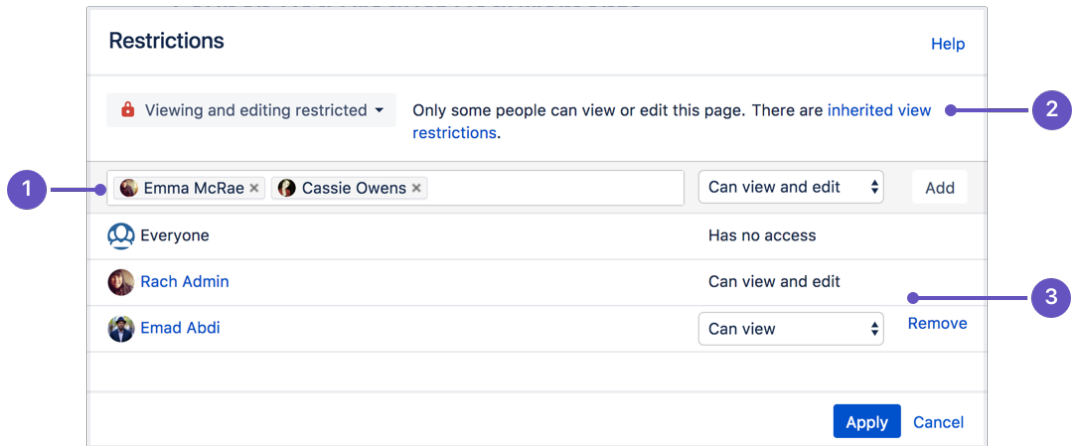

- 1. **Speed it up**: apply the same restriction to multiple people and groups.
- 2. **Watch out**: restrictions on other pages can affect this one.
- 3. **Be specific**: choose exactly what each group or person can do.

**Who is 'everyone'?**

When we say "everyone can view this page" everyone means all the people who can view the page by default. There are two things that can affect who can view a page - the space permissions, and view restrictions on any parent pages that are being inherited.

Restrictions don't override a person's space permission. For example, if you say a person 'can view' in the restrictions dialog and they don't have 'view' permissions for the space, they won't be able to see the page.

**How do inherited restrictions work?** 

View restrictions are inherited, which means a restriction applied to one page will cascade down to any child pages. Edit restrictions are not inherited, which means pages need to be restricted individually.

The restrictions dialog will tell you when there are inherited restrictions that might affect who can view your page.

Here's the basics:

- If you restrict **viewing** to a person or group, only they will be able to see that page and all its child pages (unless there are further restrictions on the child pages).
- If you restrict **editing** to a person or group, they'll be able to see and edit that page, plus see its child pages.
- Parent pages (higher up in the page hierarchy) can have their own view restrictions that may prevent people from viewing your page.

If the person you've listed as a viewer or editor can't see the page, check to make sure:

- they have **View** [space permission](#page-27-0) for that space, or
- there's no view restriction on a page higher up the page hierarchy that prevents them seeing any children of that page.

**View current page restrictions**

The restrictions icon at the top of the page gives you a clue that the page has restrictions:

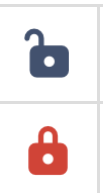

Viewing this page is not restricted. Everyone can see this page (but editing may be restricted).

The page is restricted. Click the icon to see the list of who can view and edit this page.

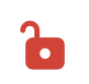

The page is inheriting restrictions from another page. Click the icon then choose Inherited Restrictions to see a list of pages this page is inheriting restrictions from.

### <span id="page-97-0"></span>**Remove restrictions from a page**

Removing restrictions is easy. Choose **No restrictions** to remove all restrictions, or click **Remove** next to each person or group in the list if you want to change who can view or edit the page.

<span id="page-97-1"></span>**Get access to a restricted page**

If you navigate to a page that you're not able to view or edit because it has page restrictions applied (for example from a link, an invite, or page URL) you may be able to request access to the page.

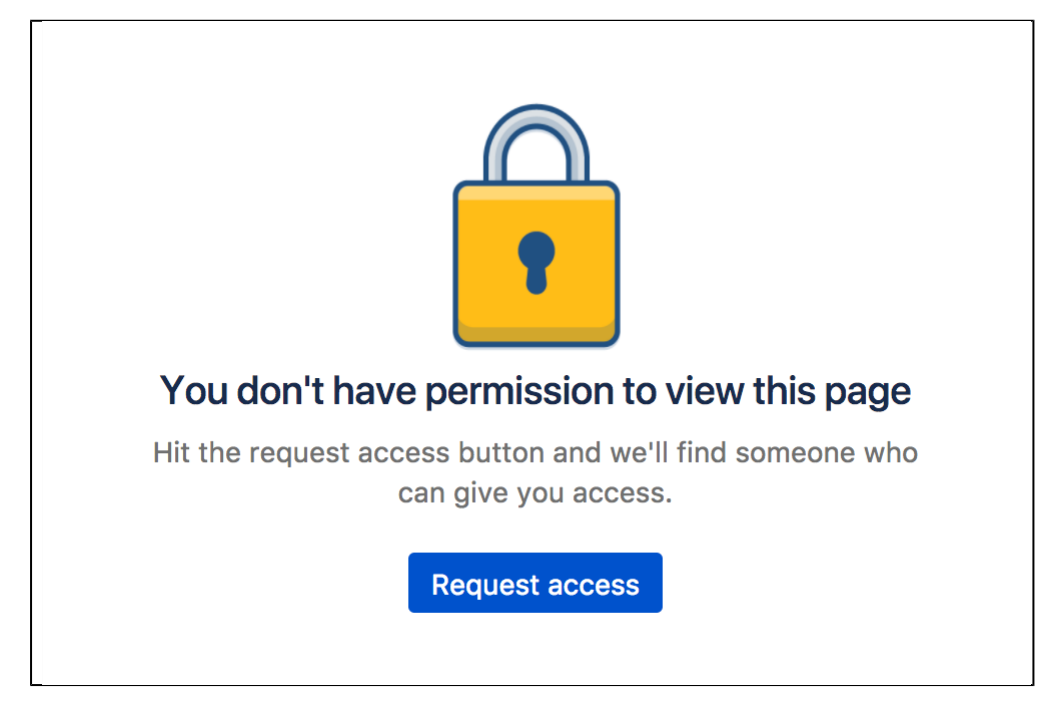

If the request access message above doesn't appear, you're not able to request access for that particular page. This usually is because the page has inherited view restrictions from a parent page, you don't have adequate space permissions, or there is no mail server set up.

### **Request access**

To request access to a restricted page:

- 1. On the restricted page choose **Request access**.
- 2. Confluence will send an email to up to 5 people most likely to be able to grant you access.
- 3. Wait for an email confirming that access has been granted.

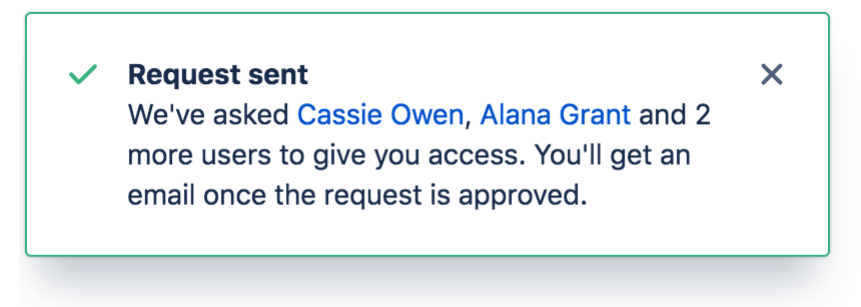

**Grant access**

- 1. In the request access email, choose **Grant access**.
- You'll be taken to the restricted page, and a dialog will appear with the access request.
- 2. Choose **Grant access**. (We'll let you know if someone else got there before you, and has already granted access)

The user will receive an email confirming that access has been granted.

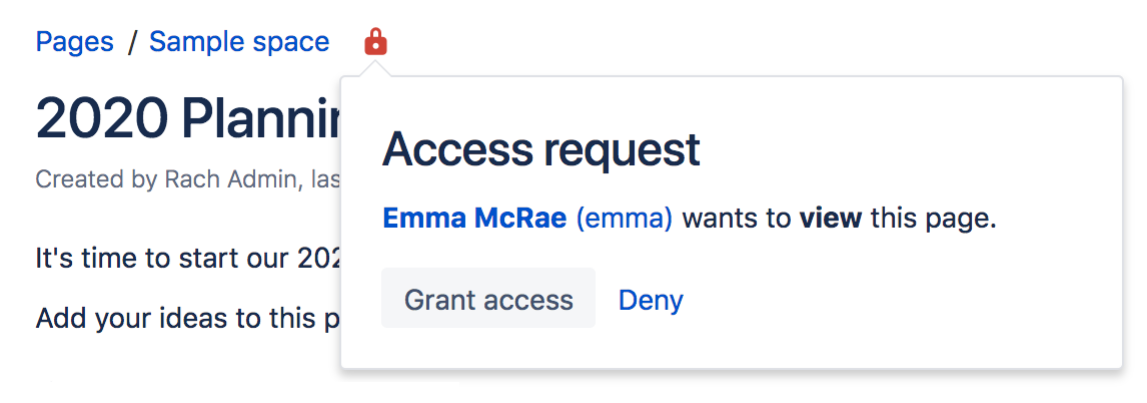

This process is the same as navigating to

> **Restrictions** and adding a 'View' restriction for the user.

# **Who can grant access?**

 $\ddot{\bullet}$ 

When a user requests access to a restricted page, Confluence will send an email to up to 5 people who are most likely to be able to grant access, in the following order:

- 1. people who have contributed to the page in the past, can see the page and have 'Restrict' or 'Admin' space permission (sorted by last edit date)
- 2. space administrators who can see the page (sorted alphabetically).

This means that the request should be actioned quickly, as it prioritizes the people who have been interacting with the page most recently. There's no follow up email if none of the 5 people respond, the user will need to contact a space administrator directly to ask for access.

### **Disable the ability to request access**

If you don't want people to be able to request access to restricted pages, for example if you're using Confluence for public documentation, you can disable the Confluence Request Access Plugin. See [Managin](#page-542-0) [g Add-ons or Plugins](#page-542-0).

# <span id="page-98-0"></span>**View all restricted pages in a space**

You need space admin permissions to view the list of restricted pages in a space.

# **To view restricted pages:**

- 1. Go to the space and choose **Space tools** > **Permissions** from the bottom of the sidebar
- 2. Choose **Restricted Pages**.

Screenshot: Restricted pages in a space

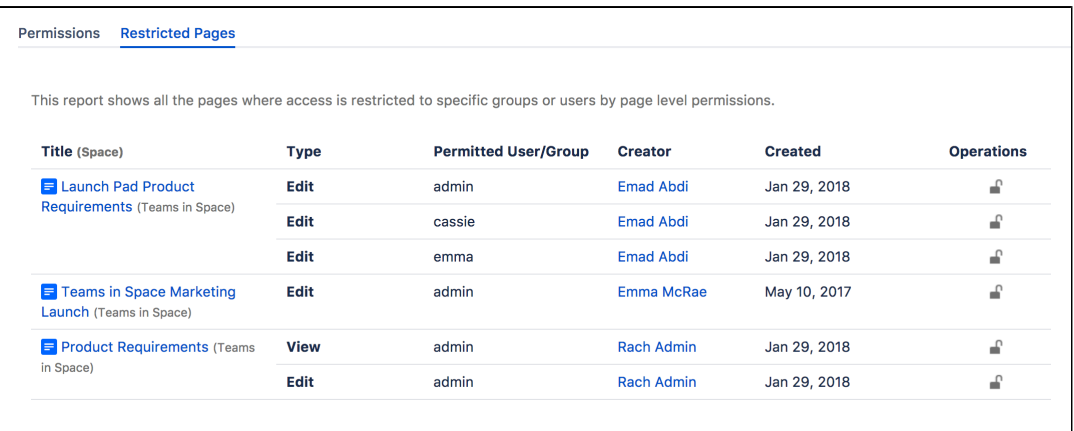

<span id="page-99-1"></span>**Notes**

- **You can't exclude yourself** When you apply a restriction, Confluence will automatically add you to the list. You can't remove yourself from this list.
- **Space Admin and System Administrator access to restricted pages** Users with 'Admin' permissions in a space, or users with the System Administrator global permission can remove restrictions from pages, even if the page restriction prevents them from viewing the page. Go to **Space Administration** > **Restricted Pages**.

# <span id="page-99-0"></span>**Links**

You can create links to pages, blog posts, anchors, attachments, external websites, Jira issues and more. Links can be text or images, and can be added in many different ways.

Links to pages within your Confluence site are relative, which means that you can move pages and rename pages without breaking links.

This page explains the most common ways to create links.

# <span id="page-99-2"></span>**Insert a text link**

To insert a link on a page:

- 1. Select some text or position your cursor where you want to insert the link
- 2. Choose **Link** on the toolbar or use the [keyboard shortcut](#page-14-0) **Ctrl+K**
- 3. Select a page, blog post or attachment, or enter an external URL (see [below](#page-101-0) for how to link to particular types of content)
- 4. Enter or modify the link text (this is the text that will appear on the page. If this field is left blank, the page name or URL will be used as the link text.)
- 5. Choose **Insert**

# <span id="page-99-3"></span>**Other ways to do this**

There are a few other ways to insert a link:

- Type **[** followed by the page or attachment name. [Autocomplete](#page-111-0) will suggest matching items for you, or
- Paste a URL directly onto your page. Confluence will automatically create the link, and if the URL is for a page in the current site, the page name will be set as the link text.

**Confluence doesn't provide an option to configure a link to open in a new** window or tab. Users can choose to right click / CTRL+click the link if they

want to open it in a particular way. **On this page: On this page:** 

• [Anchors](#page-104-2) • [Inserting](#page-292-0)

- [JIRA](#page-292-0)
- **[Issues](#page-292-0)**
- [The Editor](#page-75-3)

<span id="page-100-0"></span>**Insert an image link**

- 1. Select an image on your page
- 2. Choose **Link** on the Image Properties toolbar
- 3. Select a page, blog post or attachment, or enter an external URL (see [below](#page-101-0) for how to link to particular types of content)
- 4. Choose **Insert**

<span id="page-100-1"></span>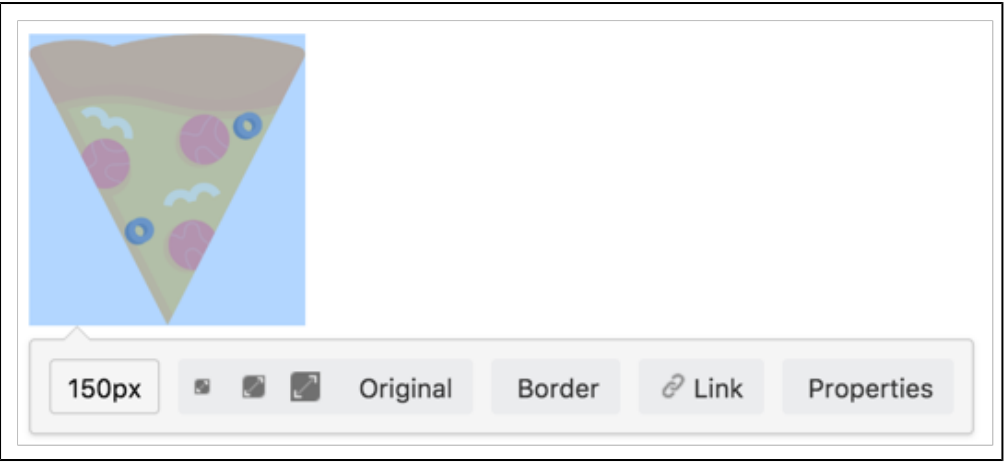

# **Modify a link**

- 1. Select the link text or image
- 2. Choose **Edit** from the link properties toolbar
- 3. Modify the link and choose **Save**

# <span id="page-101-1"></span>**Remove a link**

- 1. Select the link text or image
- 2. Choose **Unlink** from the properties toolbar

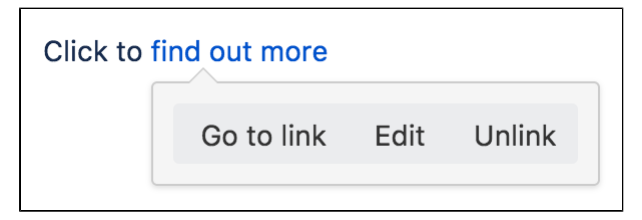

<span id="page-101-2"></span>**Link to specific types of content**

Confluence supports many methods for creating links. Some of the common ones are listed here.

<span id="page-101-0"></span>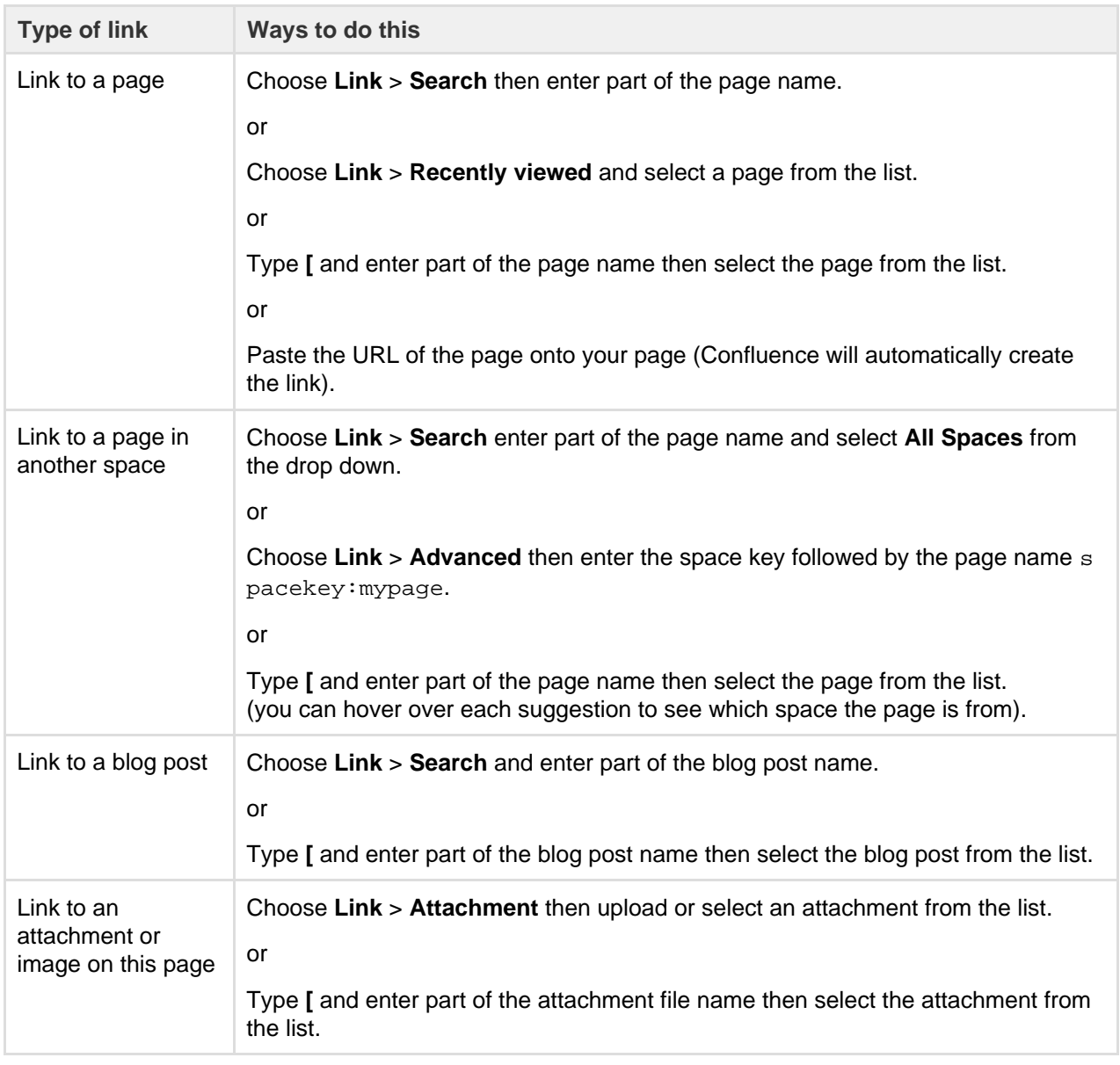

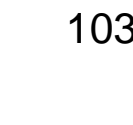

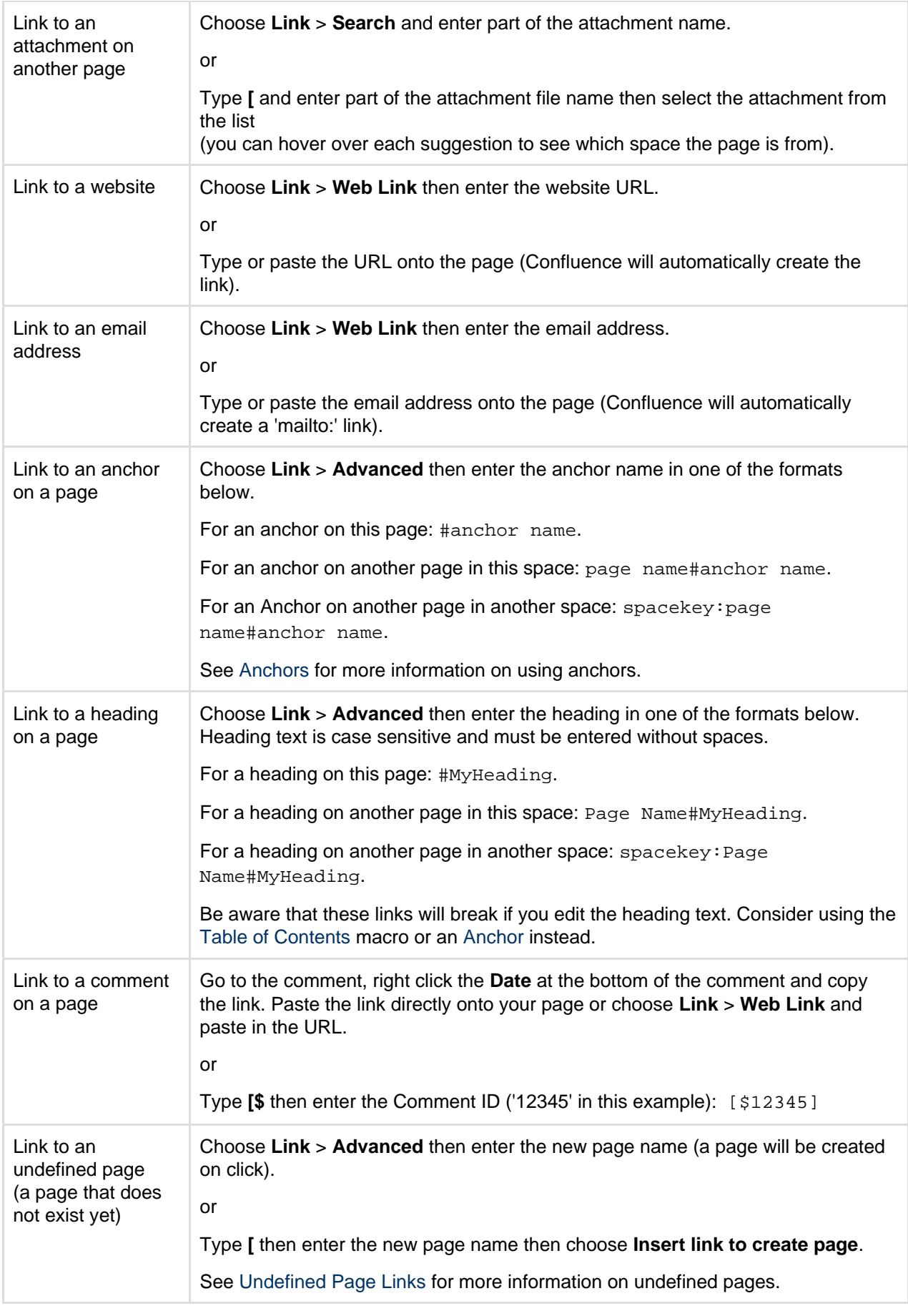

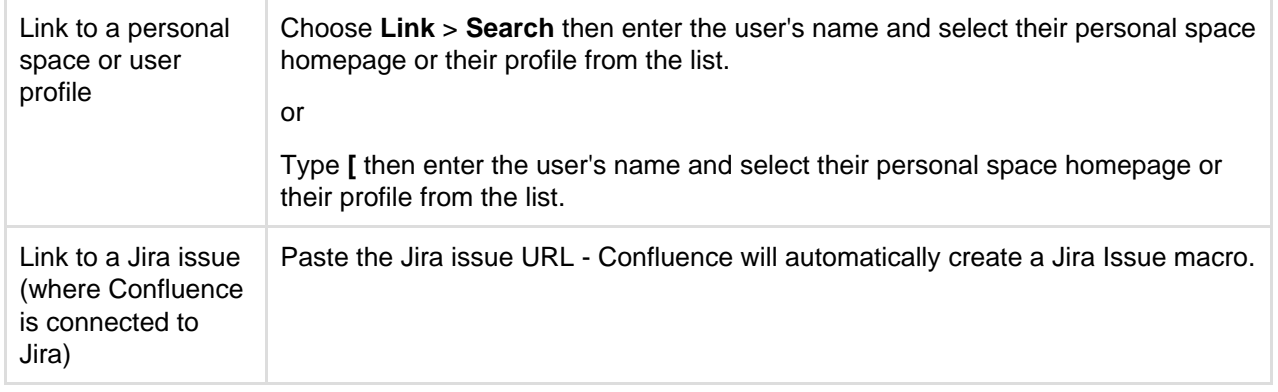

# <span id="page-103-0"></span>**Link to Confluence pages from other websites**

The best way to link to a Confluence page from outside Confluence, for example from another site or in an email, is to use the share link which is a permanent URL. This ensures that the link to the page is not broken if the page name changes.

To access the permanent URL for a page:

- 1. View the page you wish to link to.
- 2. Choose **Share**.
- 3. Copy the **Share link**.

You do not need to use the share link to link to pages within your Confluence site. Confluence automatically updates links when you rename or move a page to another space.

If you want to link to specific content such as anchors, headings or comments you need to use the following link syntax. Note that there are no spaces in the page name, anchor name or heading text.

In the examples below, the anchor name is 'InsertLinkAnchor' and the heading text is 'Insert a link'.

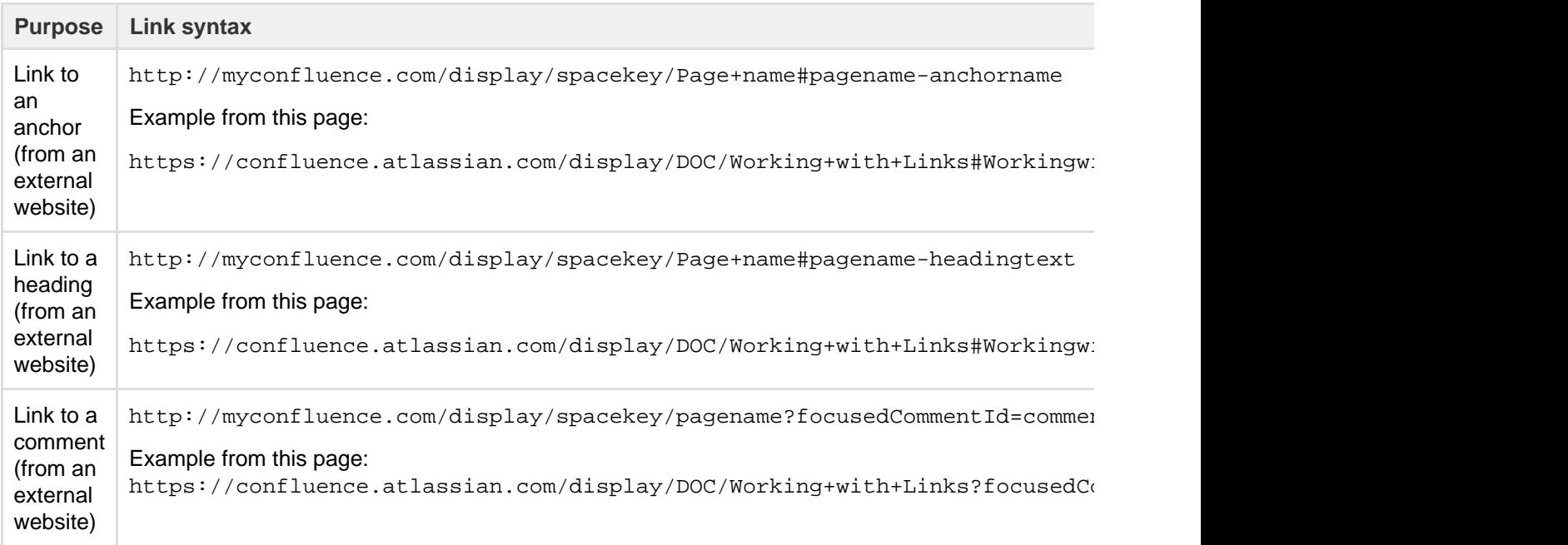

Some things to note when linking to anchors from a website or email message:

- The page name is repeated in the URL, after the # sign. The second occurrence of the page name is concatenated into a single word, with all spaces removed.
- There is a single dash (hyphen) between the concatenated page name and the anchor name.
- The anchor name in the full URL is concatenated into a single word, with all spaces removed.
- <span id="page-103-1"></span>The anchor name is case sensitive. You must use the same pattern of upper and lower case letters as you used when creating the [Anchor.](#page-104-2)

# **Link to a comment**

You can add a link to a comment by using the comment URL (a permanent link), or by using wiki markup to link to the Comment ID.

To find out the comment URL and comment ID:

- 1. Go to the comment you wish to link to
- 2. Choose the **Date** at the bottom of the comment and examine the URL

The number after 'comment-' is the Comment ID. An example is shown here.

https://confluence.atlassian.com/display/DOC/Working+with+Links?focus edCommentId=368640803#comment-368640803

You can use wiki markup directly in the editor to link to a comment. Enter **[\$** followed by the Comment ID, for example [\$12345] where '12345' is the Comment ID.

# <span id="page-104-0"></span>**Using shortcut Links**

If you have [configured shortcut links](#page-707-0) on your Confluence site, then you can link to an external site using a shortcut link that looks like this: CONF-17025@jira.

Our Confluence site (where this documentation is housed) is configured to allow shortcut links to our Jira site, using the shortcut @jira. So the shortcut link CONF-17025@jira produces [this link](http://jira.atlassian.com/secure/QuickSearch.jspa?searchString=CONF-17025).

To add a shortcut link using the 'Insert Link' dialog:

- 1. Choose **Link** > **Advanced** and enter or paste the shortcut link into the **Link** field (shortcut links are case-insensitive)
- 2. Modify or enter link text (this is the text that will appear on the page)
- 3. Choose **Insert**

You can also type '[' and choose **Insert Web Link** > **Advanced** to enter a shortcut link.

See [Configuring Shortcut Links](https://confluence.atlassian.com/display/DOC/Configuring+Shortcut+Links) for more details.

# <span id="page-104-1"></span>**Trackback**

Trackback enables two sites can stay informed each time one site refers to the other using trackback 'pings'.

In Confluence, Trackback can be enabled by a site administrator in the Administration Console. When Trackback is enabled, any time you link to an external webpage that supports Trackback Autodiscovery, Confluence will send a Trackback ping to that page to inform it that it has been linked to.

Confluence pages also support Trackback Autodiscovery, and when Trackback is enabled, can receive trackback pings sent by other sites.

To see who has sent a Trackback ping to a Confluence page:

- 1. Go to the page
- 2. Choose **Tools** > **Page Information**

Any Trackback pings the page has received will be listed under the page's **Incoming Links**.

Confluence incoming trackback pings only work with referenced pages that are public (anonymously viewable).

# <span id="page-104-2"></span>**Anchors**

You can use anchors to enable linking to specific locations on a page, and they can be especially useful for allowing your readers to navigate to specific parts of a long document. Anchors are invisible to the reader when the page is displayed.

There are two steps to using an anchor:

[Step 1: Create the anchor](#page-105-0)

[Step 2: Create a link to the anchor](#page-105-1)

<span id="page-105-2"></span><span id="page-105-0"></span>**Step 1: Create the anchor**

# **Add the [Anchor Macro](#page-215-0) to mark the location you want to link to:**

- 1. Do either of the following in the Confluence editor:
	- Choose **Insert** > **Other Macros**, then find and select the Anchor macro
	- Type **{** and the beginning of the macro name, then select the Anchor macro
- 2. Enter the **Anchor Name** (For example, 'bottom' or 'important information')
- 3. Choose **Insert**

**Macro options (parameters)**

Parameters are options that you can set to control the content or format of the macro output. Where the parameter name used in Confluence storage format or wikimarkup is different to the label used in the macro browser, it will be listed below in brackets (example).

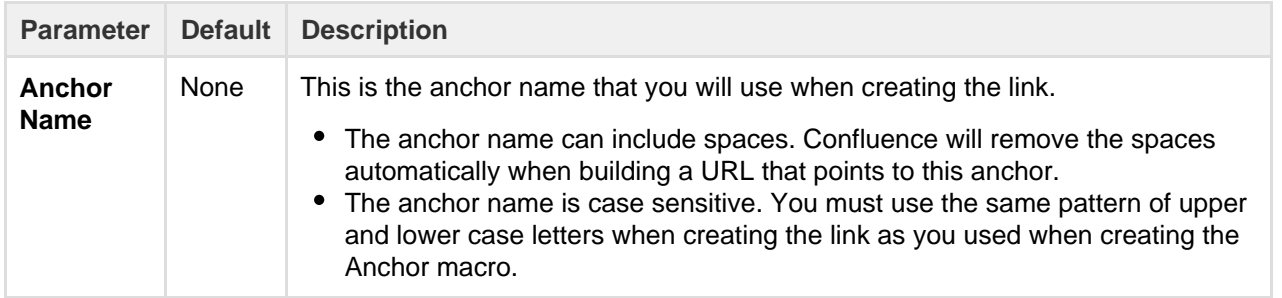

<span id="page-105-3"></span><span id="page-105-1"></span>**Step 2: Create a link to the anchor**

You can link to an anchor from:

- A page on the same Confluence site. The link may be on the same page as the anchor, another page in the same space, or a page in another space on the same Confluence site.
- Another web page or another Confluence site, using a specifically formatted URL.

# **Link to an anchor on the same Confluence site:**

- 1. Select some text or position your cursor where you want to insert the link
- 2. Choose **Link** in the toolbar or press **Ctrl+K**
- 3. Choose **Advanced** and enter the anchor name in the **Link** field, following the format below.

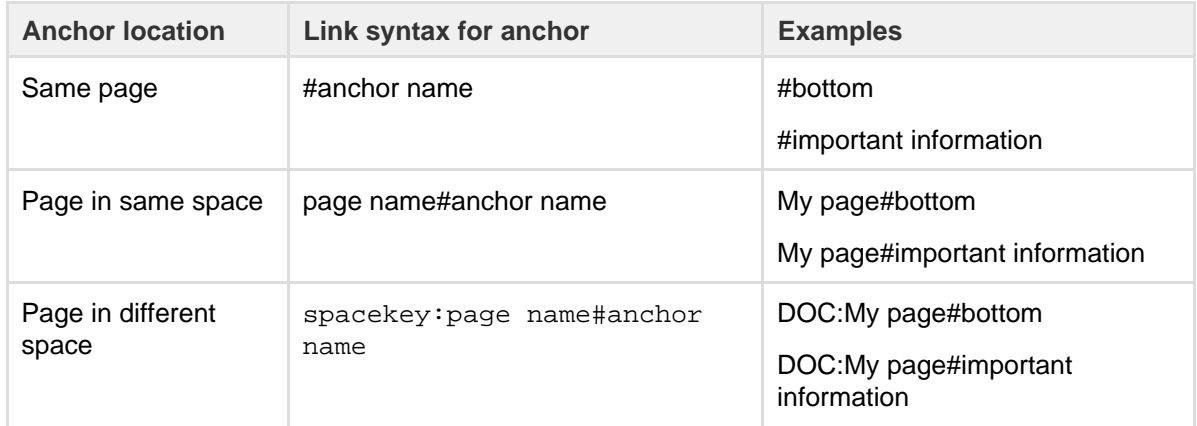

4. Enter or modify the **Link Text** (this is the text that will appear on the page. If this field is left blank, the

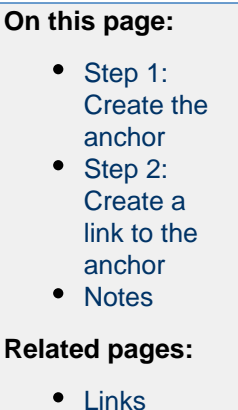

Created in 2018 by Atlassian. Licensed under a [Creative Commons Attribution 2.5 Australia License.](http://creativecommons.org/licenses/by/2.5/au/)

page name or URL will be used as the link text)

# 5. Choose **Save**

- Anchor names are case sensitive
- Enter page and anchor names with spaces when you link to them in the same Confluence site
- If you're linking to an anchor on a different page that has special characters in its name, where the URL displays a page ID rather than a name, you should still enter the page name when linking to it

Screenshot: The 'Advanced' option in the link dialog

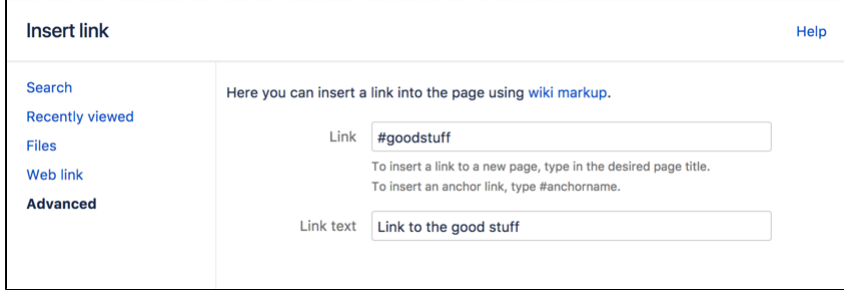

# **Link to an anchor from another web page or another Confluence site:**

Use a full URL in the following format:

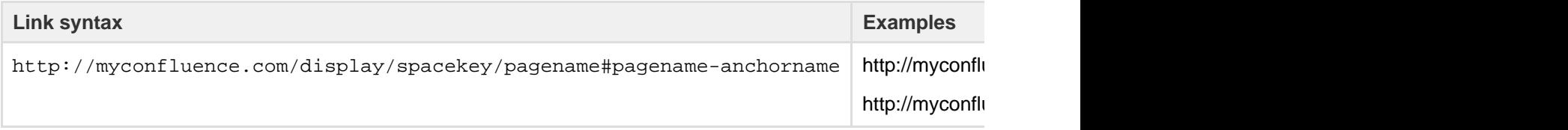

Notes about the full URL:

- The page name is repeated in the URL, after the # sign. The second occurrence of the page name is concatenated into a single word, with all spaces removed.
- There is a single dash (hyphen) between the concatenated page name and the anchor name.
- The anchor name in the full URL is concatenated into a single word, with all spaces removed.
- The anchor name is case sensitive.
- If the page name contains special characters, where the URL displays a page ID rather than a name, the link to an anchor will look more like this http://myconfluence.com/pages/viewpage.acti on?pageId=54689987#Test-page1!-anchor

In this example the page title is  $Test - Page 1!$  and the anchor name is anchor.

# <span id="page-106-1"></span>**Notes**

- **Table of contents on a page:** Consider using the [Table of Contents Macro](#page-349-0) to generate a list of links pointing to the headings on the page. The list of links will appear on the page, and will be automatically updated each time someone changes the wording of a heading.
- **Linking to headings:** You can link directly to the headings of a page. See [Links.](#page-99-0) However, if someone changes the wording of a heading, those direct links will be broken. Use the Anchor macro to ensure a lasting link within the body of a page.
- **Site welcome message:** If you are adding an anchor to a page that you are using in the site welcome message, you can only link to that anchor from another page. Internal links within that page will not work.
- **Templates:** When you are previewing a template, a link to an anchor is displayed as a 'broken' link. However, when you create a page using the template the resulting page will have the correct link.

# <span id="page-106-0"></span>**Tables**

Confluence tables allow you to present important information and discuss it with your team. Use familiar table formatting options –resizing columns, coloring cells, rows and columns, and sorting the table by clicking the

<span id="page-107-0"></span>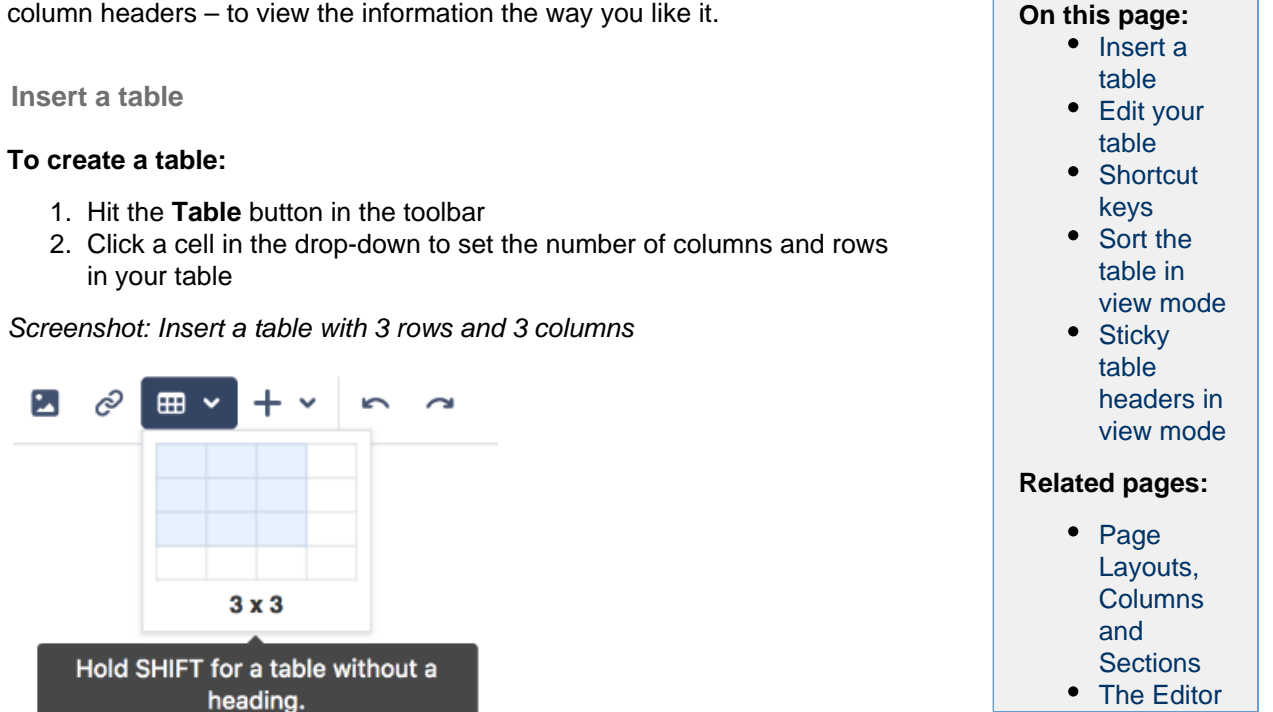

<span id="page-107-1"></span>**Edit your table**

To resize table columns, just click and drag the column's border. To make other changes to your table, click inside it to reveal the table toolbar.

Here's a summary of the table tools:

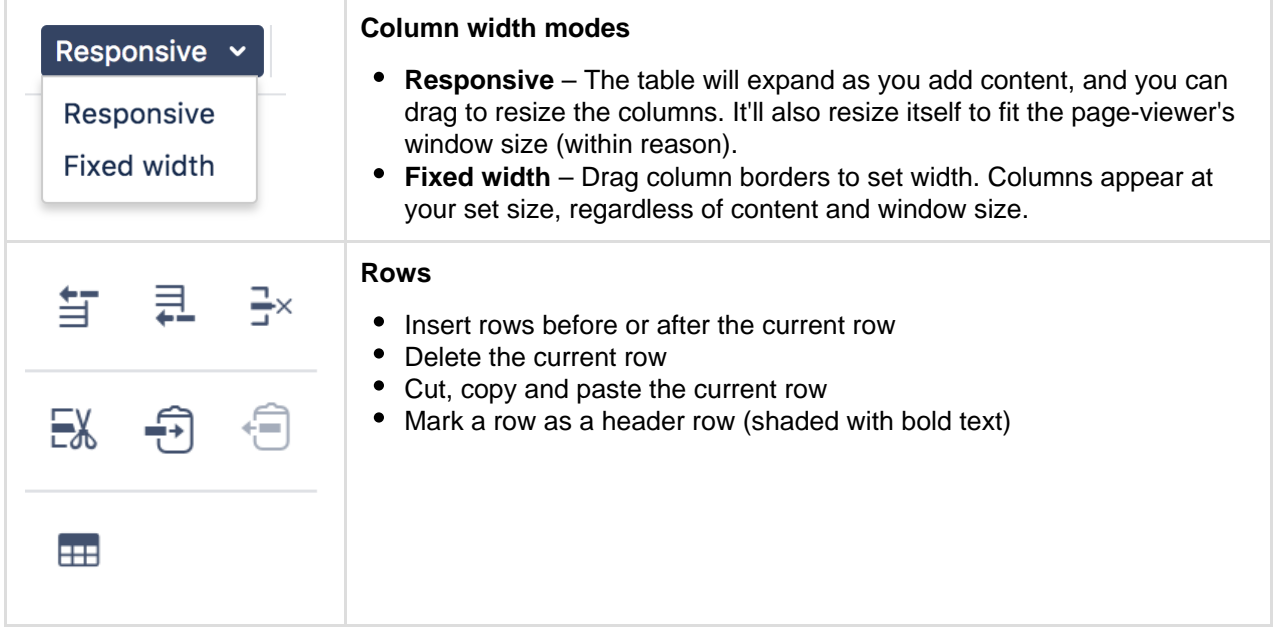
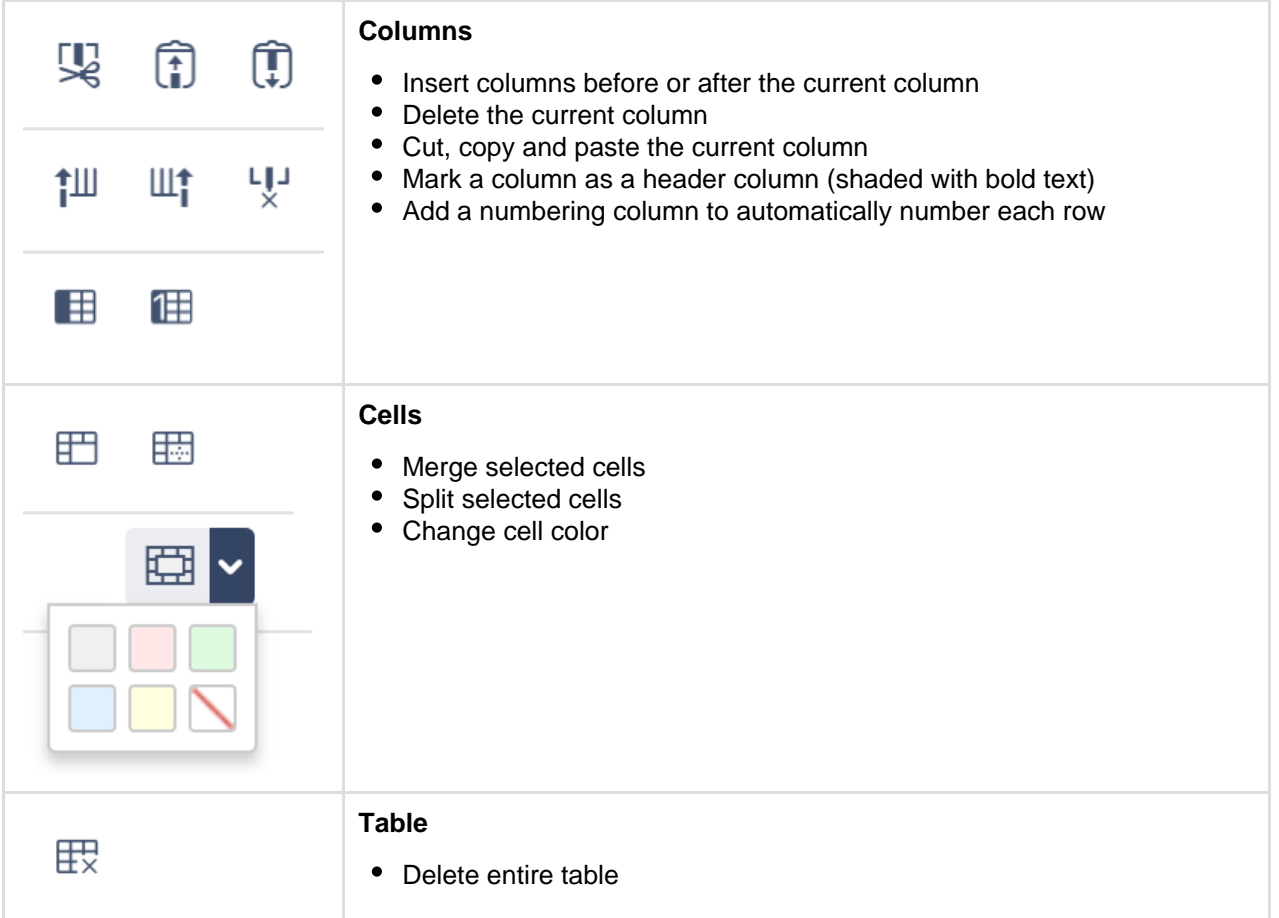

# **Shortcut keys**

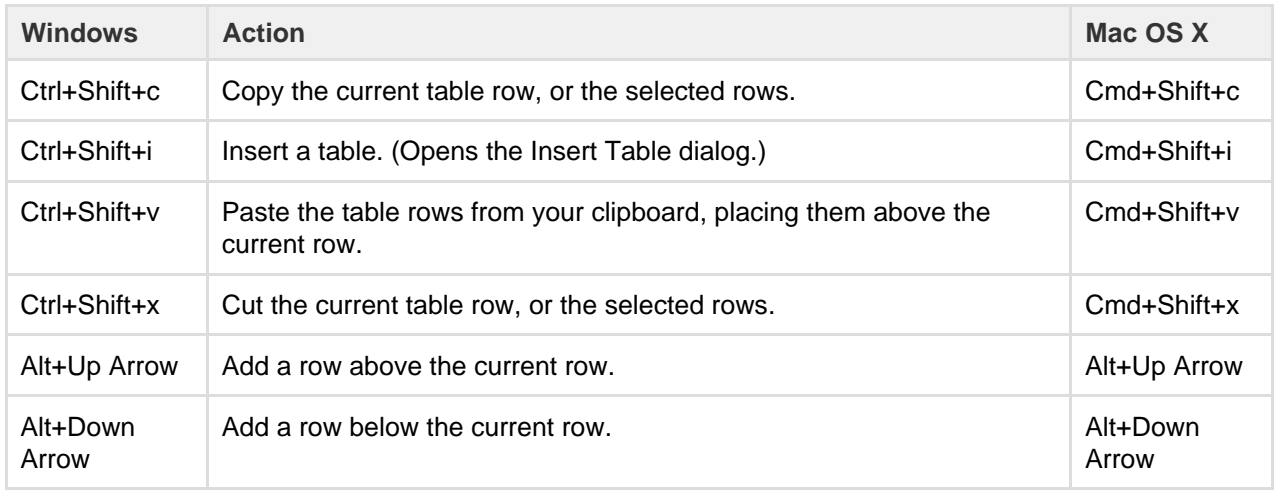

For more editor keyboard shortcuts, see [Keyboard shortcuts](#page-14-0).

**Sort the table in view mode**

When viewing a table on a page, you can sort it by clicking the sort icons in the header row.

Screenshot: A colorful, sortable table

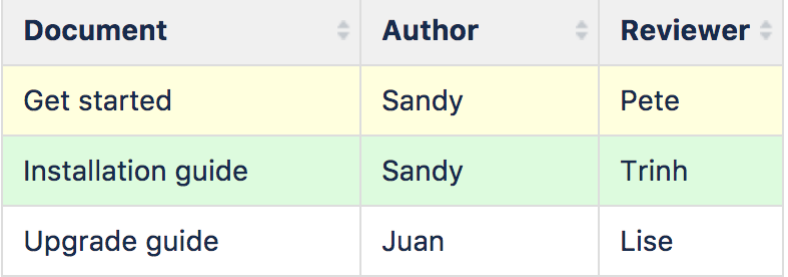

**Sticky table headers in view mode**

In some instances table header rows will stick to the top when you're viewing a page, making those really lon g tables easier to read. There are a few exceptions, though. Table headers aren't sticky when your table:

- Is inside a page layout, inside another table, or inside a macro.
- Has no header row or there are cells in the top row that aren't marked as headers.
- Has a header column, instead of a header row, and scrolls horizontally.
- Contains another table, that has its own header row.

# <span id="page-109-2"></span>**Add, Assign, and View Tasks**

Keep track of the things that need to get done with tasks. With the ability to give each task an assignee and due date, and plenty of ways to see your tasks, you can make sure nothing slips through the cracks.

**On this page:** • [Add a task](#page-109-0)

• [View tasks](#page-109-1)

• [Notes](#page-110-0)

<span id="page-109-0"></span>**Add a task**

You can add tasks on any page in Confluence. For example, you might add tasks under action items on a [meeting notes](#page-135-0) page, or in a [requirements](#page-137-0) pag e – anywhere you need a lightweight task management solution.

To create a task:

- 1. In the editor, choose the **Task list**  ☑
	- button or use the keyboard shortcut **[ ]**
- 2. Start typing your task **@**[mention](#page-382-0) someone to assign the task to them, and type **//** and choose a due date

The first person you mention in a task is the assignee; you can even assign tasks to yourself.

**Note:** If you assign a task to someone who doesn't have permission to view the page or space, they won't see the task.

<span id="page-109-1"></span>**View tasks**

There are a number of ways to keep track of tasks assigned to you, or tasks you've created for others.

#### **On a page**

The simplest way to see a task is on the page it was originally created on. It's easy to see if a task is complete, who it's assigned to, and when it's due. If a task is nearing or passed its due date, the color of the date will change (red for overdue, orange for due in the next 7 days).

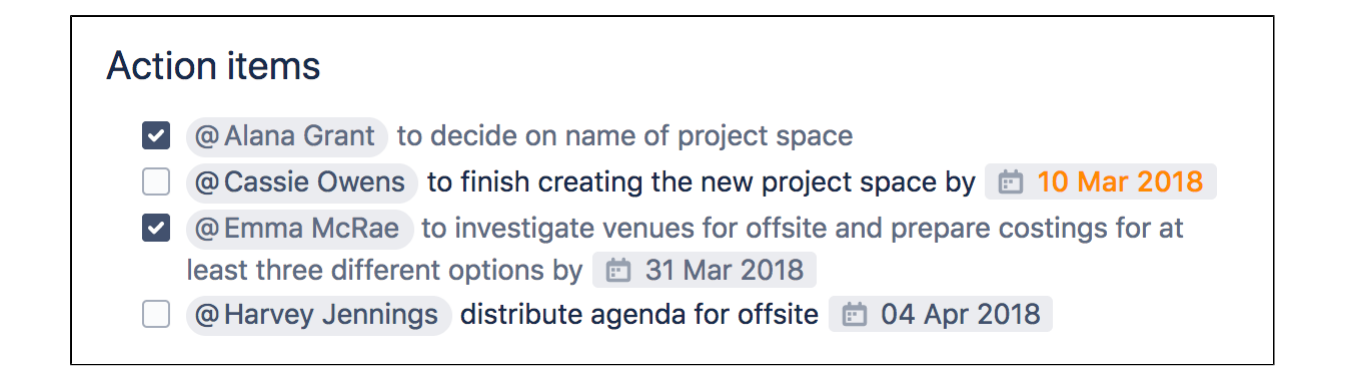

**In your profile**

The tasks page in your profile gives you a place to see all the tasks relevant to you. Easily keep track of the status of tasks assigned to you, and tasks you've created and assigned to others.

To view the tasks page, go to **Profile** > **Tasks**. Use the filters to show tasks that were assigned to you or created by you in the last 6 months, and toggle between complete or incomplete tasks.

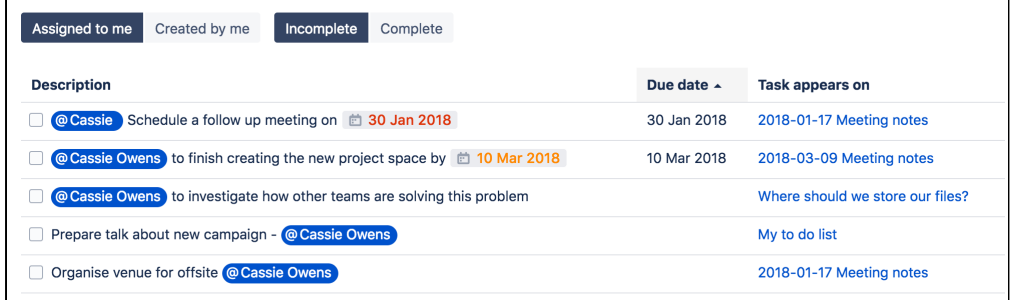

If you need to see more than just your last 6 months of tasks, use a Task Report.

#### **In a Task Report**

If you're looking for a more custom view of tasks, the [Task Report blueprint](#page-129-0) is a great way to track tasks assigned to a specific team or project.

To create a task report:

- 1. Choose **Create** > **Task Report**
- 2. Select the type of report:
	- **Assigned to my team** for tasks assigned to particular people.
	- **In my project** for tasks that appear in a specific space or page.
	- **Custom** for a wide range of filtering options, including by date or page label.
- 3. Follow the prompts to create the report.

This blueprint uses the [Task Report Macro](#page-358-0). You can also choose to use this macro on an existing page, for example, on a project or team space homepage.

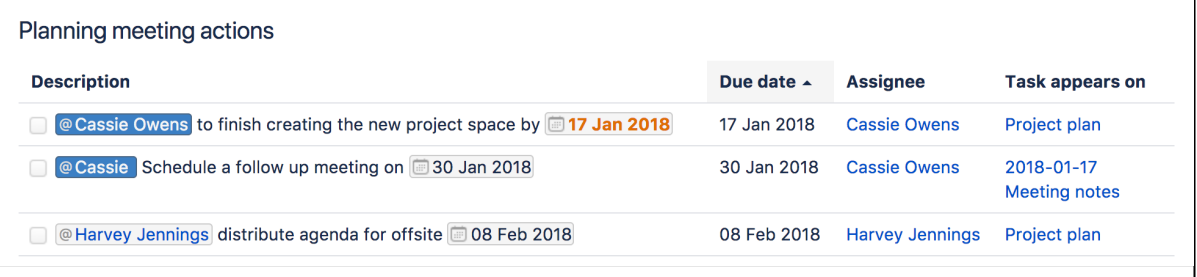

<span id="page-110-0"></span>**Notes**

- The date picker can be triggered by typing // or by typing a date in the format dd/mm/yyyy or dd-mm-yyyy. Typing other date formats in the editor won't trigger the date picker.
- Personal Tasks (created in the Workbox in older versions of Confluence) don't appear in the Tasks view or Task Report. To migrate any incomplete personal tasks, go to **Workbox** > **Personal Tasks** an d follow the prompts.
- The wiki markup based [Tasklist Macro](https://confluence.atlassian.com/display/CONF54/Tasklist+Macro) has been removed from the macro browser. If you have a Tasklist macro on a page it will continue to work, but you will be unable to add new Tasklists using this macro.

# **Autocomplete for links, files, macros and mentions**

When using the Confluence editor, you can type a trigger character or press a [keyboard shortcut](#page-14-0) to see a list of suggested [links,](#page-99-0) [files](#page-185-0) or [macros](#page-212-0) to add to your page, or to [mention another user](#page-382-0) (and automatically notify them of this).

<span id="page-111-1"></span>**Summary of autocomplete**

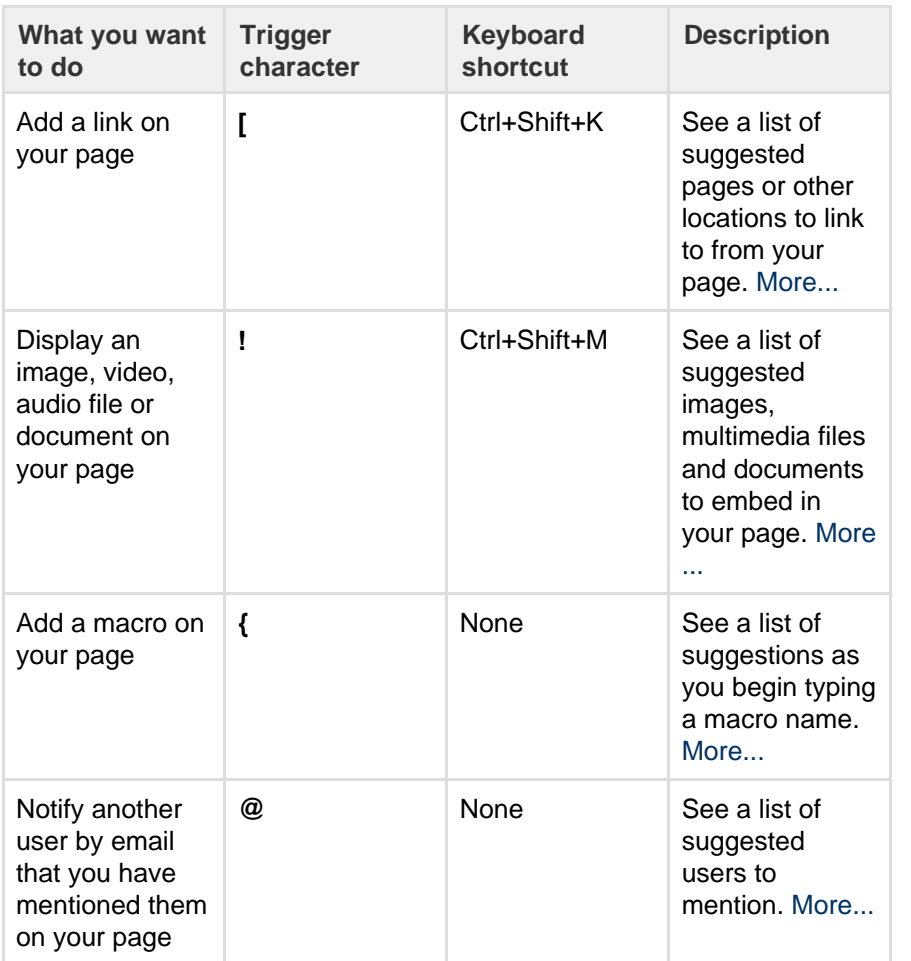

### **On this page:**

- [Summary](#page-111-1) [of](#page-111-1) [autocompl](#page-111-1) [ete](#page-111-1)
- [Using](#page-111-2) [autocompl](#page-111-2) [ete for](#page-111-2) [links](#page-111-2)
- [Using](#page-112-1) [autocompl](#page-112-1) [ete for](#page-112-1) [images,](#page-112-1) [videos,](#page-112-1) [audio files](#page-112-1) [and](#page-112-1)
- [documents](#page-112-1) • Usina [autocompl](#page-113-1)
- [ete for](#page-113-1) [macros](#page-113-1) • [Using](#page-114-1)
- [autocompl](#page-114-1) [ete for](#page-114-1) [mentions](#page-114-1)
- [Canceling](#page-114-2) [autocompl](#page-114-2) [ete](#page-114-2)
- [Enabling](#page-114-3) [and](#page-114-3) [disabling](#page-114-3) [autocompl](#page-114-3) [ete](#page-114-3)
- [Ignoring](#page-115-0) [autocompl](#page-115-0) [ete](#page-115-0)
- **Related pages:**
	- [Links](#page-99-0)
	- [Using](#page-186-0)
	- [Images](#page-186-0)
	- [Macros](#page-212-0) • [Keyboard](#page-14-0)
	- [shortcuts](#page-14-0) [Your](#page-370-0)
	- [profile and](#page-370-0) [settings](#page-370-0)

<span id="page-111-2"></span><span id="page-111-0"></span>**Using autocomplete for links**

Type '[', or press Ctrl+Shift+K, to see a list of suggested pages or other locations to link to from your page. You can link to pages, user profiles, images, documents and other file attachments.

#### **To autocomplete a link**:

- 1. Edit the page.
- 2. Click where you want to insert a link and do one of the following:
	- Type '[' and then the first few characters of the page title, user's name, image name or file name.
	- Type the first few characters of the page title, user's name, image name or file name (or select relevant text) and then press Ctrl+Shift+K.
- 3. Click the relevant link from the list of suggestions.

If the item you need is not in the list, either:

- Choose **Search for 'xxx'** to continue looking for the page within Confluence, or
- Choose **Insert Web Link** to insert a link to an external web page using the link browser.

#### Screenshot: Autocomplete for a link

### I want to add a link to [samp]

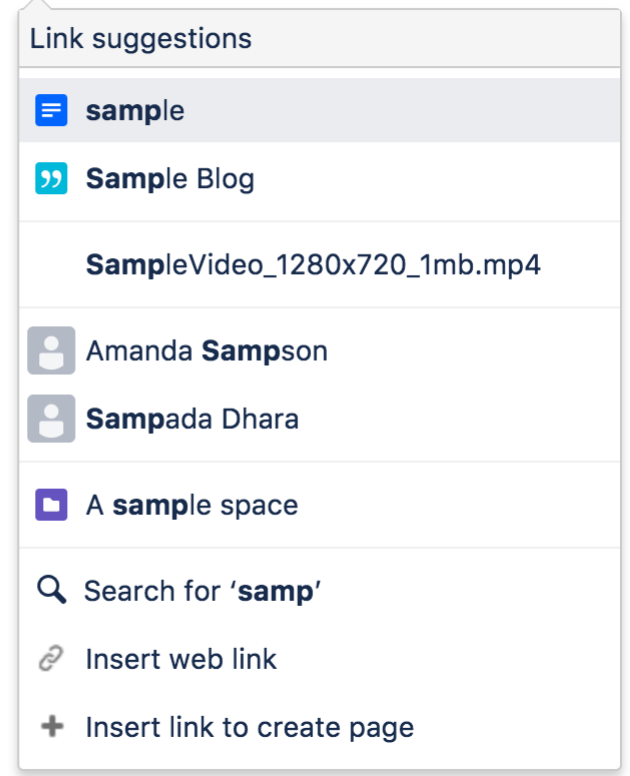

<span id="page-112-1"></span><span id="page-112-0"></span>**Using autocomplete for images, videos, audio files and documents**

You can use the autocomplete as a fast way of embedding images, videos, audio files and documents into your page. Type an exclamation mark or press Ctrl (or Cmd)+Shift+M to see a list of suggested images, multimedia files and documents to display on your page. You can use autocomplete to embed the following file types:

- Images any format that Confluence supports.
- Videos, audio files and all multimedia formats that Confluence supports.
- Office documents supported by the Confluence Office Connector: Word, Excel and PowerPoint.
- PDF files.

Autocomplete works most efficiently for files that are already attached to the Confluence page.

**To embed an image, video, audio file or document**:

- 1. Edit the page.
- 2. Click where you want to insert the image, video, audio file or document and do one of the following:
	- Type '!' and then the first few characters of the image, file or document name.
	- Type the first few characters of the name of the image, file or document (or select relevant text) and then press Ctrl (or Cmd)+Shift+M.
- 3. Choose the relevant file from the list of suggestions.

If the item you need is not in the list, either:

- Choose **Open file library** to find images and documents using the image browser, or
- Choose **Insert other media** to embed videos, audio and other multimedia files using the macro browser.

Screenshot: Autocomplete for an image or file

# I want to add an image !

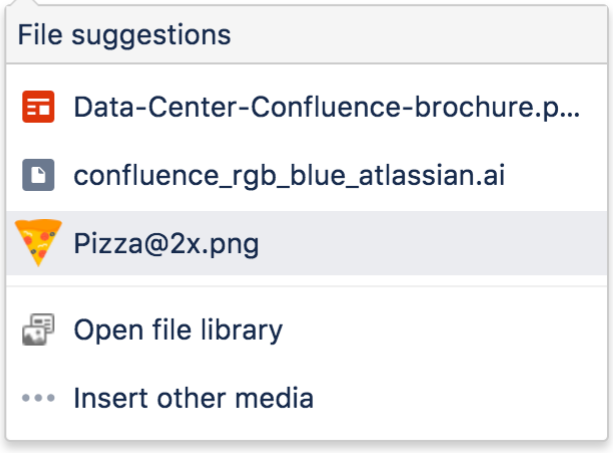

<span id="page-113-1"></span><span id="page-113-0"></span>**Using autocomplete for macros**

Type '{' to see a list of suggested macros to add to your page.

Autocomplete provides access to all available macros in your Confluence site, including any user macros that your administrator has added and made visible to all.

**T** You need to know the name of macro. Autocomplete for macros will only match the name of the macro, not the description.

### **To autocomplete a macro using '{'**:

- 1. Edit the page.
- 2. Click where you want to insert the macro.
- 3. Type '{' and then the first few characters of the macro name.
- 4. Choose the relevant macro from the list of suggestions.
- 5. Configure the macro by completing the form fields as prompted.

If the macro you need is not in the list, choose **Open Macro Browser** in the list of suggestions to continue looking for the macro in the macro browser. See [Macros](#page-212-0).

#### Screenshot: Autocomplete for a macro

I want to add a macro  $\left\{ \right|$ 

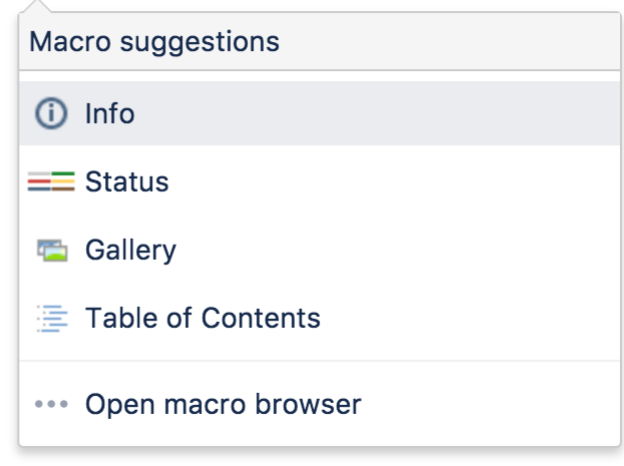

#### <span id="page-114-1"></span><span id="page-114-0"></span>**Using autocomplete for mentions**

You can use autocomplete to automatically notify another Confluence user that you have mentioned them in a page, blog post, or comment. Type '@' and part of the person's name, to see a list of suggested users.

**Note:** Use the person's full name. Autocomplete will recognize users' full names only, not their usernames.

### <span id="page-114-2"></span>**Canceling autocomplete**

The autocomplete starts automatically when you press the trigger characters. You may want to close the autocomplete menu or escape from autocomplete once it has started.

There are a few different ways to stop the autocomplete once it has started:

- Press the escape key, 'Esc', on your keyboard.
- Click somewhere else in the editor panel.
- Press an arrow key to move out of the autocomplete area.
- For the link autocomplete only: enter a right-hand square bracket, like this: **]**

#### <span id="page-114-3"></span>**Enabling and disabling autocomplete**

You can turn off the triggering of autocomplete by the '[' and '!' characters. This will prevent the autocomplete from starting automatically when you press one of the trigger characters. You can also turn it back on again.

#### Notes:

- This setting does not affect the keyboard shortcuts for autocomplete (Ctrl+Shift+K and Ctrl+Shift+M). Even if the trigger characters are disabled, you can still use the keyboard shortcuts for autocomplete.
- This setting affects only you. Other people using Confluence can enable or disable the setting on their user profiles independently.
- Note that autocomplete is enabled by default.

#### **To enable or disable the autocomplete trigger characters:**

- 1. Choose **your profile picture** at top right of the screen, then choose **Settings**
- 2. Choose **Editor** under 'Your Settings' in the left-hand panel.
- 3. Choose **Edit**.
- 4. Either:
	- Disable autocompletion by selecting **Disable Autocomplete**.
	- Enable autocompletion by clearing **Disable Autocomplete**.
- 5. Choose **Submit**.

Screenshot: User settings for the editor

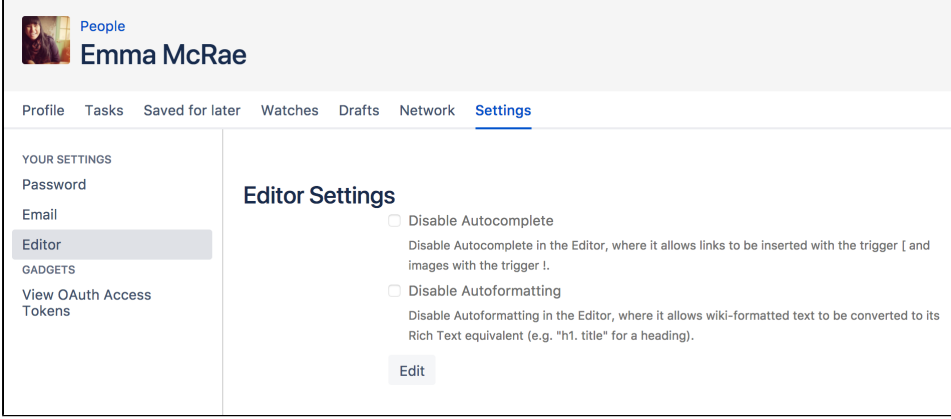

#### <span id="page-115-0"></span>**Ignoring autocomplete**

You can add macros, links and images by [wiki markup](#page-177-0) alone. Type the macro, including its parameters and the closing curly bracket. Add a link, such as an anchor link, and end it with a square bracket. Insert an image or other embedded object, enclosed between exclamation marks. As soon as you close the macro, link, or embedded image, Confluence will convert it to rich text format and add it to the page.

For more information about mouse-free macros, links and images, choose **Help**   $\bullet$ 

**> Keyboard Shortcuts** from the Confluence header.

# <span id="page-115-1"></span>**Page Layouts, Columns and Sections**

The layout of your pages can have a big impact on how they're read, and layouts, used well, allow you to position text, images, macros, charts, and much more, to have the best visual impact.

There are two ways to modify the layout of a Confluence page:

- Use page layouts to add sections and columns
- Use macros to add sections and columns.

Page layouts provide a simple, visual representation of your page layout in the editor, while the macros are more flexible and allow for greater complexity in your layout.

# Use page layouts

The page layouts tool allows you to structure your page using horizontal sections and vertical columns. By adding multiple sections with different column configurations you can build quite complex layouts very easily.

Screenshot: Editor view of a page showing three sections with different column configurations.

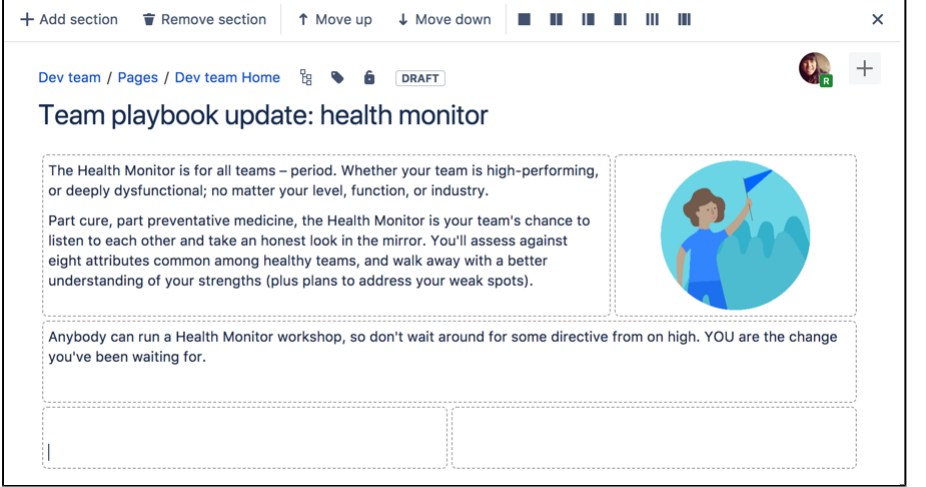

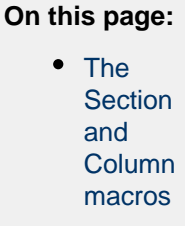

Start by adding a horizontal section to your page.

### **To add a section:**

1. Choose the **Page Layout** 

 $\Box$ button in the toolbar The Page Layout toolbar appears.

### 2. Choose **Add Section**

The new section appears below your current content, with the boundaries of the section(s) indicated by dotted lines (the dotted lines aren't visible when you view the page).

# **To change the column layout in a section:**

- 1. Place your cursor in the section you wish to change
- 2. Choose a layout from the page layout toolbar (for example, two columns or three columns)

Any text, images or macros in your section are not lost when you change the column layout. When you decrease the number of columns, Confluence will move your content to the left. When you increase the number of columns, Confluence will add blank columns to the right of your existing content.

### **To move a section to another part of the page:**

- 1. Place your cursor in the section you wish to move
- 2. Choose the **Move up** or **Move down** buttons

The section and all of its content will be moved above or below other sections on the page.

# **To delete a section:**

- 1. Place your cursor in the section you wish to remove
- 2. Choose **Remove section**

The section and all of its content will be removed.

### **Notes about Page Layouts**

- **Column width** The width of the columns are fixed. If you need more than three columns, or columns of a specific width, you should use the Section and Column macros described below.
- **Very wide tables** The width of each column is set to a percentage of the page width. The icons in the drop-down menu indicate the relative widths for each layout. In most cases, Confluence will adapt the width of the columns to fit the width of the page. If a column includes an item that's too wide for it, you'll see a horizontal scroll bar when viewing the page.

### <span id="page-116-0"></span>**The Section and Column macros**

You can use the Section and Column macros to add a set of columns to the page. The Section macro defines an area that will contain the columns. You can have as many sections as you like. Within each section, you can have as many columns as you like.

The Section and Column macros are useful if you want to define a specific percentage or pixel width for each column.

### **To add a section and some columns to a page:**

- 1. In the Confluence editor, choose **Insert**
	- $+$   $\cdot$ 
		- > **Other Macros**
- 2. Find the **Section** macro, select it and insert it onto the page
- 3. Choose **Insert** > **Other Macros** again
- 4. Find and insert the **Column** macro
- 5. Add your content to the column

You should always have at least one column macro within a section macro. Using a section macro without any column macros can negatively affect page loading time.

Screenshot: A section and two columns in the editor

| $E$ Section   border = true    |
|--------------------------------|
|                                |
|                                |
|                                |
| <b>II</b> Column               |
| Content for column 1 goes here |
|                                |
|                                |
|                                |
| <b>E</b> Column                |
|                                |
| Content for column 2 goes here |
|                                |
|                                |
|                                |
|                                |

#### **Macro parameters**

 Parameters are options that you can set to control the content or format of the macro output. Where the parameter name used in Confluence storage format or wikimarkup is different to the label used in the macro browser, it will be listed below in brackets (example).

#### **Parameters of the Section macro**

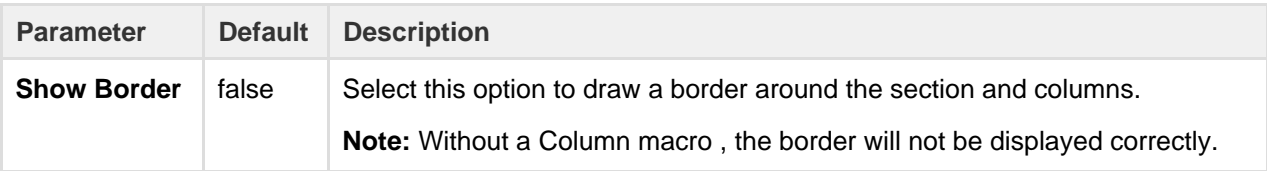

#### **Parameters of the Column macro**

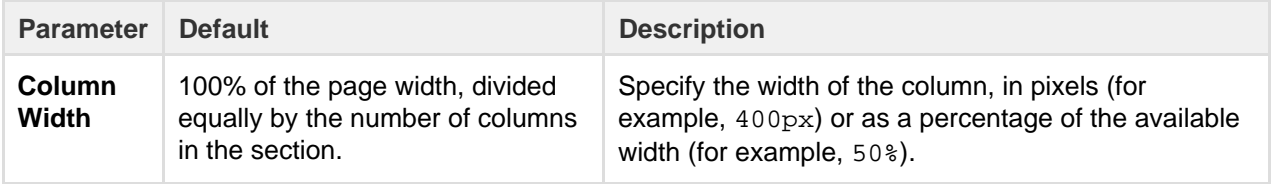

All content within your section must be enclosed within a Column macro, otherwise the section layout will not work as expected.

# **Create Beautiful and Dynamic Pages**

Confluence has a number of features that help you build attractive pages to engage your readers and give them the opportunity to interact with up-to-date information. This page summarizes those features and provides links to detailed instructions.

### <span id="page-118-0"></span>**Add visual appeal**

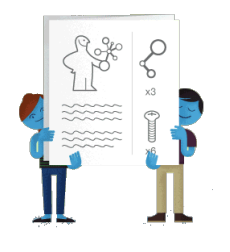

**Pictures, photographs and screenshots.** Confluence pages can display images from your Confluence site and from other websites. To put an image into Confluence, you can upload it and attach it to a page or blog post, then display it on any page, blog post or comment.

Alternatively, display a remote image using its web address (URL). See [Displaying Images.](https://confluence.atlassian.com/display/DOC/Displaying+Images)

**Galleries.** Use the [Gallery Macro](#page-277-0) to display a set of images. When viewing the page, people can click any of the pictures to zoom in and view the images as a slide show.

#### **On this page:**

- [Add visual appeal](#page-118-0)
- [Bring numbers to life](#page-118-1)
- [Display presentations and](#page-118-2) [documents](#page-118-2)
- [Pull in content from Jira](#page-119-0) [applications](#page-119-0)
- [Tell a story in pictures](#page-119-1)
- $\bullet$ [Vary the structure of your pages](#page-120-0)
- [Integrate your content with social](#page-120-1) [media](#page-120-1)
- [Show activity streams](#page-121-0)

#### **Related pages:**

- [Macros](#page-212-0)
- [The Editor](#page-75-0)
- [Create and Edit Pages](#page-71-0)

**People.** Add a [Profile Picture Macro](#page-328-0) to show a picture of a Confluence user, or a [User Profile Macro](#page-361-0) to show a summary of the person's profile as well as their avatar.

**Multimedia.** You can display movies, animations and videos, and embed audio files on your Confluence page. For example, Confluence supports Adobe Flash, MP3, MP4, and various other movie formats. See [Em](https://confluence.atlassian.com/display/DOC/Embedding+Multimedia+Content) [bedding Multimedia Content](https://confluence.atlassian.com/display/DOC/Embedding+Multimedia+Content).

**Social video and image sharing.** The Widget macro displays live content from social sites such as [YouTub](https://confluence.atlassian.com/display/DOC/Widget+Connector+Macro#WidgetConnectorMacro-YouTube) [e](https://confluence.atlassian.com/display/DOC/Widget+Connector+Macro#WidgetConnectorMacro-YouTube) and other video sharing sites, and [Flickr](https://confluence.atlassian.com/display/DOC/Widget+Connector+Macro#WidgetConnectorMacro-Flickr) for shared photographs. See the guide to the [Widget Connector](https://confluence.atlassian.com/display/DOC/Widget+Connector+Macro) [Macro](https://confluence.atlassian.com/display/DOC/Widget+Connector+Macro).

<span id="page-118-1"></span>**Bring numbers to life**

The [Chart Macro](#page-223-0) offers a variety of graphs and charts that you can use to illustrate statistics and other numerical data.

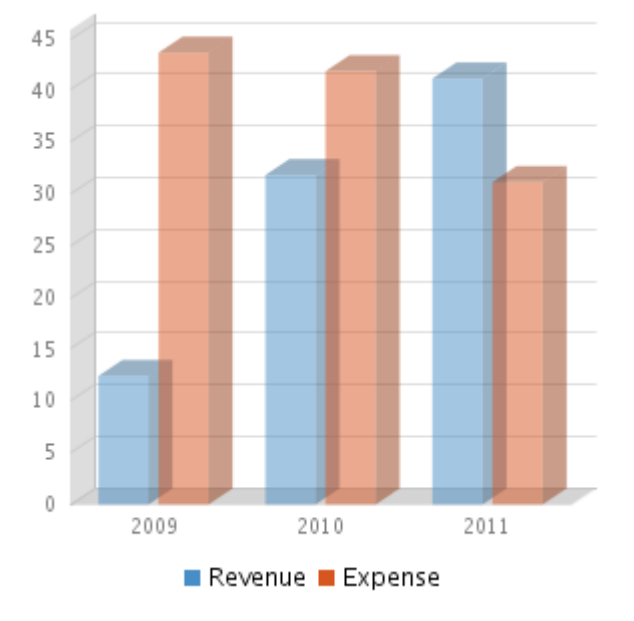

Illustration: A 3-dimensional bar chart produced by the Chart macro

<span id="page-118-2"></span>**Display presentations and documents**

Display your Office documents and other presentations directly in Confluence.

- Attach your Office documents to a Confluence page then display them on the page, using the [View](#page-362-0) [File Macro](#page-362-0). This works for Excel spreadsheets, PowerPoint presentations and Word documents.
- Display PDF files in Confluence too, also with the [View File Macro.](#page-362-0)
- Use the [Widget Connector Macro](#page-365-0) to show slide decks hosted on SlideShare and other online presentation sites.

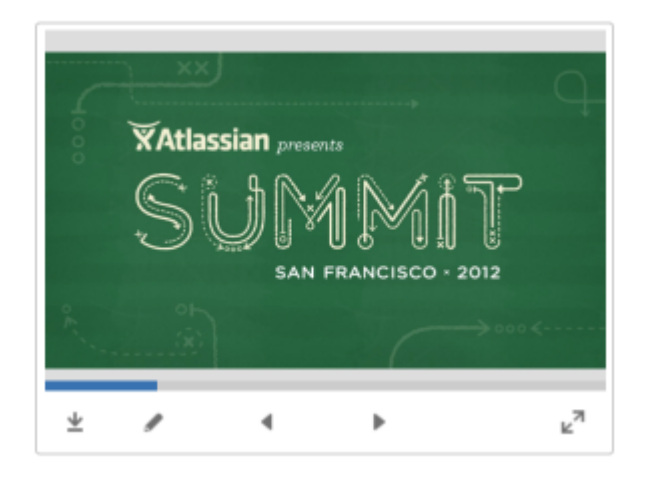

### Illustration: A PowerPoint slide deck

#### <span id="page-119-0"></span>**Pull in content from Jira applications**

Many project teams and customers also use Jira applications such as Jira Software or Jira Service Desk. Rather than copying and pasting issues onto your Confluence page, you can display it directly from the source, thus ensuring that the information shown in Confluence is always up to date.

Link to a feature request in your issue tracker, or display a list of fixed issues – useful for release notes and project planning. See the [Jira Issues Macro.](#page-292-0)

#### <span id="page-119-1"></span>**Tell a story in pictures**

A number of Confluence add-ons provide sophisticated tools for creating diagrams and mockups.

For example:

- [Balsamiq Mockups for Confluence](https://marketplace.atlassian.com/plugins/com.balsamiq.confluence.plugins.mockups)
- [Creately for Confluence](https://marketplace.atlassian.com/plugins/com.cinergix.confluence.plugins.creately.CreatelyConfluence)
- [Gliffy Confluence Plugin](https://marketplace.atlassian.com/plugins/com.gliffy.integration.confluence)
- [Graphviz Plugin for Confluence](https://marketplace.atlassian.com/plugins/com.atlassian.confluence.extra.graphviz)
- [Lucidchart for Confluence](https://marketplace.atlassian.com/plugins/com.lucidchart.confluence.plugins.lucid-confluence)

Search the [Atlassian Marketplace](https://marketplace.atlassian.com/categories/charts-diagrams) for more add-ons.

Before installing an add-on (also called a plugin) into your Confluence site, please check the add-on's information page to see whether it is supported by Atlassian, by another vendor, or not at all. See our guidelines on [add-on support.](https://confluence.atlassian.com/display/Support/Atlassian+Supported+Add-ons)

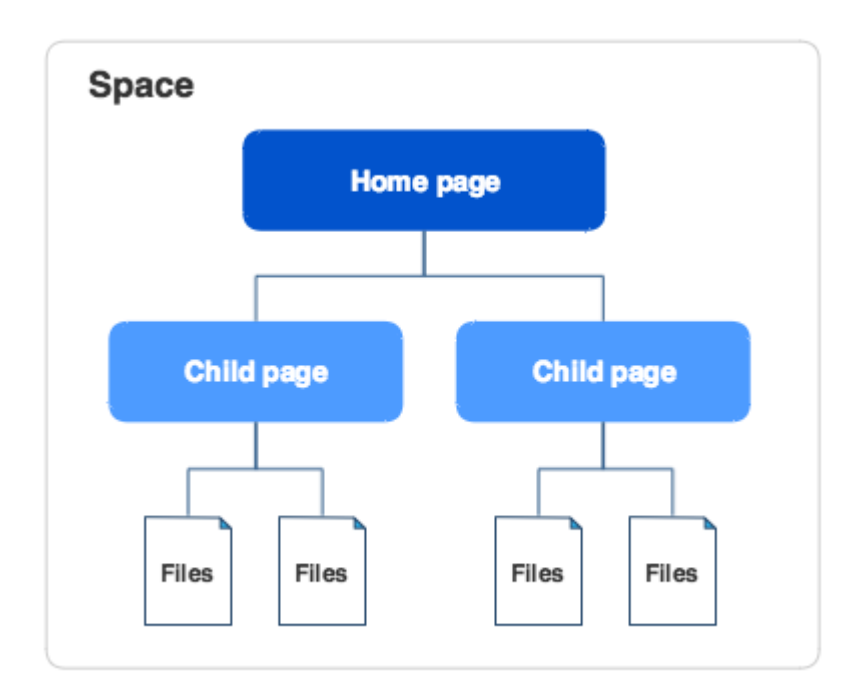

### Illustration: A Gliffy diagram

<span id="page-120-0"></span>**Vary the structure of your pages**

You can build up a custom layout by using the page layout tool to add sections and columns to your page. See the detailed guidelines to [Page Layouts, Columns and Sections.](#page-115-1)

Do you need to display tabular data, which your readers can sort when viewing the page? See [Tables.](#page-106-0)

Use other macros to highlight and format sections of your page:

- [Panel](#page-325-0)
- [Info, Tip, Note, and Warning](#page-288-0)
- [Code block](#page-247-0)
- [Noformat](#page-312-0)

<span id="page-120-1"></span>**Integrate your content with social media**

People share information on various social sites. You can make Confluence a focal point where people collect their shared information and see what is happening in the areas that matter to them.

Use the [Widget Connector macro:](#page-365-0)

- Show a live stream of tweets from a Twitter user, or tweets matching a Twitter search.
- Display a video from YouTube or other online movie sites.
- Share photographs from Flickr.
- See what else the [Widget Connector macro](#page-365-0) can do.

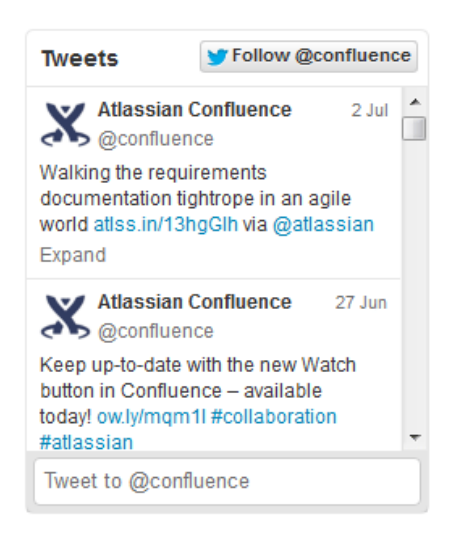

Illustration: Twitter stream via the Widget macro

<span id="page-121-0"></span>**Show activity streams**

Make your Confluence pages dynamic and interactive with:

- An activity stream showing updates and comments on Confluence and other linked applications. See [Gadgets](#page-436-0).
- An RSS feed from within Confluence or an external site. See [Subscribe to RSS Feeds within](#page-394-0) [Confluence](#page-394-0).
- A list of recent blog posts from within Confluence. See [Blog Posts Macro.](#page-218-0)

# <span id="page-121-2"></span>**Page Templates**

When you add a new page, you don't have to start from scratch. Instead, you can base your new page on a template – a Confluence page with predefined content. Some templates are provided by blueprints or add-ons, and you can even [create your own templates.](#page-123-0)

Some examples of useful templates are:

- The [meeting notes template](#page-135-0) will help you and your team collaborate on notes and follow-up tasks
- The [requirements template](#page-137-0) allows you to capture your software/hardware product requirements, and create related Jira issues from the page

<span id="page-121-1"></span>**Global templates and space templates**

In Confluence, there are two categories of page templates:

- **Space templates:** These page templates are available in a specific space only. If you have [space administrator permission](#page-27-0), you can define templates via the space administration screen.
- **Global templates:** These page templates are available in every space on your site. If you have [Confluence Administrator permission,](#page-475-0) you can define global templates via the Confluence Administration Console.

If you're a system administrator, you can also [download predefined](#page-574-0) [templates.](#page-574-0)

# **On this page:** [Global](#page-121-1) [templates](#page-121-1)

- [and space](#page-121-1) [templates](#page-121-1) [Create a](#page-122-0)
- [template](#page-122-0) • [Use a](#page-122-1)
- [template](#page-122-1) • [Templates](#page-122-2) [provided](#page-122-2) [by](#page-122-2)
	- [blueprints](#page-122-2)
- [Promote](#page-122-3) [templates](#page-122-3) [in the](#page-122-3) **[Create](#page-122-3)** [dialog](#page-122-3)
- [System](#page-123-1)

# **Related pages:**

[Create a](#page-123-0) **[Template](#page-123-0)** 

[templates](#page-123-1)

- [Administeri](#page-573-0) [ng Site](#page-573-0) **[Templates](#page-573-0)**
- [Importing](#page-574-0)
- **[Templates](#page-574-0)** [Create a](#page-127-0)
- [Page from](#page-127-0) [a Template](#page-127-0)

### <span id="page-122-0"></span>**Create a template**

You can write your template using the Confluence editor. You can also add special variables to the page, if you want to include fields that the author will complete when adding the page. See [Create a Template](#page-123-0) for more information.

### <span id="page-122-1"></span>**Use a template**

Page templates are used only when adding a page. It is not possible to apply a template to an already-existing page. Once a page has been added using a template, the template is no longer linked to the page. All further editing is performed as if the template was never used. Some plugins provide enhanced template functionality. You can search the [Atlassian Marketplace](https://marketplace.atlassian.com/search?application=confluence&q=template) for template add-ons. See [Create a Page](#page-127-0) [from a Template](#page-127-0) for more information.

### <span id="page-122-2"></span>**Templates provided by blueprints**

A [blueprint](#page-129-0) is a page template with added functionality to help you create, manage and organize content in Confluence, and there's a collection of predefined ones that ship with Confluence. You can also download additional blueprints from the [Atlassian Marketplace](https://marketplace.atlassian.com/search?application=confluence&q=template). You can customize the blueprint templates to suit your individual needs, disable particular blueprints or even develop your own blueprints.

# <span id="page-122-3"></span>**Promote templates in the Create dialog**

If you're a space administrator, you can choose to promote specific templates and blueprints in the Create dialog. Promoting items can help ensure consistency in a space by encouraging users to create particular

The promoted templates or blueprints will appear at the top, with all other content types, including Blank Page and Blog Post collapsed under them. To view the other types of content available choose the **Show more** link.

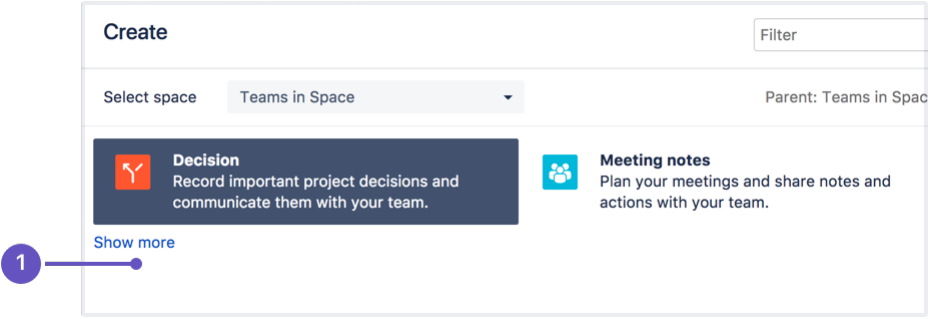

1. **Show more**: see more templates and blueprints.

#### **To promote a template or blueprint:**

- 1. Go to **Space Tools** > **Content Tools**
- 2. Choose **Promote** next to the templates or blueprints you want to appear in the Create dialog. You can only promote templates created in this space.

Remember, by promoting a blueprint or template you'll be hiding all other items, including blank page and blog post, under the **Show more** link.

If you use the **Show more** link in the create dialog more than three times in a single space, the dialog will show you all templates by default from then on.

### <span id="page-123-1"></span>**System templates**

Confluence also provides 'system templates' containing content like the site welcome message and default space content. See [Administering Site Templates](#page-573-0).

### <span id="page-123-0"></span>**Create a Template**

In Confluence, there are two categories of page templates:

- **Space templates:** These page templates are available in a specific space only. If you have [space administrator permission](#page-27-0), you can define templates via the space administration screen.
- **Global templates:** These page templates are available in every space on your site. If you have [Confluence Administrator permission,](#page-475-0) you can define global templates via the Confluence Administration Console.

#### <span id="page-123-3"></span><span id="page-123-2"></span>**Add a template**

# **To create a new space template:**

- 1. Go to the space and choose **Space tools** > **Content Tools** from the bottom of the sidebar
- 2. Choose **Templates** > **Create new template**.

# **To create a new global template:**

- 1. Go to  $\circ$ 
	- > **General Configuration Global Templates and Blueprints**.
- 2. Choose **Add New Global Template**

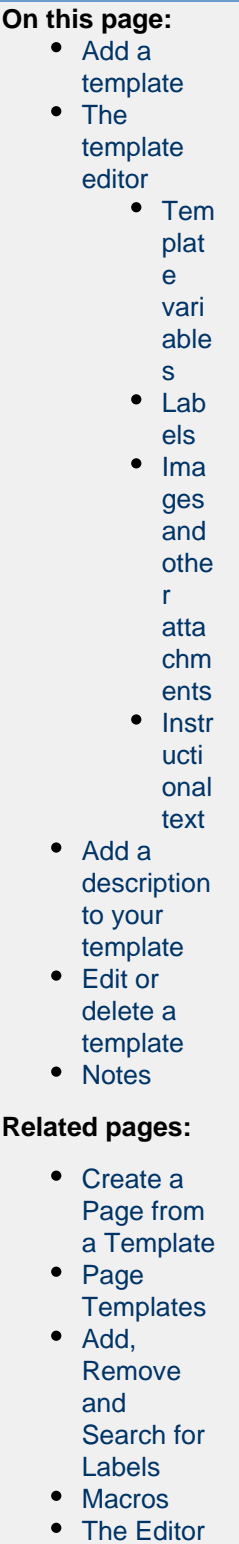

Check out the article [How to document releases and share release notes](https://confluence.atlassian.com/display/DOC/2015/10/07/How+to+document+releases+and+share+release+notes) to see how helpful creating templates in Confluence can be.

<span id="page-124-0"></span>**The template editor**

When you create or edit a template, you'll be [using the editor](https://confluence.atlassian.com/x/QQz2Dg) in much the same way as when you edit a page or blog post. In addition you can add variables, which will produce a form for data collection when anyone adds a page based on the template.

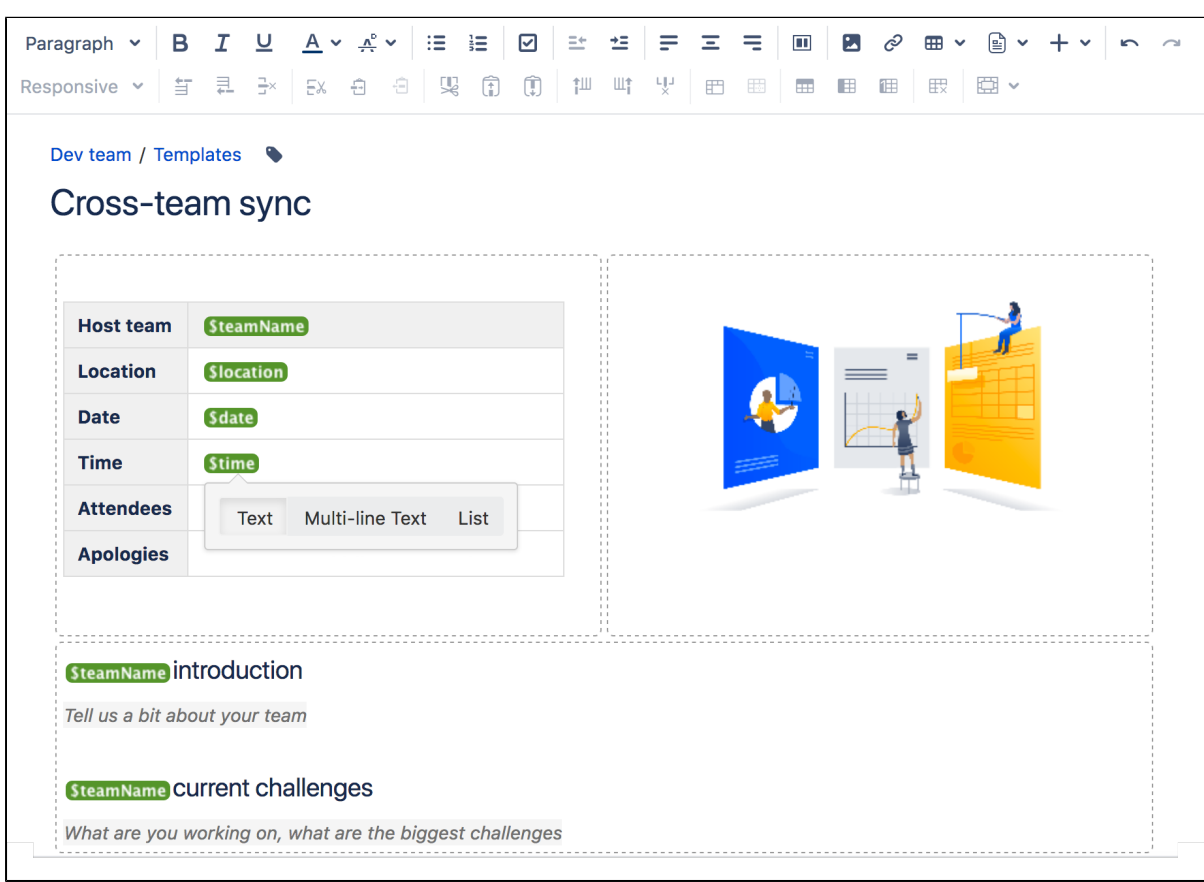

Screenshot: The template editor with an image, table, text, and variables

Screenshot: The form displayed when you create a page based on the template

<span id="page-125-0"></span>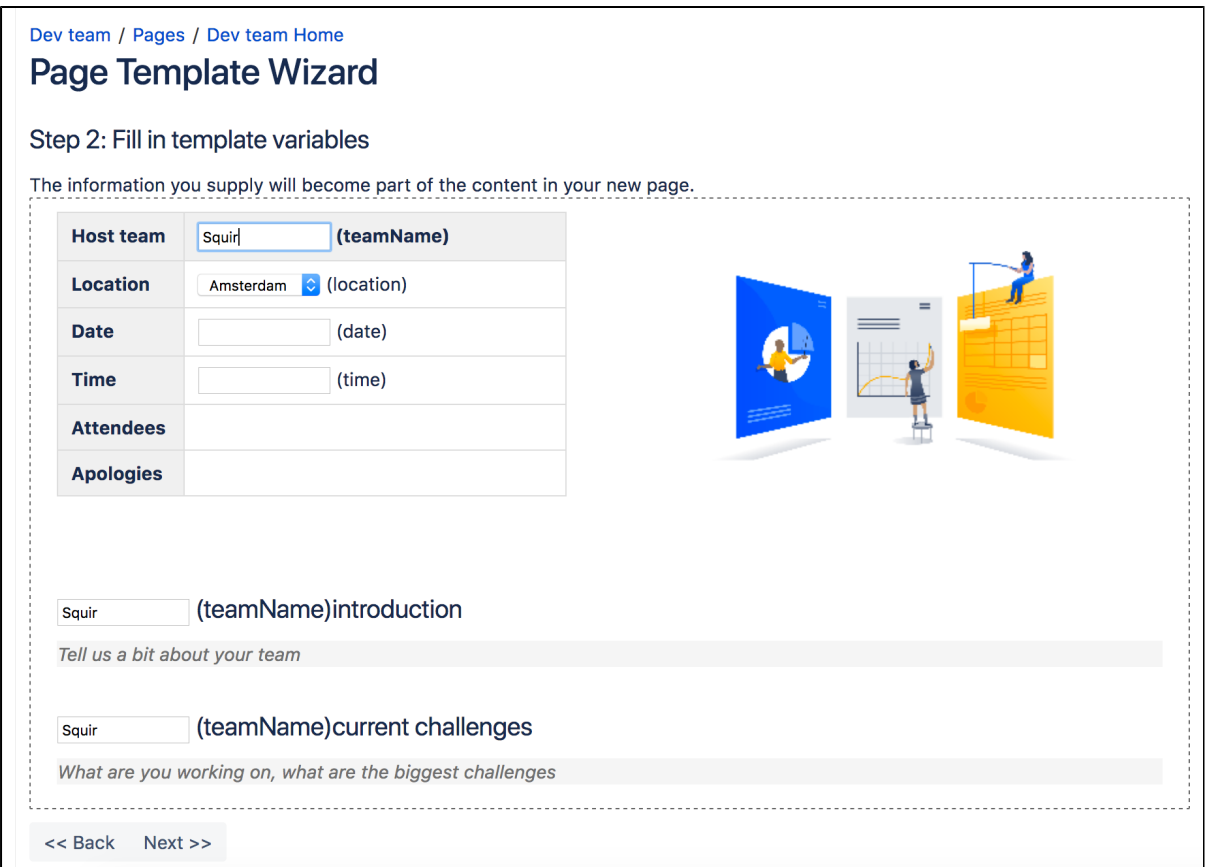

#### **Template variables**

When you add variables to your template, they will act as form fields. When you create a page based on a template, you'll see a text entry box for each field. Enter data into each field, and it'll be added to the page.

You can add the same variable more than once in the same template, which is useful if you need the same information in more than one place on the page.

#### **To insert a variable into a template:**

- 1. Choose **Template** > **New Variable** from the editor toolbar (or choose an existing variable to add it to the page)
- 2. Enter a name for the variable
- 3. Press **Enter** (by default this will create a single-line text input field)

To change the variable type, click the variable placeholder and the variable's property panel will appear. Choose one of the variable types: **Text**, **Multi-line Text**, or **List**.

You can change the number of lines and width in characters of a **Multi-line Text** field. If you choose **List**, enter each of the items in your list, separated by commas.

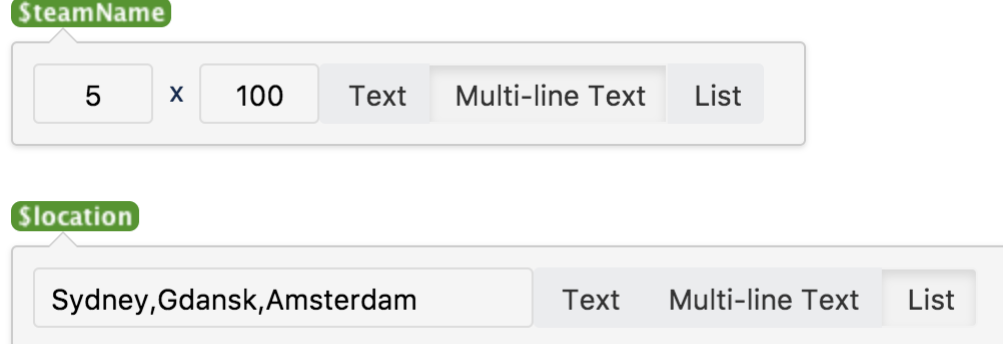

**Hint:** Type **\$** and the variable name, then press **Enter** to add a new variable or to select an existing variable from a list of suggestions. The suggestions dialog shows variables already defined in this template.

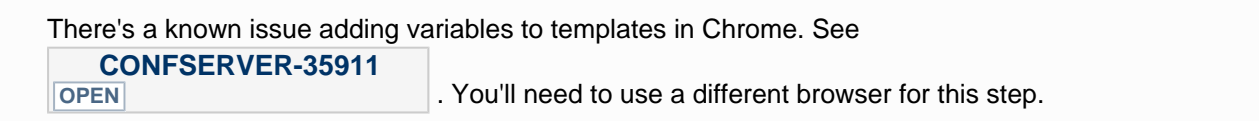

<span id="page-126-0"></span>**Labels**

If you'd like all pages created using this template to have one or more labels, choose the labels icon

next to the breadcrumbs at the top of the page to add them.

#### <span id="page-126-1"></span>**Images and other attachments**

You can't upload an image or other file into a template directly. First you'll need to upload the file to a page in your site, then in your template, choose **Insert** > **Files** > **Search on other pages** to embed the file or image.

#### <span id="page-126-2"></span>**Instructional text**

Instructional text is placeholder content in a template, and is only visible while you're editing the page. Use it to give guidance to whoever is creating a page from the template.

#### **To insert instructional text:**

1. Choose **Template** > **Instructional Text** in the toolbar

2. Type in your instructional text (for example, *Insert an image of the interface here.*)

Instructional text appears in italics with a shaded background, to distinguish it from normal paragraph text.

You can also change the placeholder type from **Text** to either:

- **User mention** Opens the user mention dialog.
- **Jira Macro** Opens a dialog that allows you to create a new Jira issue, or search for one or more Jira issues to include on the page.

<span id="page-127-1"></span>**Add a description to your template**

The template description displays in the 'Create' dialog, and is useful for explaining the purpose of your template to other users.

#### **To add a description to a template:**

- Go to the space or global templates page (as described [above\)](#page-123-0)
- Choose the **Edit** icon in the 'Description' column
- Enter your description and choose **Save**

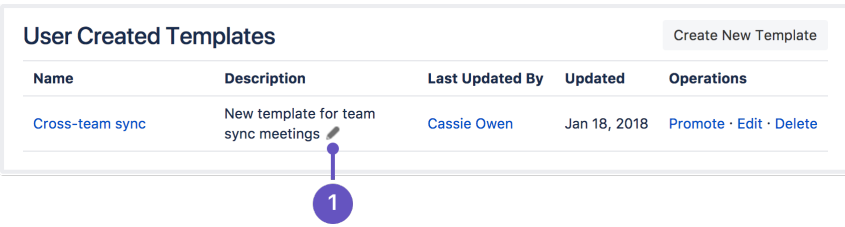

1. **Edit**: use the pencil icon to edit your template's description.

#### <span id="page-127-2"></span>**Edit or delete a template**

If you need to change anything about your template, or want to delete it, navigate to either your space or global template (as described [above](#page-123-3)) and choose either **Edit** or **Delete**.

<span id="page-127-3"></span>**Notes**

- Page templates are used only when adding a page. It is not possible to apply a template to an already-existing page. Once a page has been added using a template, the template is no longer linked to the page. All further editing is performed as if the template was never used. Some plugins provide enhanced template functionality. You can search the [Atlassian Marketplace](https://marketplace.atlassian.com/search?application=confluence&q=template) for template add-ons.
- When you use a [Table of Contents macro](#page-349-0) in a template, you'll see an error when you preview the template, but the Table of Contents macro works on the pages that people create from the template.
- The editor for templates is available only in **Confluence 4.3 and later**. Please refer to the [earlier](https://confluence.atlassian.com/display/CONF42/Adding+a+Template) [documentation](https://confluence.atlassian.com/display/CONF42/Adding+a+Template) for a description of the wiki markup editor templates.
- Confluence also provides 'system templates' containing content like the site welcome message and default space content. See [Administering Site Templates](#page-573-0).

### <span id="page-127-0"></span>**Create a Page from a Template**

You can create a page based on a global template (available to all spaces) or a space template (available only to that space).

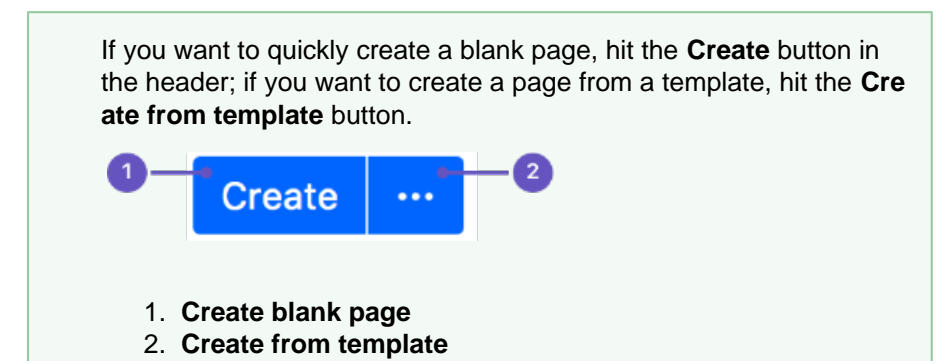

<span id="page-128-0"></span>**Information copied from the template to the page**

When you create a page based on a template, Confluence will copy the following content and information from the template to the new page:

- Labels
- Text and styles
- Layouts and formatting
- Macros
- Embedded images and other files. Note that you cannot attach an image or other file to a template. But if the template displays an image or file from another page, the new page will display that image or file too.

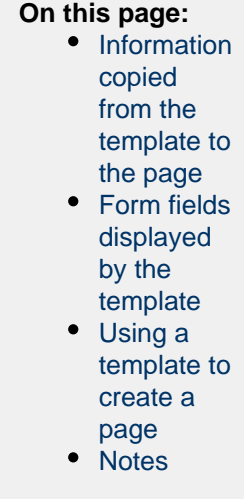

#### **Related pages:**

- [Create a](#page-123-0) **[Template](#page-123-0)**
- [The Editor](#page-75-0)
- $\bullet$  Add. [Remove](#page-89-0) [and](#page-89-0) [Search for](#page-89-0) [Labels](#page-89-0)

<span id="page-128-1"></span>**Form fields displayed by the template**

If the template author included variables in the template, Confluence will display a form prompting you to supply values for the variables when you add the page.

<span id="page-128-2"></span>**Using a template to create a page**

#### **To create a page based on a template:**

1. Choose **Create from template** 

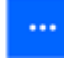

in the Confluence header

- 2. Select a **space** and the **template** you want to use and choose **Next**
- 3. Type the relevant information into the form fields, and choose **Next** If the template contains variables, you'll see a form allowing you to add values for the form variables.
- Now you'll see a new page based on the template. If you added information in the form fields, the page content will include that information.
- 4. Name your page, add content or make any other changes required and hit **Save**

Screenshot: Form showing template variables when creating a page from a template

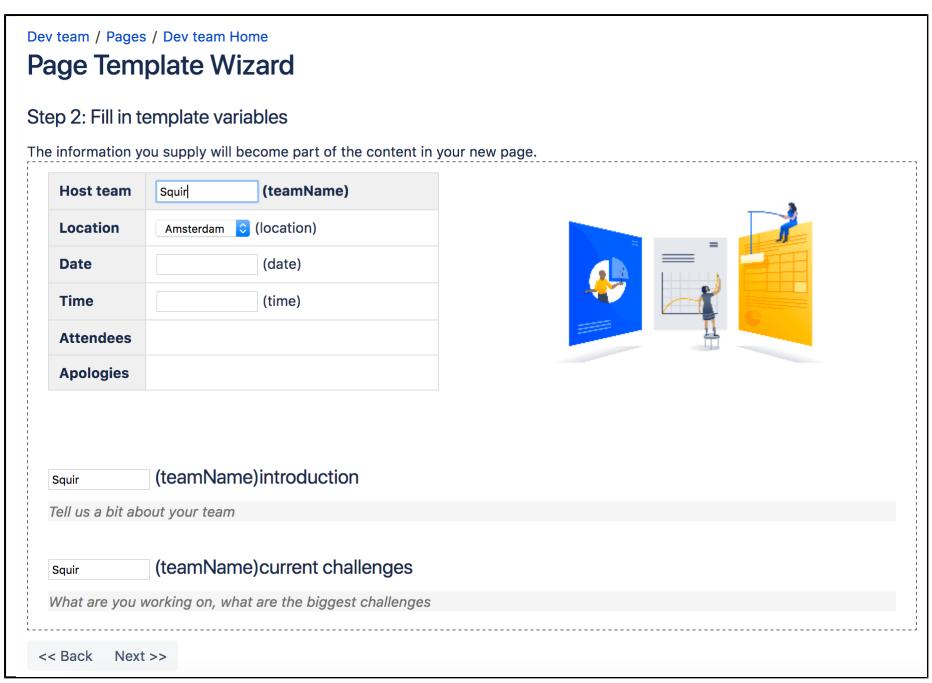

#### <span id="page-129-1"></span>**Notes**

Page templates are used only when adding a page. It is not possible to apply a template to an already-existing page. Once a page has been added using a template, the template is no longer linked to the page. All further editing is performed as if the template was never used. Some plugins provide enhanced template functionality. You can search the [Atlassian Marketplace](https://marketplace.atlassian.com/search?application=confluence&q=template) for template add-ons.

### <span id="page-129-2"></span><span id="page-129-0"></span>**Blueprints**

<span id="page-129-3"></span>**What's a blueprint? On this page:** • [What's a](#page-129-2) A blueprint is a set of page templates with added functionality to help you [blueprint?](#page-129-2) create, manage and organize content in Confluence more easily. • [Create](#page-129-3) [content](#page-129-3) Create meeting notes, shared file lists and requirements documentation out [using a](#page-129-3) of the box, and [Customize the blueprint templates](#page-130-0) to suit your individual [blueprint](#page-129-3) needs. • [Customize](#page-130-1) You can even [develop your own blueprints](https://developer.atlassian.com/display/CONFDEV/Confluence+Blueprints). [blueprint](#page-130-1) [templates](#page-130-1) • [Promote](#page-130-2) **Create content using a blueprint** [blueprints](#page-130-2) [in the](#page-130-2) 1. Choose **Create from template [Create](#page-130-2)** ... [dialog](#page-130-2) • [Add more](#page-131-0) in the Confluence header [blueprints](#page-131-0) 2. Select a blueprint from the create dialog • [Disable a](#page-131-1) 3. Hit **Create** [blueprint](#page-131-1) • [Full list of](#page-131-2) The editor will open, and, depending on the blueprint selected, a prompt to [blueprints](#page-131-2) enter information or the page will appear. You can now follow the instructions built in to the blueprint to add content. **Related pages:** • [Page](#page-121-2) **[Templates](#page-121-2)** • [Request](#page-430-0) [Add-ons](#page-430-0)

The first time a blueprint is used in a space, Confluence creates an index page and adds a shortcut to your

sidebar (if you're using the default theme). The index displays a list of pages made with the blueprint, and information selected from your blueprint pages. For example, the meeting notes index displays a list of all meeting notes pages in the space, who created them, and when they were last modified. Here's the index page for the Meeting Notes blueprint:

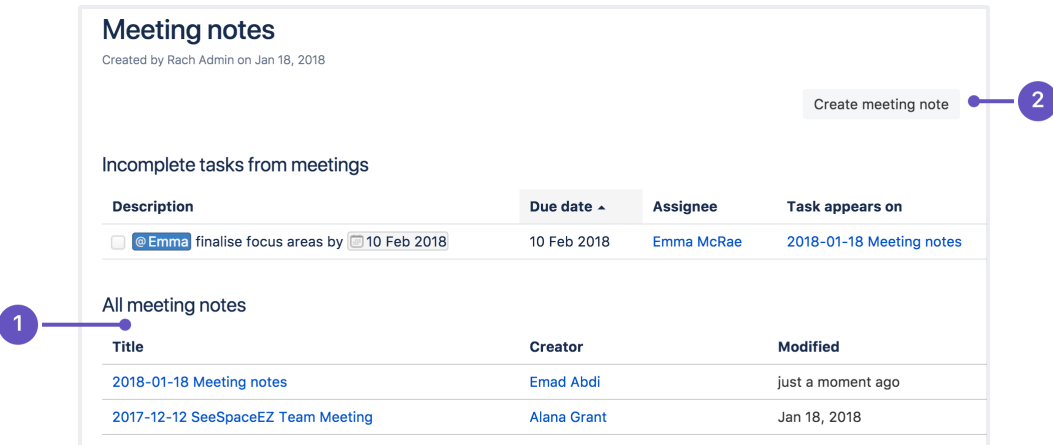

- 1. **Easy to find**: notes from all your meetings are listed here.
- 2. **Start a new meeting**: create a new meeting notes page here.

### <span id="page-130-1"></span><span id="page-130-0"></span>**Customize blueprint templates**

Blueprints are made up of templates that can be customized for an individual space or the whole site. This means you can adapt the content of the blueprint pages to suit your specific needs. For example, you might update the Meeting Notes blueprint templates to include a heading for apologies.

If you have [space administrator permissions,](#page-27-0) you can customize blueprint templates for the spaces you are an administrator of. You must be a Confluence Administrator to customize blueprint templates for a whole site. See [Administering Site Templates](#page-573-0) for more information.

#### **To customize a blueprint template for a space:**

- 1. Go to the space and choose **Space tools** > **Content Tools** from the bottom of the sidebar
- 2. Choose **Edit** beside the blueprint template you wish to edit
- 3. Make your changes to the template and choose **Save**

Editing a blueprint template is very similar to editing a page template, except:

- Be careful not to remove any macros that the blueprint page or index page may use to store and display information
- You can't remove a blueprint template or change the template name

#### **To reset a blueprint template back to the default:**

- 1. Go to the space and choose **Space tools** > **Content Tools** from the bottom of the sidebar
- 2. Choose **Reset to default** beside the blueprint template you wish to reset

See [Working With Templates](#page-121-2) and [Administering Site Templates](#page-573-0) for more information on templates.

As with user created space and site templates, editing a blueprint template will not change existing pages, but any new blueprint pages will be based on the updated template.

#### <span id="page-130-2"></span>**Promote blueprints in the Create dialog**

If you're a space administrator, you can choose to promote specific templates and blueprints in the Create dialog. Promoting items can help ensure consistency in a space by encouraging users to create particular types of content, instead of blank pages.

The promoted templates or blueprints will appear at the top, with all other content types, including Blank Page and Blog Post collapsed under them. To view the other types of content available choose the **Show more** link.

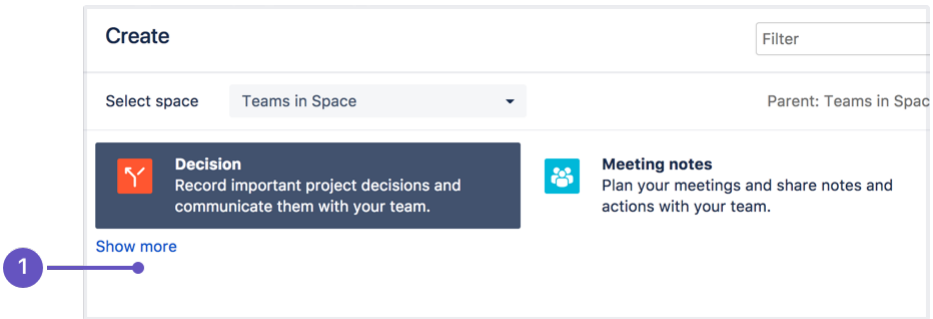

1. **Show more**: see more templates and blueprints.

### **To promote a template or blueprint:**

- 1. Go to **Space Tools** > **Content Tools**
- 2. Choose **Promote** next to the templates or blueprints you want to appear in the Create dialog. You can only promote templates created in this space.

Remember, by promoting a blueprint or template you'll be hiding all other items, including blank page and blog post, under the **Show more** link.

If you use the **Show more** link in the create dialog more than three times in a single space, the dialog will show you all templates by default from then on.

### <span id="page-131-0"></span>**Add more blueprints**

You can find more blueprints for Confluence in the [Atlassian Marketplace.](https://marketplace.atlassian.com/) Blueprints are managed using add-ons (also known as plugins).

See [Request Add-ons](#page-430-0) for information on how you can search for new blueprint add-ons and send a request to your System Administrator.

If you are a System Administrator, see [Managing Add-ons or Plugins](#page-542-0) for information on how to install new blueprint add-ons.

You can also develop your own blueprints. See our developer documentation on [Writing a Blueprint](https://developer.atlassian.com/display/CONFDEV/Write+an+intermediate+blueprint+plugin)[.](https://developer.atlassian.com/display/CONFDEV/Writing+a+Blueprint)

#### <span id="page-131-1"></span>**Disable a blueprint**

You may want to disable particular blueprints. For example, you may not want to see the Product Requirements blueprint in the create dialog in an HR or Social space. If you are a Confluence Administrator you can also disable particular page and space blueprints for the whole site.

#### **To disable a blueprint in a space:**

- Go to the space and choose **Space tools** > **Content Tools** from the bottom of the sidebar
- Choose **Disable** next to the blueprint you wish to disable in that space

You can re-enable the blueprint at any time.

#### **To disable a blueprint across a whole site:**

Choose the **cog icon**  $\circ$ 

, then choose **General Configuration** (You need Confluence Administrator permissions to do this)

- Choose **Global Templates and Blueprints**
- Choose **Disable** next to the page or space blueprint you wish to disable

The blueprint will not appear in the 'Create' or 'Create Space' dialogs.

#### <span id="page-131-2"></span>**Full list of blueprints**

Here's the full list of blueprints bundled with Confluence.

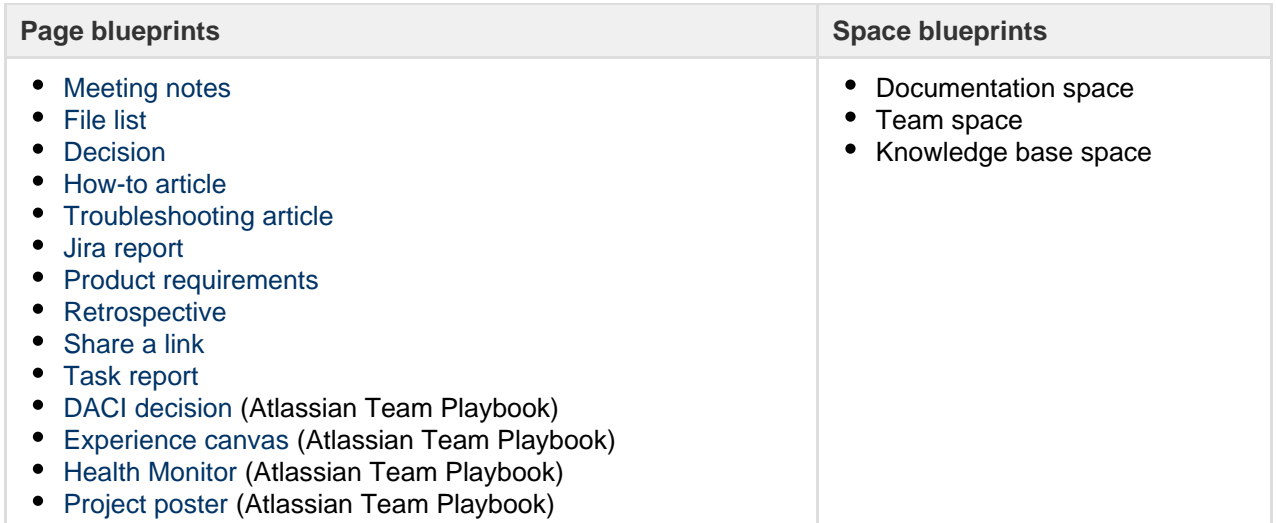

# <span id="page-132-0"></span>**Decisions Blueprint**

The Decisions blueprint helps you make decisions and record the outcomes with your team.

The first time you use the Decisions blueprint in a space, Confluence will create an index page and add a shortcut on your space sidebar (if you're using the default theme). The index acts as your Decision Register and lists all the decisions in that space.

If you want to quickly create a blank page, hit the **Create** button in the header; if you want to create a page from a template, hit the **Cre ate from template** button.

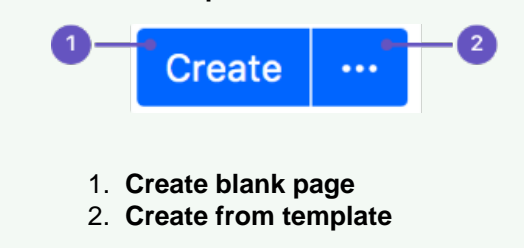

### **To create a decision page:**

1. Choose **Create from template** 

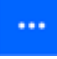

in the Confluence header

- 2. Select **Decision** and hit **Next**
- 3. Enter information about the decision and relevant stakeholders (the blueprint will prompt you) and hit **Create**

Once you save your first decision page, Confluence will create a decision register page for the space you're in, and add a shortcut to it in the space's sidebar.

Here's how the decisions page looks in the editor:

### **Related pages:**

- [Blueprints](#page-129-0)
- [File List](#page-133-0) **[Blueprint](#page-133-0)**
- [Meeting](#page-135-0) **[Notes](#page-135-0)**
- **[Blueprint](#page-135-0)** • [Product](#page-137-0) [Requireme](#page-137-0) [nts](#page-137-0) **[Blueprint](#page-137-0)**

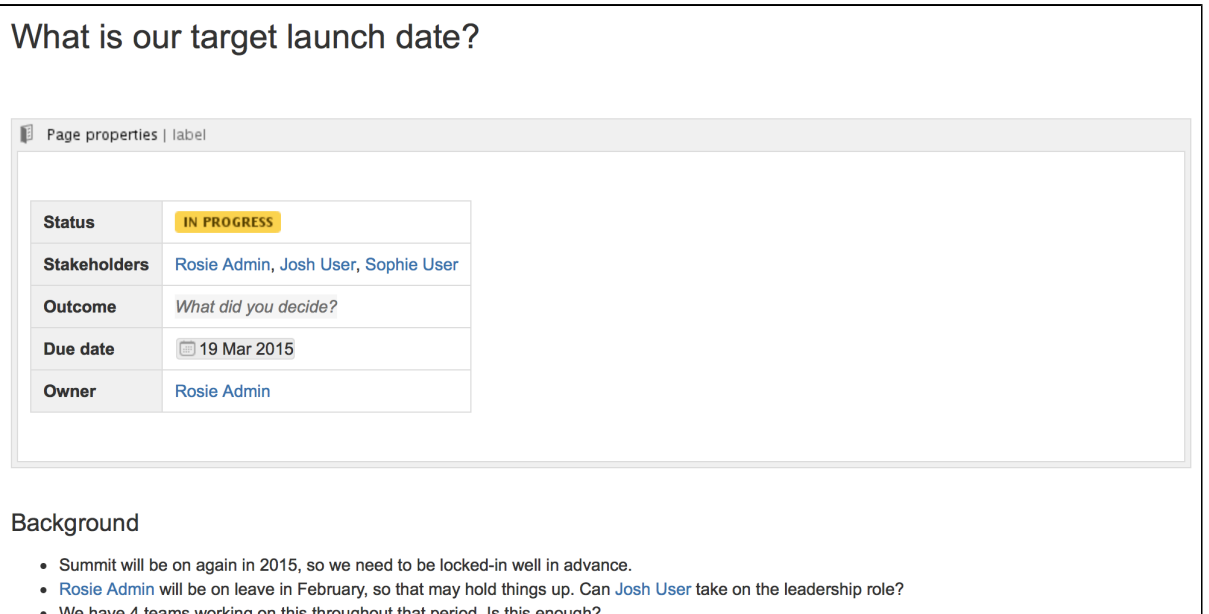

• We have 4 teams working on this throughout that period. Is this enough?

Once you save your first decision page, Confluence will create a decision register page for the space you're in, and add a shortcut to it in the space's sidebar. The decision register lists all the decisions in that space.

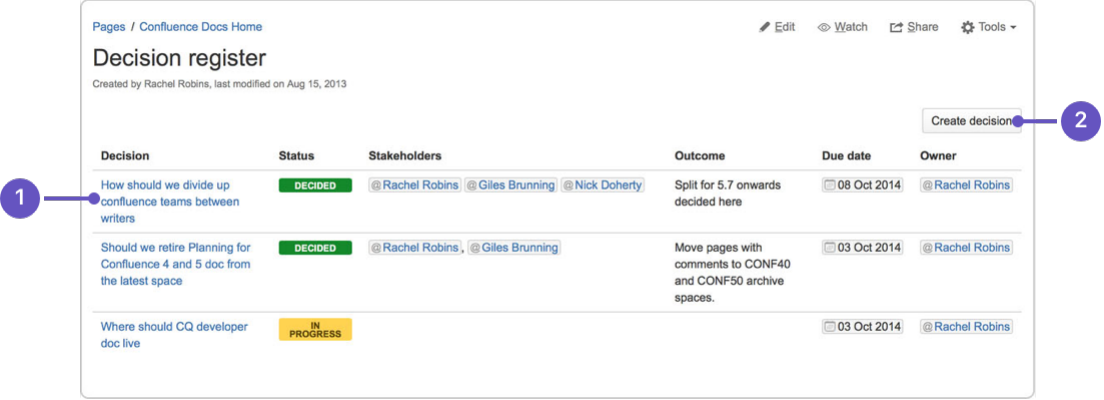

- 1. **Decision pages:** your existing decisions appear here.
- 2. **More decisions:** create new pages using the decision template.

The Decisions blueprint uses these Confluence features:

- [Page Properties](#page-316-0) and [Page Properties Report](#page-318-0) macro content that you enter within the page properties macro can appear on the index page.
- [Mentions](https://confluence.atlassian.com/display/DOC/Using+Mentions) add a user as a stakeholder, owner or @mention them on the page and they will be notified in their workbox.

For an example of the Decisions Blueprint, and some other great page elements, check out: [How to](https://confluence.atlassian.com/doc/blog/2015/09/how-to-make-better-decisions-as-a-development-team) [make better decisions as a development team.](https://confluence.atlassian.com/doc/blog/2015/09/how-to-make-better-decisions-as-a-development-team)

#### **Customizing this blueprint**

You can customize the templates that are used by the Decisions blueprint - see [Customizing the blueprint](https://confluence.atlassian.com/display/CONF68/Blueprints#Blueprints-CustomiseTemplate) [templates.](https://confluence.atlassian.com/display/CONF68/Blueprints#Blueprints-CustomiseTemplate) For example, you might choose to edit the decisions **index page** in a space to change the columns displayed by the Page Properties Report macro.

You can also edit the **page template** to add headings or instructional text to the background section, or even add rows to the Page Properties macro. For example, a row for the date the decision was made.

See [Instructional text](https://confluence.atlassian.com/display/CONF68/Create+a+Template#CreateaTemplate-InstructionalText) to find out more about using instructional text in templates.

<span id="page-133-0"></span>**File List Blueprint**

The File List blueprint helps you to create lists of files to share with your team. Great for organizing documents, images and presentations.

The first time you use the File List blueprint in a space, Confluence will create an index page and add a shortcut to your space sidebar (if you're using the default theme). The index page lists the latest File List pages in that space. You can have as many File List pages as you need.

If you want to quickly create a blank page, hit the **Create** button in the header; if you want to create a page from a template, hit the **Cre ate from template** button.

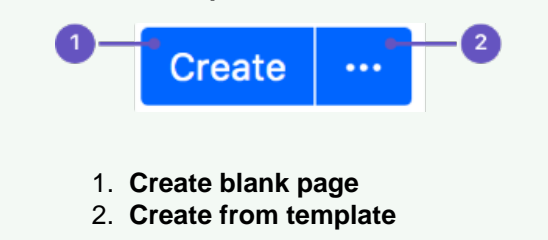

### **To create a file list:**

- 1. Choose **Create from template**
- 4. Drag files from your desktop or choose **browse for files** to search for files on your computer

**Presentations** Created by Rosie Admin 32 minutes ago Modified <sup>+</sup> File > 8 Atlassian presentation graphic assets.key.zip 30 minutes ago by Rosie Admin > 3 | IX Image Tools.key.zip 30 minutes ago by Rosie Admin > [8] 10 tech writing tips .key.zip 30 minutes ago by Rosie Admin  $\bullet$   $\sim$   $\bullet$  10 tech writing tips .pptx 24 minutes ago by Frank Admin 10 tech writing tips: ¢  $\frac{1}{2}$ Í ∢  $\overline{a}$  $k^7$ Labels No labels **Version history**  $\overline{\mathbf{3}}$ Version 3 (current version) Modified by Frank Admin 24 minutes ago  $\bullet$ Version 2 Modified by Administrator 26 minutes ago Version 1 **Created by Rosie Admin** 29 minutes ago Edit in Office View Properties Delete  $\boxed{2}$ Drag and drop to upload or browse for files **±** Download All

#### **Related pages:**

- [Blueprints](#page-129-0) • [Meeting](#page-135-0) **[Notes](#page-135-0)** 
	- **[Blueprint](#page-135-0)**
- [Product](#page-137-0) [Requireme](#page-137-0) [nts](#page-137-0) **[Blueprint](#page-137-0)**

 $\ddotsc$  in the Confluence header 2. Select **File List** and hit **Next** 3. Enter the details for your file list and hit **Create** Here's an example of a file list page:

### Created in 2018 by Atlassian. Licensed under a [Creative Commons Attribution 2.5 Australia License.](http://creativecommons.org/licenses/by/2.5/au/)

- 2. **Upload and download**: drop files to upload, and download all files.
- 3. **Version history**: see and manage other file versions.

Attachments appear on the page, and you can expand each attachment to preview the file and/or view its details.

In this example, we've created three file list pages to store project-related presentations, images and customer feedback. Confluence looks after the versioning of the files, so there's no need to use the document file name to mark version numbers.

Once you save your page, Confluence will create an index page and add a shortcut to your space sidebar. The index page lists the latest File List pages in the space. Create as many File List pages as you need.

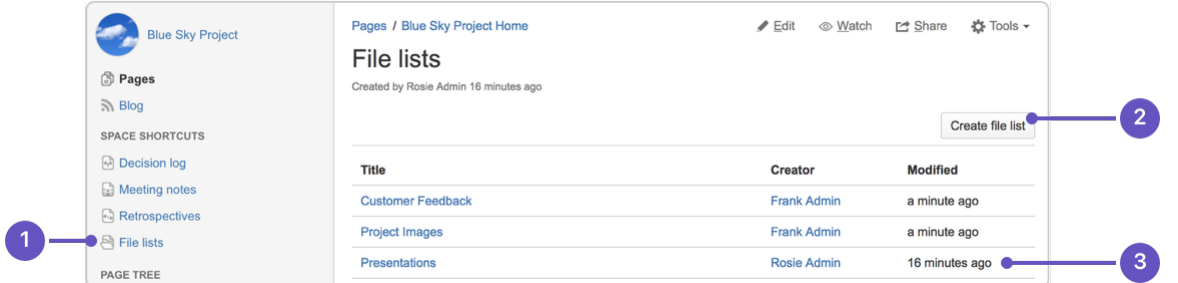

- 1. **Space shortcut**: a quick way to find all of your file lists in this space.
- 2. **Create a new list**: create more file lists in this space.
- 3. **Current file lists**: see all the file lists in this space.

#### **Customizing this blueprint**

You can customize the templates that are used by the File List blueprint - see [Customizing blueprint](https://confluence.atlassian.com/display/CONF68/Blueprints#Blueprints-CustomiseTemplate) [templates.](https://confluence.atlassian.com/display/CONF68/Blueprints#Blueprints-CustomiseTemplate)

The File List blueprint template uses the [attachments macro](#page-215-0). You can customize the macro to change the sort order or hide features such as version history and the upload attachment fields.

You can also edit the [Content Report Table](https://confluence.atlassian.com/display/DOC/Content+Report+Table+Macro) macro used on the Index page to specify the number of pages you want to display.

#### <span id="page-135-0"></span>**Meeting Notes Blueprint**

The Meeting Notes blueprint helps you to plan your meetings and share notes and actions with your team.

The first time you use the Meeting Notes blueprint in a space, Confluence will create an index page and add a shortcut on your space sidebar (if you are using the default theme). The index page lists the latest Meeting Notes pages in that space.

#### **Related pages:**

- [Blueprints](#page-129-0) [File List](#page-133-0)
- **[Blueprint](#page-133-0)**
- **[Product](#page-137-0)** [Requireme](#page-137-0) [nts](#page-137-0) **[Blueprint](#page-137-0)**

If you want to quickly create a blank page, hit the **Create** button in the header; if you want to create a page from a template, hit the **Create from template** button.

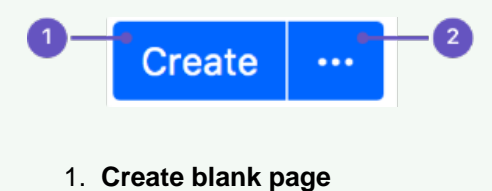

2. **Create from template**

**To create a meeting notes page:**

1. Choose **Create from template** 

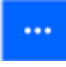

in the Confluence header

- 2. Select **Meeting Notes** and hit **Next**
- 3. Enter the information required by the template and hit **Create**
- 4. **Save** your page and get ready to attend your meeting

You can edit the page during or after your meeting, and enter your notes, action items and [@mention](#page-382-0) users to assign tasks to them.

Screenshot: A Meeting Notes index page

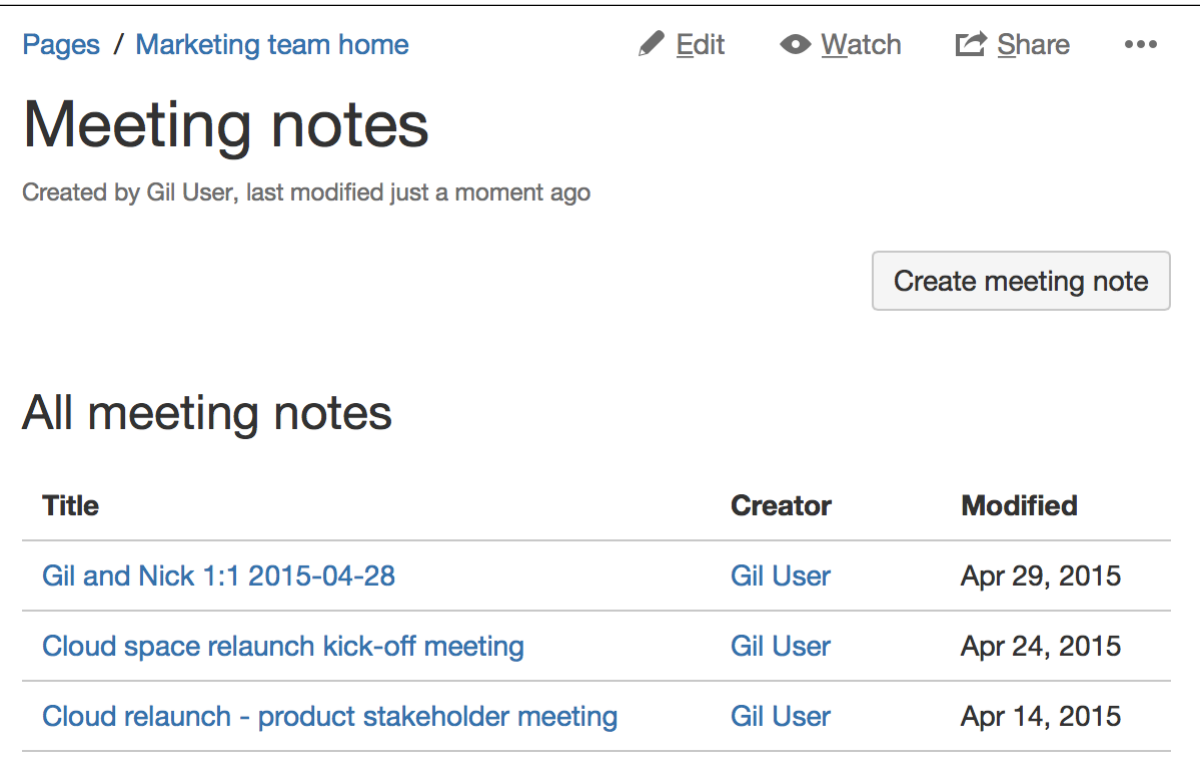

Screenshot: A blank Meeting Notes page showing instructional text

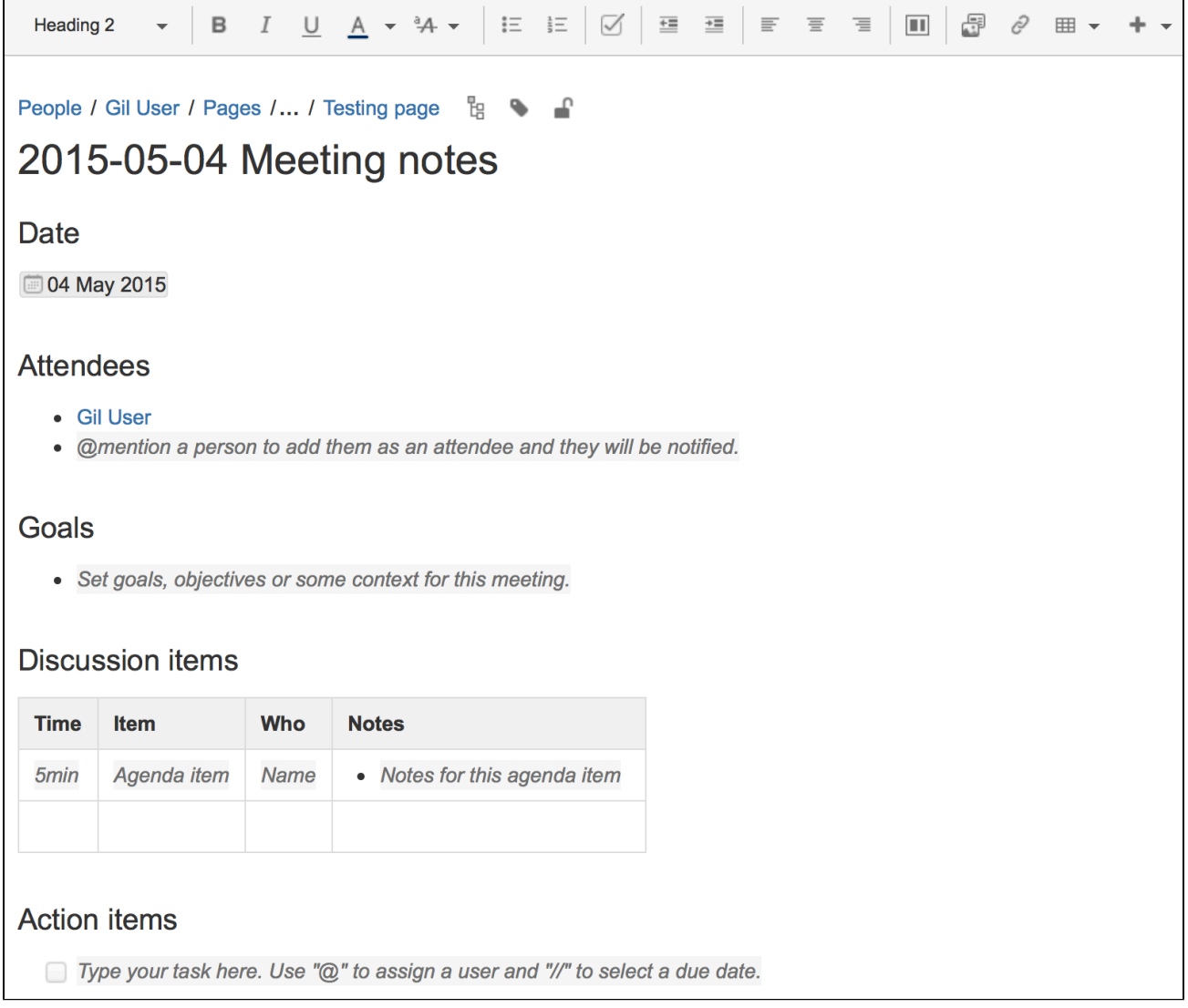

The Meeting Notes blueprint uses some cool Confluence features:

- [Instructional text](https://confluence.atlassian.com/display/CONF68/Create+a+Template#CreateaTemplate-InstructionalText) this handy text prompts you to enter information and disappears when you start typing or view the page.
- [Mentions](https://confluence.atlassian.com/display/DOC/Using+Mentions) @mention a user on the page and they will be notified in their workbox.
- [Task lists](https://confluence.atlassian.com/display/DOC/Managing+Tasks+in+Confluence#ManagingTasksinConfluence-PageTasks) @mention a user in a task to assign it to them the task will appear as a personal task in their workbox. You can also add a due date by typing **//**, then choosing a date from the calendar.

**Customizing this blueprint**

You can customize the templates that are used by the Meeting Notes blueprint – see [Customizing the](https://confluence.atlassian.com/display/CONF68/Blueprints#Blueprints-CustomiseTemplate) [blueprint templates](https://confluence.atlassian.com/display/CONF68/Blueprints#Blueprints-CustomiseTemplate).

You might choose to edit the headings or add additional headings, or change the instructional text that prompts users to enter information to suit your context. To find out more about using instructional text in a template, see [Instructional text](https://confluence.atlassian.com/display/CONF68/Create+a+Template#CreateaTemplate-InstructionalText).

You can also edit the [Content Report Table](#page-256-0) macro used on the Index page to specify the number of pages you want to display.

#### <span id="page-137-0"></span>**Product Requirements Blueprint**

The Product Requirements blueprint helps you to define, scope and track requirements for your product or feature.

#### [Learn more about writing downsized product requirements](https://www.atlassian.com/agile/requirements)

The first time you use the Product Requirements blueprint in a space, Confluence will create an index page and add a shortcut on your space sidebar (shortcut only available in the default theme). The index lists all the Product Requirements pages in that space, and displays a summary of the information on each page (such as status and owner). You can have as many Product Requirements pages as you need.

#### **Related pages:**

- [Blueprints](#page-129-0)
- [File List](#page-133-0) **[Blueprint](#page-133-0)**
- [Meeting](#page-135-0) **[Notes](#page-135-0) [Blueprint](#page-135-0)**

If you want to quickly create a blank page, hit the **Create** button in the header; if you want to create a page from a template, hit the **Create from template** button.

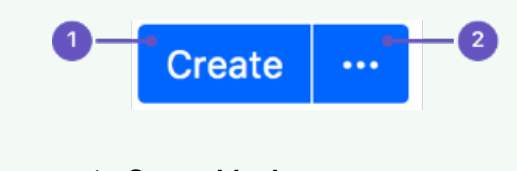

- 1. **Create blank page**
- 2. **Create from template**

### **To create a requirements page:**

1. Choose **Create from template** 

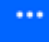

- in the Confluence header
- 2. Select **Product Requirements** and hit **Next**
- 3. Enter information about your product or feature (the instructional text will prompt you) and hit **Create**

You can [@mention](#page-382-0) team members to bring them into the conversation about the page.

In this example we've created a series of Product Requirements pages. The index page shows summary information about each one.

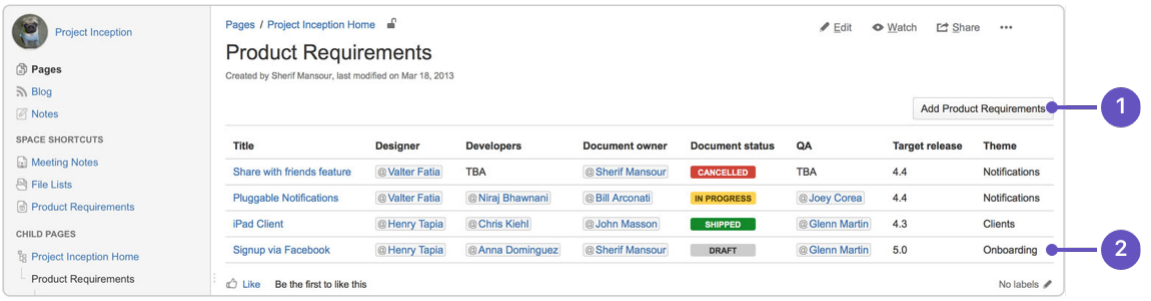

- 1. **New requirements**: create more requirements pages in this space.
- 2. **Requirements pages**: see the existing requirements pages in this space.

Here's how a requirements page looks in the editor:

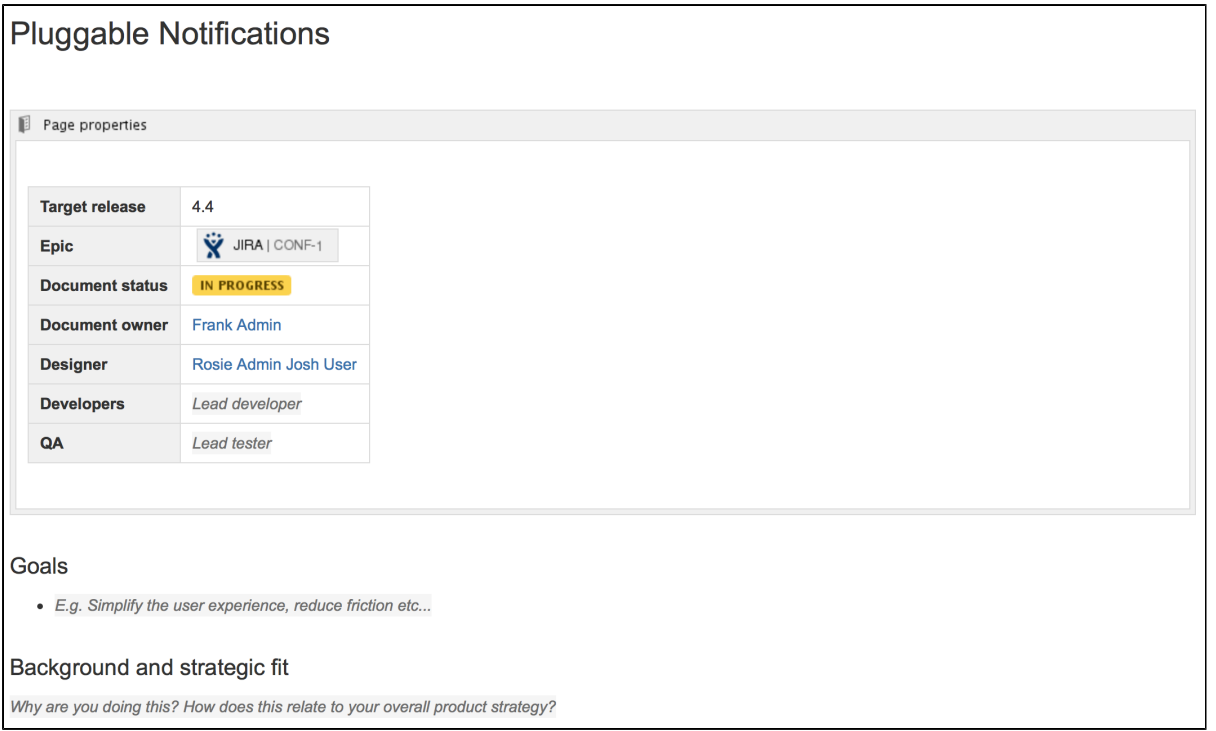

The Product Requirements blueprint uses these Confluence features:

- [Page Properties](#page-316-0) and [Page Properties Report](#page-318-0) macro content that you enter within the page properties macro can appear on the index page.
- [Instructional text](https://confluence.atlassian.com/display/DOC/Adding+a+Template#AddingaTemplate-InstructionalText) this handy text prompts you to enter information or create a Jira issue and disappears when you start typing or view the page.
- [Mentions](https://confluence.atlassian.com/display/DOC/Using+Mentions) @mention a user on the page and they will be notified in their workbox.

#### **Customizing this blueprint**

As no two products or projects are alike, you can customize the templates that are used by the Product Requirements blueprint - see [Customizing the blueprint templates](https://confluence.atlassian.com/display/CONF68/Blueprints#Blueprints-CustomiseTemplate).

You might choose to edit the **index** page in a space to change the columns to be displayed by the Page Properties Report macro.

You might choose to edit the **page template** to:

- edit the headings or add additional headings
- change the instructional text that prompts users to enter information to suit your context
- add or remove rows within the Page Properties macro.

See [Instructional text](https://confluence.atlassian.com/display/CONF68/Create+a+Template#CreateaTemplate-InstructionalText) to find out more about using instructional text in templates.

#### <span id="page-139-0"></span>**Shared Links Blueprint**

The Shared Links blueprint helps you take content from the web and share it with your team. You can use Shared Links to share and collaborate on web content, or to create a centralized repository of useful links.

The first time you use the Shared Links blueprint in a space, Confluence will create an index page and add a shortcut on your space sidebar (if you're using the default theme). The index lists all the shared links in that space.

If you want to quickly create a blank page, hit the **Create** button in the header; if you want to create a page from a template, hit the **Cre ate from template** button.

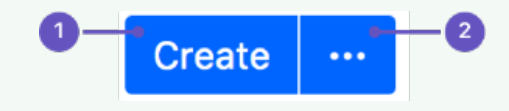

### **Related pages:**

- [Blueprints](#page-129-0) • [Decisions](#page-132-0)
- **[Blueprint](#page-132-0)** • [File List](#page-133-0)
- **[Blueprint](#page-133-0)** • [Meeting](#page-135-0) **[Notes](#page-135-0)**
- **[Blueprint](#page-135-0)** • [Product](#page-137-0)
- [Requireme](#page-137-0) [nts](#page-137-0) **[Blueprint](#page-137-0)**
- 1. **Create blank page**
- 2. **Create from template**

### **To create a shared links page:**

1. Choose **Create from template** 

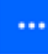

in the Confluence header

- 2. Select **Share a link** and hit **Next**
- 3. Enter the URL of the web content you want to share, then hit **Create**

You can also:

- Include topics to help categorize your links these are added as labels to your page.
- Share the link immediately with another user or group users will receive a notification.
- Add a comment to start the discussion.

To make sharing links even faster, you can add a **Share on Confluence** button to your browser's toolbar. Click this button and the webpage you're currently viewing will be added as a shared link!

### **To add the Share on Confluence button to your browser:**

1. Choose **Create from template** 

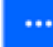

, then select **Share a link**

2. Drag the Share on Confluence button to your browser toolbar

Now, when you want to share a link in Confluence, choose the **Share on Confluence** button in your browser and follow the prompts.

Screenshot: Share a link from the Create dialog.

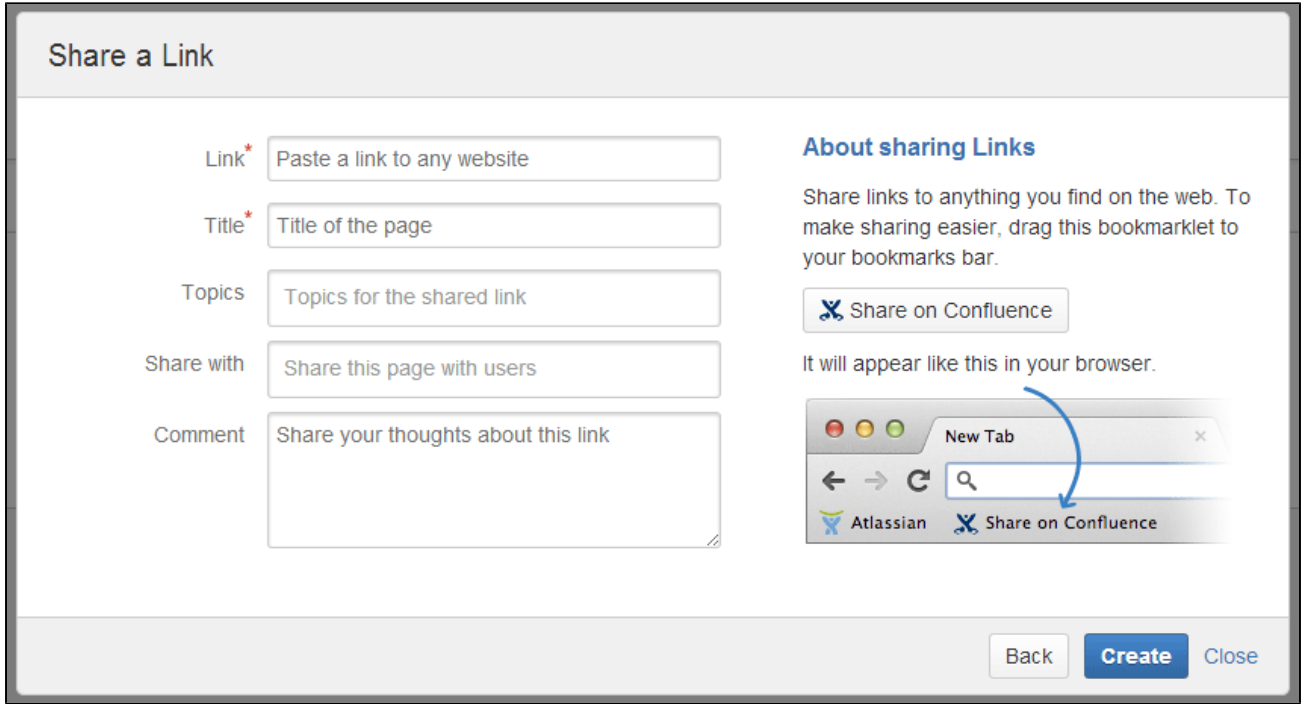

### <span id="page-140-0"></span>**Jira Report Blueprint**

The Jira Report blueprint helps you create easy to read reports to communicate the progress of your Jira Software projects and releases. You can choose from a Change Log report that generates a list of Jira issues or a Status Report that includes charts to visually communicate your progress.

The first time you use the Jira Reports blueprint in a space, Confluence will create an index page and add a shortcut on your space sidebar (if you're using the default theme).

If you want to quickly create a blank page, hit the **Create** button in the header; if you want to create a page from a template, hit the **Cre ate from template** button.

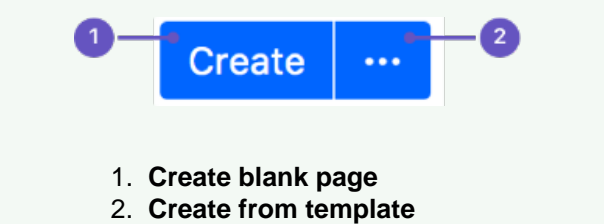

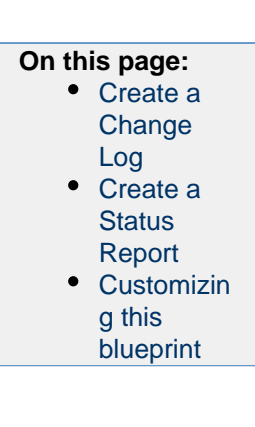

To use the Jira Report Blueprint your Confluence and Jira application (such as Jira Software) must be connected via [Application Links](#page-582-0) .

# <span id="page-141-0"></span>**Create a Change Log**

The Change Log report displays a list of issues from your Jira application. This list can be static or dynamic, automatically updating as the status of your issues change in Jira.

# **To create a static change Log:**

1. Choose **Create from template** 

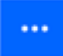

in the Confluence header

- 2. Select **Jira report** and hit **Next**
- 3. Select a **Change log** and hit **Next**
- 4. Enter the information required for the change log and hit **Create**

A report page will be created with sample text and a list of all issues for the project and fix versions selected, organized by issue type. This list of issues is static; it won't be updated when the issues are updated, and is visible to users who don't have Jira access or permissions to view that project.

Screenshot: Creating a Change Log in simple mode.

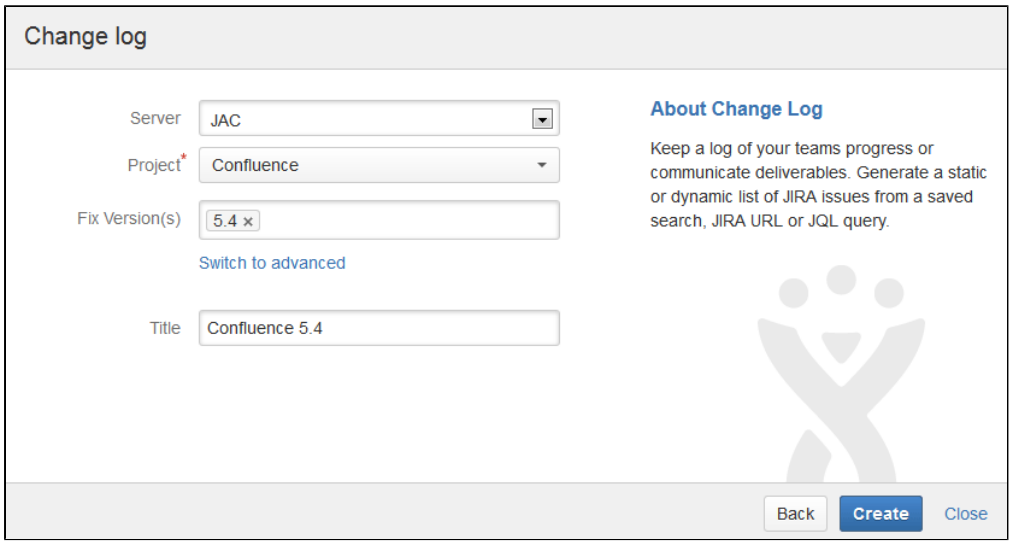

Screenshot: Static list of Jira Issues displaying in the Change Log.

# All updates for this release

### **Improvement**

. CONF-29057 (Resolved): Automatically embed WuFoo forms and Reports in Confluence when pasting a URL

#### **Bua**

- CONF-31163 (Resolved): Cursor doesn't appear in editor in Chrome 30
- CONF-27451 (Resolved): Login should say "Log in"

### **To create a dynamic change log:**

1. Choose **Create from template** 

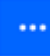

in the Confluence header

- 2. Select **Jira report** and hit **Next**
- 3. Select a **Change log** and hit **Next**
- 4. Choose **Switch to advanced**
- 5. Enter a JQL query or paste in the URL of a Jira search (find out about using JQL in the [JIRA](https://confluence.atlassian.com/display/JIRASOFTWARESERVER/Advanced+searching) [Documentation\)](https://confluence.atlassian.com/display/JIRASOFTWARESERVER/Advanced+searching)
- 6. Hit **Create**

A report page will be created with sample text and a Jira issues macro that's configured to show your issues. The macro is dynamic and will update when the issues are updated. For more information on changing the information displayed, refer to the [JIRA Issues macro](#page-292-0).

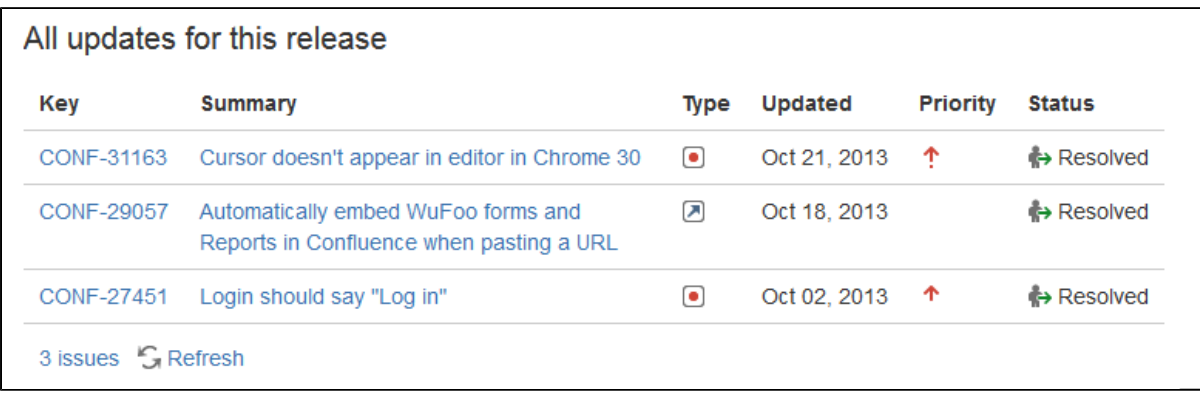

Screenshot: Dynamic list of Jira Issues displaying in the Change Log.

#### <span id="page-142-0"></span>**Create a Status Report**

The Status Report displays the progress of a Jira project and fix version in pie charts by status, priority, component and issue type. The Status Report uses the Jira Chart macro, and is dynamic.

#### **To create a status report:**

1. Choose **Create from template** 

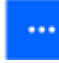

in the Confluence header

- 2. Select **Jira report** and hit **Next**
- 3. Select a **Status report** and hit **Next**
- 4. Enter the information required for the report and hit **Create**

A report page will be created with sample text and a series of pie charts, using the Jira Chart macro. The macro is dynamic and will update when the issues in Jira are updated. For more information refer to the [JIR](#page-289-0) [A Chart macro](#page-289-0).

As with the Change Log, you can switch to Advanced mode and use JQL or paste in a Jira URL to search for

### Screenshot: Excerpt from the Status Report.

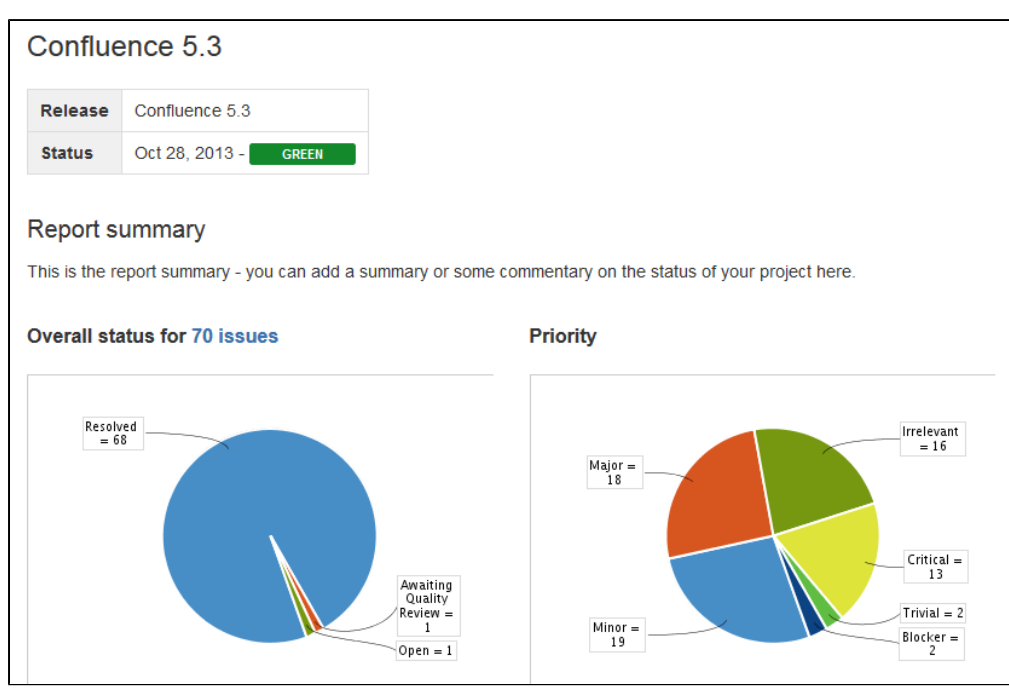

<span id="page-143-1"></span>**Customizing this blueprint**

You can customize the templates used by this blueprint. The Change Log uses the **Snapshot Jira Report Template** (for static list of issues) and the **Dynamic Jira Report Template**, and the Status Report uses the **Status Report Template**. See [Customizing the blueprint templates](https://confluence.atlassian.com/display/DOC/Blueprints#Blueprints-CustomiseTemplate). Variables represent the Jira Issues and Jira Chart Macros. While these can't be edited, they can be moved around the page or deleted if you don't want every chart to be included.

You can also choose to edit the **page template** to modify the format of the page, change some headings, or modify the instructional text. To See [Instructional text](https://confluence.atlassian.com/display/DOC/Create+a+Template#CreateaTemplate-InstructionalText) to find out more about using instructional text in templates.

# <span id="page-143-0"></span>**Retrospective Blueprint**

Retrospective pages help you track team successes and opportunities after projects or at the end of a sprint. Use this blueprint to document what went well, what needed improvement, and assign actions for the future.

The first time you create a retrospective page in a space, Confluence will automatically create an 'index' page, which will list all retrospectives in the space, and add a shortcut to it in the space sidebar.

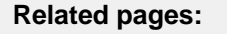

- [Blueprints](https://confluence.atlassian.com/display/DOC/Blueprints)
- [File List](https://confluence.atlassian.com/display/DOC/File+List+Blueprint)
- **[Blueprint](https://confluence.atlassian.com/display/DOC/File+List+Blueprint)**
- [Meeting](https://confluence.atlassian.com/display/DOC/Meeting+Notes+Blueprint)
- **[Notes](https://confluence.atlassian.com/display/DOC/Meeting+Notes+Blueprint) [Blueprint](https://confluence.atlassian.com/display/DOC/Meeting+Notes+Blueprint)**

If you want to quickly create a blank page, hit the **Create** button in the header; if you want to create a page from a template, hit the **Create from template** button.

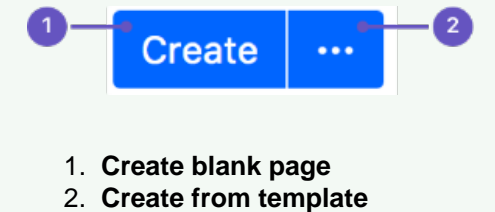

**To create a retrospective page:**

Created in 2018 by Atlassian. Licensed under a [Creative Commons Attribution 2.5 Australia License.](http://creativecommons.org/licenses/by/2.5/au/)
1. Choose **Create from template** 

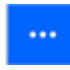

in the Confluence header

- 2. Select **Retrospective** and hit **Next**
- 3. Add participants, change the title if you want to and click **Create**

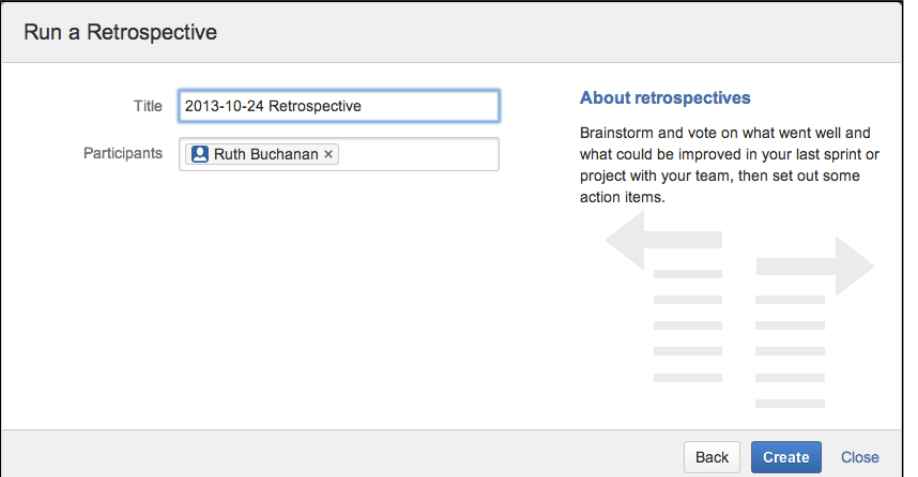

Screenshot: The 'retrospective' template page

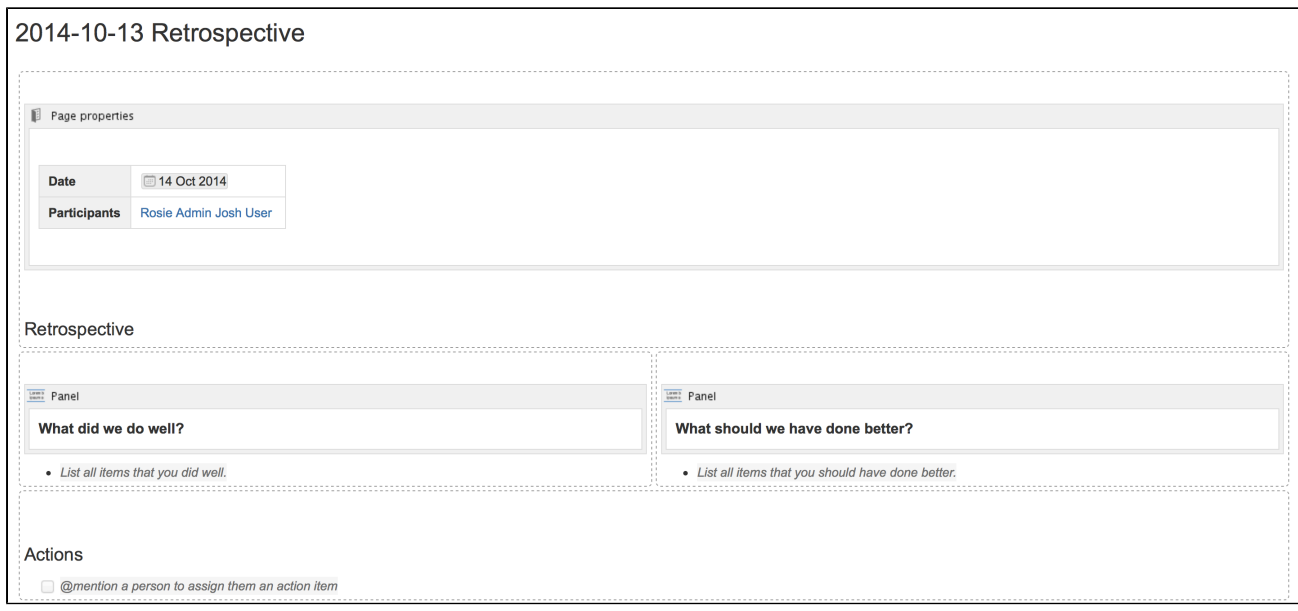

The Retrospective blueprint uses the following Confluence features:

- [Page Properties](https://confluence.atlassian.com/display/DOC/Page+Properties+Macro) and the [Page Properties Report](https://confluence.atlassian.com/display/DOC/Page+Properties+Report+Macro) macro make content listed within the macro visible on the index page.
- [Instructional text](https://confluence.atlassian.com/display/DOC/Adding+a+Template#AddingaTemplate-InstructionalText) prompts you to enter information and disappears when you start typing or view the page.
- [Mention](https://confluence.atlassian.com/display/DOC/Using+Mentions) a user on the page to notify them in their workbox.

Check out how the retrospectives blueprint can be used in the article [Create sprint retrospective and](https://confluence.atlassian.com/doc/blog/2015/08/create-sprint-retrospective-and-demo-pages-like-a-boss) [demo pages \(like a BOSS\).](https://confluence.atlassian.com/doc/blog/2015/08/create-sprint-retrospective-and-demo-pages-like-a-boss)

**Customize this blueprint**

Every team conducts retrospective meetings differently, so you can customize the Retrospective blueprint template to match your team's culture and practices. You can:

- Edit headings and pre-populated text
- Add instructional text to capture specific information
- Add additional sections and content

See [Customize blueprint templates](https://confluence.atlassian.com/display/DOC/Blueprints#Blueprints-CustomiseTemplate) for instructions.

#### <span id="page-145-0"></span>**How-To Article Blueprint**

The How-To Article blueprint helps you to provide step-by-step guidance for completing a task.

#### **To create a How-To Article page:**

1. Choose **Create from template** 

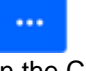

in the Confluence header

- 2. Select **How-To Article** and hit **Next** 3. Enter the article name and some labels and hit **Create**
- If you want to quickly create a blank page, hit the **Create** button in the header; if you want to create a page from a template, hit the **Cre ate from template** button.

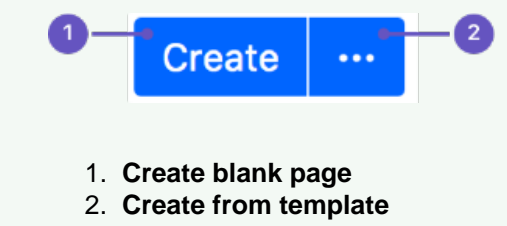

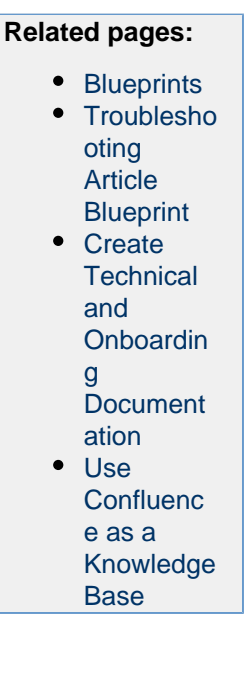

Screenshot: A blank How-To Article page showing instructional text

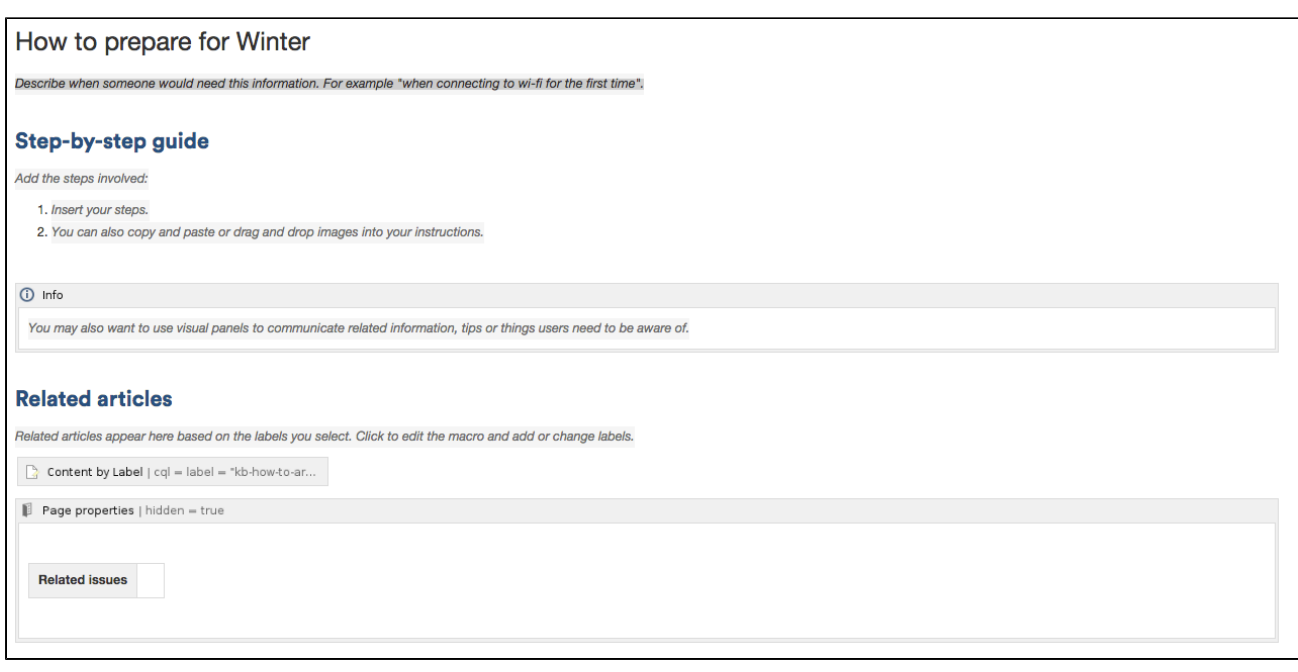

Once you save your page, Confluence will create an index page and add a shortcut to your space sidebar. The index lists all the How-To Article pages in that space, and displays a summary of the information on each page (such as creator and modified).

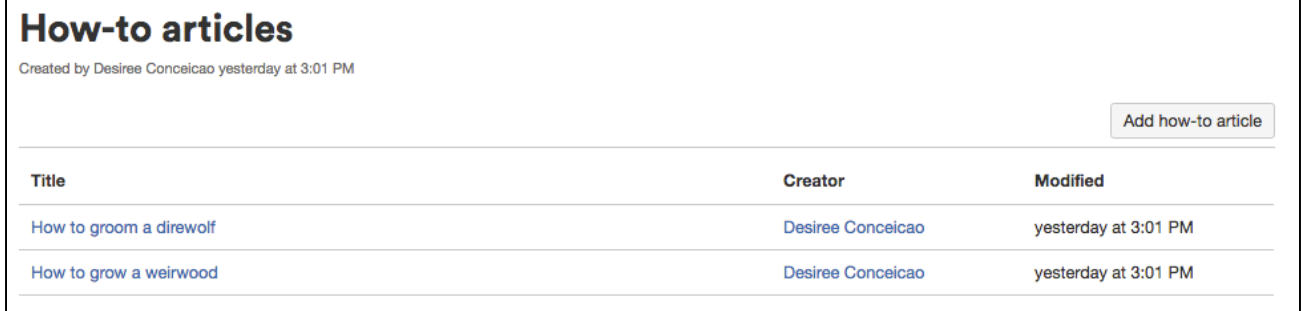

The How-To Article blueprint uses some cool Confluence features:

- [Instructional text](https://confluence.atlassian.com/display/CONF68/Create+a+Template#CreateaTemplate-InstructionalText) Prompts you to enter information and disappears when you start typing or view the page.
- [Content by Label Macro](#page-251-0)  Displays lists of pages that have particular labels, to let you collect related pages together.
- [Page Properties Macro](#page-316-0)  This works together with the [Page Properties Report Macro](#page-318-0) to automatically create a list of 'related issues' on each article.

#### **Customizing this blueprint**

You can customize the templates used by the How-To Article blueprint - see [Customizing the blueprint](https://confluence.atlassian.com/display/CONF68/Blueprints#Blueprints-CustomizeTemplate) [templates.](https://confluence.atlassian.com/display/CONF68/Blueprints#Blueprints-CustomizeTemplate) For example, you might choose to edit the How-to **index page** in a space to change the columns displayed by the Page Properties Report macro.

You can also edit the **page template** to add headings or instructional text to the background section, or even add rows to the Page Properties macro. For example, a row for the date the How-To Article was created.

See [Instructional text](https://confluence.atlassian.com/display/CONF68/Create+a+Template#CreateaTemplate-InstructionalText) to find out more about using instructional text in templates.

#### <span id="page-146-0"></span>**Troubleshooting Article Blueprint**

The Troubleshooting Article blueprint helps you to provide solutions for commonly-encountered problems.

#### **To create a Troubleshooting Article page:**

1. Choose **Create from template** 

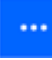

- in the Confluence header
- 2. Select **Troubleshooting Article** and hit **Next**
- 3. Enter the article name and some labels and hit **Create**

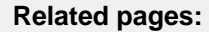

- [Blueprints](#page-129-0) • [How-To](#page-145-0) [Article](#page-145-0)
- **[Blueprint](#page-145-0)** [Create](https://confluence.atlassian.com/doc/blog/2015/11/how-to-create-your-team-s-technical-and-onboarding-documentation)
- **[Technical](https://confluence.atlassian.com/doc/blog/2015/11/how-to-create-your-team-s-technical-and-onboarding-documentation)** [and](https://confluence.atlassian.com/doc/blog/2015/11/how-to-create-your-team-s-technical-and-onboarding-documentation) [Onboardin](https://confluence.atlassian.com/doc/blog/2015/11/how-to-create-your-team-s-technical-and-onboarding-documentation) [g](https://confluence.atlassian.com/doc/blog/2015/11/how-to-create-your-team-s-technical-and-onboarding-documentation) **[Document](https://confluence.atlassian.com/doc/blog/2015/11/how-to-create-your-team-s-technical-and-onboarding-documentation)** [ation](https://confluence.atlassian.com/doc/blog/2015/11/how-to-create-your-team-s-technical-and-onboarding-documentation)
- $\cdot$  [Use](https://confluence.atlassian.com/display/ConfCloud/Use+Confluence+as+a+Knowledge+Base) **[Confluenc](https://confluence.atlassian.com/display/ConfCloud/Use+Confluence+as+a+Knowledge+Base)** [e as a](https://confluence.atlassian.com/display/ConfCloud/Use+Confluence+as+a+Knowledge+Base) **[Knowledge](https://confluence.atlassian.com/display/ConfCloud/Use+Confluence+as+a+Knowledge+Base) [Base](https://confluence.atlassian.com/display/ConfCloud/Use+Confluence+as+a+Knowledge+Base)**

If you want to quickly create a blank page, hit the **Create** button in the header; if you want to create a page from a template, hit the **Create from template** button.**Create** 

- 1. **Create blank page**
- 2. **Create from template**

### Screenshot: A blank Troubleshooting Article page showing instructional text

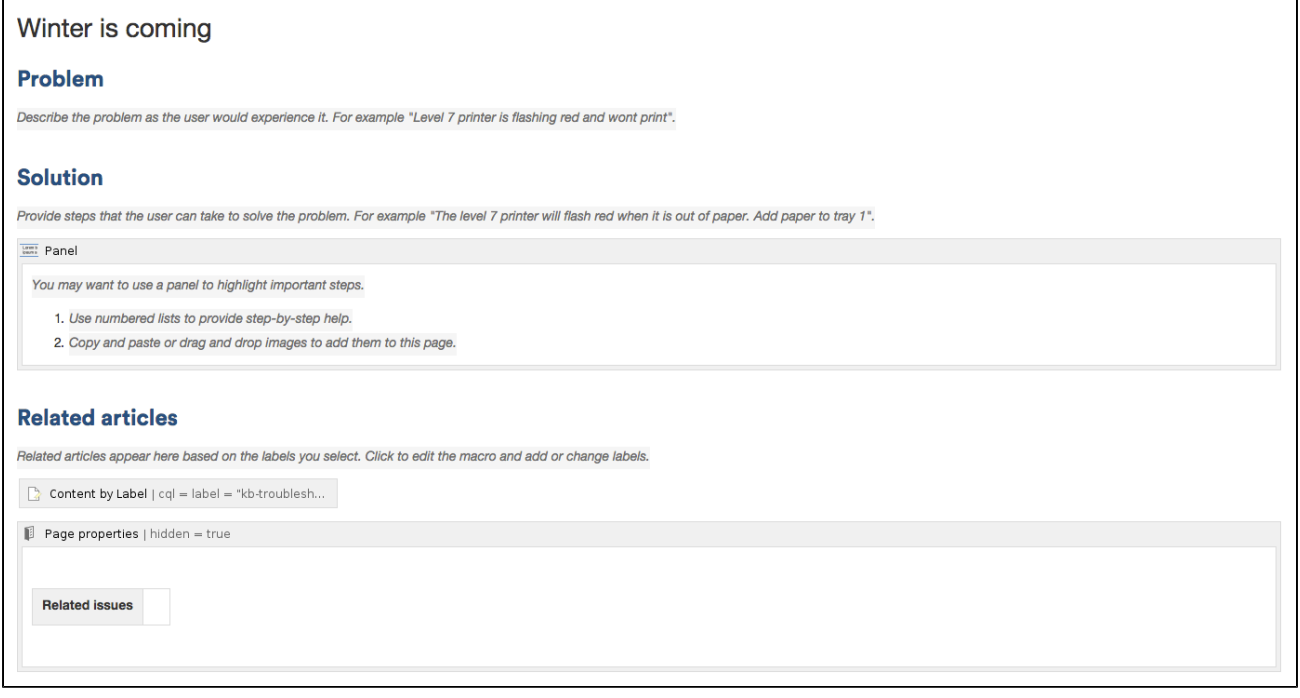

Once you save your page, Confluence will create an index page and add a shortcut on your space sidebar. The index lists all the Troubleshooting Article pages in the space, and displays a summary of the information on each page (such as creator and modified).

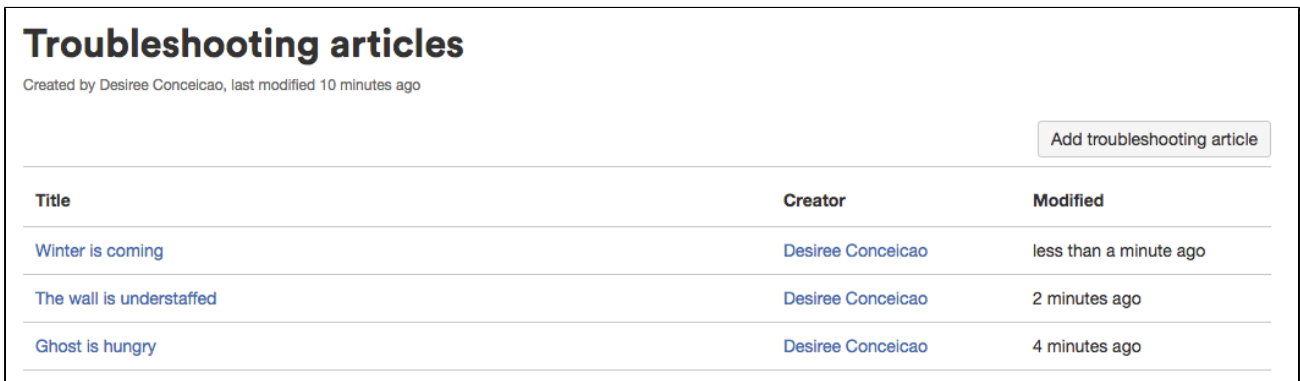

The Troubleshooting Article blueprint uses some cool Confluence features:

- [Instructional text](https://confluence.atlassian.com/display/CONF68/Create+a+Template#CreateaTemplate-InstructionalText) Prompts you to enter information and disappears when you start typing or view the page.
- [Content by Label Macro](#page-251-0)  Displays lists of pages that have particular labels, to let you collect related pages together.
- [Page Properties Macro](#page-316-0)  This works together with the [Page Properties Report Macro](#page-318-0) to automatically create a list of 'related issues' on each article.

**Customizing this blueprint**

You can customize the templates used by the Troubleshooting Article blueprint - see [Customizing the](https://confluence.atlassian.com/display/CONF68/Blueprints#Blueprints-CustomizeTemplate) [blueprint templates](https://confluence.atlassian.com/display/CONF68/Blueprints#Blueprints-CustomizeTemplate). For example, you might choose to edit the decisions **index page** in a space to change the columns displayed by the Page Properties Report macro.

You can also edit the **page template** to add headings or instructional text to the background section, or even add rows to the Page Properties macro. For example, a row for the date the Troubleshooting Article was created.

See [Instructional text](https://confluence.atlassian.com/display/CONF68/Create+a+Template#CreateaTemplate-InstructionalText) to find out more about using instructional text in templates.

You can also edit the [Content Report Table](#page-256-0) macro used on the Index page to specify the number of pages you want to display.

#### **Create a Blueprint-Style Report**

Using a combination of templates and macros you can make a wide range of reports for managing anything from customer interviews, product requirements to IT service catalogs and more. In this tutorial we'll guide you through the process of creating a blueprint-style report.

In this example, we'll create a multi-team status report. Here's the scenario we'll use for this tutorial.

The Design, Development and QA teams working on the Blue Sky Project need to produce a short status update page each week, containing the focus area for the week, contact person, risks and overall status for each team. They like the way the Product Requirements blueprint works and want to be able to manage their status updates in a similar way.

What do each of the players want out of this report?

- **Project Lead** Wants an at-a-glance report that shows only the status for each team.
- **Team Leads** Want a summary report, including the focus areas and risk, just for their team.
- **All team members** Want it to be easy to create the new page each week.
- **Management Team** Want to see all the details for a week on one page, and don't want to have to look at a different page for each team.

With this scenario in mind, this tutorial will guide you through how to:

- 1. Create a status update template containing a separate page properties macro for each team's section of the report.
- 2. [Create a high level status report](#page-150-0), showing just the status of all teams.
- 3. [Create a summary report for each team](#page-151-0).
- 4. Create your first status update page.

You'll need Space Administrator permissions to complete some of the steps in this tutorial.

**Part 1: Create a status update template**

First we'll create a page template and add the Page Properties macros.

- 1. Go to **Space Admin** > **Content Tools** > **Templates**
- 2. Choose **Create Template**
- 3. Give the template a name (in this example the template will be called 'Status Update')
- 4. Add the skeleton of your status report to the page
- 5. Choose the label icon

at the top of the page to add a label to the template (in this example, we'll add the label: 'status-update')

Screenshot: Adding teams to our status update template

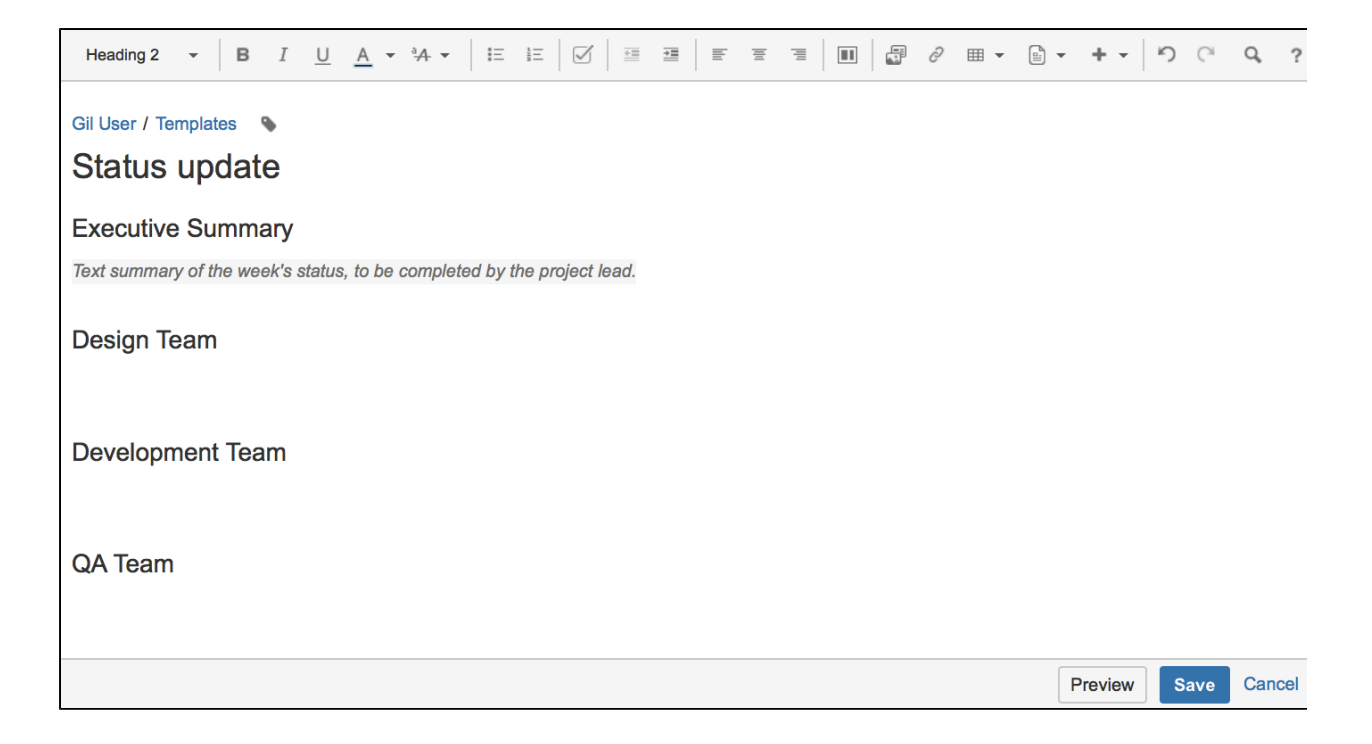

Now we'll add a Page Properties macro to record the status of the Design team.

- 6. Choose **Insert** > **Other Macros** > **Page Properties** to add the Page Properties macro to the page 7. In the macro body create a two column table and remove the heading row
- 8. In the left column enter the column headings for your report (these are known as metadata 'keys') In this example we'll add 'Design Focus', 'Design Status', 'Design Contact' and 'Design Risks').
- 9. In the right column, leave the cells blank, or enter some instructional text to prompt your users (Choose **T emplate** > **Instructional Text**)

We've also added a status macro.

- 10. **Edit** the Page Properties macro and enter a **Page Properties ID** for this macro (in this example we'll use 'status-update-design'. This will allow us to report on the status of just the Design team later on) Repeat this process for the Development and QA teams, remembering to specify a different ID for each macro (we used 'status-update-dev' and 'status-update-qa').
- 11. Finally, add any other headings, instructional text or content to your template and **Save**. You can enter a **Description** for your template - this appears in the Create dialog.

Screenshot: Our status update template

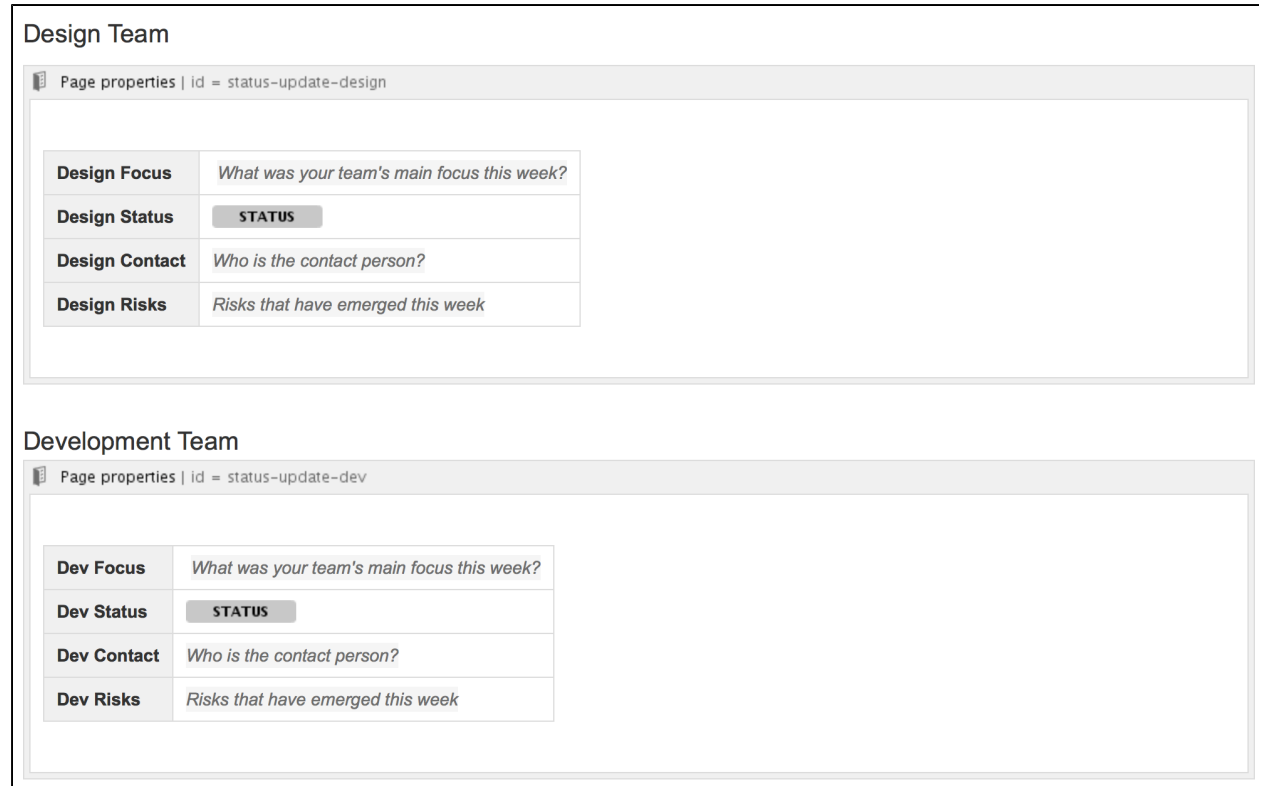

<span id="page-150-0"></span>**Part 2: Create a report showing the high level status of each team**

Next we'll create an index page, just like you see in many blueprints.

- 1. In your space create a new blank page (this will be our 'Status Report all teams' page, showing just the status of each team)
- 2. Choose **Insert** > **Other Macros** > **Page Properties Report** to add the Page Properties Report macro to the page
- 3. Enter the **Label** to report on (in this example, it'll be the 'status-update' label we added to the template page)
- 4. Leave the **Display options** > **Page Properties ID** field blank (we want to report on all the macros on the page)
- 5. In the **Columns to Show** field, list the 'keys' from each macro that you want to include in the report (in this example, we only want to show the values of 'Design Status', 'Dev Status', 'QA Status')
- 6. Choose **Save** to add the macro to the page

Screenshot: The page properties report macro on the 'Status Report - all teams' page

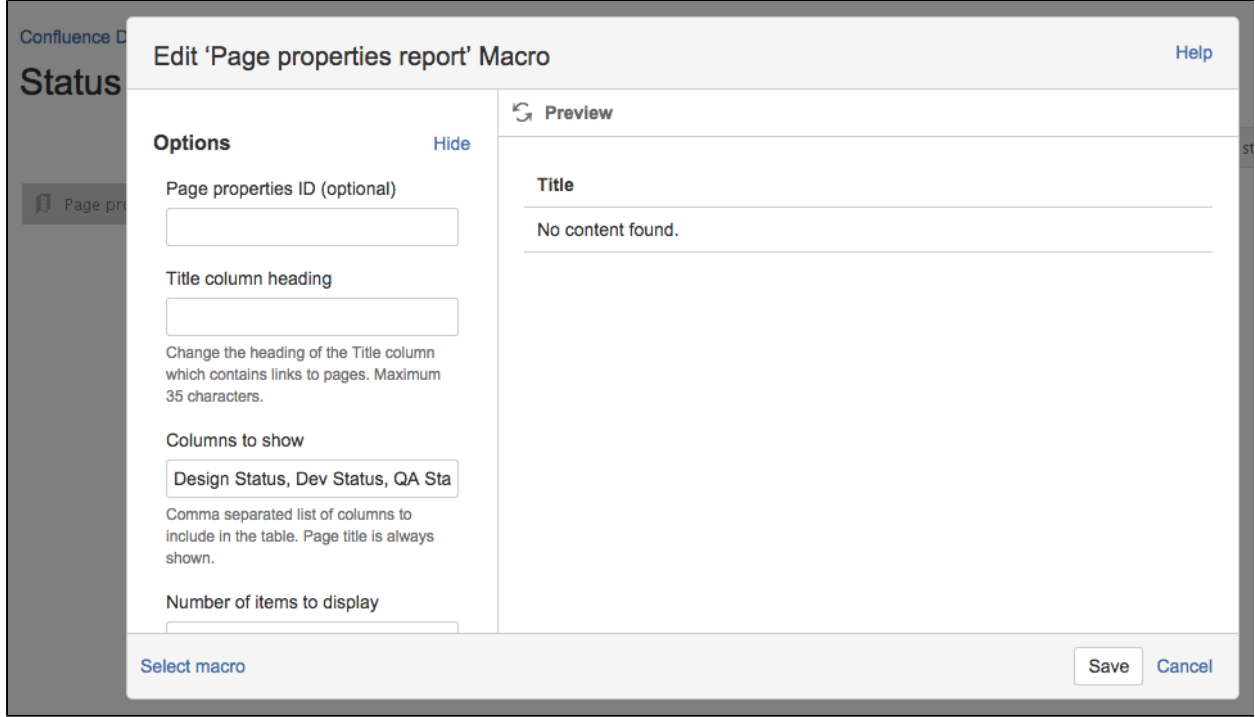

Now we'll add a button to the page to allow team leads to easily create new status update pages from the template we created earlier.

- 7. Choose **Insert** > **Other Macros** > **Create from Template** to add the Create from Template macro to the page
- 8. Enter the text for the button (in this example we'll call the button 'New Status Update Page')
- 9. Select the template from the **Template Name** drop down (in this example our template was called 'Status Update')
- 10. Specify the title of any pages to be created (This is a great way to keep your titles consistent. In this example we'll call the page 'Status update week ending @currentDate', which will append the current date when the page is created, as in the meeting notes blueprint)
- 11. Choose **Insert**
- 12. Add any other content, links or images to the page and **Save**
- 13. Choose **Space Tools** > **Configure Sidebar** > **Add Link** to add a shortcut to the page on the sidebar

<span id="page-151-0"></span>**Part 3: Create a separate report for each team**

Now we'll create some index pages that show a more detailed summary for each team, starting with the Design team.

- 1. Create a new blank page this will be the 'Design Status Report' index page, showing just information for that team.
- 2. Choose **Insert** > **Other Macros** > **Page Properties Report** to add the Page Properties Report macro to the page
- 3. Enter the **Label** (the page label is once again 'status-update', the label we added to the template)
- 4. Expand the **Display options** and enter the **Page Properties ID** that was specified in the Page Properties macro in the template (in this example it was 'status-update-design') – this allows us to report on just information in that macro.
- 5. Leave all of the other fields blank (we want to show all columns from this Page Properties macro)
- 6. Choose **Save** to add the macro to the page

Screenshot: The page properties report macro on the 'Design Status Report' index page

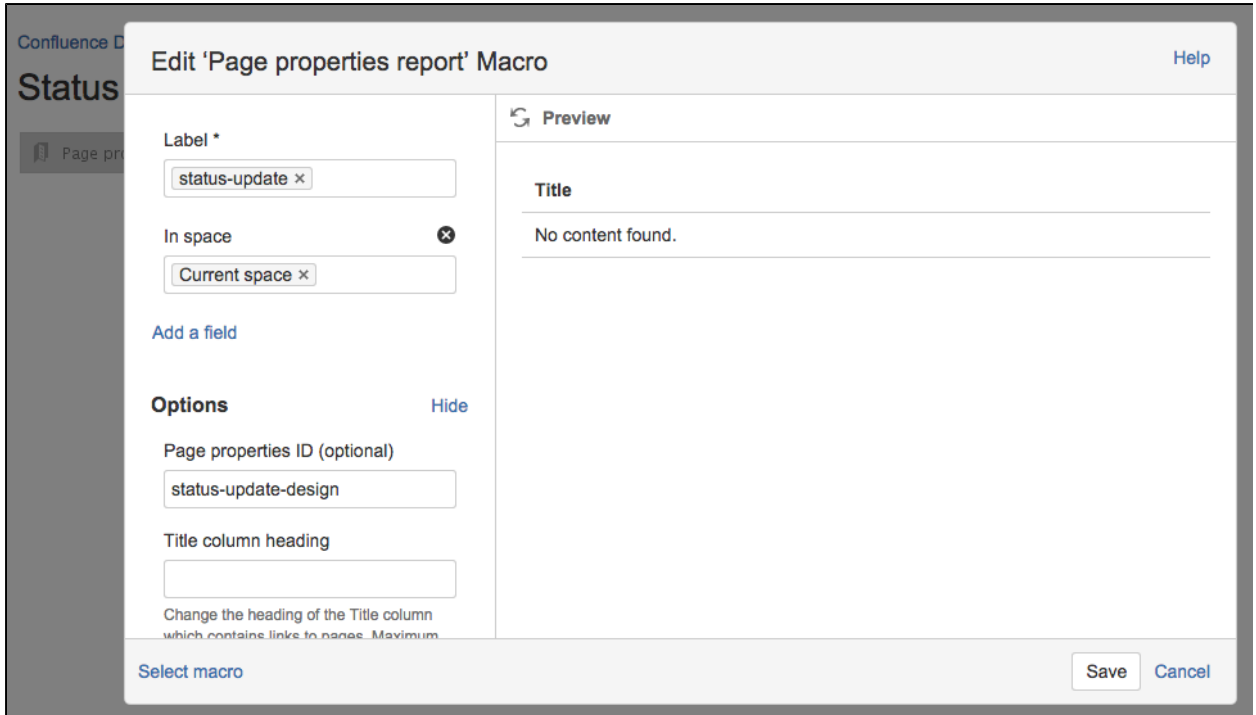

- 7. Add any other content, links or images to the page and **Save**
- 8. Choose **Space Tools** > **Configure Sidebar** > **Add Link** to add a shortcut to the page on the sidebar
- 9. Create a new page and repeat this process for each team Remember to specify a different Page Properties ID each time (in this example 'status-report-dev' and 'status-report-qa').

If your Design, Dev and QA teams have their own team spaces, this summary report could even be created in their team spaces. Just be sure to specify the space where the Status Updates pages are created in the **Restric t to spaces** field, to make sure the macro can find the pages to report on.

**Part 4: Create your first status update page**

#### That's it! **Create from template**

 in the Confluence header, then select **Status Update**, or use the **Create a new status update** button to make your first status update page. Just like a blueprint, but 100% made by you.

Here's how our finished pages look.

Screenshot: Team Leads and the management team still have a single page for the weekly status update

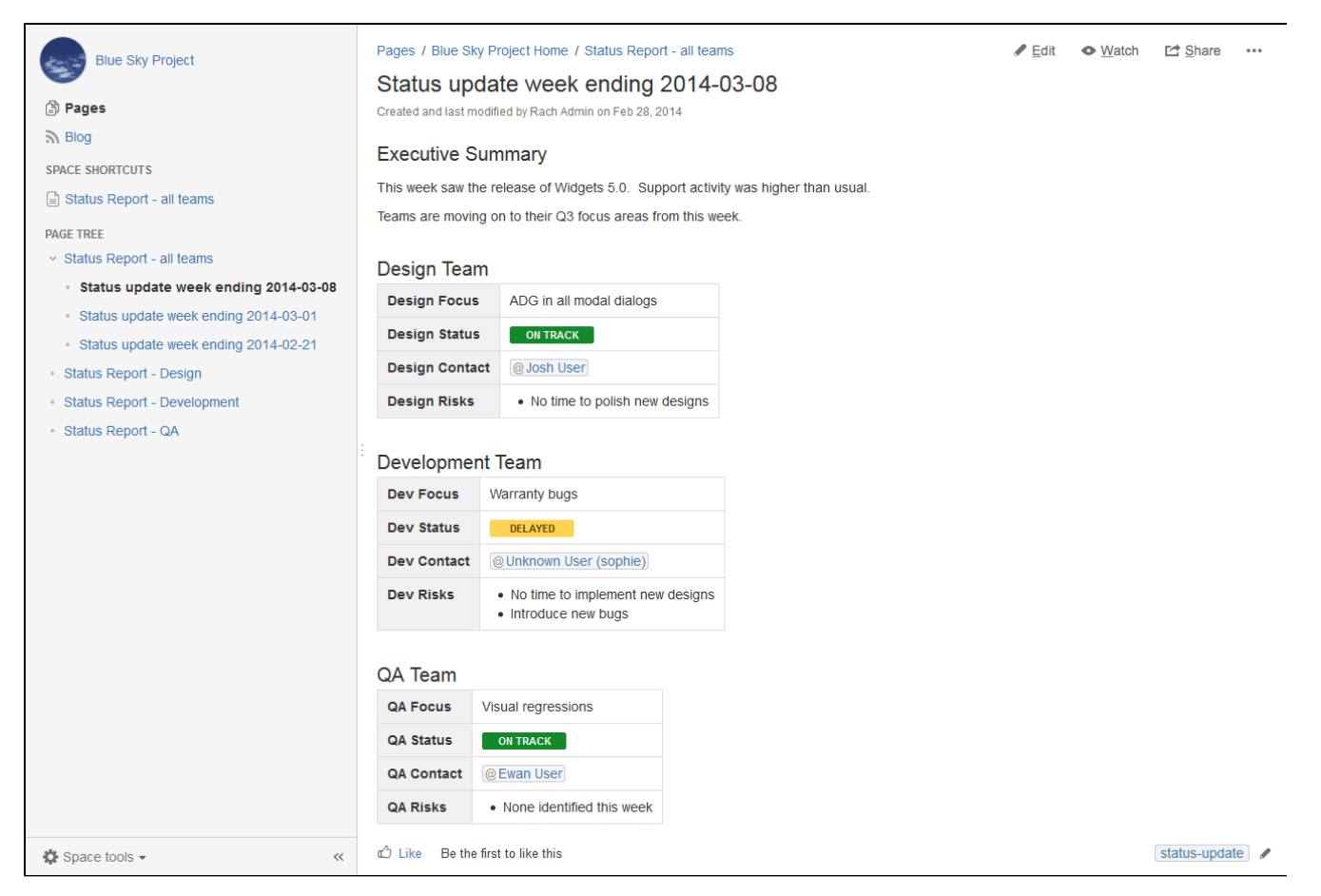

Screenshot: The Project Lead can see the status of each team, each week, at a glance in the All Teams status report.

| <b>Blue Sky Project</b>                                                                                                    | Pages / Blue Sky Project Home<br>Status Report - all teams |                      | $\angle$ Edit     | <b>E</b> Share<br>• Watch<br>0.0.0 |
|----------------------------------------------------------------------------------------------------|------------------------------------------------------------|----------------------|-------------------|------------------------------------|
| <b>③ Pages</b>                                                                                                    | Created and last modified by Rach Admin on Feb 28, 2014    |                      |                   |                                    |
| $\mathbb{R}$ Blog                                                                                                    |                                                            |                      |                   |                                    |
| <b>SPACE SHORTCUTS</b>                                                                                                    |                                                            |                      |                   | New Status Update Page             |
| $\Box$ Status Report - all teams                                                                                                    | <b>Title</b>                                               | <b>Design Status</b> | <b>Dev Status</b> | <b>QA Status</b>                   |
| <b>PAGE TREE</b>                                                                                                    | Status update week ending 2014-02-21                       | <b>STATUS</b>        | <b>STATUS</b>     | <b>STATUS</b>                      |
| <b>Status Report - all teams</b>                                                                                                    | Status update week ending 2014-03-08                       | <b>ON TRACK</b>      | <b>DELAYED</b>    | <b>ON TRACK</b>                    |
| Status update week ending 2014-03-08                                                                                                  | Status update week ending 2014-03-01                       | <b>BEHIND TARGET</b> | <b>AT RISK</b>    | <b>ON TARGET</b>                   |
| Status update week ending 2014-03-01<br>$\alpha$<br>Status update week ending 2014-02-21<br>$\alpha$<br><b>Status Report - Design</b> | $\alpha'$ like<br>Be the first to like this                |                      |                   | No labels /                        |
| <b>Status Report - Development</b>                                                                                                    | Write a comment<br>H                                       |                      |                   |                                    |
| Status Report - QA                                                                                                    |                                                            |                      |                   |                                    |

Screenshot: Each team can see their focus, risks and status at a glance in their status report.

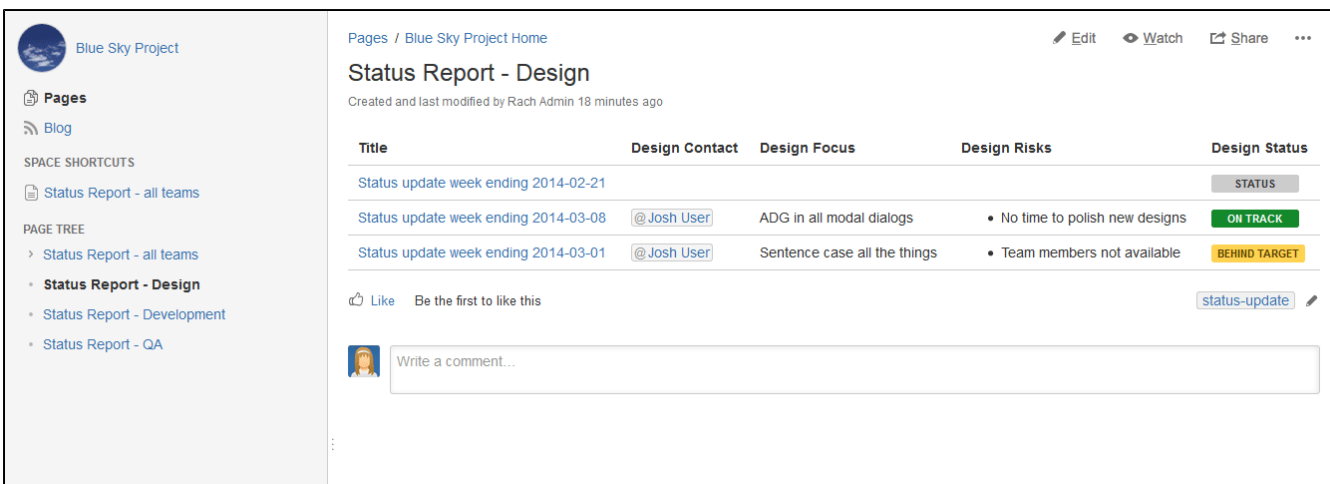

Remember, these concepts don't just apply to status updates – you can use them for any purpose at all.

## **Import Content Into Confluence**

There are a number of ways you can get existing content, such as text, images and other content into Confluence.

<span id="page-154-0"></span>**Import content from other Confluence sites**

To import content from another Confluence site you can:

- Import a backup of the entire Confluence site
- Import an XML export of an individual space. Page history, attachments, and page content will be preserved.

#### See [Restoring a Site](#page-632-0) and [Restoring a Space](#page-635-0) for more information.

<span id="page-154-1"></span>**Import content from a Microsoft Word document**

The Office Connector allows you to create pages by importing Word documents. The document content is copied onto one or more Confluence pages. See [Import a Word Document into Confluence](#page-155-0).

#### <span id="page-154-2"></span>**Import web content**

To embed web content on a page:

- Use the [Widget Connector Macro](#page-365-0) to display videos, slide shows, twitter chats, documents and more, sourced from other web sites and displayed on your Confluence page.
- Embed an external web page into Confluence with the [HTML Include macro](#page-282-0).
- Use HTML code in a page with the [HTML macro.](#page-283-0)

Note: The HTML macro is not enabled in all sites. Talk to your Confluence Admin about whether you can use this macro.

<span id="page-154-3"></span>**Importing content from another wiki**

Confluence does not provide a method for importing content from another wiki.

You may be able to build your own import solution using our REST APIs, as mentioned below, or work with an [Atlassian Solution Partner](https://www.atlassian.com/partners) to develop a custom solution.

<span id="page-154-4"></span>**Import other content**

#### **On this page:**

- [Import content from other](#page-154-0) [Confluence sites](#page-154-0)
- [Import content from a Microsoft](#page-154-1) [Word document](#page-154-1)
- [Import web content](#page-154-2)
- [Importing content from another](#page-154-3) [wiki](#page-154-3)
- [Import other content](#page-154-4)

Importing non-wiki markup into Confluence requires a conversion process:

- Text with basic formatting can be pasted directly into the editor. This includes simple Word documents or web pages.
- Confluence pages saved to disk can be [imported from disk.](#page-658-0)
- Files can be uploaded in bulk using the Confluence WebDav Plugin. See [Use a WebDAV Client to](https://confluence.atlassian.com/display/DOC/Use+a+WebDAV+Client+to+Work+with+Pages) [Work with Pages.](https://confluence.atlassian.com/display/DOC/Use+a+WebDAV+Client+to+Work+with+Pages)
- Build your own import solution using the [Confluence APIs.](https://developer.atlassian.com/display/CONFDEV/Confluence+Server+REST+API)

## <span id="page-155-0"></span>**Import a Word Document into Confluence**

The Office Connector allows you to import Word documents and create one or more Confluence pages from the content.

You can create a single page, or divide the contents up into multiple pages, based on the headings in your document.

This is useful if you have a lot of content stored in existing documents, or if you are migrating from another system or platform that allows you to export to Word format.

**The Office Connector is only available for some** browsers, operating systems and applications, so you'll need to check the [Office Connector](#page-196-0) [Prerequisites](#page-196-0) before you start.

#### **On this page:**

- [Import a Word document](#page-155-1)
- [Import options](#page-155-2)
- [Notes](#page-156-0)

#### **Related pages:**

[Export Content to Word, PDF,](#page-57-0) [HTML and XML](#page-57-0)

# <span id="page-155-1"></span>**Import a Word document**

- 1. Create a page in Confluence or go to an existing page (you want to view the page, not edit it).
- 2. Choose
	- $\bullet\bullet\bullet$ > **Import Word Document**
- 3. Choose **Browse** and locate the Word document you want to import then choose **Next**. The import document options appear.
- 4. Enter a **title** for the new page (useful if you do not want to use the file name as your page title).
- 5. Choose **where** you want to import the file (as a brand new page, or overwriting an existing page with the same title).
- 6. Choose how to handle **title conflicts** (rename the new pages or replace existing pages).
- 7. Choose whether to create a single page or multiple pages based on the heading styles in the file (this option is only available if the file contains heading styles).
- 8. Click **Import**.

When the upload has finished, pages will be created with the content of the Word documents. You can then view and edit this page as normal. There's no connection between the original Word document and this page.

#### <span id="page-155-2"></span>**Import options**

There are a number of options when importing a Word document that control how pages are created, whether the import should overwrite existing pages in the space, and how it should handle page name conflicts.

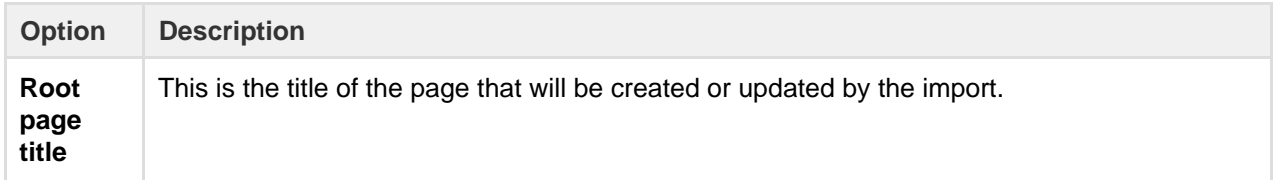

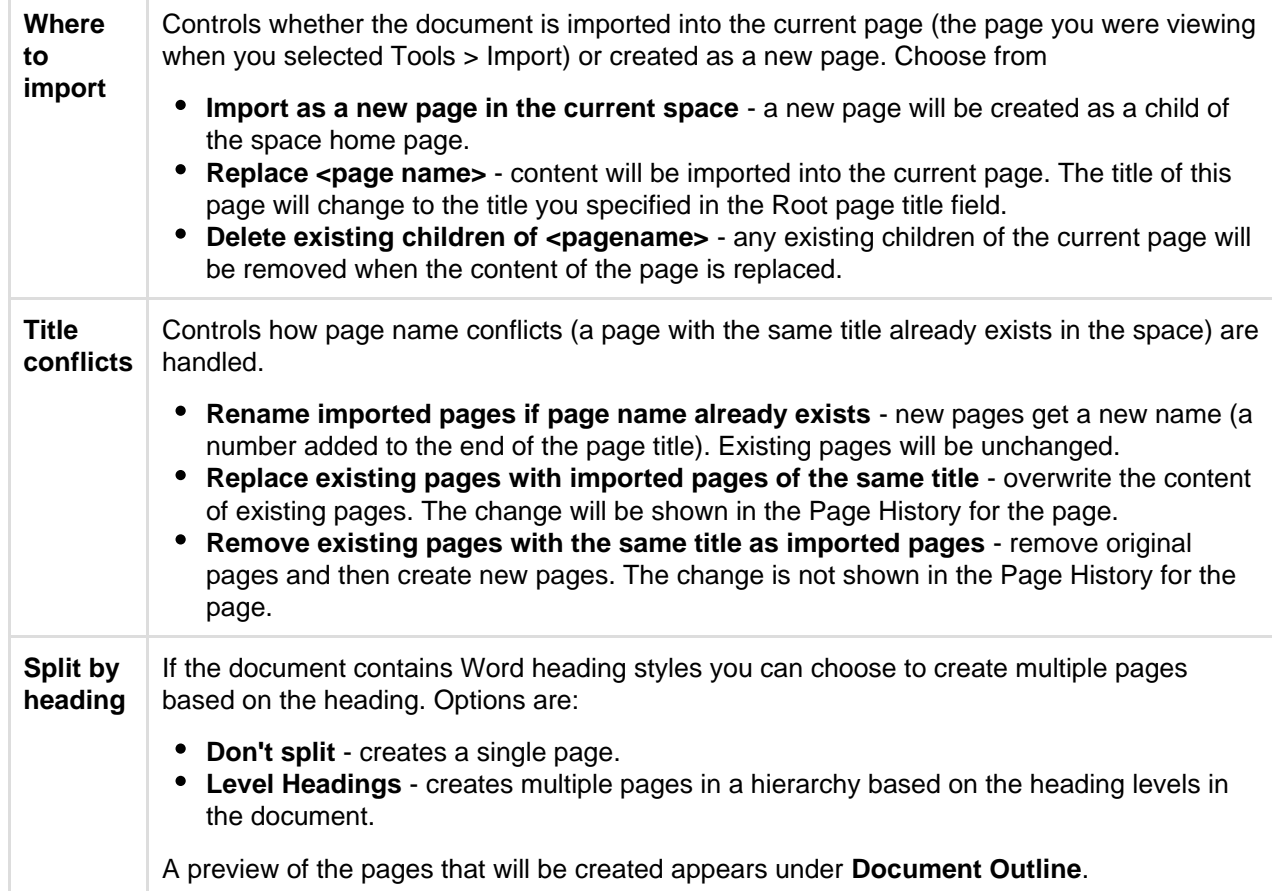

Screenshot: Import Word options for a document that contains multiple heading levels.

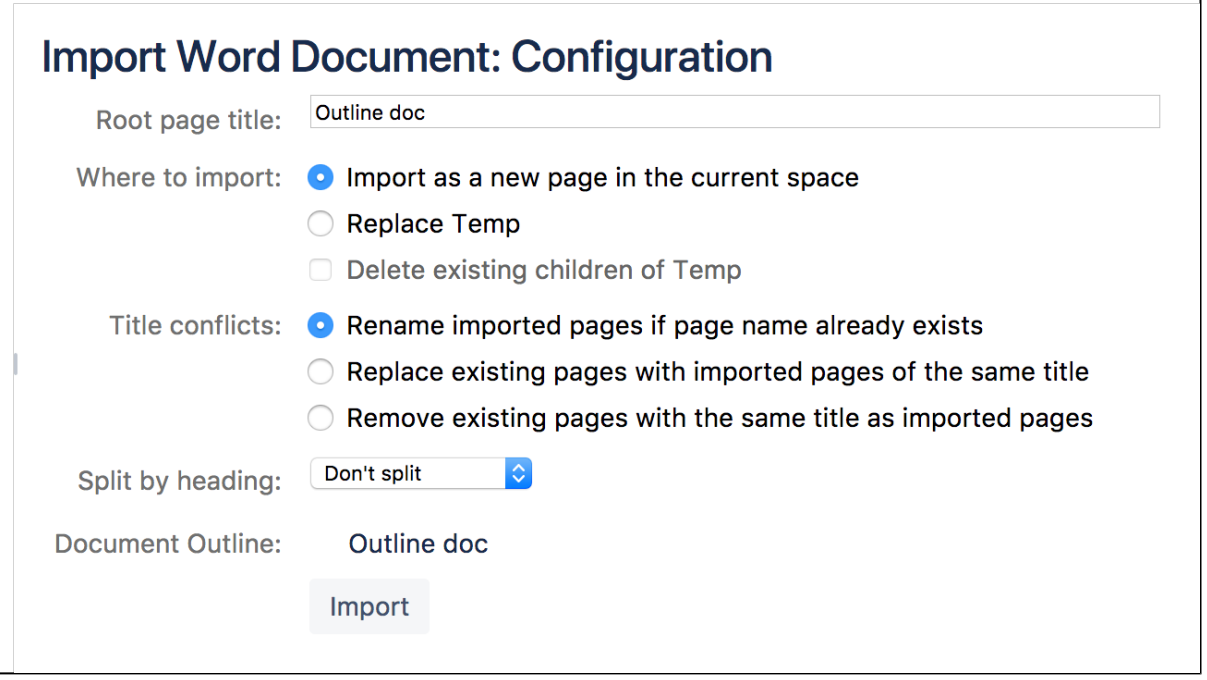

#### <span id="page-156-0"></span>**Notes**

If your document contains characters that are the same as [Confluence wiki markup](#page-177-0) (for example square brackets, hashes etc) these characters may be automatically converted to their wiki markup value when you import your document, or wrapped in a wiki markup macro to preserve the formatting.

## <span id="page-156-1"></span>**Orphaned Pages**

An orphaned page is a page without any incoming links and is located at what's called the 'root of the space', meaning it sits alongside the space's home page. This means that, unless you know the page exists, you're not likely to come across it during the natural course of navigation.

There may be a legitimate reason you want to have a page at the root of a space. For example, you may be effectively hiding it in the navigation. If you don't want orphaned pages though, you can easily view all orphaned pages in a space so you can tidily delete the pages or reorganize them so they're no longer orphaned.

#### **To view the orphaned pages in a space:**

- 1. Go to the space and choose **Space tools** > **Content Tools** from the bottom of the sidebar
- 2. Choose **Orphaned Pages**.

While in the orphaned pages view, you can do any of the following:

- Delete an orphaned page by choosing the 'trash can' icon next to the page name.
- Edit a page by choosing the 'pencil' icon next to the page name.
- Give an orphaned page a parent see [Move and Reorder Pages.](#page-84-0)

#### Screenshot: Managing orphaned pages

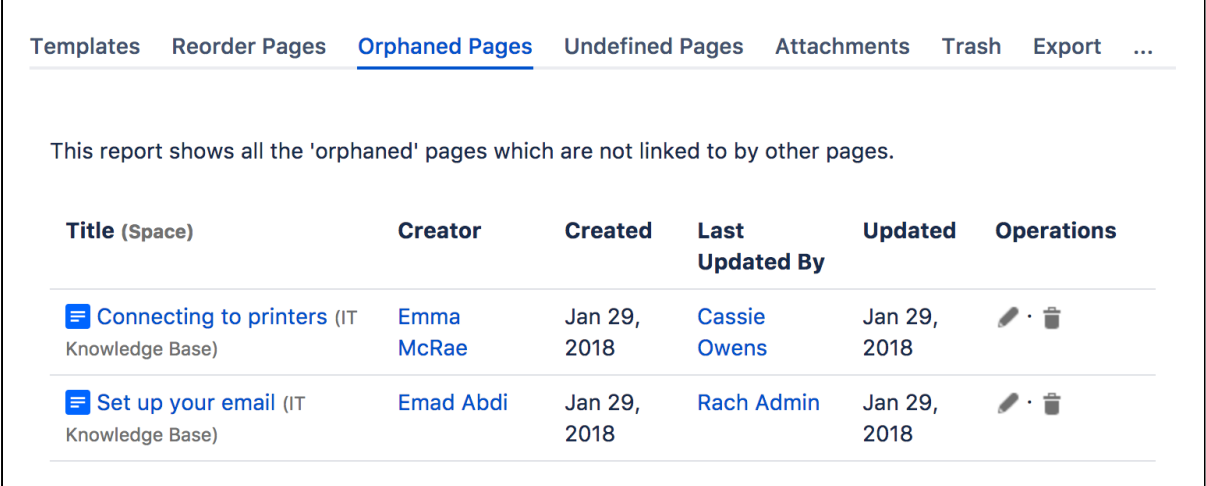

## <span id="page-157-0"></span>**Undefined Page Links**

You can add links to pages that don't yet exist in Confluence, but you intend to create later. Known as links to 'undefined pages', they allow you to create a link which, when clicked, will create a page with the name you specify in the link.

**Create an undefined page link**

- 1. Choose **Insert** > **Link** or press **Ctrl**+**K** on your keyboard.
- 2. Choose **Advanced**.
- 3. Enter the name of the page to be created in the **Link** field.

A link to an undefined page is shown in dark red while in the editor. When anyone clicks the link, Confluence will create a new page with the name you typed in the **Link** field.

**View undefined pages in a space**

The **Undefined Pages** view shows you all undefined pages in your space. The undefined page links are badged with a

icon to remind you that those pages are yet to be created.

#### **Related pages:**

• [Orphaned](#page-156-1)

- [Pages](#page-156-1)
- [Create and](#page-71-0)
- [Edit Pages](#page-71-0)
- [Links](#page-99-0)

• [Undefined](#page-157-0) [Page Links](#page-157-0) [Create and](#page-71-0) [Edit Pages](#page-71-0)

## **To view a list of the undefined links in a space:**

- 1. Go to the space and choose **Space tools** > **Content Tools** from the bottom of the sidebar
- 2. Choose **Undefined Pages**.

You can choose the link for an undefined page to create the page and add content to it.

Links to pages that are in the trash are not considered undefined links, and will not appear in this list.

# <span id="page-158-0"></span>**View Page Information**

The Page Information view for a page shows you useful information about the page.

## **To see the information about the page:**

- 1. View the page.
- 2. Choose  $\ddot{\phantom{a}}$

## > **Page Information**

You will see the following information:

- **Page details:** Title, author, date of creation, date of last modification and the tiny link (permalink) of the page.
- **Page hierarchy:** Parent-child relationships of the page.
- **Incoming links:** Lists other pages in your Confluence Site that have links to this page, or reference this page in an Include Page or Excerpt Include macro.
- **Labels:** Any labels (tags) that have been applied to this page. See [Add, Remove and Search for Labels](#page-89-0).
- **Page Permissions:** Displays page-level security restrictions that apply to the page (if present). See [Page](#page-94-0) [Restrictions](#page-94-0).
- **Hot Referrers:** The external website pages which send the most viewers to the page. See [Trackback and](#page-753-0) [External Referrers](#page-753-0).
- **Recent Changes:** Links to the five most recent versions of the page along with the name of the editor and the date of modification. See [Page History and Page Comparison Views.](#page-159-0) Choose **View page history** to see the page history view, all the versions of the page in reverse chronological order and allows you to compare versions or to restore a previous version.
- **Outgoing links:** A summary of the links contained on this page, pointing to other pages on the Confluence site or to external websites.

Note: if there is no information to report (for example the page has no restrictions or no incoming links), that section of the Page Information won't appear.

Screenshot: Page information for this page

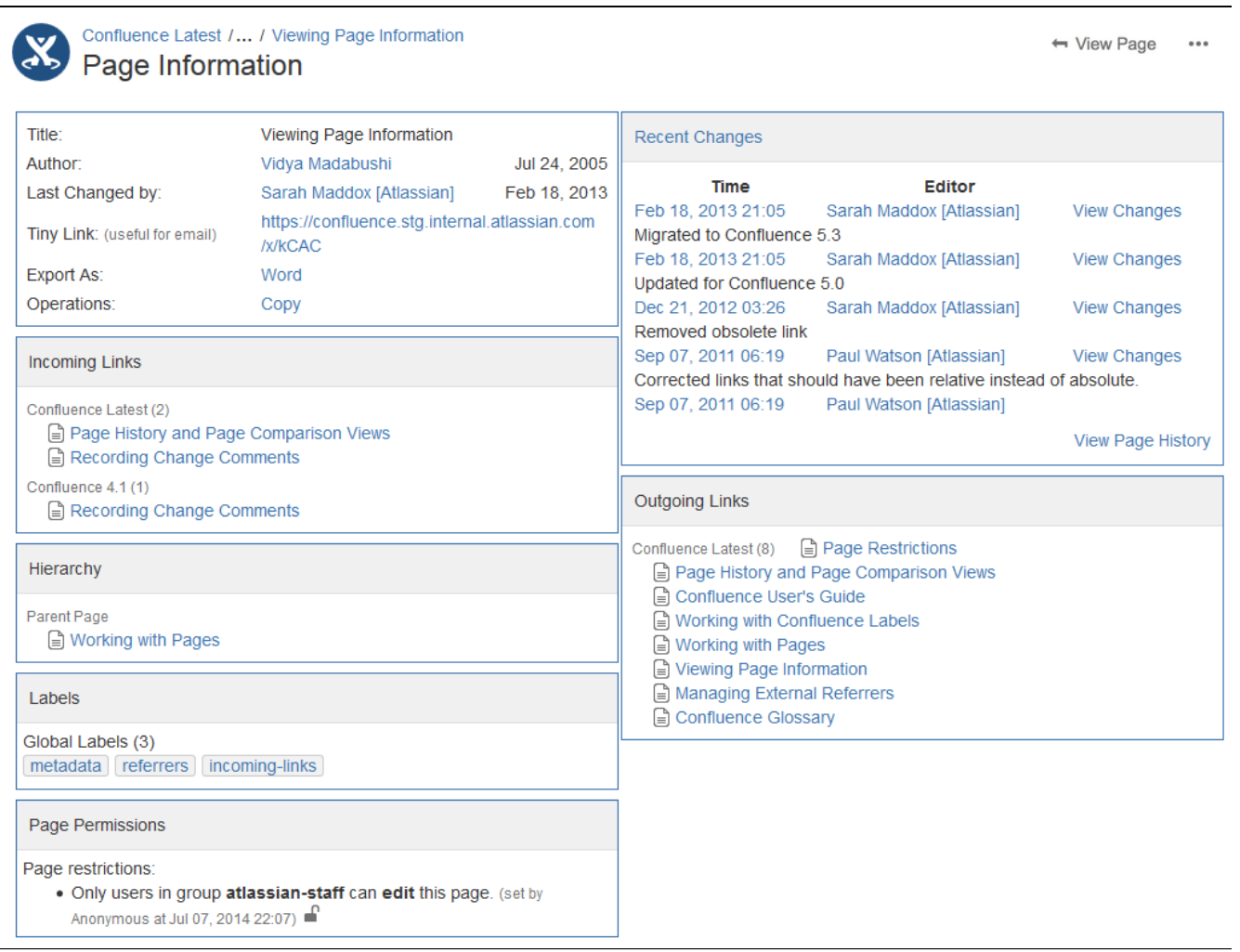

# <span id="page-159-0"></span>**Page History and Page Comparison Views**

Confluence tracks the history of changes to each page by creating a new version of the page each time it's modified. You can view the changes between different versions, and roll back to a previous version if you need to.

<span id="page-159-1"></span>**Access the page history**

## **To view the history of a page:**

- 1. Go to the page and choose
	- $\cdots$
	- > **Page History**
- 2. Choose a version number to view the content of that version

Screenshot: Page history

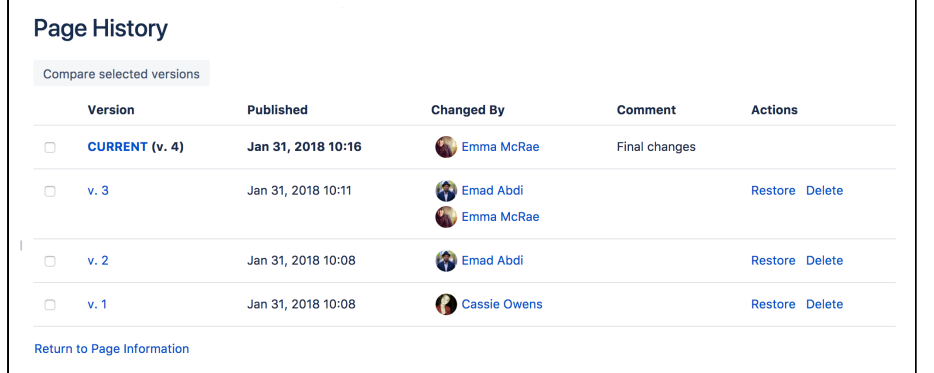

# **On this page:** • [Access the](#page-159-1)

- [page](#page-159-1) [history](#page-159-1) • [View an](#page-160-0)
- [older](#page-160-0) [version](#page-160-0)
- [Restore a](#page-161-0) [previous](#page-161-0) [version](#page-161-0)
- [Delete a](#page-161-1) [specific](#page-161-1) [version](#page-161-1)
- [View the](#page-161-2) [changes](#page-161-2) [made](#page-161-2)
- [Compare](#page-161-3) [two](#page-161-3) [versions](#page-161-3)
- [More](#page-162-0) [about the](#page-162-0) [compariso](#page-162-0) [n view](#page-162-0)

#### **Related pages:**

- [View Page](#page-158-0) [Information](#page-158-0)
- [Create and](#page-71-0) [Edit Pages](#page-71-0)
- [Watch](#page-388-0) [Pages,](#page-388-0) [Spaces](#page-388-0)
- [and Blogs](#page-388-0)

Hover over each avatar to see the names of people who contributed changes in that version. It is not possible to view the individual changes made by each person in a single page version.

<span id="page-160-0"></span>**View an older version**

When you select a previous version of the page, you'll see a header like this at the top of the page:

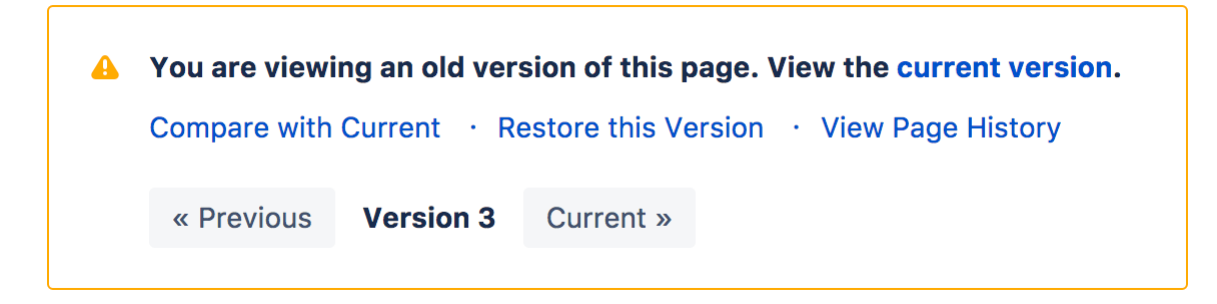

**If** If you want to send this page version to someone, copy and paste the URL from your browser. The link will look something like this: http://confluence.atlassian.com/pages/viewpage.action?pageI d=12345.

When you're viewing a specific version of the page, the following functions are available:

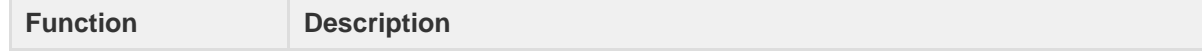

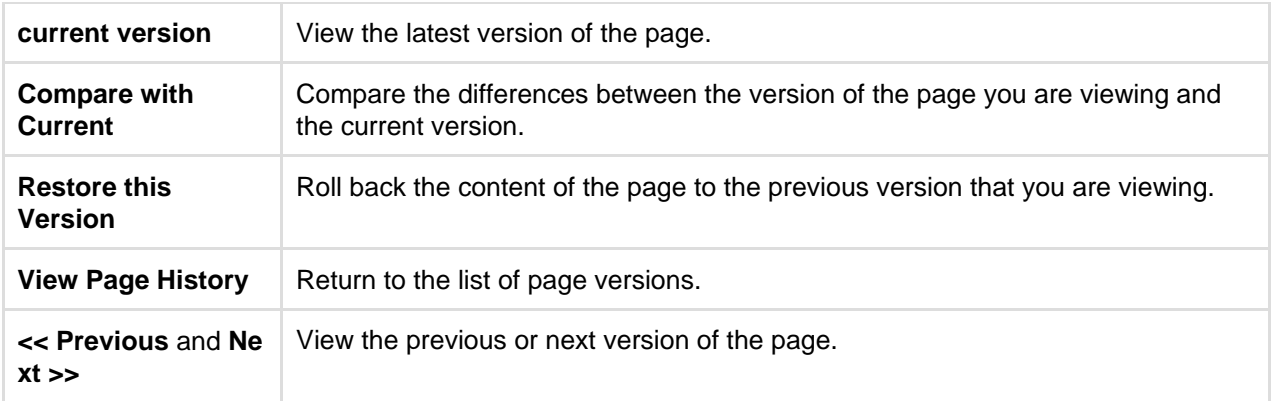

#### <span id="page-161-0"></span>**Restore a previous version**

- 1. Go to the page and choose
	- $\ddot{\phantom{a}}$
	- > **Page History**
- 2. Choose **Restore this version** beside the version you want to restore (or at the top of the page if you've opened the version)
- 3. Change the default change comment if necessary, and choose **OK**

 All page history is retained; restoring an older version creates a copy of that version. For example, if you restore version 39, Confluence will create a copy of version 39 and the copy will become the new, current version.

If the page has an unpublished draft, the content of the draft will be lost when you restore a previous version. We'll warn you if there is an unpublished draft.

<span id="page-161-1"></span>**Delete a specific version**

Choose **Delete** next to a version in the page history, to remove that version.

#### <span id="page-161-2"></span>**View the changes made**

Using the page history view or the [page information view,](#page-158-0) you can see the recent changes made to a page.

#### **To view recent changes made to a page:**

1. Choose ...

## > **Page Information**

In the section titled 'Recent Changes' you'll see the most recent versions of the page, along with the date of their modification and the name of the modifying author.

2. Choose **View Changes** beside the required version

The page comparison view is displayed, showing the differences between the selected and previous versions.

#### <span id="page-161-3"></span>**Compare two versions**

- 1. Go to the page and choose
	- $\bullet\bullet\bullet$
	- > **Page History**
- 2. Choose the versions you want to compare by selecting the check boxes beside them
- 3. Choose **Compare selected versions**

You'll see the page comparison view showing the differences between the selected versions. Changes are

highlighted as follows:

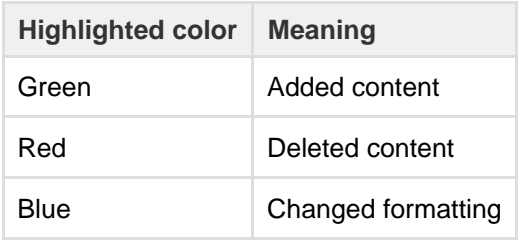

Screenshot: Comparing changes

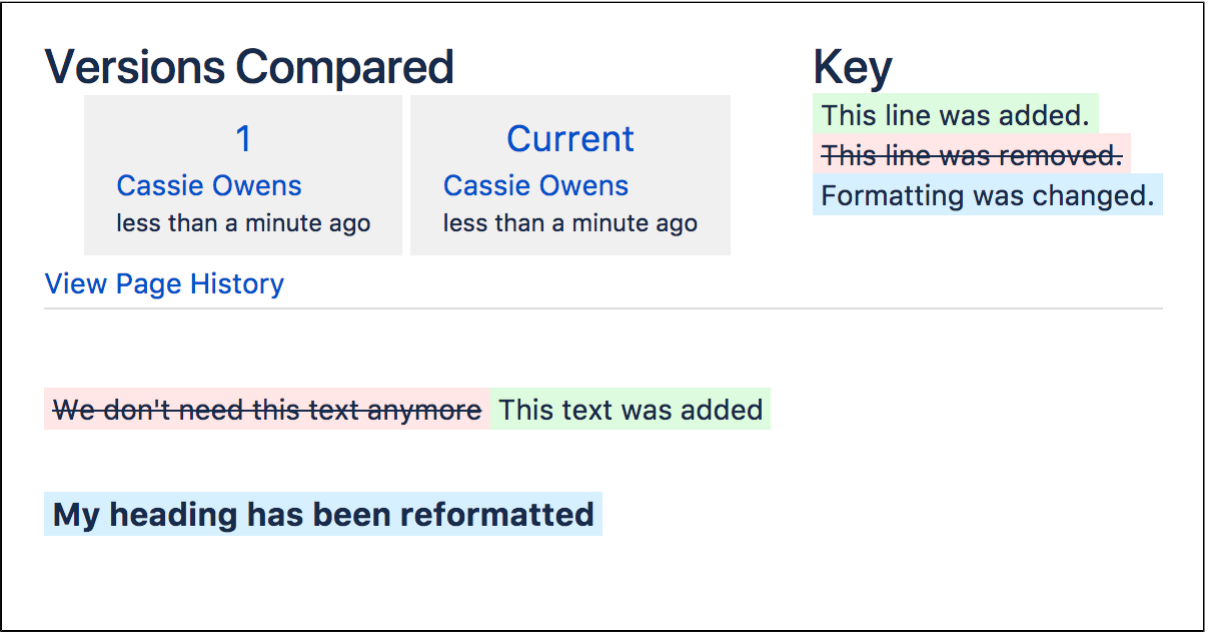

<span id="page-162-0"></span>**More about the comparison view**

When you view a page comparison, all large sections of unchanged text are hidden and reduced to an ellipsis (. . .).

You can view page changes between versions which are adjacent to your current page comparison view. Click the link containing:

- << to view the page comparison with the earlier adjacent version
- **>>** to view the page comparison with the more recent adjacent version

For example, if your page comparison view is between v. 30 and v. 34 of a page, you can view changes between:

- v. 29 and v. 30 by clicking **<< Changes from 29 to 30**
- v. 34 and v. 35 by clicking **Changes from 34 to 35 >>**

## **Confluence Markup**

This section describes two types of markup found in Confluence:

- **Confluence storage format.** Confluence stores the content of pages and blog posts in an XHTML-based format. Advanced users can view the storage format of a page and even edit it, provided their Confluence site is configured to allow that.
- **Wiki markup.** Confluence allows data entry via a shorthand code called wiki markup. Some parts of the Confluence administration interface also accept wiki markup for defining content. For a description of the wiki markup syntax, see [Confluence Wiki Markup](#page-177-0).

#### **Related pages:**

- [Macros](#page-212-0)
- [The Editor](#page-75-0)

Wiki markup code examples for macros can be found in the documentation for each [macro](#page-212-0).

#### **Confluence Storage Format**

This page describes the XHTML-based format that Confluence uses to store the content of pages, page templates, blueprints, blog posts and comments. This information is intended for advanced users who need to interpret and edit the underlying markup of a Confluence page.

We refer to the Confluence storage format as 'XHTML-based'. To be correct, we should call it XML, because the Confluence storage format does not comply with the XHTML definition. In particular, Confluence includes custom elements for macros and more. We're using the term 'XHTML-based' to indicate that there is a large proportion of HTML in the storage format.

You can view the Confluence storage format for a given page by choosing  $\bullet\bullet\bullet$ 

 > **View Storage Format**. This option is only available if one of the following is true:

- You are a Confluence administrator.
- Your Confluence site has the [Confluence Source Editor](https://marketplace.atlassian.com/plugins/com.atlassian.confluence.plugins.editor.confluence-source-editor) plugin installed and you have permission to use the source editor.
- If you would like to edit the storage format for a page, your Confluence system administrator will need to install the [Confluence](https://marketplace.atlassian.com/plugins/com.atlassian.confluence.plugins.editor.confluence-source-editor) [Source Editor](https://marketplace.atlassian.com/plugins/com.atlassian.confluence.plugins.editor.confluence-source-editor) plugin.
- Clarification of terminology: If you choose

 > **View Source**, you'll see the format used within the editor panel, not the storage format of the page.

<span id="page-163-0"></span>**Macros**

Storage format and wiki markup examples have been included in the documentation for each [macro.](#page-212-0)

#### <span id="page-163-1"></span>**Headings**

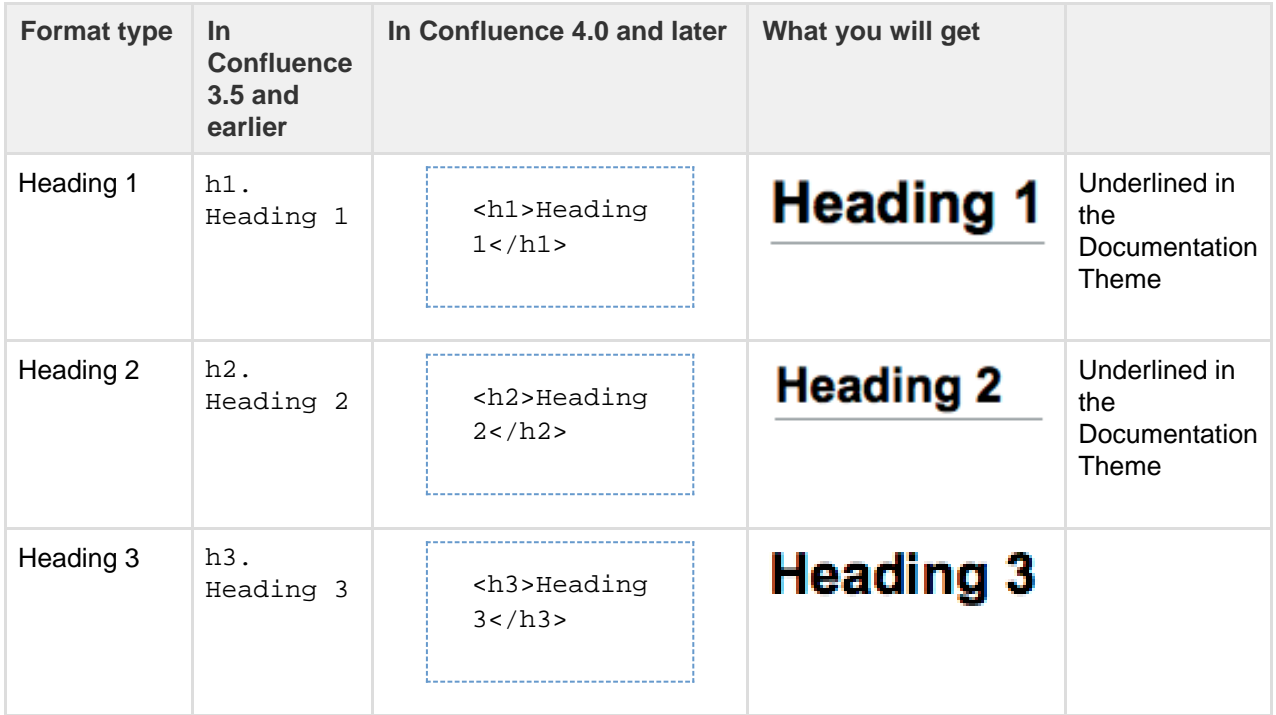

#### **On this page:**

- [Macros](#page-163-0)
- [Headings](#page-163-1)
- [Text](#page-164-0) [effects](#page-164-0)
- [Text](#page-165-0) [breaks](#page-165-0)
- [Lists](#page-166-0)
- [Links](#page-167-0)
- 
- [Images](#page-168-0) • [Tables](#page-169-0)
- [Page](#page-170-0)
- [layouts](#page-170-0) • [Resource](#page-173-0)
- [identifiers](#page-173-0) • [Template](#page-175-0)
- [variables](#page-175-0)
- [Instruction](#page-176-0) [al Text](#page-176-0)

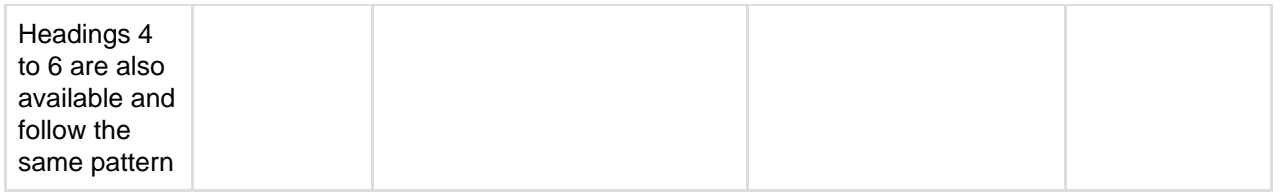

<span id="page-164-0"></span>**Text effects**

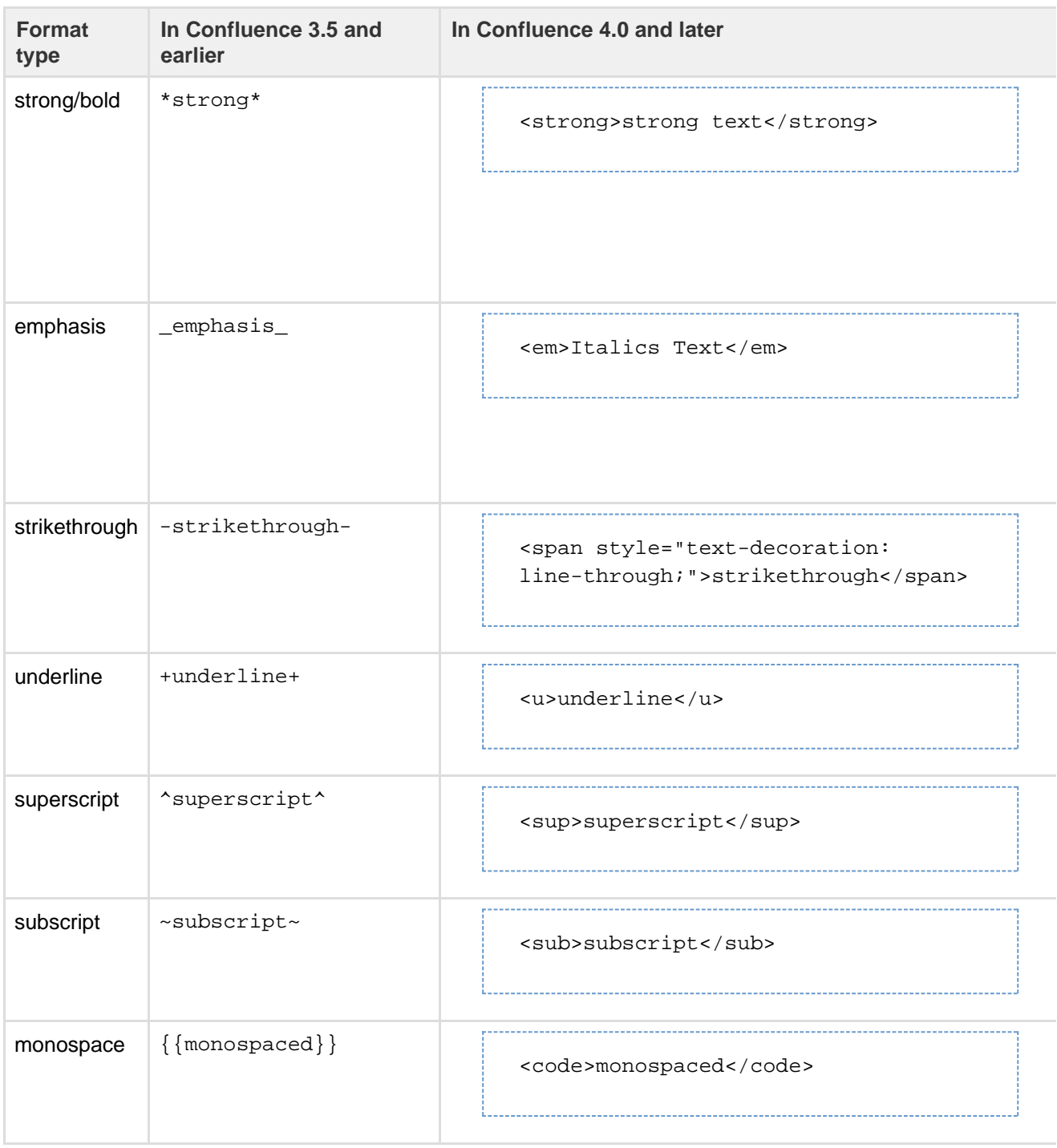

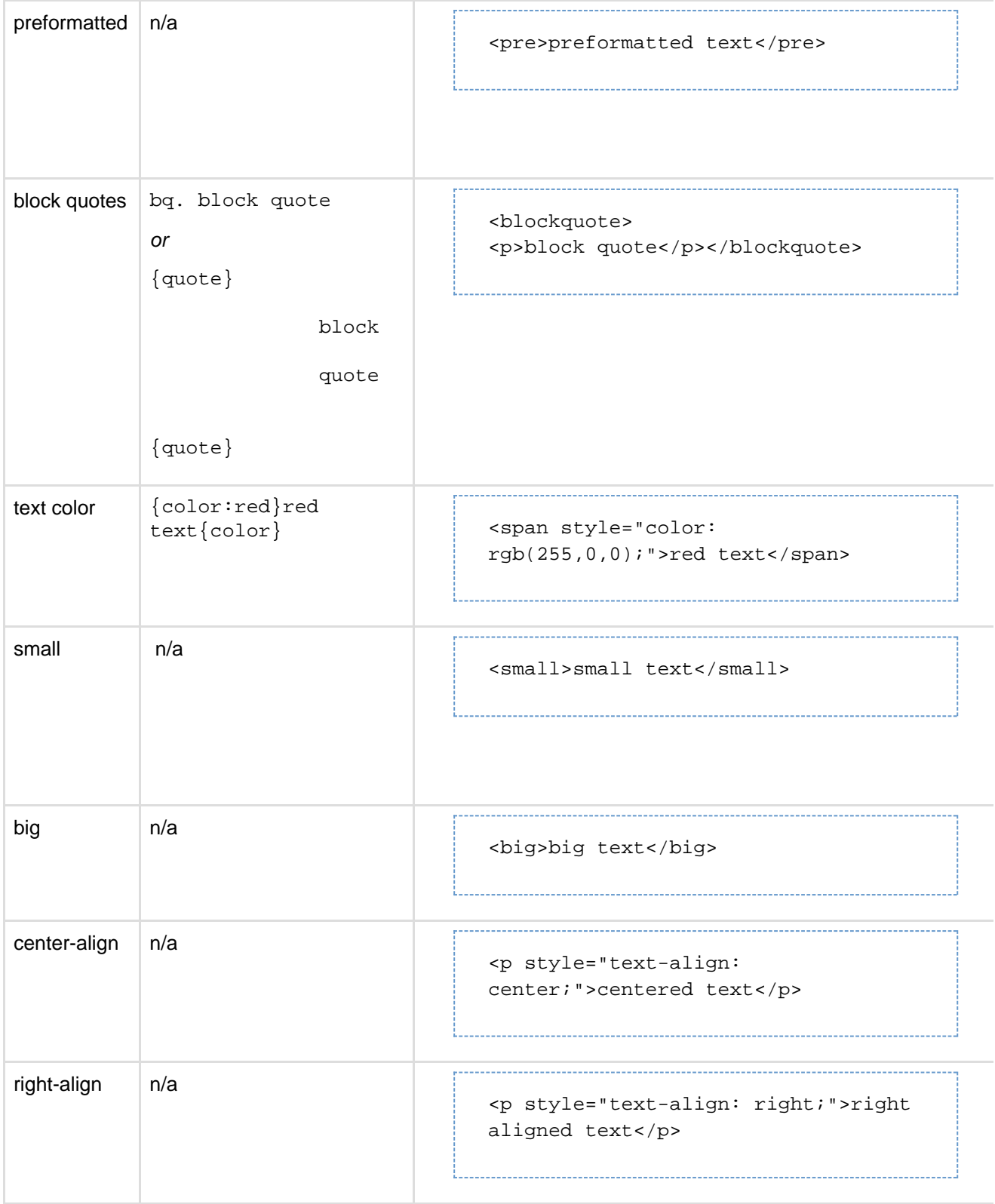

#### <span id="page-165-0"></span>**Text breaks**

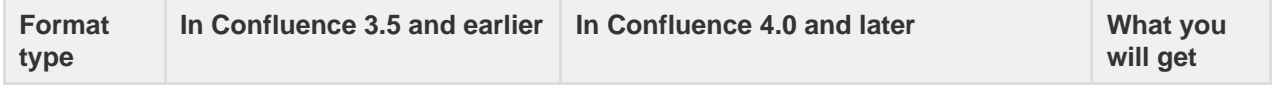

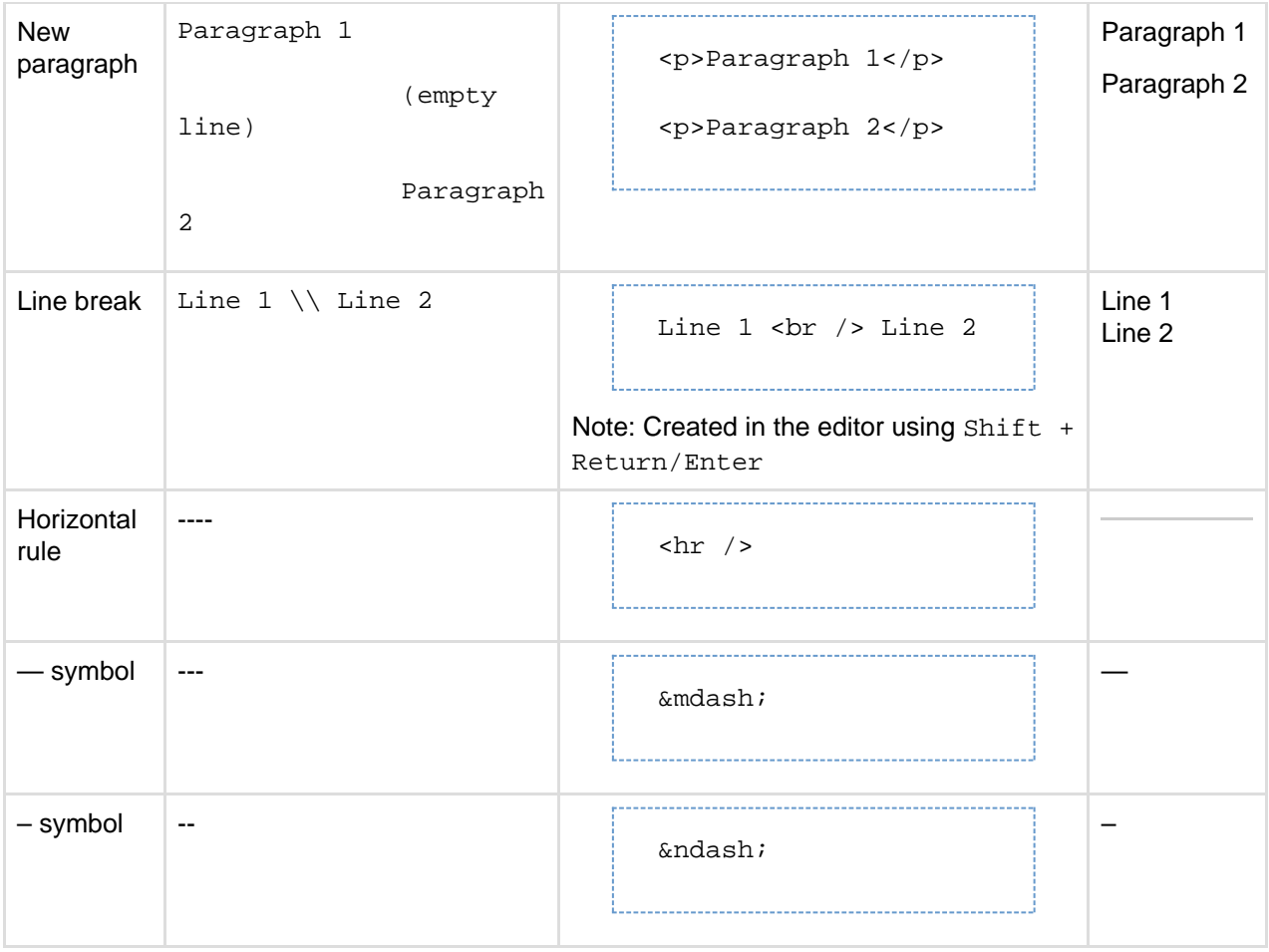

#### <span id="page-166-0"></span>**Lists**

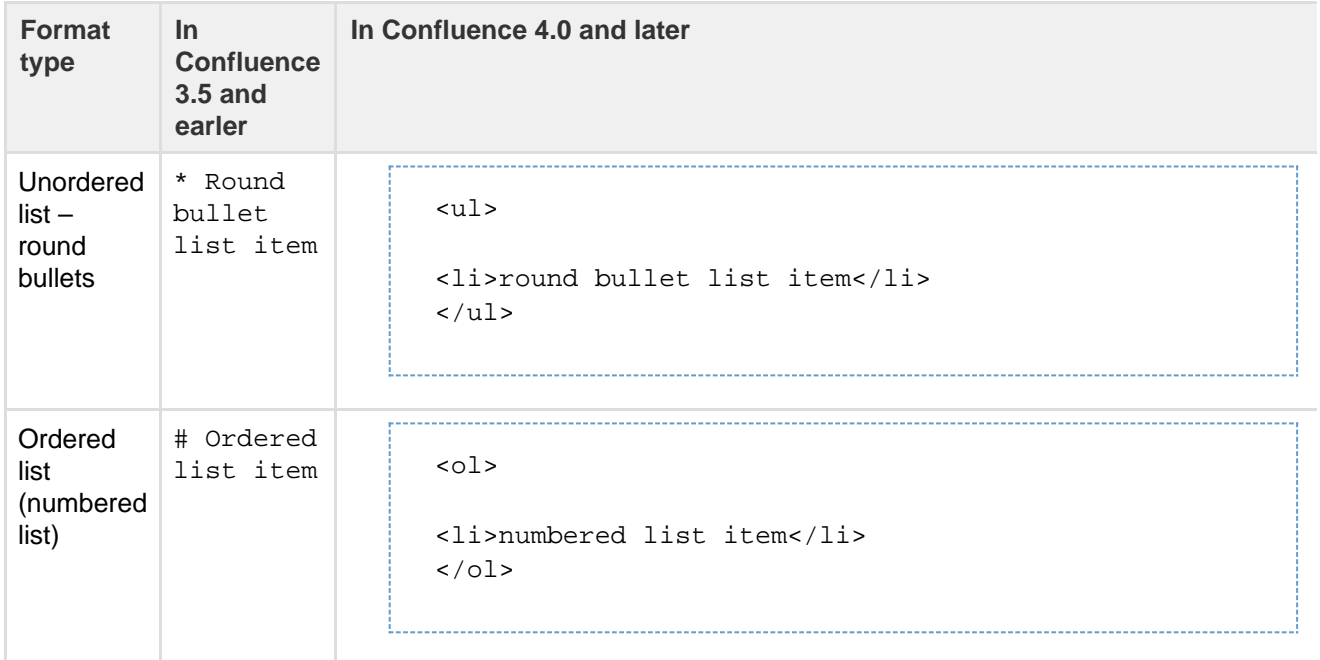

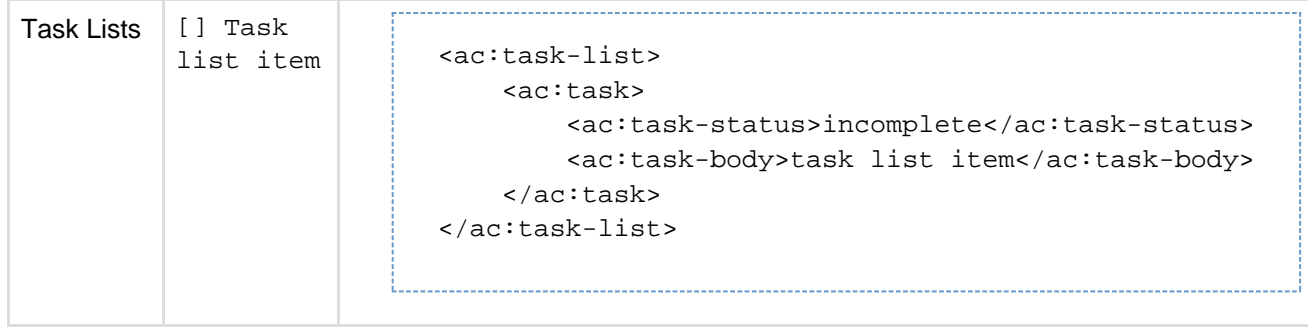

#### <span id="page-167-0"></span>**Links**

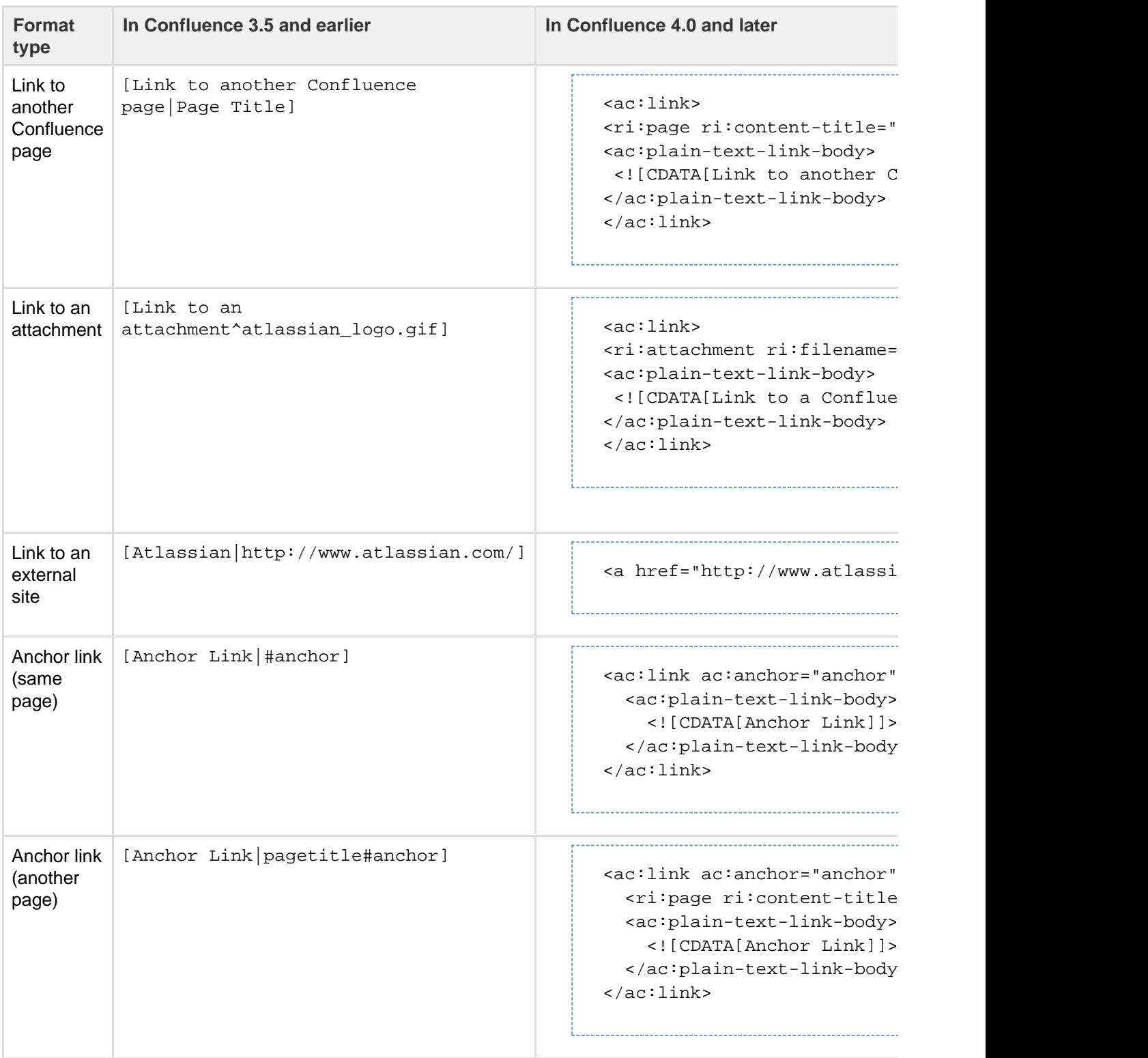

| Link with<br>[!google.png! pagetitle#anchor]<br>an<br>embedded<br>image for<br>the body | <ac:link ac:anchor="Anchor&lt;br&gt;&lt;ac:link-body&gt;&lt;br&gt;&lt;ac:image&gt;&lt;ri:url&lt;br&gt;ri: value=" confluence<br="" http:=""><math>\frac{1}{2}</math> /2 <math>\frac{1}{2}</math> ac: image&gt;<br/><br/><math>\langle</math>/ac:link&gt;</ac:link> |
|-----------------------------------------------------------------------------------------|----------------------------------------------------------------------------------------------------|
|                                                                                         | For rich content like images, you need                                                                                                    |

**A note about link bodies**

All links received from the editor will be stored as plain text by default, unless they are detected to contain the limited set of mark up that we allow in link bodies. Here are some examples of markup we support in link bodies.

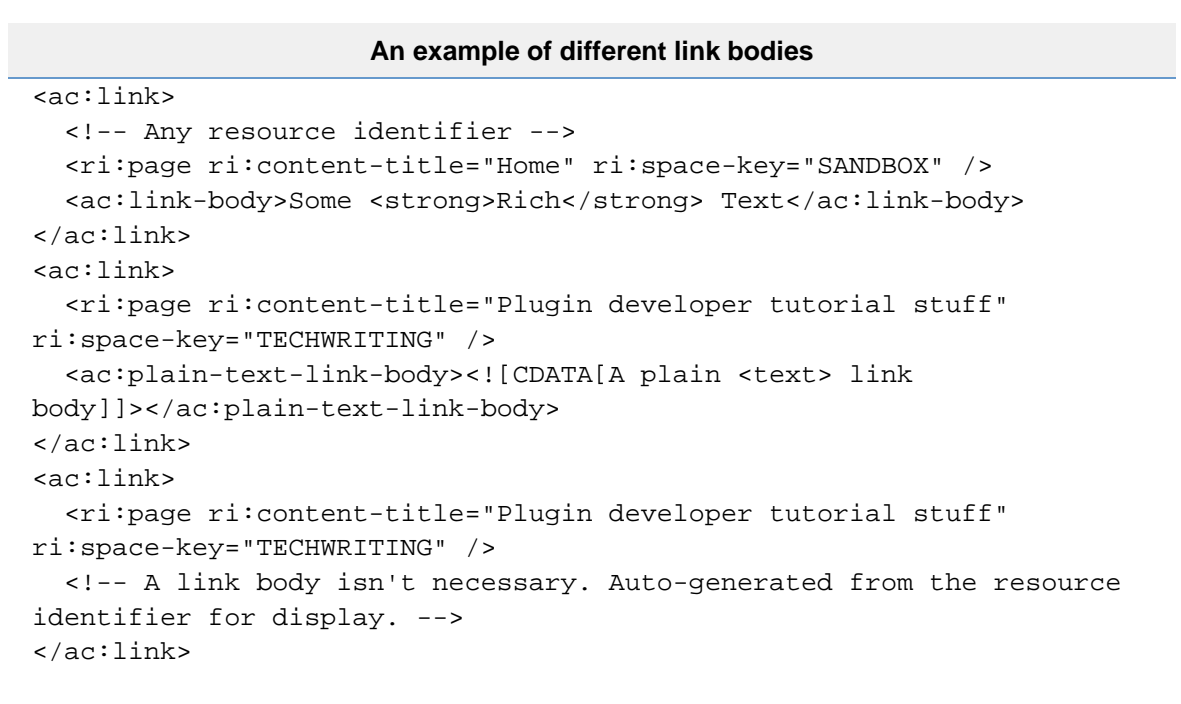

The markup tags permitted within the <ac:link-body> are <b>, <strong>, <em>, <i>, <code>, <tt>, <sub>, <sup>, <br> and <span>.

<span id="page-168-0"></span>**Images**

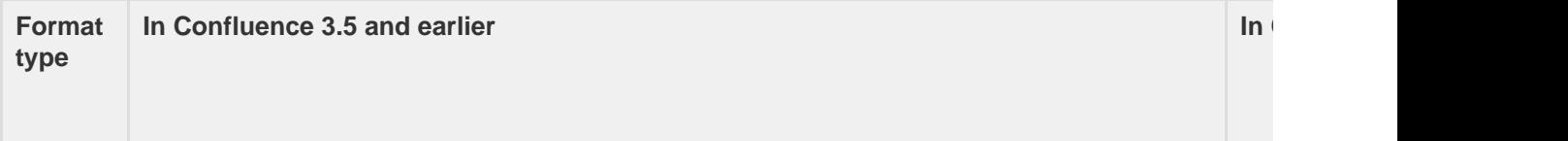

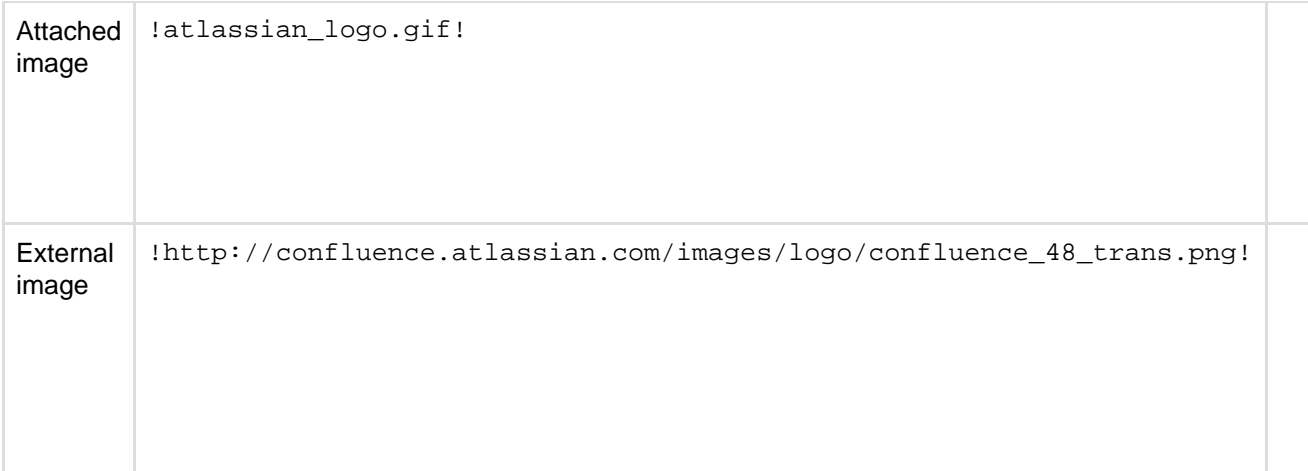

Supported image attributes (some of these attributes mirror the equivalent HTML 4 IMG element): г ń

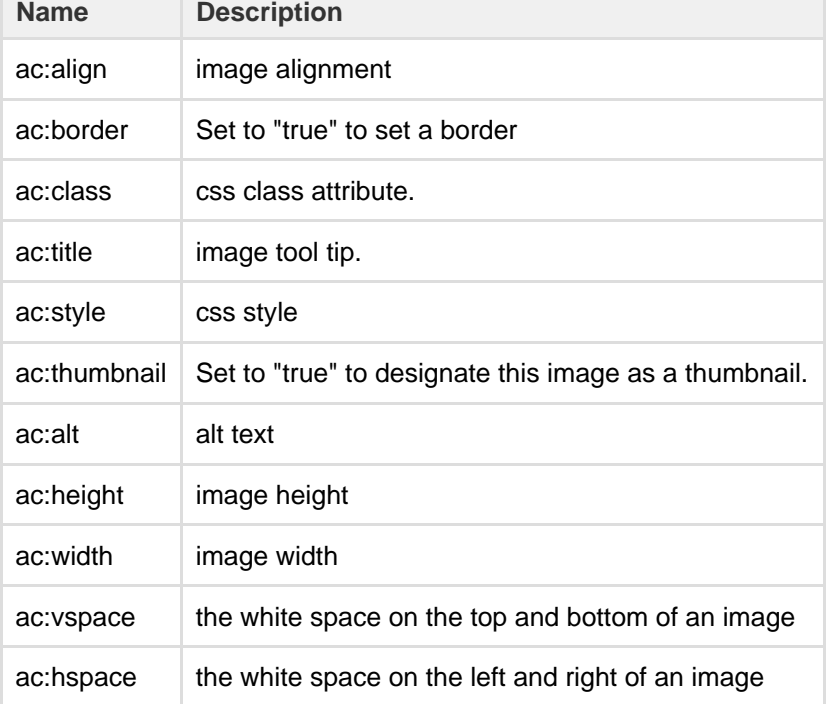

<span id="page-169-0"></span>**Tables**

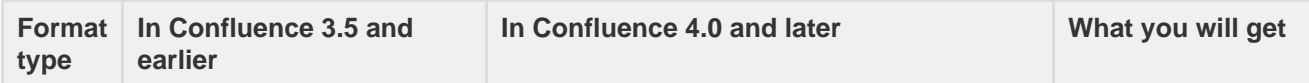

<span id="page-170-0"></span>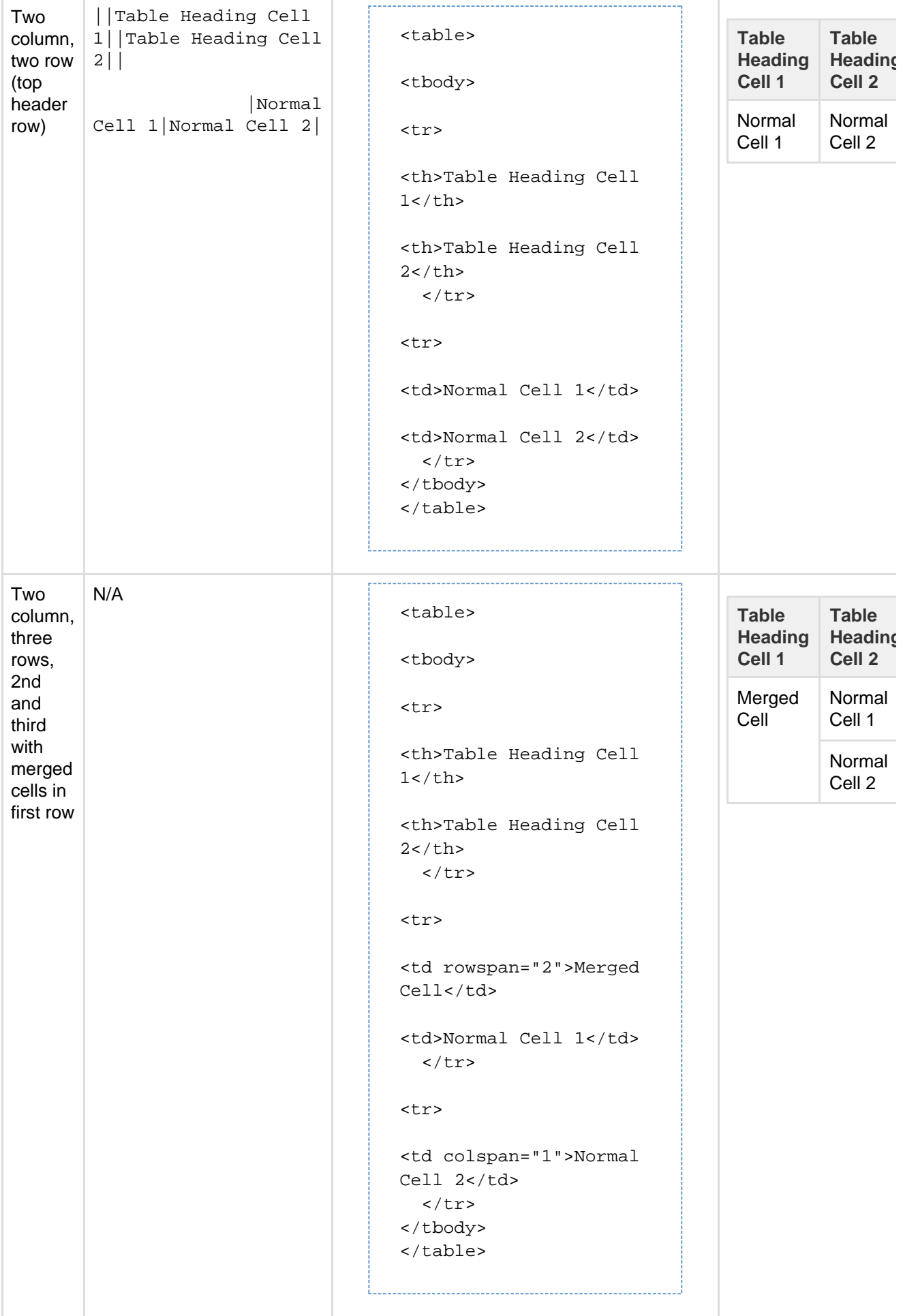

#### **Page layouts**

Confluence supports [page layouts](#page-115-0) directly, as an alternative to macro-based layouts (using, for example, the [section and column](#page-115-0) macros). This section documents the storage format XML created when these layouts are used in a page.

#### **Notes:**

- Page layouts were originally introduced in Confluence 4.2, and are not available in earlier versions of Confluence. If you are using Confluence 4.2 - 5.1 you should refer to the documentation for your version of Confluence:
	- [Confluence Storage Format \(Confluence 4.2\)](https://confluence.atlassian.com/display/CONF42/Confluence+Storage+Format)
	- [Confluence Storage Format \(Confluence 4.3\)](https://confluence.atlassian.com/display/CONF43/Confluence+Storage+Format)
	- [Confluence Storage Format \(Confluence 5.0\)](https://confluence.atlassian.com/display/CONF50/Confluence+Storage+Format)
	- [Confluence Storage Format \(Confluence 5.1\)](https://confluence.atlassian.com/display/CONF51/Confluence+Storage+Format)
- Pages with a layout created in the old format will be converted to 5.2 format.
- Confluence 5.2 provides more flexible layouts with a more concise storage format.

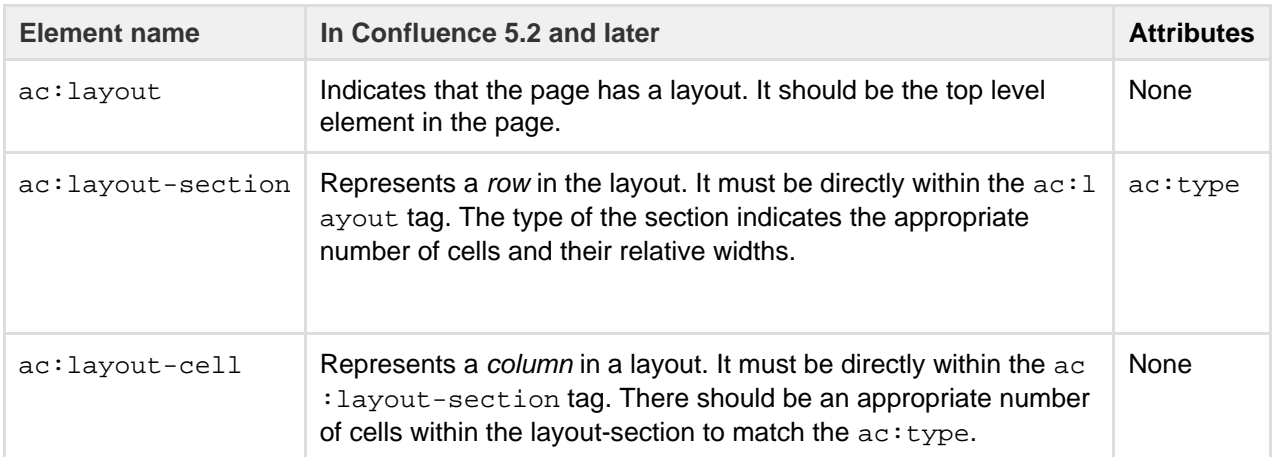

The recognized values of ac:type for ac:layout-section are:

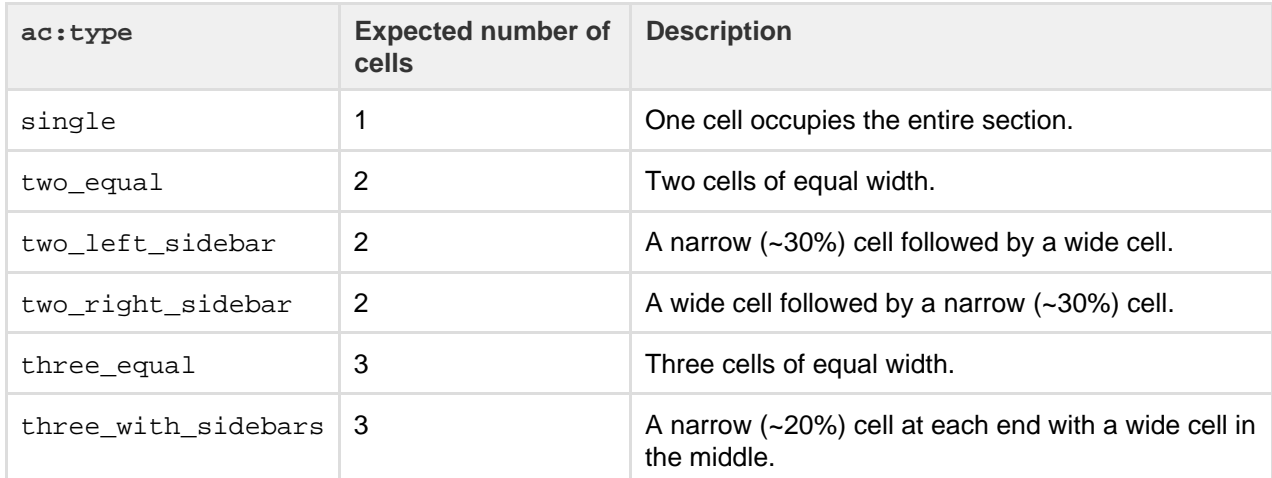

The following example shows one of the more complicated layouts from the old format built in the new. The word {content} indicates where further XHTML or Confluence storage format block content would be entered, such as <p> or <table> tags.

```
<ac:layout>
   <ac:layout-section ac:type="single">
      <ac:layout-cell>
         {content}
      </ac:layout-cell>
   </ac:layout-section>
  <ac:layout-section ac:type="three_with_sidebars">
      <ac:layout-cell>
        {content}
      </ac:layout-cell>
      <ac:layout-cell>
        {content}
      </ac:layout-cell>
      <ac:layout-cell>
        {content}
      </ac:layout-cell>
   </ac:layout-section>
   <ac:layout-section ac:type="single">
      <ac:layout-cell>
         {content}
      </ac:layout-cell>
   </ac:layout-section>
</ac:layout>
```
# **Emoticons**

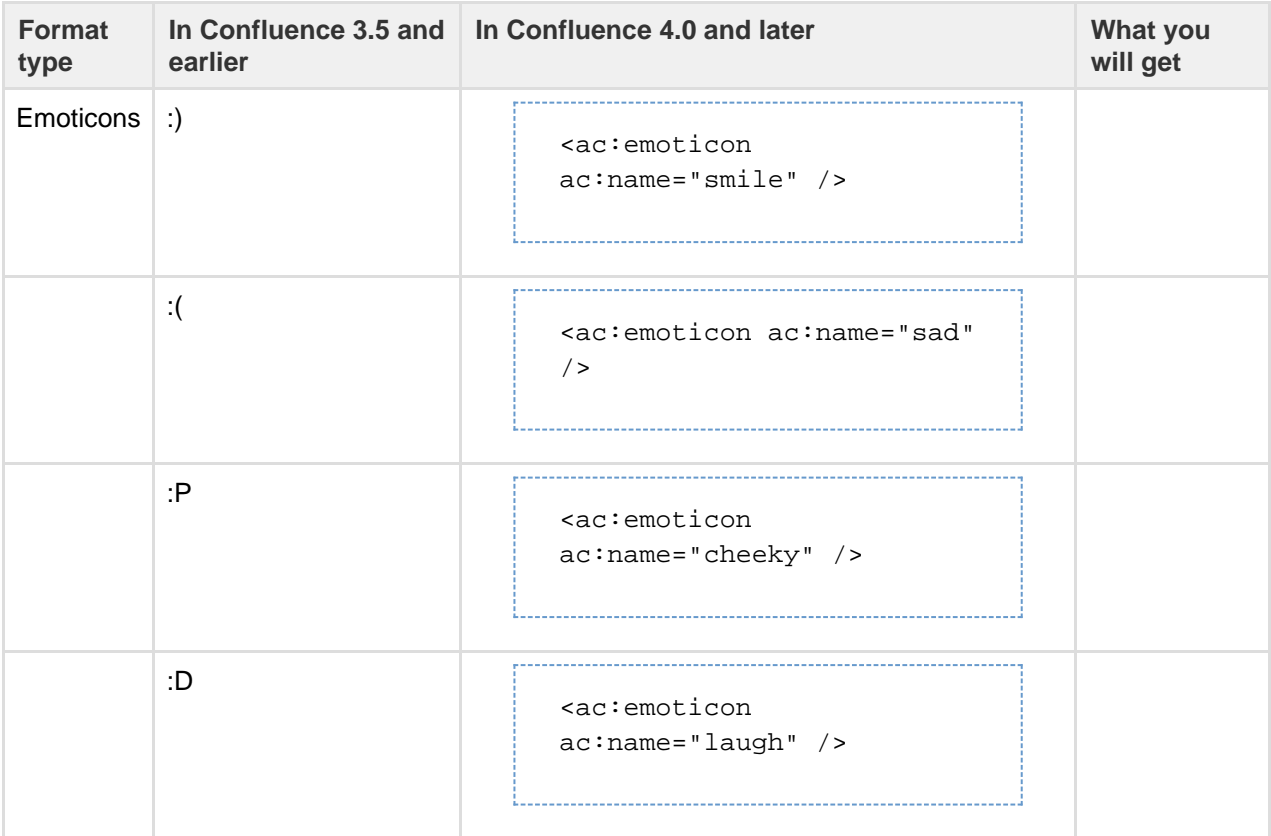

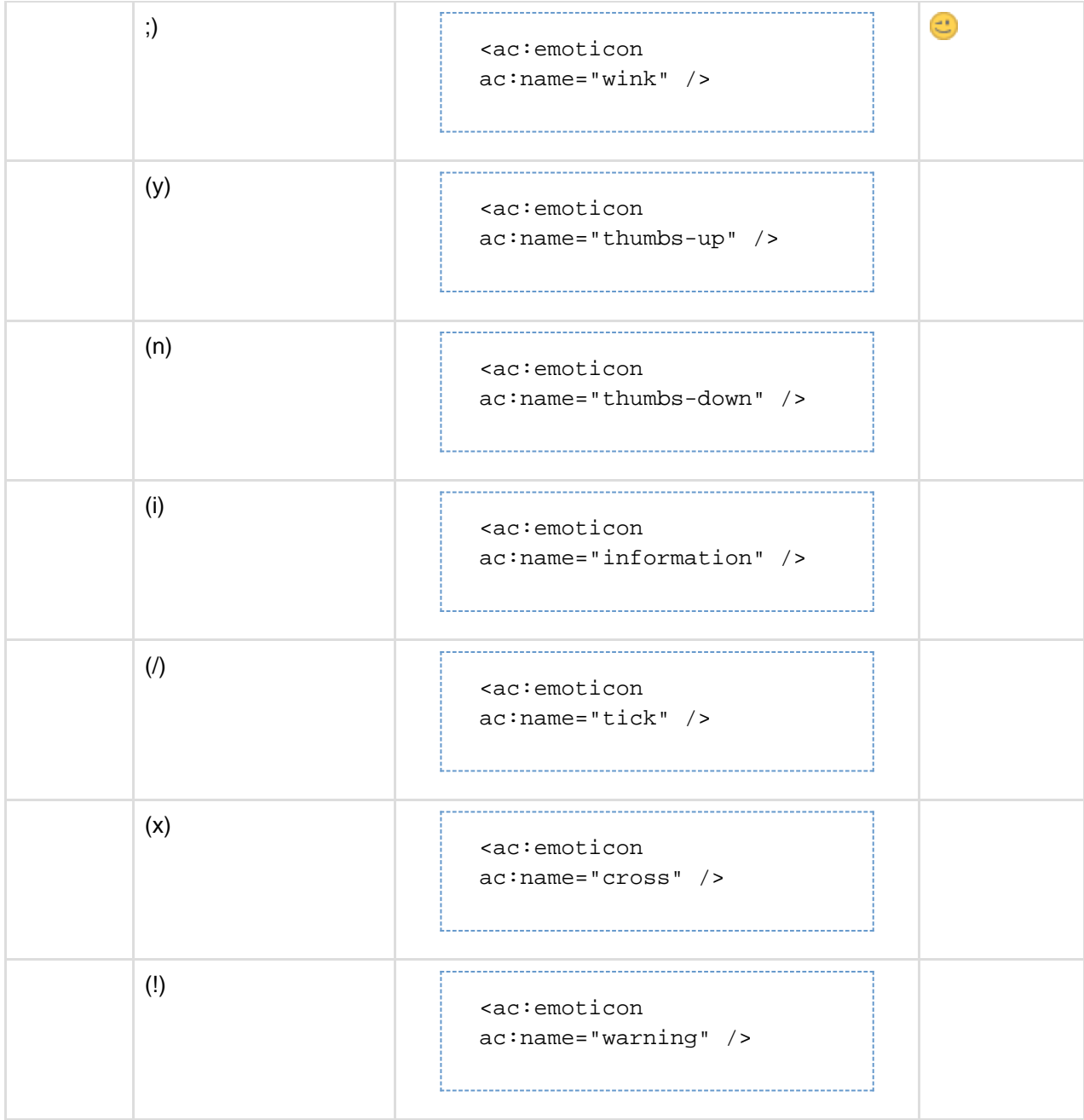

#### <span id="page-173-0"></span>**Resource identifiers**

Resource identifiers are used to describe "links" or "references" to resources in the storage format. Examples of resources include pages, blog posts, comments, shortcuts, images and so forth.

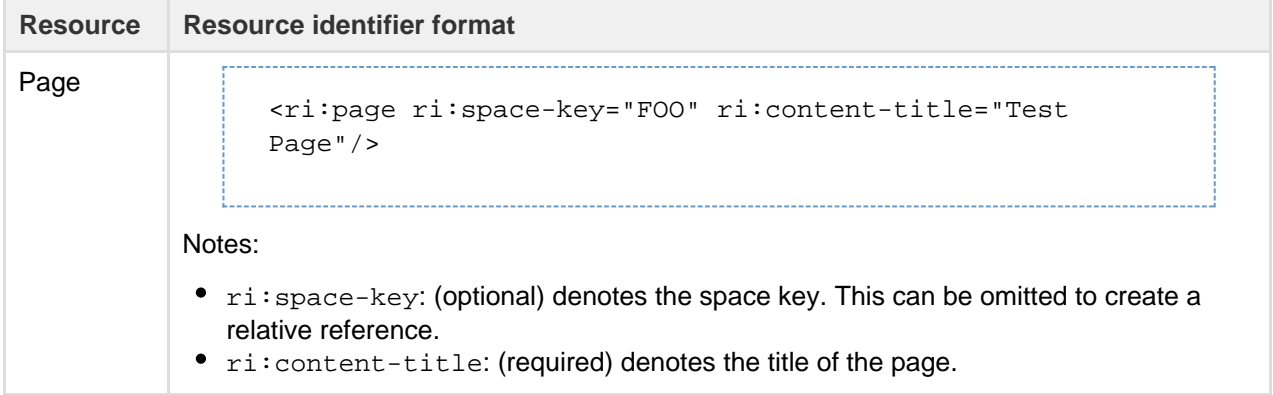

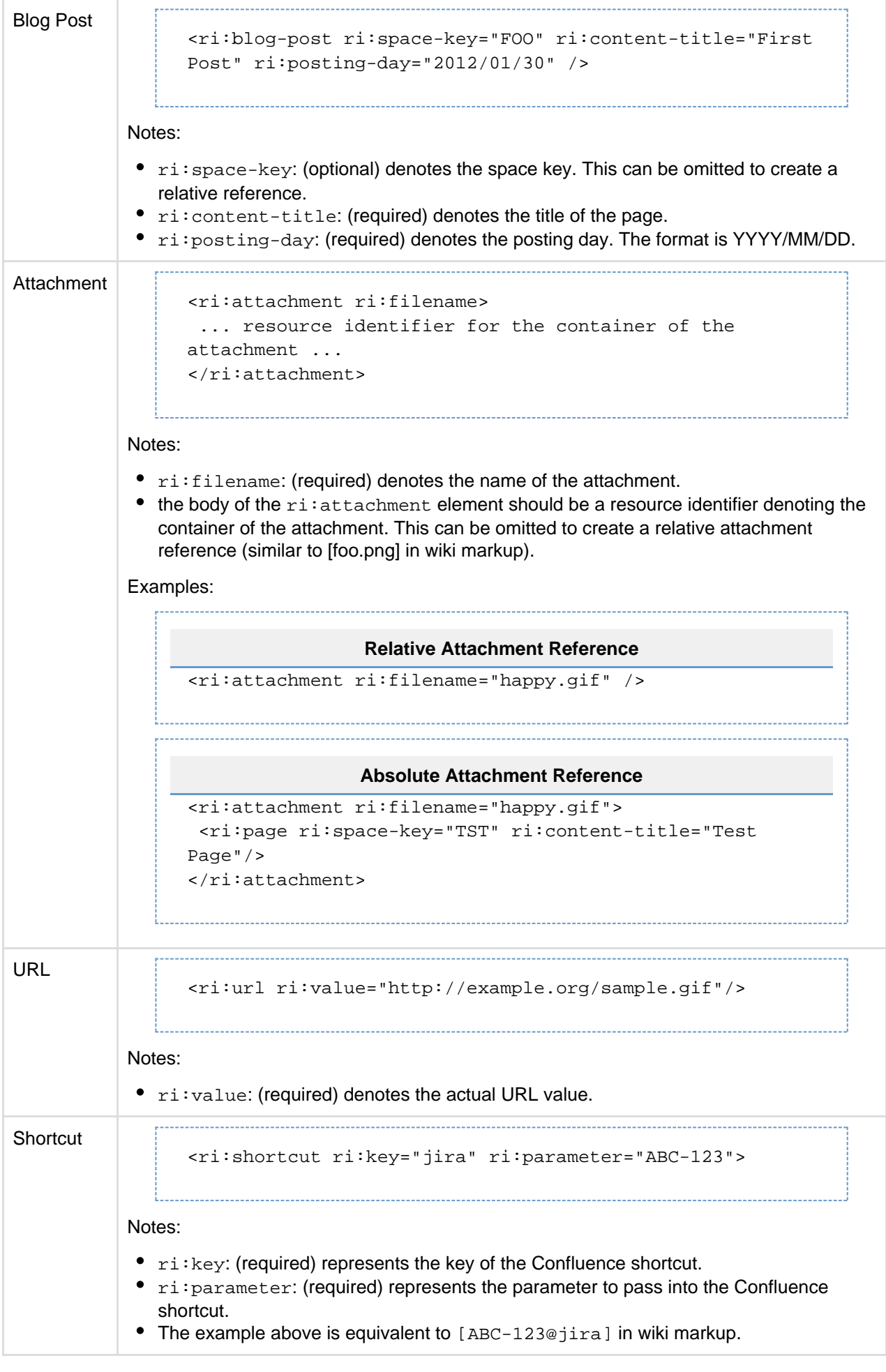

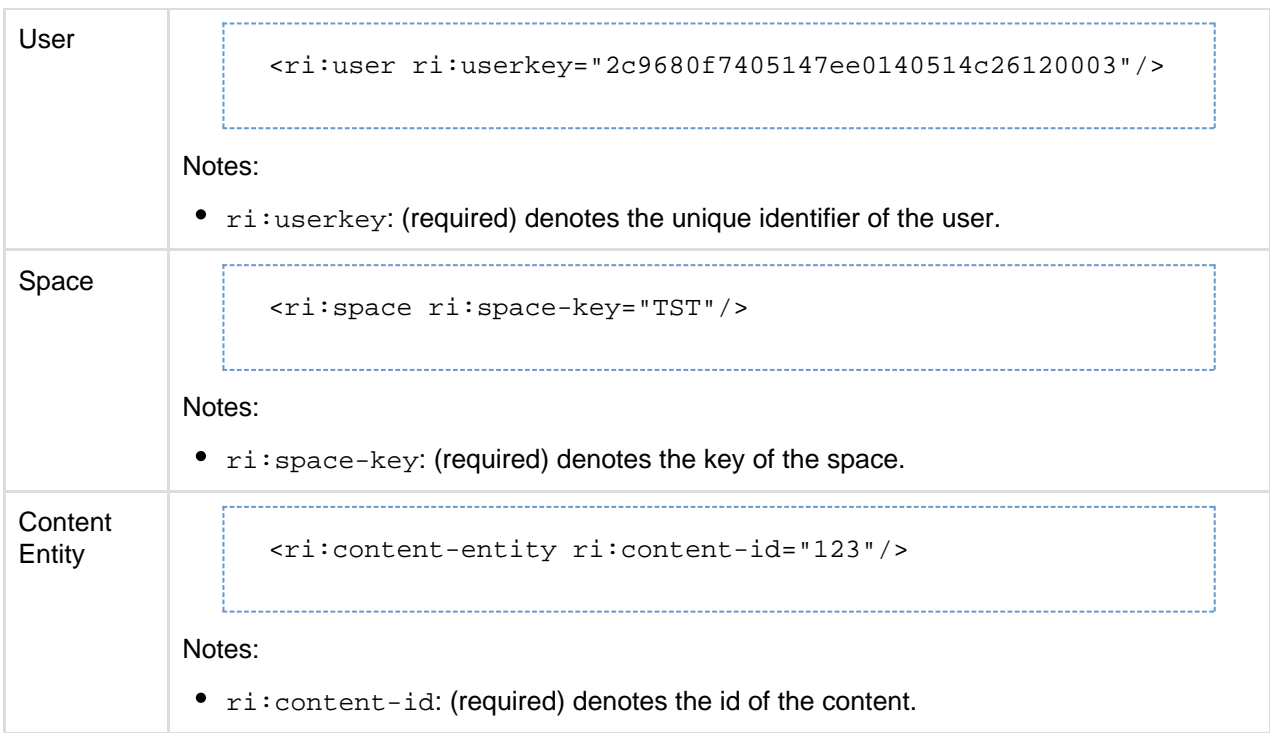

<span id="page-175-0"></span>**Template variables**

This screenshot shows a simple template:

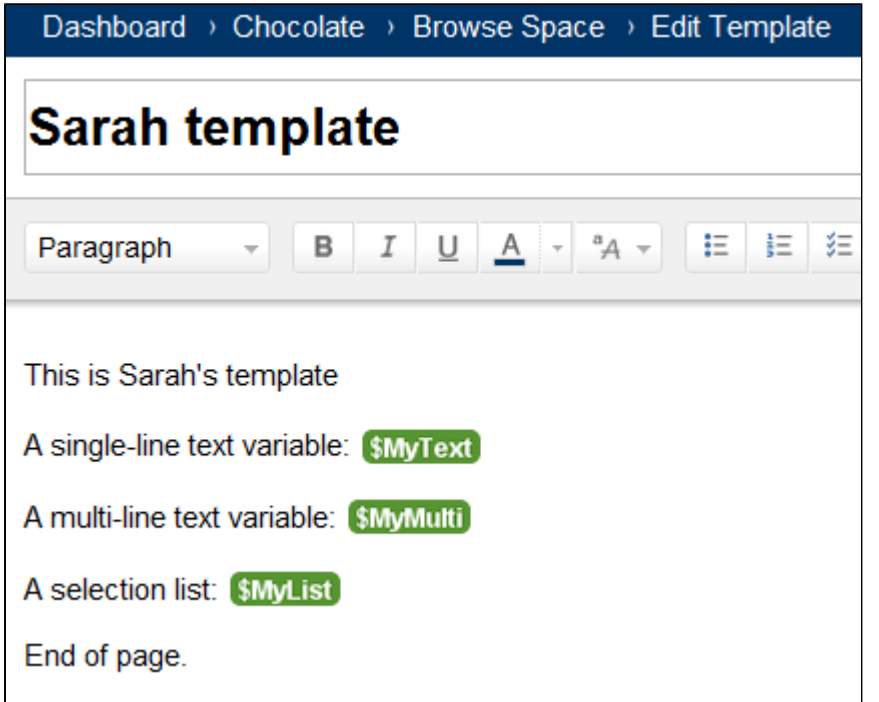

The template contains the following variables:

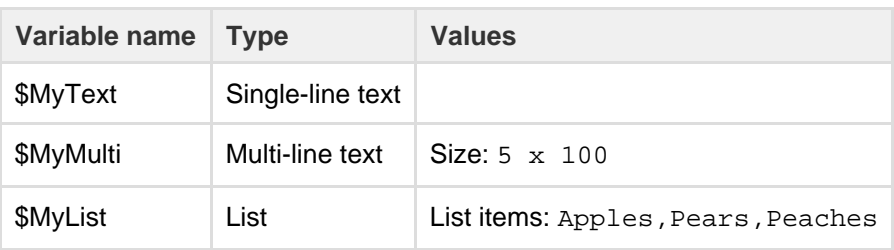

The XML export produces the following code for the template:

```
<at:declarations>
   <at:string at:name="MyText" />
   <at:textarea at:columns="100" at:name="MyMulti" at:rows="5" />
   <at:list at:name="MyList">
     <at:option at:value="Apples" />
     <at:option at:value="Pears" />
     <at:option at:value="Peaches" />
   </at:list>
</at:declarations>
<p>This is Sarah's template</p>
<p>A single-line text variable:&nbsp;<at:var at:name="MyText" /></p>
<p>A multi-line text variable:&nbsp;<at:var at:name="MyMulti" /></p>
<p>A selection list:&nbsp;<at:var at:name="MyList" /></p>
<p>End of page.</p>
```
<span id="page-176-0"></span>**Instructional Text**

Instructional text allows you to include information on how to fill out a template for an end-user (the person using creating a page from the template). Instructional text will:

- automatically clear all instructional text as the user types in a specific text block, and
- $\bullet$ automatically trigger a @mention prompt for user selection (for 'mention' type instructional text).

Screenshot: Example of instructional text.

```
B
                         U
                             A = 4 +汇
                                                情目 狂
                                                          栏
                                                              兰
                                                                    F
                                                                        亖
                                                                            言
Paragraph
                     I
 • This is an example of instruction text that will get replaced when a user selects the
 ◯ @mention example. This placeholder will automatically search for a user to mentio
  <ul>
```

```
<li><ac:placeholder>This is an example of instruction text that will
get replaced when a user selects the text and begins
typing.</ac:placeholder></li>
\langleul>
<ac:task-list>
     <ac:task>
         <ac:task-status>incomplete</ac:task-status>
         <ac:task-body><ac:placeholder ac:type="mention">@mention
example. This placeholder will automatically search for a user to
mention in the page when the user begins
typing.</ac:placeholder></ac:task-body>
     </ac:task>
</ac:task-list>
```
Created in 2018 by Atlassian. Licensed under a [Creative Commons Attribution 2.5 Australia License.](http://creativecommons.org/licenses/by/2.5/au/)

#### <span id="page-177-0"></span>**Confluence Wiki Markup**

This page describes the wiki markup used on some administration screens in Confluence.

Wiki markup is useful when you want to do one of the following:

- Type wiki markup directly into the editor. Confluence will convert it to the rich text editor format as you type.
- Create [links](#page-99-0) using the **Advanced** tab of the Links Browser.
- Add custom content to the **sidebar**, **header** or **footer** of a space.
- Insert a block of wiki markup (or markdown) into the Confluence editor. (Choose **Insert** > **Markup**.)

**Note: You cannot edit content in wiki markup.** Confluence does not store page content in wiki markup. Although you can enter wiki markup into the editor, Confluence will convert it to the rich text editor format immediately. You will not be able to edit the wiki markup after initial entry.

<span id="page-177-1"></span>**Can I type wiki markup into the editor?**

#### **On this page:**

- [Can I type](#page-177-1) [wiki](#page-177-1) [markup](#page-177-1) [into the](#page-177-1) [editor?](#page-177-1)
- [Can I](#page-177-2) [insert](#page-177-2) [markdown](#page-177-2) [?](#page-177-2)
- [Headings](#page-177-3)
- [Lists](#page-177-4)
- [Tables](#page-179-0)
- [Text](#page-181-0) **[Effects](#page-181-0)**
- [Text](#page-182-0)
- [Breaks](#page-182-0)
- [Links](#page-183-0)
- [Images](#page-184-0) • [Page](#page-185-0)
	- [Layouts](#page-185-0)
- [Macros](#page-185-1)

Yes. You can type wiki markup directly into the editor, and Confluence will convert it as you type. (You cannot edit the wiki markup after conversion.) **See it in action in this video**:

#### <span id="page-177-2"></span>**Can I insert markdown?**

Confluence supports inserting content in markdown. This is often used in ReadMe files. See [Markdown](https://confluence.atlassian.com/display/BitbucketServer/Markdown+syntax+guide) [syntax guide](https://confluence.atlassian.com/display/BitbucketServer/Markdown+syntax+guide) for some examples of markdown syntax.

#### **To insert markdown in the editor:**

- 1. Choose **Insert** > **Markup**
- 2. Select **Markdown**
- 3. Type or paste your text the preview will show you how it will appear on your page
- 4. Choose **Insert**.

As with wiki markup, Confluence will convert your markdown to the rich text editor format. You will not be able to edit your content using markdown.

<span id="page-177-3"></span>**Headings**

To format a line as a heading, type "hn." at the start of your line, where n can be a number from 1 to 6.

<span id="page-177-4"></span>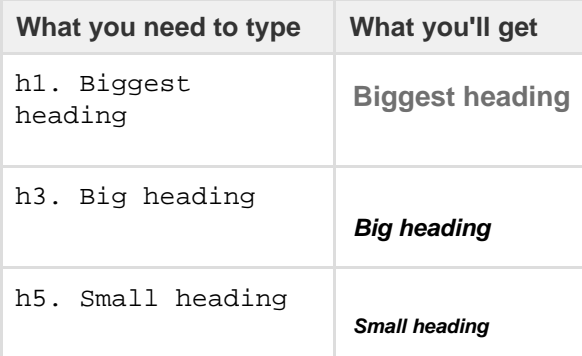

#### **Lists**

Wiki markup allows you to create bulleted or numbered lists, and is flexible enough to allow a combination of the two list types.

**If** If you need to separate the text within lists using line breaks, make sure you do so using a double slash (//). Empty lines may disrupt the list.

**Simple lists**

Use the hyphen (-) to create simple lists with square bullets. Make sure there's a space between the hyphen and your text.

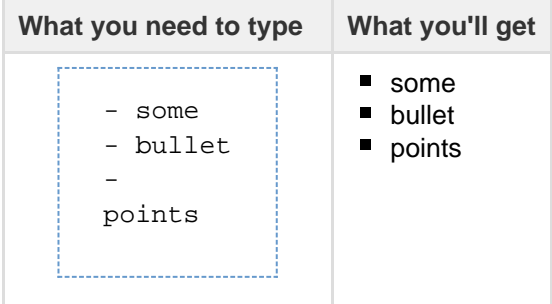

#### **Bulleted lists**

Use the asterisk (\*) to create bullets. For each subsequent level, add an extra asterisk. Make sure there is a space between the asterisk and your text.

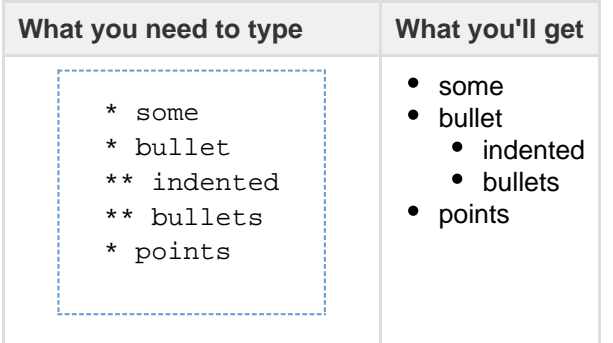

#### **Numbered lists**

Use the hash (#) to create numbered lists. Make sure there is a space between the hash and your text.

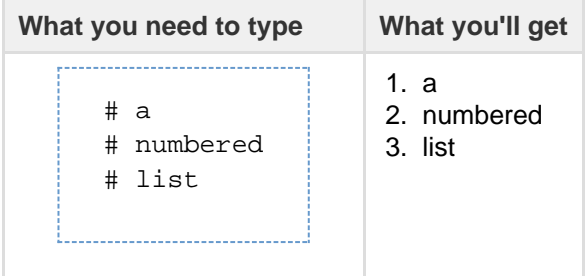

A second level of hashes will produce a sub-list, such as the **alphabetical** sub-list shown below.

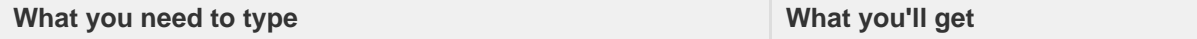

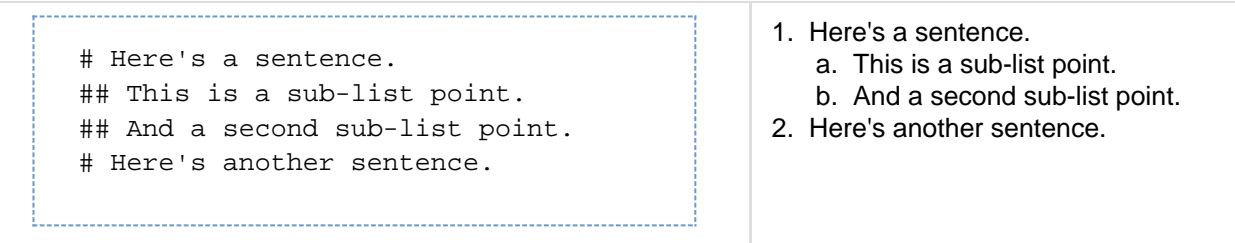

You can use a third level of hashes to produce a sub-sub-list.

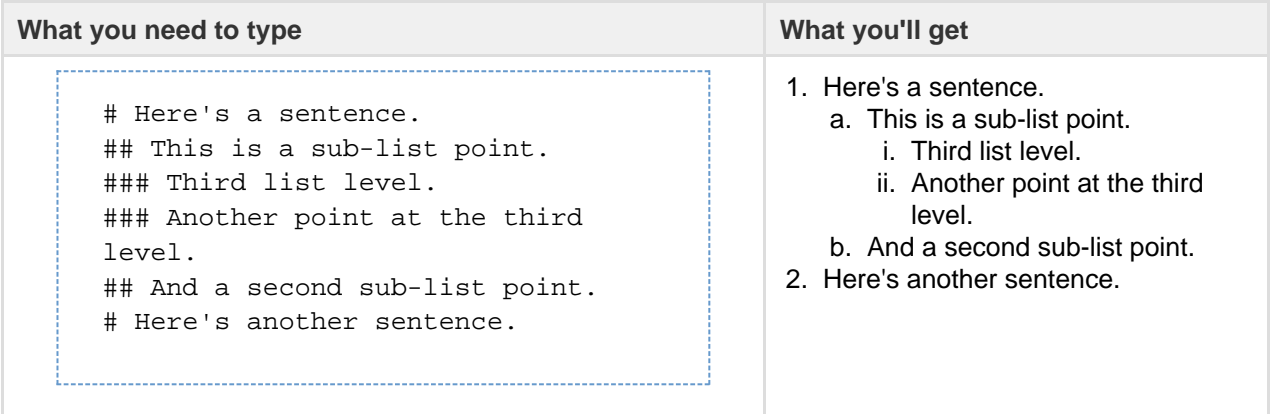

**Note:** In numbered lists as described above, the format of the 'number' displayed at each list level may be different, depending upon your browser and the style sheets installed on your Confluence instance. So in some cases, you may see letters (A, B, C, etc; or a, b, c, etc) or Roman numerals (i, ii, iii, etc) at different list levels.

#### **Mixed lists**

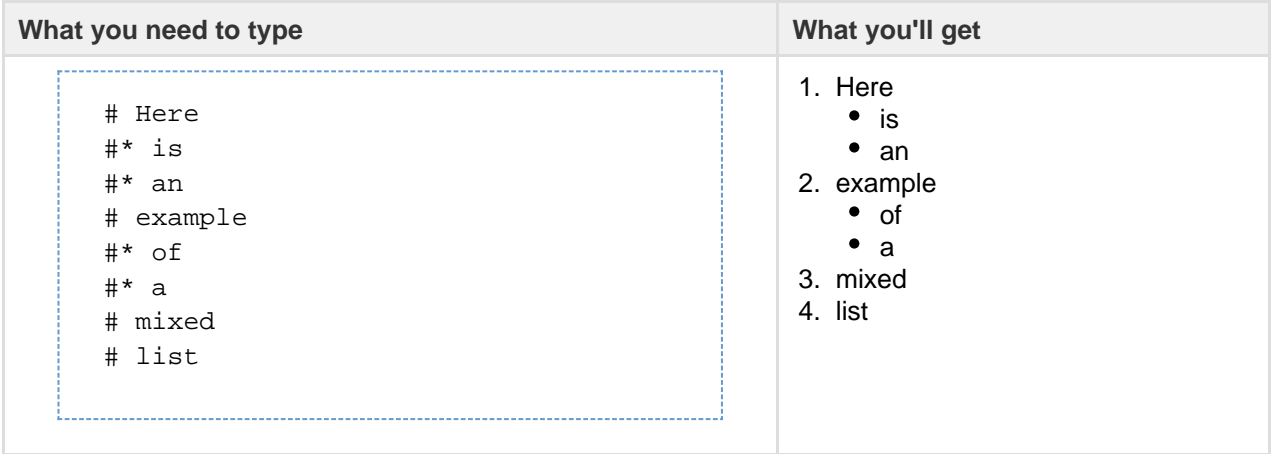

#### <span id="page-179-0"></span>**Tables**

You can create two types of tables.

#### **Table Type 1**

Allows you to create a simple table with an optional header row. Once you've added this type of table, you can set the width of the columns using the [table controls in the toolbar](#page-106-0).

Use double bars for a table heading row.

#### **What you need to type:**
```
||heading 1||heading 2||heading 3||
|cell A1|cell A2|cell A3|
|cell B1|cell B2|cell B3|
```
### **What you'll get:**

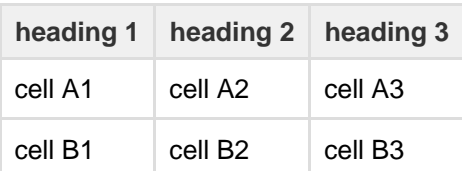

You can also use a vertical header.

### **What you need to type:**

```
||heading 1|col A1|col A2|col A3|
||heading 2|col B1|col B2|col B3|
```
### **What you'll get:**

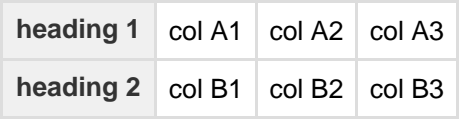

### **Table Type 2**

This method uses section and column macros to create the table, and allows you to specify the width of the columns in the markup.

### **What you need to type**

```
{section:border=true}
{column:width=30%}
Text for this column goes here. This is the smaller column with a
width of only 30%.
{column}
{column:width=70%}
Text for this column goes here. This is the larger column with a
width of 70%.
{column}
{section}
```
**What you'll get**

Text for this column goes here. This is the smaller column with a width of only 30%. Text for this column goes here. This is the larger column with a width of 70%.

**T** For more details please see the [Column Macro](#page-251-0) and the [Section Macro.](#page-344-0)

**Advanced Formatting** Color and Other Formatting To add color and other formatting to your tables, you can use the [Panel Macro](#page-325-0) within columns. More table-formatting options may be available if your Confluence administrator has installed additional [macr](http://confluence.atlassian.com/display/CONFEXT/Macros) [os](http://confluence.atlassian.com/display/CONFEXT/Macros).

Lists

Here's an example of how to embed lists in a table:

### **What you need to type**

```
||Heading 1||Heading 2||
|* Item 1
* Item 2
* Item 3|# Item 1
# Item 2
# Item 3|
```
### **What you'll get**

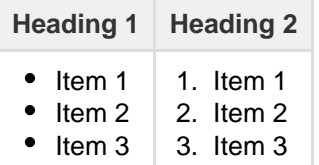

### **Text Effects**

Use the markup shown in the examples below to format text.

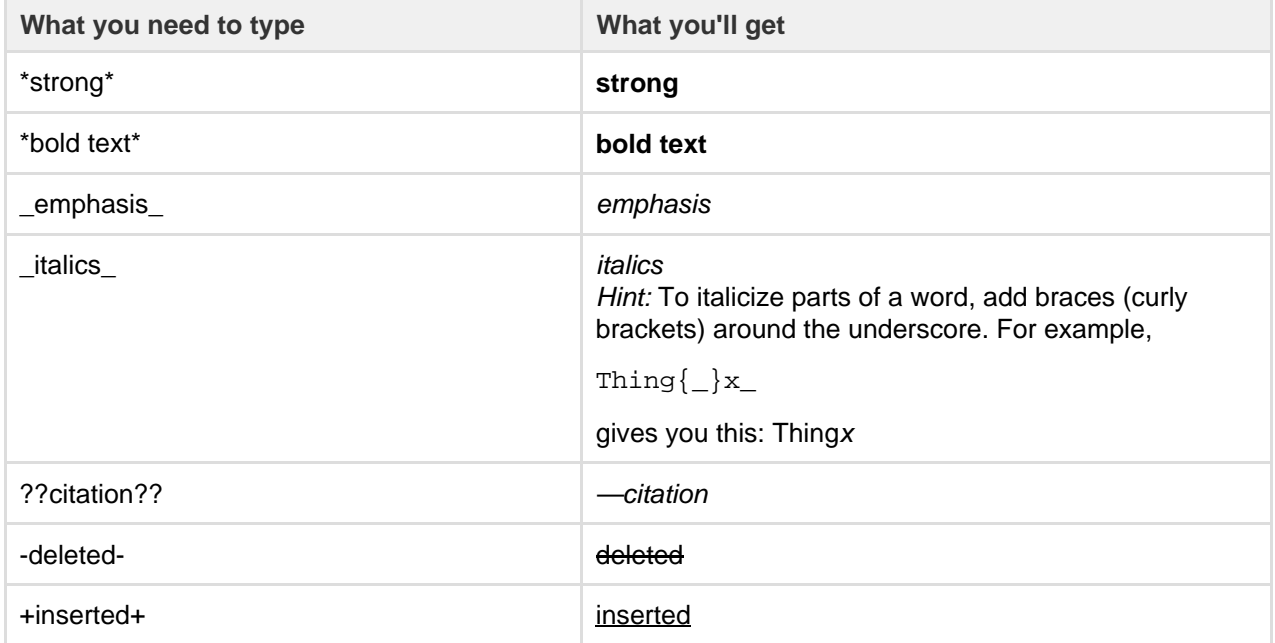

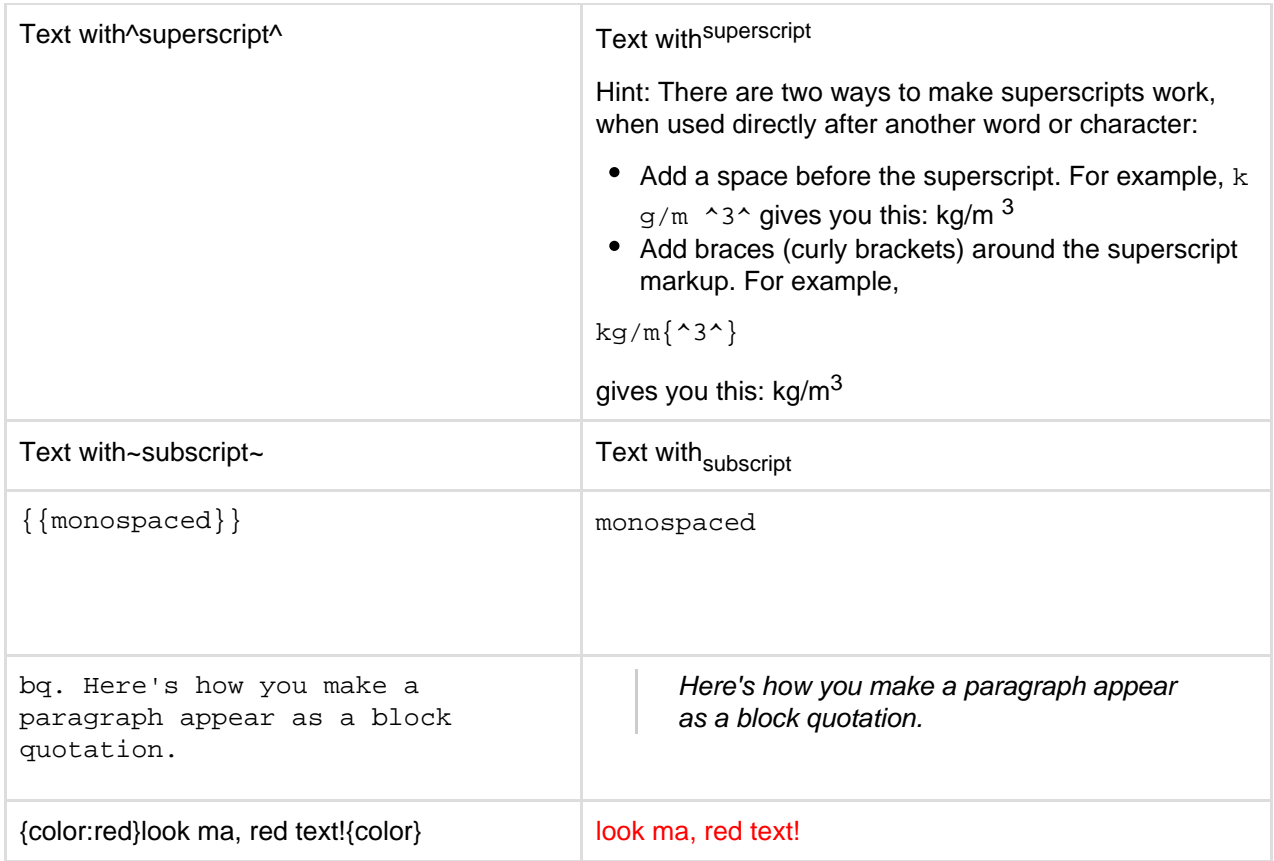

**Text Breaks**

**Paragraph Break**

In wiki markup, a paragraph is a continuous line of text ending in two carriage returns. This is equivalent to a continuous line of text followed by a blank line.

When rendered into HTML, the result is a line of text wrapped in a set of  $\langle p \rangle \langle p \rangle$  tags.

**Line Break**

Confluence provides two options for forcing a line break within a paragraph of text:

- Implicitly, by entering a single carriage return at its end.
- Explicitly, by entering two consecutive backslashes: \\

When rendered into HTML, the result is a paragraph of text that is split into separate lines by <br > tags, wherever a forced line break appears.

**For most purposes, explicit line breaks are not required because a single carriage return is enough.** 

The examples below show how to use explicit line breaks.

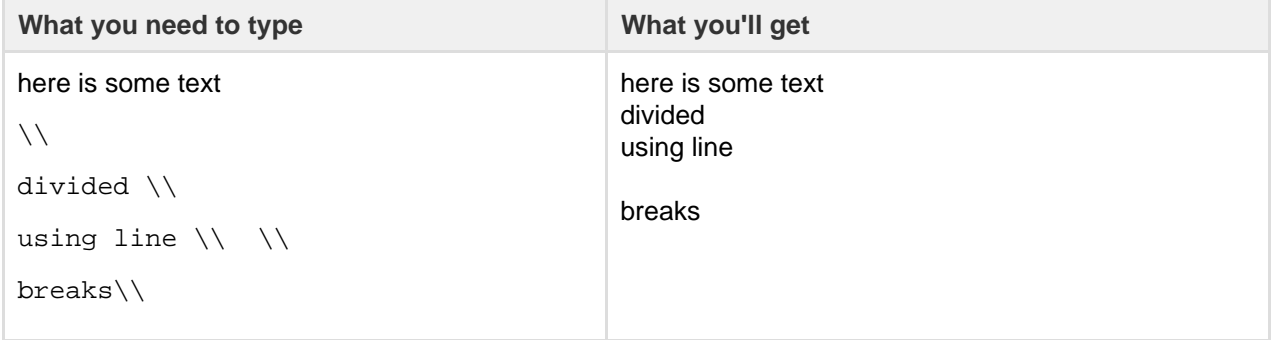

Created in 2018 by Atlassian. Licensed under a [Creative Commons Attribution 2.5 Australia License.](http://creativecommons.org/licenses/by/2.5/au/)

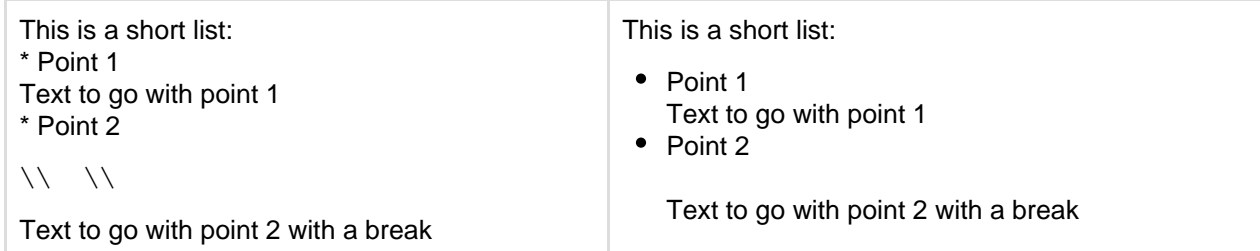

If you wish to use multiple consecutive line breaks, each should be separated by a space character. For example, use this for two consecutive line breaks:  $\parallel$   $\parallel$ 

**Horizontal Rule**

To create a horizontal line across the width of your page or content block, type four dashes (like this: ----) at the beginning of a line, then press Enter or space.

Make sure that the dashes are on a separate line from the rest of the text.

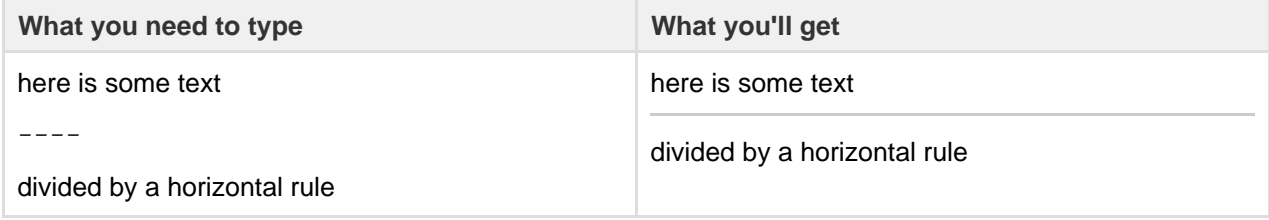

**Links**

You can use wiki markup to add hyperlinks to your text.

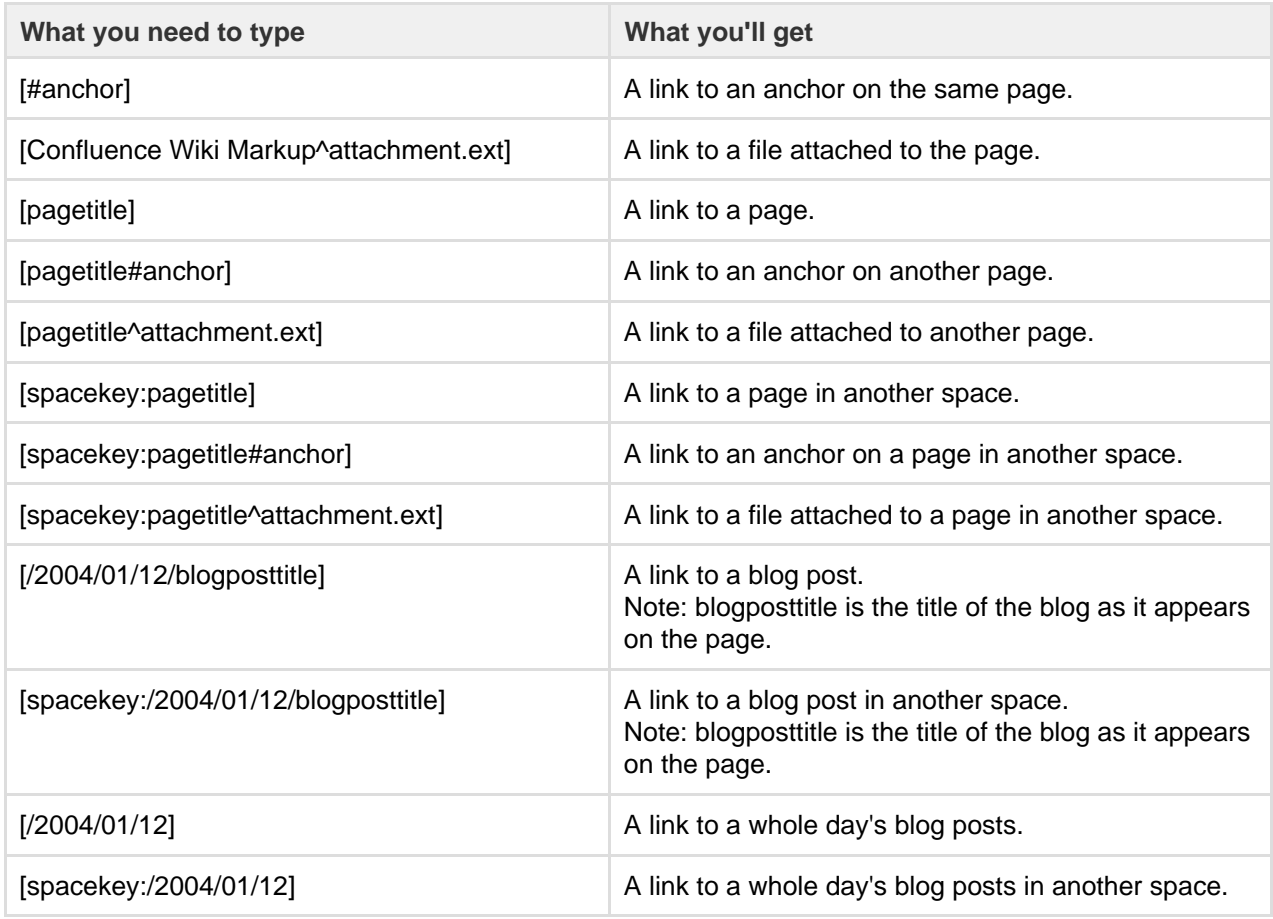

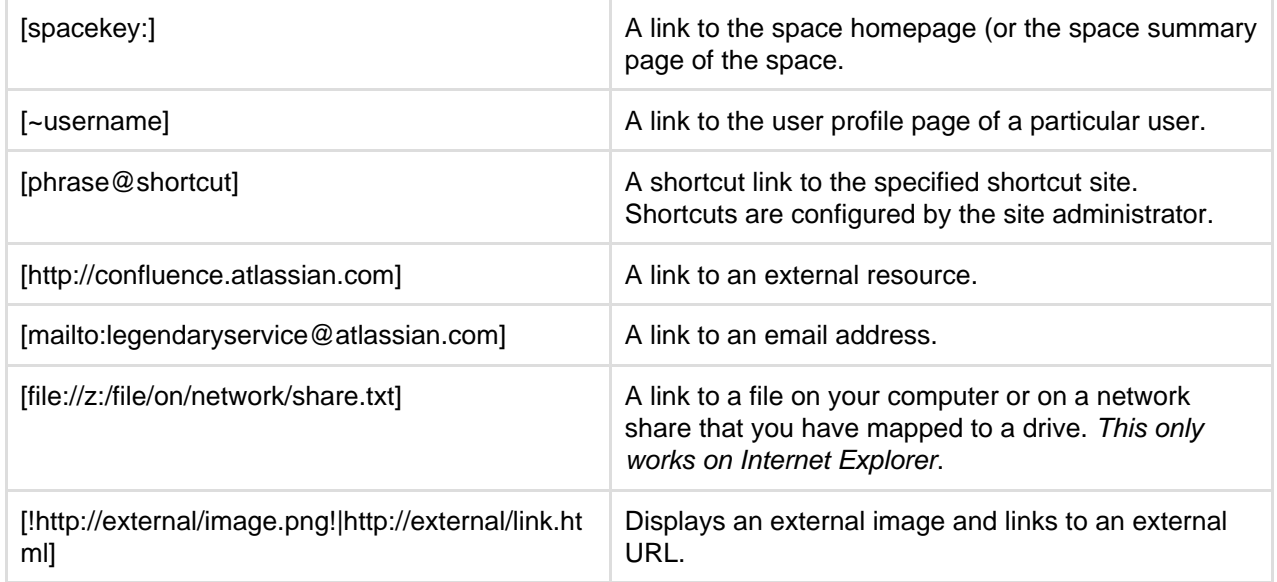

Note that Confluence treats headings as anchors, so you can link to headings using this pattern: [spacekey:pagename#headingname], where headingname is case-sensitive and must be entered without spaces.

For each of these link forms:

- You can prepend a link alias, so that alternate text is displayed on the page. Example: [link alias|pagetitle#anchor]
- You can append a link tip, which appears as a tooltip. Example: [pagetitle#anchor|link tip]

### **Images**

You can display images from attached files or remote sources.

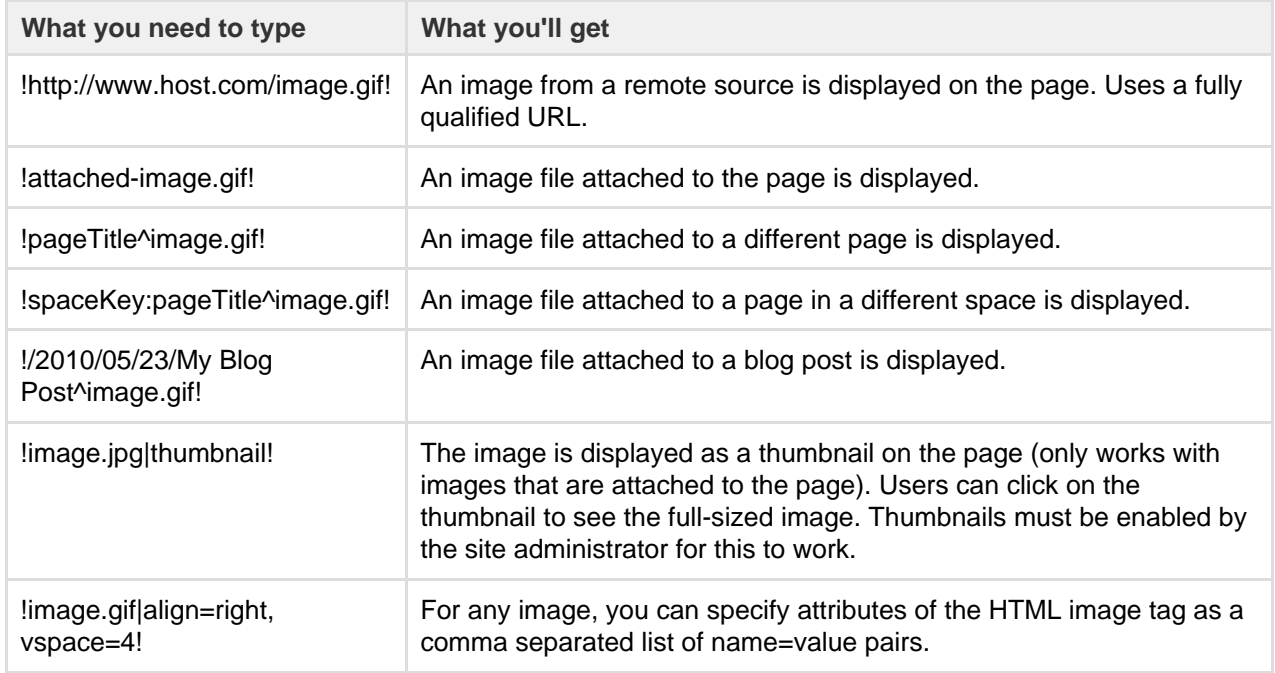

### Available HTML image tags include:

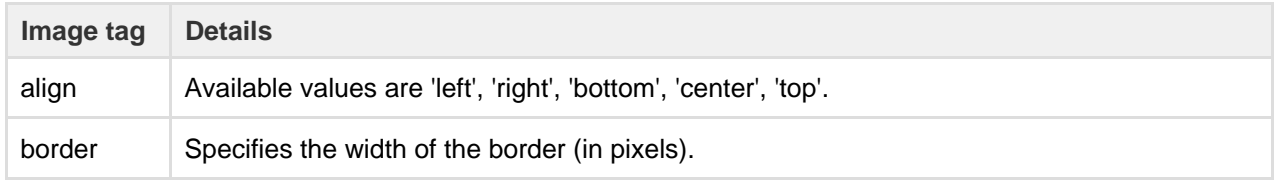

Created in 2018 by Atlassian. Licensed under a [Creative Commons Attribution 2.5 Australia License.](http://creativecommons.org/licenses/by/2.5/au/)

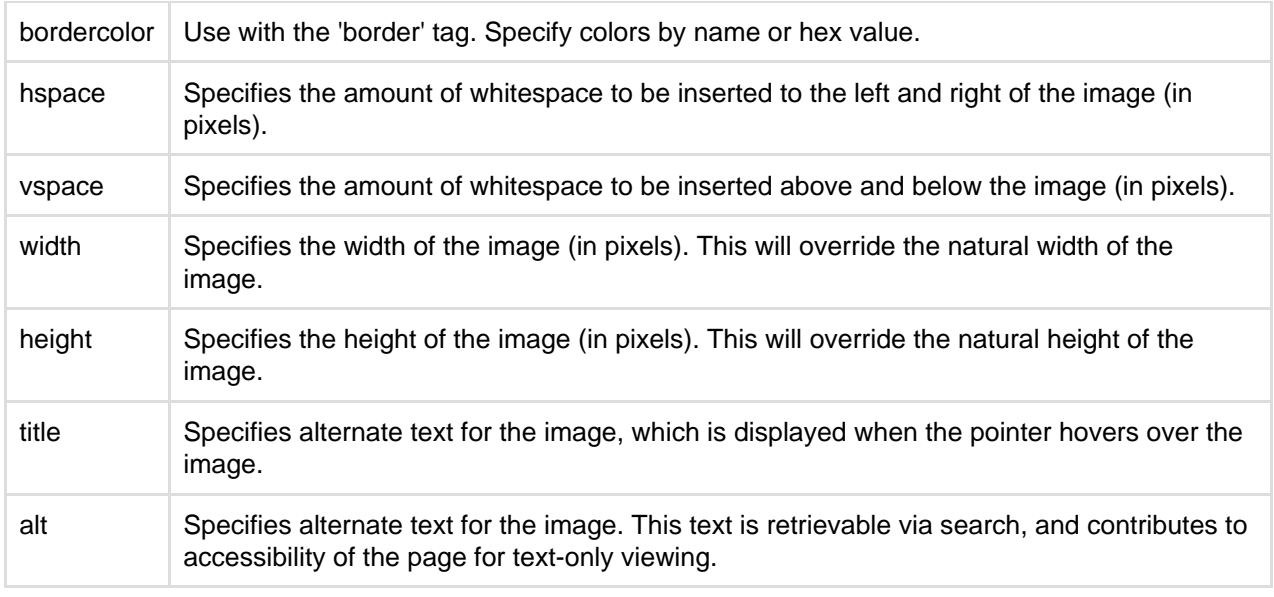

### **Page Layouts**

There is no wiki markup representation for page layouts.

**Macros**

Storage format and wiki markup examples have been included in the documentation for each [macro.](#page-212-0)

# <span id="page-185-3"></span>Files

Share your team's PDFs, Office documents, images, and more in one place by uploading your files to Confluence. Automatic versioning, instant previews, permissions, and full-text search, means shared network drives can be a thing of the past for your team.

When you upload a file it is attached to the current page or blog post. This is why files are often referred to as attachments in Confluence.

You can attach anything from project plans and design mockups to video and audio files. You and your colleagues can also collaborate by [commentin](#page-193-0) [g on files](#page-193-0) displayed on Confluence pages.

### <span id="page-185-1"></span>**Using Files**

- [Upload Files](#page-185-0)
- [Display Files and Images](#page-186-0)
- [Manage Files](#page-190-0)
- [Share and Comment on Files](#page-193-0)
- **[Edit Office Files](#page-194-0)**

### <span id="page-185-2"></span>**Permissions**

The 'Add Attachment' and 'Delete Attachment' permissions are used to control who can upload and delete attachments in a space.

Users with 'Add Page' or 'Add Blog' permissions can insert existing attachments to their pages, but not upload new attachments unless they also have the 'Add Attachment' permission.

There is no permission that controls downloading attachments. See our knowledge base article about [disabli](https://confluence.atlassian.com/pages/viewpage.action?pageId=215484007) [ng the download of attachments](https://confluence.atlassian.com/pages/viewpage.action?pageId=215484007) if you need to do this.

### <span id="page-185-0"></span>**Upload Files**

When you upload a file, such as an image or

# **On this page:** [Using Files](#page-185-1)

- [Permission](#page-185-2)
- [s](#page-185-2)

# **Related pages:**

• [Configurin](#page-649-0) [g](#page-649-0) [Attachmen](#page-649-0) [t Size](#page-649-0) [Configurin](#page-647-0)

> [g your](#page-647-0) [Attachmen](#page-647-0) [t Storage](#page-647-0)

document, it will be attached to the current page.

You can then choose to display the file on the page as a link, an image or embed it in the page (using a macro).

To upload a file you'll need the 'Add Attachments' space permission.

<span id="page-186-1"></span>**Upload a file**

There are many ways to attach a file to a page.

In the editor you can:

- Drag the file directly onto the page.
- Go to **Insert** > **Files and images** and upload a file.

When viewing a page you can:

- Drag the file directly onto the page.
- Go to
	-
	- > **Attachments** and upload a file.

You can attach multiple files at a time.

### <span id="page-186-2"></span>**Accepted file types and size**

Confluence allows you to attach most file types, but you cannot attach a folder of files (including folders created by applications like Keynote - you'll need to export your presentation to zip or other format).

Although just about any file type can be attached to a page, not all file types can be displayed on or embedded in a page. See [Display Files and Images](#page-186-0) to find out more.

The maximum file size you can upload to Confluence is set by your system administrator. By default it is 10mb, but your administrator may have increased or reduced this limit.

### <span id="page-186-3"></span>**File versions**

If you upload a file with the same name as an existing attachment on the same page, Confluence will overwrite the existing attachment. Version history is kept for all attachments. See [Manage Files](#page-190-0) to find out more.

Any changes you make to the source file will not affect the copy that was uploaded to Confluence. To update the Confluence copy, you need to upload the new version of the file.

### <span id="page-186-4"></span>**Notes**

 We recommend you don't use special characters in page or attachment names, as the page or attachment may not be found by Confluence search, and may cause some Confluence functions to behave unexpectedly.

### <span id="page-186-0"></span>**Display Files and Images**

Files can be displayed on a page as a thumbnail or as a link. There are a few different ways to [Upload Files](#page-185-0).

<span id="page-186-5"></span>You can control how the file appears on your page. The options available depend on the type of file.

### **On this page:**

- [Upload a file](#page-186-1)
- [Accepted file types and size](#page-186-2)
- [File versions](#page-186-3)
- [Notes](#page-186-4)

### **Related pages:**

- [Files](#page-185-3)
- [Configuring Attachment Size](#page-649-0)
- [Display Files and Images](#page-186-0)
- [Manage Files](#page-190-0)

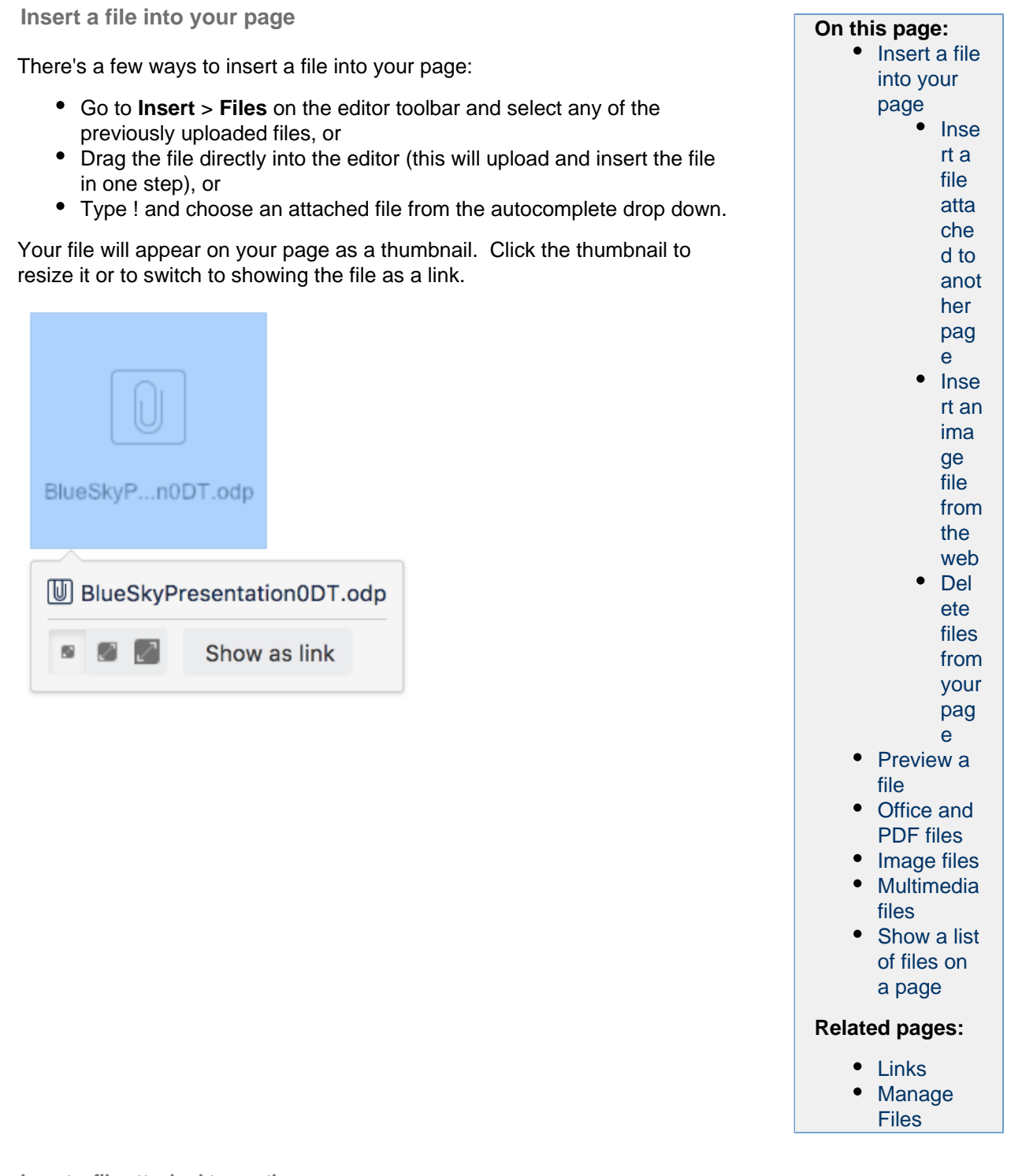

<span id="page-187-0"></span>**Insert a file attached to another page**

You can display a file that's attached to a different page of the same Confluence site, if you know the name of the file.

# **To display an image attached to a different page:**

- 1. Go to **Insert** > **Files** and choose the **Search on other pages**.
- 2. Enter the name of the file.
- 3. Choose whether to search the current space or **All Spaces** and choose **Search**.
- 4. Select the file from the search results and choose **Insert**.

<span id="page-187-1"></span>**Insert an image file from the web**

You can display an image from a remote web page on your Confluence page, without needing to attach it to your page. You need to know the URL for the image, not for the web page it appears on. This is only

available for image files, not other types of files (like documents).

# **To display an image from a web page:**

- 1. While editing the page, position the cursor where you want to place the image.
- 2. Choose **Insert** > **Files** and choose **Images from the web**.
- 3. Enter a URL for the image. (example: [http://atlassian.wpengine.netdna-cdn.com/wp-content/uploads/A](http://atlassian.wpengine.netdna-cdn.com/wp-content/uploads/AtlassianBushRegeneration-12January2012-083-trunc.jpg) [tlassianBushRegeneration-12January2012-083-trunc.jpg](http://atlassian.wpengine.netdna-cdn.com/wp-content/uploads/AtlassianBushRegeneration-12January2012-083-trunc.jpg)
- 4. Choose **Preview** to check that the URL and image are correct.
- 5. Choose **Insert**.

<span id="page-188-0"></span>**Delete files from your page**

If you delete a file or image in the editor, the attached file will not be deleted. Go to

> **Attachments** to delete the attachment completely from the page.

Seeing an 'unknown attachment' placeholder on your page? This means that the attached file has been deleted from the page (or another page).

# <span id="page-188-1"></span>**Preview a file**

 $\bullet\bullet\bullet$ 

Click an image, file thumbnail or link when viewing a page to launch the preview.

The preview includes images from the web that are displayed on the page and files that are attached to the page (even if they are not currently displayed on the page).

In the preview you can:

- Download the image file.
- Upload a new version of the file (attached files only).
- Comment on the file.
- Zoom in, out or fit the image to the width of your browser.
- Browse like a slideshow using the next and back buttons.
- See other files attached to the page and select a thumbnail to preview that file.
- Switch to a full screen presentation mode.

Many file types can be previewed, including Office files, PDFs and many image types. Which files can be previewed?

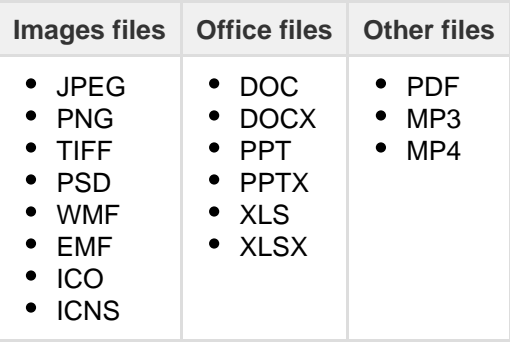

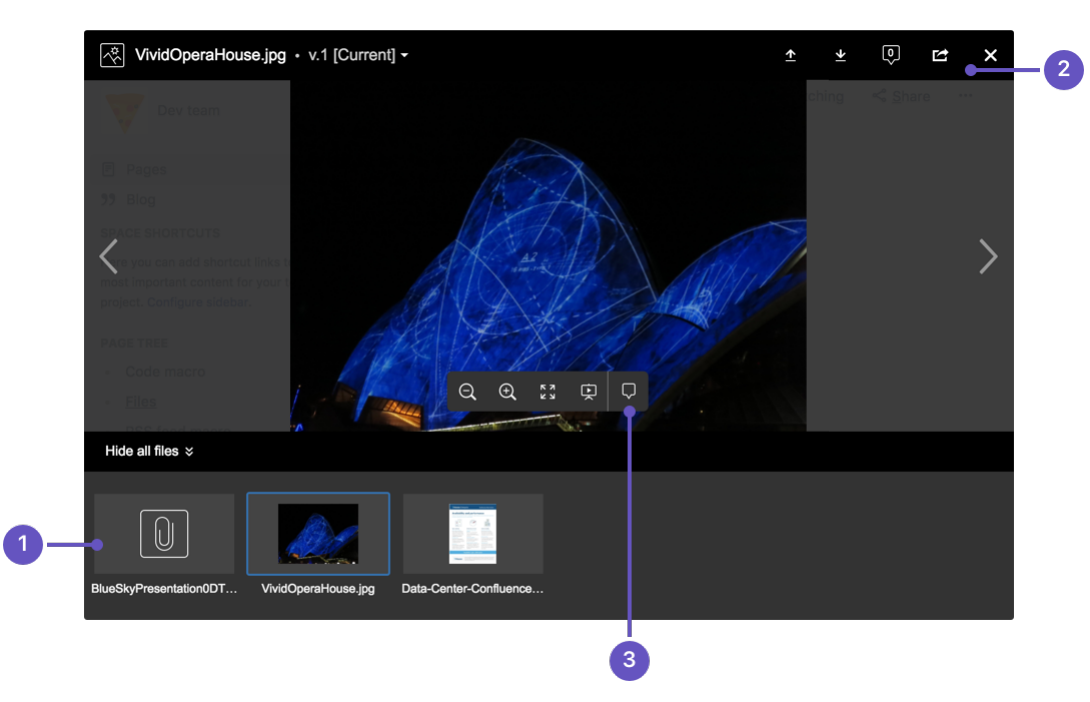

- 1. **See more files:** see other files also attached to this page.
- 2. **Manage this file:** download the file, upload a new version or share with your team.
- 3. **Add a comment:** drag the pin to comment on the file.

### <span id="page-189-0"></span>**Office and PDF files**

Inserting a file in a page is a great way to make useful documents, spreadsheets, presentations and other files available to your team.

As with all file types, you can choose to insert the file as a link, or as a thumbnail. The thumbnail shows a preview of the document's contents, and can be resized.

To view an Office or PDF file, click the link or thumbnail to see the full preview (no need to have Excel, Word or PowerPoint installed). Alternatively, use the Download button in the preview to download the file and view offline.

You can even [comment on Office and PDF files.](#page-193-0)

### <span id="page-189-1"></span>**Image files**

When editing the page, select an image to show the image properties panel. The panel allows you to set the display size, add a border and effects and link the image to other pages.

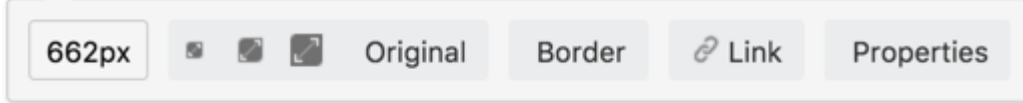

From the image properties panel you can:

- Choose a **preset size** for the image
- Enter a **width** for the image (between 16px and 900px)
- Add a **border** around the image
- **Link** the image to a page or URL
- **Align** the image (you can use the left and right align buttons to make the text wrap around the image too)
- Add a title, which is shown when you hover over the image (go to **Properties** > **Title**)
- Add alt text, which is used by screen readers and when the image can't be shown (go to **Properties** > **Title**)
- Add **effects** to the image such as drop shadow or snapshot (go to **Properties** > **Effects**).

### **To add a caption to an image using the Instant Camera effect:**

- Choose **Effects** in the image properties panel and choose the **Instant Camera** image effect.
- Save the page.
- Go to
	- $\sim$   $\sim$

> **Attachments** to go to the 'Attachments' view of the page.

- Choose **Properties** next to the image file.
- Add a **comment** to the attachment. The text in your comment will appear as the image caption.

You will need to re-enter the comment each time you upload a new version of the image.

Note: The Instant Camera effect only works with Latin character languages, due to a lack of handwriting style fonts in multi-byte languages.

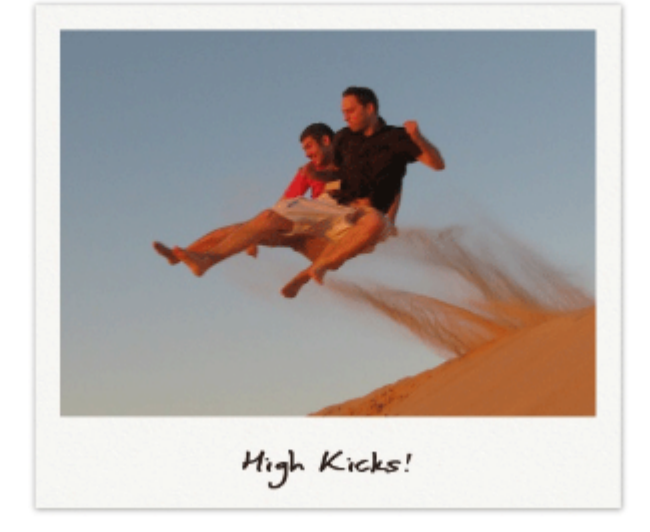

### **Note about image effects**

Displaying image effects can be resource intensive. Confluence limits the threads that are dedicated to displaying image effects so that it does not impact your whole instance. If a thread is not available, Confluence will display the image without the effect.

The following knowledge base article provides information if you need to adjust the number of threads - [Imag](https://confluence.atlassian.com/display/CONFKB/Image+effects+are+not+displayed+in+Confluence+5.5+or+later) [e effects are not displayed in Confluence 5.5 or later](https://confluence.atlassian.com/display/CONFKB/Image+effects+are+not+displayed+in+Confluence+5.5+or+later).

### <span id="page-190-1"></span>**Multimedia files**

The file preview also supports MP3 audio and MP4 video files. It uses HTML5 to play attached audio and video files. This means the file types people can play in the preview depends on the audio and video formats their browser supports.

You can also display a wider range of multimedia files (video, audio and animation) using the [Multimedia](#page-307-0) [Macro](#page-307-0).

Display online video (such as YouTube or Vimeo videos) using the [Widget Connector Macro.](#page-365-0)

<span id="page-190-2"></span>**Show a list of files on a page**

There are several ways you can display a list of files on a page. You can:

- Use the [Attachments Macro](#page-215-0) to show files attached to the current page.
- Use the [Space Attachments Macro](#page-344-1) to show all files in a space.
- Use the [Gallery Macro](#page-277-0) to show thumbnails of images attached to a page.

You can also use the [File List blueprint](#page-133-0) for uploading, viewing and managing lists of files.

### <span id="page-190-0"></span>**Manage Files**

Files are attached to Confluence pages. See [Upload](#page-185-0) [Files](#page-185-0) to find out about attaching files to pages.

Once attached you can download, delete and edit these files, for example if you need to upload a new version of the file, or change the page it is attached to.

<span id="page-190-3"></span>**Download attached files**

Any user with permission to view a page can also download any files attached to that page.

To download an individual file:

- Click the **Download** button in the file preview, or
- Go to
	-
	- > **Attachments**
- and then right click on the file name and save the link.

To download all files attached to a page as a zip file:

1. Go to  $...$ 

> **Attachments**

2. Click **Download All**.

There's no option to download all attachments in a space.

### <span id="page-191-0"></span>**Delete an attached file**

You'll need the 'Delete Attachment' space permission to delete an attached file.

To delete all versions of an attached file:

- 1. Go to the page that contains the attachment.
- 2. Go to

### > **Attachments**

- 3. Choose **Delete** next to the attachment you want to delete.
- 4. Choose **Delete** to confirm your action.

Deleted files can be restored from the trash. You'll need to be a space admin to do this.

Space Admins can also delete a specific versions of an attachment:

- 1. Go to
	- $-0.0.0$ > **Attachments**
- 2. Click the expand arrow next to the attachment name to see the list of attachment versions
- 3. Choose **Delete** next to the version you want to delete.

Deleted file versions are not recoverable from the trash.

Screenshot: Attachments and attachment versions

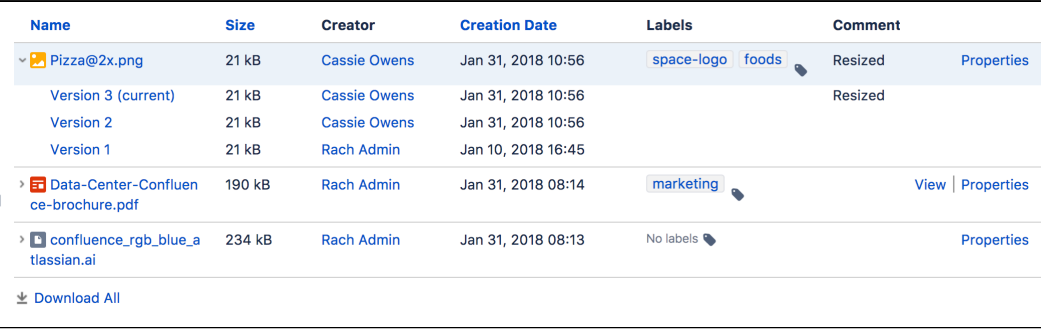

<span id="page-191-1"></span>**Upload a new version of an attached file**

There are two ways up upload a new version of an attached file. You can:

### **On this page:**

- [Download attached files](#page-190-3)
- [Delete an attached file](#page-191-0)
- [Upload a new version of an](#page-191-1) [attached file](#page-191-1)
- [Move a file to another page](#page-192-0)
- [Edit properties of an attached file](#page-192-1)
- [View all attached files in a space](#page-192-2)

### **Related pages:**

- [Files](#page-185-3)
- [Display Files and Images](#page-186-0)
- Upload a file with the same file name to the page.
- Use the **Upload a new version**  $\rightarrow$

button in the file preview to upload a file with a different name (for images and PDFs only).

To view attachment versions:

- Go to
	- $-0.0.0$
	- > **Attachments**
- Click the expand arrow next to the attachment name.

All earlier versions of the file will appear.

You can't revert to an earlier version of the file, but you can choose to remove earlier versions if you have Space Administrator permissions.

<span id="page-192-0"></span>**Move a file to another page**

You'll need the 'Add Page', 'Add Attachment' and 'Remove Attachment' space permissions to move an attached file to another page.

To change the page that a file is attached to:

- Go to
- > **Attachments**
- Choose **Properties** next to the attachment you want to move.
- $\bullet$  Enter the name of the page you want to move the attachment to (for example  $My$  Destination Page).
- Choose **Save**.

If you want to move the file to a page in another space, add the space key before the page name (for example DOC:My Destination Page).

<span id="page-192-1"></span>**Edit properties of an attached file**

You'll need the 'Add Attachment' permission in the space to edit the file properties.

To edit the properties of an attached file:

- Go to
	-
	- > **Attachments**
- Click **Properties** beside the attachment you want to edit.

You can:

- change the file name
- add a comment (used in the version list and also by the Snapshot image effect)
- change the MIME type
- move the attachment to another page
- add a label.

Changing the MIME type may cause your file to display incorrectly.

<span id="page-192-2"></span>**View all attached files in a space**

There are two ways you can view all files in a space. You can:

- Use the [Space Attachments macro](#page-344-1) to display the list of files on a page.
- Go to the space and choose **Space tools** > **Content Tools** from the bottom of the sidebar Then choose **Attachments**.

You can use the filters to only show files with a particular label or file extension.

### Screenshot: Space attachments macro

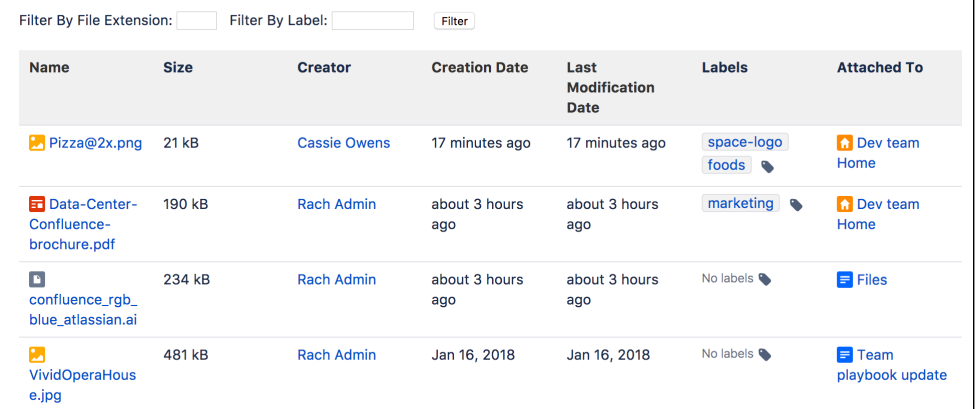

# <span id="page-193-0"></span>**Share and Comment on Files**

Collaboration doesn't just happen on pages; often you'll need to collaborate with your team on documents, presentations, images and spreadsheets. Whether it's mockups for a new marketing campaign or a full project plan, you can simplify your team's feedback loop by working together on files in Confluence.

### <span id="page-193-1"></span>**Share a file**

Do you have lots of files on a page and want to get a team member's input on just one of them? You can share the file with them directly.

It works just like sharing a page:

- 1. Click the thumbnail or link to preview the file
- 2. Choose the **Share** button
- 3. Enter an email address, user name or group name, add your message and send

Your team members will get an email with your message and a link to view the file.

Share notifications are only sent by email, they won't appear in the workbox  $\Gamma$ .

### <span id="page-193-2"></span>**Comment on a file**

Whether it's an image – like a mockup of the new marketing campaign that needs feedback – a PDF, a presentation, or any other file you can preview in Confluence, you can drop a pin anywhere on the preview and add your comment to start a conversation.

To comment on a file:

- 1. Click the thumbnail or link to preview the file
- 2. Drag the pin icon from the bottom of the preview and drop it where you want to comment
- 3. Add your comment and **Save**

Pinned comments work just like [inline comments](#page-385-0) on pages. You can use [@mentions](#page-382-0) and [links](#page-99-0), and drop as many pins as you need on any part of the file. You can even add simple [macros](#page-212-0) such as the code macro using wiki markup autocomplete. Anyone with permission to add comments to the page can add and reply to comments on a file.

When you preview a file, you'll see pins for any existing comments. Select a pin to view the comment.

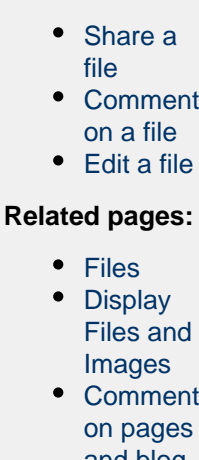

**On this page:**

[and blog](#page-385-0) [posts](#page-385-0)

Once the conversation is finished, you can resolve the comment to hide it (and any replies) from view. If you need to see resolved comments again, you can reopen them. Go to

# $\cdots$

> **Resolved comments** in the preview.

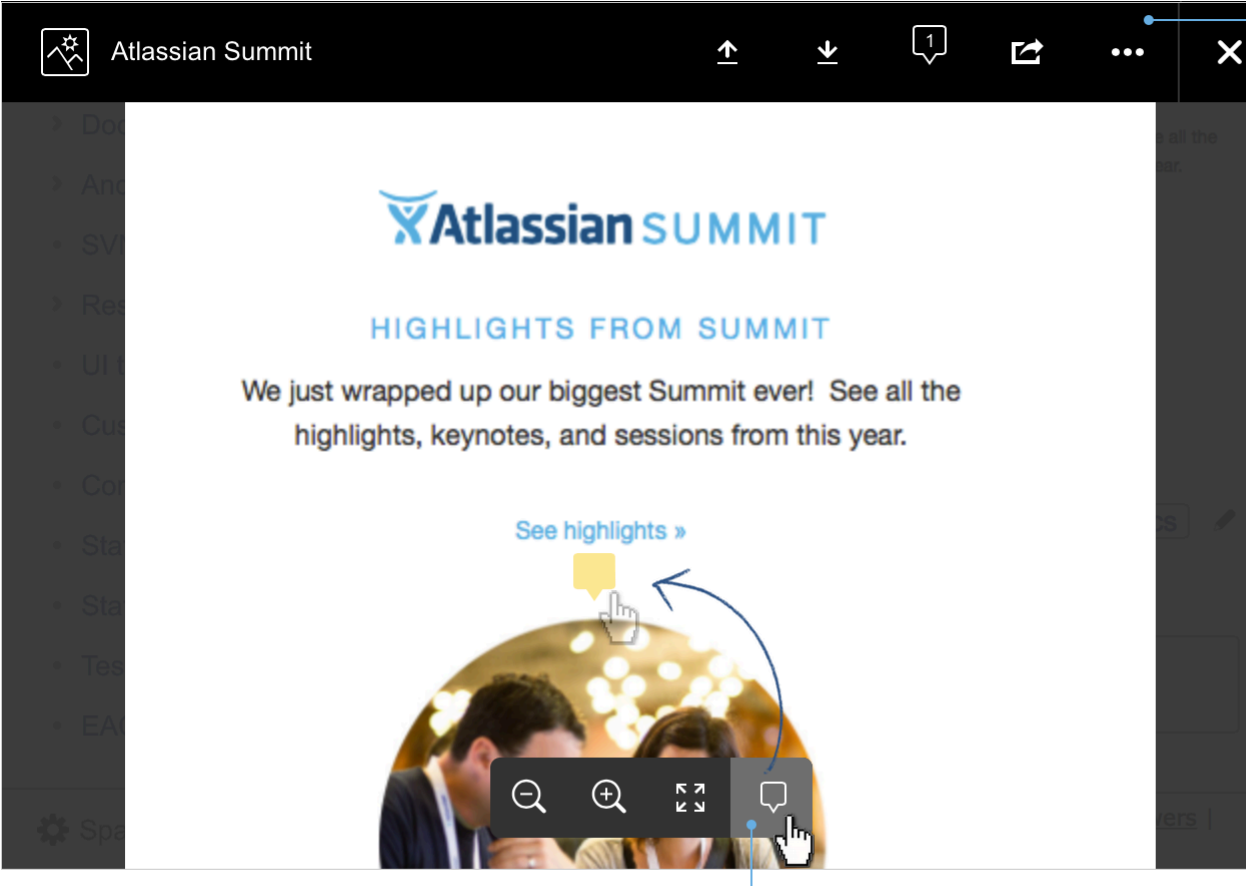

Drag a pin onto a file to comment. Drag more pins to make more comment

You can't comment on files that are hosted on a web server and added to Confluence using their URL, or on files that can't be viewed in the preview (such as videos, zip files, and some other file types).

<span id="page-194-1"></span>**Edit a file**

Need to go beyond commenting on files? You can even edit some files right from the Confluence page. See [Edit Office Files](#page-194-0) to find out about supported file types and applications.

# <span id="page-194-0"></span>**Edit Office Files**

The Office Connector allows you to edit attached office files in their native application (such as Word, Excel, PowerPoint or OpenOffice) and save the file right back to the Confluence page. No need to download and re-upload the file.

<span id="page-194-2"></span>**The Office Connector is only available for some** browsers, operating systems and applications, check the [Office Connector Prerequisites](#page-196-0) before you start for the combination that will work best for you.

### **On this page:**

- [Edit an attached document](#page-194-2)
- [Other ways to edit](#page-195-0)
- [Troubleshooting](#page-195-1)

### **Related pages:**

- [Office Connector Prerequisites](#page-196-0)
- [Office Connector limitations and](https://confluence.atlassian.com/display/CONFKB/Office+Connector+Limitations+and+Known+Issues) [known issues](https://confluence.atlassian.com/display/CONFKB/Office+Connector+Limitations+and+Known+Issues)
- [Configuring the Office Connector](#page-591-0)

To edit an Office document attached to a Confluence page:

- 1. Go to
	- > **Attachments**
- 2. Choose **Edit in Office** beside the attachment you want edit.
- Your browser will ask you to confirm that you want to open the file.
- 3. Choose **OK**. You may also see a security warning or be asked to log in to your Confluence server - enter your Confluence username and password, then choose **OK**.
- 4. The file will open in your Office application make your changes then save the document. It will be saved back to Confluence.

Edit in Office will not work on files that have special characters (such as '  $\# \mathcal{Q}$  or  $\in$ ) in the filename.

Screenshot: Edit in Office option on the attachments page

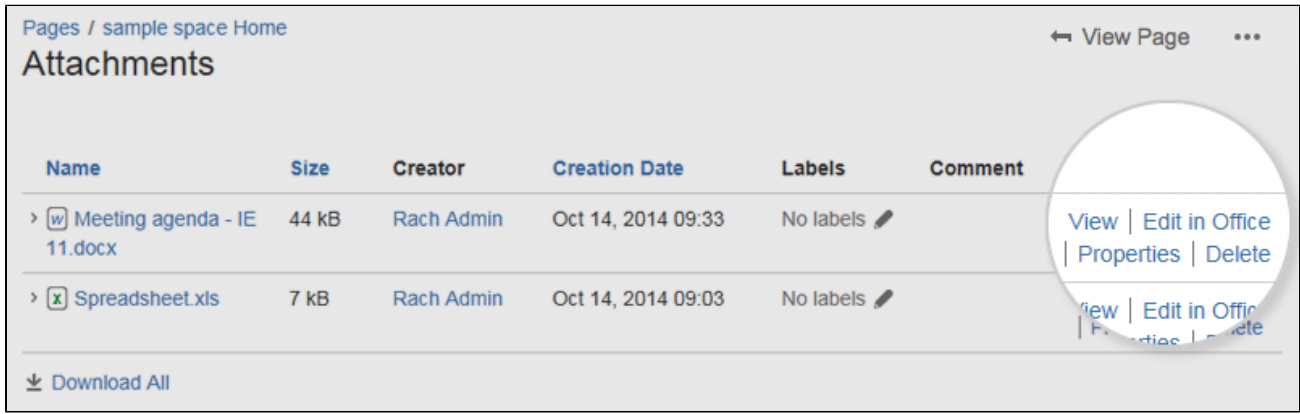

### <span id="page-195-0"></span>**Other ways to edit**

Edit options also appear in the:

- [Attachments macro](#page-215-0) (choose **Edit in Office** beside each attached office file)
- File preview (choose  $\cdots$

> **Edit in Office**)

### <span id="page-195-1"></span>**Troubleshooting**

Check out the [Office Connector Prerequisites](#page-196-0) for the combinations of browsers, operating systems and office applications that are supported. Here's some common issues:

- **Using Chrome?** You can only edit Office documents in Chrome using Windows 10 and Office 2016. Earlier combinations may not work as Chrome does not support WebDAV clients.
- **Using Firefox?** The WebDAV plugin required to edit Office documents can't be used with Firefox 57 (Quantum) or later, as Firefox has ended support for the technology it relies on. See
	- **[CONFSERVER-52299](https://jira.atlassian.com/browse/CONFSERVER-52299?src=confmacro)**

 . Earlier versions of Firefox should still work with the **UNDER CONSIDERATION**

[Firefox Add-On for the Office Connector.](#page-197-0)

- **Using Internet Explorer?** You can only edit documents in Microsoft Office. OpenOffice is not supported.
- **Using Linux?** You can only edit documents in OpenOffice. Microsoft Office is not supported. See **[CONFSERVER-17250](https://jira.atlassian.com/browse/CONF-17250?src=confmacro)**

 . You will also need to be using Firefox 56 or earlier **GATHERING INTEREST** (see above).

**Using Mac OS X?** You can't currently edit documents. See **RESOLVED RESOLVED [CONFSERVER-25594](https://jira.atlassian.com/browse/CONF-25594?src=confmacro)**

Some customers have reported that they are able to edit Office documents in OS X with Firefox 56 and Office 2016.

**Special characters in the filename?** Edit in Office does not work for files with special characters (like **[CONFSERVER-22403](https://jira.atlassian.com/browse/CONF-22403?src=confmacro)**

 $\forall$  #  $\omega$   $\in$ ) in the filename. See *OPEN*  $\Box$ 

**Not seeing the Office Connector options?** Your system administrator may have disabled all or part of the Office Connector.

See [Configuring the Office Connector](#page-591-0) .

You can find more troubleshooting info in the [Office Connector Limitations and Known Issues](https://confluence.atlassian.com/display/CONFKB/Office+Connector+Limitations+and+Known+Issues) knowledge base article.

### <span id="page-196-0"></span>**Office Connector Prerequisites**

The Office Connector allows you to **import**, and **edit** office documents (such as Word, Excel and PowerPoint) within Confluence.

The browser, operating system and applications required depend on what you are trying to do with an office file.

### **On this page:**

- [Viewing Office files](#page-196-1)
- [Importing Word documents as](#page-196-2) [pages](#page-196-2)
- [Editing Office files attached to a](#page-196-3) [page](#page-196-3)
- [Troubleshooting](#page-197-1)

<span id="page-196-1"></span>**Viewing Office files**

You can upload, insert and preview Office files in the same way as any other file. You don't need to have an Office application installed on your computer in order to view Office files in Confluence.

### <span id="page-196-2"></span>**Importing Word documents as pages**

Confluence can import the content from Microsoft Word 97-2013 documents (.doc and .docx).

<span id="page-196-3"></span>**Editing Office files attached to a page**

The Office Connector allows you to edit Office files that are attached to pages.

You'll need to use a browser, operating system and application (either [Microsoft Office](http://www.microsoft.com/office) or [OpenOffice](http://www.openoffice.org/)) as described in the compatibility matrix below.

### **Configuration matrix**

You need one of the following software combinations to edit Office files from your Confluence page.

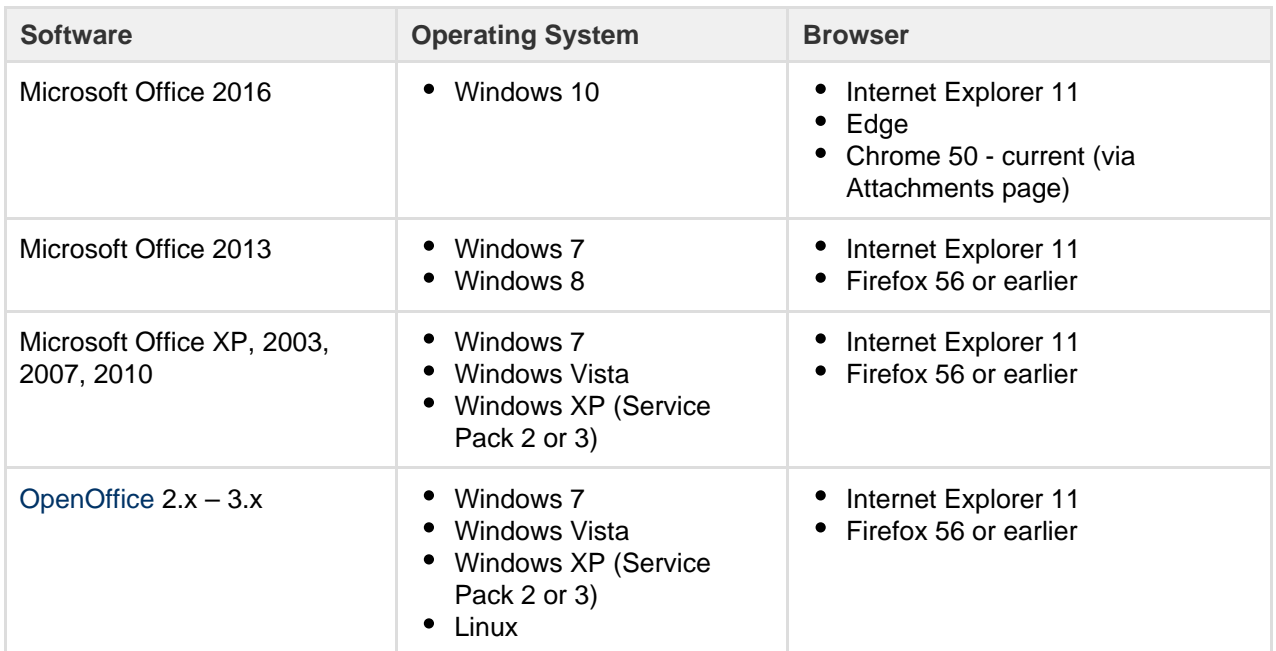

Note: The only known supported Office editor for Linux is OpenOffice. But in theory it should work with any WebDAV-aware application.

If you experience problems editing documents using the Office Connector (using an application, operating system and browser combination above) please contact our support team, who can raise an issue about it. Tell us as much as you can about your operating system, application version, document version (if its different to the version of Office / Open Office you're using to open the document) and browser.

Here's a few common issues:

- **Using Chrome?** You can only edit Office documents in Chrome using Windows 10 and Office 2016. Earlier combinations may not work as Chrome does not support WebDAV clients.
- **Using Firefox?** The WebDAV plugin required to edit Office documents can't be used with Firefox 57 (Quantum) or later, as Firefox has ended support for the technology it relies on. See

 . Earlier versions of Firefox should still work with the **[CONFSERVER-52299](https://jira.atlassian.com/browse/CONFSERVER-52299?src=confmacro) UNDER CONSIDERATION** [Firefox Add-On for the Office Connector.](#page-197-0)

- **Using Internet Explorer?** You can only edit documents in Microsoft Office. OpenOffice is not supported.
- **Using Linux?** You can only edit documents in OpenOffice. Microsoft Office is not supported. See **[CONFSERVER-17250](https://jira.atlassian.com/browse/CONF-17250?src=confmacro)**

You will also need to be using Firefox 56 or earlier **GATHERING INTEREST** (see above).

- **Using Mac OS X?** You can't currently edit documents. See **RESOLVED RESOLVED [CONFSERVER-25594](https://jira.atlassian.com/browse/CONF-25594?src=confmacro)** Some customers have reported that they are able to edit Office documents in OS X with Firefox 56 and Office 2016.
- **Special characters in the filename?** Edit in Office does not work for files with special characters (like **[CONFSERVER-22403](https://jira.atlassian.com/browse/CONF-22403?src=confmacro)**

 $\forall$  #  $\omega \in$  in the filename. See *OPEN*  $\Box$ 

**Not seeing the Office Connector options?** Your system administrator may have disabled all or part of the Office Connector.

See [Configuring the Office Connector](#page-591-0) .

### <span id="page-197-1"></span>**Troubleshooting**

Having problems with the Office Connector?

- **The WebDAV plugin** must be enabled, because the Office Connector uses WebDAV to transfer information to and from Office documents. The WebDAV plugin is bundled with Confluence, and can be enabled or disabled by the [System Administrator.](#page-475-0) If necessary, refer to the instructions on [enabling](#page-542-0) [plugins](#page-542-0) and [configuring the WebDAV options](#page-701-0).
- Ensure that your Confluence server's **base URL** is set correctly (see [Configuring the Server Base URL](#page-689-0) to find out how to check this). When a user edits a Confluence page in Word and then uploads the page back to the Confluence server, the base URL determines where the document will be saved. If the base URL is incorrect, the documents may be saved to a different Confluence server.
- **Using Office 2013?** Your administrator will need to enable 'Allow authentication tokens in the URL path' in the Office Connector configuration. See [Configuring the Office Connector](#page-591-0).

See the [Office Connector Limitations and Known Issues](https://confluence.atlassian.com/display/CONFKB/Office+Connector+Limitations+and+Known+Issues) knowledge base article for more troubleshooting tips.

### <span id="page-197-0"></span>**Install the Firefox Add-On for the Office Connector**

If you are using Firefox as your browser, you will need to install an add-on into Firefox (the [Firefox](https://addons.mozilla.org/en-US/firefox/addon/webdav-launcher/) [WebDAV Launcher](https://addons.mozilla.org/en-US/firefox/addon/webdav-launcher/)) in order to use some features of the Office Connector. You will be prompted to install the add-on the first time you try to use a function which requires it.

**For more information on the browsers, operation** systems and application combinations required to

use the Office Connector see [Office Connector](#page-196-0) [Prerequisites.](#page-196-0)

### **On this page:**

- [Installing the Firefox Add-On](#page-198-0)
- [Configuring the Add-On](#page-199-0)
- [Security Risks](#page-201-0)
- [Information about this Firefox](#page-202-0) [add-on](#page-202-0)

### **Related pages:**

• [Edit Office Files](#page-194-0)

The Firefox WebDAV plugin which is required to edit Office documents can't be used with Firefox 57 (Quantum) or later, as Firefox has ended support for the technology it relies on. See . **[CONFSERVER-52299](https://jira.atlassian.com/browse/CONFSERVER-52299?src=confmacro)** - Firefox 57.0 WebDav Launcher Extension **UNDER CONSIDERATION**

If you want to edit Office documents in Firefox you'll need to use Firefox 56 or earlier, or [use a](#page-196-0) [different browser.](#page-196-0)

### <span id="page-198-0"></span>**Installing the Firefox Add-On**

The first time you try to edit an attached Office document in Firefox 56 or earlier you'll be prompted to install a WebDAV add-on for your browser. Without this add-on you can't edit Office documents from Firefox.

1. Choose **Edit in Office** or **Edit Document** next to the document you wish to edit. You'll see a prompt to download the add-on.

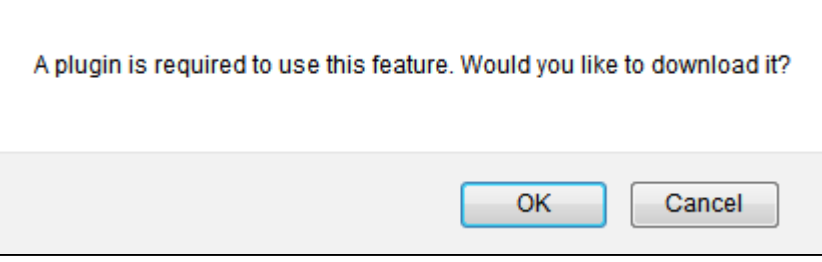

# 2. Choose **OK**.

Your browser will ask you to confirm that you want to allow the add-on.

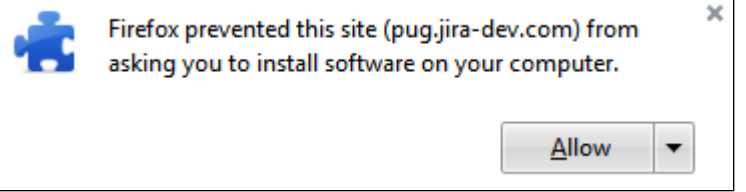

### 3. Choose **Allow**.

An installation dialog like the one below will appear.

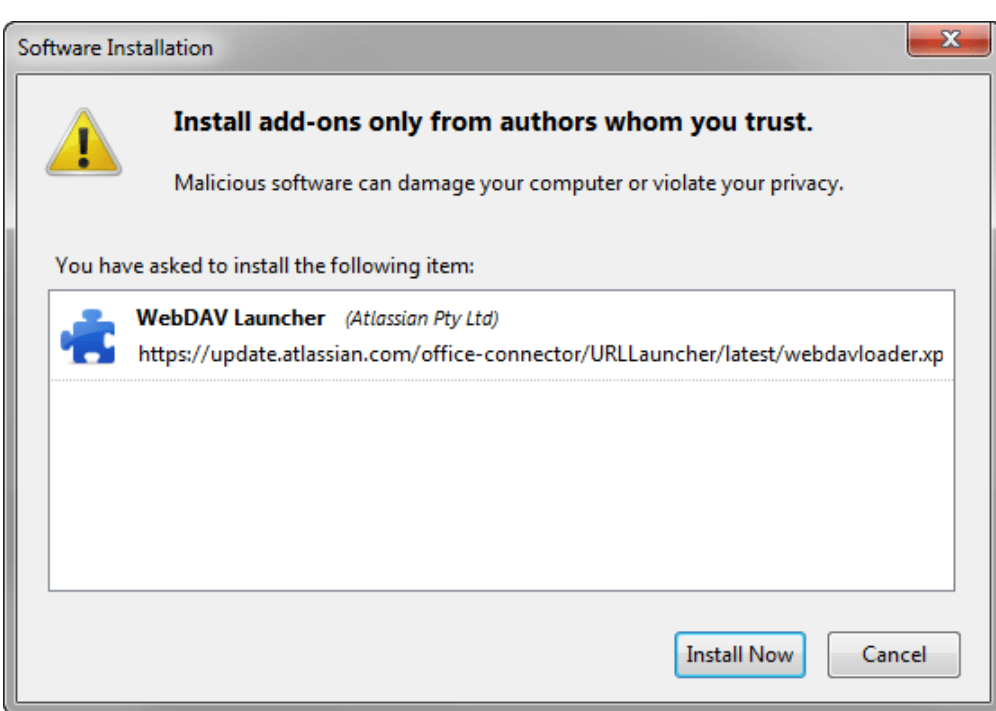

- 4. Choose **Install Now**. Once the installation is complete you'll be prompted to restart Firefox. Make sure you've saved any open pages or other work in your browser before you restart.
- 5. Next you need to configure the add-on, and tell it which applications to use.

### <span id="page-199-0"></span>**Configuring the Add-On**

After installing the add-on you need to configure it, to tell the add-on which desktop applications to launch for each file type.

Configuring the add-on is slightly different in each operating system.

### **Configuring the add-on in Windows**

In most cases the add-on will automatically configure itself, based on information from the system registry. The first time you edit a new file type, the add-on will look up the default editor for that file type and make that the permanent setting.

If you want to override the registry settings, or the automatic configuration is not working, you can configure the Firefox add-on manually.

1. In Firefox locate the **WebDAV Launcher** add-on and choose **Options**. The WebDAV Launcher Options dialog, like the one below, will appear.

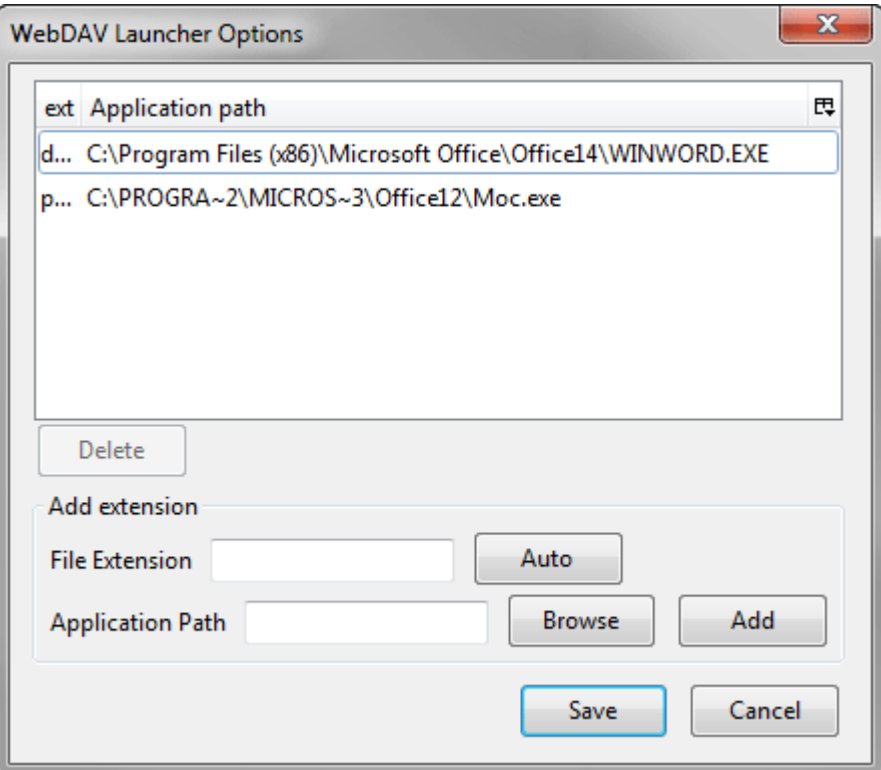

2. Enter a file extension in the **File Extension** field. Do not include the leading period in the extension name.

For example, to associate the 'doc' file extension with Microsoft Word 2003 you would type doc in the **File Extension** field.

### **Using Office 2007 or later?**

You should configure the WebDAV launcher to open both Office 2003 file extensions (doc, ppt and xls) and Office 2007 and later file extensions (docx, xlsx and pptx).

- 3. Enter the **Application Path** you can either:
	- Choose **Auto** to load the associated application from the Windows registry, or
	- Choose **Browse** to find the application on your computer, or
	- Manually enter the path to the application's executable file.

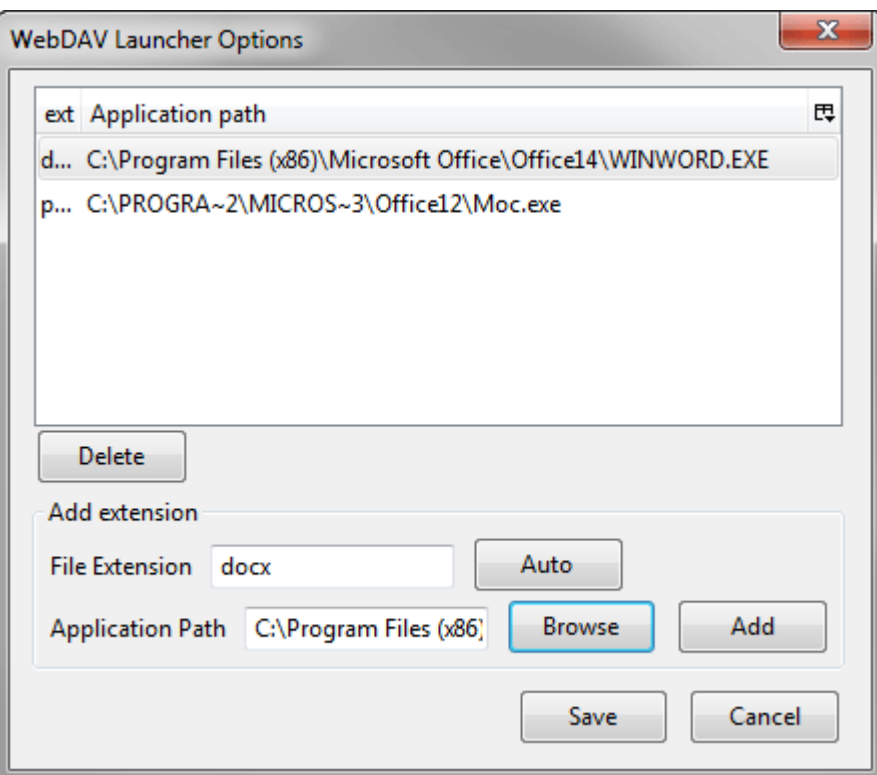

4. Choose **Add** to add the file extension association to the list. Repeat this process for all the file extensions you need.

**Configuring the Add-On in Mac OS X**

You can't currently edit documents in Mac OS X. See **RESOLVED All and Secure 2.** 

**Configuring the Add-On in Linux**

The only known supported Office editor for Linux is [OpenOffice](http://www.openoffice.org/) (see [Office Connector Prerequisites\)](#page-196-0).

There is no automatic configuration on Linux. You will need to associate each file type with your Office editor in Firefox. Note that there is no 'Auto' button in Linux.

**[CONFSERVER-25594](https://jira.atlassian.com/browse/CONF-25594?src=confmacro)**

The configuration procedure is similar to Windows. For both Ubuntu and OpenSUSE, the configuration will look something like this:

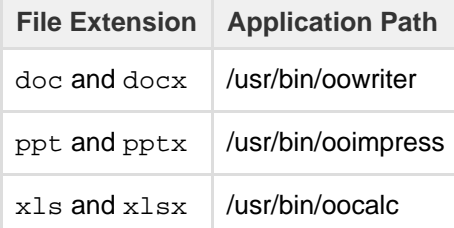

### <span id="page-201-0"></span>**Security Risks**

Please be aware that there are security risks in installing this add-on to Firefox. Internet Explorer is exposed to the same risks, because it can directly open Office documents.

Summary of the risks:

- Office documents can contain macro viruses. Before opening an Office document, make sure that you trust the source of the document.
- There are known flaws in the Office file formats and Microsoft Office that an attacker can exploit to gain control of your machine. Microsoft has fixed the known exploits in the latest Service Packs for all

The add-on reduces the risk by supporting:

- **Same origin policy** the add-on can only open documents from the same host that initiated the action.
- **Digital signature** the add-on is digitally signed. When you install the add-on please verify that it is signed by Atlassian.
- **Prompt the user for confirmation** You will always be warned before a file is opened. **Please read these warnings carefully before opening a file**. The warning tells you the complete URL of the file as well as the complete application path of the application opening the file.

<span id="page-202-0"></span>**Information about this Firefox add-on**

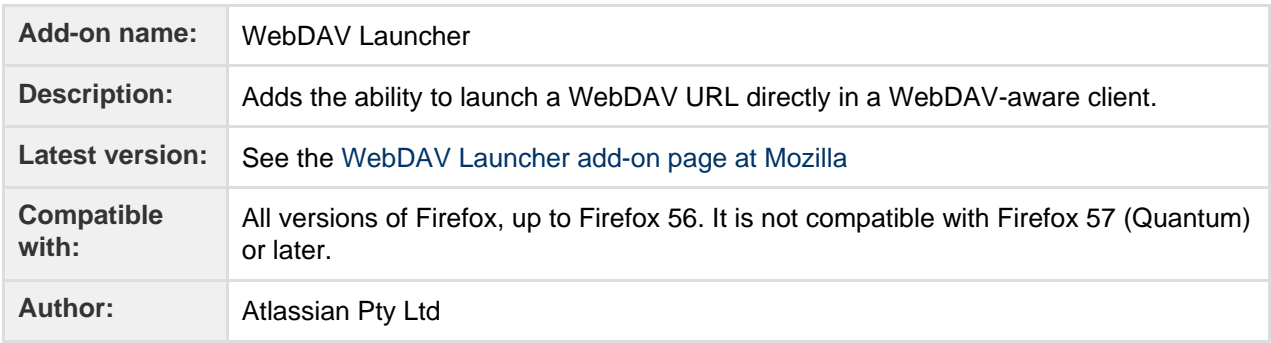

# <span id="page-202-1"></span>Confluence Mobile

There are two ways to stay connected to your team's work in Confluence while you're out and about - the Confluence Server mobile app for iOS and Android, or via your device's browser.

If you're a Confluence user, check out the two ways you can use Confluence on your device.

- [Using the Confluence Server mobile app](#page-205-0)
- [Using Confluence via your mobile browser](#page-209-0)

If you're an administrator, read on to find out whether your team will **interest in the interest of the set of** [issues](#page-204-0) be able to use the mobile app. Once you've met the requirements, [I](#page-212-1) [nvite your team to use the app](#page-212-1)!

### Did you participate in our beta?

### **Did you participate in our beta?**

First of all, thank you! Your feedback was invaluable to us. To keep using the app, however, you'll need to:

- **Upgrade your site** to Confluence 6.8 or later, and
- **Update your app** to version 1.x or later:
	- For Android, head to the [Play Store](https://play.google.com/apps/testing/com.atlassian.confluence.server) and hit Update.
	- For iOS, head to the [App Store](https://itunes.apple.com/us/app/id1288365159?mt=8) to download the official app.

If you update your app without upgrading Confluence, the app will still work for a while, but you won't get access to new features, like push notifications. Also, once you log out, you won't be able to log back in, as the app checks that you have the required Confluence version.

### **On this page:**

- [What you'll](#page-203-0) [need](#page-203-0)
- [Considerat](#page-203-1) [ions for](#page-203-1) [administrat](#page-203-1) [ors](#page-203-1)
- [Limitations](#page-204-0) [and known](#page-204-0)

### <span id="page-203-0"></span>**What you'll need**

### **Confluence requirements**

In order for your users to try the Confluence Server mobile app, you will need to:

- upgrade your Confluence site to **Confluence 6.8** or later
- **ensure your site is using HTTPS, and that your certificate is from a [trusted Certificate Authority](#page-203-2)**
- allow users to access your site on their device (if your site isn't accessible on the public internet, people will need be connected to your network or use a [VPN\)](#page-203-3)

### **Device requirements**

In order to use the app, your users will need a device with either:

- Android 4.4 (KitKat) or later, or
- iOS 11 or later (iPhone, iPad or iPod Touch)

Users will need to log in to use the app, even if your site allows anonymous users.

### <span id="page-203-1"></span>**Considerations for administrators**

Here are some things to consider when determining whether your users will be able to use the app.

### <span id="page-203-3"></span>**VPN and firewalls**

If your Confluence site is not accessible on the public internet, users will need to connect their device to your network or virtual private network (VPN) in order to use the app.

We recommend providing your users with step-by-step instructions on how to connect to your VPN when you let them know the mobile app is available, as this is something Atlassian Support will not be able to help them with.

### <span id="page-203-2"></span>**HTTPS required**

To use the app your site will need to be configured to use HTTPS and your proxy must allow TLS 1.2 traffic.

These requirements often come from the mobile platform itself, not Confluence. For example HTTPS and TLS1.2 is an iOS requirement that we've chosen to implement for both the iOS and Android apps to prevent confusion (for example where one device can log in, and another cannot).

There are also some certificate requirements. You won't be able to log in to the app if:

- your certificate is self signed
- the Certificate Authority (CA) is unknown, or is not one that Android / iOS trusts by default (for example it might be a new CA that is not yet trusted, a private CA, or you are your own CA)
- your certificate is missing an intermediate CA, affecting the certificate chain.

See our [Knowledge base article](https://confluence.atlassian.com/display/CONFKB/%27Can%27t+get+a+secure+connection%27+error+on+Confluence+Server+mobile+app) for more information on how to resolve this.

### **Login and authentication**

The app supports all common Confluence user management configurations, including external user directories and SAML single sign-on. Users will need to sign in to use the app, even if your site allows anonymous access.

**Mobile Device Management (MDM)**

We do not currently support any mobile device management (MDM) or app management solutions.

**Third party add-ons, themes, and visual customizations**

The mobile app provides a simple, lightweight way for users to view, create, edit and collaborate on pages. Complex interactions, including those provided by add-ons, such as blueprints, calendars, workflows will not be available in the app. Some third party macros may be available, depending on whether the add-on supports rendering these macros on mobile.

Any theming or look and feel customizations you've made to your site will not be reflected in the app.

### **Cloud services**

In order to provide push notifications to users' devices, we have developed a cloud-based notification service. This service is developed and maintained by Atlassian, and is hosted on our AWS infrastructure (AWS SNS). See [Push notifications service](#page-204-1) below for more information.

This is the only cloud-based service used by the app.

### <span id="page-204-1"></span>**Push notifications service**

The Confluence Server mobile app can push notifications directly to users' devices. Users choose whether they'd like to receive push notifications from the app, and can opt out at any time. This feature uses a cloud-based notifications service developed and maintained by Atlassian and hosted on our AWS infrastructure. No user or message content is sent to the service, only notification IDs, and we don't store any data.

If you need to avoid using any cloud-based services you can choose to disable push notifications entirely. Head to

# $\circ$

### > **General Configuration** > **Mobile apps**.

If you're using restrictive firewall or proxy server settings, you'll need to allow (whitelist) https://mobileserver-push-notification.atlassian.com to ensure push notifications work as expected.

For sites that are not accessible on the public internet (for example users need to be connected via VPN to use the app) we adapt the push notification message as follows:

- If the user is connected to your network or VPN, we'll show the full notification, for example "Sara Leung shared 'End of year party' with you"
- If the user is not currently connected to your network or VPN, we'll show a shorter notification, for example "1 new notification".

### **Mobile web and linking directly to pages**

It is not possible to go directly from a link, for example in an email notification, to the app. To help with this limitation, when people land on a Confluence page in their device's browser, they'll see the **Open in app** butt on. Tapping this prompt will open the app, if they have it installed, or take them to the App or Play store to download it.

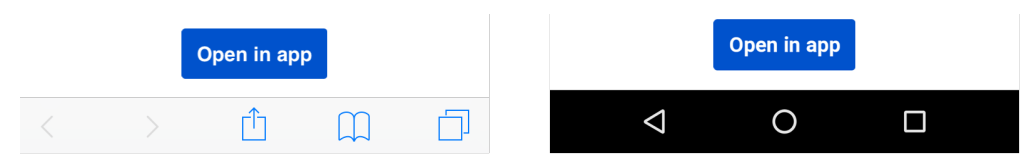

If you don't want this button to display in mobile web, you'll need to disable the entire Confluence Mobile plugin, which is required to use the mobile app.

### <span id="page-204-0"></span>**Limitations and known issues**

### **Not all macros are available**

Not all macros will display in the app or mobile web. If a macro can't be displayed, you'll see the message below, and have the option to tap through to the desktop version of the page, in your device's browser.

Screenshot: Error that appears when a macro is not rendered in Confluence mobile

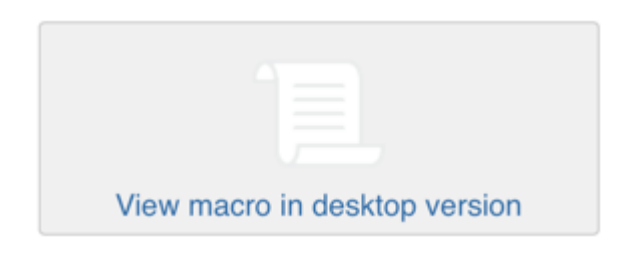

**Administrators can disable Confluence mobile on your site**

If you're not able to use the mobile app or mobile web, it may be because your administrator has disabled one or both of the following system add-ons:

- **Confluence mobile plugin** (required to use the mobile app)
- **Confluence mobile web plugin** (required to use mobile web)

In Confluence versions 5.9 and **above**, disabling the Confluence Mobile Plugin will also disable all the modules of the Workbox - Host Plugin plugin. This issue is being tracked at

**[CONFSERVER-40782](https://jira.atlassian.com/browse/CONFSERVER-40782?src=confmacro)** - Disabling the Confluence Mobile Plugin also disables the Workbox - Host Plugin in Confluence 5.9.X **OPEN**

**Seperate Cloud and Server apps**

While the functionality of the two apps is very similar, you will need to download the **Confluence Server mobile app** to be able to authenticate with a server site. You can't use the [Confluence Cloud](https://confluence.atlassian.com/display/ConfCloud/Confluence+Mobile) app with a Confluence Server site or vice versa.

# **Confluence Server mobile app beta**

Error rendering macro 'viewport-redirect' : null

### <span id="page-205-0"></span>**Using the Confluence Server mobile app**

Stay connected to your team's work with the Confluence mobile app. No matter whether you have an iPhone, iPad, Android phone, or Android tablet, we've got you covered when you're away from your desk.

If you're the first in your organisation to try the app, ask your Confluence admin to have a read through [Confluence Mobile - Considerations for](#page-202-1) [administrators](#page-202-1), so they can make sure you're able to connect.

### **Which app do I need?**

**Confluence Server app** - If you're using Confluence 6.8 or later, download the Confluence Server app from [Play Store](https://play.google.com/store/apps/details?id=com.atlassian.confluence.server) or [App Store](https://itunes.apple.com/us/app/id1288365159?mt=8).

**Confluence Cloud app** - If you're using Confluence Cloud (your Confluence version number is 1000 or higher) head over to our Cloud documentation to find out about the [Confluence Cloud app for](https://confluence.atlassian.com/display/ConfCloud/Confluence+Mobile) [iOS and Android.](https://confluence.atlassian.com/display/ConfCloud/Confluence+Mobile)

### <span id="page-205-1"></span>**Confluence Server for Android**

Here's what you'll get, and what you can do in the app:

**Create and edit pages**

Create a quick page when you're on site with a customer, or fix that typo on an existing page before anyone notices. Create and edit lets you do the important stuff, wherever you are.

**Notifications when you need them most**

### **On this page:**

- [Confluenc](#page-205-1) [e Server](#page-205-1)
- [for Android](#page-205-1) • [Confluenc](#page-206-0) [e Server](#page-206-0) [for iOS](#page-206-0)
- [Customizin](#page-207-0) [g push](#page-207-0) [notification](#page-207-0) [s](#page-207-0)

Get push notifications for mentions, comment replies, page shares, and tasks assigned to you, so you can act quickly when it really matters.

**Collaborate on the go**

Comment on pages to keep work moving, wherever you are. Like pages to show your support, and share them via email and other apps.

- **Get back to your work, fast** The **Recents** tab lets you quickly find pages you've viewed recently. Find those meeting notes you added yesterday, or the blog post you were reading earlier.
- **Visit any space, and browse using the page tree**

The **Spaces** tab lets you visit your My Spaces, and any other space on your site. Pick a space and browse using the familiar Confluence page tree.

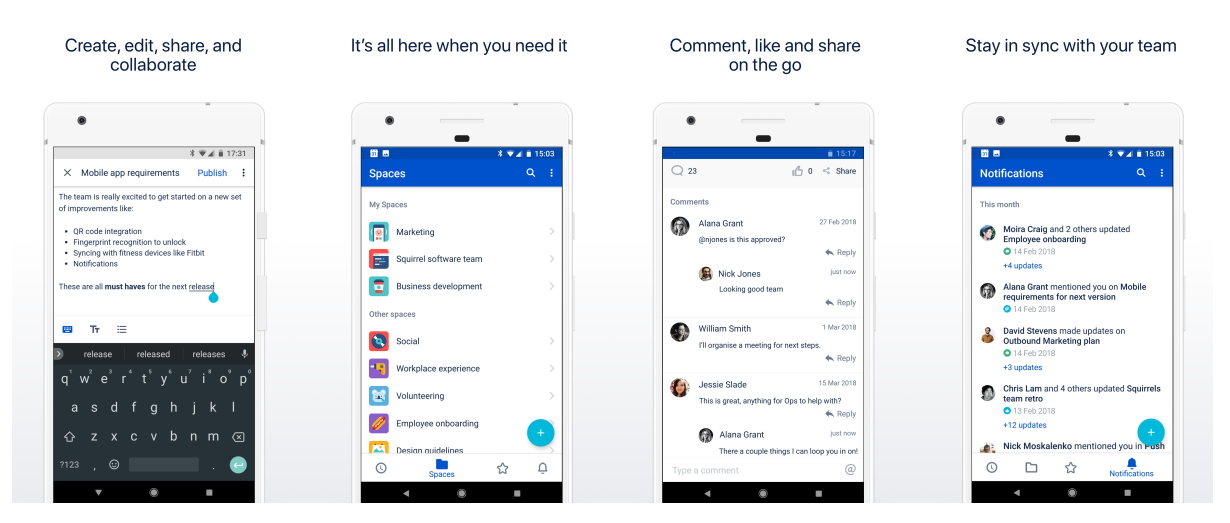

Have ideas on how to make the app even more useful? We want your feedback! Shake your phone (or head to **Settings** > **Feedback**) to drop us a note.

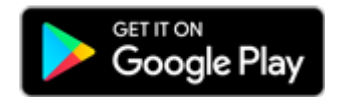

### **Limitations and known issues**

- Some page macros won't display in the app or mobile web. You'll need to view the page in your browser (or switch to full desktop mode on your device).
- Image and file upload is not currently available in the app.
- Links to Confluence pages (from emails or other apps) don't automatically open in the app.
- Admins can disable push notifications for your entire site.

### <span id="page-206-0"></span>**Confluence Server for iOS**

Confluence Server for iOS is a universal app for iPhone and iPad, so you can choose the best device for the job. If you'd rather not create and edit pages on your iPhone, switch over to your iPad and take advantage of the larger screen and keyboard. You can also use split view on iPad and work side by side with other apps.

Here's what you'll get, and what you can do in the app:

- **Create and edit pages** Create a quick page when you're on site with a customer, or fix that typo on an existing page before anyone notices. Create and edit lets you do the important stuff, wherever you are.
- **Notifications when you need them most** Keep up with what your team is doing with push notifications for new pages and posts, comments, mentions, page shares, likes, and tasks assigned to you.
- **Get back to your work, fast** The **Your work** tab serves up pages you've viewed or worked on recently. Find those meeting notes you added yesterday, or the blog post you were reading earlier.
- **Visit any space, and browse using the page tree**  $\bullet$ The **Spaces** tab lets you visit your My Spaces, and any other space on your site. Pick a space and

browse using the familiar Confluence page tree. While you're in the spaces list, you can add spaces to My Spaces or remove the ones that aren't important any more.

### **Stay connected to your team**

The activity feed lets you see all activity on your site, or filter it by space. Like and comment on pages, or share a link to any page, right from the app.

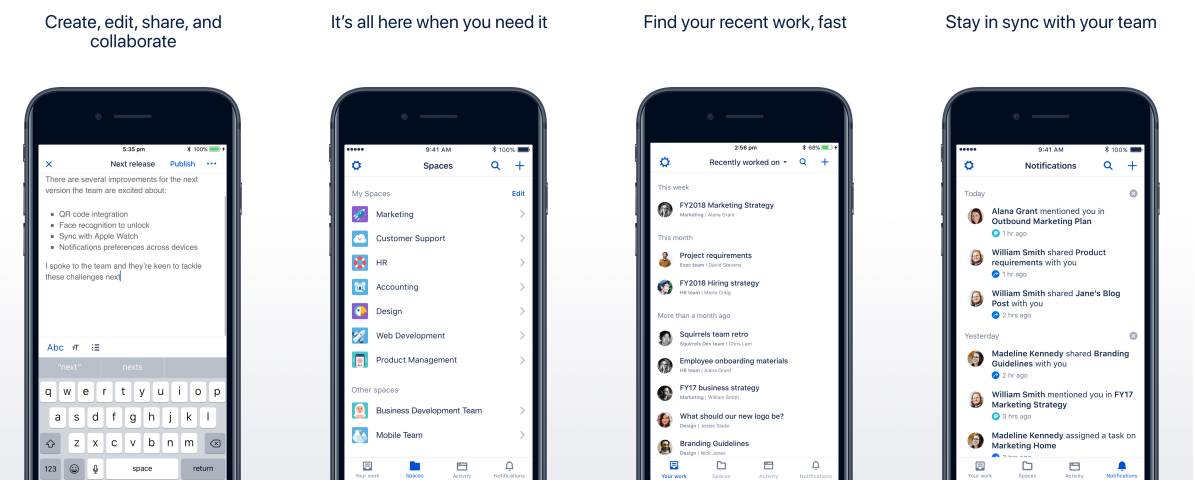

Have ideas on how to make the app even more useful? We want your feedback! Shake your phone (or head to **Settings** > **Feedback**) to drop us a note.

**Limitations and known issues**

- Some page macros won't display in the app or mobile web. You'll need to view the page in your browser (or switch to full desktop mode on your device).
- Image and file upload is not currently available in the app.
- Links to Confluence pages (from emails or other apps) don't automatically open in the app.
- Admins can disable push notifications for your entire site.

### **Did you participate in our beta?**

First of all, thank you! Your feedback was invaluable to us. To keep using the app, however, you'll need to:

- **Upgrade your site** to Confluence 6.8 or later, and
- **Update your app** to version 1.x or later:
	- For Android, head to the [Play Store](https://play.google.com/apps/testing/com.atlassian.confluence.server) and hit Update.
	- For iOS, head to the [App Store](https://itunes.apple.com/us/app/id1288365159?mt=8) to download the official app.

If you update your app without upgrading Confluence, the app will still work for a while, but you won't get access to new features, like push notifications. Also, once you log out, you won't be able to log back in, as the app checks that you have the required Confluence version.

### <span id="page-207-0"></span>**Customizing push notifications**

Push notifications are a great way to stay in the loop, as they appear on your device, even when you're not using the app. Tap the notification, and be taken straight into the app.

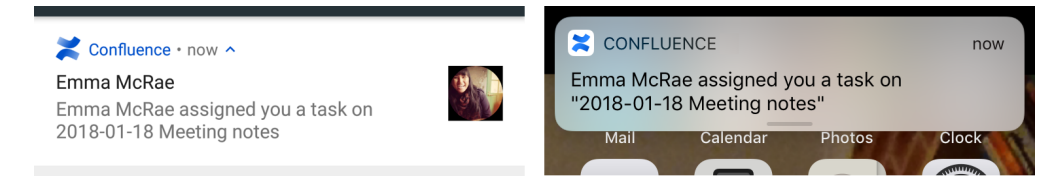

There are three notification levels, 'All activity', 'Activity for me', and 'None'. iOS users also have an additional

'Custom' option, where they can turn off individual notifications.

To change your push notification settings:

```
• For Android tap
    \vert \cdot \vert > Settings > Push
• For iOS tap
   \ddot{\mathbf{Q}} > Settings > Push
```
Here's a summary of common Confluence actions, and whether a push notification is sent.

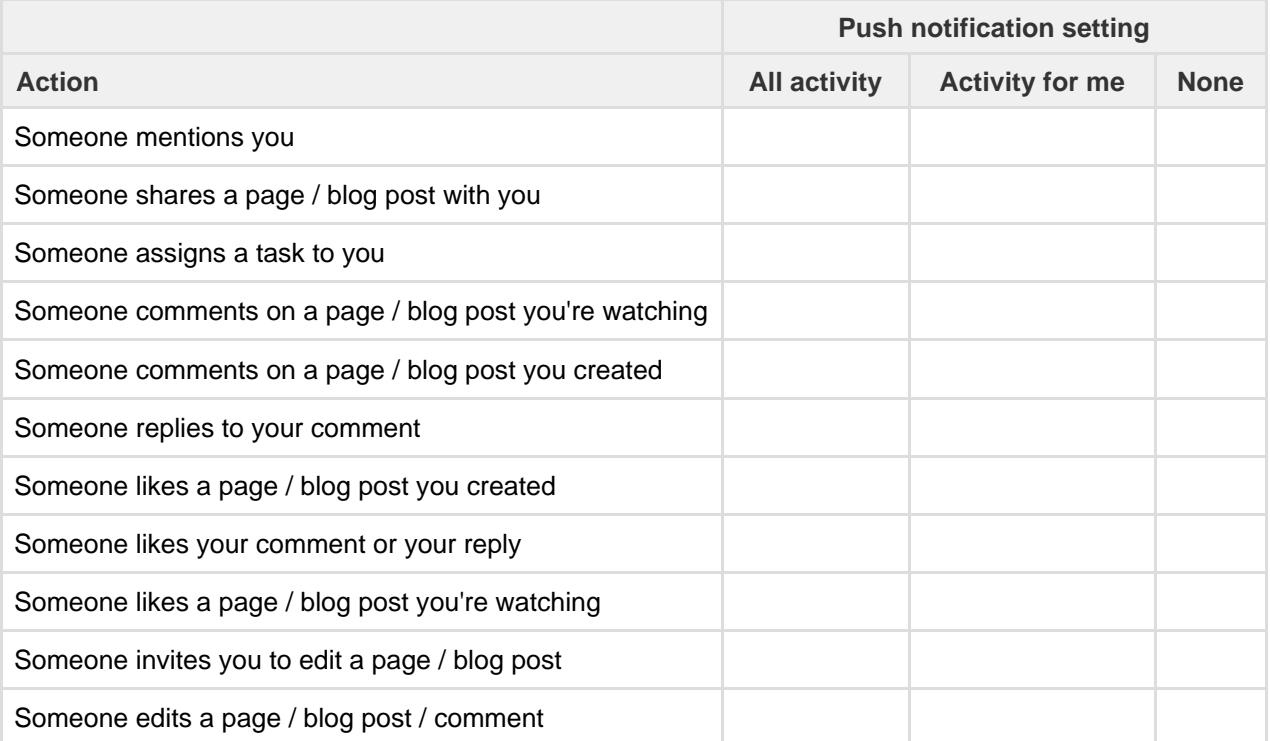

If you're using the iOS app, choose 'Custom' to further tailor your notifications, and turn off any of the following notifications individually:

- Shares
- Mentions
- Tasks
- Comments on pages / blog posts you created
- Likes on pages / blog posts / comments you created
- Comments on pages / blog posts you're watching.

**Good to know**

• If your site isn't accessible on the public internet (for example you need to be connected to your office wifi, or use a VPN to access it from home) we adapt the push notification message, so that you get a shorter version when you're not connected to your network.

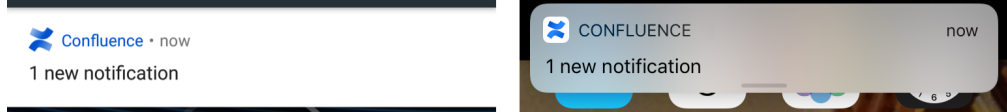

- Your admin can disable push notifications for the entire site. If this is the case, you'll see a message when you go to the Push settings screen in the app.
- On iOS, when you first install the app, you'll be prompted to allow the app to send notifications to your device. We recommend you choose **Allow**, as you can very easily mute the notifications in the app

 $\equiv$ 

later. If you do choose **Don't allow**, and change your mind, you'll need to go to **Settings** > **Notificati ons** > **Confluence** then make sure **Allow notifications** is enabled.

# <span id="page-209-0"></span>**Using Confluence via your mobile browser**

This page is about **Confluence mobile web**, which is accessed using the browser your your device.

For a richer experience, try the [Confluence Server mobile app](#page-205-0) for iOS and Android.

When you access Confluence using the browser on a mobile device, you'll see a version of Confluence which is optimized for mobile viewing. Confluence chooses the mobile or desktop interface based on your device, but you can still switch to the desktop site on your mobile by choosing menu

then choosing **Switch to desktop version**.

• [The](#page-209-1) [dashboard](#page-209-1) 

**On this page:**

- [the first](#page-209-1) [thing you](#page-209-1) [see](#page-209-1) • [Searching](#page-210-0)
- [for content](#page-210-0) [and people](#page-210-0)
- [Viewing](#page-210-1) [pages,](#page-210-1) [blog posts](#page-210-1) [and](#page-210-1)
- [comments](#page-210-1) • [Viewing](#page-211-0)
- [people's](#page-211-0) [profiles](#page-211-0)
- [Following](#page-211-1) [up on](#page-211-1) [notification](#page-211-1) [s](#page-211-1)
- [Viewing](#page-211-2) [tasks](#page-211-2)

You can also swap from the desktop view to the mobile view if you're on a mobile device, by choosing **Switc h to Confluence Mobile** at the top of the page.

On your supported mobile device, you can:

- View the Confluence dashboard, pages, blog posts, and user profiles.
- Add or reply to a comment on a page or blog post.
- Like a page, blog post or comment.
- Watch a page or blog post.
- See your notifications and tasks.

You can't add or edit pages or blog posts, or edit existing comments, using the mobile interface.

<span id="page-209-1"></span>**The dashboard – the first thing you see**

Choose a tab to see:

- Popular content what people like in your wiki.
- Recent blogs the latest blog posts.
- Network updates by people in your network.

Tap the links to view the full content of a page, blog post or comment.

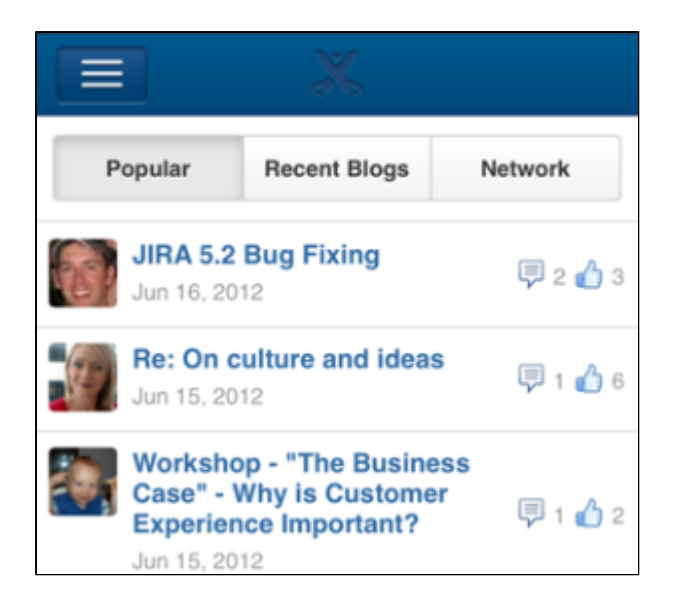

<span id="page-210-0"></span>**Searching for content and people**

Tap the menu icon

E.

 to open the menu panel on the left of the page. Then type text or a person's name in the **Search** box. The mobile interface offers the quick navigation search, which returns matches on page title only. (See [Search.](#page-400-0)) To use the full search, switch to desktop mode.

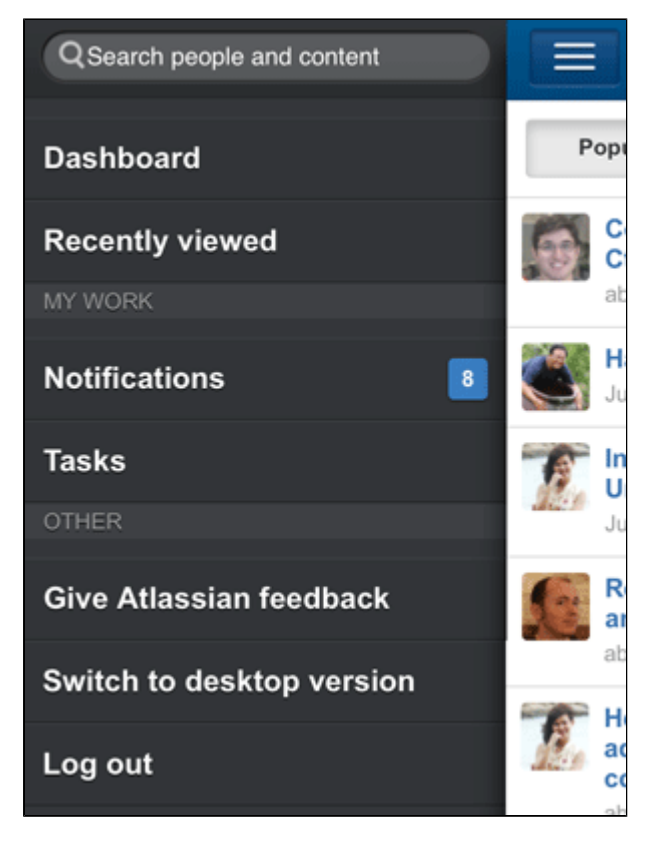

<span id="page-210-1"></span>**Viewing pages, blog posts and comments**

Tap a link on the dashboard or on any other page. Confluence will display the linked page, blog post or comment.

You can:

• View the content, tap a link to move to another page, and interact with the page using the standard

functionality supported by mobile browsers.

- Like or unlike a page, blog post or comment.
- Watch or stop watching a page or blog post.
- Add or reply to a comment.

### <span id="page-211-0"></span>**Viewing people's profiles**

Search for a person's name, then view that person's user profile. Tap the options to phone, SMS or email a colleague directly from your mobile device.

### <span id="page-211-1"></span>**Following up on notifications**

You can view and respond to your notifications on your phone or other mobile device. Tap the menu icon **E** 

 to open the menu panel on the left of the page. Choose **Notifications**, and tap a notification to see its details. You can reply, watch or like via the inline actions. Tap **Open** to open the page or blog post in a new page. For full details, see [Workbox Notifications](#page-398-0).

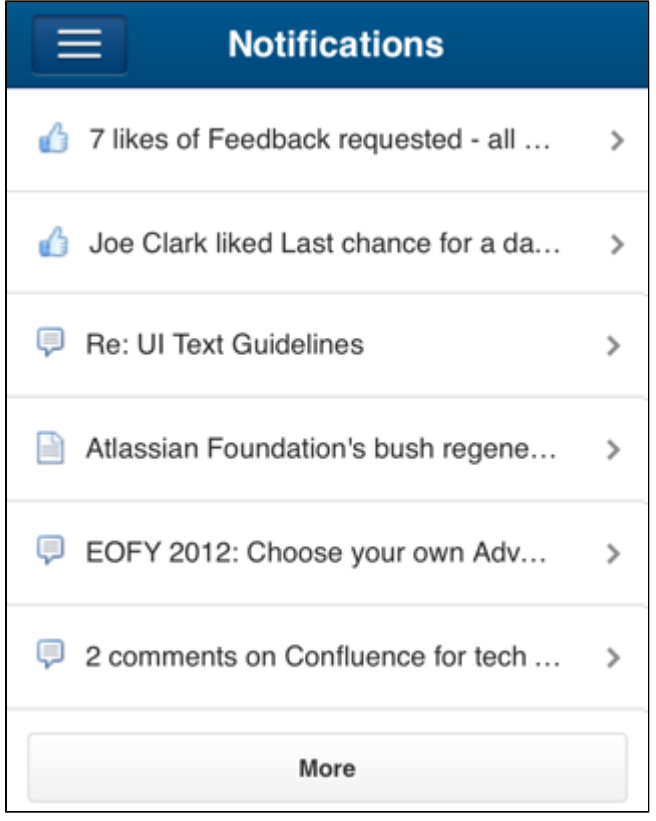

### <span id="page-211-2"></span>**Viewing tasks**

You can view and manage your tasks on your phone or other mobile device too. Tap the menu icon  $\equiv$ 

to open the menu panel on the left of the page. Choose **Tasks** then tap a task to see its details.

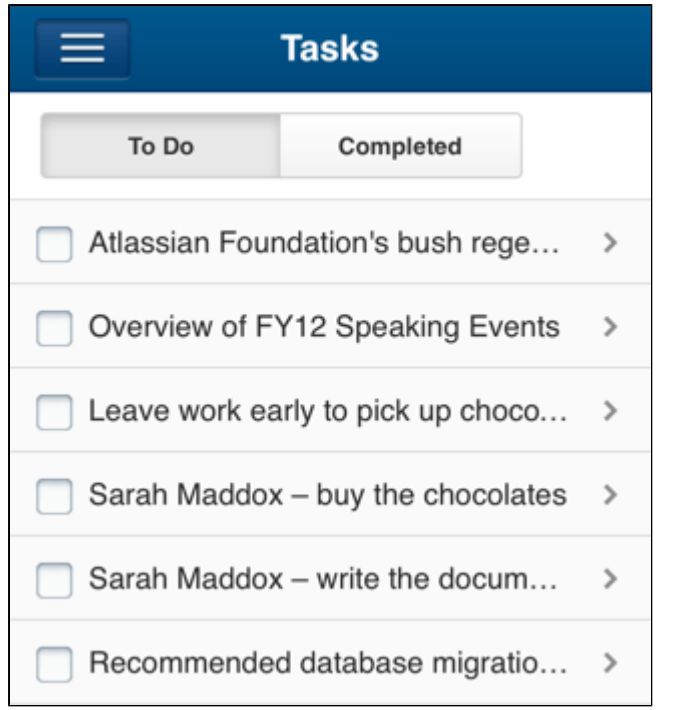

# <span id="page-212-1"></span>**Invite your team to use the app**

If you're running Confluence 6.8 or later, invite your team to start using the Confluence Server mobile app.

Head to [Confluence Mobile](#page-202-1) to read up on some considerations for administrators, and find out whether you can use the app with your site.

Users don't need any additional permissions to use the app, you just need to let them know where to download it and how to log in. If your Confluence site is not accessible on the public internet, you may also need to help them connect to your network or VPN on their device.

### **Email template**

Here's a suggested email template that you can adapt to let your users know that the Confluence Server mobile app is available. Don't forget to test that you can connect to your site before sending!

### Hi everyone,

Confluence mobile apps are now available for Android and iOS, and you can use them with our Confluence instance. With the mobile apps, you can create, edit and read pages, straight from your device.

To use the app, you'll need a device with either Android 4.4 (KitKat) or later, or iOS 11 or later (iPhone, iPad or iPod Touch).

Download the app for:

- Android: <https://play.google.com/store/apps/details?id=com.atlassian.confluence.server>
- iOS (Apple)<https://itunes.apple.com/us/app/id1288365159?mt=8>.

To log in you'll need our Confluence URL: **<add your full URL, e.g.** https://yoursite.customer.com/confl uence**>**

**<If your site isn't accessible outside your network>** To use the app you'll need to be connected to our network / VPN. **<Add steps for connecting to VPN, if applicable>**

Best,

<span id="page-212-0"></span>Your name here

# Macros

Using macros helps you to expand the capabilities of your Confluence pages, allowing you to add extra functionality or include dynamic content. For example, use the [Attachments macro](#page-215-0) to list files attached to a page, or use the [Widget Connector macro](#page-365-0) to include things like a YouTube video or Twitter feed.

### <span id="page-213-0"></span>**Add a Macro to your Page**

**Including Macros with the Macro Browser**

### **To add a macro to a page:**

- 1. From the editor toolbar, choose **Insert**
	- $+$   $+$

### > **Other Macros**

2. Find and select the required macro

**Speed it up with autocomplete:** Type **{** and the beginning of the macro name, to see a list of suggested macros. In this example we're inserting the cheese macro.  $l$  che

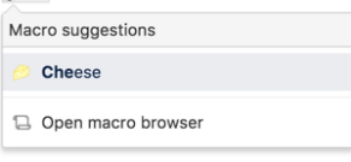

**To edit an existing macro:** Click the macro placeholder and choose **Edit**. This will open the macro details, so you can edit the macro parameters.

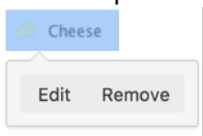

### **Macro Parameters**

Many macros have optional parameters you can use to control the macro's output.

With the Attachments Macro, for instance, you have two optional parameters allowing you to:

- Specify the file formats of the attachments displayed
- Choose whether or not you want old versions of the attachments displayed

### **Macro Placeholders**

Macro placeholders are displayed in the editor where you have added a macro to the page.

When editing a page, you can:

- Double-click a macro placeholder (or click the placeholder and choose **Edit**) to open the macro dialog window and edit the macro's parameters
- Select a macro placeholder to cut, copy and paste the macro

### <span id="page-213-1"></span>**Confluence macros**

Below is a list of the macros currently bundled with Confluence. Click a macro name for details of the usage, including optional parameters and examples.

- [Activity Stream Macro](#page-215-4)
- [Anchor Macro](#page-215-5)
- [Attachments Macro](#page-215-0)

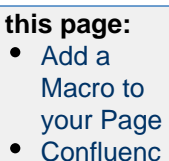

**On** 

- [e macros](#page-213-1) • [Creating](#page-215-1) [your own](#page-215-1)
- [macros](#page-215-1) • [Getting](#page-215-2) [more](#page-215-2) [macros](#page-215-2) [from The](#page-215-2) **[Marketplac](#page-215-2)** [e](#page-215-2)
- [Macro](#page-215-3) [usage](#page-215-3) [statistics](#page-215-3)
- [Blog Posts Macro](#page-218-0)
- [Change-History Macro](#page-222-0)
- [Chart Macro](#page-223-0)
- [Cheese Macro](#page-244-0)
- [Children Display Macro](#page-245-0)
- [Code Block Macro](#page-247-0)
- [Column Macro](#page-251-0)
- [Content by Label Macro](#page-251-1)
- [Content by User Macro](#page-255-0)
- [Content Report Table Macro](#page-256-0)
- [Contributors Macro](#page-258-0)
- [Contributors Summary Macro](#page-262-0)
- [Create from Template Macro](#page-267-0)
- [Create Space Button Macro](#page-268-0)
- [Excerpt Include Macro](#page-270-0)
- [Excerpt Macro](#page-271-0)
- [Expand Macro](#page-273-0)
- [Favorite Pages Macro](#page-274-0)
- [Gadget Macro](#page-275-0)
- [Gallery Macro](#page-277-0)
- [Global Reports Macro](#page-281-0)
- [HTML Include Macro](#page-282-0)
- [HTML Macro](#page-283-0)
- [IM Presence Macro](#page-284-0)
- [Include Page Macro](#page-286-0)
- [Info, Tip, Note, and Warning Macros](#page-288-0)
- [Jira Chart Macro](#page-289-0)
- [Jira Issues Macro](#page-292-0)
- [JUnit Report Macro](#page-300-0)
- [Labels List Macro](#page-303-0)
- [Livesearch Macro](#page-304-0)
- [Loremipsum Macro](#page-305-0)
- [Multimedia Macro](#page-307-0)
- [Navigation Map Macro](#page-308-0)
- [Network Macro](#page-310-0)
- [Noformat Macro](#page-312-0)
- [Office Excel Macro](#page-313-0)
- [Office PowerPoint Macro](#page-313-1)
- [Office Word Macro](#page-314-0)
- [Page Index Macro](#page-314-1)
- [Page Properties Macro](#page-316-0)
- [Page Properties Report Macro](#page-318-0)
- [Page Tree Macro](#page-321-0)
- [Page Tree Search Macro](#page-324-0)
- [Panel Macro](#page-325-0)
- [PDF Macro](#page-326-0)
- [Popular Labels Macro](#page-327-0)
- [Profile Picture Macro](#page-328-0)
- [Recently Updated Dashboard Macro](#page-328-1)
- [Recently Updated Macro](#page-330-0)
- [Recently Used Labels Macro](#page-336-0)
- [Related Labels Macro](#page-337-0)
- [Roadmap Planner Macro](#page-338-0)
- [RSS Feed Macro](#page-339-0)
- [Search Results Macro](#page-342-0)
- [Section Macro](#page-344-0)
- [Space Attachments Macro](#page-344-1)
- [Space Details Macro](#page-346-0)
- [Spaces List Macro](#page-347-0)
- [Status Macro](#page-348-0)
- [Table of Contents Macro](#page-349-0)
- [Table of Content Zone Macro](#page-353-0)
- [Task Report Macro](#page-358-0)
- [User List Macro](#page-359-0)
- [User Profile Macro](#page-361-0)
- [View File Macro](#page-362-0)
- [Widget Connector Macro](#page-365-0)

### <span id="page-215-1"></span>**Creating your own macros**

Users with System Administrator permissions can create user macros - see [Writing User Macros.](#page-543-0)

If you want to create something more complex, you can develop your own plugin - see [Writing Confluence](https://developer.atlassian.com/display/CONFDEV/Writing+Confluence+Plugins) [Plugins](https://developer.atlassian.com/display/CONFDEV/Writing+Confluence+Plugins).

### <span id="page-215-2"></span>**Getting more macros from The Marketplace**

You can find a wide range of Atlassian and third party macros at [The Marketplace.](http://marketplace.atlassian.com) These are distributed as add-ons and can be installed by a Confluence Administrator.

### <span id="page-215-3"></span>**Macro usage statistics**

Confluence administrators can check how often each macro is used in your site.

To see how often a macro is used, go to

 > **General Configuration** > **Macro Usage**. This lists how often each macro is used in current spaces but doesn't include any macros used on pages in archived spaces or macros provided by disabled add-ons.

# <span id="page-215-4"></span>**Activity Stream Macro**

The Activity Stream macro is a specific instance of the Gadget macro. It inserts an Activity Stream gadget onto your page. For instructions, see [Activity Stream Gadget.](#page-438-0)

**Related pages:**

- [Activity Stream Gadget](#page-438-0)
- [Gadget Macro](#page-275-0)

# <span id="page-215-5"></span>**Anchor Macro**

 $\ddot{\mathbf{Q}}$ 

Allows you to link to a specific part of a page. For more information on using anchors see [Anchors](#page-104-0).

### **Wiki markup example**

This example is useful when you want to add a macro outside the editor, for example as custom content in the sidebar, header or footer of a space.

### **Macro name:** anchor

### **Macro body:** None.

```
{anchor:here}
```
# <span id="page-215-0"></span>**Attachments Macro**

The Attachments macro displays a list of files attached to a page.

It also allows users (with appropriate permissions) to:

- upload a file to the page, directly from the list
- edit attachment properties and labels
- delete an attached file (this deletes all versions of the file)
- preview image attachments
- edit attached Office and PDF documents using the [Office Connector.](#page-194-0)
download all files attached to the page.

Note: you can use the macro parameters to turn off previews if you have very large attachments.

Screenshot: The Attachments macro, showing details of an attachment

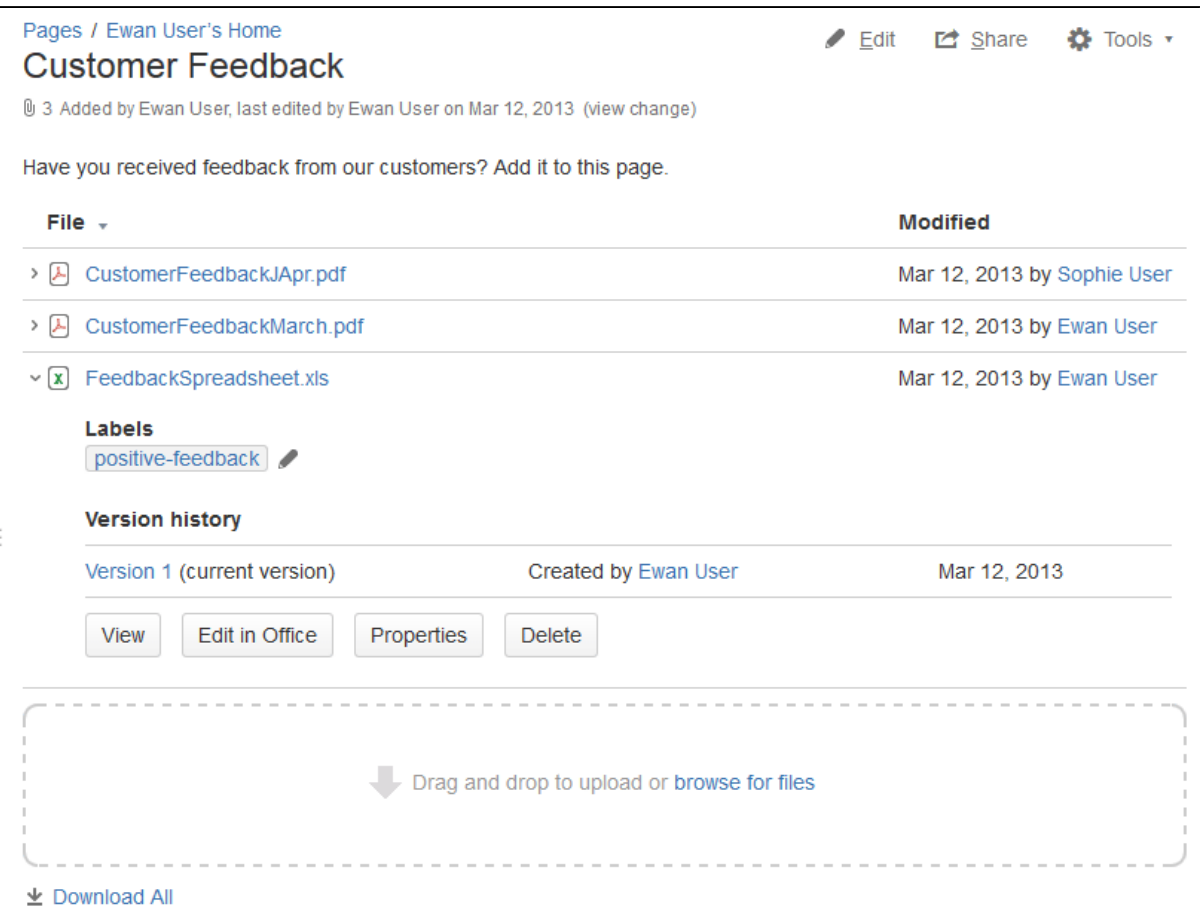

**Using the Attachments Macro**

**To add the Attachments macro to a page:**

- 1. From the editor toolbar, choose **Insert**  $+$   $\star$ 
	- > **Other Macros**
- 2. Find and select the required macro

**Speed it up with autocomplete:** Type **{** and the beginning of the macro name, to see a list of suggested macros. In this example we're inserting the cheese macro.

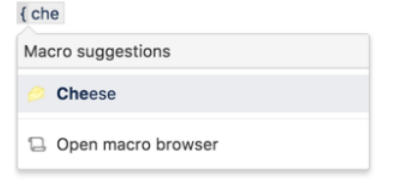

**To edit an existing macro:** Click the macro placeholder and choose **Edit**. This will open the macro details, so you can edit the macro parameters.

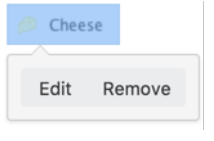

**Parameters**

Parameters are options that you can set to control the content or format of the macro output. Where the parameter name used in Confluence storage format or wikimarkup is different to the label used in the macro browser, it will be listed below in brackets (example).

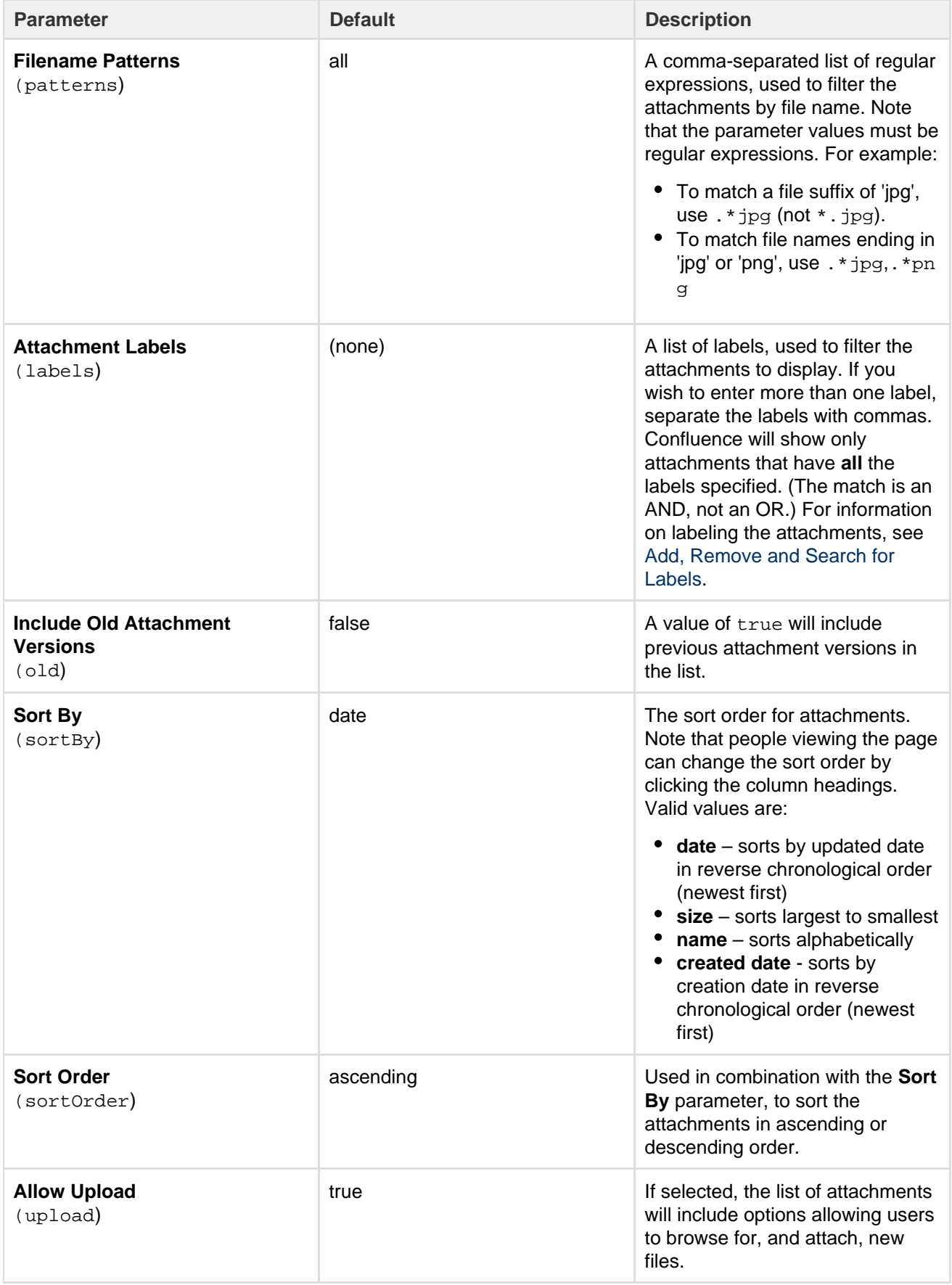

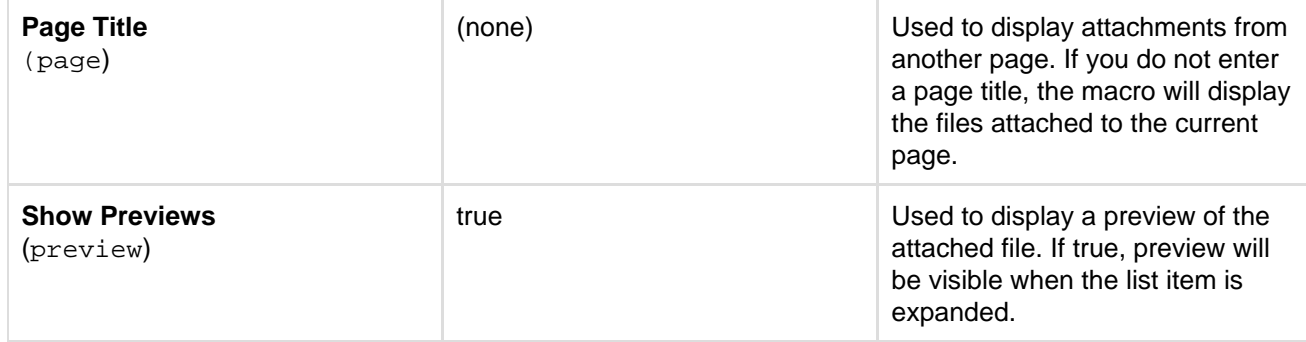

#### **Wiki markup example**

This example is useful when you want to add a macro outside the editor, for example as custom content in the sidebar, header or footer of a space.

**Macro name:** attachments

#### **Macro body:** None.

```
--------------------------------------
{attachments:old=false|patterns=.*png,.*jpg|sortby=name|page=My page
about
chocolate|sortorder=descending|labels=chocolate,cookies|upload=false|pre
view=false}
```
# **Blog Posts Macro**

The Blog Posts macro allows you to display blog posts on a Confluence page. Clicking on a title takes you to the blog post.

**Using the Blog Posts Macro**

## **To add the Blog Posts macro to a page:**

- 1. From the editor toolbar, choose **Insert**
	- $+$   $+$

```
> Other Macros
```
2. Find and select the required macro

**Speed it up with autocomplete:** Type **{** and the beginning of the macro name, to see a list of suggested macros. In this example we're inserting the cheese macro.

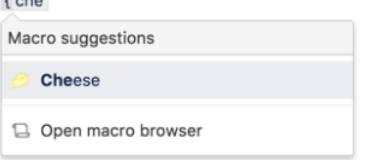

**To edit an existing macro:** Click the macro placeholder and choose **Edit**. This will open the macro details, so you can edit the macro parameters.

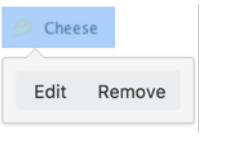

**Parameters**

Parameters are options that you can set to control the content or format of the macro output. Where the parameter name used in Confluence storage format or wikimarkup is different to the label used in the macro browser, it will be listed below in brackets (example).

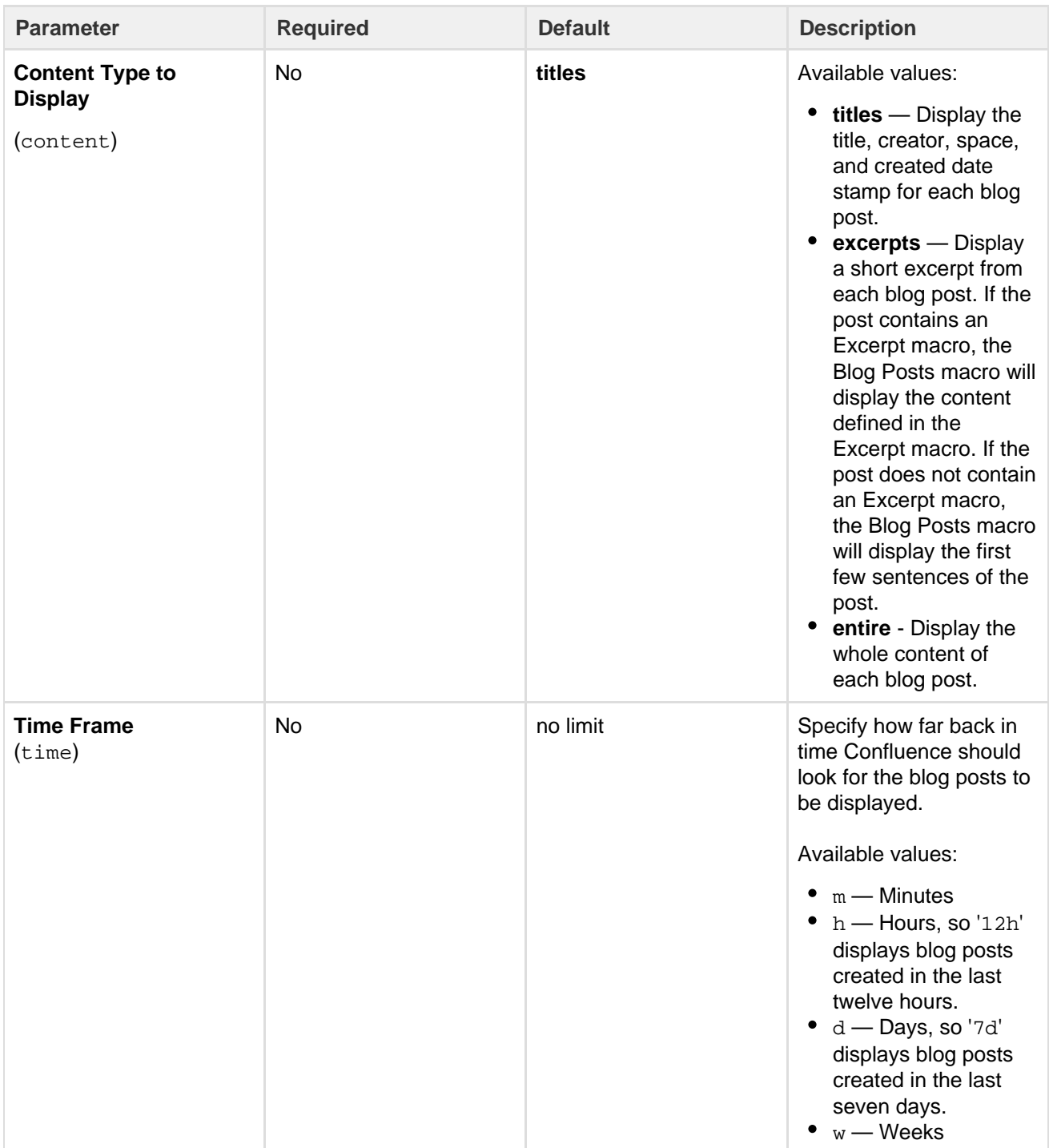

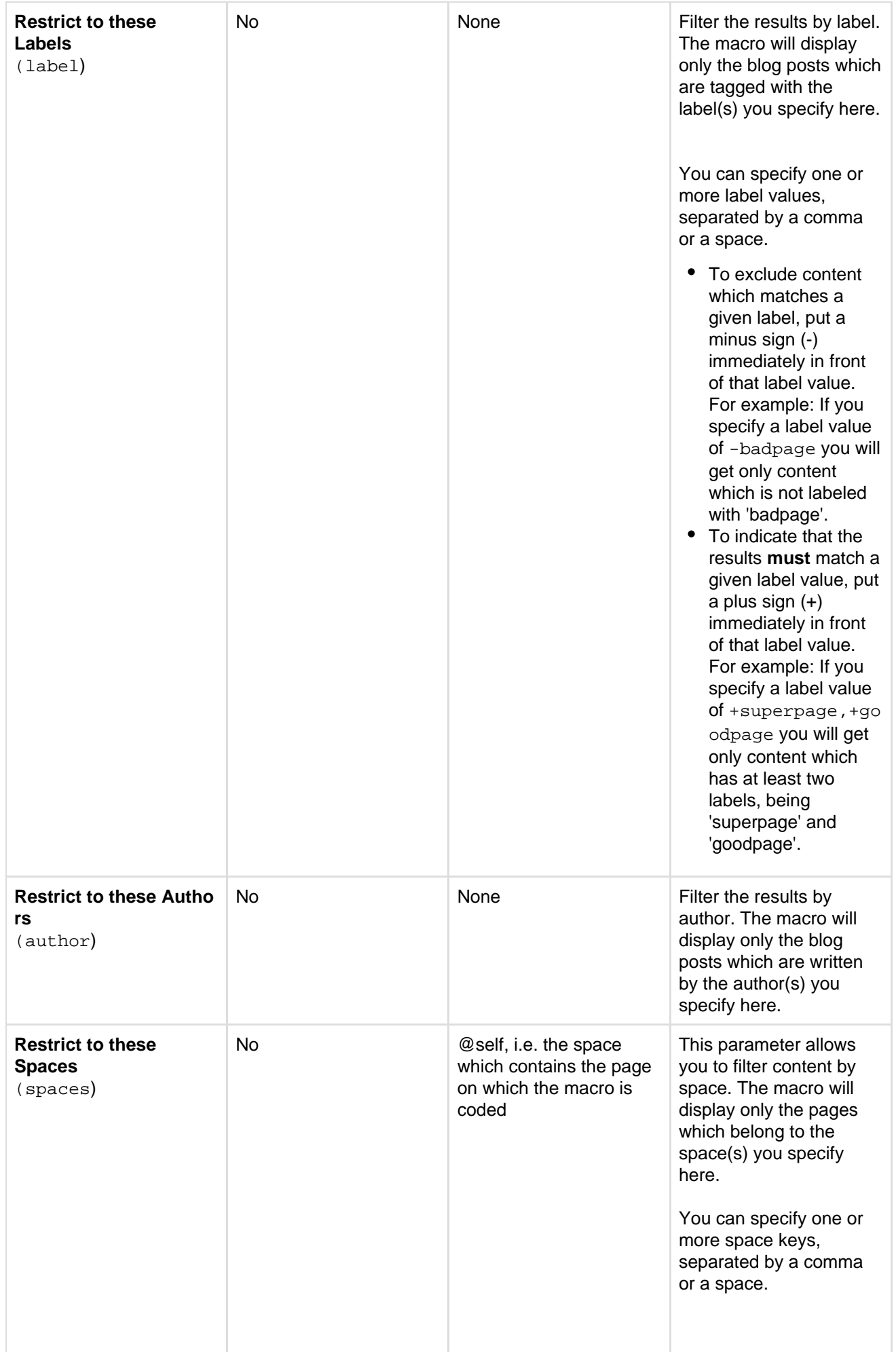

- To exclude content in a specific space, put a minus sign (-) immediately in front of that space key. For example: If you specify a space key of -BADSPACE you will get only content which is not in the BADSPACE.
- To indicate that the results **must** come from a specific space, put a plus sign (+) immediately in front of that space key. For example: If you specify a space key of +GOODSPACE you will get only content in GOODSPACE. (Note that this is not particularly useful, because each content item belongs to one space only. If you put a plus sign next to one space key and list other space keys too, the other space keys will be ignored.) Special values:
- @self The current space.
- @personal All [pe](#page-20-0) [rsonal](#page-20-0) spaces.
- @global All [site](#page-20-0) s paces.
- @favorite The spaces you have marked as [favorite.](#page-378-0)
- @favourite The same as @favorite above.
- @all All spaces in your Confluence site.
- $\bullet$ \* — The same as @a ll above.

When specifying a personal space, remember to use the tilde  $(\sim)$  sign in front of the username, such as  $\sim$ jbloggs or ~jbloggs@ example.com.

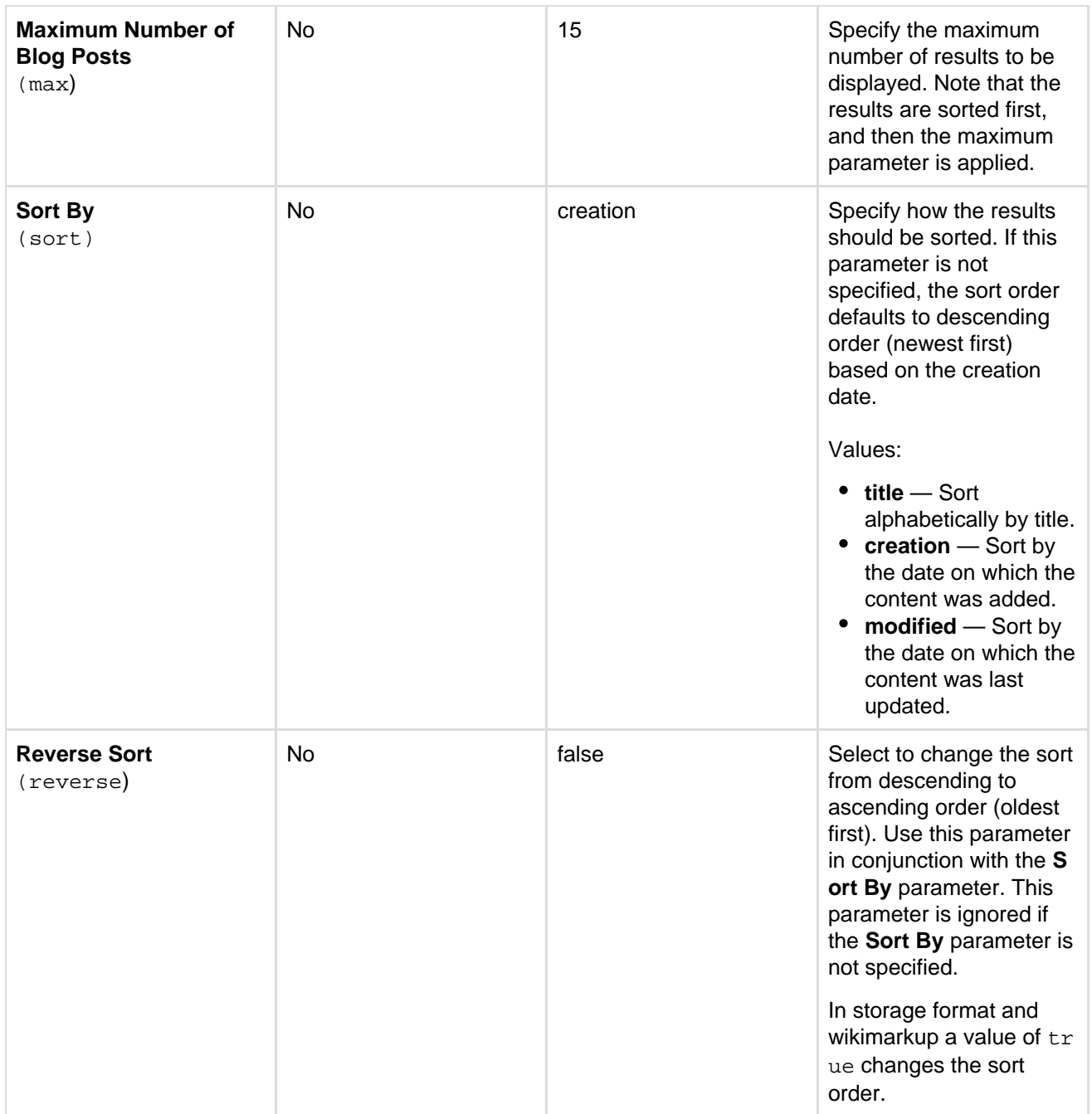

## **Wiki markup example**

This example is useful when you want to add a macro outside the editor, for example as custom content in the sidebar, header or footer of a space.

**Macro name:** blog-posts

## **Macro body:** None.

```
{blog-posts:content=titles|spaces=@self,ds|author=jsmith|time=4w|reverse
=true|sort=creation|max=10|label=chocolate,cookies}
```
# **Change-History Macro**

The Change-History macro shows the history of updates made to a page: version number, author, date and comment. It displays the information inline.

Screenshot: The Change-History macro in Confluence

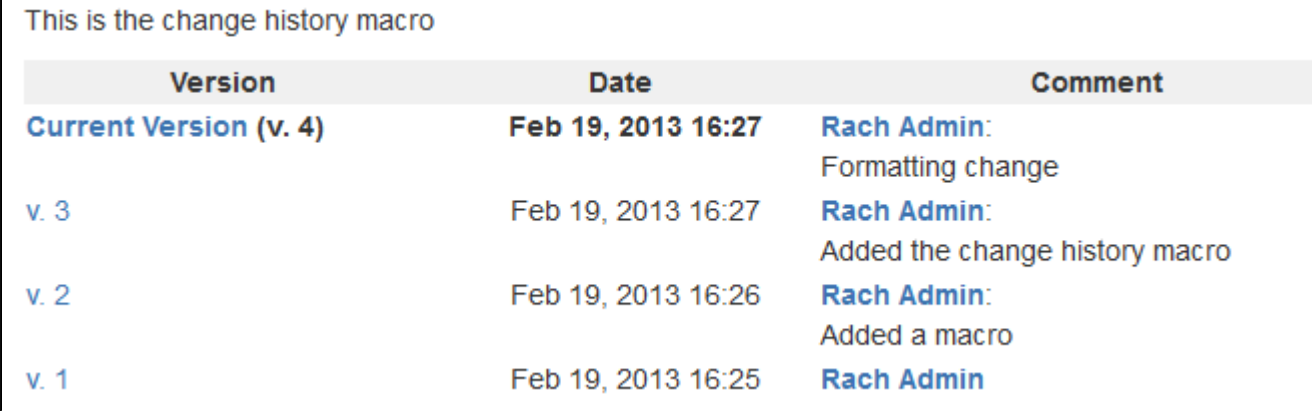

**To add the Change-History macro to a page:**

1. From the editor toolbar, choose **Insert**

```
+ +
```

```
> Other Macros
```
2. Find and select the required macro

**Speed it up with autocomplete:** Type **{** and the beginning of the macro name, to see a list of suggested macros. In this example we're inserting the cheese macro.

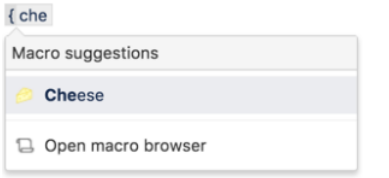

**To edit an existing macro:** Click the macro placeholder and choose **Edit**. This will open the macro details, so you can edit the macro parameters.

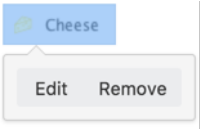

**Note:** There are no parameters for this macro.

#### **Wiki markup example**

This example is useful when you want to add a macro outside the editor, for example as custom content in the sidebar, header or footer of a space.

#### **Macro name:** change-history

## **Macro body:** None.

```
{change-history}
```
## <span id="page-223-1"></span>**Chart Macro**

The Chart macro allows you to display a chart based on tabular data. When you add the macro to a page, you:

- supply the data to be charted by the macro as a table in the placeholder of the macro.
- edit the macro parameters in the Macro Browser to configure the format of the chart.

<span id="page-223-0"></span>Screenshot 1: A table of data in the Chart macro placeholder

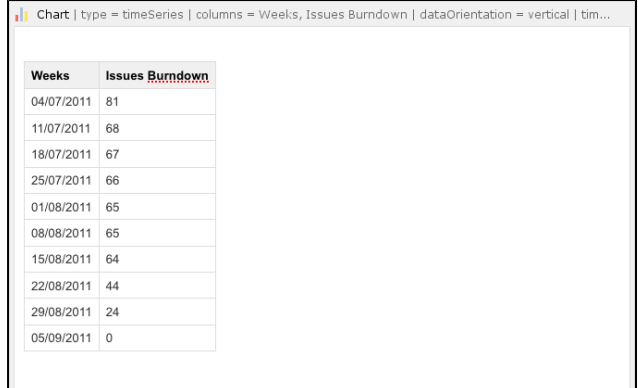

## Screenshot 2: The resulting chart

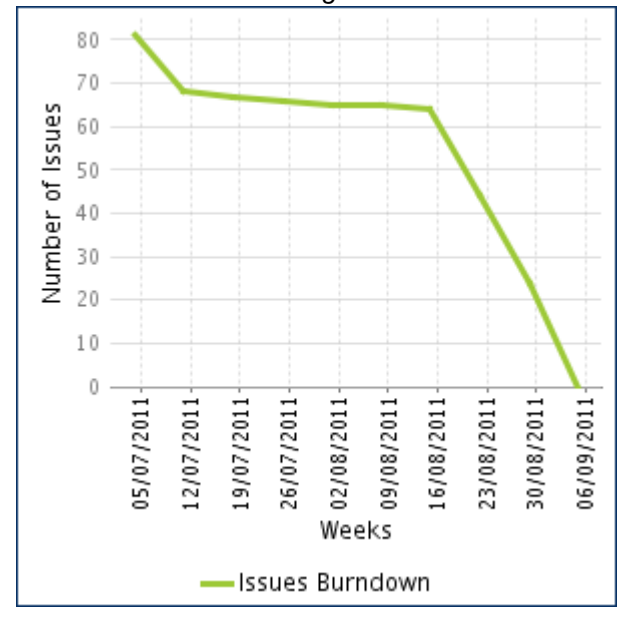

## **On this page:**

- [Using the Chart Macro](#page-224-0)
- $\bullet$ **[Parameters](#page-224-1)**
- **[Examples](#page-229-0)** 
	- [Pie Chart](#page-229-1)  $\bullet$
	- [Bar Chart](#page-229-2)
	- [3D Bar Chart](#page-229-3)
	- [Time Series Chart](#page-230-0)
	- [XY Line Chart](#page-230-1)
	- [XY Area Chart](#page-231-0) [Area Charts](#page-231-1)
	- [Gantt Chart](#page-232-0)
- [Code examples](#page-233-0)
	- - [Chart type parameters](#page-233-1)
		- [Chart display parameters](#page-234-0) • [Chart title and label](#page-234-1) [parameters](#page-234-1)
		- [Chart data parameters](#page-234-2)
		- [Chart color parameters](#page-236-0)
		- [Chart axis parameters](#page-236-1)
		- [Pie chart Parameters](#page-237-0)
		- [Chart attachment](#page-237-1) [parameters](#page-237-1)
		- [Wiki markup example](#page-238-0)

## <span id="page-224-0"></span>**Using the Chart Macro**

## **To add the Chart macro to a page:**

- 1. Edit the page and use autocomplete to add the Chart macro. (Type '{chart}'.)
- 2. Enter your chart data as one or more tables in the body of the macro placeholder. (See the [screenshot](#page-223-0) above.)
- 3. Click the macro placeholder and choose **Edit**.
- 4. Select a chart type using the **Type** parameter (see below).
- 5. Choose other parameter settings in the macro browser, as described below.
- 6. Click **Refresh** in the 'Preview' area, to check that the chart appears as you expect.
- 7. Click **Save** to add the chart to your page.
- 8. Click **Save** again when you are ready to save the page.

## <span id="page-224-1"></span>**Parameters**

[Chart Type Parameters](#page-224-2) | [Display Control Parameters](#page-225-0) | [Title and Label Parameters](#page-225-1) | [Data Specification](#page-226-0) [Parameters](#page-226-0) | [Color Parameters](#page-226-1) | [Axis Parameters](#page-227-0) | [Pie Chart Parameters](#page-228-0) | [Attachment Parameters](#page-228-1)

## <span id="page-224-2"></span>**Chart Type Parameters**

These parameters determine the type of chart to display and the way the chart looks.

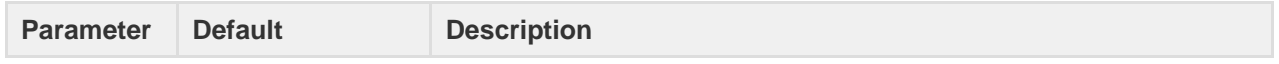

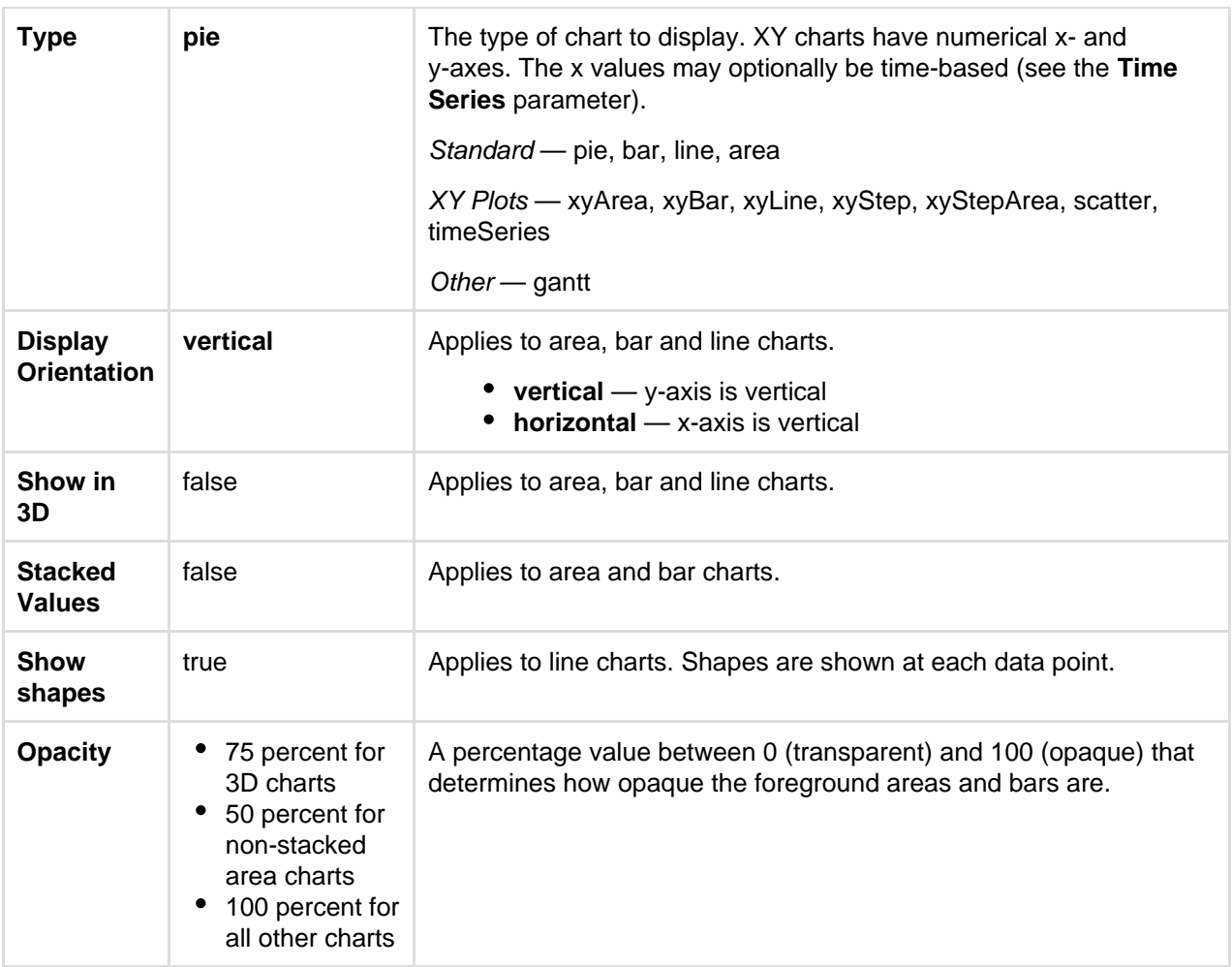

## <span id="page-225-0"></span>**Display Control Parameters**

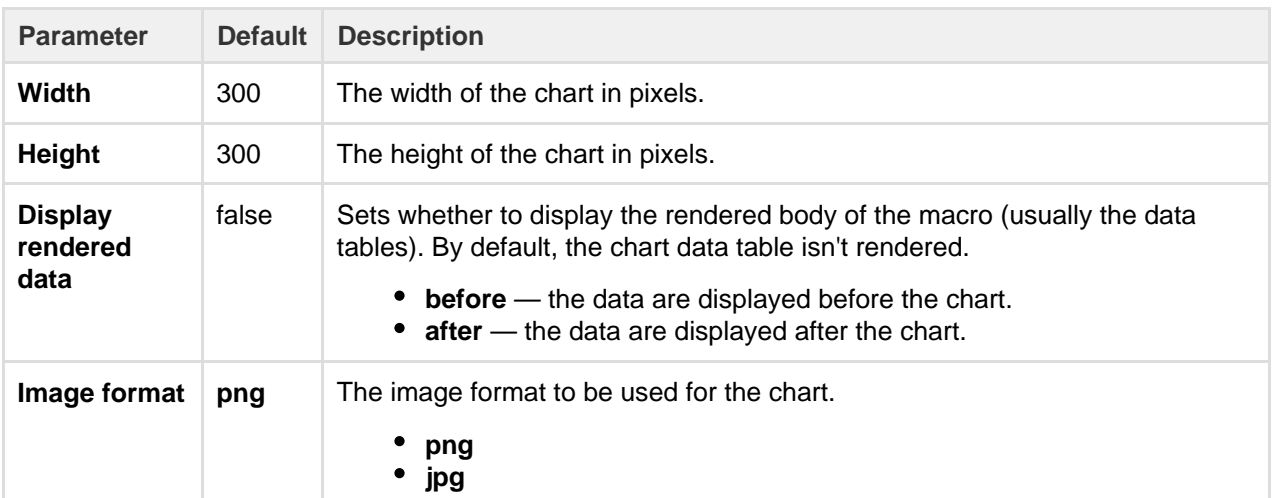

## <span id="page-225-1"></span>**Title and Label Parameters**

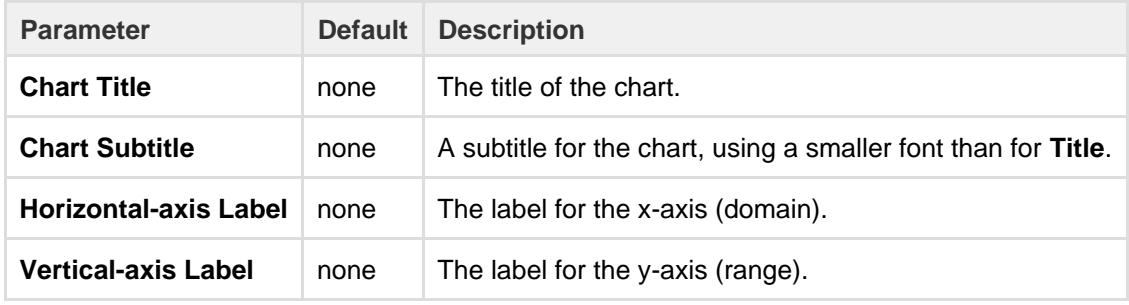

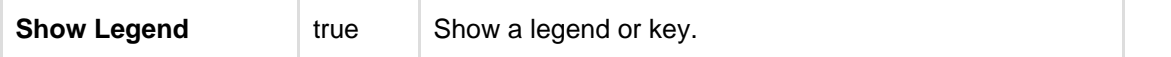

## <span id="page-226-0"></span>**Data Specification Parameters**

The data for the chart is taken from tables found when the macro body is rendered. These options control how this data is interpreted. By default, numeric and date values are interpreted according to the Confluence global default language (locale) formats. If conversion fails, other languages defined in Confluence will be tried. Additional conversion options can be specified using the parameters below.

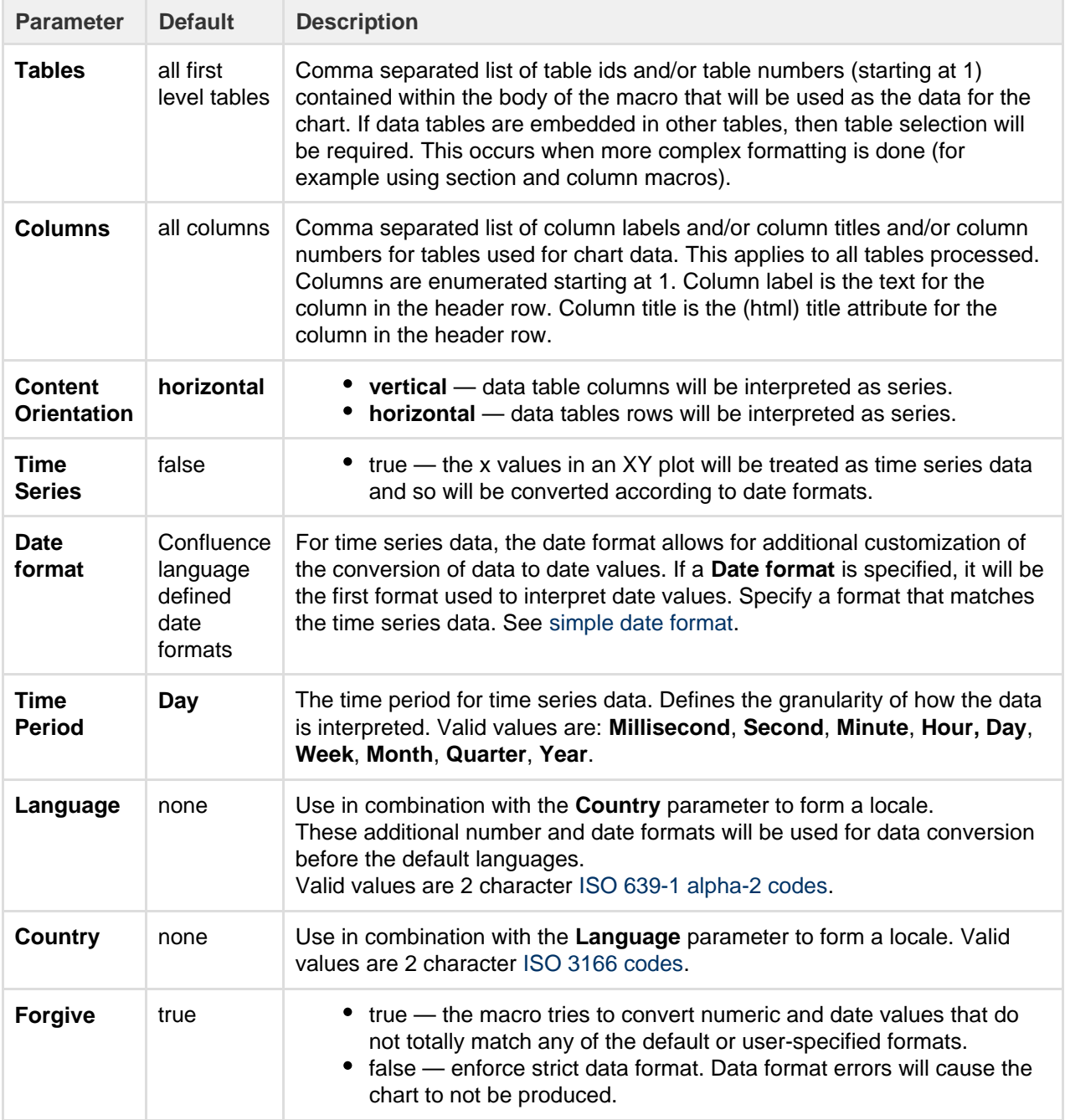

## <span id="page-226-1"></span>**Color Parameters**

Colors are specified using hexadecimal notation or HTML color names.

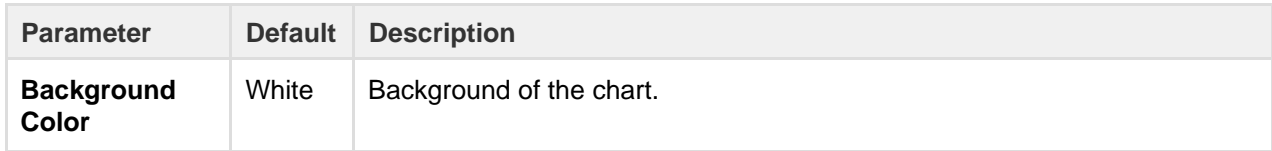

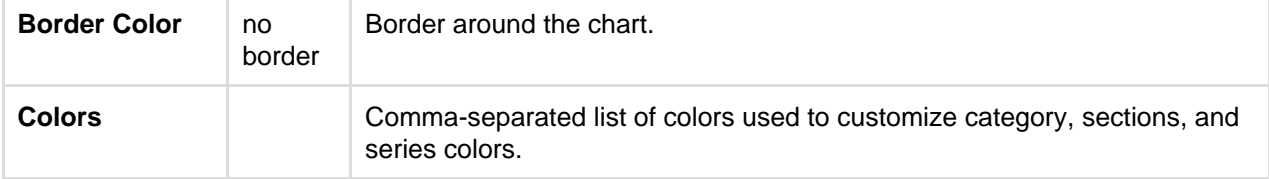

## <span id="page-227-0"></span>**Axis Parameters**

Depending on the chart type, the range and domain axis may be customized. These values are automatically generated based on the data but can be overridden by specifying one or more more of these parameters.

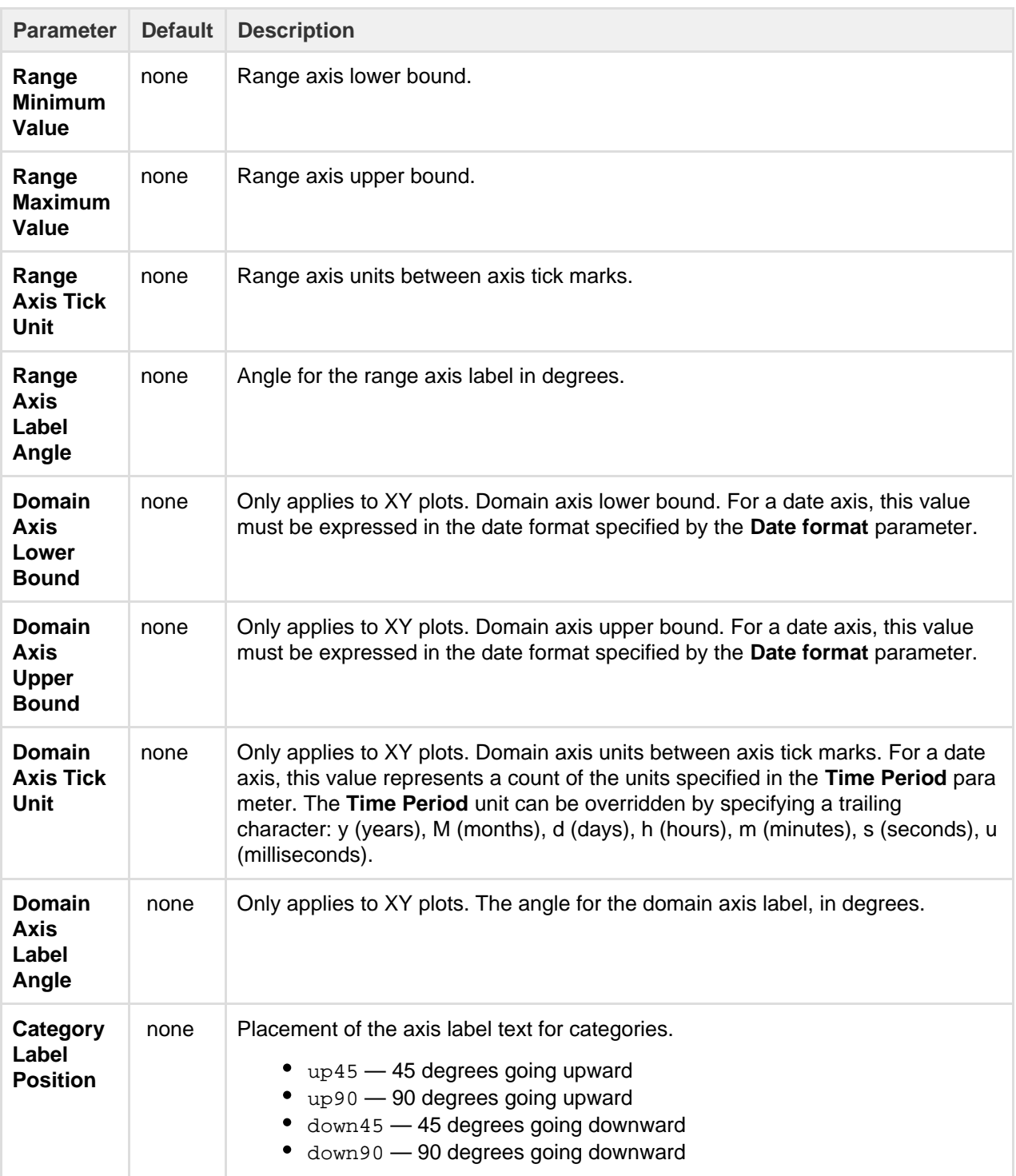

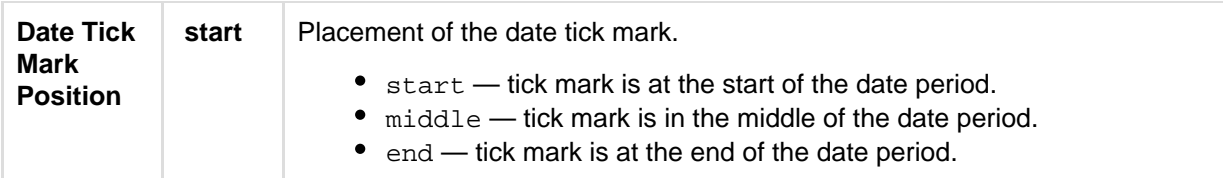

## <span id="page-228-0"></span>**Pie Chart Parameters**

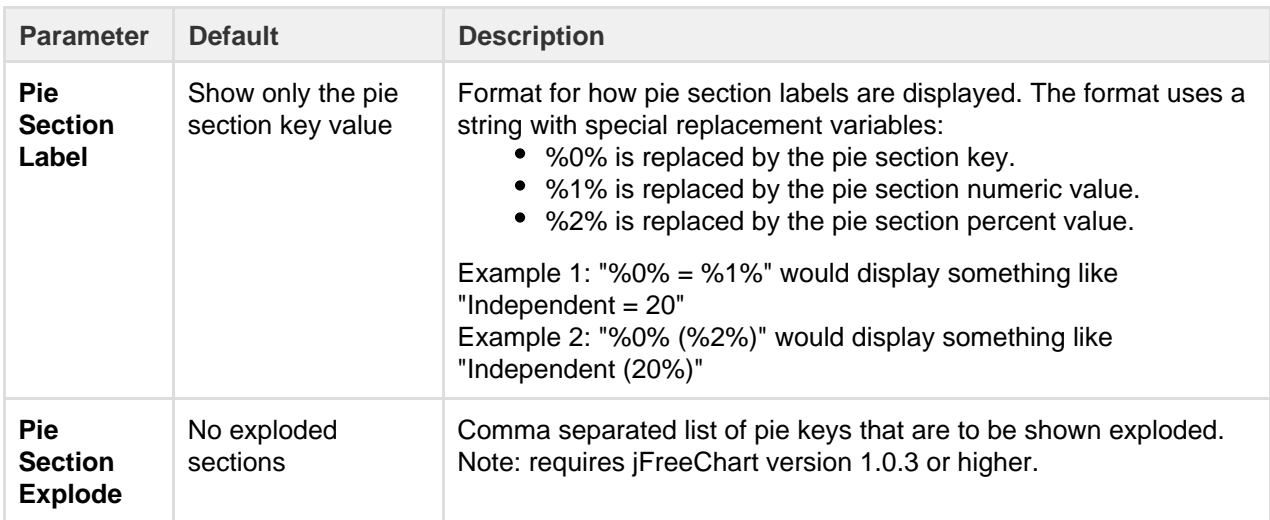

## <span id="page-228-1"></span>**Attachment Parameters**

These are advanced options that can be used for chart versioning, to enable automation and to improve performance. Use these options carefully! Normally, the chart image is regenerated each time the page is displayed. These options allow for the generated image to be saved as an attachment and have subsequent access re-use the attachment. This can be useful especially when combined with the Cache Pluginto improve performance. Depending on the options chosen, chart images can be versioned for historical purposes.

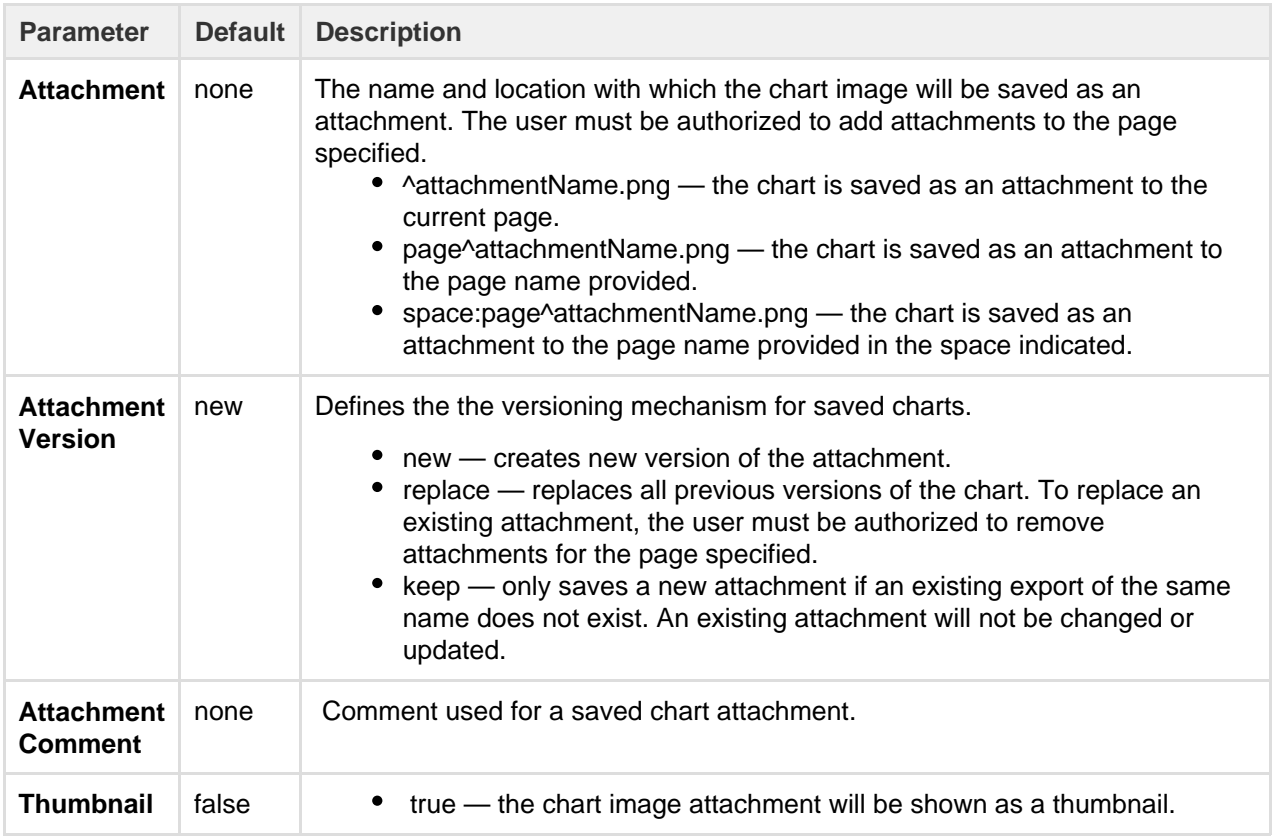

[Chart Type Parameters](#page-224-2) | [Display Control Parameters](#page-225-0) | [Title and Label Parameters](#page-225-1) | [Data Specification](#page-226-0)

# [Parameters](#page-226-0) | [Color Parameters](#page-226-1) | [Axis Parameters](#page-227-0) | [Pie Chart Parameters](#page-228-0) | [Attachment Parameters](#page-228-1)

## <span id="page-229-0"></span>**Examples**

## <span id="page-229-1"></span>**Pie Chart**

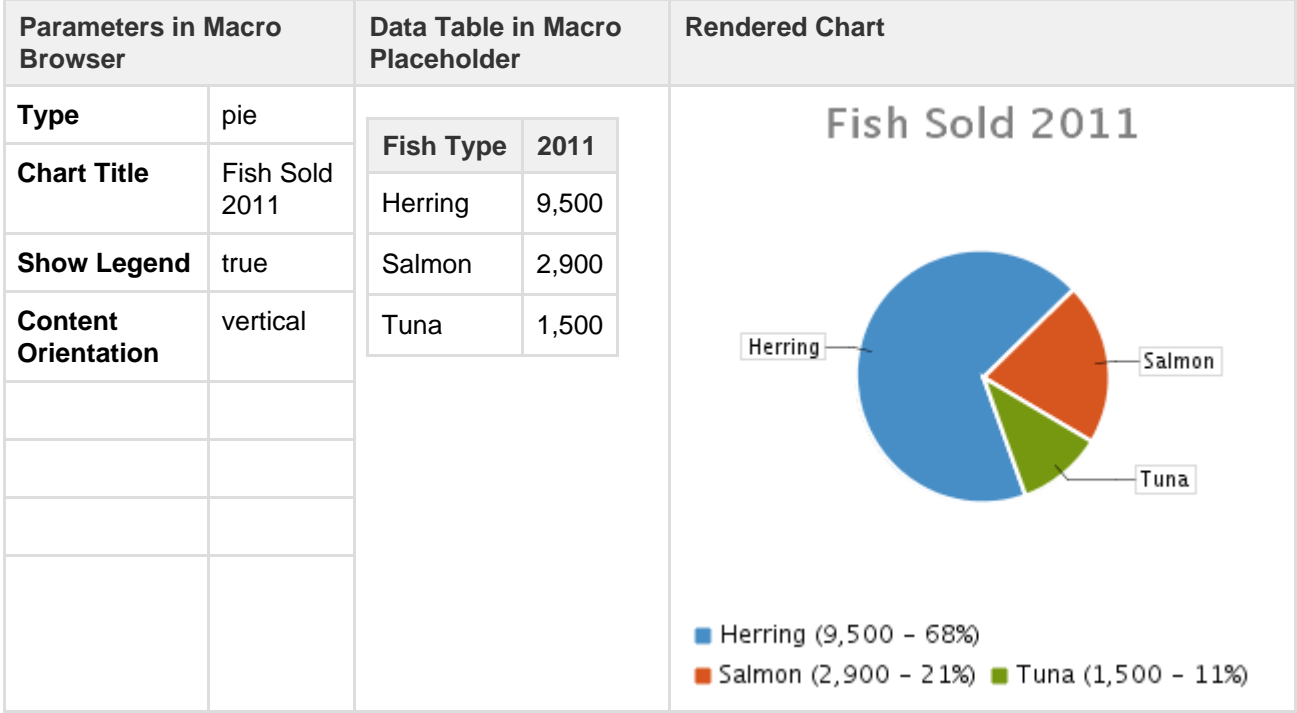

## <span id="page-229-2"></span>**Bar Chart**

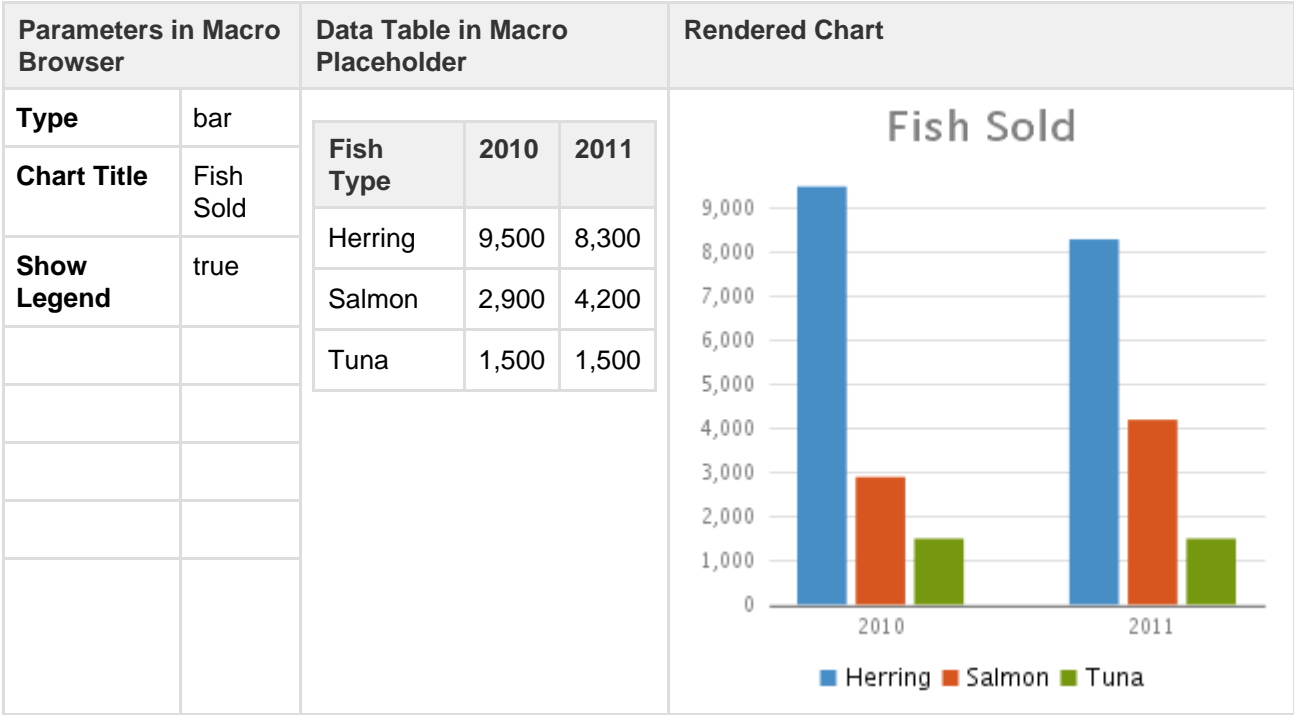

<span id="page-229-3"></span>**3D Bar Chart**

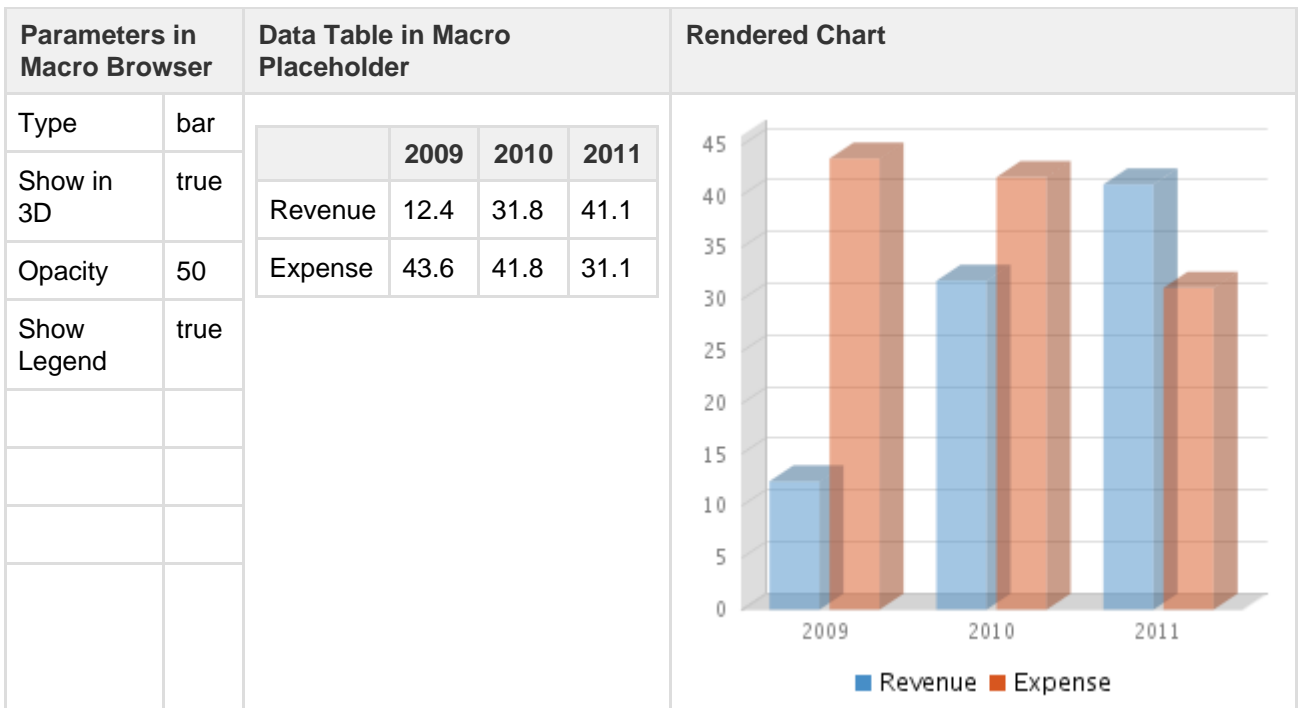

## <span id="page-230-0"></span>**Time Series Chart**

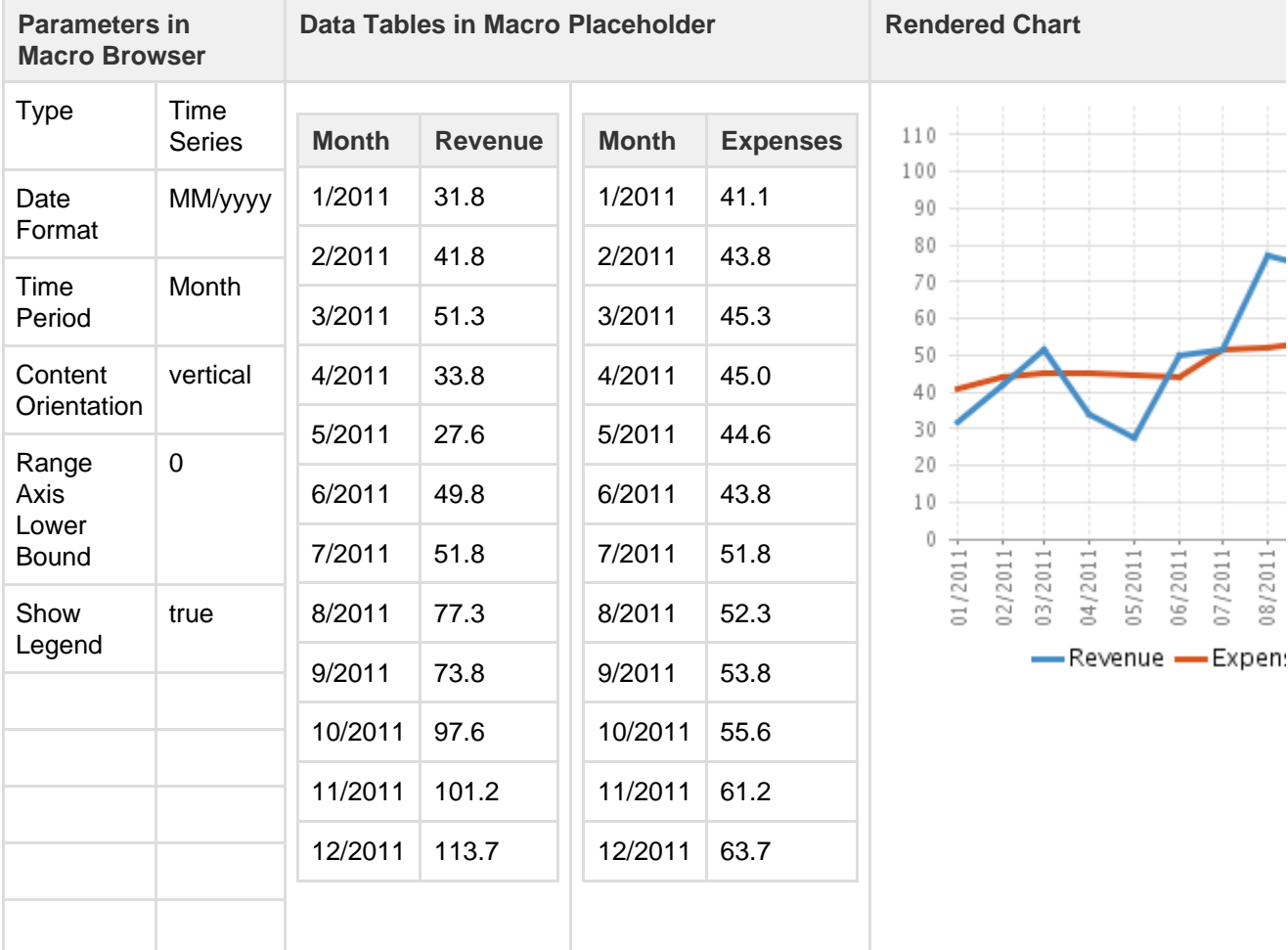

## <span id="page-230-1"></span>**XY Line Chart**

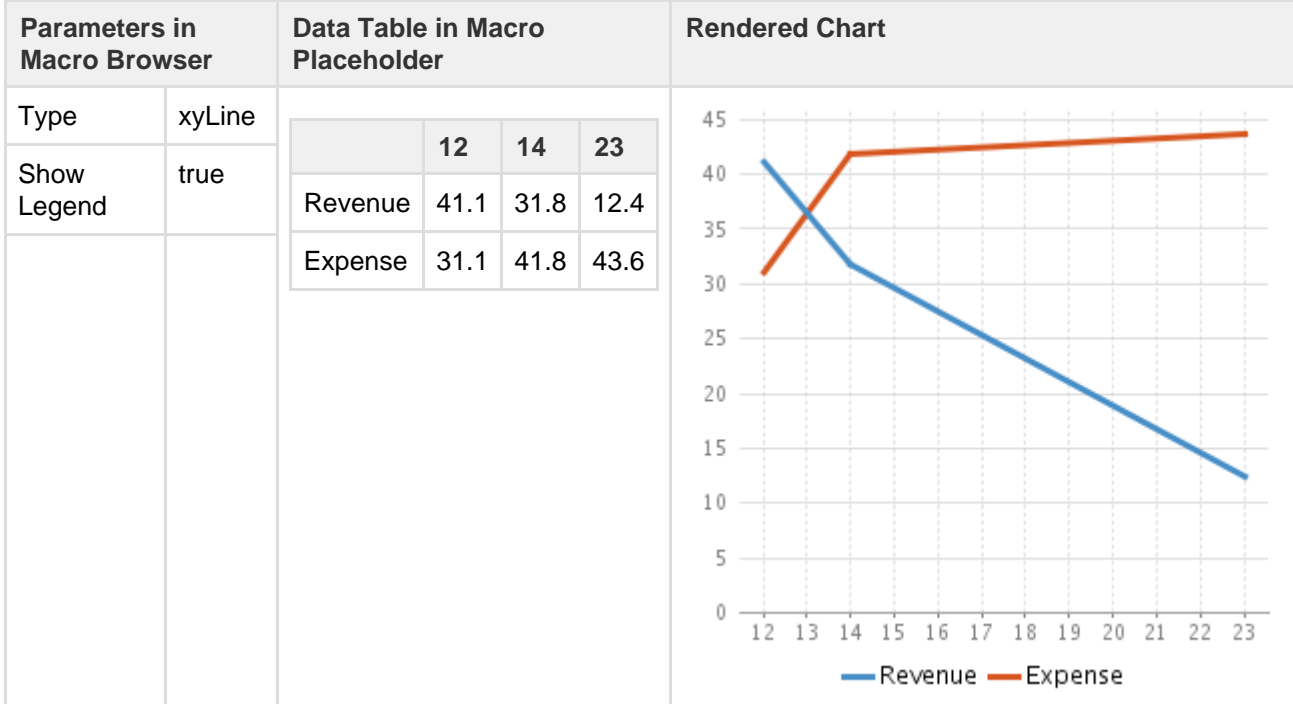

## <span id="page-231-0"></span>**XY Area Chart**

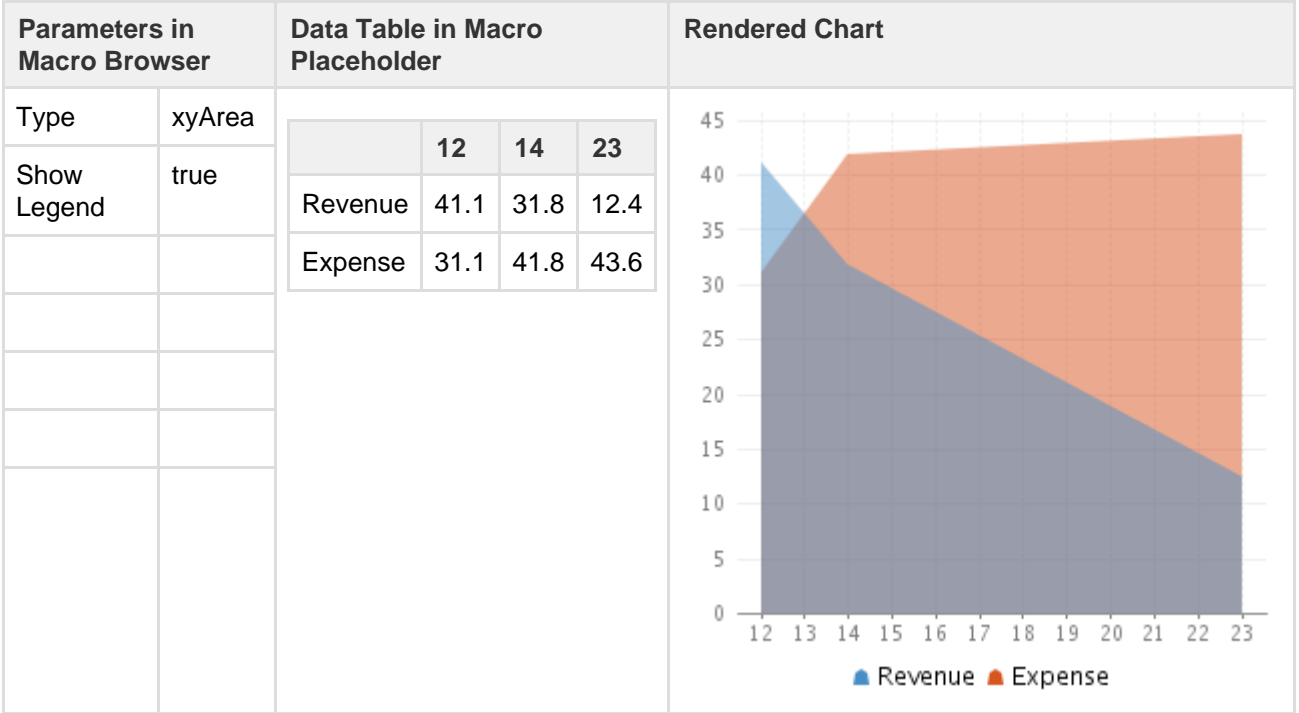

## <span id="page-231-1"></span>**Area Charts**

## **Example 1**

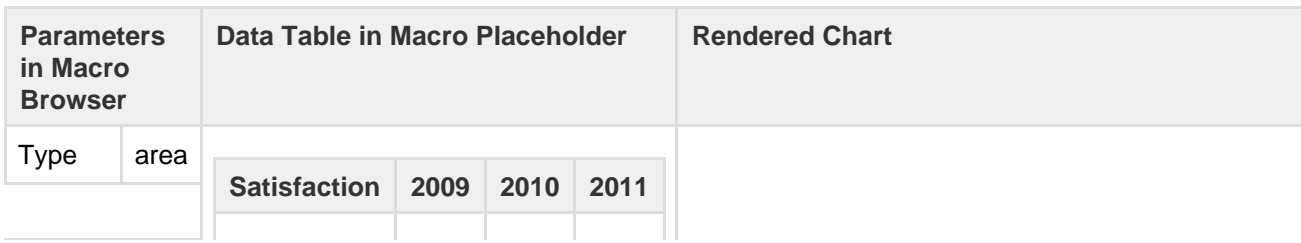

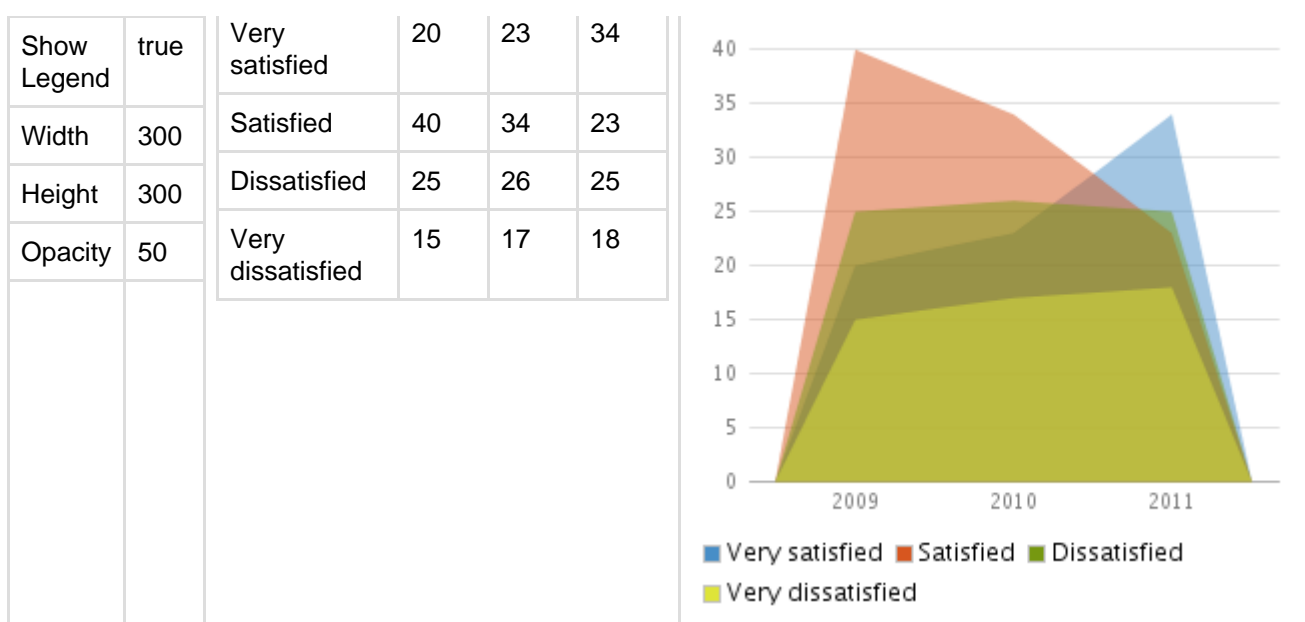

## **Example 2**

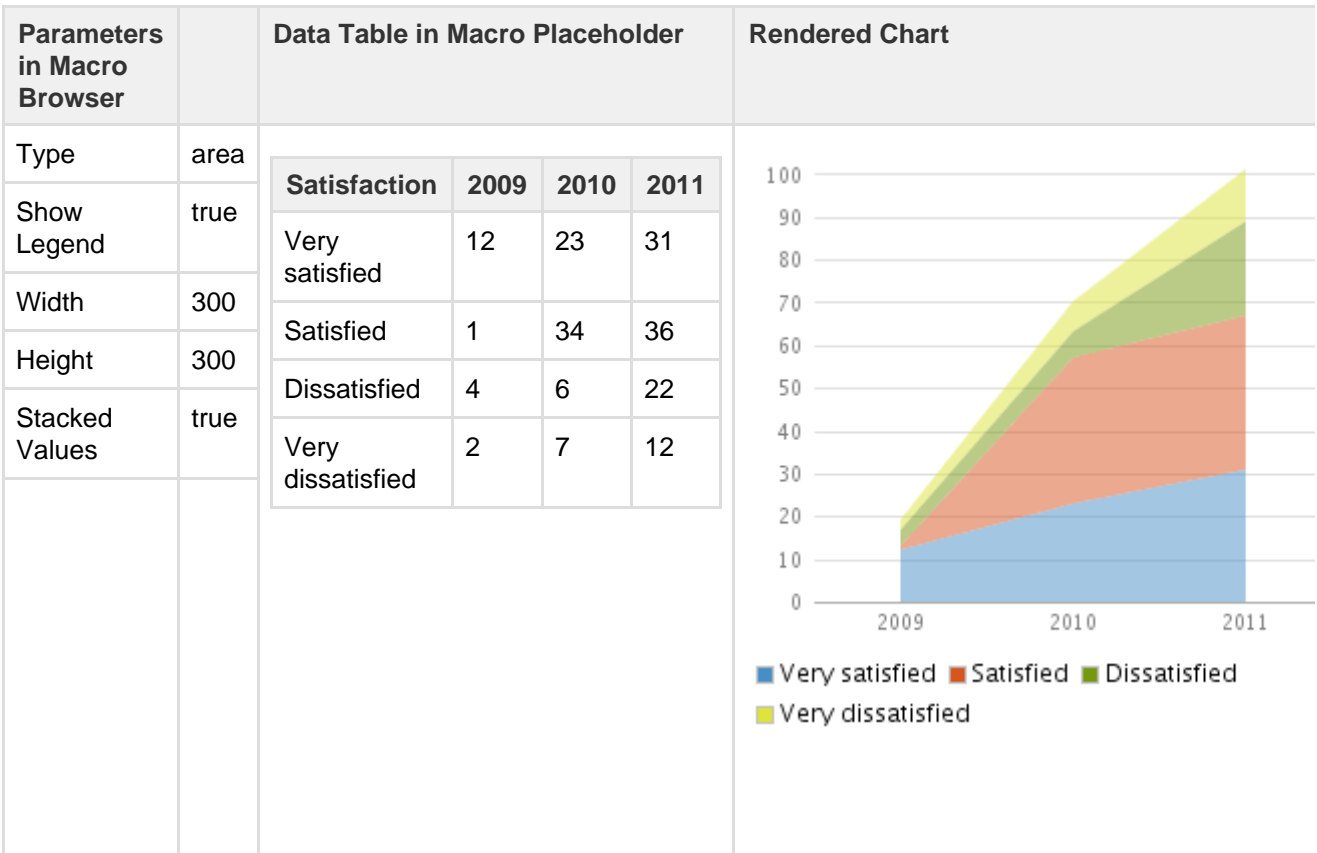

## <span id="page-232-0"></span>**Gantt Chart**

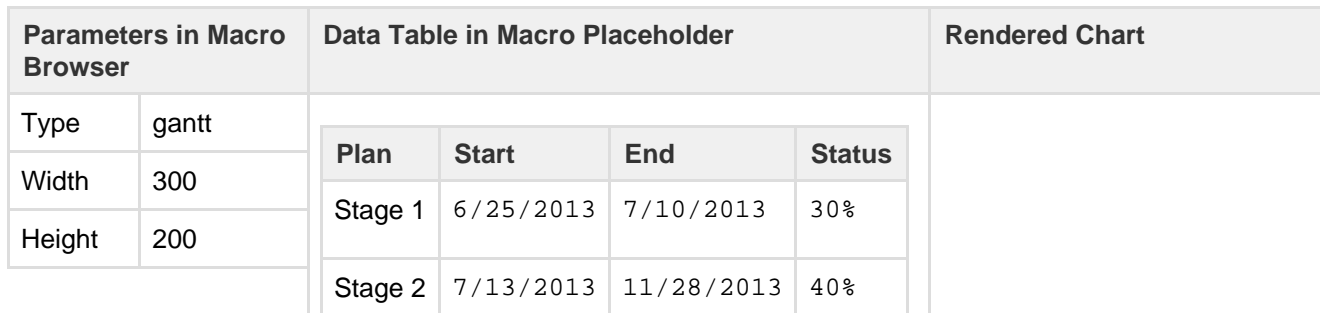

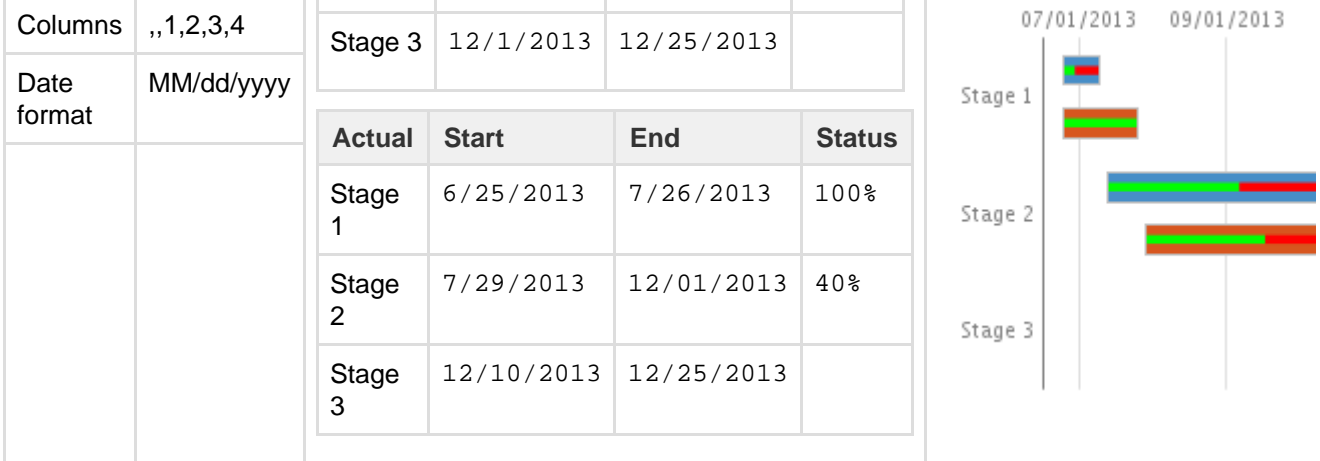

 $\bullet$  You must include the two leading commas in the column parameter (for example , , 1, 2, 3, 4) for the chart to be created correctly.

## <span id="page-233-0"></span>**Code examples**

This example is useful when you want to add a macro outside the editor, for example as custom content in the sidebar, header or footer of a space.

## **Macro name:** chart

**Macro body:** Accepts rich text, consisting of tables that hold the chart's data.

This macro recognizes a large number of parameters, listed here by type.

<span id="page-233-1"></span>See all parameters...

## **Chart type parameters**

These parameters determine the type of chart to display and how the chart looks.

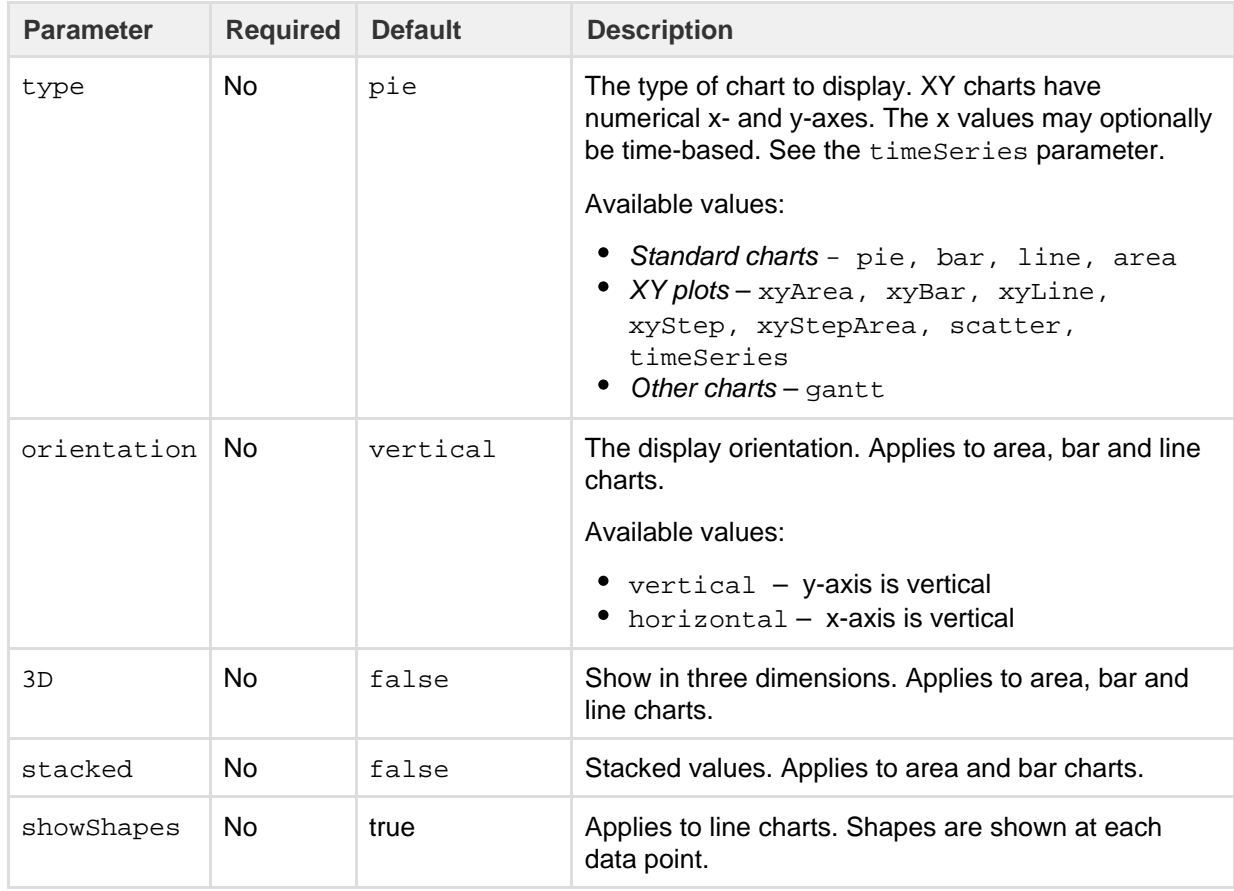

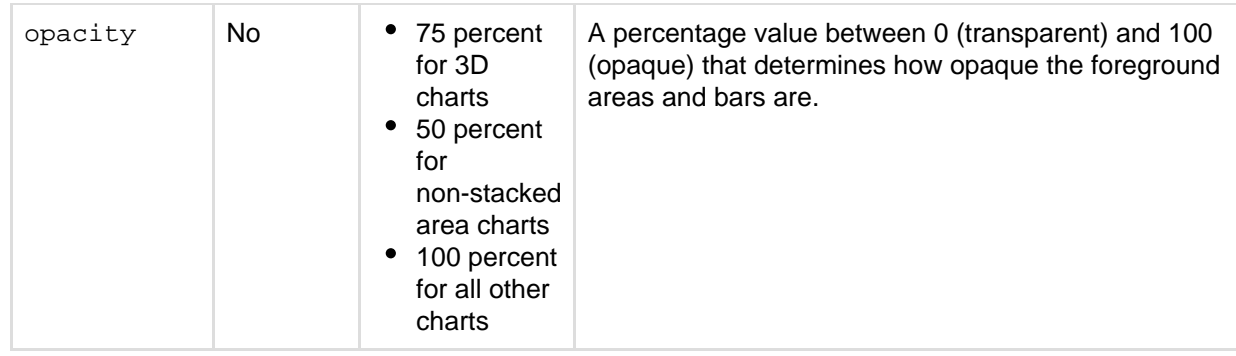

## <span id="page-234-0"></span>**Chart display parameters**

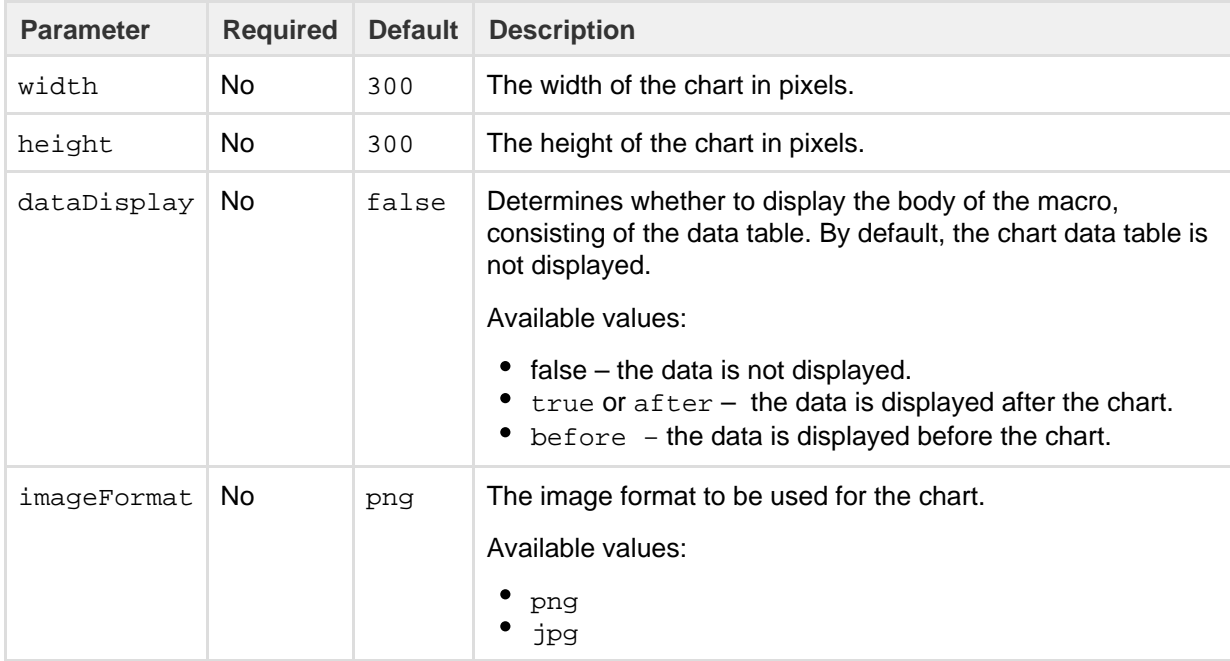

## <span id="page-234-1"></span>**Chart title and label parameters**

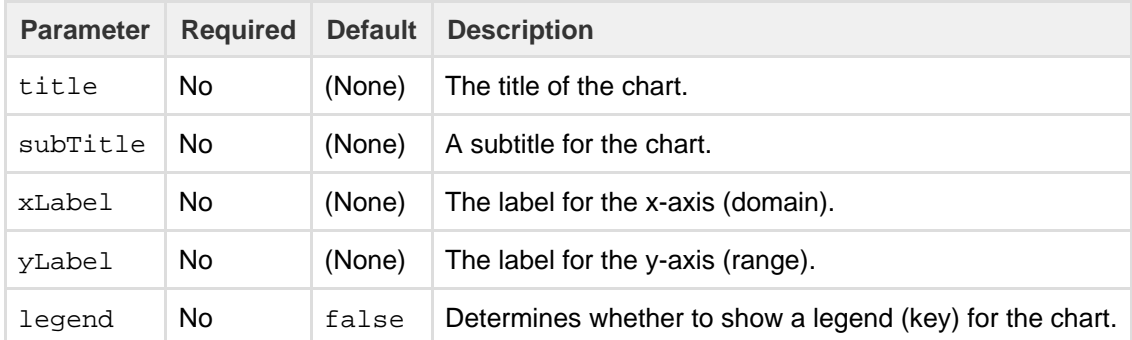

## <span id="page-234-2"></span>**Chart data parameters**

The data for the chart is taken from tables found in the macro body. The parameters below control how this data is interpreted. By default, numeric and date values are interpreted according to the Confluence global default language (locale) formats. If conversion fails, other languages defined in Confluence will be tried. You can specify additional conversion options using the parameters below.

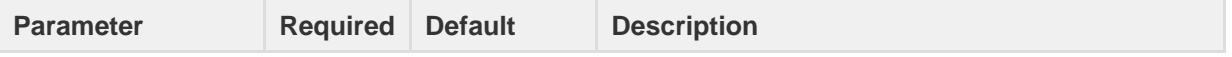

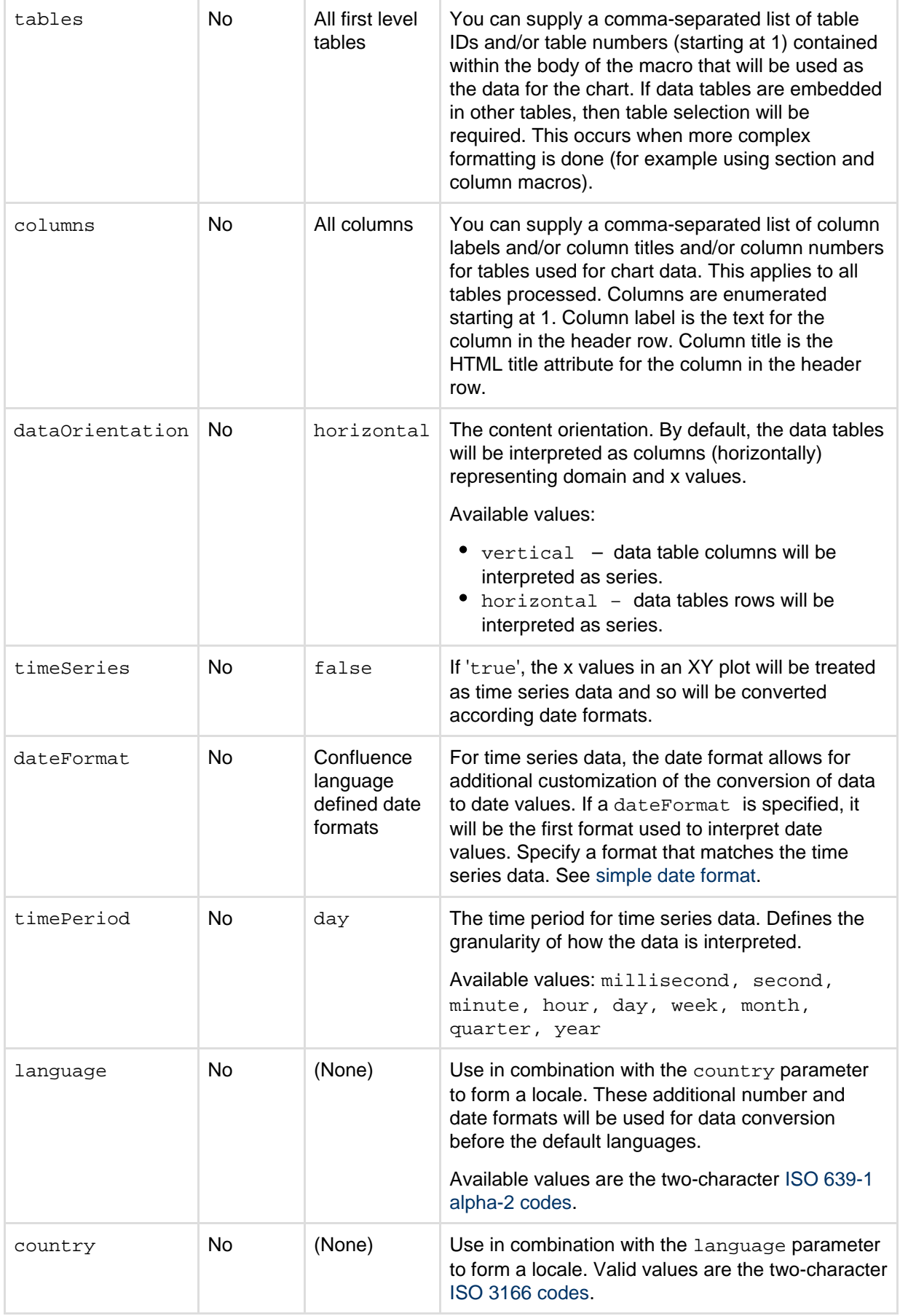

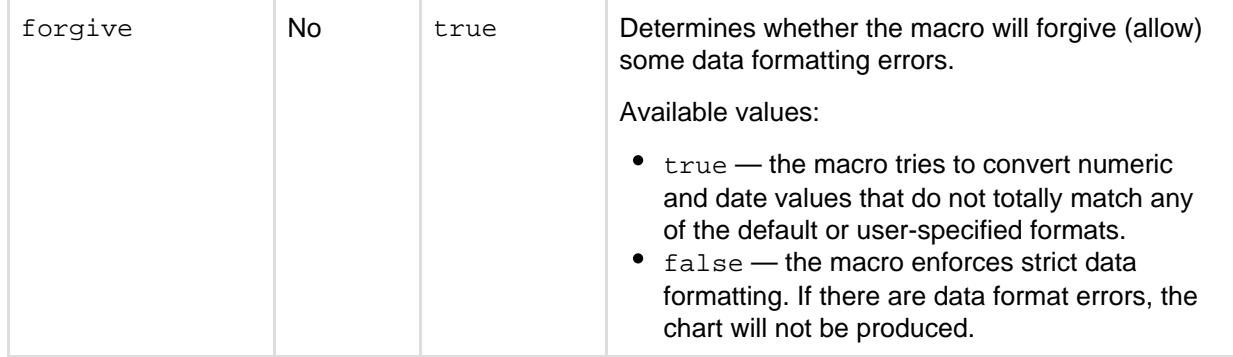

## <span id="page-236-0"></span>**Chart color parameters**

Colors are specified using hexadecimal notation or HTML color names.

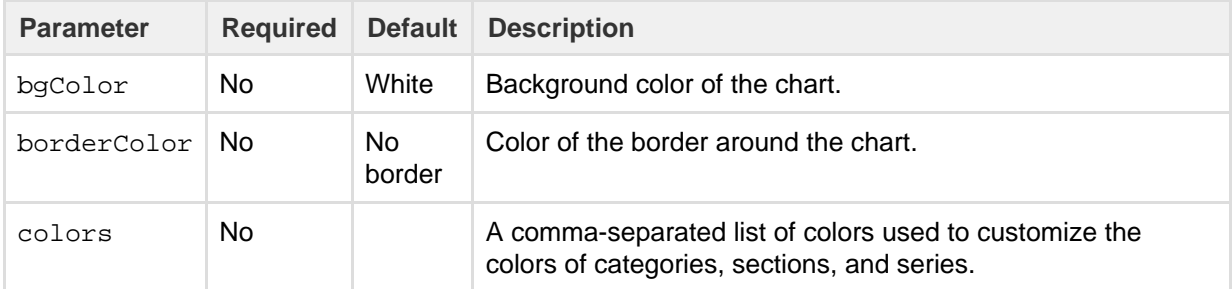

## <span id="page-236-1"></span>**Chart axis parameters**

Depending on the chart type, the range and domain axis may be customized. These values are automatically generated based on the data but can be overridden by specifying one or more more of these parameters.

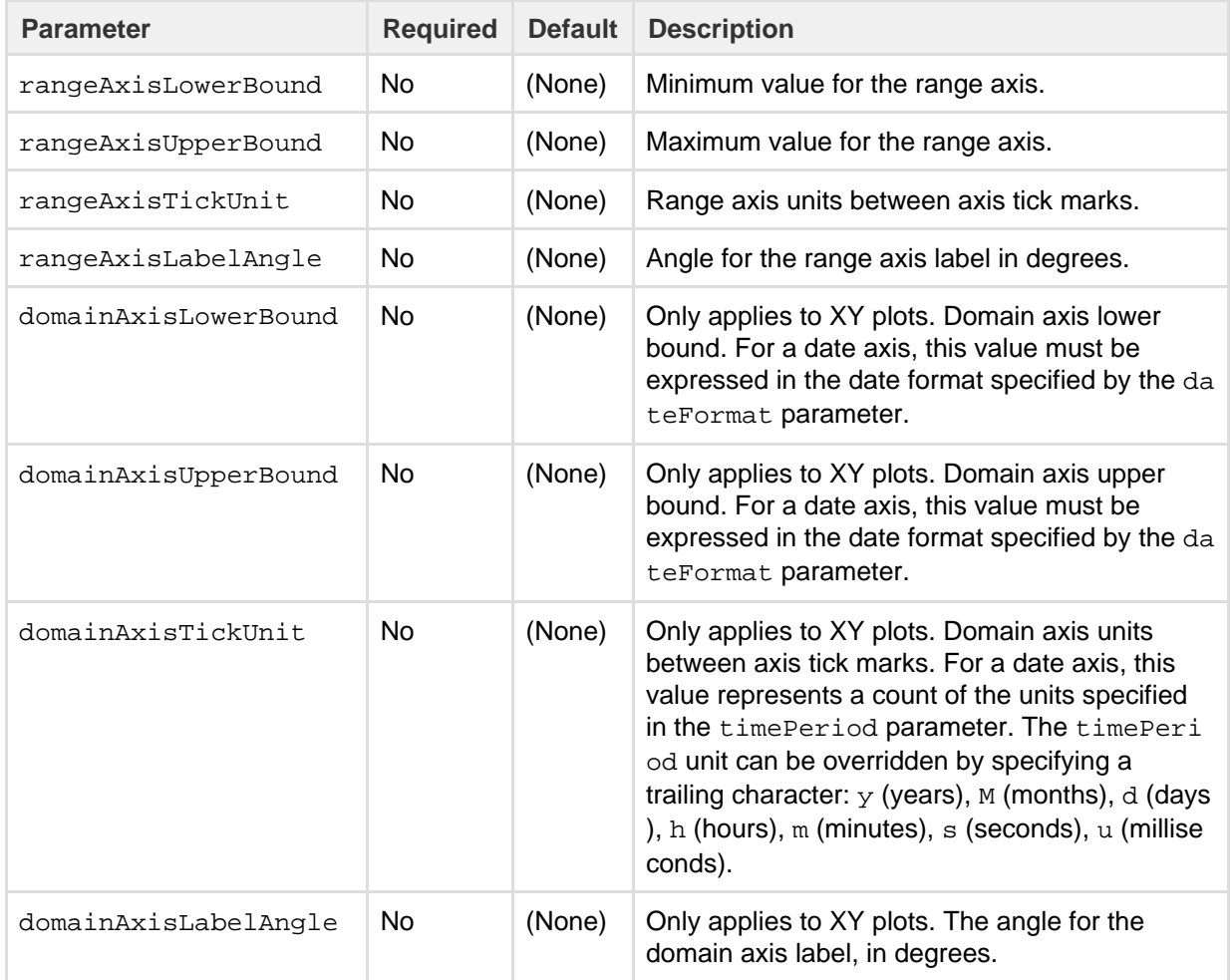

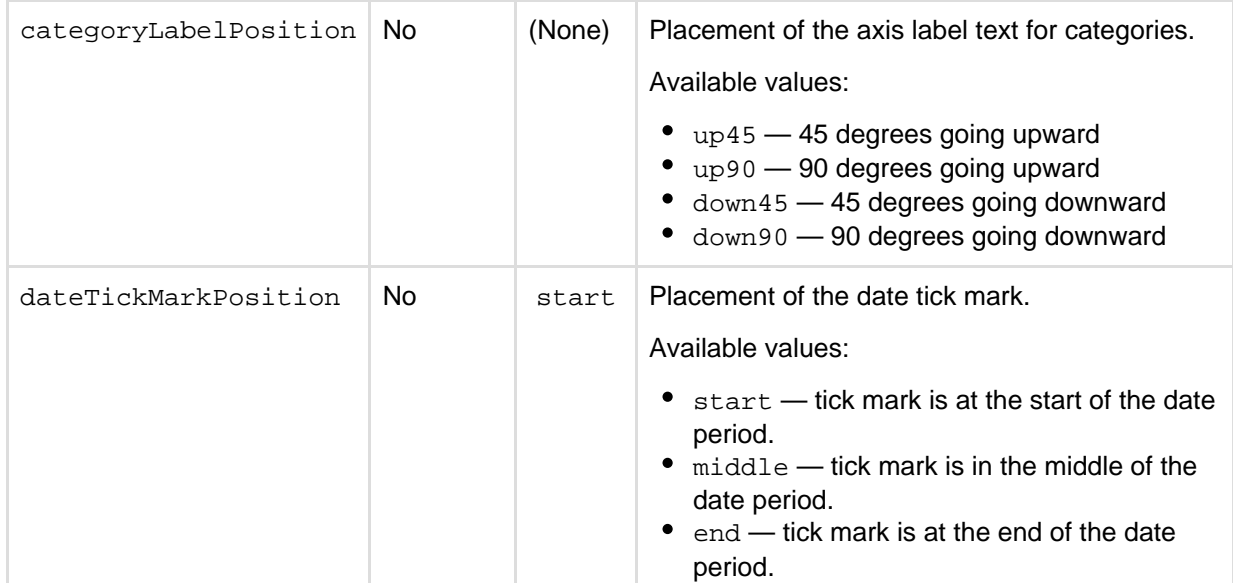

#### <span id="page-237-0"></span>**Pie chart Parameters**

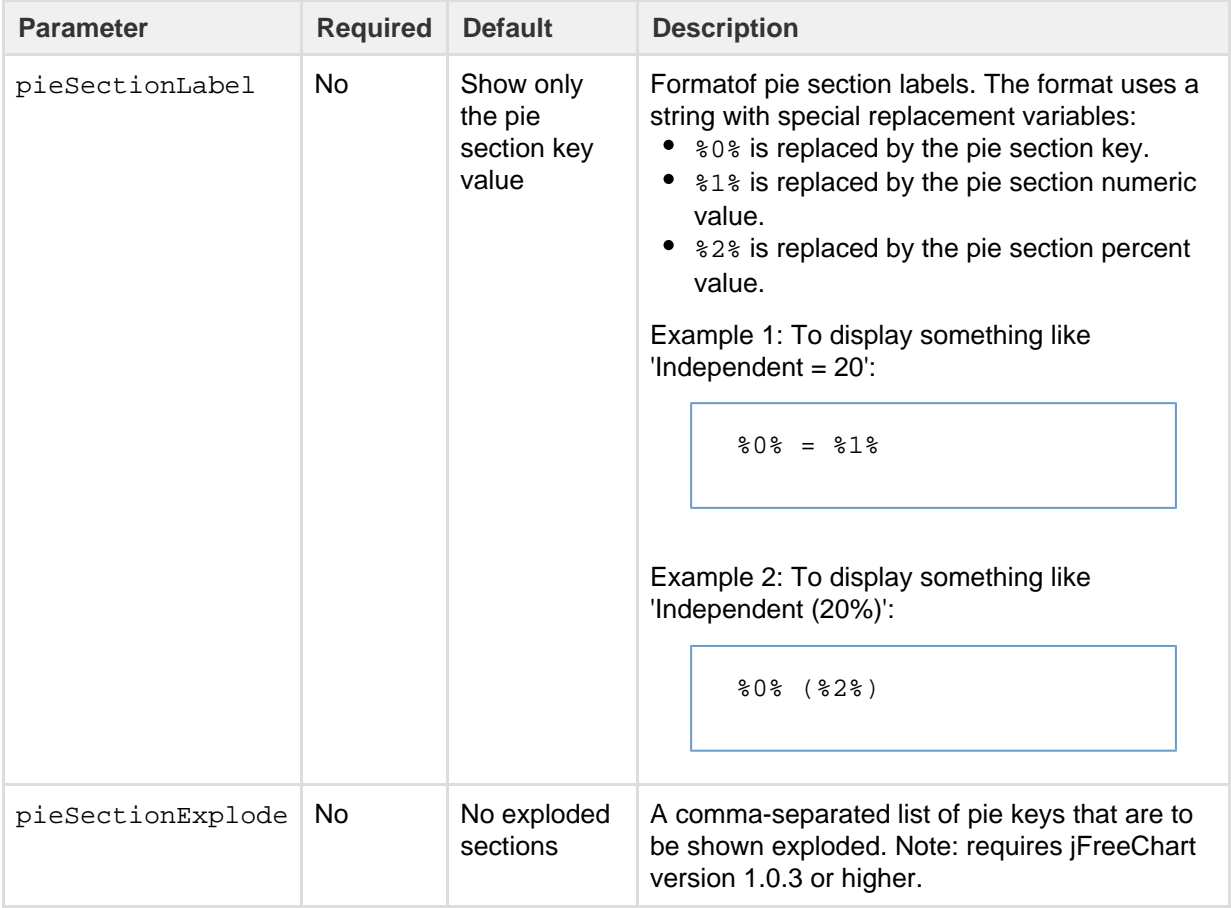

## <span id="page-237-1"></span>**Chart attachment parameters**

These are advanced options that can be used for chart versioning, to enable automation and to improve performance. Use these options carefully! Normally, the chart image is regenerated each time the page is displayed. These options allow for the generated image to be saved as an attachment and have subsequent access to re-use the attachment. This can be useful especially when combined with the Cache plugin to improve performance. Depending on the options chosen, chart images can be versioned for historical purposes.

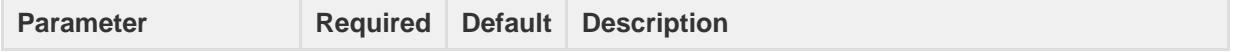

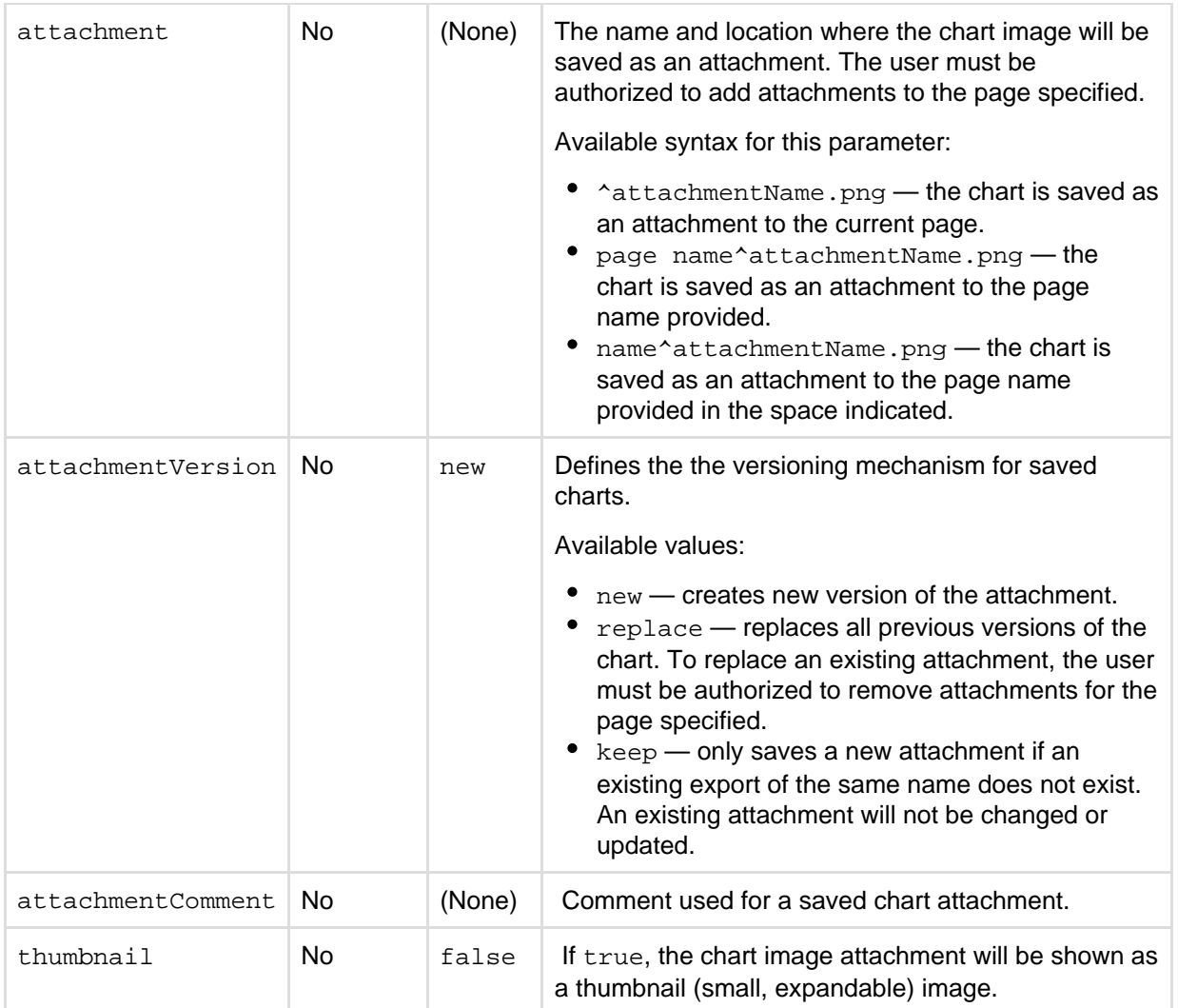

## <span id="page-238-0"></span>**Wiki markup example**

Below is a simple example of a pie chart. See more examples in [Wiki Markup Examples for Chart Macro.](https://confluence.atlassian.com/display/CONF54/Wiki+Markup+Examples+for+Chart+Macro) 

```
{chart:type=pie|title=Fish Sold}
|| Fish Type || 2004 || 2005 ||
|| Herring | 9,500 | 8,300 |
|| Salmon | 2,900 | 4,200 |
|| Tuna | 1,500 | 1,500 |
{chart}
```
## **Wiki Markup Examples for Chart Macro**

This page is an extension of the documentation for the [Chart Macro](#page-223-1). This page contains additional examples for the Chart macro.

**Pie chart**

Here is a simple example of a pie chart.

**Wiki markup**

```
{chart:type=pie|title=Fish Sold}
|| Fish Type || 2004 || 2005 ||
|| Herring | 9,500 | 8,300 |
|| Salmon | 2,900 | 4,200 |
|| Tuna | 1,500 | 1,500 |
{chart}
```
## **Resulting chart**

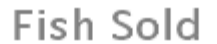

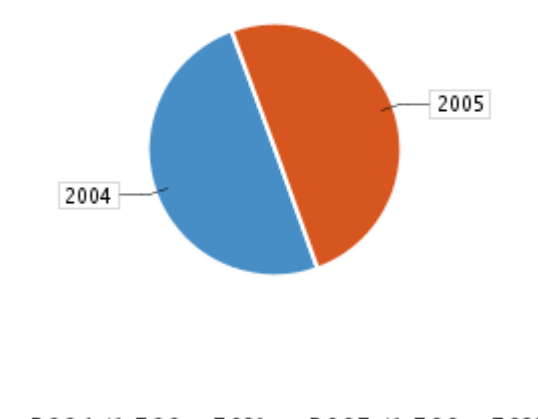

■ 2004 (1,500 - 50%) ■ 2005 (1,500 - 50%)

**Bar chart**

Here is a simple example of a bar chart.

**Wiki markup**

```
{chart:type=bar|title=Fish Sold}
|| Fish Type || 2004 || 2005 ||
|| Herring | 9,500 | 8,300 |
|| Salmon | 2,900 | 4,200 |
|| Tuna | 1,500 | 1,500 |
{chart}
```
**Resulting chart**

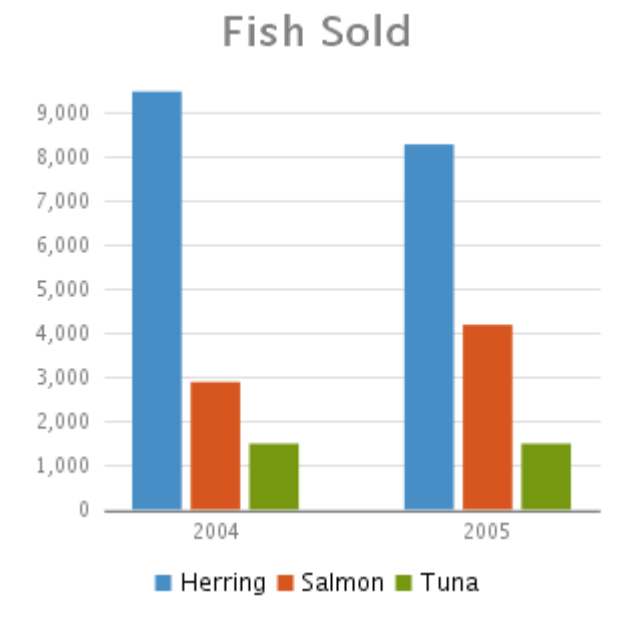

**Time series chart**

{chart}

Here is an example of a time series chart.

#### **Wiki markup**

```
{chart:type=timeSeries|dateFormat=MM/yyyy|timePeriod=Month|
dataOrientation=vertical|rangeAxisLowerBound=0|domainaxisrotateticklabel
=true}
|| Month || Revenue ||
| 1/2005 | 31.8
 2/2005 | 41.8
| 3/2005 | 51.3| 4/2005 | 33.8 |
 | 5/2005 | 27.6 |
| 6/2005 | 49.8 |
  | 7/2005 | 51.8 |
 | 8/2005 | 77.3 |
| 9/2005 | 73.8 |
  | 10/2005 | 97.6 |
| 11/2005 | 101.2 |
| 12/2005 | 113.7 |
|| Month || Expenses ||
| 1/2005 | 41.1| 2/2005 | 43.8 |
 3/2005 | 45.3
| 4/2005 | 45.05/2005 | 44.6
  6/2005 | 43.8
  | 7/2005 | 51.8 |
| 8/2005 | 52.3 |
 | 9/2005 | 53.8 |
| 10/2005 | 55.6 |
| 11/2005 | 61.2| 12/2005 | 63.7 |
```
## **Resulting chart**

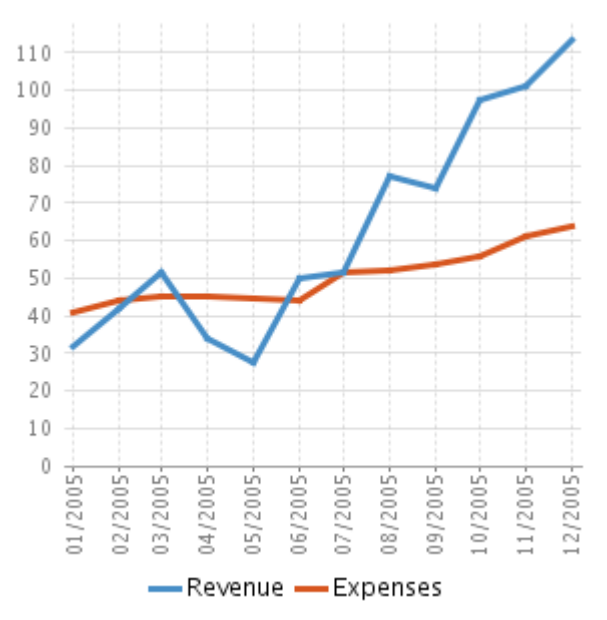

**XY line chart**

Here is an example of an XY line chart.

## **Wiki markup**

```
{chart:type=xyline}
|| || 12 || 14 || 23 ||
| Revenue | 41.1 | 31.8 | 12.4 |
| Expense | 31.1 | 41.8 | 43.6 |
{chart}
```
**Resulting chart**

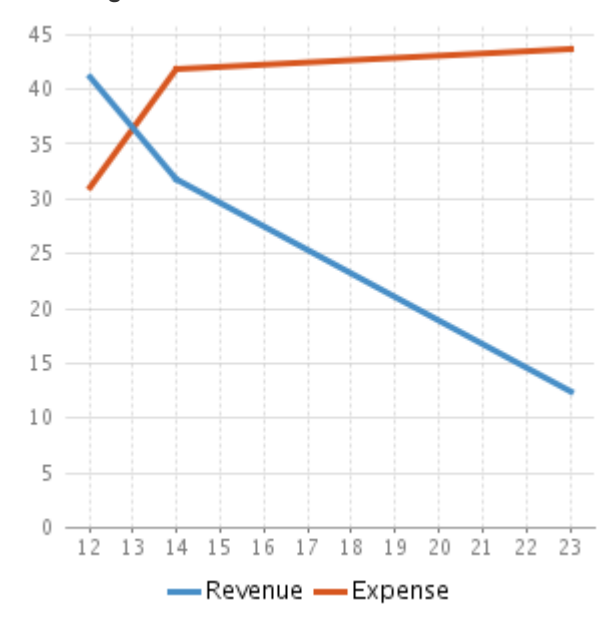

**XY bar chart**

Here is an example of an XY bar chart.

## **Wiki markup**

```
{chart:type=xybar|opacity=60}
|| || 2005 || 2006 || 2007 ||
| Revenue | 41.1 | 31.8 | 12.4 |
| Expense | 31.1 | 41.8 | 43.6 |
{chart}
```
## **Resulting chart**

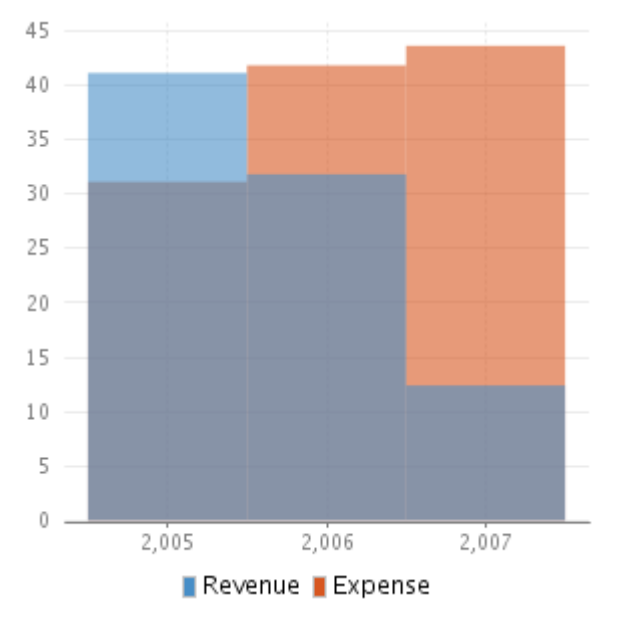

## **XY area chart**

Here is an example of an XY area chart.

#### **Wiki markup**

```
{chart:type=xyarea}
|| || 12 || 14 || 23 ||
| Revenue | 41.1 | 31.8 | 12.4 |
| Expense | 31.1 | 41.8 | 43.6 |
{chart}
```
#### **Resulting chart**

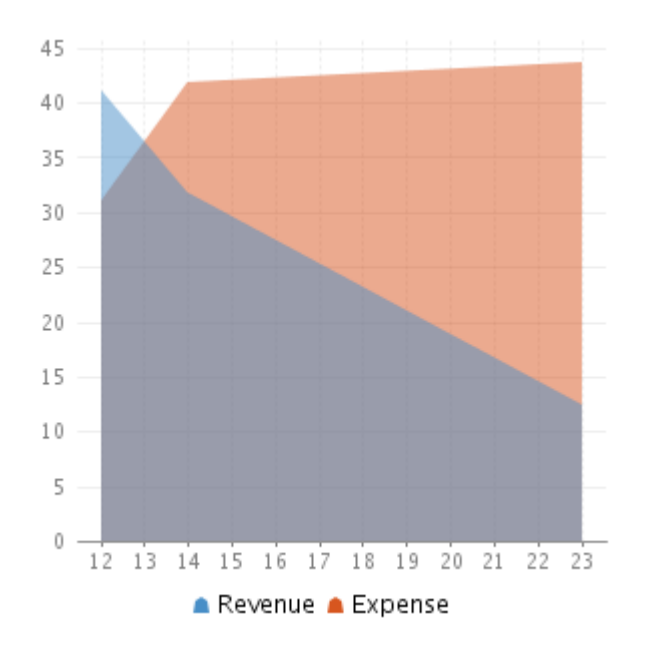

**Area chart**

Here are two examples of area charts.

#### **Wiki markup for area chart 1**

```
{chart:type=area|dataDisplay=true|legend=true|width=300|height=300|opaci
ty=50}
|| Satisfaction || 2002 || 2003 || 2004 ||
| Very satisfied | 20 | 23 | 34 |
| Satisfied | 40 | 34 | 23 |
| Disatisfied | 25 | 26 | 25 |
| Very disatisfied | 15 | 17 | 18 |
{chart}
```
## **Resulting area chart 1**

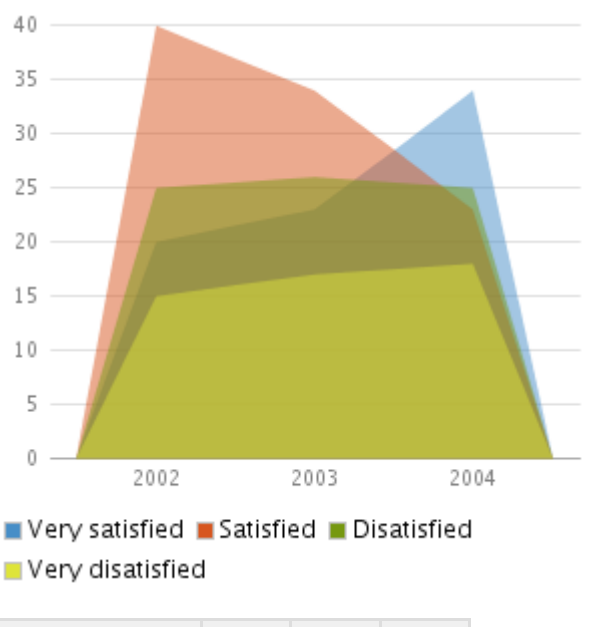

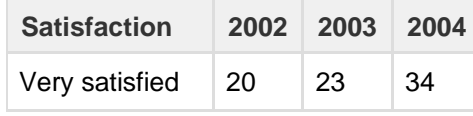

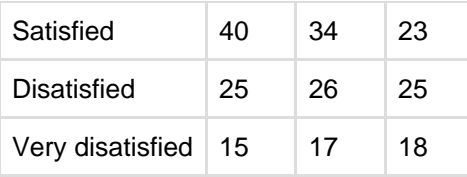

#### **Wiki markup for area chart 2**

{chart:type=area|dataDisplay=true|legend=true|width=300|height=300|stack ed=true}

```
|| Satisfaction || 2002 || 2003 || 2004 ||
| Very satisfied | 12 | 23 | 31 |
| Satisfied | 1 | 34 | 36 |
| Disatisfied | 4 | 6 | 22 |
| Very disatisfied | 2 | 7 | 12 |
{chart}
```
## **Resulting area chart 2**

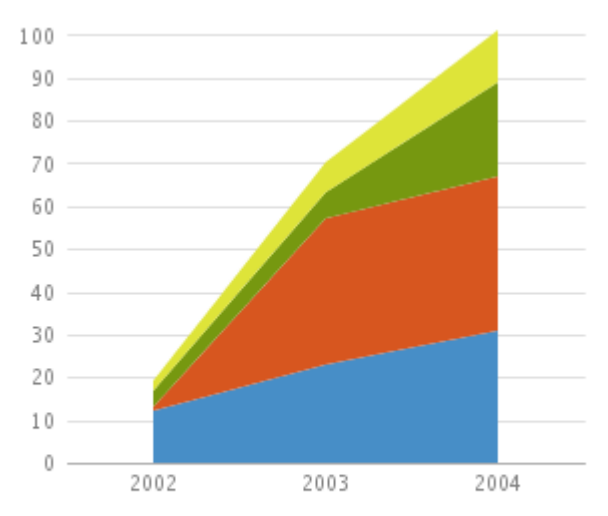

Very satisfied Satisfied Disatisfied Very disatisfied

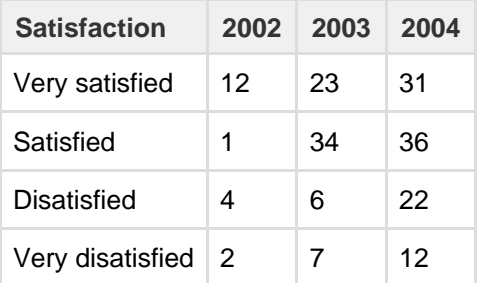

# **Cheese Macro**

The Cheese macro simply displays the words "I like cheese!" You can use this macro to test the Confluence macro functionality.

## **To add the Cheese macro to a page:**

1. From the editor toolbar, choose **Insert**

```
+ +
```

```
> Other Macros
```
2. Find and select the required macro

**Speed it up with autocomplete:** Type **{** and the beginning of the macro name, to see a list of suggested macros. In this example we're inserting the cheese macro.

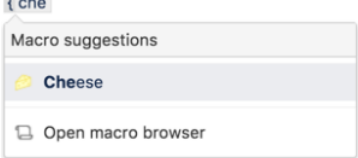

**To edit an existing macro:** Click the macro placeholder and choose **Edit**. This will open the macro details, so you can edit the macro parameters.

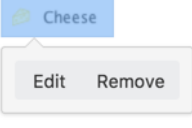

**Parameters**

**Note:** There are no parameters for this macro.

#### **Wiki markup example**

This example is useful when you want to add a macro outside the editor, for example as custom content in the sidebar, header or footer of a space.

## **Macro name:** cheese

## **Macro body:** None.

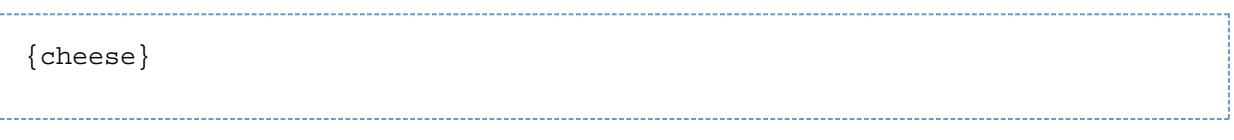

# **Children Display Macro**

Use the Children Display macro to list the child pages of a page and the further descendants (children's children). By default, the macro displays links to the child pages as shown in the screenshot below. People viewing the page will see only the links for pages that they have permission to view.

Screenshot: The Children Display macro in Confluence

This is the Children Display macro

- Step 1 download the game
- Step 2 Play
- Step 3 share your favourite nerd
- Sample page
- Games as a communication medium

**Using the Children Display macro**

## **To add the Children Display macro to a page:**

1. From the editor toolbar, choose **Insert**  $+$   $+$ 

```
> Other Macros
```
2. Find and select the required macro

**Speed it up with autocomplete:** Type **{** and the beginning of the macro name, to see a list of suggested macros. In this example we're inserting the cheese macro.

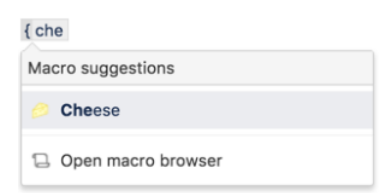

**To edit an existing macro:** Click the macro placeholder and choose **Edit**. This will open the macro details, so you can edit the macro parameters.

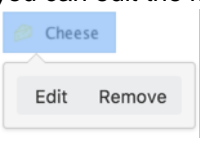

## **Example**

This list of child pages is generated by a Children Display macro on this page:

## **Parameters**

Parameters are options that you can set to control the content or format of the macro output. Where the parameter name used in Confluence storage format or wikimarkup is different to the label used in the macro browser, it will be listed below in brackets (example).

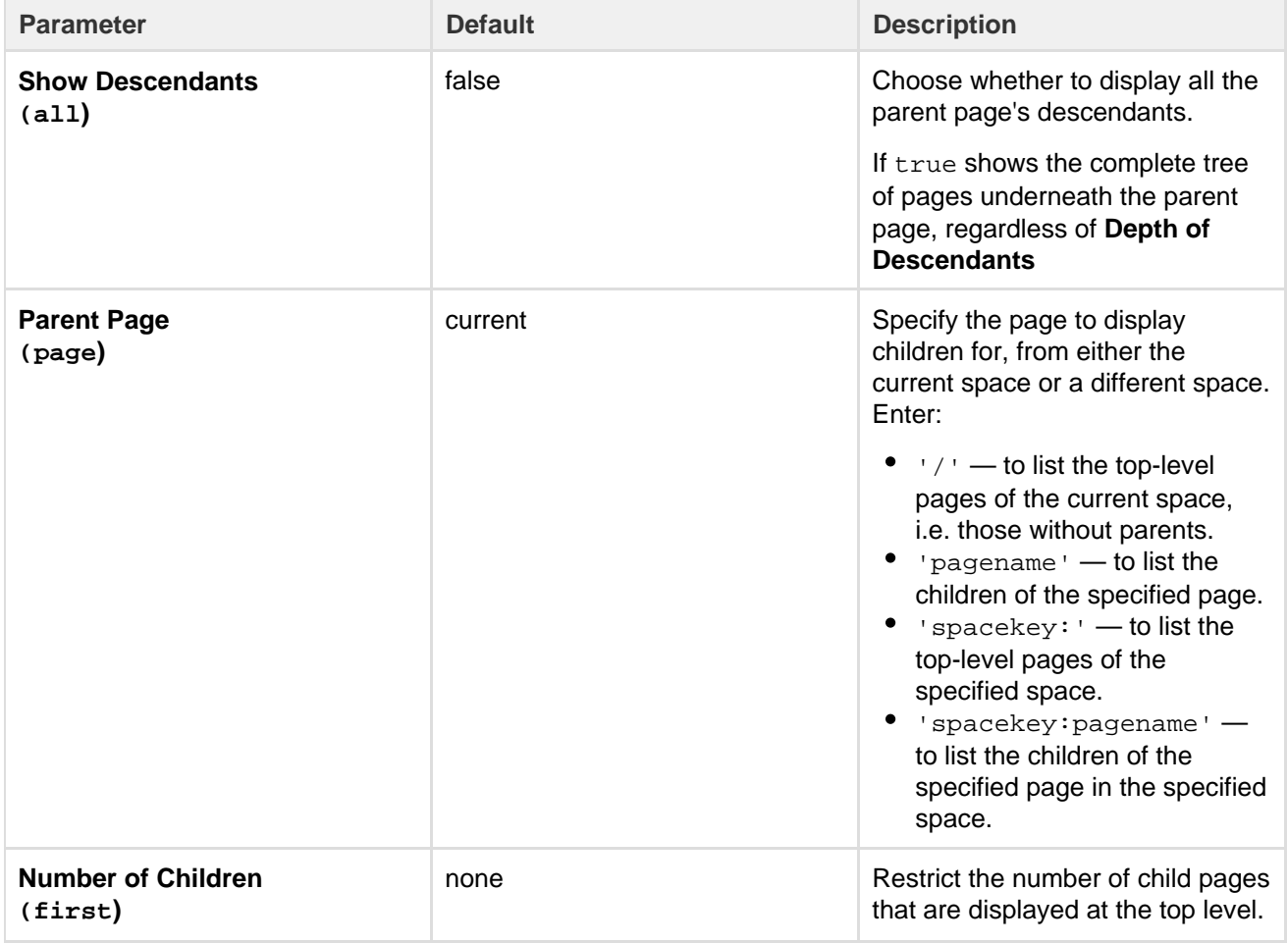

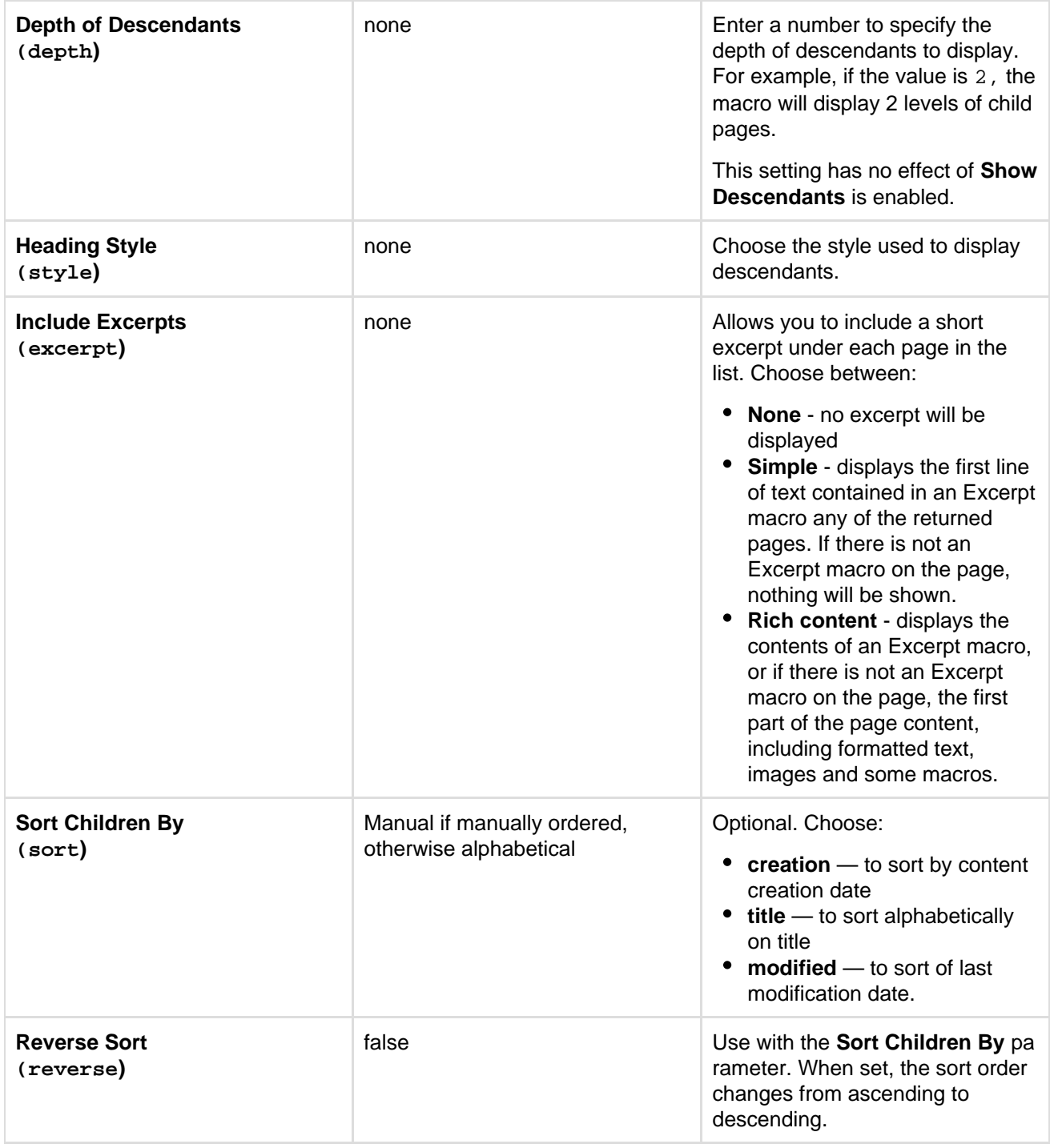

## **Wiki markup example**

This example is useful when you want to add a macro outside the editor, for example as custom content in the sidebar, header or footer of a space.

**Macro name:** children

## **Macro body:** None.

```
{children:reverse=true|sort=creation|style=h4|page=Home|excerpt=none|fir
st=99|depth=2|all=true}
```
# **Code Block Macro**

The Code Block macro allows you to display source code in your page with syntax highlighting, like the one

below:

```
public static void main(String[] args)
₹
  System.out.println("Hello World!");
ł
```
**Add the Code Block Macro**

1. From the editor toolbar, choose **Insert**

 $+$   $+$ 

## > **Other Macros**

2. Find and select the required macro

**Speed it up with autocomplete:** Type **{** and the beginning of the macro name, to see a list of suggested macros. In this example we're inserting the cheese macro.

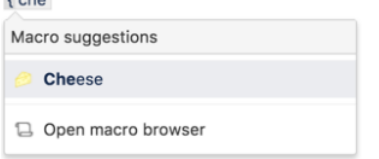

**To edit an existing macro:** Click the macro placeholder and choose **Edit**. This will open the macro details, so you can edit the macro parameters.

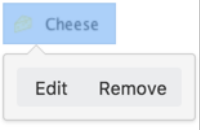

You type the code block directly into the macro placeholder in the editor. Note that any white space contained in the placeholder is not manipulated in any way by the Code Block macro. This is to provide the writer with flexibility over code indentation.

## **Parameters**

Parameters are options that you can set to control the content or format of the macro output. Where the parameter name used in Confluence storage format or wikimarkup is different to the label used in the macro browser, it will be listed below in brackets (example).

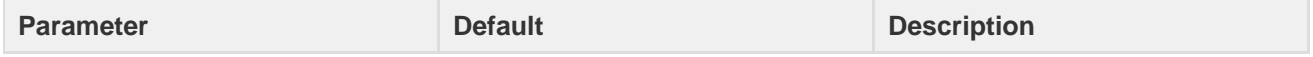

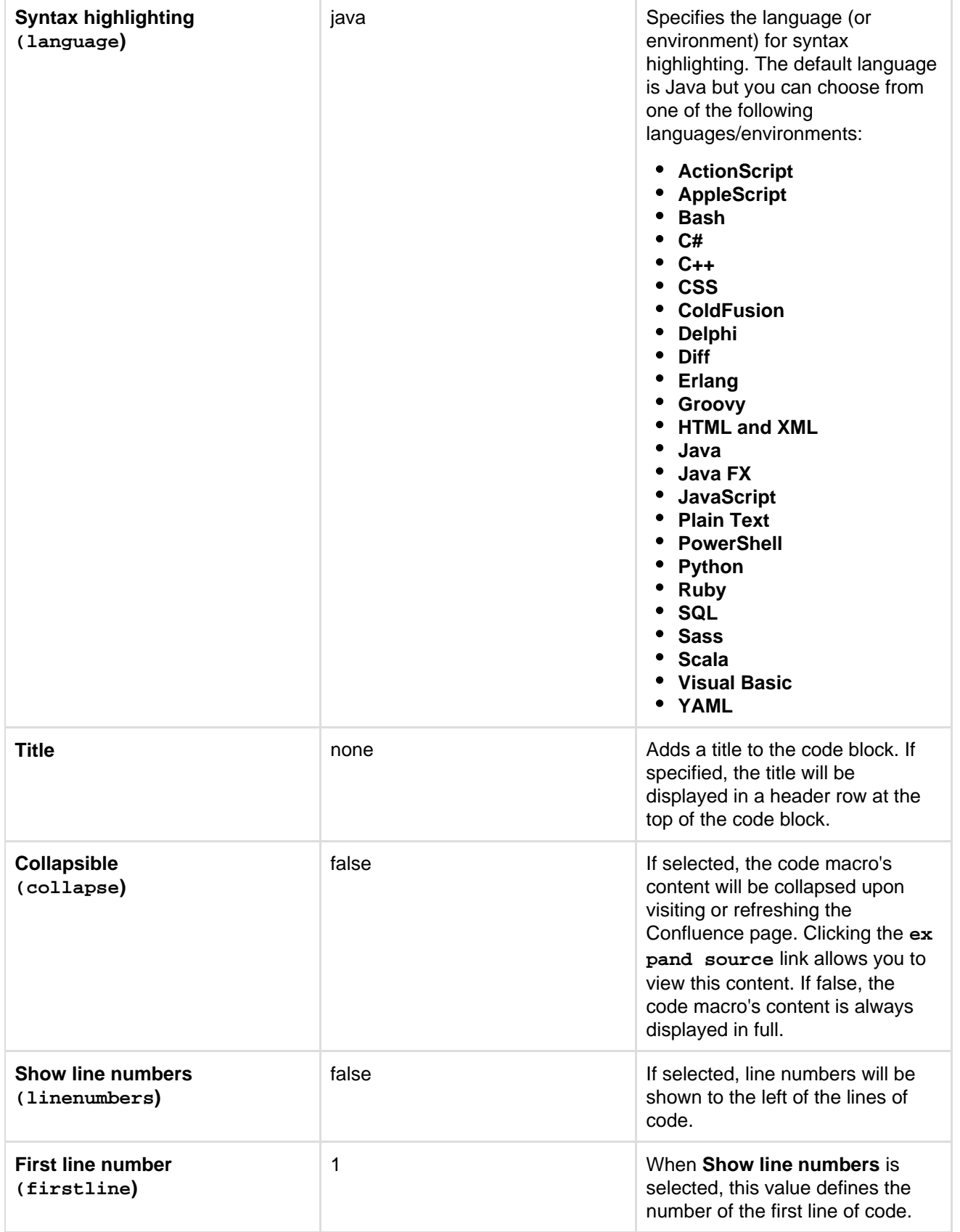

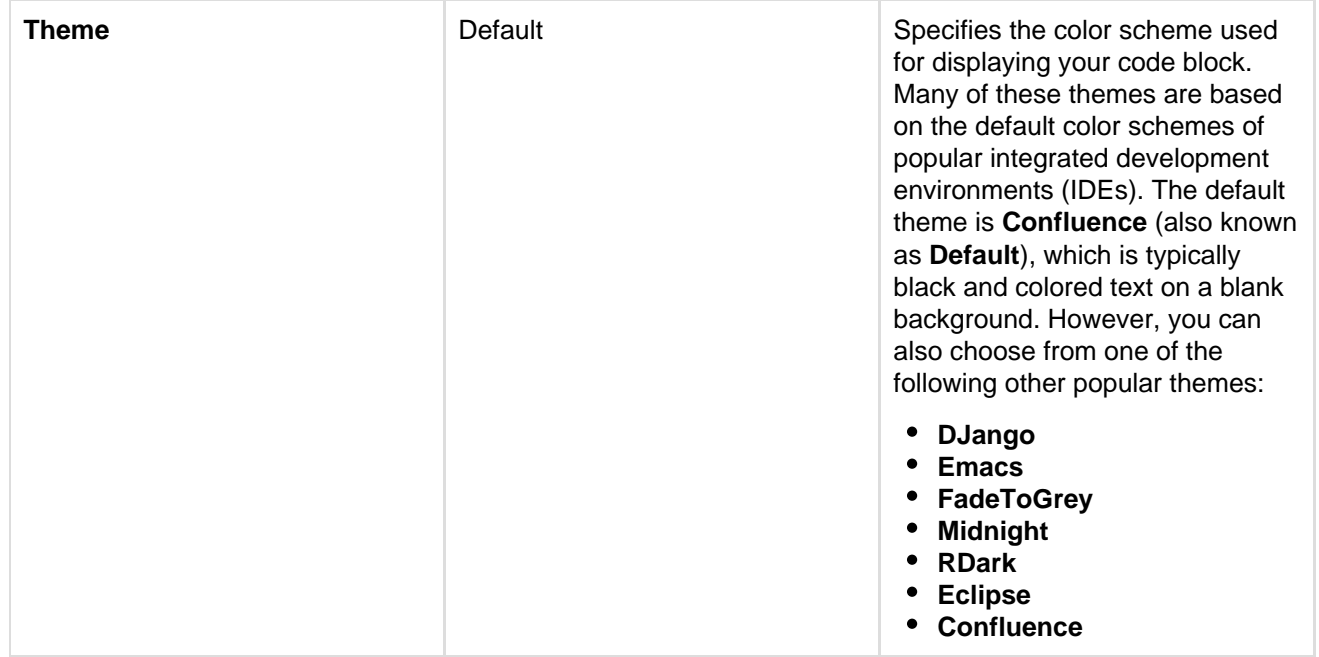

# **Configure the Code Block macro**

You can configure the Code Block macro to use a specific language and theme by default and also upload new lanuages. You need **Confluence Administrator** permissions to change the default theme and language and **Sy stem Administrator** permissions to upload new languages.

**To set the default appearance of code blocks in your site:**

- 1. Choose the **cog icon**  $\circ$ 
	- , then choose **General Configuration**
- 2. Choose **Configure Code Macro**
- 3. Select a **Default Theme** and **Default Language**
- 4. Choose **Save**

All new code blocks will use the default theme and language unless you specify otherwise. Existing code blocks will be unchanged.

## **To add an additional language:**

1. Choose the **cog icon**

 $\ddot{\mathbf{Q}}$ 

, then choose **General Configuration**

- 2. Choose **Configure Code Macro**
- 3. Choose **Add a new language**
- 4. Locate your language file and enter a **Name** for the new language (this will appear when selecting the language)
- 5. Choose **Add**

Language files must be correctly formatted JavaScript files and adhere to the [Custom Brush syntax.](http://alexgorbatchev.com/SyntaxHighlighter/manual/brushes/custom.html)

**To disable or remove a user-installed language:**

1. Choose the **cog icon**  $\circ$ 

, then choose **General Configuration**

- 2. Choose **Manage Add-ons**
- 3. Go to **User-installed Add-ons** and locate the add-on for your uploaded language it will appear like this 'Custom Code Macro Highlighting for...'
- 4. Choose **Uninstall** or **Disable**

The language will no longer appear in the Code Macro.

## **Wiki markup example**

This example is useful when you want to add a macro outside the editor, for example as custom content in the sidebar, header or footer of a space.

**Macro name:** code

**Macro body:** Accepts plain text.

```
{code:title=This is my
title|theme=FadeToGrey|linenumbers=true|language=java|firstline=0001|col
lapse=true}
This is my code
{code}
```
# **Column Macro**

Used with the Section macro to define columns on a page. See [Working with page layouts and columns and](#page-115-0) [sections.](#page-115-0)

**Parameters**

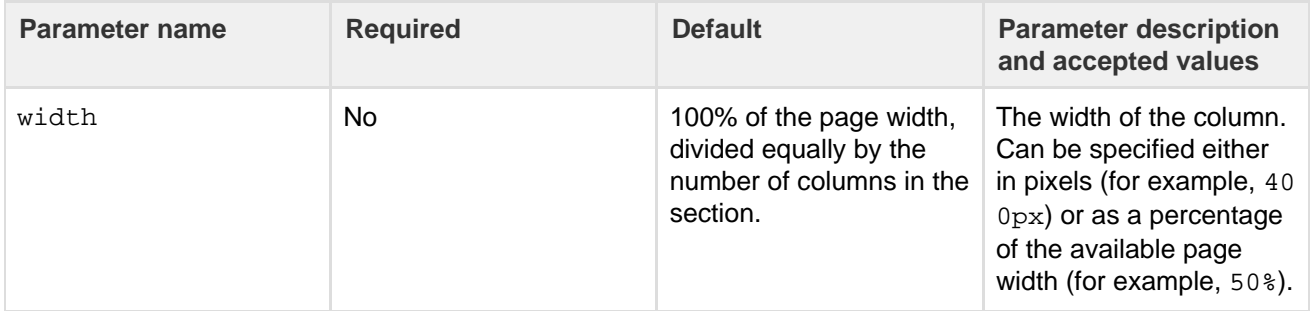

## **Wiki markup example**

This example is useful when you want to add a macro outside the editor, for example as custom content in the sidebar, header or footer of a space.

**Macro name:** column

**Macro body:** Accepts rich text.

```
{column:width=100px}
This is the content of *column 1*.
{column}
```
# **Content by Label Macro**

The Content by Label macro is used to display lists of pages, blog posts or attachments that have particular labels. It's great for collecting related pages together and filtering out content that you don't want to see.

For example, you could use this macro to display a list of all pages that have the label 'feature-shipped' and include the word 'Blueprint', or to list any pages with the label 'meeting-notes' that you've been mentioned in.

Here's how the macro looks on your page:
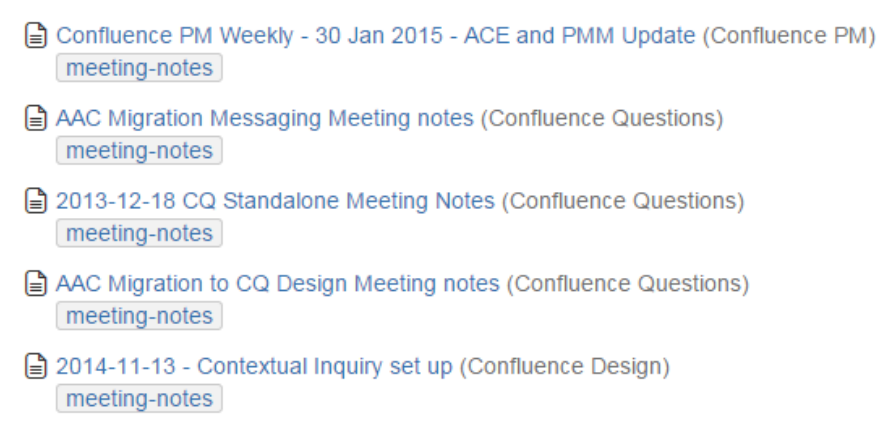

## And here's how you would set it up in the macro browser:

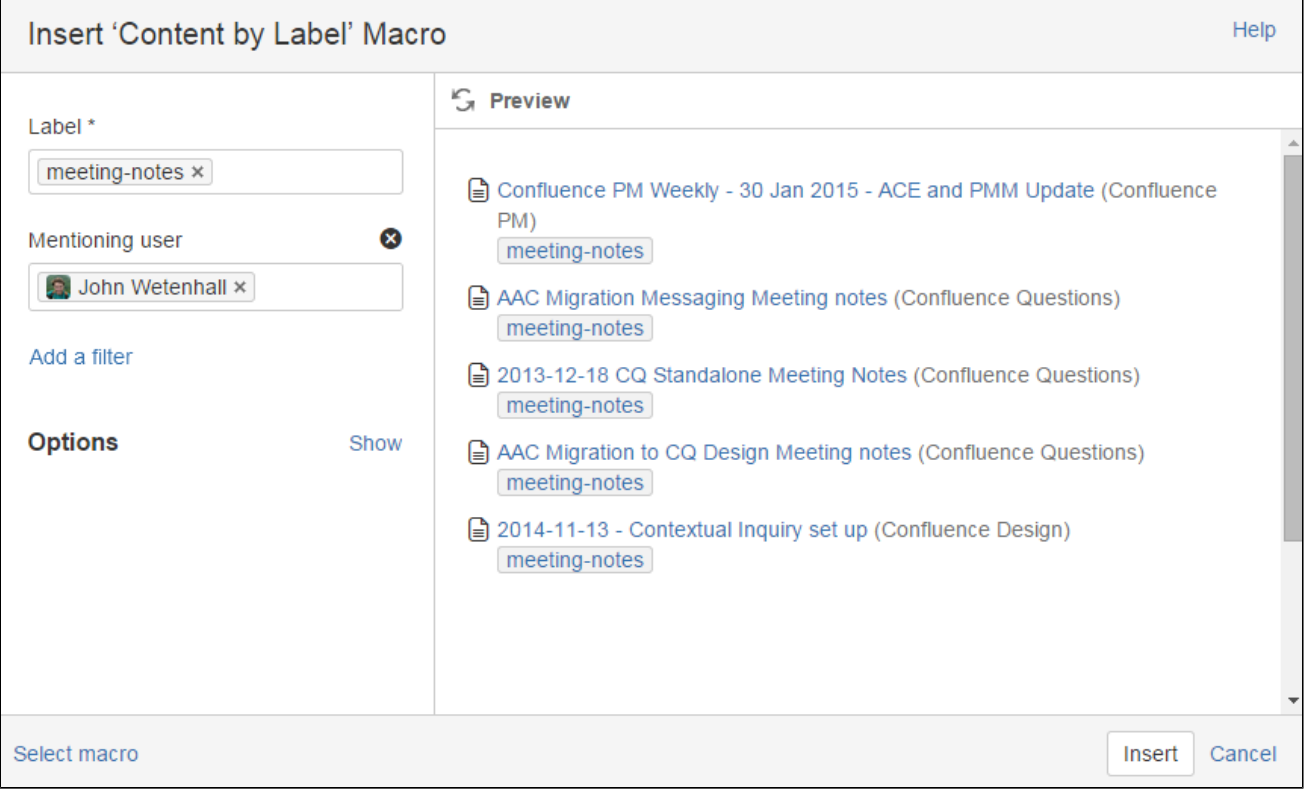

## **Using the Content by Label Macro**

## **To add the Content by Label macro to a page:**

- 1. From the editor toolbar, choose **Insert**
	- $+$   $+$
	- > **Other Macros**
- 2. Find and select the required macro

**Speed it up with autocomplete:** Type **{** and the beginning of the macro name, to see a list of suggested macros. In this example we're inserting the cheese macro.

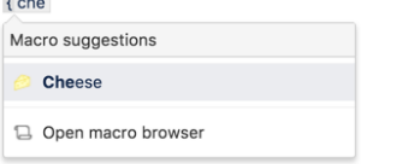

**To edit an existing macro:** Click the macro placeholder and choose **Edit**. This will open the macro details, so you can edit the macro parameters.

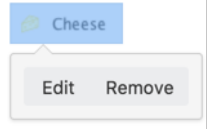

**CQL filters**

CQL (Confluence Query Language) is a query language developed for Confluence, which you can use in some macros and the Confluence search. Confluence search and CQL-powered macros allow you to add filters to build up a search query, adding as many filters as you need to narrow down the search results.

Use the **Add a filter** link to add more filters to your query.

## Use AND, OR, and NOT operators

• For an OR search, specify multiple values in the same field. So to show pages with 'label-a', 'label-b' or both you'd put 'label-a' and 'label-b' in the same Label field, like this:

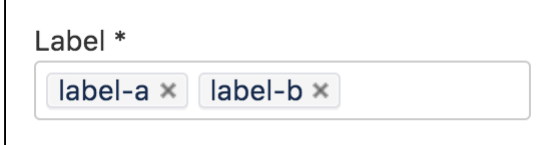

 $\bullet$ For an AND search, add more than one filter and specify a single value in each. To show only pages with label-a and label-b you'd put 'label-a' in one label field, then add a second Label field to the macro, and put 'label-b' in the second one, like this:

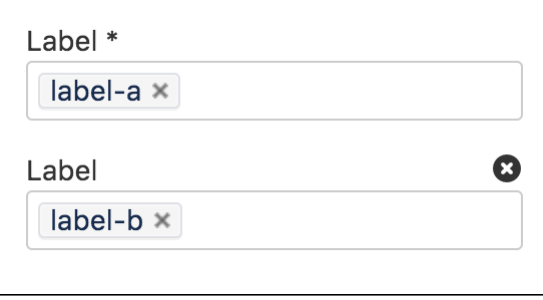

Put simply, OR values are entered in the same filter, AND values are entered in different filter. Only some filters support AND. If the filter doesn't support the AND operator, you won't be able to add that filter more than once.

For a NOT search, enter a minus sign (-) before the label. This'll exclude everything with that label.

You can use the following CQL filters to build your query:

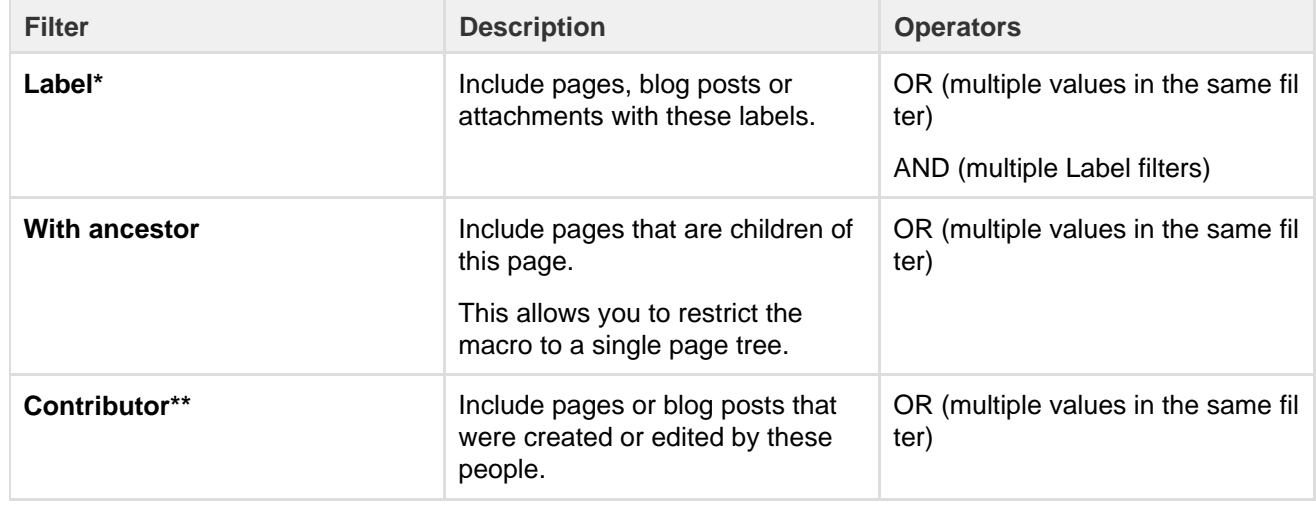

Created in 2018 by Atlassian. Licensed under a [Creative Commons Attribution 2.5 Australia License.](http://creativecommons.org/licenses/by/2.5/au/)

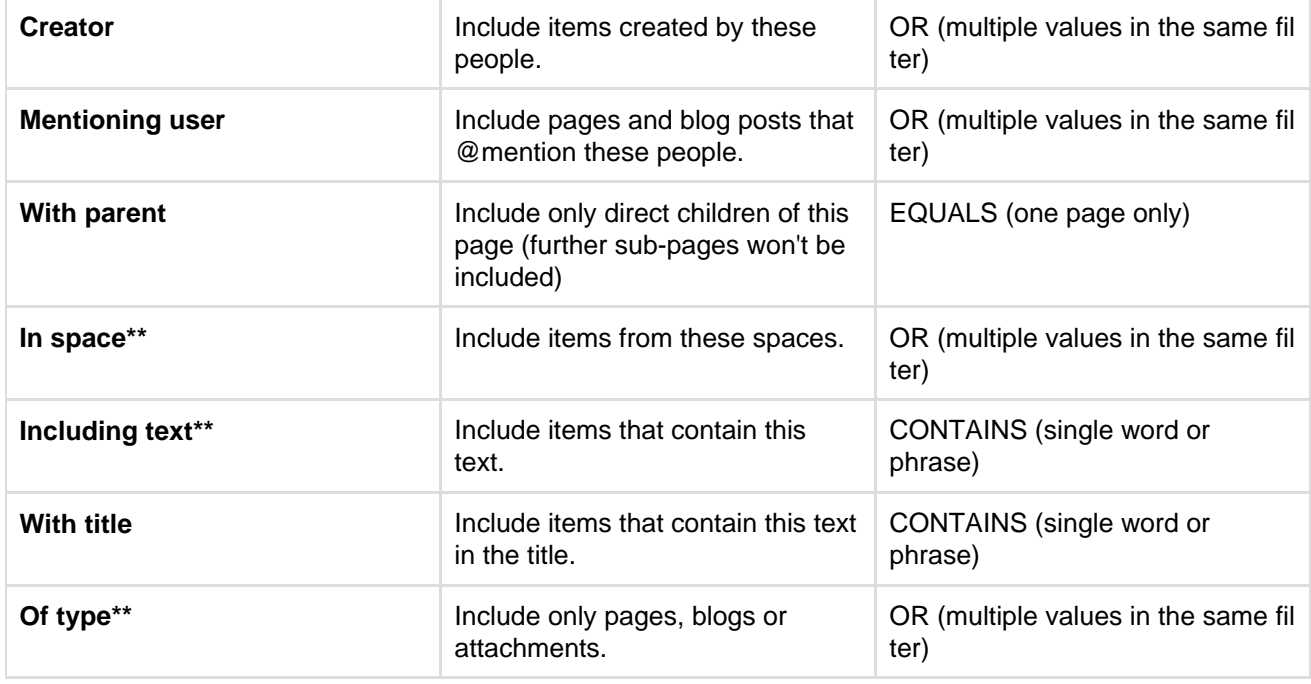

\* This field is required in CQL-powered macros.

\*\* You can add these filters in CQL-powered macros but in search they're part of the standard search filters, so they don't appear in the **Add a filter** menu.

**Macro display options**

These options control how the macro appears on your page.

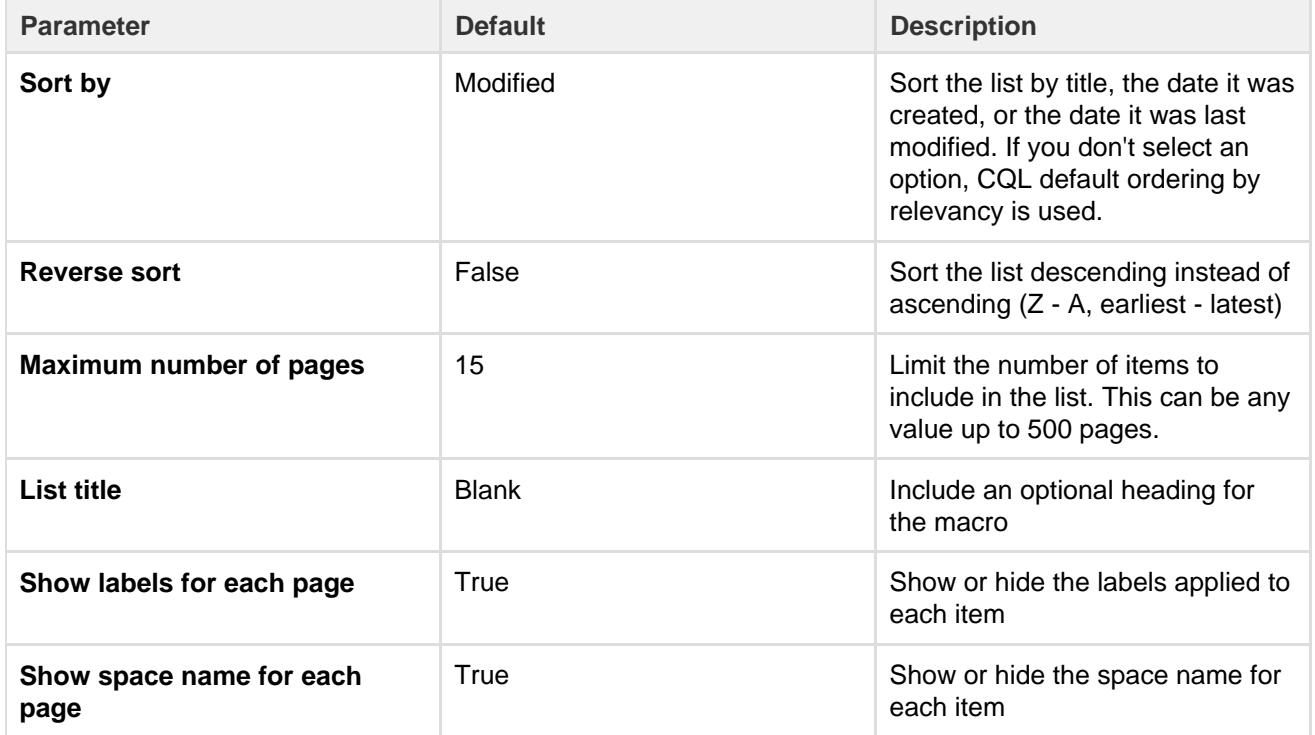

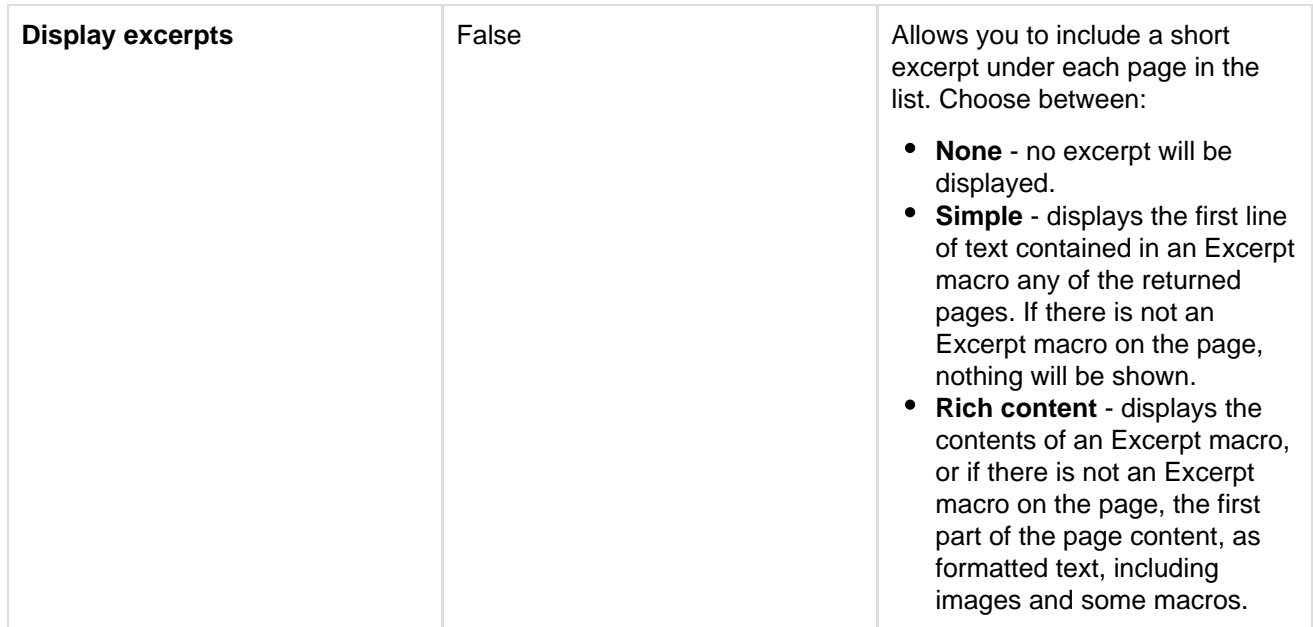

## **Content by User Macro**

The Content by User macro generates a tabulated list of the content items, throughout the Confluence installation, that have been created by a specified Confluence user. The list includes all current pages, comments and spaces created by the user. Each item in the table is linked to its corresponding page, page comment or space dashboard.

Note that items for page comments contain a link to the page, followed by a second link to the comment itself, with these separated by a greater-than sign (>).

**Using the Content by User macro**

## **To add the Content by User macro to a page:**

- 1. From the editor toolbar, choose **Insert**
	- $+$   $+$
	- > **Other Macros**
- 2. Find and select the required macro

**Speed it up with autocomplete:** Type **{** and the beginning of the macro name, to see a list of suggested macros. In this example we're inserting the cheese macro.

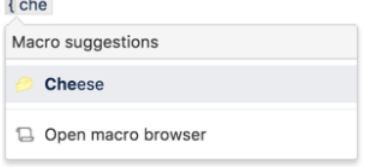

**To edit an existing macro:** Click the macro placeholder and choose **Edit**. This will open the macro details, so you can edit the macro parameters.

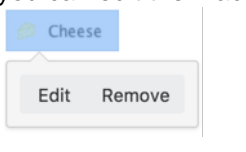

## **Parameters**

Parameters are options that you can set to control the content or format of the macro output. Where the parameter name used in Confluence storage format or wikimarkup is different to the label used in the macro

## browser, it will be listed below in brackets (example).

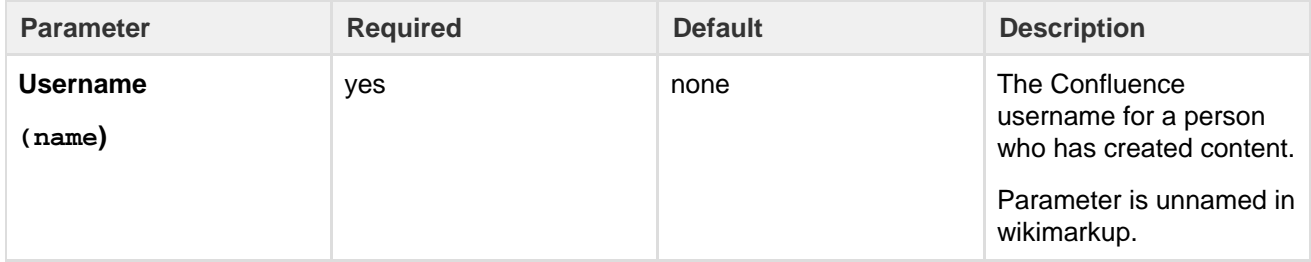

## **Wiki markup example**

This example is useful when you want to add a macro outside the editor, for example as custom content in the sidebar, header or footer of a space.

## **Macro name:** content-by-user

## **Macro body:** None.

```
{content-by-user:jsmith}
```
# **Content Report Table Macro**

The Content Report Table macro displays a set of pages and blog posts in tabular format, based on the labels specified in the macro parameters.

**A working example**

Below is a working example of the Content Report Table macro, displaying content with the label 'LDAP'.

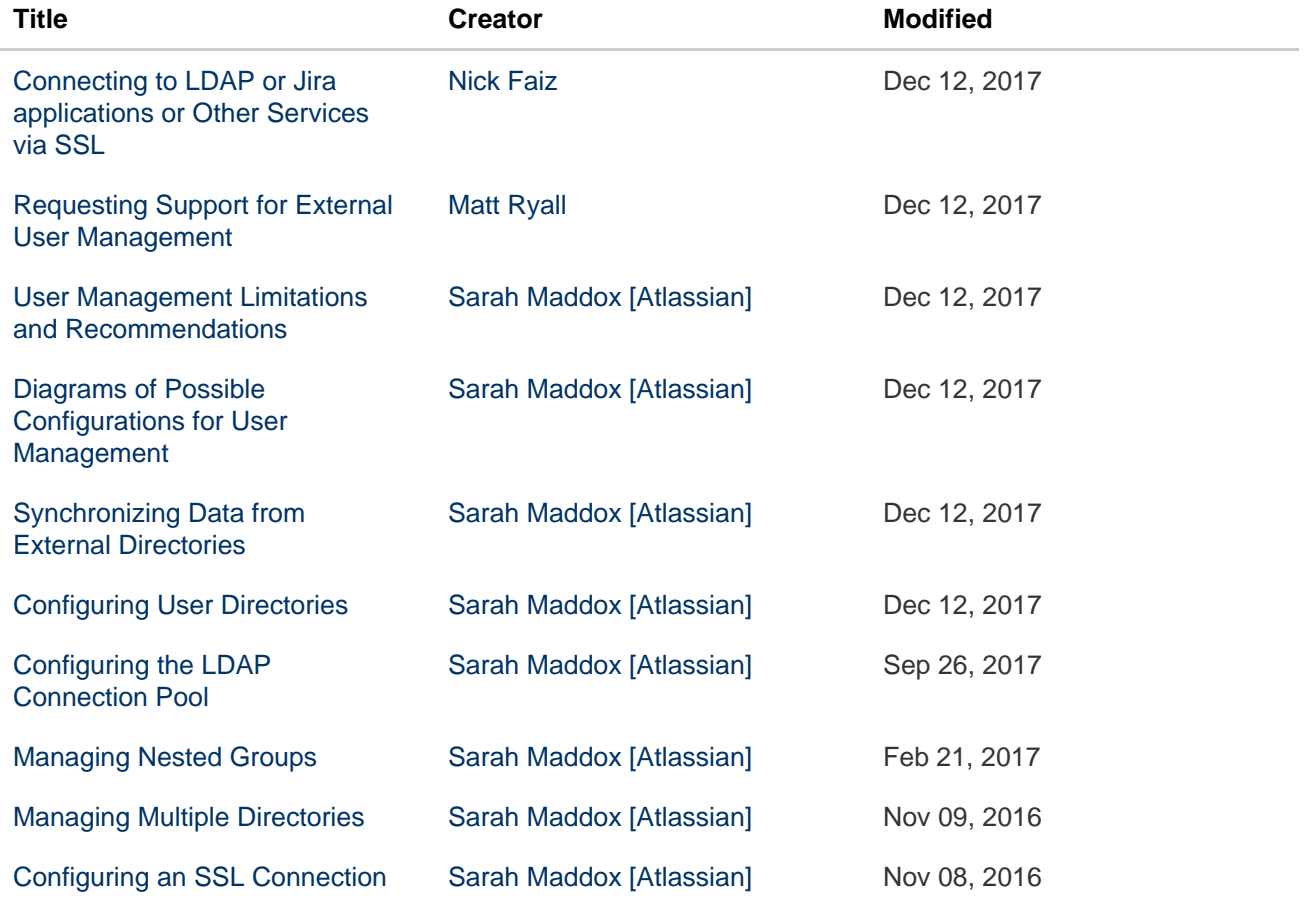

Created in 2018 by Atlassian. Licensed under a [Creative Commons Attribution 2.5 Australia License.](http://creativecommons.org/licenses/by/2.5/au/)

## [to Active Directory](https://confluence.atlassian.com/display/DOC/Configuring+an+SSL+Connection+to+Active+Directory)

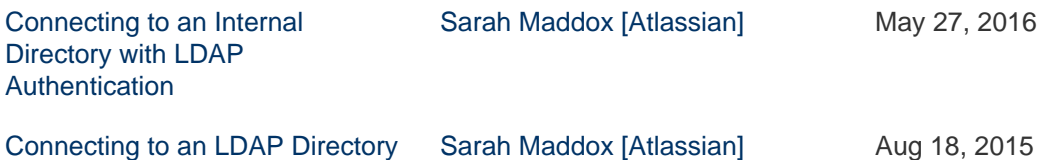

**Using the Content Report Table Macro**

## **To add the Content Report Table macro to a page:**

- 1. From the editor toolbar, choose **Insert**
	- $+$   $+$
	- > **Other Macros**
- 2. Find and select the required macro

**Speed it up with autocomplete:** Type **{** and the beginning of the macro name, to see a list of suggested macros. In this example we're inserting the cheese macro.  $f$  che

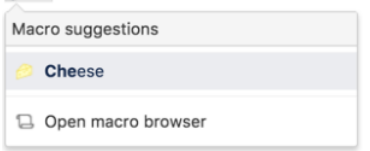

**To edit an existing macro:** Click the macro placeholder and choose **Edit**. This will open the macro details, so you can edit the macro parameters.

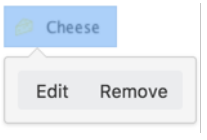

## **Parameters**

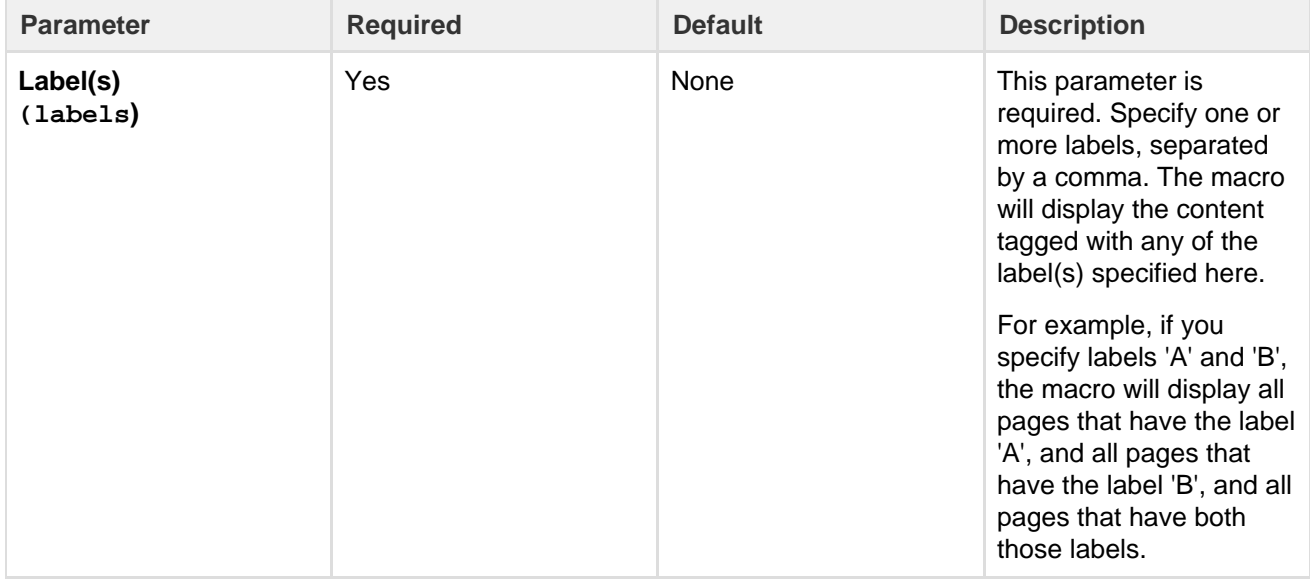

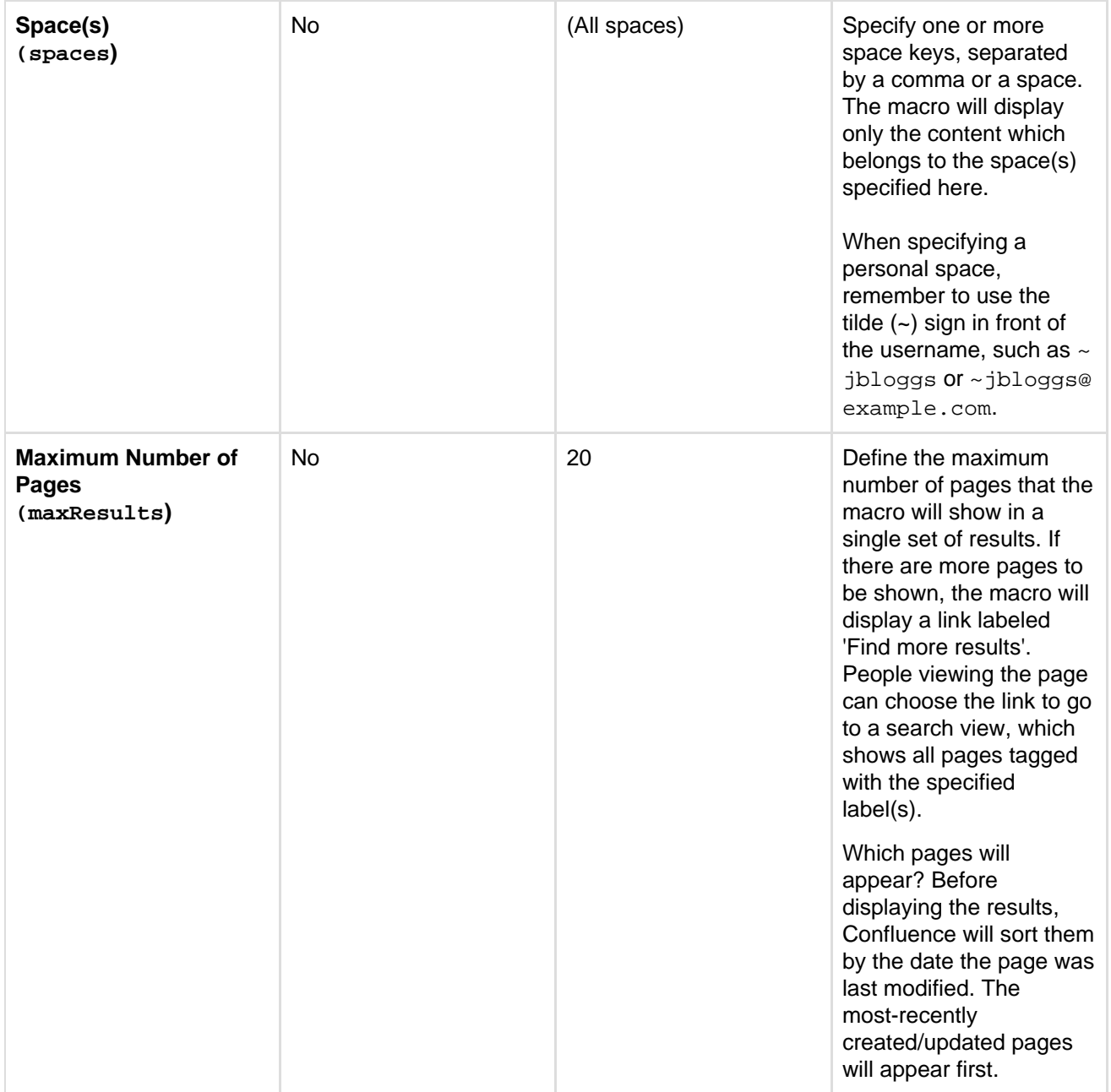

## **Wiki markup**

Wiki markup is not available for this macro. You cannot add this macro via wiki markup.

# **Contributors Macro**

The Contributors macro displays a list of Confluence users who have made a contribution of some type to a page. It can also be used to list watchers of the page.

The scope of this macro can be extended to include the immediate children or descendants of the specified page. The list of contributors can be based on people who have:

- authored or edited the page(s)
- contributed comments or added labels to the page(s), or
- $\bullet$  are simply watching the page(s).

Screenshot: Example list of Contributors

This is the Contributors macro

- Rach Admin
- Josh User
- Sophie Staunton

In this example, the **Display Format** parameter has been set to **list**.

**Using the Contributors Macro**

## **To add the Contributors macro to a page:**

- 1. From the editor toolbar, choose **Insert**
	- $+$   $+$
	- > **Other Macros**
- 2. Find and select the required macro

**Speed it up with autocomplete:** Type **{** and the beginning of the macro name, to see a list of suggested macros. In this example we're inserting the cheese macro.

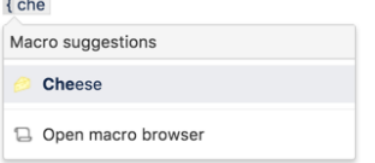

**To edit an existing macro:** Click the macro placeholder and choose **Edit**. This will open the macro details, so you can edit the macro parameters.

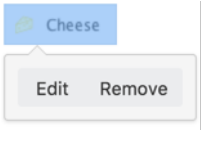

## **Parameters**

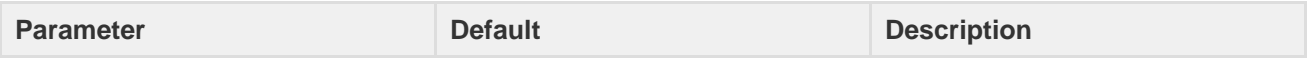

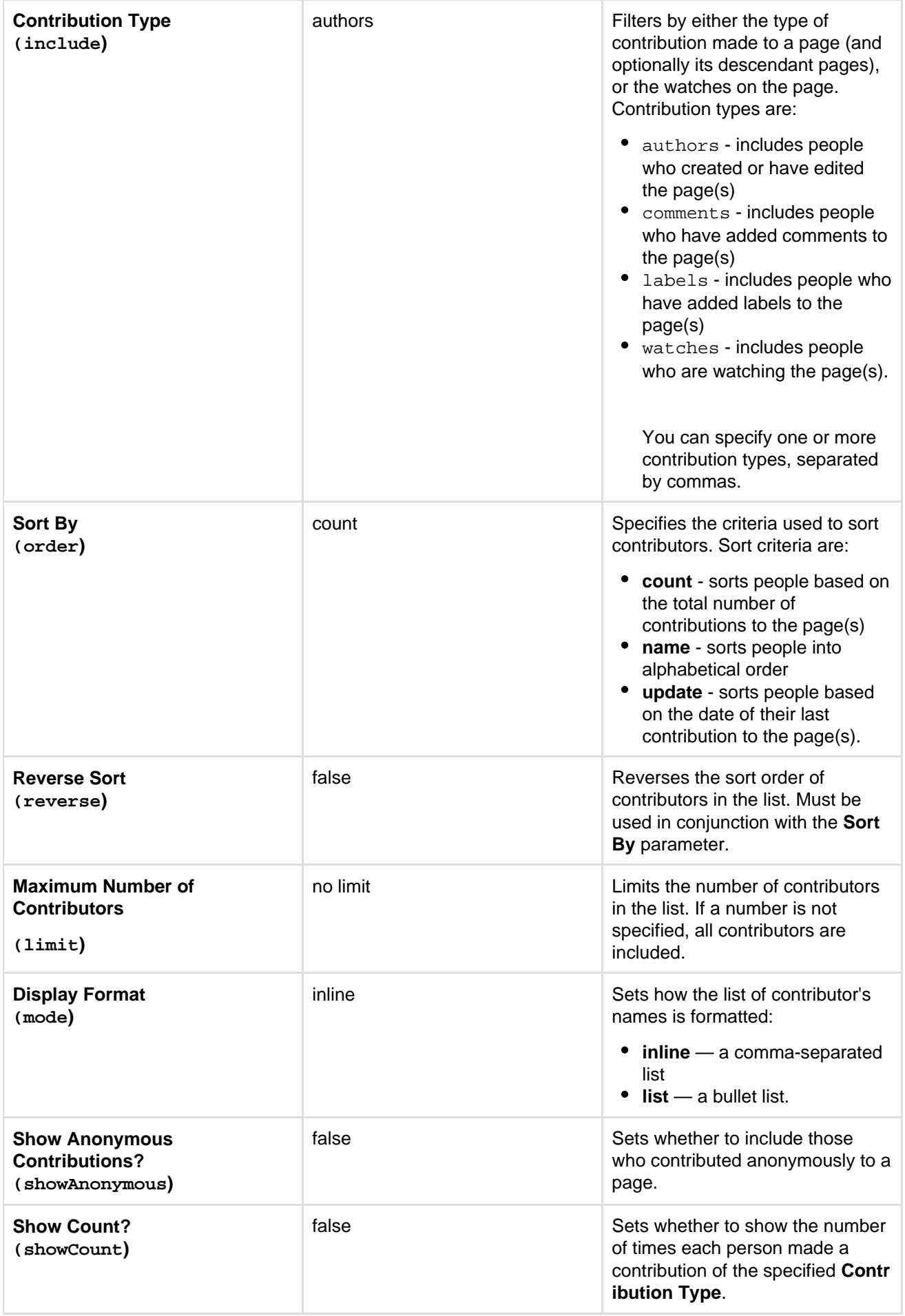

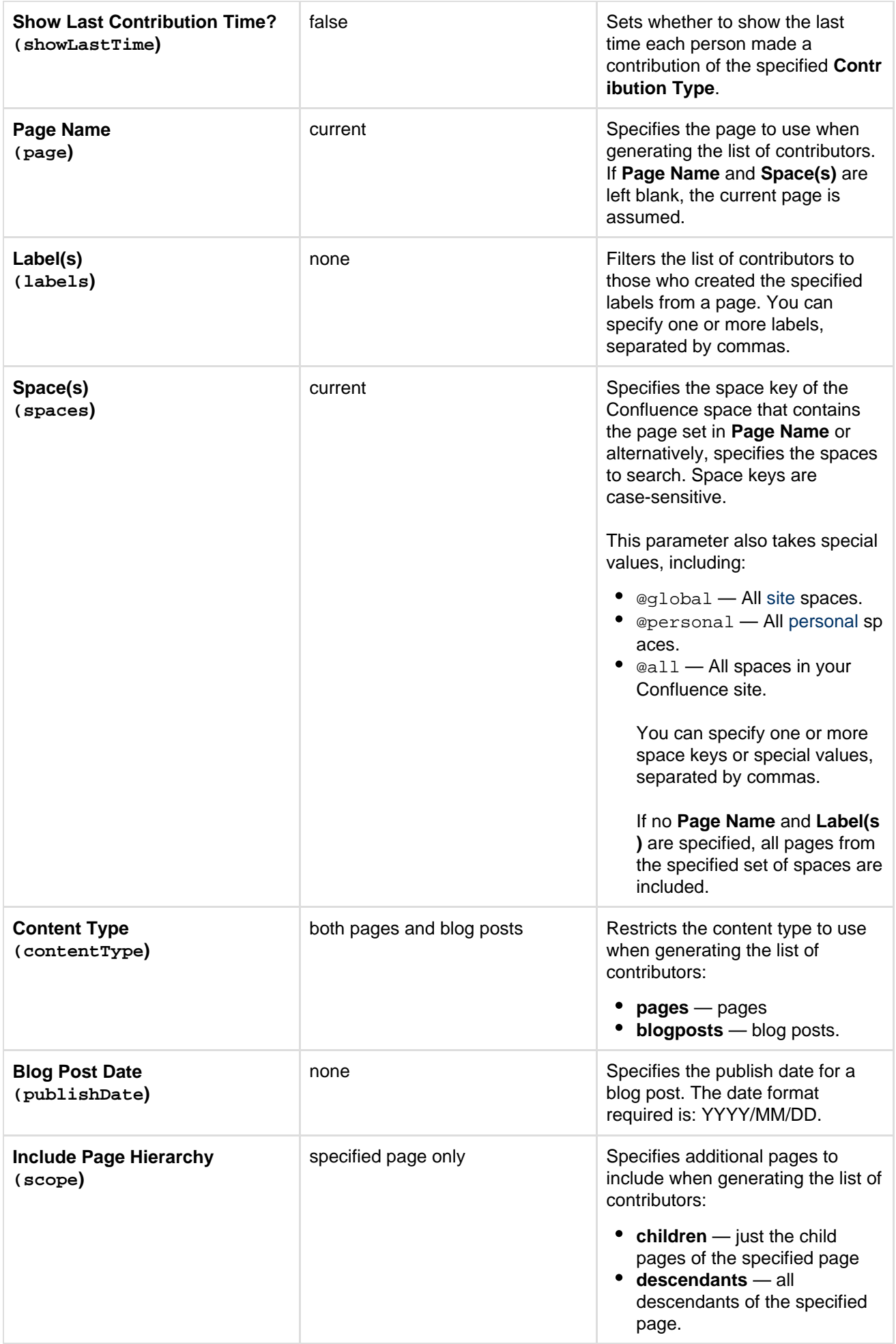

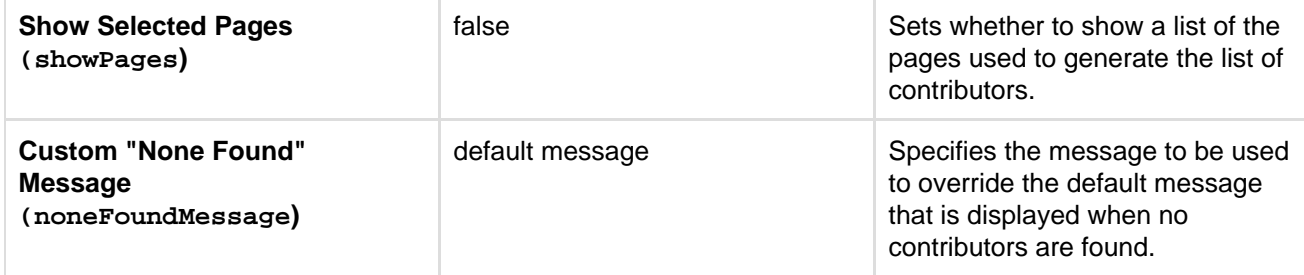

**Wiki markup example**

This example is useful when you want to add a macro outside the editor, for example as custom content in the sidebar, header or footer of a space.

## **Macro name:** contributors

## **Macro body:** None.

This example specifies a content type of blog posts:

```
{contributors:limit=10|spaces=ds,@personal|reverse=true|labels=chocolate
,cake|showPages=true|noneFoundMessage=Oh dear, no contributors
found|showCount=true|contentType=blogposts|include=authors,comments,labe
ls,watches|mode=list|showAnonymous=true|order=update|showLastTime=true|p
ublishDate=2012/06/30}
```
This example specifies a content type of pages:

```
{contributors:limit=10|spaces=ds,@personal|reverse=true|scope=descendant
s|labels=chocolate,cake|showPages=true|noneFoundMessage=Oh dear, no
contributors
found|showCount=true|contentType=pages|include=authors,comments,labels,w
atches|mode=list|showAnonymous=true|order=update|page=ds:Advanced
Topics|showLastTime=true}
```

```
Contributors Summary Macro
```
The Contributors Summary macro displays a table of contribution-based statistics for a set of pages. These statistics can be grouped according to individual pages or individual contributors.

The default scope for this macro is an individual page, but this can be extended to include the immediate children or descendants of a specified page. The statistics cover the following types of contributions:

- $\bullet$  edits to the page(s)
- comments added to the page(s)
- labels added to the page(s)
- people watching the page(s)

A simple example of the Contributors Summary macro is shown in the screenshot below. It lists statistics for the number of times each contributor has edited, added comments and added labels to this page.

Screenshot: Example Contributors Summary table of statistics

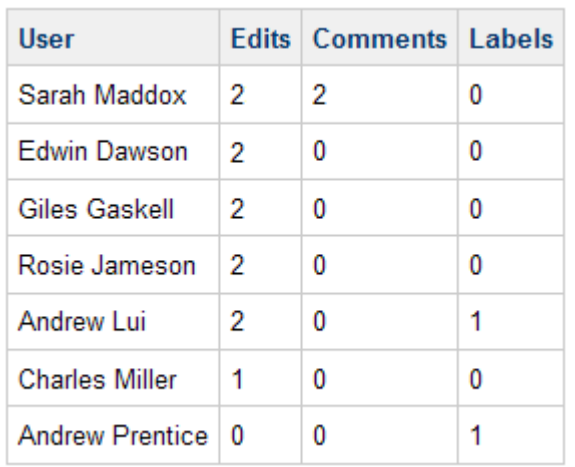

In this example, all default parameter settings are used. For more information about this macro's parameters, refer to the [Parameters](#page-263-0) section below.

**Using the Contributors Summary Macro**

## **To add the Contributors Summary macro to a page:**

- 1. From the editor toolbar, choose **Insert**
	- $+$   $+$
	- > **Other Macros**
- 2. Find and select the required macro

**Speed it up with autocomplete:** Type **{** and the beginning of the macro name, to see a list of suggested macros. In this example we're inserting the cheese macro.

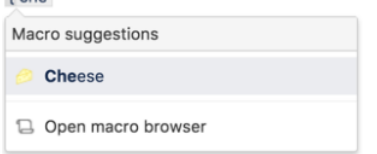

**To edit an existing macro:** Click the macro placeholder and choose **Edit**. This will open the macro details, so you can edit the macro parameters.

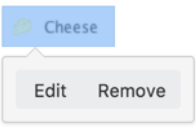

## <span id="page-263-0"></span>**Parameters**

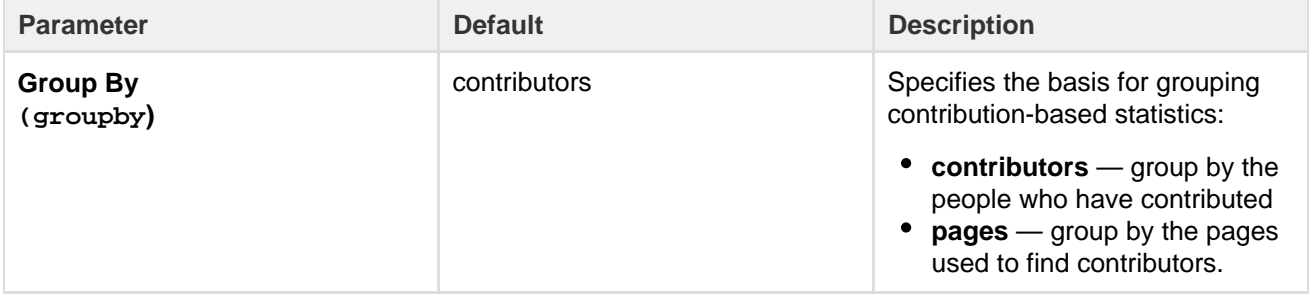

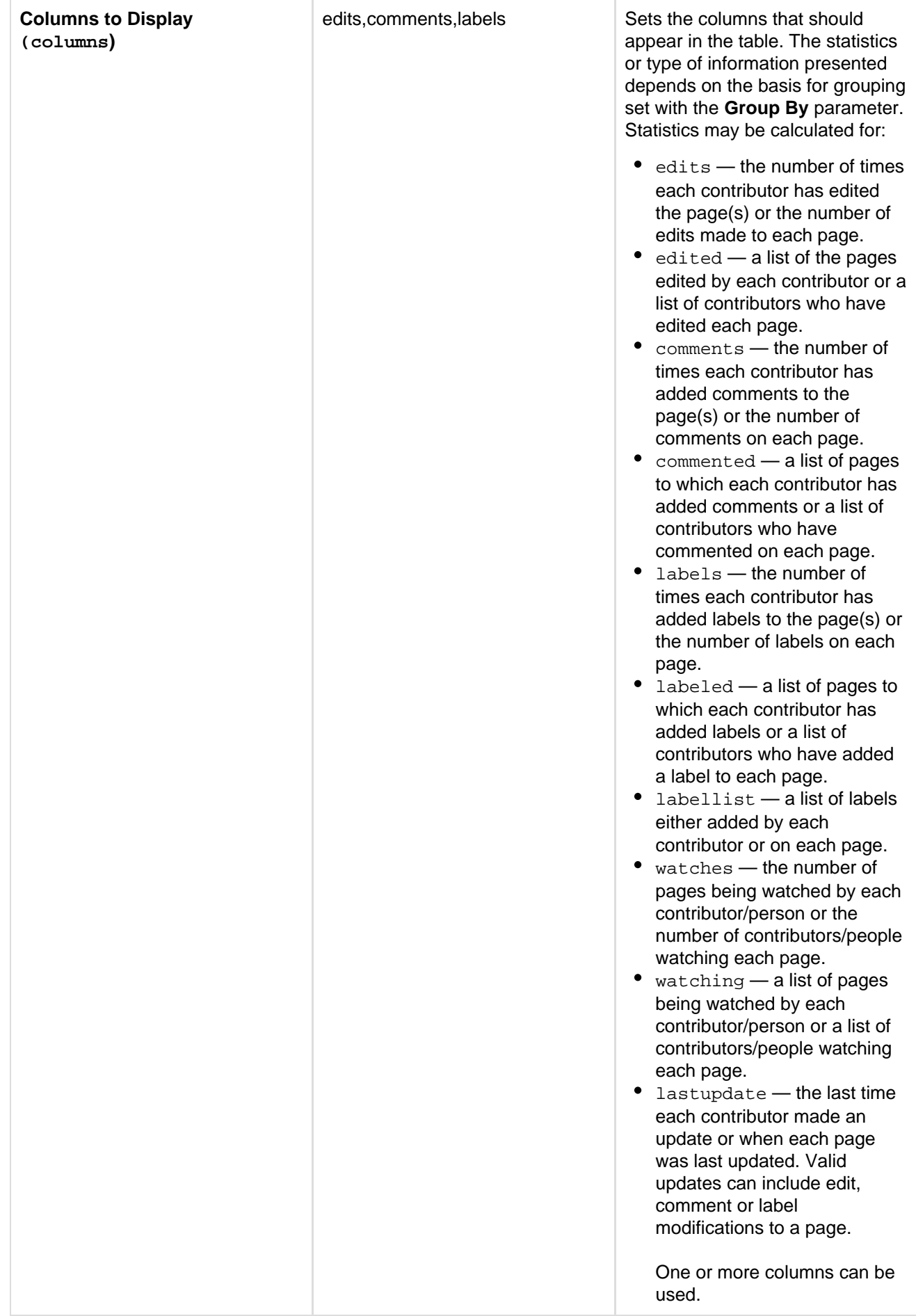

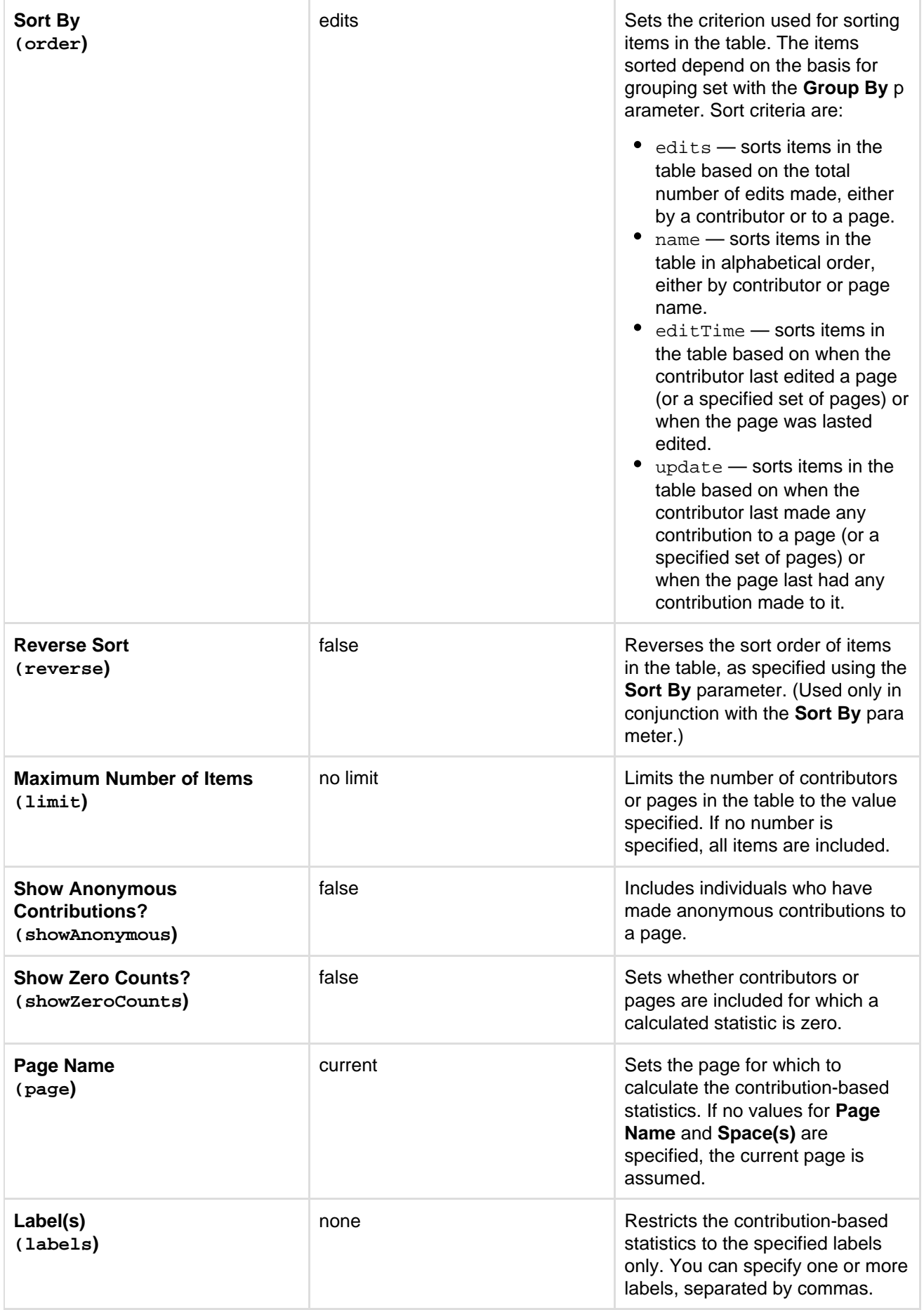

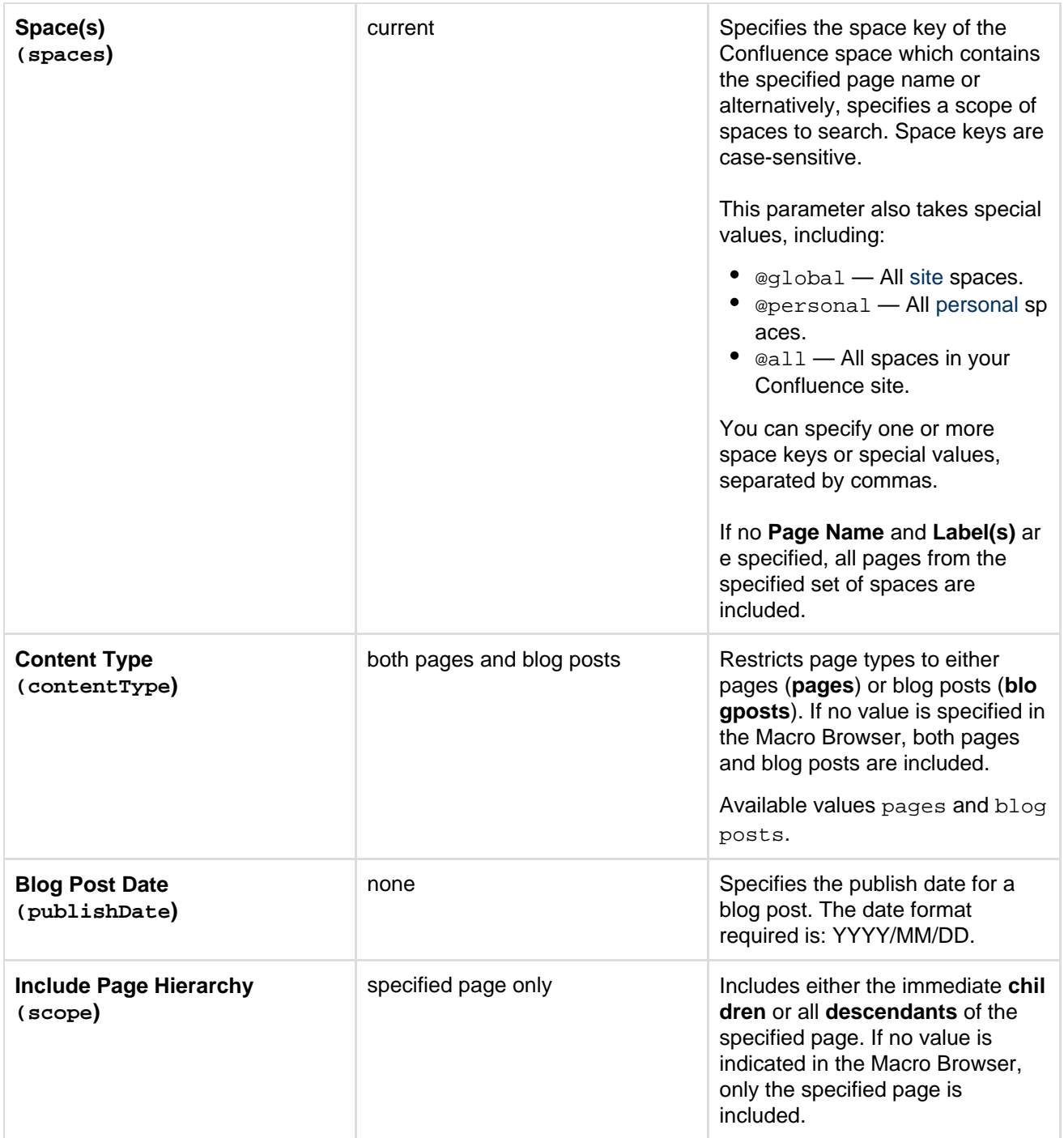

## **Wiki markup example**

This example is useful when you want to add a macro outside the editor, for example as custom content in the sidebar, header or footer of a space.

**Macro name:** contributors-summary

## **Macro body:** None.

This example specifies a content type of blog posts:

```
{contributors-summary:limit=10|spaces=ds,@personal|reverse=true|showAnon
ymous=true|order=update|labels=chocolate,cake|columns=edits,comments,lab
els,lastupdate|groupby=pages|contentType=blogposts|showZeroCounts=true|p
ublishDate=2012/06/07}
```
## This example specifies a content type of pages:

{contributors-summary:limit=10|spaces=ds,@personal|reverse=true|showAnon ymous=true|scope=descendants|order=update|page=ds:Advanced Topics|labels=chocolate,cake|columns=edits,comments,labels,lastupdate|gr oupby=pages|contentType=pages|showZeroCounts=true}

## **Create from Template Macro**

The Create from Template macro displays a button on a page, linked to a specific template. When someone clicks the button, the macro opens the editor, ready to add a new page, and adds content to the page based on the given template.

When adding the macro to the page, you can specify a blueprint or a user-created template in the macro. You will also specify the name of the button displayed, and the space in which the new page will appear.

## **Example**

Screenshot: A page with three buttons, all displayed by the 'Create from Template' macro

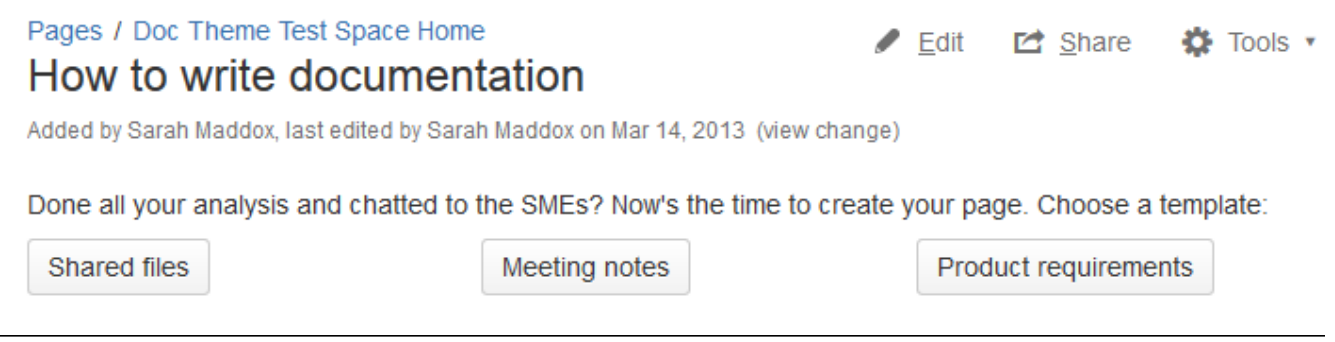

**Using the Create from Template Macro**

## **To add the Create from Template macro to a page:**

- 1. From the editor toolbar, choose **Insert**
	- $+$   $+$
	- > **Other Macros**
- 2. Find and select the required macro

**Speed it up with autocomplete:** Type **{** and the beginning of the macro name, to see a list of suggested macros. In this example we're inserting the cheese macro.

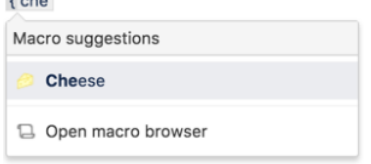

**To edit an existing macro:** Click the macro placeholder and choose **Edit**. This will open the macro details, so you can edit the macro parameters.

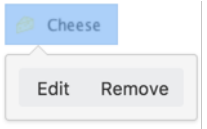

**Parameters**

Parameters are options that you can set to control the content or format of the macro output. Where the

parameter name used in Confluence storage format or wikimarkup is different to the label used in the macro browser, it will be listed below in brackets (example).

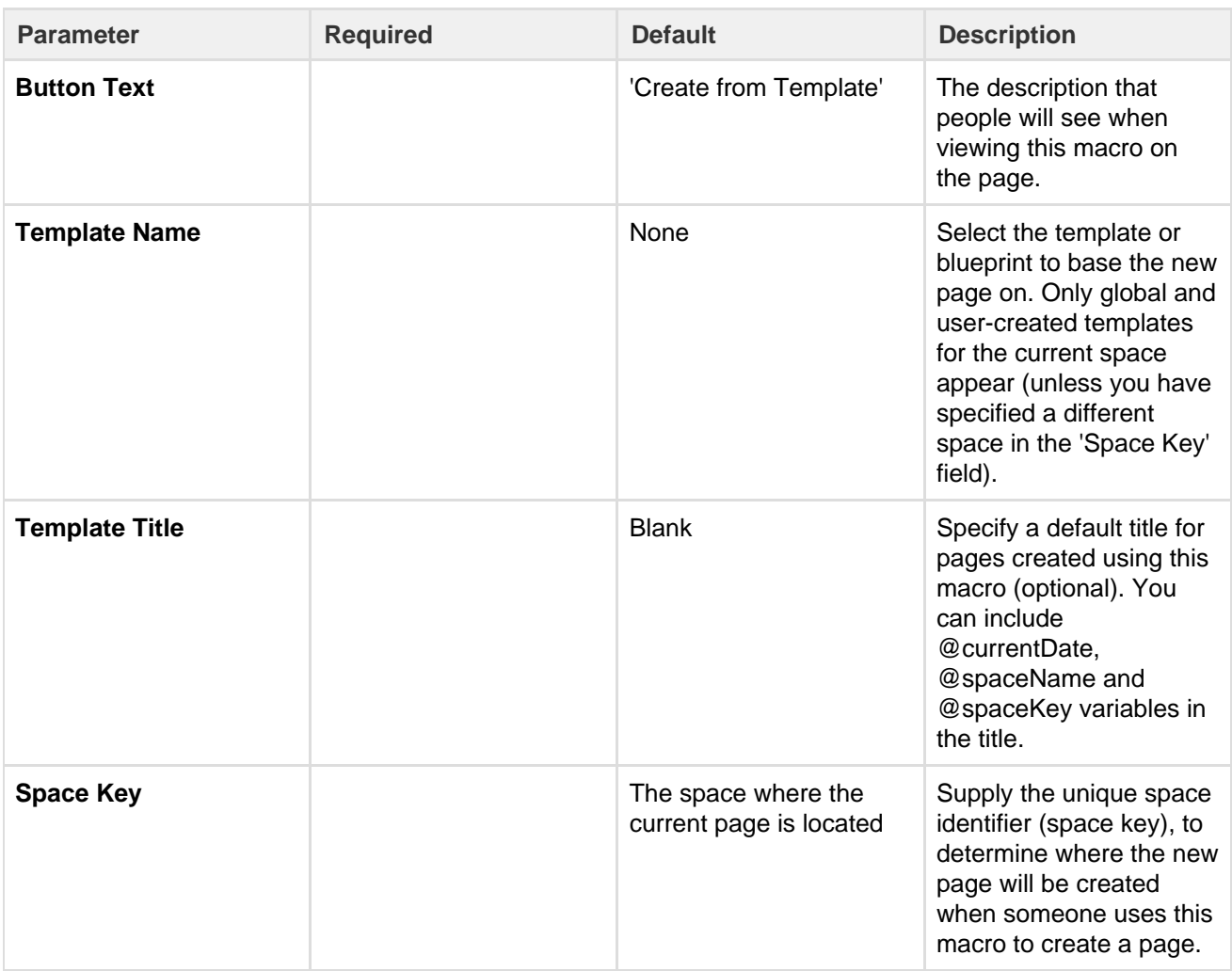

## **Wiki markup**

Wiki markup is not available for this macro. You cannot add this macro via wiki markup.

## **Create Space Button Macro**

The Create Space Button macro displays a create space icon that links to the 'Create Space' page. To see this icon, viewers need the 'Create Space' permission which is assigned by a [site administrator.](#page-475-0)

**Using the Create Space Button macro**

## **To add the Create Space Button macro to a page:**

- 1. From the editor toolbar, choose **Insert**
	- $+$   $+$

## > **Other Macros**

2. Find and select the required macro

**Speed it up with autocomplete:** Type **{** and the beginning of the macro name, to see a list of suggested macros. In this example we're inserting the cheese macro.

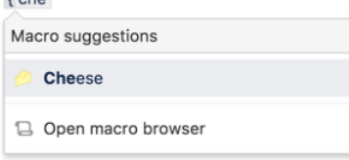

**To edit an existing macro:** Click the macro placeholder and choose **Edit**. This will open the macro details, so you can edit the macro parameters.

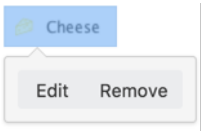

#### **Parameters**

Parameters are options that you can set to control the content or format of the macro output. Where the parameter name used in Confluence storage format or wikimarkup is different to the label used in the macro browser, it will be listed below in brackets (example).

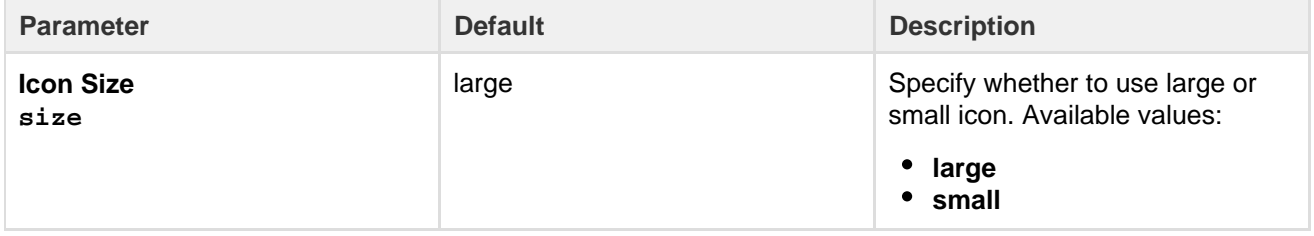

#### **Wiki markup example**

This example is useful when you want to add a macro outside the editor, for example as custom content in the sidebar, header or footer of a space.

## **Macro name:** create-space-button

#### **Macro body:** None.

```
{create-space-button:size=small}
{create-space-button:height=50px|width=50px}
```
The following additional paramteters are available in wiki markup.

## See all parameters...

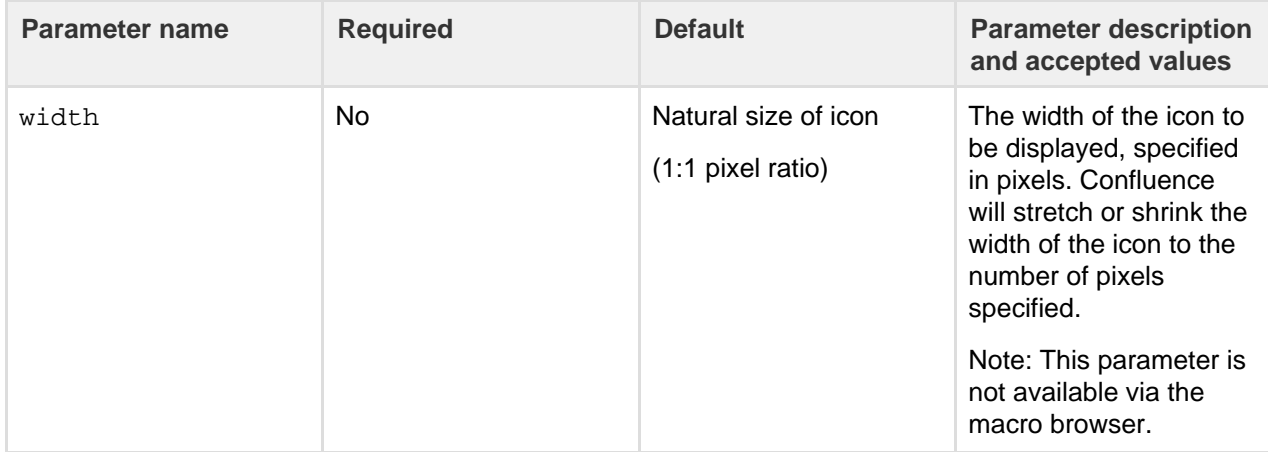

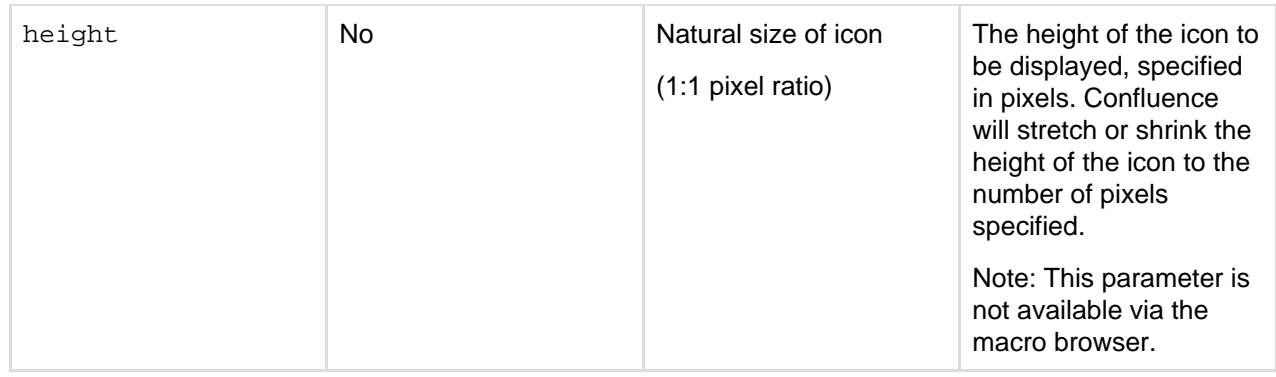

## <span id="page-270-0"></span>**Excerpt Include Macro**

The Excerpt Include macro is used to display 'excerpted' (that is, a segment of) content from one page in another.

Before you can use this macro, the excerpt must have been defined using the [Excerpt macro](#page-271-0). Note that you can have more than one Excerpt Include macro on a page (although you can have only one Excerpt macro on a page).

## **Example**

The paragraph below shows an example of an Excerpt Include macro, containing content from an excerpt which we have defined on the [Excerpt Macro](#page-271-0) page. On the Excerpt Include macro below, we have set the options to show both the title of the page and the panel surrounding the content.

## **Using the Excerpt Include Macro**

## **To add the Excerpt Include macro to a page**:

- 1. From the editor toolbar, choose **Insert**
	- $+$   $+$

## > **Other Macros**

2. Find and select the required macro

**Speed it up with autocomplete:** Type **{** and the beginning of the macro name, to see a list of suggested macros. In this example we're inserting the cheese macro.  $t = h \cdot a$ 

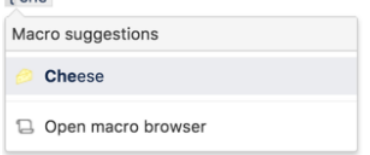

**To edit an existing macro:** Click the macro placeholder and choose **Edit**. This will open the macro details, so you can edit the macro parameters.

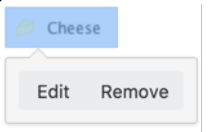

## **Parameters**

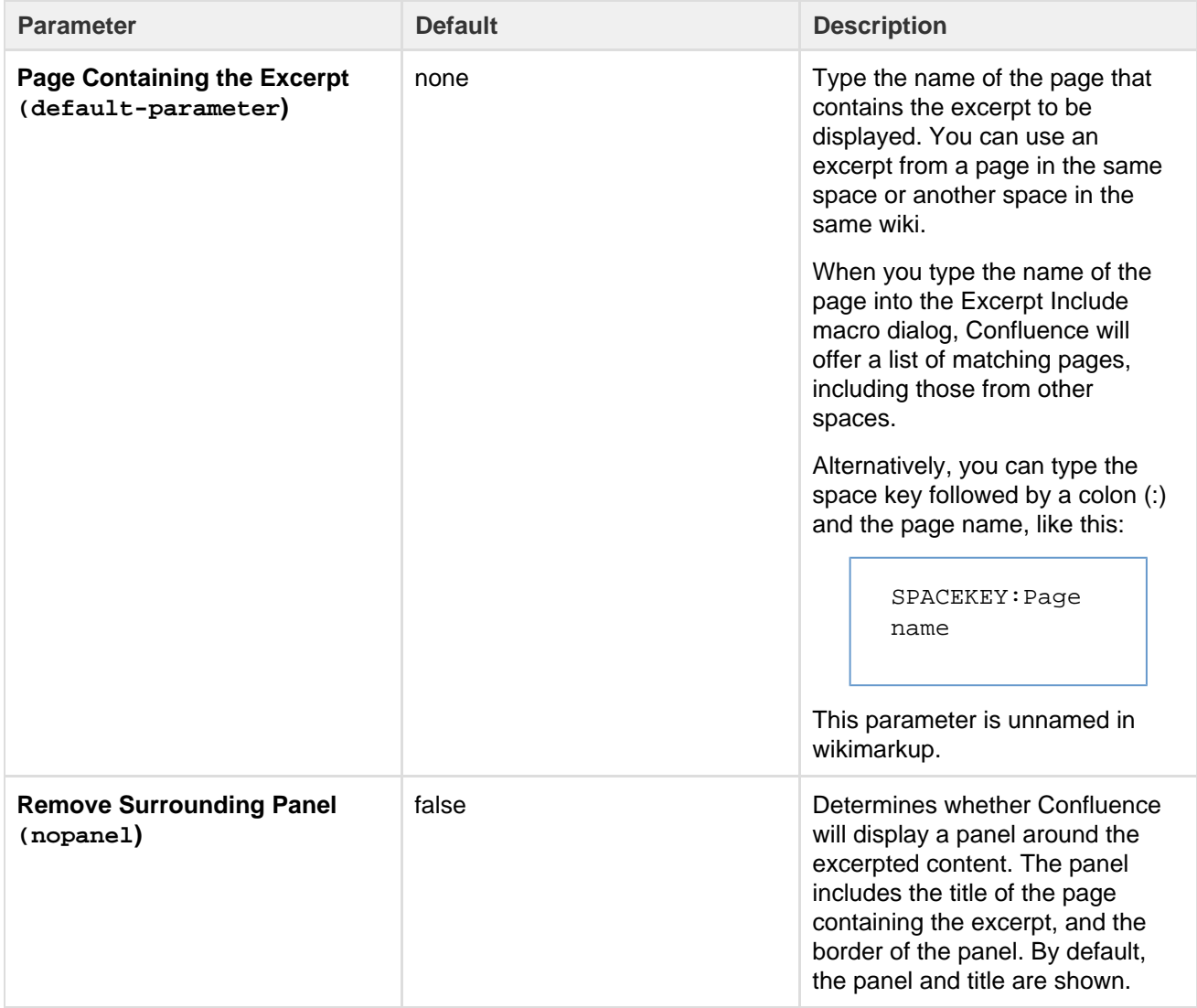

## **Wiki markup example**

This example is useful when you want to add a macro outside the editor, for example as custom content in the sidebar, header or footer of a space.

**Macro name:** excerpt-include

## **Macro body:** None.

```
{excerpt-include:My page name|nopanel=true}
```
# <span id="page-271-0"></span>**Excerpt Macro**

The Excerpt macro is used to mark a part of a page's content for re-use. Defining an excerpt enables other macros, such as the [Excerpt Include](#page-270-0) and [Blog Posts](#page-218-0) macros, to display the marked content elsewhere.

You can only define one excerpt per page. In other words, you can only add the Excerpt macro once to a page.

**Using the Excerpt Macro**

## **To add the Excerpt macro to a page:**

1. From the editor toolbar, choose **Insert**

```
+ +
```
> **Other Macros**

2. Find and select the required macro

**Speed it up with autocomplete:** Type **{** and the beginning of the macro name, to see a list of suggested macros. In this example we're inserting the cheese macro.

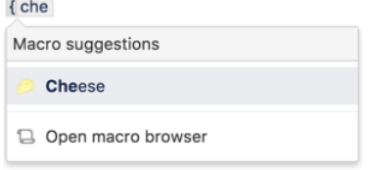

**To edit an existing macro:** Click the macro placeholder and choose **Edit**. This will open the macro details, so you can edit the macro parameters.

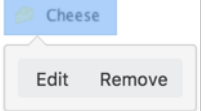

**To add reusable content to the macro:**

- 1. Add your content inside the Excerpt macro placeholder.
- 2. Choose the macro placeholder to see the options panel, and select the option to **Display on new line** or to **Display inline**. The default is to display the content of the macro on a new line. If you choose the inline option, the content of the macro will form part of the same paragraph as the text preceding and following it. Note that this option affects only the page that contains the Excerpt macro. It does not affect any pages where the content is reused.

Screenshot: The Excerpt macro placeholder and options panel

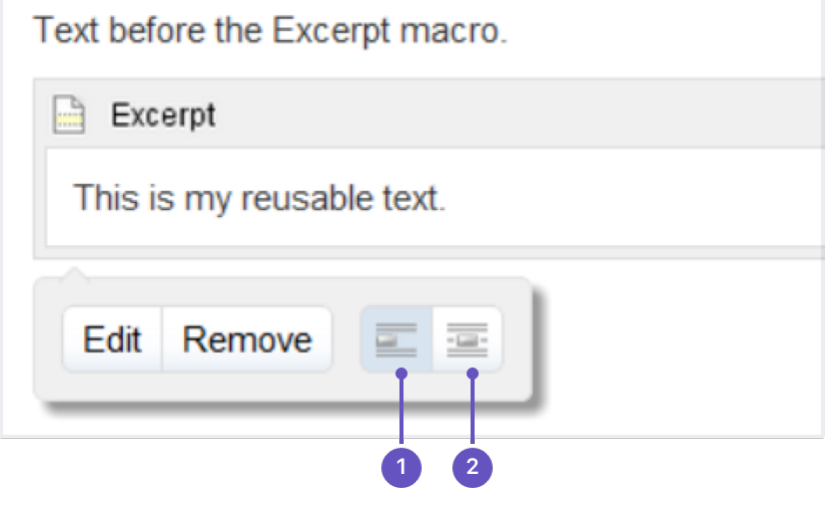

- 1. **New line**
- 2. **Inline**

**Parameters**

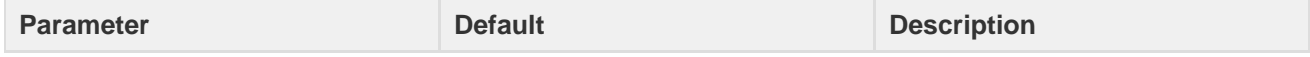

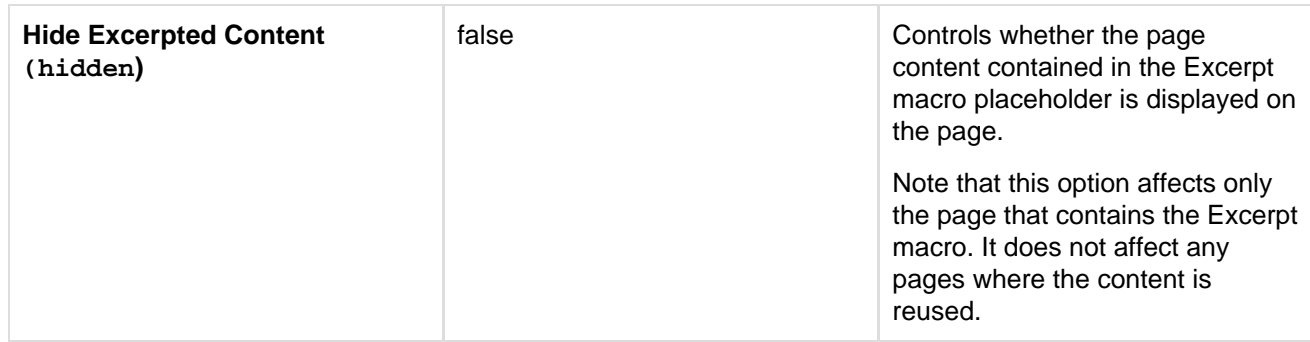

**Wiki markup example**

This example is useful when you want to add a macro outside the editor, for example as custom content in the sidebar, header or footer of a space.

**Macro name:** excerpt

**Macro body:** Accepts rich text.

```
{excerpt:hidden=true|atlassian-macro-output-type=BLOCK}
This is the *text* I want to reuse in other pages. This text is inside
an Excerpt macro.
{excerpt}
```
# **Expand Macro**

The Expand macro displays an expandable/collapsible section of text on your page.

Here is an example:

Expand me...

This text is hidden until you expand the section.

**Using the Expand Macro**

**To insert the Expand macro into a page using the macro browser:**

1. From the editor toolbar, choose **Insert**

 $+$   $+$ 

- > **Other Macros**
- 2. Find and select the required macro

**Speed it up with autocomplete:** Type **{** and the beginning of the macro name, to see a list of suggested macros. In this example we're inserting the cheese macro.

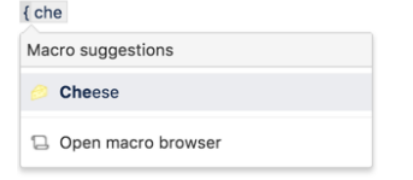

**To edit an existing macro:** Click the macro placeholder and choose **Edit**. This will open the macro details, so you can edit the macro parameters.

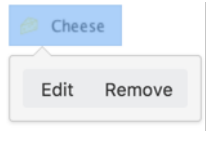

**Parameters**

Parameters are options that you can set to control the content or format of the macro output. Where the parameter name used in Confluence storage format or wikimarkup is different to the label used in the macro browser, it will be listed below in brackets (example).

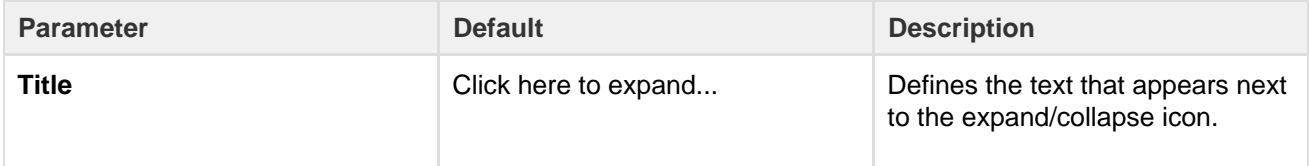

#### **Wiki markup example**

This example is useful when you want to add a macro outside the editor, for example as custom content in the sidebar, header or footer of a space.

## **Macro name:** expand

## **Macro body:** Accepts rich text.

```
{expand:This is my message}
This text is _hidden_ until you expand it.
{expand}
```
## **Notes**

- **Text is expanded in PDF and HTML exports.** When you export the page to PDF or HTML, the text between the macro tags is expanded so that readers can see it in the PDF and HTML versions of the page.
- **Nesting your Expand macros.** You can put one Expand macro inside another, and Confluence will correctly show and hide the contents of all Expand macros, including the nested ones.

## **Favorite Pages Macro**

Use the Favorite Pages macro to list the pages you've [saved for later](#page-378-0) on a Confluence page. You can also get to your saved pages from the Dashboard.

Screenshot: The Favorite Pages Macro in Confluence

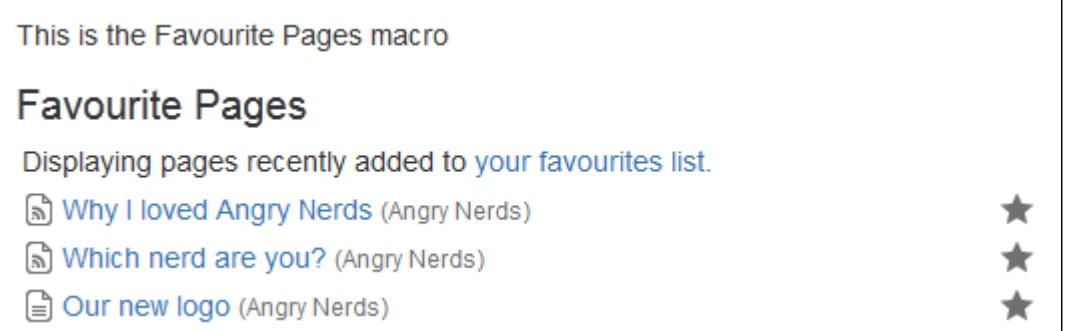

## **Using the Favorite Pages Macro**

## **To insert the favorite pages macro into a page using the Macro Browser:**

- 1. From the editor toolbar, choose **Insert**
	- $+$   $+$
	- > **Other Macros**
- 2. Find and select the required macro

**Speed it up with autocomplete:** Type **{** and the beginning of the macro name, to see a list of suggested macros. In this example we're inserting the cheese macro.

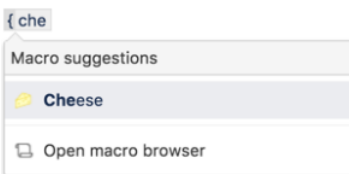

**To edit an existing macro:** Click the macro placeholder and choose **Edit**. This will open the macro details, so you can edit the macro parameters.

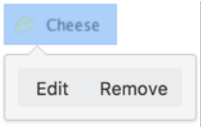

There are no parameters for this macro.

## **Wiki markup example**

This example is useful when you want to add a macro outside the editor, for example as custom content in the sidebar, header or footer of a space.

## **Macro name:** favpages

## **Macro body:** None.

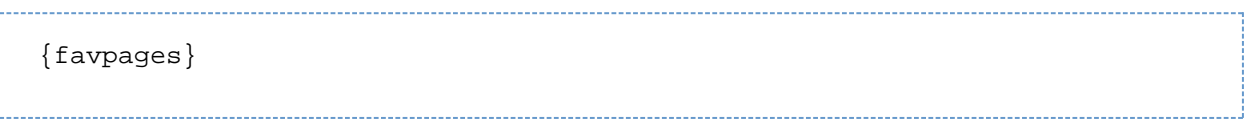

# <span id="page-275-0"></span>**Gadget Macro**

Gadgets are small applications that can offer dynamic content. They are typically served from a web application server and can be re-used in many other web applications. In Confluence, use the Gadget macro to add gadgets to pages or blog posts.

Confluence comes bundled with a few of its [own gadgets](#page-436-0) that you can add to your pages or blog posts. However, you can access additional gadgets in this list if your Confluence Administrator has:

- Installed additional gadgets in Confluence (typically as a Confluence plugin) or
- Registered gadgets served from an external web application or website (such as those from a Jira application).

Unlike other macros, the name of each gadget macro is unique and follows the convention **"<gadget-name> macro"**, where **<gadget-name>** is the name supplied by the gadget itself.

**Inserting gadgets into a Confluence page or blog post**

## **To add a gadget to a page:**

- 1. Edit your page or blog post.
- 2. Choose **Insert** > **Other Macros**.
- 3. Click **External Content** to see a list of gadgets configured for use in your Confluence installation. (Some Confluence macros like the [Jira Issues,](#page-292-0) [RSS Feed,](#page-339-0) and [Widget Connector](#page-365-0) macros also appear in this category because they can also access external content.)
- 4. Click the desired gadget to access its parameters and properties. Almost all gadgets allow you to set basic parameters [\(listed below\)](#page-275-0), which appear in the macro dialog. Some gadgets also have their own set of parameters, that can only be set in the gadget itself. You can use the preview in the macro browser to access them.
- 5. Set the parameters to your requirements.
- 6. Click **Refresh** to preview your changes.
- 7. Click **Insert** to add the gadget to the page.

**Editing gadgets on a Confluence page or blog post**

## **To edit an existing gadget on a page or blog post:**

- 1. Edit your page or blog post.
- 2. Click the Gadget macro placeholder and choose **Edit** (or double-click the placeholder).
- 3. Set the gadget's parameters to your requirements.
- 4. Click **Refresh** to preview your changes.
- 5. **Save** the gadget.

## **Standard gadget parameters**

Almost all gadgets allow you to set basic parameters (listed below), which appear on the right of the macro dialog. Each gadget may also have its own set of parameters, which appear on the left of the macro dialog.

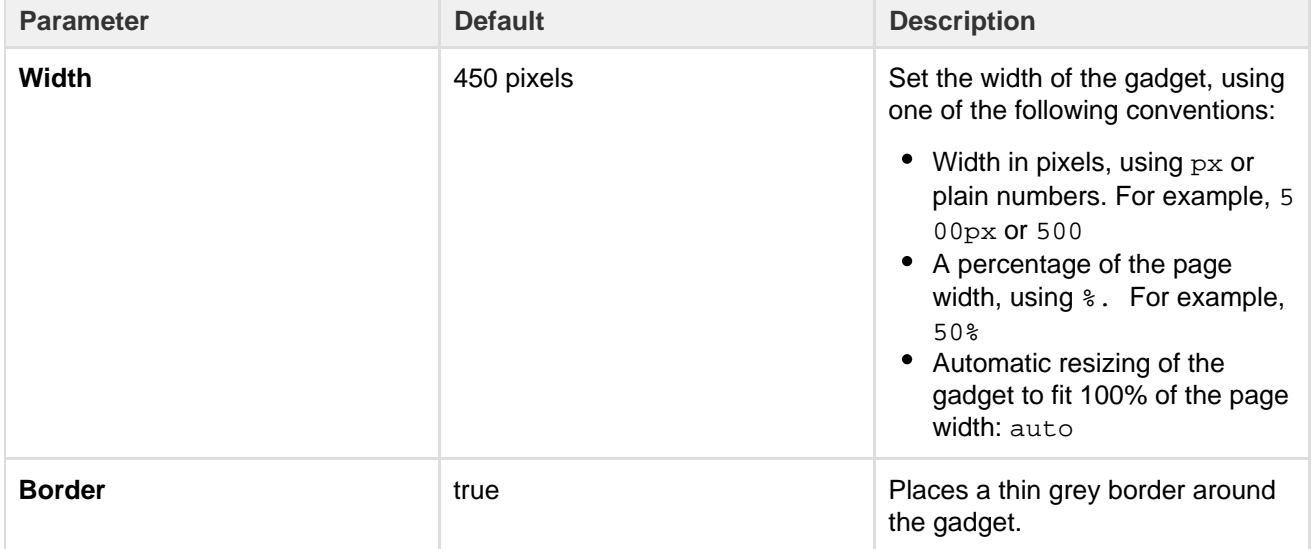

## **Contents of a Gadget macro**

In the addition to the standard parameters, the gadget macro contains 'parameter-like' content, which represents specific property settings that are particular to each gadget. Hence they are not documented here. Typically, this content would only be changed by customizing the gadget's default properties using the macro browser.

## **Wiki markup example**

This example is useful when you want to add a macro outside the editor, for example as custom content in the sidebar, header or footer of a space.

## **Macro name:** gadget

## **Macro body:** None.

This example shows the Confluence Page gadget:

```
{gadget:width=500|border=false|url=rest/gadgets/1.0/g/com.atlassian.conf
luence.plugins.gadgets:confluence-page-gadget/gadgets/confluence-page-ga
dget.xml}
spaceName=Documentation&spaceKey=DOC&quickfind-space=Documentation&pageI
d=753666&pageName=Documentation%20Home&quickfind-page=Documentation%20Ho
me&isEditable=true&isConfigured=true&refresh=15&showLink=false {gadget}
```
This example shows the Confluence News gadget:

{gadget:url=rest/gadgets/1.0/g/com.atlassian.confluence.plugins.gadgets: confluence-news-gadget/gadgets/confluence-news-gadget.xml} {gadget}

The following additional parameters are available in wiki markup.

See additional parameters...

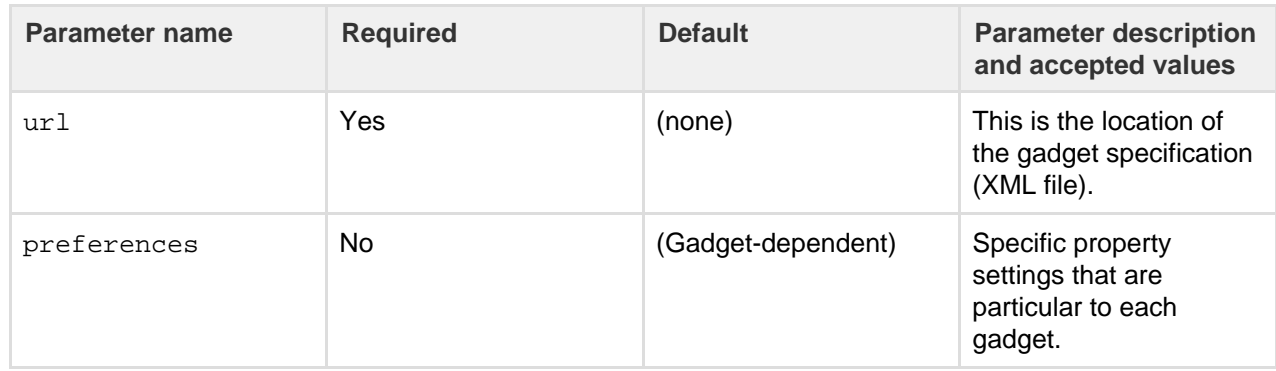

**A note about editing a gadget's properties (preferences) in markup**: It is possible to edit the values of these properties directly in the wiki markup or storage format. However, this will allow the entry of invalid values. If a gadget property supports a certain set of values, the macro browser will restrict the user to selecting only valid values for that property. For that reason, we recommend that you use the macro browser to edit a gadget's properties.

# **Gallery Macro**

The Gallery macro displays a collection of thumbnail images in a table, based on the images attached to a Confluence page. When viewing the page, a user can click a thumbnail image to zoom into a screen-sized image and then view the images as a slide show.

## **Overview:**

- The images shown in the gallery are taken from the files attached to the Confluence page. You can also specify a different page where the attachments are located. For information about attaching images to a page, see [Upload Files](#page-185-0).
- The captions below the images are drawn from the comments on the attachments. For information about adding comments to attachments, see [Upload Files.](#page-185-0)
- By default, the gallery will include all the images attached to the page. You can also exclude or include images using parameters.
- You can sort your images into a particular order.
- You can specify a title for the gallery and also configure how many columns you want for the table in which your images are displayed.

Illustration: Live example of the Gallery macro

**Some office photos, and a waterfall**

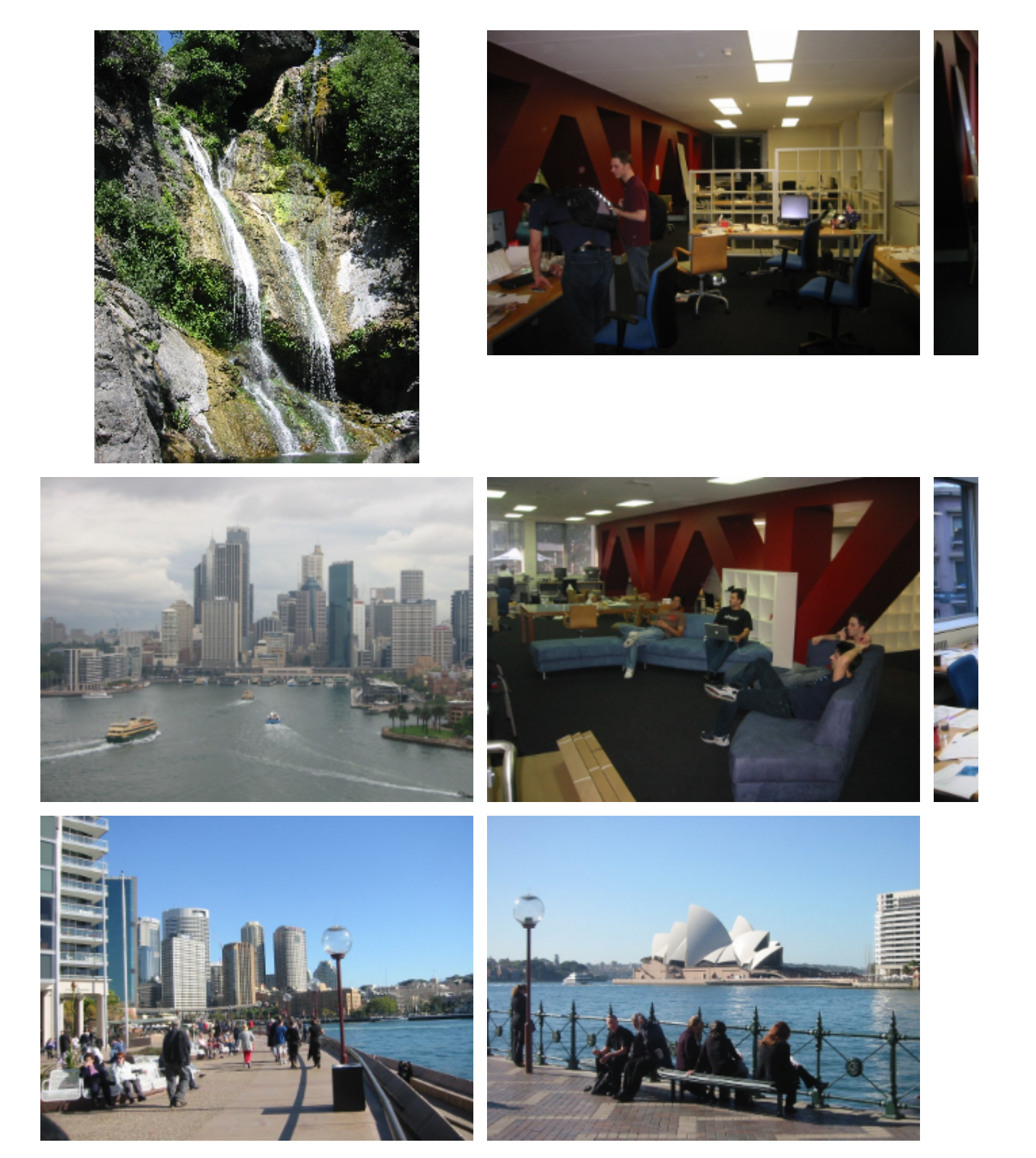

## **Using the Gallery macro**

## **To insert the Gallery macro onto a page**:

- 1. From the editor toolbar, choose **Insert**
	- $+$   $\cdot$
	- > **Other Macros**
- 2. Find and select the required macro

**Speed it up with autocomplete:** Type **{** and the beginning of the macro name, to see a list of suggested macros. In this example we're inserting the cheese macro.

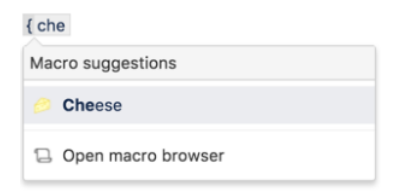

**To edit an existing macro:** Click the macro placeholder and choose **Edit**. This will open the macro details, so you can edit the macro parameters.

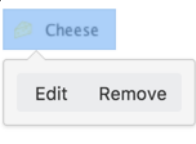

## **Parameters**

Parameters are options that you can set to control the content or format of the macro output. Where the parameter name used in Confluence storage format or wikimarkup is different to the label used in the macro browser, it will be listed below in brackets (example).

The full list of parameters is shown in the following table. If the name of an attached file or page contains a comma, you can refer to it in the relevant parameters below by enclosing it in single or double quotes, for example "this, that. jpg", theother.png

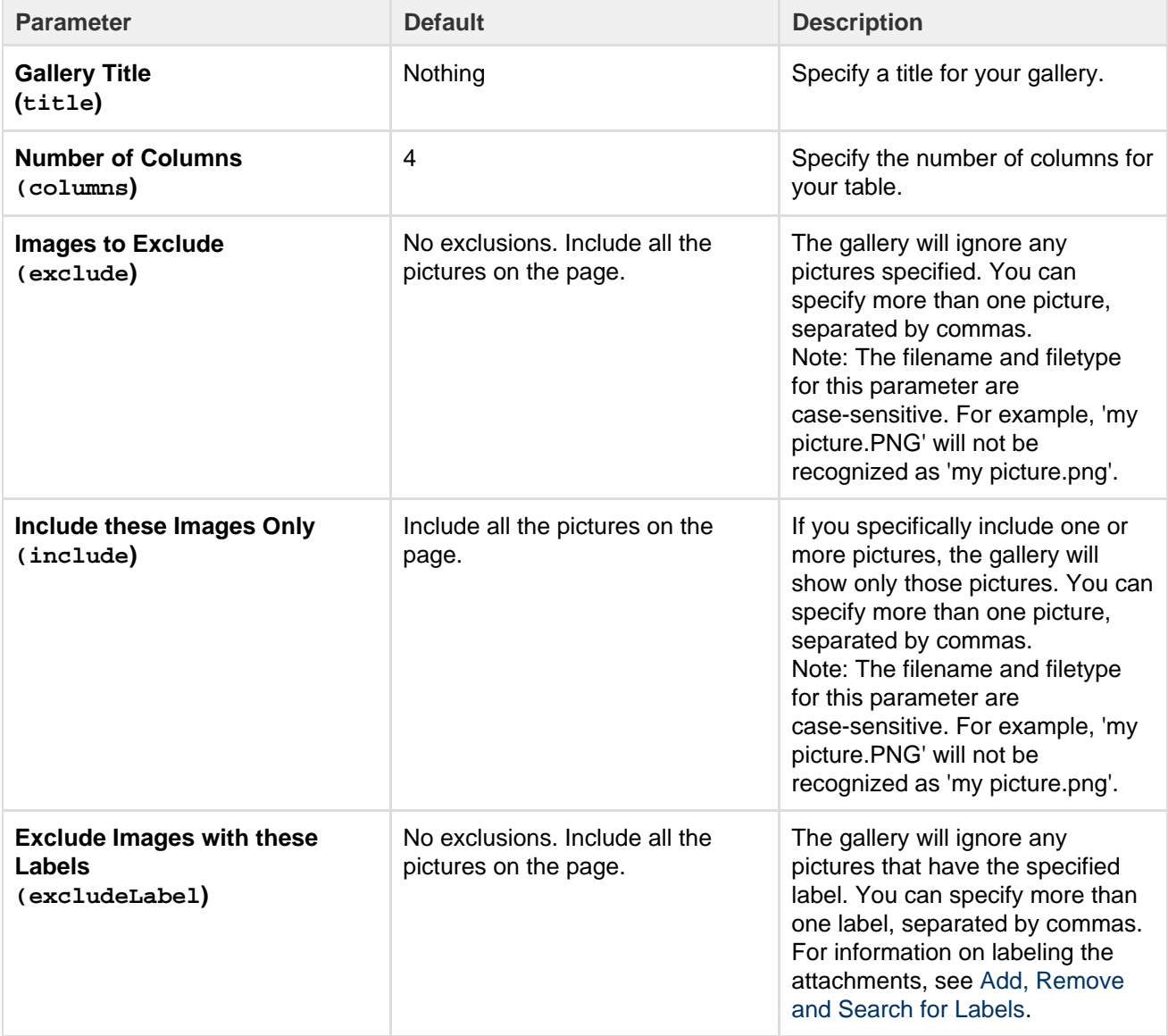

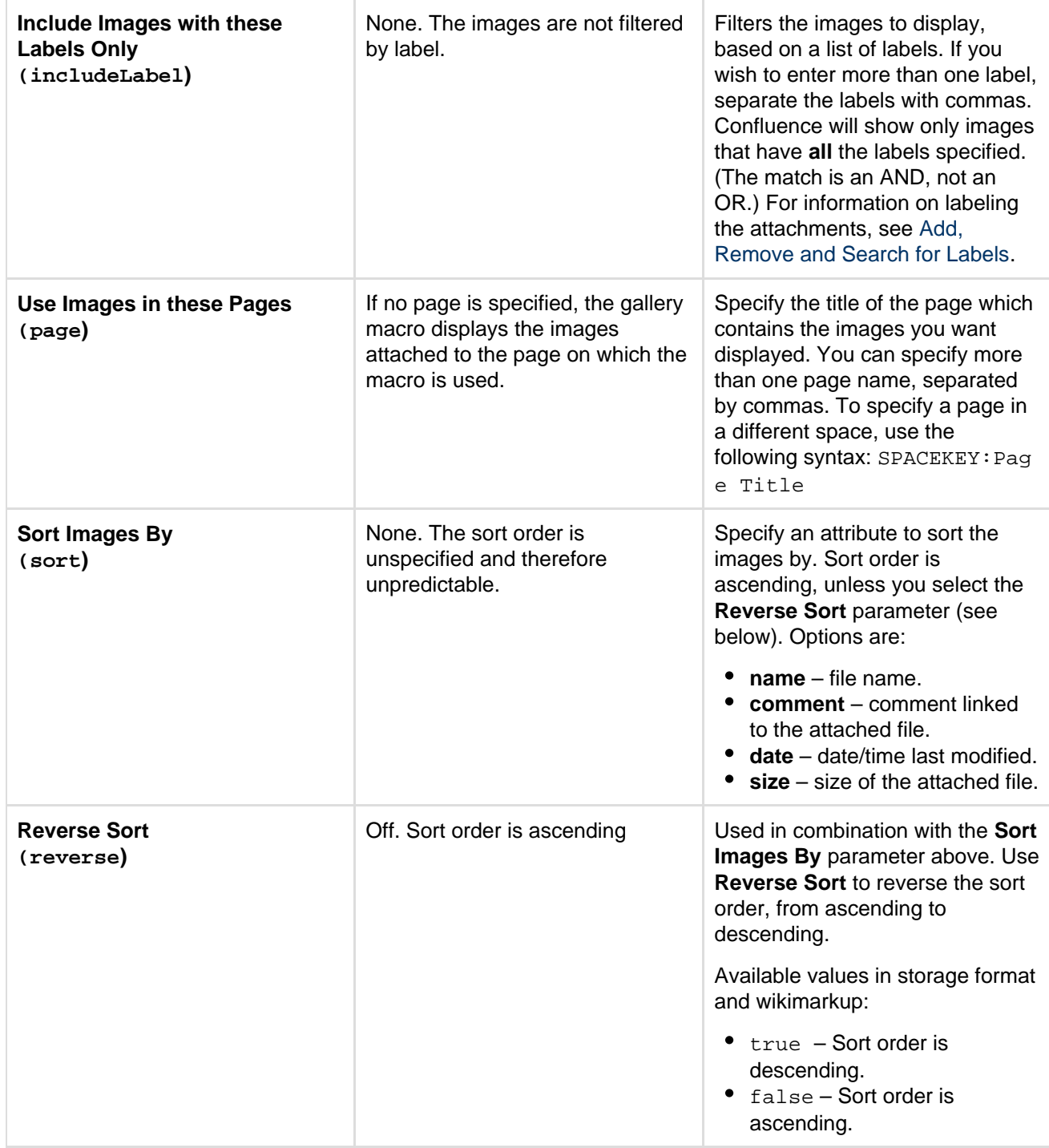

## **Image file formats**

You can attach image files of any format to a page. Confluence supports the following image formats in the Gallery macro and when displaying an image on a page:

- gif
- jpeg
- png
- bmp (depending on browser support)

## **Wiki markup example**

This example is useful when you want to add a macro outside the editor, for example as custom content in the sidebar, header or footer of a space.

**Macro name:** gallery

## **Macro body:** None.

```
{gallery:title=My holiday pictures|reverse=true|sort=size|page=My page1,
ds:Welcome to Confluence|excludeLabel=badlabel1,
badlabel2|columns=3|exclude=badpicture.png}
```
# **Global Reports Macro**

The Global Reports macro displays a list of links to some reports about content on your site.

These reports include a list of new or updated pages, [orphan pages,](#page-156-0) [undefined pages](#page-157-0), and [RSS feeds](#page-394-0) for new pages and blog posts.

Screenshot: The Global Reports macro

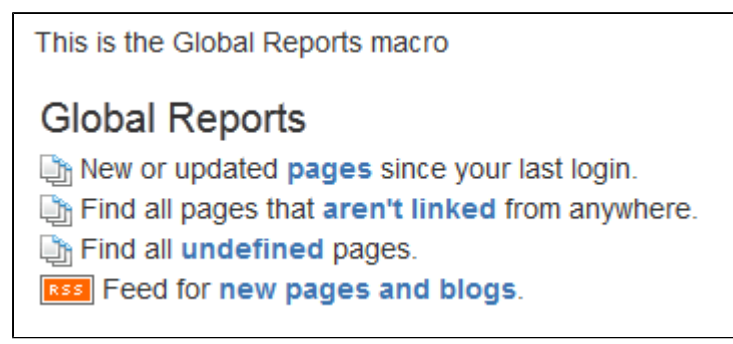

**Using the Global Reports Macro**

# **To add the Global Reports macro to a page:**

- 1. From the editor toolbar, choose **Insert**
	- $+$   $+$
	- > **Other Macros**
- 2. Find and select the required macro

**Speed it up with autocomplete:** Type **{** and the beginning of the macro name, to see a list of suggested macros. In this example we're inserting the cheese macro.

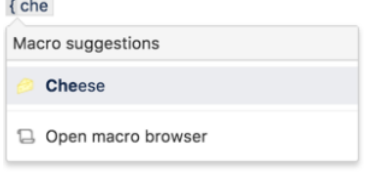

**To edit an existing macro:** Click the macro placeholder and choose **Edit**. This will open the macro details, so you can edit the macro parameters.

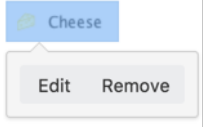

**Parameters**

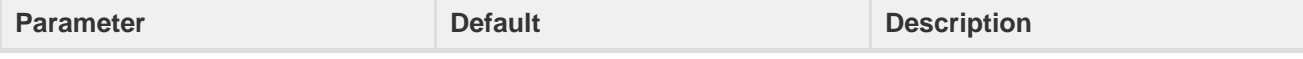

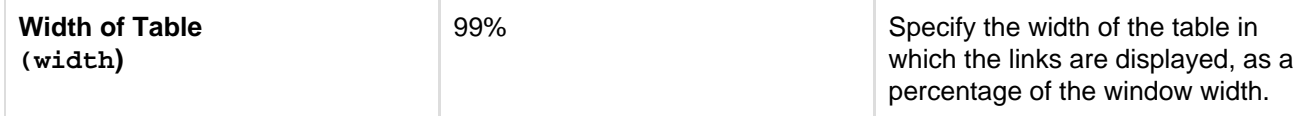

## **Wiki markup example**

This example is useful when you want to add a macro outside the editor, for example as custom content in the sidebar, header or footer of a space.

## **Macro name:** global-reports

#### **Macro body:** None.

```
{global-reports:width=50%}
```
## <span id="page-282-0"></span>**HTML Include Macro**

The HTML Include macro allows you to include the contents of an external HTML file (a webpage) in a Confluence page.

**HTML macros are disabled by default** The HTML macro will only be available if it has been enabled by an administrator. Enabling these macros can make your Confluence site vulnerable to cross-site scripting attacks.

#### **Using the HTML Include Macro**

#### **To insert the HTML Include macro into a page**:

- 1. From the editor toolbar, choose **Insert**
	- $+$   $+$
	- > **Other Macros**
- 2. Find and select the required macro

**Speed it up with autocomplete:** Type **{** and the beginning of the macro name, to see a list of suggested macros. In this example we're inserting the cheese macro.  $t$  also

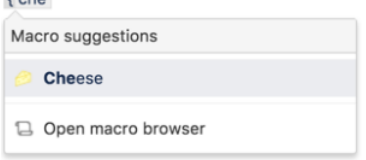

**To edit an existing macro:** Click the macro placeholder and choose **Edit**. This will open the macro details, so you can edit the macro parameters.

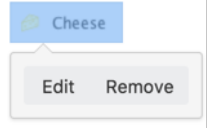

## **Parameters**

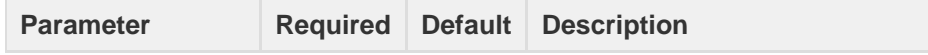

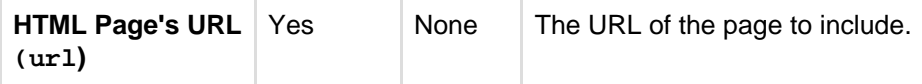

## **Enabling the HTML Include Macro**

The HTML Include macro is disabled by default. You'll need Confluence Administrator or System Administrator permissions to enable this macro.

Enabling these macros can make your Confluence site vulnerable to cross-site scripting attacks. You should only turn on these macros if you trust all your users not to attempt to exploit them. We strongly recommend leaving this macro disabled if you allow self-signed up or anonymous users to create content.

## **To enable the HTML Include macro:**

1. Go to  $\circ$ 

> **Add-ons**

- 2. Select **System** from the drop down and search for the **Confluence HTML Macros** add-on.
- 3. Expand the add-on and enable the **html-include (html-include-xhtml)** module.

Administrators can also choose to use the [whitelist](#page-780-0) to restrict URLs that can be displayed in the HTML Include macro.

## **Troubleshooting**

- Administrators can define a [whitelist of trusted URLs](#page-780-0). If a URL is not in the whitelist, you will see an error message in the HTML Include macro.
- You can only use the HTML Include macro for pages with absolute links. If you use the macro to include an HTML page that has relative links, you will see a 'Page Not Found' error. See

**[CONFSERVER-6567](https://jira.atlassian.com/browse/CONF-6567?src=confmacro)** - HTML Include macro should rewrite relative links to point to remote site **RESOLVED** .

## **Wiki markup example**

This example is useful when you want to add a macro outside the editor, for example as custom content in the sidebar, header or footer of a space.

## **Macro name:** html-include

## **Macro body:** None.

{html-include:url=http://www.example.com}

## **HTML Macro**

The HTML macro allows you to add HTML code to a Confluence page.

## **HTML macros are disabled by default**

The HTML macro will only be available if it has been enabled by an administrator. **Enabling these macros can make your Confluence site vulnerable to [cross-site scripting attacks](https://en.wikipedia.org/wiki/Cross-site_scripting)**.

**Using the HTML Macro**

## **To add the HTML macro to a page**:

- 1. From the editor toolbar, choose **Insert**
	- $+$   $+$
	- > **Other Macros**

2. Find and select the required macro

**Speed it up with autocomplete:** Type **{** and the beginning of the macro name, to see a list of suggested macros. In this example we're inserting the cheese macro.

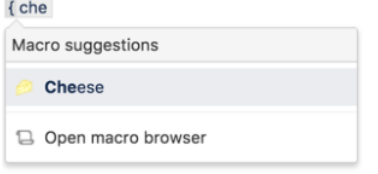

**To edit an existing macro:** Click the macro placeholder and choose **Edit**. This will open the macro details, so you can edit the macro parameters.

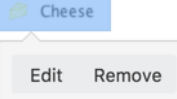

There are no parameters for this macro.

Enter the HTML code into the body of the macro placeholder.

**Enabling the HTML Macro**

The HTML macro is disabled by default. You'll need Confluence Administrator or System Administrator permissions to enable this macro.

 Enabling these macros can make your Confluence site vulnerable to cross-site scripting attacks. You should only turn on these macros if you trust all your users not to attempt to exploit them. We strongly recommend leaving this macro disabled if you allow self-signed up or anonymous users to create content.

## **To enable the HTML macro:**

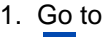

 $\circ$ 

> **Add-ons**.

- 2. Select **System** from the drop down and search for the **Confluence HTML Macros** add-on.
- 3. Expand the add-on and enable the **html (html-xhtml)** module.

## **Wiki markup example**

This example is useful when you want to add a macro outside the editor, for example as custom content in the sidebar, header or footer of a space.

**Macro name:** html

**Macro body:** Text, consisting of HTML code.

{html}<a href="http://www.atlassian.com">Click here</a> to see the <b>Atlassian</b> website.{html}

## **IM Presence Macro**

The IM Presence macro indicates graphically when a contact is signed into an Instant Messaging (IM) service. The IM Presence macro appears as a small icon on the page.

**Using the IM Presence Macro**

## **To add the IM Presence macro to a page:**

1. From the editor toolbar, choose **Insert**

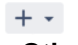

- > **Other Macros**
- 2. Find and select the required macro

**Speed it up with autocomplete:** Type **{** and the beginning of the macro name, to see a list of suggested macros. In this example we're inserting the cheese macro.

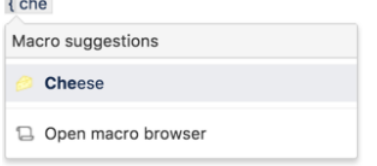

**To edit an existing macro:** Click the macro placeholder and choose **Edit**. This will open the macro details, so you can edit the macro parameters.

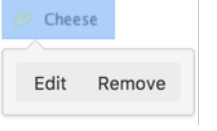

## **Parameters**

Parameters are options that you can set to control the content or format of the macro output. Where the parameter name used in Confluence storage format or wikimarkup is different to the label used in the macro browser, it will be listed below in brackets (example).

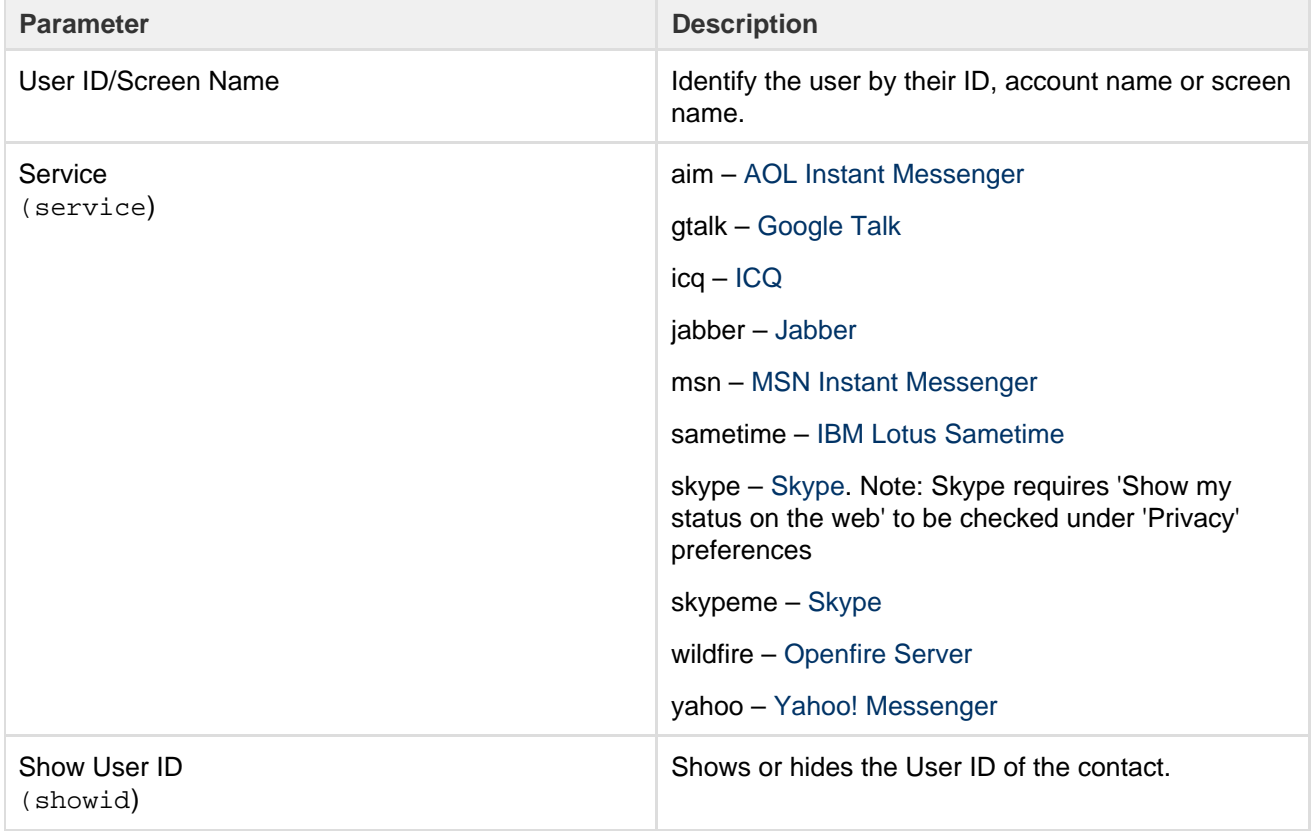

#### **Wiki markup example**

This example is useful when you want to add a macro outside the editor, for example as custom content in the sidebar, header or footer of a space.

**Macro name:** im

**Macro body:** None.

```
{im:MySkypeName|service=skype|showid=false}
```
## **Include Page Macro**

You can use the Include Page macro to display the contents of one Confluence page or blog post in another page or blog post. Any changes to the original page are automatically reflected wherever it is included.

**Using the Include Page Macro**

## **To add the Include Page macro to a page:**

- 1. From the editor toolbar, choose **Insert**
	- > **Other Macros**

 $+$   $+$ 

2. Find and select the required macro

**Speed it up with autocomplete:** Type **{** and the beginning of the macro name, to see a list of suggested macros. In this example we're inserting the cheese macro.

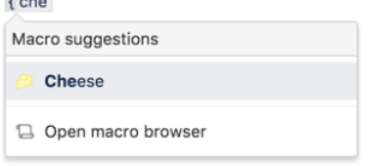

**To edit an existing macro:** Click the macro placeholder and choose **Edit**. This will open the macro details, so you can edit the macro parameters.

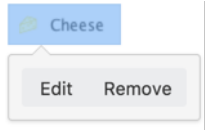

## **Parameters**

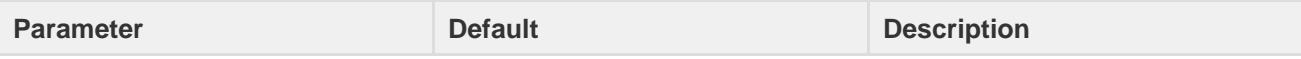

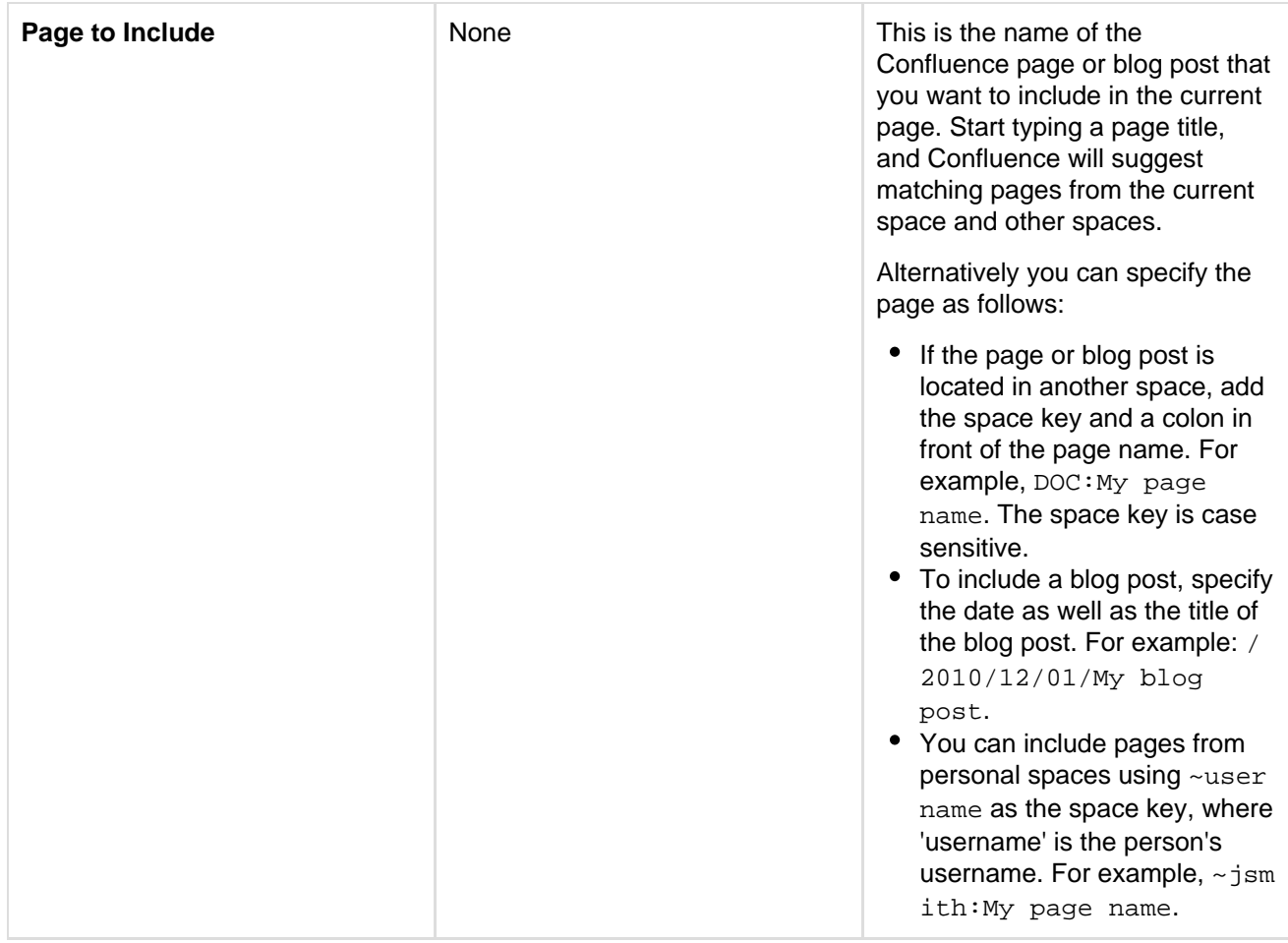

#### **Wiki markup example**

This example is useful when you want to add a macro outside the editor, for example as custom content in the sidebar, header or footer of a space.

## **Macro name:** include

## **Macro body:** None.

```
{include:DOC:My chocolate page}
```
**Notes**

- If you want to include part of a page rather than the whole page, use the [Excerpt](#page-271-0) and [Excerpt Include](#page-270-0) mac ros.
- To display a page's contents, you need 'View' permission for that page. Similarly, people who view the page will need 'View' permissions for the embedded page as well as the page into which it is embedded. See [space permissions](#page-27-0) or contact your Confluence space administrator for more information.
- If you want to embed an external page into a Confluence page, you need the [HTML Include Macro.](#page-282-0)

## **Sample Include Page**

## Start of sample page content

Lorem ipsum dolor sit amet, consectetuer adipiscing elit. Aliquam fermentum vestibulum est. Cras rhoncus. Pellentesque habitant morbi tristique senectus et netus et malesuada fames ac turpis egestas. Sed quis tortor. Donec non ipsum. Mauris condimentum, odio nec porta tristique, ante neque malesuada massa, in dignissim eros velit at tellus. Donec et risus in ligula eleifend consectetuer. Donec volutpat eleifend augue. Integer gravida sodales leo. Nunc vehicula neque ac erat. Vivamus non nisl. Fusce ac magna. Suspendisse euismod libero eget mauris.
End of sample page content

## **Info, Tip, Note, and Warning Macros**

The Info, Tip, Note, and Warning macros allow you to highlight information on a Confluence page. They create a colored box surrounding your text, like this:

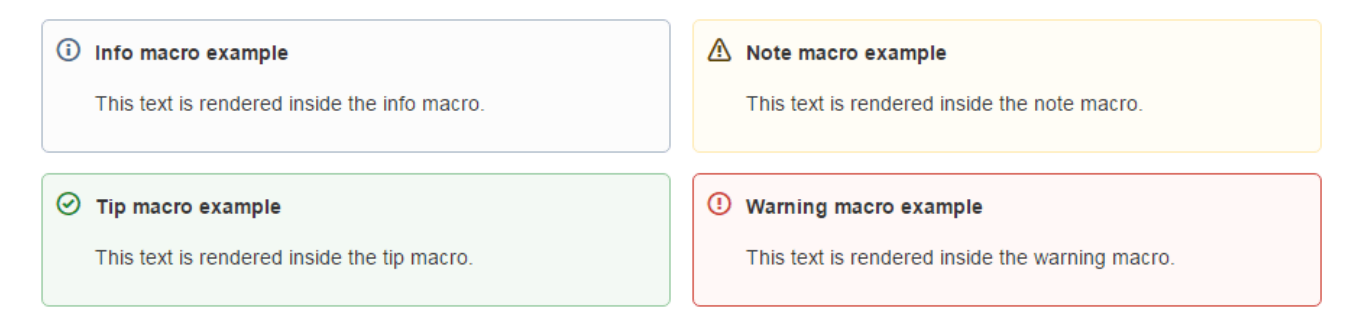

## **To add an Info, Tip, Note, or Warning Macro to a page:**

- 1. From the editor toolbar, choose **Insert**
	- $+$   $+$
	- > **Other Macros**
- 2. Find and select the required macro

**Speed it up with autocomplete:** Type **{** and the beginning of the macro name, to see a list of suggested macros. In this example we're inserting the cheese macro.

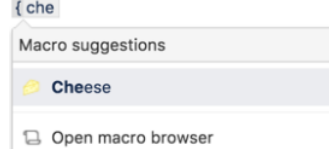

**To edit an existing macro:** Click the macro placeholder and choose **Edit**. This will open the macro details, so you can edit the macro parameters.

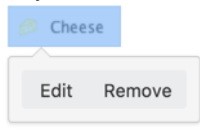

## **Parameters**

Parameters are options that you can set to control the content or format of the macro output. Where the parameter name used in Confluence storage format or wikimarkup is different to the label used in the macro browser, it will be listed below in brackets (example).

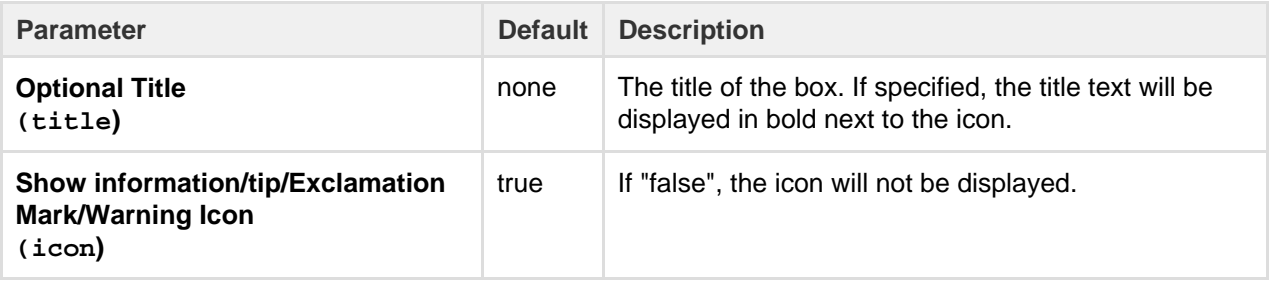

## **Wiki markup example**

This example is useful when you want to add a macro outside the editor, for example as custom content in the sidebar, header or footer of a space.

## **Macro name:** info/tip/note/warning

**Macro body:** Accepts rich text.

```
{info:title=This is my title|icon=false}
This is important information.
{info}
```
# **Jira Chart Macro**

If your Confluence site is connected to a Jira application, you can display issues as charts on Confluence pages. You can connect Confluence to any Jira application, including Jira Software and Jira Service Desk.

Before you can use this macro, your Confluence and Jira applications must be connected via [Application](#page-582-0) [Links.](#page-582-0) People viewing the page will see charts for publicly accessible issues. If your Jira application has restricted viewing (that is, people need permission to view issues) then they'll need to authenticate before seeing the charts. This macro is compatible with Jira 5.x and later.

## <span id="page-289-0"></span>**Adding the Jira Chart macro to a page**

## **To add a Jira chart to your page:**

- 1. In the editor choose **Insert** > **Other macros** > **Jira Chart**.
- 2. Choose the type of report you want to create (for example Pie, Created vs Resolved) 3. Select your Jira server.

If you have multiple Jira servers linked to Confluence the drop down will default to the primary application link.

- 4. Search for issues you can enter the query in JQL or paste a Jira URL directly into the search field.
- 5. Choose **Preview** to generate the chart.
- 6. Choose **Display Options** to further control how your chart appears.
- 7. Choose **Insert**.

To find out more about searching for issues see [Displaying issues using JIRA Query Language \(JQL\).](https://confluence.atlassian.com/display/DOC/JIRA+Issues+Macro#JIRAIssuesMacro-DisplayingissuesviaaJIRAQueryLanguage(JQL)search)

Screenshot: The Jira Chart Macro in the macro browser

## **On this page:**

- [Adding the Jira Chart macro to a](#page-289-0) [page](#page-289-0)
- [Pie chart](#page-290-0)
- [Created vs Resolved chart](#page-290-1)
- [Two Dimensional Chart](#page-291-0)
- [Disabling the Jira Chart macro](#page-292-0)
- [Notes](#page-292-1)

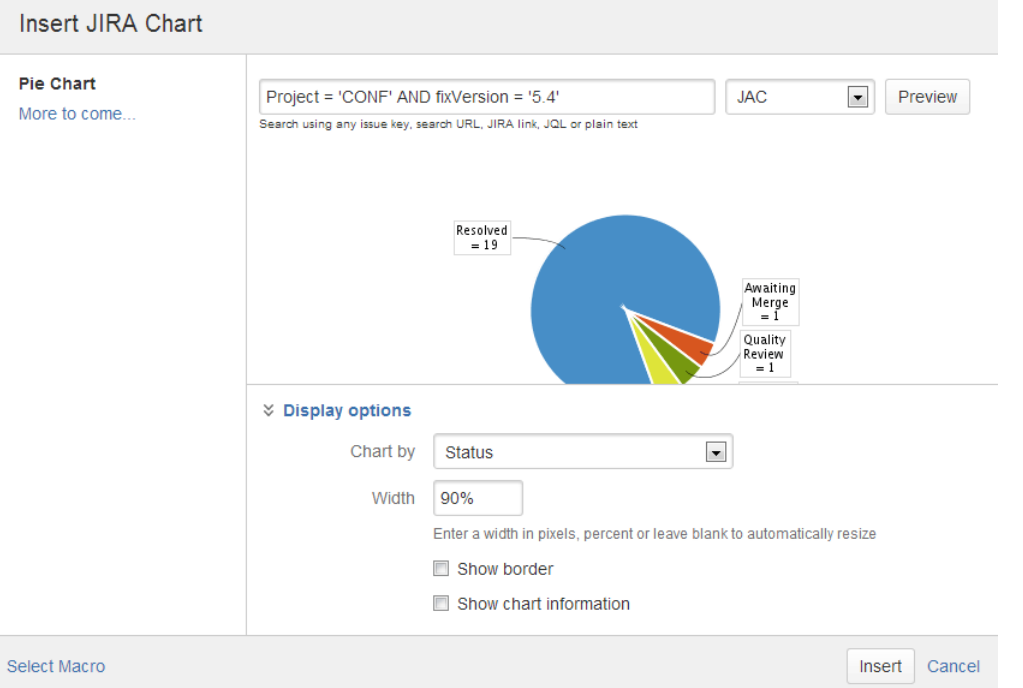

## <span id="page-290-0"></span>**Pie chart**

Pie charts can be used to report on issue status, priority, assignee and more.

To further control how this chart appears on your page. Choose **Display options**:

- **Chart by** select the field you want to segment the pie chart by such as:
	- Status
	- Fix version
	- Assignee name
	- Priority
	- Component
	- Issue type
- **Width** define the total width of the chart area. You can enter values in pixels, percent or leave blank to auto fit.
- **Show border** add a border around the chart area.
- **Show chart information** include a text summary under the chart with the total issues count and chart by value.

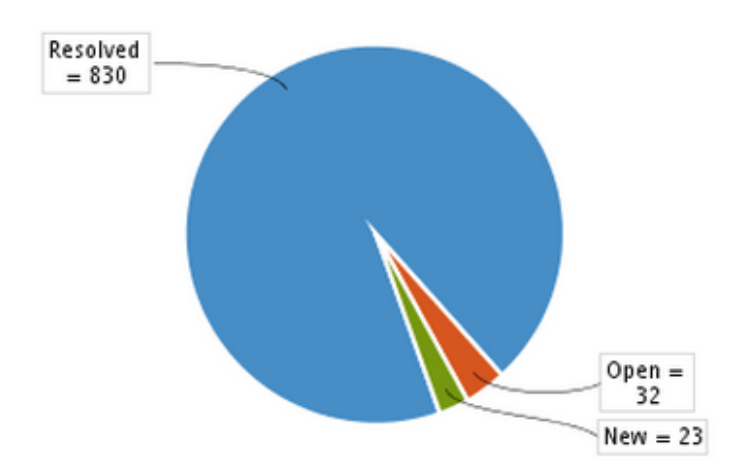

## <span id="page-290-1"></span>**Created vs Resolved chart**

Created vs Resolved charts can be used to show the difference between the number of issues created

To further control how this chart appears on your page choose **Display options**:

- **Period**  choose a time frame to report by (week, month, quarter etc).
- **Days previously**  the total number of days to report on (counting back from today).
- **Cumulative totals**  choose to progressively add totals or report individual values for each period.
- **Show unresolved trend**  add a subplot showing unresolved issues over time.
- **Show versions**  indicate version release dates as a vertical line on the chart.
- **Width** define the total width of the chart area. Enter values in pixels, percent or leave blank to auto fit.
- **Show border** add a border around the chart area
- **Show chart information** include a text summary under the chart with the total issues count and chart by value.

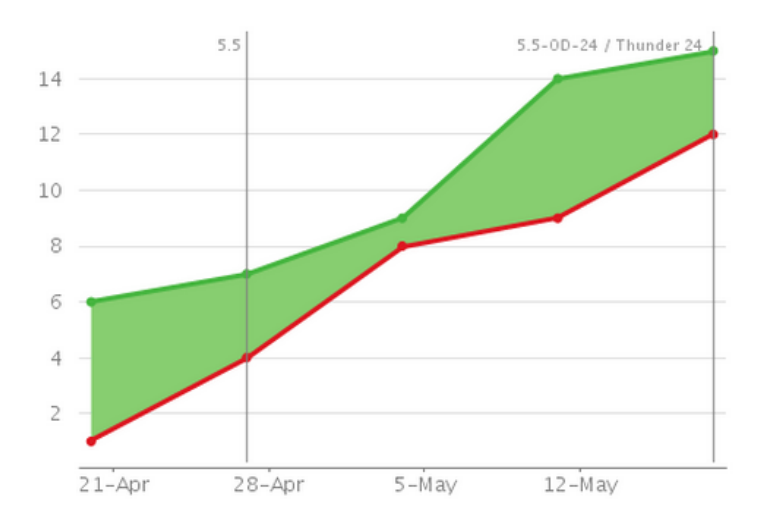

## <span id="page-291-0"></span>**Two Dimensional Chart**

Two Dimensional Charts can be used to show issue statistics in a matrix. You can configure the X and Y axes to display these issue fields:

- Status
- Priority
- Assignee
- Fix version
- Component
- Issue type.

For example you could use the chart to show issue types by status (as shown above).

To configure the chart axes choose **Display options**:

- **X Axis** the issue field to display on the X axis (columns).
- **Y Axis** the issue field to display on the Y axis (rows).
- **Rows to display** the maximum number to display in the chart.

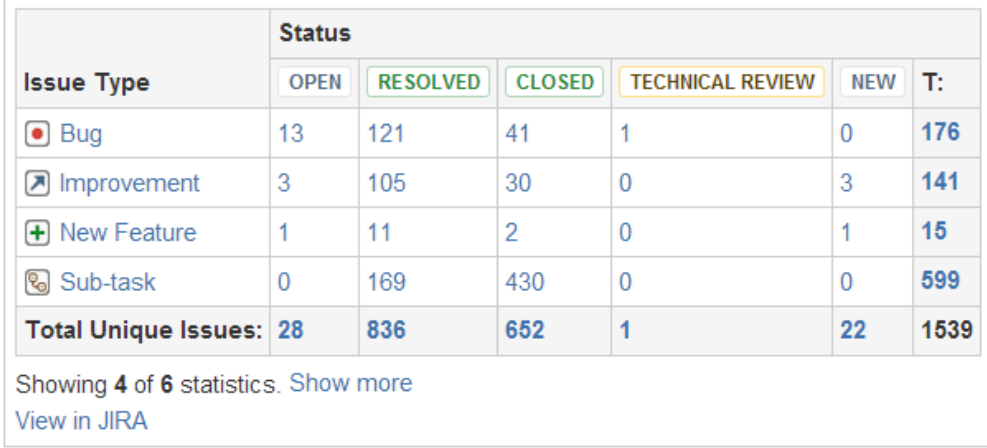

## <span id="page-292-0"></span>**Disabling the Jira Chart macro**

The functionality is provided by an add-on (plugin) called 'Jira Macros'. This macro is also used for the Jira Issues macro. To make the macro unavailable on your site, you can disable the add-on. See [Disabling and](https://confluence.atlassian.com/display/UPM/Disabling+and+enabling+add-ons) [enabling add-ons](https://confluence.atlassian.com/display/UPM/Disabling+and+enabling+add-ons).

## <span id="page-292-1"></span>**Notes**

**HTTPS**: The Jira Chart macro can access a Jira site running under SSL provided the Confluence server is configured to accept the Jira SSL certificate. See [Connecting to LDAP or Jira applications or Other Services](#page-767-0) [via SSL](#page-767-0).

**Authentication:** If the query includes issues that require authentication (issues that are not visible to anonymous users in Jira), users will be prompted to authenticate to view charts on the Confluence page.

In order to search for issues in the macro browser you may need to authenticate. With Jira 5.x you will be able to search for unrestricted issues as an anonymous user, however with Jira 6.x you must be authenticated to search for any issues.

## **Jira Issues Macro**

If your Confluence site is connected to a Jira application, you can create and display Jira issues on Confluence pages. You can connect Confluence to any Jira application, including Jira Software and Jira Service Desk.

Before you can use this macro, your Confluence and Jira application must be connected via [Application Links.](#page-582-0) People viewing the page will see the publicly accessible issues from the Jira site. If your Jira site has restricted viewing (that is, people need permission to view issues) then they will need to authenticate before seeing the restricted issues. See more about restricted Jira issues [below](#page-296-0).

## **What you can do with the Jira Issues macro**

Using the Jira Issues macro, you can:

- Display a list of issues on your page, based on a [JIRA Query Language \(JQL\)](https://confluence.atlassian.com/display/JIRASOFTWARESERVER070/Advanced+searching) search, filter or URL.
- Display a single issue.
- Display a count of issues.
- Create new issues and display the issues on your page without leaving Confluence.

<span id="page-292-2"></span>**Adding and updating the Jira Issues macro – an overview**

Quick guide to using the macro on a Confluence page:

- 1. From the editor toolbar, choose **Insert**
	- $+$   $+$
	- > **Other Macros**

2. Find and select the required macro

**Speed it up with autocomplete:** Type **{** and the beginning of the macro name, to see a list of suggested macros. In this example we're inserting the cheese macro.

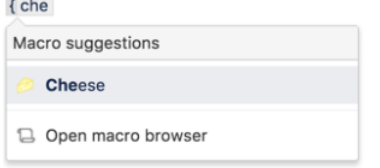

**To edit an existing macro:** Click the macro placeholder and choose **Edit**. This will open the macro details, so you can edit the macro parameters.

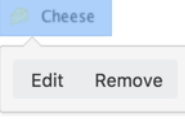

## Screenshot: Example of Jira issues macro on a Confluence page

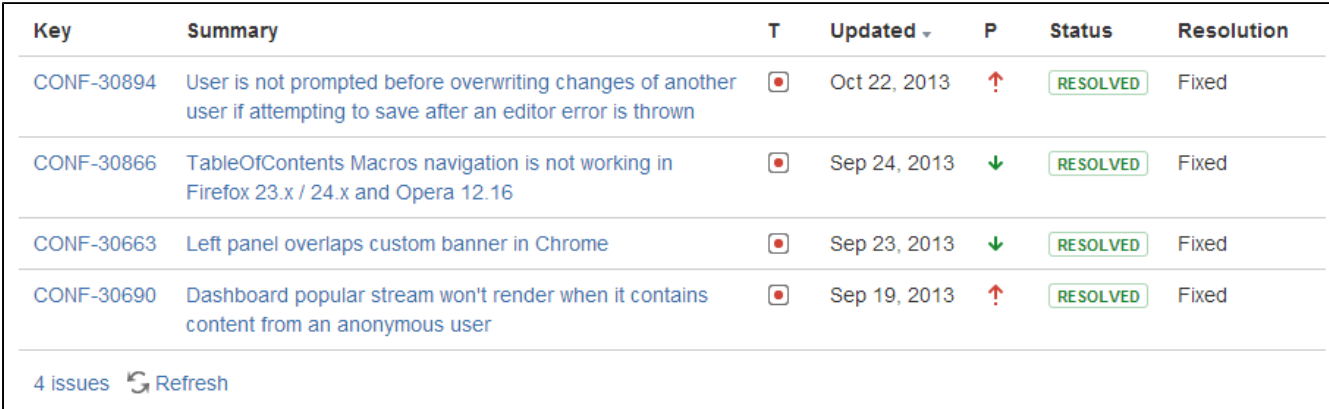

<span id="page-293-0"></span>**Displaying issues via a Jira Query Language (JQL) search**

You can use the macro to display a table of issues on your page, based on the results of a search using JIRA Query Language (JQL).

JQL is a simple query language that is similar to SQL. A basic JQL query consists of a field, followed by an oper ator (such as = or >), followed by one or more values or functions.

Examples:

The following query will find all issues in the 'TEST' project:

project = "TEST"

• The following query will find all issues in the 'documentation' component of the 'CONF' project:

project = CONF and component = documentation

For more information about JQL syntax, see [Advanced searching](https://confluence.atlassian.com/display/JIRASOFTWARESERVER070/Advanced+searching)in the Jira Software documentation.

## **To display a table of issues based on a JQL search:**

- 1. Insert the Jira Issues macro onto your Confluence page, as described [above.](#page-292-2)
- 2. Choose a Jira server next to the **Search** button.
- 3. If prompted, log in to the Jira server.
- 4. Enter the JQL query into the **Search** box.
- 5. Choose **Search**.
- 6. If you want to customize the display, choose **Display options** and adjust the columns and number of issues that will appear in your table of issues.
- 7. Choose **Insert**.

Screenshot: Display options in the Jira Issues macro browser.

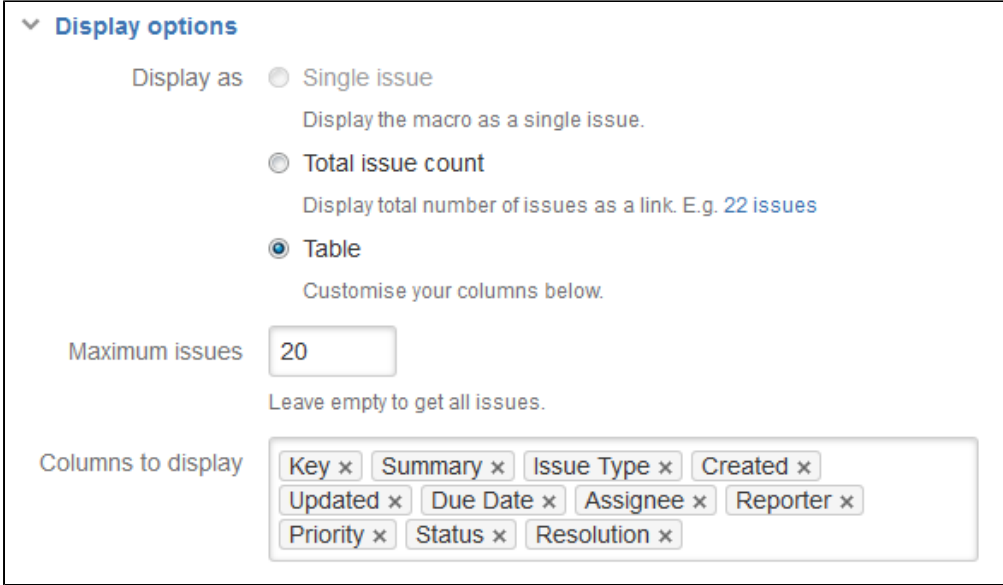

**Displaying issues via a Jira URL**

You can paste any of the following Jira application URLs into the Jira Issues macro. Confluence will immediately convert the URL to a JQL search.

- Any URL for an issue search or filter.
- A URL for a single issue.
- The URL of the XML view of a search.

**Auto-convert:** You can paste URLs directly into the Confluence editor (without calling up the macro browser). Confluence will automatically convert the URL into a Jira Issues macro.

**Displaying a single issue, or selected issues**

**To display a single Jira issue**, choose one of the following methods:

- Paste the URL of the issue directly onto the Confluence page. (There is no need to use the macro browser.) Confluence will auto-convert the link to a Jira Issues macro.
- Or: Add the Jira issues macro to the page as described [above,](#page-292-2) and choose **Recently Viewed** to see the issues you have visited recently. Select an issue and choose **Insert**.
- Or: Add the Jira issues macro to the page as described [above,](#page-292-2) and paste the issue URL into the search box in the macro browser.
- Or: Add the Jira issues macro to the page, define your search criteria in the macro browser via JQL as described [above,](#page-293-0) then select the check box next to the issue in the search results, within the macro browser.

You can choose to show just the issue key, or the issue key and a summary. Select the macro placeholder and choose Show Summary or Hide Summary.

## **To display a subset of Jira issues from your search results:**

- 1. Add the Jira issues macro to the page.
- 2. Define your search criteria in the macro browser via JQL, as described [above](#page-293-0).
- 3. Select the check boxes next to the required issues in the search results, within the macro browser.

Screenshot: Selecting a subset of issues to display

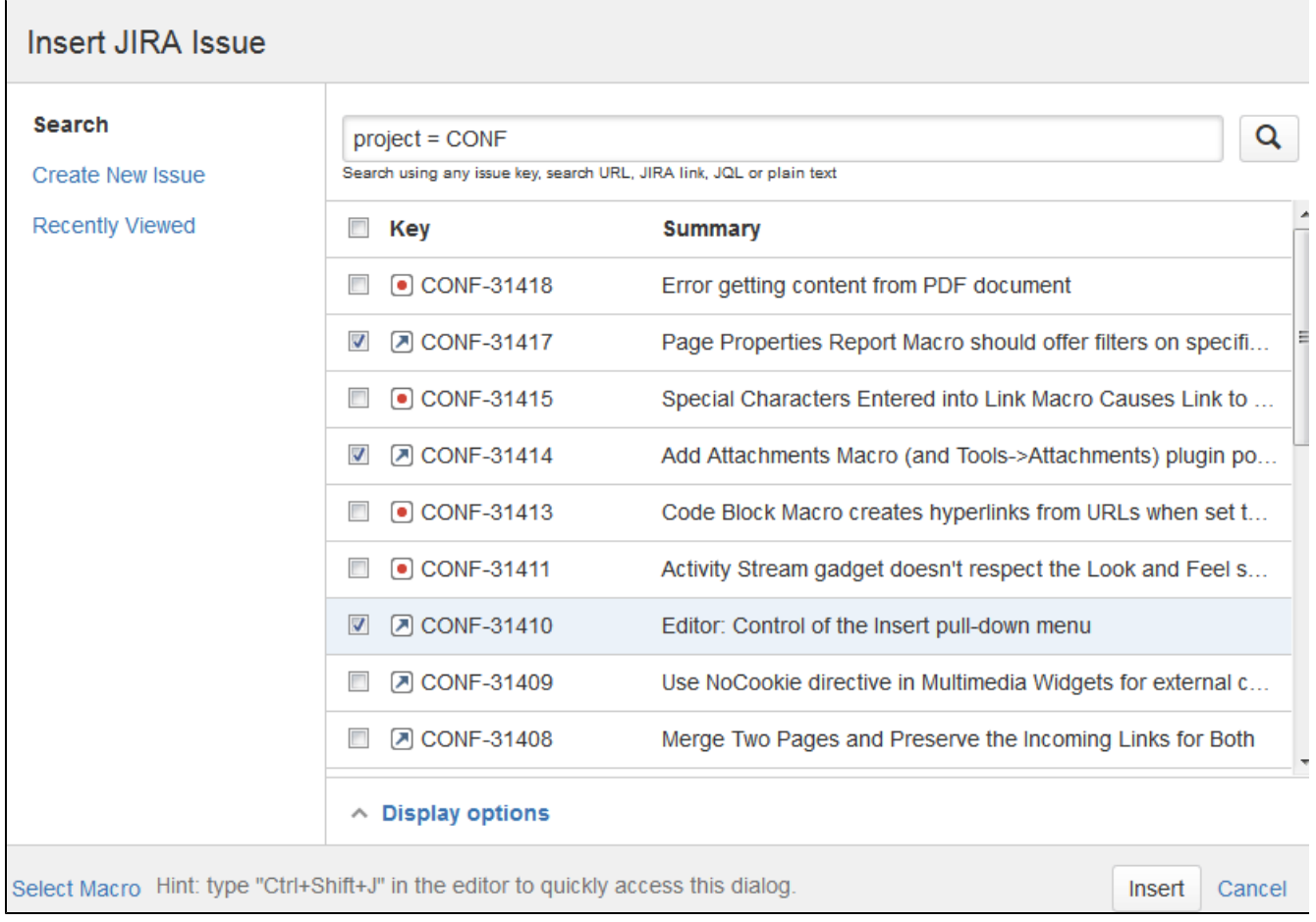

## **Displaying a count of issues**

You can choose to display the number of issues returned by your search, rather than a table of issues. The Jira Issues macro will display a count of issues, linked to the search in your Jira application.

Screenshot: The Jira Issues macro displaying an issue count on a Confluence page

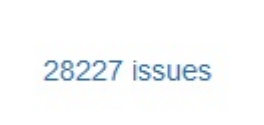

## **To display an issue count:**

- 1. Add the Jira Issues macro to the page.
- 2. Define your search criteria in the macro browser via JQL, as described [above](#page-293-0).
- 3. Choose **Display options**, then choose **Total issue count** next to 'Display options' in the macro browser.
- 4. Choose **Insert**.

## **Creating a new issue**

While editing a Confluence page, you can create an issue in Jira and display it on your Confluence page, without leaving the Confluence editor.

## **To create an issue and add it to your page:**

- 1. Add the Jira Issues macro to the page, as described [above](#page-292-2).
- 2. Choose **Create New Issue**.
- 3. Supply the information about your Jira server, project, and issue, as prompted.
- 4. Choose **Insert**.

Confluence will send a request to your Jira application, to create the issue, then display the newly created issue

#### on your page.

## **Limitations**

The Jira Issues macro will notify you if it is unable to create an issue in the selected project. This may be because the project has a required field, field configuration or other customization that is not supported by the Jira Issues macro. In this situation you will need to create the issue directly in your Jira application.

## <span id="page-296-0"></span>**Configuring application links to display restricted issues**

Before you can use this macro, your Confluence and Jira sites must be connected via [Application Links.](#page-582-0)

If the Jira site allows anonymous users to view issues, you must configure an application link, but there's no need to configure any incoming or outgoing authentication between the Jira application and Confluence. People viewing the Confluence page will see the publicly accessible issues.

If your Jira site has restricted viewing, or if some projects or issues are restricted to viewing by certain people, then people will be prompted to **Log in & Approve** before seeing the restricted issues.

## **Rendering HTML from Jira applications**

Formatted fields from Jira can be displayed in Confluence if you set up a Confluence-to-Jira application link. Otherwise, such formatted fields will be escaped within the output of the Jira issues macro. This is to prevent the possibility of malicious HTML being served by an untrusted Jira server. The most likely field where you will notice this is in the description field.

This example shows how a description column may be displayed in Jira:

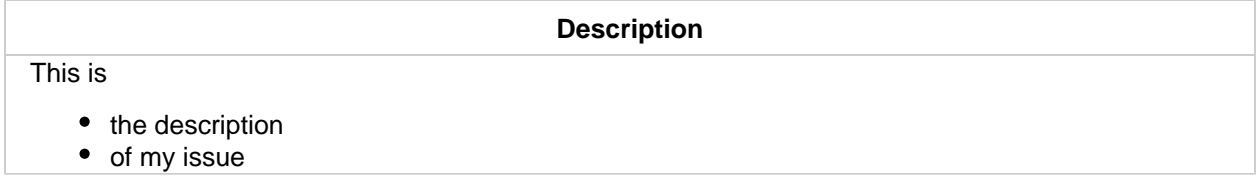

If there is no application link between Jira and Confluence, the description will appear in the Jira issues macro like this:

## **Description**

<p>This is<ul><li>the description</li><li>of my issue</li></ul></p>

## **Disabling the Jira Issues macro**

The functionality is provided by an add-on (plugin) called 'Jira Macros'. To make the macro unavailable on your site, you can disable the add-on. See [Disabling and enabling add-ons.](https://confluence.atlassian.com/display/UPM/Disabling+and+enabling+add-ons)

**Notes**

**HTTPS**: The Jira Issues macro can access a Jira application running under SSL provided the Confluence server is configured to accept the Jira SSL certificate. See [Connecting to LDAP or Jira applications or Other Services](#page-767-0) [via SSL.](#page-767-0)

Custom fields can be added as columns to the table simply by using the name of the field with no quotes. Earlier versions of the macro required you to use the custom field id, e.g. customfield\_10100.

#### **Wiki markup example**

This example is useful when you want to add a macro outside the editor, for example as custom content in the sidebar, header or footer of a space.

#### **Macro name:** jiraissues

Created in 2018 by Atlassian. Licensed under a [Creative Commons Attribution 2.5 Australia License.](http://creativecommons.org/licenses/by/2.5/au/)

# **Macro body:** None.

This example uses a Jira filter.

```
{jiraissues:anonymous=true|url=https://jira.atlassian.com/issues/?filter
=41225}
```
A number of additional parameters that are not available via the macro browser are available in storage format and wiki markup.

See additional parameters...

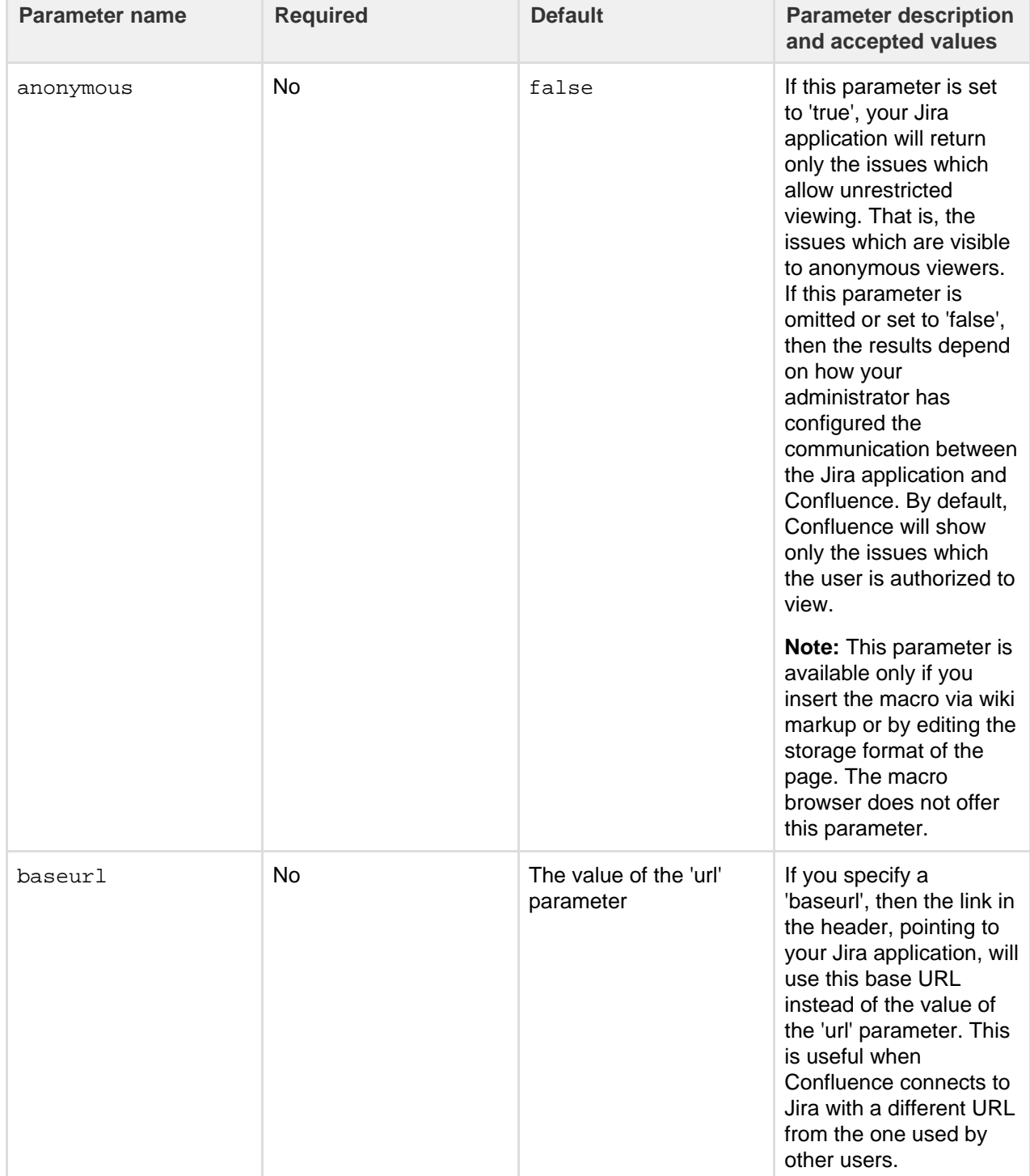

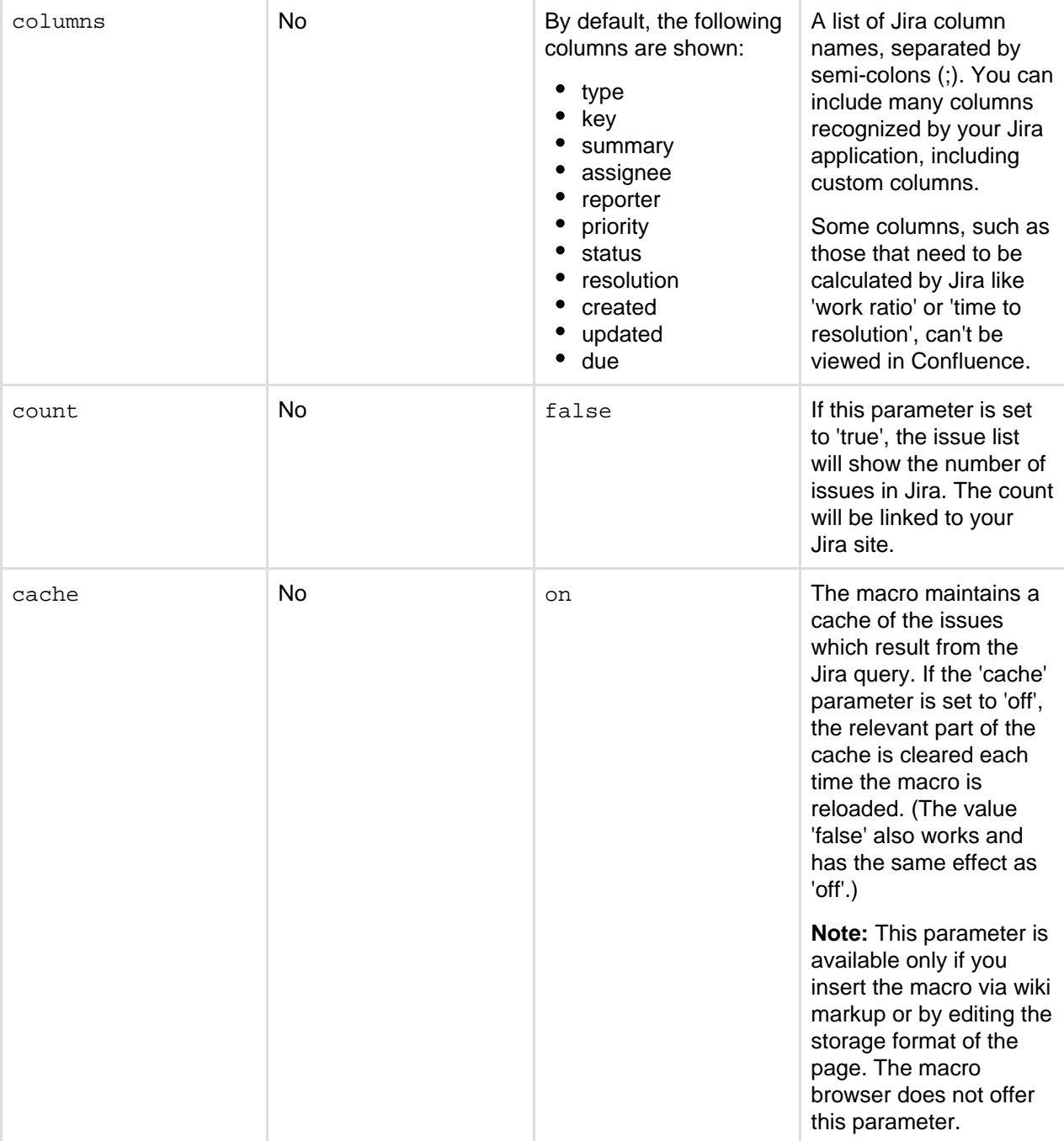

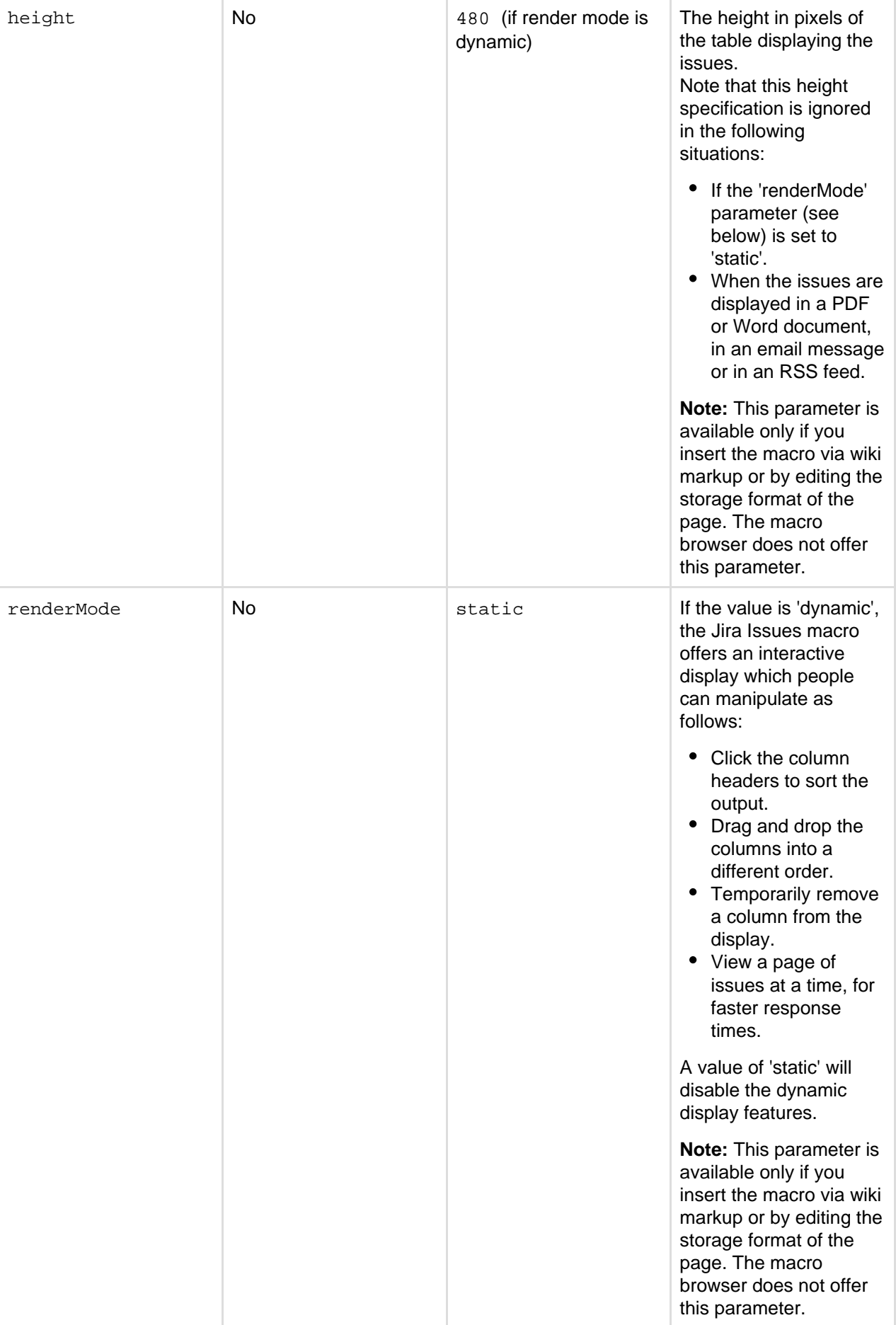

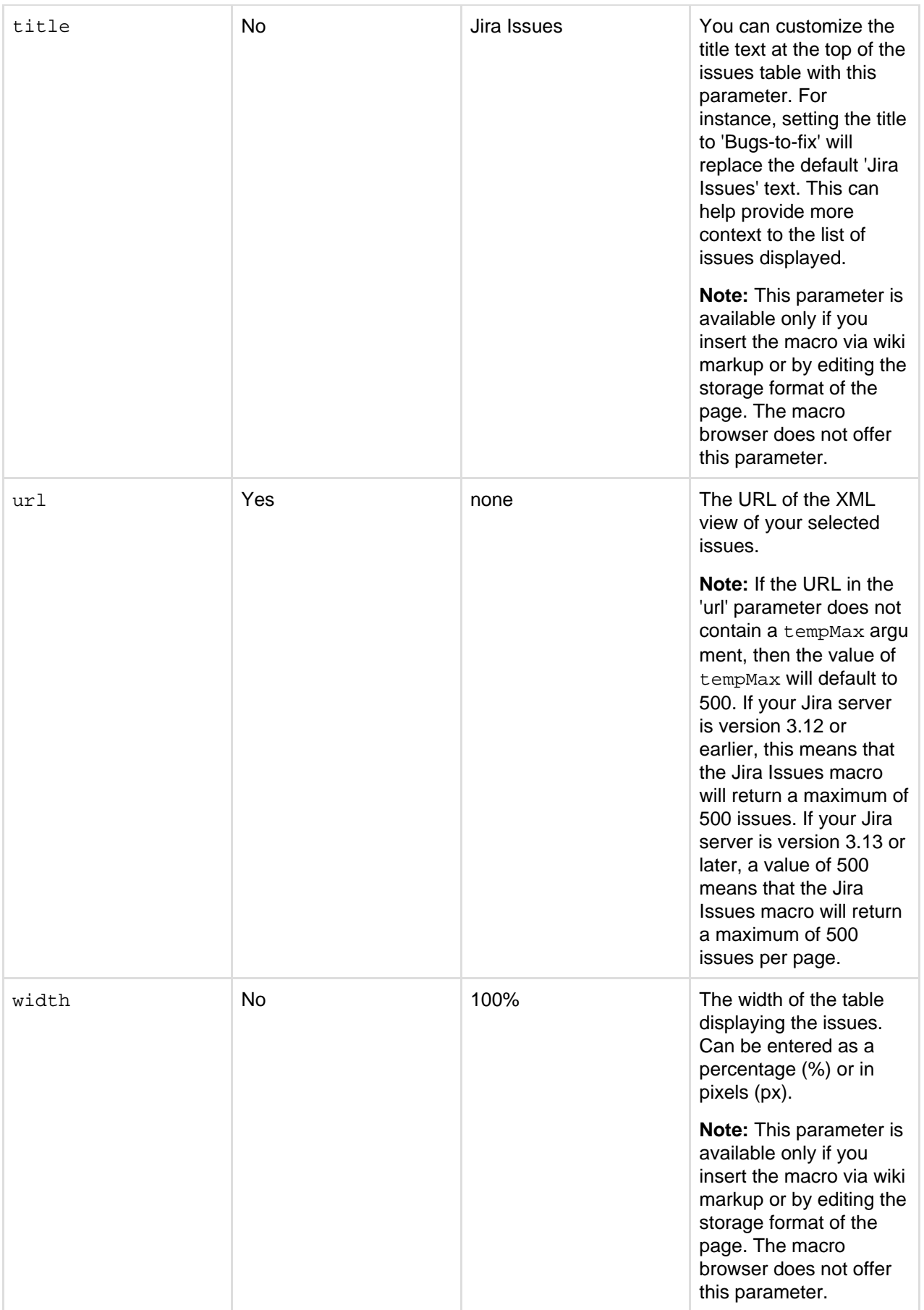

# **JUnit Report Macro**

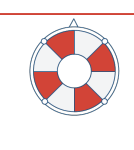

## **The JUnit Report macro is no longer supported**

This macro will be removed in a future Confluence release. [Find out more](#page-908-0)

The JUnit Report macro displays a summary of JUnit test results from a directory accessible by the Confluence server. [JUnit](http://en.wikipedia.org/wiki/Junit) is a unit testing framework which allows programmers to ensure that individual units of Java source code are functioning correctly.

For security reasons JUnit test result files can only be imported from a specified location in the Confluence server's file system. We recommend administrators create a folder in their Confluence home directory, add the [system property](https://confluence.atlassian.com/display/DOC/Configuring+System+Properties) confluence.junit.report.directory and specify the location for JUnit test result files to be imported from. JUnit Test result files cannot be imported from the server until this system property is set.

The JUnit Report macro appears as shown in the screenshot below.

## Screenshot: The JUnit Report macro in Confluence

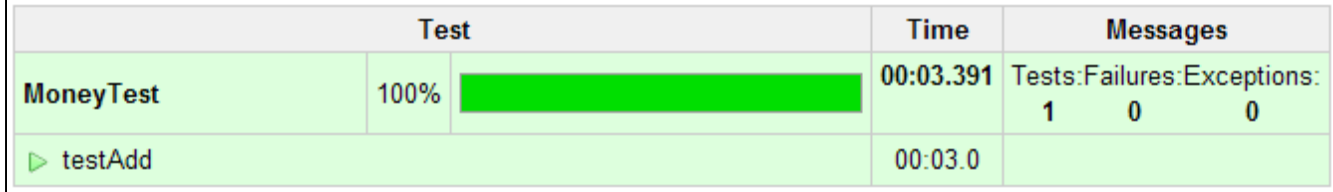

**Note:**When generating reports from the JUnit Report macro, set the Apache Ant formatter to 'XML'.

**Using the JUnit Report macro**

## **To add the JUnit Report macro to a page:**

- 1. From the editor toolbar, choose **Insert**
	- $+$   $\cdot$
	- > **Other Macros**
- 2. Find and select the required macro

**Speed it up with autocomplete:** Type **{** and the beginning of the macro name, to see a list of suggested macros. In this example we're inserting the cheese macro.

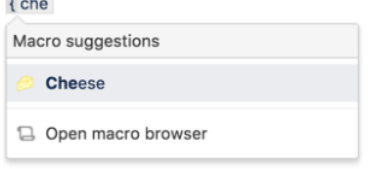

**To edit an existing macro:** Click the macro placeholder and choose **Edit**. This will open the macro details, so you can edit the macro parameters.

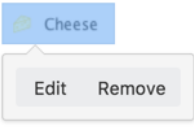

## **Parameters**

Parameters are options that you can set to control the content or format of the macro output. Where the parameter name used in Confluence storage format or wikimarkup is different to the label used in the macro browser, it will be listed below in brackets (example).

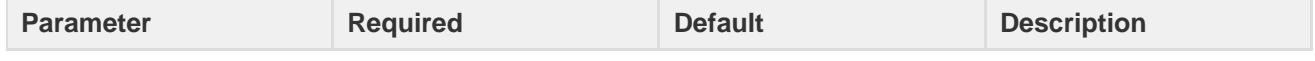

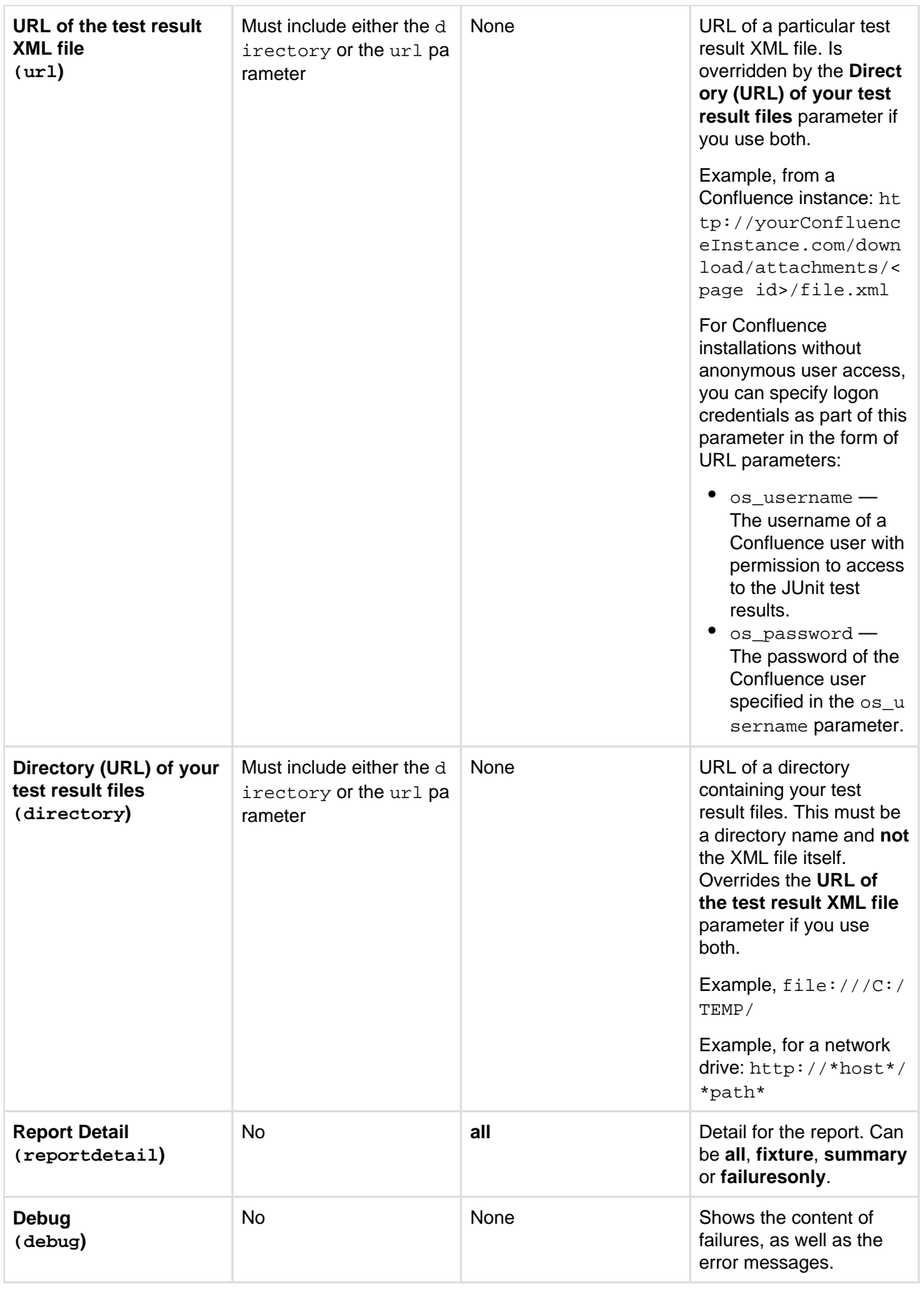

## **Wiki markup examples**

This example is useful when you want to add a macro outside the editor, for example as custom content in the sidebar, header or footer of a space.

**Macro name:** junitreport

## **Macro body:** None.

Loading JUnit reports from a local drive:

```
{junitreport:directory=file:///C:/TEMP/}
```
Loading JUnit reports from a network drive:

```
{junitreport:url=http://*host*/*path*}
```
Loading JUnit reports from a Confluence site:

```
{junitreport:url=http://yourConfluenceInstance.com/download/attachments/
<page id>/file.xml}
```
Loading JUnit reports from a Confluence site that requires authentication:

If your Confluence site is not accessible by anonymous users, specify login credentials with the os\_username a nd os\_password URL parameters (as part of the macro's url parameter). In this case, we are specifying a username of 'admin' and a password of 'secret'.

{junitreport:url=http://yourConfluenceInstance.com/download/attachments/ <page id>/file.xml?os\_username=admin&os\_password=secret}

## **Labels List Macro**

The Labels List macro displays a list of all labels within the current space. Each label in the list links to a page that displays all pages in the current space that contain that label.

**Using the Labels List macro**

## **To add the Labels List macro to a page:**

1. From the editor toolbar, choose **Insert**

```
+ +
```

```
> Other Macros
```
2. Find and select the required macro

**Speed it up with autocomplete:** Type **{** and the beginning of the macro name, to see a list of suggested macros. In this example we're inserting the cheese macro.  $\{$  che

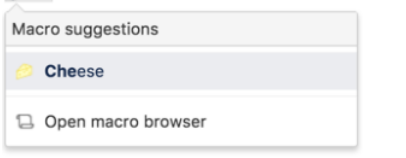

**To edit an existing macro:** Click the macro placeholder and choose **Edit**. This will open the macro details, so you can edit the macro parameters.

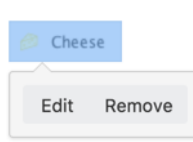

## **Parameters**

Parameters are options that you can set to control the content or format of the macro output. Where the parameter name used in Confluence storage format or wikimarkup is different to the label used in the macro browser, it will be listed below in brackets (example).

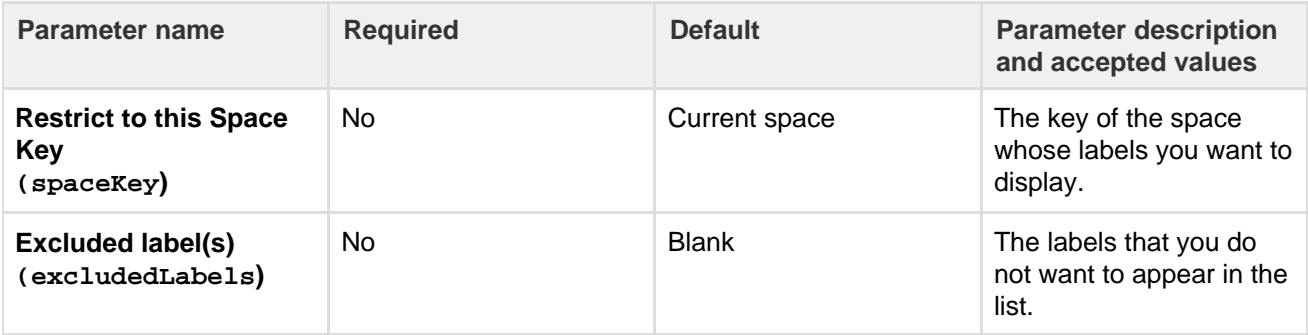

## **Wiki markup example**

This example is useful when you want to add a macro outside the editor, for example as custom content in the sidebar, header or footer of a space.

## **Macro name:** listlabels

## **Macro body:** None.

$$
\left\{\text{listlabels:spaceKey=DOC}\right\}
$$

## **Livesearch Macro**

The Livesearch macro allows you to add a search box to a Confluence page. When users enter a search term into the search box, Confluence will dynamically display matching results as they type.

## **Using the Livesearch macro**

## **To add the Livesearch macro to a page:**

- 1. From the editor toolbar, choose **Insert**
	- $+$   $+$
	- > **Other Macros**
- 2. Find and select the required macro

**Speed it up with autocomplete:** Type **{** and the beginning of the macro name, to see a list of suggested macros. In this example we're inserting the cheese macro.  $f$ <sub>o</sub>ho

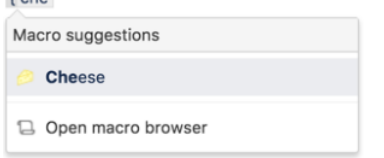

**To edit an existing macro:** Click the macro placeholder and choose **Edit**. This will open the macro details, so you can edit the macro parameters.

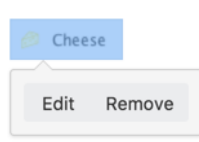

## **Parameters**

Parameters are options that you can set to control the content or format of the macro output. Where the parameter name used in Confluence storage format or wikimarkup is different to the label used in the macro browser, it will be listed below in brackets (example).

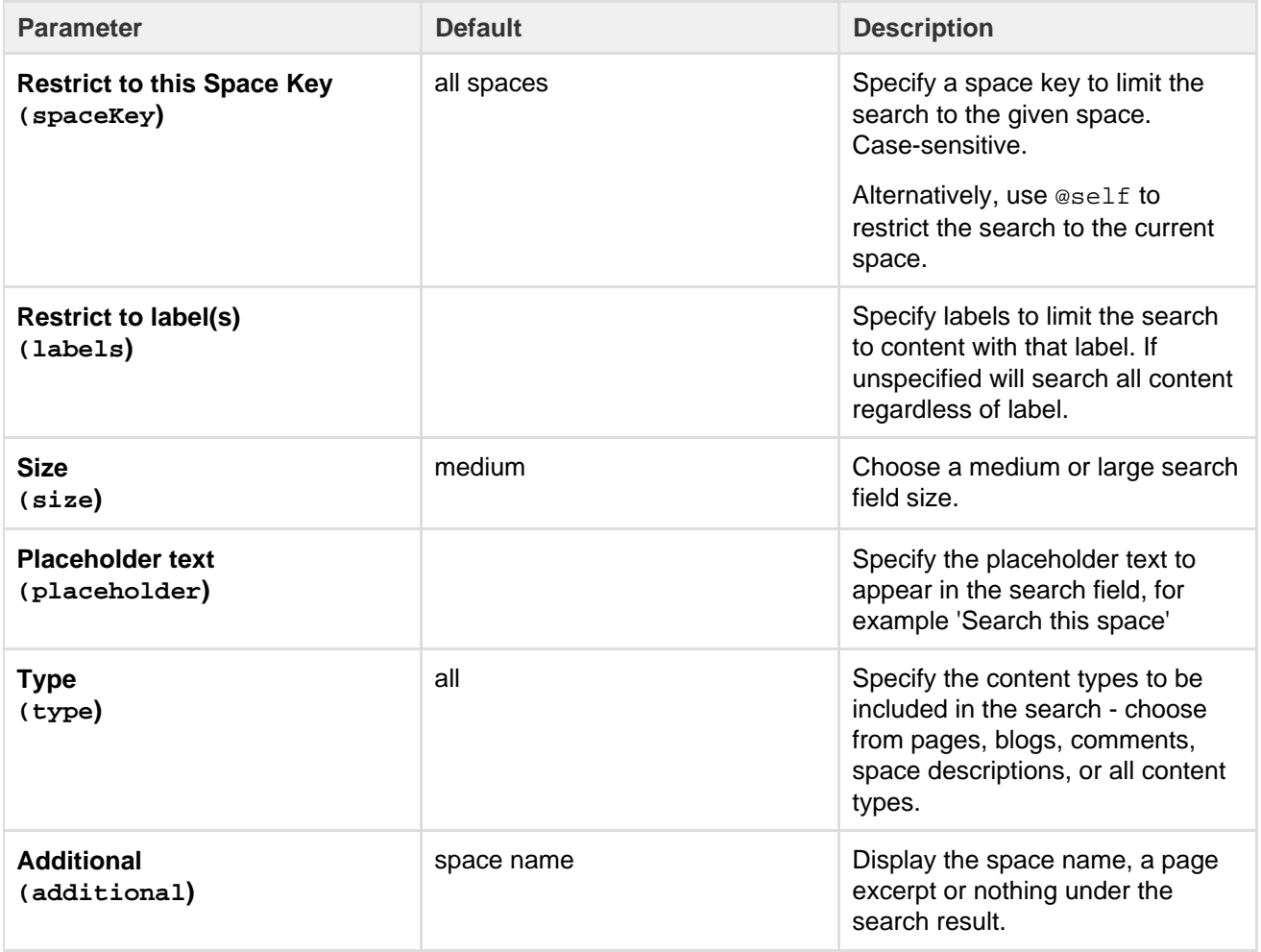

#### **Wiki markup example**

This example is useful when you want to add a macro outside the editor, for example as custom content in the sidebar, header or footer of a space.

**Macro name:** livesearch

## **Macro body:** None.

{livesearch:spaceKey=DOC|size=large|placeholder=Search this space}

## **Loremipsum Macro**

The Loremipsum macro displays paragraphs of pseudo-Latin text ([more information](http://en.wikipedia.org/wiki/Lorem_ipsum)). You can use this macro to generate more-or-less meaningless text for demonstration purposes in pages showing a draft layout or arrangement of page elements. The text is deliberately non-meaningful so that it does not influence the viewer's perception of the page arrangement or design.

A basic example of the Loremipsum text:

Lorem ipsum dolor sit amet, consectetur adipiscing elit. Aliquam fermentum vestibulum est. Cras rhoncus. Pellentesque habitant morbi tristique senectus et netus et malesuada fames ac turpis egestas. Sed quis tortor. Donec non ipsum. Mauris condimentum, odio nec porta tristique, ante neque malesuada massa, in dignissim eros velit at tellus. Donec et risus in ligula eleifend consectetur. Donec volutpat eleifend augue. Integer gravida sodales leo. Nunc vehicula neque ac erat. Vivamus non nisl. Fusce ac magna. Suspendisse euismod libero eget mauris.

**Using the Loremipsum macro**

## **To add the Loremipsum macro to a page:**

- 1. From the editor toolbar, choose **Insert**
	- $+$   $+$ > **Other Macros**
- 2. Find and select the required macro

**Speed it up with autocomplete:** Type **{** and the beginning of the macro name, to see a list of suggested macros. In this example we're inserting the cheese macro.

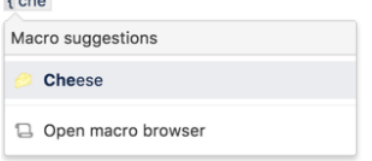

**To edit an existing macro:** Click the macro placeholder and choose **Edit**. This will open the macro details, so you can edit the macro parameters.

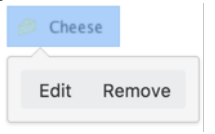

## **Parameters**

Parameters are options that you can set to control the content or format of the macro output. Where the parameter name used in Confluence storage format or wikimarkup is different to the label used in the macro browser, it will be listed below in brackets (example).

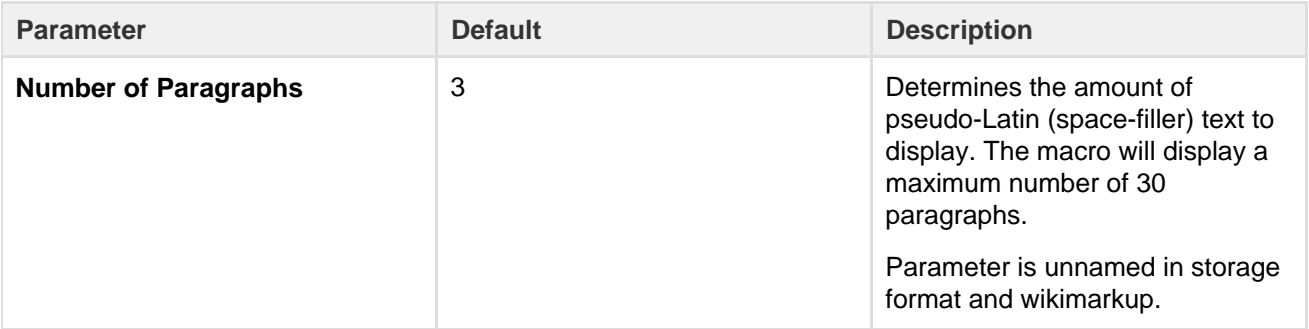

## **Wiki markup example**

This example is useful when you want to add a macro outside the editor, for example as custom content in the sidebar, header or footer of a space.

**Macro name:** loremipsum

**Macro body:** None.

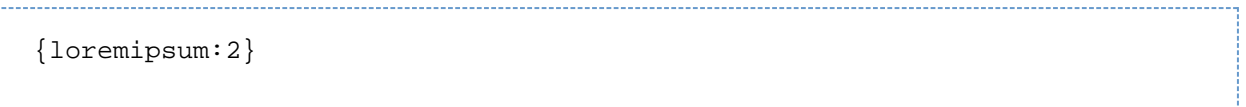

## **Multimedia Macro**

Use the multimedia macro to embed attached video, animation, and other multimedia files to your page. The macro uses the HTML5 <video> tag, so the type of video your page viewers can see depends on the video formats their browser supports with the HTML5 <video> tag. For example, Quicktime videos (.mov or .qt) can only be viewed in Safari, as that file type is not supported by other browsers.

If you want to display online multimedia content, like YouTube and Vimeo videos, take a look at the [Wid](#page-365-0) [get Connector Macro](#page-365-0).

The [file preview](#page-186-0) also supports MP3 audio and MP4 video files. This is handy when you want to play a video in a larger format.

## **To add the Multimedia macro to your page:**

- 1. From the editor toolbar, choose **Insert**
	- $+$   $+$
	- > **Other Macros**
- 2. Find and select the required macro

**Speed it up with autocomplete:** Type **{** and the beginning of the macro name, to see a list of suggested macros. In this example we're inserting the cheese macro.  $\epsilon$  che

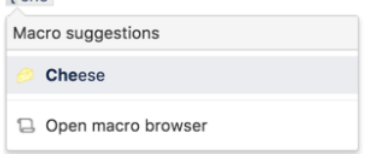

**To edit an existing macro:** Click the macro placeholder and choose **Edit**. This will open the macro details, so you can edit the macro parameters.

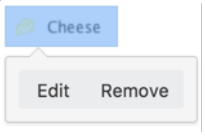

**Parameters**

Parameters are options that you can set to control the content or format of the macro output. Where the parameter name used in Confluence storage format or wikimarkup is different to the label used in the macro browser, it will be listed below in brackets (example).

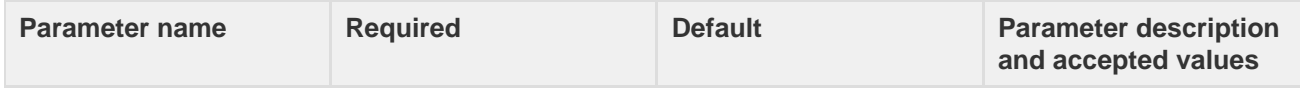

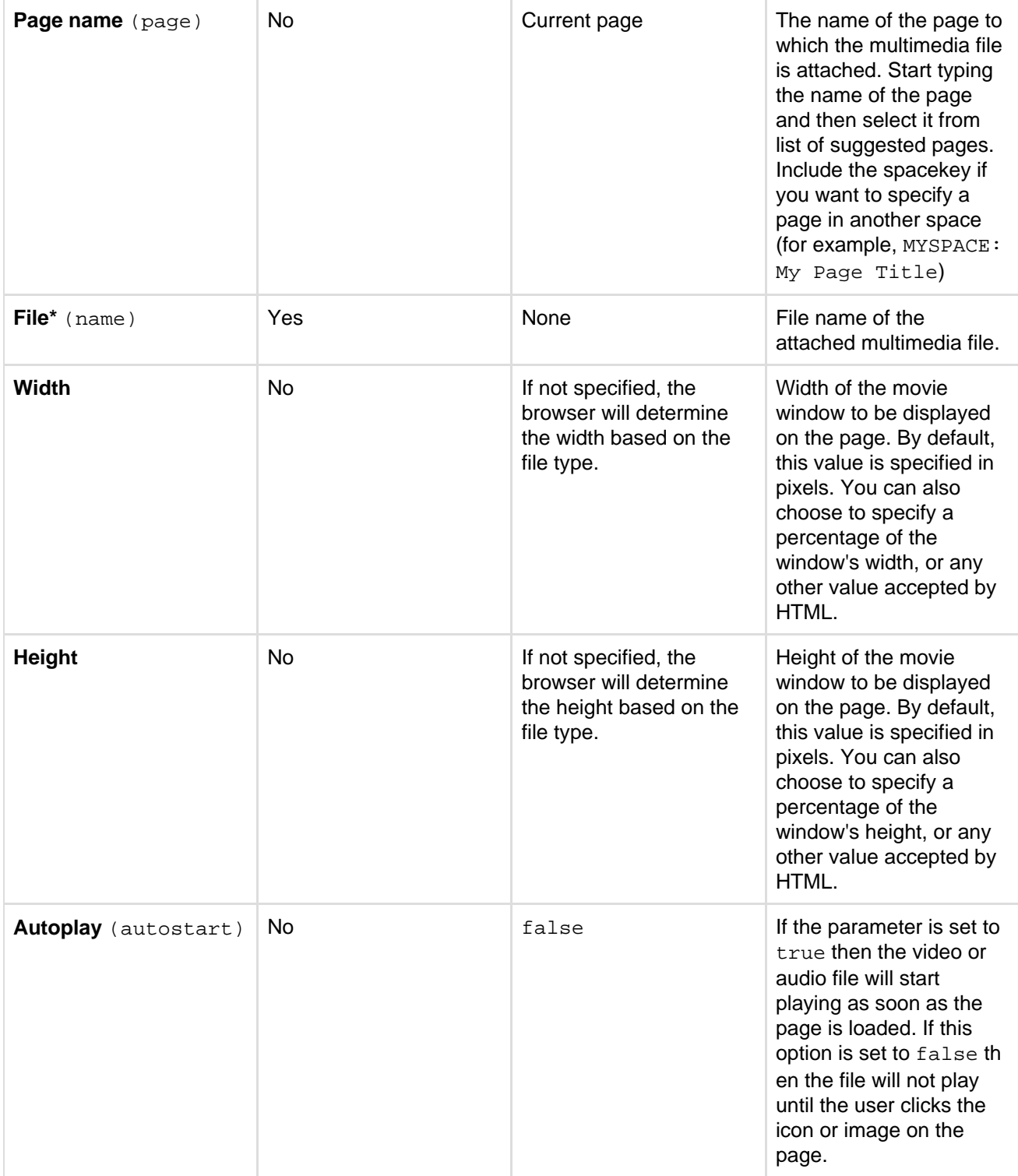

## **Wiki markup example**

This example is useful when you want to add a macro outside the editor, for example as custom content in the sidebar, header or footer of a space.

**Macro name:** multimedia

. . . . . . . . . . . . . . . . . . . .

## **Macro body:** None.

{multimedia:space=DOC|page=My macros|name=ninjas.swf|autostart=true}

**Navigation Map Macro**

The Navigation Map macro displays a navigable map of the pages tagged with a given label.

**Using the Navigation Map Macro**

## **To add the Navigation Map macro to a page:**

1. From the editor toolbar, choose **Insert**

 $+$   $+$ 

> **Other Macros**

2. Find and select the required macro

**Speed it up with autocomplete:** Type **{** and the beginning of the macro name, to see a list of suggested macros. In this example we're inserting the cheese macro.

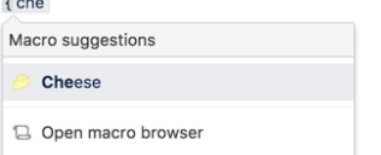

**To edit an existing macro:** Click the macro placeholder and choose **Edit**. This will open the macro details, so you can edit the macro parameters.

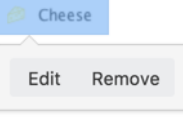

## **Parameters**

Parameters are options that you can set to control the content or format of the macro output. Where the parameter name used in Confluence storage format or wikimarkup is different to the label used in the macro browser, it will be listed below in brackets (example).

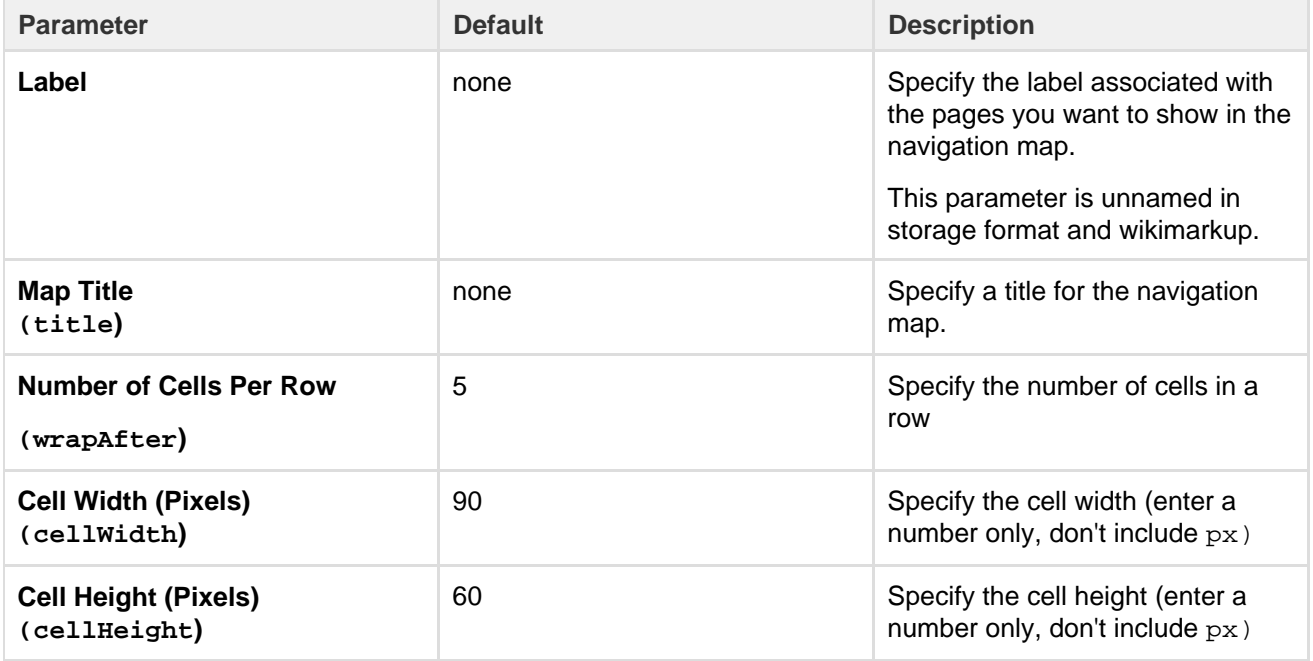

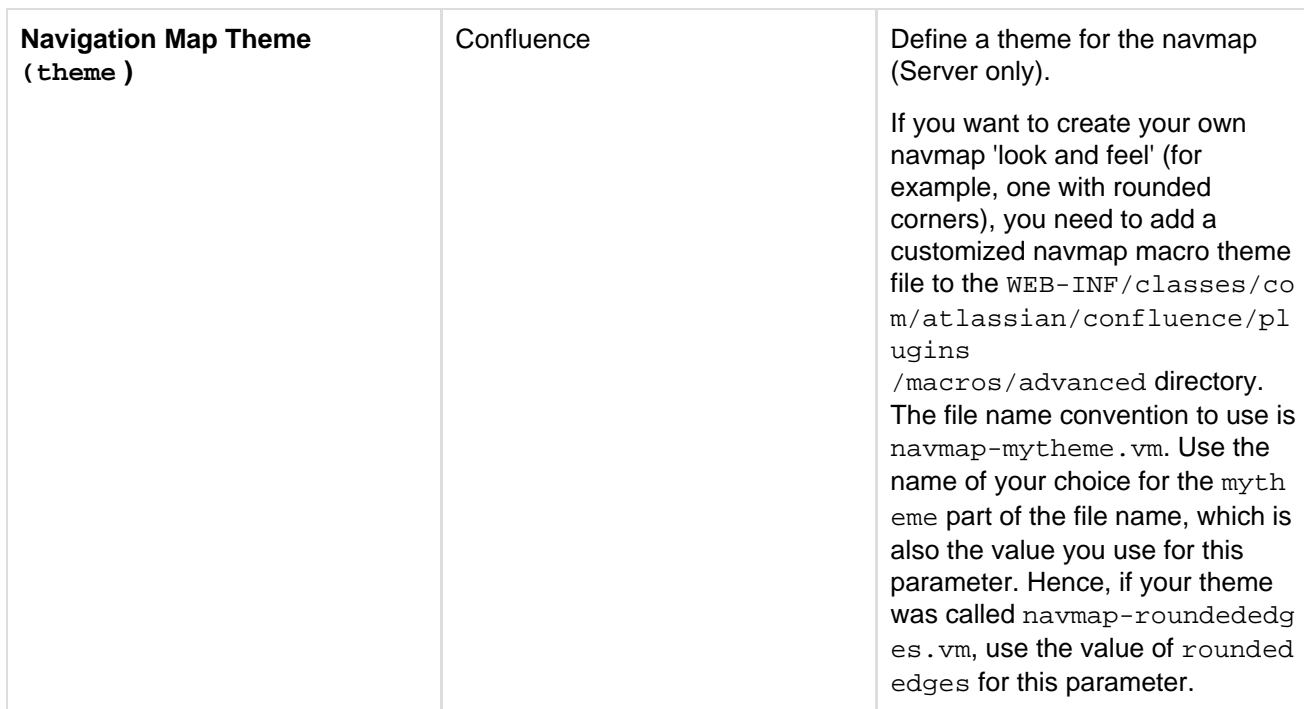

#### **Wiki markup example**

This example is useful when you want to add a macro outside the editor, for example as custom content in the sidebar, header or footer of a space.

#### **Macro name:** navmap

## **Macro body:** None.

```
{navmap:mylabel|wrapAfter=4|title=My map
name|cellHeight=50px|theme=navmap-mytheme.vm|cellWidth=80px}
```
## **Network Macro**

The Network macro displays a list of [Network](#page-381-0) activity on a Confluence page or blog post. You can specify the user whose network activity you wish to show. These interactions include the users that the specified user is following or users who are following the specified user. The Network macro shows each listed user by their profile picture. It also provides a choice of two themes and the ability to limit the number of users in the list.

Screenshot: Network macro

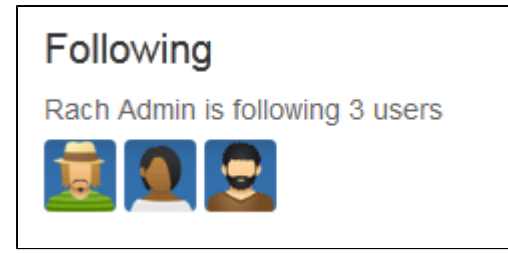

**Using the Network macro**

## **To add the Network macro to a page:**

1. From the editor toolbar, choose **Insert**

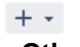

- > **Other Macros**
- 2. Find and select the required macro

**Speed it up with autocomplete:** Type **{** and the beginning of the macro name, to see a list of suggested macros. In this example we're inserting the cheese macro.

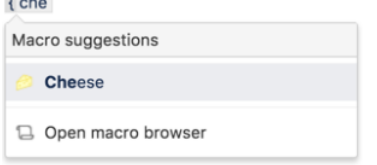

**To edit an existing macro:** Click the macro placeholder and choose **Edit**. This will open the macro details, so you can edit the macro parameters.

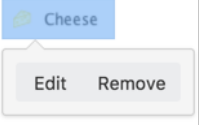

## **Parameters**

Parameters are options that you can set to control the content or format of the macro output. Where the parameter name used in Confluence storage format or wikimarkup is different to the label used in the macro browser, it will be listed below in brackets (example).

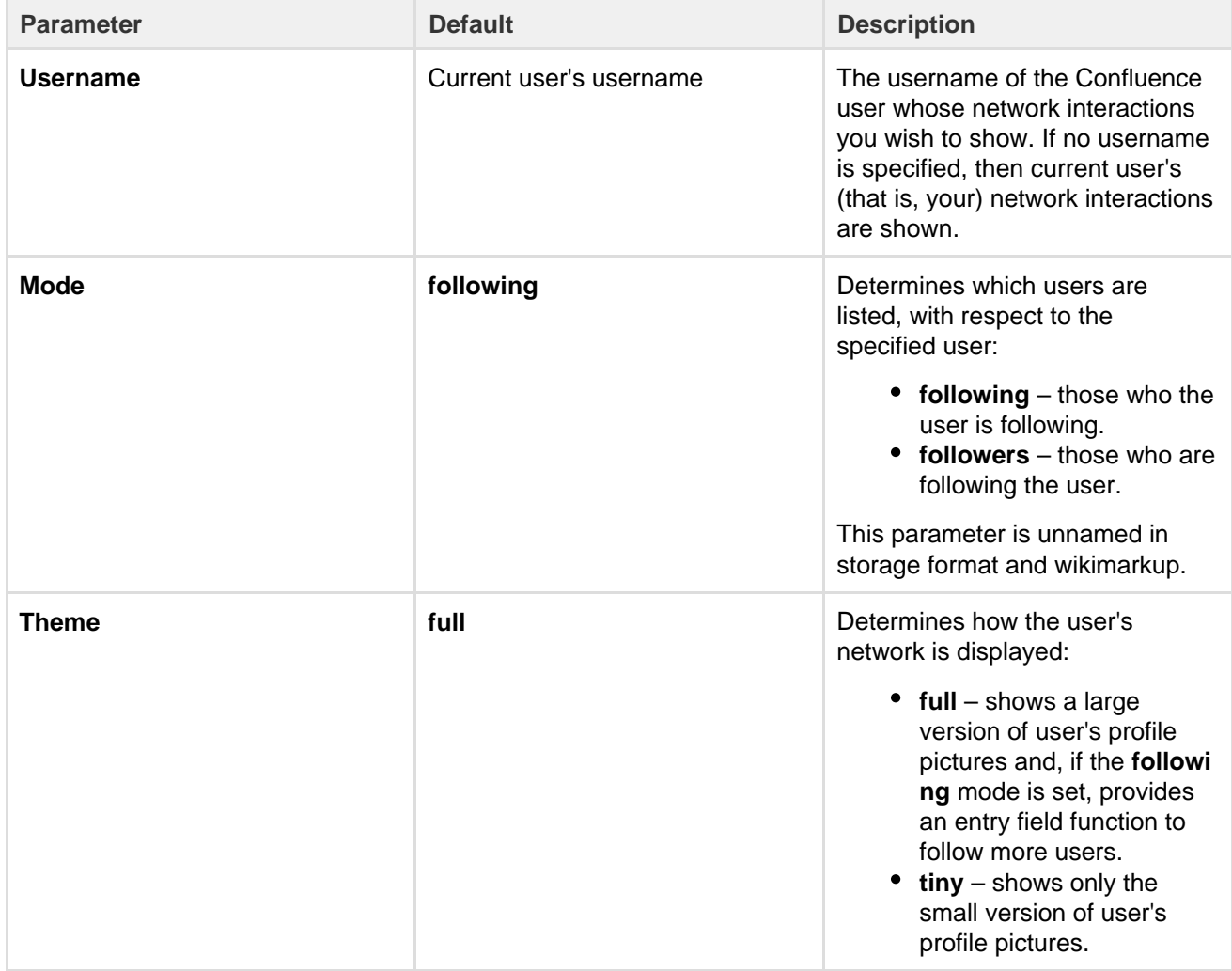

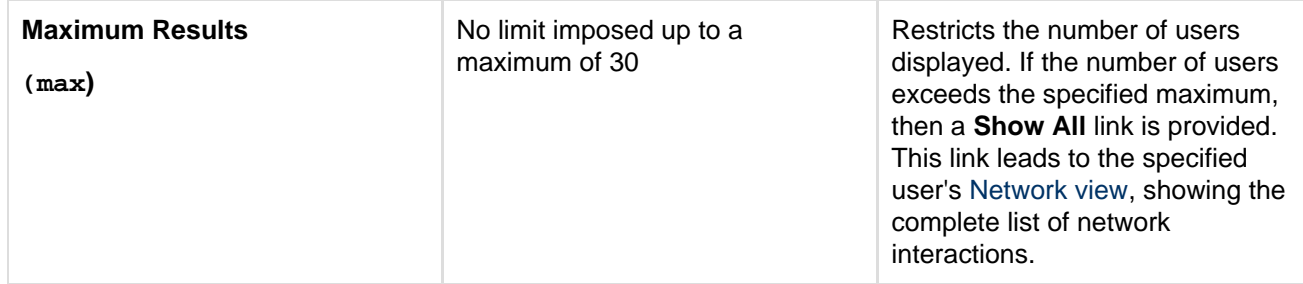

#### **Wiki markup example**

This example is useful when you want to add a macro outside the editor, for example as custom content in the sidebar, header or footer of a space.

## **Macro name:** network

## **Macro body:** None.

 ${network:followers|username=admin|max=10|thene=full}$ 

## **Disabling the Network macro**

The Network macro is provided by the 'network' module in the 'Profile Macros' plugin. To remove the macro from your site, you can disable the module in the plugin. See [Disabling and enabling add-ons.](https://confluence.atlassian.com/display/UPM/Disabling+and+enabling+add-ons)

## **Noformat Macro**

The Noformat macro displays a block of text in monospace font with no other formatting.

## **Using the Noformat Macro**

## **To add the Noformat macro to a page:**

- 1. From the editor toolbar, choose **Insert**
	- $+$   $+$
	- > **Other Macros**
- 2. Find and select the required macro

**Speed it up with autocomplete:** Type **{** and the beginning of the macro name, to see a list of suggested macros. In this example we're inserting the cheese macro.

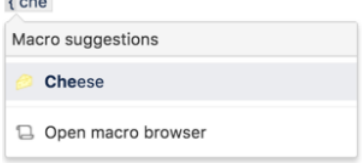

**To edit an existing macro:** Click the macro placeholder and choose **Edit**. This will open the macro details, so you can edit the macro parameters.

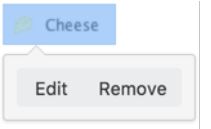

Enter the content that is to be unformatted into the body of the macro placeholder.

## **Parameters**

Parameters are options that you can set to control the content or format of the macro output. Where the

parameter name used in Confluence storage format or wikimarkup is different to the label used in the macro browser, it will be listed below in brackets (example).

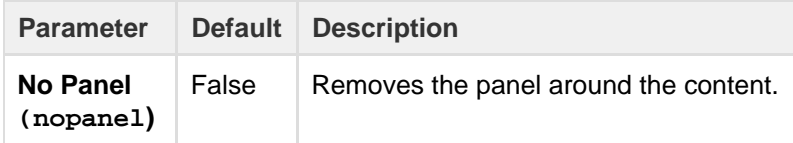

**Wiki markup example**

This example is useful when you want to add a macro outside the editor, for example as custom content in the sidebar, header or footer of a space.

#### **Macro name:** noformat

#### **Macro body:** Accepts plain text.

```
{noformat:nopanel=true}http://www.example.com{noformat}
```
## **Office Excel Macro**

## **The Office Excel macro is going away in a future release**

[Read more about this change](#page-908-0) or find out about a better way to [insert and preview Excel](#page-186-0) [files.](#page-186-0)

The Office Excel macro displays the content of an Excel spreadsheet on a wiki page. First attach the spreadsheet to a Confluence page, then use the macro to display the content. When viewing the page, people will see the content of the spreadsheet, without needing to have Office installed.

For details, see the [View File Macro](#page-362-0).

#### **Wiki markup example**

This example is useful when you want to add a macro outside the editor, for example as custom content in the sidebar, header or footer of a space.

#### **Macro name:** viewxls

## **Macro body:** None.

{viewxls:col=5|page=Docs|name=My document.xls|grid=false|sheet=mysheet|row=5}

## **Office PowerPoint Macro**

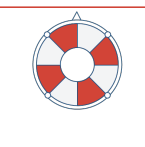

**The Office PowerPoint macro is going away in a future release**

[Read more about this change](#page-908-0) or find out about a better way to [insert and preview](#page-186-0) [PowerPoint files.](#page-186-0)

The Office PowerPoint macro displays the content of a PowerPoint presentation on a wiki page. First attach the presentation to a Confluence page, then use the macro to display the content. When viewing the page, people will see the content of the presentation, without needing to have Office installed.

For details, see the [View File Macro](#page-362-0).

## **Wiki markup example**

This example is useful when you want to add a macro outside the editor, for example as custom content in the sidebar, header or footer of a space.

**Macro name:** viewppt

# **Macro body:** None.

```
{viewppt:height=20%|page=Docs|width=20%|name=My document.ppt|slide=4}
```
# **Office Word Macro**

## **The Office Word macro is going away in a future release**

[Read more about this change](#page-908-0) or find out about a better way to [insert and preview Word](#page-186-0) [files.](#page-186-0)

The Office Word macro displays the content of a Word document on a wiki page. First attach the document to a Confluence page, then use the macro to display the content. When viewing the page, people will see the content of the document, without needing to have Office installed.

For details, see the [View File Macro](#page-362-0).

## **Wiki markup example**

This example is useful when you want to add a macro outside the editor, for example as custom content in the sidebar, header or footer of a space.

## **Macro name:** viewdoc

## **Macro body:** None.

```
{viewdoc:page=Docs|name=My document.doc}
```
# **Page Index Macro**

The Page Index macro creates an alphabetical index of all pages in the current space.

The top section provides the total number of pages in the space, followed by a count of pages for each letter. Click any letter to jump to the bottom section, which lists all the pages in the space alphabetically. The first few lines of each page will be included if there are less than 200 pages in the space.

The Page Index macro can be quite memory hungry in large spaces. To prevent it causing out of memory errors in your site, we don't show page excerpts when there are more than 200 pages in the space, and don't list any pages if there are more than 5000 in the space.

Screenshot: Page Index macro (partial view)

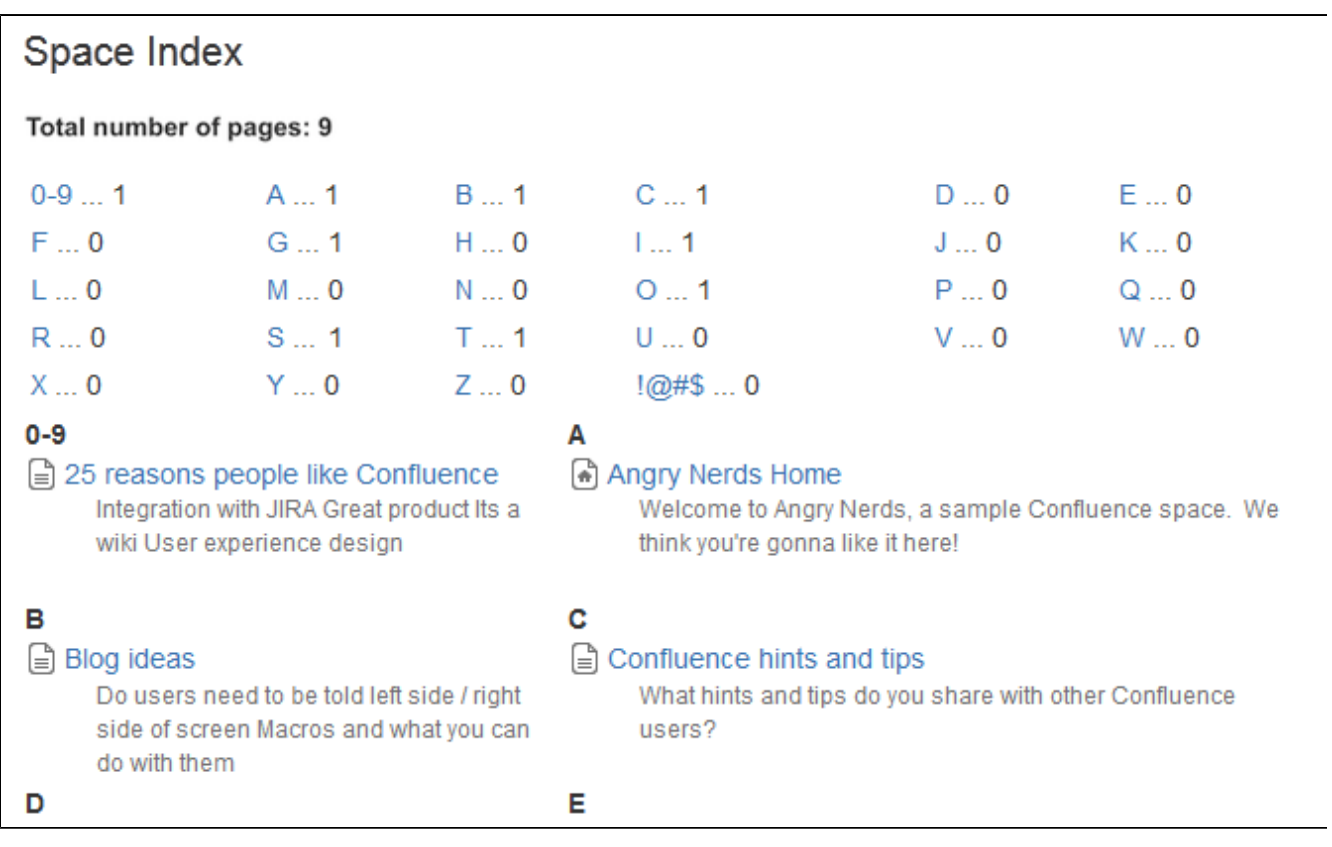

# **Using the Page Index macro**

# **To add the Page Index macro to a page:**

- 1. From the editor toolbar, choose **Insert**  $+$   $+$ 
	- > **Other Macros**
- 2. Find and select the required macro

**Speed it up with autocomplete:** Type **{** and the beginning of the macro name, to see a list of suggested macros. In this example we're inserting the cheese macro.

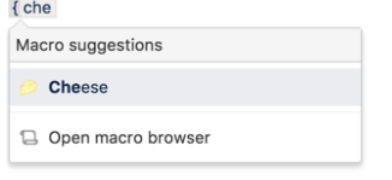

**To edit an existing macro:** Click the macro placeholder and choose **Edit**. This will open the macro details, so you can edit the macro parameters.

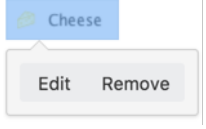

This macro accepts no parameters.

## **Wiki markup example**

This example is useful when you want to add a macro outside the editor, for example as custom content in the sidebar, header or footer of a space.

**Macro name:** index

**Macro body:** None.

{index}

# <span id="page-316-1"></span>**Page Properties Macro**

The Page Properties and Page Properties Report macro work together to show summary information from one page on a another page. You can see examples of these two macros in action in the [Decisions](#page-132-0) and [Product](#page-137-0) [Requirements](#page-137-0) blueprints.

<span id="page-316-0"></span>**Adding the Page Properties macro to a page**

The Page Properties macro uses key/value pairs.

To add the Page Properties macro to a page:

- 1. In the editor, choose **Insert** > **Other Macros** > **Page Properties**
- 2. In the macro body create a two column table
- 3. In the left column list your 'keys' these will be the column headings in your report table
- 4. In the right column list the value for each key these will populate the rows in your report table
- 5. Add a **label** to your page (you'll need to specify this label in the page properties report macro)
- 6. Save your page
- **On this page:** • [Adding the](#page-316-0)
	- [Page](#page-316-0) **[Properties](#page-316-0)** [macro to a](#page-316-0)
	- [page](#page-316-0) • [Using](#page-317-0) [multiple](#page-317-0) [Page](#page-317-0) **[Properties](#page-317-0)** [macros on](#page-317-0) [one page](#page-317-0)
	- [Parameter](#page-317-1) [s](#page-317-1)

## **Related pages:**

- $•$  [Page](#page-318-0) **[Properties](#page-318-0)** [Report](#page-318-0) [Macro](#page-318-0)
- [Decisions](#page-132-0) **[Blueprint](#page-132-0)**
- [Product](#page-137-0) [Requireme](#page-137-0) [nts](#page-137-0)

**[Blueprint](#page-137-0)** 

Next you need to add the [Page Properties Report macro](#page-318-0) to another page.

Here's an example of the Page Properties macro in the editor. Deadline, Current Status, and Team will be column headings in the report.

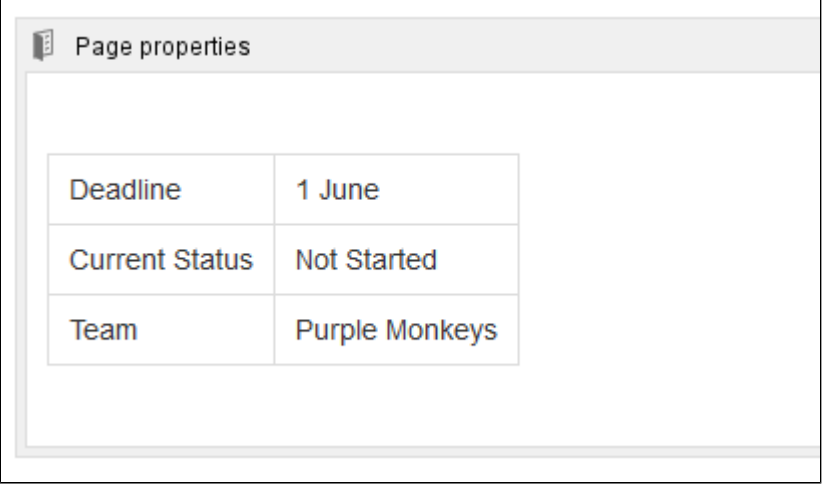

Here's what the example above will look like in the Page Properties Report.

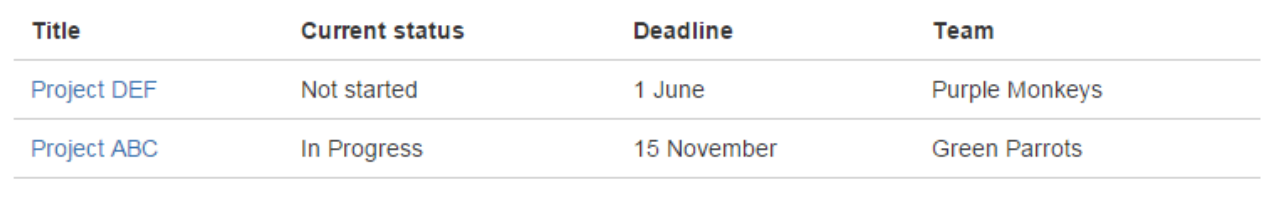

You can also set up the Page Properties macro horizontally. To do this:

• Create a two row rather than two column table, and ensure the first row has the heading row style applied.

aan I

List your keys in the first row, and values in the second row.

The Page Properties Report Macro will be able to pull this information accurately even if you're using the Page Properties Macro vertically elsewhere.

## <span id="page-317-0"></span>**Using multiple Page Properties macros on one page**

You can add multiple Page Properties macros on a single page, and choose whether to include all or only specific macros in the report. You might use multiple macros because you want the information in the macro to display in context with the rest of the page, or because you want to be able to report on individual Page Properties macros separately.

The Page Properties macro includes an optional ID parameter that can be used to identify specific Page Properties macros.

To show the contents of **all** Page Properties macros in the report:

- 1. Add a label to the page containing the Page Properties macros
- 2. Specify this label in the Page Properties Report macro

To show the contents of **selected** Page Properties macros in the report:

- 1. Add a label to the page containing the Page Properties macros
- 2. Specify an ID in the Page Properties macro that you want to report on
- 3. Specify both the label and ID in the Page Properties Report macro

**Note:** The Page Properties Report macro can only accept one page label, and one ID.

See the Page Properties macro in action in [How to document product requirements in Confluence.](https://confluence.atlassian.com/doc/blog/2015/08/how-to-document-product-requirements-in-confluence) This powerful macro lets you create a summary page that pulls in information from multiple pages.

## <span id="page-317-1"></span>**Parameters**

Parameters are options that you can set to control the content or format of the macro output. Where the parameter name used in Confluence storage format or wikimarkup is different to the label used in the macro browser, it will be listed below in brackets (example).

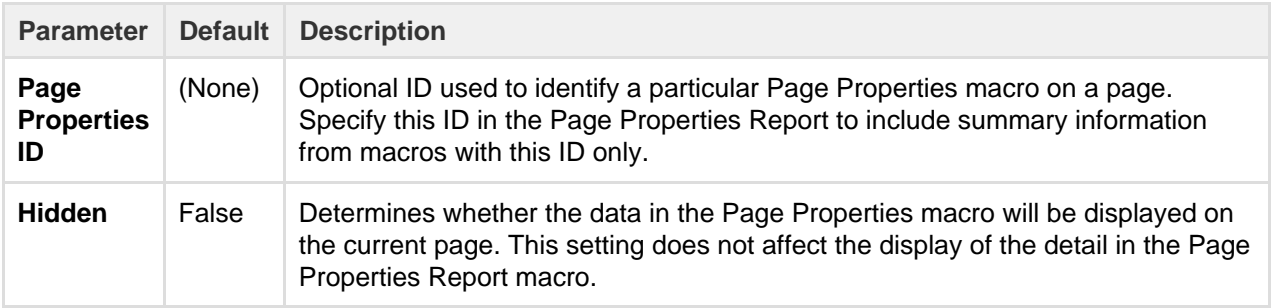

**Notes**

- You can't use macros in the left column as the data in this column is used to populate the column headings in your Page Properties Report macro.
- It is not possible to reference the metadata using the metadata key from within the page, or anywhere else on a Confluence page.
- There is a known issue where the Page Properties Report macro does not correctly display content

from multiple Page Properties macros. See RESOLVED **And Accord Server and Accord Server** for more **[CONFSERVER-34141](https://jira.atlassian.com/browse/CONF-34141?src=confmacro)** information.

# <span id="page-318-0"></span>**Page Properties Report Macro**

The Page Properties and Page Properties Report macro work together to enable you to show summary information from one page on a another page. You can see examples of these two macros in action on the [Decision](#page-132-0)  and [Product Requirements](#page-137-0) blueprints.

This macro was previously known as the Details Summary macro.

<span id="page-318-1"></span>**Adding the Page Properties Report macro to a page**

To add the Page Properties Report macro to a page:

- 1. In the editor, choose **Insert** > **Other Macros** > **Page Properties Report**.
- 2. Enter the **Labels** you want to report on this is the label added to pages containing the Page Properties macro.
- 3. Further narrow down your search by adding more fields, or specifying a Page Properties ID (more info on this below)
- 4. Choose **Insert**.

## **[Properties](#page-318-1)** [Report](#page-318-1) [macro to a](#page-318-1) [page](#page-318-1) [Reporting](#page-319-0) [on specific](#page-319-0) [Page](#page-319-0) **[Properties](#page-319-0)** [macros](#page-319-0) [CQL fields](#page-319-1) • [Macro](#page-320-0)

**On this page:**

• [Adding the](#page-318-1) [Page](#page-318-1)

- [display](#page-320-0) [options](#page-320-0)
- [Troublesho](#page-321-0) [oting](#page-321-0)

## **Related pages:**

- [Page](#page-316-1) **[Properties](#page-316-1) [Macro](#page-316-1)**
- [Decisions](#page-132-0) **[Blueprint](#page-132-0)**
- **[Product](#page-137-0)** [Requireme](#page-137-0) [nts](#page-137-0) **[Blueprint](#page-137-0)**

Here's how the macro looks on your page:

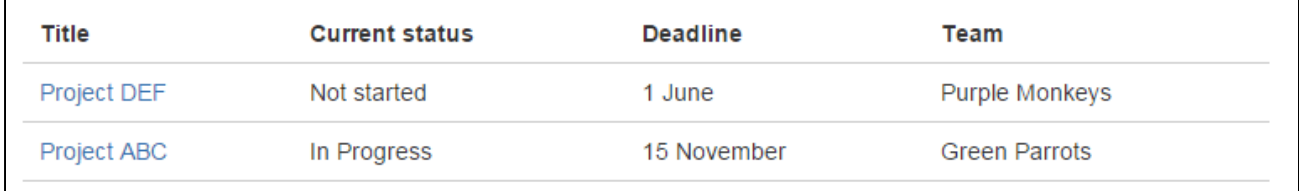

And here's how you would set it up in the macro browser:

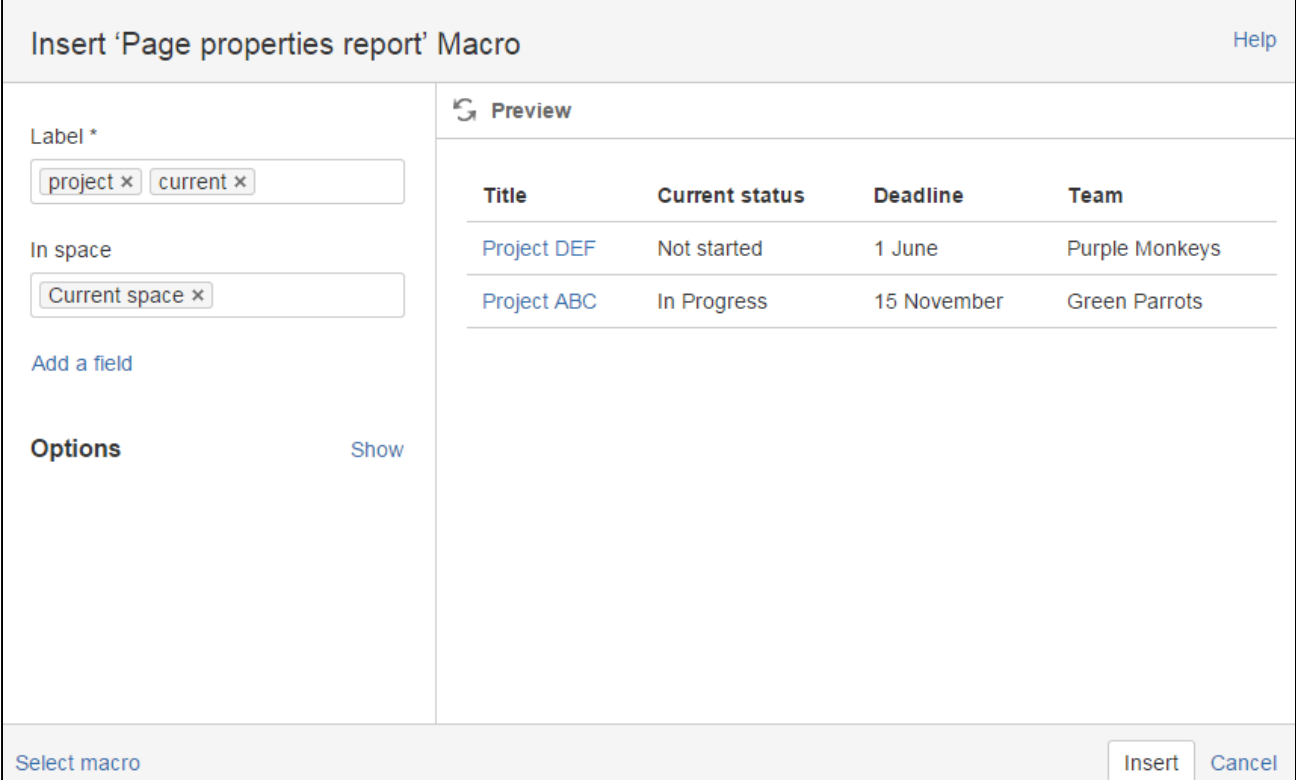

<span id="page-319-0"></span>**Reporting on specific Page Properties macros**

It's possible to add multiple Page Properties macros on a page, and choose whether to include all or only specific macros in the report. The Page Properties macro includes an optional ID parameter that can be used to identify specific Page Properties macros.

To show the contents of:

- **Selected Page Properties macros** in the report specify the label for the page and the ID of the particular Page Properties macro (under Options)
- **All Page Properties macros** in the report specify just the label for the page leave the Page Properties ID field blank.

**Note:** The Page Properties Report macro can only accept **one** ID.

## <span id="page-319-1"></span>**CQL fields**

CQL (Confluence Query Language) is a query language developed for Confluence, which you can use in some macros and the Confluence search. Confluence search and CQL-powered macros allow you to add filters to build up a search query, adding as many filters as you need to narrow down the search results.

Use the **Add a filter** link to add more filters to your query.

Use AND, OR, and NOT operators

For an OR search, specify multiple values in the same field. So to show pages with 'label-a', 'label-b' or both you'd put 'label-a' and 'label-b' in the same Label field, like this:

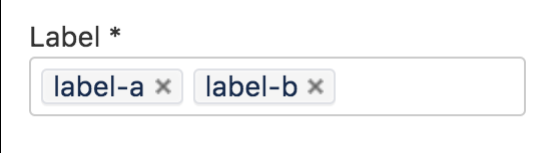

• For an AND search, add more than one filter and specify a single value in each. To show only pages with label-a and label-b you'd put 'label-a' in one label field, then add a second Label field to the macro, and put 'label-b' in the second one, like this:

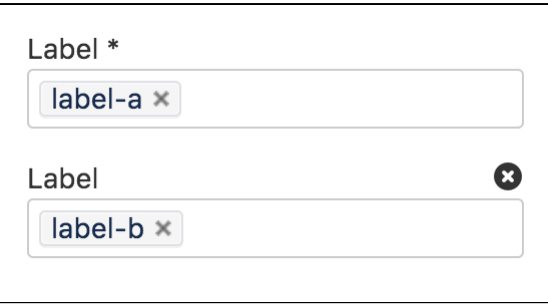

Put simply, OR values are entered in the same filter, AND values are entered in different filter. Only some filters support AND. If the filter doesn't support the AND operator, you won't be able to add that filter more than once.

For a NOT search, enter a minus sign (-) before the label. This'll exclude everything with that label.

You can use the following CQL filters to build your query:

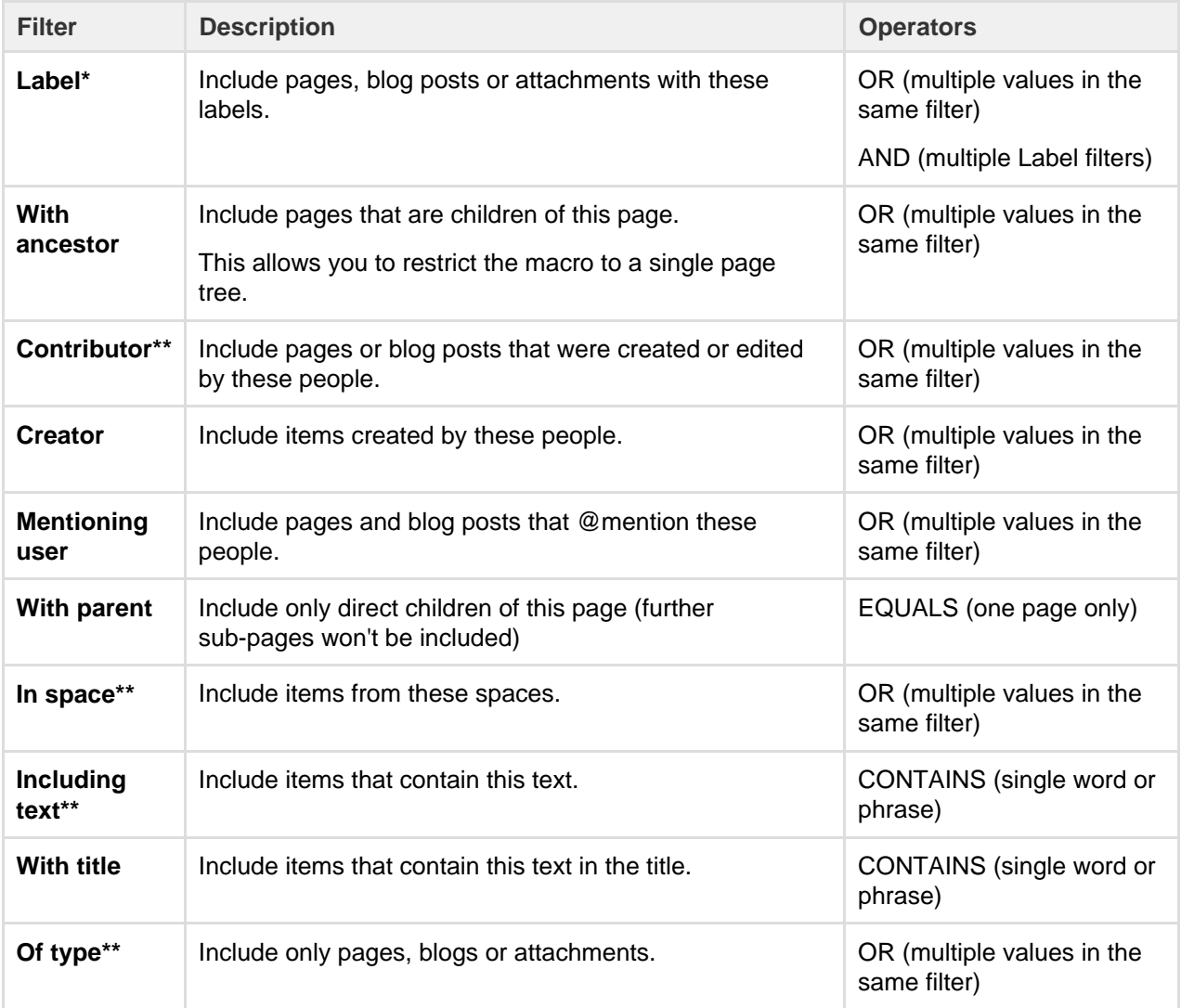

\* This field is required in CQL-powered macros.

\*\* You can add these filters in CQL-powered macros but in search they're part of the standard search filters, so they don't appear in the **Add a filter** menu.

<span id="page-320-0"></span>**Macro display options**

These options control how the macro appears on your page.

Created in 2018 by Atlassian. Licensed under a [Creative Commons Attribution 2.5 Australia License.](http://creativecommons.org/licenses/by/2.5/au/)

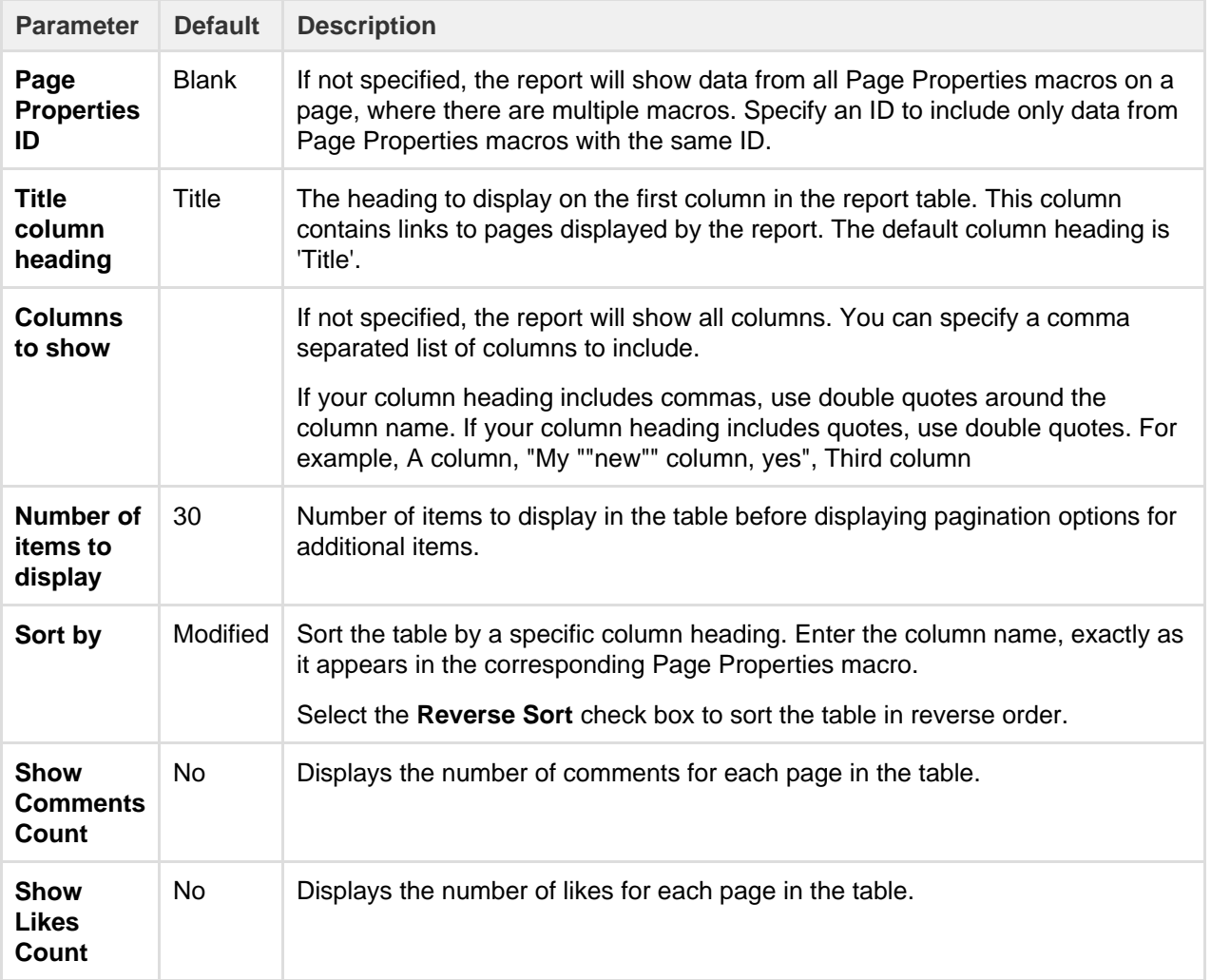

## <span id="page-321-0"></span>**Troubleshooting**

If your report is empty, check:

- You have entered the label correctly and that the label does appear on pages containing a Page Properties macro.
- The [Page Properties macros](#page-316-1) on each page are configured correctly.
- Any other fields you have specified have not narrowed your search too far (for example there are no pages with that label under the Parent page you've specified).
- There is a known issue where the Page Properties Report macro does not correctly display content **[CONFSERVER-34141](https://jira.atlassian.com/browse/CONF-34141?src=confmacro)**

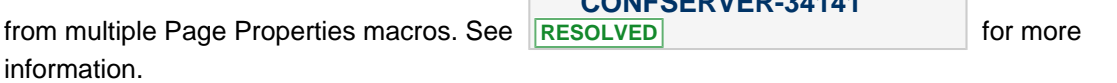

## **Page Tree Macro**

The Page Tree macro displays a dynamic, hierarchical list of pages starting from a specified parent (root) page. It can act as a table of contents or a list of related topics. When viewing the page tree, your reader can click a link to view the relevant page. The page's current position is highlighted in the page tree.

**Using the Page Tree Macro**

# **To add the Page Tree macro to a page:**

1. From the editor toolbar, choose **Insert**

 $+$   $+$ 

> **Other Macros**

2. Find and select the required macro

**Speed it up with autocomplete:** Type **{** and the beginning of the macro name, to see a list of suggested macros. In this example we're inserting the cheese macro.

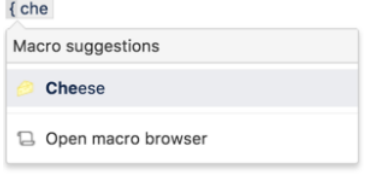

**To edit an existing macro:** Click the macro placeholder and choose **Edit**. This will open the macro details, so you can edit the macro parameters.

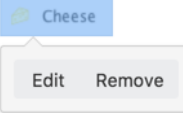

Click **Refresh** in the Macro Browser to see the effect of changes to the macro parameters.

## **Macro Parameters**

Parameters are options that you can set to control the content or format of the macro output. Where the parameter name used in Confluence storage format or wikimarkup is different to the label used in the macro browser, it will be listed below in brackets (example).

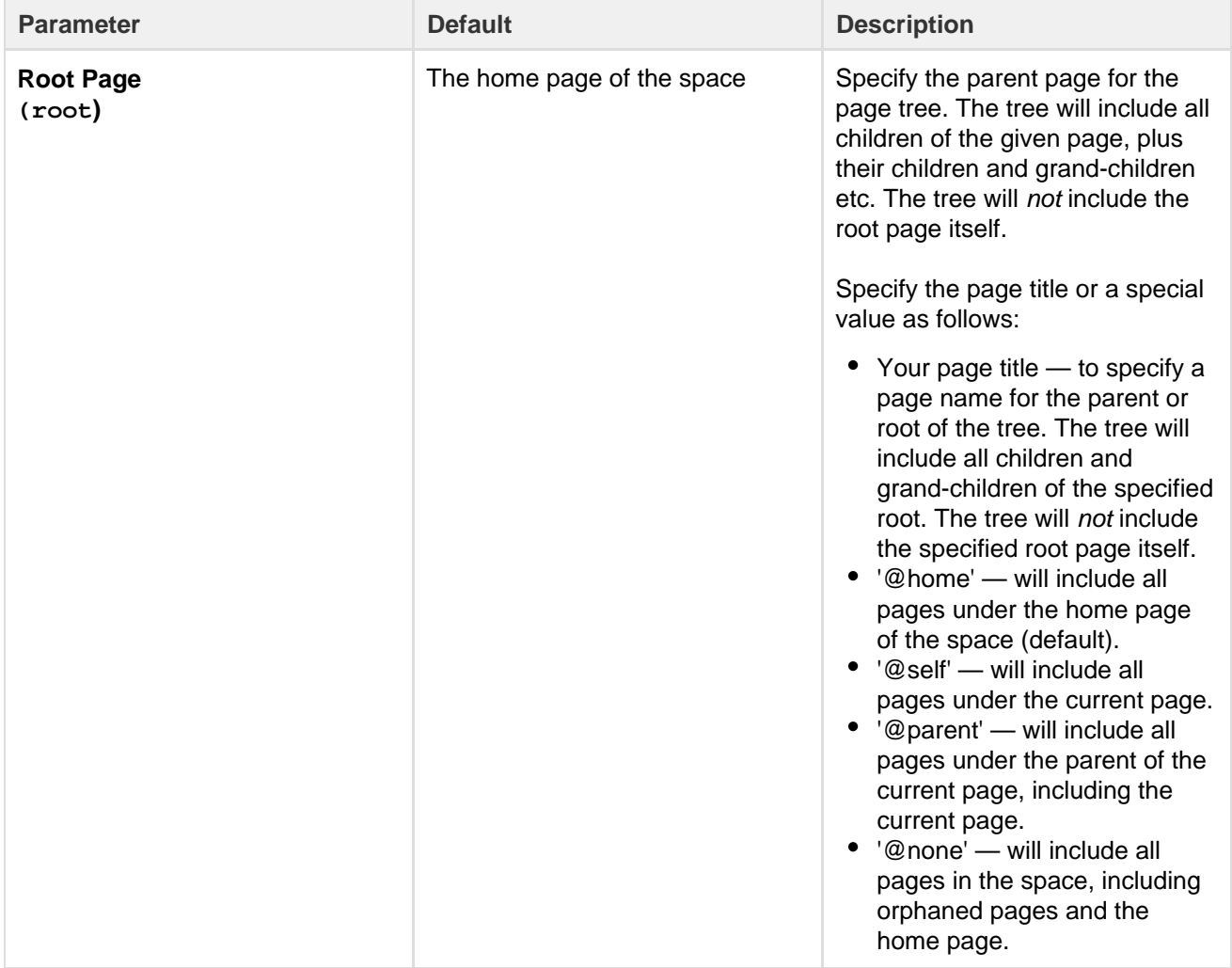

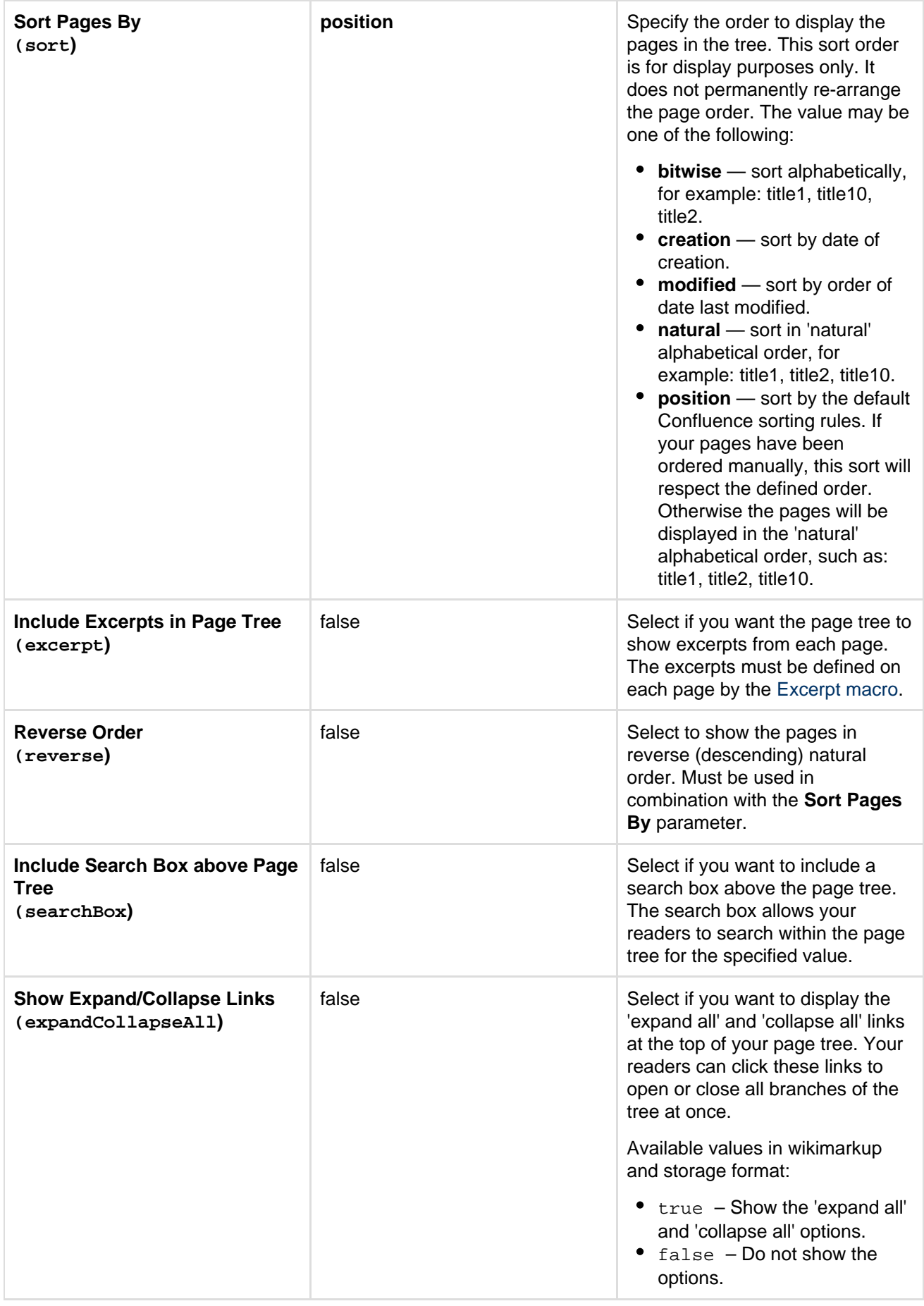
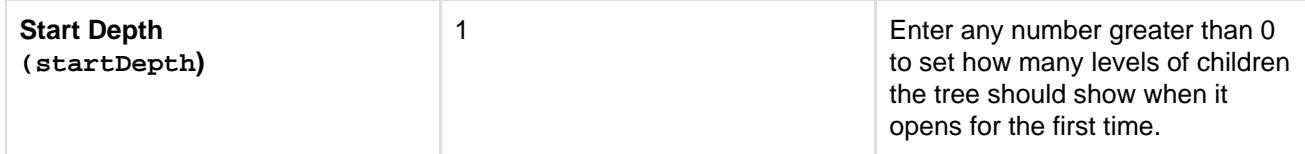

This example is useful when you want to add a macro outside the editor, for example as custom content in the sidebar, header or footer of a space.

**Macro name:** pagetree

### **Macro body:** None.

```
{pagetree:root=Page
Name|sort=natural|excerpt=true|reverse=false|startDepth=3|expandCollapse
All=true|searchBox=true}
```
# **Page Tree Search Macro**

Using the Page Tree Search macro, you can add a search box to your Confluence page. When a viewer enters a search term, Confluence will search a hierarchy of pages starting from a specified parent (root) page and return the search results.

You can also add a search box as part of a dynamic page tree, which looks like a table of contents. See the [Pag](#page-321-0) [e Tree macro](#page-321-0) .

**Using the Page Tree Search macro**

### **To add the Page Tree Search macro to a page:**

- 1. From the editor toolbar, choose **Insert**
	- $+$   $+$
	- > **Other Macros**
- 2. Find and select the required macro

**Speed it up with autocomplete:** Type **{** and the beginning of the macro name, to see a list of suggested macros. In this example we're inserting the cheese macro.

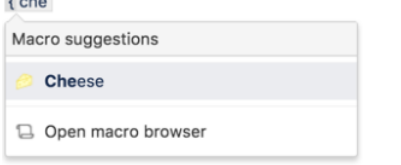

**To edit an existing macro:** Click the macro placeholder and choose **Edit**. This will open the macro details, so you can edit the macro parameters.

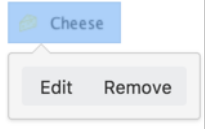

### **Parameters**

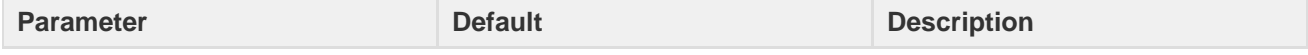

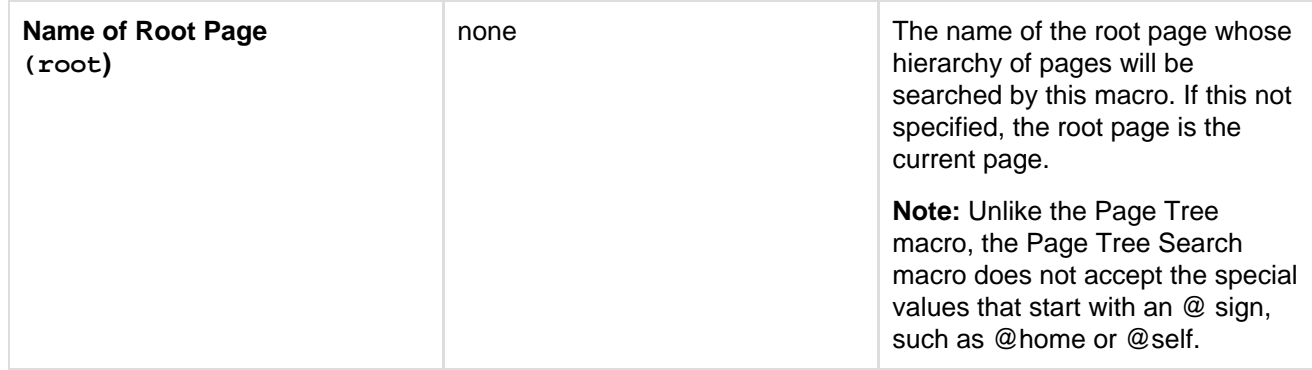

This example is useful when you want to add a macro outside the editor, for example as custom content in the sidebar, header or footer of a space.

#### **Macro name:** pagetreesearch

#### **Macro body:** None.

{pagetreesearch:root=My page name}

# **Panel Macro**

The Panel macro displays a block of text within a customizable panel, like this:

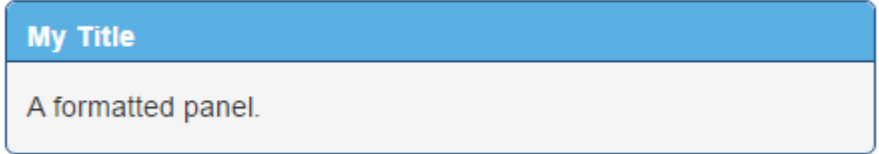

**Handy hint:** You can use panels within [columns](#page-251-0), in table cells and in the sections defined by page layouts.

**Using the Panel macro**

### **To add the Panel macro to a page:**

- 1. From the editor toolbar, choose **Insert**
	- $+$   $+$
	- > **Other Macros**
- 2. Find and select the required macro

**Speed it up with autocomplete:** Type **{** and the beginning of the macro name, to see a list of suggested macros. In this example we're inserting the cheese macro.

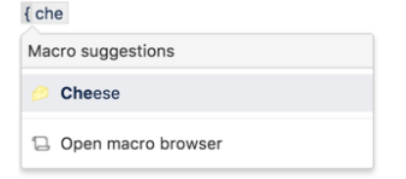

**To edit an existing macro:** Click the macro placeholder and choose **Edit**. This will open the macro details, so you can edit the macro parameters.

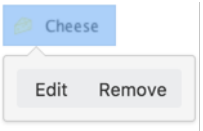

### **Parameters**

Parameters are options that you can set to control the content or format of the macro output. Where the parameter name used in Confluence storage format or wikimarkup is different to the label used in the macro browser, it will be listed below in brackets (example).

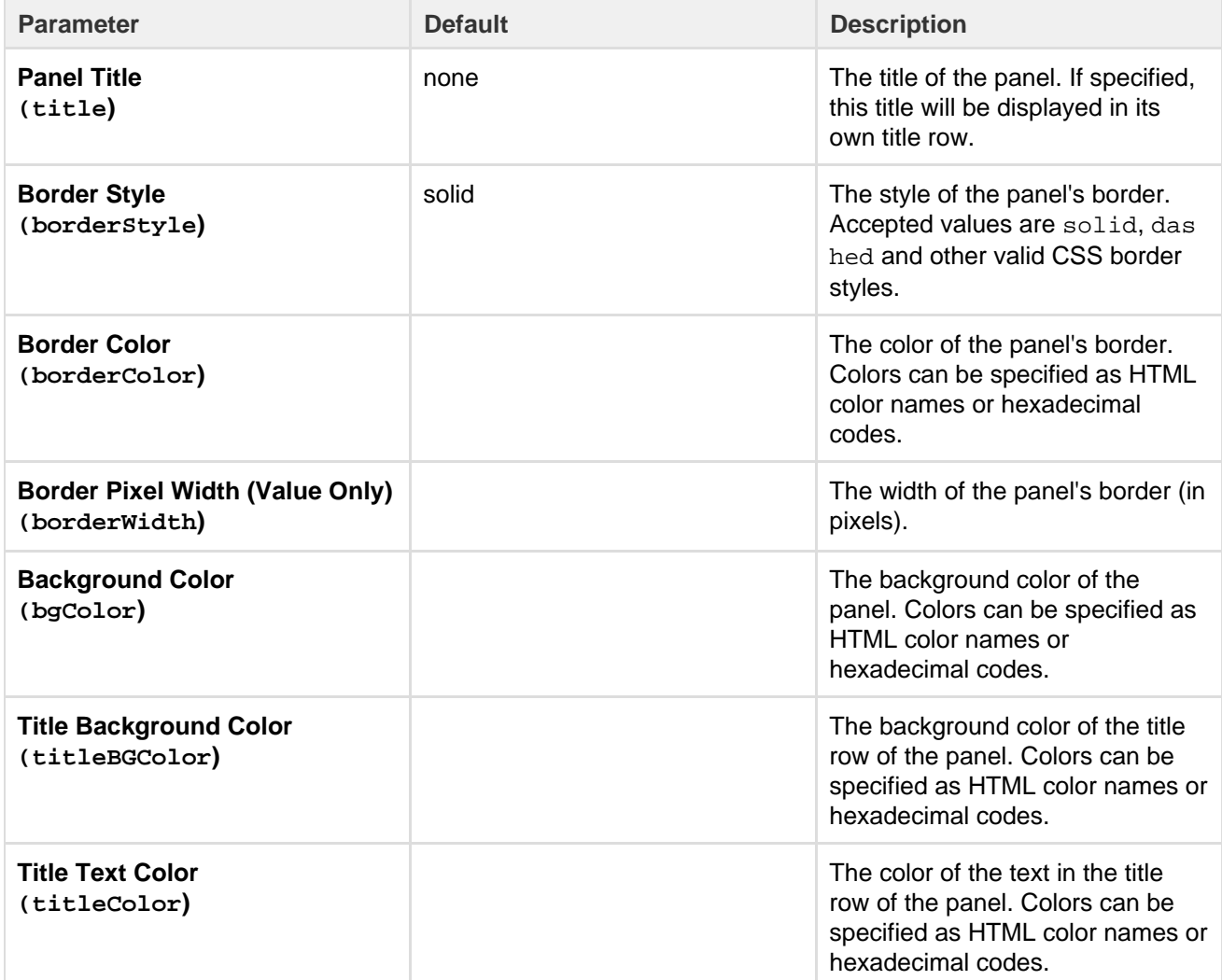

### **Wiki markup example**

This example is useful when you want to add a macro outside the editor, for example as custom content in the sidebar, header or footer of a space.

### **Macro name:** panel

**Macro body:** Accepts rich text.

```
{panel:title=My
title|borderStyle=dashed|borderColor=blue|titleBGColor=#00a400|titleColo
r=white|bgColor=#72bc72}
A formatted panel
{panel}
```
# **PDF Macro**

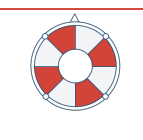

#### **The PDF macro is going away in a future release**

[Read more about this change](#page-908-0) or find out about a better way to [insert and preview PDF](#page-186-0) [files.](#page-186-0)

The PDF macro displays the content of a PDF document on a page. First attach the document to a Confluence page, then use the macro to display the document.

For details, see the [View File Macro](#page-362-0).

#### **Wiki markup example**

This example is useful when you want to add a macro outside the editor, for example as custom content in the sidebar, header or footer of a space.

**Macro name:** viewpdf

#### **Macro body:** None.

```
{viewpdf:page=Docs|name=My document.pdf}
```
**Popular Labels Macro**

The Popular Labels macro displays the most popular labels used throughout your Confluence site or within a space. A popular label is a label that has been added to many pages.

**Using the Popular Labels Macro**

### **To add the Popular Labels macro to a page:**

- 1. From the editor toolbar, choose **Insert**
	- $+$   $+$
	- > **Other Macros**
- 2. Find and select the required macro

**Speed it up with autocomplete:** Type **{** and the beginning of the macro name, to see a list of suggested macros. In this example we're inserting the cheese macro.

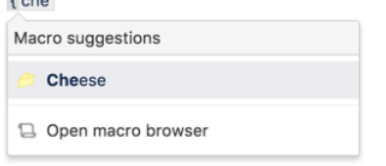

**To edit an existing macro:** Click the macro placeholder and choose **Edit**. This will open the macro details, so you can edit the macro parameters.

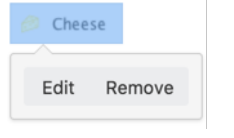

#### **Parameters**

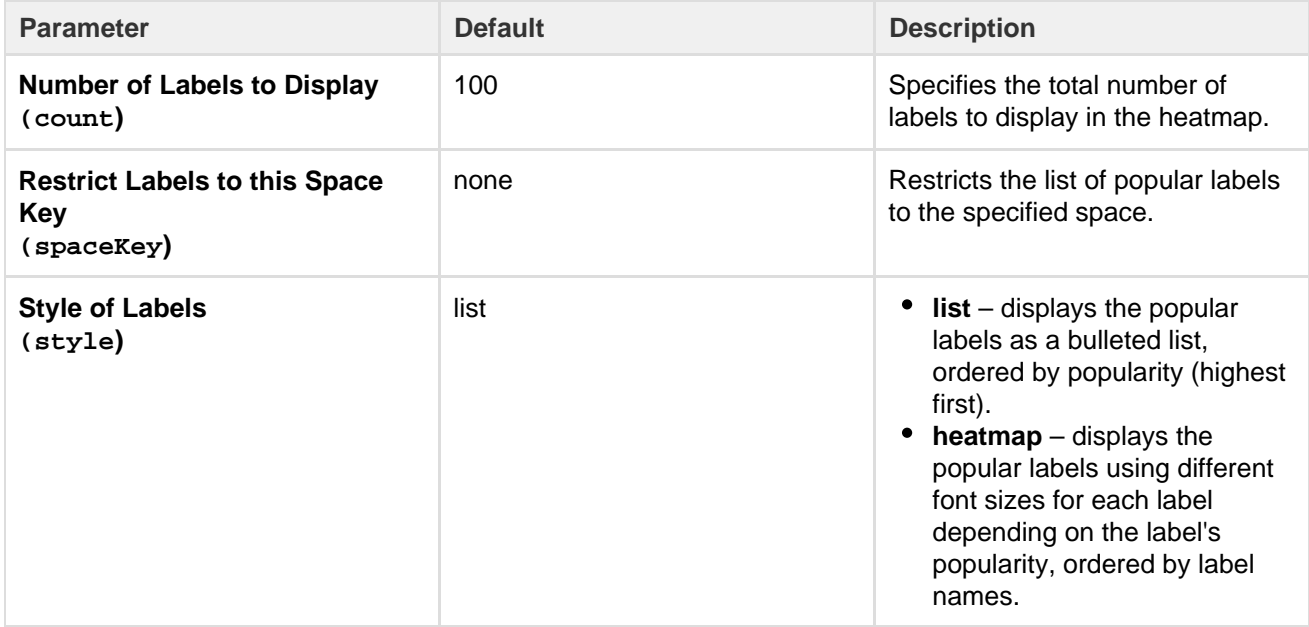

This example is useful when you want to add a macro outside the editor, for example as custom content in the sidebar, header or footer of a space.

**Macro name:** popular-labels

#### **Macro body:** None.

{popular-labels:style=heatmap|count=20|spaceKey=ds}

# **Profile Picture Macro**

You can use the Profile Picture macro to display a user's profile picture on a page, and it's useful for things like creating team pages that show all members of a project team.

Hover your mouse-over the picture to see the Hover Profile for the user, and choose the user's picture or name to view their user profile. When editing the page, you can also select the macro and choose **Vie w User Profile** to see the [profile](#page-370-0) for the user.

**Add the Profile Picture Macro**

- 1. In the Confluence editor, choose **Insert** > **Oth er Macros**
- 2. Find and select the 'Profile picture' macro
- 3. Search for and select the user and choose **Sa ve**

**Speeding up macro entry with autocomplete:** Typ e **{** and the beginning of the macro name, then select the macro from a list of suggested macros. For more information, see [Using Autocomplete.](https://confluence.atlassian.com/display/DOCM/.Using+Autocomplete+v1.0)

#### **Wiki markup**

<span id="page-328-0"></span>Wiki markup is not available for this macro. You cannot add this macro via wiki markup.

Here's an example of how to use the Profile Picture macro: [How to build a release](https://confluence.atlassian.com/doc/blog/2015/08/how-to-build-a-release-planning-page-in-confluence) [planning page in Confluence.](https://confluence.atlassian.com/doc/blog/2015/08/how-to-build-a-release-planning-page-in-confluence)

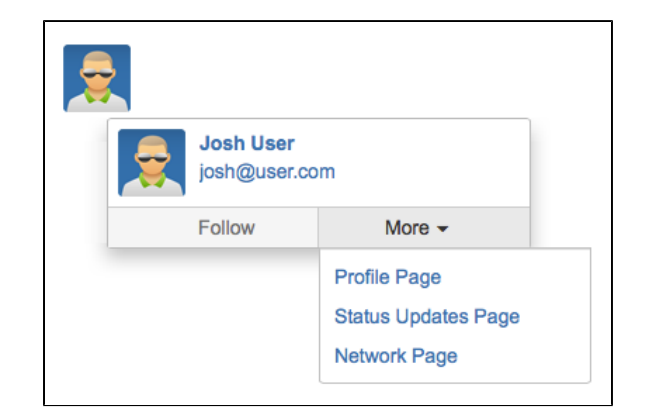

# **Recently Updated Dashboard Macro**

The Recently Updated Dashboard macro displays a list of the most recently changed pages, blogs and files in your site. It is similar to the [Recently Updated macro](#page-330-0) but with tabs to allow you to see all updates, updates from your favorite spaces or updates from your network (the people you follow).

**Using the Recently Updated Dashboard macro**

# **To add the Recently Updated Dashboard macro to a page:**

- 1. From the editor toolbar, choose **Insert**
	- $+$   $\cdot$
	- > **Other Macros**
- 2. Find and select the required macro

**Speed it up with autocomplete:** Type **{** and the beginning of the macro name, to see a list of suggested macros. In this example we're inserting the cheese macro.

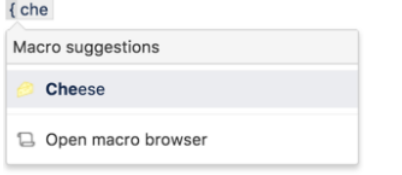

**To edit an existing macro:** Click the macro placeholder and choose **Edit**. This will open the macro details, so you can edit the macro parameters.

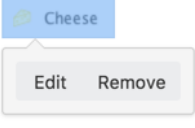

# **Parameters**

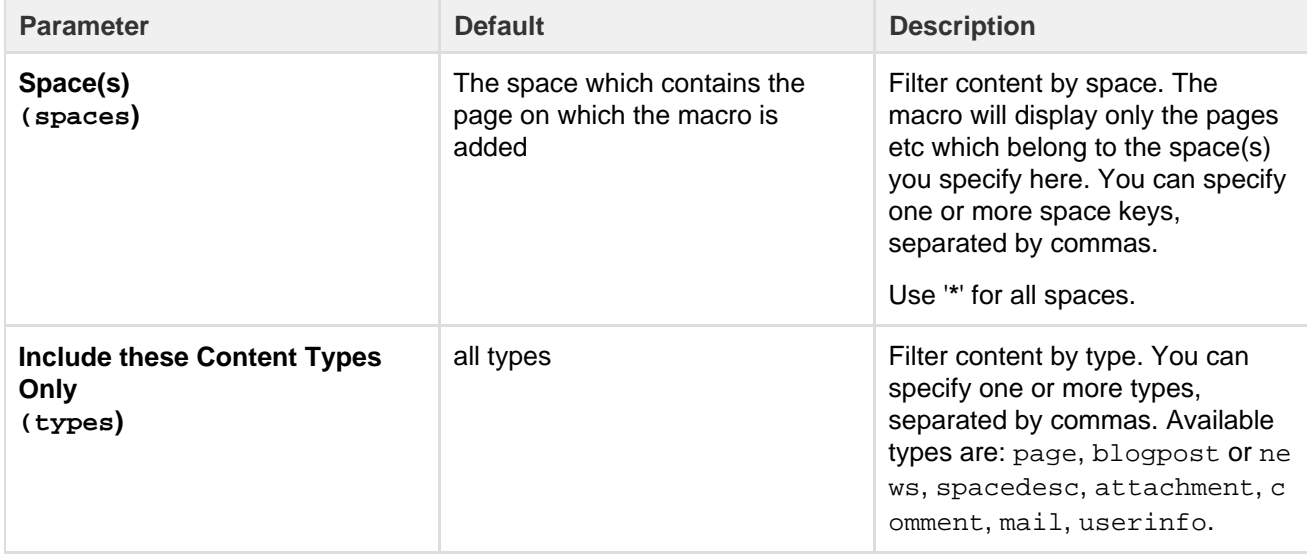

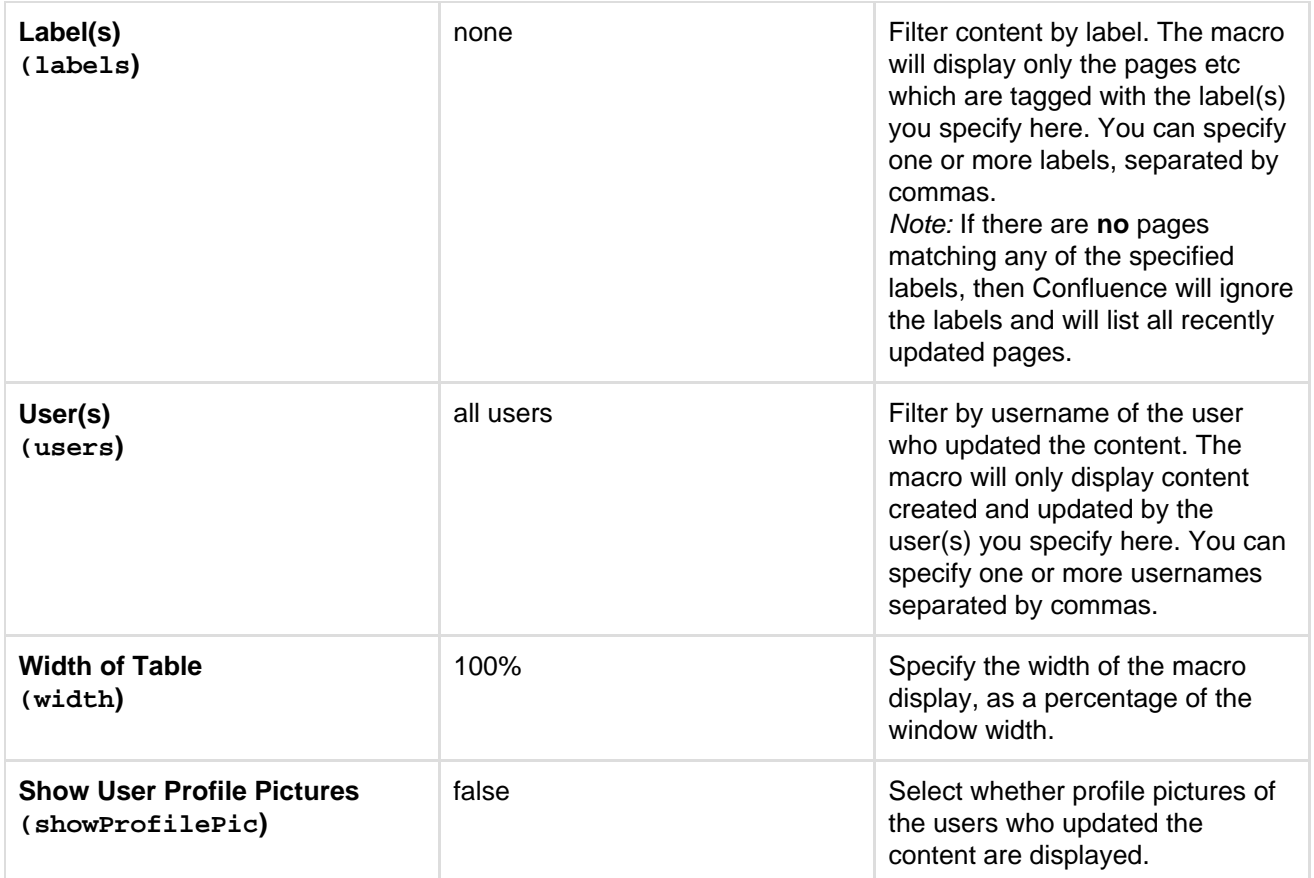

This example is useful when you want to add a macro outside the editor, for example as custom content in the sidebar, header or footer of a space.

**Macro name:** recently-updated-dashboard

# **Macro body:** None.

```
{recently-updated-dashboard:spaces=ds|users=admin|width=50%|showProfileP
ic=true|labels=choc|types=page}
```
# <span id="page-330-0"></span>**Recently Updated Macro**

The Recently Updated macro displays a list of the most recently changed content within Confluence.

**Using the Recently Updated Macro**

# **To add the Recently Updated macro to a page:**

1. From the editor toolbar, choose **Insert**

```
+ +
```

```
> Other Macros
```
2. Find and select the required macro

**Speed it up with autocomplete:** Type **{** and the beginning of the macro name, to see a list of suggested macros. In this example we're inserting the cheese macro.

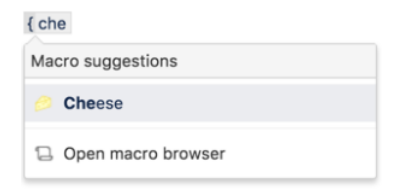

**To edit an existing macro:** Click the macro placeholder and choose **Edit**. This will open the macro details, so you can edit the macro parameters.

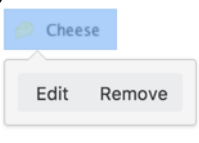

# **Parameters**

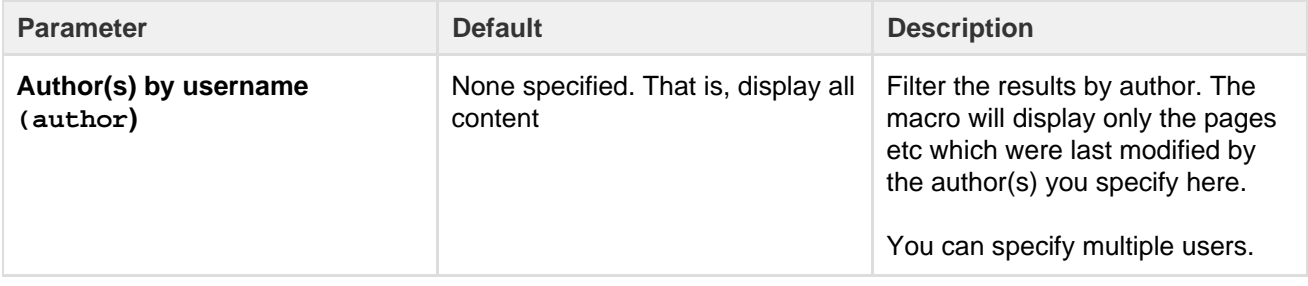

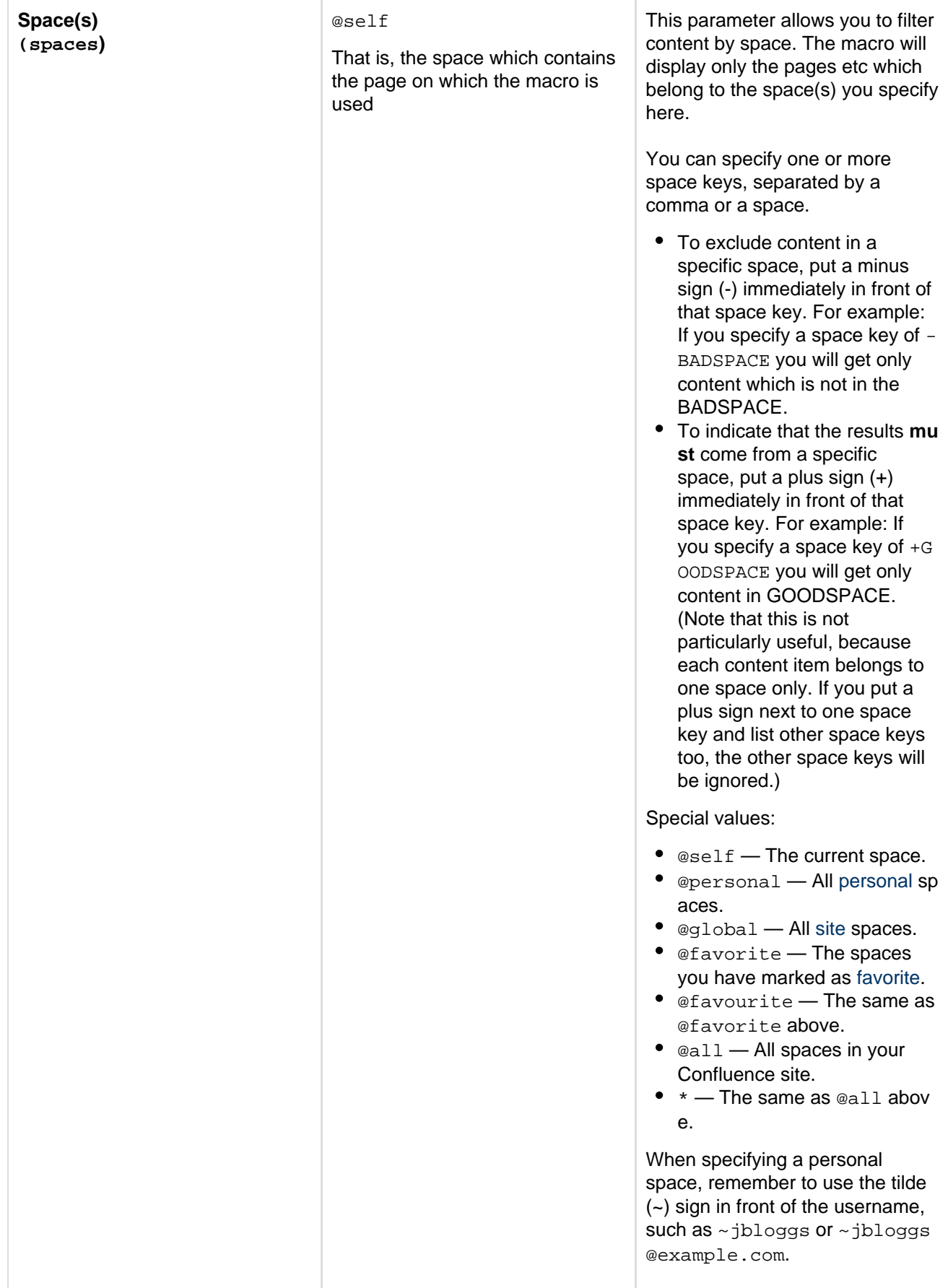

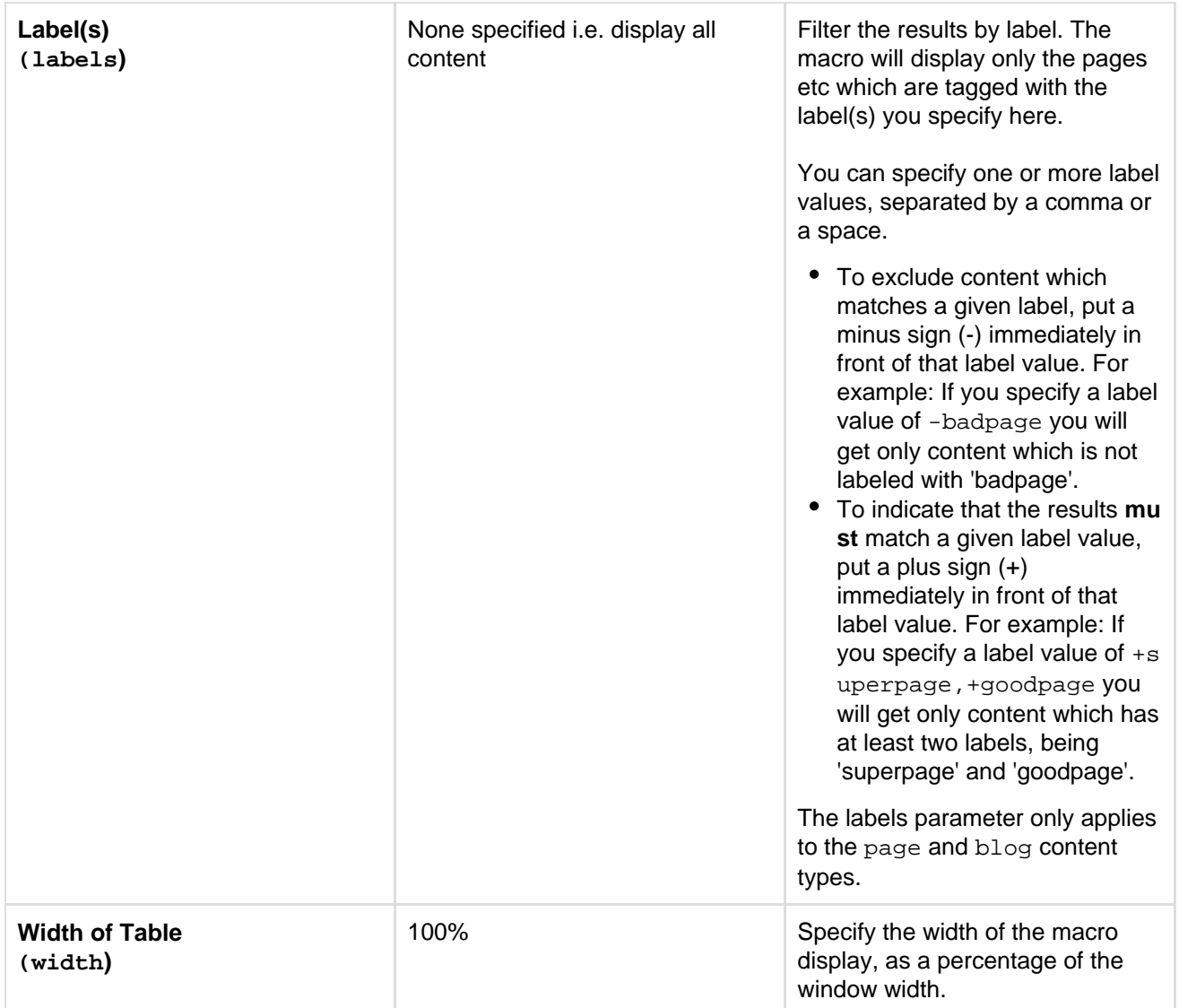

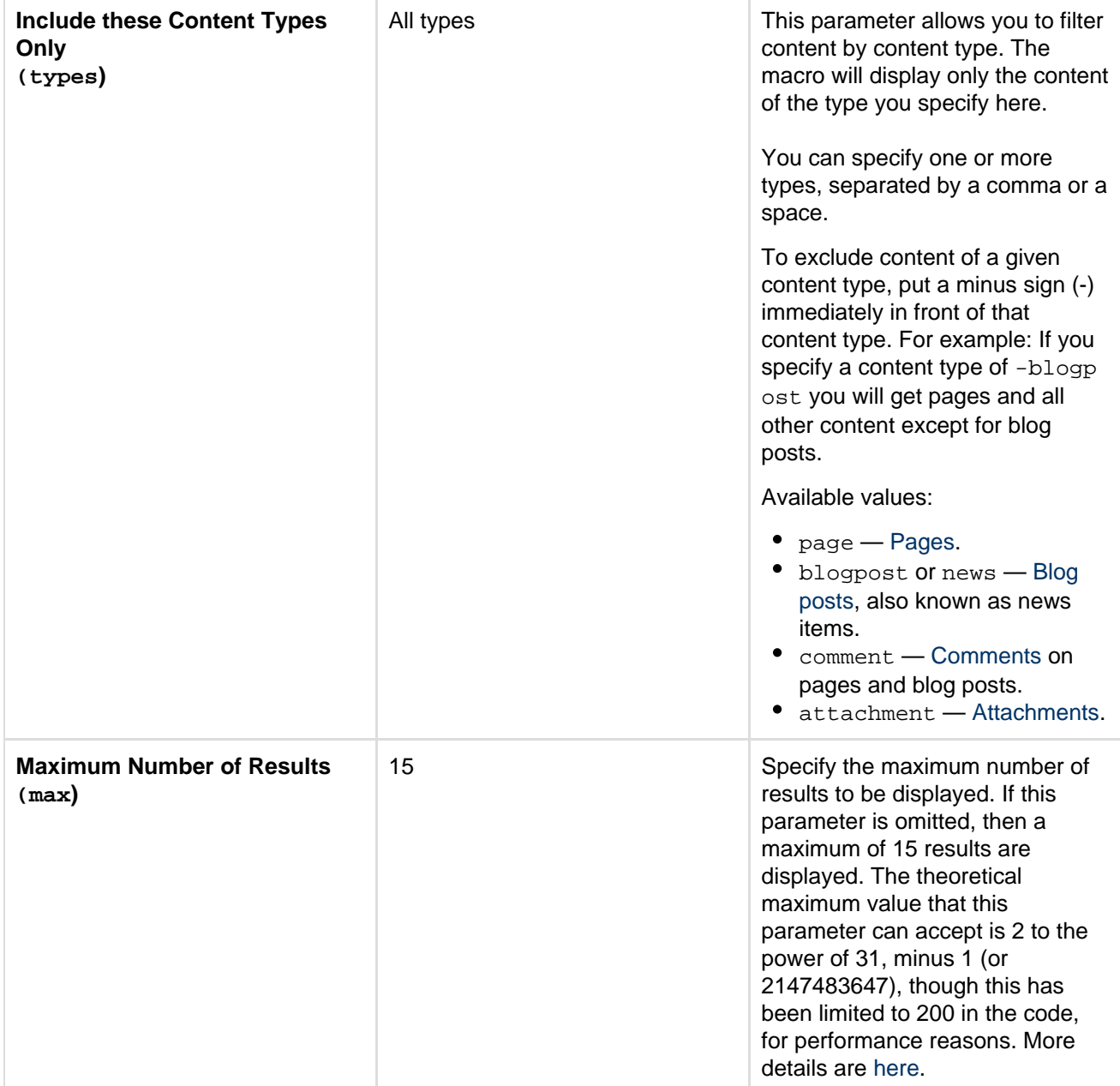

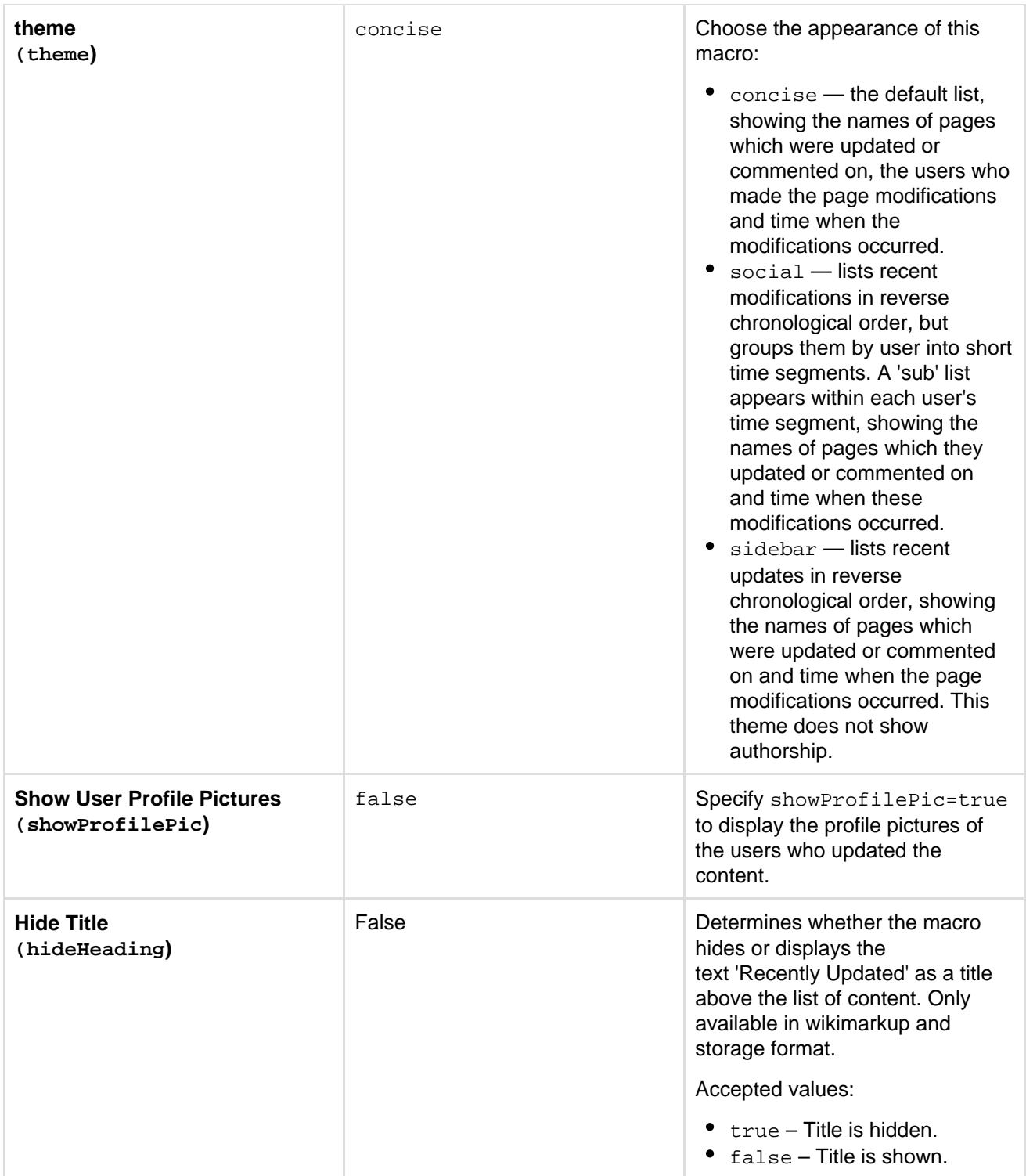

**Notes**

- The [Recently Updated Dashboard macro](#page-328-0) is similar to this macro, but is intended for display on the Confluence dashboard.
- If you would like to change the wording displayed by the Recently Updated macro, please refer to the document on [modifying the Confluence interface text.](#page-571-0)

### **Wiki markup example**

This example is useful when you want to add a macro outside the editor, for example as custom content in the sidebar, header or footer of a space.

**Macro name:** recently-updated

# **Macro body:** None.

```
{recently-updated:spaces=ds|author=admin|max=10|hideHeading=true|width=5
0%|theme=sidebar|showProfilePic=true|labels=choc|types=page}
```
# **Recently Used Labels Macro**

The Recently Used Labels macro displays a list of the labels that have been most recently added to a page, blog post or attachment. You can define the number of labels to be displayed and the scope (the current space, your personal space or site spaces, also known as 'global' spaces).

# **Using the Recently Used Labels macro**

# **To add the Recently Used Labels macro to a page:**

- 1. From the editor toolbar, choose **Insert**
	- $+$   $\star$
	- > **Other Macros**
- 2. Find and select the required macro

**Speed it up with autocomplete:** Type **{** and the beginning of the macro name, to see a list of suggested macros. In this example we're inserting the cheese macro.  $I$  che

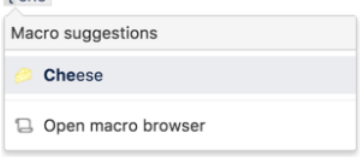

**To edit an existing macro:** Click the macro placeholder and choose **Edit**. This will open the macro details, so you can edit the macro parameters.

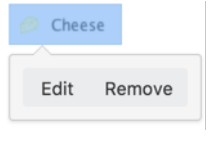

**Parameters of this macro**

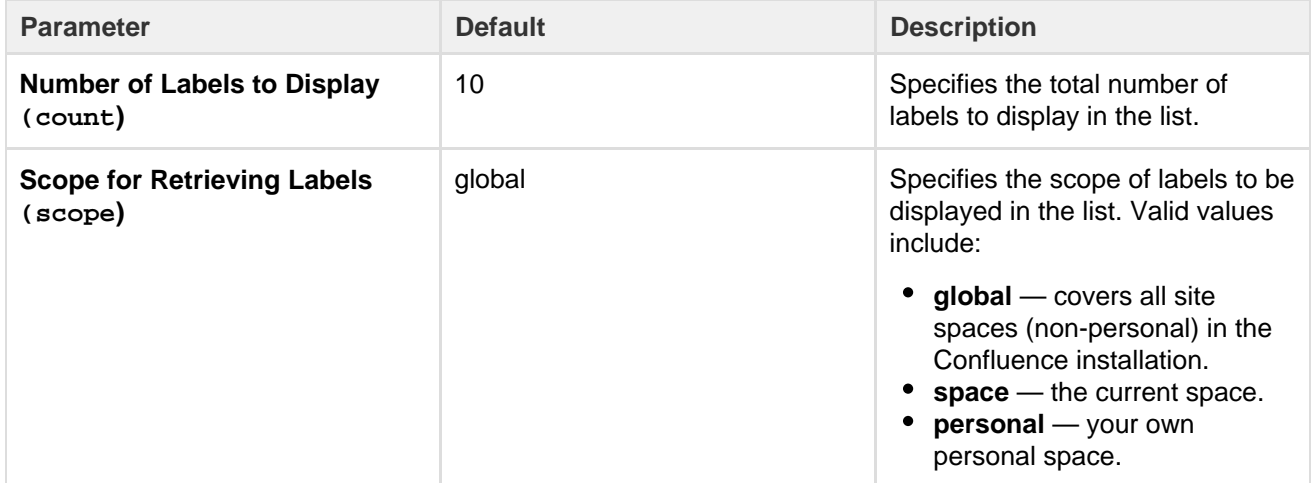

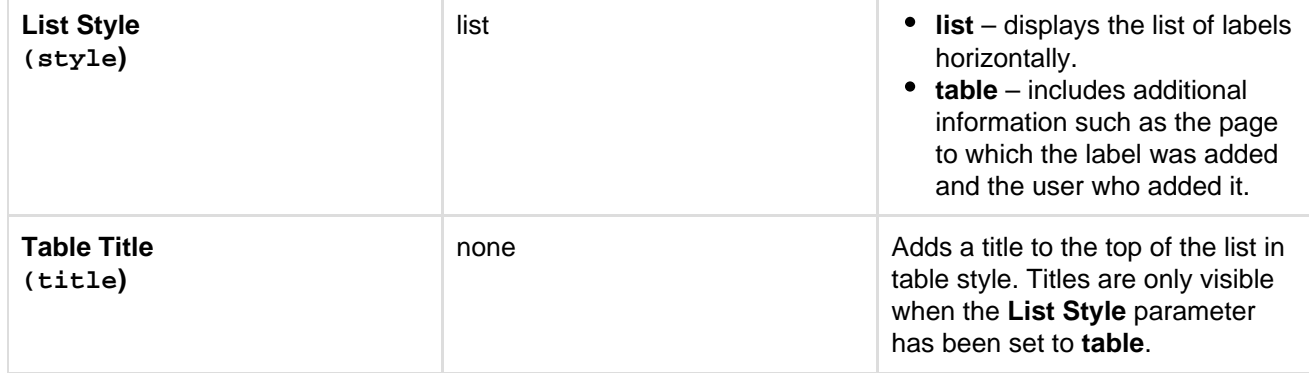

This example is useful when you want to add a macro outside the editor, for example as custom content in the sidebar, header or footer of a space.

#### **Macro name:** recently-used-labels

#### **Macro body:** None.

{recently-used-labels:title=My title|scope=space|style=table|count=20}

# **Related Labels Macro**

The Related Labels macro lists all labels from every page which has one or more labels in common with the current page.

**Using the Related Labels Macro**

### **To add the Related Labels macro to a page:**

1. From the editor toolbar, choose **Insert**

```
+ +
```
#### > **Other Macros**

2. Find and select the required macro

**Speed it up with autocomplete:** Type **{** and the beginning of the macro name, to see a list of suggested macros. In this example we're inserting the cheese macro.  $f$  che

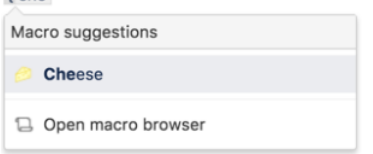

**To edit an existing macro:** Click the macro placeholder and choose **Edit**. This will open the macro details, so you can edit the macro parameters.

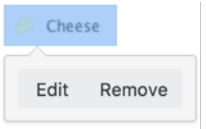

### **Parameters**

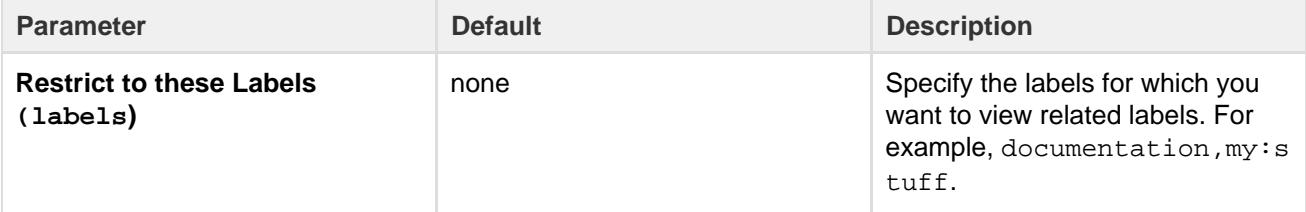

This example is useful when you want to add a macro outside the editor, for example as custom content in the sidebar, header or footer of a space.

#### **Macro name:** related-labels

### **Macro body:** None.

```
{related-labels:labels=choc,cake}
```
# **Roadmap Planner Macro**

Create simple, visual timelines that are useful for planning projects, software releases and much more with the Roadmap macro.

Roadmaps are made up of:

- **bars** to indicate phases of work
- **lanes** to differentiate between teams, products or streams
- **markers** to highlight important dates and milestones
- a **timeline** showing months or weeks.

You can provide more information about items on your roadmap by linking a bar to a page.

Here's how it appears on a page:

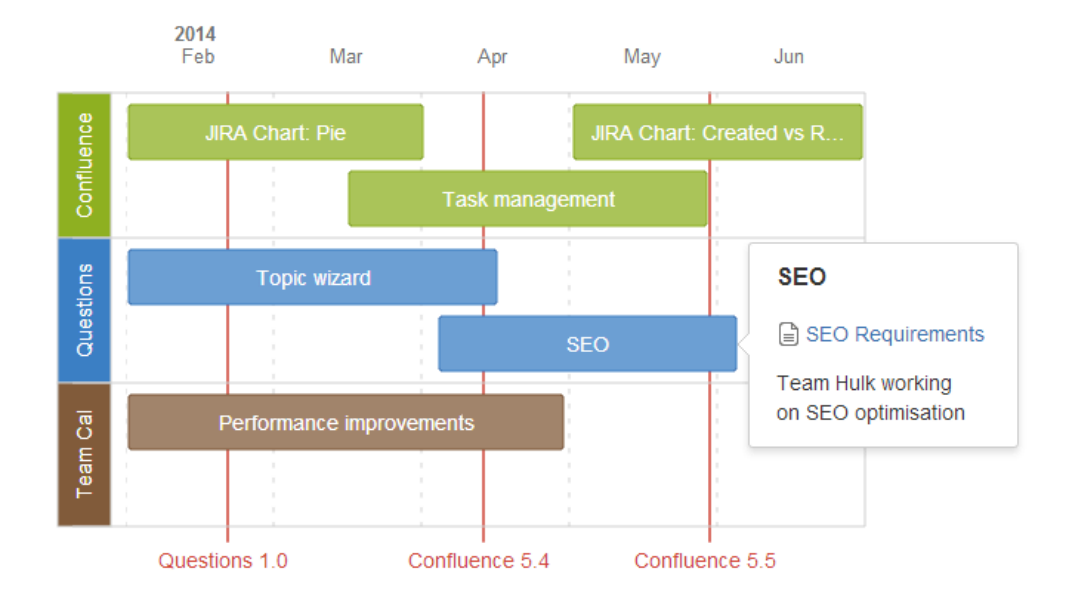

**Adding the Roadmap macro**

# **To add the Roadmap macro to a page:**

- 1. From the editor toolbar, choose **Insert**
	- $+$   $+$
- 2. Find and select the required macro> **Other Macros**
- 

**Speed it up with autocomplete:** Type **{** and the beginning of the macro name, to see a list of suggested macros. In this example we're inserting the cheese macro.

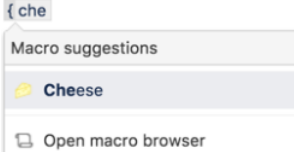

**To edit an existing macro:** Click the macro placeholder and choose **Edit**. This will open the macro details, so you can edit the macro parameters.

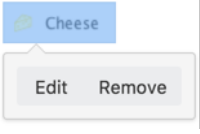

**Editing your Roadmap**

### **To edit your roadmap:**

- Select the roadmap and choose **Edit**.
- **Add** lanes, bars and markers.
- Drag lanes, bars and markers to the desired location on the roadmap.
- Select lanes, bars and markers to add text, change colors and remove from the roadmap.
- Select bars to add links to existing pages, create new pages or add a description.
- Set the start and end dates for the roadmap and choose to display it by weeks or months.

Here's how the roadmap planner appears in the editor:

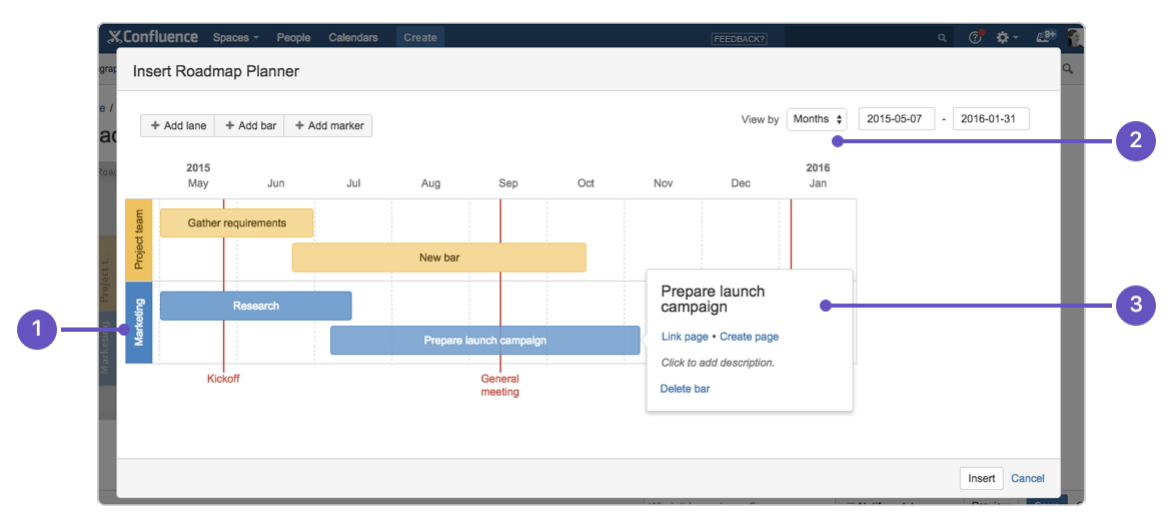

- 1. **Add lanes:** to differentiate your teams or streams of work.
- 2. **Date range:** display the plan by weeks or months.
- 3. **Add bar info:** to provide more info or link a bar to a page.

### **Parameters**

This macro does not use the macro browser to set parameters. You also cannot add this macro via wiki markup or by editing the storage format directly.

### **Notes**

The Roadmap macro was previously available as an add-on from [The Marketplace.](https://marketplace.atlassian.com/plugins/com.atlassian.confluence.plugins.confluence-roadmap-plugin) The macro has changed significantly. If you had an older version of the macro installed you will be able to view your existing roadmaps but not edit them.

# <span id="page-339-0"></span>**RSS Feed Macro**

The RSS Feed macro embeds an [RSS feed](#page-394-0) on a page. It can display the contents of external feeds, or of internal feeds generated by Confluence. To display blog posts or to list recently updated pages in a space, use the [Feed Builder](#page-394-0) to create an internal feed, then render it using this macro.

### **CAUTION: Including unknown HTML inside a webpage is dangerous.**

HTML inside an RSS feed can contain active scripting components. This means that it would be possible for a malicious attacker to present a user of your site with script that their web browser would believe came from you. Such code could be used, for example, to steal a user's authentication cookie and give the attacker their Confluence login password.

The RSS Feed macro may be disabled by your Confluence administrator. Also, your Confluence administrator can define a [whitelist of trusted URLs](#page-780-0). You will see an error message on the Confluence page, if the included URL is not in the whitelist.

**Using the RSS Feed macro**

### **To add the RSS Feed macro to a page:**

1. From the editor toolbar, choose **Insert**

 $+$   $+$ 

> **Other Macros**

2. Find and select the required macro

**Speed it up with autocomplete:** Type **{** and the beginning of the macro name, to see a list of suggested macros. In this example we're inserting the cheese macro.

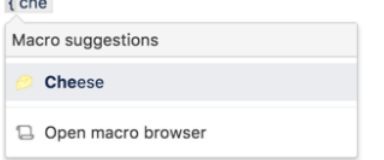

**To edit an existing macro:** Click the macro placeholder and choose **Edit**. This will open the macro details, so you can edit the macro parameters.

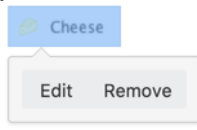

### **Parameters**

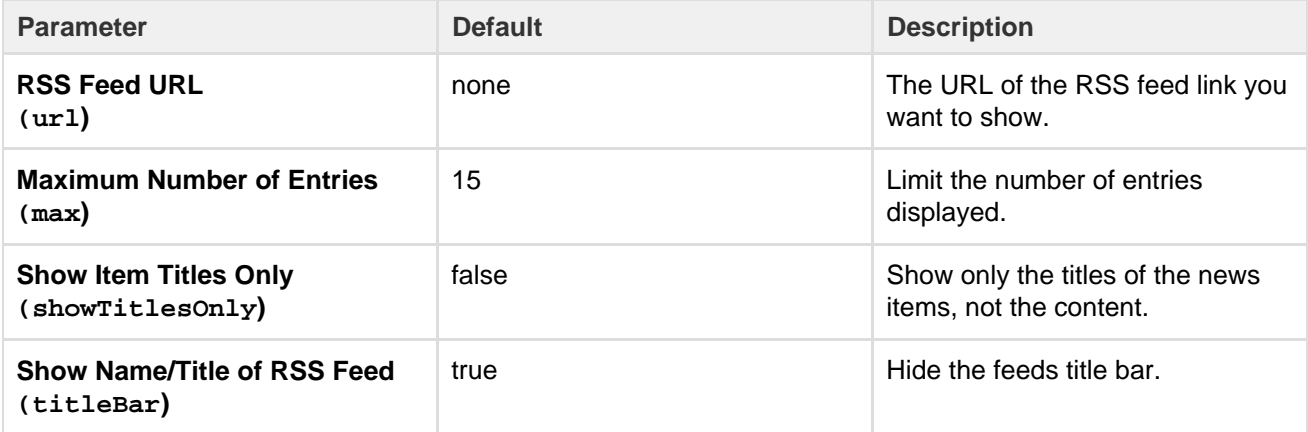

**How up to date is the feed?**

By default, the RSS Feed macro caches the feed results for 60 minutes before fetching the data again.

If you wish to change the default caching, use the Cache macro to define how often the RSS Feed macro fetches the feed updates. You will need to install the [Cache plugin](https://plugins.atlassian.com/plugin/details/152) onto your Confluence site.

**What happens to a page containing a disallowed URL?**

Your Confluence Administrator can set up a whitelist of allowed URLs. If this is the case, you may see an error on the pages which contain the RSS Feed macro.

A user can add the [RSS Feed macro](#page-339-0) or the [HTML-include macro](#page-282-0) to a Confluence page. The macro code includes a URL from which the content is drawn. When the page is displayed, Confluence will check the URL against the whitelist. If the URL is not allowed, Confluence will display an error message on the page.

The error message says that Confluence "could not access the content at the URL because it is not from an allowed source" and displays the offending URL. If the person viewing the page is a Confluence Administrator, they will also see a link to the Administration page where they can configure the URL whitelist.

Here is an example of the error message, including the link shown only to Confluence Administrators:

### Could not access the content at the URL because it is not from an allowed source.

http://ffeathers.wordpress.com

Configure whitelist >>

Here is an example of the error message, but without the link.

Could not access the content at the URL because it is not from an allowed source.

http://ffeathers.wordpress.com

You may contact your site administrator and request that this URL be added to the list of allowed sources.

# **Authentication**

**Private feeds from external sites**

RSS feeds which require authentication cannot be accessed using the RSS Feed macro.

#### **Accessing internal HTTPS feeds**

This applies only to Confluence instances which have [enabled HTTPS for all content](#page-762-0). If your site is fully HTTPS, the RSS Feed macro cannot access internal feeds. To enable the RSS Feed macro to access internal feeds without affecting your HTTPS setup, enable local-only HTTP access:

- 1. Shut down Confluence.
- 2. Consult the [SSL guide](#page-762-0) to enable HTTP access to Confluence. You'll want to ensure that you have an HTTP connector and an SSL connector, both commented in. This means that Confluence will be accessible via both HTTP and HTTPS. However, you should not have a redirect port, nor rules in web.xml to redirect all traffic.
- 3. Instead of using web.xml to redirect traffic, insert a firewall rule to redirect all HTTP requests not from the Confluence server to the equivalent HTTPS URL. This ensures that users will only be able to access Confluence via HTTPS, as intended. If you have still left HTTP access for attachments enabled (to avoid the [IE download bug](http://jira.atlassian.com/browse/JRA-8179)) you must selectively enable those URLS as well.
- 4. Modify your Confluence RSS Feed macro feed link to use the HTTP URL, and restart Confluence.

**Enabling the RSS Feed macro**

The RSS Feed macro is disabled by default.

### **To enable the RSS Feed macro:**

- 1. Go to  $\circ$
- > **Add-ons**.
- 2. Select **System** from the drop down and search for the **Confluence HTML Macros** add-on.
- 3. Expand the add-on and enable the **rss (rss-xhtml)** module.

### **Wiki markup example**

This example is useful when you want to add a macro outside the editor, for example as custom content in the sidebar, header or footer of a space.

### **Macro name:** rss

### **Macro body:** None.

```
{rss:max=10|showTitlesOnly=true|url=http://myblog.com/feed|titleBar=fals
e}
```
# **Search Results Macro**

The Search Results macro searches your Confluence site based on search terms specified in the macro parameters, and displays the results on the wiki page.

**Using the Search Results macro**

### **To add the Search Results macro to a page:**

- 1. From the editor toolbar, choose **Insert**
	-
	- > **Other Macros**
- 2. Find and select the required macro

**Speed it up with autocomplete:** Type **{** and the beginning of the macro name, to see a list of suggested macros. In this example we're inserting the cheese macro.  $\epsilon$  che

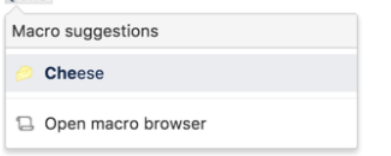

**To edit an existing macro:** Click the macro placeholder and choose **Edit**. This will open the macro details, so you can edit the macro parameters.

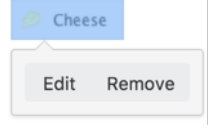

### **Parameters**

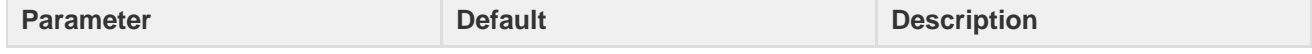

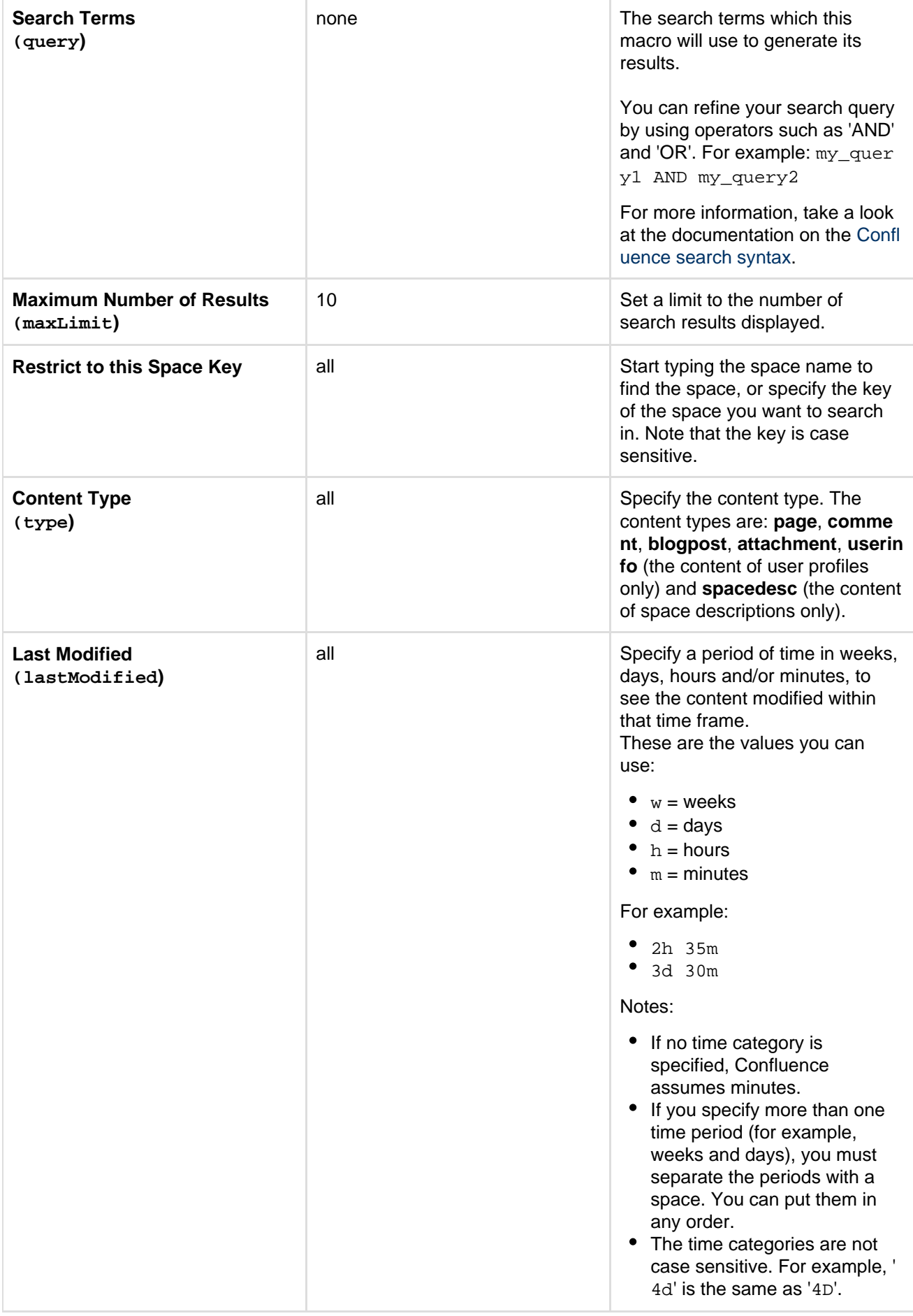

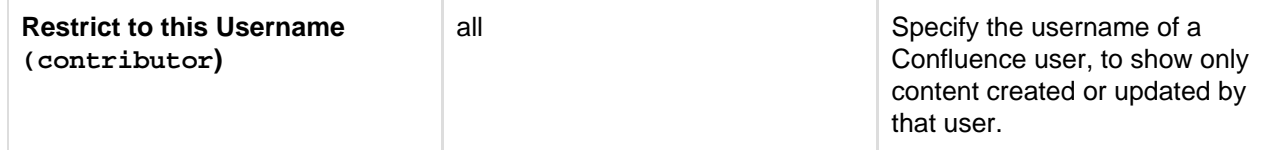

**Notes**

**Permissions:** When a user views the page containing the Search Results macro, the search results will show only pages and other content types for which the user has 'View' permission.

### **Wiki markup example**

This example is useful when you want to add a macro outside the editor, for example as custom content in the sidebar, header or footer of a space.

**Macro name:** search

### **Macro body:** None.

```
{search:lastModified=3w|query=choc|contributor=admin|maxLimit=10|type=pa
ge|spacekey=ds}
```
# **Section Macro**

Used with the Column macro to define columns on a page. See [Working with page layouts and columns and](#page-115-0) [sections.](#page-115-0)

### **Wiki markup example**

This example is useful when you want to add a macro outside the editor, for example as custom content in the sidebar, header or footer of a space.

**Macro name:** section

**Macro body:** Rich text, consisting of one or more Column macros.

```
{section:border=true}
{column:width=100px}
This is the content of *column 1*.
{column}
{column}
This is the content of *column 2*.
{column}
{section}
```
# **Space Attachments Macro**

The Space Attachments macro displays a list of all files attached to pages in a space. It shows details of the file and the includes a link to the page a file is attached to.

Filters allow you to show only files with a particular label or file extension.

Screenshot: The Space Attachments macro

Sample Page

® 3 Added by Rach Admin, last edited by Rach Admin on Feb 15, 2013 (view change)

Attachments in this space - displayed via the space attachments macro.

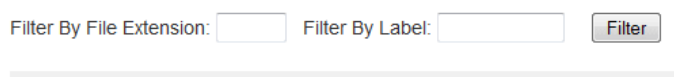

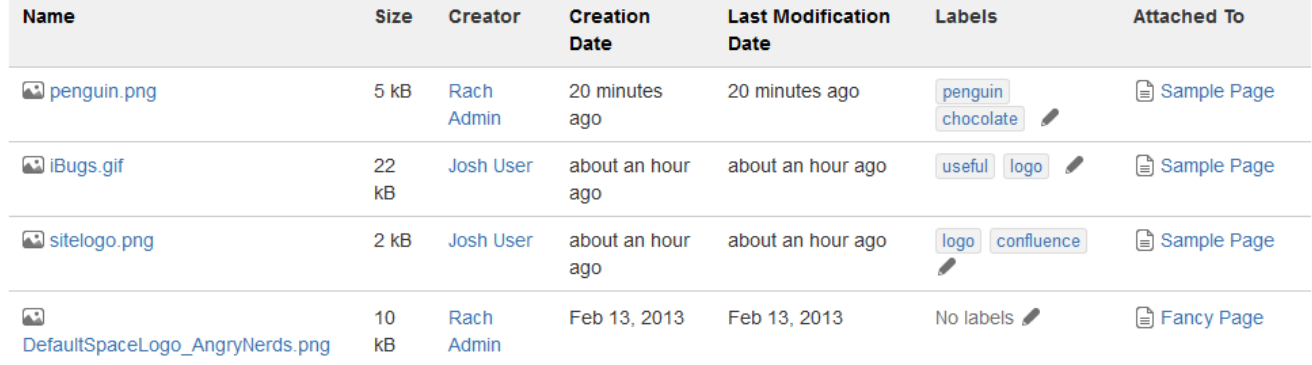

**Using the Space Attachments macro**

### **To add the Space Attachments macro to a page:**

- 1. From the editor toolbar, choose **Insert**
	- $+$   $+$
	- > **Other Macros**
- 2. Find and select the required macro

**Speed it up with autocomplete:** Type **{** and the beginning of the macro name, to see a list of suggested macros. In this example we're inserting the cheese macro.

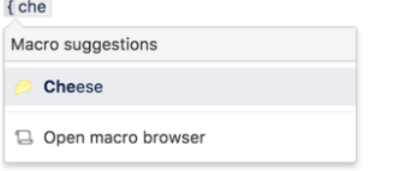

**To edit an existing macro:** Click the macro placeholder and choose **Edit**. This will open the macro details, so you can edit the macro parameters.

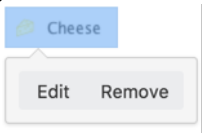

**Parameters**

The Space Attachments macro displays a list of all the attachments in a space. You can choose to show attachments from the current space, or another space.

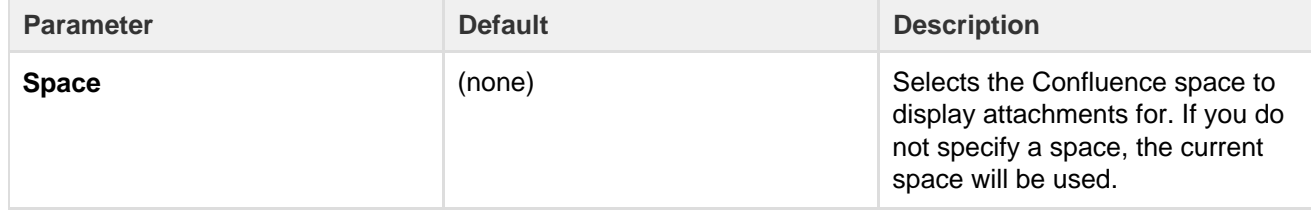

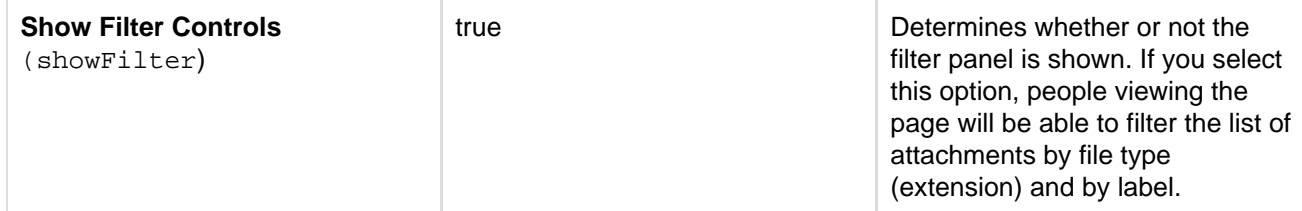

This example is useful when you want to add a macro outside the editor, for example as custom content in the sidebar, header or footer of a space.

**Macro name:** space-attachments

### **Macro body:** None.

```
----------------------------
{space-attachments:showFilter=false|space=ds}
```
# **Space Details Macro**

The Space Details macro displays the details of a Confluence space, including the space name, description, and more.

**Using the Space Details macro**

#### **To add the Space Details macro to a page:**

- 1. From the editor toolbar, choose **Insert**
	- $+$   $+$
	- > **Other Macros**
- 2. Find and select the required macro

**Speed it up with autocomplete:** Type **{** and the beginning of the macro name, to see a list of suggested macros. In this example we're inserting the cheese macro.

```
{che}Macro suggestions
    Cheese
 D Open macro browser
```
**To edit an existing macro:** Click the macro placeholder and choose **Edit**. This will open the macro details, so you can edit the macro parameters.

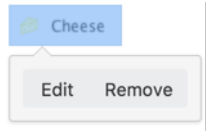

### **Parameters**

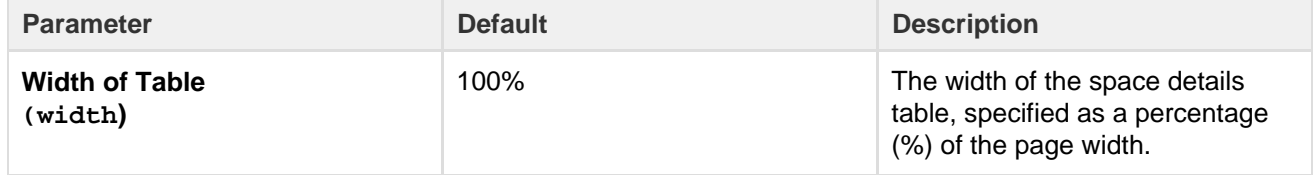

This example is useful when you want to add a macro outside the editor, for example as custom content in the sidebar, header or footer of a space.

**Macro name:** space-details

# **Macro body:** None.

```
{space-details:width=50%}
```
# **Spaces List Macro**

Use the Spaces List macro to display a list of spaces on a page.

**Using the Spaces List macro**

# **To add the Spaces List macro to a page:**

- 1. From the editor toolbar, choose **Insert**
	- $+$   $+$
	- > **Other Macros**
- 2. Find and select the required macro

**Speed it up with autocomplete:** Type **{** and the beginning of the macro name, to see a list of suggested macros. In this example we're inserting the cheese macro.

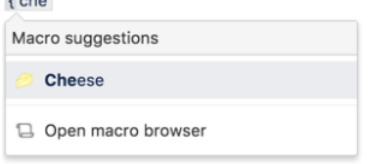

**To edit an existing macro:** Click the macro placeholder and choose **Edit**. This will open the macro details, so you can edit the macro parameters.

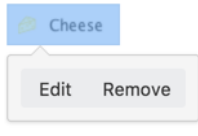

# **Parameters**

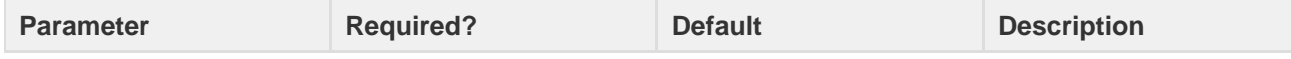

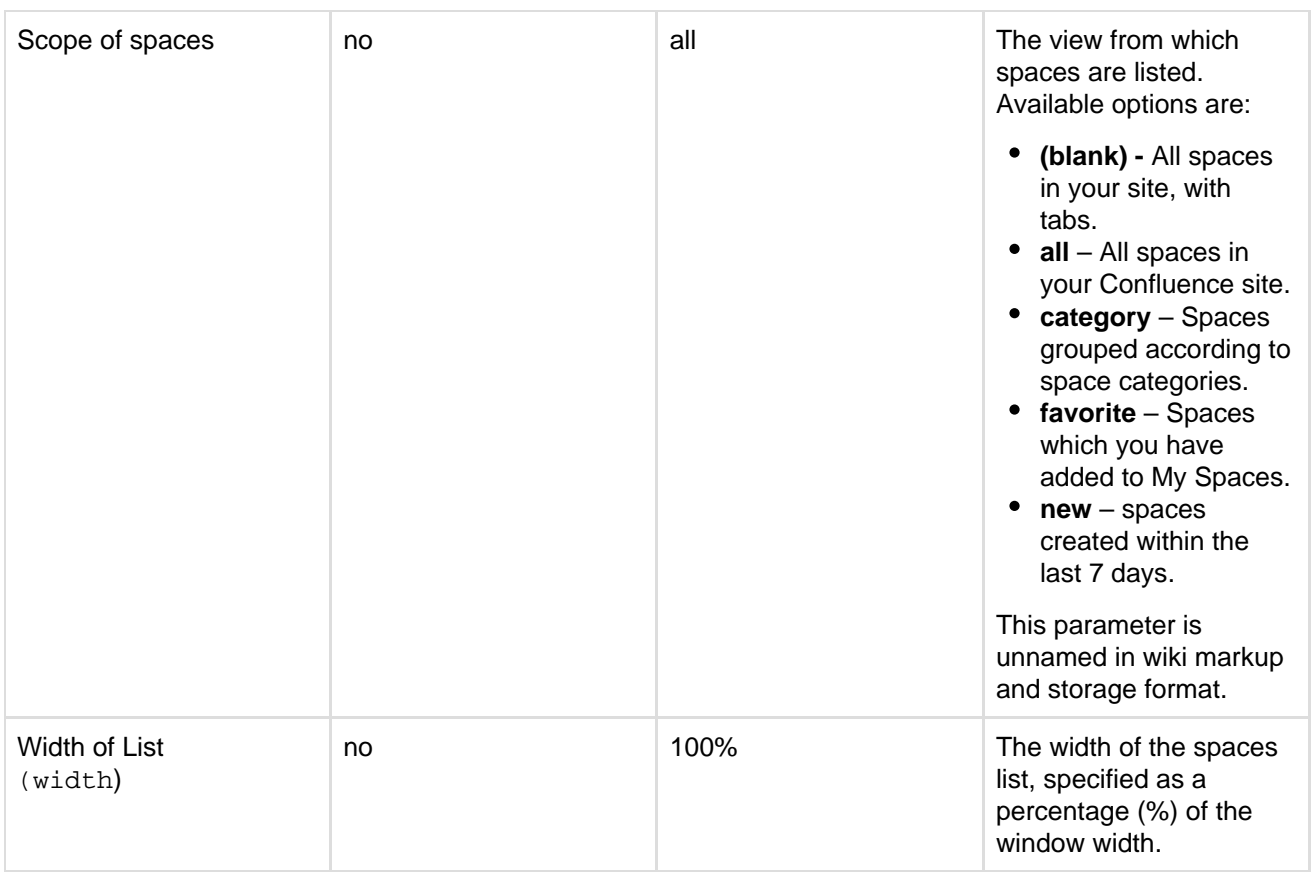

This example is useful when you want to add a macro outside the editor, for example as custom content in the sidebar, header or footer of a space.

### **Macro name:** spaces

### **Macro body:** None.

```
{spaces:favourite|width=80%}
```
# **Status Macro**

The Status macro displays a colored lozenge (a rounded box) that is useful for reporting project status. You can choose the color of the lozenge and the text that appears inside the lozenge. The macro also displays its current status in the editor, and you can change the status directly in the editor.

See the Status macro put to excellent use in [How to build a release planning page in](https://confluence.atlassian.com/doc/blog/2015/08/how-to-build-a-release-planning-page-in-confluence) [Confluence.](https://confluence.atlassian.com/doc/blog/2015/08/how-to-build-a-release-planning-page-in-confluence)

# **ALL GOOD**

Screenshot: Click on the Status macro lozenge to change the status.

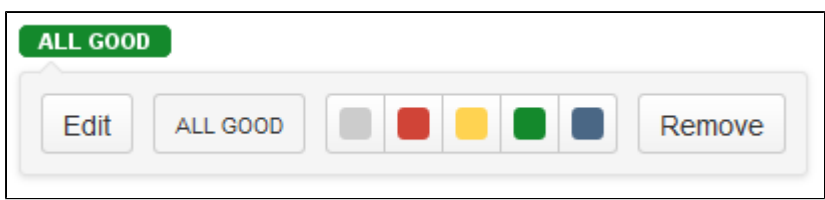

# **Using the Status macro**

**To add the Status macro to a page using the Macro Browser:**

- 1. From the editor toolbar, choose **Insert**  $+$   $+$ 
	- > **Other Macros**
- 2. Find and select the required macro

**Speed it up with autocomplete:** Type **{** and the beginning of the macro name, to see a list of suggested macros. In this example we're inserting the cheese macro.

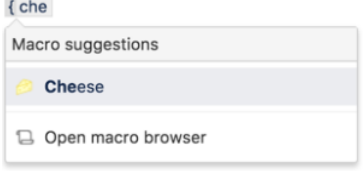

**To edit an existing macro:** Click the macro placeholder and choose **Edit**. This will open the macro details, so you can edit the macro parameters.

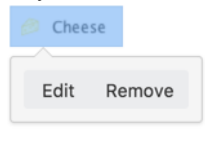

### **Parameters**

Parameters are options that you can set to control the content or format of the macro output. Where the parameter name used in Confluence storage format or wikimarkup is different to the label used in the macro browser, it will be listed below in brackets (example).

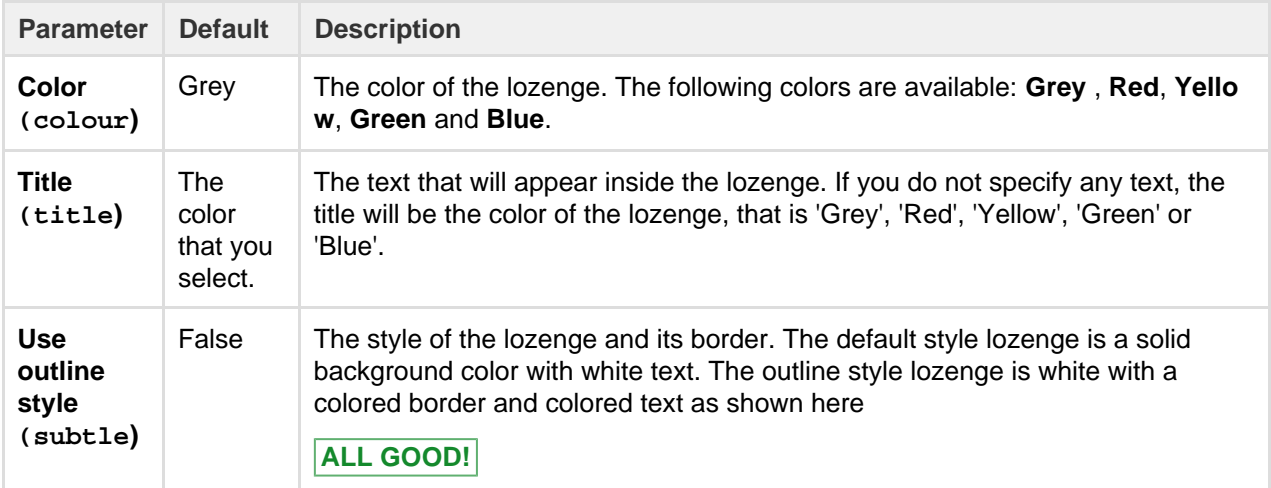

#### **Wiki markup example**

This example is useful when you want to add a macro outside the editor, for example as custom content in the sidebar, header or footer of a space.

### **Macro name:** status

### **Macro body:** None.

```
{status:colour=Green|title=On track|subtle=true}
```
# **Table of Contents Macro**

The Table of Contents macro scans the headings on the current Confluence page to create a table of contents based on those headings. This helps

Want to see the Table of Contents macro in action? Check out how it's used in [Creating](https://confluence.atlassian.com/doc/blog/2015/08/creating-insightful-customer-interview-pages) [insightful customer interview pages.](https://confluence.atlassian.com/doc/blog/2015/08/creating-insightful-customer-interview-pages)

readers find their way around lengthy pages, by summarizing the content structure and providing links to headings.

### **Using the Table of Contents macro**

**Hint:** For quick access from the editor toolbar, choose **Insert** > **Table of Contents**.

#### **To add the Table of Contents macro to a page:**

- 1. From the editor toolbar, choose **Insert**
	- $+$   $+$
	- > **Other Macros**
- 2. Find and select the required macro

**Speed it up with autocomplete:** Type **{** and the beginning of the macro name, to see a list of suggested macros. In this example we're inserting the cheese macro.

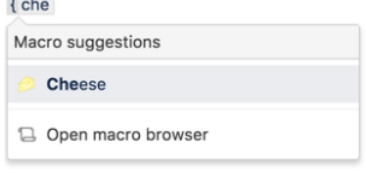

**To edit an existing macro:** Click the macro placeholder and choose **Edit**. This will open the macro details, so you can edit the macro parameters.

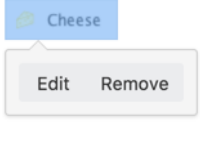

#### **Macro parameters**

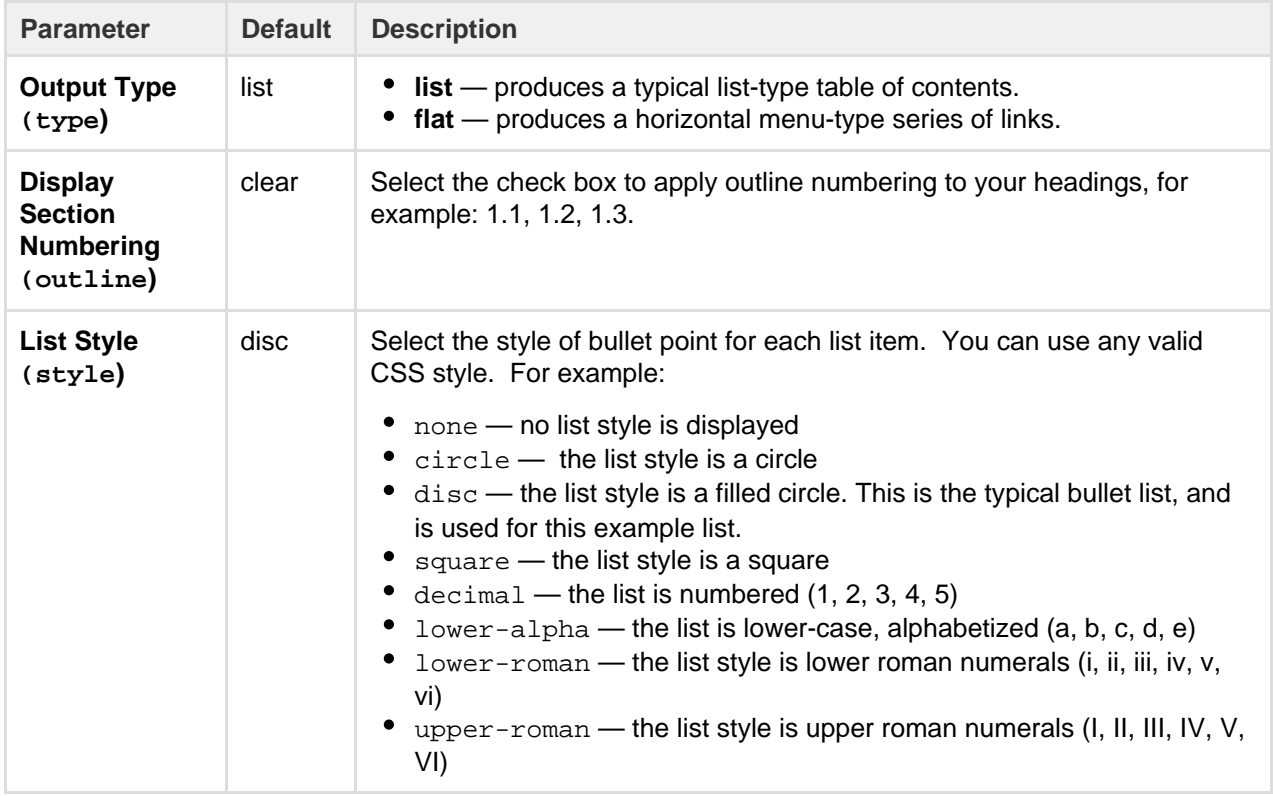

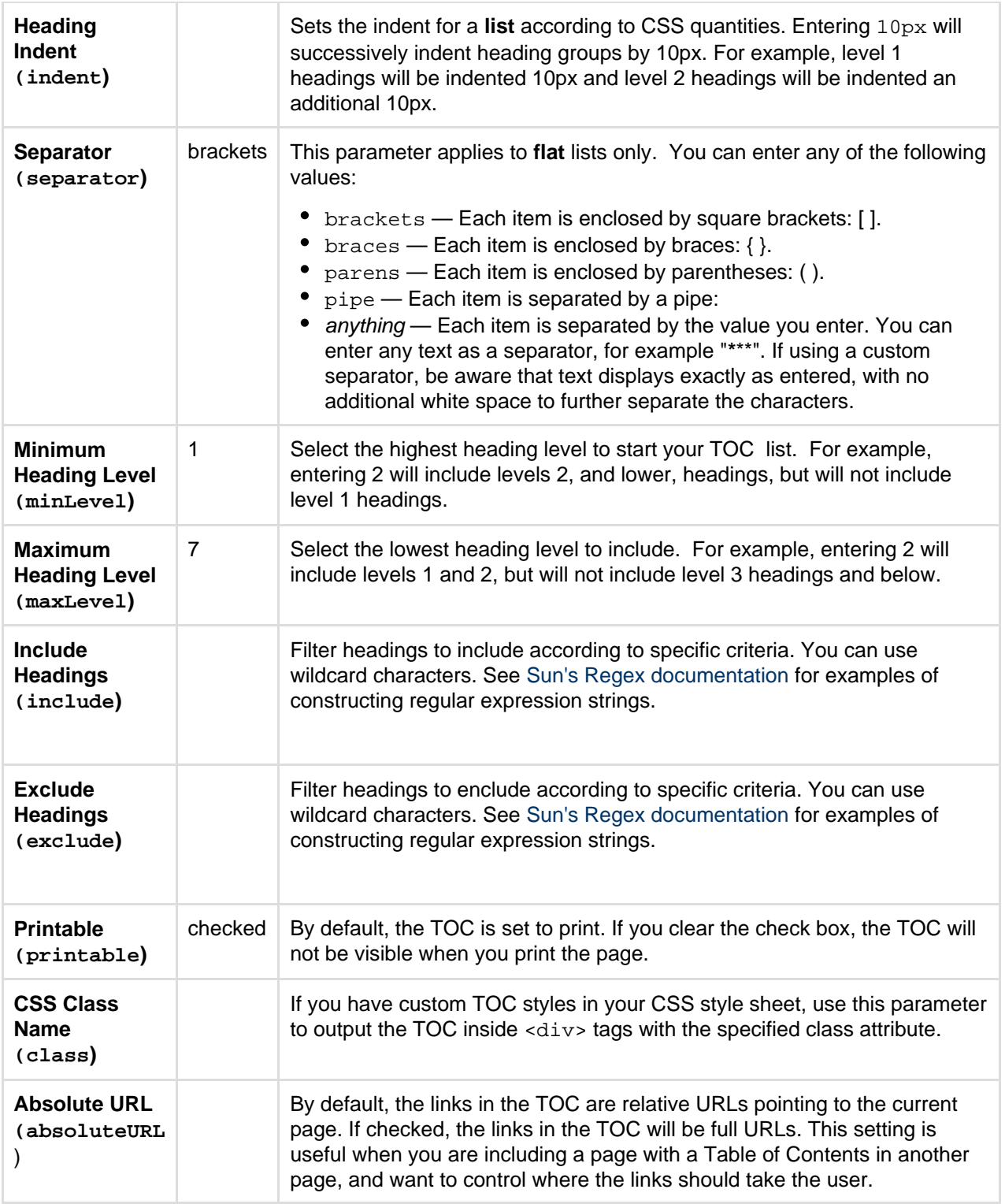

# **Examples**

The examples below are based on this table of contents:

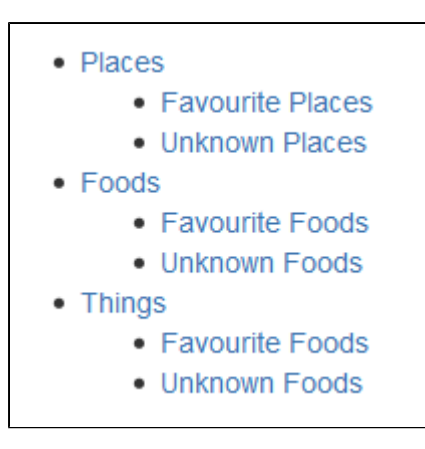

**Filtered Table of Contents**

This example filters the headings to include those that contain 'Favorite', but excludes headings which end with 'Things'. The list is styled with Roman numerals.

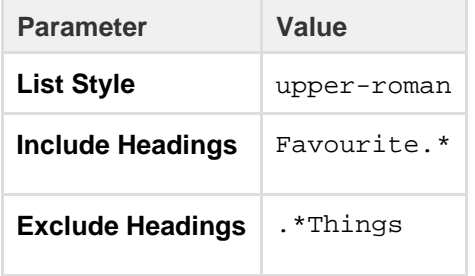

The resulting table of contents is:

I. Favourite Places

II. Favourite Foods

# **Flat List**

This example filters all headings to render a flat list of 'Unknowns' enclosed in square brackets (the default list style).

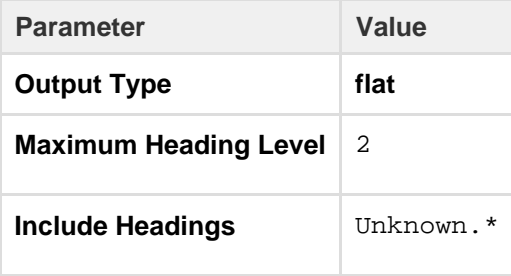

The resulting table of contents is:

[ Unknown Places ] [ Unknown Foods ] [ Unknown Foods ]

```
Wiki markup example
```
This example is useful when you want to add a macro outside the editor, for example as custom content in the sidebar, header or footer of a space.

**Macro name:** toc

**Macro body:** None.

This example shows a list-type table of contents.

{toc:printable=true|style=square|maxLevel=2|indent=5px|minLevel=2|cla ss=bigpink|exclude=[1//2]|type=list|outline=true|include=.\*}

### This example shows a flat table of contents.

```
{toc:printable=true|maxLevel=2|minLevel=2|class=bigpink|exclude=[1//2
]|type=flat|outline=true|separator=pipe|include=.*}
```
**Notes**

- When you use a Table of Contents macro in a **template**, you will see an error when you preview the template itself. But the Table of Contents macro works on the pages that people create from the template – the table of contents shows up after they have saved the page. (This is probably because the template is not defined as a page, and the Table of Contents macro works for pages only.)
- The Table of Contents macro only displays page or blog post content. You can't use it to add a table of contents of headings in a comment for example.
- Due to an outstanding issue in the Table of Contents macro ([CONF-10619](http://jira.atlassian.com/browse/CONF-10619)), the macro browser's **Refr esh** function does not render any parameter modifications. Currently, the rendering of parameter value modifications to the Table of Contents macro occurs only after the page is saved.
- **Using HTML heading markup with the Table of Contents macro**

The Table of Contents macro cannot handle HTML heading markup on its own. Hence, if you use the [HTML](#page-283-0) and [HTML Include](#page-282-0) macros to render HTML heading markup in a Confluence page, the Table of Contents macro will not create a contents list out of these headings.

However, if you insert an HTML anchor into each HTML heading on your page (based on the following syntax), the Table of Contents macro will incorporate these headings into your contents list.

<h2><a name="pagename-headingname"></a>Heading Name</h2>

The syntax for the anchor name is the page name and heading name separated by a hyphen. Remove all spaces and convert all text to lower case. Convert all punctuation marks to their URL-encoded equivalent.

# **Table of Content Zone Macro**

You can use the Table of Content Zone macro to mark out a section (zone) within the page from which to create a table of contents. You can style the headings as a flat list, and place the list of links at the top and bottom of the section or page, to provide navigation bars similar to web navigation.

# **Using the Table of Content Zone macro**

# **To add the Table of Content Zone macro to a page:**

1. From the editor toolbar, choose **Insert**

```
+ +
```

```
> Other Macros
```
2. Find and select the required macro

**Speed it up with autocomplete:** Type **{** and the beginning of the macro name, to see a list of suggested macros. In this example we're inserting the cheese macro.

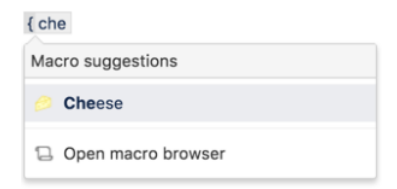

**To edit an existing macro:** Click the macro placeholder and choose **Edit**. This will open the macro details, so you can edit the macro parameters.

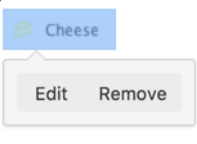

### **Parameters**

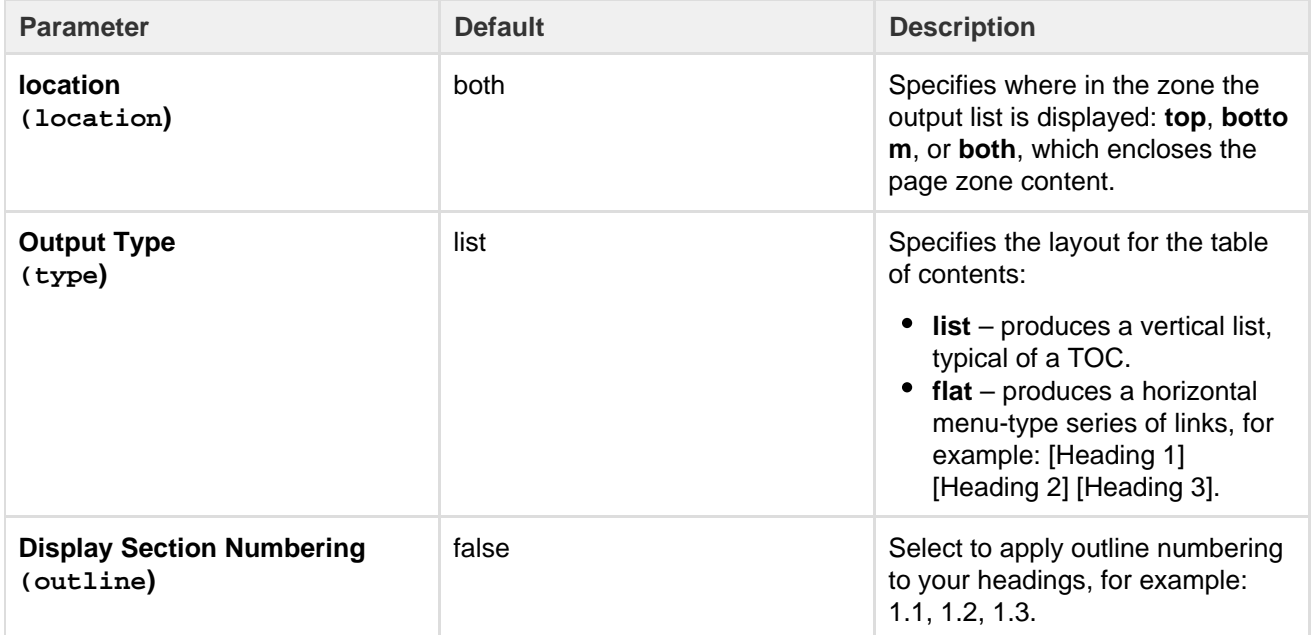

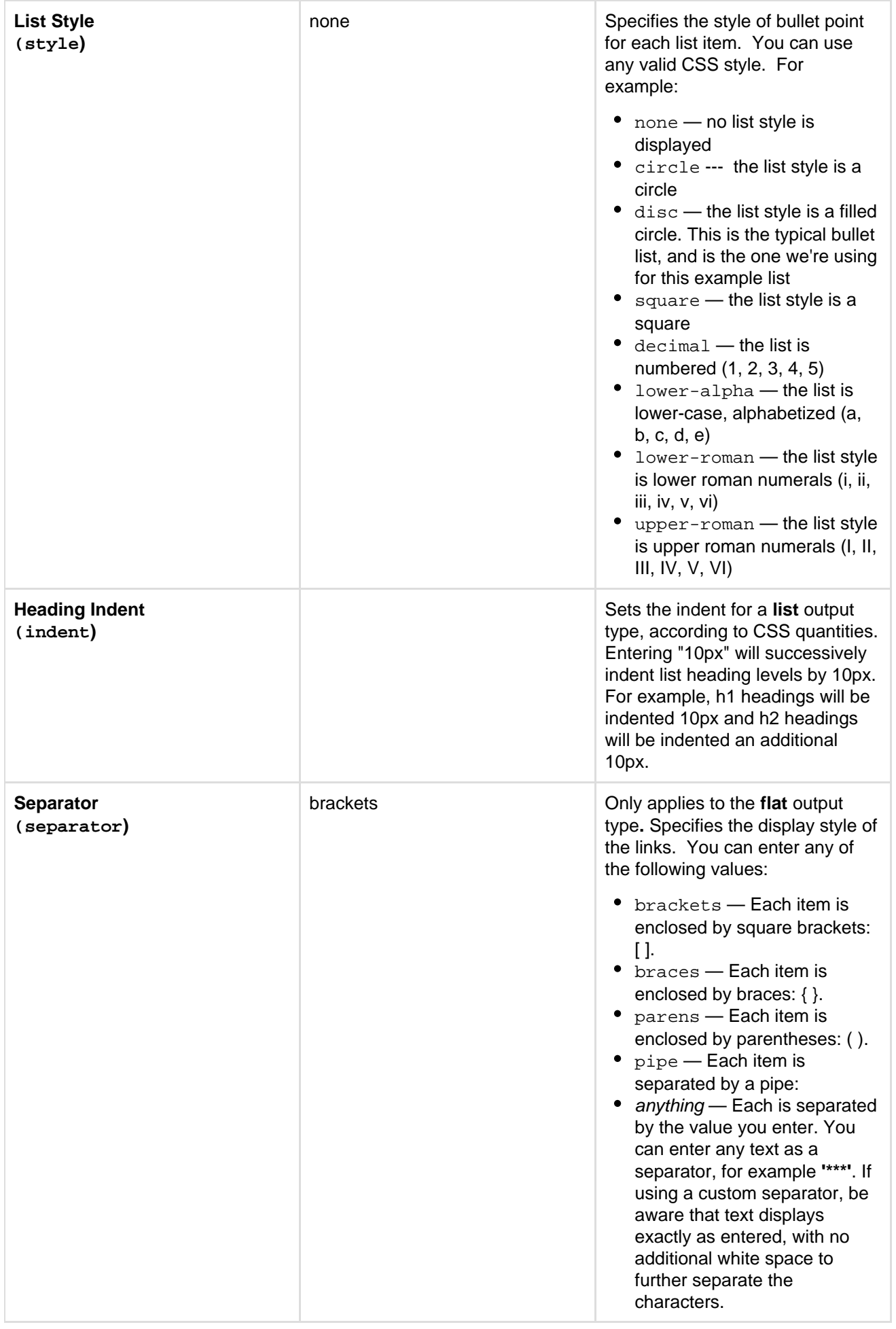

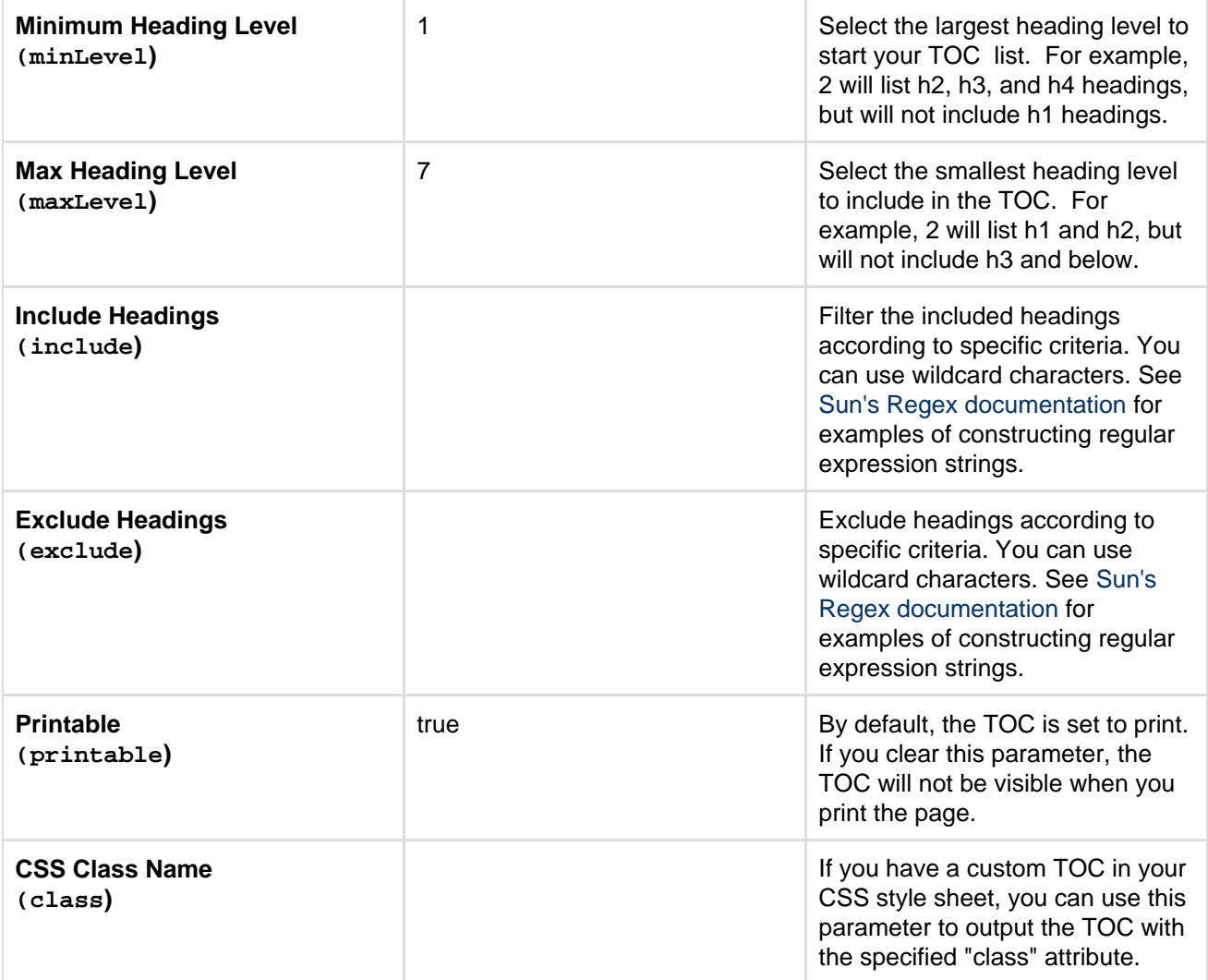

# **Examples**

The examples are based on a page with the following headings:

- Places
	- Favourite Places
	- Unknown Places
- Foods
	- Favourite Foods
	- Unknown Foods
- Things
	- Favourite Foods
	- Unknown Foods

# **Filtered Table of Contents**

This example will filter all headings to include those that contain "Favorite", but will exclude any heading which ends with the word "Things". The list is styled with upper-case Roman numerals.

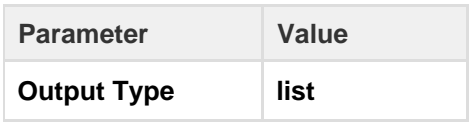

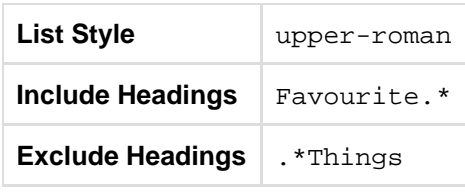

Screenshot: Filtered TOC 'zone' headings

I. Favourite Places II. Favourite Foods

#### **Flat List**

This example will filter all headings to render a flat list of "Unknowns" enclosed in square brackets.

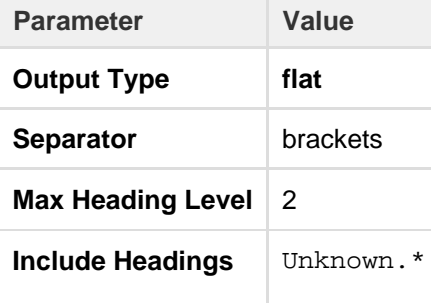

Screenshot: Filtered TOC 'zone' headings displayed as a flat list

[ Unknown Places ] [ Unknown Foods ] [ Unknown Foods ]

### **Wiki markup example**

This example is useful when you want to add a macro outside the editor, for example as custom content in the sidebar, header or footer of a space.

### **Macro name:** toc-zone

#### **Macro body:** Accepts rich text.

```
{toc-zone:printable=false|maxLevel=2|minLevel=2|location=top|type=flat|o
utline=true|separator=pipe}
Only headings within this block are included in the table of contents.
{toc-zone}
```
**Notes**

- Due to an outstanding issue in the Table of Content Zone macro ([CONF-10619](http://jira.atlassian.com/browse/CONF-10619)), the Macro Browser's **Ref resh** function does not render any parameter modifications. Currently, the rendering of parameter value modifications to the Table of Content Zone macro occurs only after the page is saved.
- Using HTML heading markup with the Table of Content Zone macro The Table of Content Zone macro cannot handle HTML heading markup on its own. Hence, if you used the [HTML](#page-283-0) and [HTML Include](#page-282-0) macro s to render HTML heading markup in a Confluence page, the Table of Content Zone macro will not create a contents list out of these headings. (For more information on about this issue, please refer to [TOC-93](http://developer.atlassian.com/jira/browse/TOC-93).)

However, if you insert an HTML anchor into each HTML heading on your page (based on the following syntax), the Table of Content Zone macro will incorporate these headings into your contents list.

<h2><a name="pagename-headingname"></a>Heading Name</h2>

The syntax for the anchor name is the page name and heading name separated by a hyphen. Remove all spaces and convert all text to lower case. Convert all punctuation marks to their URL-encoded equivalent.

### **Task Report Macro**

Use the Task Report macro to display a list of tasks on a page. Filter the tasks by space, page, user, label, created date and more.

See [Add, Assign, and View Tasks](#page-109-0) for more information on creating and assigning tasks. You can also use the Task Report blueprint, which will create a page and add this macro for you.

<span id="page-358-0"></span>**Using the Task Report macro**

### **To add the Content Report Table macro to a page:**

- 1. From the editor toolbar, choose **Insert**
	- $+$   $+$
	- > **Other Macros**
- 2. Find and select the required macro

**Speed it up with autocomplete:** Type **{** and the beginning of the macro name, to see a list of suggested macros. In this example we're inserting the cheese macro.

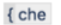

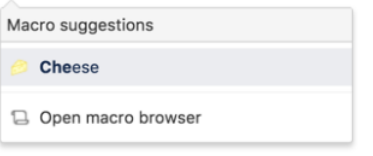

**To edit an existing macro:** Click the macro placeholder and choose **Edit**. This will open the macro details, so you can edit the macro parameters.

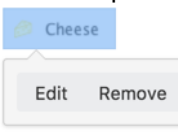

Task Report macro showing incomplete tasks, on pages with the label 'meeting-notes'.

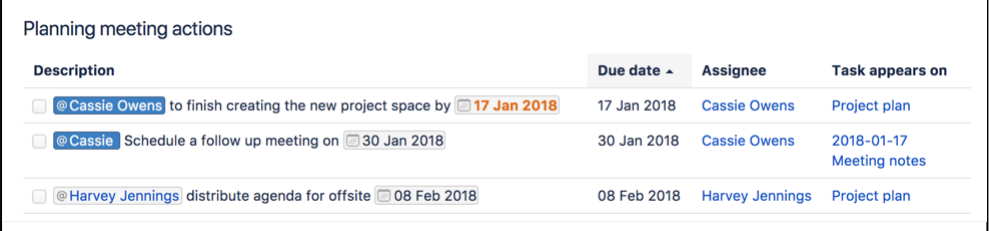

#### <span id="page-358-1"></span>**Parameters**

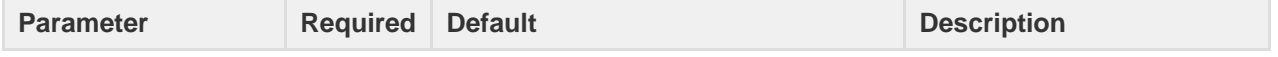

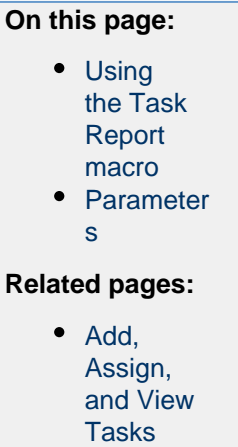

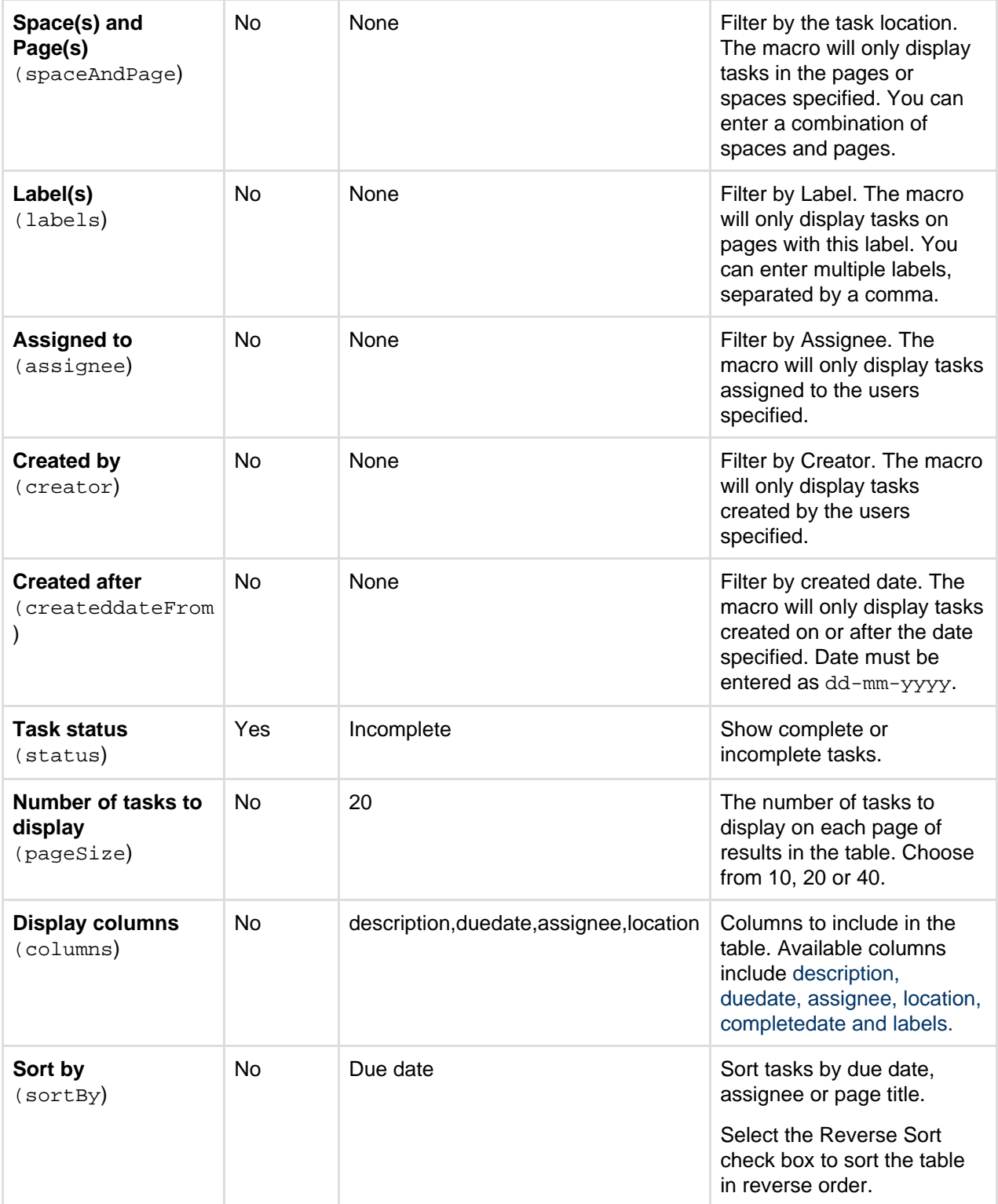

# **Wiki markup**

Wiki markup is not available for this macro. You cannot add this macro via wiki markup.

# **User List Macro**

The User List macro displays a list of Confluence users, based on their group membership. The macro can also indicate when users are online or offline.

The User List macro can be quite memory hungry in sites with lots of users. To prevent it causing out of memory errors in your site, we don't show this macro if there are more than 10,000 people in the groups specified. Your administrator can change this limit using the confluence.extra.userlister.limi
t [system property.](#page-712-0)

**Using the User List macro**

### **To add the User List macro to a page:**

- 1. From the editor toolbar, choose **Insert**
	- $+$   $+$
	- > **Other Macros**
- 2. Find and select the required macro

**Speed it up with autocomplete:** Type **{** and the beginning of the macro name, to see a list of suggested macros. In this example we're inserting the cheese macro.

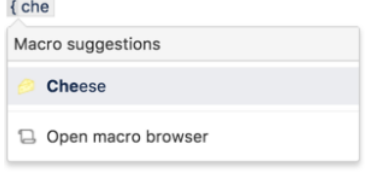

**To edit an existing macro:** Click the macro placeholder and choose **Edit**. This will open the macro details, so you can edit the macro parameters.

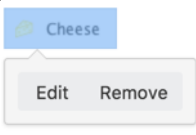

### **Parameters**

Parameters are options that you can set to control the content or format of the macro output. Where the parameter name used in Confluence storage format or wikimarkup is different to the label used in the macro browser, it will be listed below in brackets (example).

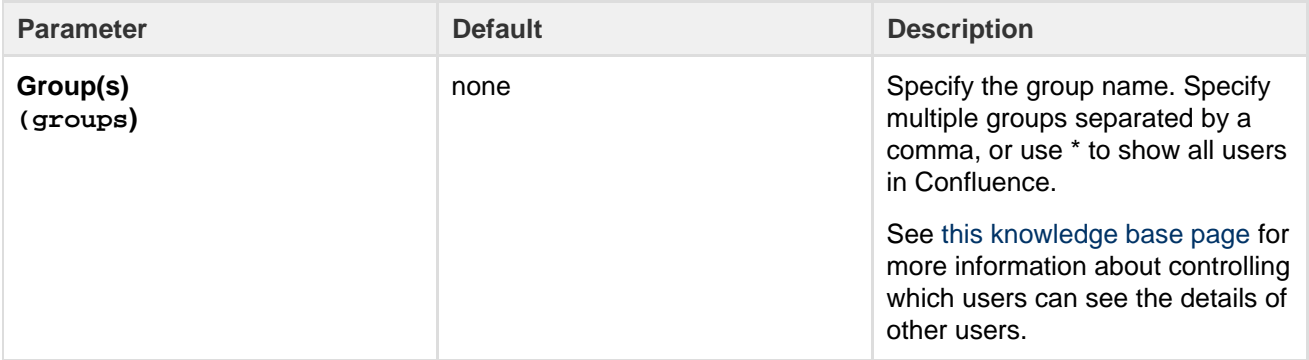

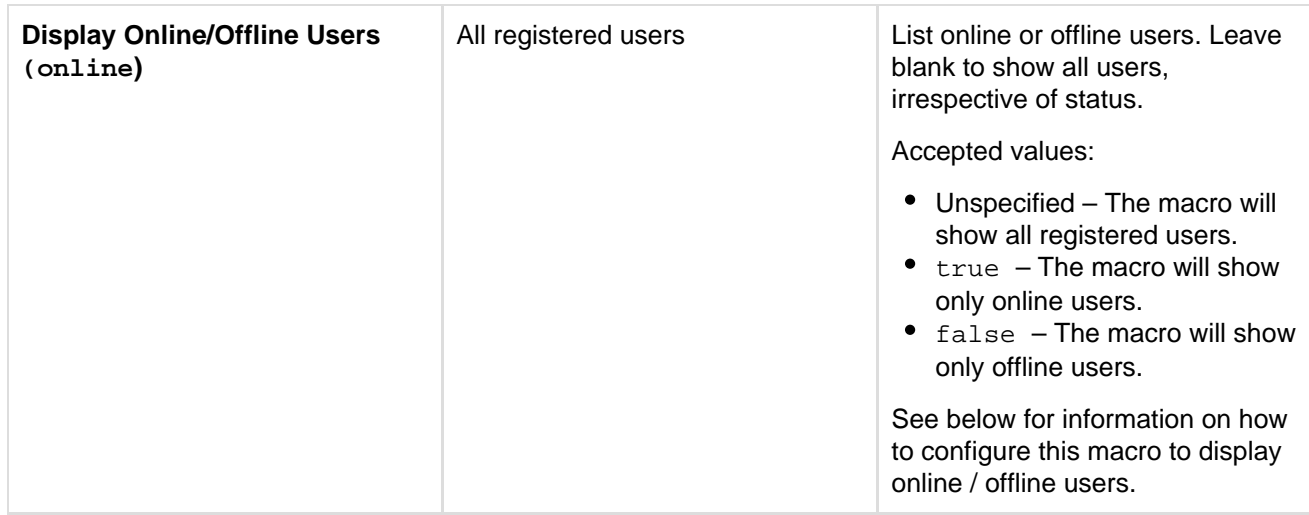

### **Wiki markup example**

This example is useful when you want to add a macro outside the editor, for example as custom content in the sidebar, header or footer of a space.

### **Macro name:** userlister

### **Macro body:** None.

```
{userlister:groups=confluence-users|online=false}
```
# **Configuring the User List macro**

In order to use the **Display Online / Offline Users** parameter to indicate whether users are currently logged in to Confluence, you will need to enable the User Log In Listener component in the add-on that provides this macro. You'll need Confluence Administrator permissions to do this.

### **To enable the Display Online/Offline Users filter in the User List macro:**

- 1. Go to  $\circ$ > **Add-ons**
- 2. Select **System** from the drop down and search for the **User Lister** add-on
- 3. Expand the add-on and enable the **User Log In Listener** module.
- 4. Restart Confluence for the change to take effect.

# **User Profile Macro**

The User Profile macro displays a short summary of a given Confluence user's profile. This is the same summary that appears in a Hover Profile, which appears whenever you mouse over a user's name in the Confluence interface.

Screenshot: Example of the User Profile macro

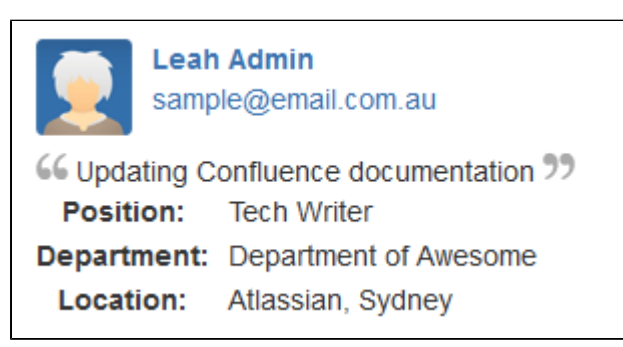

**Using the User Profile macro**

# **To add the User Profile macro to a page:**

1. From the editor toolbar, choose **Insert**

```
+ +
```

```
> Other Macros
```
2. Find and select the required macro

**Speed it up with autocomplete:** Type **{** and the beginning of the macro name, to see a list of suggested macros. In this example we're inserting the cheese macro.

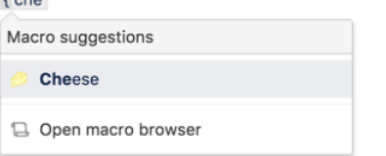

**To edit an existing macro:** Click the macro placeholder and choose **Edit**. This will open the macro details, so you can edit the macro parameters.

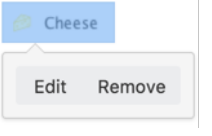

### **Parameters**

Parameters are options that you can set to control the content or format of the macro output. Where the parameter name used in Confluence storage format or wikimarkup is different to the label used in the macro browser, it will be listed below in brackets (example).

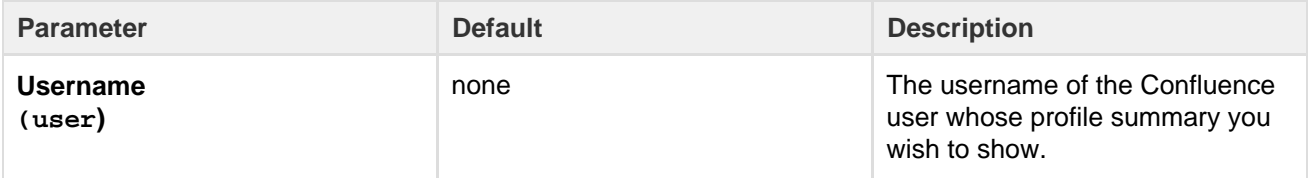

### **Wiki markup example**

This example is useful when you want to add a macro outside the editor, for example as custom content in the sidebar, header or footer of a space.

### **Macro name:** profile

### **Macro body:** None.

```
{profile:user=admin}
```
# **View File Macro**

**The View File macros are going away in a future release** [Read more about this change](#page-908-0) or find out about a better way to [insert Office and PDF files](#page-186-0) .

The View File macros allow you to embed an Office or PDF document on a page. First attach the document to a page and then use one of the View File macros to display the document's content.

When people view the page, they will see the content of the Office or PDF document. They do not need to have

Office installed in order to see the content of the file.

For a full list of Office Connector prerequisites and limitations, please refer to:

- [Office Connector Prerequisites](#page-196-0)
- [Office Connector Limitations and Known Issue](https://confluence.atlassian.com/display/CONFKB/Office+Connector+Limitations+and+Known+Issues)

**Displaying an Office or PDF Document in Confluence**

To display an Office or PDF document in a page, use one of the following View File macros in the macro browser:

- Office Excel
- Office PowerPoint
- Office Word
- $\bullet$  PDF

### **To add one of the View File macros to a page:**

- 1. From the editor toolbar, choose **Insert**
	- $+$   $+$

### > **Other Macros**

2. Find and select the required macro

**Speed it up with autocomplete:** Type **{** and the beginning of the macro name, to see a list of suggested macros. In this example we're inserting the cheese macro.

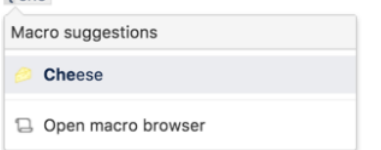

**To edit an existing macro:** Click the macro placeholder and choose **Edit**. This will open the macro details, so you can edit the macro parameters.

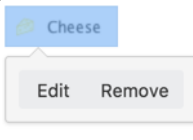

**Parameters for the Office and PDF macros**

Parameters are options that you can set to control the content or format of the macro output. Where the parameter name used in Confluence storage format or wikimarkup is different to the label used in the macro browser, it will be listed below in brackets (example).

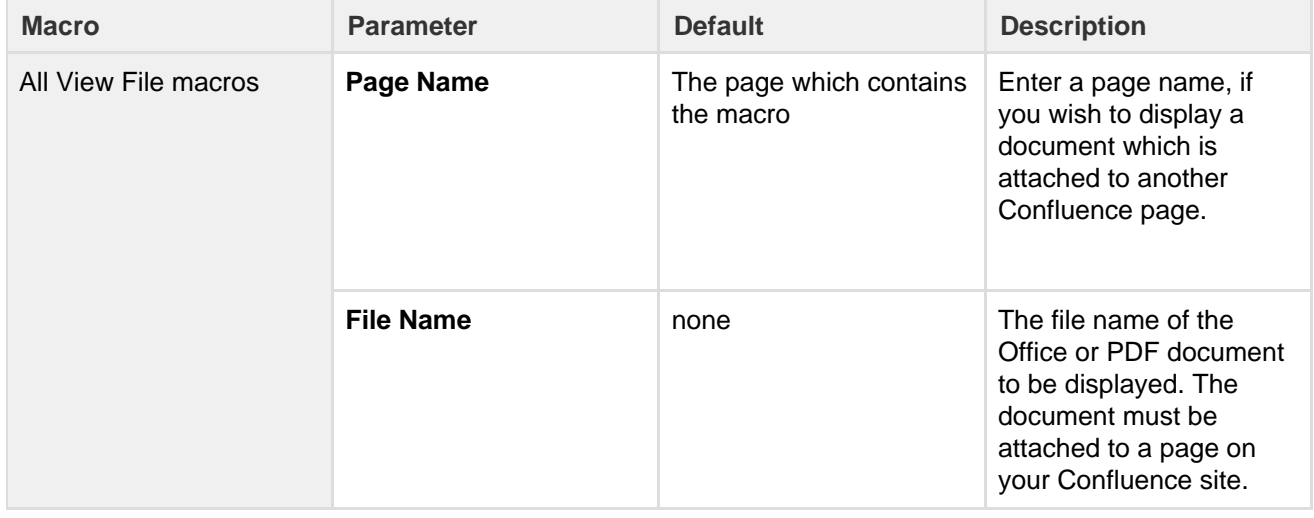

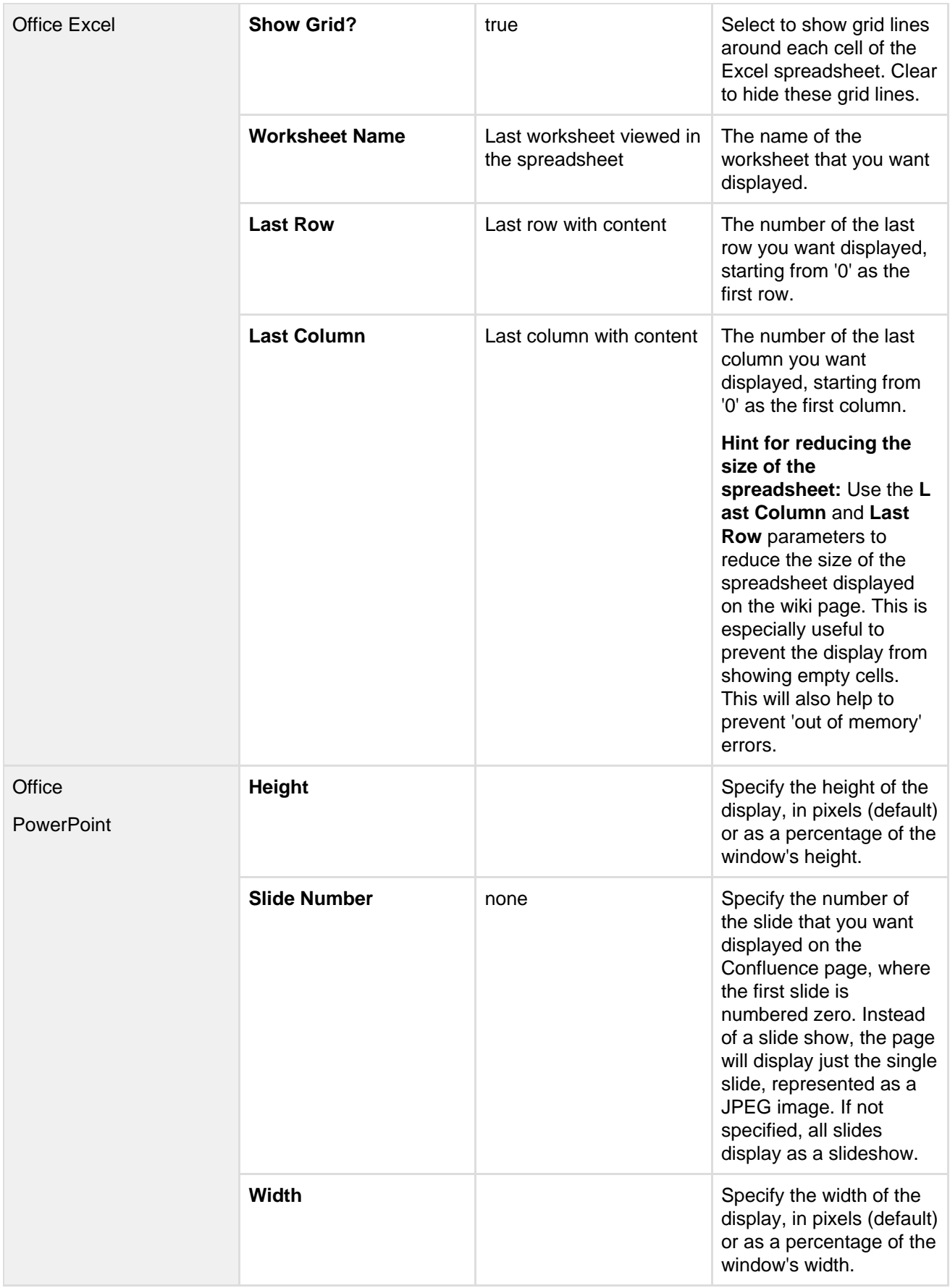

# **Editing an Office document**

You can launch your Office application and edit Office documents displaying in the view file macros directly from your Confluence page.

Created in 2018 by Atlassian. Licensed under a [Creative Commons Attribution 2.5 Australia License.](http://creativecommons.org/licenses/by/2.5/au/)

- **Word** and **Excel** choose the **Edit Document** link above the content
- **PowerPoint** choose the edit icon on the viewer.

You will find more information and other methods for editing attached Office documents in [Edit Office Files.](#page-194-0)

**Importing content from Word documents**

If you want to use the contents of your Word document to create a Confluence page, see [Import a Word](#page-155-0) [Document into Confluence](#page-155-0).

**Troubleshooting**

Problems? Please refer to our guide to the [Office Connector limitations and known issues.](https://confluence.atlassian.com/display/CONFKB/Office+Connector+Limitations+and+Known+Issues)

# **Widget Connector Macro**

Embed online videos, slideshows, photostreams and more directly into your page with the Widget Connector macro.

The macro currently supports content from these sites:

- YouTube
- Vimeo
- MySpace Video
- Flickr
- Twitter
- Slide Rocket
- Google Calendar

### <span id="page-365-0"></span>**Using the Widget Connector**

### **To add the Widget Connector to a page:**

1. From the editor toolbar, choose **Insert**  $+$   $+$ 

### > **Other Macros**

2. Find and select the required macro

**Speed it up with autocomplete:** Type **{** and the beginning of the macro name, to see a list of suggested macros. In this example we're inserting the cheese macro.

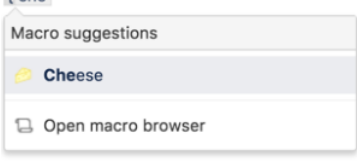

**To edit an existing macro:** Click the macro placeholder and choose **Edit**. This will open the macro details, so you can edit the macro parameters.

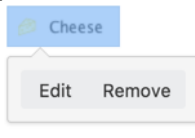

<span id="page-365-1"></span>**Parameters**

# **On this page:**

- [Using the Widget Connector](#page-365-0)
- [Parameters](#page-365-1)
- [Examples](#page-366-0)
	- [YouTube](#page-366-1)
	- [Vimeo](#page-367-0)
	- [MySpace Video](#page-367-1)
	- [Flickr](#page-367-2)
	- [Twitter](#page-367-3)
	- [SlideRocket](#page-369-0)
	- [Google Calendar](#page-369-1)
- [Troubleshooting](#page-369-2)
- [Wiki markup example](#page-370-0)

Parameters are options that you can set to control the content or format of the macro output. Where the parameter name used in Confluence storage format or wikimarkup is different to the label used in the macro browser, it will be listed below in brackets (example).

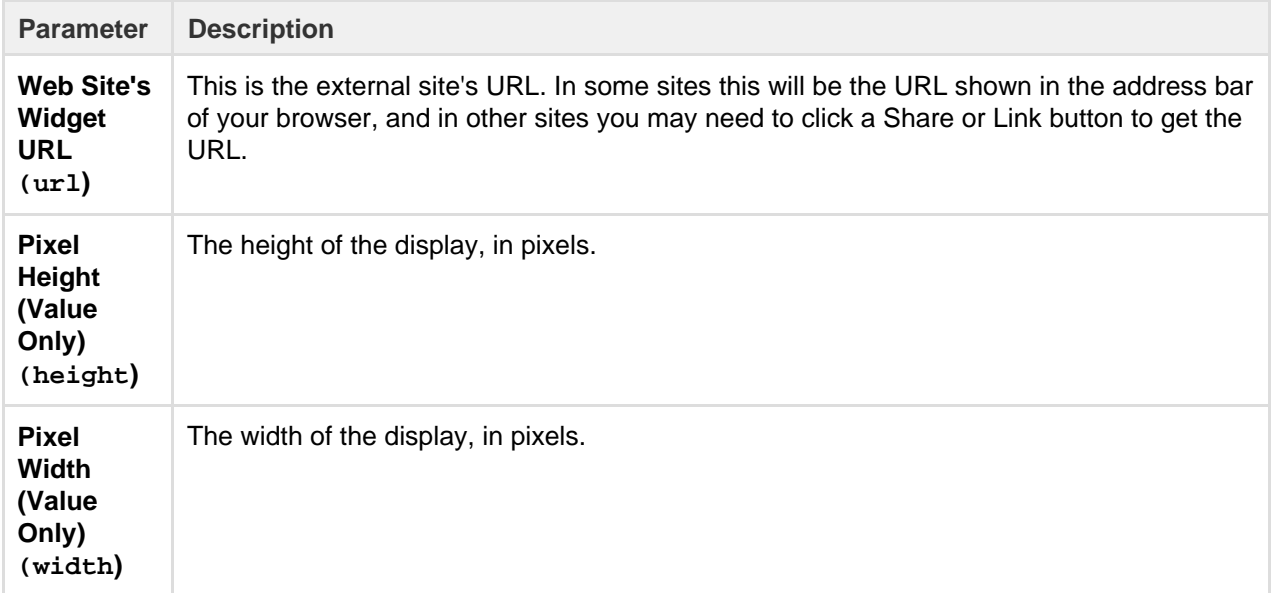

### <span id="page-366-0"></span>**Examples**

Every site is a little different, so we've put together some info on what you'll need to do to embed each site's content on a page.

### <span id="page-366-1"></span>**YouTube**

The fastest way to embed a YouTube video is to paste the URL into the editor. Confluence will autoconvert the link and insert the macro for you, like magic. Autoconvert works with both long and short YouTube URLs.

If you're pasting the URL into the Widget Connector macro URL field manually, you'll need to use the long URL (from the address bar). Long URLs look something like this https://www.youtube.com/watch?v= k6lK5hlB1nQ.

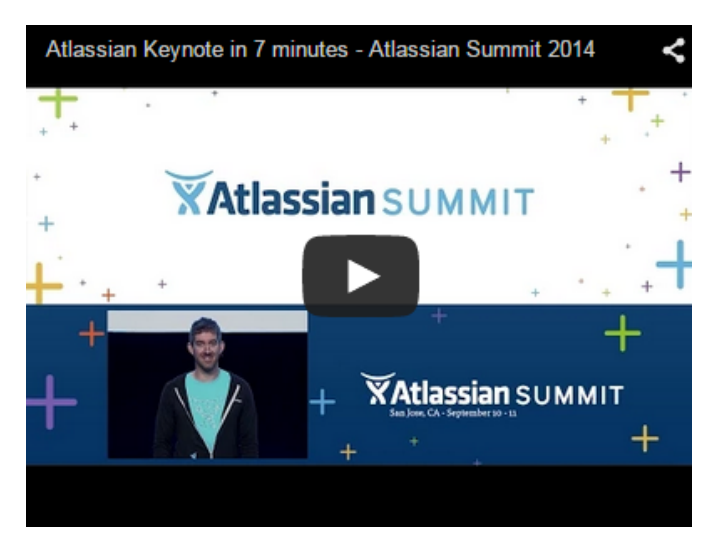

- If you're not able to see the video in some browsers, try using https rather than http in your link.
- Links that contain a parameter to start a video at a particular time won't autoconvert or work in the Widget Connector macro, like this link: https://www.youtube.com/watch?t=15&v=L hHKkodOPFo. Paste in the short sharing URL to be sure it works.

#### <span id="page-367-0"></span>**Vimeo**

The fastest way to embed a Vimeo video is to paste the URL into the editor. Confluence will autoconvert the link and insert the macro for you.

You can use the URL from the address bar in your browser or the **Share** button in Vimeo.

#### <span id="page-367-1"></span>**MySpace Video**

We don't autoconvert MySpace videos, so you'll need to add the Widget Connector macro to your page first, and then paste the video's URL into the URL field.

You can use the URL from the address bar in your browser or the **Sharing options** in MySpace.

### <span id="page-367-2"></span>**Flickr**

You can embed a single photo, a set, an entire user's photo stream or collection of photos with a particular tag.

The fastest way is to paste a URL into the editor. This works for sets and tags. For other URLs you'll need to add the Widget Connector macro to the page first and then paste your link into the URL field.

Use the URL from the address bar in your browser.

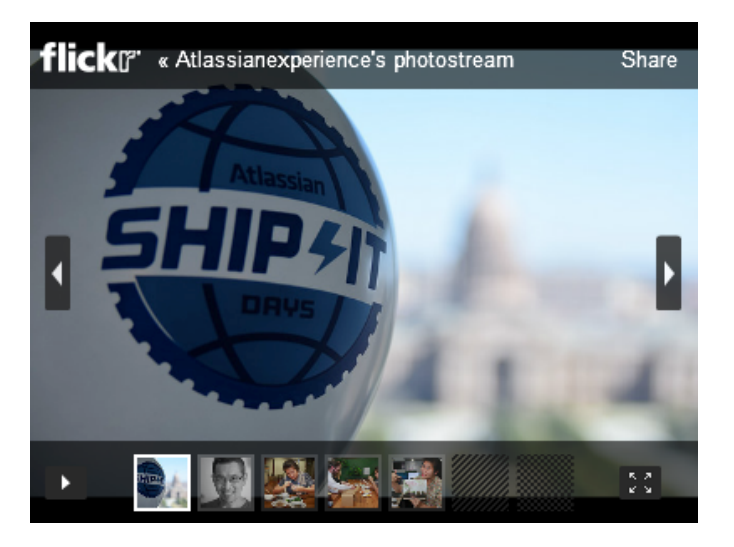

#### <span id="page-367-3"></span>**Twitter**

To embed a single tweet you'll need to click the **Copy link to tweet** link on the tweet. The URL will look something like https://twitter.com/atlassian/status/346976521250037760.

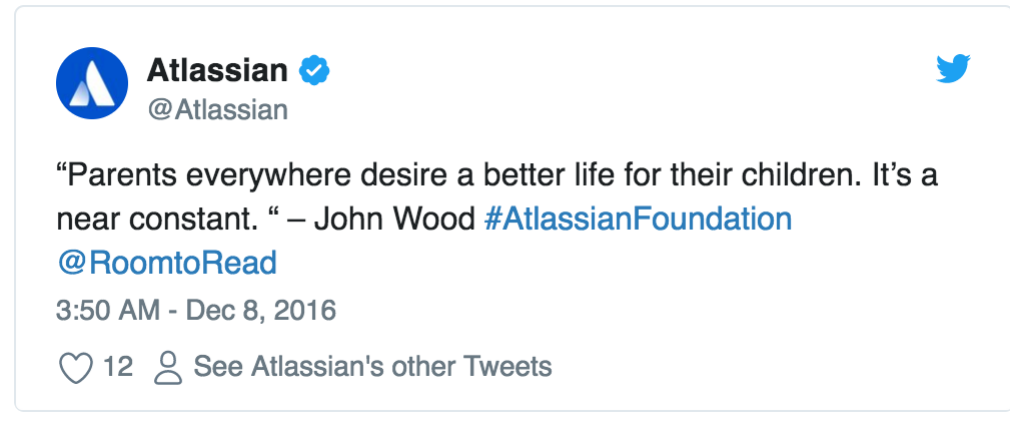

To embed a dynamic list of tweets you'll need to create a Widget in Twitter first:

- 1. In Twitter, choose the **Embed** option (for example **Embed this search**, **Embed this profile**)
- 2. In Search Query, choose what you'd like the widget to display.
- 3. Save the widget and copy only the data-widget-id from the HTML code generated (it should look something like this example "854765133465255939").
- 4. The URL that you want for the Widget Connector Macro should look something like this https://tw itter.com/settings/widgets/**854765133465255939** (the numbers after the slash is the data-widget-id you copied from the embed code).
- 5. In Confluence, paste the URL into the Widget Connector.
- 6. The list of tweets will display, like this one below.

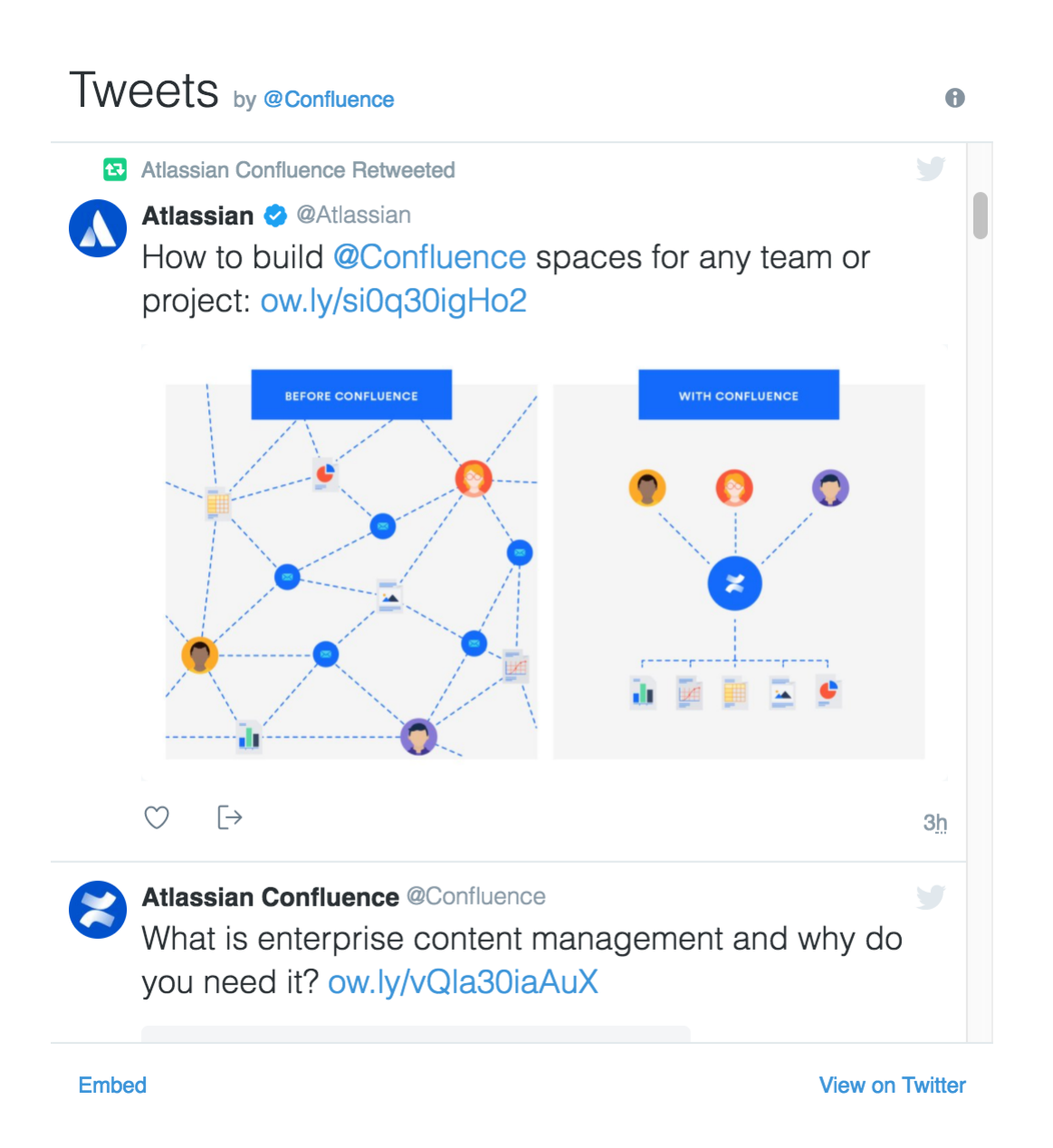

#### <span id="page-369-0"></span>**SlideRocket**

We don't autoconvert SlideRocket presentations, so you'll need to add the Widget Connector macro to your page first, and then paste the video's URL into the URL field.

You can get the URL from the **Sharing** button on the SlideRocket player.

#### <span id="page-369-1"></span>**Google Calendar**

We don't autoconvert Google Calendars, so you'll need to add the Widget Connector macro to your page first, and then paste the calender address into the URL field.

You can only embed public calendars. To get your calendar's URL, in Google Calendar go to **Calendar Settings** > **Calendar Address** and click the **HTML** button.

The URL will look something like this: https://www.google.com/calendar/embed?src=en.austral ian%23holiday%40group.v.calendar.google.com&ctz=Australia/Sydney

### <span id="page-369-2"></span>**Troubleshooting**

If the Widget Connector can't display content from the external site, the macro will look like this:

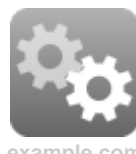

**example.com**

We rely on the external website's APIs to display content in the Widget Connector macro. APIs do change from time to time and this can cause the Widget Connector macro to stop rendering content.

If you experience problems, you can [raise an issue](https://jira.atlassian.com/projects/CONF/issues?filter=addedrecently) about it to let us know.

### <span id="page-370-0"></span>**Wiki markup example**

This example is useful when you want to add a macro outside the editor, for example as custom content in the sidebar, header or footer of a space.

### **Macro name:** widget

### **Macro body:** None.

```
{widget:height=400|width=400|url=http://youtube.com/watch?v=23pLByj_q
5U}
```
# <span id="page-370-3"></span>Your profile and settings

Confluence is very flexible – not only in the many ways you can create and share content, but also in how you can tailor your own Confluence experience. Things like your [profile picture](#page-376-0), [favorite spaces and pages,](#page-378-0) and your [personal space](#page-22-0) can say a lot about you, and can also make navigating Confluence much quicker and easier. Even a simple thing like [adding](#page-43-0) [shortcut links to the sidebar](#page-43-0) of your personal space, can save you a lot of time in finding the things you use all the time.

[Set up your personal space](#page-22-0), and take a look at any of the pages below, to start making Confluence feel like home.

- [Your User Profile](#page-370-1)
- [Change Your Password](#page-372-0)
- [Edit Your User Settings](#page-373-0)
- [Set Your Profile Picture](#page-376-0)
- [Choose Your Home Page](#page-377-0)
- [Save for later](#page-378-0)
- [View and Revoke OAuth Access Tokens](#page-379-0)

# <span id="page-370-1"></span>**Your User Profile**

Your user profile contains basic information about you, which other Confluence users can see. It's also displayed to other users when they click your name in the [People Directory,](#page-418-0) if you haven't set up your [personal space](https://confluence.atlassian.com/display/CONF68/Create+a+Space#CreateaSpace-personalspace) .

In your own profile, you can access account management features and update information about yourself, like your name, email address, and [pass](#page-372-0) [word](#page-372-0). You can also view other users' profiles.

<span id="page-370-2"></span>**Find your user profile**

### **To find your user profile:**

Choose your profile picture at top right of the screen, then choose **Profile**, or choose the **Profile** link in the sidebar of your personal space.

#### **Related pages:**

- [Watch](#page-388-0) [Pages,](#page-388-0) **[Spaces](#page-388-0)** [and Blogs](#page-388-0)
- [Create a](#page-22-0) [Space](#page-22-0)
- [Save for](#page-378-0) [later](#page-378-0)

#### **On this page:**

- [Find your](#page-370-2) [user profile](#page-370-2)
- [Edit your](#page-371-0)
- [user profile](#page-371-0)
- [Notes](#page-372-1)

### **Related pages:**

- [Set Your](#page-376-0) [Profile](#page-376-0) **[Picture](#page-376-0)**
- [Create a](https://confluence.atlassian.com/display/CONF68/Create+a+Space#CreateaSpace-personalspace) [Personal](https://confluence.atlassian.com/display/CONF68/Create+a+Space#CreateaSpace-personalspace) [Space](https://confluence.atlassian.com/display/CONF68/Create+a+Space#CreateaSpace-personalspace)

# **To find someone else's user profile:**

Hover your mouse pointer over a user's linked name or profile picture and choose the user's linked name to open their user profile. Alternatively, you can choose the **Profile** link in the sidebar of their personal space, or go directly to this URL:

```
http://your.confluence.site/users/viewuserprofile.action?username=USE
RNAME
```
Screenshot: User profile screen for the current user

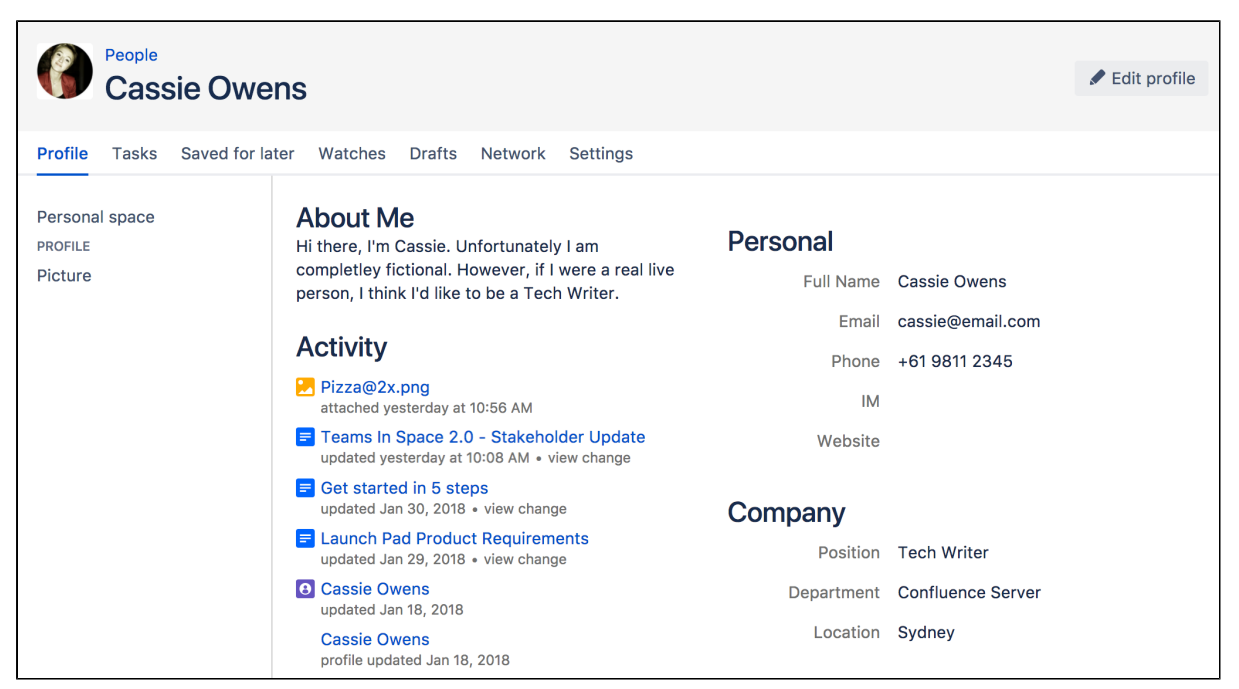

From your user profile, you can access the following:

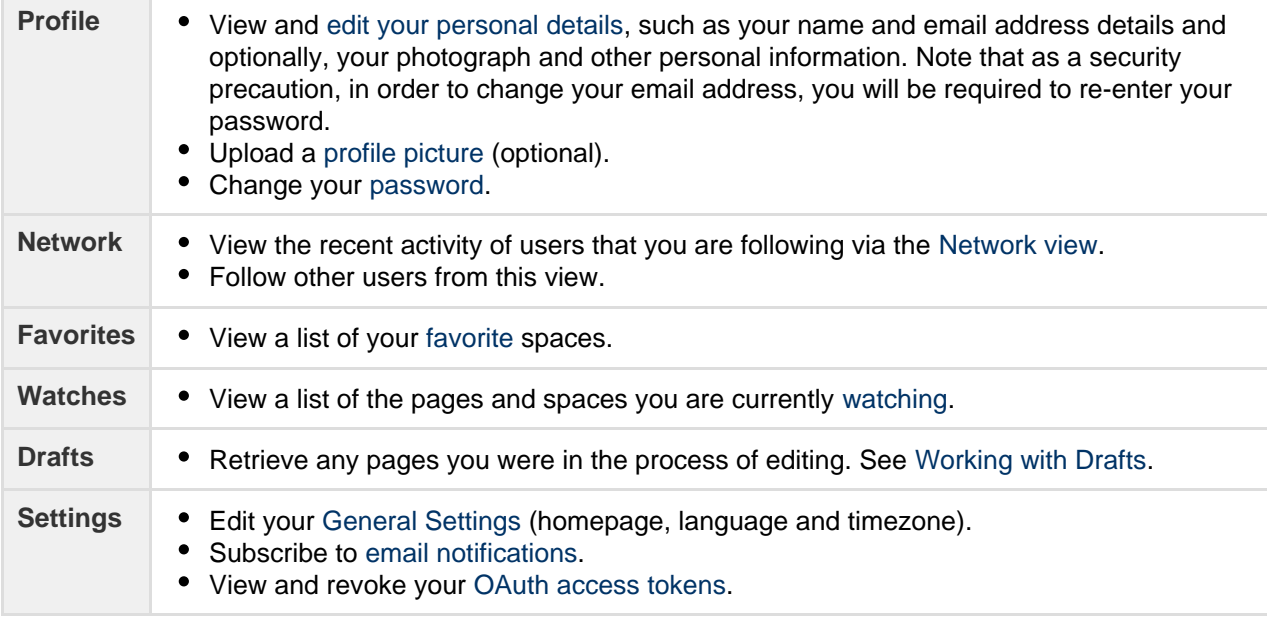

<span id="page-371-0"></span>**Edit your user profile**

1. Choose your profile picture at top right of the screen, then choose **Profile**

Or, choose the **Profile** link in the sidebar of your personal space.

- 2. Choose **Edit Profile**.
- 3. Enter details about yourself in the form displayed.
- 4. Choose **Save**.

### **Fields in your user profile:**

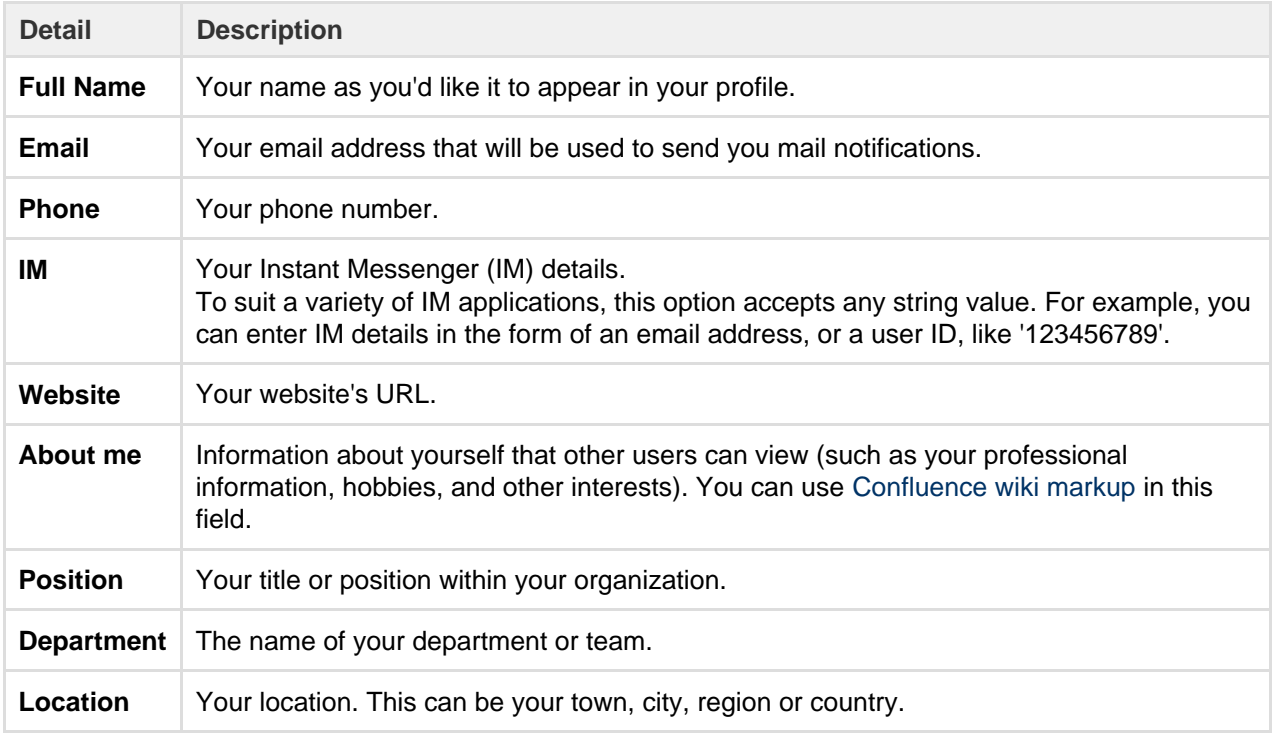

### **Handy Hint**

Confluence administrators can configure Confluence to mask email addresses (e.g. 'example at atlassian dot com'), protecting your email address from search engine spiders and the like.

### <span id="page-372-1"></span>**Notes**

The 'Administer User' link is visible to Confluence administrators only. The administrator can click this link to go directly to the user management screen in the Administration Console.

### <span id="page-372-0"></span>**Change Your Password**

There are two scenarios where you may want to change your Confluence password:

- You're logged in, but you want or need to change your password
- You've forgotten your password and can't log in, so you need to reset your password

### **From within Confluence**

Change your password when you're logged in:

- 1. Choose your profile picture at top right of the screen, then choose **Pr ofile**
- 2. On your **Profile** tab, click **Password** in the left-hand column
- 3. Enter your current password and your new password in the form displayed
- 4. Click **Submit**

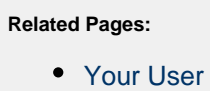

- [Profile](#page-370-1) • [Set Your](https://confluence.atlassian.com/display/CONF68/Create+a+Space#CreateaSpace-personalspace)
- [Profile](https://confluence.atlassian.com/display/CONF68/Create+a+Space#CreateaSpace-personalspace) [Picture](https://confluence.atlassian.com/display/CONF68/Create+a+Space#CreateaSpace-personalspace)
- [Create a](#page-22-0) [Personal](#page-22-0) [Space](#page-22-0)

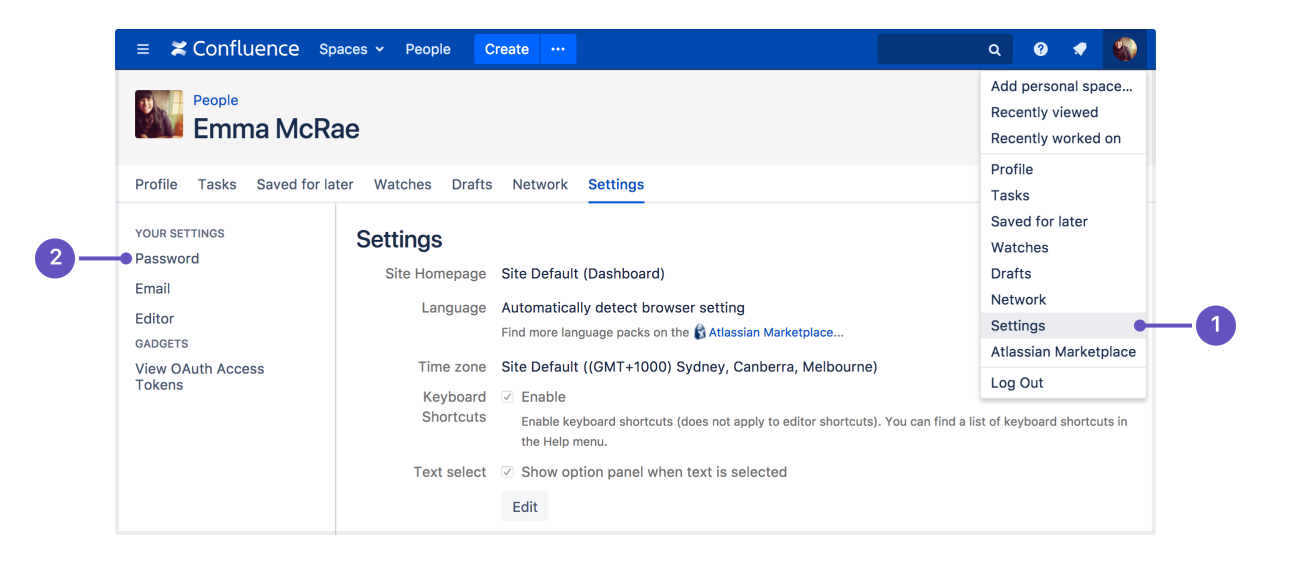

- 1. Location of **Settings** in the profile menu
- 2. Location of **Password** in the side bar

### **From the login page**

To reset your password from the login page:

If you've forgotten your password and need to reset it, you can do so from the Confluence login page. Choose the 'Forgot your password?' link and Confluence will step you through the process to reset your password.

**Don't see the Password option?**

You may not be able to change your password directly in Confluence if your login credentials are coming from another user directory, for example if Confluence is integrated with an LDAP directory or Jira for user management.

Talk to your administrator about where you should change your password.

# <span id="page-373-0"></span>**Edit Your User Settings**

If you want to make Confluence fit you, like a well-worn pair of sneakers, you can set some preferences that will make you feel more at home:

- [General preferences](#page-373-1) such as home page, language and time zone
- [Editor settings](#page-375-0)
- [Email settings for subscriptions to email reports](#page-391-0).
- [OAuth access tokens](#page-379-0) that you have granted from your Confluence user account.

### <span id="page-373-2"></span><span id="page-373-1"></span>**General User Preferences**

### **To edit your general user settings:**

- 1. Choose **your profile picture** at top right of the screen, then choose **S ettings**
- 2. Choose **Edit** and update the settings
- 3. Choose **Submit**

# **On this page:**

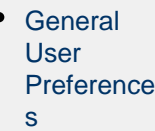

- [More](#page-375-1) [about](#page-375-1) [Language](#page-375-1)
- [Editor](#page-375-2) [Preference](#page-375-2) [s](#page-375-2)

# **Related pages:**

- [Your User](#page-370-1) [Profile](#page-370-1)
- [Set Your](#page-376-0) [Profile](#page-376-0) [Picture](#page-376-0)
- [Create a](https://confluence.atlassian.com/display/CONF68/Create+a+Space#CreateaSpace-personalspace) [Personal](https://confluence.atlassian.com/display/CONF68/Create+a+Space#CreateaSpace-personalspace) [Space](https://confluence.atlassian.com/display/CONF68/Create+a+Space#CreateaSpace-personalspace)
- [Autocompl](#page-111-0) [ete for](#page-111-0) [links, files,](#page-111-0) [macros](#page-111-0) [and](#page-111-0) [mentions](#page-111-0)

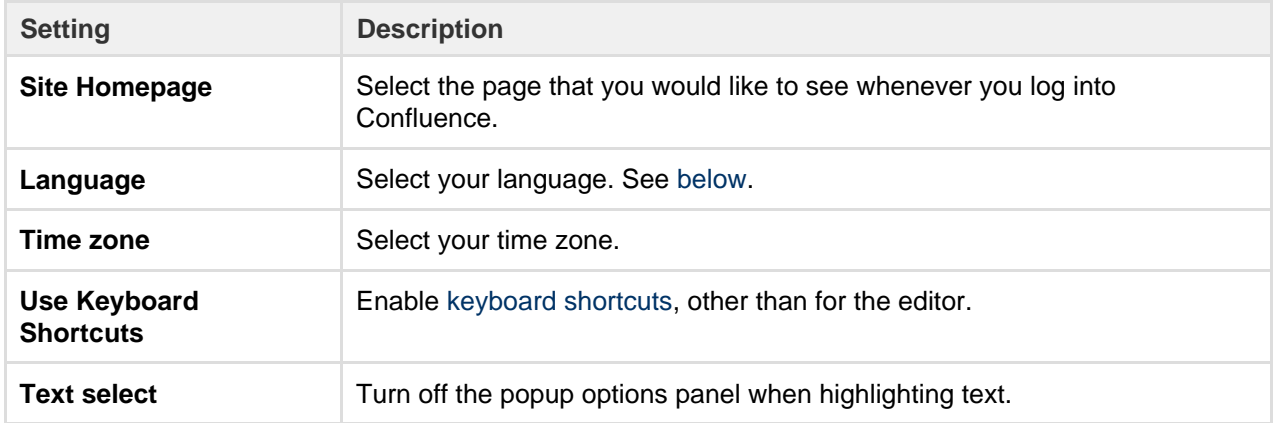

Screenshot: Editing your user profile settings

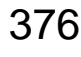

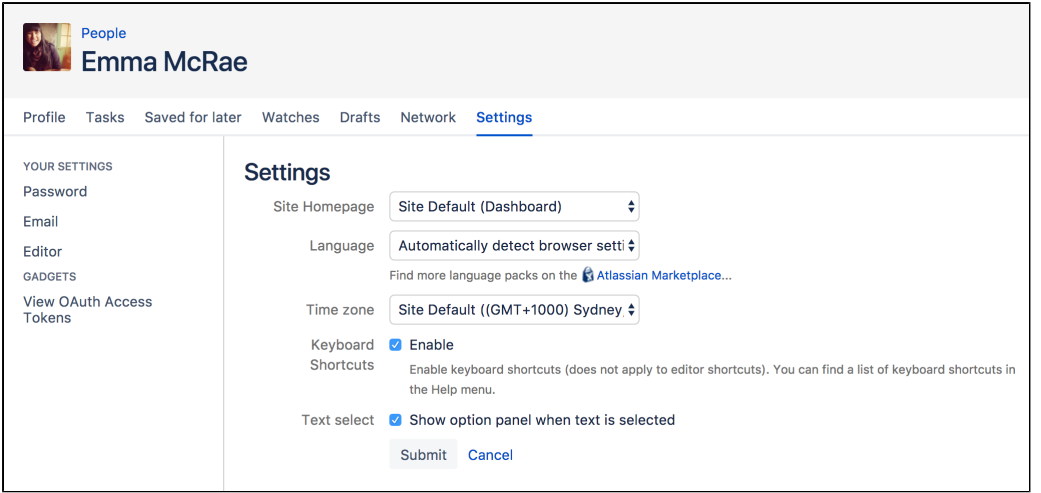

### <span id="page-375-3"></span><span id="page-375-1"></span>**More about Language**

Setting your language preference in your user profile is described in the section [above.](#page-373-1) This section gives more information about that setting and other settings that affect the language Confluence will use.

Individual users can choose the language that Confluence will use to display screen text and messages. Note that the list of supported languages depends on the language packs installed on your Confluence site.

The language used for your session will depend on the settings below, in the following order of priority from highest to lowest:

- The language preference defined in your user profile. Note that you need to be logged in for this setting to take effect.
- The language that you choose by clicking an option at the bottom of the Confluence login screen. Confluence stores this value in a cookie. When the cookie expires, the setting will expire too.
- The language set in your browser. The browser sends a header with a prioritized list of languages. Confluence will use the first supported language in that list. Confluence administrators can disable this option by setting the confluence.browser.language.enabled [system property](#page-712-0) to false.
- The default language for your site, as defined by your Confluence site administrator.

### <span id="page-375-2"></span><span id="page-375-0"></span>**Editor Preferences**

You can set some options that determine the way the Confluence editor works. Note that these settings affect only you. Other people using Confluence can enable or disable the settings on their user profiles independently.

### **To change your editor preferences:**

- 1. Choose **your profile picture** at top right of the screen, then choose **Settings**
- 2. Click **Editor** under 'Your Settings' in the left-hand panel
- 3. Click **Edit** and make your changes
- 4. Click **Submit**

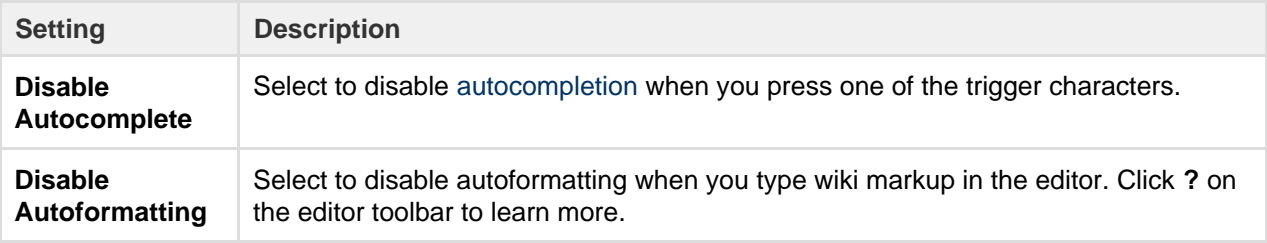

Screenshot: User settings for the editor

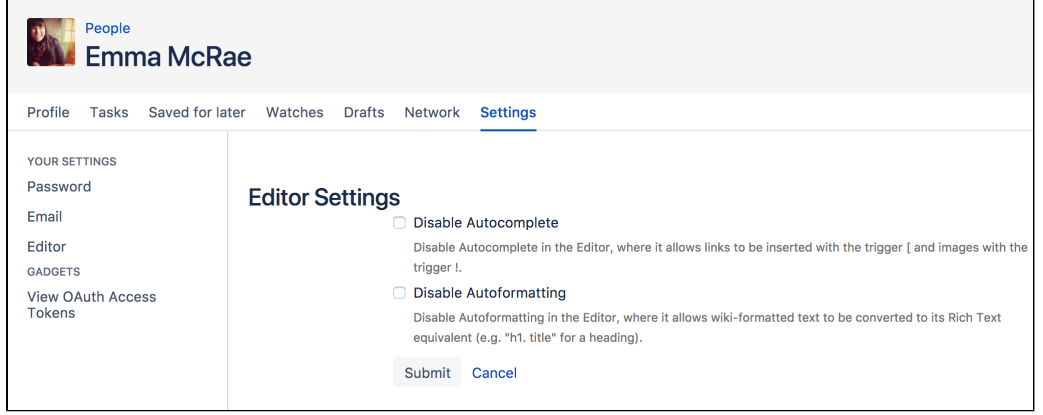

# <span id="page-376-0"></span>**Set Your Profile Picture**

Your profile picture is used as the icon for your [personal space,](https://confluence.atlassian.com/display/CONF68/Create+a+Space#CreateaSpace-personalspace) to represent you in the [People Directory,](#page-418-0) and to illustrate your [comments.](#page-385-0) It also appears in various other places next to your name, such as in the list of recent updates on the dashboard.

When you upload your profile picture, you can resize and reposition it to make sure it looks great.

# **Upload and adjust your profile picture:**

- 1. Choose your profile picture at top right of the screen, then choose **Pr ofile**
- 2. Choose **Picture** on the left
- 3. Choose **Upload image** > **Upload an image**
- 4. Locate and select the picture on your computer or file server
- 5. Adjust the size and position of your photo, then choose **Save**

### Screenshot: Choosing a profile picture

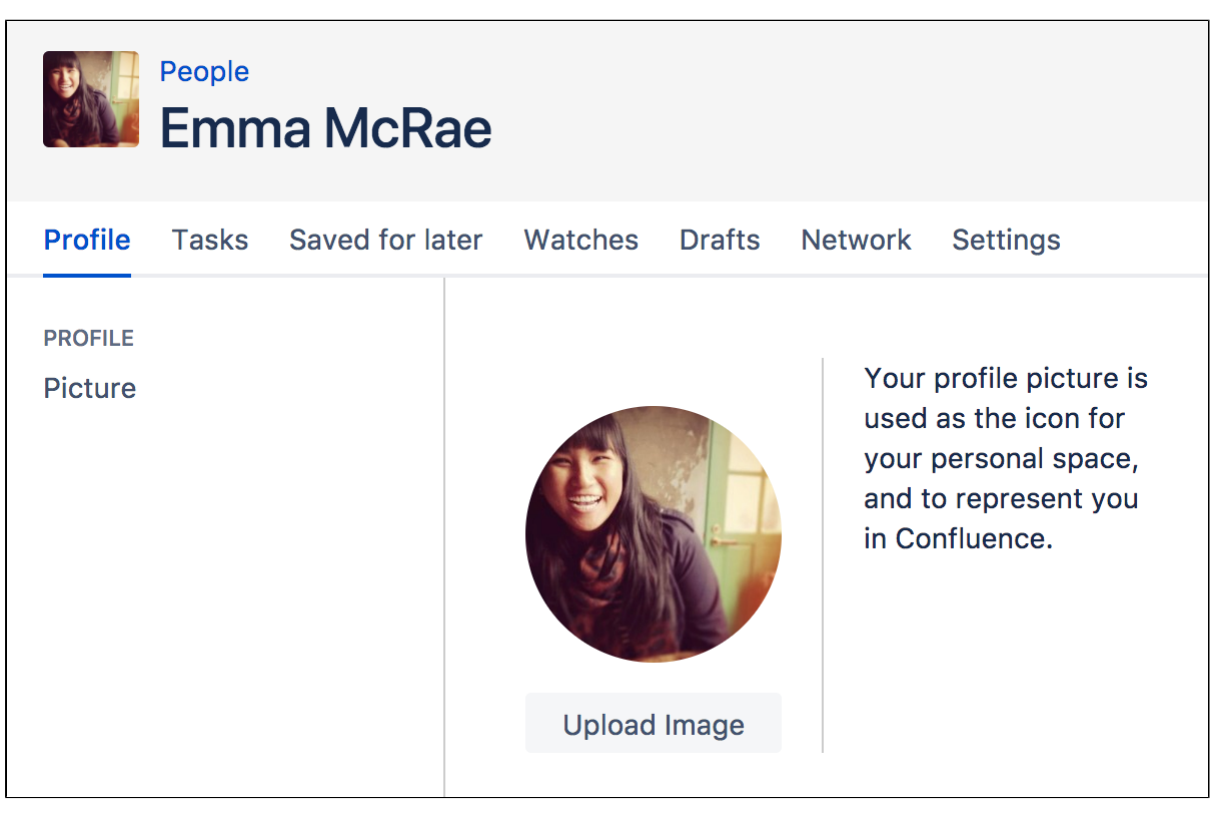

Screenshot: Resize and position your profile picture

### **Related pages:**

- [Your User](#page-370-1) [Profile](#page-370-1) [Create a](https://confluence.atlassian.com/display/CONF68/Create+a+Space#CreateaSpace-personalspace)
	- [Personal](https://confluence.atlassian.com/display/CONF68/Create+a+Space#CreateaSpace-personalspace) [Space](https://confluence.atlassian.com/display/CONF68/Create+a+Space#CreateaSpace-personalspace)
- [Your](#page-370-3) [profile and](#page-370-3) [settings](#page-370-3)

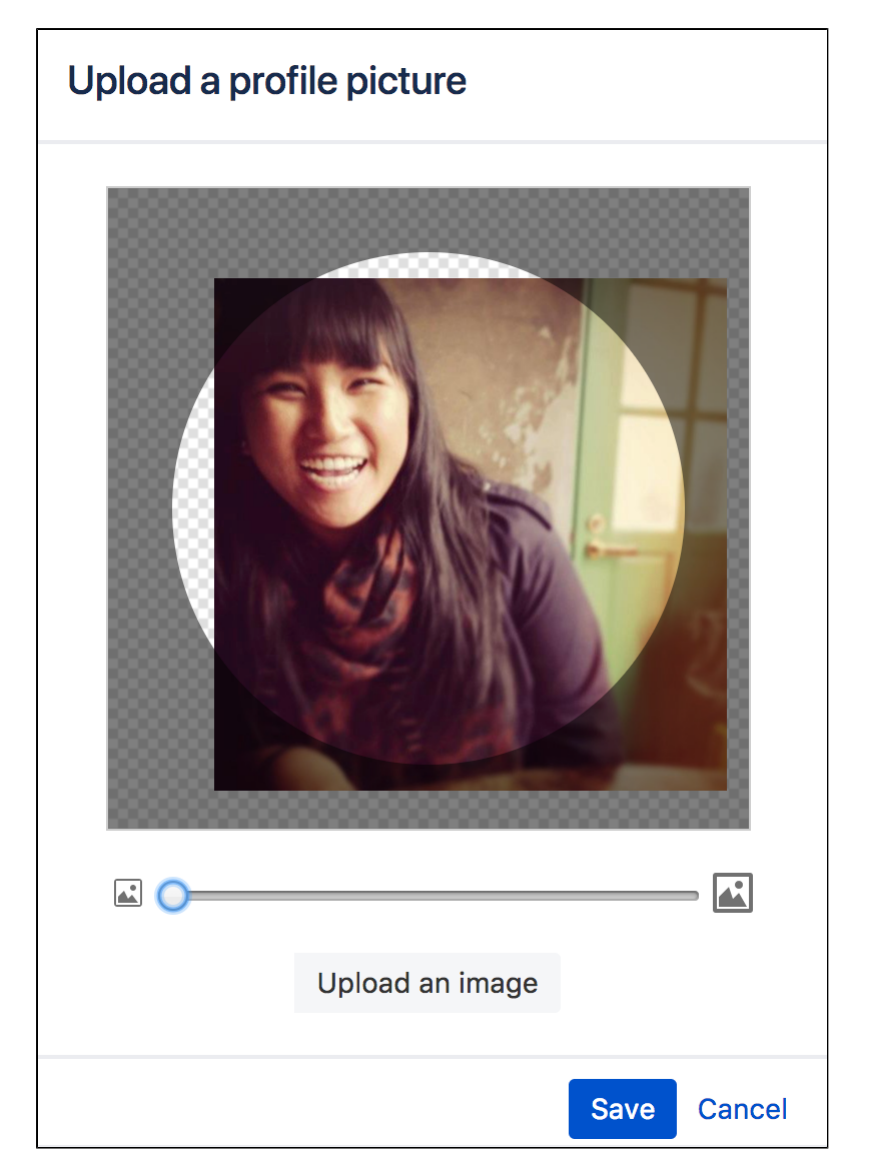

You can't remove your profile picture, but you can upload a new one any time.

# <span id="page-377-0"></span>**Choose Your Home Page**

The dashboard is the default landing page when you log into Confluence. It gives you easy access to what's happening in your site, and helps you get back to pages you recently viewed and worked on.

You can choose to personalize your experience. and use an existing space home page as your landing page.

### **To set your home page:**

- 1. Choose **your profile picture** at top right of the screen, then choose **S ettings**
- 2. Choose **Edit**
- 3. Choose an option from the **Site Homepage** drop down. Only spaces you're allowed to view will appear.
- 4. Choose **Submit**.

You'll be directed to your new home page the next time you log in. You can change your personal home page at any time.

Alternatively, if your Confluence administrator has set a space home page as the landing page for the whole site, you can choose **Dashboard** from the **Site Homepage** drop down to use the dashboard as your landing page.

Screenshot: Profile Settings

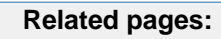

- [Your](#page-370-3) [profile and](#page-370-3) [settings](#page-370-3) [Your User](#page-370-1)
	- [Profile](#page-370-1)

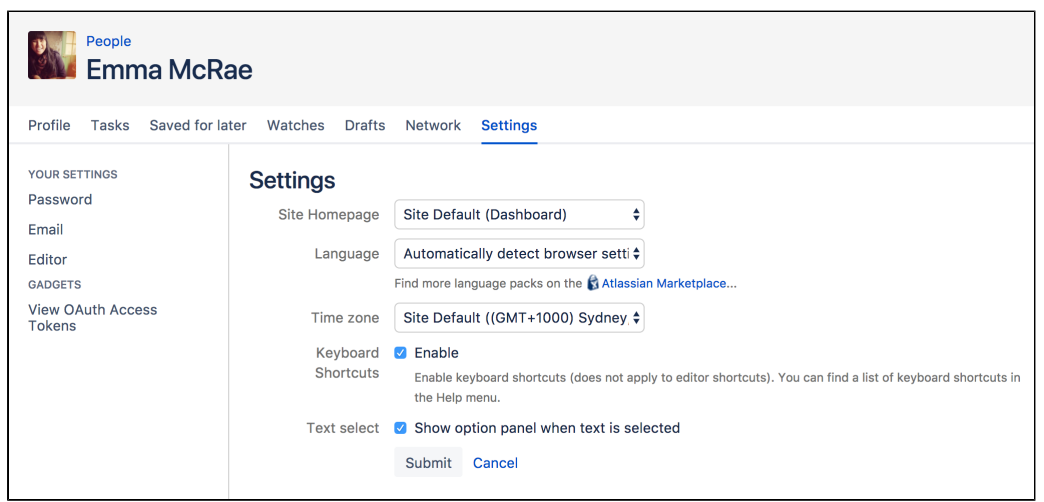

**T** You can access the dashboard at any time using the dashboard URL. It'll look something like this: https ://yoursite.com/wiki/dashboard.action.

### <span id="page-378-0"></span>**Save for later**

Saving pages for later helps you access them quickly from the dashboard or from your profile.

No time to read that page now? No problem, hit **Save for later** and it'll be waiting for you on the dashboard when you have more time. It's also a great place to store those pages that you use on a day to day basis.

Save for later was previously called Favorites.

<span id="page-378-1"></span>**Save a page for later**

To save a page for later, hit the **Save for later** button at the top of the page.

The star icon will change to dark grey to indicate the page is saved. Hit the button again if you want to remove the page from the list.

<span id="page-378-2"></span>**Get back to your saved pages**

To view your saved pages:

- Choose **Saved for later** on the dashboard sidebar.
- Choose **your profile picture** at top-right of the screen, then choose **Saved for later** there's a list of your saved pages, and the spaces that you've added to **My spaces**.

You can also use the [Favorite Pages Macro](#page-274-0) to include a list of your saved pages on any page.

Screenshot: Viewing and removing saved pages from the dashboard

**On this page:** • [Save a](#page-378-1) [page for](#page-378-1) [later](#page-378-1) [Get back](#page-378-2) [to your](#page-378-2) [saved](#page-378-2) [pages](#page-378-2)

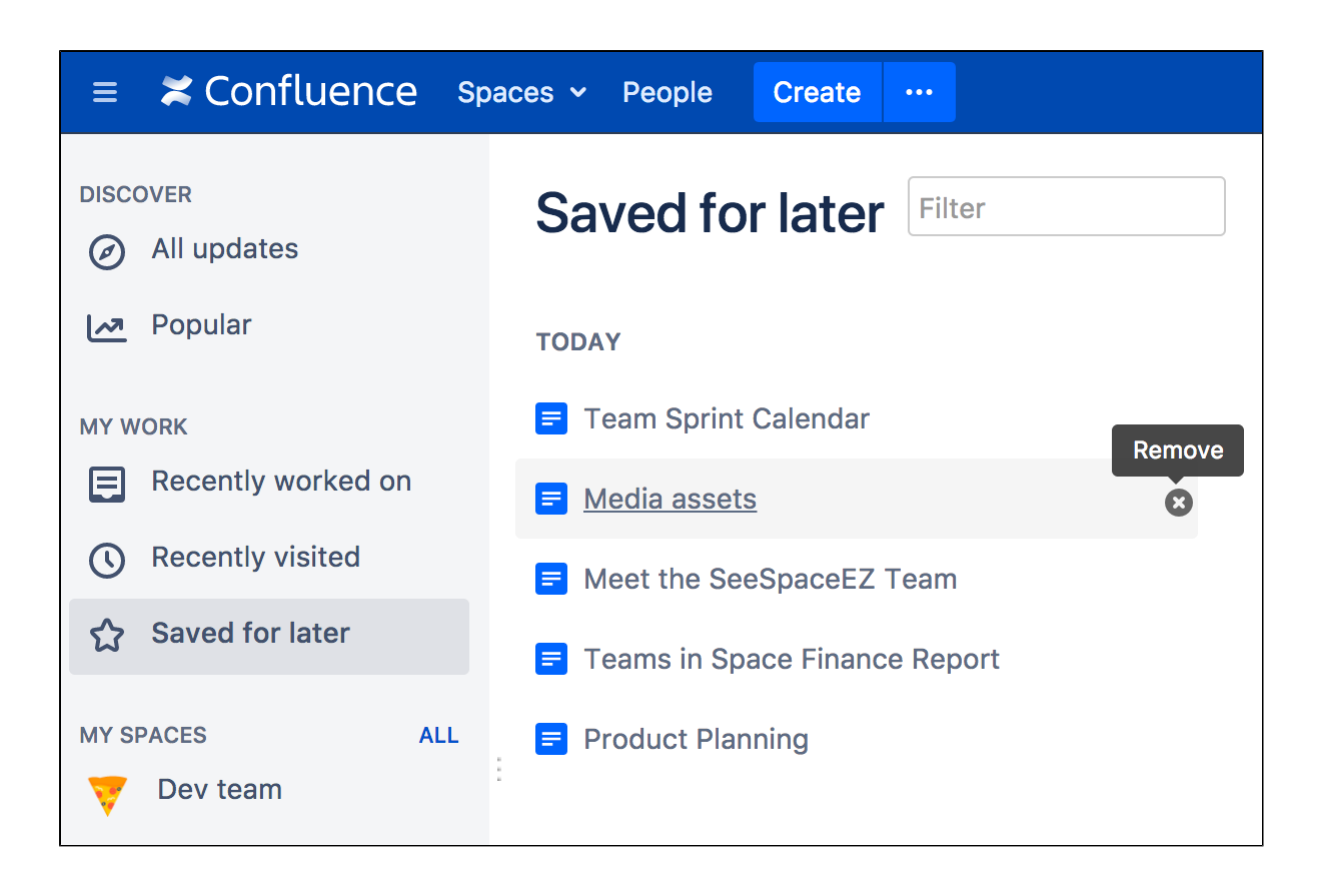

# <span id="page-379-0"></span>**View and Revoke OAuth Access Tokens**

OAuth access tokens allow you to use a Confluence gadget on an external web application or website (also known as the 'consumer') and grant this gadget access to Confluence data which is restricted or privy to your Confluence user account.

OAuth access tokens will only appear in your user profile if the following conditions have been met:

- 1. Your Confluence Administrator has established an OAuth relationship between your Confluence site and the consumer. Confluence Administrators should refer to [Configuring OAuth](https://confluence.atlassian.com/display/GADGETS/Configuring+OAuth) for more information about establishing these OAuth relationships.
- 2. You have accessed a Confluence gadget on the consumer and have conducted the following tasks:
	- a. Logged in to your Confluence user account via the gadget and then,
	- b. Clicked the 'Approve Access' button to allow the gadget access to data that is privy to your Confluence user account. Confluence will then send the consumer an OAuth 'access token', which is specific to this gadget. You can view the details of this access token from your Confluence site's user account.

An OAuth access token acts as a type of 'key'. As long as the consumer is in possession of this access token, the Confluence gadget on the consumer will be able to access Confluence data that is both publicly available and privy to your Confluence user account. As a Confluence user, you can revoke this access token at any time. Furthermore, all access tokens expire after seven days. Once the access token is revoked or has expired, the Confluence gadget will only have access to publicly available Confluence data.

### <span id="page-379-2"></span><span id="page-379-1"></span>**View your OAuth Access Tokens**

# **To view all of your Confluence user account's OAuth access tokens:**

1. Choose **your profile picture** at top right of the screen, then choose **Settings**

### **On this page:**

- [View your](#page-379-1) **[OAuth](#page-379-1) [Access](#page-379-1) [Tokens](#page-379-1)**
- [Revoke](#page-380-0) [your](#page-380-0) **[OAuth](#page-380-0)** [Access](#page-380-0) **[Tokens](#page-380-0)**

### **Related pages:**

[Configurin](https://confluence.atlassian.com/display/GADGETS/Configuring+OAuth) [g OAuth](https://confluence.atlassian.com/display/GADGETS/Configuring+OAuth)  $for$ **[Confluenc](https://confluence.atlassian.com/display/GADGETS/Configuring+OAuth)** [e Admins](https://confluence.atlassian.com/display/GADGETS/Configuring+OAuth)

2. Click **View OAuth Access Tokens**. A view similar to [screenshot below](#page-380-1) is displayed. Refer to [OAuth](#page-380-2) [Access Token Details](#page-380-2) below for information on interpreting this table. **If if no access tokens have been set, then 'None specified' is shown.** 

<span id="page-380-1"></span>Screenshot: Viewing your OAuth Access Tokens

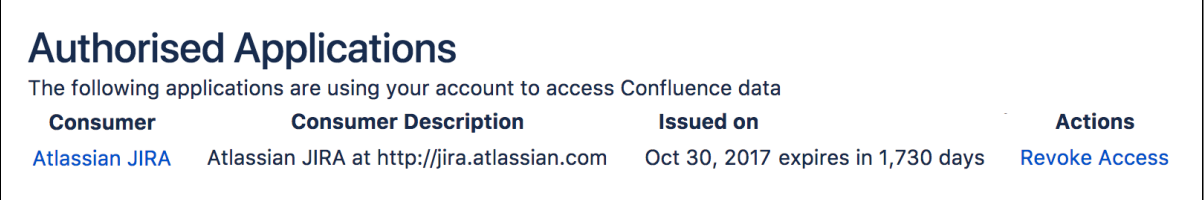

### <span id="page-380-2"></span>**OAuth Access Token Details**

Your list of OAuth access tokens is presented in a tabular format, with each access token presented in separate rows and each property of these tokens presented in a separate columns:

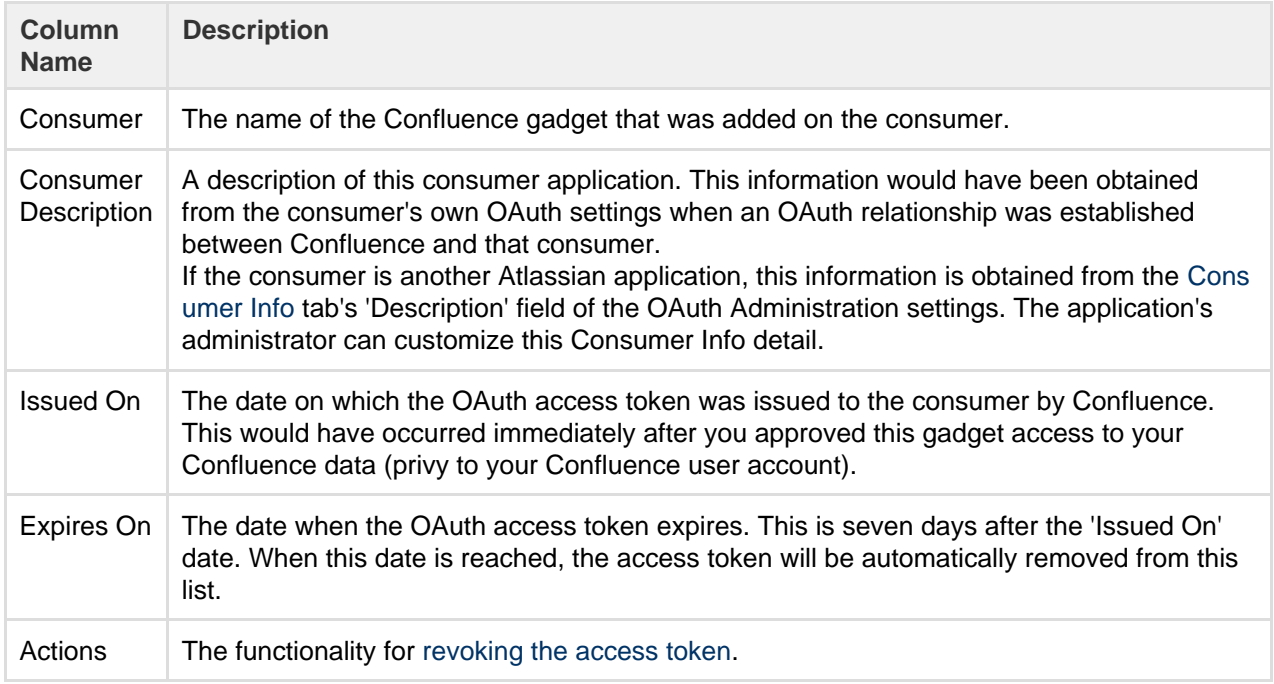

<span id="page-380-3"></span><span id="page-380-0"></span>**Revoke your OAuth Access Tokens**

### **To revoke one of your OAuth access tokens:**

- 1. View your Confluence user account's OAuth access tokens ([described above](#page-379-2)).
- 2. Locate the Confluence gadget whose OAuth access token you wish to revoke and click **Revoke OAuth Access Token** next to it.

The gadget's access token is revoked and the Confluence gadget on the consumer will only have access to publicly available Confluence data.

# **Collaboration**

Confluence is all about encouraging team collaboration to get the best results, so we've built in a number of ways you can notify other people about content that may be of interest to them.

You can:

[Work together with your team](#page-81-0) on a page or blog and see their changes in real time

- [Share a link](#page-384-0) to a page or blog post via email
- [Mention](#page-382-0) a user when you write a page, blog post, comment, or add a task
- [Like](#page-382-1) a page, blog post or comment

Whenever you mention another user, they'll receive an email notification; if you like a page, blog post, or comment, the author will be notified that you lik e the content.

Other users can also find out about changes to content in Confluence by [wat](#page-388-0) [ching](#page-388-0) pages and spaces.

Another way to share Confluence content is by [exporting it to other formats](#page-57-0) such as XML, HTML, Microsoft Word and PDF.

# <span id="page-381-2"></span>**Network Overview**

You can Create a network of users who are important to you, to make sure you're always up-to-date with their Confluence activity. You might want to follow your boss or teammates, to see what they're working on, or whoever creates the most entertaining blog posts.

When someone's part of your network, you'll be able to see when they:

- Add or edit [pages](#page-71-0) or [blog posts](#page-73-0)
- [Comment](#page-385-0) on a page or blog post or edit existing comments
- Update their [user profile](#page-370-3)

<span id="page-381-0"></span>**Follow another user**

You can follow another user by using either their Hover Profile or your Network view.

To follow a user with their **Hover Profile**, hover your mouse over their profile picture when it appears in a page and choose **Follow**.

### **To follow a user from your Network view:**

- 1. Choose **your profile picture** at top right of the screen, then choose **Network** Alternatively, choose **More** in the **Network** section of your profile sidebar.
- 2. Search for and select the user in the **Following** field
- 3. Choose **Follow**

If you now refresh or revisit your Network view, the profile picture(s) of the user(s) you just followed will appear within the **Following** list on the right. Their tracked activities will also start appearing in the **Recent Activity** list.

### <span id="page-381-1"></span>**Access your network view**

If you want to see what's been happening in your network, access your network view as described above.

You can access another user's Network view using the Hover Profile by choosing **More** > **Network Page**.

Screenshot: Example of the Network view

#### **Related pages:**

- [Pages and](#page-70-0) [blogs](#page-70-0)
- [Watch](#page-388-0) [Pages,](#page-388-0) [Spaces](#page-388-0) [and Blogs](#page-388-0)
- [Export](#page-57-0) [Content to](#page-57-0) [Word,](#page-57-0) [PDF,](#page-57-0) [HTML and](#page-57-0) [XML](#page-57-0)

# **On this page:** • [Follow](#page-381-0)

- [another](#page-381-0) [user](#page-381-0)
- [Access](#page-381-1) [your](#page-381-1) [network](#page-381-1) [view](#page-381-1)
- [Notes](#page-382-2)

### **Related pages:**

- [Network](#page-310-0) [Macro](#page-310-0)
- [Subscribe](#page-397-0) [to a](#page-397-0) **[Network](#page-397-0)** [RSS Feed](#page-397-0)
- [Email](#page-391-0) **[Notification](#page-391-0)** [s](#page-391-0)

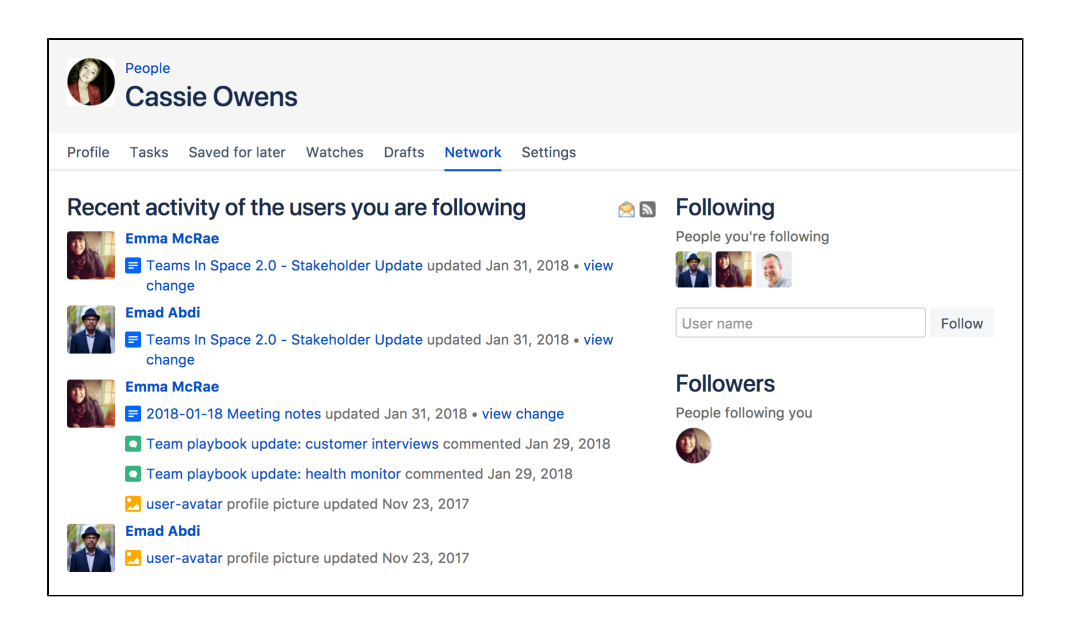

<span id="page-382-2"></span>**Notes**

- **RSS feeds:** you can subscribe to any Confluence user's network RSS feed and receive summaries on the activities of other users they're following in their network. See [Subscribe to a Network RSS Feed](#page-397-0).
- **Email notifications:** you can request email notifications of any activity in your network. See [Email](#page-391-0) [Notifications](#page-391-0).

# <span id="page-382-1"></span>**Likes and Popular Content**

Has someone written a good blog post or page on Confluence? Or made a comment you agree with? Click the **Like** 

மி

button to them know.

When you like a page, blog post or comment, the author of the content receives a notification. If enough people like the content, it'll appear on the **P opular** tab of the [dashboard.](#page-10-0)

<span id="page-382-3"></span>**Disabling the 'like' feature**

The like functionality is provided by a plugin called the 'Confluence Like Plugin'. To remove the like functionality from your site, [disable the plugin.](https://confluence.atlassian.com/display/UPM/Disabling+and+enabling+add-ons)

### <span id="page-382-4"></span>**Disabling notifications when your content is 'liked'**

There are two ways to turn the 'someone likes your page' notifications off.

Do either of the following:

- Open an email notification of a like, and click **Manage Notifications**
- Go to <your confluence URL>/plugins/likes/view-notifications.action
- **On this page:**
	- [Disabling](#page-382-3) [the 'like'](#page-382-3) [feature](#page-382-3)
	- [Disabling](#page-382-4) [notification](#page-382-4) [s when](#page-382-4) [your](#page-382-4) [content is](#page-382-4) ['liked'](#page-382-4)

#### **Related pages:**

- [The](#page-10-0) [dashboard](#page-10-0) **[Email](#page-391-0) [Notification](#page-391-0)**
- [s](#page-391-0)
- [Network](#page-381-2) **[Overview](#page-381-2)**

# <span id="page-382-0"></span>**Mentions**

Mentions (often known as @mentions) are a useful way of drawing someone's attention to a page or comment, or assigning a [task](#page-109-0) to them. When you mention a user, they'll receive a notification by email and in their workbox; if you mention them in a task, the task is assigned to them and appears in their [tasks list.](#page-109-0)

There are two ways to mention someone: using [autocomplete,](#page-111-0) or via the Insert menu in the editor toolbar.

**Use autocomplete**

### **Related pages:**

- [The Editor](#page-75-0) [Autocompl](#page-111-0) [ete for](#page-111-0) [links, files,](#page-111-0) [macros](#page-111-0) [and](#page-111-0) [mentions](#page-111-0) • [Keyboard](#page-14-0) [shortcuts](#page-14-0)
- [Workbox](#page-398-0) **[Notification](#page-398-0)** [s](#page-398-0)

To mention someone using autocomplete, type '**@**' in the editor then start typing their name. Choose the person you want to mention from the list of suggestions.

Confluence will suggest people you've mentioned previously (after yourself, of course).

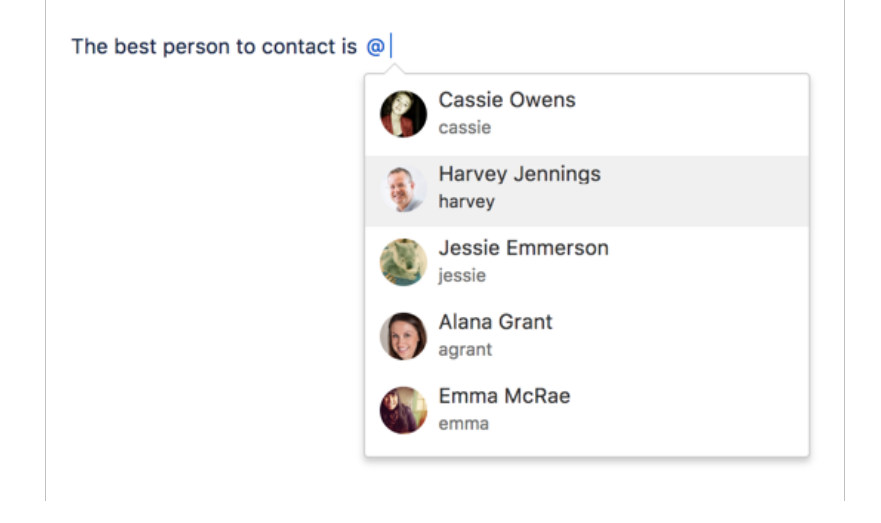

It then continues to suggest matches as you type. If you've not mentioned the person recently, we'll also include information about whether they've commented or contributed to the current page, to help you find the right person, fast.

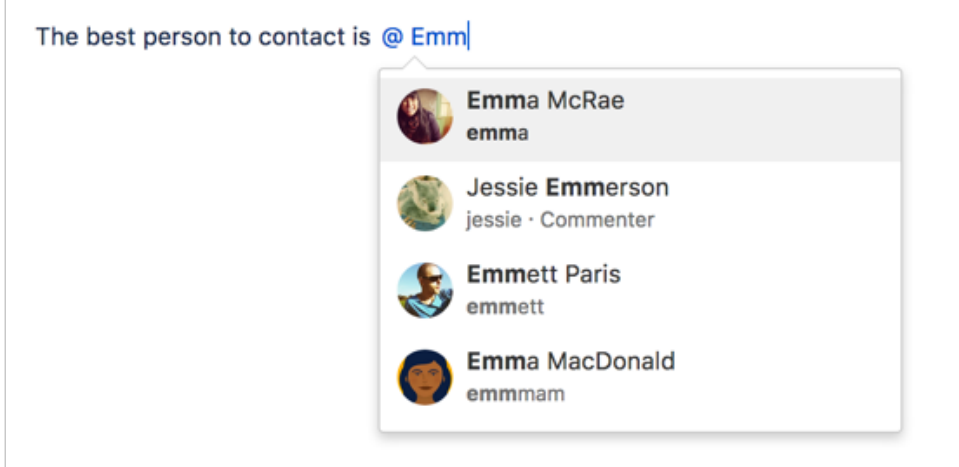

**Use the Insert menu**

If you'd rather use the **Insert** menu, choose **Insert** > **User Mention** then search for and select the user you want to mention.

### **Notes**

- **Disable mentions** The functionality is provided by a plugin called the 'Confluence Mentions Plugin'. If you need to remove the user mention functionality from your site, you can disable the plugin. See [Di](http://confluence.atlassian.com/display/DOC/Disabling+or+Enabling+a+Plugin) [sabling or Enabling a Plugin.](http://confluence.atlassian.com/display/DOC/Disabling+or+Enabling+a+Plugin)
- **Mentioning groups** You can only mention individual users who have the 'Can Use' Confluence global permission. There's a feature request to allow mentions for groups:

**[CONFSERVER-23015](https://jira.atlassian.com/browse/CONF-23015?src=confmacro)** - Extend 'Mentions' to work with groups as well **FUTURE CONSIDERATION**

- **Link to a user profile** You can use a square bracket '[' and a person's name to trigger Confluence autocomplete and link to a person's user profile or personal space. Confluence will send the person a notification just as if you had used @mention (unless the administrator has disabled the user mention feature).
- **Mention notifications** A notification is sent to the people you mention the first time you mention them, but not for subsequent mentions. If you need to catch someone's attention, and you've already mentioned them, try sharing the page with them instead.
- **Frequently mentioned people** Confluence relies on your browser's local storage to remember the people you mention regularly. You may see different results if you switch devices, or don't allow local storage. Confluence doesn't indicate whether someone is a creator, contributor or commenter when they are also a recent mention (because we're grabbing them straight from your local storage, not the page itself).

# <span id="page-384-0"></span>**Share a Page or Blog Post**

Use the **Share** button when viewing a page or blog post to email anyone a link to that page or blog post. You can either grab the short URL from the share dialog, or enter a Confluence user, group or email address.

### **To share a page or blog post by email:**

- 1. Go to the page or blog post you wish to share.
- 2. Choose **Share**.
- 3. Enter a username, group or email address, and select the appropriate user, group or email address from the list of suggestions. Repeat this process to add multiple recipients to the list (or use the trash icons to remove people from the list).
- 4. Enter an optional message.
- 5. Choose **Share** to send the link via email.

In addition to an email, Confluence users will also receive a notification in their Confluence workbox. See [Workbox Notifications.](#page-398-0)

You can also share pages from inside the editor. Hit the

 $+$ 

 button in the editor to invite people to edit the page with you.

#### **Notes:**

- The option to add people is only available if your site has a mail server configured.
- Sharing or inviting someone to edit a page or blog post does not automatically grant any permissions - they will still need the appropriate Confluence permissions to access Confluence and view or edit the page.

#### **Related pages:**

- [Workbox](#page-398-0) **[Notification](#page-398-0)** [s](#page-398-0)
- [Create and](#page-71-0) [Edit Pages](#page-71-0)
- [Blog Posts](#page-73-0)
- [Configurin](#page-695-0) [g a Server](#page-695-0) [for](#page-695-0) **[Outgoing](#page-695-0)** [Mail](#page-695-0)
- [Space](#page-27-0) **[Permission](#page-27-0)** [s Overview](#page-27-0)

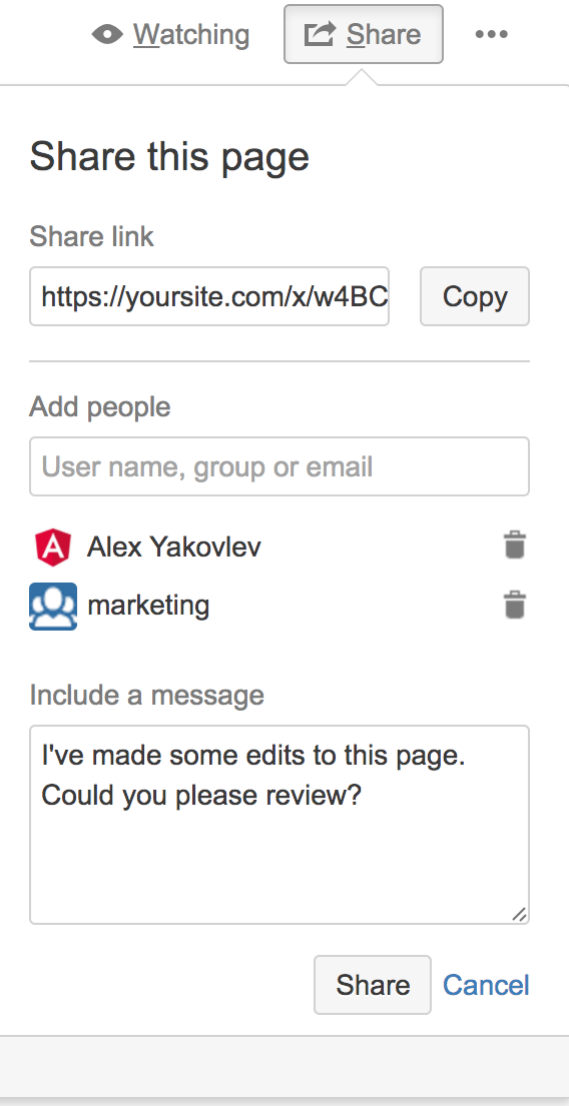

# <span id="page-385-0"></span>**Comment on pages and blog posts**

Comments are a great way to bring others into the conversation about a page or blog post. They allow you to remark on content, add important information, ask questions, and generally drive collaboration and teamwork.

You can add a [comment](#page-385-1) at the bottom of any page or blog post, or add an [in](#page-385-2) [line comment](#page-385-2) by highlighting specific text on the page.

<span id="page-385-3"></span><span id="page-385-1"></span>**Add a page or blog post comment**

- 1. Type your comment in the comment field at the bottom of the page
- 2. Optionally, choose **Preview** to see how your comment will appear
- 3. By default, **Watch this page** is ticked (This means you'll start receiving [notifications](#page-391-0) about the page. Uncheck it if you don't want to [watch the page](#page-388-0).)
- 4. Choose **Save** (Ctrl+S or +S)

<span id="page-385-2"></span>Other users can reply and/or like your comment, and you or a space administrator can edit your comment(s).

### **On this page:**

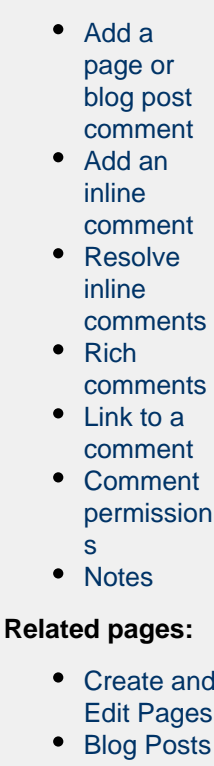

- [Share and](#page-193-0) **[Comment](#page-193-0)** [on Files](#page-193-0)
- [Share a](#page-384-0) [Page or](#page-384-0) [Blog Post](#page-384-0)

<span id="page-386-0"></span>**Add an inline comment**

- 1. Highlight the text you want to comment on
- 2. Choose the add comment
	- $\Box$

button that appears above the highlighted text

3. Type your comment and choose **Save** (Ctrl+S or +S)

The selected text will appear with a yellow highlight indicating an inline comment; choose any highlighted text on the page to display the related comment(s).

Just like page and blog post comments, others can reply to, or like, your inline comments, and you'll be notified when they do.

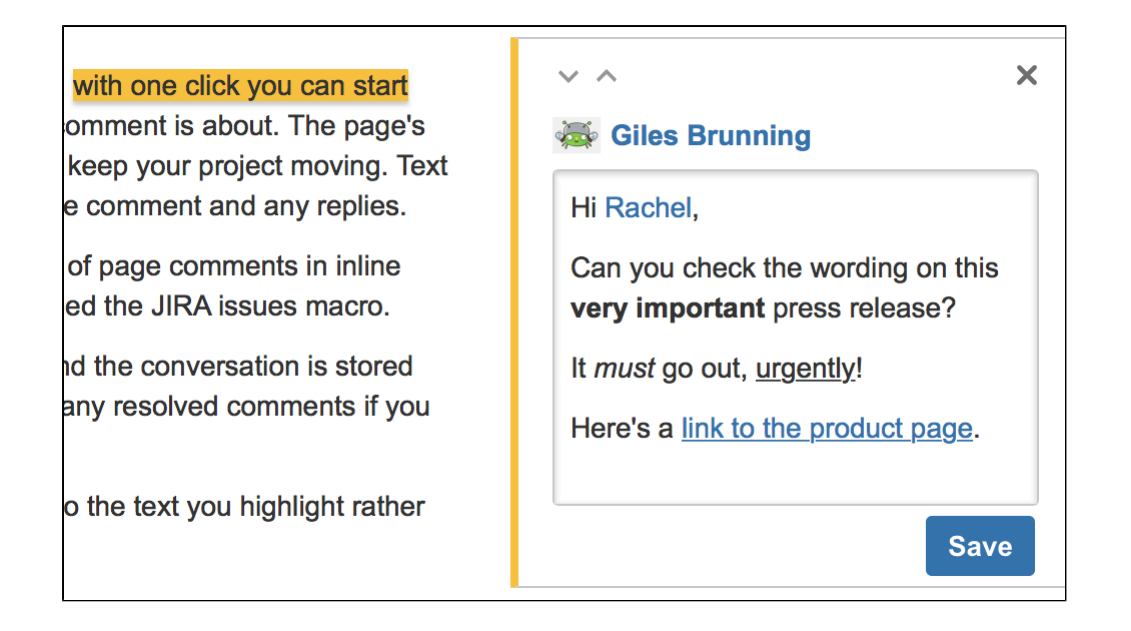

<span id="page-387-0"></span>**Resolve inline comments**

Hit **Resolve** to hide a set of inline comments once the conversation's finished. If you want to view resolved comments, choose  $\sim$   $\sim$ 

> **Resolved comments**; to reopen a resolved comment, choose **Reopen** at the bottom left.

### <span id="page-387-1"></span>**Rich comments**

Inline and page comments might look simple, but they support rich text (like **bold**, underline, and italics), bull eted and numbered lists, [links](#page-99-0), and [@mentions.](#page-382-0) You can also drop images into any comment, to really illustrate your point.

### <span id="page-387-2"></span>**Link to a comment**

You can link directly to a comment on a page. See [Links](#page-99-0) for more information.

If you don't see a popup when you highlight text, check that [Text Select](#page-373-0) is enabled in your profile settings.

#### <span id="page-387-3"></span>**Comment permissions**

- **Add a comment** You need the 'Add Comments' permission in the space.
- **Edit a comment** You need the 'Add Comments' permission. Space administrators can edit all comments within their space. The date on a comment always indicates the time the comment was last edited.
- **Delete a comment** You need the 'Remove Comments' permission. Deleted comments cannot be restored. If you don't have the 'Remove Comments' permission, you can delete your own comments, but only if there are no replies to your comment.
- **Disable comments** If you don't want comments in a particular space, remove the 'Add Comments' permission from the 'confluence-users' or 'users' group, anonymous users and all other users and groups. The option to add comments will no longer appear on pages or blog posts in that space.

See [Space permissions](#page-27-0) for more information. There is no permission that controls comments across the entire site.

<span id="page-387-4"></span>**Notes**

Choose **[Watch](#page-388-0)** at the top-right of the page to receive an email notification whenever anyone edits or

adds a comment to the page.

- On blog posts only, an 'Author' lozenge will appear on any comments made by the original author of the post.
- It's not possible to delete all comments on a page simultaneously, or change the order of comments.
- Inline comments on text that is included on a page using the Include macro or Excerpt include macro won't be visible. They are only visible on the original page.

# <span id="page-388-0"></span>**Watch Pages, Spaces and Blogs**

You can 'watch' a Confluence page, blog post or space. Confluence will then send you a notification email whenever anyone updates your watched content.

You'll receive email notifications for:

- Edits (unless the author clears the 'Notify watchers' check box).
- Deletions.
- Attachments, including new versions or deletions of an existing attachment.
- Comments, including new comments, edits of existing comments or deletions of existing comments.

By default, Confluence will assign you as a watcher of any page or blog post that you create or edit. This behavior is called '[autowatch](https://confluence.atlassian.com/display/DOCM/.Edit+Your+User+Settings+vOD-41#id-.EditYourUserSettingsvOD-41-email)'.

There's no daily digest for email notifications. You'll receive immediate emails for important notifications (like mentions and new pages), but when lots of changes are being made at the same time, you'll only receive a single email with all the changes (within a 10 minute window).

You **will not** receive email notifications for content changes due to the output of a macro, because the page content itself hasn't been edited.

You need 'View' permission for the page, blog post or space to receive notifications.

<span id="page-388-1"></span>**Watching a page or blog post**

To start watching a page or blog post:

- 1. Go to the page or blog post.
- 2. Choose **Watch** and select the relevant check box.

To stop watching the page or post, deselect the relevant check box.

<span id="page-388-2"></span>**Watching an entire space**

### **On this page:**

- [Watching a](#page-388-1) [page or](#page-388-1) [blog post](#page-388-1)
- [Watching](#page-388-2) [an entire](#page-388-2) [space](#page-388-2)
- [Watch for](#page-388-3) [new blog](#page-388-3) [posts in a](#page-388-3) [space](#page-388-3)
- [Watch all](#page-389-0) [spaces on](#page-389-0) [the site](#page-389-0)
- [Watching](#page-389-1) [for all new](#page-389-1) [blog posts](#page-389-1) [on the site](#page-389-1)
- [Manage](#page-389-2) [watches](#page-389-2) [from your](#page-389-2) [user profile](#page-389-2)
- [Manage](#page-389-3) [watches](#page-389-3) [from the](#page-389-3) [email](#page-389-3)
- [message](#page-389-3) • [Autowatch](#page-390-0) [and other](#page-390-0) [notification](#page-390-0) [options](#page-390-0)

### **Related pages:**

- [Manage](#page-390-1) **[Watchers](#page-390-1)**
- [Email](#page-391-0) **[Notification](#page-391-0)** [s](#page-391-0)

[Your User](#page-370-1) [Profile](#page-370-1)

You can choose to watch all the pages and blog posts in a particular space.

The quickest way is to use the **Watch** option on a page or blog post, as described above.

To stop watching the space, deselect the relevant check box.

Alternatively, choose **Pages** in the space sidebar, then choose **Watch this space** at the top right.

### <span id="page-388-3"></span>**Watch for new blog posts in a space**

You can choose to receive a notification whenever someone adds a blog post in the space. You will not receive notification when a blog post is updated, deleted or commented on.

To watch for new posts:

- 1. Go to a blog post in the space.
- 2. Choose **Watch** and select **Watch for new blog posts in this space**.

To stop watching for new blog posts, deselect the relevant check box. Alternatively, choose **Blog** in the space sidebar, then choose **Watch this blog** at the top right.

<span id="page-389-0"></span>**Watch all spaces on the site**

You can receive notifications about changes to the content of pages, blog posts and comments from all spaces on a Confluence site.

To start watching for content changes across the whole site:

- 1. Choose **your profile picture** at top right of the screen, then choose **Settings**
- 2. Choose **Email**.
- 3. Choose **Edit** then choose **Subscribe to daily updates**.
- 4. Choose **Submit**.

<span id="page-389-1"></span>**Watching for all new blog posts on the site**

You can choose to watch for all new blog posts in all spaces on the Confluence site. You will not receive notification of updates to or deletions of blog posts, nor of comments on the blog posts.

To start watching for all new blog posts:

- 1. Choose **your profile picture** at top right of the screen, then choose **Settings**
- 2. Choose **Email**.
- 3. Choose **Edit** then choose **Subscribe to all blog posts**.
- 4. Choose **Submit**.

<span id="page-389-2"></span>**Manage watches from your user profile**

The '**Watches**' page in your user profile displays a list of all pages and spaces you are currently watching.

# **To manage your watches:**

- 1. Choose **your profile picture** at top right of the screen, then choose **Watches**.
- 2. Choose **Stop Watching** for any unwanted spaces or pages.

<span id="page-389-3"></span>**Manage watches from the email message**

The email notifications that you receive from Confluence have some useful links at the bottom of the email message. The links in each message vary, depending on the context. In general, the links allow you to view the page online, reply to a comment, and so on.

In particular with respect to setting your notification preferences, you will see one or more of the following links:

- **Stop watching page** Click this link to stop watching the page that triggered the email notification.
- **Stop watching space** Click this link to stop watching the space that triggered the email notification.
- **Stop following this user** Click this link to stop following the user whose update triggered the email notification.
- **Manage Notifications** Click this link to go to the email settings page in your user profile.

Screenshot: Example email notification footer showing links

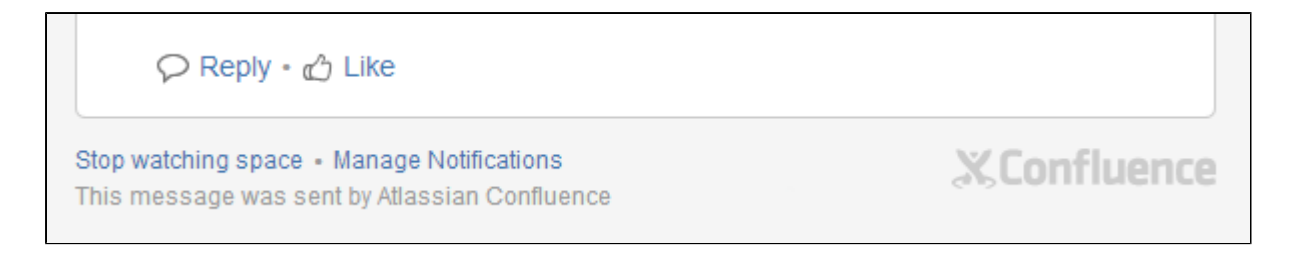

<span id="page-390-0"></span>**Autowatch and other notification options**

By default, Confluence will assign you as a watcher of any page or blog post that you create or edit. This behavior is called 'autowatch'. You can turn autowatch on or off, and set other notification options, in the email settings section of your user profile. See [Edit Your User Settings](#page-373-0).

### <span id="page-390-1"></span>**Manage Watchers**

As a [space admin](#page-27-0), you may want to control who's notified about changes and updates to pages and posts within a space. You'll do this by managing the watchers of specific pages and posts, or of the entire space.

Take the example of a new member starting on your team, who should see when changes are made in the team space – you can add them as a space watcher so they get updates when any page or post in the space is changed. If someone no longer needs to be notified, you can remove them as a watcher just as easily.

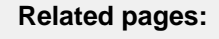

- [Watch](#page-388-0) [Pages,](#page-388-0) **[Spaces](#page-388-0)** [and Blogs](#page-388-0)
- [Email](#page-391-0) **[Notification](#page-391-0)** [s](#page-391-0)
- [Your](#page-370-3) [profile and](#page-370-3) [settings](#page-370-3)

#### **To manage the watchers of a page or blog post:**

- 1. Go to the page or blog post for which you want to manage the watchers
- 2. Choose **Watch** > **Manage Watchers** The left-hand column of the 'Manage Watchers' dialog shows the users watching the page or blog post. The right-hand column shows the users watching the space.
- 3. Do either of the following:
	- Add someone as a watcher of the page, post, or space type their username in the relevant search box and hit **Add**
	- Remove an existing page, post, or space watcher choose the trash icon next to their name

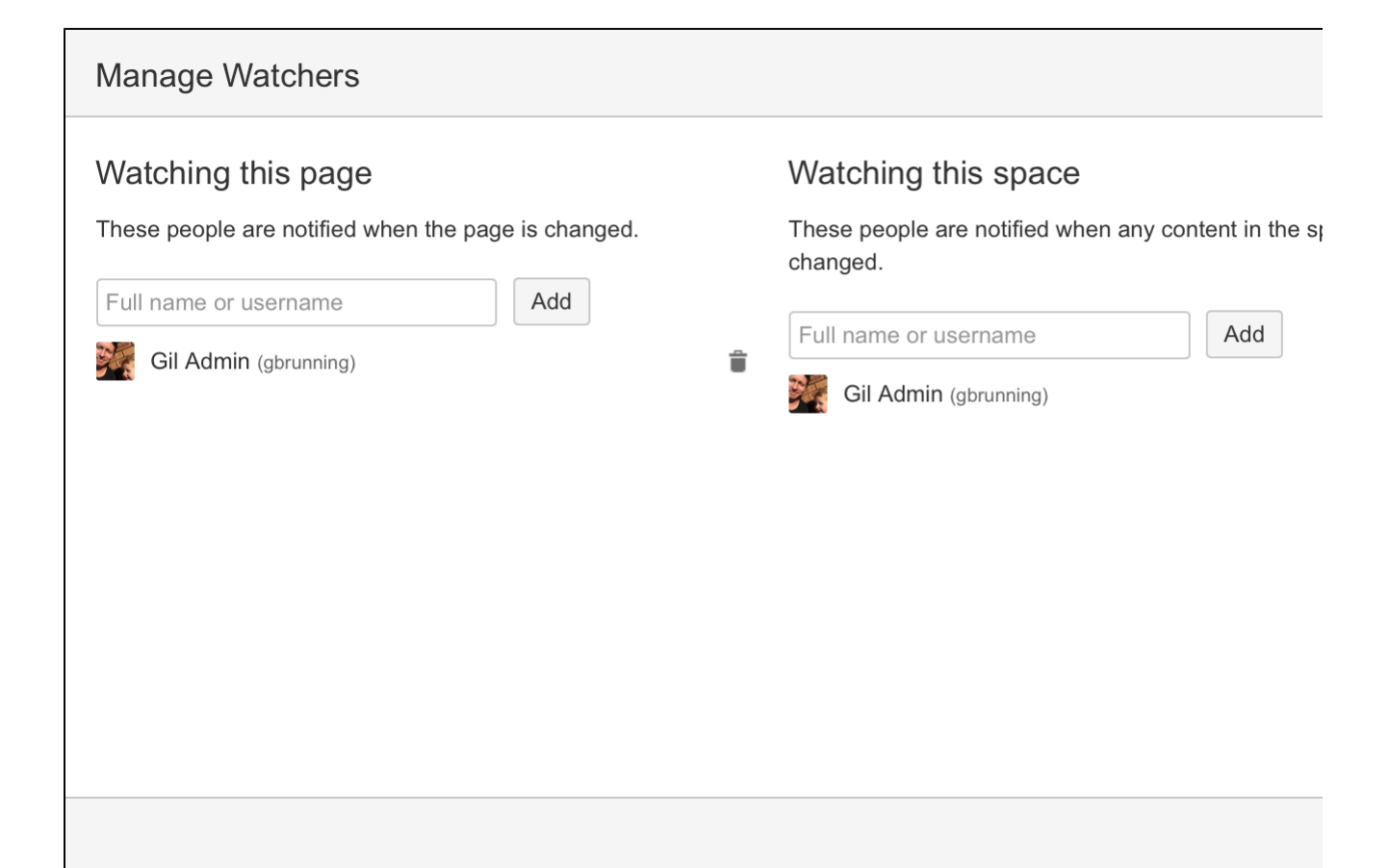

# <span id="page-391-0"></span>**Email Notifications**

You can 'watch' a page, blog post or space. Confluence will then send you a notification by email whenever anyone adds or updates content on that page or space. You'll receive immediate emails for important notifications (like mentions and new pages), but when lots of changes are being made at the same time, you'll only receive a single email with all the changes within a short window (usually 10 minutes).

You can also subscribe to daily email reports and other notifications of various updates, as described below.

You'll only receive notifications for content that you have permission to view. Users that have been disabled by an administrator will not receive email notifications.

### <span id="page-391-1"></span>**Subscribing to email notifications**

You can subscribe to be notified when:

- A blog post is added or changed in a space that you have permission to view.
- Someone you're following makes an update in a space that you have permission to view.
- Someone follows you.

You can also subscribe to these summary reports:

- A daily report of the 30 most popular updates to all spaces that you have permission to view.
- A daily or weekly report of recommended updates, in all spaces that you have permission to view.

### **To edit your email notification settings:**

# **On this page:**

- [Subscribin](#page-391-1) [g to email](#page-391-1) [notification](#page-391-1)
- [s](#page-391-1) • [Notes](#page-393-0)

# **Related pages:**

- [Watch](#page-388-0) [Pages,](#page-388-0) [Spaces](#page-388-0) [and Blogs](#page-388-0)
- [Subscribe](#page-394-0) [to RSS](#page-394-0) [Feeds](#page-394-0) [within](#page-394-0)
- **[Confluenc](#page-394-0)** [e](#page-394-0)
- [Your](#page-370-3) [profile and](#page-370-3) [settings](#page-370-3)
- [Edit Your](#page-373-0) [User](#page-373-0) **[Settings](#page-373-0)**
- 1. Choose **your profile picture** at top right of the screen, then choose **S ettings**
- 2. Click **Email** in the left-hand panel
- 3. Click **Edit**

Here's an explanation of all the email settings.

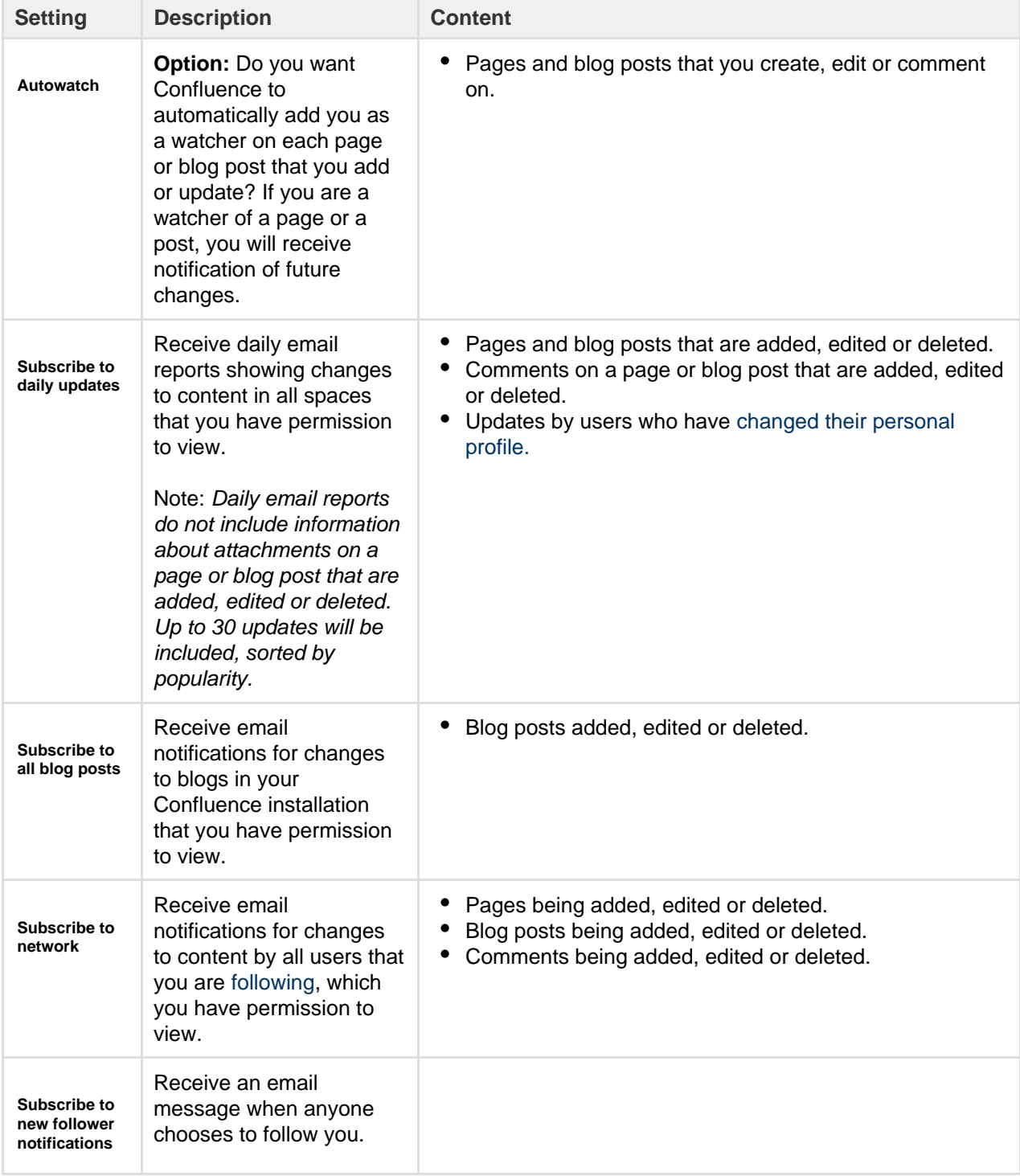

<span id="page-393-0"></span>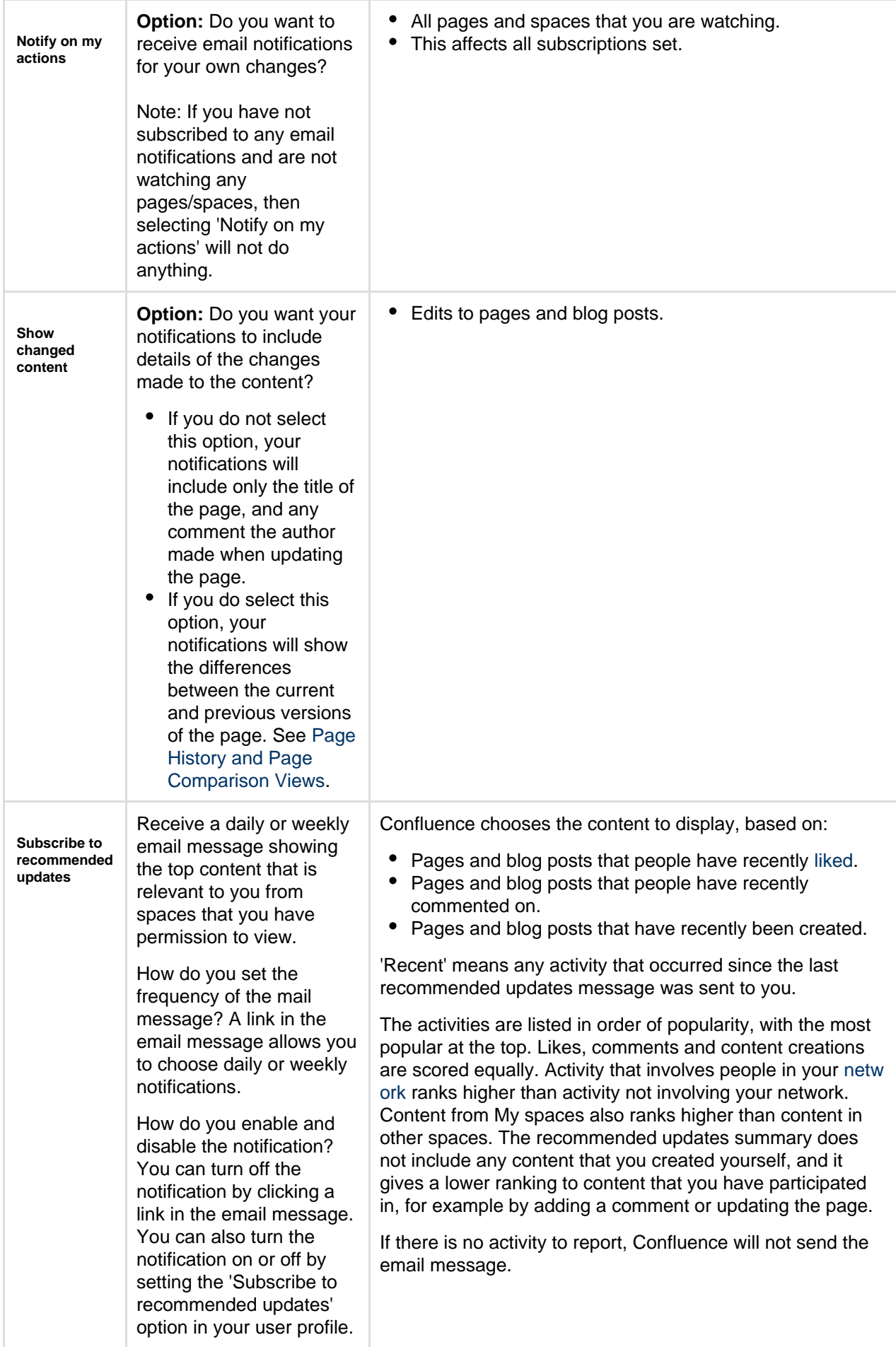

### **Notes**

- **Mail server**: To enable Confluence to send email notifications, a System Administrator must configure an email server. See [Configuring a Server for Outgoing Mail.](#page-695-0)
- **Batching window:** System Administrators can change the batching window for changes and comments on the same page or blog post in the **Send batched notifications** [scheduled job.](#page-775-0) Increase the time for fewer emails or reduce the time if more immediate notifications are essential in your site.
- **Recommended updates email**: Confluence Administrators can set the default options for the recommended updates notification.

# Choose the **cog icon**

 $\ddot{\mathbf{Q}}$ 

- , then choose **General Configuration**
- . Click **Recommended Updates Email** in the left-hand panel. See [Configuring the Recommended](#page-697-0) [Updates Email Notification.](#page-697-0)
- **Email threading**: Confluence will attempt to group all the email notifications about changes to a specific page together. Other notifications such as sharing a page, requesting access to a page, or recommended updates emails are intentionally not grouped. Not all mail clients support email threading, and different email clients use different methods for threading emails. We've tested Confluence's email threading with Apple Mail 10.3, Outlook 2011, Outlook 2016, GMail, Google Inbox and Outlook.com.

# <span id="page-394-0"></span>**Subscribe to RSS Feeds within Confluence**

An RSS feed is a format for delivering summaries of regularly changing web content. Subscribing to an RSS feed allows you to stay informed of the latest content from sites that you are interested in.

RSS is not designed to be read in a regular web browser. Specialized RSS newsreader programs can check RSS files every so often, and tell you what's new on a site. Your reader may be on a website, an add-on to your browser, part of your email program, or a stand-alone program.

Confluence generates its own RSS feeds for tracking updates to content within Confluence. You will need an RSS reader which can grab the RSS feeds from Confluence and display them for you.

 Confluence's [RSS macro](#page-339-0) allows you to display the contents of an RSS feed on a Confluence page. The feeds may come from a Confluence feed generator or from external sites. In this way, Confluence can act as an RSS reader.

### <span id="page-394-1"></span>**Confluence RSS feeds**

RSS feeds allow you to track updates to content within Confluence. You will need an RSS newsreader to read a feed.

You can create a customized RSS feed using the RSS Feed Builder or subscribe to one of the pre-specified feeds generated by Confluence.

### **What would you like to do?**

- [Create and subscribe to customized RSS feeds using the RSS Feed Builder](#page-395-0) Create a customized RSS feed. For example, you can filter your feed using a label, specify the number of items and days to include in your feed, and so on.
- [Subscribe to pre-specified RSS feeds](#page-395-1)
	- Generate an RSS feed automatically in a minimal number of steps.
- <span id="page-394-2"></span>• [Subscribe to a feed of any Confluence user's network](#page-397-0) – Track the activities of users the selected person is following.

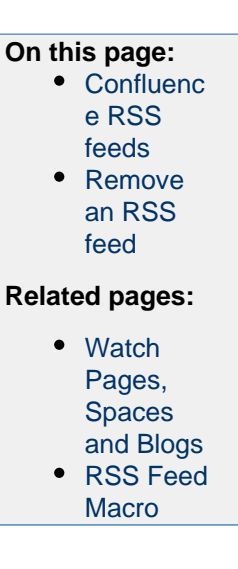

**Remove an RSS feed**

There is no need to try to delete or remove an RSS feed built by the Confluence [RSS feed builder.](#page-395-0)

Explanation: The feeds generated by the RSS Feed Builder are dynamically generated via the parameters included in the feed URL (address). For example, take a look at the following feed URL:

http://confluence.atlassian.com/createrssfeed.action?types=page&sort= modified&showContent=true...

The above feed URL will generate a list of pages ('types=page'), sorted by the modification date and showing the page content. The feed is generated at the time when the URL is fetched and there is no RSS feed information stored on the database. For that reason, there is no need to remove anything.

# <span id="page-395-1"></span>**Subscribe to pre-specified RSS feeds**

This page tells you how to get hold of an RSS feed which Confluence has predefined for you.

### **To subscribe to predefined RSS feeds for a particular space:**

- 1. Go to the space and choose **Space tools** > **Content Tools** from the bottom of the sidebar
- 2. Choose **RSS Feeds**
- 3. Copy and paste the link for one of the feeds into your RSS newsreader

### Feeds include:

• Mail

• Pages • Blog

- Comments
- Attachments
- All content

### **To subscribe to predefined RSS feeds for a particular page (where available):**

Note that the word 'page' here means a part of the Confluence user interface, rather than a page that contains Confluence content. For example, your [Network](#page-381-2) view offers an RSS feed.

- 1. Go to the page
- 2. Locate the following icon, which is available in the top-right corner of certain pages:
- 3. Copy and paste the icon's link into your RSS newsreader

#### **Notes**

The predefined RSS feed will return no more than 10 entries within the last 5 days, if you want to customize your Confluence RSS feed (for example, use a label to filter your feed), use the [RSS Feed builder](#page-395-0) instead of the above instructions.

### <span id="page-395-0"></span>**The RSS Feed Builder**

Using the RSS feed builder, you can create customized RSS feeds to subscribe to changes within Confluence.

Wondering what an RSS feed is? See [more information about RSS Feeds.](#page-394-0)

**Build an RSS feed**

Follow the steps below to build your feed, choosing the type of content and the time period you want to monitor.

### **To create a customized RSS feed:**

1. Choose the help icon

**Related pages:** • [The RSS](#page-395-0) [Feed](#page-395-0) [Builder](#page-395-0) [RSS Feed](#page-339-0) [Macro](#page-339-0) • [Network](#page-381-2) **[Overview](#page-381-2)**
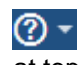

2. Select the content types you want in your feed at top right of the screen, then choose **Feed Builder**

Check **Mail** if you want to know when the email archive is updated. (See the [overview of mail archives in Confluence](#page-432-0).)

- 3. Select one or more spaces from the list
- 4. Click **Advanced Options** to set the following:

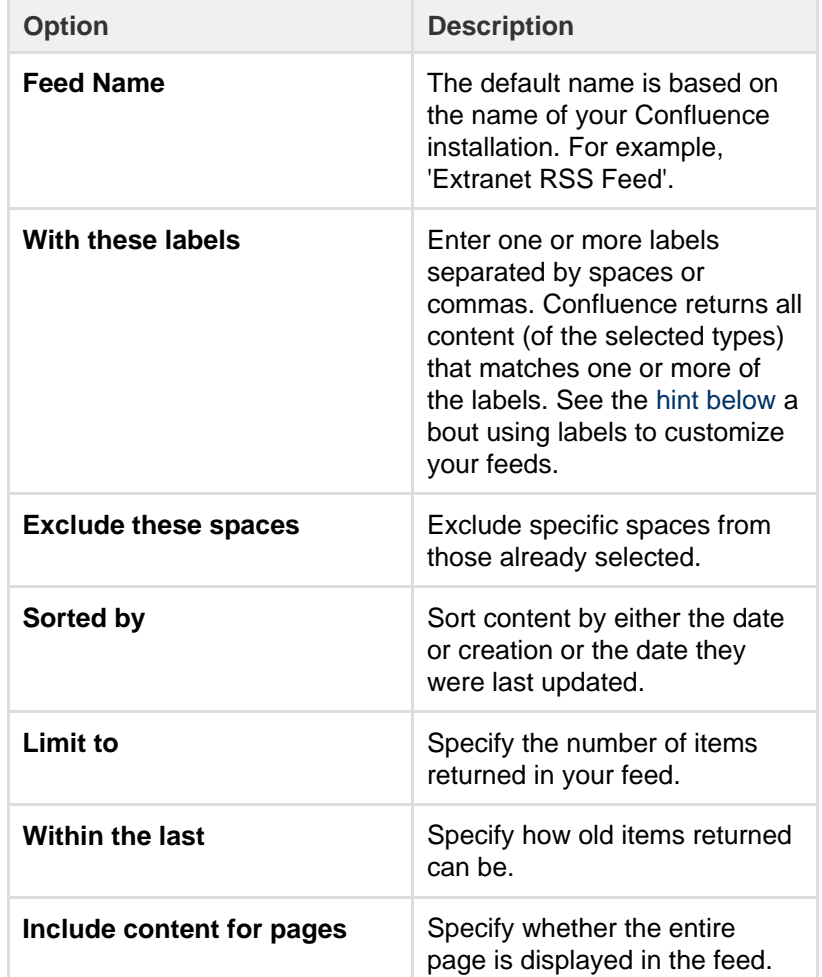

## **On this page:**

- [Build an](#page-395-0)
- [RSS feed](#page-395-0)
- [Notes](#page-396-1)

## **Related pages:**

[e](#page-394-0)

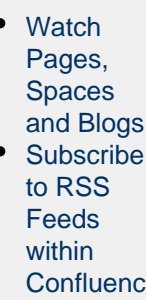

5. Choose **Create RSS Feed**

6. Drag or copy the link into your RSS reader

# <span id="page-396-0"></span>**Hints**

- **Separate feeds.** Try building separate feeds, one for pages only and one that includes comments as well. This allows you to monitor only pages if you are short of time, and to read the comments when you have more time.
- **Labels to customize your feed.** You can use the RSS feed builder to track updates to labeled pages and comments on those pages. Here is an idea for customizing your RSS feed by using your own personal label(s). This is useful if you want to track updates to specific pages or blog posts, and you do not want to deal with emails. You can use this method as an alternative to watching pages.
	- Build an RSS feed that returns pages, blog posts and comments labeled with a personal label, such as '**my:feed**'.
	- Each time you want to 'watch' a page, just label it with 'my:feed'.
	- All updates and comments will automatically come through your RSS feed.

<span id="page-396-1"></span>**Notes**

**Removing an RSS feed:**

There is no need to try to delete or remove an RSS feed built by the Confluence [RSS feed builder.](#page-395-1)

Explanation: The feeds generated by the RSS Feed Builder are dynamically generated via the parameters included in the feed URL (address). For example, take a look at the following feed URL:

http://confluence.atlassian.com/createrssfeed.action?types=page& sort=modified&showContent=true...

The above feed URL will generate a list of pages ('types=page'), sorted by the modification date and showing the page content. The feed is generated at the time when the URL is fetched and there is no RSS feed information stored on the database. For that reason, there is no need to remove anything.

- **Feed authentication options:** Confluence can offer you the option of an anonymous feed or a feed that requires authentication.
	- An **anonymous** feed will show only the content that is visible to anonymous users. The feed URL does not contain the  $\&os\_author$  parameter mentioned below. This feed is useful only if your Confluence site allows anonymous access. If a feed is anonymous, you only get anonymously-viewable content in the feed regardless of whether you are a Confluence user or not.
	- An **authenticated** feed requires you to log in to Confluence before you can retrieve the content. The feed URL contains the following parameter:  $&os\_author$  pe=basic.
	- The option to choose between an anonymous and an authenticated feed is currently not available on the feed builder screen. The feed builder offers only **authenticated** feeds. See [CO](http://jira.atlassian.com/browse/CONF-21601) [NF-21601](http://jira.atlassian.com/browse/CONF-21601) for details and a workaround.

## **Subscribe to a Network RSS Feed**

You can create an RSS Feed from any user's [network](#page-381-0) view, allowing you to receive summaries on the activities of users they are following in their network. The types of activities tracked in these RSS feed summaries include:

- Additions or edits to [pages](#page-71-0) or [blog posts](#page-73-0)
- [Comments](#page-385-0) added to a page or blog post or edits to existing comments
- Updates to a user's [profile](#page-370-0)

<span id="page-397-0"></span>**Subscribe to a user's network feed**

#### **To subscribe to a user's network RSS feed:**

1. Locate the RSS icon

#### גּו

- , which is available from the top-right of:
	- The 'Recent activity of the users you are following' section of your network page, or
	- The 'Activity of followed users' section of another user's network page.
- 2. Copy and paste the icon's link into your RSS newsreader

#### <span id="page-397-1"></span>**Customize your network RSS feed**

Confluence does not provide a way of customizing a network RSS feed via the user interface. However, you can modify the maximum number of results and type of content displayed in these feeds by directly editing the RSS feed link in your RSS newsreader.

## **To modify the maximum number of results displayed in your RSS feed:**

1. Edit the RSS feed link in your RSS newsreader.

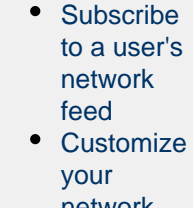

**On this page:**

- [network](#page-397-1) [RSS feed](#page-397-1)
- [Notes](#page-398-0)

## **Related pages:**

- [Network](#page-381-0) **[Overview](#page-381-0)**
- [Subscribe](#page-394-0) [to RSS](#page-394-0) [Feeds](#page-394-0) [within](#page-394-0) **[Confluenc](#page-394-0)** [e](#page-394-0)
- [Your](#page-370-0) [profile and](#page-370-0) [settings](#page-370-0)

2. Change the value of the max parameter from its default value of 40 to a value of your choice. Example:

http://confluence.atlassian.com/feeds/network.action?username=MYNAME&max=60&publicFeed=fals e&os\_authType=basic&rssType=atom

3. Save the modified link in your RSS newsreader.

## **To modify the type of content displayed in your RSS feed:**

- 1. Edit the RSS feed link in your RSS newsreader.
- 2. Append the parameter contentType to the end of the link, followed by an equals sign (=) and then add the appropriate content type value of your choice:
	- PAGE restricts the RSS feed to page additions or updates.
	- BLOG restricts the RSS feed to blog post additions or updates.
	- ATTACHMENT restricts the RSS feed to attachment additions or updates.
	- COMMENT restricts the RSS feed to comment additions or updates.

Content type values are case-sensitive. Ensure that each parameter is separated from the other by an ampersand (&).

Example:

http://confluence.atlassian.com/feeds/network.action?username=ggaskell&max=40&publicFeed=false &os\_authType=basic&rssType=atom&contentType=BLOG

3. Save the modified link in your RSS newsreader.

#### <span id="page-398-0"></span>**Notes**

It is not possible to filter for more than one type of content by adding multiple values to the contentType pa rameter.

## **Workbox Notifications**

The Confluence workbox

 $\blacklozenge$  displays all notifications collected from Confluence page watches, shares, mentions, and tasks. From your workbox you can reply to comments, like a comment or page, watch a page, or open the relevant page or blog post.

If your Confluence site is linked to a [Jira](http://www.atlassian.com/software/jira) application such as Jira Software or Jira Service Desk, you'll also see notifications from your Jira application in the workbox.

Looking to manage your notification email messages instead? See [Email Notifications](#page-391-0).

#### **On this page:**

- [Manage your notifications](#page-398-1)
- [Which notifications are included?](#page-399-0)
- [Keyboard shortcuts](#page-399-1)
- [Manage notifications with](#page-400-0)
- [Confluence mobile](#page-400-0)
- [Notes](#page-400-1)

## **Related pages:**

- [Configuring Workbox Notifications](#page-583-0)
- [Email Notifications](#page-391-0)
- [Watch Pages, Spaces and Blogs](#page-388-0)
- [Likes and Popular Content](#page-382-0)

#### <span id="page-398-1"></span>**Manage your notifications**

- 1. Choose the workbox icon
	- $\bullet$

in the header.

- A number will appear the workbox icon, to indicate the number of unread notifications waiting for your attention.
- You can use the keyboard shortcut: Type **g** then **n**. (When in the Confluence editor, click outside the editor before pressing the keyboard shortcut keys.)
- 2. Choose a notification from the list, to see the notification details. You can then:
	- **Open** the related page, blog post, or comment.
	- **Like** or **Unlike** the page, blog post, or comment.
	- **Watch** or **Stop Watching** to receive notifications, or stop receiving notifications, about a page or blog post.
	- **Reply** a comment, without leaving the workbox.

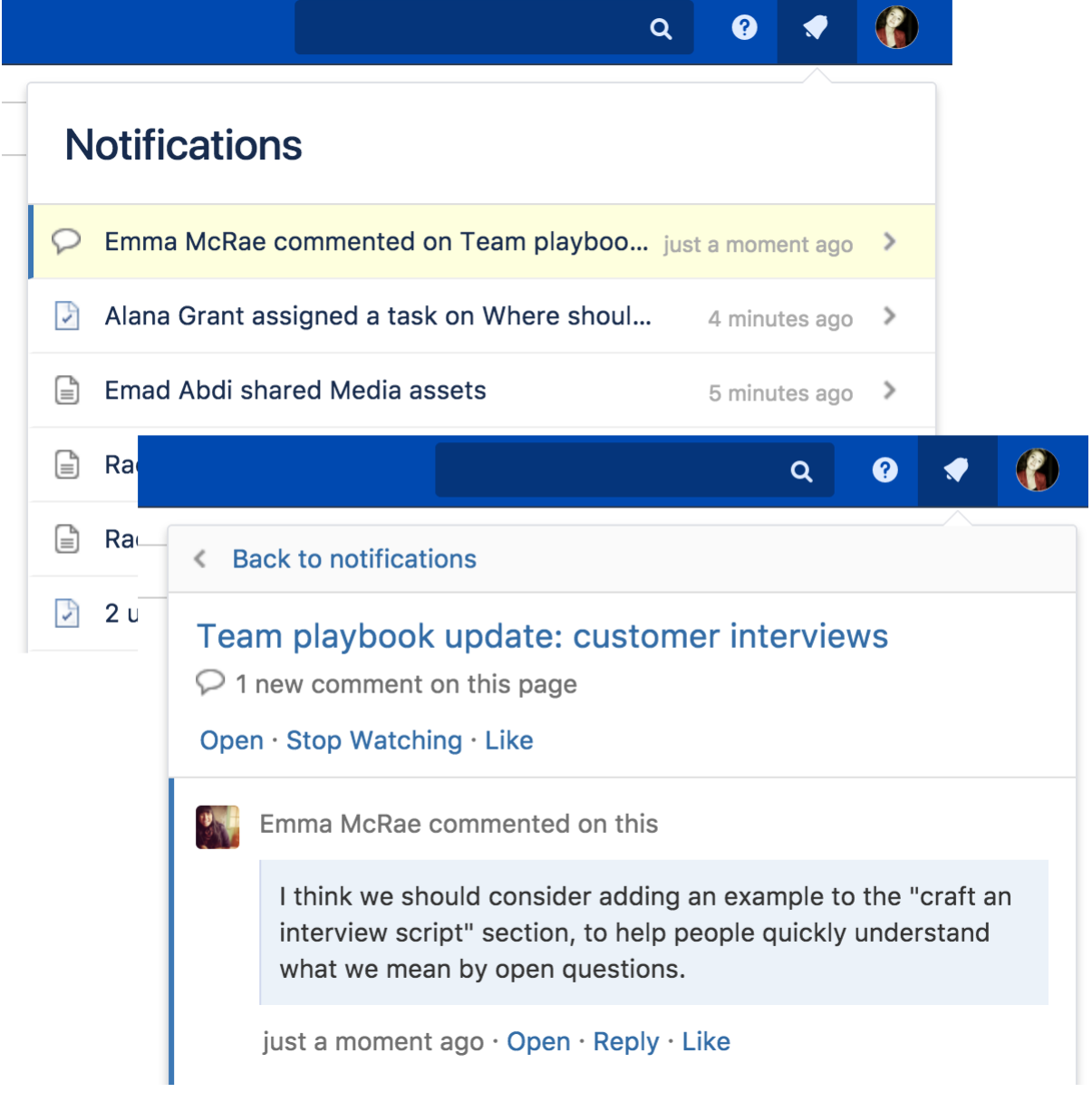

<span id="page-399-0"></span>**Which notifications are included?**

The workbox displays a notification when someone does one of the following in Confluence:

- [Shares](#page-384-0) a page or blog post with you.
- [Mentions y](#page-382-1)ou in a page, blog post, comment or task.
- Comments on a page or blog post that you are [watching](#page-388-0).
- [Likes a](#page-382-0) page or blog post that you are watching.

The workbox does **not** show notifications triggered because you are watching a space. Only watches on pages and blog posts are relevant here.

The notification in your workbox appears as 'read' if you have already viewed the page or blog post.

If your Confluence site is linked to a Jira application, you will also see the following Jira notifications in your workbox:

- Comments on issues that you are watching.
- Mentions.
- <span id="page-399-1"></span>Shares of issues, filters and searches.

## **Keyboard shortcuts**

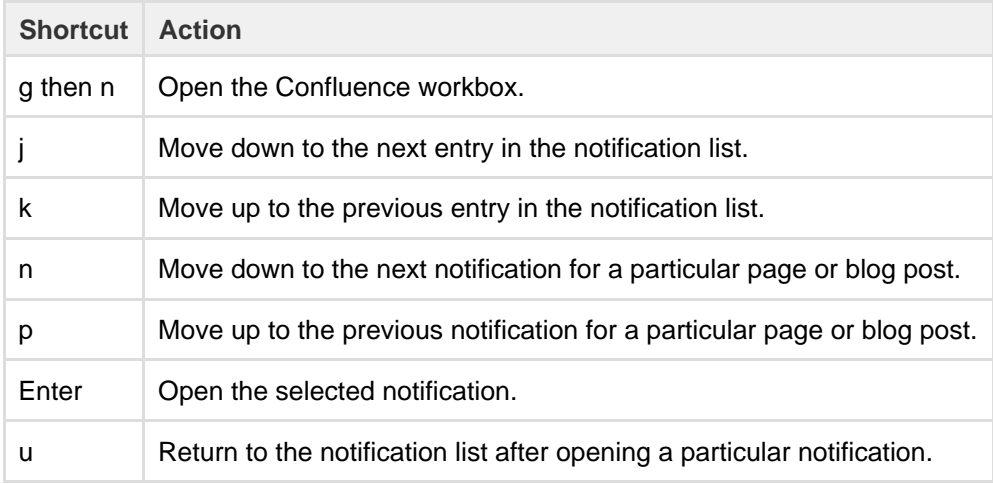

## <span id="page-400-0"></span>**Manage notifications with Confluence mobile**

You can also view and respond to notifications on your phone or other mobile device. See [Confluence Mobile](#page-202-0) for more about mobile platforms.

#### <span id="page-400-1"></span>**Notes**

- Read notifications are automatically deleted after 2 weeks.
- Unread notifications are automatically deleted after 4 weeks.
- You cannot delete your notifications yourself.
- If a new notification arrives while you have workbox open, the count appears on the workbox icon but the notification is not added to the workbox. You need to close workbox and re-open it to see the new notification.
- The ability to receive notifications from Jira or another Confluence site is available in **Confluence 4.3.3 and later.** To receive Jira notifications, you need **Jira 5.2 or later**.
- Administrators can enable and disable the workbox on your Confluence site. They can also connect a Jira site or another Confluence site, so that notifications from those sites appear in your workbox too. See [Configuring Workbox Notifications.](#page-583-0)
- The Confluence workbox is provided by a set of plugins. To remove the personal notifications and tasks functionality from your site, you can disable the following plugins. See [Disabling or Enabling a](http://confluence.atlassian.com/display/DOC/Disabling+or+Enabling+a+Plugin) [Plugin](http://confluence.atlassian.com/display/DOC/Disabling+or+Enabling+a+Plugin) for instructions. Disabling these plugins will disable the entire workbox . It is not possible to disable only tasks or only notifications:
	- Workbox Common Plugin
	- Workbox Host Plugin
	- Workbox Confluence Provider Plugin
- If you want to re-enable the plugins, do so in the following order: Common Plugin, Host Plugin, Confluence Provider Plugin.
- There is no option to disable the workbox for an individual user.

# <span id="page-400-3"></span>Search

Confluence gives you a few ways to find what you're looking for. Here's an overview of Confluence search, and a few tips to help you find things more easily.

## <span id="page-400-2"></span>**Quick search**

To perform a quick search in Confluence, choose the search field at the top-right of every page or type **/** on your keyboard to place your cursor in the search field. Type the name of a page, blog post, person, file/attachment, or

space and choose from the list of options displayed.

If you don't immediately see what you need in the quick search, hit **Enter** or choose the **Search for** option at the bottom of the search results to do a [full](#page-401-0) [search.](#page-401-0)

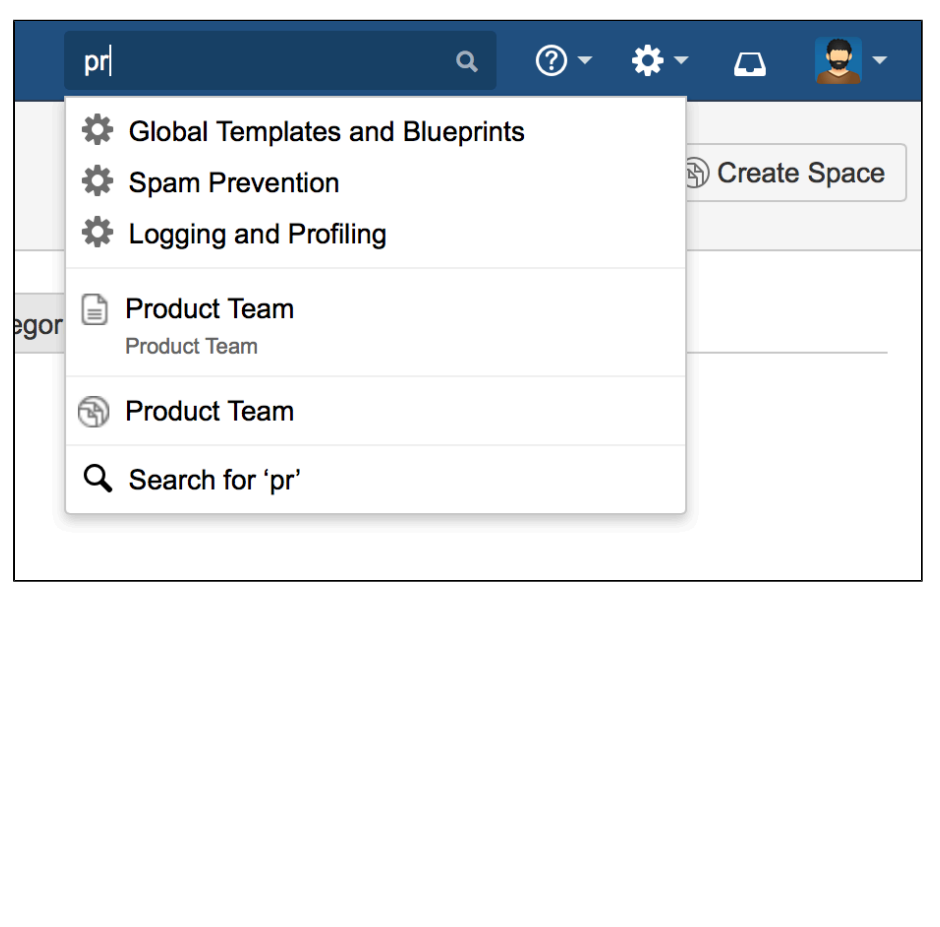

**On this page:** • [Quick](#page-400-2) [search](#page-400-2) • [Full search](#page-401-1) • [Filter your](#page-402-0) [search](#page-402-0) [results](#page-402-0) • [Filter with](#page-403-0) **COL** • [Advanced](#page-404-0) [search](#page-404-0) • [Search](#page-404-1) **[Confluenc](#page-404-1)** [e from](#page-404-1) [your](#page-404-1) [browser's](#page-404-1) [search](#page-404-1) [field](#page-404-1) **Related pages:** • [Confluenc](#page-405-0) [e Search](#page-405-0) **[Syntax](#page-405-0)** • [Confluenc](#page-413-0) [e Search](#page-413-0) [Fields](#page-413-0) • [Recently](#page-419-0) [Viewed](#page-419-0) [Pages and](#page-419-0) [Blog Posts](#page-419-0) • [Search](#page-342-0) **[Results](#page-342-0)** [Macro](#page-342-0) • [Livesearch](#page-304-0) [Macro](#page-304-0) • [Search the](#page-418-0) [People](#page-418-0) **[Directory](#page-418-0)** 

You can also search for administrative options in the quick search. For example, type 'general' into the search field to go to the General Configuration screen.

More information about quick navigation:

- Matching items are grouped by type so that you can quickly find the type you want. Confluence shows a maximum of 3 administrative items, 6 pages and/or blog posts, 2 attachments, 3 people and 2 spaces
- Items are ordered with the most recently updated first
- Permissions determine the admin options that appear in the search results. You'll only see the options you have permission to perform.

# <span id="page-401-1"></span><span id="page-401-0"></span>**Full search**

The full search allows you to search all content in all spaces (site and personal), mail, personal profiles, attachments and space descriptions, or filter the results to show only what you're after.

The search will also look at the content of the following types of attachments:

- Word
	- Excel
- Text • PowerPoint
- $\bullet$  PDF
- HTML

To search the content of other attachment types, you will need to use an attachment content extractor plugin. For more information, take a look at the following:

- Existing extractor plugins which you can install on your Confluence site. See this [search on Atlassian](https://marketplace.atlassian.com/search?q=extractor&application=confluence) [Marketplace](https://marketplace.atlassian.com/search?q=extractor&application=confluence).
- Guidelines on developing your own attachment content extractor plugin. See our [developer](https://developer.atlassian.com/display/CONFDEV/Attachment+Content+Extractor+Plugins) [documentation on extractor plugins](https://developer.atlassian.com/display/CONFDEV/Attachment+Content+Extractor+Plugins).

## **To use the full search:**

- 1. Type your query into the search field at the top-right corner of every screen (or at the top of the Search screen)
- 2. Hit the **Enter** key

Screenshot: Search results page

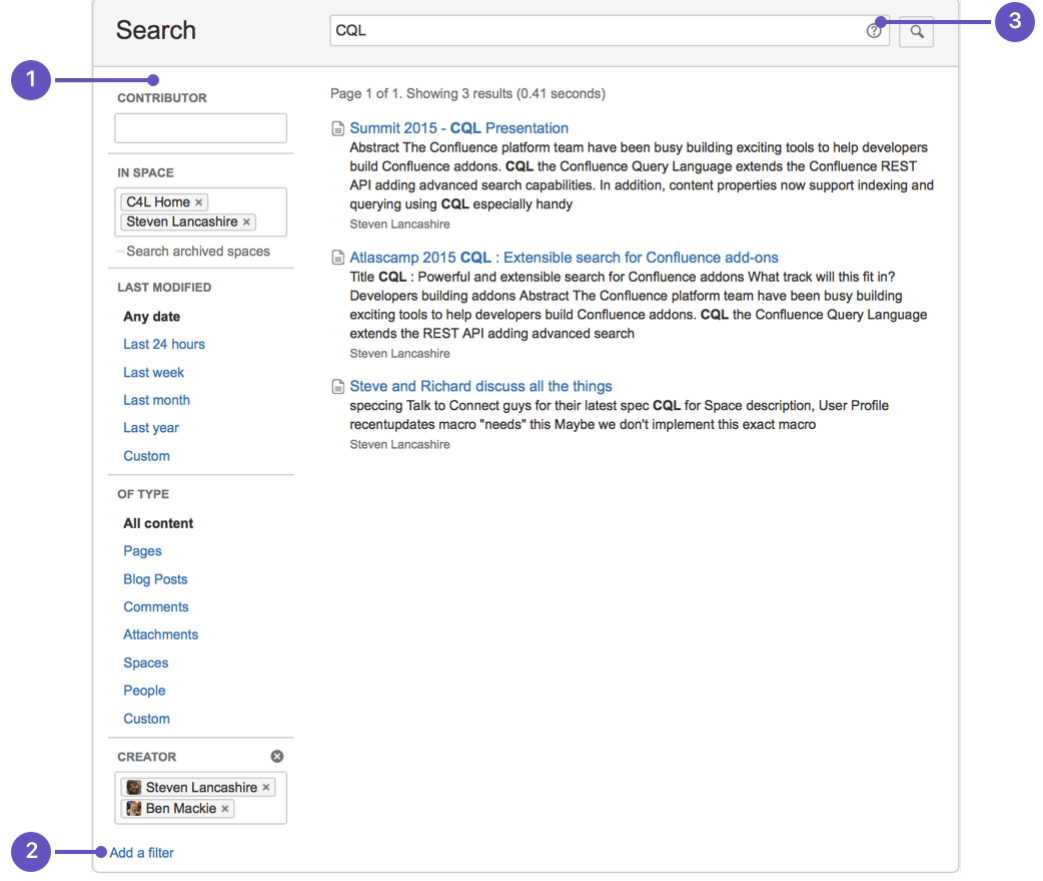

- 1. **Search filters:** narrow your search by using and adding filters.
- 2. **CQL filters:** add CQL filters for even more precise search.
- 3. **Search help:** get tips effective searching and advanced search methods.

We recommend you don't use special characters in page or attachment names, as the page or attachment may not be found by Confluence search, and may cause some Confluence functions to behave unexpectedly.

# <span id="page-402-0"></span>**Filter your search results**

On the left of the search results page are options that allow you to filter the search results.

You'll can filter using the following fields**:**

**Contributor** – Restrict your search to content that's been modified (created, edited, or commented on) by a particular person. Start typing the person's username or part of their name and Confluence will offer you a list of possible matches.

You need to enter at least two letters. For example, if you enter just 'john s', the filter will look for users called 'john' and will ignore the 's'.

- **In space**  Only search in a particular space or list of spaces. There are also preset groups of spaces – favorite (my spaces), site, and personal spaces – which you can choose from the list of suggested spaces. Tick the checkbox to include [archived spaces](#page-54-0) if you need to.
- **Last modified**  Choose or enter a date range to only show content updated within a particular period of time.
- **Of type** Only return content of a certain type, like pages, blog posts, or comments.

## <span id="page-403-0"></span>**Filter with CQL**

Confluence search supports adding CQL filters to refine your results.

What's CQL, and how do I use it?

CQL (Confluence Query Language) is a query language developed for Confluence, which you can use in some macros and the Confluence search. Confluence search and CQL-powered macros allow you to add filters to build up a search query, adding as many filters as you need to narrow down the search results.

Use the **Add a filter** link to add more filters to your query.

## Use AND, OR, and NOT operators

For an OR search, specify multiple values in the same field. So to show pages with 'label-a', 'label-b' or both you'd put 'label-a' and 'label-b' in the same Label field, like this:

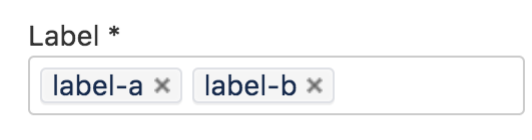

• For an AND search, add more than one filter and specify a single value in each. To show only pages with label-a and label-b you'd put 'label-a' in one label field, then add a second Label field to the macro, and put 'label-b' in the second one, like this:

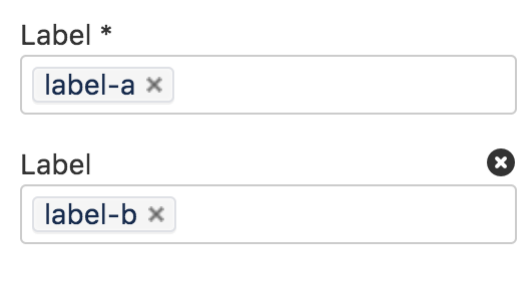

Put simply, OR values are entered in the same filter, AND values are entered in different filter. Only some filters support AND. If the filter doesn't support the AND operator, you won't be able to add that filter more than once.

• For a NOT search, enter a minus sign (-) before the label. This'll exclude everything with that label.

You can use the following CQL filters to build your query:

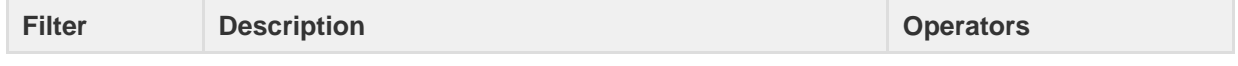

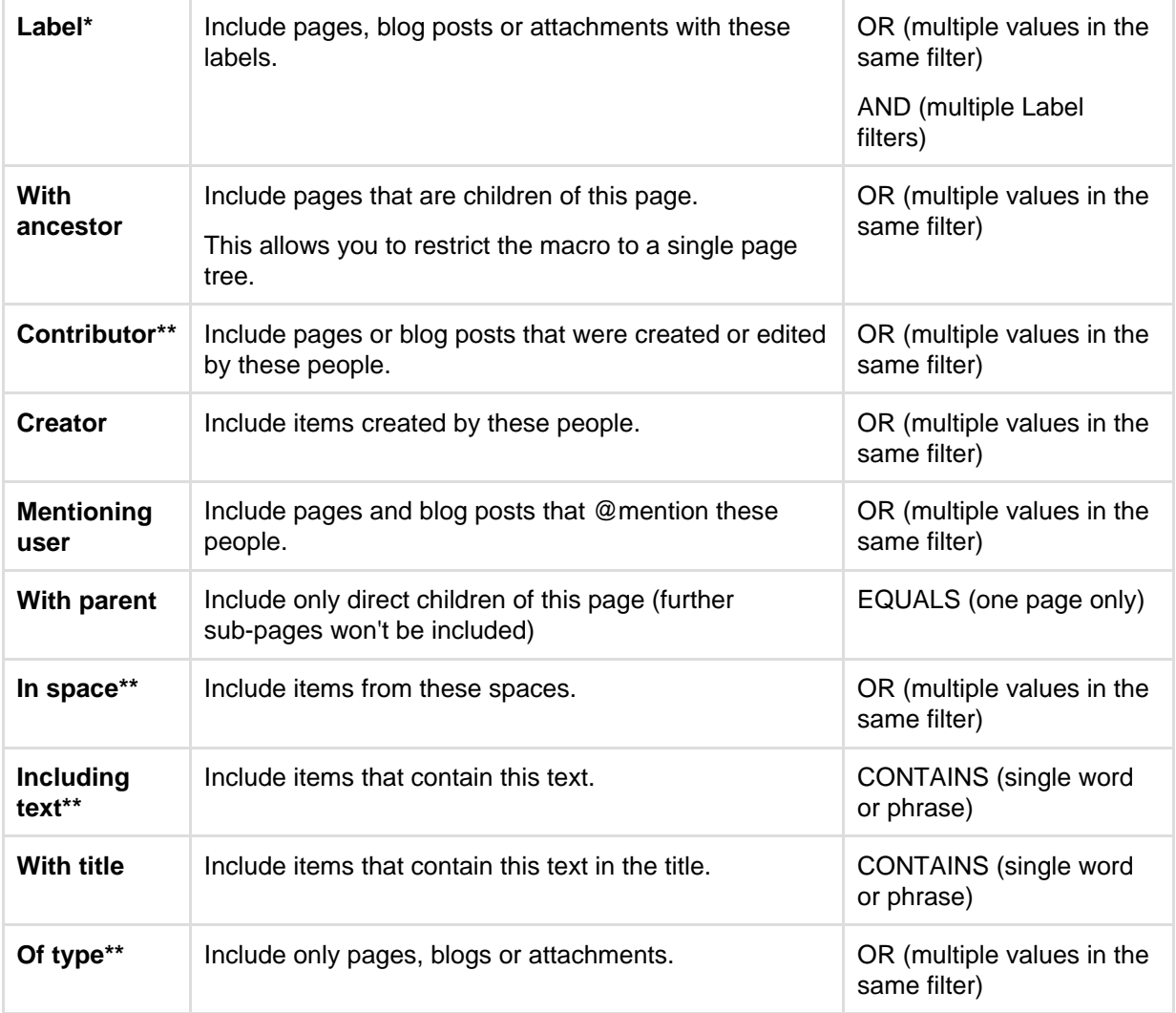

\* This field is required in CQL-powered macros.

\*\* You can add these filters in CQL-powered macros but in search they're part of the standard search filters, so they don't appear in the **Add a filter** menu.

## <span id="page-404-0"></span>**Advanced search**

Still need more ways to search? For more advanced search syntax, check out [Confluence Search Syntax](#page-405-0) fo r more ways to refine the text you enter in the search field. You can also read [Confluence Search Fields](#page-413-0) for special parameters you can use to search various types of content metadata.

## <span id="page-404-1"></span>**Search Confluence from your browser's search field**

If you're using Firefox or Internet Explorer, you can add your Confluence site as a search provider using the dropdown menu next to the browser's search field.

The example below shows the 'Extranet' Confluence site offered for inclusion as a search engine in the browser's search field.

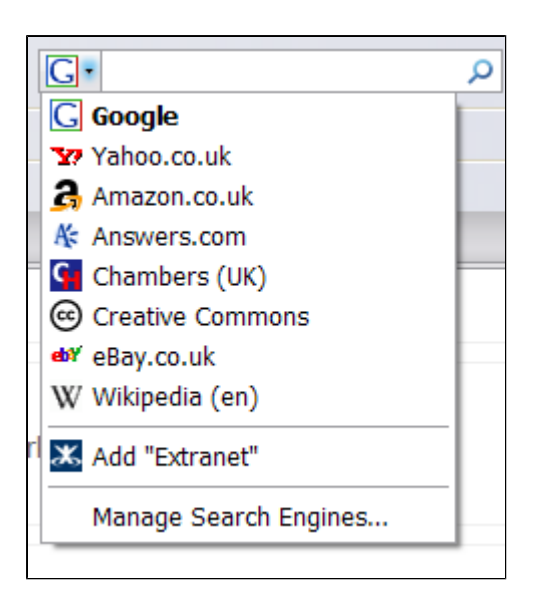

Information about OpenSearch:

- Confluence supports the autodiscovery part of the [OpenSearch](http://www.opensearch.org/) standard, by supplying an [OpenSearc](http://www.opensearch.org/Specifications/OpenSearch/1.1#OpenSearch_description_document) [h description document](http://www.opensearch.org/Specifications/OpenSearch/1.1#OpenSearch_description_document). This is an XML file that describes the web interface provided by Confluence's search function.
- Any [client applications](http://www.opensearch.org/Community/OpenSearch_enabled_search_clients) that support OpenSearch will be able to add Confluence to their list of search engines.
- Your [Confluence Administrator](#page-475-0) can enable or disable the Open Search feature using the Confluence Administration Console.

## <span id="page-405-0"></span>**Confluence Search Syntax**

This page describes the special words and punctuation marks you can use to refine your search.

#### <span id="page-405-2"></span><span id="page-405-1"></span>**Matched phrase search**

Use double quotes to search for content that contains the phrase 'cheese one', or a phrase where 'cheese' and 'one' are the major words:

```
"cheese one"
```
**Note:** Confluence will ignore common words ([stop words](http://en.wikipedia.org/wiki/Stop_words)), including 'and', 'the', 'or', and more, even if they are included within double quotes. See the default list of stop words used by Confluence's search engine, Lucene, in the [Lucene documentation.](http://www.onjava.com/pub/a/onjava/2003/01/15/lucene.html?page=2)

For example:

- 1. Searching for "cheese one" returns only pages in which 'one' appears as the first word after 'cheese'.
- 2. Searching for "the one" returns all pages containing 'one' because 'the' is a stop word.

If you'd like to override Lucene's tokenization and stemming, cast your vote on this improvement request:

**[CONFSERVER-14910](https://jira.atlassian.com/browse/CONF-14910?src=confmacro)** - Provide ability to override Lucene tokenisation and stemming and search for exact text (literal search) **REVIEWING**

## **On this page:**

- [Matched](#page-405-1) [phrase](#page-405-1) [search](#page-405-1)
- [OR search](#page-406-0)
- [AND](#page-406-1)
	- [search](#page-406-1)
- [NOT](#page-406-2) [search](#page-406-2)
- [Excluded](#page-407-0) [term](#page-407-0) [search](#page-407-0)
- [Group](#page-407-1) [search](#page-407-1) [terms](#page-407-1)
- [Title](#page-407-2) [search](#page-407-2)
- [Date range](#page-408-0) [search](#page-408-0)
- [Wildcard](#page-410-0) [searches](#page-410-0)
- [Proximity](#page-411-0) [searches](#page-411-0)
- [Range](#page-411-1) [search](#page-411-1)
- [Fuzzy](#page-411-2) [search](#page-411-2)
- [Combined](#page-411-3) [search](#page-411-3)
- [Searching](#page-412-0) [for macros](#page-412-0)
- [Searching](#page-412-1) [for labels](#page-412-1)

## **Related pages:**

- [Search](#page-400-3)
- [Confluenc](#page-413-0) [e Search](#page-413-0) [Fields](#page-413-0)
- [Search the](#page-418-0) [People](#page-418-0) **[Directory](#page-418-0)**

<span id="page-406-0"></span>**OR search**

:

To search for content that contains one of the terms, 'chalk' or 'cheese', use the operator OR in capital letters

chalk OR cheese

<span id="page-406-1"></span>**AND search**

To search for content that contains both the terms 'chalk' and 'cheese', use the operator AND in capital letters:

chalk AND cheese

<span id="page-406-2"></span>Created in 2018 by Atlassian. Licensed under a [Creative Commons Attribution 2.5 Australia License.](http://creativecommons.org/licenses/by/2.5/au/)

**NOT search**

To search for content that contains 'chalk' but NOT 'cheese', use the operator NOT in capital letters: 

```
chalk NOT cheese
```
<span id="page-407-0"></span>**Excluded term search**

To search for content that contains 'chalk' and 'butter' but not 'cheese':

```
chalk butter -cheese
```
<span id="page-407-1"></span>**Group search terms**

To search for content that must contain 'chalk' but can contain either 'cheese' or 'butter', use brackets to group the search terms:

```
(cheese OR butter) AND chalk
```
<span id="page-407-2"></span>**Title search**

To search for pages and posts with certain words in the title, use the **Add a filter** option at the bottom left of the page and choose **With title**. Enter the words you're looking for, in any order, and hit enter.

Confluence search filters are powered by CQL.

What's CQL, and how do I use it?

CQL (Confluence Query Language) is a query language developed for Confluence, which you can use in some macros and the Confluence search. Confluence search and CQL-powered macros allow you to add filters to build up a search query, adding as many filters as you need to narrow down the search results.

Use the **Add a filter** link to add more filters to your query.

Use AND, OR, and NOT operators

• For an OR search, specify multiple values in the same field. So to show pages with 'label-a', 'label-b' or both you'd put 'label-a' and 'label-b' in the same Label field, like this:

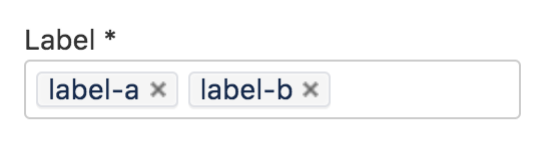

For an AND search, add more than one filter and specify a single value in each. To show only pages with label-a and label-b you'd put 'label-a' in one label field, then add a second Label field to the macro, and put 'label-b' in the second one, like this:

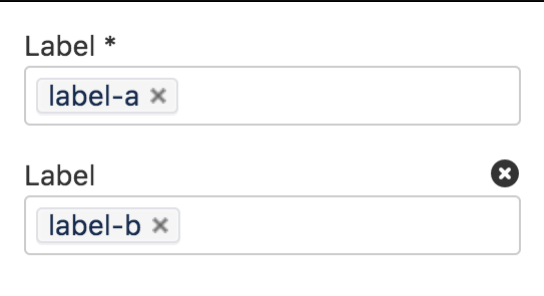

Put simply, OR values are entered in the same filter, AND values are entered in different filter. Only some filters support AND. If the filter doesn't support the AND operator, you won't be able to add that filter more than once.

For a NOT search, enter a minus sign (-) before the label. This'll exclude everything with that label.

You can use the following CQL filters to build your query:

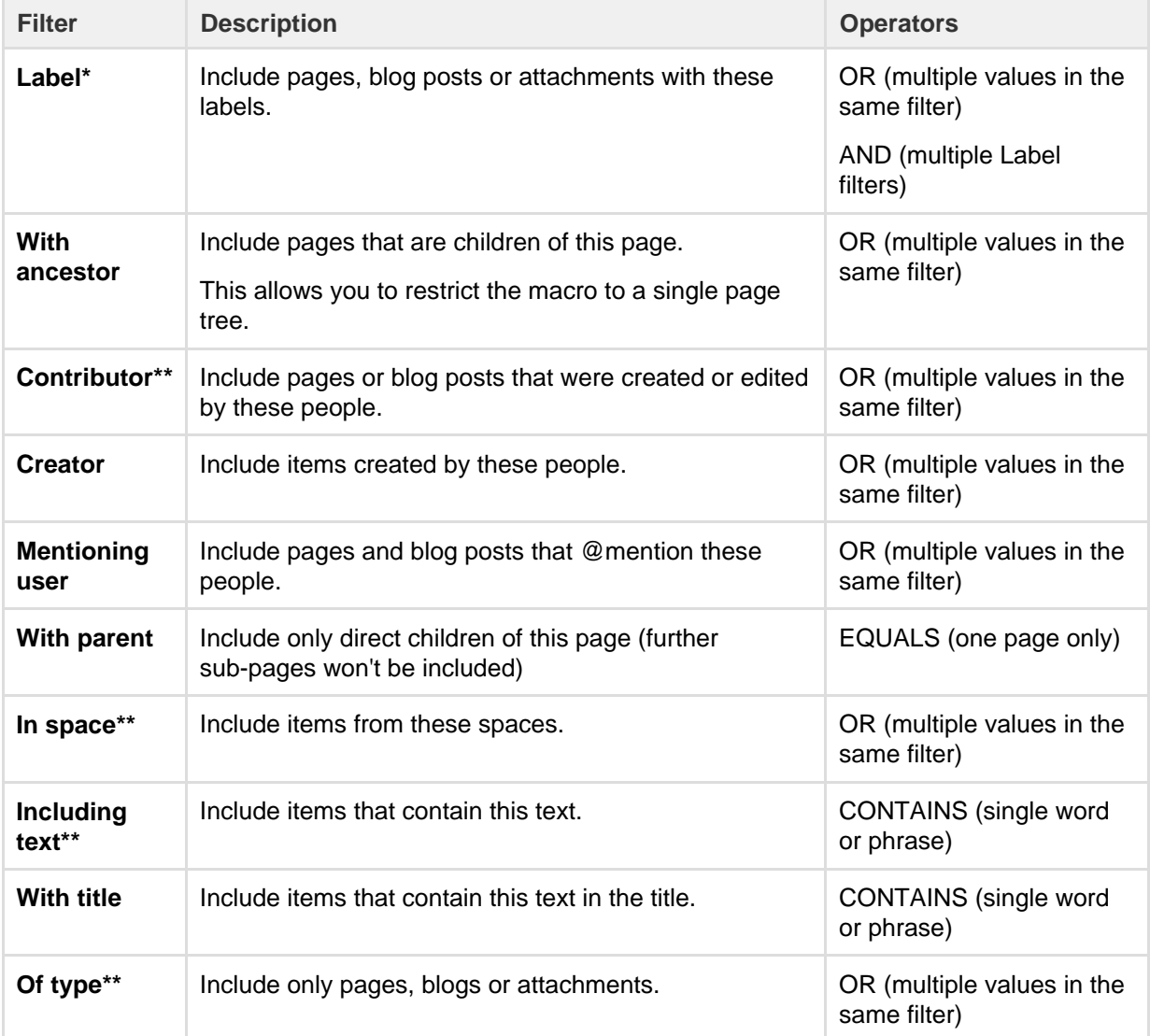

\* This field is required in CQL-powered macros.

<span id="page-408-0"></span>\*\* You can add these filters in CQL-powered macros but in search they're part of the standard search filters, so they don't appear in the **Add a filter** menu.

**Date range search**

To search for content modified within a certain date range, pick a timeframe in the **Last modified** section on the left. If you're looking for something created within a particular date range, use the **Add a filter** option at the bottom left of the page and choose **Created**. For either option, you can pick from some predefined options, like last 24 hours and last week.

Confluence search filters are powered by CQL.

## What's CQL, and how do I use it?

CQL (Confluence Query Language) is a query language developed for Confluence, which you can use in some macros and the Confluence search. Confluence search and CQL-powered macros allow you to add filters to build up a search query, adding as many filters as you need to narrow down the search results.

Use the **Add a filter** link to add more filters to your query.

## Use AND, OR, and NOT operators

• For an OR search, specify multiple values in the same field. So to show pages with 'label-a', 'label-b' or both you'd put 'label-a' and 'label-b' in the same Label field, like this:

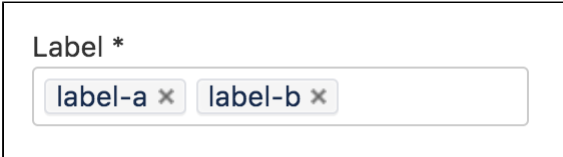

• For an AND search, add more than one filter and specify a single value in each. To show only pages with label-a and label-b you'd put 'label-a' in one label field, then add a second Label field to the macro, and put 'label-b' in the second one, like this:

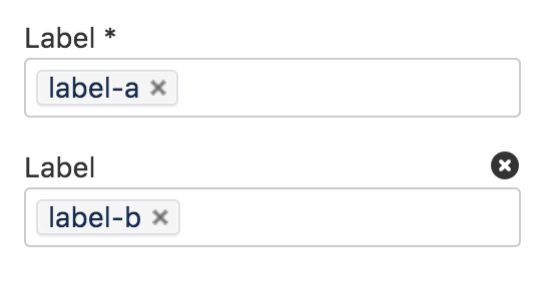

Put simply, OR values are entered in the same filter, AND values are entered in different filter. Only some filters support AND. If the filter doesn't support the AND operator, you won't be able to add that filter more than once.

• For a NOT search, enter a minus sign (-) before the label. This'll exclude everything with that label.

You can use the following CQL filters to build your query:

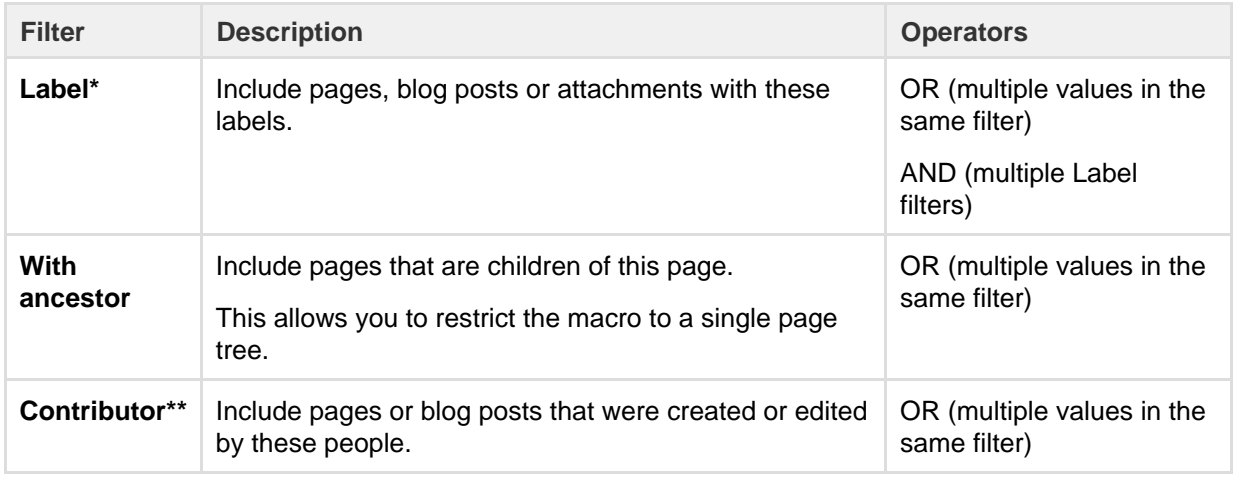

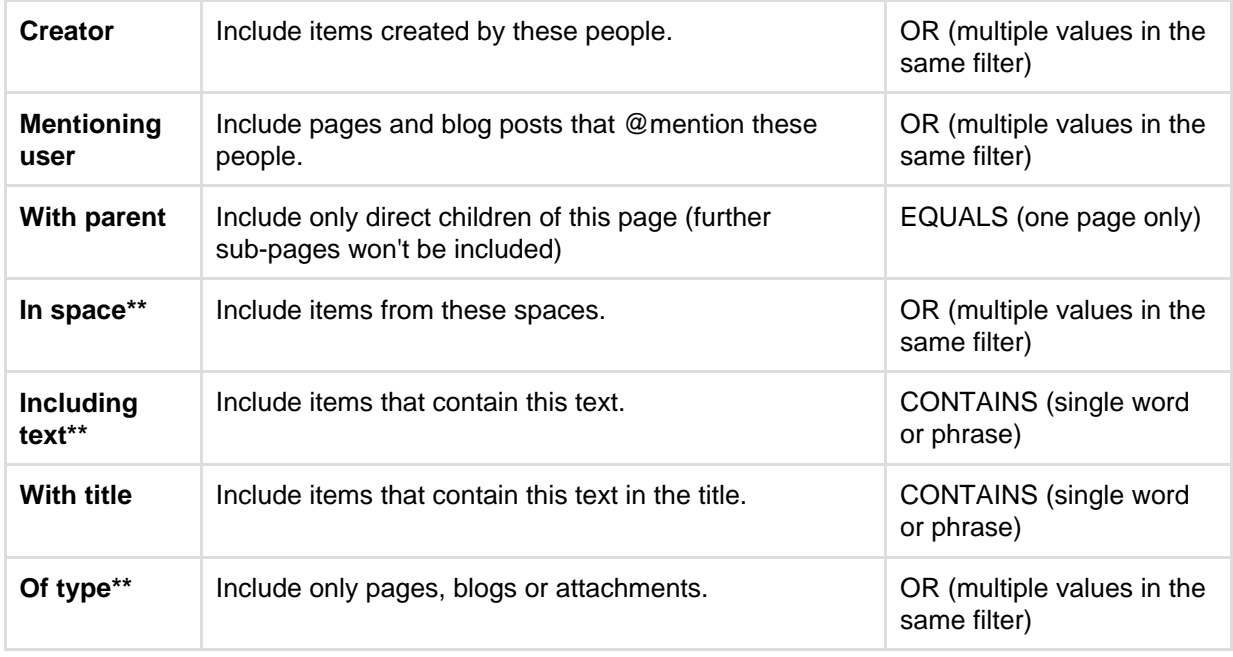

\* This field is required in CQL-powered macros.

\*\* You can add these filters in CQL-powered macros but in search they're part of the standard search filters, so they don't appear in the **Add a filter** menu.

## <span id="page-410-0"></span>**Wildcard searches**

You can use one or more wildcard characters in your search. For example, you could search for http\*.atl assian.\* to find<https://www.atlassian.com> or <http://www.atlassian.jp>.

#### **Leading wildcards**

Lucene doesn't allow wildcards at the beginning of your search, but you can format your search as a regular expression as a workaround. For example, you can't search for \*hum\* or ?hum\*, as they begin with a wildcard, but you can search for /.\*hum.\*/ and find things like hum, human, and inhumane.

Wildcards can either replace a single character in your search, or multiple characters.

#### **Single character**

To replace a single character in your search, use a question mark (?) as a wildcard, For example, to search for 'butter', 'bitter', 'better', or 'batter'.

b?tter

**Multiple characters**

--------------------------

To replace multiple characters in your search, use an asterisk (\*) as a wildcard. For example, to search for 'chicken' or 'chickpea':

chick\*

## **Multiple wildcards**

Use multiple wildcards in your search. The following query will search find 'chick', 'coconut', or 'chickpea':

c\*c\*

You can also combine wildcard characters in one search. For example, the search term below will return 'chick' but not 'chickpea':

c\*c?

Note: Confluence doesn't support leading wildcards. This means searching for \*heese will not return cheese.

<span id="page-411-0"></span>**Proximity searches**

Use a tilde character followed by a number, to find two words within a certain number of words of each other.

For example, the following search will return 'Octagon blog post', but not 'Octagon team blog post':

"octagon post"~1

The following search isn't valid, because you can't search for two words within zero words of each other. If you think the words are next to each other, use the [matched phrase search](#page-405-2).

"octagon post"~0

<span id="page-411-1"></span>**Range search**

Use the operator 'TO', in capital letters, to search for names that fall alphabetically within a specified range: 

[adam TO ben]

**Note:** You can't use the AND keyword inside this statement.

<span id="page-411-2"></span>**Fuzzy search**

Use a tilde (~) character to find words spelled similarly.

If you want to search for octagon, but you're not sure how it's been spelt, type the word followed by a tilde:

octogan~

<span id="page-411-3"></span>**Combined search**

You can also combine various search terms together:

o?tag\* AND past~ AND ("blog" AND "post")

<span id="page-412-0"></span>**Searching for macros**

You can search Confluence content to find where a macro is used. Start your search string with macroName : and type the macro name after the colon. For example, to search for all excerpt-include macros:

macroName:excerpt-include\*

For more information about macroName and other search fields, see [Confluence Search Fields.](#page-413-0)

<span id="page-412-1"></span>**Searching for labels**

To search for pages and posts with a particular label or labels, use the **Add a filter** option at the bottom left of the page and choose **Label**.

Confluence search filters are powered by CQL.

What's CQL, and how do I use it?

CQL (Confluence Query Language) is a query language developed for Confluence, which you can use in some macros and the Confluence search. Confluence search and CQL-powered macros allow you to add filters to build up a search query, adding as many filters as you need to narrow down the search results.

Use the **Add a filter** link to add more filters to your query.

Use AND, OR, and NOT operators

For an OR search, specify multiple values in the same field. So to show pages with 'label-a', 'label-b' or both you'd put 'label-a' and 'label-b' in the same Label field, like this:

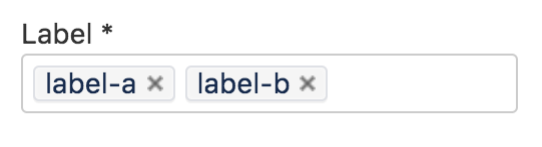

For an AND search, add more than one filter and specify a single value in each. To show only pages with label-a and label-b you'd put 'label-a' in one label field, then add a second Label field to the macro, and put 'label-b' in the second one, like this:

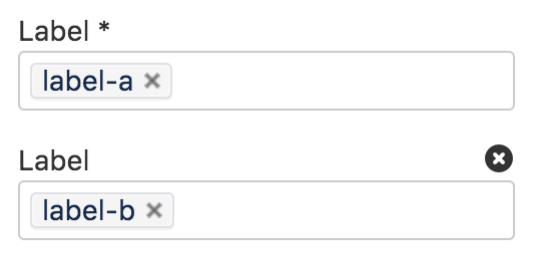

Put simply, OR values are entered in the same filter, AND values are entered in different filter. Only some filters support AND. If the filter doesn't support the AND operator, you won't be able to add that filter more than once.

• For a NOT search, enter a minus sign (-) before the label. This'll exclude everything with that label.

You can use the following CQL filters to build your query:

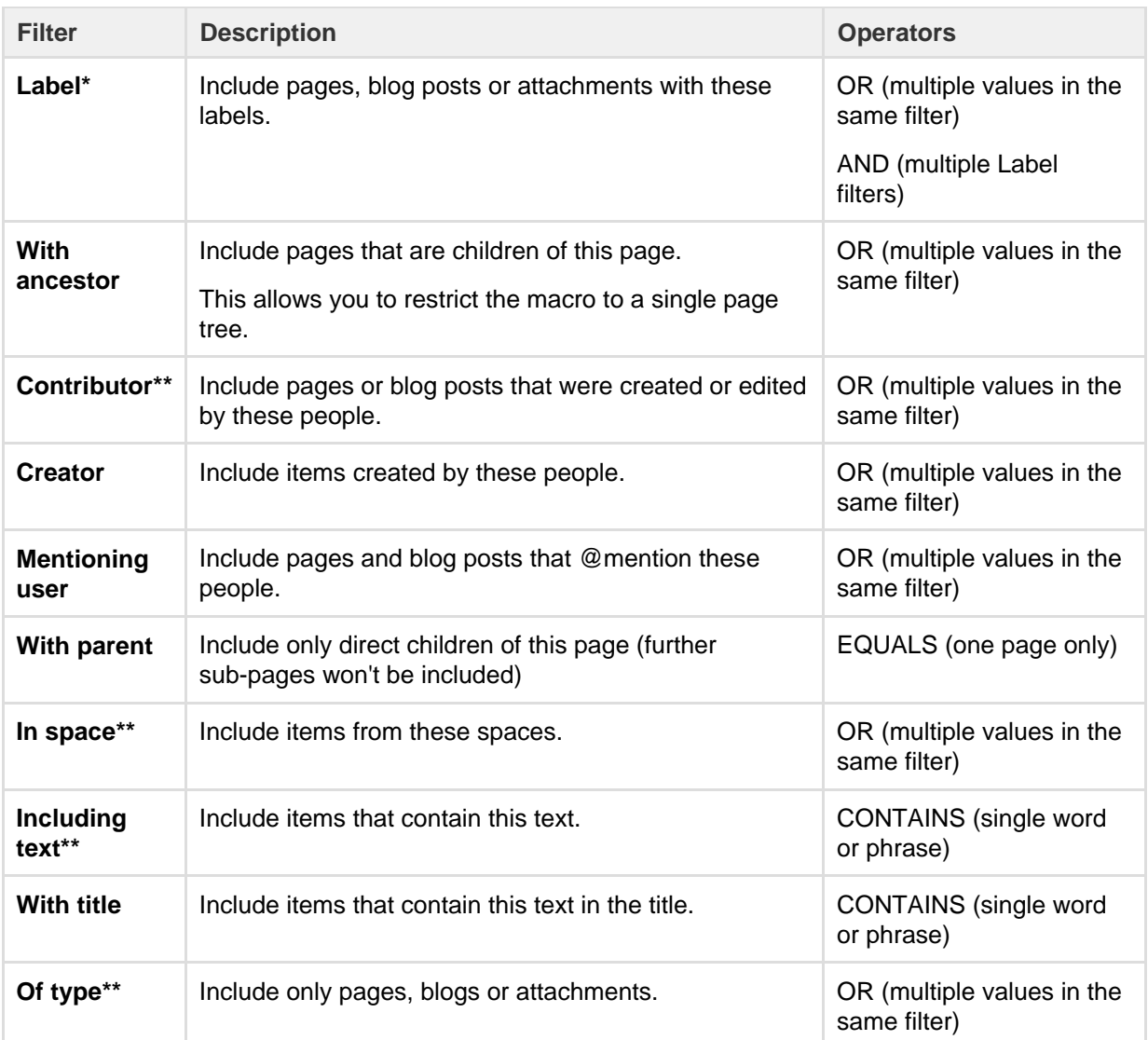

\* This field is required in CQL-powered macros.

\*\* You can add these filters in CQL-powered macros but in search they're part of the standard search filters, so they don't appear in the **Add a filter** menu.

## <span id="page-413-0"></span>**Confluence Search Fields**

This page gives an overview of the [Apache Lucene](http://lucene.apache.org/java/docs/index.html) search fields used in Confluence.

<span id="page-413-1"></span>**Filter with CQL**

Before you dive into learning more about Lucene fields, you may want to learn about the powerful search filtering offered by Confluence Query Language (CQL).

What's CQL, and how do I use it?

CQL (Confluence Query Language) is a query language developed for Confluence, which you can use in some macros and the Confluence search. Confluence search and CQL-powered macros allow you to add filters to build up a search query, adding as many filters as you need to narrow down the search results.

Use the **Add a filter** link to add more filters to your query.

Use AND, OR, and NOT operators

• For an OR search, specify multiple values in the same field. So to show pages with 'label-a', 'label-b' or both you'd put 'label-a' and 'label-b' in the same Label field, like this:

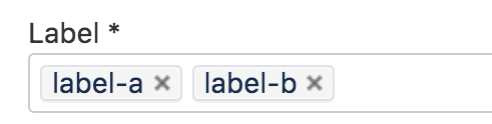

For an AND search, add more than one filter and specify a single value in each.

To show only pages with label-a and label-b you'd put 'label-a' in one label field, then add a second Label field to the macro, and put 'label-b' in the second one, like this:

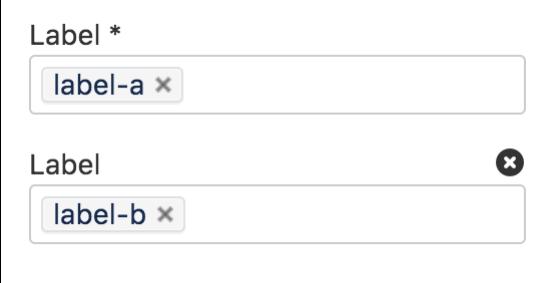

Put simply, OR values are entered in the same filter, AND values are entered in different filter.

Only some filters support AND. If the filter doesn't support the AND operator, you won't be able to add that filter more than once.

• For a NOT search, enter a minus sign (-) before the label. This'll exclude everything with that label.

You can use the following CQL filters to build your query:

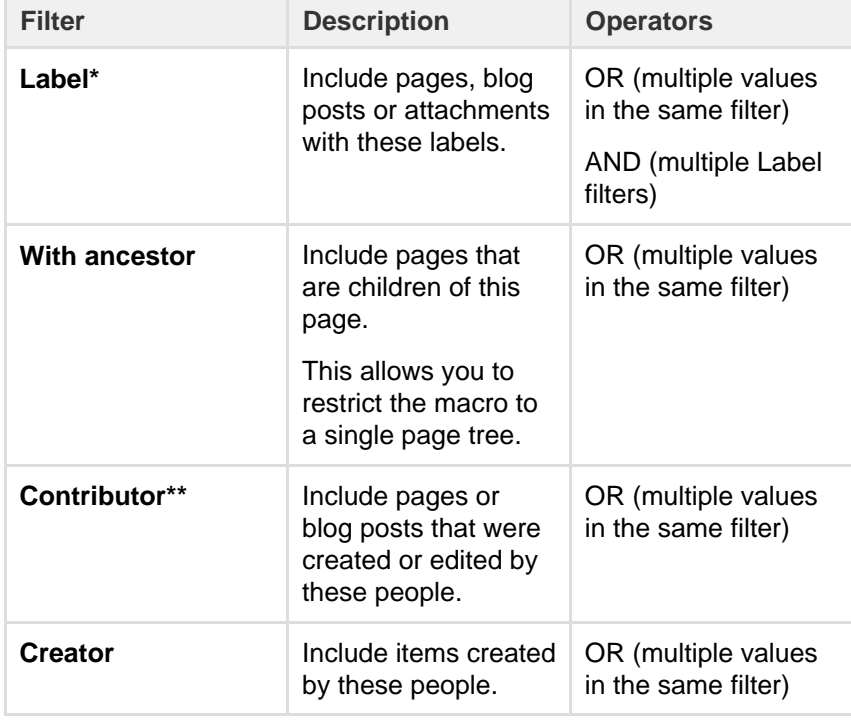

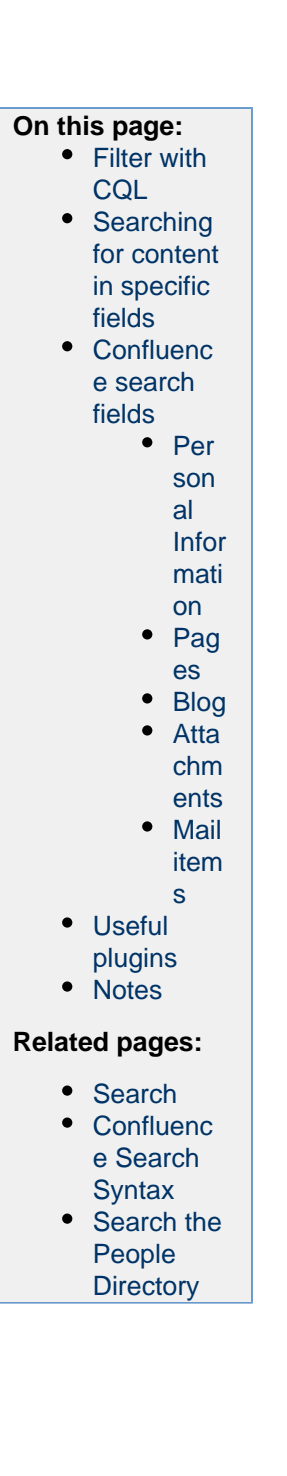

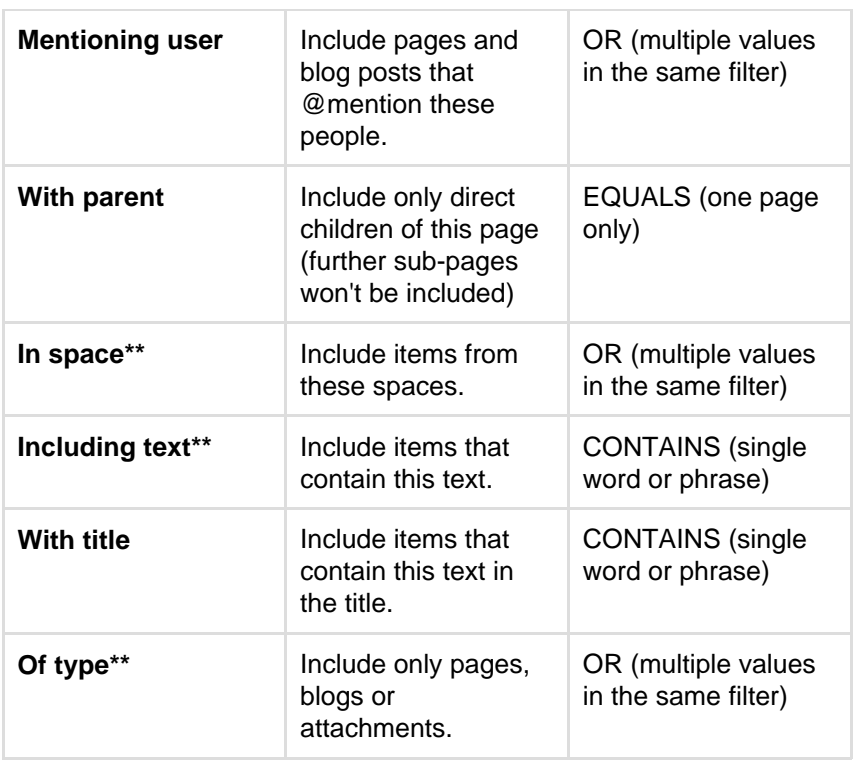

\* This field is required in CQL-powered macros.

\*\* You can add these filters in CQL-powered macros but in search they're part of the standard search filters, so they don't appear in the **Ad d a filter** menu.

<span id="page-415-0"></span>**Searching for content in specific fields**

Confluence data is stored in fields which can be specified in the search. To search a specific field, type the name of the field followed by a colon ": and then the term you are looking for.

Preliminary examples:

```
title:"Some Title"
labelText:chalk
```
The field specification applies only to the term directly preceding the colon. For example, the query below will look for "Some" in the title field and will search for "Heading" in the default fields.

title:Some Heading

<span id="page-415-1"></span>**Confluence search fields**

Below are the fields which can be searched, listed by content type.

<span id="page-415-2"></span>**Personal Information**

Created in 2018 by Atlassian. Licensed under a [Creative Commons Attribution 2.5 Australia License.](http://creativecommons.org/licenses/by/2.5/au/)

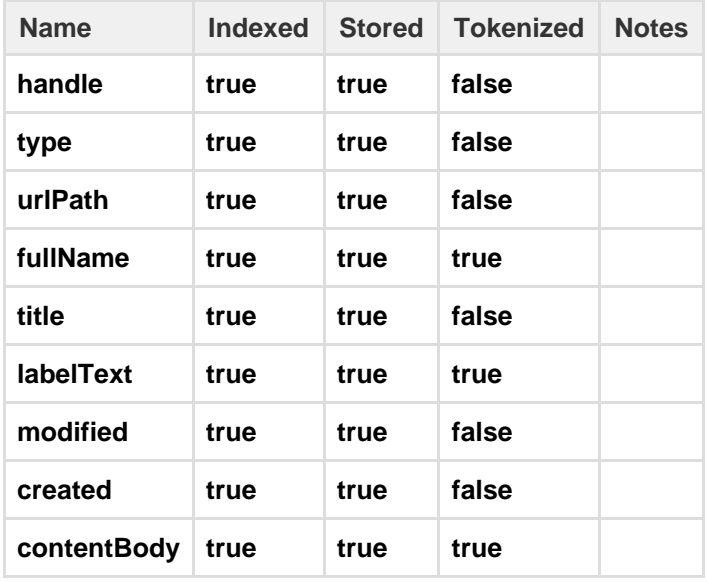

## <span id="page-416-0"></span>**Pages**

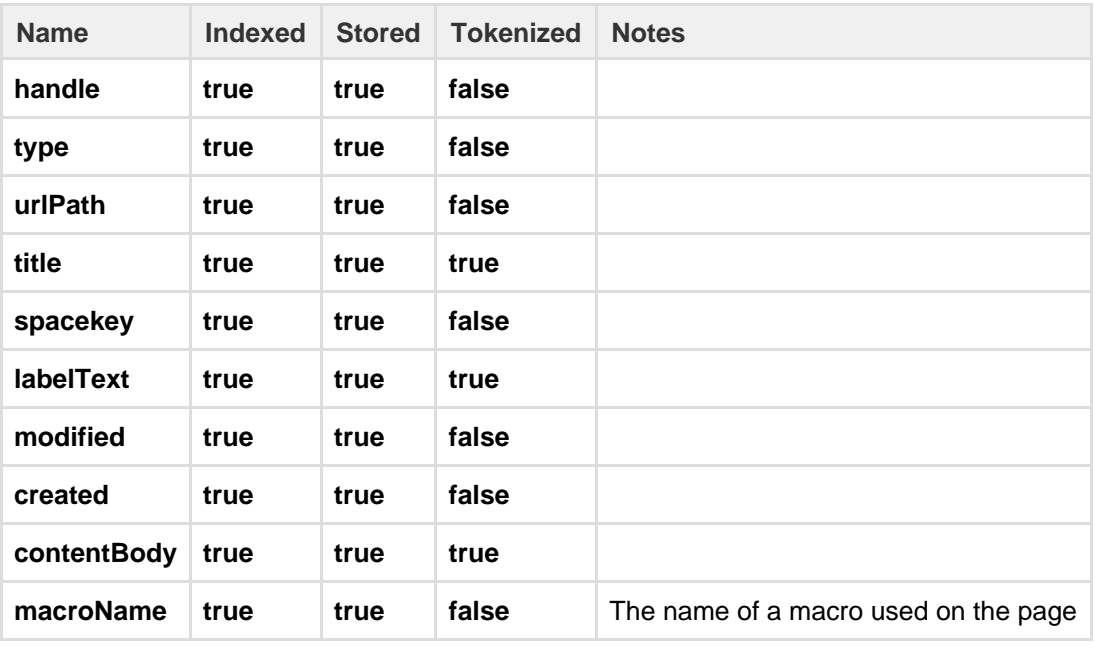

## <span id="page-416-1"></span>**Blog**

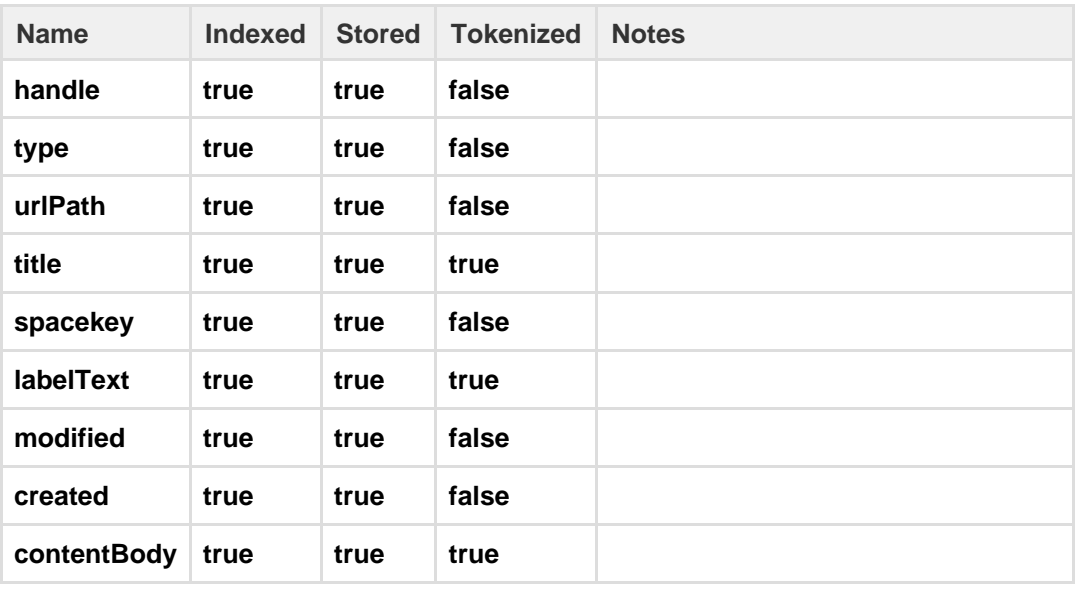

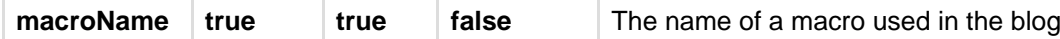

<span id="page-417-0"></span>**Attachments**

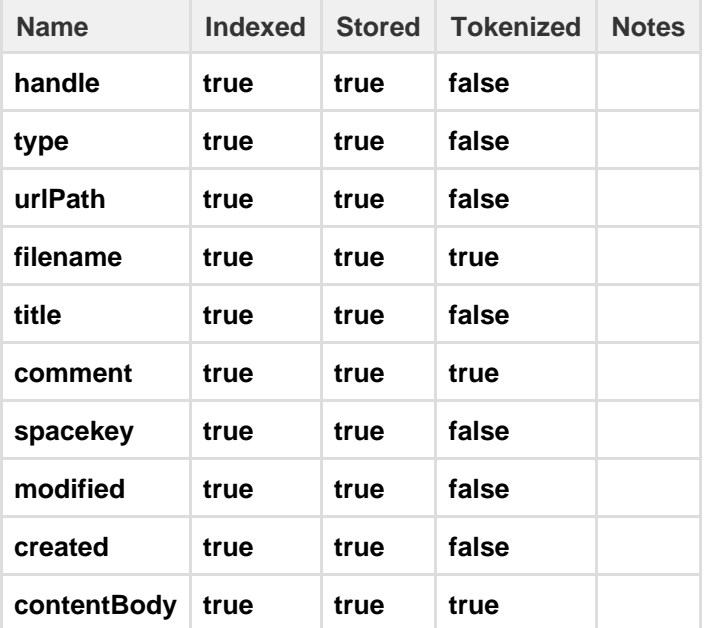

#### <span id="page-417-1"></span>**Mail items**

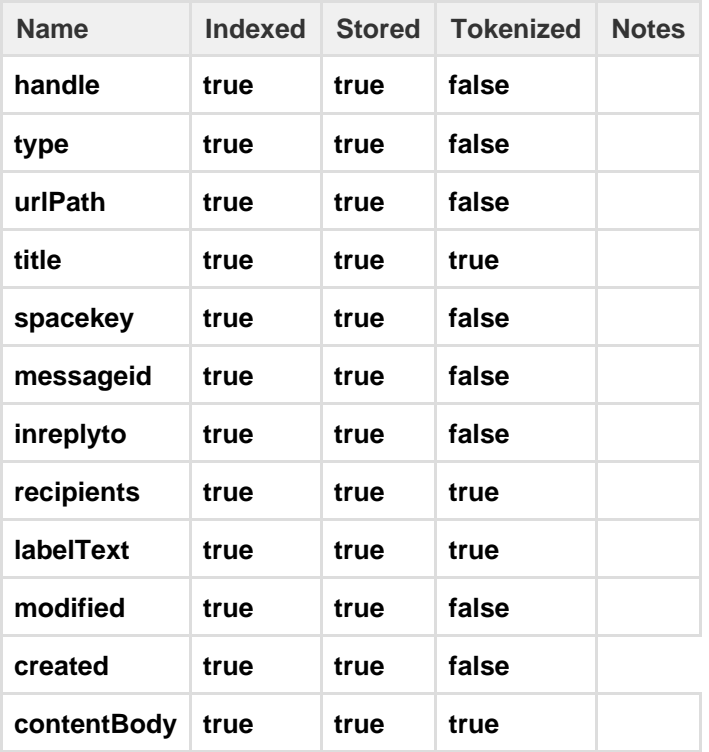

## <span id="page-417-2"></span>**Useful plugins**

Before installing an add-on (also called a plugin) into your Confluence site, please check the add-on's information page to see whether it is supported by Atlassian, by another vendor, or not at all. See our guidelines on [add-on support.](https://confluence.atlassian.com/display/Support/Atlassian+Supported+Add-ons)

<span id="page-417-3"></span>This plugin extends the Confluence search, so that you can search for macro parameter names and values: the [Confluence Macro Indexer plugin.](https://marketplace.atlassian.com/plugins/com.atlassian.confluence.plugins.confluence-macro-indexer-plugin)

## **Notes**

To find out the version of Lucene Confluence is using go to <installation directory>/confluence/WEB-INF/lib and locate the Lucene jar files. The Lucene version number will be part of the filename.

## <span id="page-418-0"></span>**Search the People Directory**

The people directory displays a list of people who are authorized to log in to your Confluence site (they have the 'Can Use' global permission).

The people directory includes anybody who has logged into Confluence or who has had a user account created for them in Confluence.

The people directory does not include users who can log into Confluence using [external user management](#page-458-0) if they have never yet logged in.

<span id="page-418-1"></span>**View the people directory**

Choose **People** at the top of the screen.

## <span id="page-418-2"></span>**Search for people**

To search for a particular person, type their first name and/or last name into the search box and choose **Sear ch**.

- To see everyone who uses your Confluence site, choose **All People**.
- To see just those people who have set up a [personal space,](https://confluence.atlassian.com/display/CONF68/Create+a+Space#CreateaSpace-personalspace) choose **People with Personal Spaces**.

## <span id="page-418-3"></span>**Follow people's activities**

Confluence's network features allow you to 'follow' (that is, keep track of) other people's activities in your Confluence site. For more information, please refer to [Network Overview.](#page-381-0) You can use the hover profile feature in the people directory to start following other people.

- To start following someone, move your mouse over their name or profile picture and choose **Follow** in their profile popup.
- To stop following someone, move your mouse over their name or profile picture and choose **Stop Following** in their profile popup.

Once you start following another person, their activities will start appearing in your [network view.](#page-381-0)

## Screenshot: The people directory

<span id="page-418-4"></span>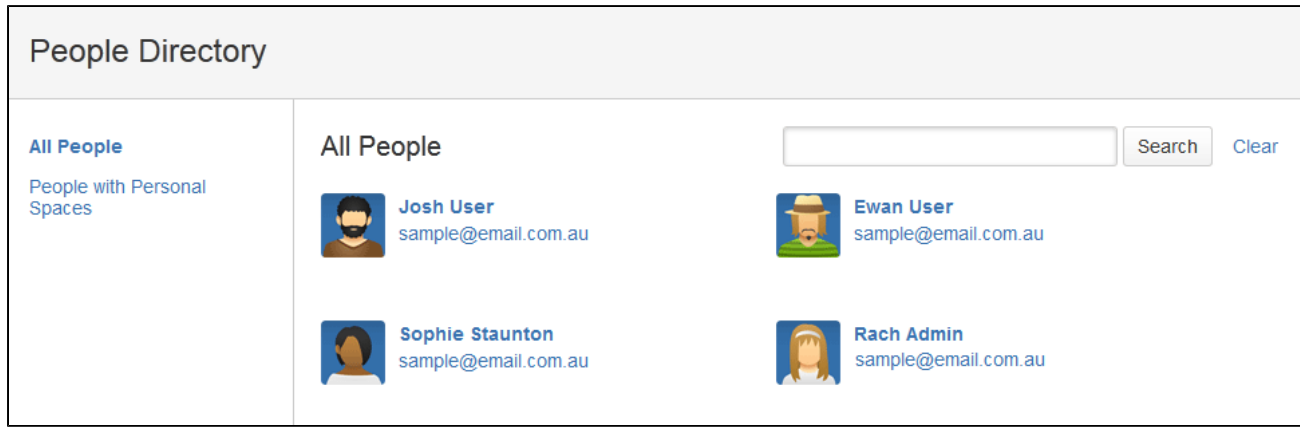

## **On this page:**

- [View the people directory](#page-418-1)
- [Search for people](#page-418-2)
- [Follow people's activities](#page-418-3)
- [Notes](#page-418-4)

## **Related pages:**

- [Create a Personal Space](https://confluence.atlassian.com/display/CONF68/Create+a+Space#CreateaSpace-personalspace)
- [Editing your User Profile](#page-370-1)
- [Set Your Profile Picture](#page-376-0)

#### **Notes**

- The [people directory](#page-418-0) uses the hCard microformat for simple integration with a variety of microformat-enabled tools. hCard is an open data format for representing people, companies, organizations, and places. Read more about [microformats](http://microformats.org/) and [hCard](http://microformats.org/wiki/hcard).
- By default, deactivated users (disabled user accounts) are excluded from the people directory. You can include them by adding the showDeactivatedUsers parameter to the URL. For example:

http://my.confluence.com/dopeopledirectorysearch.action?showDeac tivatedUsers=true

- Any user who does not have the 'Can Use' Confluence global permission won't appear in the People directory (for example, Jira Service Desk customers who can view KB articles, but do not have a Confluence license).
- By default, externally deleted users (for example, users deleted from an LDAP repository) are excluded from the people directory. You can include them by adding the showExternallyDeletedU sers parameter to the URL. For example:

http://my.confluence.com/dopeopledirectorysearch.action?showExte rnallyDeletedUsers=true

The Confluence administrator can [hide the people directory](#page-757-0). If it is hidden, you will not see the **People Directory** option.

## <span id="page-419-0"></span>**Recently Viewed Pages and Blog Posts**

The **Recently Viewed** list in Confluence keeps track of pages and blog posts you've recently visited, and allows you to easily navigate back to them.

#### **To view your recently viewed content:**

- 1. Choose **your profile picture** at top right of the screen, then choose **Recently Viewed**
- 2. Choose the title of the page you want to revisit

To filter the list, type part of a page title or user's name in the **Filter** field.

Your last ten recently viewed pages also appear when you click in Confluence's **Search** field before you start typing a search query.

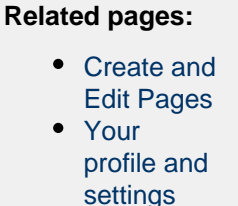

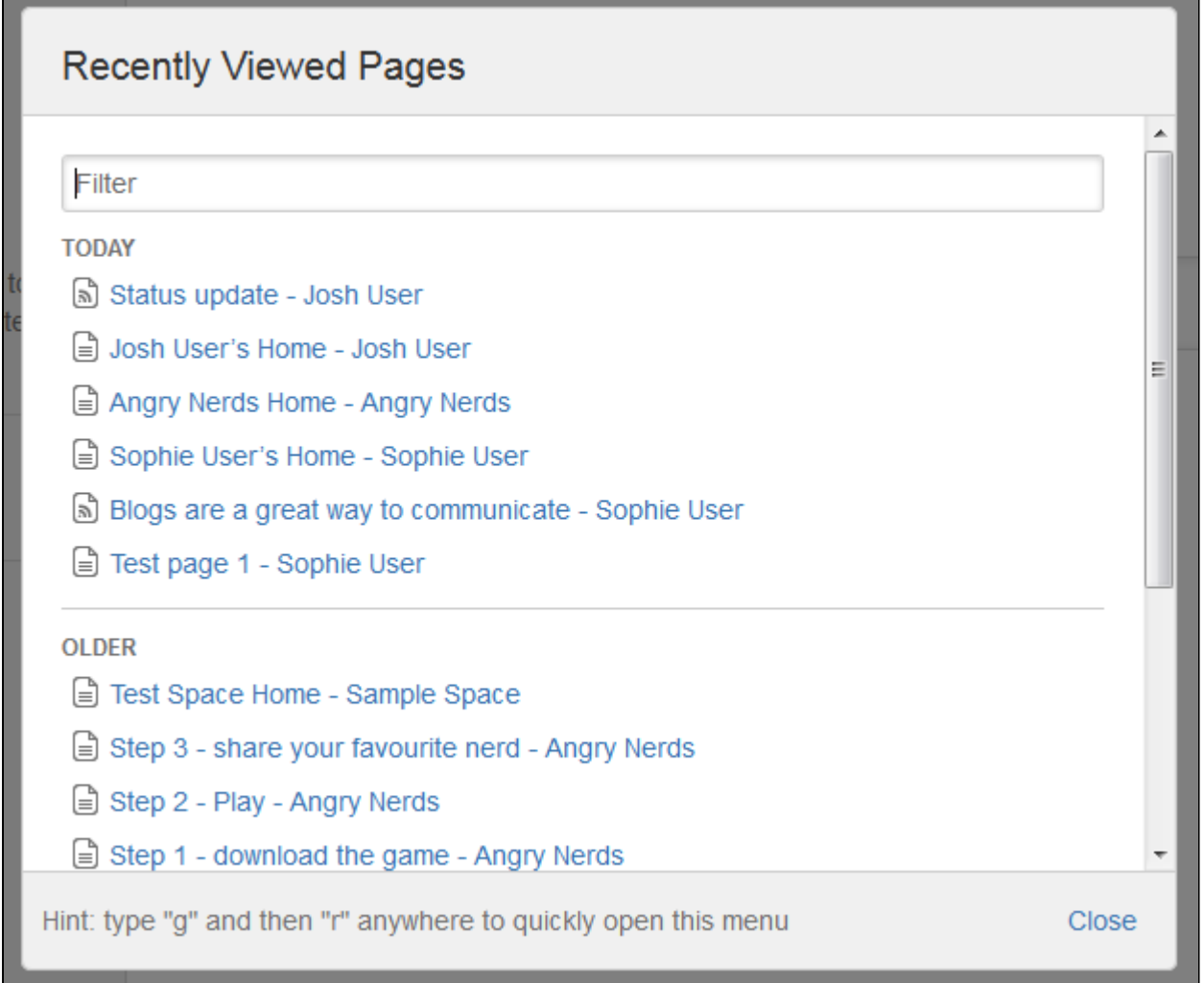

# Permissions and restrictions

As a tool for communication and collaboration, we believe Confluence is at its best when everyone can participate fully. Confluence keeps a history of all changes to pages and other content, so it's easy to see who has changed what, and reverse any changes if you need to.

Confluence does, however, give you the choice to make your site, spaces, and pages as open or closed as you want to.

## <span id="page-420-1"></span>**Levels of permission**

There are three levels of permissions in Confluence: [Global permissions,](#page-420-0) [space permissions](#page-421-0), and [page](#page-421-1) [restrictions.](#page-421-1)

## <span id="page-420-2"></span><span id="page-420-0"></span>**Global permissions**

[Global permissions](#page-475-0) are site-wide permissions, and can be assigned by either a [System or Confluence](#page-421-2) [administrator](#page-421-2).

These permissions are pretty broad, and don't really interact with space permissions or page restrictions.

## **On this page:**

- [Levels of permission](#page-420-1)
	- [Global permissions](#page-420-2)
	- [Space permissions](#page-421-3)
	- [Page restrictions](#page-421-4)
- [How do permissions and](#page-421-5) [restrictions interact?](#page-421-5)

## **Related pages:**

- [Confluence Groups](#page-421-2)
- [Global Permissions Overview](#page-475-0)
- [Space Permissions Overview](#page-27-0)
- [Page Restrictions](#page-94-0)
- [Configuring Confluence Security](#page-743-0)
- [Confluence Security Overview and](#page-744-0) **[Advisories](#page-744-0)**

For full details, check out the [overview of global](#page-475-0) [permissions](#page-475-0) in the Administrator's Guide.

#### <span id="page-421-3"></span><span id="page-421-0"></span>**Space permissions**

Every space has its [own independent set of permissions,](#page-27-0) managed by the space admin(s), which determine the access settings for different users and groups.

They can be used to [grant or revoke permission](#page-29-0) to view, add, edit, and delete content within that space, and can be applied to groups, users, and even to anonymous users (users who aren't logged in) if need be.

One thing to watch out for is where a user is a member of multiple groups. You may have revoked permission for that individual user to add pages, for example, but if they're a member of a groups that is allowed to add pages, they'll still be able to create new pages in the space.

If you can't get the result you want from space permissions, or you're not sure, check with one of your Confluence administrators to determine what permissions you should apply to individuals and groups.

#### <span id="page-421-4"></span><span id="page-421-1"></span>**Page restrictions**

Page restrictions work a little differently to global and space permissions. Pages are open to viewing or editing by default, but you can [restrict either viewing or editing](#page-94-0) to certain users or groups if you need to. Page restrictions can be applied to published or unpublished pages and blog posts (drafts).

Don't forget, every page in Confluence lives within a space, and space permissions allow the [space admin](#page-27-0) to revoke permission to view content for the whole space. Even the ability to apply restrictions to pages is controlled by the 'restrict pages' space permission.

#### <span id="page-421-5"></span>**How do permissions and restrictions interact?**

You can restrict viewing of a page or blog post to certain users or groups, so that even if someone has the 'view' permission for the space, they won't be able to view the content of the page or blog post.

If someone's a space admin and you've used page restrictions to prevent them viewing a page, they won't be able to see the page when they navigate to it. As a space admin though, they can see a list of restricted pages in the space and remove the restrictions.

#### **What about links?**

Space permissions and page restrictions affect how [links between Confluence pages](#page-99-0) are displayed.

- If someone doesn't have 'View' space permission, links to pages in that space will be visible, but they'll get a "page not found" message. The space key is not revealed in the link URL.
- If someone has the "View" space permission, but the page has view restrictions, the link will be visible but they'll get an "access denied" message when they click the link.

[Links to attachments](#page-99-0) are also affected. If the visitor doesn't have permission to view the page the attachment lives on, the link won't be rendered.

## <span id="page-421-2"></span>**Confluence Groups**

For Confluence administrators, [grouping users in](#page-470-0) [Confluence](#page-470-0) is a great way to cut down the work required when managing permissions and restrictions. Groups are also very useful, however, to anyone who's a [space admin](#page-27-0), or can apply page restrictions.

If you're a space admin, you can assign a set of [spa](#page-27-0)

[ce permissions](#page-27-0) to a group rather than to each individual user. And as a page creator with 'Add/Delete Restrictions' permission, you can also add and remove [page restrictions](#page-94-0) for groups.

## <span id="page-422-0"></span>**Default Confluence groups**

There are some default groups in every Confluence instance but, beyond that, Confluence administrators are free to set up and edit groups in any way they see fit.

## **On this page:**

- [Default Confluence groups](#page-422-0)
- **[Anonymous Users](#page-422-1)**
- [Unlicensed users from linked](#page-422-2) [applications](#page-422-2)

## **Related Pages:**

- [Space Permissions Overview](#page-27-0)
- [Assign Space Permissions](#page-29-0)
- [Page Restrictions](#page-94-0)
- [Confluence Groups for](#page-470-0) **[Administrators](#page-470-0)**

The two special groups in Confluence are:

- **confluence-administrators** Can perform most of the Confluence administrative functions, like assign permissions to other users, but they can't perform any functions that could compromise the security of the Confluence system. They can also access the Confluence Admin console.
- **confluence-users** this is the default group into which all new users are assigned. Permissions defined for this group will be assigned to all new Confluence users.

#### <span id="page-422-1"></span>**Anonymous Users**

All users who don't log in when they access Confluence are know as 'anonymous' users. By default, anonymous users don't have access to view or change any content in your Confluence instance, but Confluence admins can assign permissions to this group if it's required.

#### **Overlapping group and user permissions**

When a user is assigned more than one permission, the more powerful permission will prevail.

- A user may be assigned a permission specifically to their username. They may also be assigned a permission by belonging to a group, or even several groups.
- The user will then be able to perform all functions assigned to them.
- So if a user is allowed to do something over and above what the group can do, the user will be able to do it. And if the group is allowed to do something over and above the specific permissions granted to the user, the user will still be able to do it.
- If anonymous users are allowed to do something over and above what the user or group can do, the user will be able to do it, (even while logged in).

#### <span id="page-422-2"></span>**Unlicensed users from linked applications**

If you're using Confluence as a knowledge base for Jira Service Desk, your Jira Service Desk administrator can choose to allow all active users and customers (that is logged in users who do not have a Confluence license) to view specific spaces.

These users have very limited access, and cannot be granted permissions in the same was as an individual or group. However, it's important to note that this permission overrides all existing space permissions, so any logged in Confluence user will also be able to see the space (regardless of their group membership). This is due to the way Confluence inherits permissions.

# Add-ons and integrations

Confluence has a wide range of features on its own, but you can also extend those features with add-ons, and by integrating Confluence with other applications. Integrating with [Jira](#page-423-0) applications and [Hipchat](#page-428-0) can really take your Confluence experience to the next level by improving the way your teams communicate and collaborate, track vital work, and plan and release new products.

If there's an extra piece of functionality you need, the [Atlassian Marketplace](https://marketplace.atlassian.com)

is the place to look for useful [Confluence add-ons](https://marketplace.atlassian.com/home/confluence) (or add-ons for other Atlassian products). Whether you need to create diagrams, like the ones you can create with [Gliffy,](https://marketplace.atlassian.com/plugins/com.gliffy.integration.confluence) or you want to make awesome mockups and wireframes with [Balsamiq](https://marketplace.atlassian.com/plugins/com.balsamiq.confluence.plugins.mockups), there are heaps of great add-ons in the marketplace. You may even find a really useful add-on you never knew you needed, but now can't live without.

## **In this section:**

- [Use Jira applications and Confluence together](#page-423-0)
- [Use Hipchat and Confluence together](#page-428-0)
- [Request Add-ons](#page-430-0)
- [Use a WebDAV Client to Work with Pages](#page-431-0)
- [Mail Archives](#page-432-0)
- [Gadgets](#page-436-0)

## **Related pages:**

- [Use Jira](#page-423-0) [application](#page-423-0) [s and](#page-423-0) **[Confluenc](#page-423-0)** [e together](#page-423-0)
- [Use](#page-428-0) [Hipchat](#page-428-0) [and](#page-428-0) **[Confluenc](#page-428-0)** [e together](#page-428-0)
- [Use a](#page-431-0) [WebDAV](#page-431-0) [Client to](#page-431-0) [Work with](#page-431-0) [Pages](#page-431-0)
- [Gadgets](#page-436-0)
- [Mail](#page-432-0)
	- **[Archives](#page-432-0)**
- [Request](#page-430-0)
- [Add-ons](#page-430-0)

## <span id="page-423-0"></span>**Use Jira applications and Confluence together**

Confluence and Jira are like bacon and eggs; coffee and cake; Simon and Garfunkel. Separately, they're great, but [together, they're amazing](https://www.atlassian.com/software/confluence/jira-integration)!

If your Confluence and Jira sites are connected using [Application Links](#page-582-0), you can display and create Jira issues and more from within Confluence.

What you can do with Confluence and Jira depends on the Jira application and version you have. Find out about the [required applications and versions](#page-427-0) late r in this page.

<span id="page-423-1"></span>**For every project or team**

<span id="page-423-2"></span>**Display issues on a page**

You can display Jira issues on a Confluence page using the Jira Issues macro. Display a single issue, a list of issues, or show the total number of issues.

The simplest way to add a Jira issue to Confluence is to paste a Jira URL on a Confluence page.

Here's some examples...

- <yourjirasite.com>/browse/CONF-1234 will insert the Jira Issues macro and display a single issue.
- <vouriirasite.com>/issues/?filt er=56789 will insert the Jira Issues macro and display a list of issues matching the saved filter.
- <yourjirasite.com>/issues/?jql= project%20%3D%20CONF will insert the Jira Issues macro and display a list of issues matching the Jira search.

## **On this page:**

- [For every project or team](#page-423-1)
	- [Display issues on a page](#page-423-2)
	- [Create reports and charts](#page-424-0)
	- [Create issues from inside](#page-424-1) **[Confluence](#page-424-1)**
	- [Move between Jira and](#page-425-0) **[Confluence](#page-425-0)**
- [For software teams](#page-425-1)
	- [Define your requirements](#page-425-2)
	- Manage your sprints
- [For service desk teams](#page-426-1)
	- [Provide self help resources](#page-426-2) [for your customers](#page-426-2)
	- [Create knowledge base](#page-426-3) [articles](#page-426-3)
	- [Allow any active user to see](#page-427-1) [knowledge base spaces](#page-427-1)
- [Jira applications required](#page-427-2)
- 1. In the editor choose **Insert** > **Jira Issue**.
- 2. Follow the prompts in the macro browser to choose a project and search for an issue you can even use [JIRA Query Language \(JQL\)](https://confluence.atlassian.com/display/JIRASOFTWARESERVER/Advanced+searching).

Once you've added the macro, you can customize how the issue or list of issues appears on the page, including how much information to display, how many issues, [and more](#page-292-0).

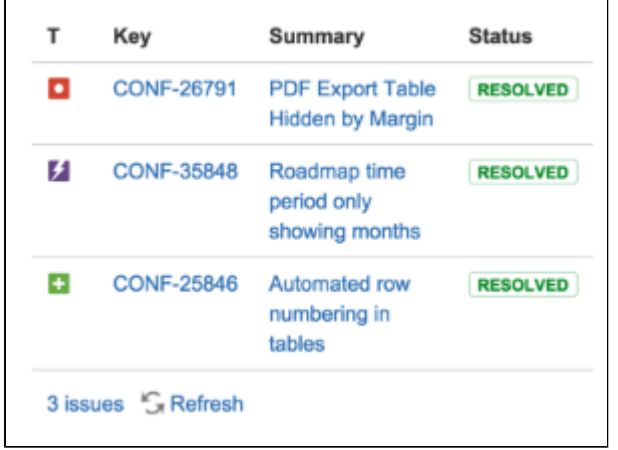

#### <span id="page-424-0"></span>**Create reports and charts**

Reporting on information stored in Jira is simple in Confluence. In addition to the Jira Issues Macro, you can use the Jira Report blueprint or Jira Chart macro to show information from your Jira application visually. It's the best way to give your stakeholders a snapshot of your team or project's progress.

### You can:

- Use the [JIRA Report blueprint](#page-140-0) to create a Change Log or Status report.
- Use the [Jira Chart Macro](#page-289-0) to display data as a chart, including pie charts, created vs resolved, and two dimensional charts.
- Use JIRA [Gadgets](#page-436-0) to display detailed Jira reports and charts on pages.

#### <span id="page-424-1"></span>**Create issues from inside Confluence**

You can create issues while viewing a page or from the within the editor. This is really useful if you use Confluence for planning and gathering requirements.

#### **To create an issue when viewing a page:**

1. Highlight some text on your page and choose the Ÿ

**Create Jira issue** icon that appears above the highlighted text.

- 2. Enter your **server** (if you have multiple Jira sites connected to Confluence), **project**, **issue type** and **d escription**. Your highlighted text will populate the issue **summary** automatically.
- 3. Choose **Create**.

The issue will be created in Jira and added to your page. If your text is in a table, you'll have the option to create multiple issues using text from the same column.

If you don't see a popup when you highlight text, check that [Text Select](#page-373-0) is enabled in your profile settings.

## **To create an issue in the editor:**

- 1. In the editor choose **Insert** > **Jira Issue** > **Create new issue**.
- 2. Enter your **server** (if you have multiple Jira sites connected to Confluence), **project**, **issue type**, **sum mary**, and **description**.
- 3. Choose **Insert**.

The issue will be created in Jira and added to your page.

There are some limitations when creating Jira issues from Confluence. The Jira Issues macro or Create Jira Issue dialog will notify you if it's unable to create an issue in the selected project. You can find out more in the [Jira Issues Macro](#page-292-0) page.

#### <span id="page-425-0"></span>**Move between Jira and Confluence**

Whenever you add a link to JIRA issues in Confluence, or link to a Confluence page from your Jira application, the **Jira Links** button appears at the top of the Confluence page. This makes it really easy to jump from Confluence to Jira and vice versa, speeding up your workflow.

The number on the Jira Links button indicates the total number of issues, epics, and sprints connected to that page, regardless of whether you have permission to view them. The dropdown, however, will only show details of issues, epics, and sprints that you have Jira permissions to view.

The button doesn't detect links from issues displayed in the Jira Issues macro in table format.

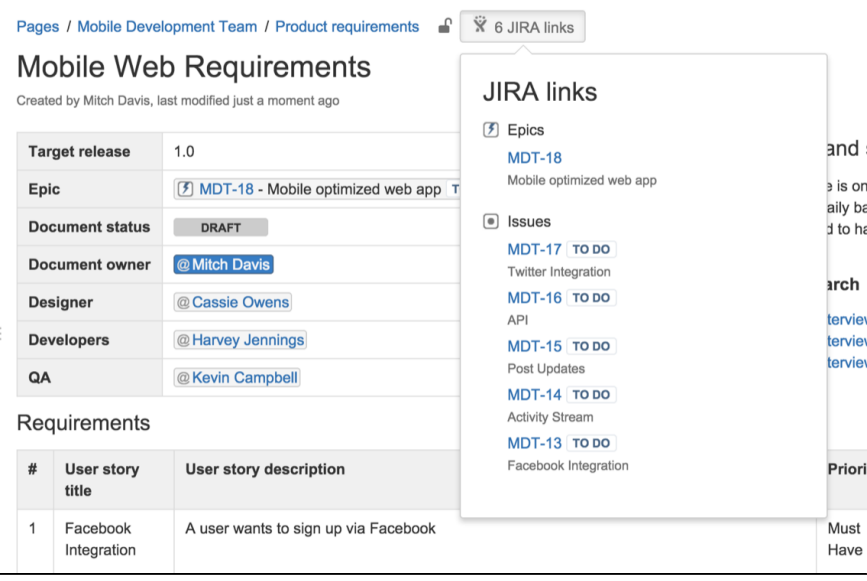

#### <span id="page-425-1"></span>**For software teams**

Here's some suggestions to help you get the most out of Confluence and Jira Software and unleash the potential in your agile development team.

#### <span id="page-425-2"></span>**Define your requirements**

Confluence is the perfect place to start defining your requirements. You can use the [Product Requirements](#page-137-0) [Blueprint](#page-137-0) to capture your requirements, then create your Jira epic and other issues right from the requirements page in Confluence.

Here's how it works:

- 1. Create a Confluence page using the [Product Requirements Blueprint.](#page-137-0)
- 2. Choose the placeholder text 'Link to Jira epic or feature' and choose **Create new issue** to create your epic in Jira.
- 3. Collaborate with your team to define your stories and save the page.
- 4. Highlight text on your requirements page and choose the **Create Jira issue**  Ÿ

link to create stories in Jira, and automatically link them to your epic.

5. Track the progress of the stories from the Confluence page or from within Jira.

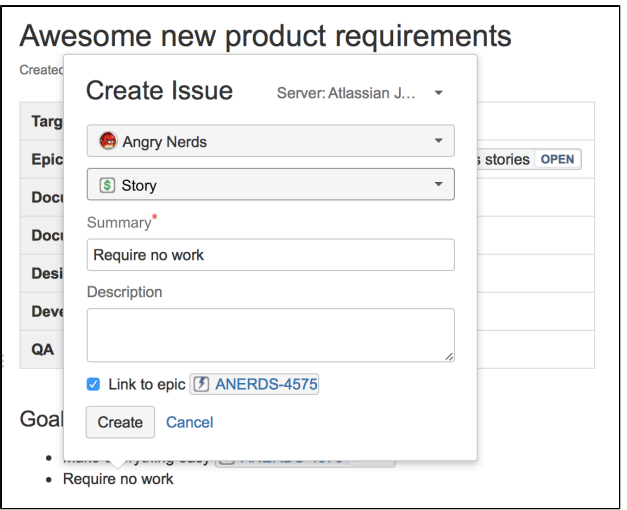

The tight integration between Confluence and Jira Software means you can easily access issues from the Confluence page and see their status at a glance, and from within Jira Software you can see links to related Confluence pages. All the information you need is right there.

#### <span id="page-426-0"></span>**Manage your sprints**

There's often a lot of material in Confluence that provides useful context for your team during a sprint. These might be requirements documents, designs, tech specs, customer research and more. By linking these pages to epics, you make them easy for your team to find during the sprint.

Here's how you can use Confluence to support your sprint from within Jira Agile:

- In Jira Software, create a Confluence page to plan your sprint. The page is created using the [Meeting](#page-135-0) [Notes Blueprint](#page-135-0) – a handy template that helps capture the details you need – and is automatically linked to the sprint.
- In an epic, link to useful Confluence pages, including requirements, designs, and more.
- Report on your progress to stakeholders using the [JIRA Report blueprint](#page-140-0) in Confluence.
- Use the [Retrospective Blueprint](#page-143-0) in Confluence at the end of your sprint to take stock of what went well and not so well.

For people who work mostly in Jira Software, the integration means that useful Confluence pages are only a click away.

<span id="page-426-1"></span>**For service desk teams**

<span id="page-426-2"></span>**Provide self help resources for your customers**

If you use Jira Service Desk, you can help your customers resolve their issues without creating a request by connecting your Service Desk project to a knowledge base in Confluence.

In Service Desk, head to **Project settings** > **Knowledge base** to connect or create a Confluence space.

When Service Desk customers search in the Customer Portal, pages in the linked knowledge base space will be suggested, allowing customers to help themselves.

<span id="page-426-3"></span>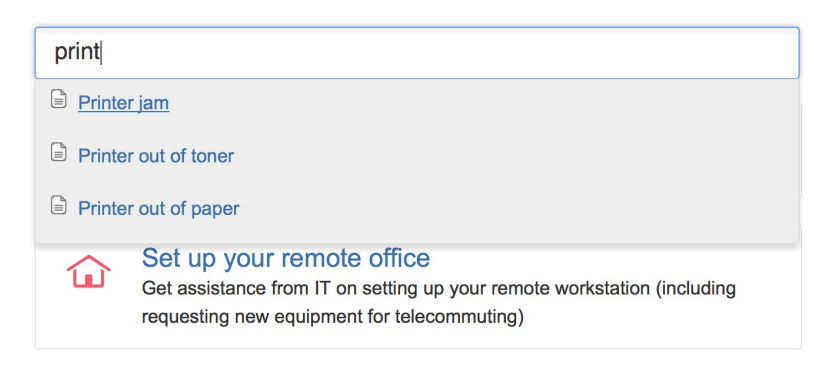

## **Create knowledge base articles**

The Knowledge Base space blueprint, along with templates for how-to and troubleshooting articles make creating new knowledge base articles super simple for your Service Desk agents.

The templates used in the how-to and troubleshooting blueprints are completely [customizable](#page-123-0) too. Set up the template with all your standard information and let your agents take it from there.

## <span id="page-427-1"></span>**Allow any active user to see knowledge base spaces**

If your Confluence instance is not public, you can still make a knowledge base space available via the customer portal.

When you link your Jira Service Desk project to a Confluence space, you can choose to allow all active users and customers to see pages in the linked space, even if they don't have a Confluence license. These people get very limited Confluence access.

Unlicensed users can:

- View pages via the Jira Service Desk customer portal.
- Follow a URL to a page and then navigate within the linked space.

Unlicensed users can't:

- Like, comment on or edit pages (or be granted permission to do this).
- See the dashboard, user profiles, the people directory or space directory.
- Search the whole site.

This permission can only be enabled via Jira Service Desk, but you can revoke access to the whole site or to particular spaces via Confluence's global permissions or space permissions. A note about Confluence permissions...

Allowing all active users and customers to view a space will override all existing space permissions, so any logged in, licensed Confluence user will also be able to see the space (regardless of their group membership). This is due to the way Confluence inherits permissions.

## <span id="page-427-2"></span><span id="page-427-0"></span>**Jira applications required**

As you've seen, Confluence has many integration points, some of which are only available in particular Jira applications or versions.

This matrix outlines the specific Jira applications you'll need for each feature. We've also included the minimum legacy Jira Server version (plus any add-ons) that you'll need if you're not using the latest Jira applications.

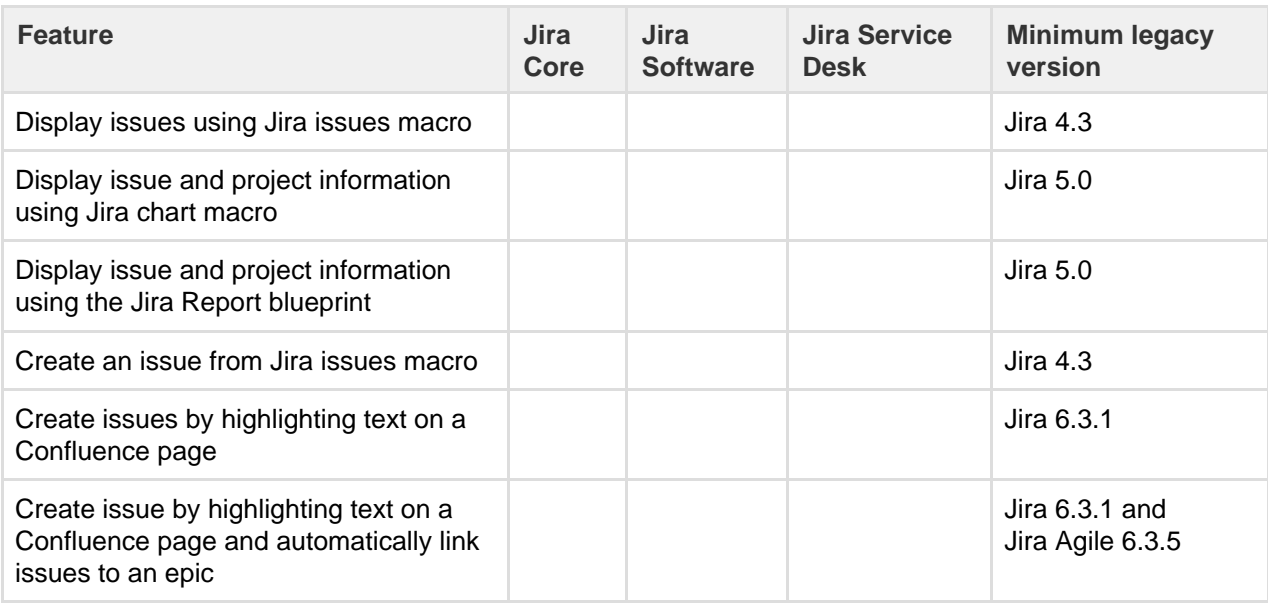

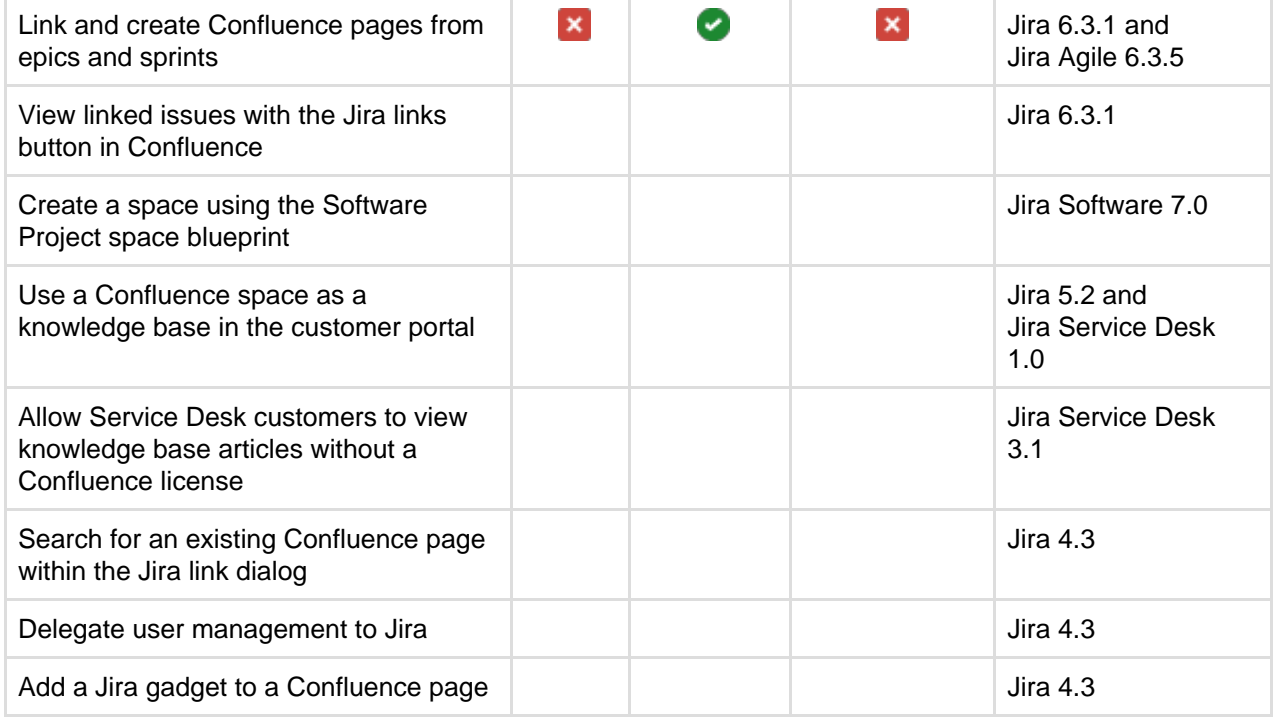

That's it? Time to jump into Confluence and give some of these great features a try with your team or project.

Want to find out more about how to connect your Jira application to Confluence? Check out [Integrating Jira](#page-587-0) [and Confluence.](#page-587-0)

## <span id="page-428-0"></span>**Use Hipchat and Confluence together**

Hipchat is a group messaging and video chat app for team communication.

Connect a Confluence space to a Hipchat room to get instant updates about changes in the space, send realtime notifications to the room, and share what you've been working on with your team.

Don't have Hipchat yet? [Sign up for free](https://www.hipchat.com/) and start chatting right away.

<span id="page-428-1"></span>**Connect Confluence and Hipchat**

You'll need to be a site admin with global permissions for both Confluence and Hipchat to set up the initial connection between Confluence and your Hipchat group. Go to

## $\circ$

 > **General Configuration** > **Hipchat Integration** an d choose **Connect Hipchat**.

## **On this page:**

- [Connect Confluence and Hipchat](#page-428-1)
- [Connect spaces to rooms](#page-428-2)
- [Send space notifications to](#page-428-3) **[Hipchat](#page-428-3)**
- [Get Confluence in your Hipchat](#page-429-0) [sidebar](#page-429-0)
- [Need to chat? See from](#page-429-1) [Confluence if someone's online on](#page-429-1) [Hipchat](#page-429-1)
- [Spice up your pages with Hipchat](#page-430-1) [emoticons](#page-430-1)
- [Create Hipchat rooms from](#page-430-2) **[Confluence](#page-430-2)**
- [Invite users to Hipchat from](#page-430-3) **[Confluence](#page-430-3)**

<span id="page-428-2"></span>**Connect spaces to rooms**

If you're a space admin, connect your space to a Hipchat room by going to **Space Tools** > **Integration** > **Hip chat** and selecting which rooms you'd like to connect. A space can be connected to as many Hipchat rooms as you like, and a Hipchat room can be connected to multiple spaces.

## <span id="page-428-3"></span>**Send space notifications to Hipchat**

When choosing which rooms to connect, you can also choose which notifications you'd like to send to each room.

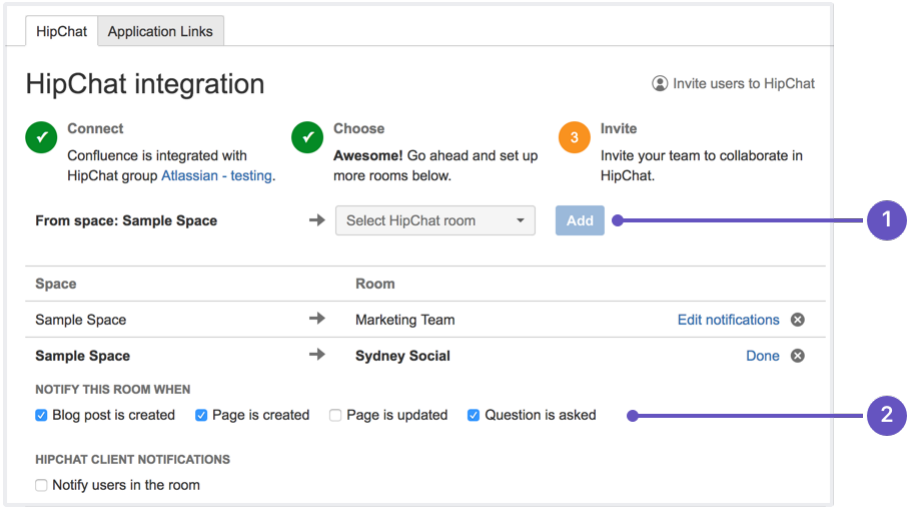

- 1. **Pick a room:** choose a Hipchat room to send notifications to.
- 2. **Decide what to send:** select the type of notifications to send to the room.

Notifications appear in realtime, and clicking on them takes you straight to Confluence.

You can choose different notification settings for each space-room connection. A design team working on a specific project could choose to get updates from that project's space whenever a page is updated, so they can keep close track of its progress. From their team space, though, they might choose to be notified only when there's a new a blog post, so they're up to date on important team news but don't get interrupted by any other changes in that space.

Change the notification settings whenever you like by going to **Space Tools** > **Integration** > **Hipchat**, and clicking on **Edit Notifications** next to the room name.

#### **Permissions and restrictions**

Want to keep something private? Don't worry, rooms are never notified about the creation or update of any content with view restrictions on it.

#### <span id="page-429-0"></span>**Get Confluence in your Hipchat sidebar**

Find content you've viewed or worked on in Confluence in your Hipchat sidebar, so you can easily resume, share or discuss work with your team. Once a space has been linked to a room, you can find this in your sidebar either under the space name or, if you have multiple spaces linked to your room, under the name of your instance.

Select the name of your space or instance, then follow the prompts to authenticate your account. This will let you open up a Confluence glance in your sidebar. Switch tabs to view either all **Updates** from the space linked to that room, or **My Work** from across Confluence.

The **My Work** tab lets you filter all the content from Confluence that you've been **Mentioned in**, **Recently Worked on**, **Recently Visited** or **Saved for later**. Now, when you want to share an important piece of information with your team, ask them to review your work or collaborate with you, you can find and link them to relevant content directly from Hipchat.

#### <span id="page-429-1"></span>**Need to chat? See from Confluence if someone's online on Hipchat**

Got questions about something someone else has worked on? Once your Confluence instance is linked to your Hipchat group, you can hover over a user mention or a byline in Confluence to see if the user is available in Hipchat. Green for **available**, yellow for **away**, or red for **do not disturb**.

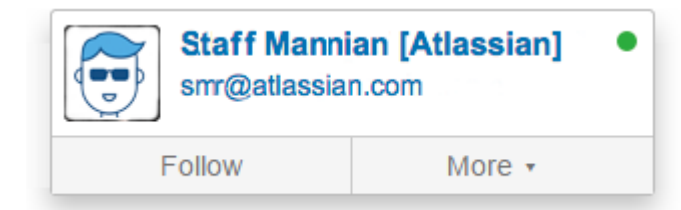

## <span id="page-430-1"></span>**Spice up your pages with Hipchat emoticons**

In the editor go to **Insert** > **Emoticons** to bring your pages to life with

 emoticons. You can also type them right into the editor like this (success) B

All Hipchat's [default emoticons](https://www.hipchat.com/emoticons) can be found here, along with any custom ones people in your organization have added.

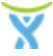

.

#### <span id="page-430-2"></span>**Create Hipchat rooms from Confluence**

Setting up a new team or project? Create a new Hipchat room at the same time, through Confluence. If you're a space admin, go to **Space Tools** > **Integration** > **Hipchat** and instead of selecting an existing room in the dropdown, type in the name of the new room you want to create and hit **Add**.

<span id="page-430-3"></span>**Invite users to Hipchat from Confluence**

If you're a global admin for both Confluence and Hipchat, you can send users Hipchat invites directly from Confluence. Go to

 $\circ$ 

#### > **General Configuration** > **Hipchat Integration** > **Invite users to Hipchat**.

You'll need at least one space integrated with a room to see the **Invite users** link.

## <span id="page-430-0"></span>**Request Add-ons**

The [Atlassian Marketplace](https://marketplace.atlassian.com/) website offers hundreds of add-ons that the administrator of your Atlassian application can install to enhance and extend Confluence. If the add-on request feature is enabled for your Confluence instance, you can submit requests for add-ons from the Marketplace to your Confluence administrator.

The 'Atlassian Marketplace for Confluence' page provides an integrated view of the Atlassian Marketplace from within your Confluence instance. The page offers the same features as the Marketplace website, such as searching and category filtering, but tailors the browsing experience to Confluence.

This in-product view of the Marketplace gives day-to-day users of the Atlassian applications, not just administrators, an easy way to discover the add-ons that can help them work. When you find an add-on of interest, you can submit a request with just a few clicks.

#### **Submit an add-on request**

To browse for add-ons in the Atlassian Marketplace, follow these steps:

- 1. Choose **your profile picture** at top right of the screen, then choose **Atlassian Marketplace**.
- 2. In the Atlassian Marketplace page, use the search box to find add-ons or use the category menus to browse or filter by add-ons by type, popularity, price or other criteria. You can see what your fellow users

have requested by choosing the **Most Requested** filter.

- 3. When you find an add-on that interests you, click **Request** to generate a request for your administrator.
- 4. Optionally, type a personal message to your administrators in the text box. This message is visible to administrators in the details view for the add-on.

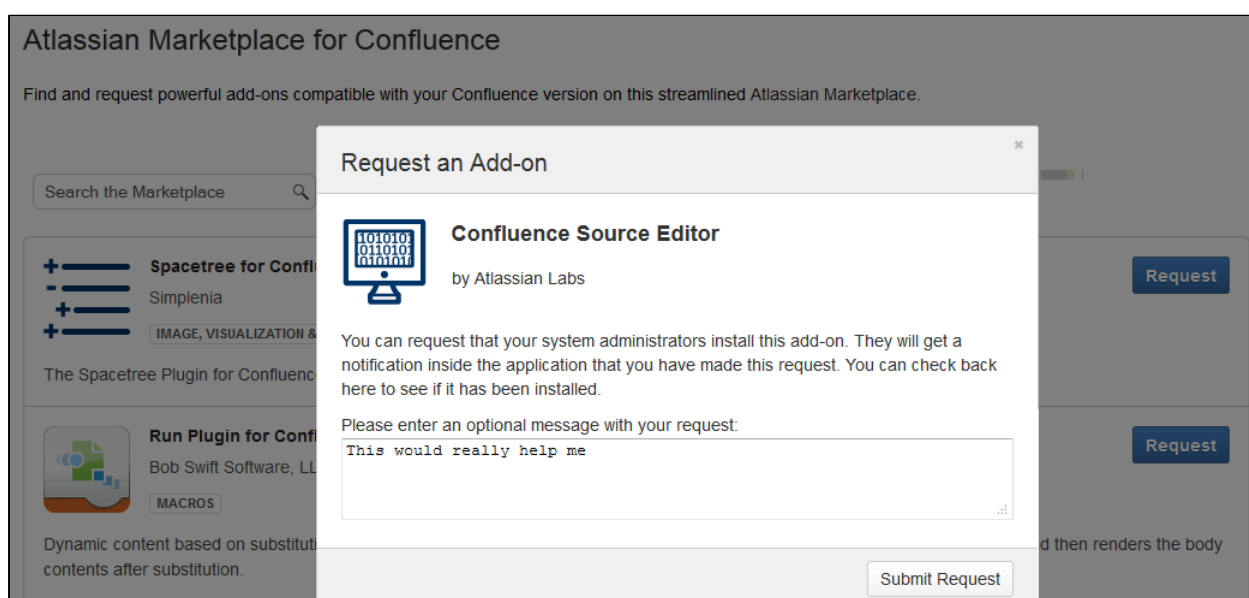

- 5. When ready, click **Submit Request**.
- 6. Click **Close** to dismiss the 'Success!' message dialog box.

At this point, a notification appears in the interface your administrators use to administer add-ons. Also your request message will appear in the add-on details view, visible from the administrator's 'Find New Add-ons' page. From there, your administrator can purchase the add-on, try it out or dismiss requests.

#### **Update an add-on request**

After submitting the request, you can update your message at any time. Click the **Update Request** button next to the listing in the Atlassian Marketplace page to modify the message to your administrator.

The administrator is not notified of the update. However, your updated message will appear as you have modified it in the details view for the add-on immediately.

## <span id="page-431-0"></span>**Use a WebDAV Client to Work with Pages**

Create, move and delete pages and attachments in Confluence using a file manager like Finder (OS X), Explorer (Windows) or Dolphin (Linux) or other WebDav compatible local client like CyberDuck.

For example, if you need to delete a lot of pages you can bulk delete them in your local file manager (like Finder or Explorer), rather than one by one in your browser.

Access to Confluence through a native client is provided by the WebDav plugin. Your administrator may have disabled the WebDav plugin, or may have restricted the actions that you can perform using a local client. See [Co](https://confluence.atlassian.com/display/DOC/Configuring+a+WebDAV+client+for+Confluence) [nfiguring a WebDAV client for Confluence](https://confluence.atlassian.com/display/DOC/Configuring+a+WebDAV+client+for+Confluence) for more information on how to set it up.

#### **Manage pages and files in a native client**

Accessing Confluence through a native client is useful for performing bulk actions. Before you can start creating and moving things around, it's useful to understand how the content is organized.

The hierarchy in the file system looks like this:

- Type of space (global or personal)
	- Space (folder name is the spacekey)
		- Homepage (and other top level pages)
			- Child pages (folder name is the name of the page)
Attachments (filename of the attachment)

Essentially the file structure is the same as the page tree in your space. Here's how the Confluence demonstration space looks in Finder.

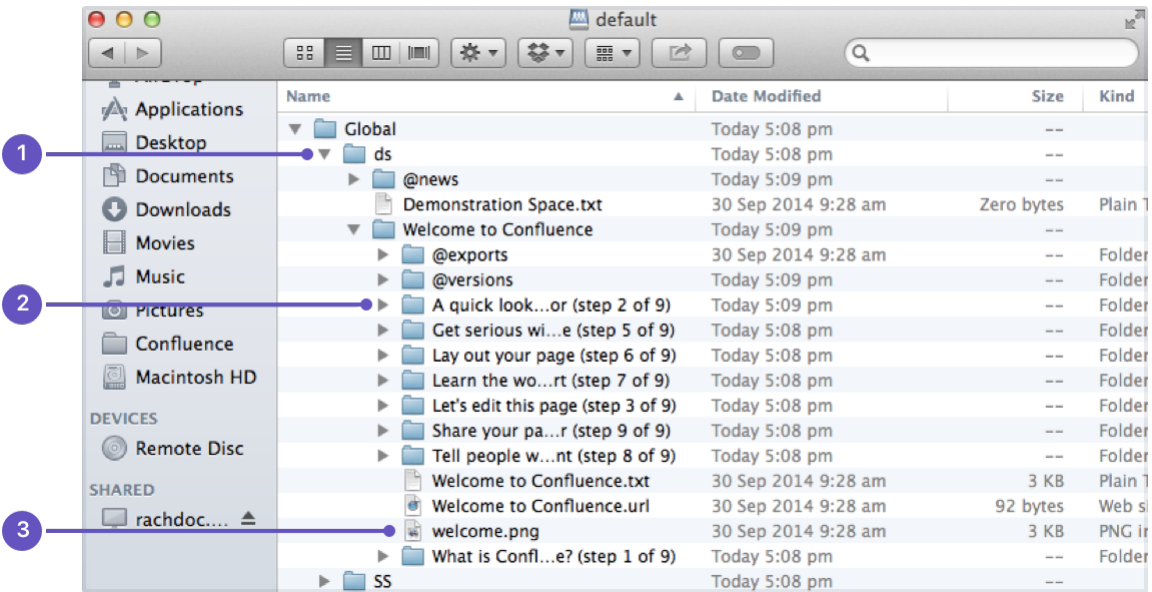

- 1. **Space key**
- 2. **Page title**
- 3. **Attached file**

Here's some things you might choose to do in a local client, rather than in your browser:

- **Move pages to another space** Select the page folders, and drag them into the other space's folder (drag them from Space A to Space B)
- **Delete multiple pages** Select all the page folders you want to delete and delete them.
- **Delete multiple attachments from a page** Navigate down to the page folder, select the attachments you want to delete and delete them.
- **Upload multiple attachments** Navigate to the page folder, and drag the files into the folder (note you can attach multiple files through the insert dialog as well).

#### <span id="page-432-0"></span>**Mail Archives**

Confluence allows you to collect and archive mail within each [space](#page-20-0). It's useful for storing the email messages that relate to a particular project – you can put them in the same Confluence space as the content for that project.

You can download mail from one or more POP or IMAP accounts, or import mail from an mbox file on your local system or on the Confluence server.

You need [space administration](#page-27-0) permissions to manage the mail archives.

Confluence mail archiving is an optional feature. This means that the 'Mail' options may be disabled and will therefore not appear in the Confluence user interface. Mail archiving features are contained in a bundled plugin. To activate mail archiving features in Confluence, enable the plugin – choose  $\circ$  > **General Configuration** > **Manage Add-ons**. Then choose **Syste m** in the drop down, and enable the **Confluence Mail Archiving Plugin**.

#### **To see archived mail:**

Go to a space and choose **Space tools** > **Integrations** > **Mail**

- **Related pages:**
	- [Spaces](#page-20-0)
	- [Add a Mail](#page-433-0)
	- [Account](#page-433-0)

Choose a message to see its contents, or choose **Next**, **Previous** an d other options to navigate around the mail archives.

#### **Manage mail archives:**

- [Add a Mail Account](#page-433-0)
- [Delete and Restore Mail](#page-435-0)
- [Import Mail from an mbox](#page-436-0)

Screenshot: Viewing a message in the mail archive

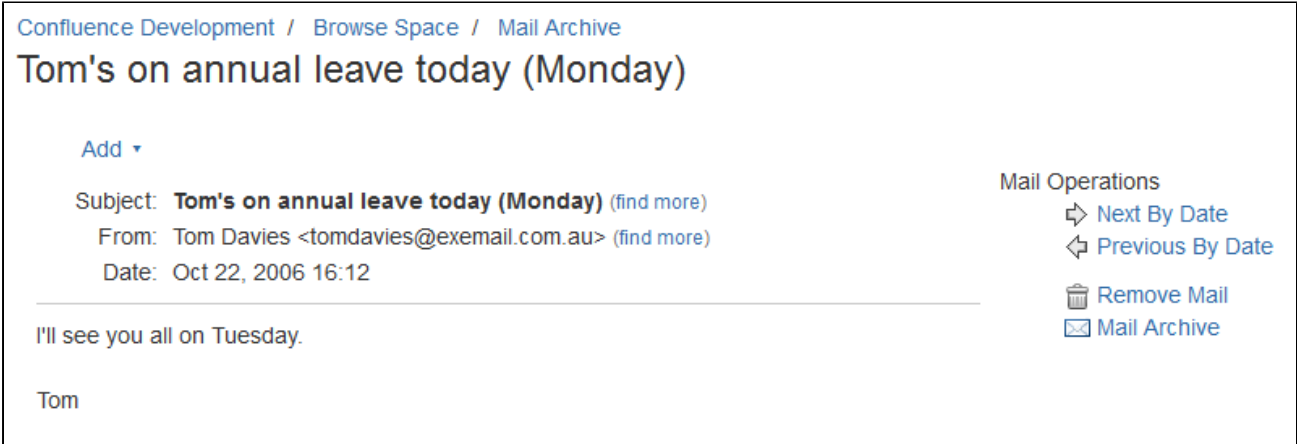

**Notes**

- Only **site spaces** not personal spaces can store mail archives. See [Spaces](#page-20-0) for information on site and personal spaces.
- You can also search the mail messages and their attachments. See [Search.](#page-400-0)
- Confluence mail archiving is an optional feature. This means that the 'Mail' options may be disabled and will therefore not appear in the Confluence user interface. Mail archiving features are contained in a bundled plugin. To activate mail archiving features in Confluence, enable the plugin – choose  $\ddot{\mathbf{C}}$

 > **General Configuration** > **Manage Add-ons**. Then choose **System** in the drop down, and enable the **Confluence Mail Archiving Plugin**.

#### <span id="page-433-0"></span>**Add a Mail Account**

When you add a mail account, you're configuring Confluence to download mail from that account and archive it within the space.

You need space administration permissions to add a mail account. See [Spa](#page-27-0) [ce Permissions Overview.](#page-27-0)

 **Note:** Confluence will remove email messages from an email account when it transfers them to the mail archive. You must therefore configure Confluence to poll a **clone** email account rather than the actual account. For example, to archive the actual account sales@company.com to your Confluence Sales space, you must first create a clone account such as con f-sales@company.com that contains the same email content.

<span id="page-433-1"></span>**Add a mail account**

**Step 1. Create a clone email account on the mail server**

- 1. Add a new email account on the mail server with the clone email address.
- 2. Copy all existing email messages from the actual account to the clone account.
- 3. Set up the actual account to bcc sent email messages to the clone

account.

clone account.

**On this page:**

- [Add a mail](#page-433-1) [account](#page-433-1)
- [Fetching](#page-435-1)
- [Mail](#page-435-1) • [Notes](#page-435-2)

#### **Related pages:**

• [Mail](#page-432-0) **[Archives](#page-432-0)** • [How do I](https://confluence.atlassian.com/pages/viewpage.action?pageId=166529089) [check](https://confluence.atlassian.com/pages/viewpage.action?pageId=166529089) [which](https://confluence.atlassian.com/pages/viewpage.action?pageId=166529089) [spaces](https://confluence.atlassian.com/pages/viewpage.action?pageId=166529089) [have email](https://confluence.atlassian.com/pages/viewpage.action?pageId=166529089) [accounts?](https://confluence.atlassian.com/pages/viewpage.action?pageId=166529089) • [How do I](https://confluence.atlassian.com/pages/viewpage.action?pageId=166527180) [disable](https://confluence.atlassian.com/pages/viewpage.action?pageId=166527180) [automatic](https://confluence.atlassian.com/pages/viewpage.action?pageId=166527180) [mail](https://confluence.atlassian.com/pages/viewpage.action?pageId=166527180) [polling?](https://confluence.atlassian.com/pages/viewpage.action?pageId=166527180)

**Step 2. Configure Confluence to archive the clone account**

- 1. Go to the space and choose **Space tools** > **Integrations** from the bottom of the sidebar.
- 2. Choose **Mail Accounts** > **Add mail account**.
- 3. Enter configuration details for the account:
	- **Account Name:** Enter a name for this account by which it will be known in Confluence.
	- **Description:** Provide a description for this account (optional).
	- **Protocol:** Choose from POP, IMAP, POPS or IMAPS.

4. Set up the actual account to forward received email messages to the

- **Hostname:** Enter the host name of the mail server on which the account resides.
- **Port:** Don't edit this field. The mail server's port number will be displayed by default.
- **Username:** Enter a username that has permission to retrieve mail from this account.
- **Password:** Enter the account's password.
- 4. Choose **Test Connection** to verify the details
- 5. Choose **Create** to add the account to Confluence

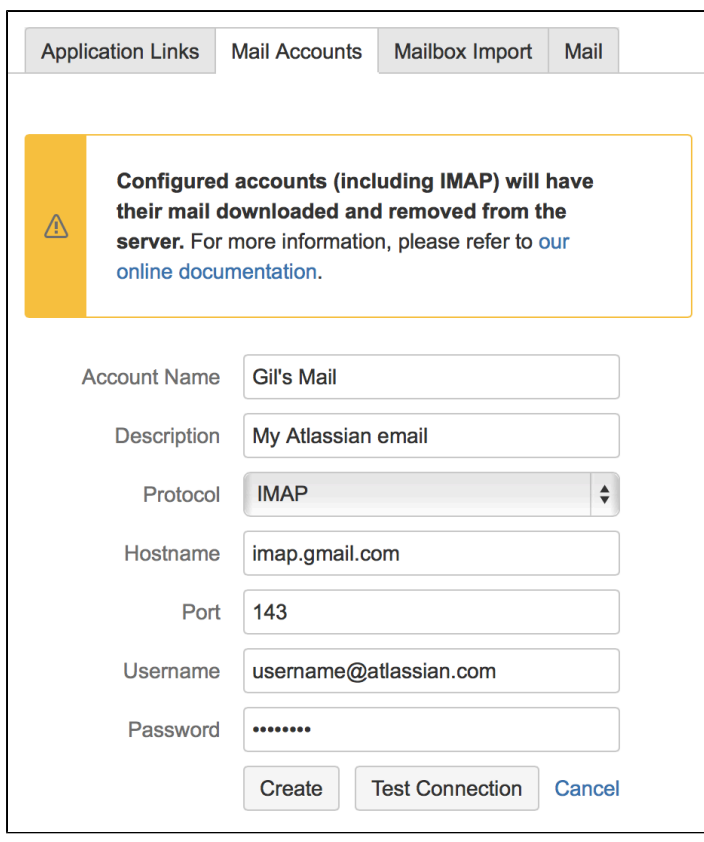

For each mail account you add, you can perform these actions in the **Mail Accounts** tab:

- **Edit:** Change the configuration settings for the mail account.
- **Remove:** Remove the account permanently.
- **Disable/Enable:** Temporarily disable the account, or enable a disabled account.

#### <span id="page-435-1"></span>**Fetching Mail**

Confluence automatically fetches mail from the server once every 30 minutes. You can manually retrieve new mail from the configured mail accounts by selecting the **Mail** tab and choosing **Fetch new mail**.

**1** You need to be a space administrator to manually retrieve mail. See [Space Permissions](https://confluence.atlassian.com/display/DOCM/.Space+Permissions+Overview+v5.5).

#### <span id="page-435-2"></span>**Notes**

- Only **site spaces** not personal spaces can store mail archives. See [Spaces](#page-20-0) for information on site and personal spaces.
- Confluence mail archiving is an optional feature. This means that the 'Mail' options may be disabled and will therefore not appear in the Confluence user interface. Mail archiving features are contained in a bundled plugin. To activate mail archiving features in Confluence, enable the plugin – choose  $\circ$

 > **General Configuration** > **Manage Add-ons**. Then choose **System** in the drop down, and enable the **Confluence Mail Archiving Plugin**.

• Once mail is fetched it will be removed from the server.

#### <span id="page-435-0"></span>**Delete and Restore Mail**

To delete mail from a space, you need ['Delete Mail' permission.](#page-27-0)

**Conly a space administrator can delete all email messages in the space** simultaneously.

#### **To delete mail from a space:**

1. Go to a space and choose **Space tools** > **Integrations** > **Mail** A list of email messages in the space is displayed in reverse chronological order.

**Related pages:**

- $•$  [Mail](#page-432-0)
- **[Archives](#page-432-0)**
- [Add a Mail](#page-433-0) [Account](#page-433-0)
- 2. Do either of the following:
	- Delete an individual email message by choosing the trash

icon beside it.

Delete all email messages within the space by choosing **Delet e All**.

Email messages deleted using the 'Delete All' option can't be restored.

Space administrators can restore deleted email messages, provided they were deleted individually.

## **To restore deleted mail:**

- 1. Go to the space and choose **Space tools** > **Content Tools** from the bottom of the sidebar
- 2. Choose **Trash** You'll see a list of email messages and other content deleted from the space.
- 3. Choose **Restore** beside the email message you want to restore.

## <span id="page-436-0"></span>**Import Mail from an mbox**

Confluence allows you to import mail from mbox files located either on your local system or in a specified location on the Confluence server. Confluence will store the imported email messages in the space's mail archive.

You need to be a space administrator to import mail for a space. See [Space](#page-27-0) [Permissions](#page-27-0).

NB: You may need to enable the **Confluence Mail Archiving Plugin** as it is disabled by default.

## **To import mail from an mbox file:**

- 1. Go to the space and choose **Space tools** > **Integrations** from the bottom of the sidebar.
- 2. Choose **Mailbox Import**.
	- To import from a location on your file system: Browse to the location of the mbox file, select the file and then choose **Import**.
	- To import from the Confluence server: Enter the location of the mbox file on the server, then choose **Import**.

## **Notes**

- Only **site spaces** can store mail archives. Personal spaces cannot. See [Spaces](#page-20-0) for an explanation of site spaces and personal spaces.
- Confluence mail archiving is an optional feature. This means that the 'Mail' options may be disabled and will therefore not appear in the Confluence user interface. Mail archiving features are contained in a bundled plugin. To activate mail archiving features in Confluence, enable the plugin – choose  $\circ$

 > **General Configuration** > **Manage Add-ons**. Then choose **System** in the drop down, and enable the **Confluence Mail Archiving Plugin**.

For security reasons mail can only be imported from a specified location in the Confluence server's file system. We recommend administrators create a folder in their Confluence home directory, add the system property confluence.mbox.directory and specify the location for mailboxes to be imported from . Mail cannot be imported from the server until this system property is set. See [Configuri](#page-712-0) [ng System Properties](#page-712-0).

## <span id="page-436-1"></span>**Gadgets**

Gadgets allow you to add dynamic content to a Confluence page or Jira application dashboard. Confluence can display gadgets that support the [Op](http://www.opensocial.org) [enSocial](http://www.opensocial.org) specification, including third party gadgets.

For more information about Atlassian gadgets, see the [introduction to](https://confluence.atlassian.com/display/GADGETS/Introduction+to+Atlassian+Gadgets+and+Dashboards) [Atlassian gadgets](https://confluence.atlassian.com/display/GADGETS/Introduction+to+Atlassian+Gadgets+and+Dashboards) and the [big list of Atlassian gadgets](https://confluence.atlassian.com/display/GADGETS/All+Atlassian+Gadgets).

To see a list of available gadgets in your Confluence site go to **Help** > **Avail able Gadgets**.

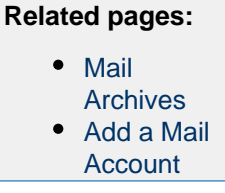

The following gadgets are bundled with Confluence.

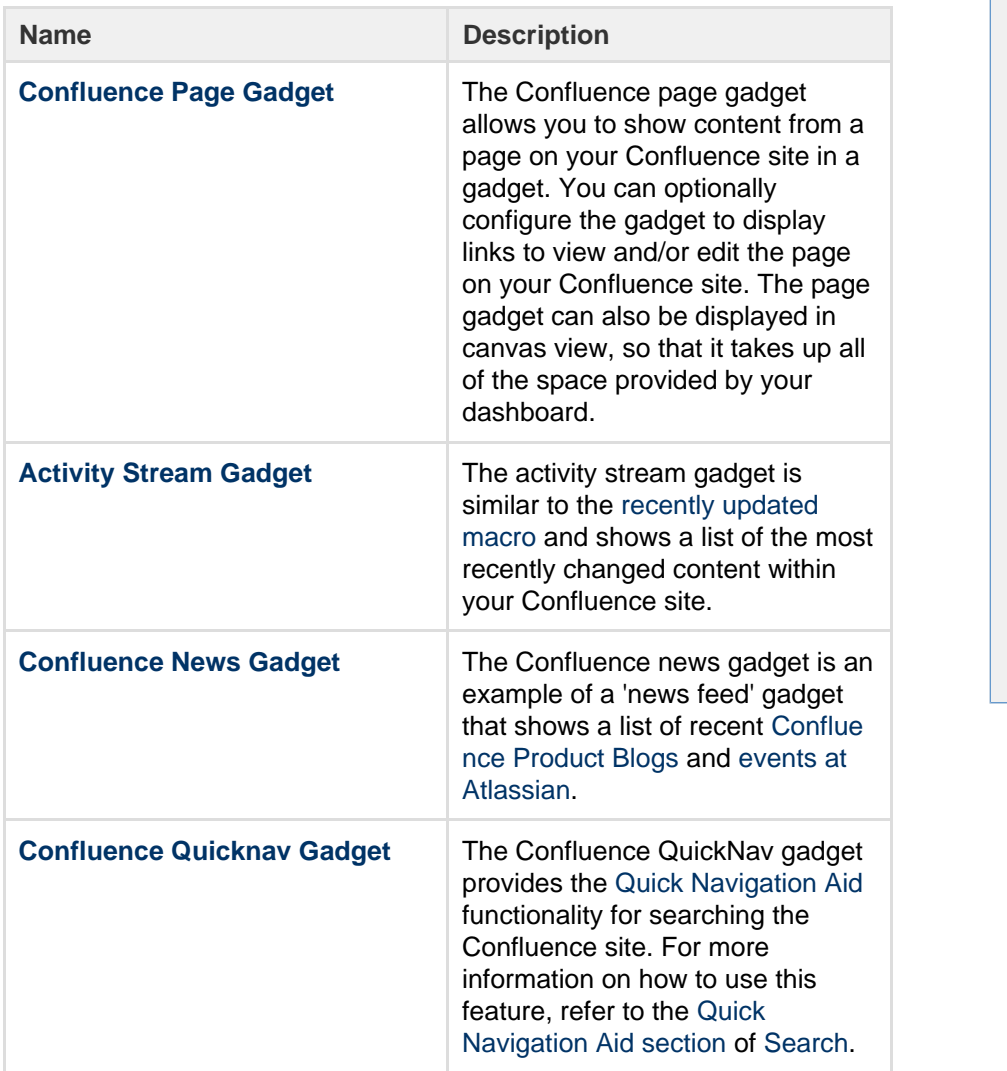

<span id="page-437-0"></span>**Add a Confluence gadget to a page**

Where a similar result can be achieved using standard Confluence macros (for example using the [Include](#page-286-0) [Page Macro](#page-286-0) instead of [Confluence Page Gadget](#page-440-0)), we recommend using macros as they have better performance and are easier to configure than gadgets.

To add a Confluence gadget to a page:

- In the editor go to **Insert** > **Other Macros**.
- Select the gadget you wish to add, and use the preview area to configure the gadget.
- Choose **Insert**.

See [Gadget Macro](#page-275-0) for more information on adding the macro to your page, configuring the gadget itself and display options.

#### <span id="page-437-1"></span>**Add a Jira gadget to a page**

For displaying basic Jira information, such as issues and charts, we recommend using the [Jira Issues Macro](#page-292-0) and [Jira Chart Macro](#page-289-0) as these macros have better performance and are easier to configure than gadgets.

If the Jira information you want to display is not available from either of these macros a gadget will likely do the trick.

To add a Jira Gadget to a Confluence page:

- In the editor go to **Insert** > **Other Macros**.
- Select the gadget you wish to add, and use the preview area to configure the gadget.

**On this page:** • [Add a](#page-437-0) **[Confluenc](#page-437-0)** [e gadget to](#page-437-0) [a page](#page-437-0) • [Add a Jira](#page-437-1) [gadget to a](#page-437-1) [page](#page-437-1) • [Add a](#page-438-1) **[Confluenc](#page-438-1)** [e gadget to](#page-438-1) [your Jira](#page-438-1) [application](#page-438-1) [dashboard](#page-438-1)

**Related pages:** • [Gadget](#page-275-0) [Macro](#page-275-0)  $\bullet$  [All](https://confluence.atlassian.com/display/GADGETS/All+Atlassian+Gadgets)

> [Atlassian](https://confluence.atlassian.com/display/GADGETS/All+Atlassian+Gadgets) [gadgets](https://confluence.atlassian.com/display/GADGETS/All+Atlassian+Gadgets) [External](http://confluence.atlassian.com/display/DOC/External+Gadgets) **[Gadgets](http://confluence.atlassian.com/display/DOC/External+Gadgets)**

Choose **Insert**.

See [Gadget Macro](#page-275-0) for more information on adding the macro to your page, configuring the gadget itself and display options.

If you don't see any Jira Gadgets in the macro browser, ask your Confluence administrator to add the Jira Gadget urls to the list of authorized [external gadgets](#page-588-0) in Confluence, and check that the application link between Confluence and your Jira application is configured correctly.

## <span id="page-438-1"></span>**Add a Confluence gadget to your Jira application dashboard**

To add a Confluence gadget to your Jira dasboard:

- 1. Go to the dashboard by selecting the **Dashboard** link in the header.
- 2. On the dashboard, Click **Add Gadget**.
- 3. Use the gadget wizard to choose the gadgets you want to add.

If you don't see any Confluence gadgets in the Jira gadget directory, ask your Jira administrator to add the gadget URLs as follows.

To add a Confluence gadget to your Jira application's gadget directory:

- 1. In Confluence, go to **Help** > **Available Gadgets** and copy the gadget URL for the gadget you want to make available in Jira.
- 2. In Jira, go to the dashboard and choose **Add Gadget**.
- 3. Choose **Manage Gadgets** or **Add Gadget to Directory** (depending on your Jira application and version)
- 4. Paste in the Confluence gadget URL and choose **Add Gadget**.

The gadget will now be available from the Jira Gadget Directory.

## <span id="page-438-0"></span>**Activity Stream Gadget**

The activity stream gadget is similar to the [recently updated macro](#page-330-0) and shows a list of the most recently changed content within your Confluence site.

In addition to showing a list of most recently changed content, the activity stream gadget also groups activities by separate date, and provides an RSS feed link to its content in the top-right corner.

**Activity Stream Gadget Properties**

Properties are settings for Confluence gadgets that allow the user to control the content or presentation of data retrieved by the gadget. These are similar to a Confluence macro's parameters. The table below lists relevant properties for this gadget.

These properties are located in the **preview** panel in the macro browser.

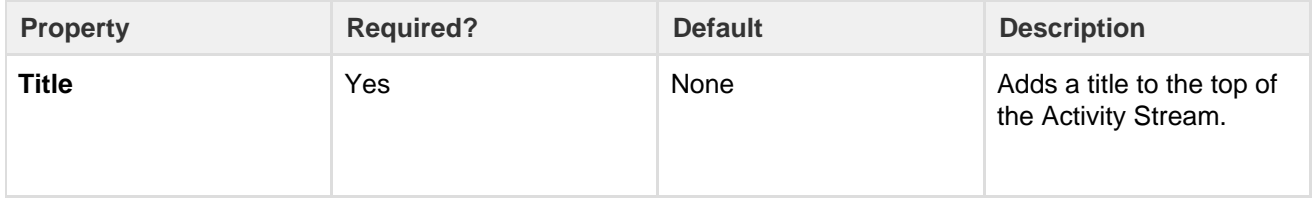

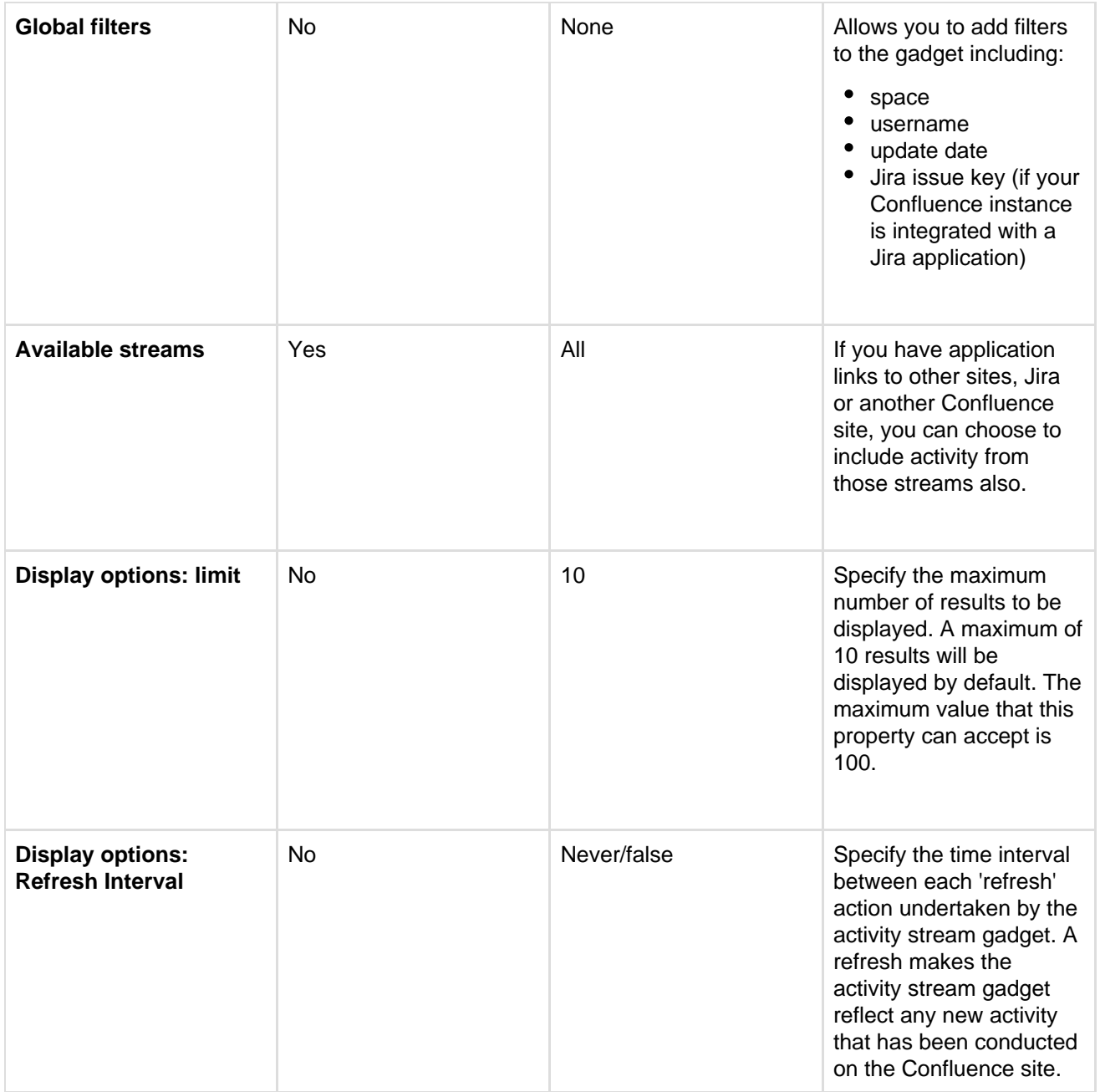

#### <span id="page-439-0"></span>**Confluence News Gadget**

The Confluence news gadget is an example of a 'news feed' gadget that shows a list of recent [Confluence](http://feeds.feedburner.com/ConfluenceBlog) [Product Blogs](http://feeds.feedburner.com/ConfluenceBlog) and [events at Atlassian.](http://www.atlassian.com/about/events/)

Clicking an item in the Confluence news gadget takes you directly to the selected blog post of the [Confluence](http://feeds.feedburner.com/ConfluenceBlog) [Product Blogs](http://feeds.feedburner.com/ConfluenceBlog) feed or event details on the [events at Atlassian](http://www.atlassian.com/about/events/) page.

Clicking **More news** takes you to the [Confluence Product Blogs](http://feeds.feedburner.com/ConfluenceBlog) feed page and clicking **More events** takes you to the [events at Atlassian](http://www.atlassian.com/about/events/) page.

Screenshot: The News Gadget

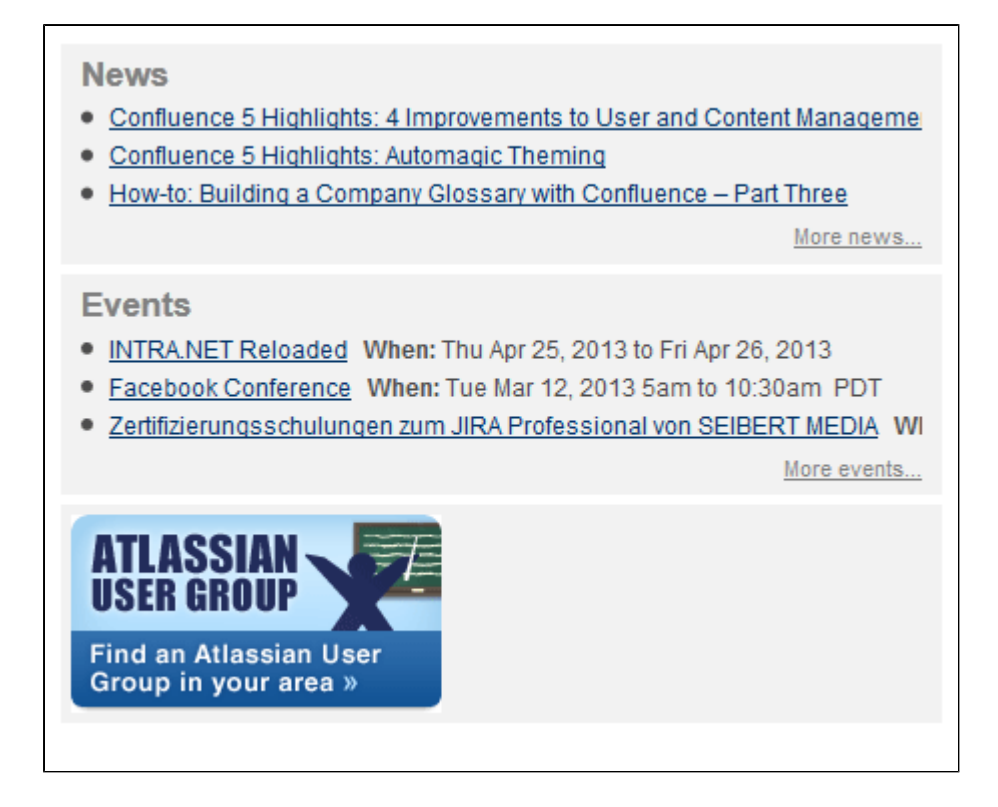

**Confluence: News Gadget Properties**

Properties are settings for Confluence gadgets that allow the user to control the content or presentation of data retrieved by the gadget. These are similar to a Confluence macro's parameters. The table below lists relevant properties for this gadget.

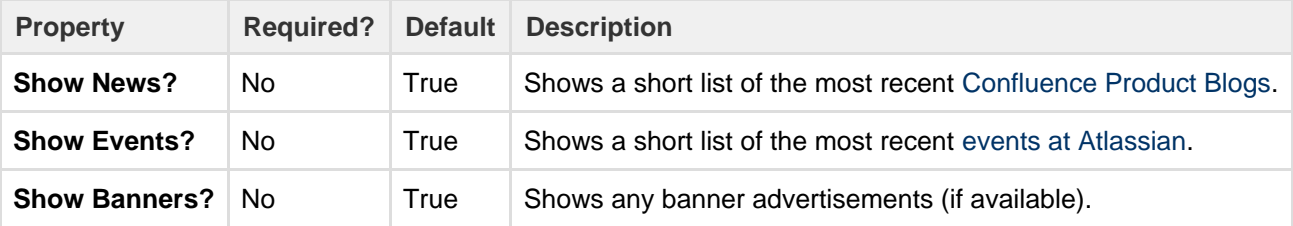

#### <span id="page-440-0"></span>**Confluence Page Gadget**

The Confluence page gadget allows you to show content from a page on your Confluence site in a gadget. You can optionally configure the gadget to display links to view and/or edit the page on your Confluence site. The page gadget can also be displayed in canvas view, so that it takes up all of the space provided by your dashboard.

#### **On this page:**

- [Confluence Page Gadget](#page-441-0) **[Properties](#page-441-0)**
- [Working Macros](#page-441-1)

#### **Macros that work with the page gadget**

Please note, not all macros work with the page gadget. Please refer to the [Working Macros](#page-441-2) section below for more information.

Screenshot: The Confluence page gadget displaying a sample page

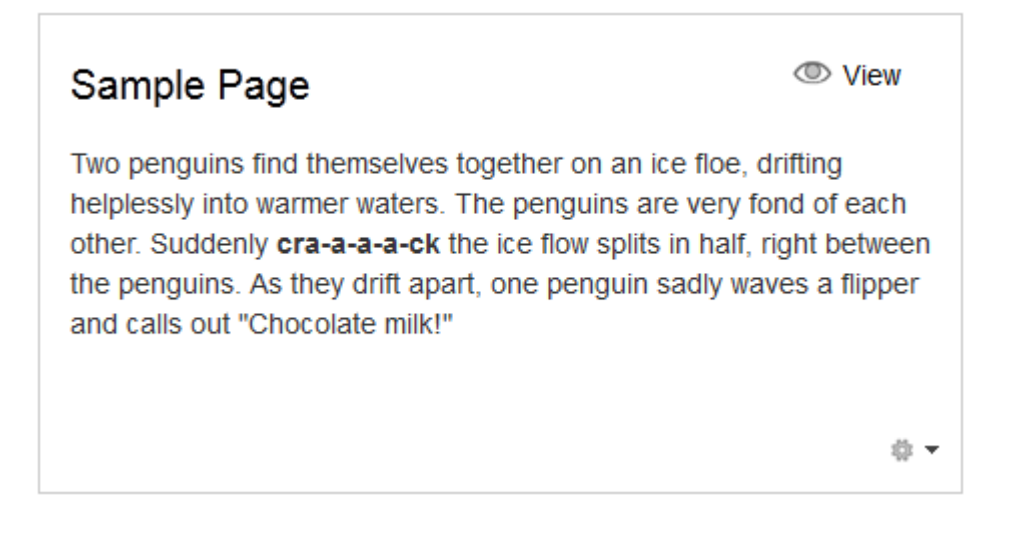

<span id="page-441-0"></span>**Confluence Page Gadget Properties**

Properties are settings for Confluence gadgets that allow the user to control the content or presentation of data retrieved by the gadget. These are similar to a Confluence macro's parameters. The table below lists relevant properties for this gadget.

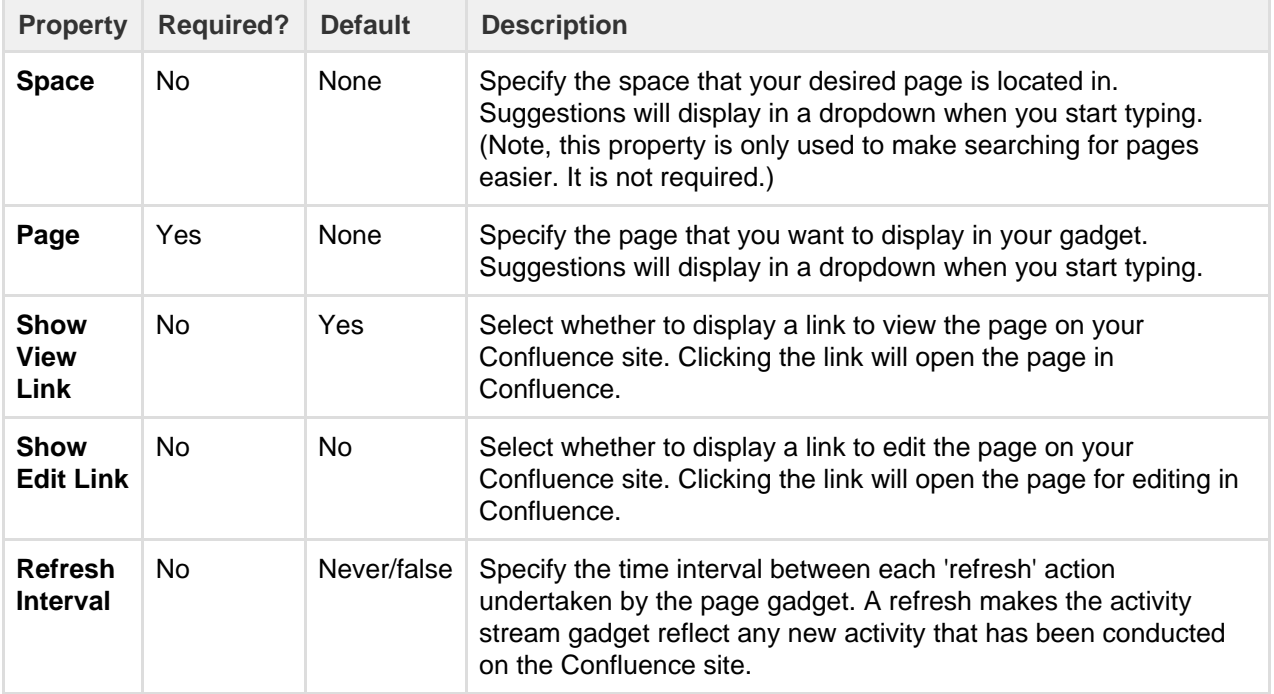

#### <span id="page-441-2"></span><span id="page-441-1"></span>**Working Macros**

The Confluence page gadget will only render a subset of the macros that are used in Confluence correctly. Refer to the table below for the list of macros that work and do not work with the page gadget and known limitations.

Some of the issues with macros in the page gadget can be worked around, if you are comfortable developing in Confluence. Please see [Troubleshooting Macros in the Page Gadget](https://developer.atlassian.com/display/CONFDEV/Troubleshooting Macros in the Page Gadget) for more information.

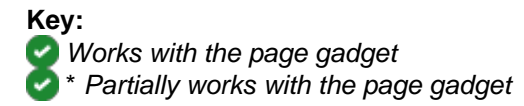

## **X** Does not work with the page gadget

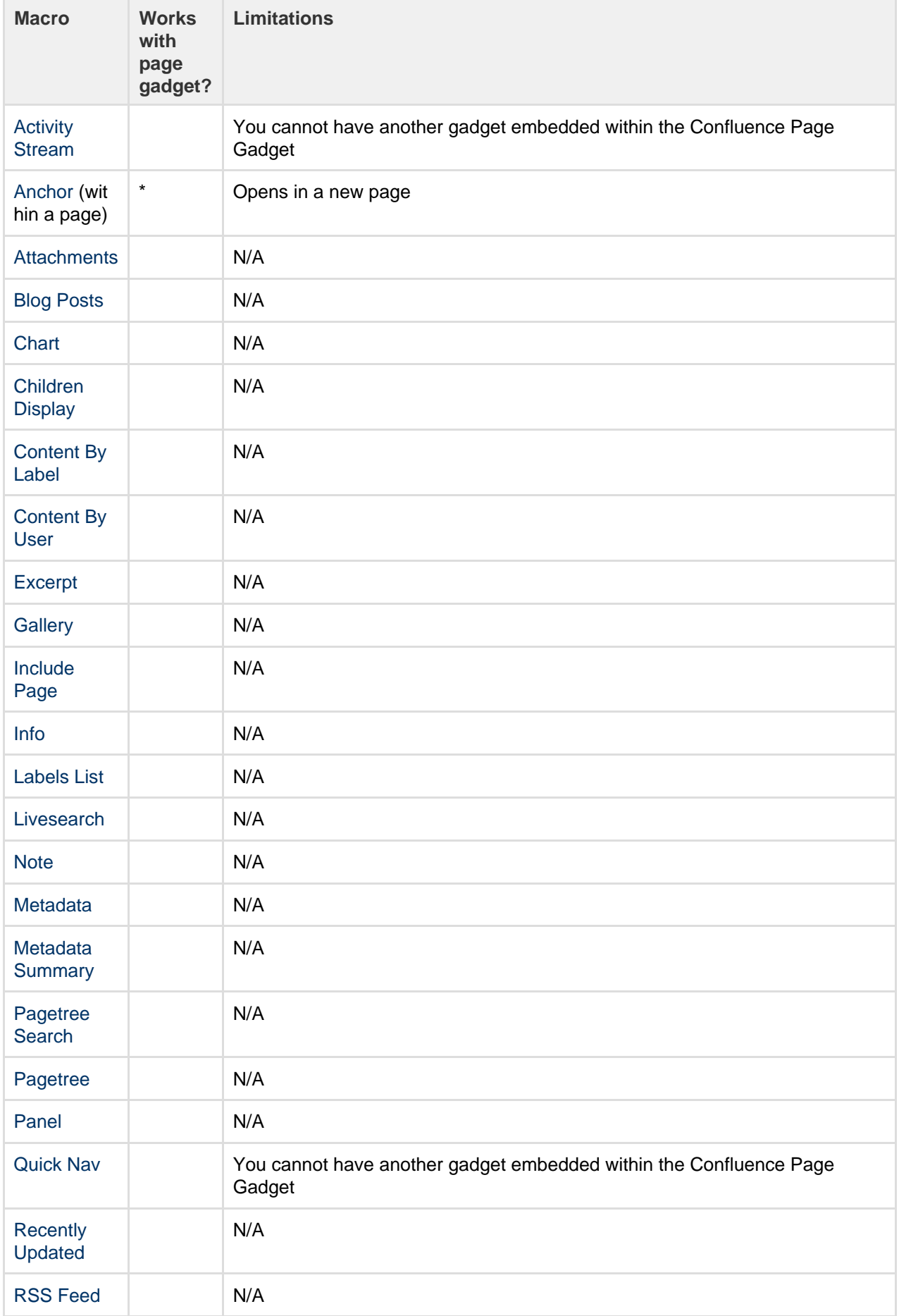

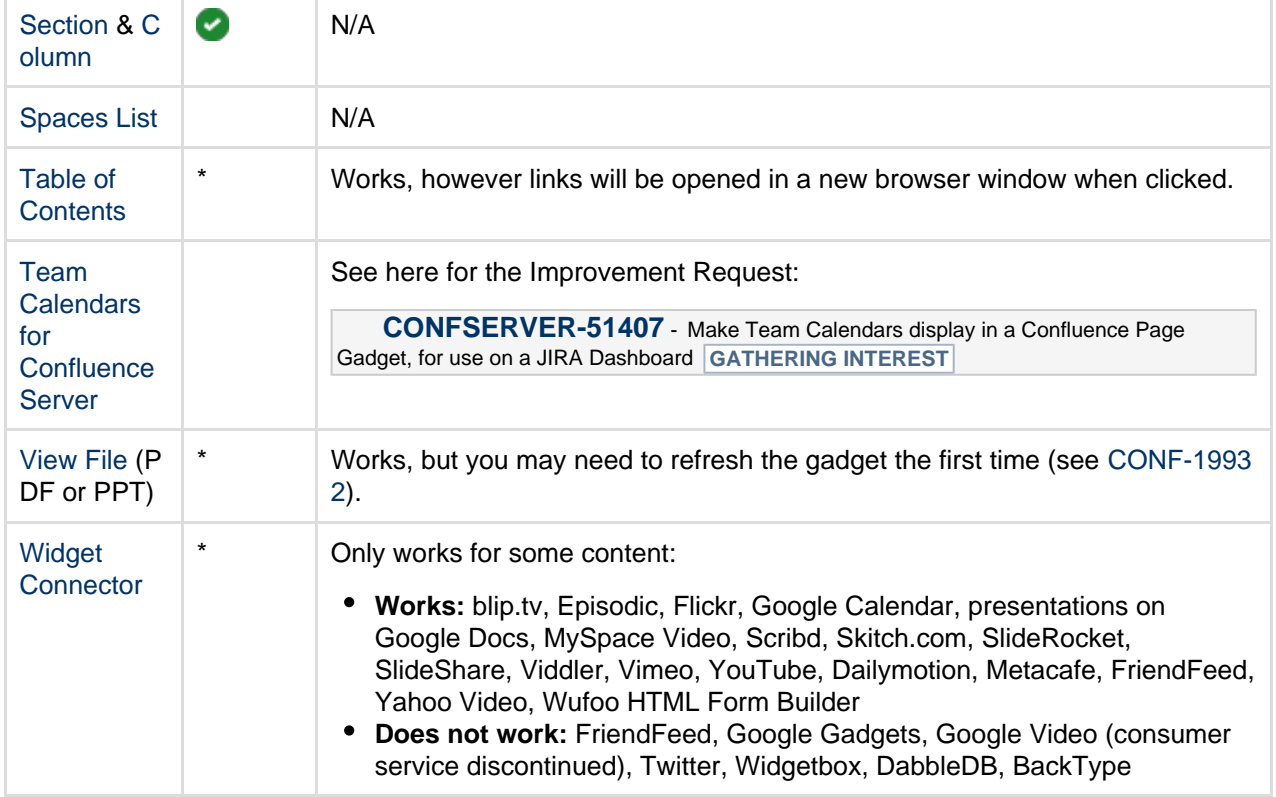

## <span id="page-443-0"></span>**Confluence Quicknav Gadget**

The Confluence QuickNav gadget provides the [Quick Navigation Aid](https://confluence.atlassian.com/display/CONF68/Search#Search-quicknav) functionality for searching the Confluence site. For more information on how to use this feature, refer to the [Quick Navigation Aid section](https://confluence.atlassian.com/display/CONF68/Search#Search-quicknav) of [Search.](#page-400-0)

#### Screenshot: Using the QuickNav Gadget

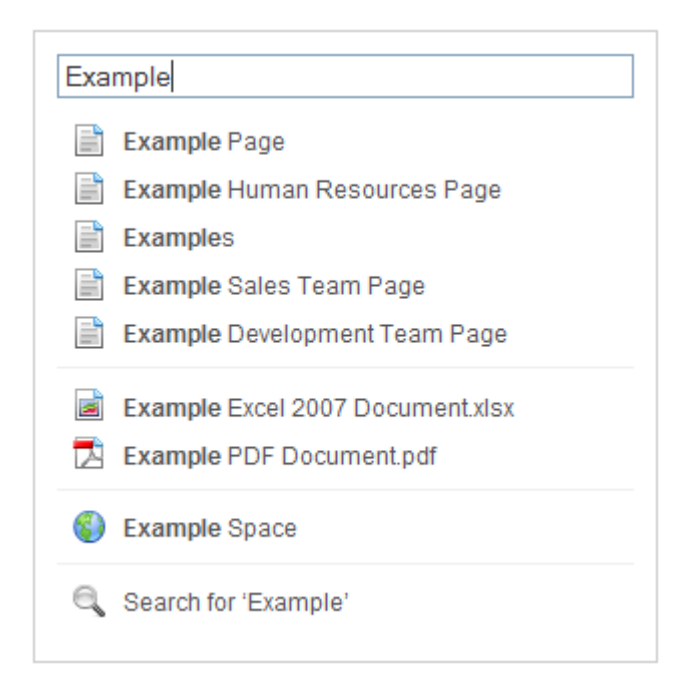

#### **Confluence QuickNav Gadget Properties**

This gadget has no properties and cannot be customized.

## Confluence use-cases

This section describes some specific use cases for Confluence.

**Using Confluence for technical documentation** A technical communicator's guide to using Confluence – see [Develop](#page-444-0)

#### [Technical Documentation in Confluence](#page-444-0).

- **Setting up a knowledge base** A support engineer's guide to using Confluence as a knowledge base – see [Use Confluence as a Knowledge Base.](#page-450-0) You can also check out our handy guides on writing [how-to](https://confluence.atlassian.com/display/ConfCloud/2016/07/12/Create+kickass+how-to+articles) and [troubleshooting](https://confluence.atlassian.com/display/ConfCloud/2016/07/12/Write+troubleshooting+articles+like+a+pro) articles.
- **Setting up an intranet** A quick guide to setting up an intranet wiki – see [Use Confluence as](#page-452-0) [your Intranet.](#page-452-0)
- **Confluence for software teams** A series of blog posts to help your agile team get the most out of Confluence. See [Confluence for Software Teams](#page-454-0).

You may also be interested in:

- **Confluence markup formats** The syntax and usage of Confluence wiki markup and the Confluence XHTML-based storage format – see [Confluence Markup](#page-162-0).
- **Gadgets** How to add gadgets to a wiki page, or use Confluence gadgets on other sites – see [Gadgets.](#page-436-1)

## <span id="page-444-3"></span><span id="page-444-0"></span>**Develop Technical Documentation in Confluence**

Confluence is a flexible platform with a range of features and add-ons that can help you capture, distribute, and update your technical documentation. Below are some tips to help you get your technical documentation site started, and to save you time and effort managing your documentation's life cycle.

#### <span id="page-444-1"></span>**Create your Documentation Space**

Creating spaces in Confluence is quick and easy. All you need to do to get your documentation started is choose **Spaces** > **Create space** from the Confluence header. To make things even easier, choose the 'Documentation Space' option in the create space dialog; it'll give you a custom home page with a search box (the [livesearch macro\)](#page-304-0) to search just your documentation space, a [recently updated macro,](#page-330-0) and a few other goodies.

Give your space a name, and Confluence will automatically create the home page and space key for it (change the space key if you're not happy with the one Confluence chooses for you). Feel free to customize the home page at any time; what it looks like is completely up to you!

#### <span id="page-444-2"></span>**Save time by re-using content**

If there's something you're going to use multiple times in your documentation space – whether it's a word, sentence or paragraph; an image; a product version number; or anything else – you can create it once and include it on as many pages as you like (or use it in the header and/or footer). Inclusions not only save you typing the same thing many times, they also make it easier when things change – it's much better to update the info in one place, than 47!

#### **Related pages:**

- [Confluenc](#page-455-0) [e](#page-455-0) [administrat](#page-455-0) [or's guide](#page-455-0) • [Add-ons](#page-422-0) [and](#page-422-0)
	- [integration](#page-422-0) [s](#page-422-0)

#### **On this page:**

- [Create](#page-444-1) [your](#page-444-1) **[Document](#page-444-1)** [ation](#page-444-1) [Space](#page-444-1)
- [Save time](#page-444-2) [by re-using](#page-444-2) [content](#page-444-2)
- [Use page](#page-447-0) [templates](#page-447-0)
- [Draft your](#page-447-1) [work](#page-447-1)
- [Use links](#page-447-2) [and](#page-447-2) [anchors](#page-447-2)
- [Useful](#page-448-0) [macros](#page-448-0)
- [Keep track](#page-448-1) [of page](#page-448-1) [updates](#page-448-1)
- [Customize](#page-449-0) [PDF](#page-449-0)
- [export](#page-449-0) • [Other](#page-449-1) [useful](#page-449-1)
- [tools and](#page-449-1) [add-ons](#page-449-1) • [Document](#page-450-1)
- [ation](#page-450-1) [theme](#page-450-1) [\(discontinu](#page-450-1) [ed\)](#page-450-1)

**Related pages:**

• [Spaces](#page-20-0)

There are 3 macros that allow you to re-use content:

- The **[Excerpt macro](#page-271-0)** to define a re-usable section, or 'excerpt', on a page add content inside this macro, and you can reuse it on as many pages as you like.
- The **[Excerpt Include macro](#page-270-0)** (excerpt-include) to include the contents of an excerpt on another page.
- The **[Include Page macro](#page-286-0)** (include) to include the entire content of a page on another page.

For example, let's say you create release notes for each major release of your product, and you want to include the intro from each release notes page on a 'what's new' page. Place each release notes intro in an **E xcerpt macro**, then add an **Excerpt Include macro** for each set of release notes to the what's new page. Your intros will magically appear on the what's new page, and if you update the release notes it'll automatically update the what's new.

 $...$ 

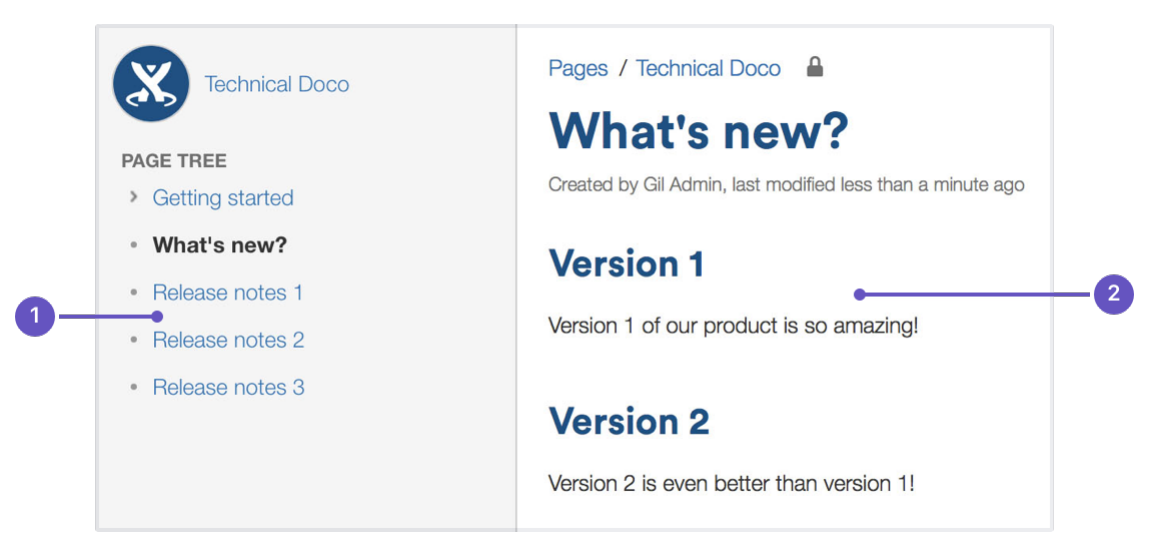

- 1. **Excerpts:** the intros to these pages are in excerpt macros.
- 2. **Excerpt include:** these are excerpt include macros.

Another example is one of the ways we use the **Include Page macro**. Whenever the ellipsis (

) appears in our documentation – for example, go to

 $\bullet\bullet\bullet$  > **Copy** – it's actually an **Include Page macro**. We have a page with just that image on it, so we can include it whenever we need an ellipsis.

Why do we do use an **Include Page macro** for one tiny image? Well, just in case that UI element is ever changed. If we attach the image to every page, there might be 50 pages we need to update when things change; if we use an **Include Page macro**, we update once and it's changed everywhere. Doing it this way also allows us to know how many pages we're using the image on. By going to  $\ddotsc$ 

 > **Page Information**, we can see how many incoming links there are to this page, and that tells us how many pages use the image.

#### **Create an inclusions library (optional)**

You can include content from any Confluence page, but you may want to create an 'inclusions library' to hold content that's specifically for re-use. The inclusions library isn't a specific feature of Confluence; the pages in the inclusions library are just like any other Confluence page. This is just a technique you can use if you want a place to store content that's specifically for re-use.

To create your inclusions library:

- 1. Choose **Create** and create a new page in your space
- 2. Enter a suitable title. We use '\_ConfluenceInclusions' (the underscore before the title helps to let people know this page is special)
- 3. Enter some content and **save** the page We enter text explaining the purpose of the inclusions library and how to re-use the content
- 4. Choose **Space tools** > **Reorder pages** and drag your new page above the space homepage
- 5. Go to your new inclusions page and choose **Create** to add child pages containing your re-usable content

Because you've moved the pages to the root of the space, they won't appear in the page tree in the sidebar. The pages will be picked up by other searches though, as they're normal Confluence pages.

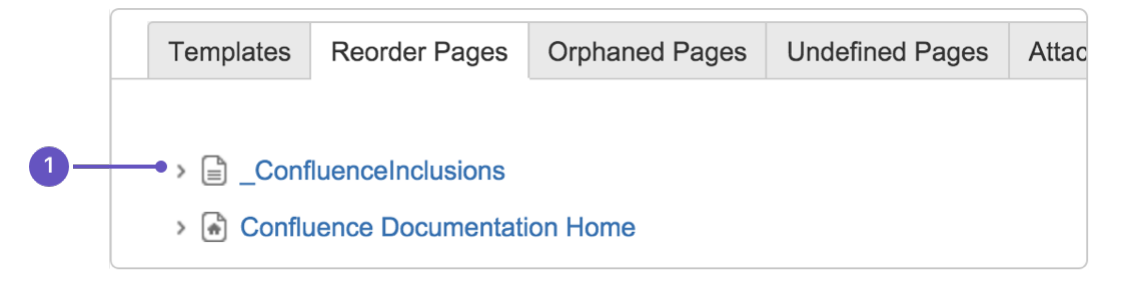

1. **Inclusions library location:** drag your inclusions library here, above the rest of your documentation.

#### <span id="page-447-0"></span>**Use page templates**

Creating one or more page templates can be a real time-saver if you're creating a lot of pages with the same layout. If you're constantly adding the same macros, like panels and table of contents, save yourself from RSI and put them into a template – you can start with one, but make as many as you need to maximize your efficiency.

To create a page template that's available in all spaces:

1. Go to  $\circ$ 

#### > **General Configuration**

- 2. Select **Global Templates and Blueprints** from the list on the left
- 3. Choose the **Add global page template** button at the top-right
- 4. Create your template page and choose **Save**

For detailed info on page templates, see [Create a Template](#page-123-0).

To get to **Global Templates and Blueprints** , or any other admin page quickly, hit / on your keyboard and start typing the name of the admin page you're looking for.

<span id="page-447-1"></span>**Draft your work**

When you're creating a new page in your documentation, you'll likely want to do it over time, saving as you go, and have a select few people review it to provide feedback. A loose description of this workflow is 'draft, review, publish'.

You don't want any half-finished pages being seen by your users, and most documentation needs to be reviewed before it's finalized, so here's a technique for drafting pages and allowing for review:

1. Create a page and [restrict its permissions](#page-94-0)

For example, you might restrict viewing to a group of people such as your team, or a few select individuals. On a public site, you might restrict viewing to staff members, so that the general public can't see the page.

- 2. Write your page content
- 3. [Share the page](#page-384-0) with your reviewers and ask them for feedback (make sure you haven't restricted them from seeing the page!) The reviewers can [add comments](#page-385-0) to the bottom of the page or highlight text to add a comment inline.

If you give them permission, they can also edit the page content directly.

- 4. Publish the page when ready, by doing the following:
	- a. Delete any comments on the page
	- b. Remove page restrictions so that your audience can see it

You've now published your page. The space permissions and site permissions now determine who can see and/or update the page.

<span id="page-447-2"></span>**Use links and anchors**

**Add links**

In any documentation site, it's essential to be able to link from one page to another, and often to specific sections on a page. You can add any URL to a Confluence page and Confluence will automatically detect If you paste the URL for another page in your Confluence site, Confluence will display the link text as the page name and turn it into a relative link, meaning if the name of the page changes, Confluence will adjust the link so it doesn't break.

#### **Add and link to anchors**

The [anchor macro](#page-215-0) allows you to create anchors in your documentation, which can be linked to from anywhere. I've added an anchor at the top of this page so you can click to go [back to the top](#page-444-3).

#### **To add a macro and link to it from the same page:**

- 1. Type  $\{$  anchor in the editor, select the anchor macro and give your anchor a name  $(\text{top in my})$ example)
- 2. Select the text that'll link to the macro and hit  $\tt Ctr1+K$  (Windows) or  $\tt Cmd+K$  (Mac) (this opens the link dialog)
- 3. Choose **Advanced** from the options on the left and type # followed by your anchor name (#top in my example)

Check out our documentation for [links](#page-99-0) and [anchors](#page-104-0) to get the full rundown on linking to anchors on other pages and other anchor goodness.

#### <span id="page-448-0"></span>**Useful macros**

Confluence ships with a great range of [macros](#page-212-0), and there are a few that are particularly useful in technical documentation. Here's a few:

#### **Table of contents macro**

The [Table of Contents macro](https://confluence.atlassian.com/display/DOC/Table+of+Contents+Macro) helps people navigate lengthy pages by summarizing the content structure and providing links to headings used on the page. The best part is, you don't need to do anything except add the macro; once you've added it, it'll automatically detect headings and add them to the table of contents.

#### **Tip, Note, Info, Warning, and Panel macros**

Often when creating documentation, there are elements of a page that you want to highlight or draw the the viewers' attention to. Confluence ships with the [Tip, Info, Warning, Note](#page-288-0) and [Panel](#page-325-0) macros, which will help you focus a viewer's attention on a particular part of your content.

#### **Tip of the day**

Use the tip macro to give your readers handy hints!

#### <span id="page-448-1"></span>**Keep track of page updates**

In Confluence, it's quite usual for a number of different people to update a single page. Technical writers need to know what happens to our documents, both during review and after publication.

#### **Watch pages or the space**

So that you know when changes are made, it's a good idea to [watch](#page-388-0) pages or even the entire space. That way, when changes are made to pages you're watching, or someone comments on them, you'll get an email notification letting you know who changed what.

Whenever you're on a page in your documentation space, choose the **Watch** button at the top-right of the page. From there, you can choose to watch just that page, or all pages in the space.

#### **View page history**

Confluence creates a new version of the page every time someone edits the page. The [page history](#page-159-0) shows all the versions, with date, author, and any comments made on the update.

To view page history, go to the page and choose

### > **Page History**

 $\bullet\bullet\bullet$ 

On the page history view, you can:

- View the content of a specific version of the page.
- Revert to (restore) a specific version.
- Select any two versions and ask for a comparison, to see what has changed between those two versions.

Take a look at [Page History and Page Comparison Views](https://confluence.atlassian.com/display/DOC/Page+History+and+Page+Comparison+Views) for a detailed explanation.

#### **Show a list of contributors**

If you want to see at a glance who's updated a page or pages, you can add the [contributors macro.](#page-258-0) This macro displays a customizable list of people who've contributed by creating, editing, or, optionally, commenting on the page.

#### <span id="page-449-0"></span>**Customize PDF export**

If you're planning to provide a PDF version of your documentation – whether it be for email, download, print, or any other form of delivery – you can customize the look of the PDF by adding a title page, header, and footer.

The process you take depends on whether you're trying to [customize the PDF export](#page-59-0) for one space or for your whole site, so, if you're keen to make these changes, take a look at our page on [Customize Exports to](#page-59-0) [PDF](#page-59-0) for more detailed instructions.

#### <span id="page-449-1"></span>**Other useful tools and add-ons**

Confluence is already a great tool for technical documentation, but you can still add to it depending on your documentation and workflow needs. Here are some useful add-ons available on the [Atlassian Marketplace,](https://marketplace.atlassian.com/home/confluence) most of which we use ourselves, which can extend the functionality of Confluence.

New add-ons are hitting the marketplace all the time. This is by no means an exhaustive list!

#### **Scroll Versions (supported by vendor)**

[Scroll Versions](https://www.k15t.com/software/scroll-versions/overview), by K15t, allows you to tie versions of your documentation to versions of your product, so that when a new version of your product ships you can publish that version of your documentation. Create as many versions of your documentation as you like, make the changes you need to, and keep them up your sleeve until release time. You can even publish different variations of your documentation – like if you have versions of your documentation for different operating systems – to different spaces or Confluence instances.

#### **Copy Space (unsupported)**

The [Copy Space add-on](https://marketplace.atlassian.com/plugins/com.atlassian.confluence.plugin.copyspace), by Atlassian Labs, does what its name suggests; it allows a space administrator to copy a space, including the pages within the space. Great for when you want a space template that you can copy to create other spaces.

This plugin is also useful when you need to archive a copy of a current space at a particular point in time, like when you're moving from one version of your product to the next – copy the space, give it a new name, and keep it wherever you like, all without losing the existing space.

At this point this plugin won't copy page history, blog posts and email.

#### **Scroll PDF Exporter (supported by vendor)**

If you're going to produce a PDF of your documentation space, wouldn't you like it to be professionally formatted? The [Scroll PDF Exporter,](https://marketplace.atlassian.com/plugins/com.k15t.scroll.scroll-pdf) by K15t, lets you style single pages or whole spaces for export, using handy PDF templates.

#### **Gliffy (supported by vendor)**

Create diagrams, wireframes, flowcharts and more with [Gliffy](https://marketplace.atlassian.com/plugins/com.gliffy.integration.confluence). Gliffy features a highly intuitive drag-and-drop interface, and allows you to export your diagrams in multiple formats, including: JPEG, PNG and SVG. Add Gliffy flowcharts, UI wireframes, and network diagrams directly to your Confluence pages to communicate your ideas visually, making them easy to understand and faster to spread through your team.

#### **Lucidchart (supported by vendor)**

Lucidchart is available in versions for [Cloud](https://marketplace.atlassian.com/plugins/lucidchart-app) and [Server,](https://marketplace.atlassian.com/plugins/com.lucidchart.confluence.plugins.lucid-confluence) and allows you to create and insert diagrams within your Confluence Cloud environment. Quickly draw flowcharts, wireframes, UML diagrams, mind maps, and more inside our feature-rich editor.

The server version also comes with a free Visio viewer, so you can view Microsoft Visio (.vsd) files, Visio stencils (.vss) and it also supports exporting back to Visio.

#### <span id="page-450-1"></span>**Documentation theme (discontinued)**

Confluence historically provided a theme specifically for documentation. This theme was removed in Confluence 6.0.

A number of the original Documentation theme features, such as headers, footers and the ability to add custom content to the sidebar, are now available in Confluence's more modern default theme, which make it a great choice for your documentation space.

#### <span id="page-450-0"></span>**Use Confluence as a Knowledge Base**

A knowledge base is a repository for how-to and troubleshooting information. Knowledge Bases are commonly used by IT Support teams, but can be useful for procedural and troubleshooting information in any organization or team.

#### [Learn more about how a knowledge base helps your team work smarter](https://www.atlassian.com/it-unplugged/knowledge-management/what-is-a-knowledge-base)

What do people want out of a knowledge base? Using an IT Support team as an example:

- Customers want fast access to a solution, and relevant search results.
- Help desk staff want to be able to create new articles quickly.
- Help Desk team leads wants the space to be self curating, and do not want to spend a lot of time manually organizing content.
- Everyone wants a way to be notified when articles they are interested in have been updated or important notices are added.

**Create a knowledge base space**

You'll need the Create Space global permission to do this.

#### **To create your knowledge base space:**

- 1. Choose **Spaces** > **Create space** > **Knowledge base space**
- 2. Choose **Space Tools** > **Permissions** to set permissions for the space, including anonymous access
- 3. Choose **Create** > **How-to** or **Troubleshooting** and follow the prompts to create your first knowledge base article

The knowledge base space blueprint includes everything you need to get started, including article templates, and a pre-configured homepage with [Livesearch](#page-304-0) and [Content By Label](#page-251-0) macros.

Page [labels](#page-89-0) are essential in knowledge base spaces. These are used to add topics to your articles, and allows your knowledge base to become self-organizing over time.

Users will generally find articles by searching, and using the topic navigation on the homepage and end of each article, rather than navigating through a tree-like page hierarchy.

When starting off your knowledge base space, it's a good idea to brainstorm a few topics to get started.

**Customize your knowledge base space**

You'll need Space Admin permissions to do this.

To make it easy for your users to create knowledge base articles, such as your help desk or support team, we recommend customizing the how-to and troubleshooting article templates to make them relevant for your organization. The more guidance and structure you can put in your template, the faster it will be for your team to create great articles.

#### **To edit the article templates:**

- 1. Go to **Space Admin** > **Content Tools** > **Templates**.
- 2. Edit the **How-to** or **Troubleshooting** article templates.
- 3. Add headings and instructional text (choose **Template** > **Instructional Text**).

You can also add additional templates, such as a policy or procedure page templates.

We also recommend customizing the [look and feel](#page-42-0) of your space. Simple changes like a space logo and welcome message can make a huge difference.

To change the look and feel:

- Add a space logo and useful shortcuts to the sidebar (choose **Space Tools** > **Configure Sidebar**)
- Edit the homepage to add a custom welcome message.
- Edit the color scheme (choose **Space Tools** > **Look and Feel** > **Color Scheme**).

**Provide communication and notification options**

Channels of communication with your audience, internal or external, are essential in a good knowledge base. Here are some out-of-the-box options:

- **Blog** blog updates and important notices, and encourage people to watch for new blogs in your space.
- **Watch** encourage people to watch pages that interest them, or watch the entire space.
- **Comments** allow logged in users (or even anonymous users) to comment on knowledge base articles. This is a simple way to connect with your end users.
- **RSS** create an RSS feed and add the link to your knowledge base homepage (choose **Help** > **Feed Builder**). Alternatively encourage users to create their own feed - useful if they want to keep up with particular topics (labels), rather than receive notifications for the whole space.

#### **Integrating your knowledge base with other Atlassian products**

If your Confluence site is connected to another Atlassian product (via an [application link](https://confluence.atlassian.com/display/APPLINKS)), you can make use of these great integration features:

- **If you use any Jira application -** add a [JIRA Issues macro](#page-292-0) to your troubleshooting article to provide quick access to known issues. This has the added advantage of automatically updating when an issue is resolved or its status changes. One simple way to do this would be to add some labels to Jira to indicate the issue should appear in the knowledge base (for example 'printer-kb'), and then add a Jira Issues macro with a query like 'label = 'printer-kb and status <> resolved'' on all articles with the printer topic.
- **If you use Jira Service Desk**  link a Confluence space to be used as a knowledge base. Users (including those without a Confluence license) can search your knowledge base directly from within the Service Desk customer portal.
- **If you use [Questions for Confluence Server](https://confluence.atlassian.com/display/QUESTIONS)** add a Questions list macro to troubleshooting articles, to highlight the top questions with the same topic as the article, and an Ask a Question button to the knowledge base homepage.

**Extending your knowledge base with third party add-ons**

The [Atlassian Marketplace](https://marketplace.atlassian.com/) has a large number of add-ons for Confluence. A common addition to Knowledge Base spaces is a survey or form tool, which enables you to get feedback on the usefulness or usability of your knowledge base articles.

Search for 'knowledge base' on Marketplace and see if there is an add-on that's right for your knowledge base.

## <span id="page-452-0"></span>**Use Confluence as your Intranet**

Your intranet is the hub of your organization. When choosing your intranet platform, you need to ensure that the system is simple enough for non-technical users, information and content can be shared easily, and access is restricted to those within your organization.

Confluence has a host of great out-of-the-box features that allow you to share and collaborate with your colleagues, while keeping your information secure. Share things like procedures, specifications and important files – or organize company events and functions – and get your teams working together. It's one place to share, find, and collaborate to get work done.

**Create your community**

It's quick and easy to add users to your Confluence site. Allow people to [add themselves as users](https://confluence.atlassian.com/display/CONF68/Add+and+Invite+Users#AddandInviteUsers-Allowingusersignup) of the site; invite people to sign up by [sending them an invitation link](https://confluence.atlassian.com/display/CONF68/Add+and+Invite+Users#AddandInviteUsers-Invitingpeopletosignup); [add new users](https://confluence.atlassian.com/display/CONF68/Add+and+Invite+Users#AddandInviteUsers-Addingusersmanually) manually; or [use an existing](#page-481-0) [directory](#page-481-0) – like an LDAP directory – for authentication and to manage users and groups.

Whichever way you choose, you can quickly build a community of Confluence users and give them access to your intranet; you'll also have a ready-made [people directory.](#page-418-0)

**Match your company branding**

[Upload your company logo,](#page-558-0) and Confluence's auto look and feel will change the color scheme to match. It'll make your intranet feel more familiar to your colleagues, and help with adoption.

**A space for everything, and everything in its space**

A [Confluence space](#page-20-0) is essentially a container for a group of pages and blog posts with related content.

When you're starting out with Confluence, the easiest way to organize things is to create a space for each team or department within your organization. Each team's space is then a place for them to create and share pages, blog posts, meeting notes, files, and much more – and becomes the *place to go* for team members to get the information they need.

Just choose **Spaces** > **Create space** from the header, and Confluence provides a list of space blueprints to help get you started.

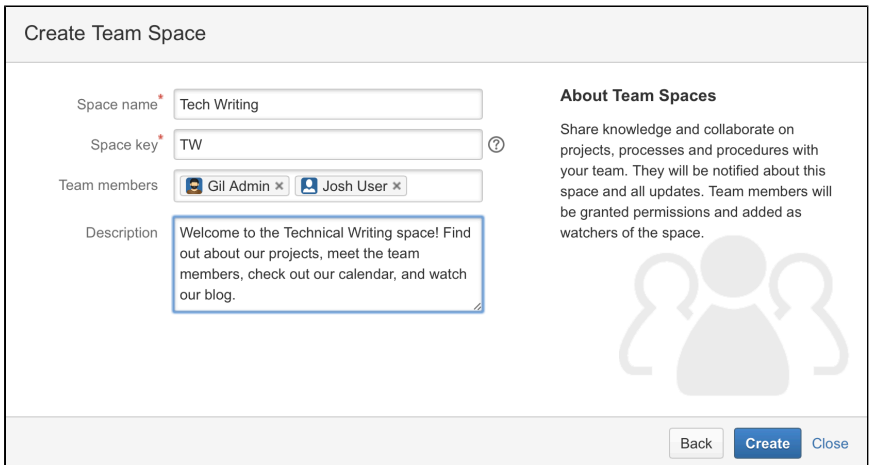

Each space can have its own color scheme and has a customizable home page, which you can edit to suit

your purpose – like displaying and tracking team goals and displaying a list of team members. Use the built-in 'Team Space' template to automatically add all members of the team to the homepage, to help everyone get to know each other.

You can [set permissions for each space](#page-29-0), so if there's sensitive information that should only been seen by certain users or groups, it's easy to secure it with Confluence.

Don't feel restricted to creating spaces for teams though; you can also create spaces for projects (large or small), events, and anything else where you want to collect information under a common heading or permissions structure.

Once you have some spaces set up, create some pages and blog posts to give your colleagues an example of how Confluence can be used, then invite them to create their own pages and blogs.

#### **Add a personal space**

Every Confluence user, including you, can also [create their own personal space](https://confluence.atlassian.com/display/CONF68/Create+a+Space#CreateaSpace-personalspace); it can be a place to keep your own work, add shortcuts to your most used content, and you even get your own blog for sharing your ideas and opinions with the rest of your organization (or just those that you want to see them).

#### **Create pages, meeting notes and more**

You can [create pages](#page-71-0) for anything you want in Confluence - meeting notes, project plans, decisions, and more. Pages are editable so others can contribute and keep them up to date after you create them. Choose **Create** from the Confluence header and choose a blank page, or use a template to get you started.

Type your page, change its layout, add images and links, and do it all without any specialist skills or training. You can also attach files – allowing everyone in a team access to assets that are critical to the project – like mockups and requirements. You and your colleagues can like the page, and comment on it to start a conversation about the content.

Confluence also offers a series of useful built-in [page blueprints](#page-129-0), which help you with the content and formatting of the page. The [meeting notes](#page-135-0) and [decisions blueprints](#page-132-0) are two that can be really useful when others need to be in-the-know about what happened, and why it happened.

#### **Avoid the reply-all and blog about it**

Each space you create in Confluence has its own [blog](#page-73-0), where you and your teams can share news and events, discuss important projects and developments, or congratulate a teammate for a special effort; blogging is a great way to foster company culture and celebrate achievements across your organization.

You can watch any blog to make sure you get updated when there's a new post. Blog posts are automatically organized by date, and grouped by year and month, so they're also easy to find.

#### **Share stuff that matters**

If you need to be sure that the right people see a page or blog post, Confluence offers a range of ways to make sure you can get their attention. Type the @ symbol and the name of a Confluence user to [mention](#page-382-0) the m in a page, blog post, or comment. They'll get an email notification that you've mentioned them, with a link to the page, post or comment.

There's also a **Share** button at the top right of every page. Type the name or email address of a user or group and send them a short message with a link to the content you're sharing.

#### **Watch and learn**

Don't miss out on important updates. [Watching spaces, pages, and blogs](#page-388-0) is a great way to stay up-to-date with what's happening in your own team, or any other team or person you need to keep up with. When you watch something, you'll get email updates when changes are made or a comment is added.

The [Confluence dashboard](#page-10-0) also has a recent activity feed, which allows you and your team to see what's trending throughout the company or in your [network.](#page-381-0)

**Let team collaboration take on a life of its own**

If you want to communicate in-the-moment, [Hipchat](https://www.atlassian.com/software/hipchat) – our private service for chat, video, and screen sharing – is built for teams. Share ideas and files in persistent group chat rooms, or chat 1-1 for that personal touch. [Hipchat integrates with Confluence](#page-428-0), so you can get real-time notifications in Hipchat whenever new information is shared in Confluence pages and blogs.

Got a question (that's not rhetorical)? Why not ask your team? [Questions for Confluence](https://www.atlassian.com/software/confluence/questions) is an add–on for Confluence that gives you knowledge sharing with your own Q&A service. Run company-wide polls to gauge reaction to a new marketing initiative, or let people vote on the venue for the Christmas party. Ask questions, get answers, and identify experts.

You can also try [Team Calendars for Confluence](https://www.atlassian.com/software/confluence/team-calendars) for organizing and sharing team events, leave, and other important appointments. [Embed each team's calendar](https://confluence.atlassian.com/display/TEAMCAL/Embed+Calendars+on+Confluence+Pages) on their home page so that everyone knows what's happening, and when.

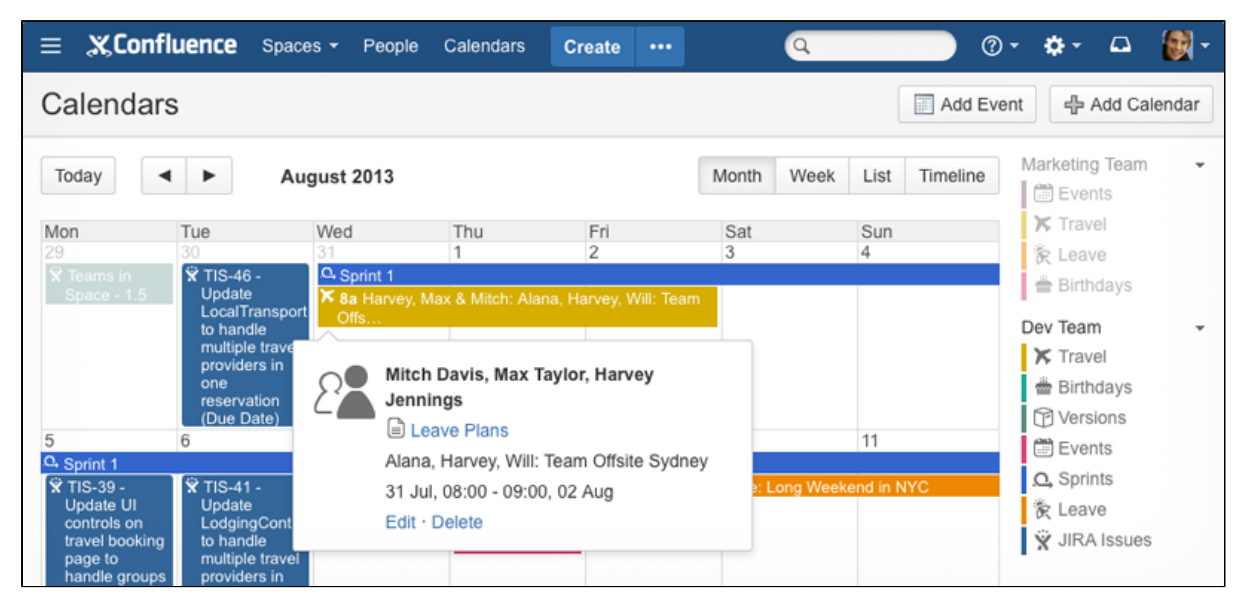

## <span id="page-454-0"></span>**Confluence for Software Teams**

**Welcome to the Software Team's guide to using Confluence**.

Check out the articles in this collection:

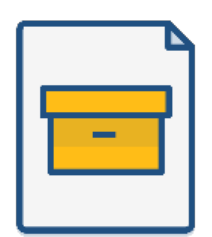

**[How to write product](https://confluence.atlassian.com/doc/blog/2015/08/how-to-document-product-requirements-in-confluence)  [requirements](https://confluence.atlassian.com/doc/blog/2015/08/how-to-document-product-requirements-in-confluence)**

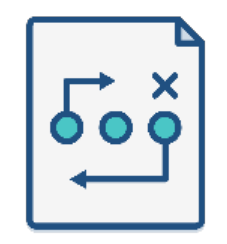

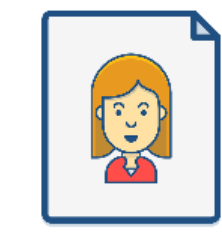

**[How to build a release](https://confluence.atlassian.com/doc/blog/2015/08/how-to-build-a-release-planning-page-in-confluence)  [planning page](https://confluence.atlassian.com/doc/blog/2015/08/how-to-build-a-release-planning-page-in-confluence)**

**[Creating insightful customer](https://confluence.atlassian.com/doc/blog/2015/08/creating-insightful-customer-interview-pages)  [interview pages](https://confluence.atlassian.com/doc/blog/2015/08/creating-insightful-customer-interview-pages)**

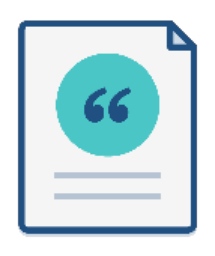

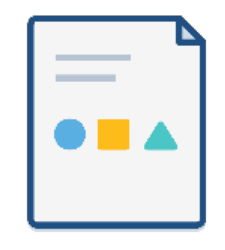

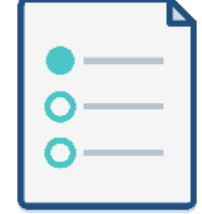

**[Create sprint retrospective](https://confluence.atlassian.com/doc/blog/2015/08/create-sprint-retrospective-and-demo-pages-like-a-boss)  [and demo pages \(like a BOSS\)](https://confluence.atlassian.com/doc/blog/2015/08/create-sprint-retrospective-and-demo-pages-like-a-boss)** **[How to make better decisions](https://confluence.atlassian.com/doc/blog/2015/09/how-to-make-better-decisions-as-a-development-team)  [as a development team](https://confluence.atlassian.com/doc/blog/2015/09/how-to-make-better-decisions-as-a-development-team)**

**[How to document releases](https://confluence.atlassian.com/doc/blog/2015/10/how-to-document-releases-and-share-release-notes)  [and share release notes](https://confluence.atlassian.com/doc/blog/2015/10/how-to-document-releases-and-share-release-notes)**

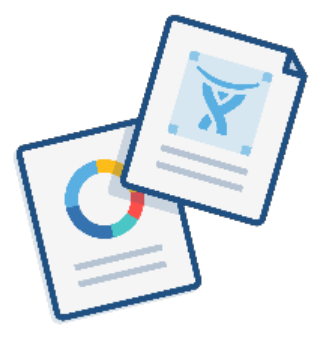

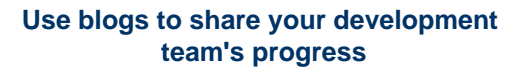

**[How to create technical and](https://confluence.atlassian.com/doc/blog/2015/11/how-to-create-your-team-s-technical-and-onboarding-documentation)  [onboarding documentation](https://confluence.atlassian.com/doc/blog/2015/11/how-to-create-your-team-s-technical-and-onboarding-documentation)**

**Like what you see? Start creating these pages and more in Confluence!**

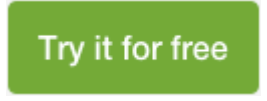

# <span id="page-455-0"></span>Confluence administrator's guide

## **About the Confluence administrator's guide**

This guide covers features and functions that are only available to administrators.

For information on creating and administering spaces, See [Spaces](#page-20-0).

This guide assumes that you are using the Confluence default theme. If your Confluence site has been customized the header may look different, and menu items appear in different locations to the examples given in this guide.

- [Getting Started as Confluence Administrator](#page-456-0)
- [Manage Users](#page-458-0)
	- [Add and Invite Users](#page-460-0)
	- [Delete or Disable Users](#page-464-0)
	- [Restore Passwords To Recover Admin](#page-466-0) [User Rights](#page-466-0)
	- [Edit User Details](#page-467-0)
	- [Change a Username](#page-468-0)
	- [Managing Site-Wide Permissions and](#page-469-0) **[Groups](#page-469-0)**
	- [Configuring User Directories](#page-481-0)

#### **Downloads**

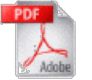

[Download the Confluence documentation](https://confluence.atlassian.com/display/ALLDOC/Confluence+Documentation+Directory) in PDF format.

### **Other resources**

[Confluence installation and upgrade guide](#page-807-0) [Confluence Knowledge Base](https://confluence.atlassian.com/display/CONFKB)

- [SAML SSO for Confluence Data](#page-539-0) **[Center](#page-539-0)**
- [Managing Add-ons or Plugins](#page-542-0)
- [Writing User Macros](#page-543-0)
	- [User Macro Template Syntax](#page-551-0)
- [Customizing your Confluence Site](#page-556-0)
	- [Changing the Look and Feel of](#page-557-0) **[Confluence](#page-557-0)**
	- [Changing the Default Behavior and](#page-573-0) [Content in Confluence](#page-573-0)
- [Integrating Confluence with Other](#page-582-0)
- [Applications](#page-582-0)
	- [Linking to Another Application](#page-582-1)
	- [Configuring Workbox Notifications](#page-583-0)
	- [Integrating Jira and Confluence](#page-587-0)
	- [Registering External Gadgets](#page-588-0)
	- [Configuring the Office Connector](#page-591-0)
- [Managing your Confluence License](#page-593-0)
- [Managing Confluence Data](#page-596-0)
	- [Database Configuration](#page-596-1)
	- [Site Backup and Restore](#page-624-0)
	- [Attachment Storage Configuration](#page-647-0)
	- [Confluence Data Model](#page-652-0)
	- [Finding Unused Spaces](#page-657-0)
	- [Data Import and Export](#page-658-0)
	- [Import a Text File](#page-658-1)
	- [Audit log](#page-659-0)
- [Configuring a Confluence Environment](#page-660-0)
	- [Confluence Home and other important](#page-661-0) [directories](#page-661-0)
	- [Application Server Configuration](#page-664-0)
	- [Web Server Configuration](#page-665-0)
	- [Starting Confluence Automatically on](#page-675-0) [System Startup](#page-675-0)
- [Configuring Confluence](#page-681-0)
	- [Viewing System Information](#page-681-1)
	- [Configuring the Server Base URL](#page-689-0)
	- [Configuring the Confluence Search](#page-690-0) [and Index](#page-690-0)
	- [Configuring Mail](#page-695-0)
	- [Configuring Character Encoding](#page-699-0)
	- [Other Settings](#page-701-0)
	- [Configuring System Properties](#page-712-0)
	- [Working with Confluence Logs](#page-737-0)
	- [Configuring Confluence Security](#page-743-0)
	- [Scheduled Jobs](#page-775-0)
	- [Configuring the Whitelist](#page-780-0)
	- [Configuring the Time Interval at which](#page-781-0) [Drafts are Saved](#page-781-0)
- [Performance Tuning](#page-781-1)
	- [Cache Performance Tuning](#page-784-0)
	- [Memory Usage and Requirements](#page-788-0)
	- [Requesting Performance Support](#page-789-0)
	- [Compressing an HTTP Response](#page-793-0) [within Confluence](#page-793-0)
	- [Garbage Collector Performance Issues](#page-794-0)
	- [Troubleshooting Slow Performance](#page-795-0)
	- [Using Page Request Profiling](#page-795-0)
- [Data Collection Policy](#page-798-0)
- <span id="page-456-0"></span>• [Administering Collaborative Editing](#page-799-0)
	- [Troubleshooting Collaborative Editing](#page-805-0)

If you're just starting out as Confluence administrator, this page is for you. You'll find this page useful if your Confluence site is brand new, or if you're learning to administer an existing site.

Confluence is a Java-based web application. For the [supported environments,](#page-906-0) there is an installer that will set up an application server and copy the application files to the designated directories on your server machine. If you prefer, you can install Confluence from a zip file. See the [Confluence Installation Guide](#page-815-0) for details.

#### **On this page:**

- [Quick access to administrative](#page-457-0) [functions via Confluence search](#page-457-0)
- [How to administer and configure](#page-458-1) **[Confluence](#page-458-1)**
- [Getting started on a new](#page-458-2) [Confluence site](#page-458-2)
- [Getting to know an existing](#page-458-3) [Confluence site](#page-458-3)

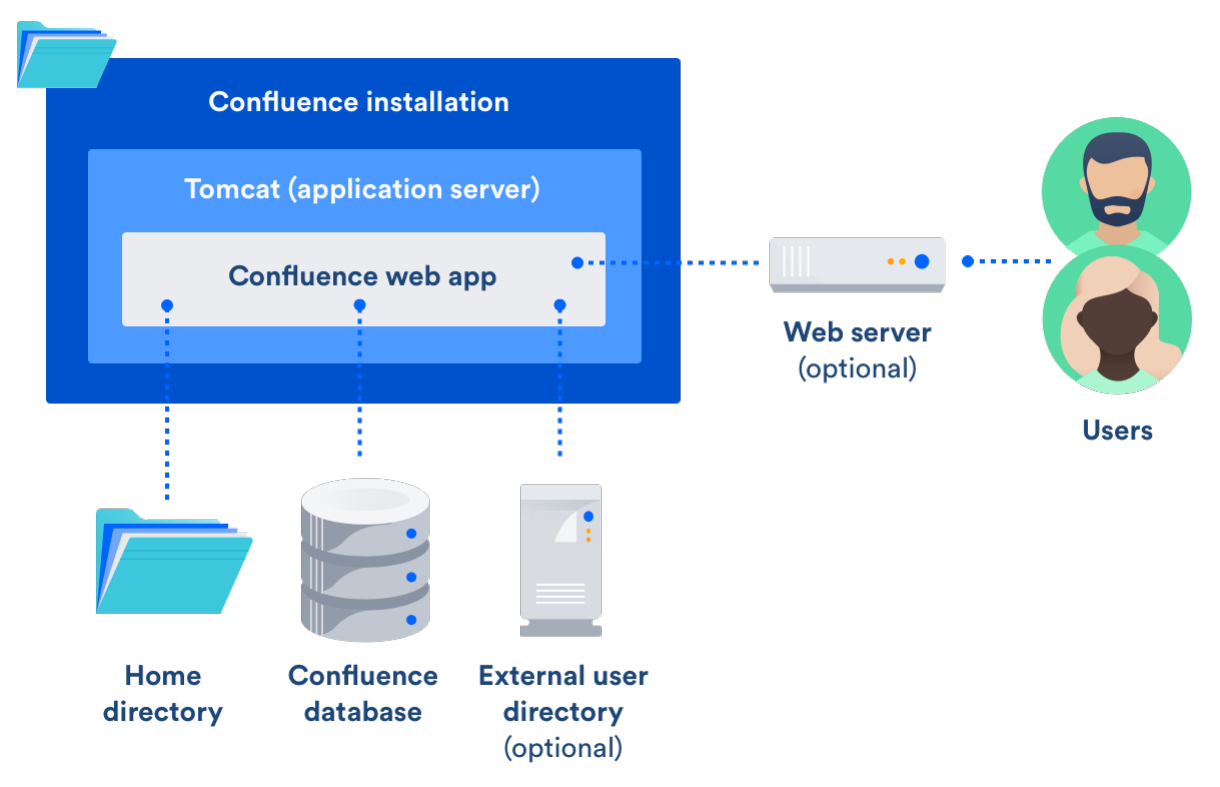

## Diagram: A Confluence installation

# <span id="page-457-0"></span>**Quick access to administrative functions via Confluence search**

**Quick tip for getting to administration screens:** Start typing what you want to do into the Confluence search box at top right of the screen. The matching administrative functions will appear with a cog icon at the top of the dropdown search results.

**Even faster via /:** Press **/** on your keyboard then continue typing the action you want.Notes about finding admin options via quick search:

- Pressing *I* puts your cursor in the search field (as it does in Jira applications).
- System admin, Confluence admin, and space admin options may appear in the search results.
- Confluence permissions determine the admin options that appear in search results. You'll only see the options you're allowed to perform.

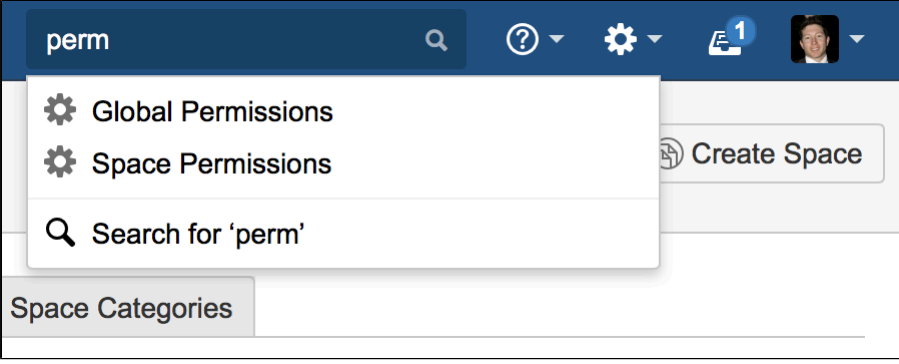

<span id="page-458-1"></span>**How to administer and configure Confluence**

 After installing Confluence, you will perform the initial configuration via a web interface called the [Confluence](#page-876-0) [Setup Wizard.](#page-876-0)**Introducing the Confluence Administration Console:** From this point onwards, many of the admin functions are available from the Confluence Administration Console, which is part of the Confluence web interface. If you have administrative permissions, you'll have access to the Confluence Administration Console via your web browser, using the standard Confluence URL for your site.

#### **To access the Confluence Administration Console:**

- 1. Open your Confluence URL in your web browser
- 2. Choose
	- $\circ$

#### > **General Configuration** in the header

**For further configuration options**, you can edit the XML and properties files that are part of your Confluence installation directory. To get started, take a look at the [Confluence Home and other important](#page-661-0) [directories.](#page-661-0) The Confluence administration guide will lead you through tasks such as [configuring the log files](#page-737-0) and [configuring system properties.](#page-712-0)

#### <span id="page-458-2"></span>**Getting started on a new Confluence site**

Is this a new Confluence site? Here are some things to get started with:

- Decide whether you want to allow public (anonymous) access to your site.See [Setting Up Public](#page-480-0) [Access.](#page-480-0)
- Add a space and some content. See [Create a Space](#page-22-0) then [Pages and blogs](#page-70-0).
- Invite some users to your site. See [Add and Invite Users](#page-460-0).
- Decide whether you will manage your users in Confluence or hook up an external LDAP directory. See [Configuring User Directories](#page-481-0).
- Make sure you have set up an email server. The above task list will include this step, but it is worth mentioning it here again. Email notifications are an important part of collaborating on Confluence. See [Configuring a Server for Outgoing Mail](#page-695-1).

Now you can continue getting to know your site, as described in the next section.

#### <span id="page-458-3"></span>**Getting to know an existing Confluence site**

Has the site been around a while, but you are new to Confluence administration? Take a look at these topics:

- Understand the Confluence permission scheme. See [Permissions and restrictions.](#page-420-0)
- Get to know the power of add-ons (also called plugins), for extending and customizing your Confluence site. See [Managing Add-ons or Plugins](#page-542-0).
- Investigate more ways of customizing Confluence. See [Customizing your Confluence Site](#page-556-0).

## <span id="page-458-0"></span>**Manage Users**

A Confluence user is a person who can read or update a Confluence site. You can choose whether your Confluence site is accessible to anonymous users (people who have not logged in) or only to logged-in users. See [Setting Up Public Access](#page-480-0).

#### <span id="page-459-0"></span>**Confluence user management**

You can add users to Confluence, and then assign them permissions that determine their access to the content and administrative functions in your Confluence site. You can also collect users into groups, and assign the permissions to groups for easier management. See the following topics:

- [Add and Invite Users](#page-460-0)
- [Delete or Disable Users](#page-464-0)
- [Managing Site-Wide Permissions and Groups](#page-469-0)

#### By default, Confluence stores its users and groups in the Confluence database. This is called the internal directory. You can choose to connect Confluence to an external userbase instead, such as Microsoft Active Directory or another LDAP server. You can also use Atlassian [Crowd](http://www.atlassian.com/software/crowd) and [Jira](http://www.atlassian.com/software/jira) applications as directory managers. When you add a user or group to Confluence, it will be added to the external directory too, based on your configuration options. See [Configuring User Directories](#page-481-0).

#### <span id="page-459-1"></span>**Authentication**

#### <span id="page-459-2"></span>**Seraph**

Almost all authentication in Confluence (and Jira applications) is performed through [Seraph](http://docs.atlassian.com/atlassian-seraph/latest/), Atlassian's open source web authentication framework. The goal of Seraph is to provide a simple, extensible authentication system that we can use on any application server.

Seraph is implemented as a servlet filter. Its sole job is, given a web request, to associate that request with a particular user (or no user if the request is anonymous). It supports several methods of authentication, including HTTP Basic Authentication, form-based authentication, and looking up credentials already stored in the user's session.

Seraph itself performs no user management functions. It merely checks the credentials of the incoming request and delegates any user management functions (looking up a user, checking a user's password) to Confluence's user management system.

If you want to integrate Confluence with your own single sign-on (SSO) infrastructure, you would do so by installing [Atlassian Crowd](http://www.atlassian.com/software/crowd) or by writing a [custom Seraph authenticator.](http://docs.atlassian.com/atlassian-seraph/latest/sso.html) See our developer documentation on [HTTP authentication with Seraph](https://developer.atlassian.com/display/CONFDEV/HTTP+authentication+with+Seraph).

#### <span id="page-459-3"></span>**XML-RPC and SOAP authentication**

Normally, requests for [Confluence's XML-RPC and SOAP APIs](https://developer.atlassian.com/display/CONFDEV/Confluence+XML-RPC+and+SOAP+APIs) (deprecated) will include an authentication token as the first argument. With this method of authentication, XML-RPC and SOAP authentication requests are checked directly against the user management framework, and tokens are assigned directly by the remote API subsystem. These requests do not pass through Seraph authenticators.

However, if the token argument is blank, Seraph will be used as a fallback authentication method for remote API requests. So, to use a custom Seraph authenticator with XML-RPC or SOAP requests, ensure that you pass an empty string as the authentication token to remote API methods.

#### <span id="page-459-4"></span>**Password authentication**

<span id="page-459-5"></span>By default, password authentication is delegated from Seraph to the user management system. This is not necessary, however. Single sign-on systems may have no password authentication at all, and get all the necessary credentials from the SSO provider.

#### **On this page:**

- [Confluence user management](#page-459-0)
- [Authentication](#page-459-1)
	- [Seraph](#page-459-2) • [XML-RPC and SOAP](#page-459-3)
	- [authentication](#page-459-3)
	- [Password authentication](#page-459-4)
	- [SAML single sign-on](#page-459-5)

#### **Related pages:**

[Configuring Confluence Security](#page-743-0)

If you have a Confluence Data Center license you can connect Confluence to your SAML 2.0 identity provider for authentication and single sign-on.

See [SAML SSO for Confluence Data Center](#page-539-0) for more information.

#### <span id="page-460-0"></span>**Add and Invite Users**

There are a number of ways to add users to Confluence:

- **By user signup**: If [user signup](#page-460-1) is enabled on your Confluence site, people can add themselves as users of the site.
- **Via an invitation link:** You can [invite people to sign up](#page-461-0) by sending them an invitation link. You can copy and paste the link, or prompt Confluence to send the link in an email message.
- **By adding users manually**: If you have Administrator or System Administrator [permission,](#page-475-0) you can [manually add new users](#page-463-0).
- **Via an external user directory**: See [Configuring User Directories.](#page-481-0)

<span id="page-460-1"></span>You may also be interested in information about [allowing anonymous users](#page-480-0) [access to your site](#page-480-0). Anonymous users don't count against your Confluence license totals.

#### <span id="page-460-2"></span>**Allow user signup**

If you enable user signup, a 'Sign Up' option will appear on the Confluence screens. The option will be on the login screen, and also in the header on public sites. People can choose the option to create their own usernames on Confluence.

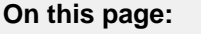

- [Allow user](#page-460-2) [signup](#page-460-2)
- [Manage us](#page-460-3) [er](#page-460-3) [signup noti](#page-460-3)
- [fications](#page-460-3) • [Invite](#page-461-1)
- [people to](#page-461-1) [sign up](#page-461-1)
- [Reset the](#page-462-0) [invitation](#page-462-0) [link](#page-462-0)
- [Add users](#page-463-1) [manually](#page-463-1)
- [Notes](#page-464-1)

#### **Related pages:**

- [Manage](#page-458-0) [Users](#page-458-0)
- [Setting Up](#page-480-0) [Public](#page-480-0) [Access](#page-480-0)
- [Configurin](#page-695-1) [g a Server](#page-695-1) [for](#page-695-1) **[Outgoing](#page-695-1)** [Mail](#page-695-1)

You can restrict the signup to people whose email addresses are within a given domain or domains. This is useful if you want to ensure that only people within your organization can add their own usernames.

You will still be able to add or invite users manually, whether user signup is enabled or not.

You need Confluence Administrator or System Administrator [permissions](#page-475-0) to change the signup options.

#### **To set the user signup options:**

- 1. Choose
	- $\ddot{\mathbf{Q}}$

#### > **User management**

- 2. Select the **User Signup Options** tab
- 3. Choose **Allow people to sign up to create their account**
- 4. Choose one of the following options:
	- **Restricted by domain(s)** Note: You need to set up a [mail server](#page-695-1) for Confluence before you can configure domain restricted signup. When you choose this option, you'll see a text box. Enter one or more domains, separated by commas. People will only be able to sign up if their email address belongs to one of the domains specified here. Confluence will send the person an email message, asking them to click a link to confirm their email address. For example: mydomain.com, mydomain.net
	- **No restrictions** Anyone will be able to sign up to Confluence. Confluence will not send any email message requesting confirmation.
- <span id="page-460-3"></span>5. Choose **Notify administrators by email when an account is created** if you want Confluence to send an email message to all administrators (people with Confluence Administrator or System Administrator permissions) every time someone signs up to Confluence

**Manage user signup notifications**

By default, Confluence will send an email notification to all Confluence administrators whenever someone signs up to your Confluence site. The administrators (people with Confluence Administrator or System Administrator permissions) will receive this message when someone signs up either by clicking the 'Sign Up' link or by clicking the invitation URL sent by an administrator.

## **To disable this notification:**

- 1. Choose  $\ddot{\mathbf{Q}}$
- > **User management**
- 2. Select the **User Signup Options** tab
- 3. Remove the tick from **Notify administrators by email when an account is created**
- 4. Choose **Save**

Screenshot: User signup options

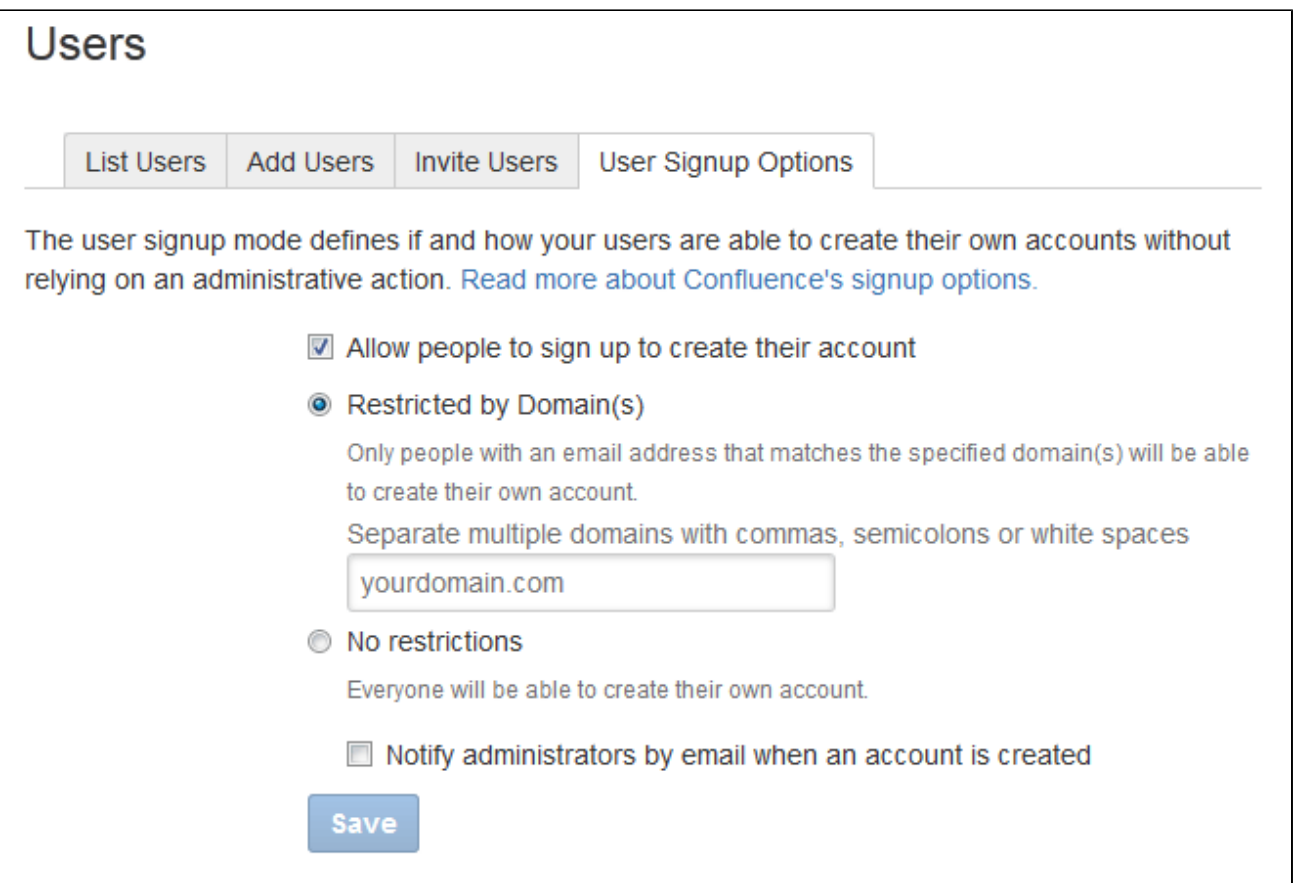

<span id="page-461-1"></span><span id="page-461-0"></span>**Invite people to sign up**

You can invite new users to the site by sending them a signup URL, called an 'invitation link'. You can copy the invitation link and paste it onto a page or into an email message, or you can prompt Confluence to send an email message containing the same link.

The option to send invitations is independent of the signup options. You can send invitations if signup is open to all, restricted by domain, or disabled entirely. Even if signup is restricted or disabled, a person who has received an invitation will be able to sign up.

When someone visits the invitation link in a browser, a Confluence signup screen will appear.

#### **To invite people to sign up:**

1. Choose

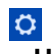

> **User management**

- 2. Select the **Invite Users** tab
- 3. Do either of the following:
	- Copy the **Invitation Link** and paste it into an email message, or onto a page on your intranet, for example
	- Alternatively, prompt Confluence to send an email message for you:
		- a. Enter one or more email addresses in the field labeled **Email To** Separate the addresses with commas. For example: john@example.com, sarah@example.com
		- b. Change the **Message** if you want to
		- c. Choose **Send**

<span id="page-462-0"></span>**Reset the invitation link**

The invitation link includes a security token, like this:

http://confluence.example.com/signup.action?token=d513a04456312c47

This security token is a shared token – individual invitations don't have unique tokens. Anyone who obtains this token will be able to sign up to Confluence.

You can change the token at any time, by choosing **Reset**. The previous invitation link will then become unusable.

Screenshot: Inviting users

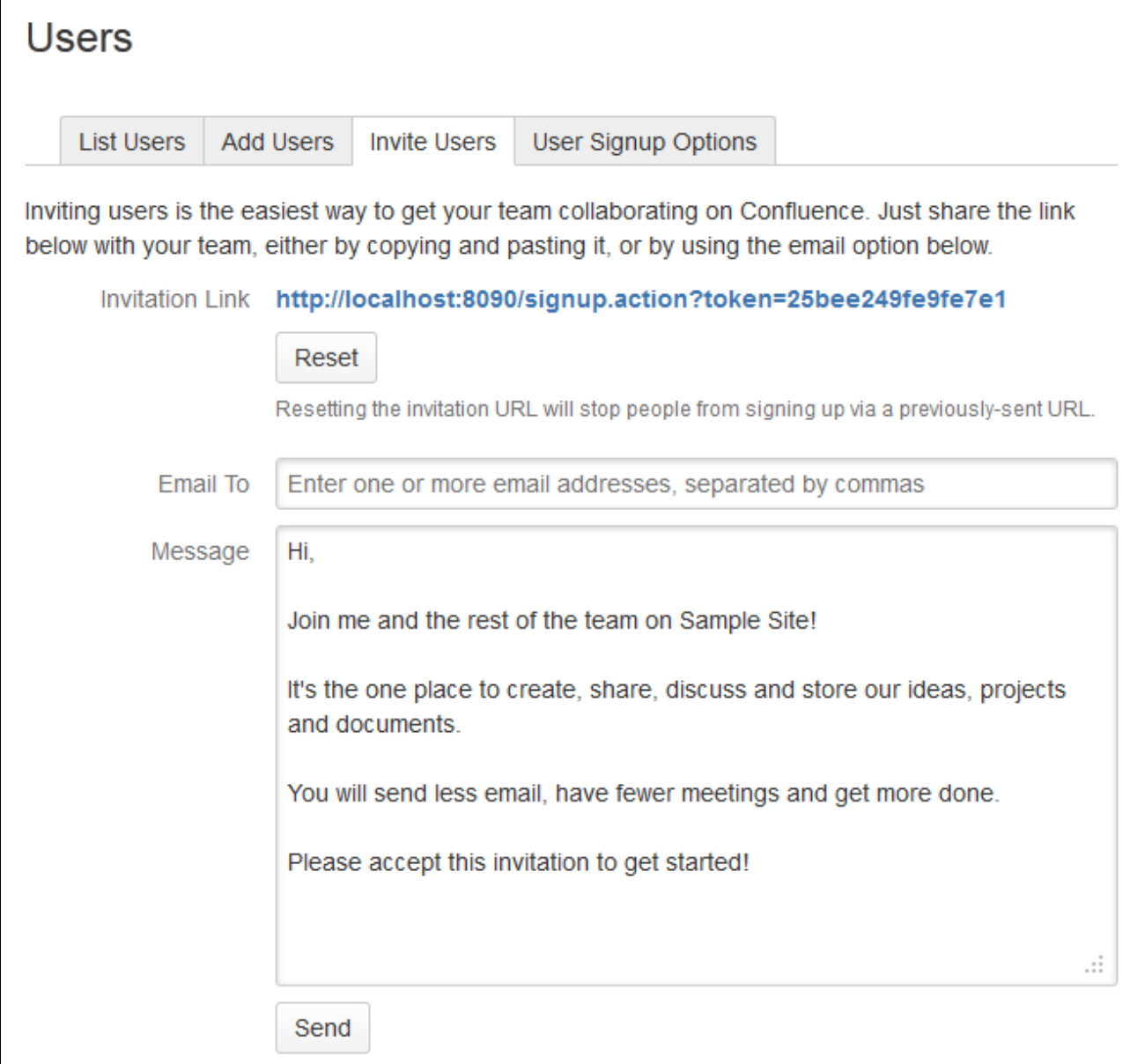

<span id="page-463-1"></span><span id="page-463-0"></span>**Add users manually**

#### **To add a new user:**

- 1. Choose
	- $\ddot{\textbf{C}}$
	- > **User management**
- 2. Select the **Add Users** tab
- 3. Enter the user's details
- 4. Choose whether Confluence should send an **email** message informing the person of their new username
- The email message will contain a link that the person can use to reset their password.
- 5. Choose **Create**

Screenshot: Adding users

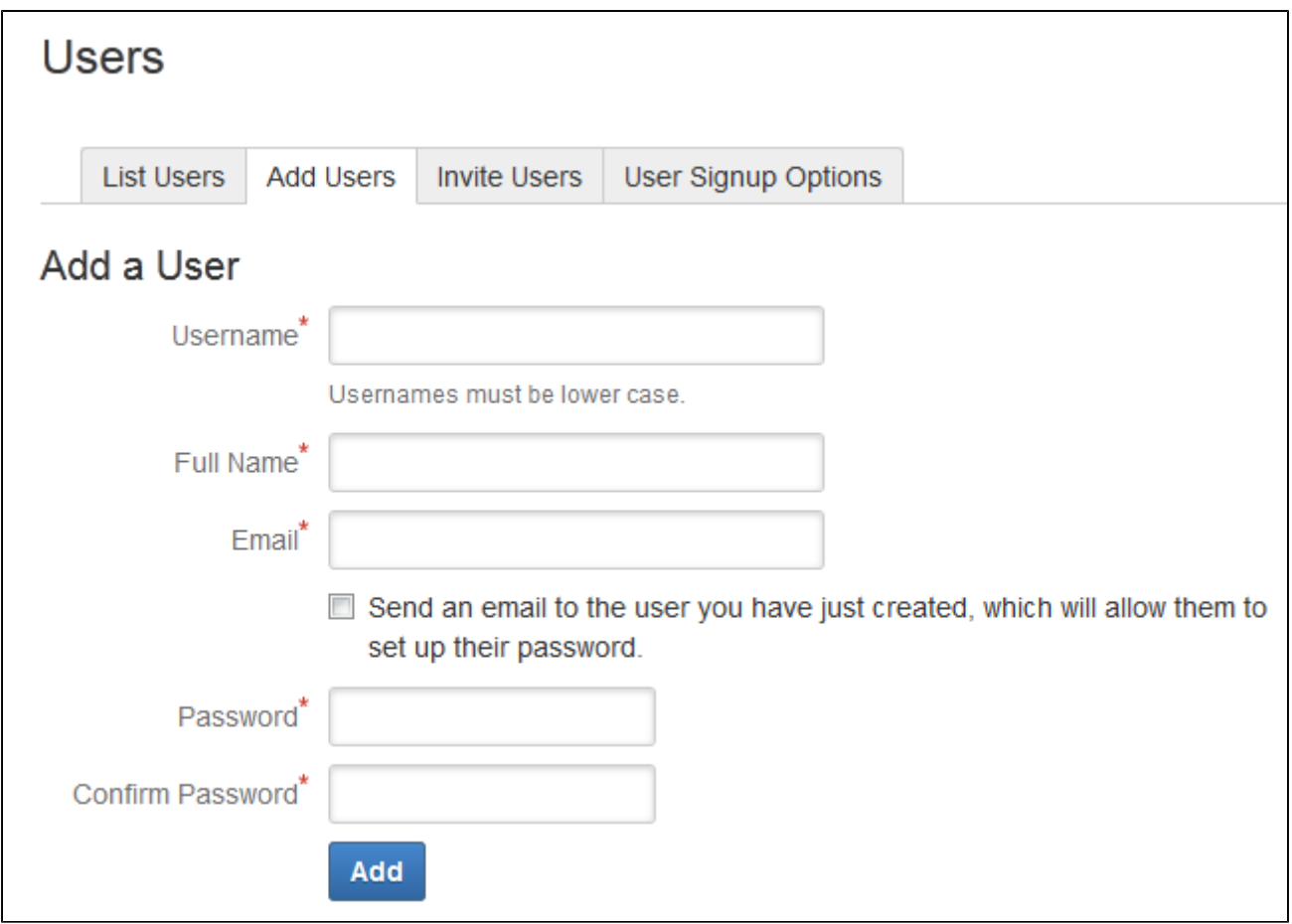

#### <span id="page-464-1"></span>**Notes**

**Multiple directories** – You can define multiple user directories in Confluence, so that Confluence looks in more than one place for its users and groups. For example, you could use the default Confluence **internal directory** and connect to an **LDAP** directory server. In that case, you can define the **directory order** to determine where Confluence looks first when processing users and groups.

Here is a summary of how the directory order affects the processing:

- The order of the directories is the order in which they will be searched for users and groups.
- Changes to users and groups will be made only in the first directory where the application has permission to make changes.

See [Managing Multiple Directories](#page-520-0).

- **Email server required for domain restricted signup and for invitations** You need to set up a [mai](#page-695-1) [l server](#page-695-1) for Confluence, before you can configure domain restricted signup or send email invitations to users.
- **Are the user management options not visible?** If you have external user management turned on, internal user management is disabled. To configure external user management, go to  $\circ$ 
	- > **General Configuration**> **Security Configuration**. See [Disabling the Built-In User Management.](#page-539-1)

**Avoid hash, slash and question characters in usernames** - there is a known issue where users

with #, ? or / in their username cannot create spaces. See **OPEN OPEN [CONFSERVER-43494](https://jira.atlassian.com/browse/CONF-43494?src=confmacro) [CONFSERVER-13479](https://jira.atlassian.com/browse/CONF-13479?src=confmacro)**

for more information.

<span id="page-464-0"></span>**Delete or Disable Users**

**OPEN**

You can **delete** a user from Confluence if they haven't yet added or edited any content on the site. Content includes pages and blog posts, and edits and comments on existing pages.

If a user has contributed content, you should **disable** their user account. Disabling a user account won't remove the content they've created.

# **Related pages:**

• [Manage](#page-458-0) [Users](#page-458-0) • [Configurin](#page-481-0) [g User](#page-481-0)

**[Directories](#page-481-0)** 

Someone with a disabled user account can no longer log in to Confluence, and they don't add to your license count.

### **To delete or disable a user:**

- 1. Choose
	- $\ddot{\mathbf{Q}}$ 
		- > **User management**
- 2. Search for a user or click **Show all users**
- 3. Select the user
- 4. Do either of the following:
	- Choose **Delete** if the user hasn't contributed any content
	- Choose **Disable** to deactivate a user account if the user has contributed content

#### Screenshot: Administering a user

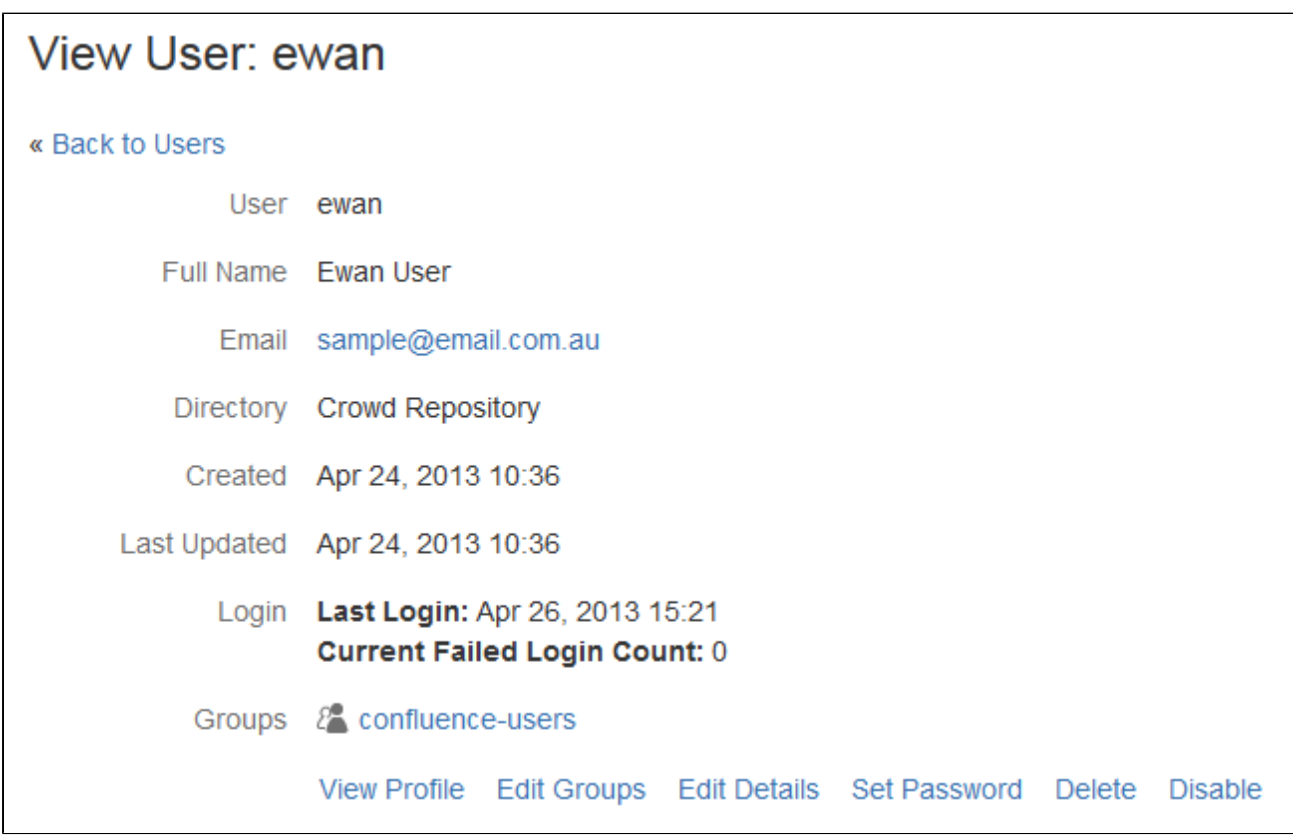

**Notes**

- The **Administer User** link is only visible if you are logged in as an administrator.
- You can also delete or disable users using the [Administration Console](#page-467-0).
- You can [edit the groups](#page-473-0) that a user belongs to, to change their permissions without completely preventing their access to Confluence.
- **Multiple user directories** You can define multiple user directories in Confluence, so that Confluence looks in more than one place for its users and groups. For example, you could use the default Confluence **internal directory** and connect to an **LDAP** directory server. In that case, you can

define the **directory order** to determine where Confluence looks first when processing users and groups.

Here is a summary of how the directory order affects the processing:

- The order of the directories is the order in which they will be searched for users and groups.
- Changes to users and groups will be made only in the first directory where the application has permission to make changes.

See [Managing Multiple Directories](#page-520-0).

- **Number of users and your license** The Confluence '[License Details](#page-593-0)' screen tells you how many users your Confluence instance is licensed to support, and how many are currently registered. The number of registered users includes only users who have the 'Can Use' global permission. Deactivated users, as described above, aren't included. Choose **Refresh** to make sure you see the latest count.
- If the user resides in a Read Only external directory, the option to disable the user won't appear.

#### <span id="page-466-0"></span>**Restore Passwords To Recover Admin User Rights**

If you're unable to log in to Confluence as an administrator (for example, you've lost the administrator password) you can start Confluence in recovery mode to recover your admin user rights.

If you know the admin username, and it has a valid email address, you can reset the password using the forgot password link on the log in screen. We'll send a link to your admin email account to reset your password.

**On this page:** [Use](#page-466-1) [recovery](#page-466-1) [mode to](#page-466-1) [restore](#page-466-1) [access](#page-466-1)

As an administrator, you may find yourself locked out of Confluence because:

- You've imported a site from Cloud, and it does not contain a system administrator account.
- You've forgotten the password to the administrator account, and don't have access to the email address associated with it.
- You're using an external directory or Jira for user management, have disabled the built in user management, and your external directory is not currently available.
- You need to make a change to the configuration of an external user directory in Confluence while that directory is not available.

In any of these situations you can use recovery mode to restore administrator access to Confluence.

**Using Confluence 6.5.0 or earlier?** You'll need to use the database method to recover your admin user rights. See [the earlier documentation](https://confluence.atlassian.com/display/CONF64/Restore+Passwords+To+Recover+Admin+User+Rights).

<span id="page-466-1"></span>**Use recovery mode to restore access**

Recovery mode works by creating a virtual user directory with a temporary admin account. You set the password for this admin account when applying the system property. Users can continue to log in and access Confluence while it is in recovery mode.

To recover administrator user rights:

- 1. Stop Confluence.
- 2. Edit <installation-directory>/bin/setenv.sh or setenv.bat and add the following system property, replacing <your-password> with a unique, temporary password.

-Datlassian.recovery.password=<your-password>

See [Configuring System Properties](#page-712-0) for more information on using system properties.

- 3. Start Confluence **manually** using <installation-directory>/bin/start-confluence.sh or start-confluence.bat (don't start Confluence as a service).
- 4. Log in to Confluence with the username **recovery\_admin** and the temporary password you specified in the system property.
- 5. Reset the password for your existing admin account, or create a new account and add it to the

appropriate administrator group.

- 6. Confirm that you can successfully log in with your new account.
- 7. Stop Confluence.
- 8. Edit <installation-directory>/bin/setenv.sh or setenv.bat and remove the system property.
- 9. Restart Confluence using your usual method (manually or by starting the service).

## **Good to know:**

- Remove the system property as soon as you have restored admin access.
- Don't leave Confluence in recovery mode, or use the recovery\_admin account as a regular administrator account.
- Your temporary password should be a unique. Don't use an existing password or the one you intend to use for your admin account.

## <span id="page-467-0"></span>**Edit User Details**

<span id="page-467-1"></span>You can view and edit the details of Confluence users, including their name, **On this page:** password, email address, group membership, and ability to access • [Edit a](#page-467-1) **Confluence** [user's](#page-467-1) [details](#page-467-1) **Edit a user's details** • [Reset login](#page-468-1) [count](#page-468-1) 1. Choose **Related pages:**  $\ddot{\mathbf{C}}$  > **User management** • [Delete or](#page-464-0) 2. Do either of the following: [Disable](#page-464-0) [Users](#page-464-0) Choose **Show all users** to list everyone in the [Adding or](#page-473-0) 'confluence-users' or 'users' group [Removing](#page-473-0) Enter a username, full name or email address in the **Find User** [Users in](#page-473-0) field and hit **Search [Groups](#page-473-0)** 

> If you're already viewing someone's profile, choose **Ad minister User** in the sidebar.

• [Add and](#page-460-0) [Invite](#page-460-0) **[Users](#page-460-0)** 

2. Select the user you want to manage

Now you'll see the person's current details and links allowing you to edit them.

- **View Profile** View the user's profile.
- **Edit Groups** — [Add or remove](#page-473-0) this user from a group.
- **Edit Details** Change details such as the user's name, email address, contact details and team or department information. In some instances you may be able to change usernames as well. See [Chang](#page-468-0) [e a Username](#page-468-0) for information.
- **Set Password** Edit the user's password details.
- **Delete**  You can [delete](#page-464-0) a user permanently if the user has not added or edited any content on the site.
- **Disable** You can [disable](#page-464-0) (i.e. deactivate) access for a user who has already added or edited any content on the site.
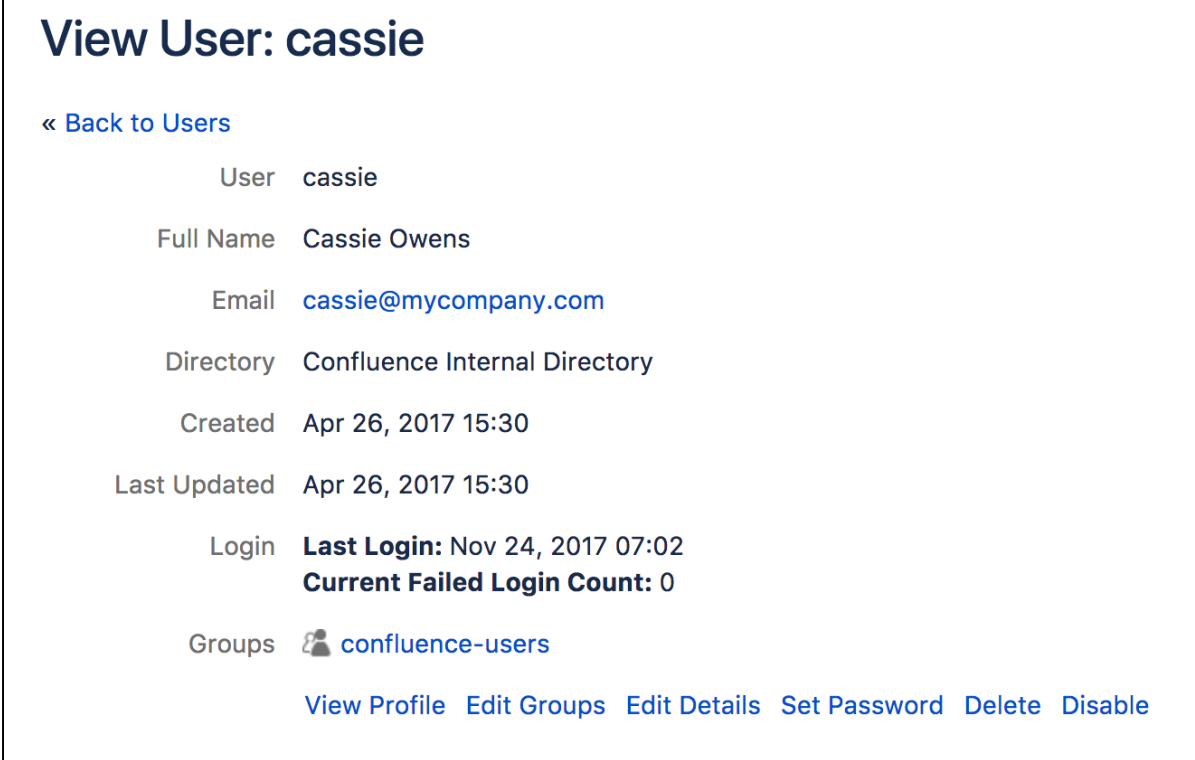

**Reset login count**

Confluence records the number of failed logins attempts made against each user account. When the login attempts exceed a preset number, the user is prompted to authenticate using CAPTCHA until they successfully log in.

If the user you're administering has any failed login attempts, you can manually set the failed login count for a user back to zero by clicking **Reset Failed Login Count**.

#### **Multiple user directories**

You can define multiple user directories in Confluence, so that Confluence looks in more than one place for its users and groups. For example, you could use the default Confluence **internal directory** and connect to an **LDAP** directory server. In that case, you can define the **directory order** to determine where Confluence looks first when processing users and groups.

Here is a summary of how the directory order affects the processing:

- The order of the directories is the order in which they will be searched for users and groups.
- Changes to users and groups will be made only in the first directory where the application has permission to make changes.

See [Managing Multiple Directories.](#page-520-0)

# **Change a Username**

As a Confluence administrator, you can change a user's username. This could be for any reason, but might happen when someone changes their name, for example.

Each active users must have a unique username, so no two active users can have the same username. You can, however, assign the username of a [disabled user](#page-464-0) to another active user.

The procedure for changing a username depends on where you manage your users. See [Configuring User Directories](#page-481-0) for more info.

#### **On this page:**

- [Confluenc](#page-469-0) [e-manage](#page-469-0) [d users](#page-469-0)
- [Users](#page-469-1) [managed](#page-469-1) [in an](#page-469-1) [external](#page-469-1) [directory](#page-469-1)
- [Notes](#page-469-2)

<span id="page-469-0"></span>**Confluence-managed users**

If you manage your users in the Confluence internal directory, you can rename your user in Confluence. You'll need Confluence Administrator permissions to change a username.

# **To change a username:**

- 1. Choose
	- $\circ$

# > **User management**

- 2. Search for the user or choose **Show all users**
- 3. Select the user you'd like to edit and choose **Edit Details**
- 4. Enter the new username and choose **Submit**

That person will need to use their new username to log in to Confluence from now on. The new username will also be reflected throughout Confluence, including in [@mentions](#page-382-0).

#### <span id="page-469-1"></span>**Users managed in an external directory**

If you don't manage your users in the Confluence internal directory, you may still be able to change someone's username. Confluence can't update external users, but it will detect changes in usernames coming from some external directories.

The following table shows the instances where you may be able to change a username in your external directory and have the change detected in Confluence.

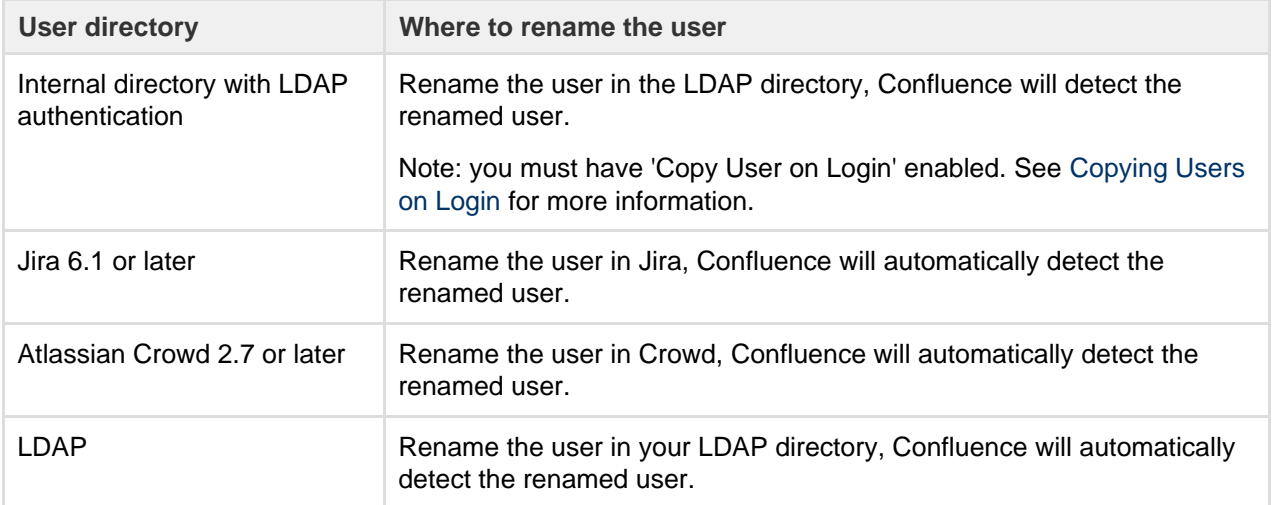

#### <span id="page-469-2"></span>**Notes**

Some important things to note about changing usernames:

- **Mentions and page history** Any user mentions in current pages will automatically reflect the user's new username, but any mentions in page versions created prior to Confluence 5.3 will include the user's old username.
- **Personal Spaces** If a Confluence Administrator renames a user who has a personal space, the space key for that space will remain as the original username. For example, if jsmith's username is changed to jbrown, their personal space key will remain ~jsmith.

# <span id="page-469-3"></span>**Managing Site-Wide Permissions and Groups**

Permissions determine what people can do on your Confluence site. Confluence recognizes permissions at [site level](#page-475-0) and at [space level](#page-27-0), as well as [page-level](#page-94-0) [restrictions.](#page-94-0)

You can create [groups](#page-470-0) and allocate people to them, so that you can assign permissions to a number of people at once. It's quicker to give a group access to

# **Related pages:**

- [Confluence Security Overview and](#page-744-0) [Advisories](#page-744-0)
- [Global Permissions Overview](#page-475-0)

Confluence than giving every member access individually.

You can also set the access levels for [anonymous](#page-480-0) [users](#page-480-0) or deny access to unlicensed users from linked applications, such as Jira Service Desk.

#### <span id="page-470-0"></span>**Confluence Groups for Administrators**

[Grouping users](#page-473-0) in Confluence is a great way to cut down the work required when managing permissions and restrictions. Once you have a group of users, you can assign that group a set of [global permissions.](#page-475-0) For example, if you don't want that group of users to be able to create spaces, you can revoke the 'Create Space(s)' permission.

Other users can also take advantage of Confluence groups. [Space admins](#page-27-0) c an assign a set of [space permissions](#page-27-0) to a group rather than to each individual user, and other users with the 'Add/Delete Restrictions' space permission can add and remove [page restrictions](#page-94-0) for groups.

#### <span id="page-470-1"></span>**Special groups**

There are two special default groups in Confluence:

- 1. **confluence-administrators**: This is a group of 'super-users' who can access the Confluence administration screens ('administration console') and perform site-wide administration. Members of this group can also see all spaces and pages in the Confluence site. Any user who is a member of this group has site-wide administration powers, regardless of any other setting. The settings on the [global](#page-475-0) [permissions screen](#page-475-0) do **not** affect the powers allowed to members of this group.
- 2. **confluence-users**: This is the default group for all new users. Permissions you assign to this group will be assigned to all newly created users.

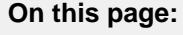

- [Special](#page-470-1) [groups](#page-470-1)
- [Anonymou](#page-470-2) [s users](#page-470-2)
- [Add or](#page-470-3) [delete](#page-470-3) [groups](#page-470-3)
- **[Confluenc](#page-471-0)** [e](#page-471-0) [Administra](#page-471-0)

[tor](#page-471-0) [permission](#page-471-0) [vs](#page-471-0) [confluence](#page-471-0) [-admin](#page-471-0) [group](#page-471-0) [compariso](#page-471-0)

[n](#page-471-0) • [Notes](#page-473-1)

# **Related pages:**

- [Manage](#page-458-0) [Users](#page-458-0)
- **[Global](#page-475-0)**
- [Permission](#page-475-0)
- [s Overview](#page-475-0)

**The Confluence administrator global permission and the confluence-administrators group are not related.** Going by the names, you would think they are the same thing, but they are not. Granting a user or a group Confluence administrator global permission provides access to a sub-set of administrative functions. Granting membership to the confluence-administrators group gives complete access to all functions and content.

#### [View the comparison table](#page-471-1).

#### <span id="page-470-2"></span>**Anonymous users**

All users who don't log in when they access Confluence are considered 'anonymous'. You can [grant](#page-480-0) [anonymous users the 'Use Confluence' permission](#page-480-0) via the Global Permissions screen if you need to. This will allow non-registered users to access pages and spaces in Confluence. A space administrator can further control anonymous access per space via the [space permissions](#page-29-0).

<span id="page-470-3"></span>**Add or delete groups**

#### **To add a new group:**

- 1. Choose the **cog icon**  $\ddot{\mathbf{Q}}$ 
	- , then choose **General Configuration**
- 2. Choose **Groups** in the left-hand panel
- 3. Choose **Add Group**
- 4. Enter a name for your group and choose **Save**

You're now ready to start [adding users](#page-460-0) to the group.

## **To delete a group:**

- 1. Choose the **cog icon**
	- $\circ$
	- , then choose **General Configuration**
- 2. Choose **Groups** in the left-hand panel You will see a list of all existing groups along with links to remove them.
- 3. Choose **Delete** next to the group you want to remove

#### <span id="page-471-1"></span><span id="page-471-0"></span>**Confluence Administrator permission vs confluence-admin group comparison**

Granting the Confluence Administrator permission to someone allows them access to many, but not all, options in the administration console (

차 -

 > **General configuration**). Expand the comparison table to view the options available to people granted the Confluence Administrator permission, and to those in the confluence-admin group.

Click to view the comparison table

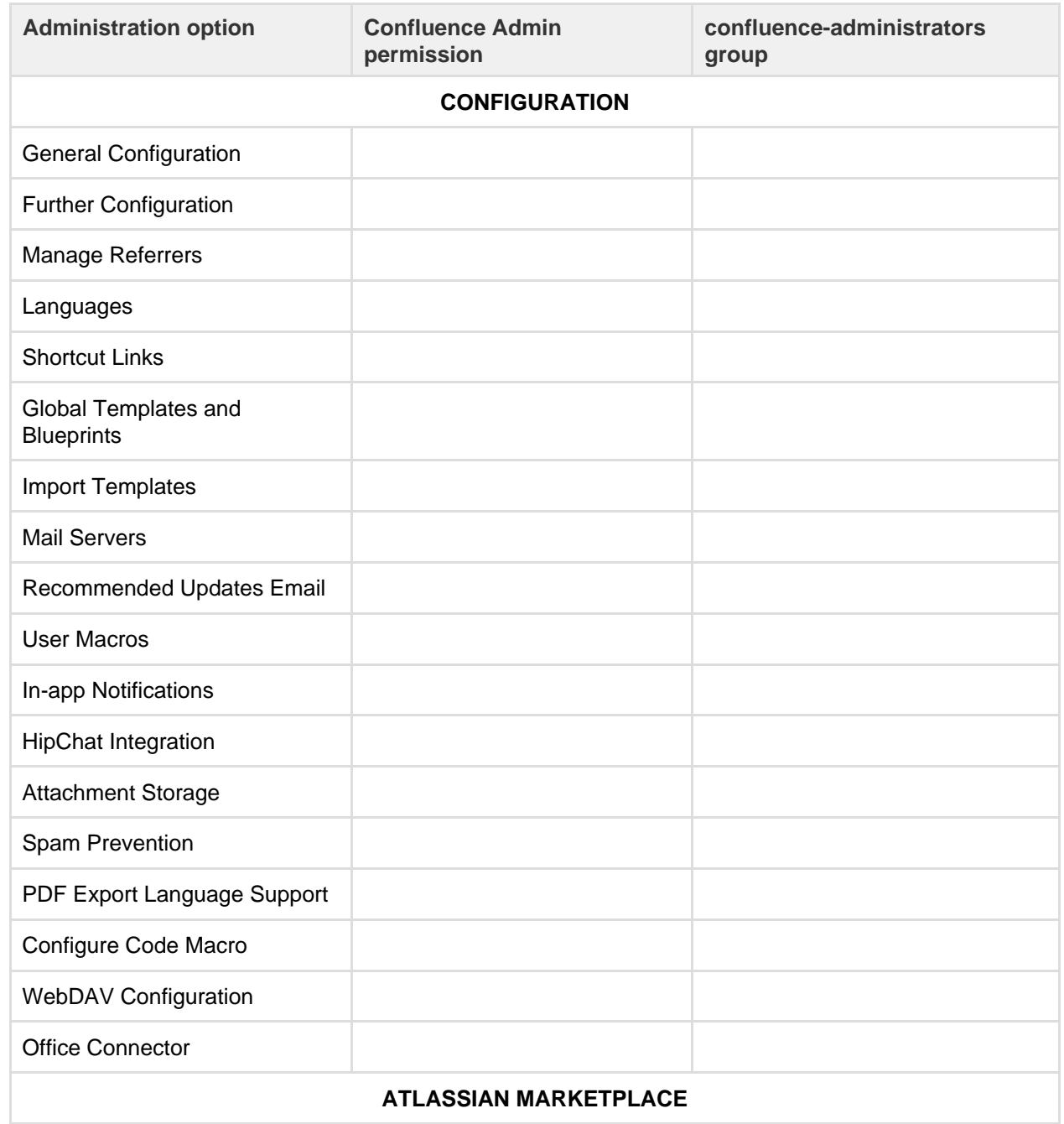

Created in 2018 by Atlassian. Licensed under a [Creative Commons Attribution 2.5 Australia License.](http://creativecommons.org/licenses/by/2.5/au/)

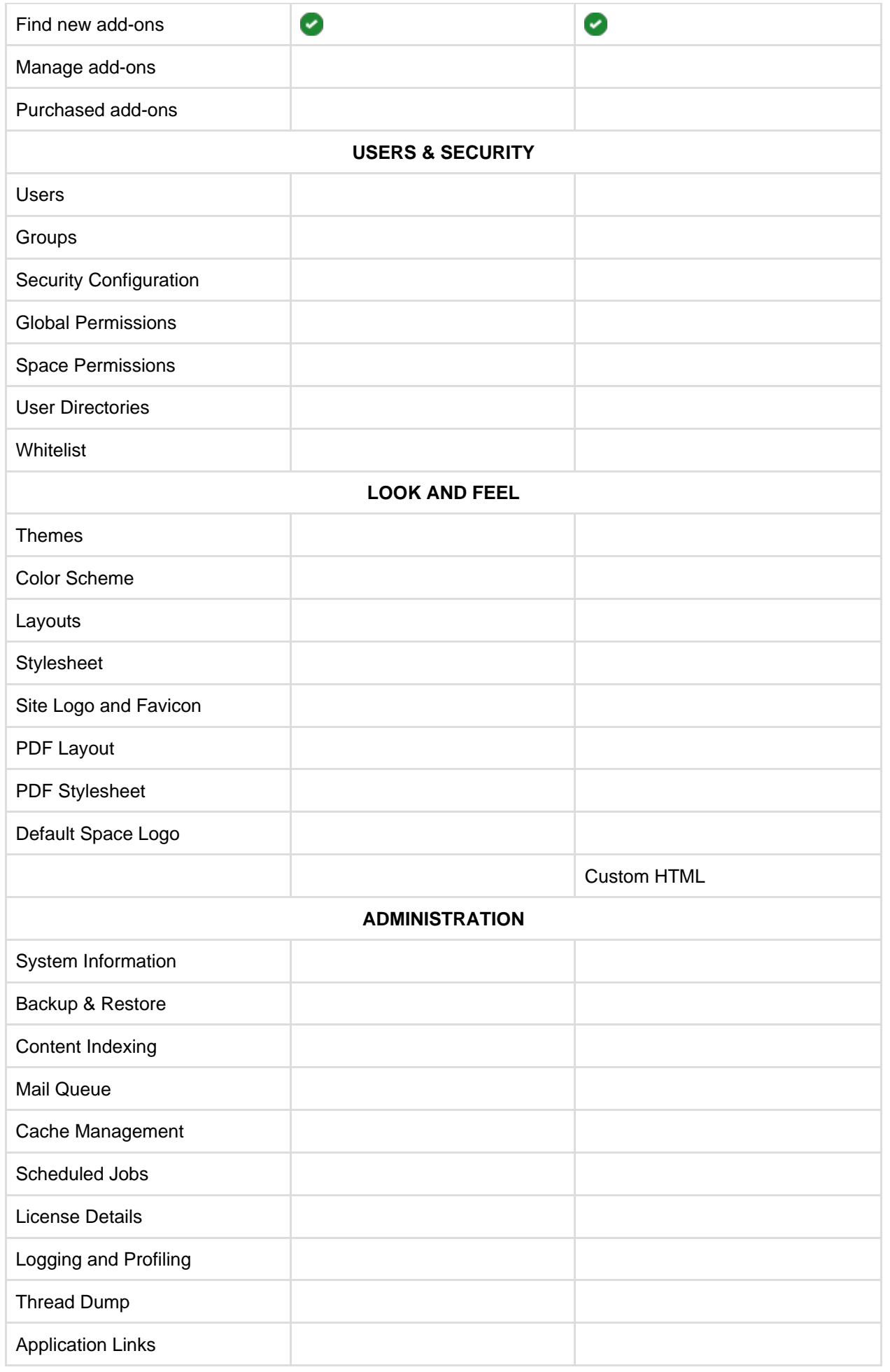

#### <span id="page-473-1"></span>**Notes**

**Multiple user directories:** You can define multiple user directories in Confluence, so that Confluence looks in more than one place for its users and groups. For example, you could use the default Confluence **internal directory** and connect to an **LDAP** directory server. In that case, you can define the **directory order** to determine where Confluence looks first when processing users and groups.

Here is a summary of how the directory order affects the processing:

- The order of the directories is the order in which they will be searched for users and groups.
- Changes to users and groups will be made only in the first directory where the application has permission to make changes.

See [Managing Multiple Directories](#page-520-0).

## <span id="page-473-0"></span>**Adding or Removing Users in Groups**

If you are a [Confluence Administrator,](#page-475-0) you can add users and groups, and assign users to groups, in order to determine their permissions.

This page tells you how to add a user to a group or remove a user from a group. For an overview of users and groups, please refer to [Confluence](#page-421-0) [Groups](#page-421-0) and [Manage Users.](#page-458-0)

You can edit group membership in two places:

- From the group management screen
- From the user management screen for a particular user

**If you're using Confluence Cloud head to [Manage](https://confluence.atlassian.com/display/Cloud/Manage+users+and+groups)** [users and groups](https://confluence.atlassian.com/display/Cloud/Manage+users+and+groups) to find out how to do this in your site.

#### <span id="page-473-2"></span>**Add and remove members via group management**

This is the recommended method. It allows you to manage the group membership for a number of users at the same time.

To add members to a group:

## 1. Choose the **cog icon**  $\ddot{\mathbf{Q}}$

# , then choose **General Configuration**

- 2. Choose **Groups** in the left-hand panel
- 3. Choose the group to which you want to add users
- 4. Choose **Add Members**
- 5. Type the username(s) of the people you want to add to the group
	- If you want to add more than one member, separate the usernames with commas
	- You can also search for and select users by choosing the search icon
- 6. Choose **Add** to add the member(s) to the group

## **On this page:**

- [Add and remove members via](#page-473-2) [group management](#page-473-2)
- [Edit group membership via user](#page-474-0) [management](#page-474-0)

## **Related pages:**

- [Manage Users](#page-458-0)
- [Global Permissions Overview](#page-475-0)

To remove members from a group:

- 1. Choose the **cog icon**
	- $\ddot{\mathbf{Q}}$
	- , then choose **General Configuration**
- 2. Choose **Groups** in the left-hand panel
- 3. Choose the group from which you want to remove the user
- 4. Choose the **Delete user from group** icon next to the user whose group membership you want to remove

# Screenshot: Adding members

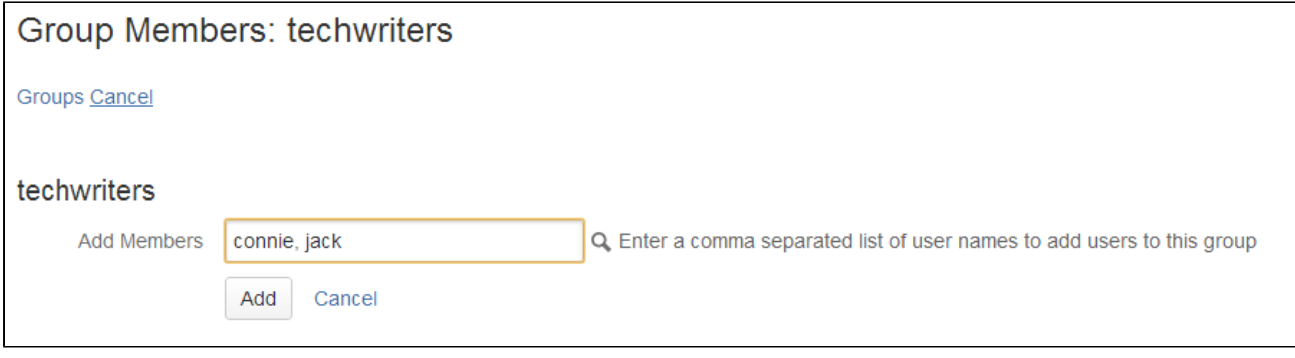

<span id="page-474-0"></span>**Edit group membership via user management**

You can update a user's group membership from the user management screen. This functionality allows you to update one user at a time.

To add a user to a group or remove a user from a group:

- 1. Go to the user management screen for the user concerned. There are two ways to do this:
	- Either.
		- Go to the user's [Profile](#page-370-0) and choose **Administer User** on the user's profile screen.
	- Or, Choose the **cog icon**
		- $\circ$

# , then choose **General Configuration**

- a. Choose **Users** in the left-hand panel
- b. Choose **Show all users**, or search for a specific user by entering all or part of their username, full name or email address
- c. Choose the username you want to edit
- 2. Choose **Edit Groups**
- 3. Select the group(s) for this user

To remove a user from a group, remove the tick mark in the relevant check box.

# Screenshot: Editing a user's groups

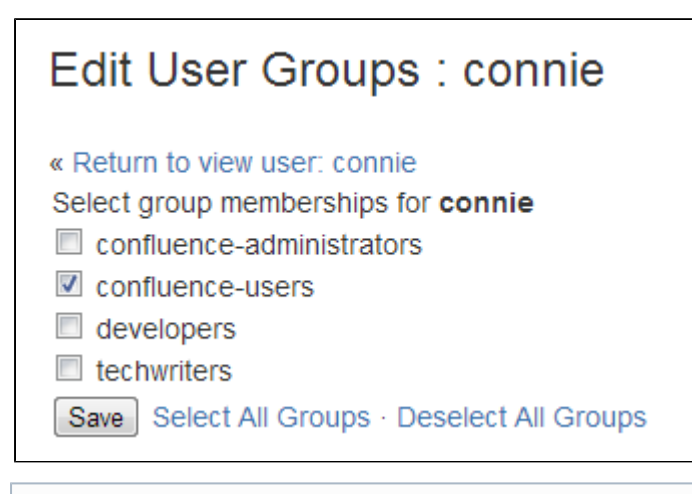

You can define multiple user directories in Confluence, so that Confluence looks in more than one place for its users and groups. For example, you could use the default Confluence **internal directory** Here is a summary of how the directory order affects the processing:

- The order of the directories is the order in which they will be searched for users and groups.
- Changes to users and groups will be made only in the first directory where the application has permission to make changes.

See [Managing Multiple Directories.](#page-520-0)

## <span id="page-475-0"></span>**Global Permissions Overview**

Global Permissions determine the actions which a user is allowed to perform in Confluence at a site level. To assign global permissions to a user or group you need Confluence Administrator or greater permissions.

The first system administrator is created in the setup wizard when Confluence is first set up. This user has the system administrator global permission and is a member of the confluence-administrators gr oup.

 The default confluence-administrators gr oup is a special, super-user group. [Learn more](#page-477-0).

## **On this page:**

- [Overview of global permissions](#page-475-1)
- [Comparing the System](#page-476-0) [Administrator permission with the](#page-476-0) [Confluence Administrator](#page-476-0) [permission](#page-476-0)
- [Comparing the](#page-477-1) [confluence-administrators group](#page-477-1) [with the administrator permissions](#page-477-1)
- [Updating global permissions](#page-477-2)
- [Revoking access for unlicensed](#page-479-0) [users from Jira Service Desk](#page-479-0)
- [Error messages you may see](#page-480-1)

# <span id="page-475-1"></span>**Overview of global permissions**

The following global permissions can be applied to groups and individuals.

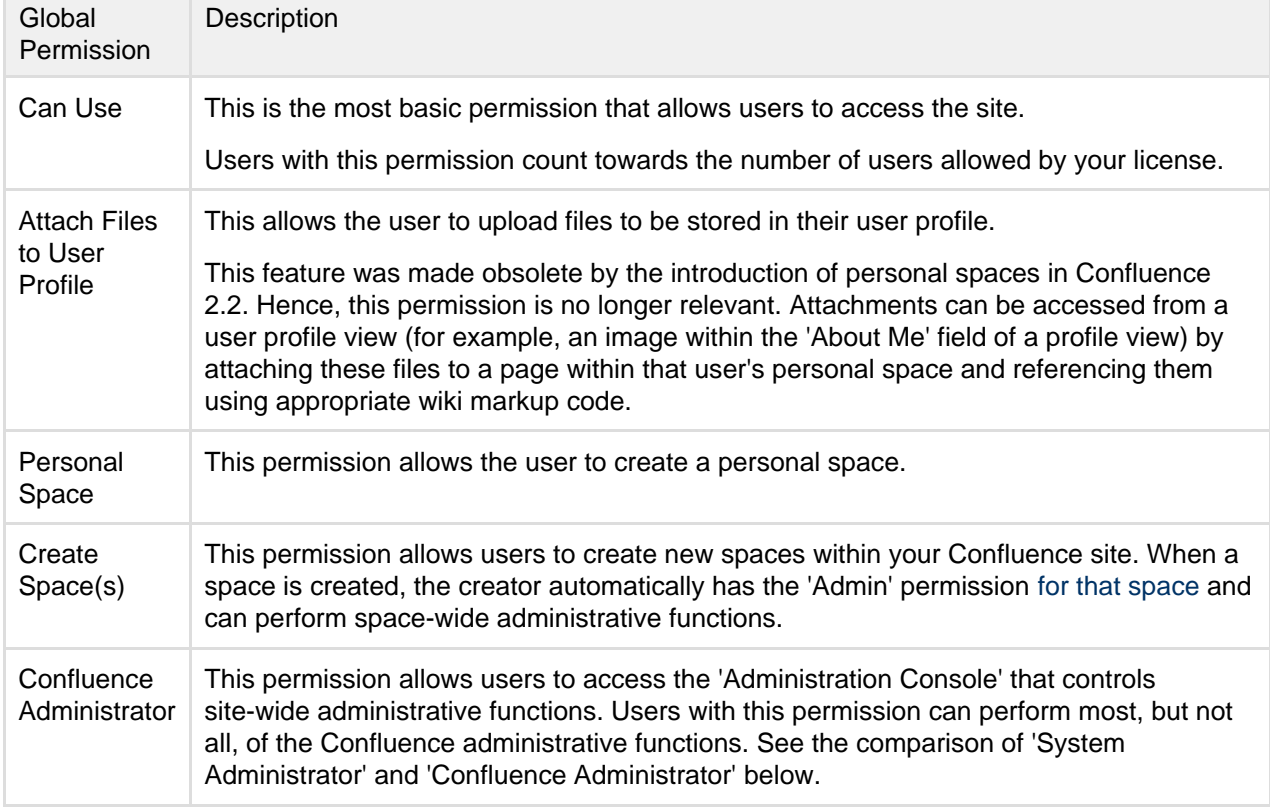

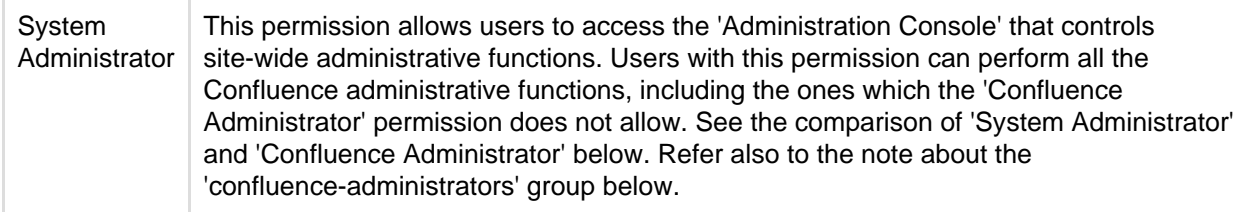

#### <span id="page-476-0"></span>**Comparing the System Administrator permission with the Confluence Administrator permission**

Confluence recognizes two levels of administrator:

- **System Administrator** Users with this permission can perform all the Confluence administrative functions, including the ones which the 'Confluence Administrator' permission does not allow.
- **Confluence Administrator** Users with this permission can perform most, but not all, of the Confluence administrative functions.

The two-tier administration is useful when you want to delegate some administrator privileges to project managers or team leaders. You can give 'Confluence Administrator' permission to users who should be able to perform most administrative functions, but should not be able to perform functions that can compromise the security of the Confluence system.

The following functions are granted to the 'System Administrator' permission but excluded from the 'Confluence Administrator' permission:

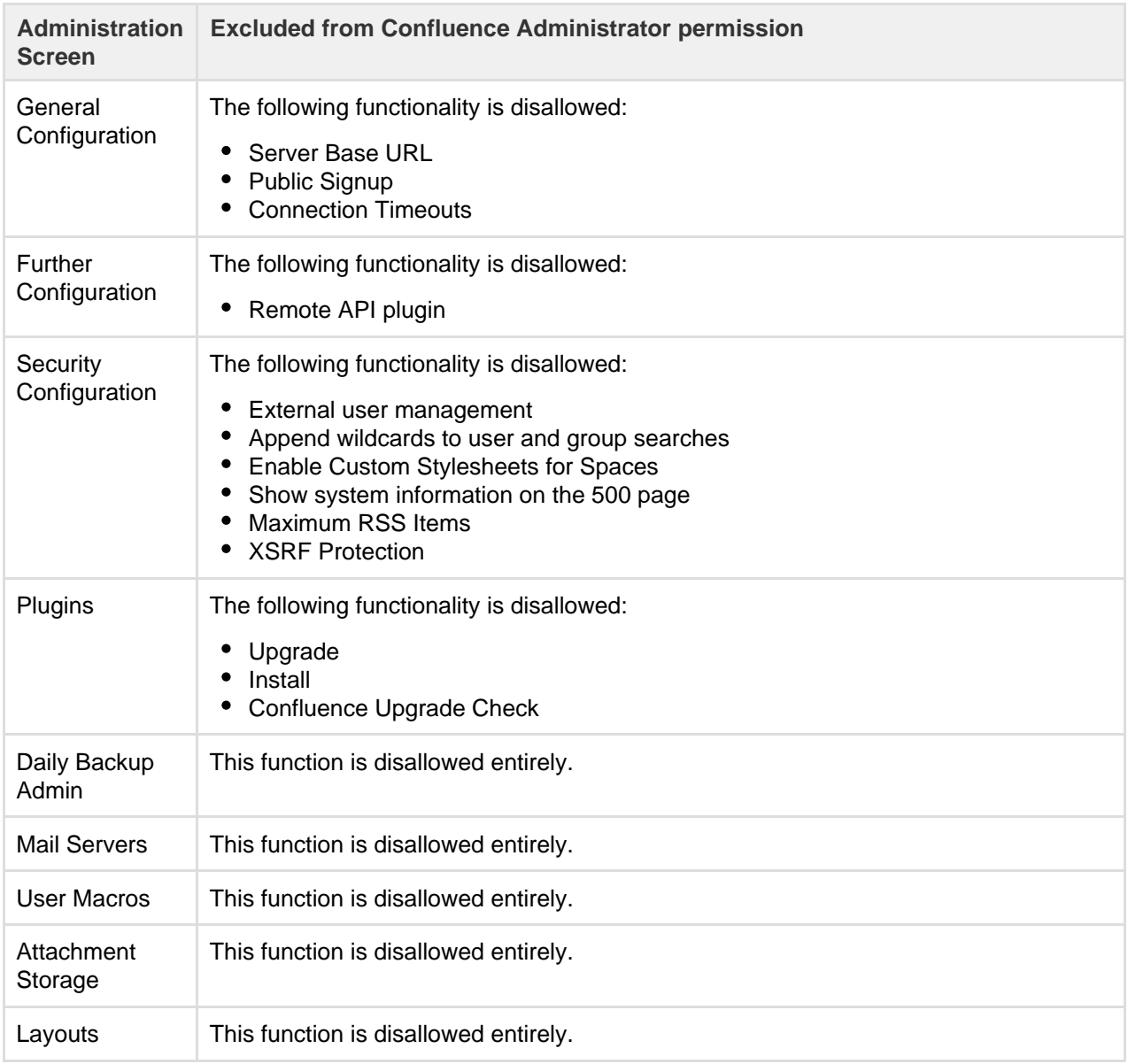

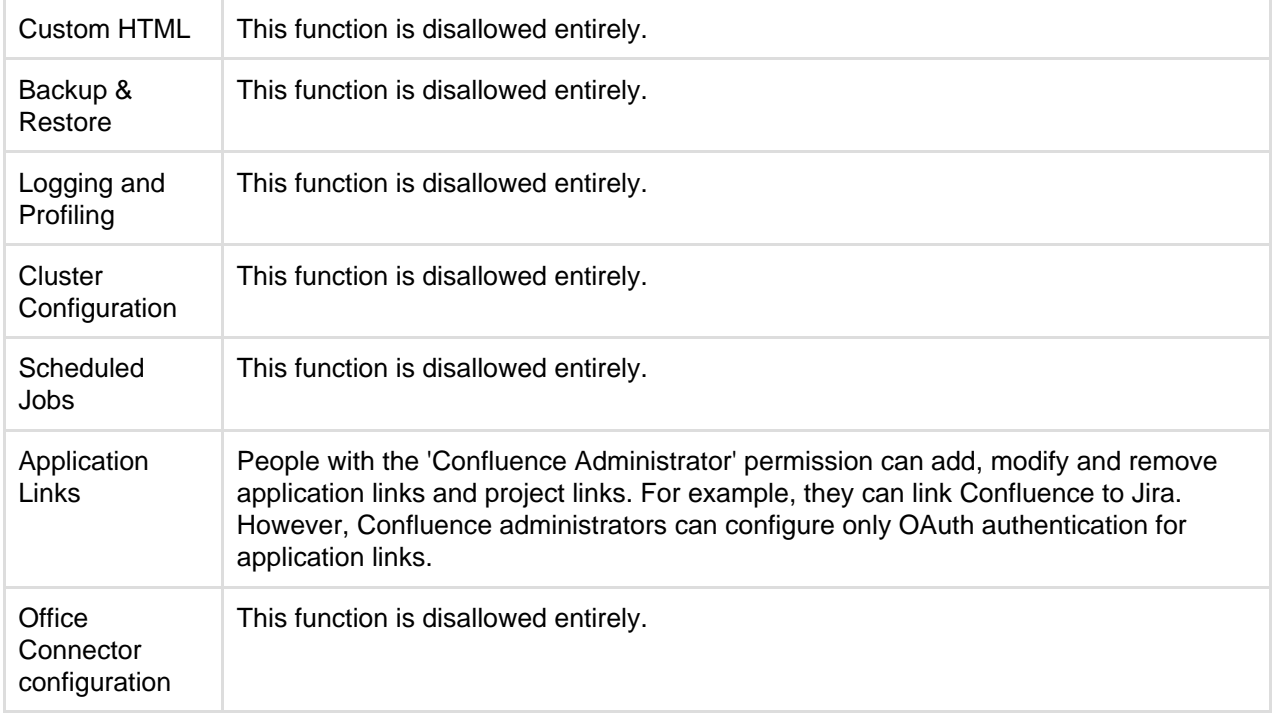

#### <span id="page-477-1"></span><span id="page-477-0"></span>**Comparing the confluence-administrators group with the administrator permissions**

The default confluence-administrators group is a special, 'super-user' group that gets permissions above and beyond the Confluence administrator and system administrator global permissions. Members of this group can perform site-wide administration functions, and also see the content of all pages and spaces in the Confluence site, regardless of [space permissions](#page-27-0) or [page restrictions](#page-94-0).

Restricted pages and blog posts are not visible to members of the confluence-administrators group in the dashboard, blog roll, search and most macros, but will be visible in the following places:

- In the sidebar (visible with Page Tree navigation, but not visible with Child Pages navigation)
- Pages index page
- Reorder pages screen
- Page tree macro
- Content by user macro
- Quicknav

Members of this group can also see restricted pages and blog posts if they have the page URL.

Granting a user the system administrator and Confluence administrator global permissions does not allow that user to automatically see all spaces in your site, or see restricted pages. These permissions only give access to administration tools. Be aware, however, that users with system administrator global permission could add themselves to the confluence-administrators group.

You can't change the global permissions granted to the confluence-administrators group. If you don't want your admins to be able to see all spaces and restricted pages, you can create a new group, and grant that group the Confluence administrator and system administrator global permissions.

**The Confluence administrator global permission and the confluence-administrators group are not related.** Going by the names, you would think they are the same thing, but they are not. Granting a user or a group Confluence administrator global permission provides access to a sub-set of administrative functions. Granting membership to the confluence-administrators group gives complete access to all functions and content.

# <span id="page-477-2"></span>**Updating global permissions**

# **To view the global permissions for a group or user:**

1. Choose the **cog icon** $\bullet$ 

2. Choose **Global Permissions** in the left-hand panel. The 'View Global Permissions' screen appears.

Add or edit group and user permissions as follows:

## **To add permissions for a group:**

- 1. First add the group to Confluence, if you have not already done so.
- 2. Choose **Edit Permissions**. The 'Edit Global Permissions' screen appears.
- 3. Enter the group name in the **Grant browse permission to** box in the 'Groups' section. You can search for the group name.
- 4. Choose **Add**.
- 5. The group will appear in the list and you can now edit its permissions.

## **To add permissions for a specific user:**

(Consider adding the user to a group and then assigning the permissions to the group, as described above, instead of assigning permissions to the specific user.)

- 1. First add the user to Confluence, if you have not already done so.
- 2. Choose **Edit Permissions**. The 'Edit Global Permissions' screen appears.
- 3. Enter the username in the **Grant browse permission to** box in the 'Individual Users' section. You can search for the username.
- 4. Choose **Add**.
- 5. The username will appear in the list and you can now edit its permissions.

## **To add or edit the permissions for a user or group:**

- 1. Select, or clear, the check box under the relevant permission in the row for the relevant user/group. A selected check box indicates that the permission is granted.
- 2. To allow anonymous access to your Confluence site, select the 'Use Confluence' and 'View User Profile' options in the 'Anonymous Access' section.
- 3. Choose **Save All** to save your changes.

Screenshot: Editing global permissions

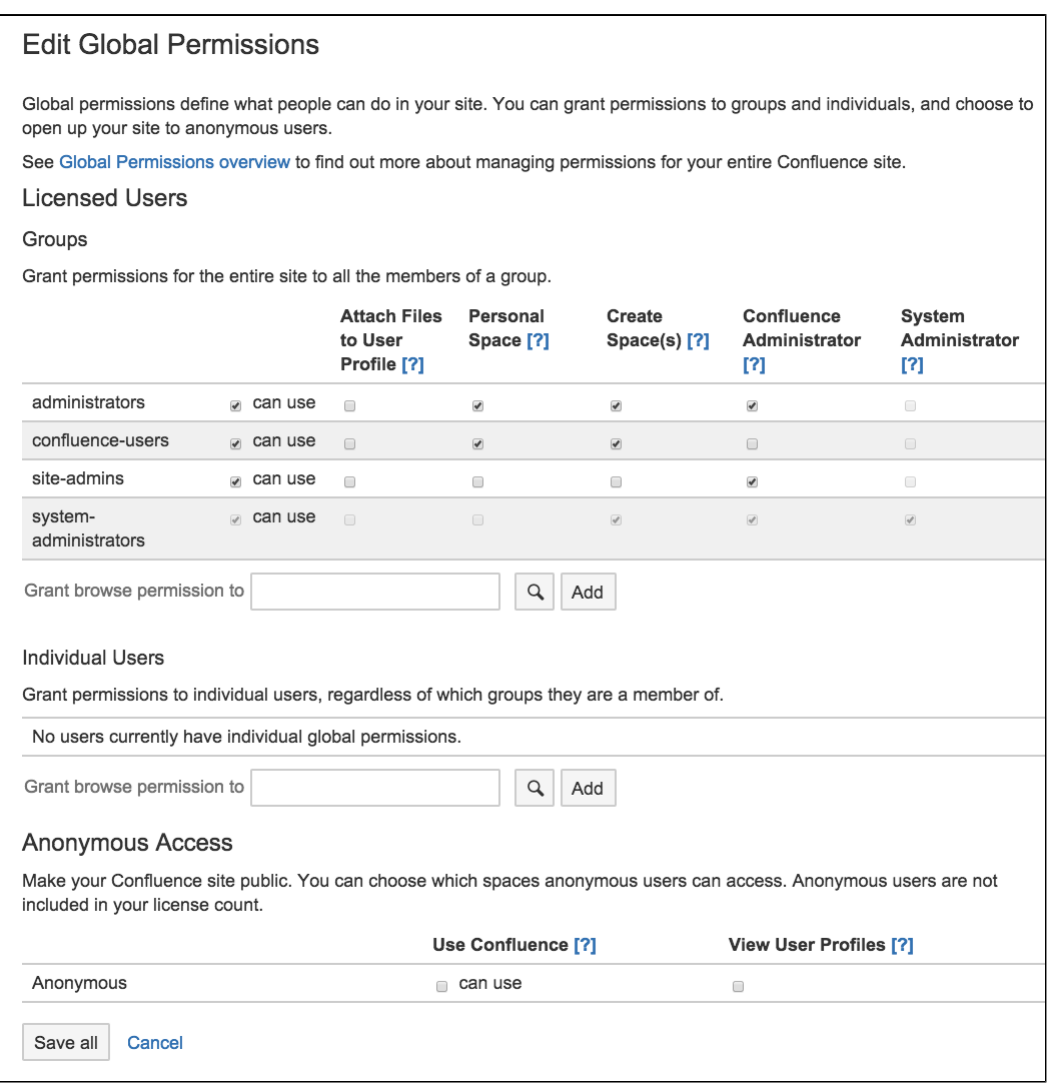

#### <span id="page-479-0"></span>**Revoking access for unlicensed users from Jira Service Desk**

If you're using Confluence as a knowledge base for Jira Service Desk, you can choose to allow all active users and customers (that is logged in users who do not have a Confluence license) to view pages in specific spaces. This permission can only be turned on via Jira Service Desk.

To revoke access for unlicensed users:

- 1. Go to
- $\ddot{\textbf{Q}}$

> **General Configuration** > **Global Permissions**.

- 2. Choose **Edit Permissions**
- 3. Deselect the '**Can Use**' permission under **Unlicensed Access**.

Unlicensed users will no longer be able to access pages in your Confluence site. This can only be re-enabled via Jira Service Desk.

You can also choose to revoke access for individual spaces from the Space Permissions screen in each space.

Screenshot: Unlicensed access section of the Global Permissions page.

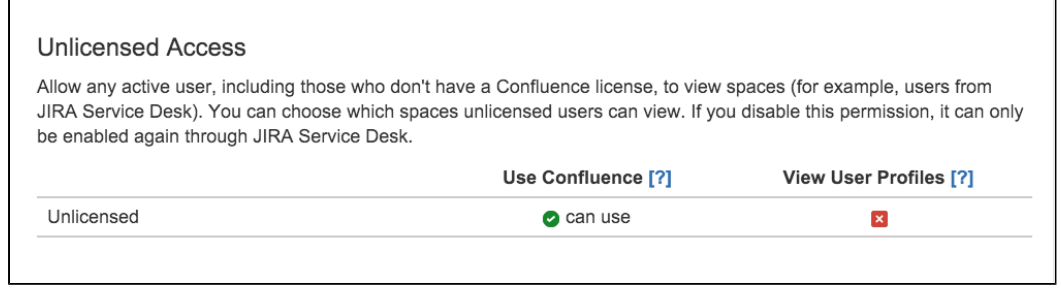

This section only appears on the Global Permissions page in Confluence if you have linked a space to your Service Desk project (as a Knowledge base), and chosen to allow all active users and customers to access without a Confluence license. See [Serving customers with a knowledge base](https://confluence.atlassian.com/display/SERVICEDESKCLOUD/Serving+customers+with+a+knowledge+base) in the Service Desk documentation for more info.

#### <span id="page-480-1"></span>**Error messages you may see**

Confluence will let you know if there is a problem with some permissions. In rare situations, you may see the following error messages below a permission:

- 'User/Group not found' This message may appear if your LDAP repository is unavailable, or if the user/group has been deleted after the permission was created.
- 'Case incorrect. Correct case is: xxxxxx' This message may appear if the upper/lower case in the permission does not match the case of the username or group name. If you see a number of occurrences of this message, you should consider running the [routine supplied to fix the problem.](https://confluence.atlassian.com/display/CONFKB/How+to+Fix+Case+Mismatches+in+Permissions)

## <span id="page-480-0"></span>**Setting Up Public Access**

You can enable anonymous access (also known as public access) to your Confluence site by granting the 'Use Confluence' permission to 'anonymous' users. An 'anonymous' user is someone who has not logged in to the Confluence site. The 'Use Confluence' permission is also called 'can use'.

This user category gives you an easy way to administer users who have not logged into the site. Permissions assigned to this category apply to all anonymous users of the site.

#### <span id="page-480-2"></span>**Enabling anonymous access to the site**

If you want to make your site visible to everyone, including people who have not logged in, you must enable anonymous access at site level.

To enable anonymous access to your site:

1. Choose the **cog icon**  $\circ$ 

#### , then choose **General Configuration**

- 2. Choose **Global Permissions** in the left-hand panel.
- 3. Choose **Edit Permissions**.
- 4. In the 'Anonymous Access' section, select the **can use** check box to enable anonymous access to the content on your site.
- 5. If you want to allow anonymous users to see [user profiles](#page-370-0), select the check box in the **View User Profiles** section.

Note: You must grant the 'can use' permission as well, if you want to grant the 'View User Profiles' permission.

6. Choose **Save All**.

<span id="page-480-3"></span>**Disabling anonymous access to the site**

#### **On this page:**

- [Enabling anonymous access to](#page-480-2) [the site](#page-480-2)
- [Disabling anonymous access to](#page-480-3) [the site](#page-480-3)
- [Granting public access to a space](#page-481-1)
- [Notes](#page-481-2)

## **Related pages:**

- [Configuring Captcha for Spam](#page-757-0) [Prevention](#page-757-0)
- [Add and Invite Users](#page-460-0)
- [Global Permissions Overview](#page-475-0)

To disable anonymous access to your site, deselect the **can use** check box, then choose **Save All**. People will not be able to see the content on the site until they have logged in.

## <span id="page-481-1"></span>**Granting public access to a space**

To enable public access to a Confluence space, you must grant the following permissions to anonymous users:

- The site-wide 'can use' permission, as described above.
- The relevant [space permissions.](#page-29-0) If you want a space to be publicly accessible, the anonymous user must have at least the 'View Space' permission. To set space permissions, choose **Browse** > **Space Admin** > **Permissions**.

#### <span id="page-481-2"></span>**Notes**

- You can't grant Space Admin or Restrict permissions to anonymous users.
- You can allow people to sign up for usernames themselves, and choose other options for user signup and invitations. See [Add and Invite Users.](#page-460-0)

# <span id="page-481-0"></span>**Configuring User Directories**

A user directory is a place where you store information about users and groups. User information includes the person's full name, username, password, email address and other personal information. Group information includes the name of the group, the users that belong to the group, and possibly groups that belong to other groups.

The **internal** directory stores user and group information in the Confluence database. You can also connect to **external** user directories, and to Atlassian **Crowd** and **Jira** applications as directory managers.

<span id="page-481-3"></span>**Configuring User Directories in Confluence**

# **To configure your Confluence user directories:**

1. Choose the **cog icon**  $\circ$ 

, then choose **General Configuration**

2. Click '**User Directories**' in the left-hand panel.

# **On this page:**

- [Configuring User Directories in](#page-481-3) **[Confluence](#page-481-3)**
- [Connecting to a Directory](#page-481-4)
- [Updating Directories](#page-482-0)

#### **Related pages**

- [Configuring the Internal Directory](#page-482-1)
- [Connecting to an LDAP Directory](#page-483-0)
- [Connecting to an Internal Directory](#page-502-0) [with LDAP Authentication](#page-502-0)
- [Connecting to Crowd or Jira for](#page-508-0) [User Management](#page-508-0)
- [Managing Multiple Directories](#page-520-0)
- [Managing Nested Groups](#page-523-0)
- [Synchronizing Data from External](#page-525-0) **[Directories](#page-525-0)**
- [Diagrams of Possible](#page-527-0) [Configurations for User](#page-527-0) [Management](#page-527-0)
- [User Management Limitations and](#page-533-0) [Recommendations](#page-533-0)
- [Requesting Support for External](#page-537-0) [User Management](#page-537-0)
- [Disabling the Built-In User](#page-539-0) [Management](#page-539-0)
- [Add and Invite Users](#page-460-0)
- [Managing Site-Wide Permissions](#page-469-3) [and Groups](#page-469-3)

<span id="page-481-4"></span>**Connecting to a Directory**

You can add the following types of directory servers and directory managers:

- Confluence's internal directory. See [Configuring the Internal Directory](#page-482-1).
- Microsoft Active Directory. See [Connecting to an LDAP Directory.](#page-483-0)
- Various other LDAP directory servers. See [Connecting to an LDAP Directory.](#page-483-0)
- An LDAP directory for delegated authentication. See [Connecting to an Internal Directory with LDAP](#page-502-0) [Authentication.](#page-502-0)
- Atlassian Crowd or Jira 4.3 or later. See [Connecting to Crowd or Jira for User Management](#page-508-0).

You can add as many external user directories as you need. Note that you can define the **order** of the directories. This determines which directory Confluence will search first, when looking for user and group information. See [Managing Multiple Directories](#page-520-0).

<span id="page-482-0"></span>**Updating Directories**

#### **Limitations when Editing Directories**

You cannot edit, disable or remove the directory your user belongs to. This precaution is designed to prevent administrators from locking themselves out of the application by changing the directory configuration in a way that prevents them logging in or removes their administration permissions.

This limitation applies to all directory types. For example:

- You cannot disable the internal directory if your user is an internal user.
- You cannot disable or remove an LDAP or a Crowd directory if your user comes from that directory.

In some situations, reordering the directories will change the directory that the current user comes from, if a user with the same username happens to exist in both. This behavior can be used in some cases to create a copy of the existing configuration, move it to the top, then remove the old one. Note, however, that duplicate usernames are not a supported configuration.

You cannot remove the internal directory. This precaution aligns with the recommendation below that you always keep an administrator account active in the internal directory.

#### **Recommendations**

The recommended way to edit directory configurations is to log in as an internal user when making changes to external directory configuration.

We recommend that you keep either an administrator or system administrator user active in your internal directory for troubleshooting problems with your user directories.

**Enabling, Disabling and Removing Directories**

You can enable or disable a directory at any time. If you disable a directory, your configuration details will remain but the application will not recognize the users and groups in that directory.

You have to disable a directory before you can remove it. Removing a directory will remove the details from the database.

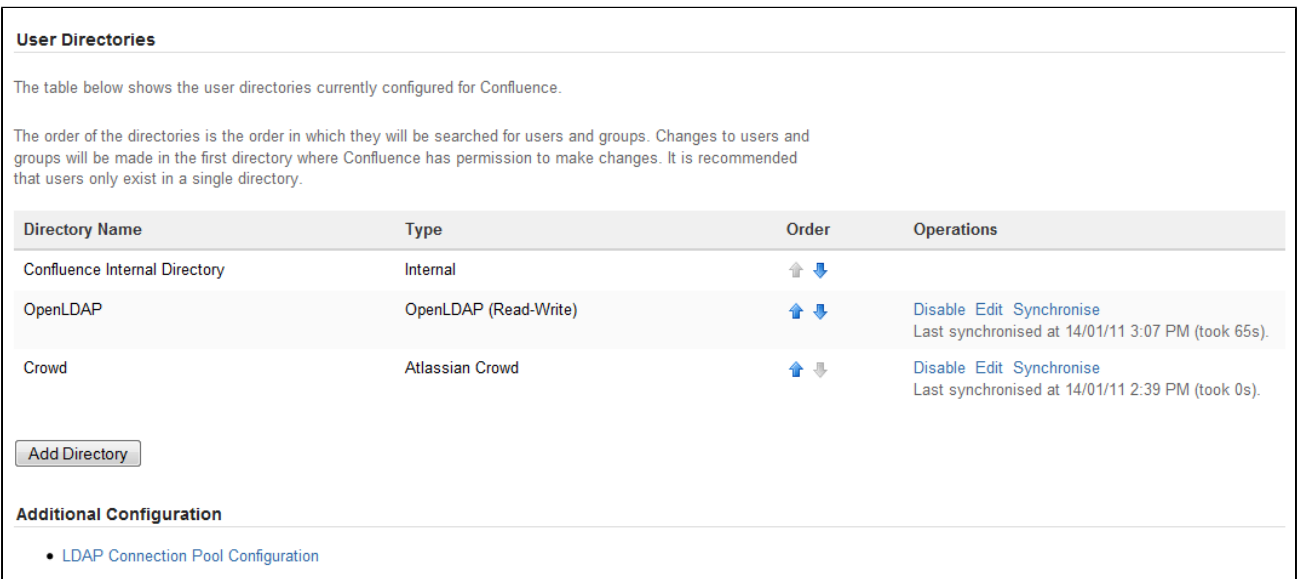

#### Screenshot above: Configuring user directories

<span id="page-482-1"></span>**Configuring the Internal Directory**

<span id="page-482-2"></span>The internal directory stores user and group information in the Confluence database.

#### **Overview**

The internal directory is enabled by default at installation. When you create the first administrator during the setup procedure, that administrator's username and other details are stored in the internal directory.

If needed, you can configure one or more additional user directories. This is useful if you want to grant access to users and groups that are stored in a corporate directory or other directory server.

#### **Diagram of Possible Configuration**

<span id="page-483-1"></span>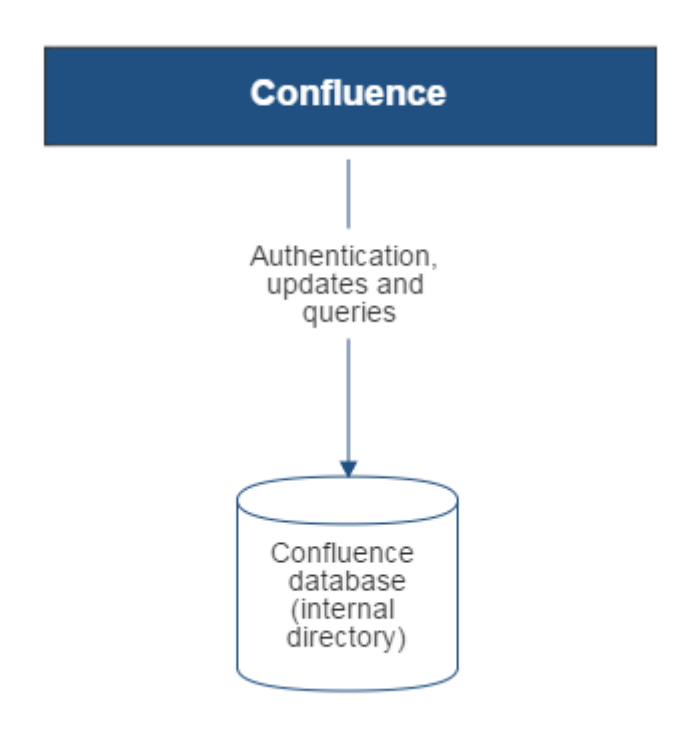

Diagram above: Confluence using its internal directory for user management.

# <span id="page-483-0"></span>**Connecting to an LDAP Directory**

You can connect your Confluence application to an LDAP directory for authentication, user and group management.

# <span id="page-483-2"></span>**Overview**

An LDAP directory is a collection of data about users and groups. LDAP (Lightweight Directory Access Protocol) is an Internet protocol that web applications can use to look up information about those users and groups from the LDAP server.

We provide built-in connectors for the most popular LDAP directory servers:

- Microsoft Active Directory
- Apache Directory Server (ApacheDS)
- Apple Open Directory
- Fedora Directory Server
- Novell eDirectory
- OpenDS

## **On this page:**

- [Overview](#page-482-2)
- [Diagram of Possible Configuration](#page-483-1)

## **Related pages:**

- [Configuring User Directories](#page-481-0)
- [How to Reenable the Internal](https://confluence.atlassian.com/pages/viewpage.action?pageId=230817988) [Directory](https://confluence.atlassian.com/pages/viewpage.action?pageId=230817988) (Knowledge base article)
- OpenLDAP
- OpenLDAP Using Posix Schema
- Posix Schema for LDAP
- Sun Directory Server Enterprise Edition (DSEE)
- A generic LDAP directory server

**When to use this option:** Connecting to an LDAP directory server is useful if your users and groups are stored in a corporate directory. When configuring the directory, you can choose to make it read only, read only with local groups, or read/write. If you choose read/write, any changes made to user and group information in the application will also update the LDAP directory.

## **On this page:**

- [Overview](#page-483-2)
- [Connecting to an LDAP Directory](#page-484-0) [in Confluence](#page-484-0)
- [Server Settings](#page-484-1)
- [Schema Settings](#page-485-0)
- [Permission Settings](#page-486-0)
	- [Adding Users to Groups](#page-486-1) [Automatically](#page-486-1)
- [Advanced Settings](#page-487-0)
- [User Schema Settings](#page-488-0)
- [Group Schema Settings](#page-489-0)
- [Membership Schema Settings](#page-490-0)
- [Diagrams of Some Possible](#page-490-1) **[Configurations](#page-490-1)**

## **Related pages:**

[Configuring User Directories](#page-481-0)

<span id="page-484-0"></span>**Connecting to an LDAP Directory in Confluence**

## **To connect Confluence to an LDAP directory:**

1. Choose the **cog icon**  $\circ$ 

, then choose **General Configuration**

- 2. Click **User Directories** in the left-hand panel.
- 3. **Add** a directory and select one of these types:
	- **Microsoft Active Directory** This option provides a quick way to select AD, because it is the most popular LDAP directory type.
	- **LDAP** You will be able to choose a specific LDAP directory type on the next screen.
- 4. Enter the values for the settings, as described below.
- 5. Save the directory settings.
- 6. Define the **directory order** by clicking the blue up- and down-arrows next to each directory on the 'User Directories' screen. Here is a summary of how the directory order affects the processing:
	- Changes to users and groups will be made only in the first directory where the application has permission to make changes.
	- The order of the directories is the order in which they will be searched for users and groups (by default Confluence aggregates group membership from all directories, so the order does not impact membership itself).

For details see [Managing Multiple Directories.](#page-520-0)

#### <span id="page-484-1"></span>**Server Settings**

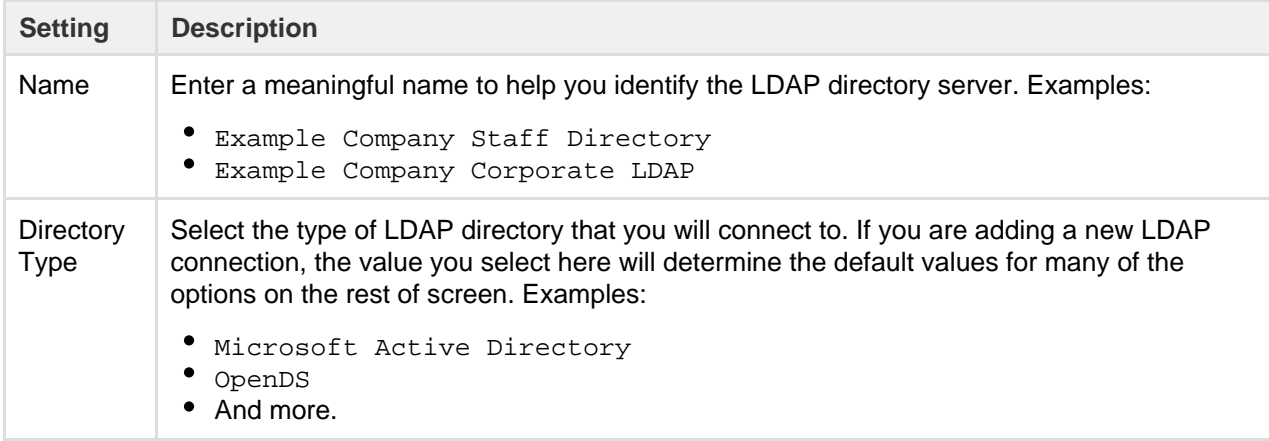

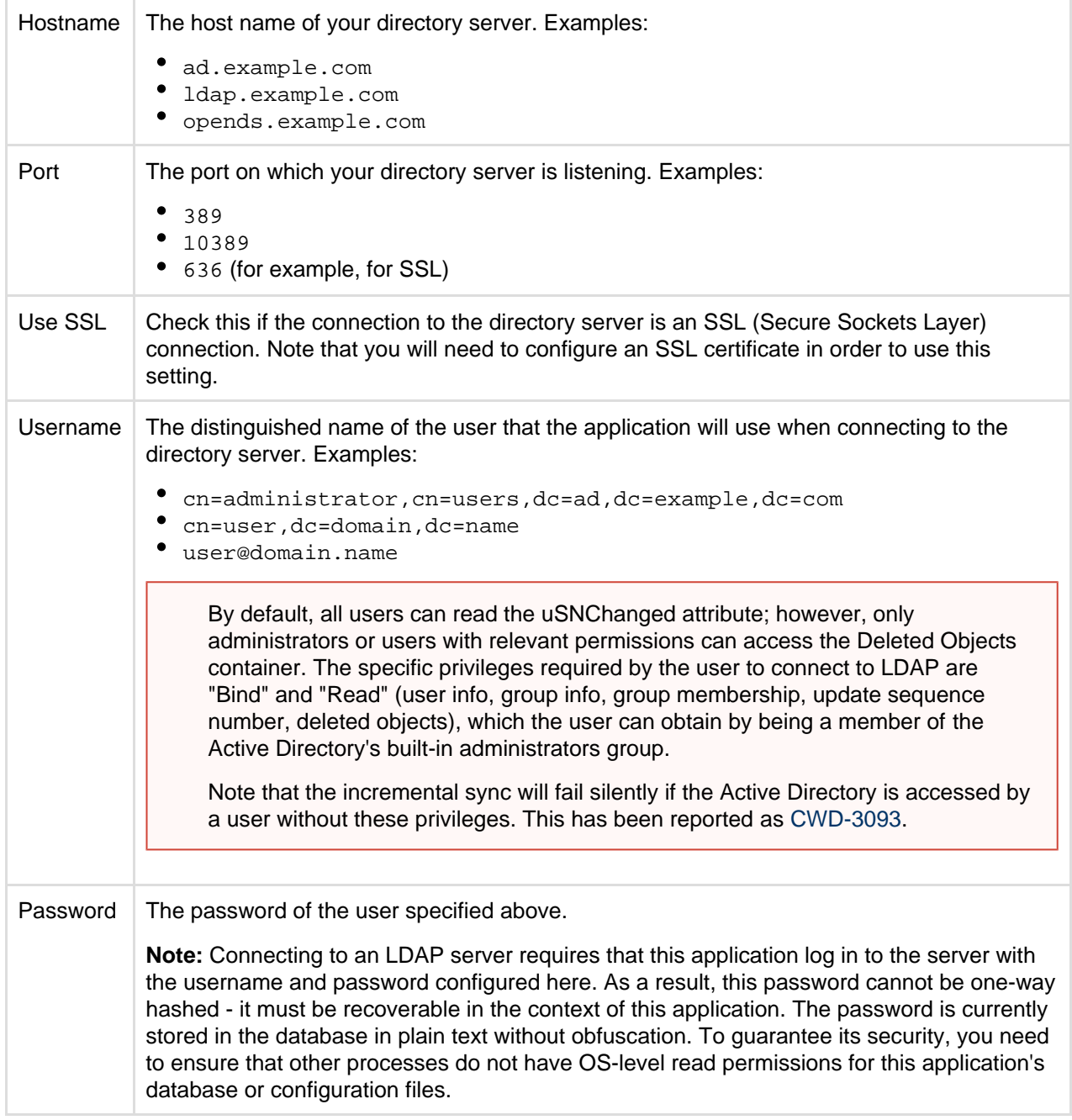

# <span id="page-485-0"></span>**Schema Settings**

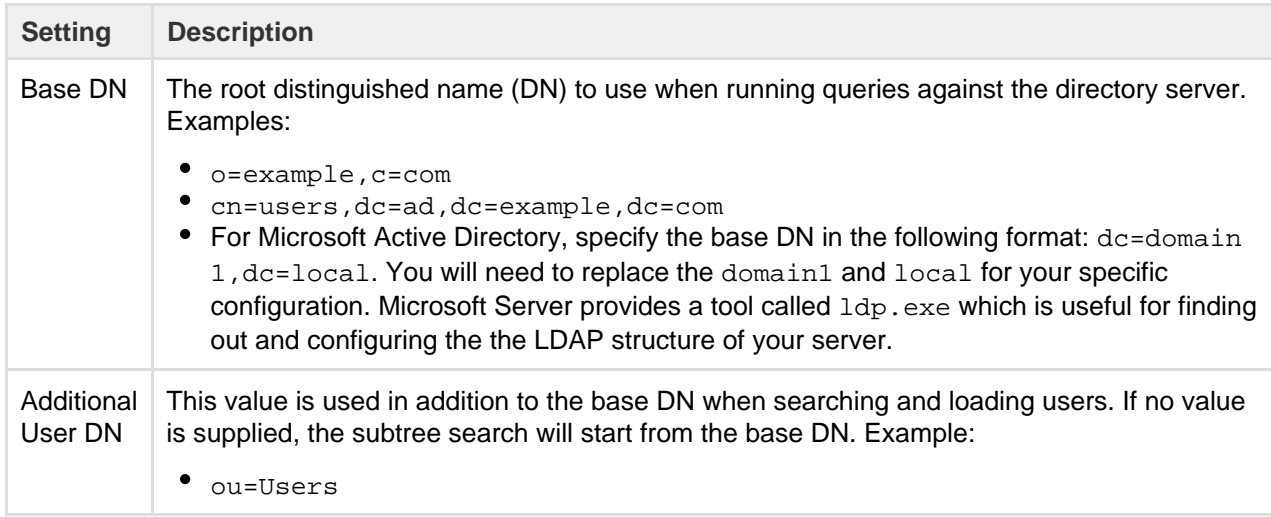

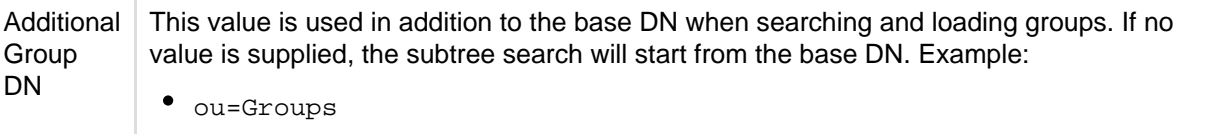

If no value is supplied for **Additional User DN** or **Additional Group DN** this will cause the subtree search to start from the base DN and, in case of huge directory structure, could cause performance issues for login and operations that rely on login to be performed.

#### <span id="page-486-0"></span>**Permission Settings**

**Note:** You can only assign LDAP users to local groups when '[External Management User Management](https://confluence.atlassian.com/display/DOC/Disabling+the+Built-In+User+Management)' is not selected.

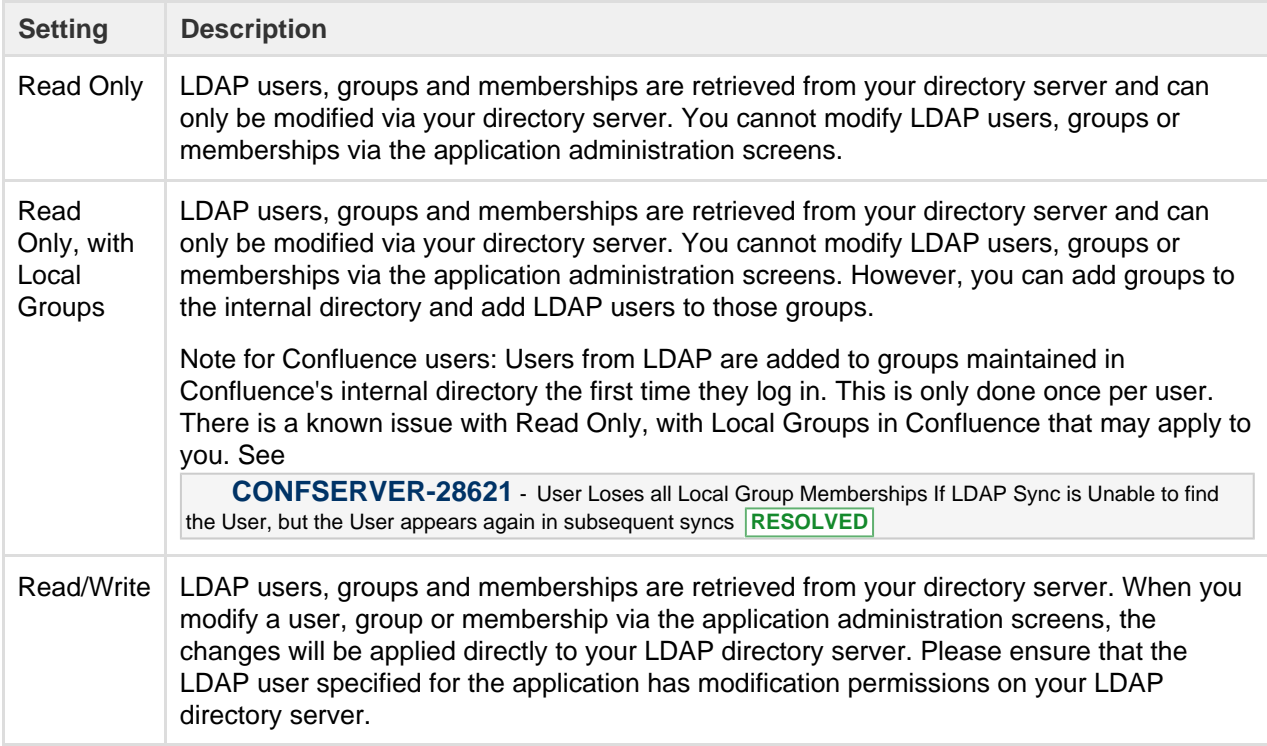

<span id="page-486-1"></span>**Adding Users to Groups Automatically**

**Setting Description**

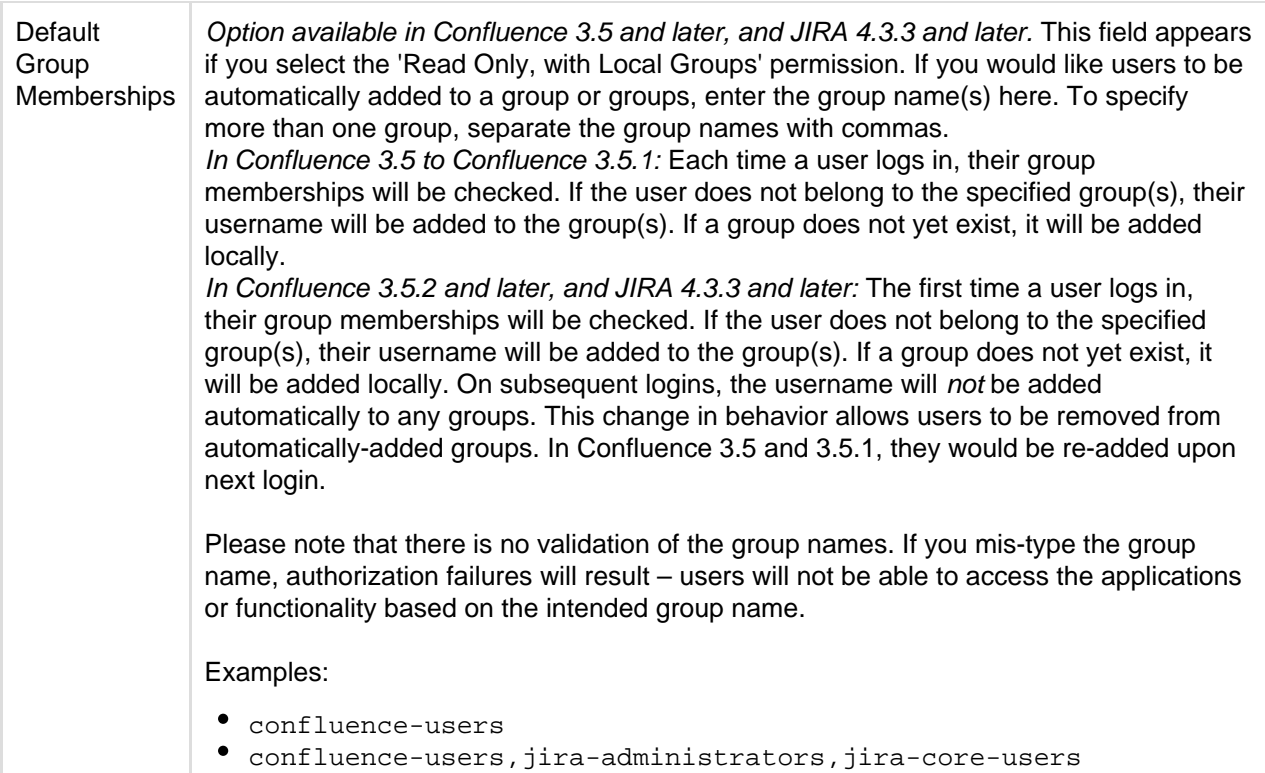

# <span id="page-487-0"></span>**Advanced Settings**

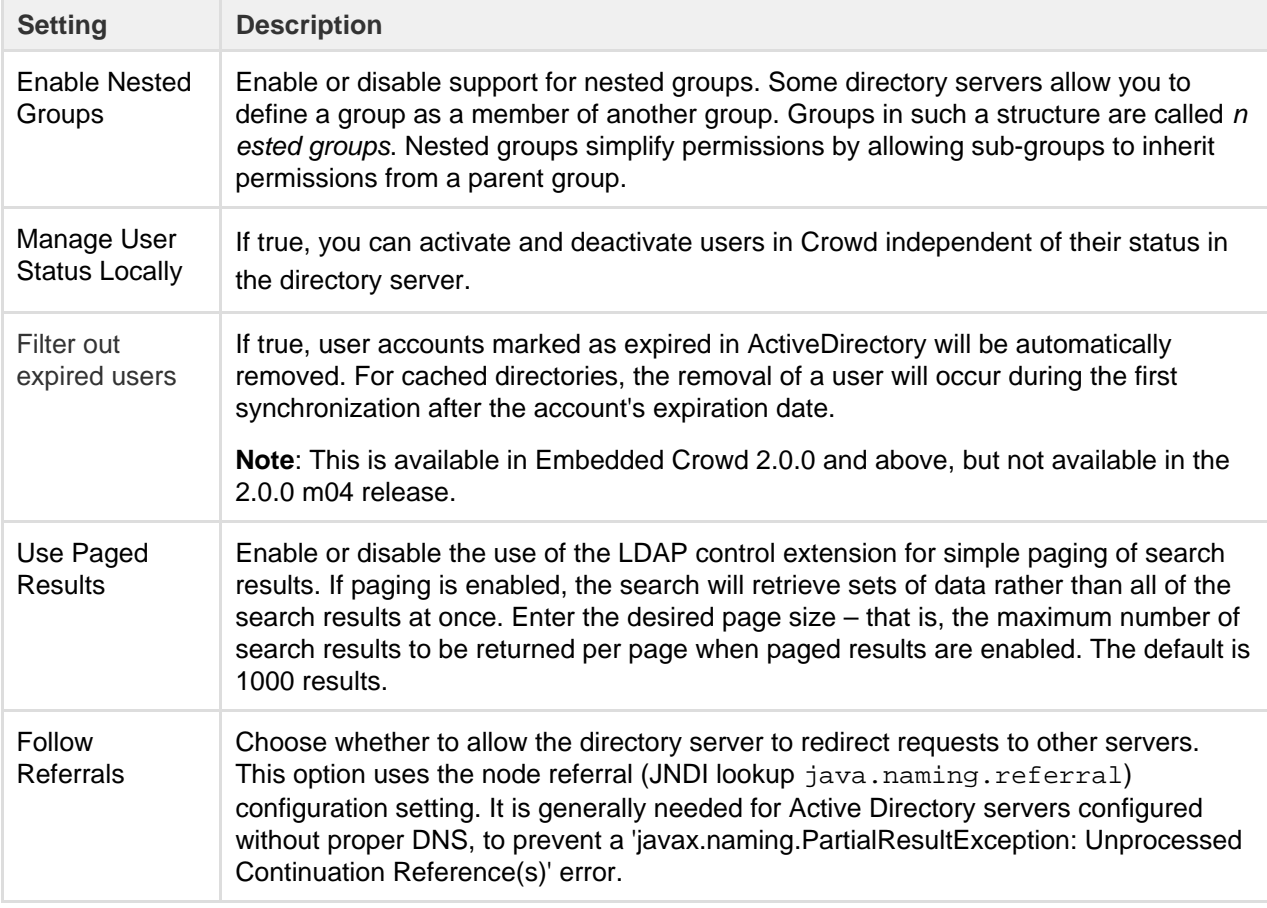

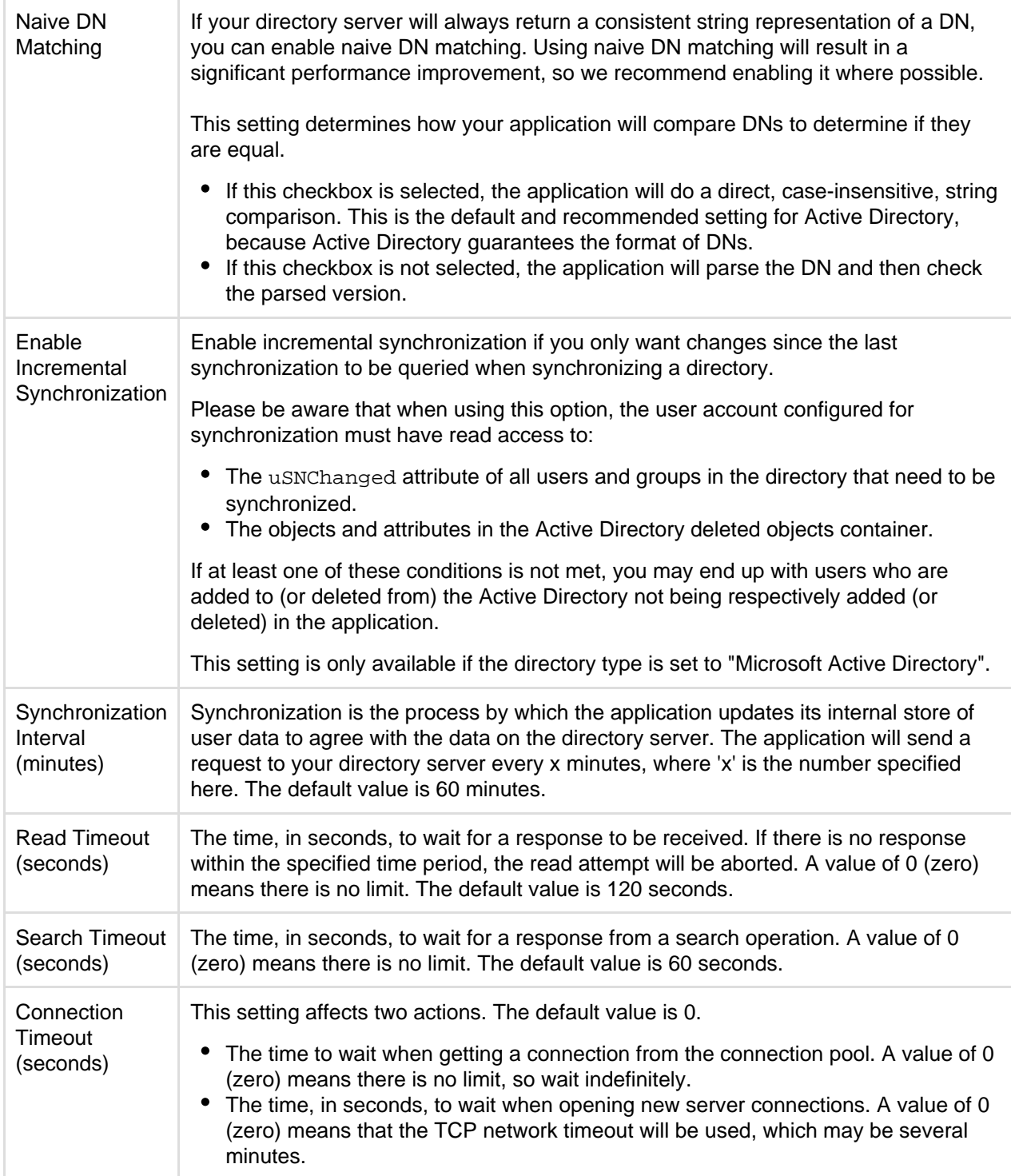

# <span id="page-488-0"></span>**User Schema Settings**

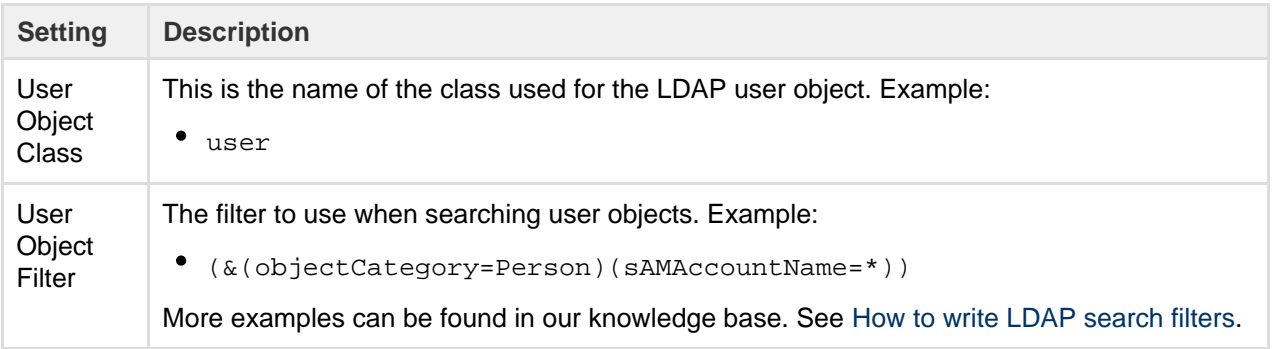

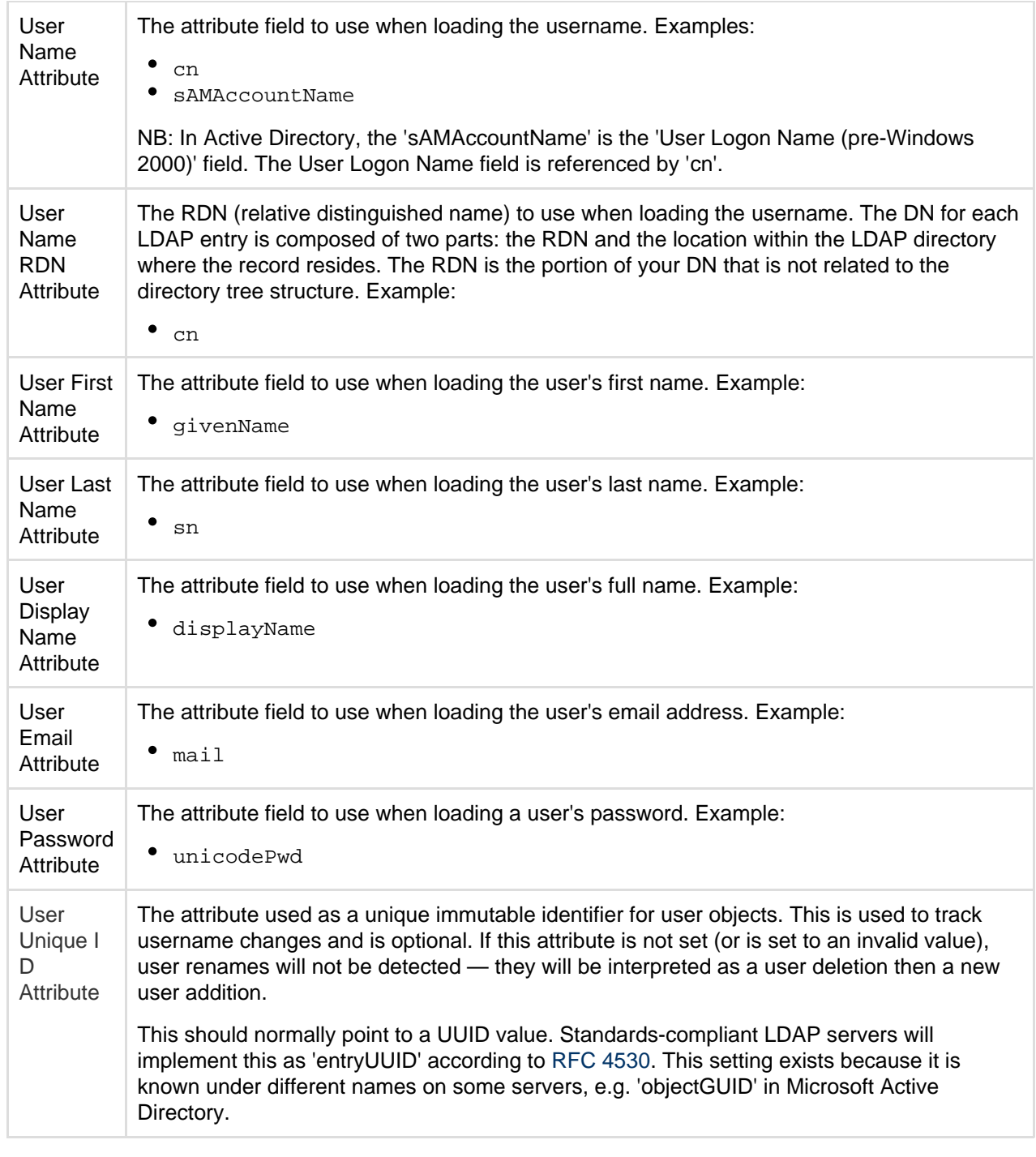

# <span id="page-489-0"></span>**Group Schema Settings**

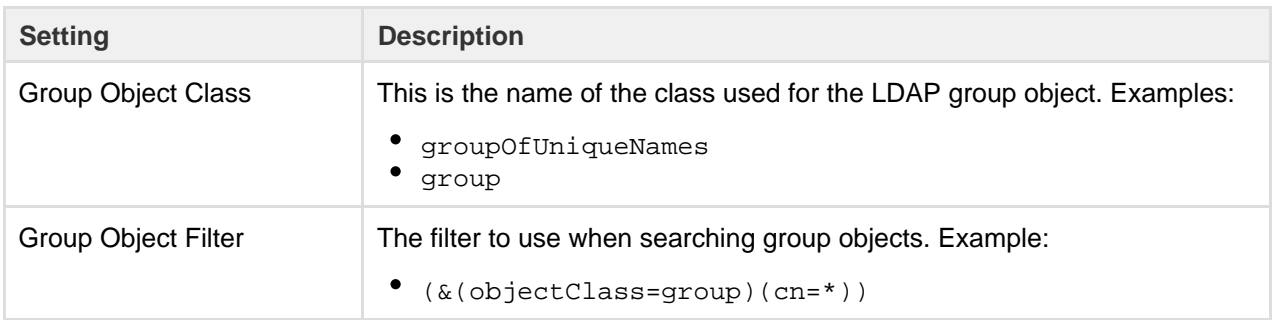

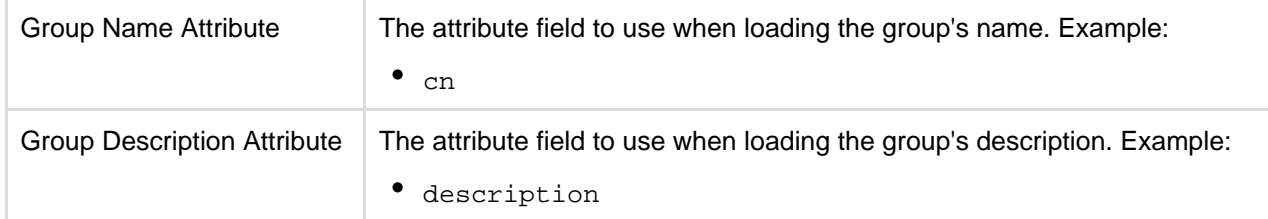

## <span id="page-490-0"></span>**Membership Schema Settings**

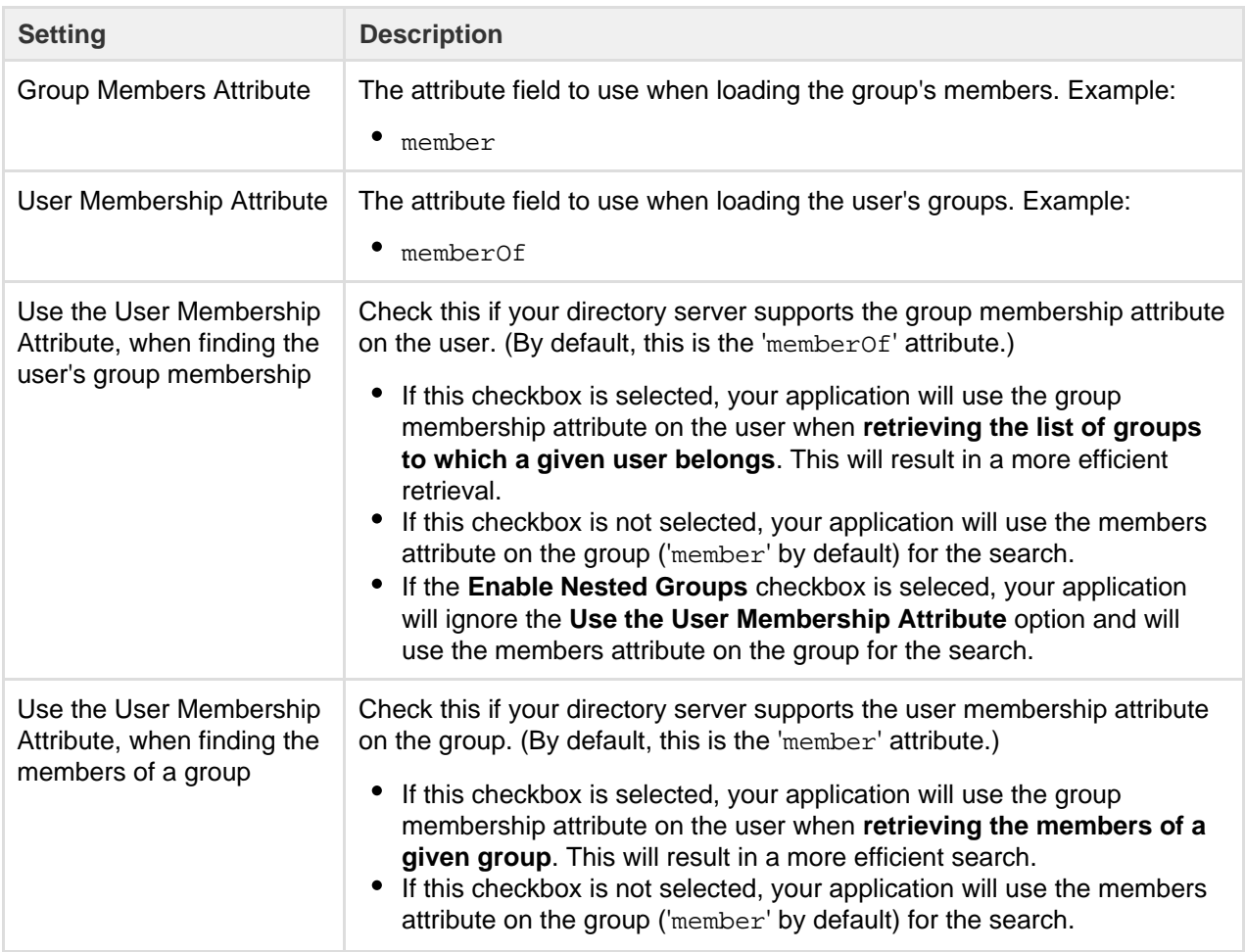

<span id="page-490-1"></span>**Diagrams of Some Possible Configurations**

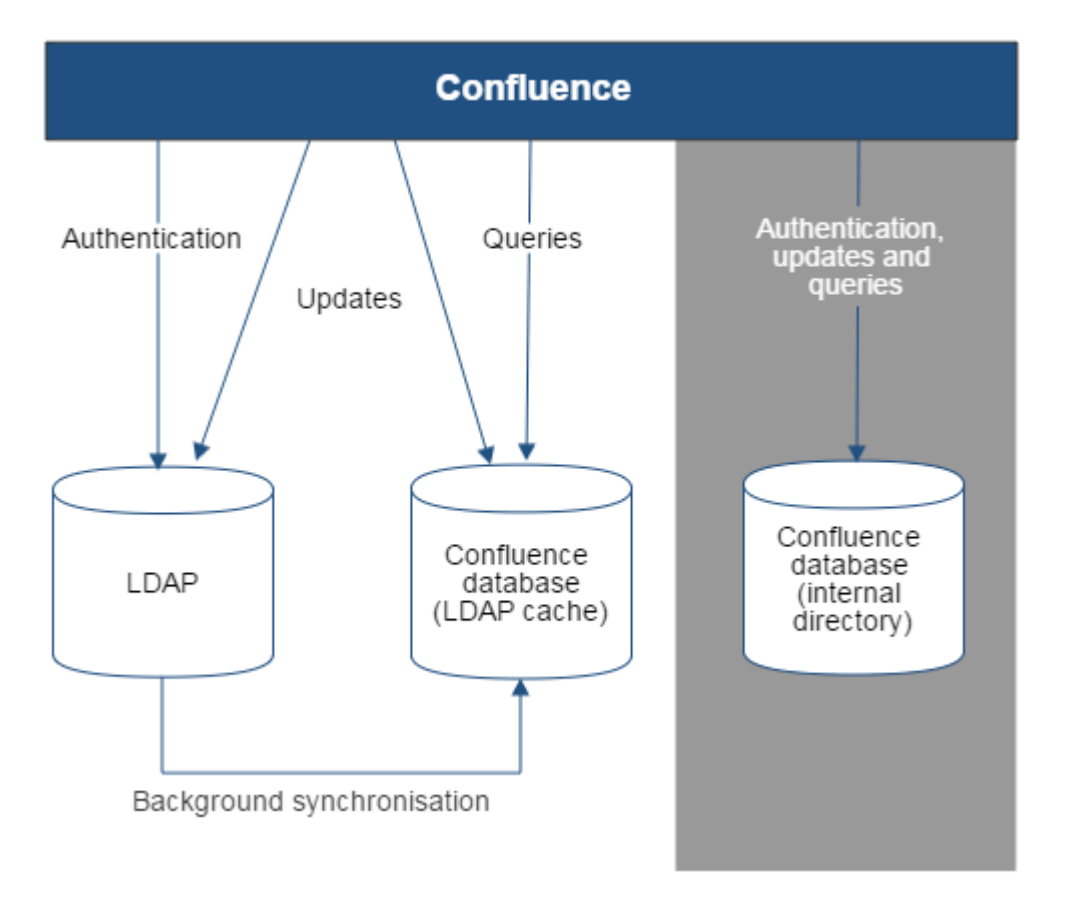

Diagram above: Confluence connecting to an LDAP directory.

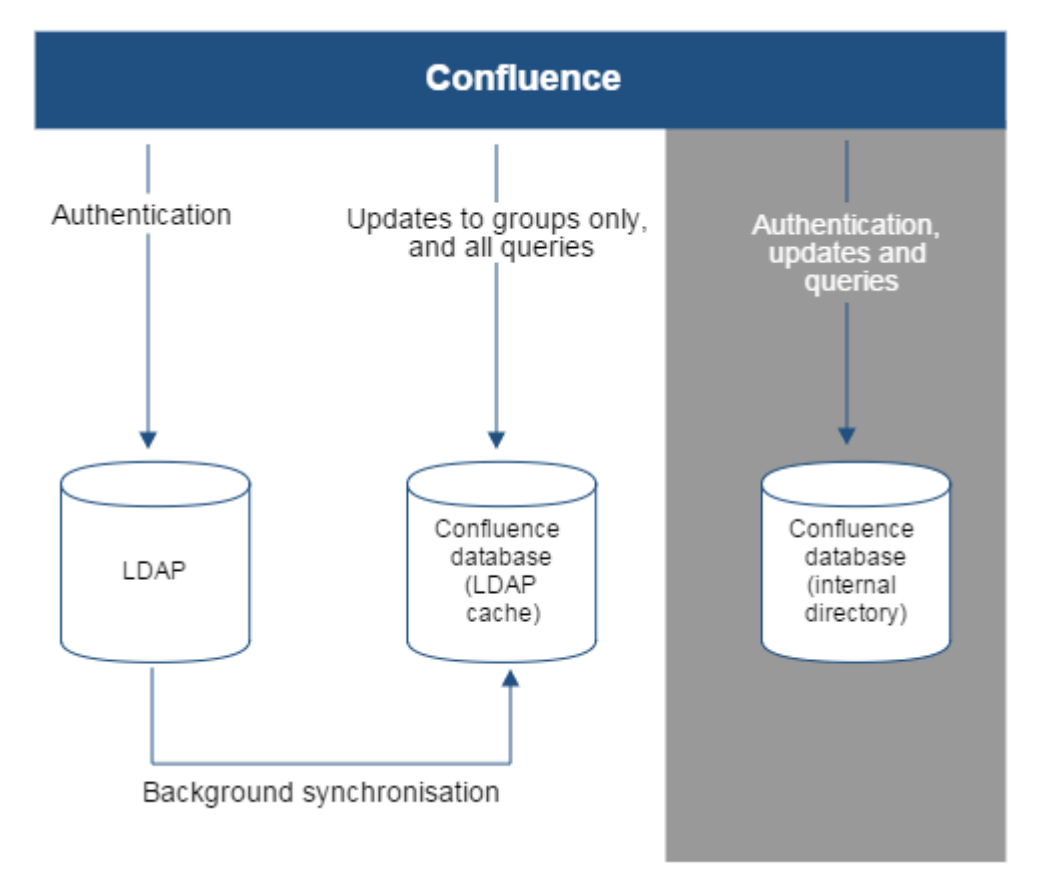

Diagram above: Confluence connecting to an LDAP directory with permissions set to read only and local groups.

**Configuring the LDAP Connection Pool**

When connection pooling is enabled, the LDAP directory server maintains a pool of connections and assigns them as needed. When a connection is closed, the directory server returns the connection to the pool for future use. This can improve performance significantly.

## **Related pages:**

- [Connecting to an LDAP Directory](#page-483-0)
- [Configuring User Directories](#page-481-0)

# **To configure your LDAP connection pool:**

- 1. Choose the **cog icon**
	- $\circ$
	- , then choose **General Configuration**
- 2. Click '**User Directories**' in the left-hand panel.
- 3. Click '**LDAP Connection Pool Configuration**' in the 'Additional Configuration' section.

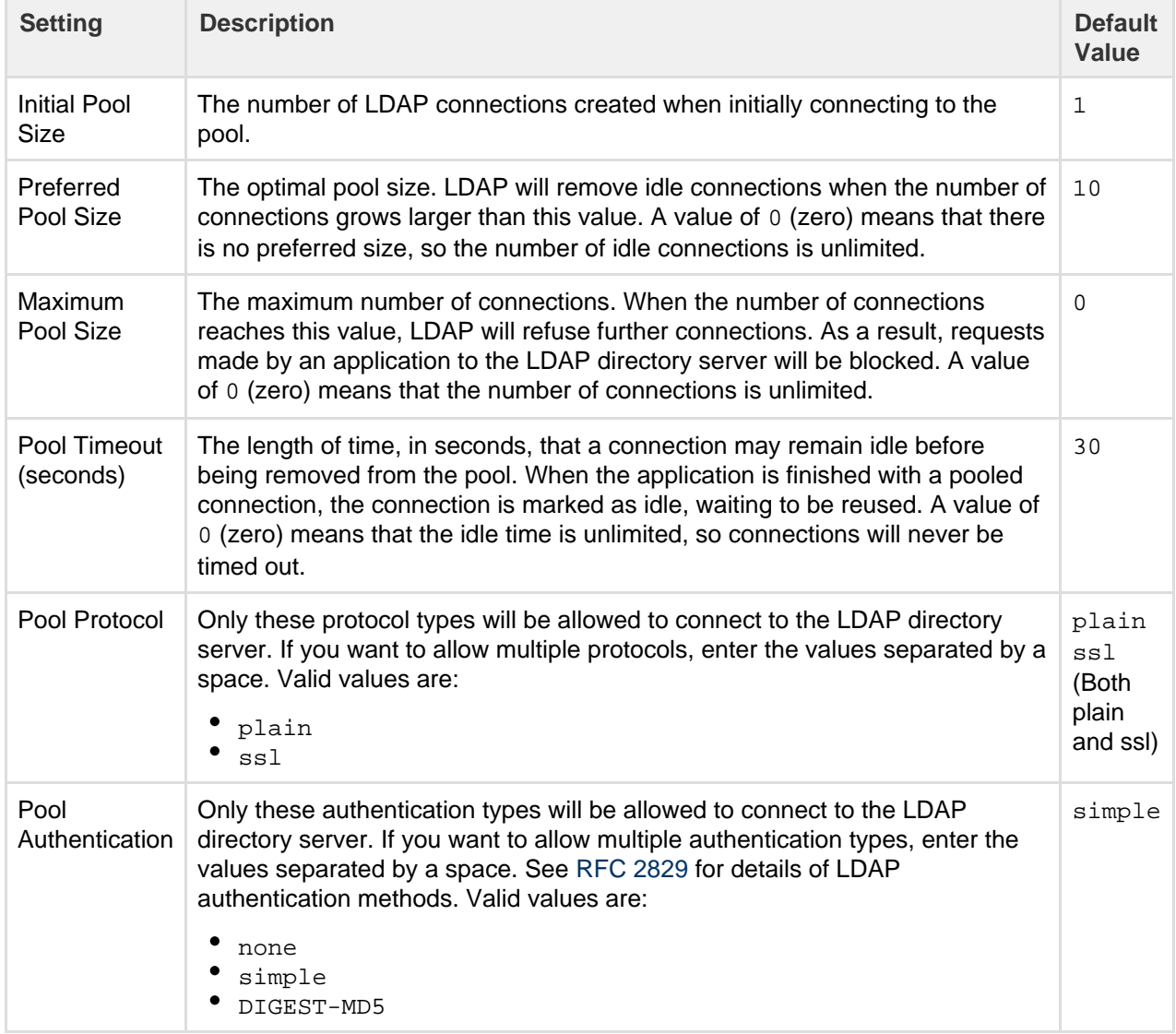

#### **Notes:**

- The connection pool settings are system wide and will be used to create a new connection pool for every configured LDAP directory server.
- You must restart your application server for these settings to take effect.

## **Configuring an SSL Connection to Active Directory**

If you want to configure a read/write connection with Microsoft Active Directory, you will need to install an SSL certificate, generated by your Active Directory

server, onto your Confluence server and then install the certificate into your JVM keystore.

## **On this page:**

- [Prerequisites](#page-493-0)
- [Step 1. Install the Active Directory](#page-493-1) [Certificate Services](#page-493-1)
- [Step 2. Obtain the Server](#page-499-0) **[Certificate](#page-499-0)**
- [Step 3. Import the Server](#page-500-0) **[Certificate](#page-500-0)**

# **Related pages:**

- [Connecting to an LDAP Directory](#page-483-0)
- [Configuring User Directories](#page-481-0)

There's a [Confluence SSL plugin](https://marketplace.atlassian.com/plugins/com.atlassian.confluence.plugins.ssl/server/overview) that facilitates this process.

Updating user, group, and membership details in Active Directory requires that your Atlassian application be running in a JVM that trusts the AD server. To do this, we generate a certificate on the Active Directory server, then import it into Java's keystore.

#### <span id="page-493-0"></span>**Prerequisites**

To generate a certificate, you need the following components installed on the Windows Domain Controller to which you're connecting.

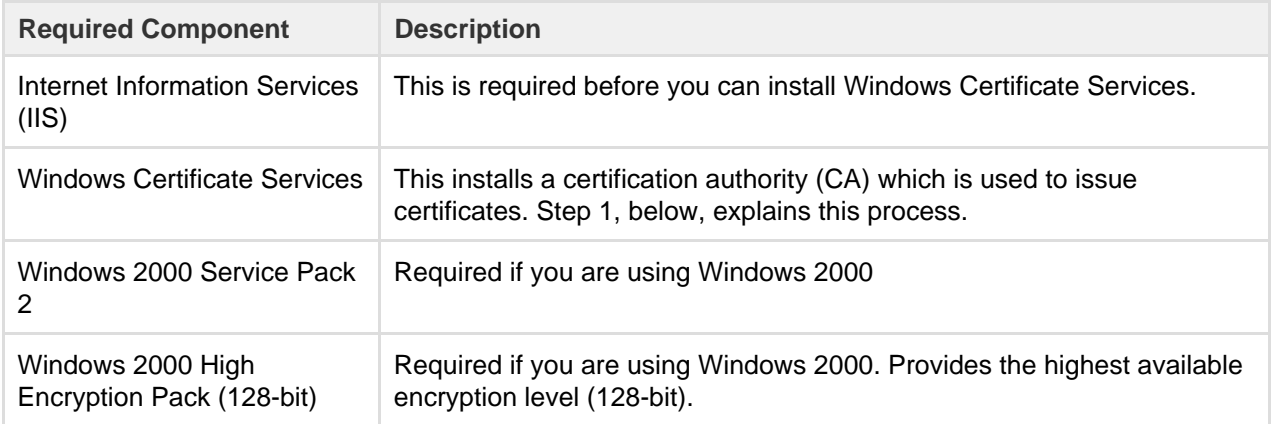

<span id="page-493-1"></span>**Step 1. Install the Active Directory Certificate Services**

If Certificate Services are already installed, skip to step 2, below. The screenshots below are from Server 2008, but the process is similar for Server 2000 and 2003.

- 1. Log in to your Active Directory server as an administrator.
- 2. Click **Start**, point to **Administrative Tools**, and then click **Server Manager**.
- 3. In the **Roles Summary** section, click **Add Roles**.

.

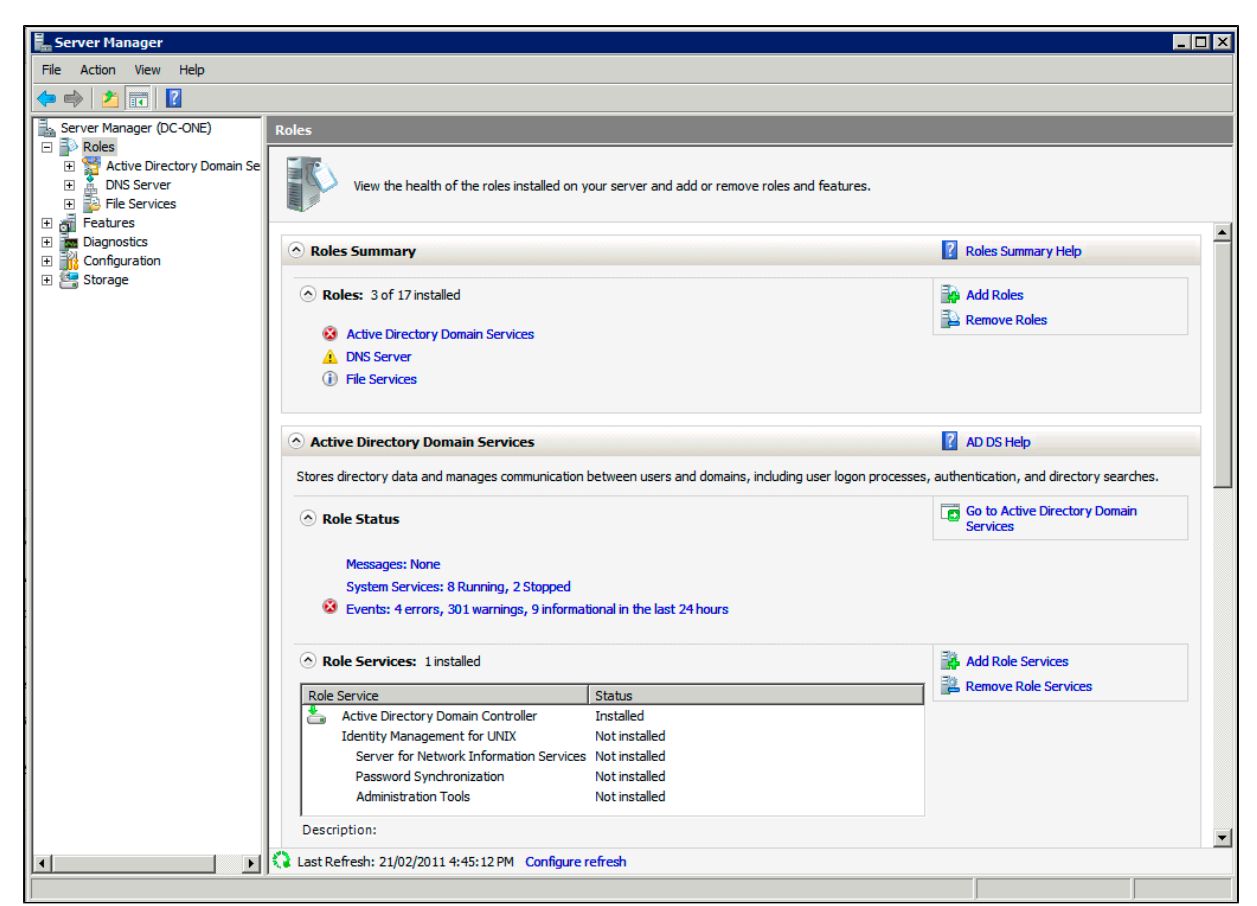

4. On the **Select Server Roles** page, select the **Active Directory Certificate Services** check box. Click **Next** twice.

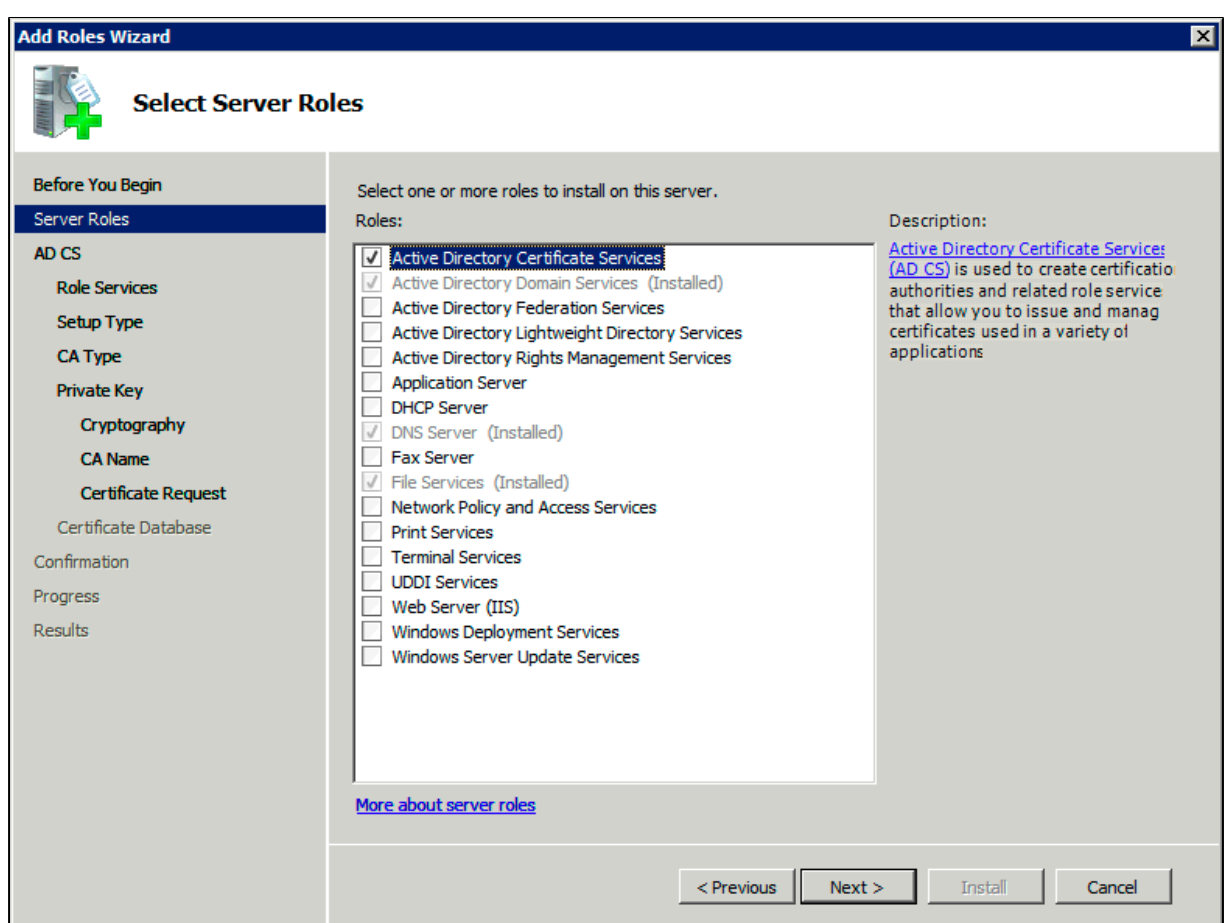

5. On the **Select Role Services** page, select the **Certification Authority** check box, and then click **Next**

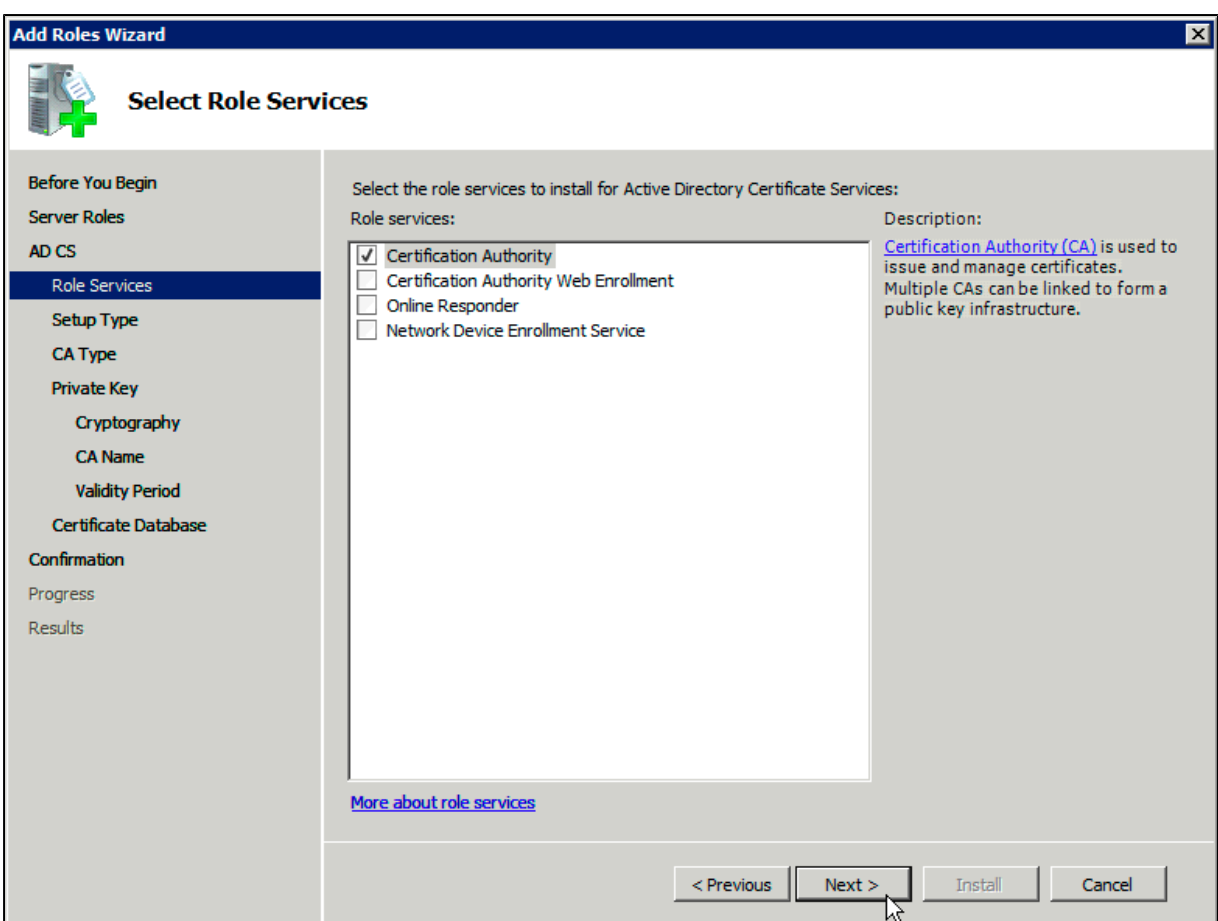

6. On the **Specify Setup Type** page, click **Enterprise**, and then click **Next**.

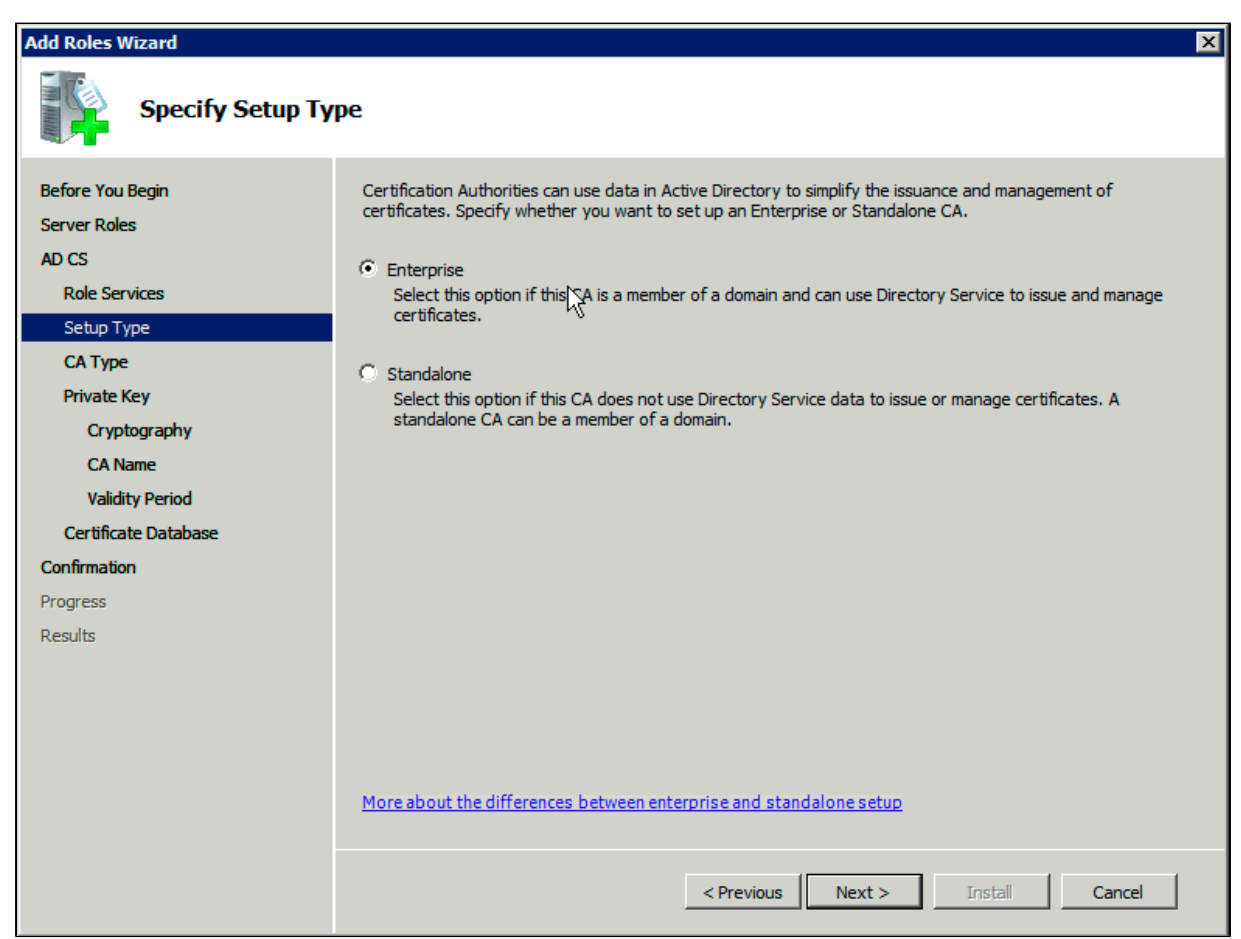

7. On the **Specify CA Type** page, click **Root CA**, and then click **Next**.

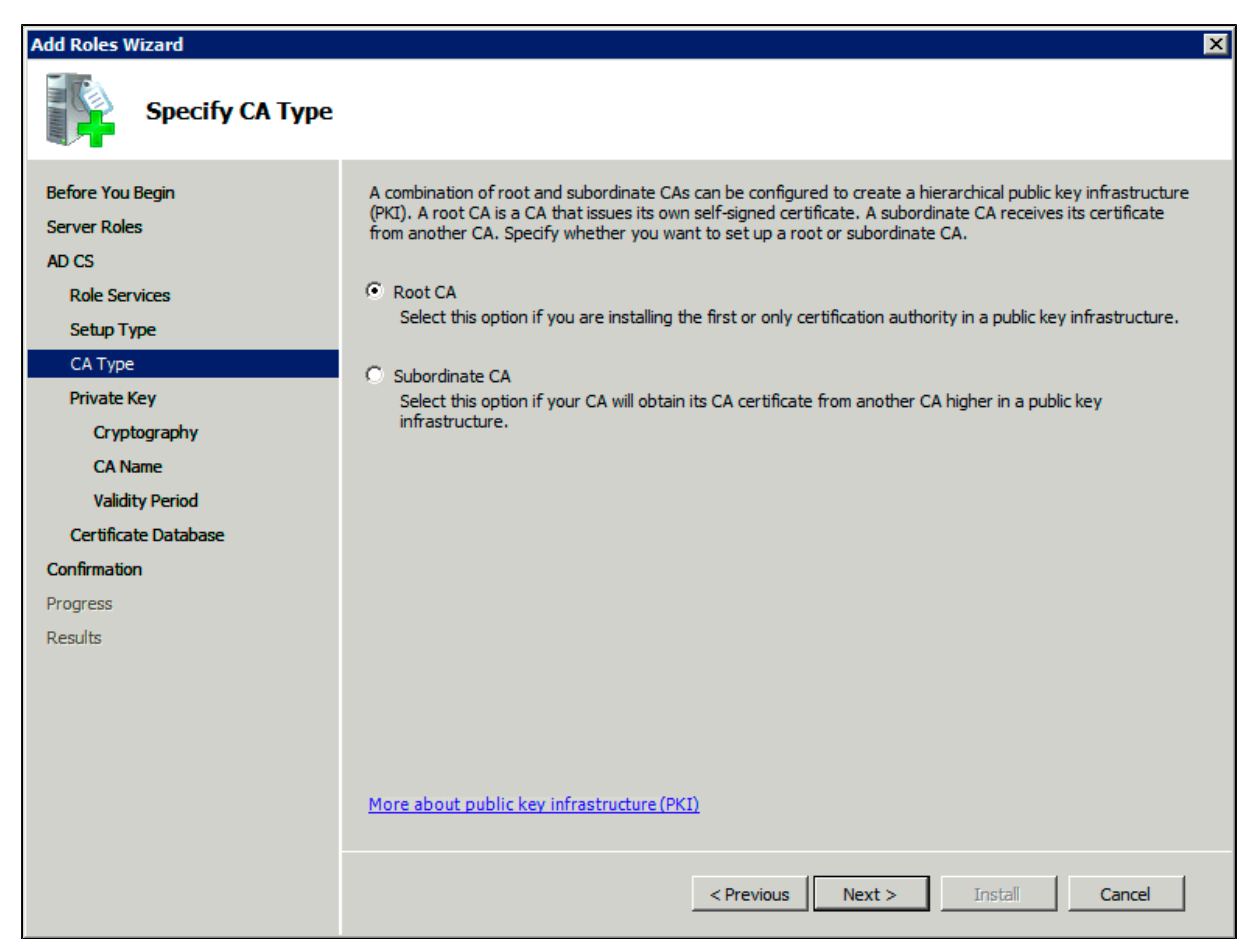

8. On the **Set Up Private Key** and **Configure Cryptography for CA** pages, you can configure optional configuration settings, including cryptographic service providers. However, the default values should be fine. Click **Next** twice.

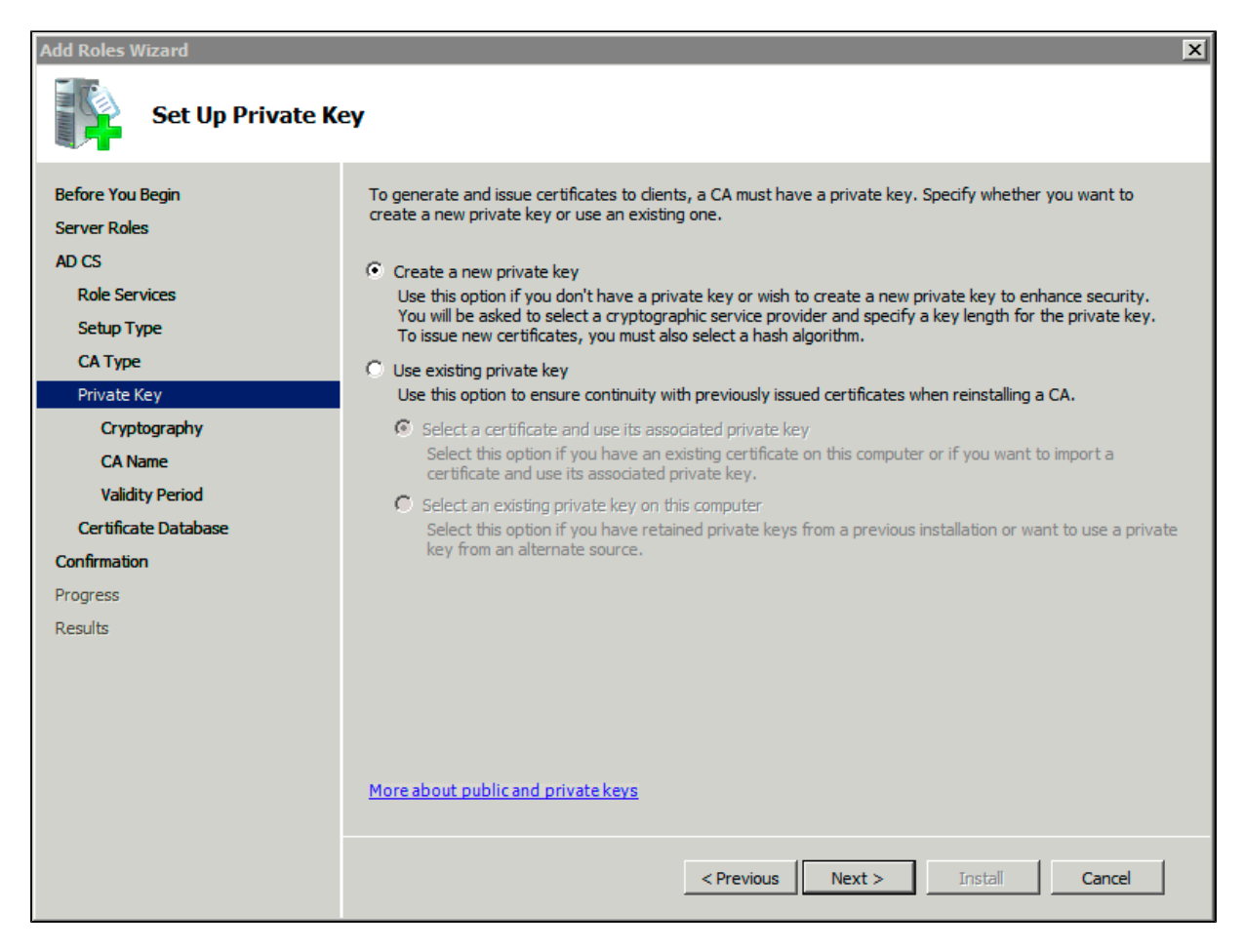

9. In the **Common name for this CA** box, type the common name of the CA, and then click **Next**.

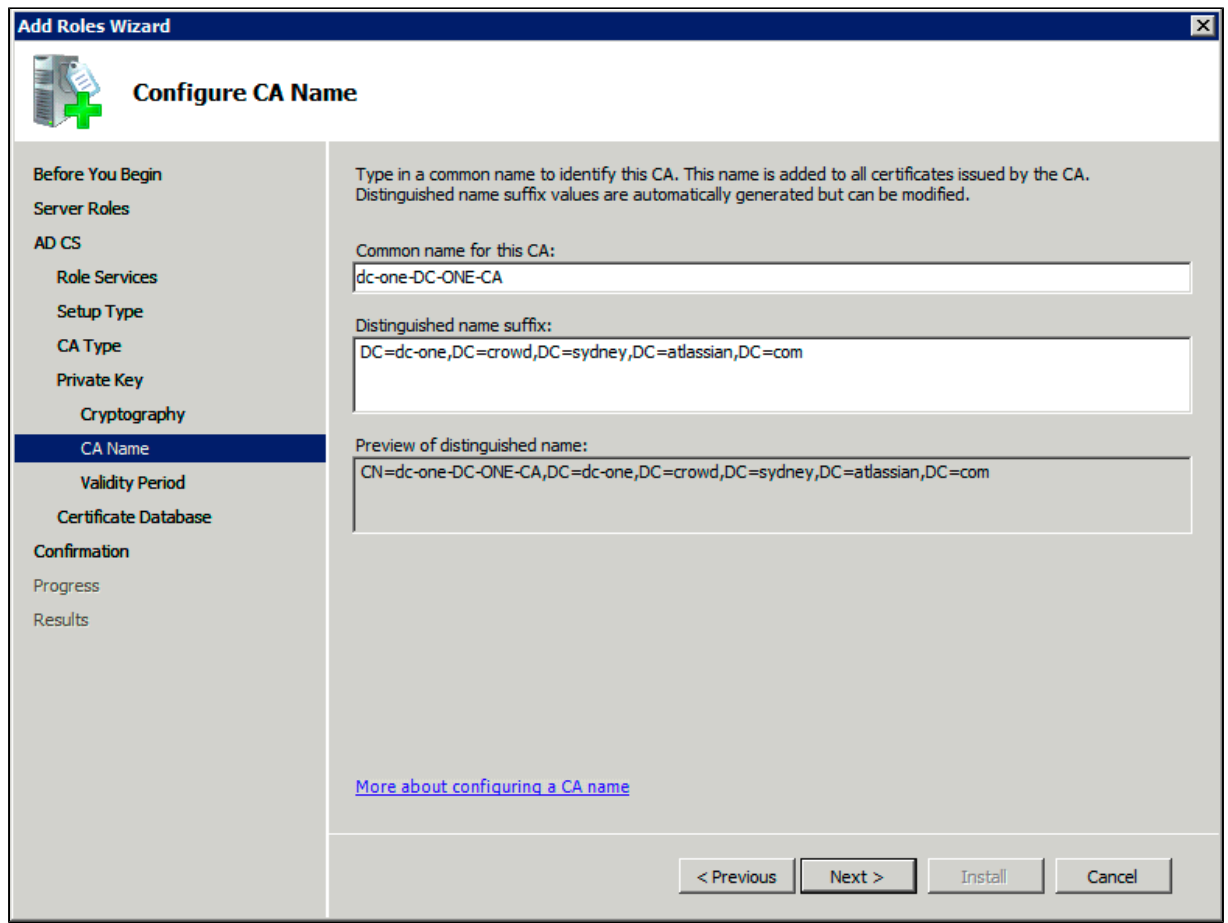

L 10. On the **Set Validity Period** page, accept the default values or specify other storage locations for the certificate database and the certificate database log, and then click **Next**.

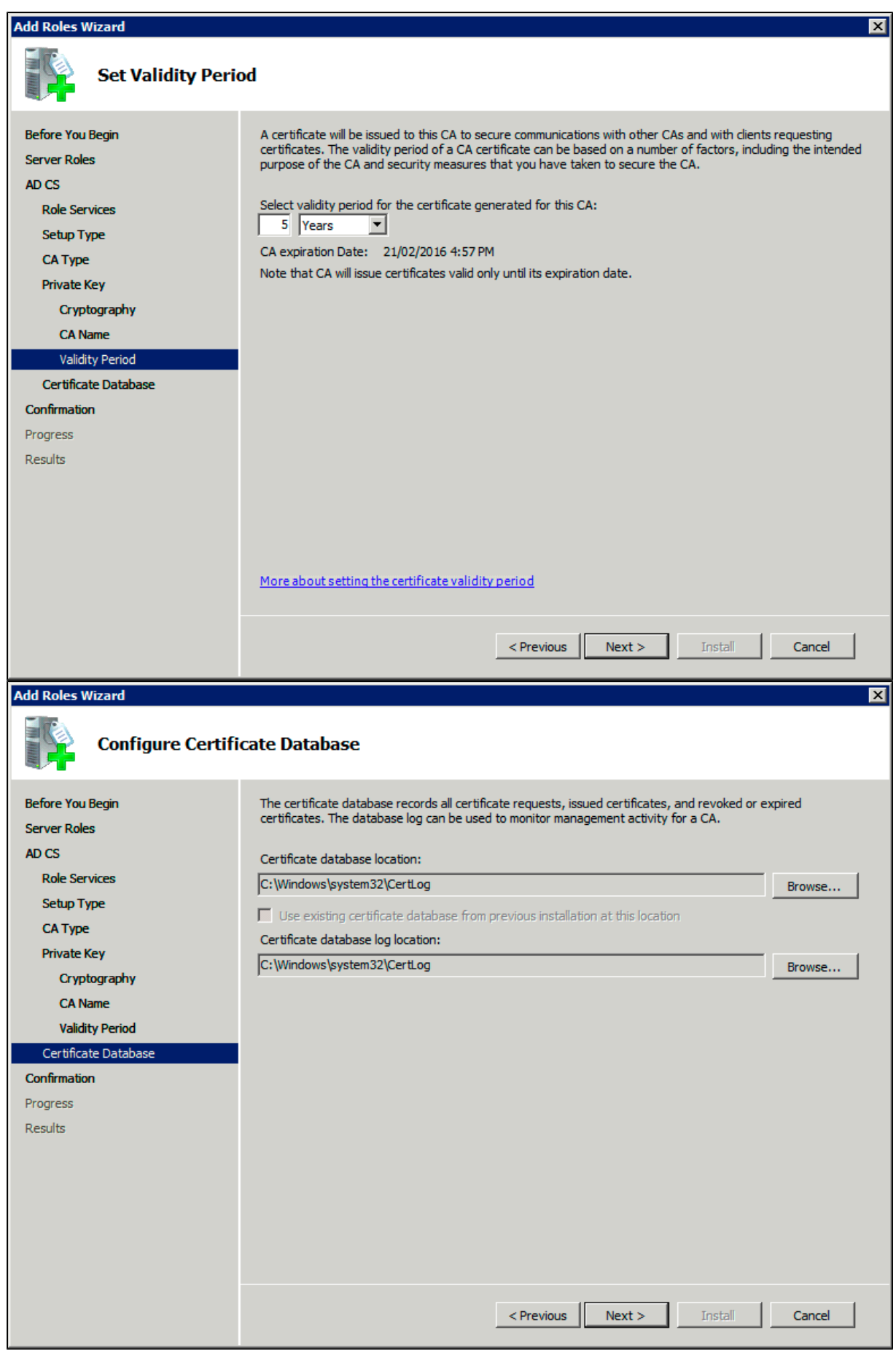

11. After verifying the information on the **Confirm Installation Selections** page, click **Install**.

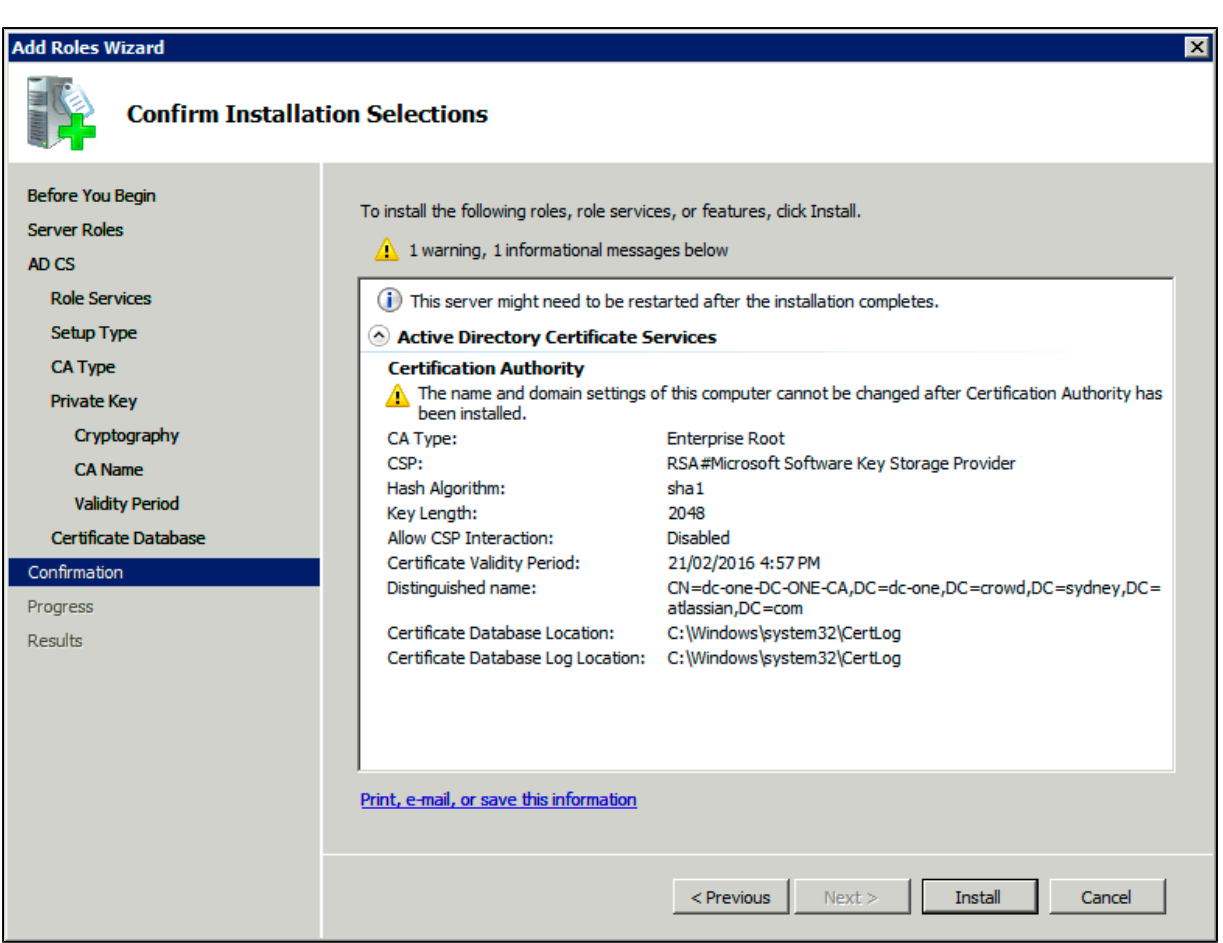

12. Review the information on the results screen to verify that the installation was successful.

<span id="page-499-0"></span>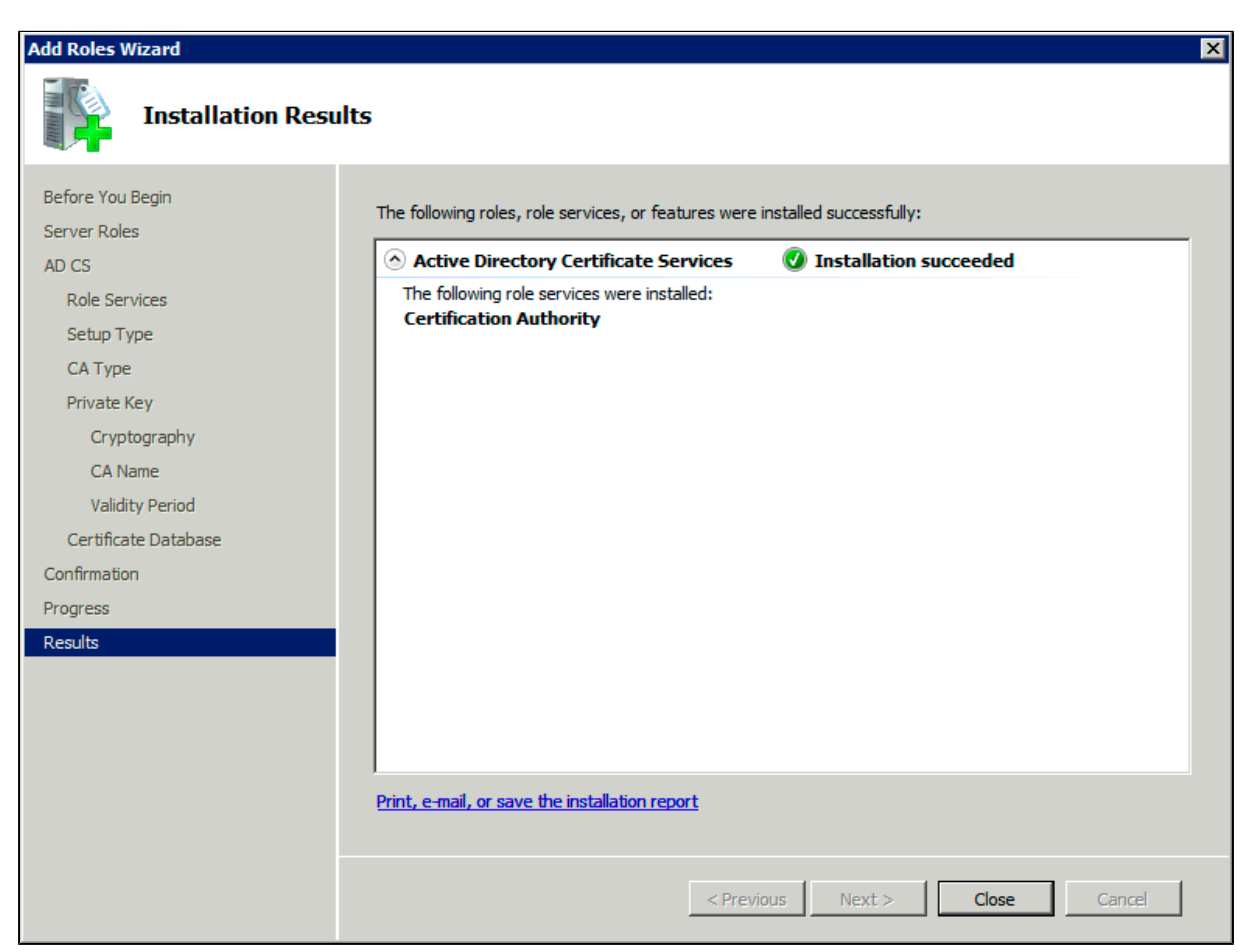

**Step 2. Obtain the Server Certificate**

The steps above describe how to install the certification authority (CA) on your Microsoft Active Directory server. Next, you will need to add the Microsoft Active Directory server's SSL certificate to the list of accepted certificates used by the JDK that runs your application server.

The Active Directory certificate is automatically generated and placed in root of the C:\ drive, matching a file format similar to the tree structure of your Active Directory server. For example: c: \ad2008.ad01.atlass ian.com\_ad01.crt.

You can also export the certificate by executing this command on the Active Directory server:

```
certutil -ca.cert client.crt
```
You might still fail to be authenticated using the certificate file above. In this case, Microsoft's [LDAP over SSL](http://social.technet.microsoft.com/wiki/contents/articles/2980.ldap-over-ssl-ldaps-certificate.aspx) [\(LDAPS\) Certificate](http://social.technet.microsoft.com/wiki/contents/articles/2980.ldap-over-ssl-ldaps-certificate.aspx) page might help. Note that you need to:

- 1. Choose "No, do not export the private key" in step-10 of [Exporting the LDAPS Certificate and](http://social.technet.microsoft.com/wiki/contents/articles/2980.ldap-over-ssl-ldaps-certificate.aspx#Exporting_and_Importing_the_LDAPS_Certificate) [Importing for use with AD DS](http://social.technet.microsoft.com/wiki/contents/articles/2980.ldap-over-ssl-ldaps-certificate.aspx#Exporting_and_Importing_the_LDAPS_Certificate) section
- 2. Choose "DER encoded binary X.509 (.CER)" in step-11 of [Exporting the LDAPS Certificate and](http://social.technet.microsoft.com/wiki/contents/articles/2980.ldap-over-ssl-ldaps-certificate.aspx#Exporting_and_Importing_the_LDAPS_Certificate) [Importing for use with AD DS](http://social.technet.microsoft.com/wiki/contents/articles/2980.ldap-over-ssl-ldaps-certificate.aspx#Exporting_and_Importing_the_LDAPS_Certificate) section. This file will be used in the following step.

<span id="page-500-0"></span>**Step 3. Import the Server Certificate**

For an application server to trust your directory's certificate, the certificate must be imported into your Java runtime environment. The JDK stores trusted certificates in a file called a keystore. The default keystore file is called cacerts and it lives in the  $ire\llbracket x \rrbracket$  is called cacerts and it lives in the  $ire\llbracket x \rrbracket$  in  $s$  accurity sub-directory of your Java installation.

In the following examples, we use server-certificate.crt to represent the certificate file exported by your directory server. You will need to alter the instructions below to match the name actually generated.

Once the certificate has been imported as per the below instructions, you will need to restart the application to pick up the changes. **Windows** 

1. Navigate to the directory in which Java is installed. It's probably called something like C:\Program Files\Java\jdk1.5.0\_12.

cd /d C:\Program Files\Java\jdk1.5.0\_12

2. Run the command below, where server-certificate.crt is the name of the file from your directory server:

keytool -importcert -keystore .\jre\lib\security\cacerts -file server-certificate.crt

3. keytool will prompt you for a password. The default keystore password is changeit.

4. When prompted Trust this certificate? [no]: enter yes to confirm the key import:

```
Enter keystore password: changeit
Owner: CN=ad01, C=US
Issuer: CN=ad01, C=US
Serial number: 15563d6677a4e9e4582d8a84be683f9
Valid from: Tue Aug 21 01:10:46 ACT 2007 until: Tue Aug 21
01:13:59 ACT 2012
Certificate fingerprints:
          MD5: D6:56:F0:23:16:E3:62:2C:6F:8A:0A:37:30:A1:84:BE
         SH<sub>A1</sub>:
73:73:4E:A6:A0:D1:4E:F4:F3:CD:CE:BE:96:80:35:D2:B4:7C:79:C1
Trust this certificate? [no]: yes
Certificate was added to keystore
```
You may now change '**URL**' to use LDAP over SSL (i.e. ldaps://<HOSTNAME>:636/) and use the '**Secure SSL'** option when connecting your application to your directory server. UNIX

1. Navigate to the directory in which the Java used by JIRA is installed. If the default JAVA installation is used, then it would be

```
cd $JAVA_HOME
```
2. Run the command below, where server-certificate.crt is the name of the file from your directory server:

```
sudo keytool -importcert -keystore ./jre/lib/security/cacerts
-file server-certificate.crt
```
3. keytool will prompt you for a password. The default keystore password is changeit.

4. When prompted Trust this certificate? [no]: enter yes to confirm the key import:

```
Password:
Enter keystore password: changeit
Owner: CN=ad01, C=US
Issuer: CN=ad01, C=US
Serial number: 15563d6677a4e9e4582d8a84be683f9
Valid from: Tue Aug 21 01:10:46 ACT 2007 until: Tue Aug 21
01:13:59 ACT 2012
Certificate fingerprints:
          MD5: D6:56:F0:23:16:E3:62:2C:6F:8A:0A:37:30:A1:84:BE
          SHA1:
73:73:4E:A6:A0:D1:4E:F4:F3:CD:CE:BE:96:80:35:D2:B4:7C:79:C1
Trust this certificate? [no]: yes
Certificate was added to keystore
```
You may now change '**URL**' to use LDAP over SSL (i.e. ldaps://<HOSTNAME>:636/) and use the '**Secure SSL**' option when connecting your application to your directory server. Mac OS X

1. Navigate to the directory in which Java is installed. This is usually

cd /Library/Java/Home

2. Run the command below, where server-certificate.crt is the name of the file from your directory server:

```
sudo keytool -importcert -keystore ./jre/lib/security/cacerts
-file server-certificate.crt
```
- 3. keytool will prompt you for a password. The default keystore password is changeit.
- 4. When prompted Trust this certificate? [no]: enter yes to confirm the key import:

```
Password:
Enter keystore password: changeit
Owner: CN=ad01, C=US
Issuer: CN=ad01, C=US
Serial number: 15563d6677a4e9e4582d8a84be683f9
Valid from: Tue Aug 21 01:10:46 ACT 2007 until: Tue Aug 21
01:13:59 ACT 2012
Certificate fingerprints:
          MD5: D6:56:F0:23:16:E3:62:2C:6F:8A:0A:37:30:A1:84:BE
          SHA1:
73:73:4E:A6:A0:D1:4E:F4:F3:CD:CE:BE:96:80:35:D2:B4:7C:79:C1
Trust this certificate? [no]: yes
Certificate was added to keystore
```
You may now change '**URL**' to use LDAP over SSL (i.e. ldaps://<HOSTNAME>:636/) and use the '**Secure SSL'** option when connecting your application to your directory server.

#### <span id="page-502-0"></span>**Connecting to an Internal Directory with LDAP Authentication**

You can connect your Confluence application to an LDAP directory for delegated authentication. This means that Confluence will have an internal directory that uses LDAP for authentication only. There is an option to create users in the internal directory automatically when they attempt to log in, as described in the settings section.

#### <span id="page-502-1"></span>**Overview**

An internal directory with LDAP authentication offers the features of an internal directory while allowing you to store and check users' passwords in LDAP only. Note that the 'internal directory with LDAP authentication' is separate from the default 'internal directory'. On LDAP, all that the application does is to check the password. The LDAP connection is read only. Every user in the internal directory with LDAP authentication must map to a user on LDAP, otherwise they cannot log in.

**When to use this option:** Choose this option if you want to set up a user and group configuration within your application that suits your needs, while checking your users' passwords against the

#### **On this page:**

- [Overview](#page-502-1)
- [Connecting Confluence to an](#page-503-0) [Internal Directory with LDAP](#page-503-0) **[Authentication](#page-503-0)**
- [Server Settings](#page-503-1)
	- [Copying Users on Login](#page-504-0)
- [Schema Settings](#page-505-0)
- [Advanced Settings](#page-505-1)
- [User Schema Settings](#page-505-2)
- [Group Schema Settings](#page-506-0)
- [Membership Schema Settings](#page-506-1)
- [Diagrams of Possible](#page-507-0) **[Configurations](#page-507-0)**

Related pages:

[Configuring User Directories](#page-481-0)

corporate LDAP directory. This option also helps to avoid the performance issues that may result from downloading large numbers of groups from LDAP.

<span id="page-503-0"></span>**Connecting Confluence to an Internal Directory with LDAP Authentication**

#### **To connect to an internal directory but check logins via LDAP:**

## 1. Choose the **cog icon**

## $\circ$

- , then choose **General Configuration**
- 2. Click '**User Directories**' in the left-hand panel.
- 3. **Add** a directory and select type '**Internal with LDAP Authentication**'.
- 4. Enter the values for the settings, as described below.
- 5. Save the directory settings.
- 6. If you want LDAP users to be used in place of existing internal users, move the 'Internal with LDAP Authentication' directory to the top of the list. You can define the **directory order** by clicking the blue up- and down-arrows next to each directory on the '**User Directories**' screen. Here is a summary of how the directory order affects the processing:
	- Changes to users and groups will be made only in the first directory where the application has permission to make changes.
	- The order of the directories is the order in which they will be searched for users and groups (by default Confluence aggregates group membership from all directories, so the order does not impact membership itself).

For details see [Managing Multiple Directories.](#page-520-0)

7. Add your users and groups in Confluence. See [Add and Invite Users](#page-460-0) and [Managing Site-Wide](#page-469-3) [Permissions and Groups](#page-469-3) .

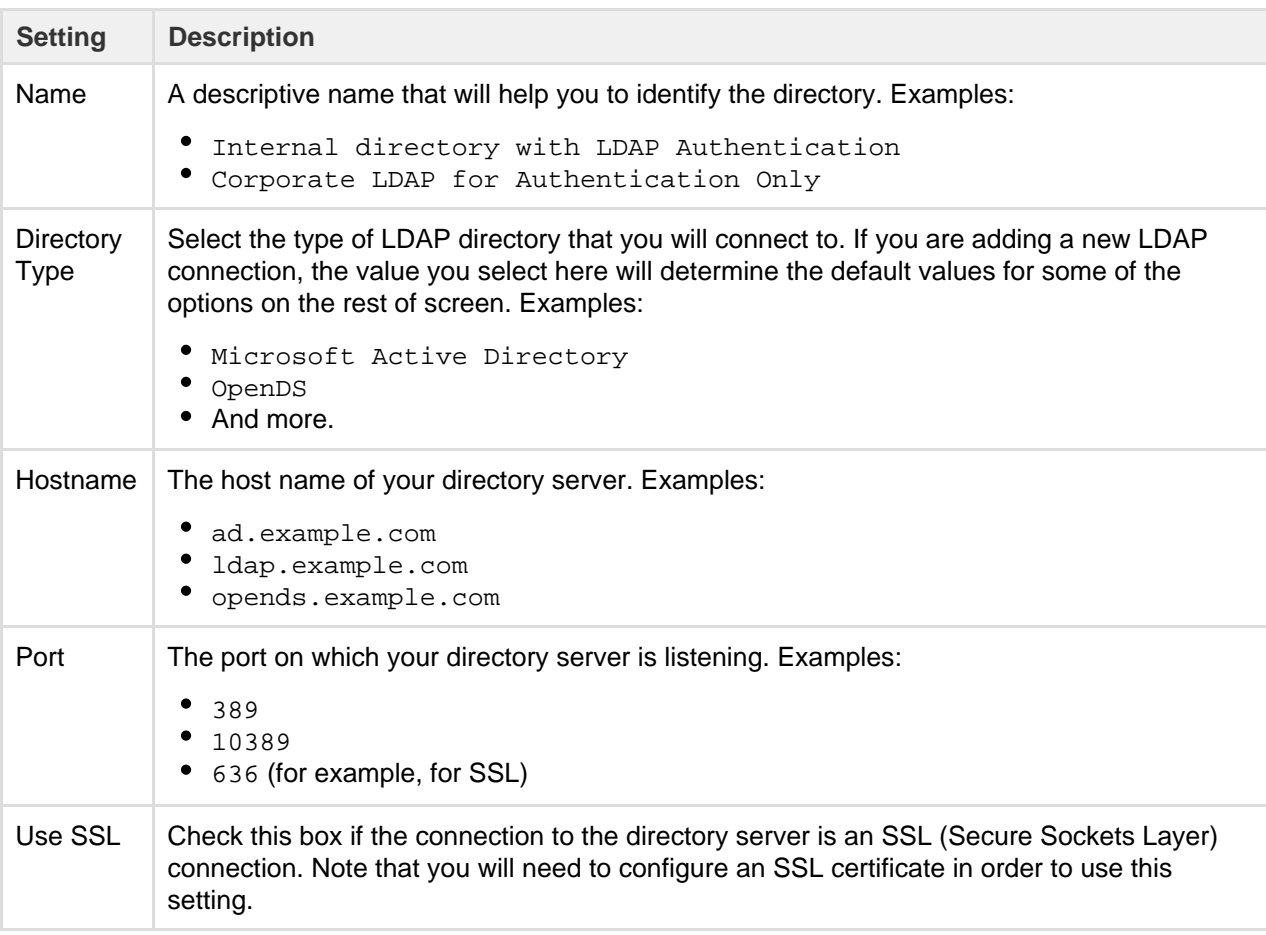

#### <span id="page-503-1"></span>**Server Settings**
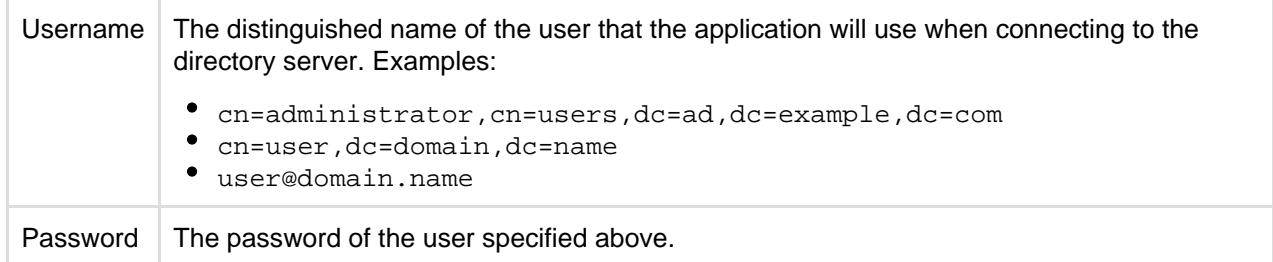

#### **Copying Users on Login**

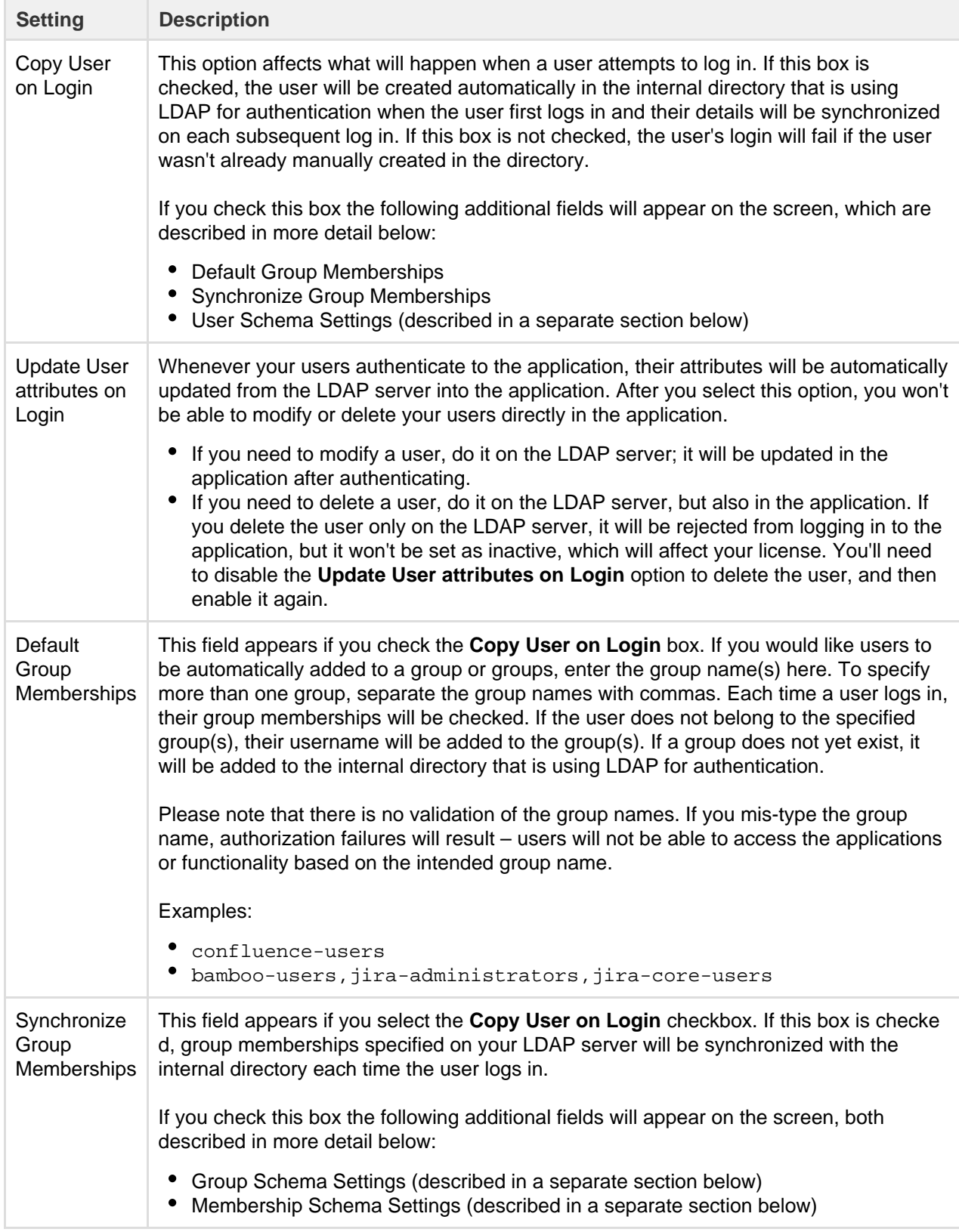

Note: 'Copy Users on Login' must be enabled if you want to be able to [change usernames](#page-468-0).

#### **Schema Settings**

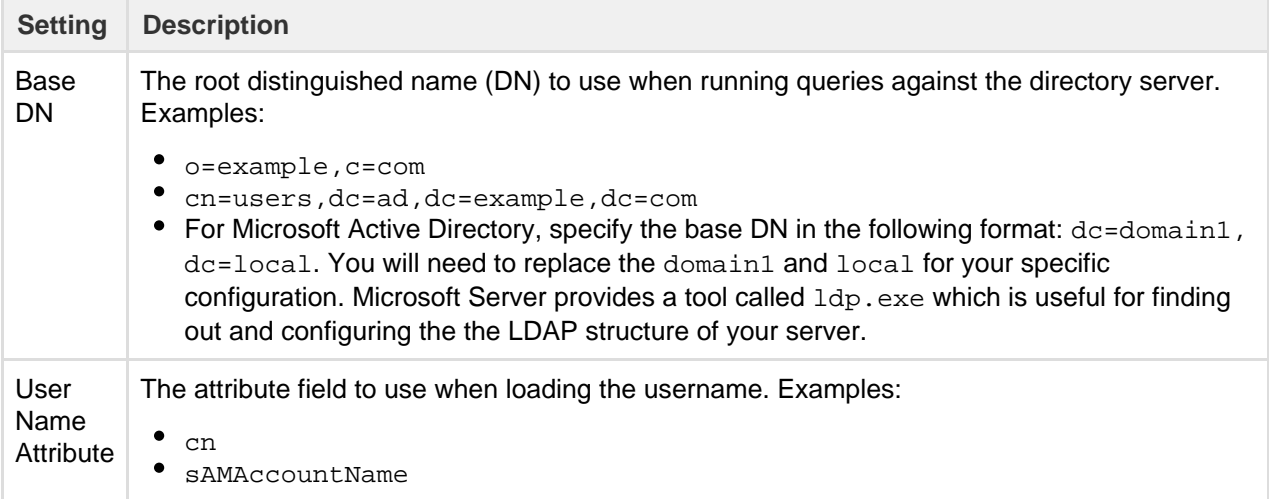

#### **Advanced Settings**

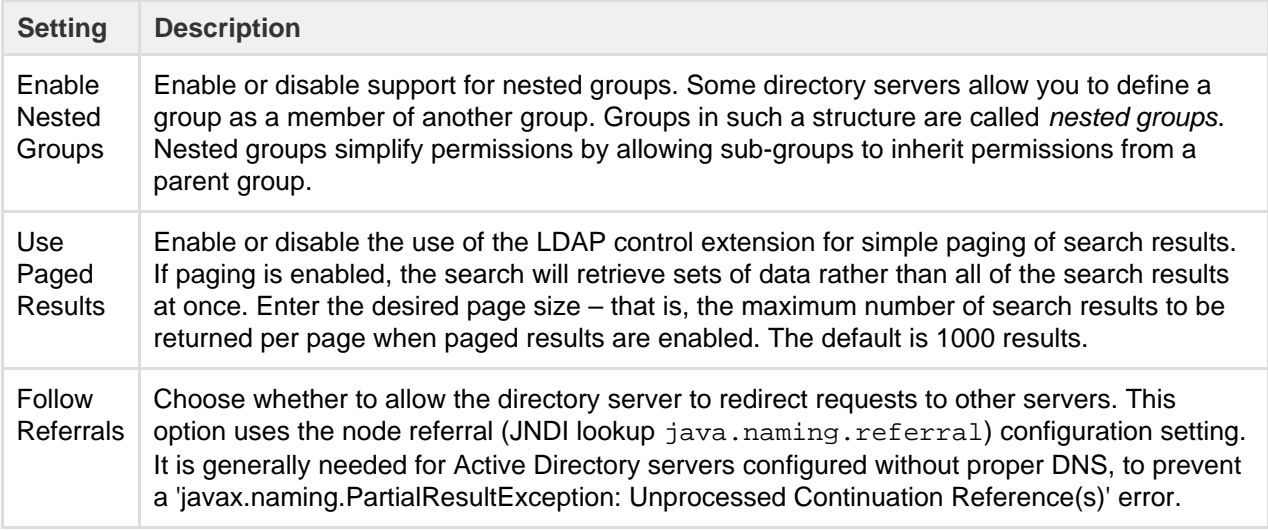

#### **User Schema Settings**

Note: this section is only visible when **Copy User on Login** is enabled.

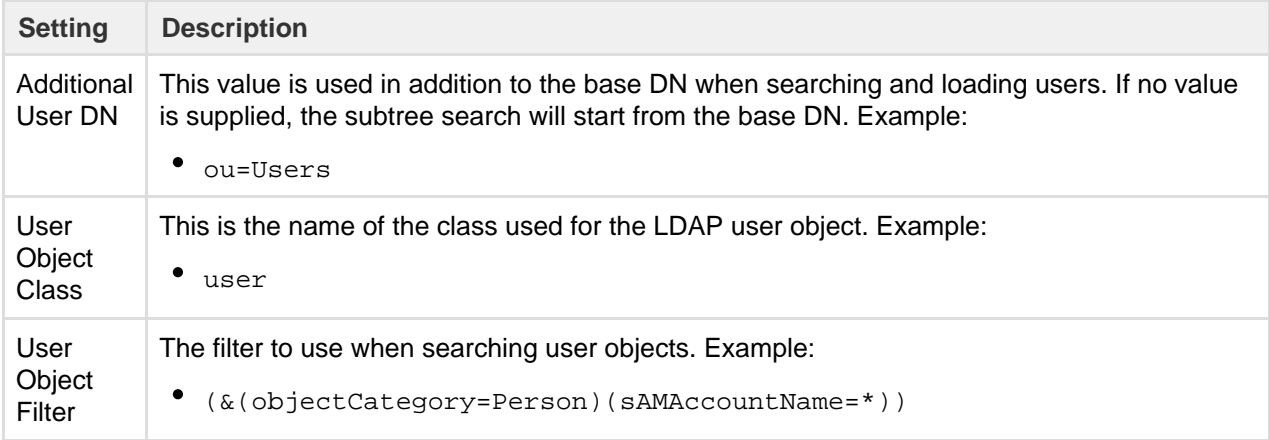

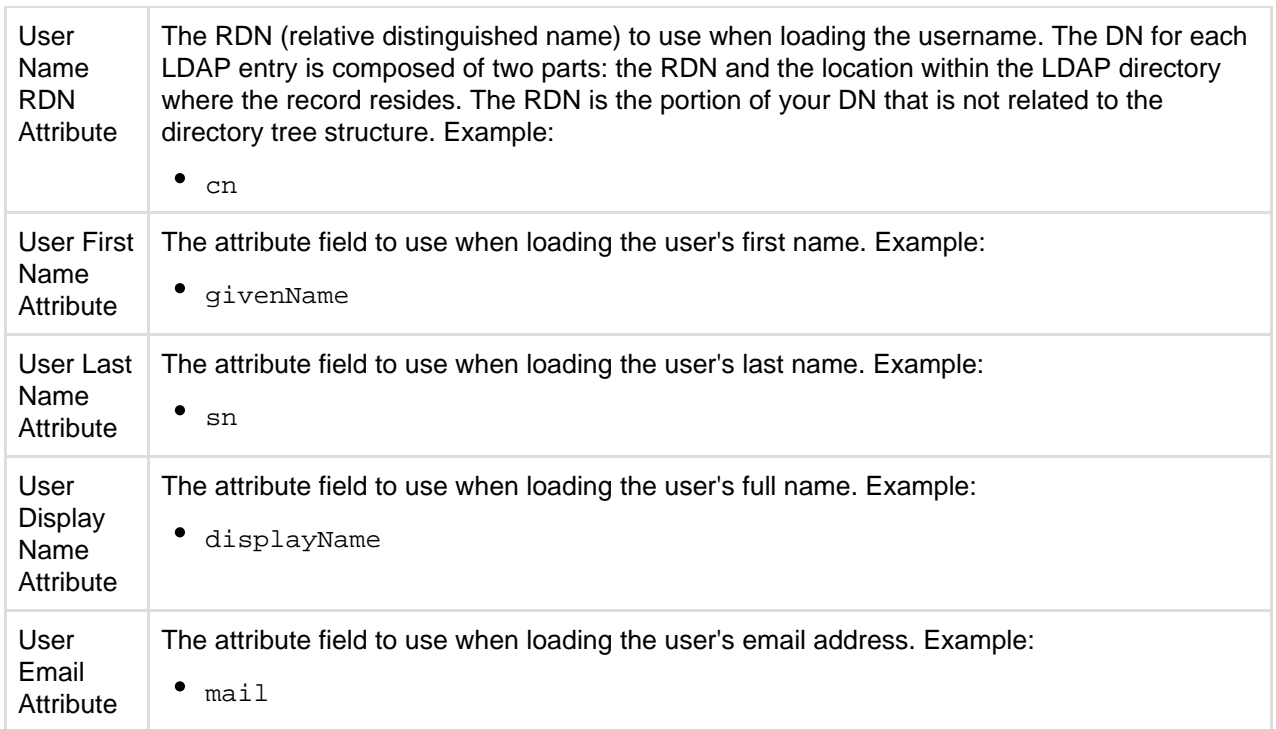

# **Group Schema Settings**

Note: this section is only visible when both **Copy User on Login** and **Synchronize Group Memberships** ar e enabled.

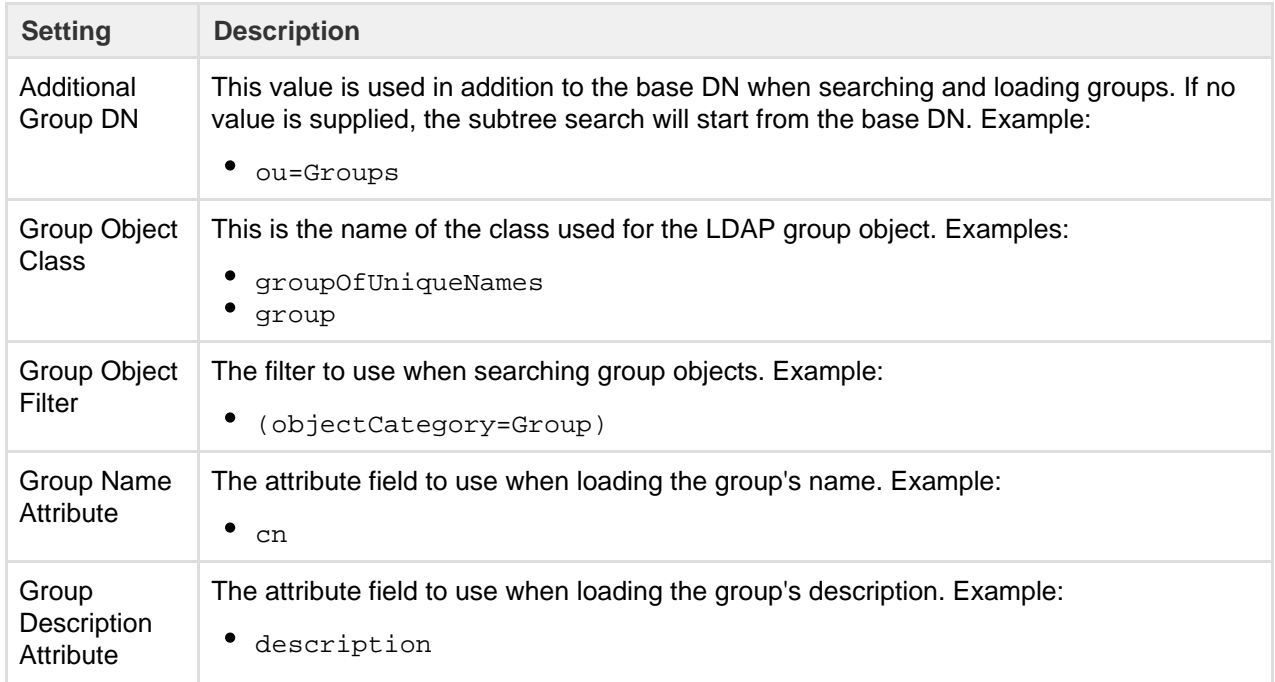

# **Membership Schema Settings**

Note: this section is only visible when both **Copy User on Login** and **Synchronize Group Memberships** ar e enabled.

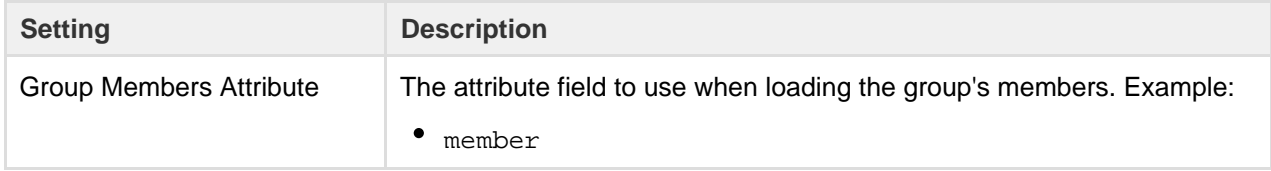

| User Membership Attribute                                                         | The attribute field to use when loading the user's groups. Example:<br>memberOf                                                                                                    |
|-----------------------------------------------------------------------------------|----------------------------------------------------------------------------------------------------|
| Use the User Membership<br>Attribute, when finding the<br>user's group membership | Check this box if your directory server supports the group membership<br>attribute on the user. (By default, this is the 'memberOf' attribute.)<br>• If this box is checked, your application will use the group<br>membership attribute on the user when retrieving the members of<br>a given group. This will result in a more efficient retrieval.<br>• If this box is not checked, your application will use the members<br>attribute on the group ('member' by default) for the search. |

**Diagrams of Possible Configurations**

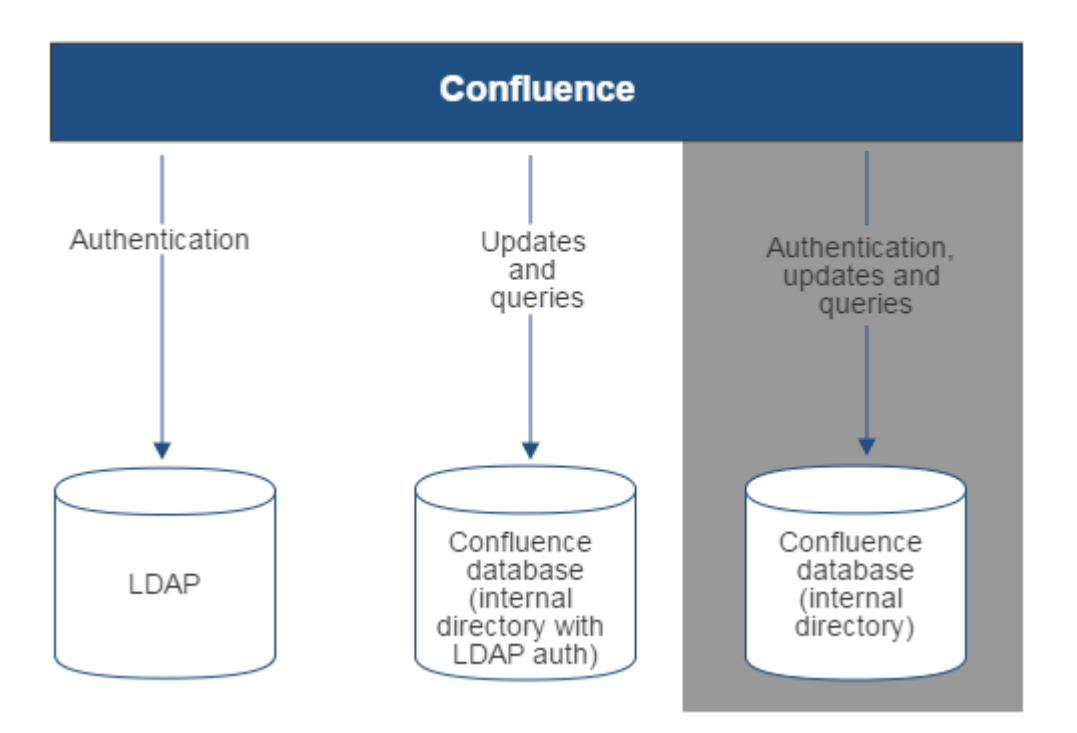

Diagram above: Confluence connecting to an LDAP directory for authentication only.

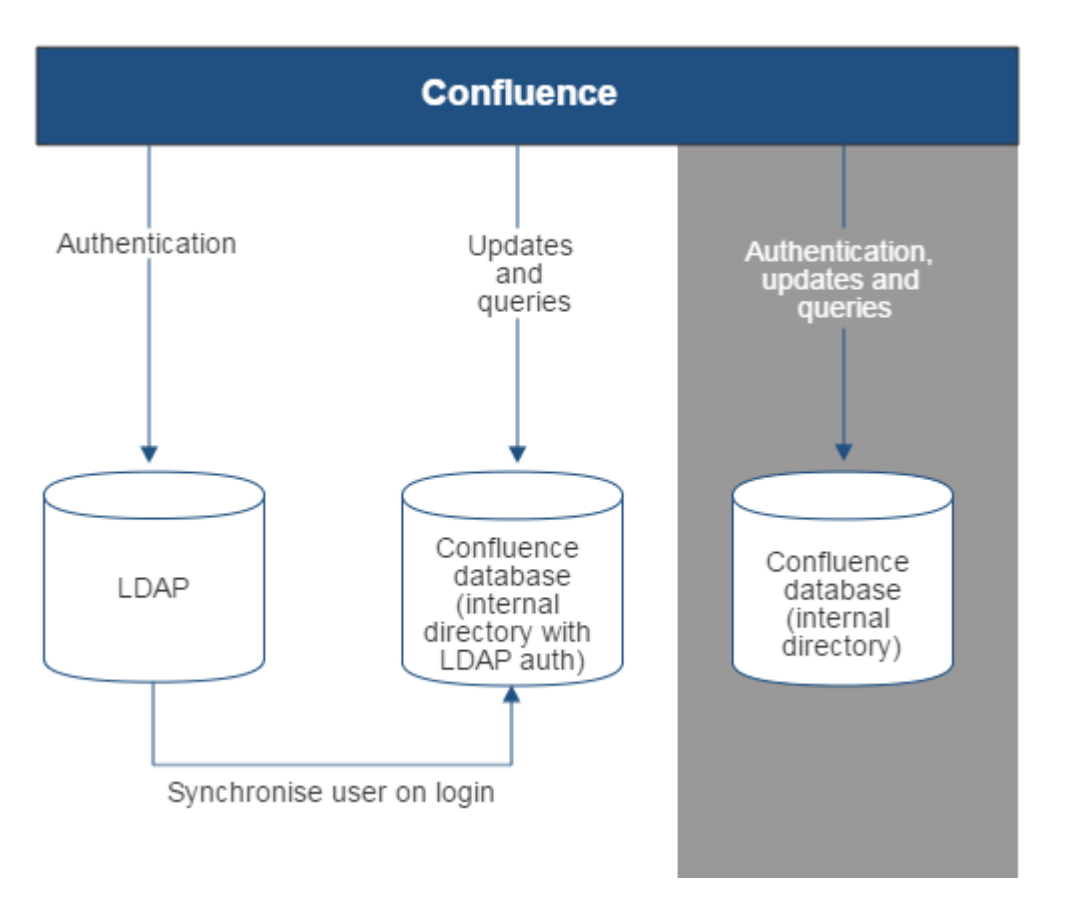

Diagram above: Confluence connecting to an LDAP directory for authentication only, with each user synchronized with the internal directory that is using LDAP authentication when they log in to Confluence.

## <span id="page-508-1"></span>**Connecting to Crowd or Jira for User Management**

You can connect your Confluence application to Atlassian Crowd or to a Jira application (version 4.3 or later) for management of users and groups, and for authentication.

#### <span id="page-508-0"></span>**Connecting Confluence to Crowd for User Management**

Atlassian Crowd is an application security framework that handles authentication and authorization for your web-based applications. With Crowd you can integrate multiple web applications and user directories, with support for single sign-on (SSO) and centralized identity management. The Crowd Administration Console provides a web interface for managing directories, users and their permissions. See the [Administration Guide.](https://confluence.atlassian.com/display/CROWD/Administration+Guide)

**When to use this option:** Connect to Crowd if you want to use the full Crowd functionality to manage your directories, users and groups. You can connect your Crowd server to a number of directories of all types that Crowd supports, including custom directory connectors.

## **On this page:**

- [Connecting Confluence to Crowd](#page-508-0) [for User Management](#page-508-0)
- [Connecting Confluence to Jira](#page-510-0) [applications for User Management](#page-510-0)
- [Diagrams of Some Possible](#page-512-0) **[Configurations](#page-512-0)**
- [Troubleshooting](#page-515-0)

## **Related pages:**

[Configuring User Directories](#page-481-0)

**To connect Confluence to Crowd:**

1. Go to your **Crowd Administration Console** and define the Confluence application to Crowd. See the Crowd documentation: [Adding an Application](https://confluence.atlassian.com/display/CROWD/Adding+an+Application).

2. Choose the **cog icon**  $\bullet$ 

# , then choose **General Configuration**

- 3. Click '**User Directories**' in the left-hand panel.
- 4. **Add** a directory and select type '**Atlassian Crowd**'. Enter the settings as described below.
- 5. Save the directory settings.
- 6. Define the **directory order** by clicking the blue up- and down-arrows next to each directory on the '**Us er Directories**' screen. Here is a summary of how the directory order affects the processing:
	- Changes to users and groups will be made only in the first directory where the application has permission to make changes.
	- The order of the directories is the order in which they will be searched for users and groups (by default Confluence aggregates group membership from all directories, so the order does not impact membership itself).
	- For details see [Managing Multiple Directories.](#page-520-0)
- 7. If required, configure Confluence to use Crowd for single sign-on (SSO) too. See the Crowd documentation: [Integrating Crowd with Atlassian Confluence](https://confluence.atlassian.com/display/CROWD/Integrating+Crowd+with+Atlassian+Confluence).

**Crowd Settings in Confluence**

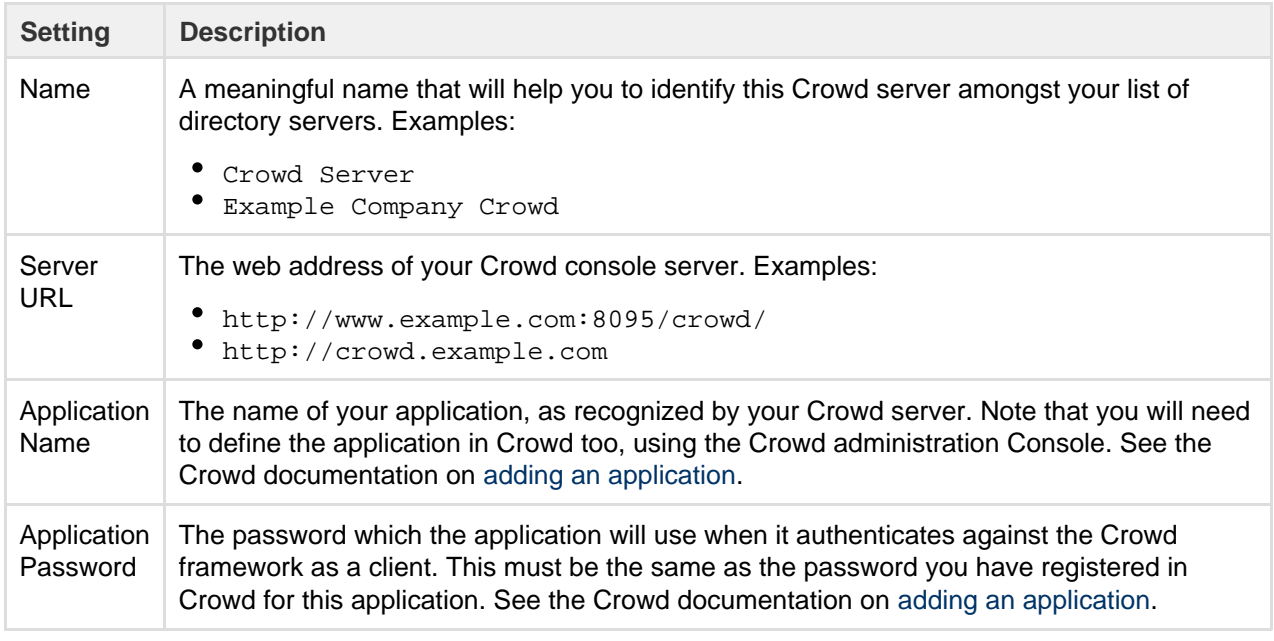

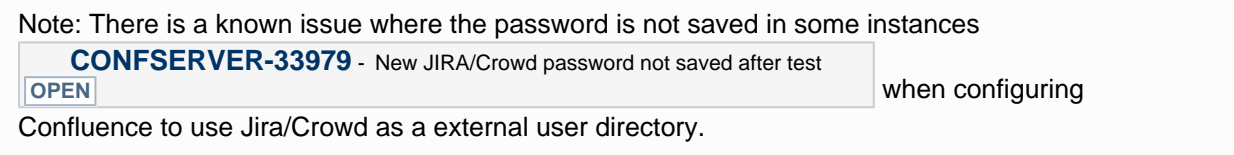

#### **Crowd Permissions**

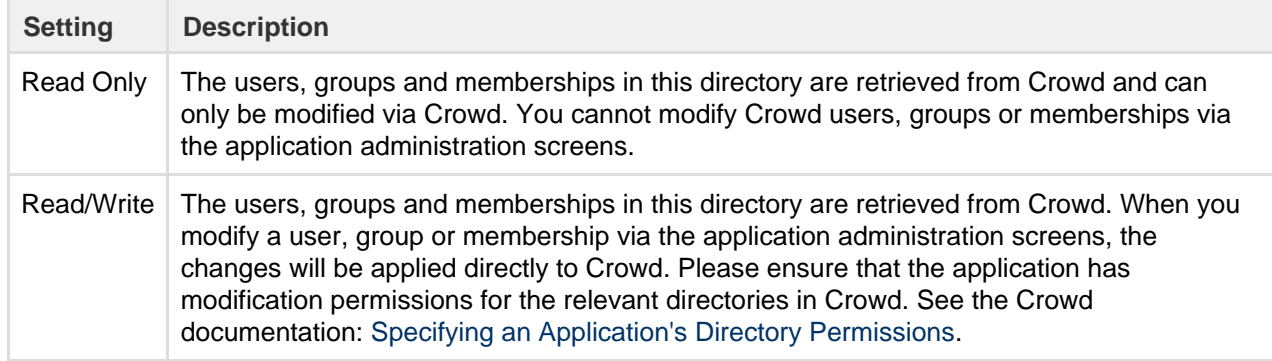

#### **Advanced Crowd Settings**

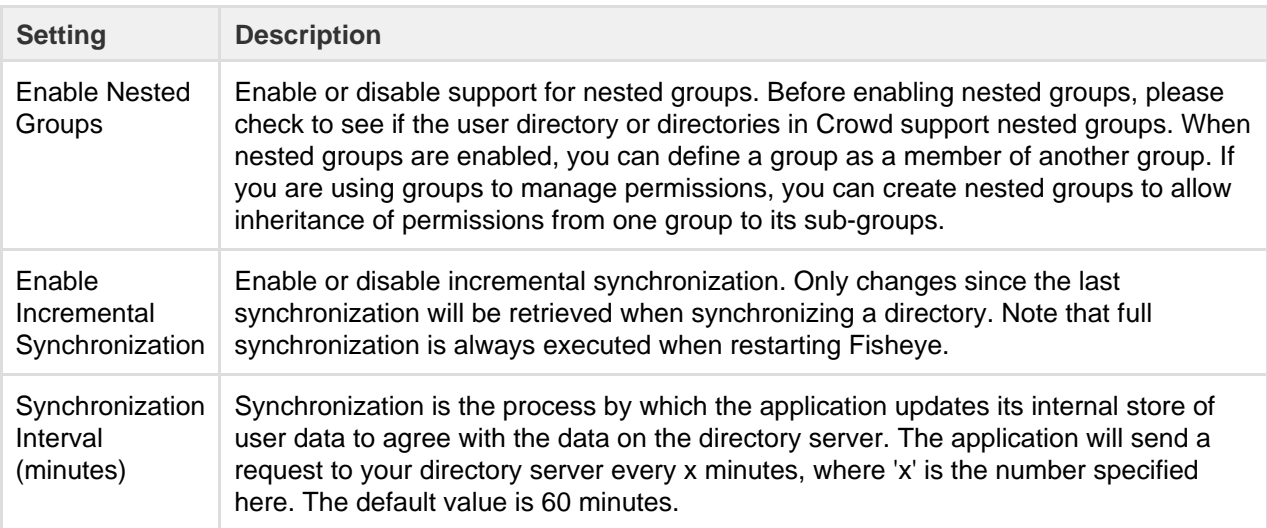

#### <span id="page-510-0"></span>**Connecting Confluence to Jira applications for User Management**

Note that the license tiers for your Jira application and Confluence do not need to match to use this feature. For example, you can manage a Confluence 50 user license with Jira Software, even if Jira Software only has a 25 user license.

Subject to certain limitations, you can connect a number of Atlassian applications to a single JIRA application for centralized user management.

**When to use this option:** You can connect to a server running **JIRA 4.3** or later**, JIRA Software 7.0** or later**, JIRA Core 7.0** or later**,** or **JIRA Service Desk 3.0** or later. Choose this option as an alternative to Atlassian Crowd, for simple configurations with a limited number of users.

#### **To connect Confluence to a Jira application:**

1. In your Jira application go to

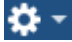

#### > **User Management** > **Jira User Server**.

(For Jira 6.4 and earlier go to your Jira administration screen then **Users** > **Jira User Server**)

- Click **Add Application**.
- Enter the **application name** and **password** that Confluence will use when accessing Jira.
- Enter the **IP address** or addresses of your Confluence server. Valid values are:
	- $\bullet$  A full IP address, e.g. 192.168.10.12.
	- A wildcard IP range, using CIDR notation, e.g. 192.168.10.1/16. For more information, see the introduction to [CIDR notation on Wikipedia](http://en.wikipedia.org/wiki/CIDR_notation) and [RFC 4632](http://tools.ietf.org/html/rfc4632).
- **Save** the new application.
- 2. Set up the Jira user directory in Confluence:
	- Choose the **cog icon**
		- $\ddot{\mathbf{C}}$ 
			- , then choose **General Configuration**
	- Click '**User Directories**' in the left-hand panel.
	- **Add** a directory and select type '**Atlassian Jira**'.
	- Enter the settings as described below. When asked for the **application name** and **password**, enter the values that you defined for your Confluence application in the settings on Jira.
	- Save the directory settings.
	- **1** Don't change the directory order until you have done the next step or you may accidentally
- 3. In order to use Confluence, users must be a member of the confluence-users group or have Confluence 'can use' permission. Follow these steps to configure your Confluence groups in your JIRA application:
	- a. Add the confluence-users and confluence-administrators groups in your JIRA application.
	- b. Add your own username as a member of both of the above groups.
	- c. Choose one of the following methods to give your existing JIRA users access to Confluence: Option 1: In your JIRA application, find the groups that the relevant users belong to. Add
		- the groups as members of one or both of the above Confluence groups.
		- Option 2: Log in to Confluence using your JIRA account and go to the Confluence **Admi nistration Console**. Click '**Global Permissions**' and assign the '**can use**' permission to the relevant JIRA groups.
- 4. In Confluence you can now define the **directory order** by clicking the blue up- and down-arrows next to each directory on the '**User Directories**' screen. Here is a summary of how the directory order affects the processing:
	- The order of the directories is the order in which they will be searched for users and groups.
	- Changes to users and groups will be made only in the first directory where the application has permission to make changes.

For details see [Managing Multiple Directories.](#page-520-0)

Ensure that you have added Confluence URL into Jira Whitelist in Jira Administration >> System >> Security >> Whitelist. For example:<https://confluence.atlassian.com/>or refer to this guide: [Configuring the whitelist](https://confluence.atlassian.com/display/AdminJIRAServer070/Configuring+the+whitelist).

**Jira Settings in Confluence**

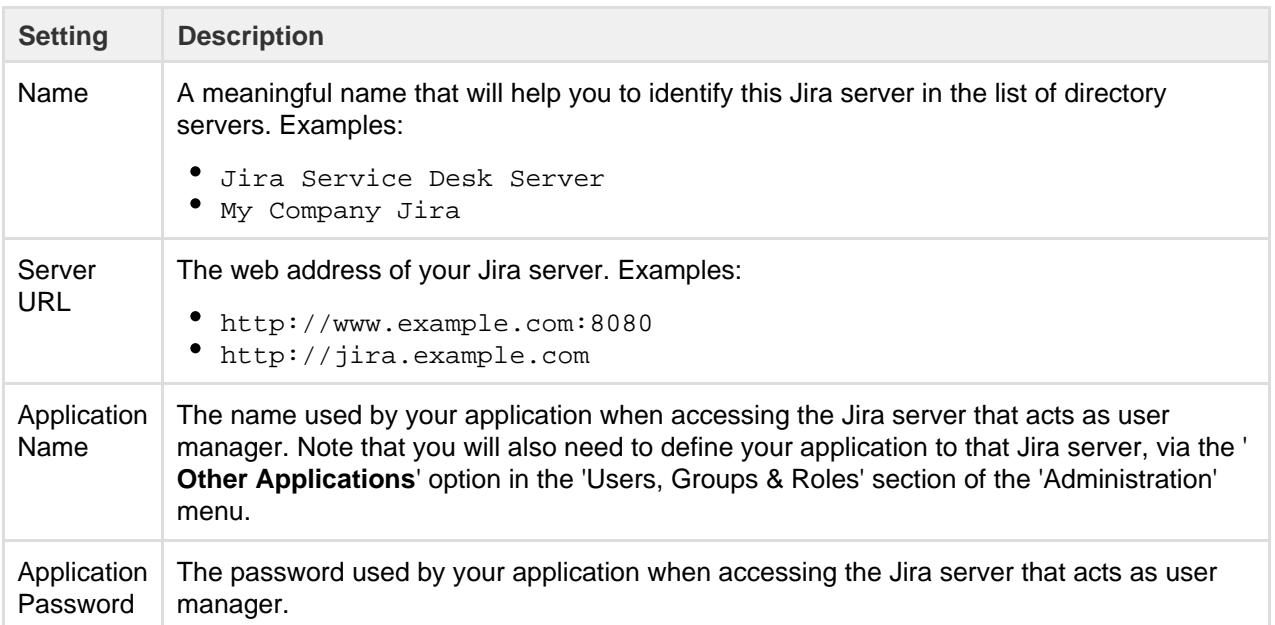

#### **Jira Permissions**

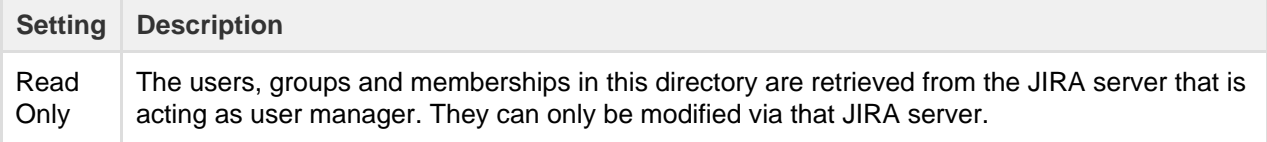

**Advanced Jira Settings**

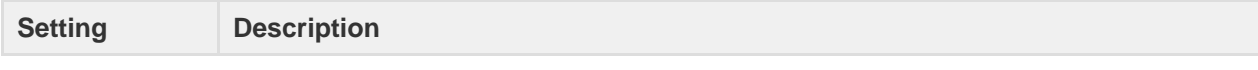

Created in 2018 by Atlassian. Licensed under a [Creative Commons Attribution 2.5 Australia License.](http://creativecommons.org/licenses/by/2.5/au/)

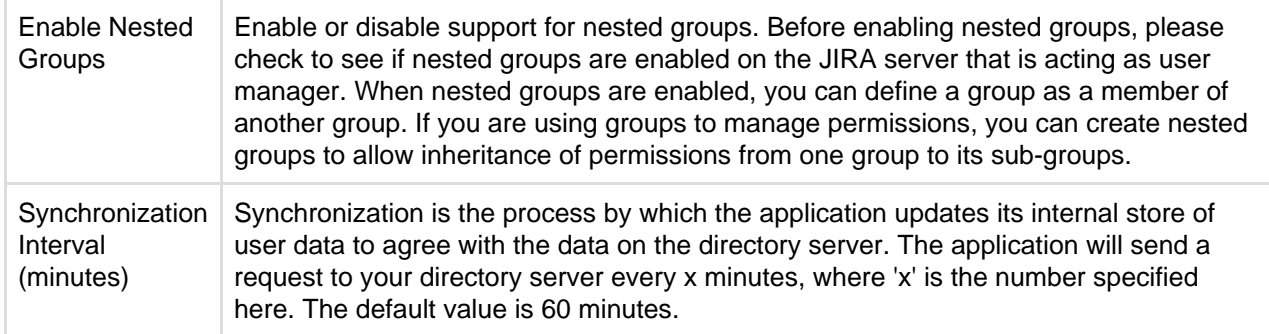

<span id="page-512-0"></span>**Diagrams of Some Possible Configurations**

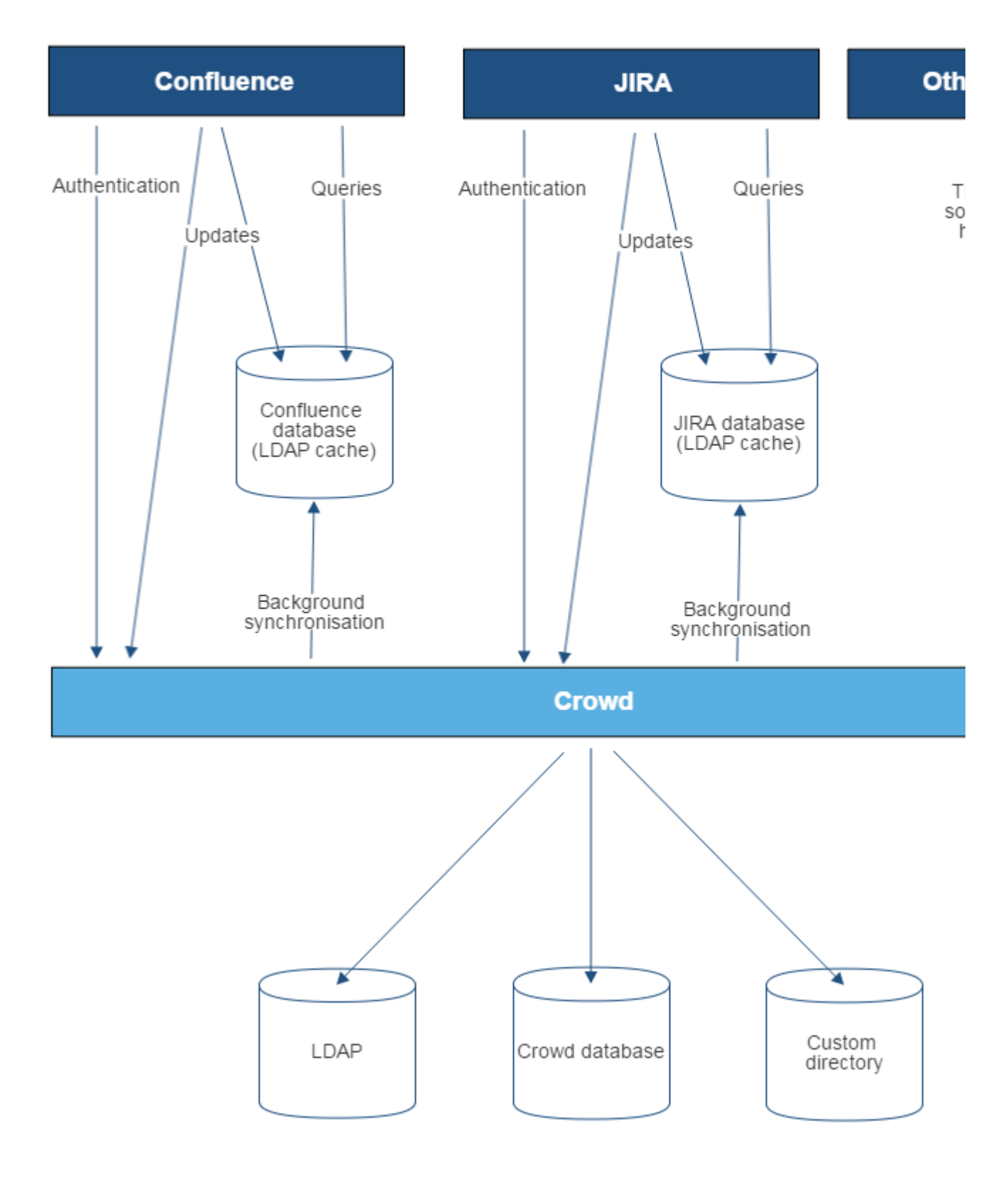

Diagram above: Confluence, JIRA and other applications connecting to Crowd for user management.

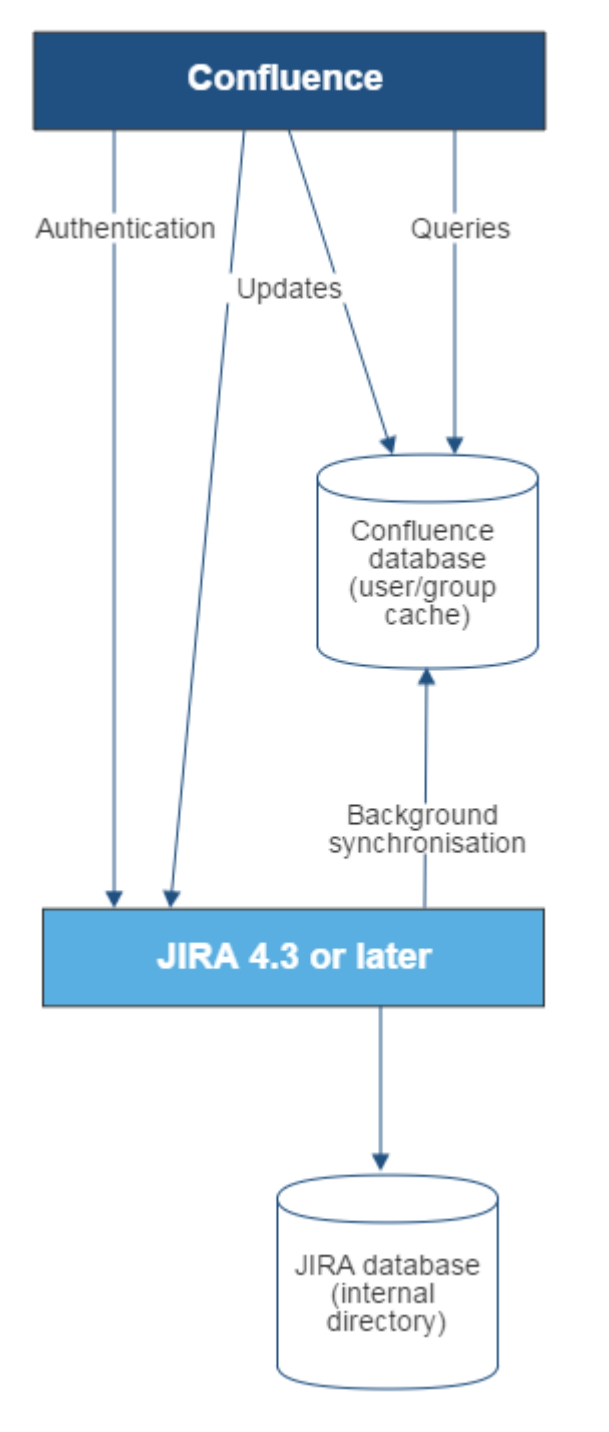

Diagram above: Confluence connecting to JIRA for user management.

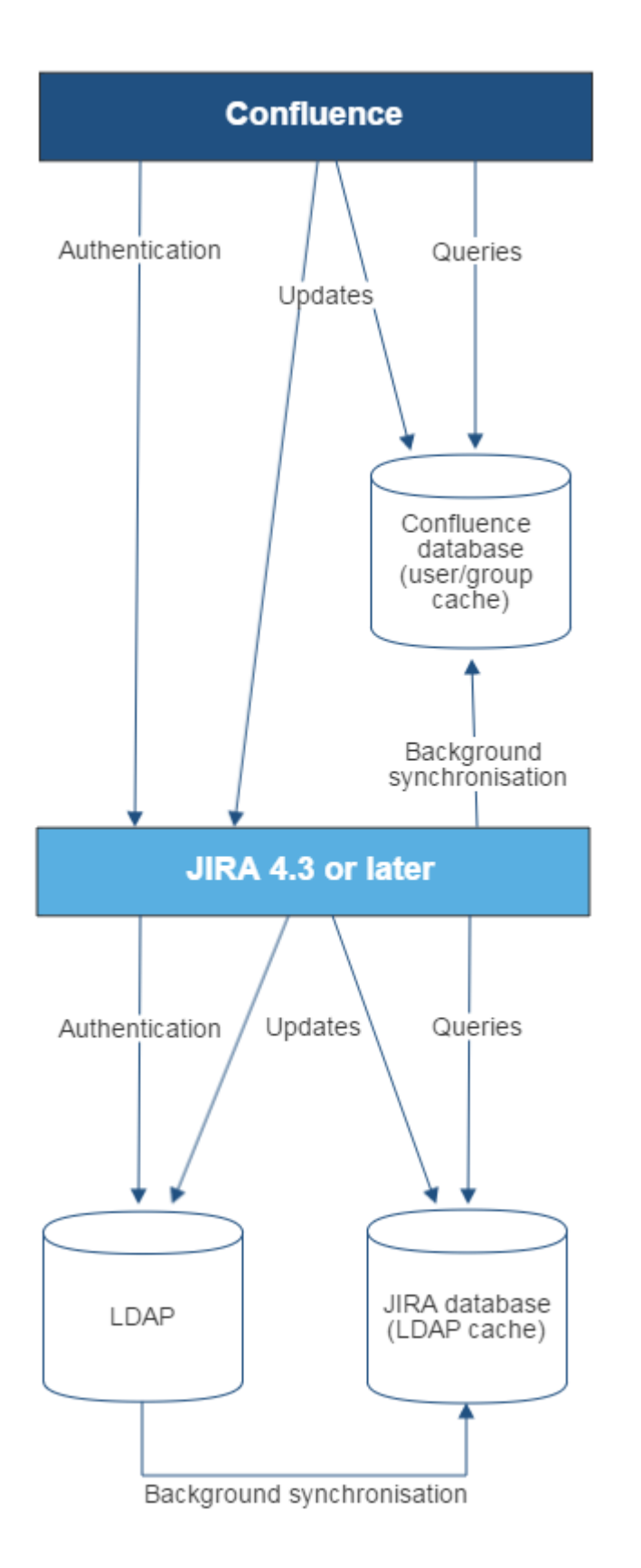

Diagram above: Confluence connecting to JIRA for user management, with JIRA in turn connecting to LDAP.

# <span id="page-515-0"></span>**Troubleshooting**

Below are some error messages you may encounter. If you run into problems, you should turn on WARN logging for the relevant class. See [Configuring Logging.](#page-739-0)

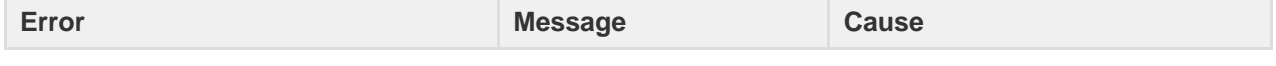

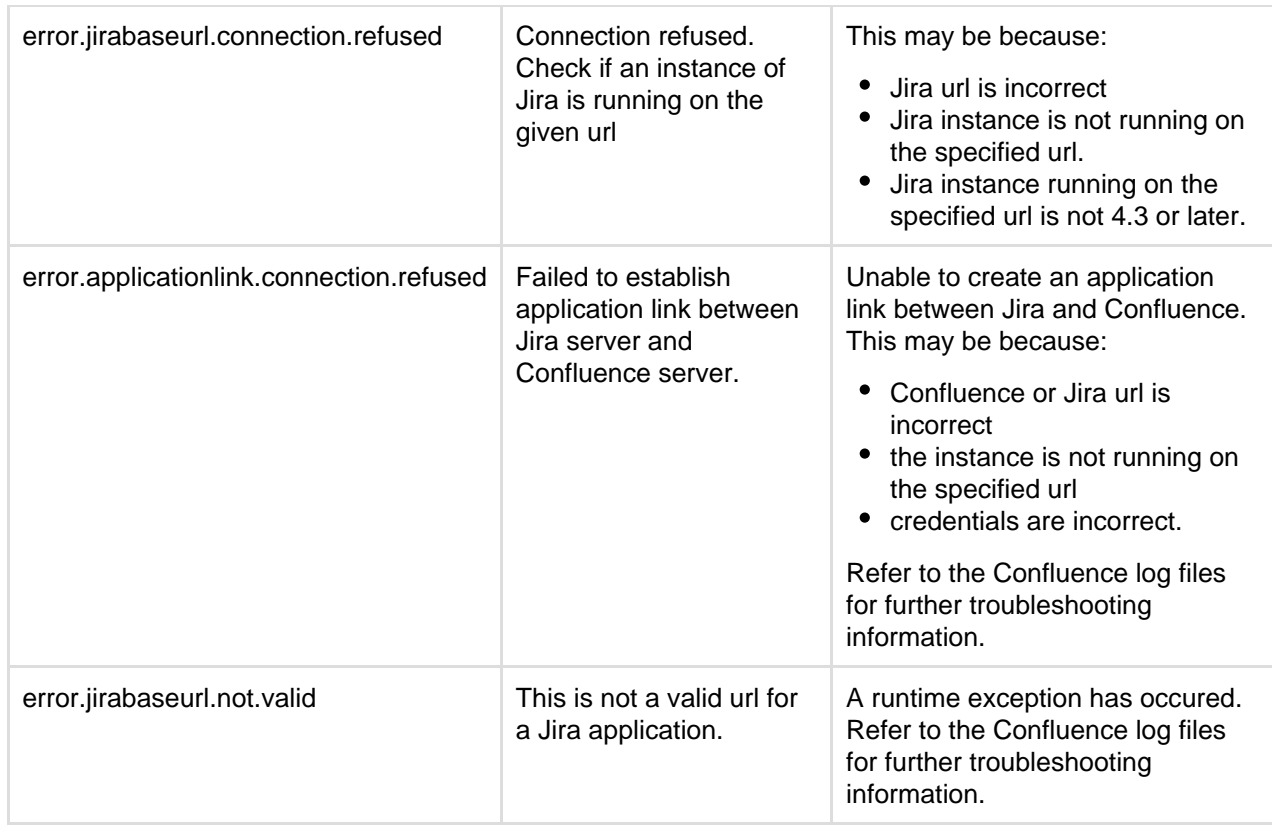

**Reverting from Crowd or Jira applications to Internal User Mana** 

If your Confluence site currently uses Crowd or a Jira application for user management, you can revert to internal user management as described below. If your Confluence instance has only a few users, it is easier to recreate the users and groups in Confluence manually. If you have a large number of users and groups, it is more efficient to migrate the relevant users and groups into the Confluence Internal directory.

> Both options provided below will reset the affected users' passwords. When done, be sure to notify them to use the 'Reset My Password' link on the Confluence log in page before they attempt to log in.

#### <span id="page-516-0"></span>**Option 1 – Manually Recreate Users and Groups in Confluence**

Use this option if you have only a few users and groups.

- 1. Log in to Confluence as a Confluence system administrator.
- 2. Go to the user directories administration screen and move the **internal** directory to the top of the list of directories, by clicking the arrows in the '**Order**' column.
- 3. Make sure that you have at least one user from the **internal** directory in each of the confluence-us ers and confluence-administrators groups.
- 4. Make sure that you have a username in the **internal** directory with Confluence system administrator permissions.
	- If you do not have such a user, add a new one now, and log out of Confluence.
	- Log back in as the user you just added, and go back to the user directories administration screen.
- 5. Disable the '**Atlassian Crowd**' directory.
- 6. Manually add the required users and groups in Confluence. They will be added to the internal directory, because you have moved it to the top of the list of directories.

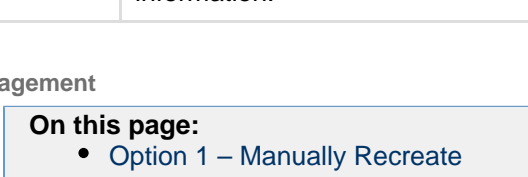

- [Users and Groups in Confluence](#page-516-0) • [Option 2 – Transfer Crowd/Jira](#page-517-0)
- [application Users and Groups to](#page-517-0) [the Confluence Database](#page-517-0)
- If you have assigned Confluence permissions to a group which exists in your Jira application, you must create a group in Confluence with the same name.
- If a user who exists in your Jira application has created content or has had permissions assigned to them in Confluence, you must also create that user in Confluence.
- 7. Add the users to the required groups.

<span id="page-517-0"></span>**Option 2 – Transfer Crowd/Jira application Users and Groups to the Confluence Database**

Use this option to migrate External Application (Crowd or Jira applications) users into the Confluence database. You need a knowledge of SQL to perform this task.

The SQL commands given below are tailored for **MySQL**. If you are using a database other than MySQL, you will need to modify the SQL to work in your database.

# **Step 1. Create Backups**

Creating backups is the only way to restore your data if something goes wrong.

- 1. From Confluence, create a full XML site backup including attachments.
- 2. Stop Confluence.
- 3. Make a backup copy of the Confluence home and installation directories.
- 4. Repeat the above steps for your External Application.
- 5. From your MySQL administration tool, create a database backup for the Crowd/Jira application and Confluence databases.

# **Step 2. Replace Confluence User Management**

Use the SQL below to move groups and users from your External Application to Confluence by transferring table content. The SQL provided is specific to MySQL and must be modifed for other databases. Find the IDs for your Directories

1. Run the following command and take note of the resulting number. It will be referenced throughout the following instructions as <Confluence Internal ID>.

```
select id from cwd_directory where directory_name='Confluence
Internal Directory';
```
2. From the User Directories administration page, find the name of the directory who's users/groups you want to move. Run the following command and take note of the resulting number. It will be referenced throughout the following instructions as <External Application ID>.

```
select id from cwd_directory where directory_name='<External
Directory Name>';
```
Move Groups to Confluence

1. It is possible that you have several groups in your Internal Directory that have the same name as groups in your External Application. To find these, run:

select distinct a.id, a.directory\_id, a.group\_name, d.directory\_name from cwd\_group a join cwd\_group b on a.group\_name=b.group\_name join cwd\_directory d on d.id=a.directory\_id where a.directory\_id != b.directory\_id;

a. If you have results from the previous query, for each of the group names that have duplicates, find the id for the group in the Confluence Internal Directory (<internal group id>) and the External Application (<external group id>). Run the following:

update cwd\_group\_attribute set group\_id=<internal group id>, directory id=<Confluence Internal Id> where group\_id=<external group id>; update cwd\_membership set child\_group\_id=<internal group id> where child\_group\_id=<external group id>; update cwd\_membership set parent\_id=<internal group id> where parent\_id=<external group id>; delete from cwd group where id=<external group id>;

2. Move all the groups in the External Application to the Confluence Internal Directory.

```
update cwd group set directory id=<Confluence Internal ID> where
directory_id=<External Application ID>;
```
Move Users to Confluence

1. It is possible that you have several users in your Internal Directory that have the same name as users in your External Application. To find these, run:

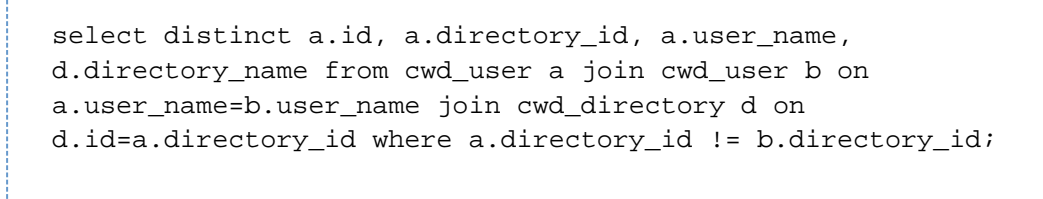

a. If you have results from the previous query, for each of the user names that have duplicates, find the id for the user in the Confluence Internal Directory (<internal user id>) and the External Application (<external user id>). Run the following:

update cwd membership set child user id=<internal user id> where child\_user\_id=<external user id>; update cwd user credential record set user id=<internal user id> where user\_id=<external user id>; update cwd\_user\_attribute set user\_id=<internal user id>, directory id=<Confluence Internal ID> where user\_id=<external user id>; delete from cwd\_user where id=<external user id>;

2. Move all the users in the External Application to the Confluence Internal Directory.

update cwd\_user set directory\_id=<Confluence Internal ID> where directory\_id=<External Application ID>;

Delete the External Application directory

- 1. You need to change the order of your directories so that the Internal directory is at the top, and active.
	- a. If you have only two directories the Internal and the External Application directory you are deleting, then do the following:

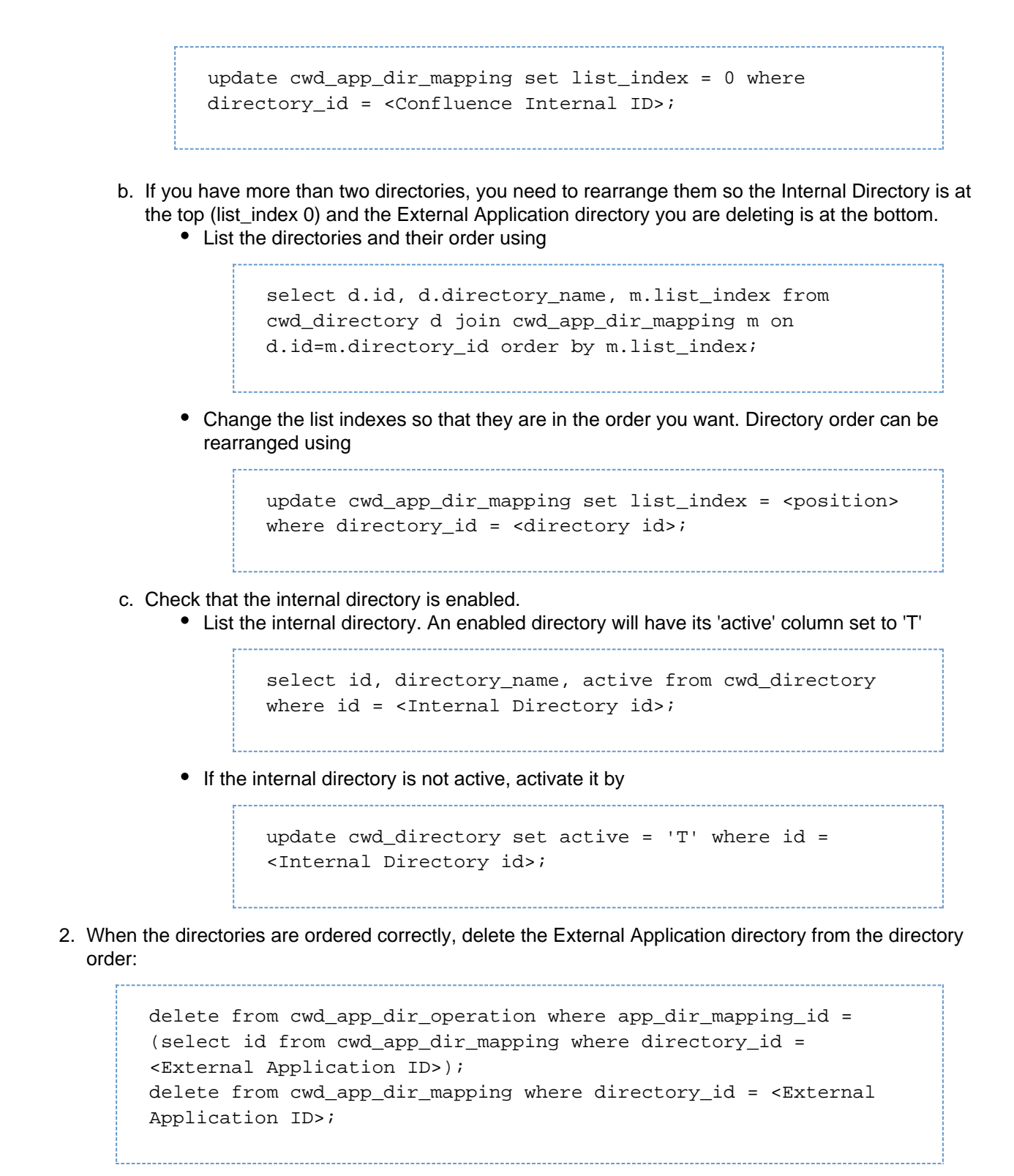

3. The External Application directory is referenced in several other tables in the database. You need to remove the remaining references to it:

```
delete from cwd_directory_attribute where directory_id=<External
Application ID>;
delete from cwd_directory_operation where directory_id=<External
Application ID>;
```
4. All references to the External Directory should now have been removed. Delete the directory using:

Created in 2018 by Atlassian. Licensed under a [Creative Commons Attribution 2.5 Australia License.](http://creativecommons.org/licenses/by/2.5/au/)

delete from cwd\_directory where id = <External Application ID>;

Reset passwords

1. All users who were in the External Directory you deleted, including admins, will be unable to log in. Their passwords need to be reset by choosing the 'Forgot your password?' link on the login page. Alternatively, use the instructions at [Restore Passwords To Recover Admin User Rights](#page-466-0) to reset the administrator password, then set the users' passwords for them via the Manage Users page in the administration screen.

### <span id="page-520-0"></span>**Managing Multiple Directories**

This page describes what happens when you have defined more than one user directory in Confluence. For example, you may have an internal directory and you may also connect to an LDAP directory server and/or other types of user directories. When you connect to a new directory server, you also need to define the **directory order**.

**Avoid duplicate usernames across directories**. If you are connecting to more than one user directory, we recommend that you ensure the usernames are unique to one directory. For example, we do not recommend that you have a user jsmith in both 'Directory1' and 'Directory2'. The reason is the potential for confusion, especially if you swap the order of the directories. Changing the directory order can change the user that a given username refers to.

#### **On this page:**

- [Overview](#page-520-1)
- [Configuring the Directory Order](#page-520-2)
- [Effect of Directory Order](#page-520-3)
	- [Login](#page-520-4)
	- [Permissions](#page-521-0)
	- [Updating Users and groups](#page-522-0)

#### <span id="page-520-1"></span>**Overview**

Here is a summary of how the directory order affects the processing:

- The order of the directories is the order in which they will be searched for users and groups.
- Changes to users and groups will be made only in the first directory where the application has permission to make changes.

#### <span id="page-520-2"></span>**Configuring the Directory Order**

You can change the order of your directories as defined to Confluence. Select '**User Directories**' from the Confluence Administration Console and click the blue up- and down-arrows next to each directory.

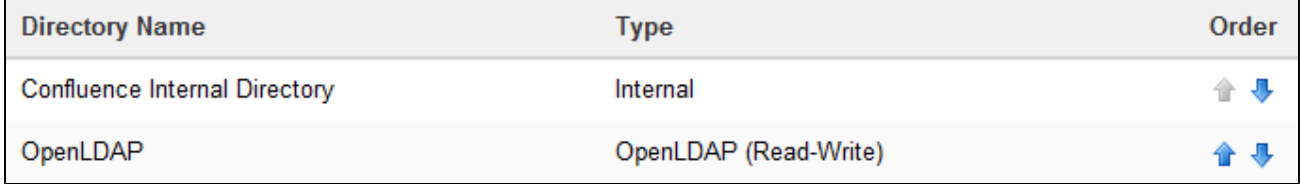

Notes:

- Please read the rest of this page to understand what effect the directory order will have on authentication (login) and permissions in Confluence, and what happens when you update users and groups in Confluence.
- Before you move an external directory above Confluence's internal directory, make sure you (and your admin users) are members of a group called confluence-administrators in your external directory or you may accidentally lock yourself out of the Confluence admin console.

#### <span id="page-520-3"></span>**Effect of Directory Order**

<span id="page-520-4"></span>This section summarizes the effect the order of the directories will have on login and permissions, and on the updating of users and groups.

### **Login**

The directory order is significant during the authentication of the user, in cases where the same user exists in multiple directories. When a user attempts to log in, the application will search the directories in the order specified, and will use the credentials (password) of the *first occurrence of the user* to validate the login attempt.

#### <span id="page-521-0"></span>**Permissions**

#### **Aggregating membership (default)**

The directory order **is not** significant when granting the user permissions based on group membership as Confluence uses an aggregating membership scheme by default. If the same username exists in more than one directory, the application will aggregate (combine) group membership from all directories where the username appears.

Example:

- You have connected two directories: The Customers directory and the Partners directory.
- The Customers directory is first in the directory order.
- A username ismith exists in both the Customers directory and the Partners directory.
- The user jsmith is a member of group G1 in the Customers directory and group G2 in the Partners directory.
- The user jsmith will have permissions based on membership of both G1 and G2 regardless of the directory order.

For administrators upgrading to Confluence 5.7 or later:

How group memberships are determined for users that belong to multiple user directories (such as LDAP, Active Directory, Crowd) changed in Confluence 5.7. Group memberships are now aggregated from all direct ories, not the first one the user appears in. In most cases, this change will have no impact as users generally only exist in one directory, or their memberships are correctly synchronized between user directories. In some rare cases, where group memberships are out of synch, the change may lead to users gaining permissions to view spaces and pages (if they are a member a group in a user directory that was previously being ignored by Confluence).

Here's an example scenario...

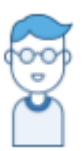

This is Issac. Something went wrong a while ago, so he's got the same username in two user directories, but belongs to different groups.

Right now, the user directories in his organization's Confluence site look like this:

# Confluence User Directories

**Active Directory** Confluence internal directory

and Issac's group memberships in each directory looks like this:

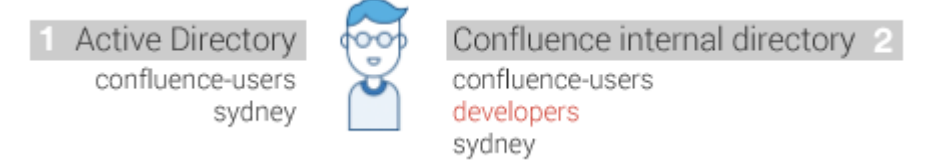

## The 'Dev Team' page is restricted to the developers group.

- In Confluence 5.6 and earlier, Issac couldn't see this page as we determined his group membership from Active Directory - because it's the first directory in the list it had the highest priority.
- In Confluence 5.7 and beyond, Issac will see the page because we determine his group

membership from all directories, not just the highest one.

To Confluence his group membership looks like this:

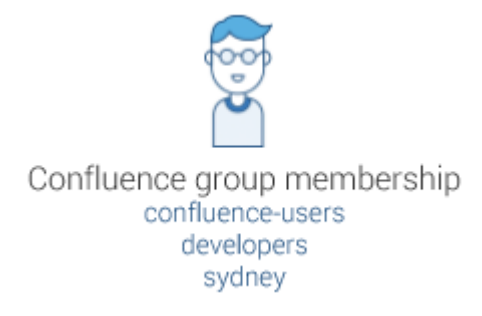

This means after the 5.7 upgrade he can see any pages and spaces that are restricted to the 'developers' group.

#### **Non-aggregating membership**

It is possible to use the REST API to tell Confluence to use a non-aggregating membership scheme as follows:

Turning on non-aggregating membership...

The REST resource supported JSON and XML. You'll need to be a system administrator and logged in to do this.

```
# To GET the current setting
curl -H 'Accept: application/json' -u <username>
<base-url>/rest/crowd/latest/application
# To PUT the setting
curl -H 'Content-type: application/json' -X PUT -d
'{"membershipAggregationEnabled":true}' -u <username>
<base-url>/rest/crowd/latest/application
```
If you've chosen non-aggregating membership, the directory order is significant. If the same username exists in more than one directory, the application will look for group membership only in the first directory where the username appears, based on the directory order.

Example:

- You have connected two directories: The Customers directory and the Partners directory.
- The Customers directory is first in the directory order.
- A username jsmith exists in both the Customers directory and the Partners directory.
- The user jsmith is a member of group G1 in the Customers directory and group G2 in the Partners directory.
- The user jsmith will have permissions based on membership of G1 only, not G2.

#### <span id="page-522-0"></span>**Updating Users and groups**

If you update a user or group via the application's administration screens, the update will be made in the first directory where the application has write permissions.

Example 1:

- You have connected two directories: The Customers directory and the Partners directory.
- The application has permission to update both directories.
- The Customers directory is first in the directory order.
- A username jsmith exists in both the Customers directory and the Partners directory.
- You update the email address of user jsmith via the application's administration screens.
- The email address will be updated in the Customers directory only, not the Partners directory.

# Example 2:

- You have connected two directories: A read/write LDAP directory and the internal directory.
- The LDAP directory is first in the directory order.
- All new users will be added to the LDAP directory. It is not possible to add a new user to the internal directory.

# RELATED TOPICS

# [Configuring User Directories](#page-481-0)

- [Configuring the Internal Directory](#page-482-0)
- [Connecting to an LDAP Directory](#page-483-0)
- [Connecting to an Internal Directory with LDAP Authentication](#page-502-0)
- [Connecting to Crowd or Jira for User Management](#page-508-1)
- [Managing Multiple Directories](#page-520-0)
- [Managing Nested Groups](#page-523-0)
- [Synchronizing Data from External Directories](#page-525-0)
- [Diagrams of Possible Configurations for User Management](#page-527-0)
- [User Management Limitations and Recommendations](#page-533-0)
- [Requesting Support for External User Management](#page-537-0)
- [Disabling the Built-In User Management](#page-539-0)

# <span id="page-523-0"></span>**Managing Nested Groups**

Some directory servers allow you to define a group as a member of another group. Groups in such a structure are called *nested groups*. Nested groups simplify permissions by allowing sub-groups to inherit permissions from a parent group.

This page describes how Confluence handles nested groups that exist in one or more of your directory servers.

# <span id="page-523-1"></span>**Enabling Nested Groups**

You can enable or disable support for nested groups on each directory individually. Go to the '**User Directories**' section of the Confluence Administration Console, **edit** the directory and select '**Enable Nested Groups'**. See [Configuring User](#page-481-0) [Directories](#page-481-0).

Notes:

- Before enabling nested groups for a specific directory type in Confluence, please make sure that your directory server supports nested groups.
- Please read the rest of this page to understand what effect nested groups will have on authentication (login) and permissions in Confluence, and what happens when you update users and groups in Confluence.
- You can't edit the directory you are currently logged in via. This means that in most cases you need to log in with an administrator account stored in the internal directory.

# <span id="page-523-2"></span>**Effect of Nested Groups**

# **On this page:**

- [Enabling Nested Groups](#page-523-1)
- [Effect of Nested Groups](#page-523-2)
	- [Login](#page-523-3)
		- [Permissions](#page-524-0)
		- [Viewing lists of group](#page-524-1) [members](#page-524-1)
		- [Adding and updating group](#page-524-2)
- [membership](#page-524-2) • [Examples](#page-524-3)
	- [Example 1: User is member](#page-524-4) [of sub-group](#page-524-4)
	- [Example 2: Sub-groups as](#page-524-5) [members of the](#page-524-5)
	- [jira-developers group](#page-524-5)
- [Notes](#page-525-1)

# **Related pages:**

[Configuring User Directories](#page-481-0)

<span id="page-523-3"></span>This section explains how nested groups affect logging in, permissions, and viewing and updating users and groups.

#### **Login**

When a user logs in, they can access the application if they belong to an authorized group or any of its sub-groups.

#### <span id="page-524-0"></span>**Permissions**

The user can access a function if they belong to a group that has the necessary permissions, or if they belong to any of its sub-groups.

#### <span id="page-524-6"></span><span id="page-524-1"></span>**Viewing lists of group members**

If you ask to view the members of a group, you will see all users who are members of the group and all users belonging its sub-groups, consolidated into one list. We call this a flattened list.

You can't view or edit the nested groups themselves, or see that one group is a member of another group.

<span id="page-524-2"></span>**Adding and updating group membership**

If you add a user to a group, the user is added to the named group and not to any other groups.

If you try to remove a user from a [flattened](#page-524-6) list, the following will happen:

- If the user is a member of the top group in the hierarchy of groups in the flattened list, the user is removed from the top group.
- Otherwise, you see an error message stating that the user is not a direct member of the group.

#### <span id="page-524-3"></span>**Examples**

#### <span id="page-524-4"></span>**Example 1: User is member of sub-group**

Imagine the following two groups exist in your directory server:

- staff
- marketing

#### Memberships:

- The **marketing** group is a member of the **staff** group.
- User **jsmith** is a member of **marketing.**

You will see that **jsmith** is a member of both **marketing** and **staff**. You will not see that the two groups are nested. If you assign permissions to the **staff** group, then **jsmith** will get those permissions.

<span id="page-524-5"></span>**Example 2: Sub-groups as members of the jira-developers group**

In an LDAP directory server, we have the groups **engineering-group** and **techwriters-group**. We want to grant both groups developer-level access to the JIRA. We will have a group called **jira-developers** that has developer-level access.

- Add a group called **jira-developers**.
- Add the **engineering-group** as a sub-group of **jira-developers**.
- Add the **techwriters-group** as a sub-group of **jira-developers**.

Group memberships are now:

- **jira-developers** sub-groups: **engineering-group**, **techwriters-group**
- **engineering-group** sub-groups: **dev-a**, **dev-b**; users: **pblack**
- **dev-a** users: **jsmith**, **sbrown**
- **dev-b** users: **jsmith**, **dblue**
- **techwriters-group** users: **rgreen**

When the JIRA application requests a list of users in the **jira-developers** group, it receives the following list:

- **pblack**
- **jsmith**
- **sbrown**
- **dblue**

**rgreen**

Diagram: Sub-groups as members of the **jira-developers** group

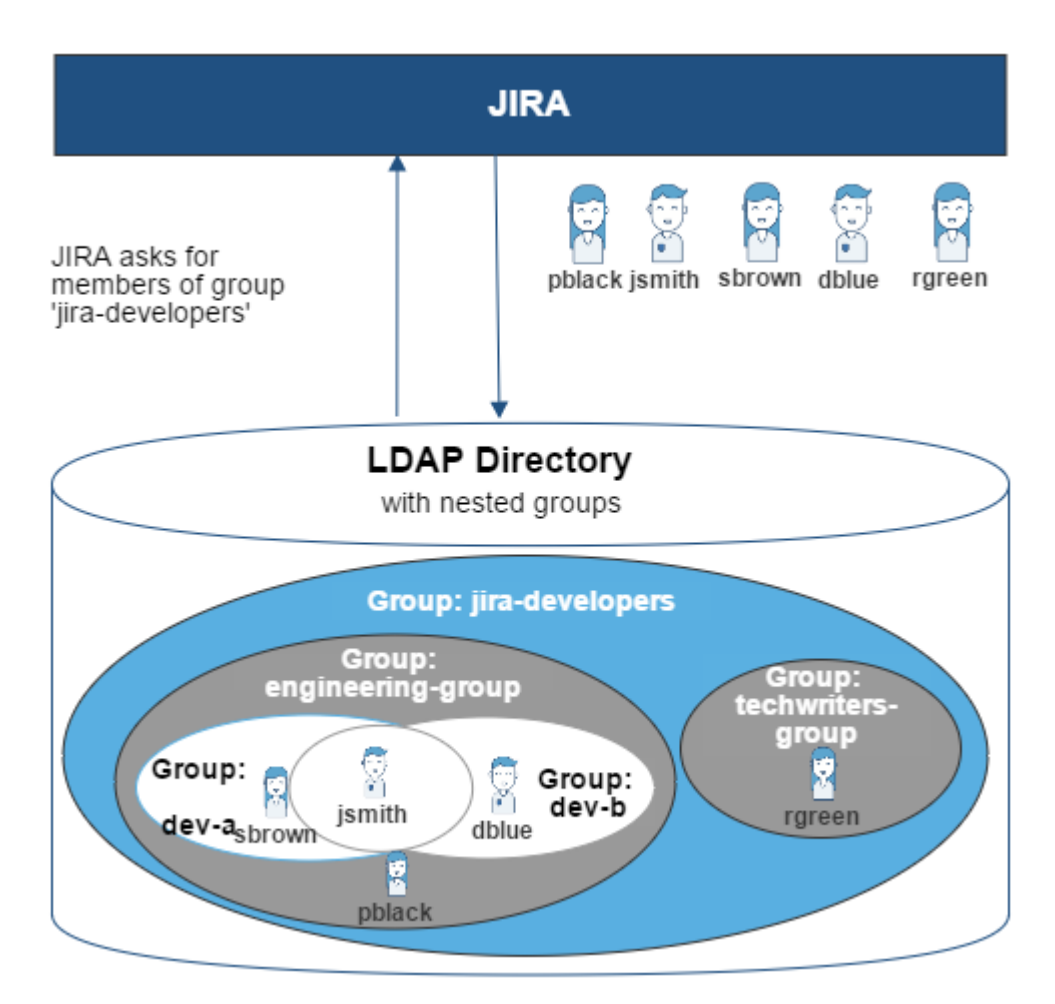

#### <span id="page-525-1"></span>**Notes**

- **Possible impact on performance.** Enabling nested groups may result in slower user searches.
- **Definition of nested groups in LDAP.** In an LDAP directory, a nested group is a child group entry whose DN (Distinguished Name) is referenced by an attribute contained within a parent group entry. For example, a parent group **Group One** might have an objectClass=group attribute and one or more member=DN attributes, where the DN can be that of a user or that of a group elsewhere in the LDAP tree:

member=CN=John Smith,OU=Users,OU=OrgUnitA,DC=sub,DC=domain member=CN=Group Two,OU=OrgUnitBGroups,OU=OrgUnitB,DC=sub,DC=domain

<span id="page-525-0"></span>**Synchronizing Data from External Directories**

For certain directory types, Confluence stores a cache of directory information (users and groups) in the application database, to ensure fast recurrent access to user and group data. A synchronization task runs periodically to update the internal cache with changes from the external directory.

#### **On this page:**

- [Affected Directory Types](#page-526-0)
- [How it Works](#page-526-1)
- [Finding the Time Taken to](#page-526-2) **[Synchronize](#page-526-2)**
- [Manually Synchronizing the Cache](#page-526-3)
- [Configuring the Synchronization](#page-527-1) [Interval](#page-527-1)

#### **Related pages:**

[Configuring User Directories](#page-481-0)

### <span id="page-526-0"></span>**Affected Directory Types**

Data caching and synchronization apply to the following user directory types:

- **LDAP** (Microsoft Active Directory and all supported LDAP directories) where permissions are set to **re ad only**.
- **LDAP** (Microsoft Active Directory and all supported LDAP directories) where permissions are set to **re ad only, with local groups**.
- **LDAP** (Microsoft Active Directory and all supported LDAP directories) where permissions are set to **re ad/write**.
- **Atlassian Crowd**.
- **Atlassian JIRA**.

Data caching and synchronization do not occur for the following user directory types:

- **Internal Directory with LDAP Authentication**.
- **Internal Directory**.

#### <span id="page-526-1"></span>**How it Works**

Here is a summary of the caching functionality:

- The caches are held in the application database.
- When you connect a new external user directory to the application, a synchronization task will start running in the background to copy all the required users, groups and membership information from the external directory to the application database. This task may take a while to complete, depending on the size and complexity of your user base.
- Note that a user will not be able to log in until the synchronization task has copied that user's details into the cache.
- A periodic synchronization task will run to update the database with any changes made to the external directory. The default synchronization interval, or polling interval, is one hour (60 minutes). You can change the synchronization interval on the directory configuration screen.
- You can manually synchronize the cache if necessary.
- If the external directory permissions are set to read/write: Whenever an update is made to the users, groups or membership information via the application, the update will also be applied to the cache and the external directory immediately.
- All authentication happens via calls to the external directory. When caching information from an external directory, the application database does not store user passwords.
- All other queries run against the internal cache.

#### <span id="page-526-2"></span>**Finding the Time Taken to Synchronize**

The '**User Directories**' screen shows information about the last synchronization operation, including the length of time it took.

#### <span id="page-526-3"></span>**Manually Synchronizing the Cache**

You can manually synchronize the cache by clicking '**Synchronize**' on the '**User Directories**' screen. If a synchronization operation is already in progress, you cannot start another until the first has finished.

### Screen snippet: User directories, showing information about synchronization

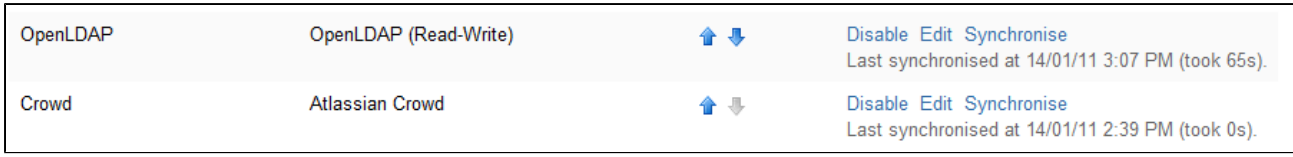

### <span id="page-527-1"></span>**Configuring the Synchronization Interval**

Note: The option to configure the synchronization interval for Crowd and Jira directories is available in **Confl uence 3.5.3 and later**. Earlier versions of Confluence allow you to configure the interval for LDAP directories only.

You can set the '**Synchronization Interval**' on the directory configuration screen. The synchronization interval is the period of time to wait between requests for updates from the directory server.

The length you choose for your synchronization interval depends on:

- The length of time you can tolerate stale data.
- The amount of load you want to put on the application and the directory server.
- The size of your user base.

If you synchronize more frequently, then your data will be more up to date. The downside of synchronizing more frequently is that you may overload your server with requests.

If you are not sure what to do, we recommend that you start with an interval of 60 minutes (this is the default setting) and reduce the value incrementally. You will need to experiment with your setup.

### <span id="page-527-0"></span>**Diagrams of Possible Configurations for User Management**

The aim of these diagrams is to help people understand each directory type at a glance. We have kept the diagrams simple and conceptual, with just enough information to be correct.

Some things that we do **not** attempt to show:

- In most cases, we do not attempt to show that you can have multiple directory types mapped to Confluence at the same time. We illustrate that fact in just the first two LDAP diagrams.
- We have not included a diagram for Confluence's legacy connection to Jira database.
- We do not attempt to show all of the possible configurations and layered connections that are available now that you can use Jira as a directory manager.

# **On this page:**

- [Confluence Internal Directory](#page-527-2)
- [Confluence with Read/Write](#page-528-0) [Connection to LDAP](#page-528-0)
- [Confluence with Read-Only](#page-528-1) [Connection to LDAP, with Local](#page-528-1) **[Groups](#page-528-1)**
- [Confluence Internal Directory with](#page-529-0) [LDAP Authentication](#page-529-0)
- [Confluence with LDAP](#page-529-1) [Authentication, Copy Users on](#page-529-1) [First Login](#page-529-1)
- [Confluence Connecting to Jira](#page-530-0)
- [Confluence Connecting to Jira and](#page-531-0) [Jira Connecting to LDAP](#page-531-0)
- [Confluence and Jira Connecting to](#page-532-0) **[Crowd](#page-532-0)**

Related pages:

[Configuring User Directories](#page-481-0)

<span id="page-527-2"></span>**Confluence Internal Directory**

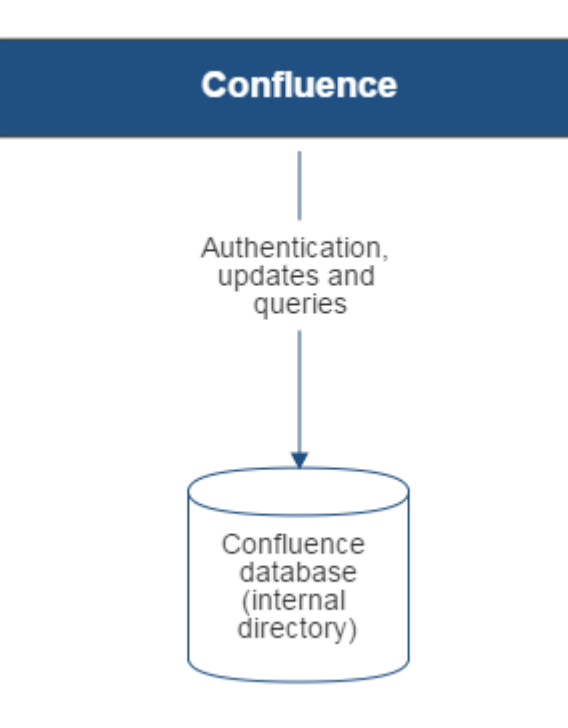

Diagram above: Confluence using its internal directory for user management.

**Confluence with Read/Write Connection to LDAP**

<span id="page-528-0"></span>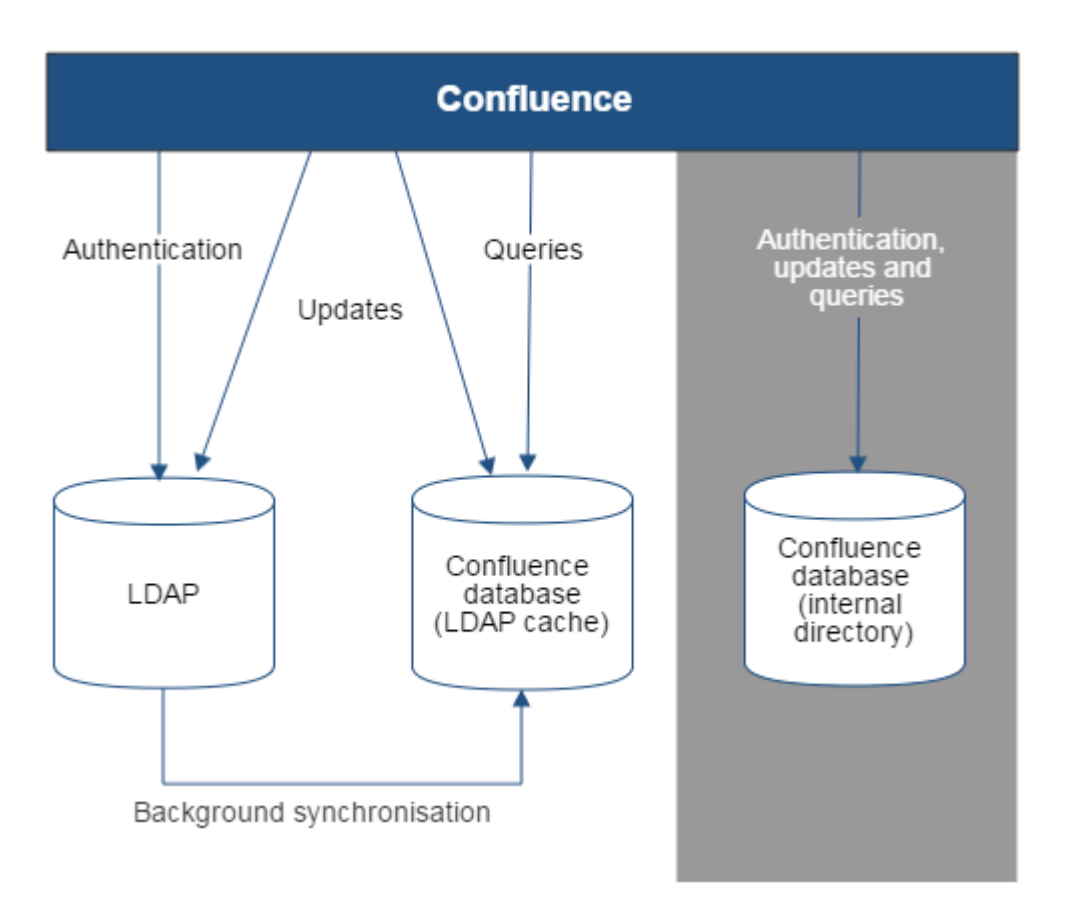

Diagram above: Confluence connecting to an LDAP directory.

<span id="page-528-1"></span>**Confluence with Read-Only Connection to LDAP, with Local Groups**

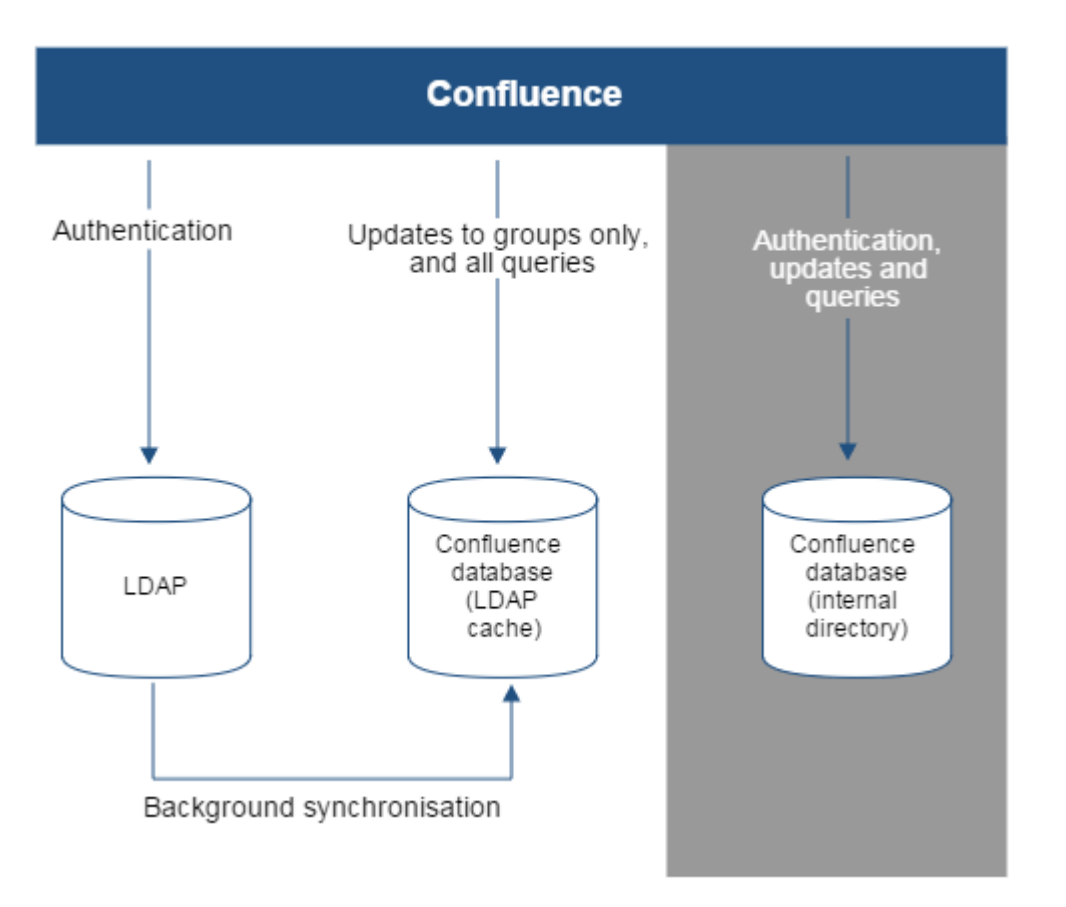

Diagram above: Confluence connecting to an LDAP directory with permissions set to read only and local groups.

#### **Confluence Internal Directory with LDAP Authentication**

<span id="page-529-0"></span>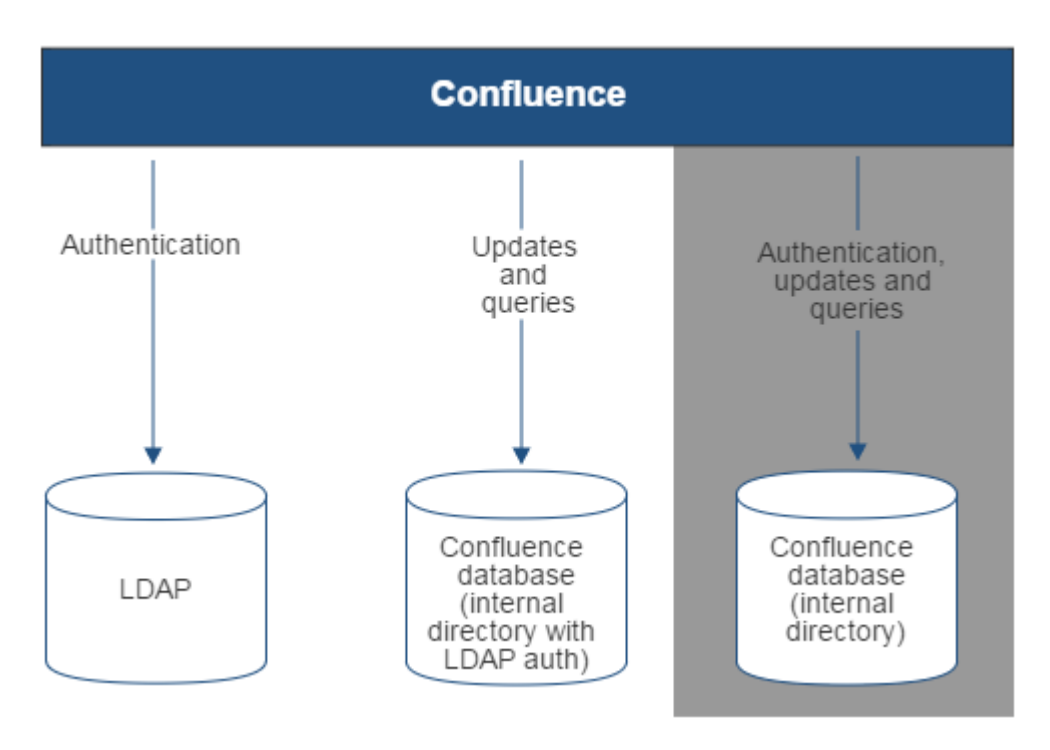

Diagram above: Confluence connecting to an LDAP directory for authentication only.

<span id="page-529-1"></span>**Confluence with LDAP Authentication, Copy Users on First Login**

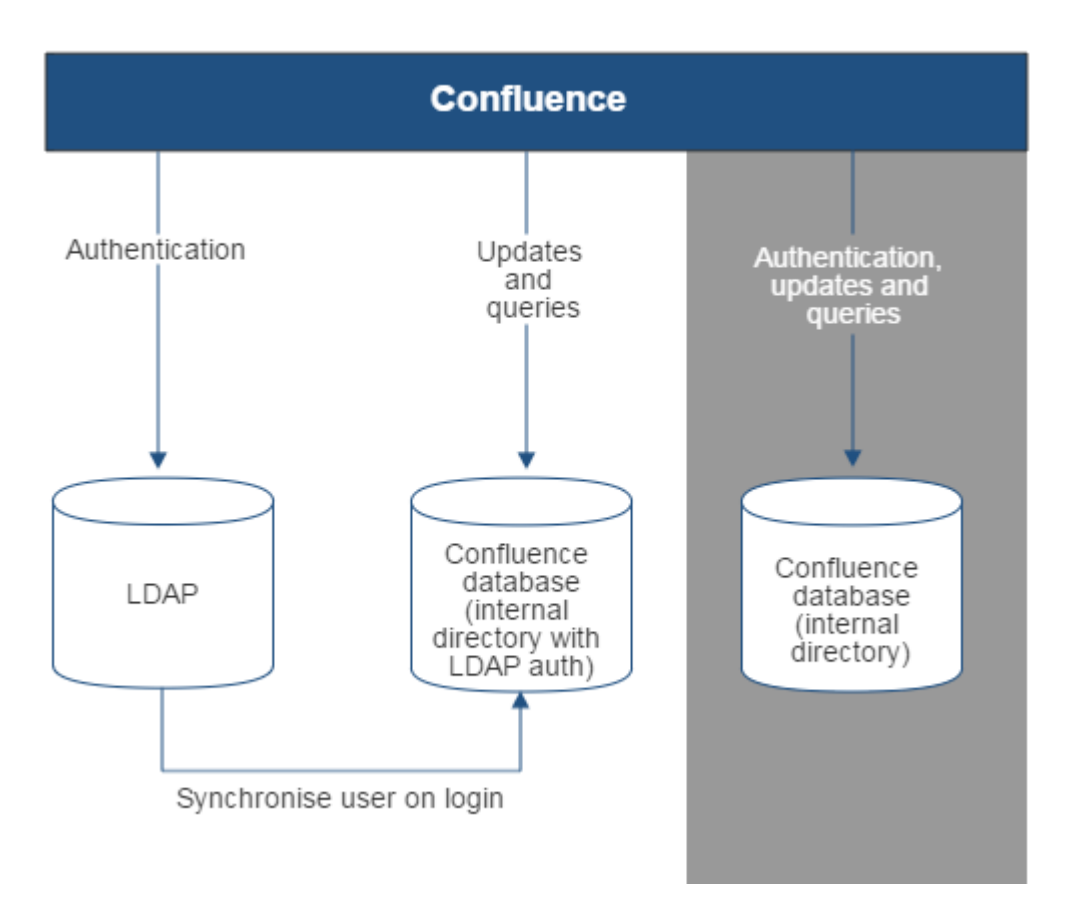

Diagram above: Confluence connecting to an LDAP directory for authentication only, with each user synchronized with the internal directory that is using LDAP authentication when they log in to Confluence.

<span id="page-530-0"></span>**Confluence Connecting to Jira**

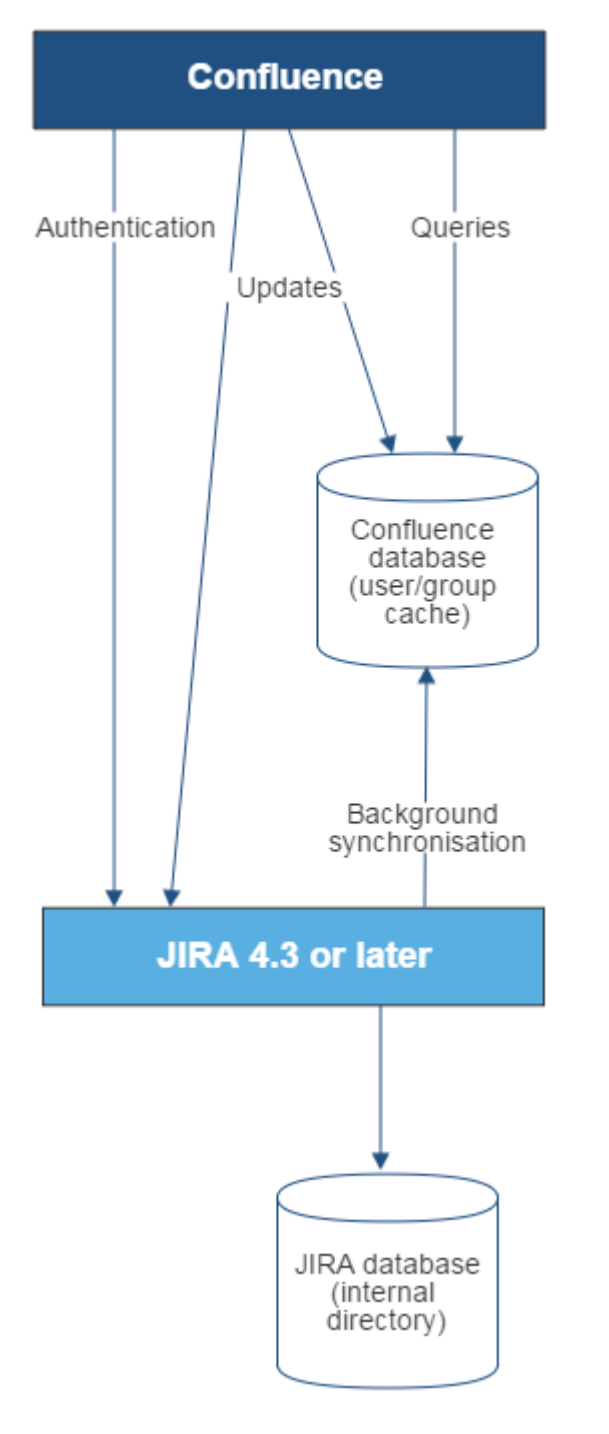

Diagram above: Confluence connecting to JIRA for user management.

<span id="page-531-0"></span>**Confluence Connecting to Jira and Jira Connecting to LDAP**

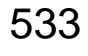

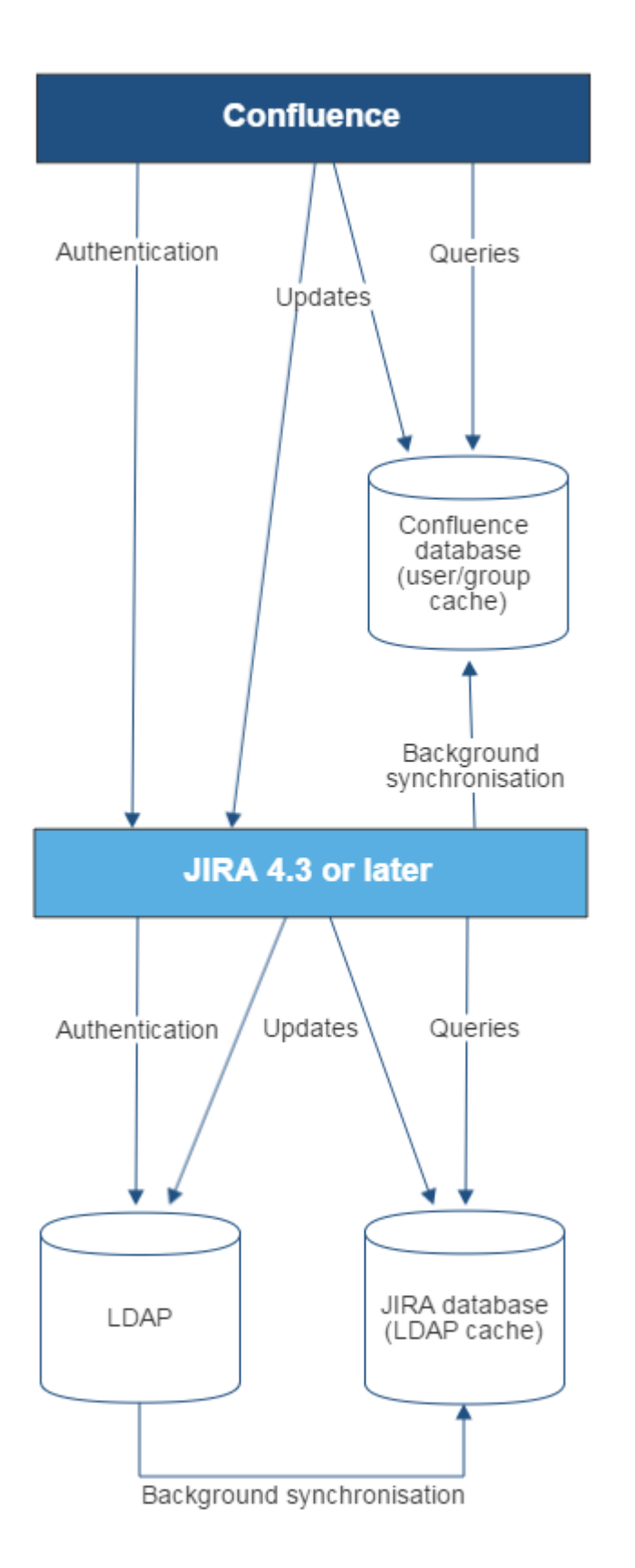

<span id="page-532-0"></span>Diagram above: Confluence connecting to JIRA for user management, with JIRA in turn connecting to LDAP. **Confluence and Jira Connecting to Crowd**

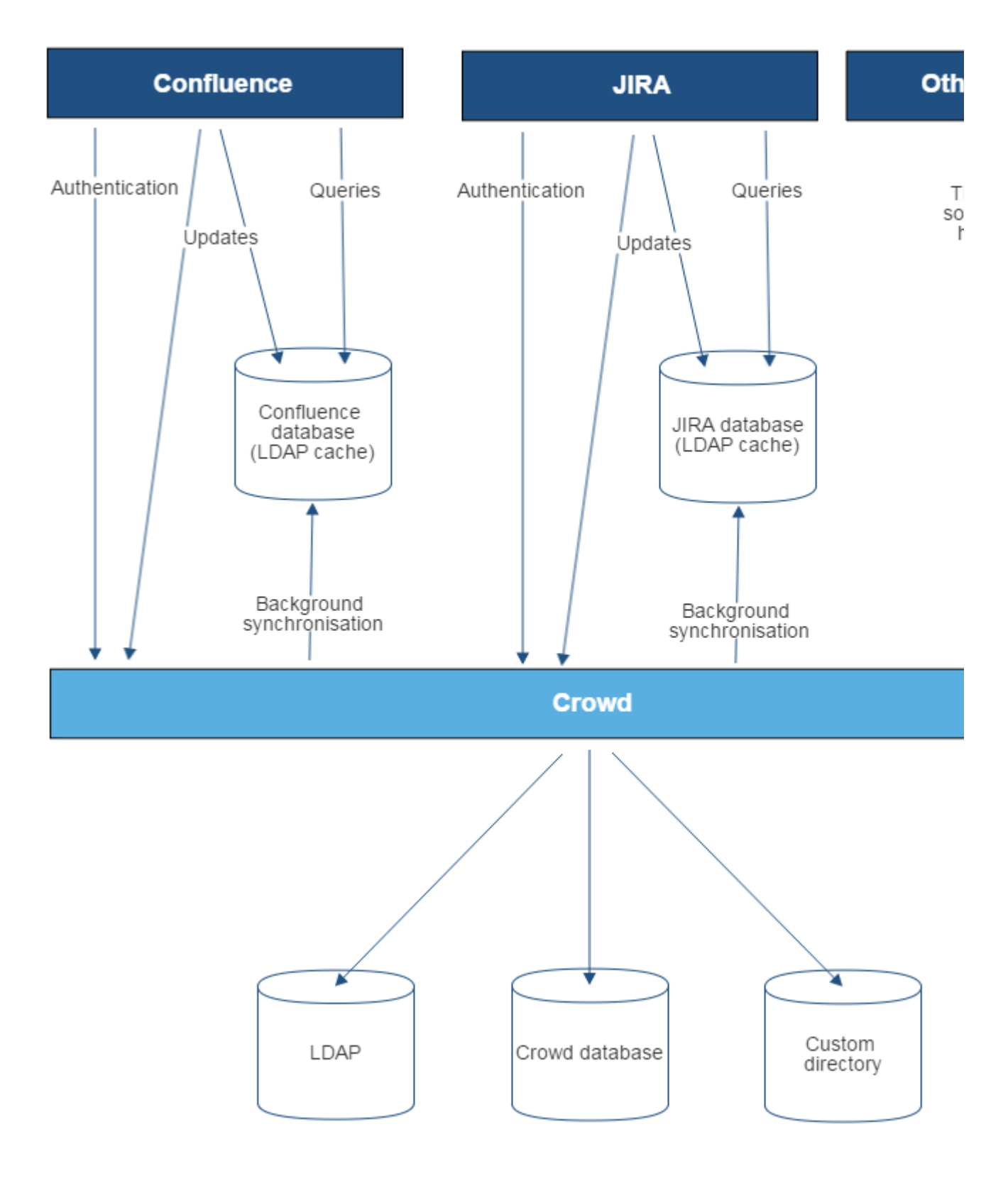

Diagram above: Confluence, JIRA and other applications connecting to Crowd for user management.

<span id="page-533-0"></span>**User Management Limitations and Recommendations**

This page describes the optimal configurations and limitations that apply to user management in Confluence.

<span id="page-533-1"></span>**General Recommendations**

- **Avoid duplicate usernames across directories**. If you are connecting to more than one user directory, we recommend that you ensure the usernames are unique to one directory. For example, we do not recommend that you have a user jsmith in both 'Directory1' and 'Directory2'. The reason is the potential for confusion, especially if you swap the order of the directories. Changing the directory order can change the user that a given username refers to.
- **Be careful when deleting users in remote directories**. If you are connecting to an LDAP directory, a Crowd directory or a Jira directory, please take care when deleting users from the remote directory. If you delete a user that is associated with data in Confluence, this will cause problems in Confluence.
- **Avoid hash, slash and question characters in usernames** - there is a known issue where users with #, ? or / in their username cannot create spaces. See

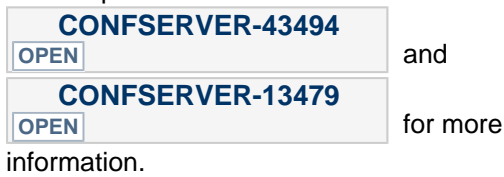

### **On this page:**

- [General Recommendations](#page-533-1)
- [Recommendations for Connecting](#page-534-0) [to LDAP](#page-534-0)
	- [Optimal Number of Users](#page-534-1) [and Groups in your LDAP](#page-534-1) **[Directory](#page-534-1)**
	- [Redundant LDAP is Not](#page-535-0) **[Supported](#page-535-0)**
	- [Specific Notes for](#page-535-1) [Connecting to Active](#page-535-1) **[Directory](#page-535-1)**
- [Recommendations for Connecting](#page-536-0) [to Jira for User Management](#page-536-0)
	- [Single Sign-On Across](#page-536-1) [Multiple Applications is Not](#page-536-1) **[Supported](#page-536-1)**
	- [Custom Application](#page-536-2) [Connectors are Not](#page-536-2) **[Supported](#page-536-2)**
	- [Custom Directories are Not](#page-536-3) **[Supported](#page-536-3)**
	- [Load on your JIRA instance](#page-536-4)
	- [JIRA Cloud applications not](#page-536-5) [supported](#page-536-5)
	- [Recommendations](#page-536-6)

## Related pages:

- [Connecting to an LDAP Directory](#page-483-0)
- [Connecting to Crowd or Jira for](#page-508-1) [User Management](#page-508-1)
- [Configuring User Directories](#page-481-0)

## <span id="page-534-0"></span>**Recommendations for Connecting to LDAP**

Please consider the following limitations and recommendations when connecting to an LDAP user directory.

#### <span id="page-534-1"></span>**Optimal Number of Users and Groups in your LDAP Directory**

The connection to your LDAP directory provides powerful and flexible support for connecting to, configuring and managing LDAP directory servers. To achieve optimal performance, a background synchronization task loads the required users and groups from the LDAP server into the application's database, and periodically fetches updates from the LDAP server to keep the data in step. The amount of time needed to copy the users and groups rises with the number of users, groups, and group memberships. For that reason, we recommended a maximum number of users and groups as described below.

This recommendation affects connections to LDAP directories:

- Microsoft Active Directory
- All other LDAP directory servers

The following LDAP configurations are **not** affected:

- Internal directories with LDAP authentication
- LDAP directories configured for 'Authentication Only, Copy User On First Login'

Please choose one of the following solutions, depending on the number of users, groups and memberships in your LDAP directory.

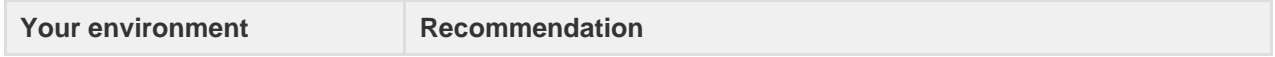

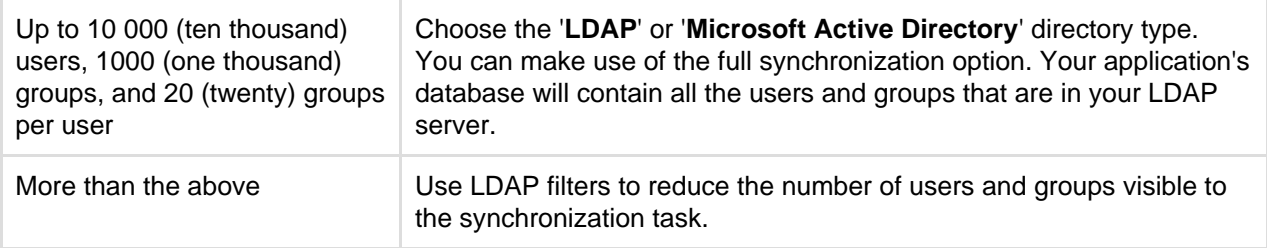

Our Test Results

We performed internal testing of synchronization with an AD server on our local network consisting of 10 000 users, 1000 groups and 200 000 memberships.

We found that the initial synchronization took about 5 minutes. Subsequent synchronizations with 100 modifications on the AD server took a couple of seconds to complete.

Please keep in mind that a number of factors come into play when trying to tune the performance of the synchronization process, including:

- **Size of userbase.** Use LDAP filters to keep this to the minimum that suits your requirements.
- **Type of LDAP server.** We currently support change detection in AD, so subsequent synchronizations are much faster for AD than for other LDAP servers.
- **Network topology.** The further away your LDAP server is from your application server, the more latent LDAP queries will be.
- **Database performance.** As the synchronization process caches data in the database, the performance of your database will affect the performance of the synchronization.
- **JVM heap size.** If your heap size is too small for your userbase, you may experience heavy garbage collection during the synchronization process which could in turn slow down the synchronization.

#### <span id="page-535-0"></span>**Redundant LDAP is Not Supported**

The LDAP connections do not support the configuration of two or more LDAP servers for redundancy (automated failover if one of the servers goes down).

#### <span id="page-535-1"></span>**Specific Notes for Connecting to Active Directory**

When the application synchronizes with Active Directory (AD), the synchronization task requests only the changes from the LDAP server rather than the entire user base. This optimizes the synchronization process and gives much faster performance on the second and subsequent requests.

On the other hand, this synchronization method results in a few limitations:

- 1. **Externally moving objects out of scope or renaming objects causes problems in AD.** If you move objects out of scope in AD, this will result in an inconsistent cache. We recommend that you do not use the external LDAP directory interface to move objects out of the scope of the sub-tree, as defined on the application's directory configuration screen. If you do need to make structural changes to your LDAP directory, manually synchronize the directory cache after you have made the changes to ensure cache consistency.
- 2. **Synchronizing between AD servers is not supported.** Microsoft Active Directory does not replicate the uSNChanged attribute across instances. For that reason, we do not support connecting to different AD servers for synchronization. (You can of course define multiple different directories, each pointing to its own respective AD server.)
- 3. **Synchronizing with AD servers behind a load balancer is not supported.** As with synchronizing between two different AD servers, Microsoft Active Directory does not replicate the uSNChanged attribute across instances. For that reason, we do not support connecting to different AD servers even when they are load balanced. You will need to select one server (preferably one that is local) to synchronize with instead of using the load balancer.
- 4. **You must restart the application after restoring AD from backup.** On restoring from backup of an AD server, the uSNChanged timestamps are reverted to the backup time. To avoid the resulting confusion, you will need to flush the directory cache after a Active Directory restore operation.
- 5. **Obtaining AD object deletions requires administrator access.** Active Directory stores deleted objects in a special container called cn=Deleted Objects. By default, to access this container you need

6. **The User DN used to connect to AD must be able to see the uSNChanged attribute.** The synchronization task relies on the uSNChanged attribute to detect changes, and so must be in the appropriate AD security groups to see this attribute for all LDAP objects in the subtree.

#### <span id="page-536-0"></span>**Recommendations for Connecting to Jira for User Management**

Please consider the following limitations and recommendations when connecting to a JIRA server for user management.

#### <span id="page-536-1"></span>**Single Sign-On Across Multiple Applications is Not Supported**

When you connect to a JIRA application for user management, you will not have single sign-on across the applications connected in this way. JIRA, when acting as a directory manager, does not support SSO.

#### <span id="page-536-2"></span>**Custom Application Connectors are Not Supported**

JIRA applications, Confluence, FishEye, Crucible and Bamboo can connect to a JIRA server for user management. Custom application connectors will need to use the new REST API.

#### <span id="page-536-3"></span>**Custom Directories are Not Supported**

Earlier versions of JIRA supported OSUser Providers. It was therefore possible write a special provider to obtain user information from any external user directory. This is no longer the case.

#### <span id="page-536-4"></span>**Load on your JIRA instance**

If your JIRA instance is already under high load, then using it as a User Server will increase that load.

#### <span id="page-536-5"></span>**JIRA Cloud applications not supported**

You cannot use JIRA Cloud applications to manage standalone users. Cloud users and users within your self-hosted Atlassian applications need to be managed separately.

#### <span id="page-536-6"></span>**Recommendations**

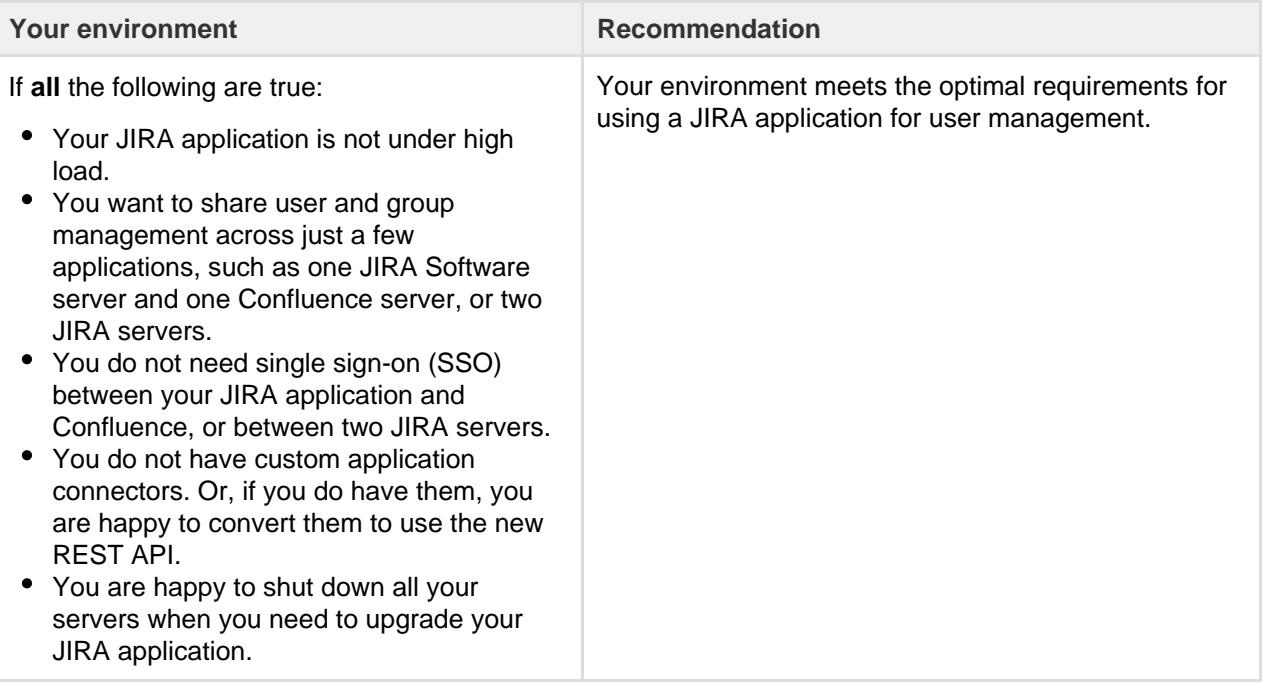

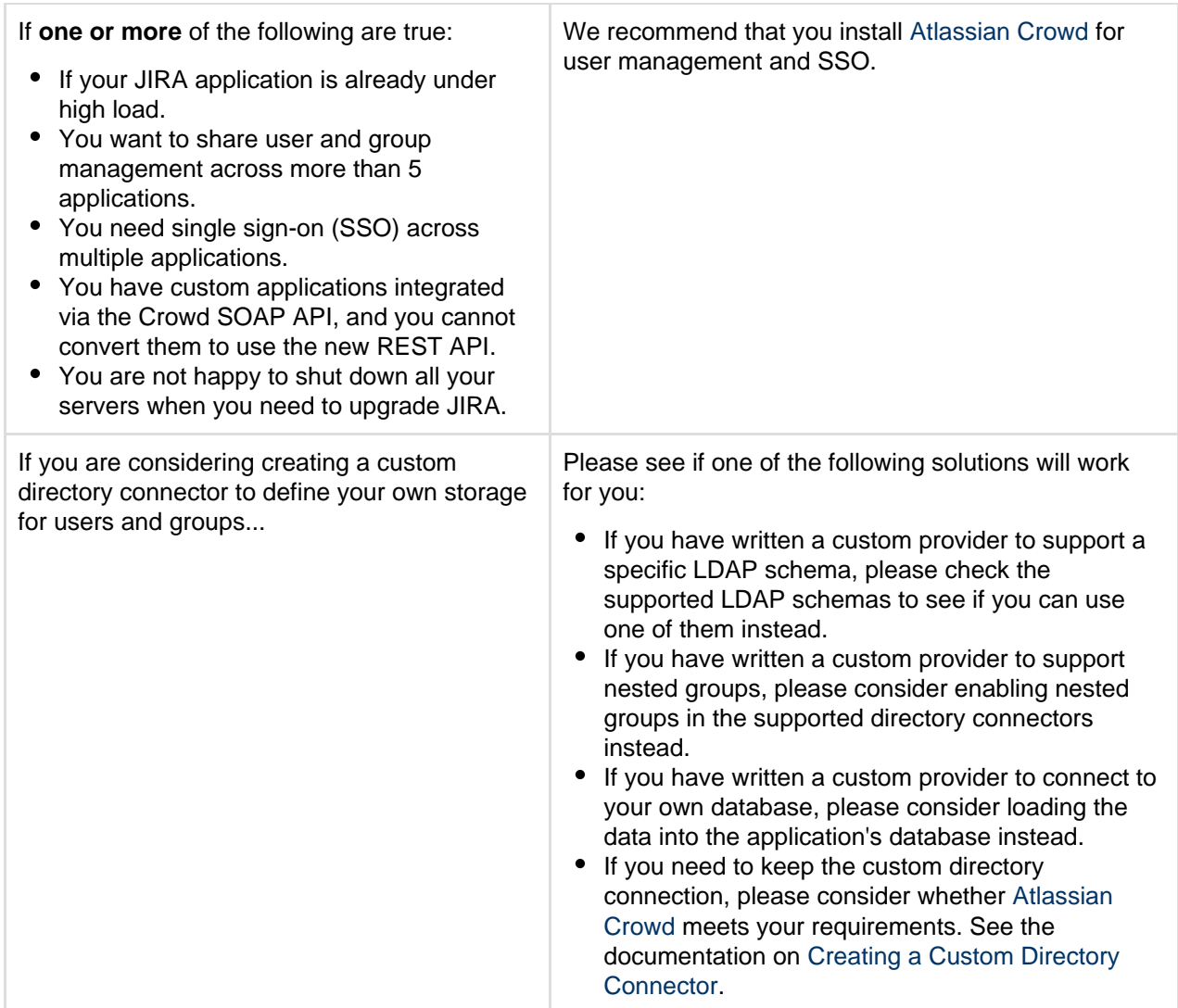

# <span id="page-537-0"></span>**Requesting Support for External User Management**

This page gives guidelines on how to request help from the Atlassian support team if you are having problems with external user management. External user management includes connections to Active Directory, other LDAP servers, Atlassian Crowd or a Jira application for user management. The information on this page is provided in addition to the more general page on [Troubleshooting Problems](https://confluence.atlassian.com/display/CONF68/Troubleshooting+Problems+and+Requesting+Technical+Support) [and Requesting Technical Support](https://confluence.atlassian.com/display/CONF68/Troubleshooting+Problems+and+Requesting+Technical+Support).

The cause of such problems may be:

- The LDAP server is not responding.
- The application password is incorrectly configured, causing the LDAP server or other directory to return an authentication error.
- Other LDAP settings are incorrectly configured.

#### <span id="page-537-1"></span>**Troubleshooting the Connection to your External User Directory**

### The configuration screen for external directories in Confluence has a '**Test Settings**' button. This will help you to diagnose problems with user management in Active Directory and other LDAP servers.

# **To test your directory connection:**

1. Choose the **cog icon**

#### **On this page:**

- [Troubleshooting the Connection to](#page-537-1) [your External User Directory](#page-537-1)
- [Problems During Initial Setup](#page-538-0) [Complex Authentication or](#page-538-1)
- [Performance Problems](#page-538-1)

# Related pages:

- [Troubleshooting Problems and](https://confluence.atlassian.com/display/CONF68/Troubleshooting+Problems+and+Requesting+Technical+Support)
- [Requesting Technical Support](https://confluence.atlassian.com/display/CONF68/Troubleshooting+Problems+and+Requesting+Technical+Support)
- [Configuring User Directories](#page-481-0)

# $\ddot{\mathbf{Q}}$

, then choose **General Configuration**

- 2. Click '**User Directories**' in the left-hand panel.
- 3. **Edit** the relevant directory.
- 4. Click '**Test Settings**'.
- 5. The results of the test will appear at the top of the screen.

Please refer to our knowedge base articles for [troubleshooting user management and login issues](https://confluence.atlassian.com/display/CONFKB/User+Management+and+Login+Issues+Troubleshooting).

If the above resources do not help, continue below.

# <span id="page-538-0"></span>**Problems During Initial Setup**

Raise a [support request](http://confluence.atlassian.com/display/DOC/Troubleshooting+Problems+and+Requesting+Technical+Support) and include the following information.

- Download an LDAP browser to make sure you have the right settings in your LDAP directory. Atlassian recommends [LDAP Studio](http://directory.apache.org/studio/). Include screenshots of your user and group DNs.
- If you can start up Confluence and access the Administration Console, review your directory settings. See [Connecting to an LDAP Directory.](#page-483-0) Attach screenshots of all your settings.

### <span id="page-538-1"></span>**Complex Authentication or Performance Problems**

Raise a [support request](http://confluence.atlassian.com/display/DOC/Troubleshooting+Problems+and+Requesting+Technical+Support) and include the following information.

#### **Confluence Server**

Log in to Confluence and access the Administration Console.

- Take a screenshot of the '**System Information**' screen, or save the page as HTML.
- Take a screenshot of the '**Global Permissions**' screen, if people are having problems with logging in.
- Go to '**Space Admin**' for the relevant space and take a screenshot of the '**Permissions**' page, if you are having problems with space or page permissions.

#### **Confluence Configuration Files**

If you have implemented a custom authenticator or in any way modified seraph-config.xml or ser aph-paths.xml, please provide the modified file.

#### **User Management System**

- Include the name and version of your LDAP server.
- Does your LDAP server use dynamic or static groups?
- Review your directory settings. See [Connecting to an LDAP Directory.](#page-483-0) Attach screenshots of all your settings.

#### **Diagnostics**

- Enable profiling. See [Performance Tuning.](#page-781-0)
- Enable detailed user management logging, by editing confluence/WEB-INF/classes/log4j.pr operties.

Change this section:

```
###
# Atlassian User
###
#log4j.logger.com.atlassian.user=DEBUG
#log4j.logger.com.atlassian.confluence.user=DEBUG
#log4j.logger.bucket.user=DEBUG
#log4j.logger.com.atlassian.seraph=DEBUG
#log4j.logger.com.opensymphony.user=DEBUG
```
Remove the '#' signs at the beginning of the lines, so that it looks like this:

```
###
# Atlassian User
###
log4j.logger.com.atlassian.user=DEBUG
log4j.logger.com.atlassian.confluence.user=DEBUG
log4j.logger.bucket.user=DEBUG
log4j.logger.com.atlassian.seraph=DEBUG
log4j.logger.com.opensymphony.user=DEBUG
```
After enabling both the above, please attempt a Confluence LDAP account login and attach a copy of the log files that are produced when the problem occurs. To do this, locate your install directory, then zip the full /logs directory into a single file for us to examine.The logs directory is located in your Confluence Home directory.

<span id="page-539-0"></span>**Disabling the Built-In User Management**

In some circumstances you may want to disable Confluence's built in user management, and delegate all user management to an external application, such as Jira Software or Jira Service Desk. You can disable internal user management by turning on Confluence's **External User Management** setting. You'll need to be a [system](#page-475-0) [administrator](#page-475-0) to do this.

You might disable Confluence's internal user management:

- When [Crowd's directory permissions](https://confluence.atlassian.com/display/CROWD/Specifying+an+Application%27s+Directory+Permissions) are configured so that Confluence cannot update the Crowd directories (as a system error will occur when Confluence attempts to write data into Crowd). See [Connec](#page-508-1) [ting to Crowd or Jira for User Management](#page-508-1) for more information.
- If you are using a Jira application for user management. This centralizes all user management in that Jira app. See [Connecting to Crowd or Jira for User Management.](#page-508-1)

To disable management of users and groups within Confluence:

# $\circ$

- 1. > **General Configuration** > **Security Configuration**.
- 2. Click **Edit**.
- 3. Select the **External user management** checkbox then **Save** your change.

#### **Note:** If you turn on **External user management**:

- You will not be able to add users or groups in Confluence.
- You will not be able to edit user details (full name and email) of users in Confluence Internal Directory
- You will not be able to use public signup in your site.
- The **Forgot Password** link will not appear on the Confluence login page.
- Users will not be able to reset their password in Confluence.

#### **SAML SSO for Confluence Data Center**

Security Assertion Markup Language (SAML) is an XML-based data format that allows a service to exchange authorization data with an identity provider (IdP). The most common use case is allowing a user to sign in to multiple software applications using the same authentication details, usually a username and password. This is referred to as single sign-on (SSO).

We provide the functionality for Confluence Data Center to connect to your IdP so that you can provide your users with an SSO experience. This onl y handles authentication. Application access and any required authorizations, such as ensuring that users belong to the appropriate groups/roles and

#### **On this page:**

- [Supported Identity Providers](#page-540-0)
- [Set up single sign-on](#page-540-1)
- [Set up SSL/TLS](#page-540-2)
- [Set up your identity provider](#page-540-3)
- [Configure SAML Authentication in](#page-540-4) [your Atlassian application](#page-540-4)
- [Best practices](#page-541-0)
- [Troubleshooting](#page-542-0)
have the necessary permissions, should be configured in the user directory and/or the application itself.

#### **Supported Identity Providers**

SAML single sign-on should work with any identity provider implementing the SAML 2.0 Web Browser SSO Profile, using the HTTP POST binding.

We currently perform tests with the following identity providers:

- [Microsoft Active Directory \(using ADFS 3.0\)](https://technet.microsoft.com/en-us/library/hh831502(v=ws.11).aspx)
- [Microsoft Azure Active Directory](https://msdn.microsoft.com/en-us/library/azure/dn641269.aspx)
- [OneLogin](https://www.onelogin.com/)
- [Okta](https://www.okta.com/)
- [PingIdentity](https://www.pingidentity.com/en.html)

### **Set up single sign-on**

You'll need to configure your application and your IdP to provide single sign-on for your users.

#### **Set up SSL/TLS**

To make sure that SAML authentication is secure and private, you need to set up SSL/TLS in the application. See [Running Confluence Over SSL or HTTPS](#page-762-0) for more information.

Once set up, you need to make sure that the application's [configured base URL](#page-689-0) is using the HTTPS protocol.

If you want to use a **reverse proxy**, check out the following guides:

- [Proxying Atlassian server applications with Apache HTTP Server \(mod\\_proxy\\_http\)](https://confluence.atlassian.com/pages/viewpage.action?pageId=806032611)
- [Securing your Atlassian applications with Apache using SSL](https://confluence.atlassian.com/display/KB/Securing+your+Atlassian+applications+with+Apache+using+SSL)

When using a reverse proxy that terminates SSL/TLS, you need to make sure that the request URL the application server sees matches the fully-qualified domain name for the reverse proxy. This is usually achieved by configuring the <Connector> directive with the appropriate proxyName, proxyPort, secure and sc heme settings. Please check the documentation above for specific examples.

#### **Set up your identity provider**

If you want Confluence to provide SSO, you'll need to add it to your IdP. The exact process varies depending on the IdP, but you'll usually need to:

- Define an 'application' in your IdP
- Provide some data about the application, including data you can access on your application's [Authenti](#page-540-0) [cation](#page-540-0) screen
- Make sure the NameID attribute of the users in your IdP is set to the username in your Atlassian application
- Give the appropriate users permission to use the application

At the end of the setup process your IdP will provide you with a set of data that you'll need to configure your Atlassian application.

**Configure SAML Authentication in your Atlassian application**

<span id="page-540-0"></span>To configure SAML authentication in Confluence:

1. Go to  $\circ$ 

> **General Configuration**> **SAML Authentication**.

2. Select **SAML single sign-on**.

Configure the following settings:

**Setting Notes**

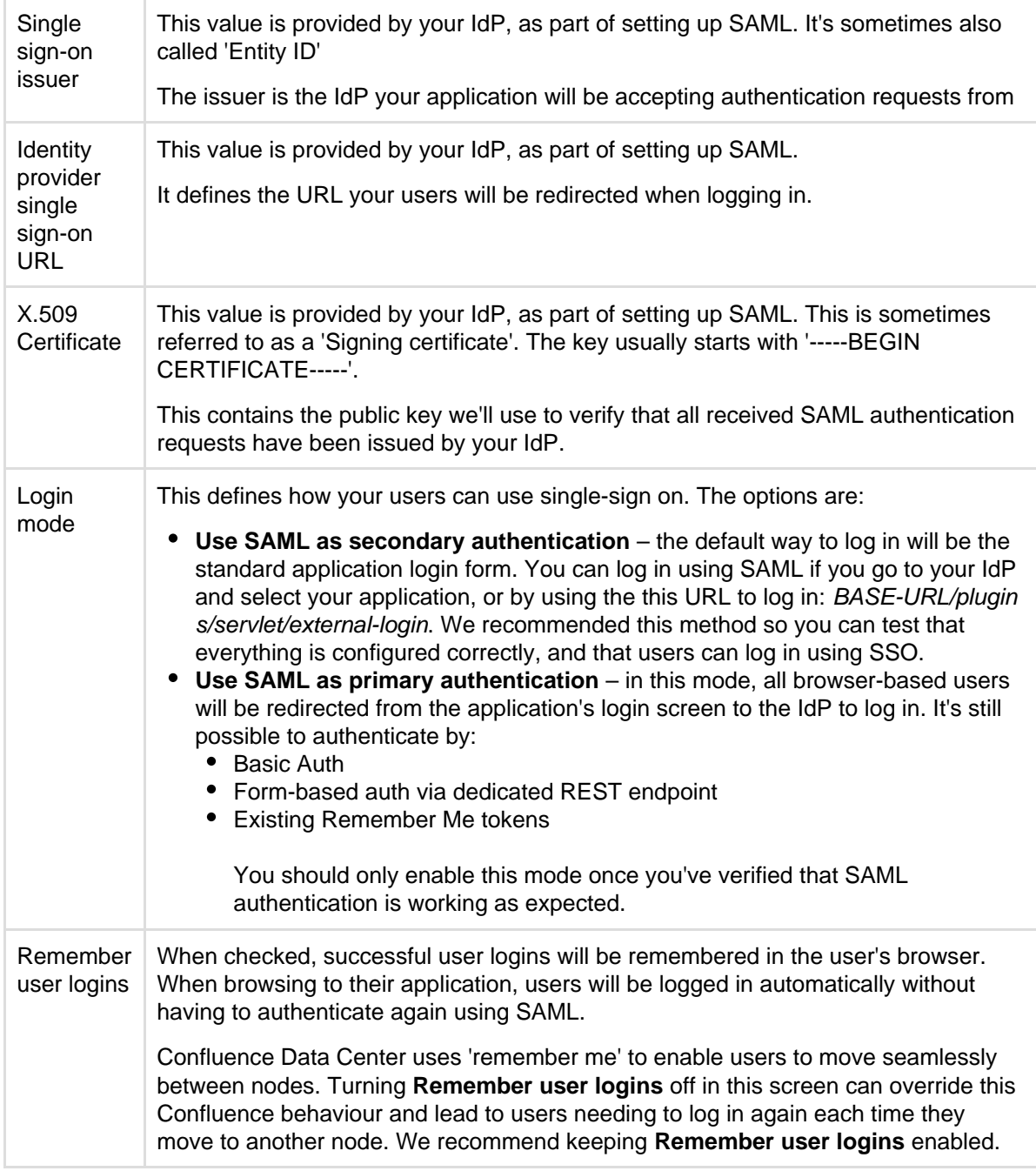

3. The following information is provided on the Authentication screen, and will be required to configure your IdP:

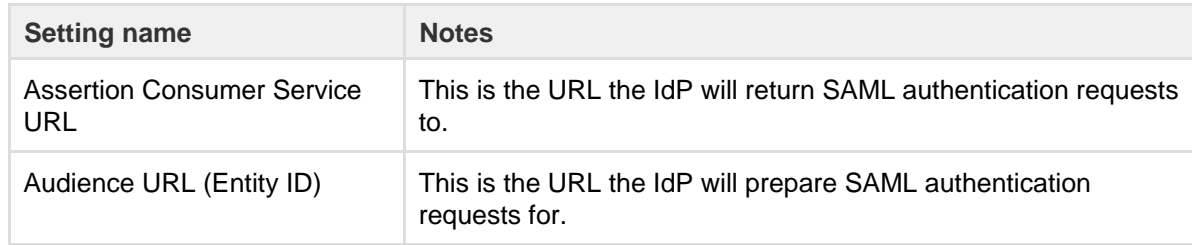

# 4. Click **Save configuration**.

Once you've configured both your application and your IdP, you're ready to start using SSO.

## **Best practices**

- SAML authentication requests are only valid for a limited time. You should make sure the clocks on the server running your application/s and the IdP are synchronised.
- If users and groups in your application are configured using [User Directories,](#page-481-0) you'll usually want to use

#### **Troubleshooting**

If you make a mistake configuring the SAML authentication, or are unable to log in using your IdP, you can restore login form authentication by using issuing a DELETE request (using a username and password for an administrator configured in your user directory):

curl -u admin\_user:admin\_password -X DELETE http://base-url/product/rest/authconfig/1.0/saml

- If an authentication error occurs, the user will only see basic details about what went wrong. For security reasons, the details about the underlying problem are not shown. You'll need to check the application logs to see the cause of the problem.
- In some cases you might also experience errors shown by your IdP. For those you will need to use the support and tools provided by your IdP, rather than Atlassian support.
- When using **SAML as primary authentication** and you have CAPTCHA enabled in the application, users that use HTTP basic authentication (for example in REST resource calls) may get locked out if they enter an incorrect password too many times. In these cases, an administrator will need to reset the user's CAPTCHA in the user list screen.

# **Managing Add-ons or Plugins**

An **add-on** is a separately installed component that provides Confluence functionality. The terms 'plugin' and 'add-on' are often used interchangeably.

There are two main types of add-ons:

- System add-ons these are bundled with Confluence and provide core functionality
- User installed add-ons these are usually downloaded from [The Marketplace](http://marketplace.atlassian.com/) and may have been created by Atlassian or by a third party developer.

 For information about developing your own add-ons for Confluence, see the [Confluence Server Developer](https://developer.atlassian.com/display/CONFDEV/Confluence+Server+Developer+Documentation) [documentation.](https://developer.atlassian.com/display/CONFDEV/Confluence+Server+Developer+Documentation)

# **About the Universal Plugin Manager**

Add-ons are managed via the Universal Plugin Manager (known as the UPM). The UPM can be found in most Atlassian applications, and provides a consistent experience for administering add-ons. To visit the UPM, go to 견 -

> **Add-ons** in the Confluence header.

The UPM allows you to:

- Discover and install new add-ons from the [Atlassian Marketplace](http://marketplace.atlassian.com/).
- Install or remove add-ons.
- Configure add-on settings.
- Enable or disable add-ons and their component modules.
- Confirm add-on compatibility before upgrading Confluence.

You'll need Confluence Administrator permissions to access the UPM.See [Request Add-ons](#page-430-0) for information on how users can find and request add-ons.

See the [Universal Plugin Manager documentation](https://confluence.atlassian.com/display/UPM/Universal+Plugin+Manager+Documentation) for more information on using the UPM.

#### **Disable and uninstall add-ons**

You can disable or unsubscribe from user installed add-ons that are no longer being used on your site. See [Disa](https://confluence.atlassian.com/display/UPM/Disabling+and+enabling+add-ons) [bling and enabling add-ons](https://confluence.atlassian.com/display/UPM/Disabling+and+enabling+add-ons) to find out how to do this.

Once the add-on is disabled, its features are immediately unavailable. If the add-on included macros, pages that

contained those macros will show an 'unknown macro' error. To avoid this, you can check which macros are being used on your site before disabling an add-on by checking the macro usage statistics.

# Go to  $\circ$

> **General Configuration** > **Macro Usage**.

# <span id="page-543-1"></span>**Writing User Macros**

User macros are useful if you want to create your own custom macros. These can be to perform specific actions, apply custom formatting and much more.

User macros are created and managed within Confluence itself, you do not need to develop an add-on. You will need some coding skills though.

You'll need System Administrator permissions to create and manage user macros.

# **On this page:**

- [Create a User Macro](#page-543-0)
- [Edit a user macro](#page-544-0)
- [Delete a user macro](#page-544-1)
- [Best practices](#page-545-0)
- [Example user macros](#page-546-0)

## **Related Pages:**

[User Macro Module](https://developer.atlassian.com/display/CONFDEV/User+Macro+Module) (Developer documentation)

<span id="page-543-0"></span>**Create a User Macro**

## **To add a new user macro:**

1. Go to  $\ddot{\mathbf{C}}$ 

#### > **General Configuration** > **User Macros**

- 2. Choose **Create a User Macro**
- 3. Enter the macro details (see table below)
- 4. Click **Add**

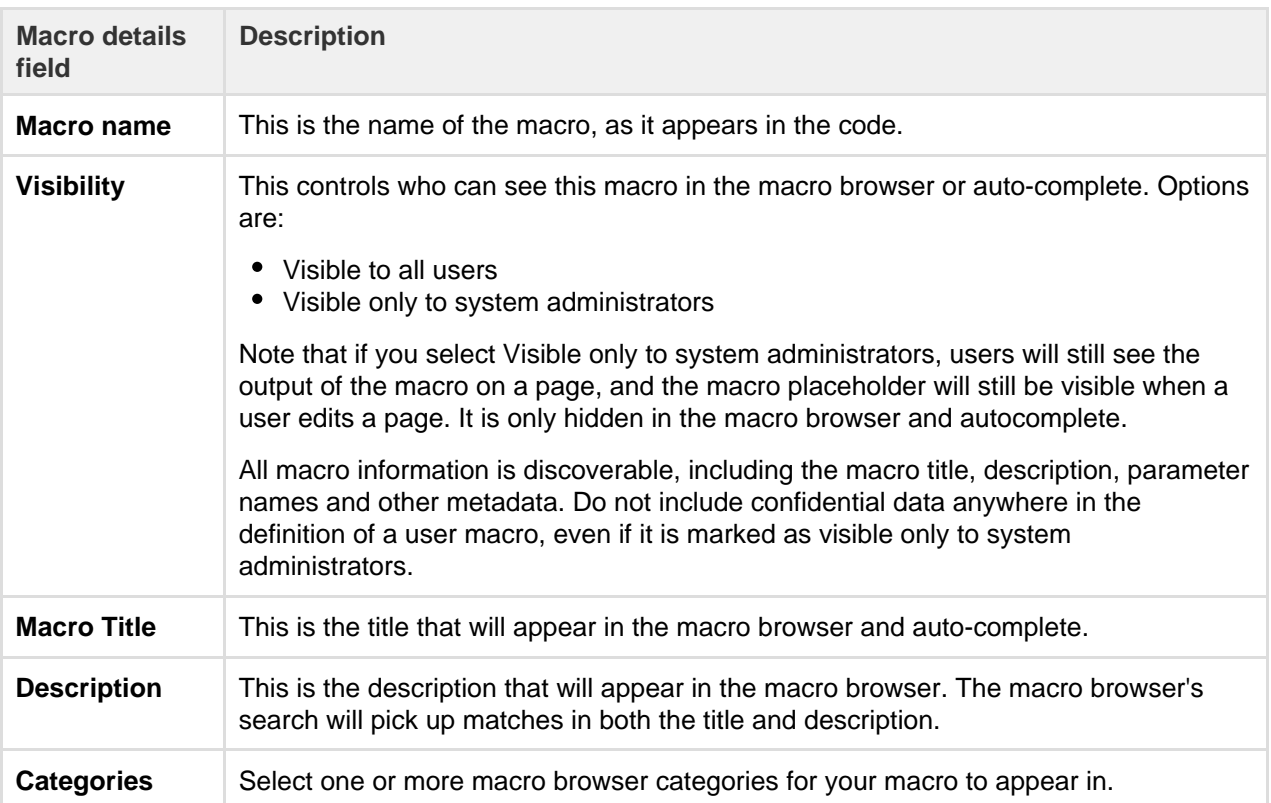

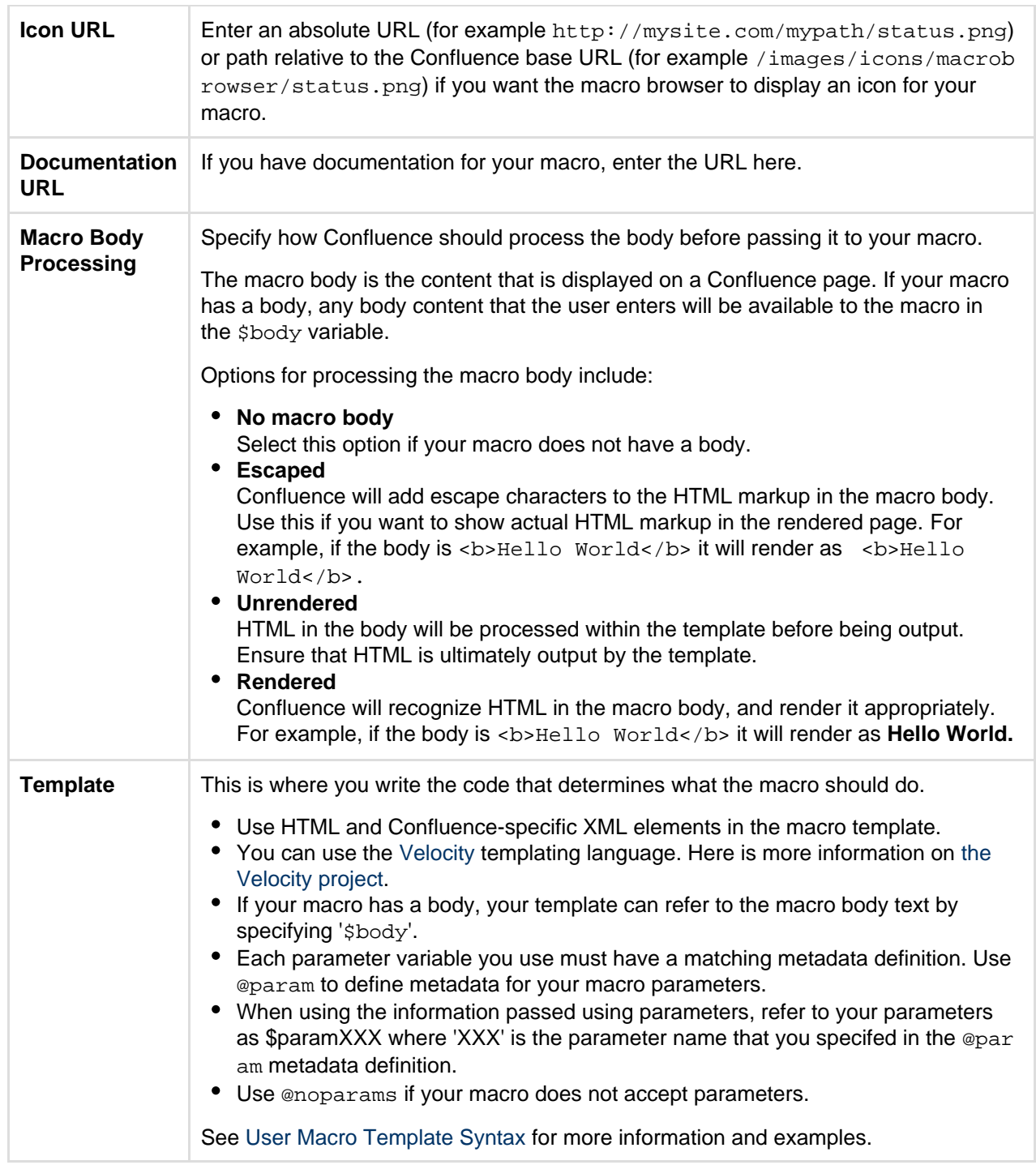

# **Do you need a plugin instead?**

If you want to distribute your user macro as a plugin, please refer to the developer's guide to the [Use](https://developer.atlassian.com/display/CONFDEV/User+Macro+Module) [r Macro plugin module](https://developer.atlassian.com/display/CONFDEV/User+Macro+Module). If you want to create more complex, programmatic macros in Confluence, you may need to write a [Macro plugin.](https://developer.atlassian.com/display/CONFDEV/Writing+Macros)

<span id="page-544-0"></span>**Edit a user macro**

#### **To edit a user macro:**

- 1. Go to  $\ddot{\mathbf{Q}}$ 
	- > **General Configuration** > **User Macros**
- 2. Click **Edit** next to the relevant macro
- 3. Update the macro details
- <span id="page-544-1"></span>4. Click **Save**

# **Delete a user macro**

# **To delete a user macro:**

- 1. Go to  $\ddot{\mathbf{Q}}$ 
	- > **General Configuration** > **User Macros**
- 2. The currently configured user macros will appear
- 3. Click **Delete** next to the relevant macro

Before deleting a user macro, you should [search](#page-400-0) for all occurrences of the macro in pages and blog posts. Users will see an 'unknown macro' error if you delete a user macro that is still in use on a page.

<span id="page-545-0"></span>**Best practices**

This section contains tips and suggestions for best practices when creating your own user macros.

**Add a descriptive header to your macro template**

We recommend that you include a short description as a comment at the top of the **Template** field as shown below.

```
## Macro title: My macro name
## Macro has a body: Y or N
## Body processing: Selected body processing option
## Output: Selected output option
##
## Developed by: My Name
## Date created: dd/mm/yyyy
## Confluence version: Version it was developed for
## Installed by: My Name
## Short description of what the macro does
```
**Expose your parameters in the macro browser**

The macro browser is the easiest way for users to configure your macro. You can specify the macro category, link to an icon, define the parameters that the macro browser will use to prompt the user for information, and more.

**Supply default values for macro parameters**

As you can't guarantee that a user has supplied parameters, one of the first things to do in the macro is check that you have received some value if you expect to rely on it later on in the macro code.

In the example below, the macro expects three parameters, and substitutes sensible defaults if they are not supplied.

```
#set($spacekey= $paramspacekey)
#set($numthreads= $paramnumthreads)
#set($numchars= $paramnumchars)
## Check for valid space key, otherwise use current
#if (!$spacekey)
   #set ($spacekey=$space.key)
#end
## Check for valid number of threads, otherwise use default of 5
#if (!$numthreads)
   #set ($numthreads=5)
#end
## Check for valid excerpt size, otherwise use default of 35
#if (!$numchars)
   #set ($numchars=35)
#end
```
**Consider security implications**

We recommend thoroughly testing your user macro with a number of permission scenarios, such as restricted pages and space permissions to avoid inadvertently displaying content that a user has no permission to see. See [User Macro Template Syntax](#page-551-0) for more information.

<span id="page-546-0"></span>**Example user macros**

#### Hello World

This example demonstrates how to create a user macro that displays the text 'Hello World!' and any text that the user places in the body of the macro.

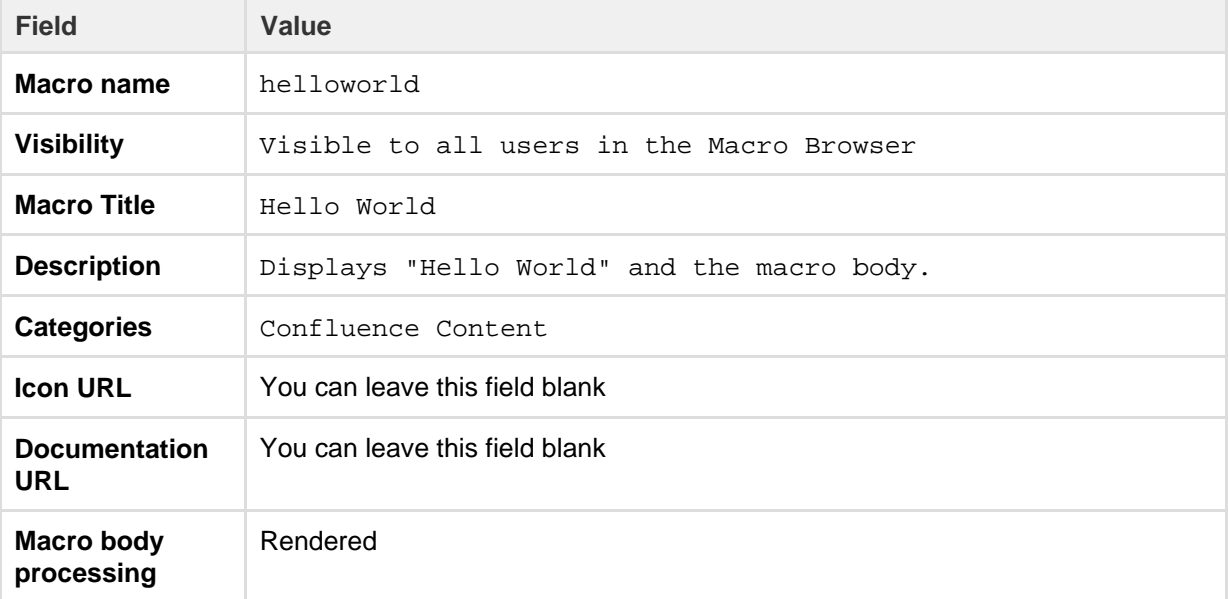

**Template** Enter the code below in the template field - this example will print the text straight onto the page. ## @noparams Hello World! \$body If you wanted the text to appear in a panel you could include the relevant [AUI](https://docs.atlassian.com/aui/latest/docs/messages.html) [message class](https://docs.atlassian.com/aui/latest/docs/messages.html) as shown here. ## @noparams <div class="aui-message closeable"> Hello World! \$body </div>

**Using the 'Hello World' macro on a page**

Now you can add the macro to your Confluence page using the Macro Browser, or by typing {hello in the editor and selecting the macro from the list of suggestions.

Helo World What a beautiful day!

The result is:

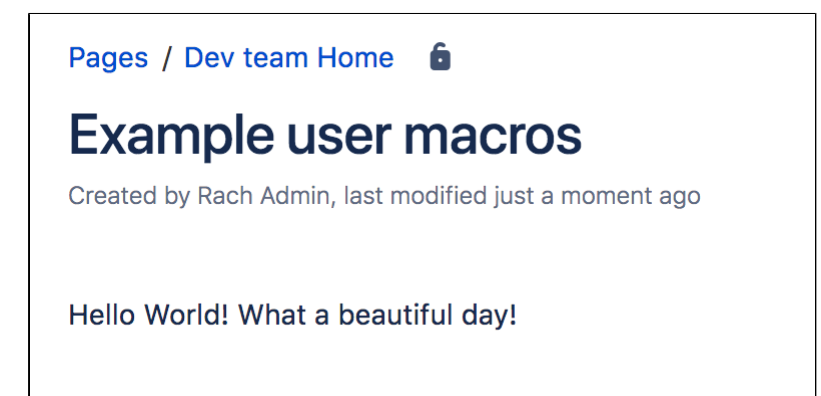

NoPrint

This example demonstrates how to create a user macro that can contain text that is visible when viewing a page, but does not print.

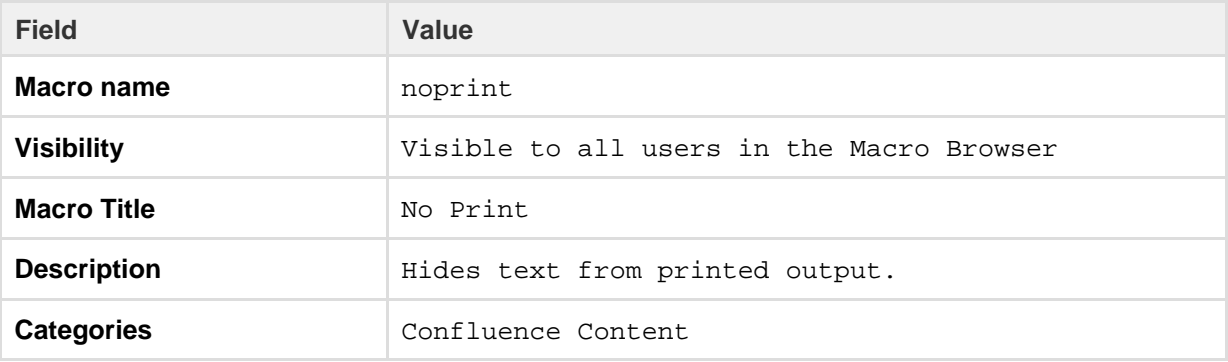

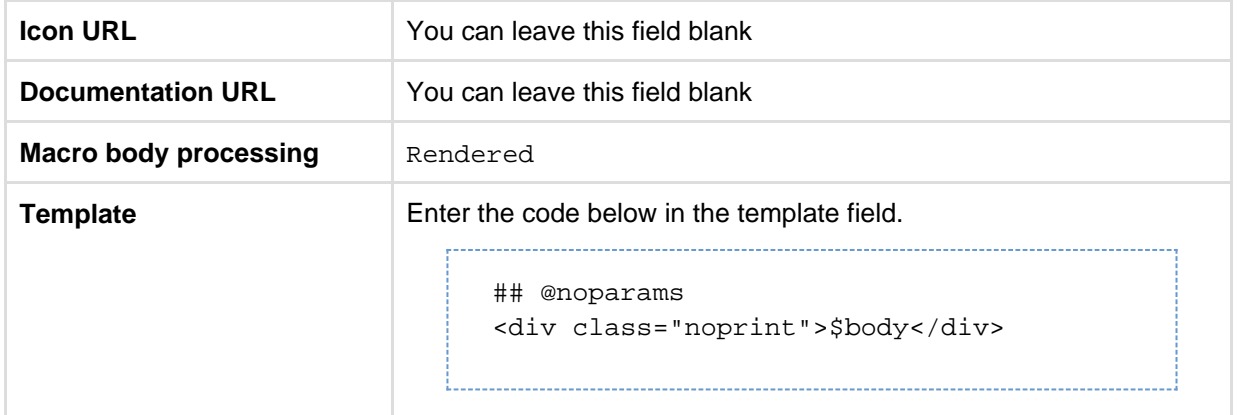

#### **Using the 'NoPrint' Macro on a page**

Now you can add the macro to your Confluence page using the Macro Browser. Text entered into the body of the macro placeholder will not be printed, but will appear when the page is viewed online.

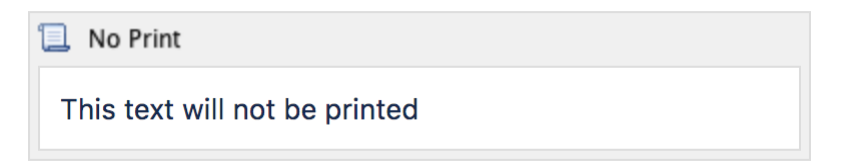

**Making the PDF export recognize the NoPrint macro**

See [Advanced PDF Export Customizations](#page-66-0).

#### Color and Size

This example demonstrates how you can pass parameters to your macro. We'll create a font style macro which has two parameters to allows the user to specify the color and size of the text contained in the macro body.

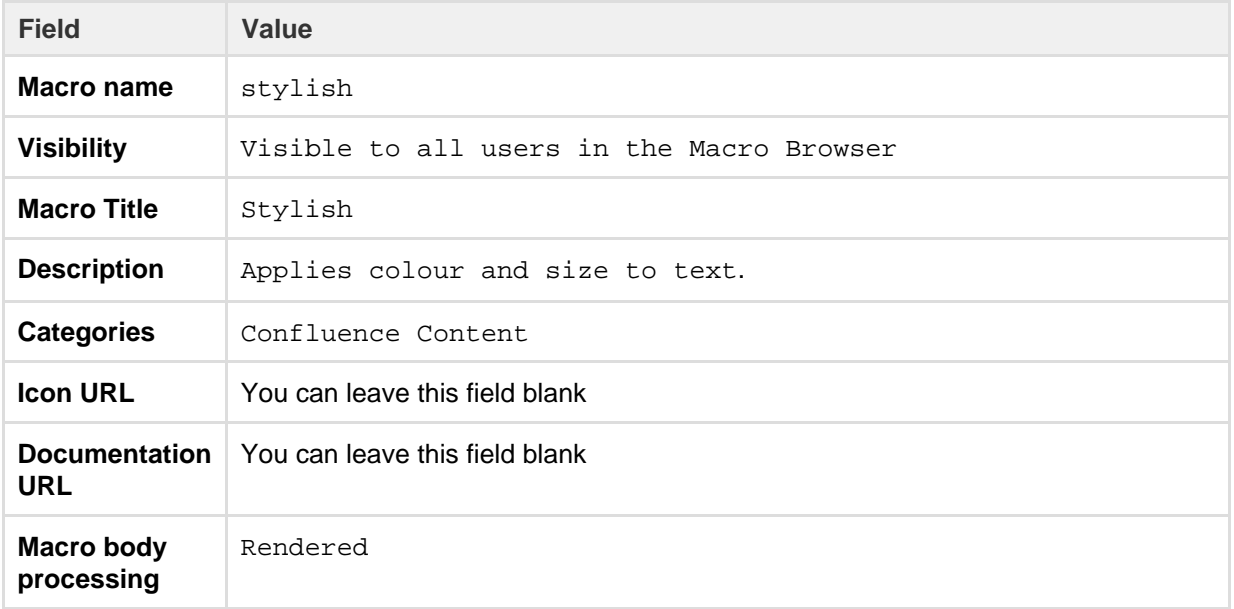

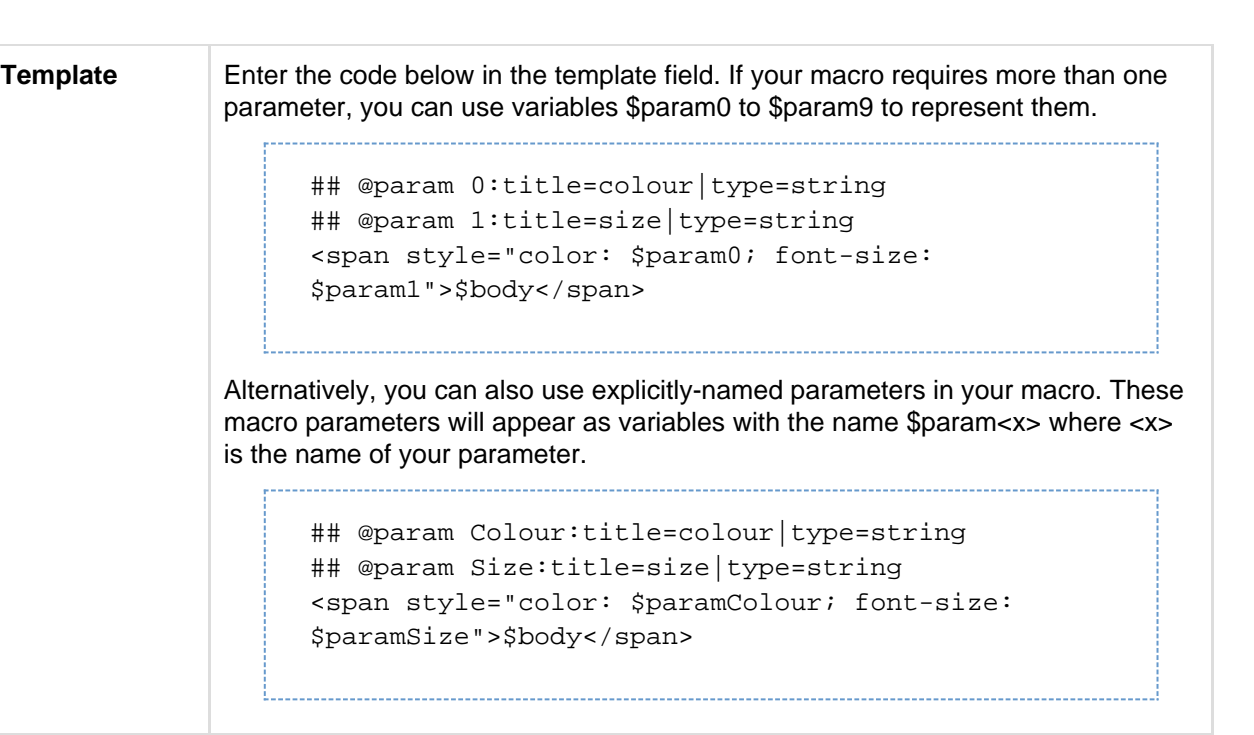

# Formatted Panel

This example demonstrates how to write a user macro that creates a panel that is preformatted with specific colors. It will create a panel that looks like this:

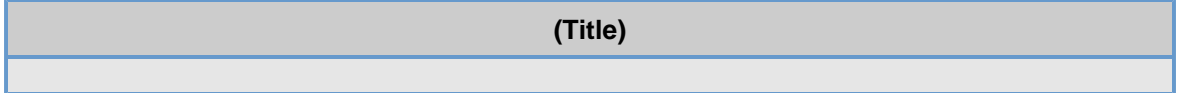

**Note:** The panel's title will be empty if the user does not give a value for the title parameter**.**

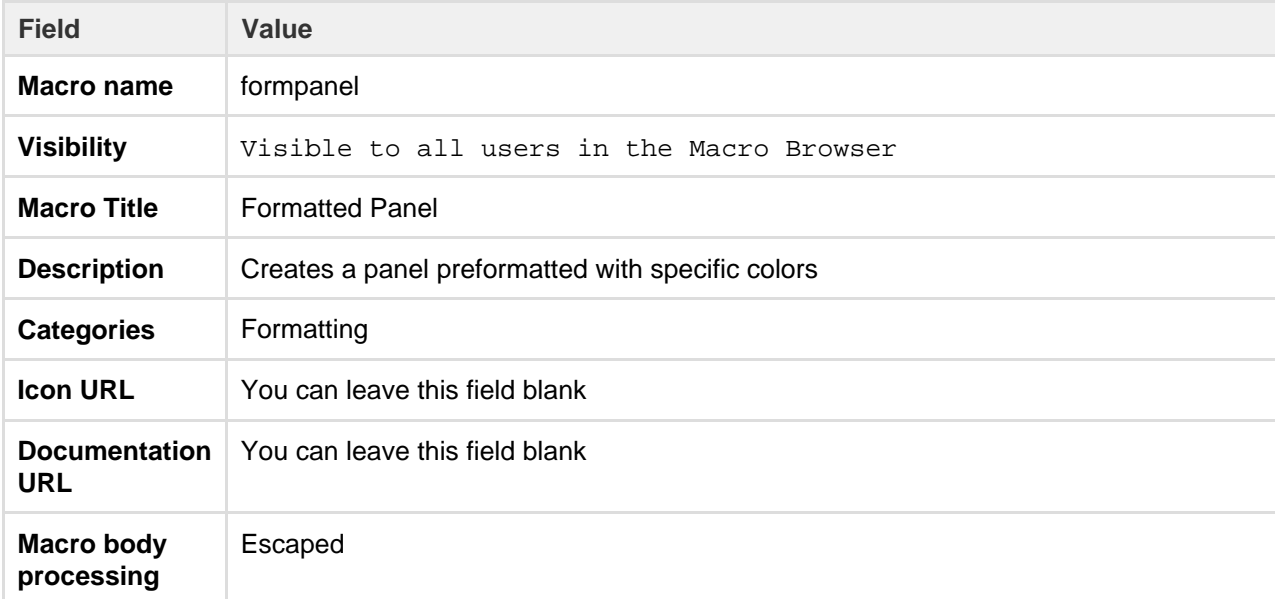

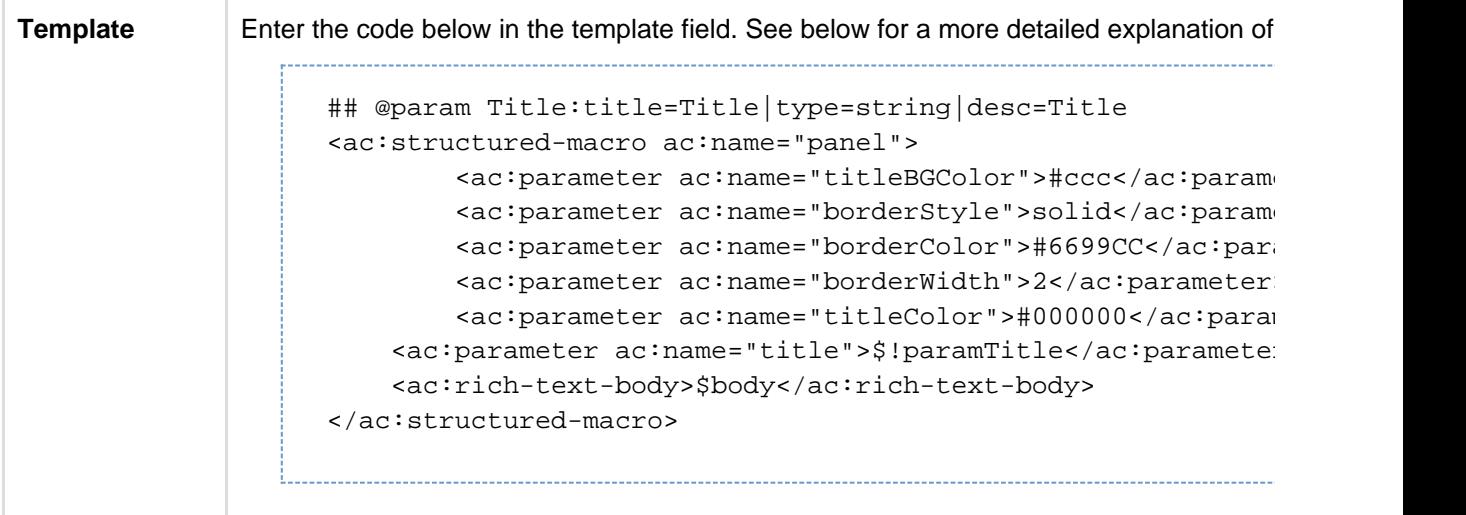

**Explanation of the code in the macro template**

Below is a breakdown of the user macro template code.

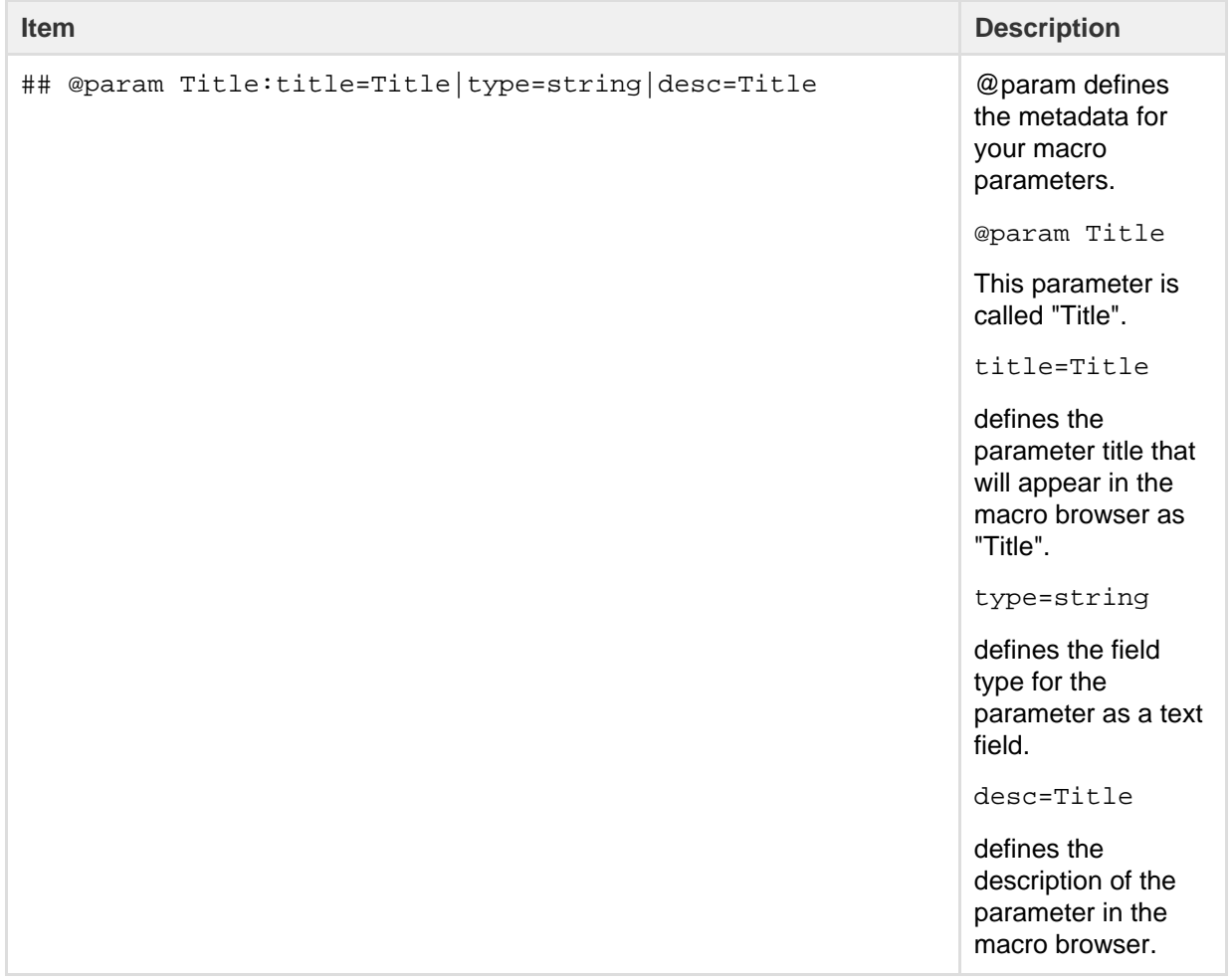

<span id="page-551-0"></span>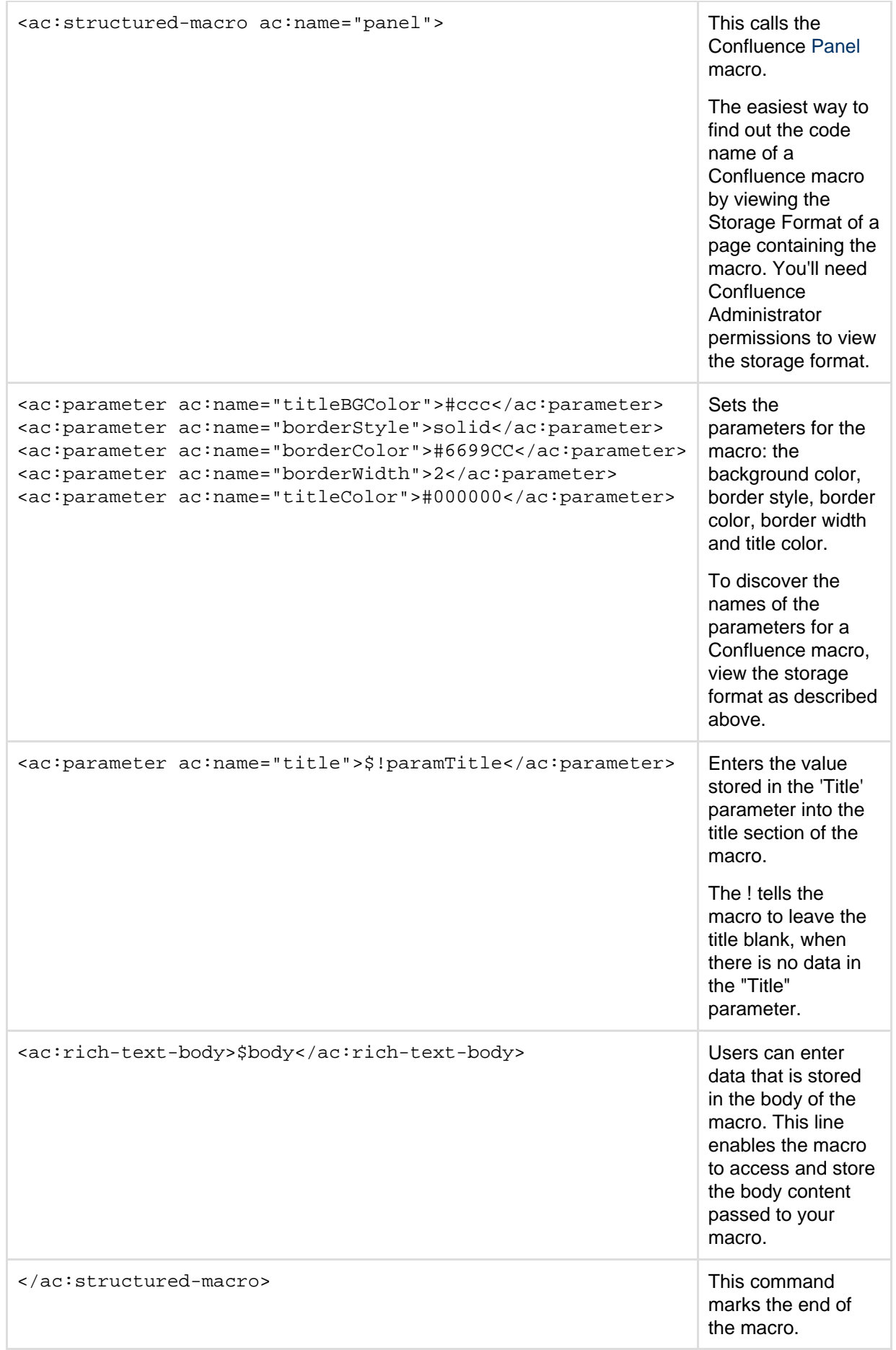

## **User Macro Template Syntax**

See [Writing User Macros](#page-543-1) for an introduction to writing a user macro.

This page provides information about the code you can enter in a user macro template.

#### <span id="page-552-0"></span>**Accessing your macro's body**

Use the *\$body* object within your user macro template to access the content passed to your macro in the macro body.

The \$body object is available if you have specified that your macro has a body (in other words, if you have not selected **No macro body**).

**Example:** Let's assume your macro is called hello world.

Enter the following code in your template:

Hello World: \$body

A user, when editing a Confluence page, chooses your macro in the macro browser and then enters the following in the macro placeholder that is displayed in the edit view:

From Matthew

The wiki page will display the following:

Hello World: From Matthew

<span id="page-552-1"></span>**Using parameters in your user macro**

You can specify parameters for your macro, so that users can pass it information to determine its behavior on a Confluence page.

#### **How your macro parameters are used on a Confluence page**

When adding a macro to a Confluence page, the macro browser will display an input field for each macro parameter. The field type is determined by the parameter type you specify.

#### **Defining the parameters**

A parameter definition in the template contains:

- @param
- The parameter name
- A number of attributes (optional).

Format:

```
## @param MYNAME:title=MY TITLE|type=MY TYPE|desc=MY
DESCRIPTION|required=true|multiple=true|default=MY DEFAULT VALUE
```
#### Additional notes:

#### **On this page:**

- [Accessing your macro's body](#page-552-0)
- [Using parameters in your user](#page-552-1) [macro](#page-552-1)
- [Objects available to your macro](#page-555-0)
- [Controlling parameter appearance](#page-555-1) [in the editor placeholder](#page-555-1)

#### **Related pages:**

[Writing User Macros](#page-543-1)

- The order of the parameters in the template determines the order in which the macro browser displays the parameters.
- We recommend that you define the parameters at the top of the template.
- There may be additional attributes, depending on the parameter type you specify.

The sections below describe each of the attributes in detail.

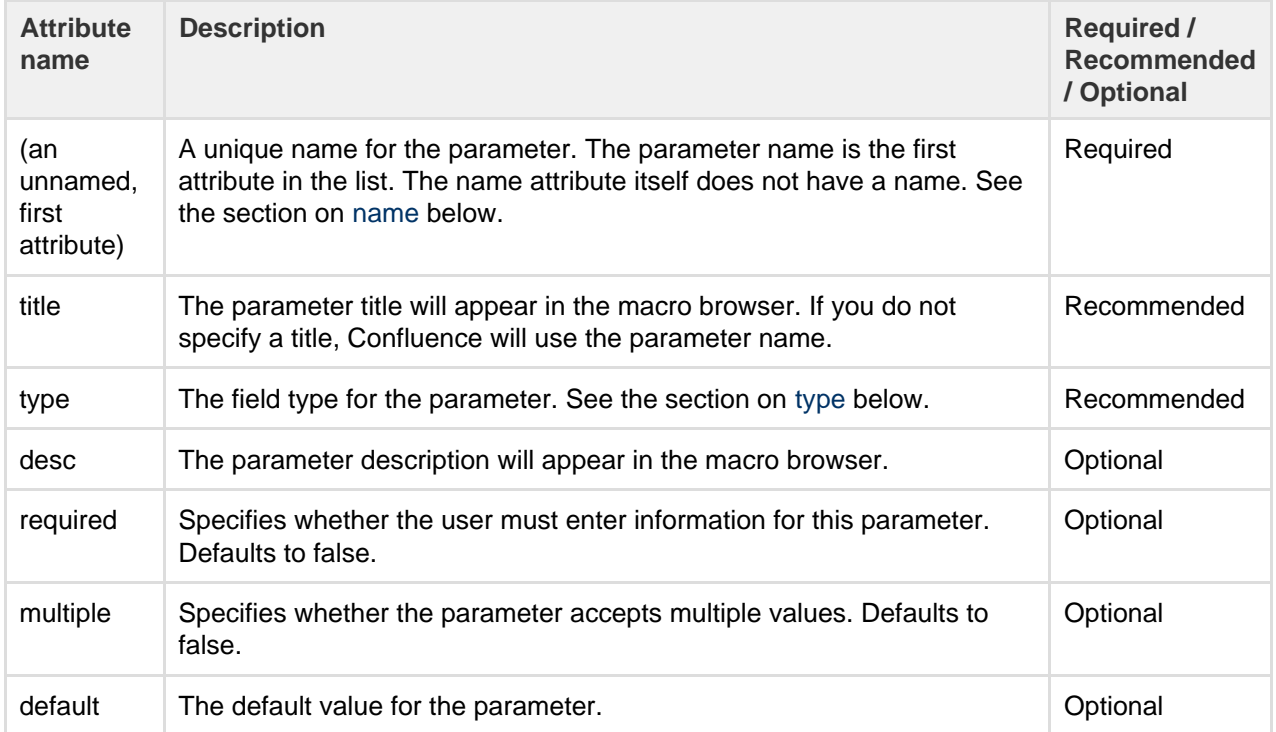

<span id="page-553-0"></span>**Parameter name**

The parameter name is the first attribute in the list. The name attribute itself does not have a name.

**Example:** The following code defines 2 parameters, named 'foo' and 'bar':

## @param foo ## @param bar

#### <span id="page-553-1"></span>**Parameter type**

The field type for the parameter. If you do not specify a type, the default is string.

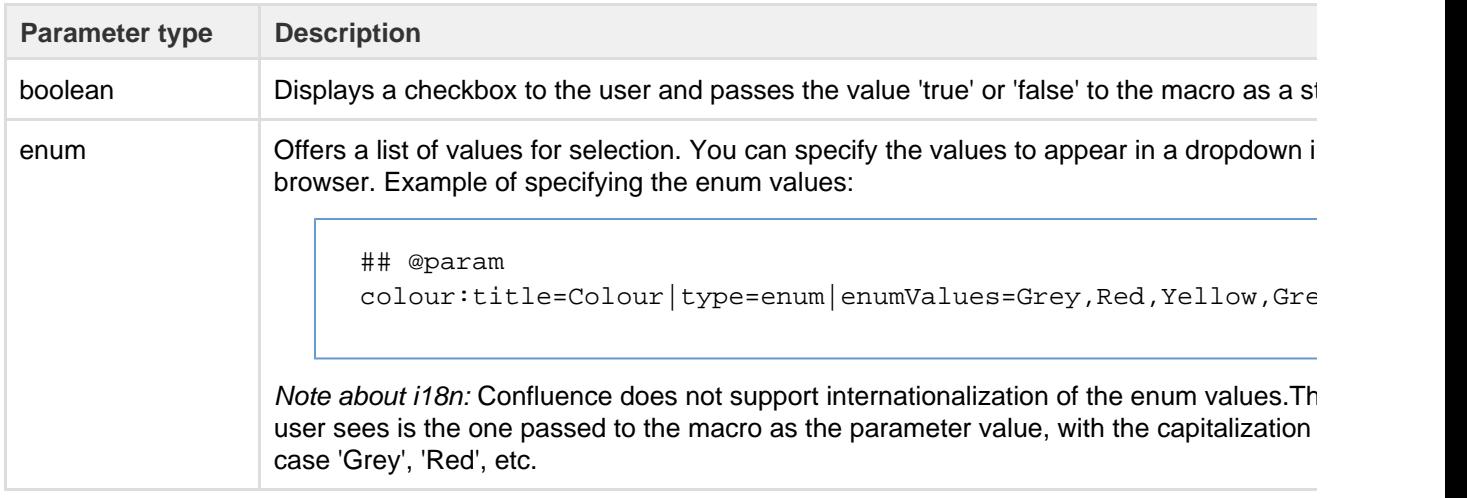

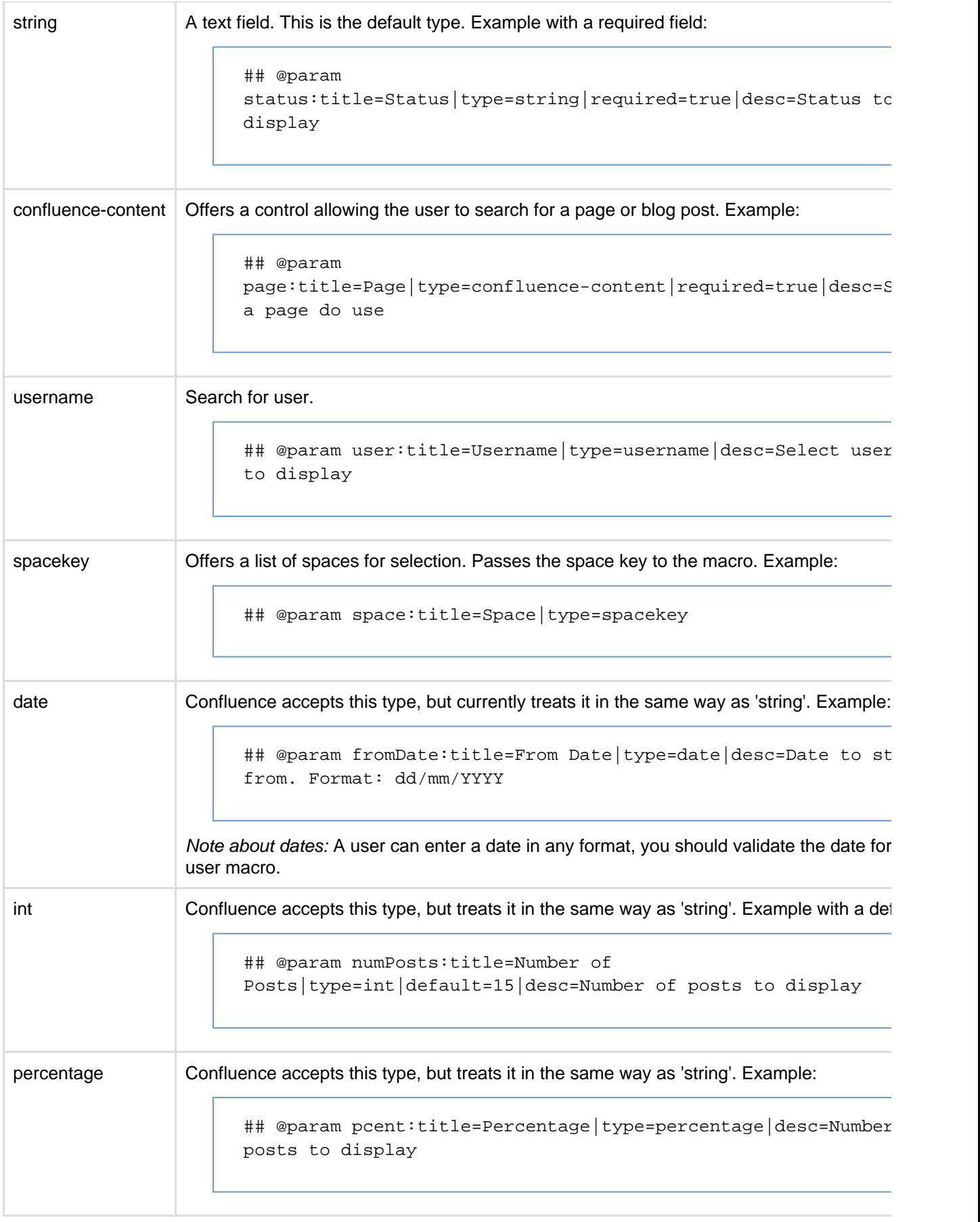

**Using the parameters in your macro code**

The parameters are available in your template as \$paramfoo, \$parambar for parameters named "foo" and "bar".

Normally, a parameter like \$paramfoo that is missing will appear as '\$paramfoo' in the output. To display nothing when a parameter is not set, use an exclamation mark after the dollar sign like this: \$!paramfoo

#### **Using no parameters**

If your macro does not accept parameters, you should use @noparams in your template.

If the user macro contains no parameters and does not specify @noparams, then the macro browser will display a free-format text box allowing users to enter undefined parameters. This can be confusing if the macro does not accept parameters.

**Example:** Add the following line at the top of your template:

## @noparams

#### <span id="page-555-0"></span>**Objects available to your macro**

Including the macro body and parameters, the following Confluence objects are available to the macro:

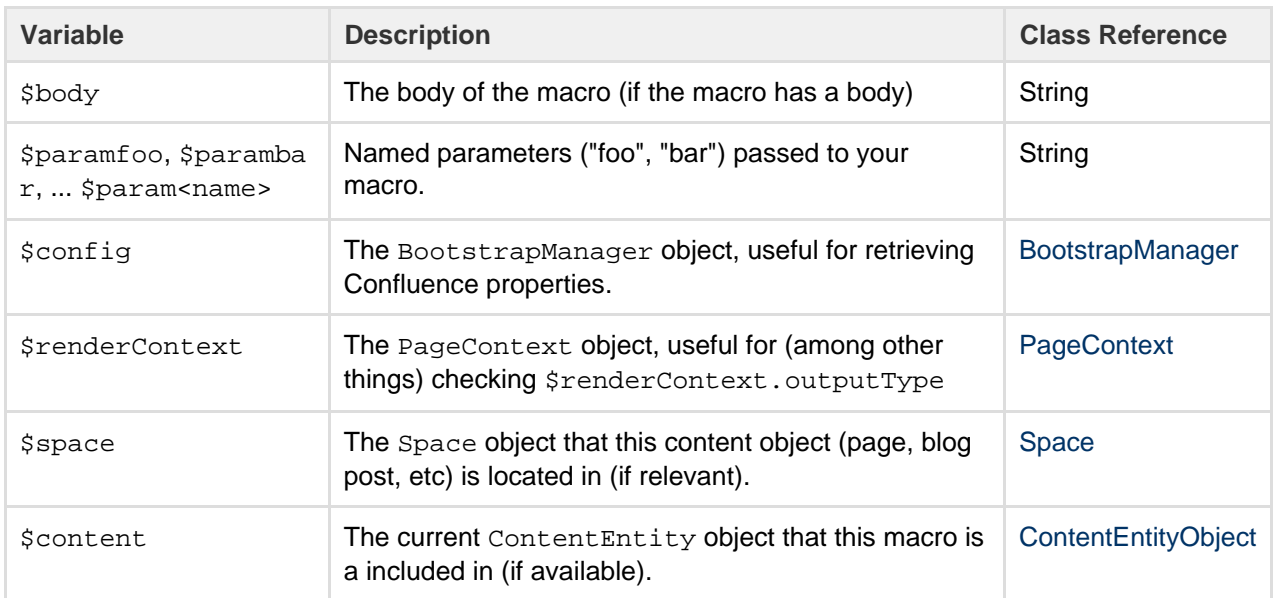

Macros can also access objects available in the default Velocity context, [as described in the developer](https://developer.atlassian.com/server/confluence/confluence-objects-accessible-from-velocity/) [documentation](https://developer.atlassian.com/server/confluence/confluence-objects-accessible-from-velocity/).

#### **Security consideration**

When creating a User Macro you should avoid using  $$content.getChildren()$  or  $$content.qe$ tDescendants() as these methods will list all pages, regardless of page restrictions or space permissions. This may lead to page viewers seeing pages that they do not have permission to see.

We also recommend thoroughly testing your user macro with a number of permission scenarios, such as restricted pages and space permissions.

<span id="page-555-1"></span>**Controlling parameter appearance in the editor placeholder**

You can determine which macro parameters should appear in the placeholder in the Confluence editor.

By default as many parameters as can fit will be displayed in the placeholder, as shown here:

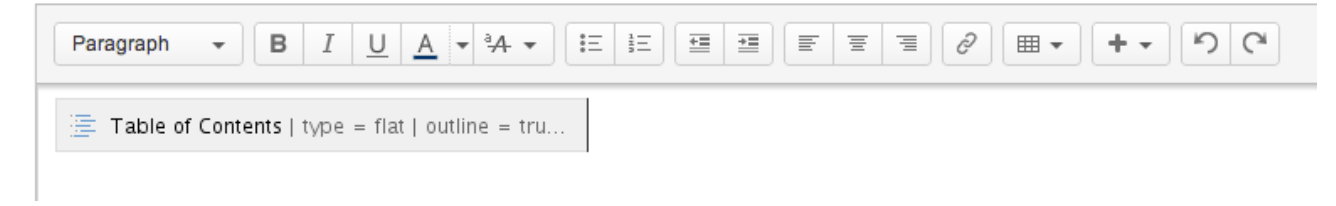

You can control which parameters you want to display here, to ensure the most relevant information is visible to the author.

For example, the Confluence Warning macro has two parameters, *title* and *icon*. We consider *title* to be the most interesting parameter, so we have configured the Warning macro to show only the value of the *title* para meter.

Let's assume an author adds the Warning macro to a page, and gives it a title of 'The title of the warning'. The macro configuration leads to a placeholder as shown here:

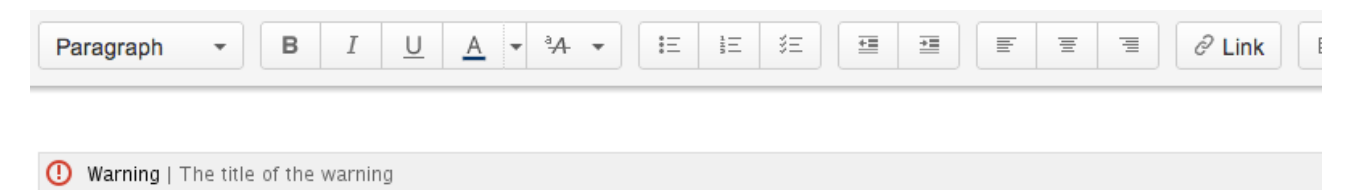

To configure the macro placeholder for a user macro, you will add attributes to the @param entry in the template.

For example, if our Warning macro is a user macro, the configuration for the title parameter is as follows:

```
## @param
title:type=string|option-showNameInPlaceholder=false|option-showValue
InPlaceholder=true
```
The attribute showNameInPlaceholder specifies that the *title* parameter's name should not be shown.

The attribute showValueInPlaceholder specifies that the *title* parameter's value should be shown.

If none of the parameters in a macro include any of the above attributes, then the default behavior is to show all the parameters that fit in the placeholder: full title and value.

If one or more parameters has either attribute set, then all parameters that do not include the attributes will default to false (that is, they will not be shown).

# <span id="page-556-0"></span>**Customizing your Confluence Site**

This page is an introduction to customizing Confluence at site level. This is of interest to Confluence administrators – people with System Administrator or Confluence Administrator permissions.

For guidelines on customizations at a personal and space level, see [Your User Profile](#page-370-0) or [Customize your Space](#page-42-0).

We've documented the customizations under two broad headings:

- You can change the **appearance** of Confluence by customizing the dashboard, adjusting the colors, adding a site logo, and more. See [Changing the Look and Feel of Confluence](#page-557-0).
- You can determine the **default behavior** by setting various options, or define the **default content** that appears in new spaces, on the dashboard, and in other Confluence locations. See [Changing the Default](#page-573-0) [Behavior and Content in Confluence.](#page-573-0)

## **Related pages:**

- [Integrating Confluence with Other Applications](#page-582-0)
- [Tracking Customizations Made to your](#page-684-0) [Confluence Installation](#page-684-0)
- [Confluence administrator's guide](#page-455-0)

# <span id="page-557-0"></span>**Changing the Look and Feel of Confluence**

You can change the appearance, or look and feel of Confluence for the whole site (globally) or for individual spaces.

Changes you make to the whole site will also apply to all spaces that are inheriting the global look and feel. Users with space administrator permissions can further customize the appearance of a space and override the global look and feel for that space. See [Customize your Space](#page-42-0) for more.

# **Ways to customize the look and feel of your site:**

- Add your own site logo. See [Changing the Site Logo.](#page-558-0)
- Change the **color scheme** of the user interface. See [Customizing Color Schemes.](#page-559-0)
- Use **themes** for advanced layout customization. See [Working with Themes.](#page-564-0)
- Change the **site or space layouts**, which determine how the controls are laid out in the site. This does not change the actual page layouts, but it does change the way the surrounding controls appear in the page. See [Customizing Site and Space Layouts](#page-565-0).

#### **Customizing the Confluence Dashboard**

The dashboard is the default landing page for your Confluence site. It gives people all the tools they need to discover pages, resume their work and quickly jump to their favorite spaces and pages.

#### <span id="page-557-1"></span>**Editing the site welcome message**

The site welcome message appears on the right hand side of the dashboard and is the perfect place to inject some of your organization's personality.

See [Editing the Site Welcome Message](#page-581-0) to find out how to add announcements, useful links, images, macros and more.

You'll need Confluence administrator permissions to edit the site welcome message.

#### <span id="page-557-2"></span>**Using a page as the site landing page**

# **Related pages:**

- [Administering Site Templates](#page-573-1)
- [Working With Decorator Macros](#page-568-0)
- [Customizing a Specific Page](#page-570-0)
- [Upgrading Customized Site and](#page-566-0) [Space Layouts](#page-566-0)

#### **On this page:**

- [Editing the site welcome message](#page-557-1)
- [Using a page as the site landing](#page-557-2) [page](#page-557-2)
- [Advanced customizations](#page-557-3)

## **Related pages:**

- [Save for later](#page-378-0)
- [Changing the Look and Feel of](#page-557-0) **[Confluence](#page-557-0)**

If you want more control, you can choose to use an ordinary Confluence page as your site landing page, instead of sending people to the dashboard. See [Configuring the Site Home Page](#page-578-0) to find out more.

Using a page instead of the dashboard can be useful if most people will be reading, rather than creating, pages in your site. However, for sites where you want to encourage teams to collaborate, the dashboard provides the best tools for resuming work in progress and keeping up with what is happening in the site.

#### <span id="page-557-3"></span>**Advanced customizations**

You can further customize the dashboard by editing the global layout file. See [Customizing Site and Space](#page-565-0) [Layouts](#page-565-0) for more information on how to do this. You'll need some knowledge of [Velocity](https://developer.atlassian.com/display/CONFDEV/Basic+Introduction+to+Velocity) to modify the layout files.

There are two locations that you can add content to:

- Web panels added to atl.dashboard.secondary will appear below the site welcome message.
- Web items added to system.dashboard.button will appear next to the Create space and Invite users button at the top right of the dashboard.

If you modify layouts in Confluence you will need to reapply your modifications each time you upgrade Confluence. The more dramatic your customizations are, the harder it may be to reapply the changes when upgrading. See [Upgrading Customized Site and Space Layouts](#page-566-0) to find out what will be involved before modifying the layouts.

# <span id="page-558-0"></span>**Changing the Site Logo**

You can customize the look and feel of your Confluence site by changing the logos.

You can change:

- the **site logo**
- the **default space logo** for all spaces
- the **space logo** for individual spaces.

# **On this page:**

- [Changing the site logo](#page-558-1)
- [Changing the site icon \(favicon\)](#page-559-1)
- Changing the default space logo
- [Changing a specific space logo](#page-559-3)

# **Related pages:**

[Changing the Look and Feel of](#page-557-0) **[Confluence](#page-557-0)** 

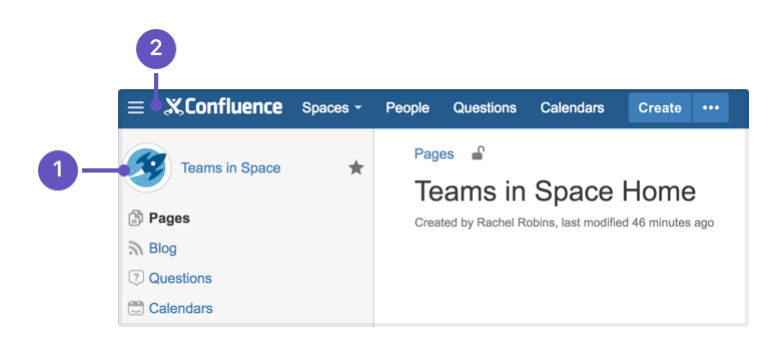

- 1. **Space logo:** appears in the sidebar and on the dashboard.
- 2. **Site logo:** always visible, click the logo to go to the dashboard (or site homepage).

# <span id="page-558-1"></span>**Changing the site logo**

The Site Logo appears in the header and is visible throughout Confluence. You need Confluence Administrator permissions to change the site logo.

# **To change the site logo:**

- 1. Choose the **cog icon**
	- $\circ$

, then choose **General Configuration**

- 2. Choose **Site Logo and Favicon**.
- 3. Choose **Browse** to upload a new logo.
- 4. Choose **Show Logo Only** or **Show Logo and Title** depending on whether you wish the Site Title to display in the header.
- 5. Choose **Save**.

Confluence's Auto Look and Feel will detect the colors in your new logo, and change the site color scheme to match.

If you would prefer to use the default [color scheme](#page-559-0) with your custom logo go to

#### $\circ$

 > **General Configuration** > **Color Scheme** > **Edit** and then choose **Reset** to revert back to the default scheme.

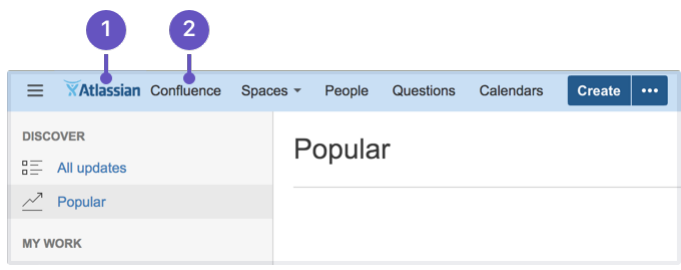

- 1. **Site logo:** auto look and feel has updated the header colours to complement the logo.
- 2. **Site title:** this is the name of your site.

# <span id="page-559-1"></span>**Changing the site icon (favicon)**

You can also change the site favicon (the icon that appears in your browser tab). You need Confluence Administrator permissions to do this.

1. Go to  $\circ$ 

# > **General Configuration** > **Site Logo and Favicon**.

2. Locate your image file and choose **Upload**.

You can upload PNG, GIF, JPEG, or ICO files. For best results images should be square, and at least 48x48 pixels.

# <span id="page-559-2"></span>**Changing the default space logo**

The Space Logo appears in the sidebar and as an icon in the Sites Directory. The default space logo applies to all spaces that do not have a custom space logo applied - see [Configure the Sidebar](#page-43-0).

You need to be a Confluence Administrator to change the default space logo.

# **To change the default space logo:**

1. Go to  $\circ$ 

> **General Configuration** > **Default Space Logo**.

- 2. Choose **Logo:ON**
- 3. Choose **Browse** to upload a new logo
- 4. Choose **Upload Logo**
- 5. Choose **Save**.

# <span id="page-559-3"></span>**Changing a specific space logo**

Space Administrators can change the logo for their space. This overrides the default space logo and any cha nges to the default space logo will not appear in these spaces. See example above - 'Sample Space' has a custom logo.

See see [Configure the Sidebar](#page-43-0) to find out how to change the logo in a specific space.

# <span id="page-559-0"></span>**Customizing Color Schemes**

Confluence administrators can configure a new color scheme for the site. The default color scheme for the site will also become the default for all spaces within it.

# **To change the site's color scheme:**

- 1. Choose the **cog icon**  $\bullet$ 
	- , then choose **General Configuration**
- 2. Choose **Color Scheme** in the left-hand panel
- 3. Click **Edit**
- 4. Enter standard HTML/CSS2 color codes, or use the color-picker**BH**

5. Hit **Save** to choose a new color from the palette provided.

Any changes you make will immediately be reflected across the Confluence site.

# **On this page** • [Reset your](#page-560-0) [color](#page-560-0) [scheme](#page-560-0) [after](#page-560-0) [uploading](#page-560-0) [a site logo](#page-560-0) **Related pages:** • [Changing](#page-557-0) [the Look](#page-557-0) [and Feel of](#page-557-0) **[Confluenc](#page-557-0)** [e](#page-557-0)

<span id="page-560-0"></span>**Reset your color scheme after uploading a site logo**

When you upload a site logo, Confluence automatically detects the colors in your logo and customizes the color scheme for you.

You can change the color scheme as above, or reset your color scheme back to the default (and still keep your new site logo).

To reset the color scheme:

### 1. Choose the **cog icon**

 $\ddot{\textbf{C}}$ 

#### , then choose **General Configuration**

- 2. Choose **Color Scheme** in the left-hand panel
- 3. Click **Edit**
- 4. Hit **Reset**

#### <span id="page-560-3"></span>**Styling Confluence with CSS**

This page explains the facility for changing the look and feel of Confluence with CSS.

#### <span id="page-560-1"></span>**Introduction**

Cascading Style Sheets (CSS) are an industry-standard way of styling a web page. The content of a page is rendered with HTML, and its look and feel is determined by CSS files. You can upload a CSS text file, or simply type in a stylesheet, and apply it to a space or even a whole Confluence site.

**Note:** By default, only system administrators can edit the CSS for a space or for the site. To allow any user with Space Admin permissions to edit the CSS for a space, go to

#### $\breve{\mathbf{Q}}$

### > **General Configuration** > **Security Configuration** and select **Custom Stylesheets for Spaces**.

Creating CSS styles that work seamlessly across different browsers is a delicate task for basic web sites, and reasonably challenging when customizing web applications like Confluence. It is important to test each change that you make and ensure it works as expected in all areas of Confluence – for example, on the Confluence dashboard as well as on regular pages.

In order to get you started, we have compiled this introduction, a [basic](#page-562-0) [styling tutorial.](#page-562-0)

# <span id="page-560-2"></span>**Considerations for Using Custom CSS**

#### **On this page:**

- [Introductio](#page-560-1)
- [n](#page-560-1) [Considerat](#page-560-2) [ions for](#page-560-2) [Using](#page-560-2) **[Custom](#page-560-2)** [CSS](#page-560-2)
- [Getting](#page-561-0) **[Started](#page-561-0)**
- $\cdot$  [CSS](#page-562-1) **[Resources](#page-562-1)**

#### **Related pages:**

- [Basic](#page-562-0) [Styling](#page-562-0) **[Tutorial](#page-562-0)**
- [Styling](#page-563-0) [Fonts in](#page-563-0) **[Confluenc](#page-563-0)** [e](#page-563-0)

# CSS Knowledge is Required

If you are not familiar with CSS, see the links in the [CSS Resources section](#page-562-1) below. You should spend some time to become confident with Cascading Style Sheets before you start editing your Confluence style sheets. **Security** 

Custom CSS can be used to inject scripts into a page, opening the risk of cross-site scripting (XSS) attacks. With this feature enabled, space administrators could upload styles that steal other users' login credentials, trick their browsers into performing actions on the wiki without their knowledge, or even obtain global administration privileges. As such, this feature is disabled by default. Confluence administrators should only enable custom CSS if they are comfortable with the risks listed in this paragraph. **Scaling** 

Each page needs to scale. Depending on the resolution of the user's screen, the content should render intelligently. Your designs needs to degrade gracefully. Try resizing each page that exists in Confluence. There are quite a few pages in the browse-space-section, like drafts, labels, page hierarchy, and so on. Your style has to work everywhere, not just in the first page you happen to be looking at. Features Cannot Be Disabled

It is easy to turn off certain links, headers, or even menu items by simply setting their style to 'hidden'. This can help you to roll out Confluence to users that may not be very Wiki-savvy yet. The simpler the UI, the easier it may be for them to use. However, please remember that removing the link to a part of the application does not mean that the functionality is not available. Every user can still change their style from within their browsers, or access the URL directly. Don't rely on CSS to disable parts of Confluence. Features Should Not Be Disabled

Users familiar with Confluence will expect to find the same controls that they are accustomed to. Removing buttons or controls from the interface is not advised as it may frustrate your users and cause them to circumvent your design by using direct URL access, as mentioned above. Custom CSS does not apply to Admin screens

Any CSS styling applied to your site will not be applied to the Administration console. This is to ensure changes to CSS do not prevent administrators from accessing Admin functions in future. Confluence Version Compatibility

Be aware of any plans to upgrade your Confluence instance. Future versions of Confluence may not be compatible with your custom CSS — this may cause your CSS to break, requiring maintenance when Confluence is upgraded. Ask your Confluence administrator for more information. Test on Different Web Browsers

As a rule you should test your modifications on the various web browsers supported by Confluence. CSS Customization is Not Supported

As creating custom CSS has potentially limitless possibilities, Atlassian will not support issues that are caused by or related to CSS customization.

# <span id="page-561-0"></span>**Getting Started**

Editing the CSS

# **To edit a space's CSS style sheets:**

- 1. Go to the space and choose **Space tools** > **Look and Feel** from the bottom of the sidebar
- 2. Choose **Stylesheet** then **Edit**.
- 3. Paste your custom CSS into the text field.
- 4. Save your changes. The new CSS will be visible on all content pages in the space.

# **To edit your global CSS stylesheet:**

- 1. Choose
	- $\circ$
	- > **General Configuration** > **Stylesheet**.
- 2. Choose **Edit**.
- 3. Paste your custom CSS into the text field.
- 4. Choose **Save**.

**Note:**

- The new CSS will be visible across all spaces, provided they do not define their own custom stylesheet and are not using a theme. This CSS will also overwrite all styles defined in custom global themes.
- You may be able to add CSS to your site by choosing **Custom HTML** in the administration section, and adding your CSS definitions to the HEAD or BODY of the page. You should only use this option if you cannot achieve the desired results via the global stylesheet.

## Follow the Tutorial

Follow the examples in the [Basic Styling Tutorial](#page-562-0) to get started.

#### <span id="page-562-1"></span>**CSS Resources**

- [W3C CSS Standards](http://www.w3.org/Style/CSS/)
- [Mozilla Developer Network](https://developer.mozilla.org)
- [W3resource.com](http://www.w3resource.com/index.php)

#### <span id="page-562-0"></span>**Basic Styling Tutorial**

This page contains instructions on how to get started with custom CSS styling in Confluence.

<span id="page-562-2"></span>**CSS Editing Quick-Start**

#### **To edit a space's CSS style sheets:**

- 1. Go to the space and choose **Space tools** > **Look and Feel** from the bottom of the sidebar
- 2. Choose **Stylesheet** then **Edit**.
- 3. Paste your custom CSS into the text field.
- 4. Save your changes. The new CSS will be visible on all content pages in the space.

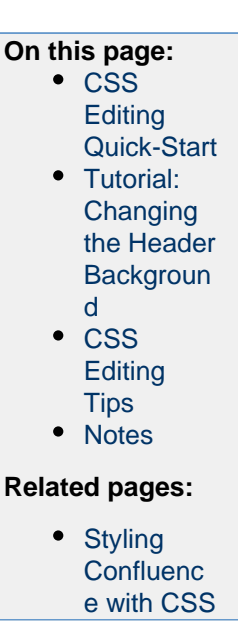

<span id="page-562-3"></span>**Tutorial: Changing the Header Background**

The header is the menu area at the top of a default Confluence page where the **Breadcrumb Links**, **Browse** menu, **User** menu and the **Quick Search** box reside. In this example, we are going to change the background of the header to include a custom graphic.

- 1. Create a custom graphic. For this example, we created a custom header graphic of 1046 x 61 pixels.
- 2. Upload the custom graphic to a page in the space that you are customizing.
- 3. Note the page ID of the page where you uploaded the new graphic. (in this example, the page ID was ' **658833839**'.
- 4. Compose your custom CSS for the header. The example below loads the new graphic (called '**header. png**') from a specific page (denoted by page ID '**658833839**') in the same space.

```
#header .aui-header {
background-image:url('../download/attachments/658833839/header.p
ng');
        background-repeat: no-repeat;
     }
```
- 5. Log in as the Space Administrator.
- 6. Open the Space Admin page.
- 7. Click **Stylesheet**.
- 8. Click **Edit** to change the code in the text field.
- 10. Click **Save** and then reload the page (you may have to shift-reload). The background of the header will change.
- 11. The custom header will be visible on all content pages in the space. To revert your change, simple delete the custom code from the 'Stylesheet' page and click **Save**.

#### <span id="page-563-1"></span>**CSS Editing Tips**

Begin With a Space Stylesheet

A space stylesheet is a good starting point for CSS customization, as it already includes all of the elements that can be changed. When you work on the space stylesheet it styles all content pages in the space. Build and test it at space-level, before considering applying the new stylesheet to your entire site. Once you are satisfied with your space design, test it thoroughly until you are confident that it has no problems. Then, you can look into advanced customization of the Confluence CSS such as adjusting the Search page, the Dashboard and other integral pages.

Use the Right Tools

As the Confluence CSS is reasonably sophisticated, web development applications will help you to understand how the page styles have been created. In particular, you will need to view the existing source for the pages you're starting to work on. If you don't already have some, tools such as the following free applications will allow you to do this.

### 1. [Firebug](https://addons.mozilla.org/en-US/firefox/addon/1843)

Firebug, a plugin for the Firefox web browser, allows you to take a look at the style of each element on your page. This is very useful to see what styles are currently applied, for example styles applied to the header only.

### 2. [Web Developer](https://addons.mozilla.org/en-US/firefox/addon/60)

The Web Developer plugin for Firefox allows you to edit CSS inline and create new page designs.

### 3. [CSS Edit](http://macrabbit.com/cssedit/)

CSS Edit is a stand-alone CSS editor for Macintosh that extracts all existing styles from a given page and allows you to overwrite these.

Edit Simple Elements First

Begin by editing simple elements and checking that they work. By making changes, then checking that each one worked, you can easily isolate any CSS code that is causing problems. Be aware that some page elements are more suited to customization than others. For example, adding a gradient to the toolbar is less likely to 'break' the page than changing the page width. Editing reasonably static elements such as background graphics will render more predictably than designs which attempt to completely change the user interface or the Javascript-powered drop-down menus (which we don't recommend editing).

#### <span id="page-563-2"></span>**Notes**

**Note:** By default, only system administrators can edit the CSS for a space or for the site. To allow any user with Space Admin permissions to edit the CSS for a space, go to  $\circ$ 

# > **General Configuration** > **Security Configuration** and select **Custom Stylesheets for Spaces**.

# <span id="page-563-0"></span>**Styling Fonts in Confluence**

Confluence provides the ability to adjust its visual style via Cascading Style Sheets (CSS). This tutorial shows you to change the fonts and font sizes of a Confluence page, using a few lines of CSS.

Below is the code for the custom font. Copy and paste it into the Space Stylesheet form within the Space Administration section.

**Changing the fonts**

In order to customize the fonts in Confluence, you first need to set the body font to the font you want. Secondly, you may want to adjust the font size because different fonts have different relative sizes.

The relevant CSS is shown below. It changes Confluence's font from the default of Helvetica/Arial – sans serif to Times/Times New Roman – serif. To adjust for the fact that Times is a bit smaller than Helvetica, we

- [Basic Styling Tutorial](#page-562-0)
- [Styling Confluence with CSS](#page-560-3)

increase the font size to 14 pixels. The many styles that 'wiki-content' in their definition are necessary to change the font size for all the tags in the wiki content.

```
body {
     font-family: Times, "Times New Roman", serif;
     font-size: 14px;
}
.wiki-content,
.wiki-content p,
.wiki-content table,
.wiki-content tr,
.wiki-content td,
.wiki-content th,
.wiki-content ol,
.wiki-content ul,
.wiki-content li {
     font-size: 14px;
}
```
**Notes**

**Note:** By default, only system administrators can edit the CSS for a space or for the site. To allow any user with Space Admin permissions to edit the CSS for a space, go to

# $\circ$

# > **General Configuration** > **Security Configuration** and select **Custom Stylesheets for Spaces**.

#### <span id="page-564-0"></span>**Working with Themes**

Themes are used to change the appearance of your Confluence site or spaces.

Confluence comes with a single default theme installed, or you can download and install other themes from [The Atlassian Marketplace.](https://marketplace.atlassian.com/)

Once a theme is installed it can be applied to the whole site or to individual spaces.

#### **To see the themes installed in your site:**

- 1. Go to  $\circ$ 
	- > **General Configuration** > **Themes**.
- 2. You'll see a list of all the themes installed in your site.

When a new space is created, whichever theme is applied to the whole site will be applied by default to the new space. The space theme can then be changed by anyone with by anyone with space administrator permissions for that space.

#### **Note about the Documentation theme**

The Documentation theme was available in Confluence 5.9 and earlier. Many of the Documentation theme features are now available in the Confluence default theme. Check out [Develop Technical Documentation in](#page-444-0) [Confluence](#page-444-0) for more information about using Confluence for documentation using the default theme.

#### <span id="page-564-1"></span>**Applying a Theme to a Site**

Themes are used to change the appearance of your Confluence site. See [W](#page-564-0) [orking with Themes](#page-564-0) for an overview of how themes apply to your whole site, and how you can add more themes. **To apply a theme across the site:**

#### **Related pages:**

- [Apply a](#page-46-0) [Theme to](#page-46-0) [a Space](#page-46-0) [Applying a](#page-564-1)
- [Theme to](#page-564-1) [a Site](#page-564-1)
- [Creating a](#page-565-1) [Theme](#page-565-1)
- 1. Go to  $\ddot{\mathbf{C}}$ 
	- > **General Configuration** > **Themes**.
- 2. The screen will display all available themes. Choose a theme.
- 3. Choose **Confirm**.

All spaces that have the **Global look and feel** applied as their space theme will inherit this theme and any customizations you make to it.

#### <span id="page-565-1"></span>**Creating a Theme**

If you want to create your own theme, you will need to write a Confluence plugin. Please refer to the following pages in our developer documentation:

- Get started with [plugin development](https://developer.atlassian.com/display/DOCS/Introduction+to+the+Atlassian+Plugin+SDK).
- Follow the developer's tutorial for [writing a](https://developer.atlassian.com/display/CONFDEV/Writing+a+Confluence+Theme) [Confluence theme.](https://developer.atlassian.com/display/CONFDEV/Writing+a+Confluence+Theme)
- Create a theme using the [theme plugin](https://developer.atlassian.com/display/CONFDEV/Theme+Module) [module](https://developer.atlassian.com/display/CONFDEV/Theme+Module).

#### <span id="page-565-0"></span>**Customizing Site and Space Layouts**

You can modify Confluence's look and feel by editing layout files (also known as decorators). Editing these files allows you to change the look and feel of the whole Confluence site, or just an individual space.

When you edit a site layout, you'll be modifying the default decorators in every space in your site, except for those that have already been edited in a space. See [Customize Space Layouts](#page-52-0) for more information on how to edit the decorators for a single space.

You'll need [System Administrator](#page-475-0) permissions to edit site layouts.

# **Related pages:**

• [Applying a Theme to a Site](#page-564-1)

**Related pages:** [Apply a](#page-46-0) [Theme to](#page-46-0) [a Space](#page-46-0)

• [Apply a Theme to a Space](#page-46-0)

## **On this page:**

- [Editing a site decorator file](#page-565-2)
- [Using Velocity macros](#page-566-1)
- [Advanced customizations](#page-566-2)

#### **Related pages:**

- [Velocity Template Overview](https://developer.atlassian.com/display/CONFDEV/Velocity%20Template%20Overview)
- [Basic Introduction to Velocity](https://developer.atlassian.com/display/CONFDEV/Basic%20Introduction%20to%20Velocity)
- [Customizing your Confluence Site](#page-556-0)

If you modify layouts in Confluence you will need to reapply your modifications each time you upgrade Confluence. The more dramatic your customizations are, the harder it may be to reapply the changes when upgrading. See [Upgrading Customized Site and Space Layouts](#page-566-0) to find out what will be involved before modifying the layouts.

Confluence is built on top of the open source [SiteMesh](http://wiki.sitemesh.org) library, a web-page layout system.

To edit the layout of Confluence, you will need to modify these decorator files. A decorator file is a . vmd file and is written in Velocity. You can learn more from the [Velocity User Guide.](https://velocity.apache.org/engine/1.5/user-guide.html)

Once you are familiar with Velocity, you can edit the decorator files to personalize the appearance of Confluence.

The decorator files in Confluence are grouped into the following categories:

- **Site layouts**: These are used to define the controls that surround each page in the site. For example, the header, footer and dashboard.
- **Content layouts**: These control the appearance of content such as pages and blog posts. They do not change the way the pages themselves are displayed, but allow you to alter the way the surrounding comments or attachments are displayed.
- **Export layouts**: These control the appearance of spaces and pages when they are exported to HTML.

<span id="page-565-2"></span>**Editing a site decorator file**

# **To edit a site decorator:**

- 1. Go to  $\circ$ 
	- > **General Configuration** > **Layouts** (under **Look and Feel**)
- 2. Click **Create Custom** next to the decorator .vmd file you want to modify.
- 3. Make your changes and click **Update**.

**If something goes wrong**: Hit **Reset Default** to revert to the original layouts.

# <span id="page-566-1"></span>**Using Velocity macros**

When editing Custom Decorator Templates, there are a number of macros available to define complex or variable parts of the page such as menus and breadcrumbs. You may insert these macros anywhere in your templates. More information on [Working With Decorator Macros](#page-568-0).

# <span id="page-566-2"></span>**Advanced customizations**

# **Overriding Velocity templates**

The velocity directory is at the front of Confluence's Velocity template search path. As such, you can override any of Confluence's Velocity templates by placing an identically named file in the right place. While we don't recommend you do this unless you know exactly what you're doing, it does give you complete control over the look of every aspect of Confluence. It also means that you can edit your templates in a text-editor if you wish, rather than through the web interface.

#### **Caching**

Velocity is configured to cache templates in memory. When you edit a page from within Confluence, it knows to reload that page from disk. If you are editing the pages on disk, you will either have to turn off velocity's caching temporarily in WEB-INF/classes/velocity.properties, or restart the server to make your changes visible.

#### **Location of Velocity files**

You will find the Velocity files in your Confluence installation directory. The primary Velocity files are located in the <CONFLUENCE-INSTALLATION>\confluence\decorators directory. For example, you will find the following files in that directory: main.vmd, space.vmd, form-aui.vmd, global.vmd, and more.

# **Finding the layout via the URL**

If the layout has changed so extensively as to not be visible, you can browse to the URL directly:

http://<confluence base url>/admin/resetdecorator.action?decoratorName=decorators/main.vmd

Substitute the base URL and the appropriate . vmd file.

# <span id="page-566-0"></span>**Upgrading Customized Site and Space Layouts**

As Confluence evolves, so do the default site and space layouts that drive the rendering of every page. As new functionality is added or current functionally is changed, the default layouts are modified to support these changes.

- **Related pages:**
	- [Customizing Site and Space](#page-565-0) [Layouts](#page-565-0)

If you are using [custom layouts](#page-565-0) based on defaults from a previous Confluence version, you run the risk of **breaking functionality**, or worse, **missing out on great new features**!

Take care on each new release of Confluence to reapply your changes to the new default templates.

To reapply your custom layouts, you need to:

1. Obtain the source of your custom layouts from your current version of Confluence.

2. Reapply your customizations to the new default layouts.

**Step 1. Obtain your Custom Layouts**

Ideally, you should keep a record of each customization you have applied to each of your Confluence site or space layouts.

If not, you should be able to find your customizations using the following method. This method extracts all site- and space-level layouts from your Confluence site as a single output. From this output, you should be able to identify your customizations.

This method is handy to use if you have:

- Many spaces with space layout customizations, or
- Do not have an independent record of your site or space layout customizations.

Custom layouts are stored in the DECORATOR table within your Confluence database. You can SELECT for the source of the layout using SQL like this:

```
mysql> select SPACEKEY, DECORATORNAME, BODY from DECORATOR;
  +----------+---------------------+------+
| SPACEKEY | DECORATORNAME | BODY |
+----------+---------------------+------+
| NULL | decorators/main.vmd | ... |
+----------+---------------------+------+
1 row in set (0.03 sec)
```
This example was tested on **MySQL**, but should be applicable to all SQL databases.

**Step 2. Reapply your Customizations**

When you upgrade Confluence to another major release of Confluence, you will need to manually reapply any customizations you made to any site-wide or space-specific layouts. Unless otherwise stated, you should not need to reapply customizations after conducting a minor release upgrade of Confluence.

**What are 'major' and 'minor' releases?** Major release upgrades are ones where the 1st digit of Confluence's version number or the 1st digit after the 1st decimal place differ after the upgrade, for example, when upgrading from Confluence 3.0 to 3.1, or 2.8 to 3.0. Minor release upgrades are ones where the 1st digit of Confluence's version number and the 1st digit after the 1st decimal place remain the same after the upgrade, for example, when upgrading Confluence 3.0 to 3.0.1.

If you have made Confluence site-wide layout customizations:

1. Choose the **cog icon**  $\bullet$ 

# , then choose **General Configuration**

- 2. Select **Layouts** in the left-hand navigation panel. The decorators are grouped under **Site**, **Content** an d **Export** layouts.
- 3. Ensure you have all your customizations available (preferably in a form which can be copied and pasted).
- 4. Click **Reset Default** next to the layout whose customizations need to be reapplied.
- 5. Click **Create Custom** next to the same layout and reapply your customizations (by copying and pasting them) into the appropriate locations within the new default layout.
- 6. Click the **Save** button.
- 7. Repeat this procedure from step 4 for each layout whose customizations need to be reapplied.

If you have made space-specific layout customizations:

- 1. Go to the space and choose **Space tools** > **Look and Feel** from the bottom of the sidebar
- 2. Choose **Layout**. The decorators are grouped under **Site**, **Content** and **Export** layouts.
- 3. Ensure you have all your customizations available (preferably in a form which can be copied and pasted).
- 5. Click **Create Custom** next to the same layout and reapply your customizations (by copying and pasting them) into the appropriate locations within the new default layout.
- 6. Click the **Save** button.
- 7. Repeat this procedure from step 5 for each layout whose customizations need to be reapplied.

#### **Step 3. Test your Modifications Carefully**

Changes may interact unpredictably with future versions of Confluence. When upgrading, you should always test your custom modifications thoroughly before deploying them on a live site. It's beyond the scope of Atlassian Support to test and deploy these changes.

#### **Turning Off Caching**

Velocity is configured to cache templates in memory. When you edit a page from within Confluence, it knows to reload that page from disk. If you are editing the pages on disk, you will either have to turn off Velocity's caching temporarily in WEB-INF/classes/velocity.properties, or restart the server to make your changes visible.

The velocity.properties file is available in the confluence-x.x.x.jar file, where  $x.x.x$  is the Confluence version number. The JAR file is located in the WEB-INF/lib directory. If you wish to make modification to the files in the JAR, we recommend the following steps:

- 1. Stop Confluence.
- 2. Make a backup copy of the JAR file.
- 3. Un-jar the file
- 4. Locate and edit the appropriate file that you wish to modify.
- 5. Re-jar the confluence-x.x.x.jar file.
- 6. Relocate the JAR file to the appropriate directory.
- 7. Restart Confluence.

#### <span id="page-568-0"></span>**Working With Decorator Macros**

Decorator Macros are [Velocity](http://jakarta.apache.org/velocity/user-guide.html) macros which are used to draw complex or variable parts of the page such as menus and breadcrumbs when editing [Custom decorators](#page-565-0). Decorator macros can be inserted anywhere in your templates.

The macro is called by inserting a string of the form: #macroName("argument1" "argument2" "argument3").There are no commas between the arguments. Unless otherwise noted, these macros take no arguments.

NOTE: These macros will only work reliably when customizing main. vmd. They may not work in other Velocity decorators. Decorator macros will not work inside normal confluence pages.

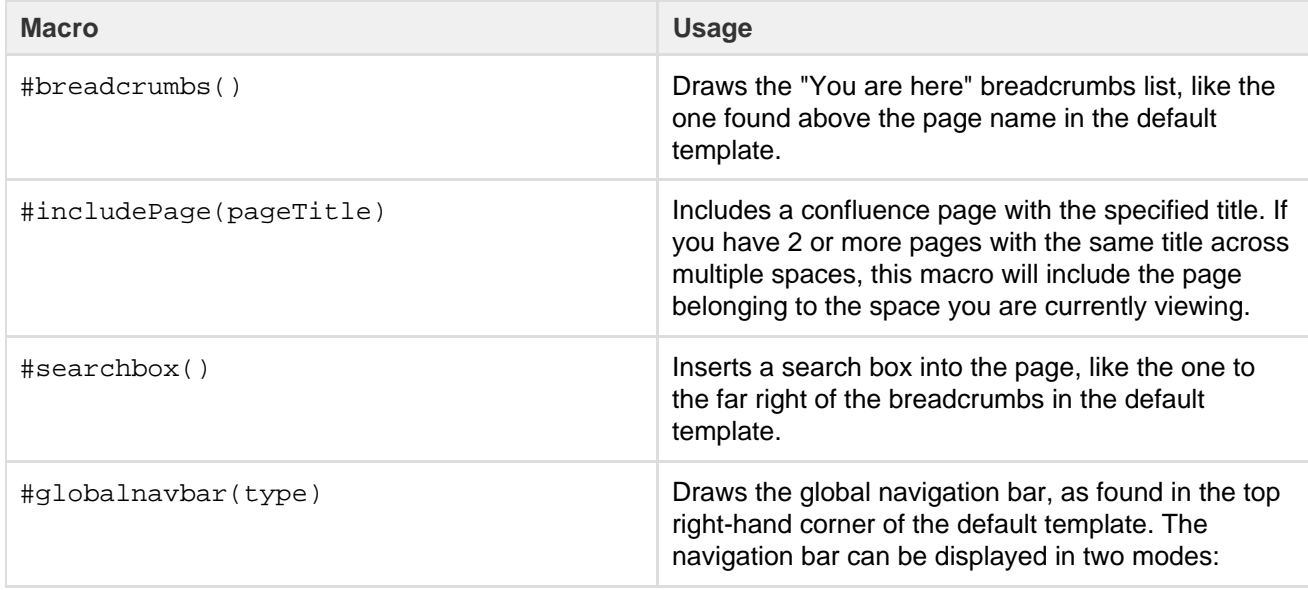

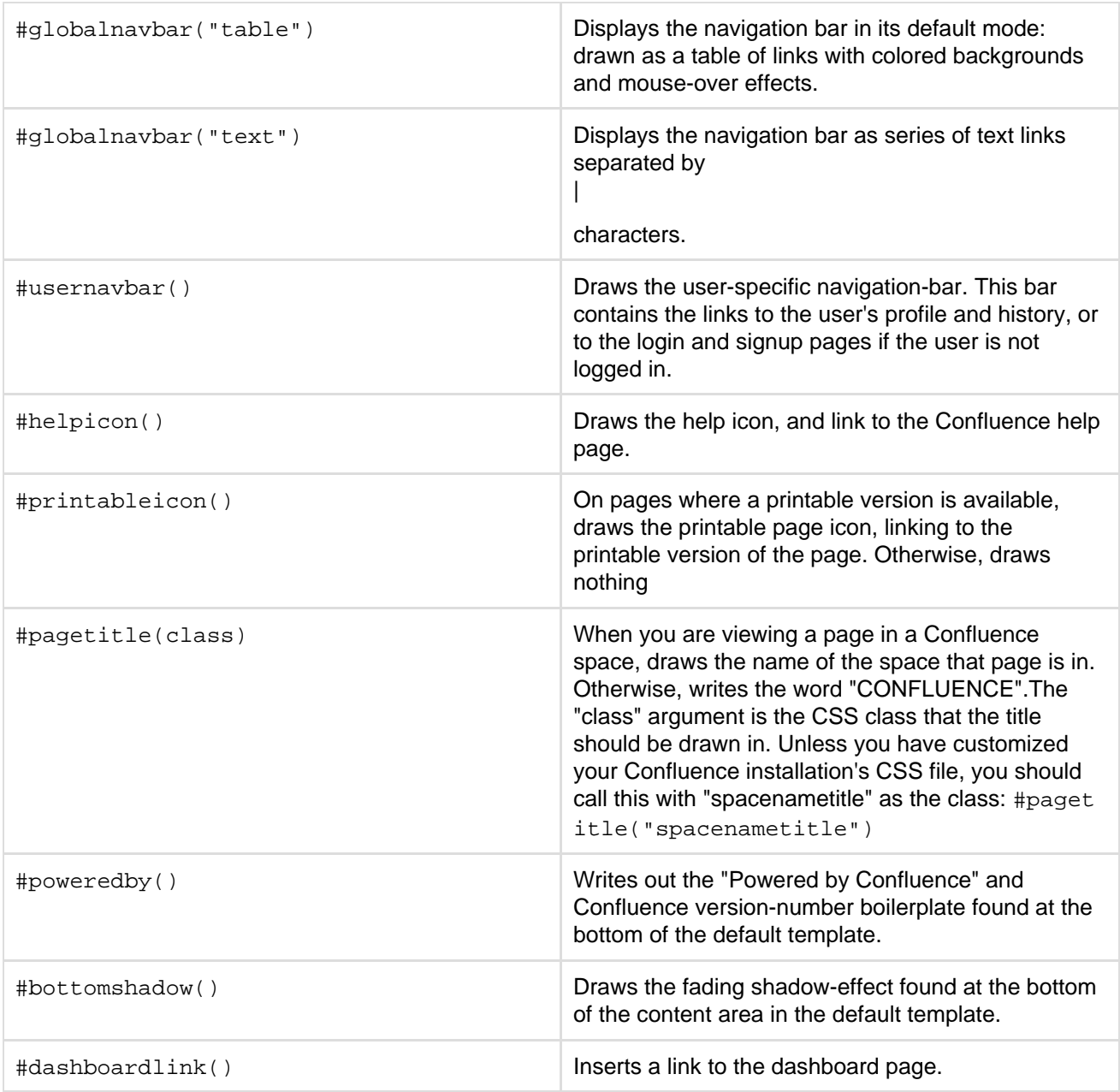

**Custom Decorator Templates**

#### **About Decorators**

Confluence is built on top of the Open Source SiteMesh library, a web-page layout system that provides a consistent look and feel across a site. SiteMesh works through "decorators" that define a page's layout and structure, and into which the specific content of the page is placed. If you are interested, you can read more in the [SiteMesh](http://wiki.sitemesh.org/) documentation.

What this means for Confluence is that you can customize the look and feel of parts of your Confluence site through editing decorators, for example:

- The "Main" decorator defines the generic header and footer
- The "Page" decorator defines how a page is displayed
- The "Printable" decorator defines the look and feel of the printable versions of pages.

You can view and edit these decorators from within Confluence. Changes to the decorators will affect all spaces in that Confluence installation.

The decorator that is used to draw Confluence's administrative pages cannot be edited from within Confluence. This means that if you make a mistake that renders the rest of the site unuseable, the administrative pages should still be available for you to fix the template.

#### **Browsing the Default Decorators**

At any time, you can browse the default decorators that come packaged with Confluence by following the "View Default" links on the "Site Layouts" page. The template browser also allows you to view the "#parsed" templates that are included within the template when it is compiled. While you can't edit these included templates, you will probably have to copy some or all of them into your custom template as you do your customization.

#### **Editing Custom Decorators**

To edit Confluence decorators you will need a good knowledge of [HTML](http://www.w3.org/MarkUp/), and some understanding of the [Velocit](https://velocity.apache.org/engine/1.7/user-guide.html) [y templating language.](https://velocity.apache.org/engine/1.7/user-guide.html)

#### To edit a decorator:

- 1. Go to **Confluence Admin** > **Layouts**.
- 2. Choose **Create Custom** beside the decorator you wish to edit.
- 3. Save your changes.

If you make a mistake or want to undo your changes, choose **Reset Default** beside the edited decorator.

Alternatively, the custom templates are stored in the DECORATOR table in the database. If you have somehow managed to render Confluence completely unuseable through editing your templates, delete the relevant entries from the DECORATOR table.

#### **Macros**

Some parts of the page are drawn using Velocity macros, including the navigation bar. The macros you should know about when editing decorators are described in [Working With Decorator Macros](#page-568-0).

#### **For Advanced Users**

The velocity directory is at the front of Confluence's velocity template search path. As such, you can override any of Confluence's velocity templates by placing an identically named file in the right place.

While we don't recommend you do this, it does give you complete control over the look of every aspect of Confluence. It also means that you can edit your templates in a text-editor if you wish, rather than through your browser.

There are, however, two important caveats:

- 1. Velocity is configured to cache templates in memory. When you edit a page from within Confluence, it knows to reload that page from disk. If you are editing the pages on disk, you will either have to turn off velocity's caching temporarily in WEB-INF/classes/velocity.properties, or restart the server to make your changes visible.
- 2. Changes may interact unpredictably with future versions of Confluence. When upgrading, you should always test your custom modifications thoroughly before deploying them on a live site.

<span id="page-570-0"></span>**Customizing a Specific Page**

If you'd like to change the appearance of a specific page, you can modify the corresponding Velocity template. Here's how to find out which one:

- 1. Access the page. Note the name of the action. For example, the "Contact Administrators" page is <baseU rl>/administrators.action.
- 2. Browse to <confluence-install>/confluence/WEB-INF/lib/confluence-x.y.jar. Copy the file.
- 3. Unzip or unjar the file using a standard unzipper or the [java jar utility.](https://confluence.atlassian.com/display/CONFKB/How+to+edit+files+in+Confluence+JAR+files)
- 4. Open xwork.xml. Search the file for the name of the action corresponding to the page you'd like to modify. You'll see an entry like:

-------------------------------------

<action name="administrators" class="com.atlassian.confluence.user.actions.AdministratorsAction"> <interceptor-ref name="defaultStack"/> <result name="success" type="velocity">/administrators.vm</result> </action>

- 5. The file to look for is the vm or vmd file. In the above example, it's administrators.vmd. Because there is no context path (just a / before the name of the file), its in the root of the Confluence webapp. For the stand-alone, that's <confluence-install>/confluence folder.
- 6. Modify the file.

For details on how to configure the file, check the [Velocity Template Overview.](https://developer.atlassian.com/display/CONFDEV/Velocity%20Template%20Overview)

### **Customizing the Login Page**

This page gets you started on customizing the Confluence login page, to add your own logo or custom text. This will not customize the login process, just what users sees when they log in.

### **Notes:**

- Customizations to the Confluence login page will need to be reapplied when you upgrade Confluence. Consider this before making drastic changes to the layout, and be sure to keep a list of what you have changed for your upgrade process later.
- Please test your changes on a **test** Confluence site first.

Only administrators with access to the server where Confluence is running can modify the Confluence login page.

# **Related pages:**

- [Changing](#page-558-0) [the Site](#page-558-0) [Logo](#page-558-0)
- [Velocity](https://developer.atlassian.com/display/CONFDEV/Velocity+Template+Overview) **[Template](https://developer.atlassian.com/display/CONFDEV/Velocity+Template+Overview)**
- **[Overview](https://developer.atlassian.com/display/CONFDEV/Velocity+Template+Overview)** • [Customizin](#page-565-0) [g Site and](#page-565-0) **[Space](#page-565-0)** [Layouts](#page-565-0)
- [Changing](#page-557-0) [the Look](#page-557-0) [and Feel of](#page-557-0) **[Confluenc](#page-557-0)**
- [e](#page-557-0) • [Modify](#page-571-0) **[Confluenc](#page-571-0)** [e Interface](#page-571-0) **[Text](#page-571-0)**

## **To change the login page:**

- 1. Shut down your Confluence server.
- 2. In the Confluence installation directory, find the file confluence/login.vm.
- 3. Make a copy of this file as a backup.
- 4. Edit the file with a text editor to make the required changes. The content contains a mixture of HTML and Velocity. See [Velocity Template Overview](https://developer.atlassian.com/display/CONFDEV/Velocity+Template+Overview) (in our developer documentation).
- 5. Start Confluence and test your changes.

The same process can be applied to modify most of the templates in the Confluence web application. Be careful to test your changes before applying them to a live site. The templates contain code that is vital for Confluence to function, and it is easy to accidentally make a change that prevents use of your site.

<span id="page-571-0"></span>**Modify Confluence Interface Text**

All Confluence UI text is contained in a single Java properties file. This file can be modified to change the default text, and also to translate Confluence into languages other than English.

The UI text file is ConfluenceActionSupport.properties. From your Confluence install directory:

```
\confluence\WEB-INF\lib\confluence-x.x.x.jar
Replace "x.x.x" with your Confluence version, for example for 4.3.2, it
will be named "confluence-4.3.2.jar".
Within this File, the relevant file to edit is
:\com\atlassian\confluence\core\ConfluenceActionSupport.properties.
```
# Refer to [Editing jar files](https://confluence.atlassian.com/display/CONFKB/How+to+edit+files+in+Confluence+JAR+files) for reference.

The file contains parameters with name=value pairs, in the format:

parameter.name=Parameter value

Parameter names are any text before the '=' character and should never be modified. Any text after the '=' character is the parameter value, which can be modified freely and can also contain variables. An example involving variables is:

popular.labels=The three most popular labels are  $\{0\}$ ,  $\{1\}$  and  $\{2\}$ .

For more information on replacing values, check out [Translating ConfluenceActionSupport Content](https://developer.atlassian.com/display/CONFDEV/Translating ConfluenceActionSupport Content). Note that plugins store their text internally, so you must modify plugin text individually.

**Steps For Modification**

- 1. Stop Confluence
- 2. Under your install directory, open \confluence\WEB-INF\lib\confluence-x.x.x.jar\com\atl assian\confluence\core\ConfluenceActionSupport.properties
- 3. Search for the text you wish to modify, replace it and save the file in <Confluence-Install>\conflu ence\WEB-INF\classes\com\atlassian\confluence\core. Please create this folder structure, if it does not exist already.

If you re-bundle the JAR file, rather than re-deploy the class in the WEB-INF \classes directory, make sure to move the backup JAR file out of the /lib directory, or the backup may be deployed by mistake.

4. Restart Confluence

**Modify Keyboard Shortcuts**

Confluence provides a set of [keyboard shortcuts](#page-14-0). You could customize the shortcuts by making modifications inside the ConfluenceActionSupport.properties file.

• To disable a particular shortcut, you can simply just comment out a respective line of code. One may like to disable the shortcut to one of the navigation links: View, Edit, Attachments, Info. For instance, to disable shortcut to Attachmentsone would comment out the following line:

#navlink.attachments.accesskey=a

• To modify an access key, one could simply just change the letter, bearing in mind the fact that the letter must be unique.

**Customizing Email Templates**

Customizing the Confluence email templates is **not supported**. If you do decide to edit the templates we strongly recommend you use a test instance of Confluence.

Any customizations you make to the Confluence email notification templates will need to be reapplied after upgrading Confluence.

Email notification templates are contained within the confluence-email-notifications plugin, which is a bundled plugin (add-on) that is installed automatically when you install Confluence.

Only administrators with access to the Confluence installation directory can modify the Confluence email templates.

Confluence uses Soy templates (also known as Closure templates) for email notifications. You can find out more in the [Google Developer docs](https://developers.google.com/closure/templates/) or see our [developer tutorial](https://developer.atlassian.com/display/CONFDEV/Writing+Soy+Templates+in+Your+Plugin) which contains a short introduction to using Soy templates.

# **To change the email notification templates:**

- 1. In the Confluence web application folder, find the file /confluence/WEB-INF/atlassian-bundledplugins/confluence-email-notifications-plugin-x.x.jar Note: This plugin is independently versioned, the version number will not necessarily match Confluence's version number.
- 2. Copy this file to a working location and extract the jar file. Find out more about how to [edit files within .jar](https://confluence.atlassian.com/display/CONFKB/How+to+edit+files+in+Confluence+JAR+files) [archives](https://confluence.atlassian.com/display/CONFKB/How+to+edit+files+in+Confluence+JAR+files).
- 3. Within the jar file, templates are stored in the /templates/ folder. Edit the Soy templates to make your changes.
- 4. Zip all the files and change the file extension to .jar (or refer to the [guide on editing files within .jar](https://confluence.atlassian.com/display/CONFKB/How+to+edit+files+in+Confluence+JAR+files) [archives](https://confluence.atlassian.com/display/CONFKB/How+to+edit+files+in+Confluence+JAR+files) for other methods).
- 5. Drop the new jar file into the /confluence/WEB-INF/atlassian-bundled-plugins folder (replacing the original file - you might want to make a copy of the original file for easy roll back) and then restart your instance.
- 6. Test your changes carefully before installing the updated plugin in production.

We strongly recommend you use a test instance for editing the templates contained within the plugin. If you are unable to enable the plugin, check the Confluence logs for information, it may be that there are problems with your edits to the Soy templates.

RELATED TOPICS

- [Customizing Site and Space Layouts](#page-565-0)
- [Changing the Look and Feel of Confluence](#page-557-0)
- [Modify Confluence Interface Text](#page-571-0)

# <span id="page-573-0"></span>**Changing the Default Behavior and Content in Confluence**

Confluence comes with some handy default settings that determine what people see when they first enter the Confluence site, and the default content that is put into new spaces and other areas of Confluence.

Confluence administrators can change the settings to customize the behavior and the default content of their Confluence site:

**Related pages:**

• [Changing](#page-557-0) [the Look](#page-557-0) [and Feel of](#page-557-0) **[Confluenc](#page-557-0)** [e](#page-557-0)

- [Administering Site Templates](#page-573-1)
- [Importing Templates](#page-574-0)
- [Changing the Site Title](#page-576-0)
- [Choosing a Default Language](#page-576-1)
- [Configuring the Administrator Contact Page](#page-577-0)
- [Configuring the Site Home Page](#page-578-0)
- [Customizing Default Space Content](#page-580-0)
- [Editing the Site Welcome Message](#page-581-0)

# <span id="page-573-1"></span>**Administering Site Templates**

A template is a predefined page that can be used as a prototype when creating new pages. Templates can be created by users, or provided by a blueprints. See [Page Templates](#page-121-0) and [Blueprints.](#page-129-0)

Administrators can import templates, to make them available to other people using Confluence. See [Importing](#page-574-0) [Templates.](#page-574-0)

Confluence also provides 'system templates' which contain default content for the site welcome message (see [E](#page-581-0) [diting the Site Welcome Message\)](#page-581-0) and [default space content](#page-580-0) (see [Customizing Default Space Content](#page-580-0)).

Administrators can also disable templates and blueprints, to stop them appearing in the Create and Create Space dialogs anywhere in their Confluence site.

To **disable** a template or blueprint across the entire Confluence site:

- Choose the **cog icon**  $\bullet$ , then choose **General Configuration**
- Choose **Global Templates and Blueprints**.

Choose **Disable** next to the template, page blueprint or space blueprint you wish to disable.

<span id="page-574-0"></span>Administrators can re-enable these templates and blueprints at any time.

#### **Importing Templates**

A template is a predefined page that can be used as a prototype when creating new pages. Templates are useful for giving pages a common style or format.

You can create your own templates within Confluence. See [Create a Template](#page-123-0).

In addition, you can download pre-defined templates from the [Atlassian Marketplace](https://marketplace.atlassian.com/search?product=confluence&query=template) in the form of a template bundle. Each template bundle contains one or more templates, created by Atlassian or third parties. Here is a summary of the steps required:

- Download the template bundle from the Atlassian Marketplace.
- Install the template bundle into your Confluence site.
- Make the templates available by importing them into the site or into an individual space.

You need 'System Administrator' permission to install template bundles into your Confluence site. You need 'Confluence Administrator' permission to manage the existing template bundles on your Confluence site. See [Global Permissions Overview.](#page-475-0)

# **On this page:**

- [Step 1. Check the template](#page-574-1) [bundles installed on your](#page-574-1) [Confluence site](#page-574-1)
- [Step 2. \(Optional\) Download and](#page-574-2) [install additional template bundles](#page-574-2) [from the Atlassian Marketplace](#page-574-2)
- [Step 3. Import the templates to](#page-574-3) [make them available to users](#page-574-3)
- [Notes](#page-575-0)

# **Related pages:**

- [Pages and blogs](#page-70-0)
- [Page Templates](#page-121-0)

#### <span id="page-574-1"></span>**Step 1. Check the template bundles installed on your Confluence site**

# **To see the template bundles that are currently available for import on your Confluence site:**

- 1. Log in to Confluence as a System Administrator or Confluence Administrator.
- 2. Choose the **cog icon**

# $\bullet$

# , then choose **General Configuration**

3. Choose **Import Templates** in the left-hand panel. You will see a list of the template bundles installed on your Confluence site, and the templates included in each bundle.

# <span id="page-574-2"></span>**Step 2. (Optional) Download and install additional template bundles from the Atlassian Marketplace**

Follow the steps below if you want to add more template bundles to your site.

Before installing an add-on (also called a plugin) into your Confluence site, please check the add-on's information page to see whether it is supported by Atlassian, by another vendor, or not at all. See our guidelines on [add-on support.](https://confluence.atlassian.com/display/Support/Atlassian+Supported+Add-ons)

# **To upload more templates:**

- 1. Go to the [Atlassian Marketplace](https://marketplace.atlassian.com/search?product=confluence&query=template) and download the template bundle that you need. It will be in the form of a JAR file. Save the JAR file somewhere in your file system.
- 2. Log in to Confluence as a System Administrator.
- 3. Choose the **cog icon**
	- $\circ$

# , then choose **General Configuration**

- 4. Choose **Manage Add-ons** in the left-hand panel.
- 5. Choose **Upload Add-on**.
- 6. Browse to find the template bundle that you downloaded, and upload it to Confluence. The template bundle will appear in the list under 'User-installed Add-ons'.

<span id="page-574-3"></span>**Step 3. Import the templates to make them available to users**

You now have one or more template bundles on your site. The templates are not available until you have 'imported' them.

# **To import a template:**

- 1. Log in to Confluence as a System Administrator or Confluence Administrator.
- 2. Choose the **cog icon**  $\ddot{\mathbf{Q}}$ 
	- , then choose **General Configuration**
- 3. Choose **Import Templates** in the left-hand panel. You will see the template bundles installed on your Confluence site and the templates included in each bundle.
	- Note: You can see a preview of the template by choosing the template name.
- 4. Select the templates to be imported by ticking the check boxes next to the relevant template names.
- 5. Choose the import destination for the templates in the **Import To** dropdown menu. If you want the templates to be available to only a specific space, choose the name of the space, otherwise choose **Gl obal Templates** to make the templates available to all spaces.
- 6. Choose **Import**.

Screenshot: Importing a template

# **Import Templates**

The following template package plugins were found. To import templates, tick the checkboxes for the desired templates, select where to import the templates to, and click the Import button.

# Human Resources Templates (8)

Check All Uncheck All

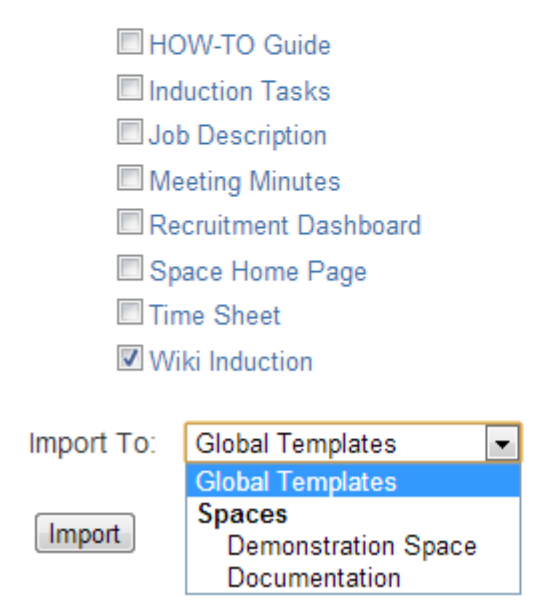

#### <span id="page-575-0"></span>**Notes**

- **Building your own template bundles.** You can build a template bundle as an add-on (also called a 'plugin') and then upload it to your Confluence site. You can then import the templates from your custom template bundle, as described above. You will need some programming knowledge to develop a template bundle. See [Creating A Template Bundle](https://developer.atlassian.com/display/CONFDEV/Creating%20A%20Template%20Bundle).
- **Duplicate template names.** If a template with the same name already exists on import, a duplicate template of the same name will be created. You will need to check the templates and rename them manually.
- **Removing the template.** Removing the add-on that contains a template will not remove the template from your Confluence site if you have already imported it. You will need to remove the template
manually via the administration console or space administration screen.

## <span id="page-576-0"></span>**Changing the Site Title**

The site title appears in your browser's title bar. By default, it is set to 'Confluence'.

## **To change the title of your Confluence site:**

1. Choose the **cog icon**

## $\circ$

- , then choose **General Configuration**
- 2. Choose '**General Configuration**' in the left-hand panel.
- 3. Choose '**Edit**' at the top of the '**Site Configuration**' screen.
- 4. Enter a new title for your site in the input field next to '**Site Title**'.
- 5. Choose '**Save**'.

## **Related pages:**

- [Changing the Site Logo](#page-558-0)
- [Editing the Site Welcome Message](#page-581-0)
- [Customizing your Confluence Site](#page-556-0)
- [Confluence Administrator's Guide](#page-455-0)

# **Choosing a Default Language**

 Administrators can define a default language to be applied to all spaces in your Confluence site. Note that individual users can select a language preference for their session.

## **Setting the default language**

To change the default language for the Confluence site:

## 1. Choose the **cog icon**  $\bullet$

## , then choose **General Configuration**

- 2. Select '**Languages**' in the 'Configuration' section of the left-hand panel.
- 3. Choose **Edit** and select the language you want to use as the default language for your Confluence site.

Confluence comes with the following languages installed and ready to use:

- eština (eská republika | Czech Republic)
- Deutsch (Deutschland | Germany)
- Eesti (Eesti | Estonia)
- English (UK)
- English (US)
- Español (España | Spain)
- Français (France)
- Íslenska (Ísland | Iceland)
- Italiano (Italia | Italy)
- Magyar (Magyarország | Hungary)
- Nederlands (Nederland | The Netherlands)
- Norsk (Norge | Norway)
- Polski (Polska | Poland)
- Português (Brasil | Brazil)
- Român (România | Romania)
- Slovenina (Slovenská republika | Slovak Republic)
- Suomi (Suomi | Finland)
- Svenska (Sverige | Sweden)
- ( | Russia)
- ( | China)

- [Edit Your User Settings](#page-373-0)
- [Recognized System Properties](#page-715-0)
- [Configuring Indexing Language](#page-690-0)
- [Installing a Language Pack](#page-710-0)
- $\bullet$ ( | Japan)
- ( | Republic of Korea)

# **Other settings that affect the language**

Individual users can choose the language that Confluence will use to display screen text and messages. Note that the list of supported languages depends on the language packs installed on your Confluence site.

The language used for your session will depend on the settings below, in the following order of priority from highest to lowest:

- The language preference defined in your user profile. Note that you need to be logged in for this setting to take effect.
- The language that you choose by clicking an option at the bottom of the Confluence login screen. Confluence stores this value in a cookie. When the cookie expires, the setting will expire too.
- The language set in your browser. The browser sends a header with a prioritized list of languages. Confluence will use the first supported language in that list. Confluence administrators can disable this option by setting the confluence.browser.language.enabled [system property](#page-712-0) to false.
- The default language for your site, as defined by your Confluence site administrator.

# **Showing User Interface Key Names for Translation**

This feature is useful if you are working on creating translations of the Confluence user interface. After opening the Confluence dashboard, you can add the following action to the end of your Confluence URL:

?i18ntranslate=on

# For example http://myconfluencesite.com?i18ntranslate=on

This will cause each element of the user interface to display its special **key name**. This makes it easier to find the context for each key within the user interface. You can then search for the key on [http://translations.a](http://translations.atlassian.com/) [tlassian.com](http://translations.atlassian.com/) where you can enter an appropriate translation for your custom language pack.

The key names are displayed with a 'lightning bolt' graphic. Here's an example from a space sidebar:

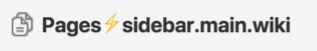

- Blog  $\neq$  sidebar.main.blog
- $\Box$  Questions  $\frac{1}{2}$  cq.space.sidebar.title
- $\Box$  Calendars  $\frac{1}{2}$  calendar3.spacecalendars.link

To turn off the translation view, add the following to the end of the Confluence URL:

?i18ntranslate=off

# **Configuring the Administrator Contact Page**

The administrator contact page is a form that allows a user of Confluence to send a message to the administrators of their Confluence site. (In this context, administrators are the members of the default administrators group.)

# See the explanation of [Confluence Groups for](#page-470-0) [Administrators.](#page-470-0)

<span id="page-577-0"></span>The title of the administrator contact page is 'Contact Site Administrators'. Typically, Confluence users may get to this page by clicking a link on an error screen such as the '500 error' page.

# **On this page:**

- [Customizing the Administrator](#page-577-0) [Contact Message](#page-577-0)
- [Disabling the Administrator](#page-578-0) [Contact Form](#page-578-0)
- [Configuring Spam Prevention](#page-578-1)

# **Related pages:**

[Configuring Captcha for Spam](#page-757-0) **[Prevention](#page-757-0)** 

## **Customizing the Administrator Contact Message**

<span id="page-578-2"></span>You can customize the message that is presented to the user on the '**Contact Site Administrators**' page. **To edit the administrator contact message:**

- 1. Choose the **cog icon**
	- $\bullet$
	- , then choose **General Configuration**
- 2. Choose **General Configuration** in the left-hand panel.
- 3. Choose **Edit** at the top of the 'Site Configuration' section.
- 4. Enter your text in the **Custom Contact Administrators Message** box. You can enter any text or [Con](#page-177-0) [fluence wiki markup](#page-177-0) .
- 5. Choose **Save**.

#### **The Default Administrator Contact Message**

By default, the 'contact administrators message' looks much like the highlighted area in the screenshot below, starting with 'Please enter information...'.

Screenshot: The default 'Contact Site Administrators' message

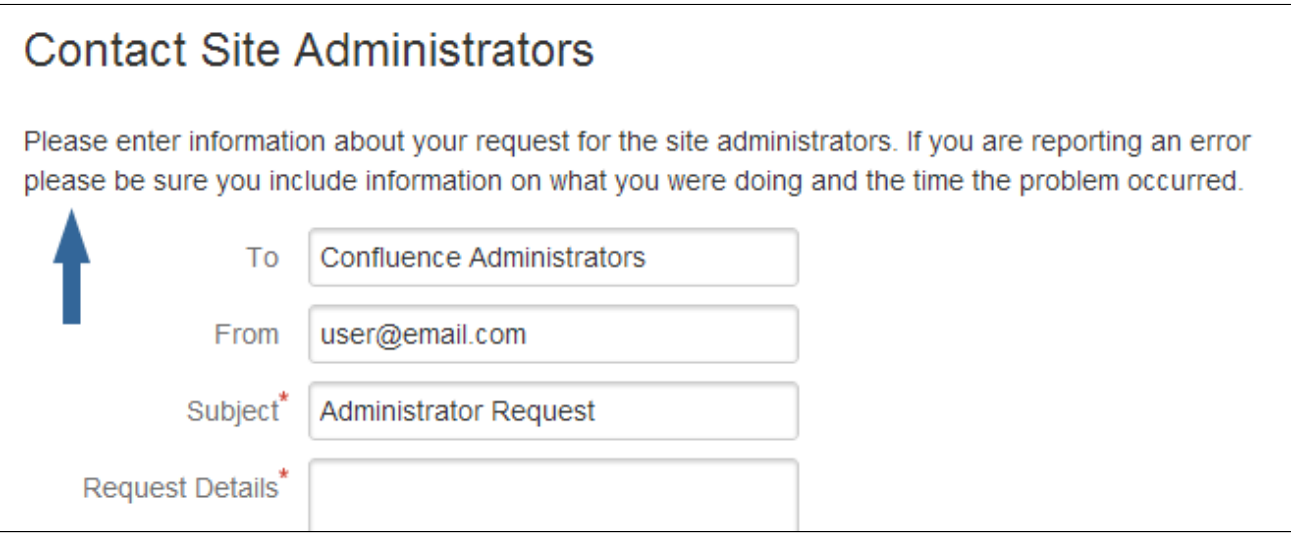

To restore the message to its default simply remove the custom message you entered when following the instructions [above](#page-578-2), so that the 'Custom Contact Administrators Message' field is empty.

## <span id="page-578-0"></span>**Disabling the Administrator Contact Form**

If you prefer to disable the ability for users to send an email message to the site administrators, you can disable the form portion of this screen. You can only disable the form if you first provide a 'Custom Contact Administrators Message' as described [above.](#page-578-2)

## **To enable or disable the administrator contact form:**

1. Choose the **cog icon**  $\circ$ 

# , then choose **General Configuration**

- 2. Choose **General Configuration** in the left-hand panel.
- 3. Choose **Edit** at the top of the 'Site Configuration' section.
- 4. Select **on** or **off** for the 'Contact Administrators Form'.
- 5. Choose **Save**.

## <span id="page-578-1"></span>**Configuring Spam Prevention**

<span id="page-578-3"></span>You can configure Confluence to use Captcha to help prevent spam, including the spamming of Confluence administrators. The administrator contact form is covered by the site-wide Captcha settings as documented in [Configuring Captcha for Spam Prevention.](#page-757-0)

# **Configuring the Site Home Page**

The dashboard is the default home page for your site, but you can choose to use a space homepage as the landing page for your site.

This can be useful if most people will be reading, rather than creating, pages in your site. However, for sites where you want to encourage teams to collaborate, the dashboard provides the best tools for resuming work in progress and keeping up with what is happening in the site.

Users can also choose to override the site homepage and use the dashboard or a different page as their landing page in thei[r personal settings](#page-373-0).

# **To use a page as your site home page:**

1. Go to  $\circ$ 

# > **General Configuration** > **Further Configuration**.

- 2. Choose **Edit**.
- 3. Select a space from the **Site Homepage** dropdown menu. When users log in or click the site logo, Confluence will go to the home page of the space you choose here.
- 4. Choose **Save**.

# **Note about permissions**

Before changing the site homepage you should check that the default 'confluence-users' or 'users' groups have permissions to view the space the page was created in, and that the page itself is not restricted to particular people or groups.

If your site is public, you'll also need to make sure anonymous users have permissions to view the space, otherwise anonymous users will be directed to the dashboard instead.

# **Accessing the dashboard with a site homepage set**

If you choose to set a page as your site homepage but would like your users to still be able to access the Confluence dashboard, you can add a link to the Application Navigator.

# **To add the Confluence Dashboard to the Application Navigator:**

1. Go to

# $\circ$

# > **General Configuration** > **Application Navigator**.

- 2. Enter the name for your link, for example, 'Dashboard'.
- 3. Enter the URL for your site dashboard, for example, https://yoursite.com/wiki/dashboard. action.
- 4. Choose **Add**.

A link to the dashboard will now appear in the Application Navigator.

- [Editing the Site Welcome](#page-581-0) [Message](#page-581-0)
- [Changing the Site Title](#page-576-0)
- [Changing the Site Logo](#page-558-0)

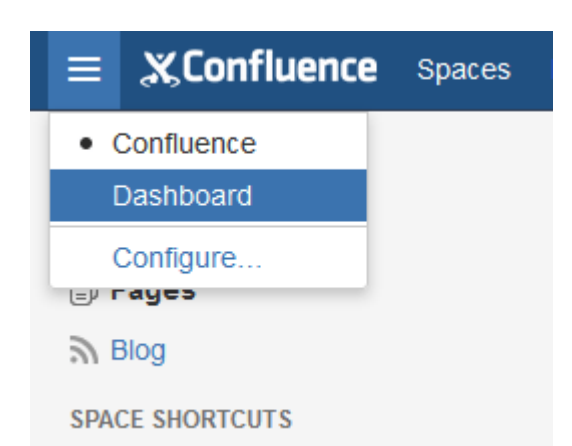

**Customizing Default Space Content**

[Confluence Administrators](#page-475-0) can edit the template that is used to create the home page for new sites. This default content appears on the home page when a new space is created. There is a different template for site spaces, personal spaces and space blueprints.

The default content in the template only appears for new spaces (those that are created after you have defined the content). Changes to the template do not affect existing home pages.

<span id="page-580-0"></span>**Edit the default home page for a blank space**

## **To edit the default (blank) space content template:**

- 1. Choose the **cog icon**
	- $\circ$
	- , then choose **General Configuration**
- 2. Choose **Global Templates and Blueprints** in the left-hand panel.
- 3. Choose **Edit** next to 'Default Space Content' or 'Default Personal Space Content' depending on whether you want to customize the content for new site space or personal space home pages.
- 4. Enter the content that you want to appear on the home page for new blank spaces. you can add variables, macros and other content in the saw way as edited a page template.
- 5. Choose **Save**.

The following variables are available to be added to the default space content templates.

- **\*** \$spaceKey inserts the space key into the site space homepage
- **\$spaceName** inserts the space name into the site space homepage
- $\bullet$ **\$userFullName** - inserts the user (owner of the personal space) into the personal space homepage
- **\*** \$userEmail inserts the email address of the user (owner of the personal space) into the personal space homepage.

Default space templates differ from ordinary page templates in that they do not present the user with a form to complete, so variables should be limited to those listed in the **Variables** menu.

Some macros, such as the Table of Contents macro, may not display correctly when you preview the template as they are designed to work on a page. The macros will display correctly on the home page when you create a new space. For more information on editing a template, including adding macros see - [Adding](https://confluence.atlassian.com/display/CONF68/Create+a+Template#CreateaTemplate-AddingContentTemplate) [Content to a Template.](https://confluence.atlassian.com/display/CONF68/Create+a+Template#CreateaTemplate-AddingContentTemplate)

## <span id="page-580-1"></span>**Reset the original default content**

## **To reset the original default content:**

1. Choose the **cog icon**

 $\bullet$ , then choose **General Configuration**

2. Choose **Global Templates and Blueprints** in the left-hand panel.

## **On this page:**

- [Edit the](#page-580-0) [default](#page-580-0) [home page](#page-580-0) [for a blank](#page-580-0) [space](#page-580-0)
- [Reset the](#page-580-1) [original](#page-580-1) [default](#page-580-1) [content](#page-580-1)

- [Spaces](#page-20-0)
- [Page](#page-121-0)
- **[Templates](#page-121-0)**

3. Choose **Reset to default** next to the template you wish to reset.

From this point on, all new space home pages will be created with the original default content.

<span id="page-581-0"></span>**Editing the Site Welcome Message**

Give your site's landing page some personality by editing the site welcome message.

The site welcome message appears on the right hand side of the dashboard and is perfect for adding announcements, useful links, or a fun photo from your last office party or team outing.

You'll need Confluence administrator permissions to edit the site welcome message.

# **To edit the site welcome message:**

Confluence administrators can either click the **Edit** li nk below the site welcome message on the dashboard, or:

1. Go to  $\circ$ 

## > **General Configuration** > **Global Templates and Blueprints**.

- 2. Scroll down to the System templates and choose **Edit** next to **Default Welcome Message**.
- 3. Add your content and choose **Save**.

You can go back to the original welcome message at any time - choose **Reset to Default** next to the **Default welcome message** template.

## Screenshot: Default site welcome message

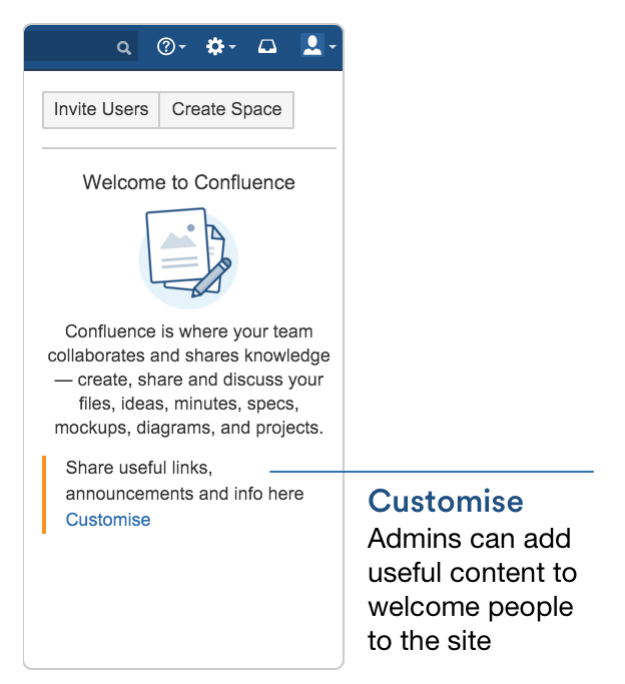

## <span id="page-581-1"></span>**Hints for using the template editor**

The site welcome message is a template, not a page, so you'll be using the template editor to make your changes.

You can add text, links and macros, as you would in any confluence page, but the process for adding files, including images is a little different.

## **On this page:**

- [Hints for using the template editor](#page-581-1)
- [Allowing other people to edit the](#page-582-0) [site welcome message](#page-582-0)

- [Configuring the Site Home Page](#page-578-3)
- [Changing the Site Title](#page-576-0)
- [Changing the Site Logo](#page-558-0)

You can't upload an image or other file into a template directly. First you'll need to upload the file to a page in your site, then in your template, choose **Insert** > **Files** > **Search on other pages** to embed the file or image.

You can't use template variables in the site welcome message.

## <span id="page-582-0"></span>**Allowing other people to edit the site welcome message**

You can allow people who are not Confluence administrators to edit the site welcome message by using the include [Include Page](https://confluence.atlassian.com/display/AOD/Include+Page+Macro) macro to include content from elsewhere in your site, rather than adding content directly to the template.

## **To include content from a page in the site welcome message:**

- 1. Create a new page in a space that is visible to all users. It's important that all users can see content in that space - if a person does not have permissions to view the space where you've created the page, they won't be able to see the page content on the dashboard.
- 2. Add some text, images or macros, then save the page.
- 3. [Restrict](#page-94-0) who can edit the page (this is optional, but useful if you only want to allow some people to change the content).
- 4. Edit the site welcome message template (as described above) and use the [Include page](https://confluence.atlassian.com/display/AOD/Include+Page+Macro) macro to include the contents of your newly created page.
- 5. Save the template.

People with permission to edit the page will now be able to make changes at any time, and their changes will be visible on the dashboard as soon as the page is saved.

# <span id="page-582-2"></span>**Integrating Confluence with Other Applications**

You can integrate Confluence with other applications using **Application Links**. The Application Links feature allows you to link Confluence to applications such as JIRA Software or JIRA Service Desk.

Linking two applications allows you to share information and access one application's functions from within the other. For example, you can display a list of issues on a Confluence page using the [Jira Issues Macro](https://confluence.atlassian.com/display/DOC/Jira+Issues+Macro).

## **Related Topics**

- [Linking to Another Application](#page-582-1)
- [Configuring Workbox Notifications](#page-583-0)
- [Integrating Jira and Confluence](#page-587-0)
- [Registering External Gadgets](#page-588-0)
- [Configuring the Office Connector](#page-591-0)

## <span id="page-582-1"></span>**Linking to Another Application**

Application Links (sometimes called "AppLinks") is a bundled plugin that allows you to link Atlassian applications to each other. Linking two applications allows you to share information and access one application's functions and resources from within the other.

Atlassian recommends only using OAuth authentication for application links, because of the greater security inherent with that protocol. We no longer recommend the Trusted Applications and Basic authentication types.

Linking Confluence to other applications allows you to include information from those applications in pages or blogs that you create in Confluence. For example, you could link Confluence to Jira Software and display issues on a Confluence page using the [Jira Issues Macro.](#page-292-0)

# 1. Go to

## $\circ$

## > **General Configuration** > **Application links**.

2. Enter the URL of the application you want to link to, then click **Create new link**. The Application Links configuration page appears and lists any links you already have set up.

- If you check **The servers have the same set of users...** then this link will be configured using OAuth (with impersonation) authentication.
- If you are not an admin on both servers you won't be able to set up a 2-way (reciprocal) application link. If you want to go ahead and create a 1-way link anyway, clear the **I am an administrator on both instances** checkbox.
- 3. Use the wizard to finish configuring the link. If the application you are linking to does not have the

Application Links plugin, you must supply additional information to set up a link with OAuth authentication.

When you complete the wizard, the Application Links plugin will create the link between your applications using the most secure authentication method that is supported between the two applications. See the [Application Links](https://confluence.atlassian.com/display/APPLINKS) [User Guide](https://confluence.atlassian.com/display/APPLINKS) for more information.

The new link will appear on the "Configure Application Links" page, where you can:

- Edit the settings of the application link (for example, to [change the authentication type](https://confluence.atlassian.com/display/APPLINKS/Configuring+authentication+for+an+application+link) of the link) using the **Edit** icon.
- Specify the default instance if you have multiple links to the same type of application (for example, to multiple Jira servers) using the **Make Primary** link. See [Making a primary link for links to the same](https://confluence.atlassian.com/display/APPLINKS/Making+a+primary+link+for+links+to+the+same+application+type) [application type](https://confluence.atlassian.com/display/APPLINKS/Making+a+primary+link+for+links+to+the+same+application+type) for more information.

**Having trouble integrating your Atlassian products with application links?** We've developed a [guide to troubleshooting application links,](https://confluence.atlassian.com/display/KB/Application+Links+Troubleshooting+Guide) to help you out. Take a look at it if you need a hand getting around any errors or roadblocks with setting up application links.

## <span id="page-583-0"></span>**Configuring Workbox Notifications**

You can view and manage in-app notifications and tasks in your Confluence workbox. In addition, you can receive notifications from Jira applications and other Confluence servers in your Confluence workbox. To make this possible, your Confluence server must be linked to the other server(s) via [appli](#page-582-1) [cation links](#page-582-1).

Possible configurations:

- Your Confluence server provides in-app notifications and displays them in its own workbox. There are two sub-configurations here:
	- This Confluence server is the only server involved.
	- Alternatively, this Confluence server displays its own in-app notifications, and also displays notifications from Jira and/or other Confluence servers.
- Your Confluence server does not provide or display in-app notifications.
- Your Confluence server sends in-app notifications to another Confluence server.

## Notes:

**Workbox includes notifications and tasks:** When you enable in-app notifications, personal tasks are also enabled in the workbox. When you disable in-app notifications, the workbox no longer appears and personal tasks are therefore not available on this server.

<span id="page-583-1"></span>**Which notifications are included?**

The workbox displays a notification when someone does one of the following in Confluence:

- [Shares](#page-384-0) a page or blog post with you.
- [Mentions y](#page-382-0)ou in a page, blog post, comment or task.
- Comments on a page or blog post that you are [watching](#page-388-0).
- [Likes a](#page-382-1) page or blog post that you are watching.

The workbox does **not** show notifications triggered because you are watching a space. Only watches on pages and blog posts are relevant here.

The notification in your workbox appears as 'read' if you have already viewed the page or blog post.

- **On this page:**
	- [Which notifications are included?](#page-583-1)
	- [Configuring the polling intervals](#page-584-0)
	- [Including notifications from Jira](#page-584-1)
	- [Stopping Jira applications from](#page-585-0) [sending notifications to](#page-585-0) **[Confluence](#page-585-0)**
	- [Including notifications from](#page-585-1) [another Confluence server](#page-585-1)
	- [Sending Confluence notifications](#page-586-0) [to another Confluence server](#page-586-0)
	- [Disabling workbox and in-app](#page-586-1) [notifications in Confluence](#page-586-1)
- Comments on issues that you are watching.
- Mentions.
- Shares of issues, filters and searches.

## <span id="page-584-0"></span>**Configuring the polling intervals**

The polling intervals are used by the Confluence server that displays in-app notifications and tasks in its workbox.

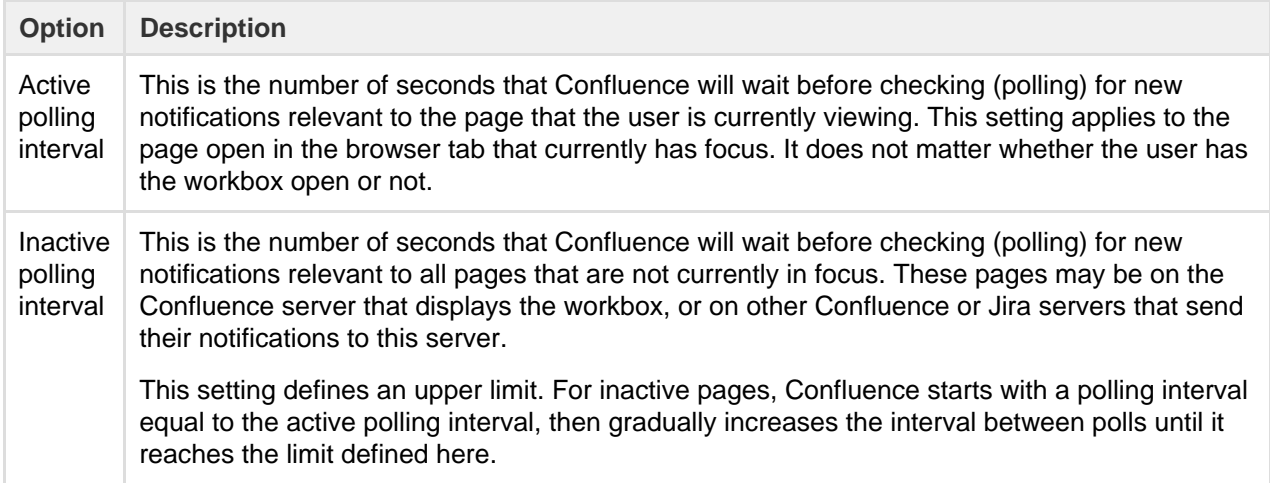

## <span id="page-584-1"></span>**Including notifications from Jira**

If your Confluence site is connected to a Jira application, you can include notifications from your Jira application, for example Jira Software or Jira Service Desk.

## **To include notifications from a Jira application:**

Your Jira application and Confluence must be connected via an application link. See [Linking to Another](#page-582-1) [Application](#page-582-1).

## 1. Choose the **cog icon**

 $\circ$ 

## , then choose **General Configuration**

- 2. Choose **In-app Notifications** in the left-hand panel of the Confluence administration console.
- 3. Choose **displays in-app notifications from other servers**.
	- Your Jira application will appear in the list of linked applications below this option.
	- People will see Jira notifications in their workbox, as described in [Workbox Notifications](#page-398-0).

## **Notes:**

- Jira sends its notifications to the Confluence server that is configured as the **primary** application link.
- Your Jira server must be running **Jira 5.2 or later**.
- The following plugins must be present and enabled in Jira. The plugins are shipped with Jira 5.2 and later:
	- 'Workbox Common Plugin'
	- 'Workbox Jira Provider Plugin'
- You do not need to configure Jira. The plugins are enabled by default in Jira, and Jira will automatically send notifications to Confluence.
- The application link must use OAuth authentication. If you don't see your Jira application listed, you will need to edit the application link (in both applications) to change the authentication type.
- Confluence can display notifications from more than one server.

Screenshot: This Confluence server displays in-app notifications from itself and from Jira

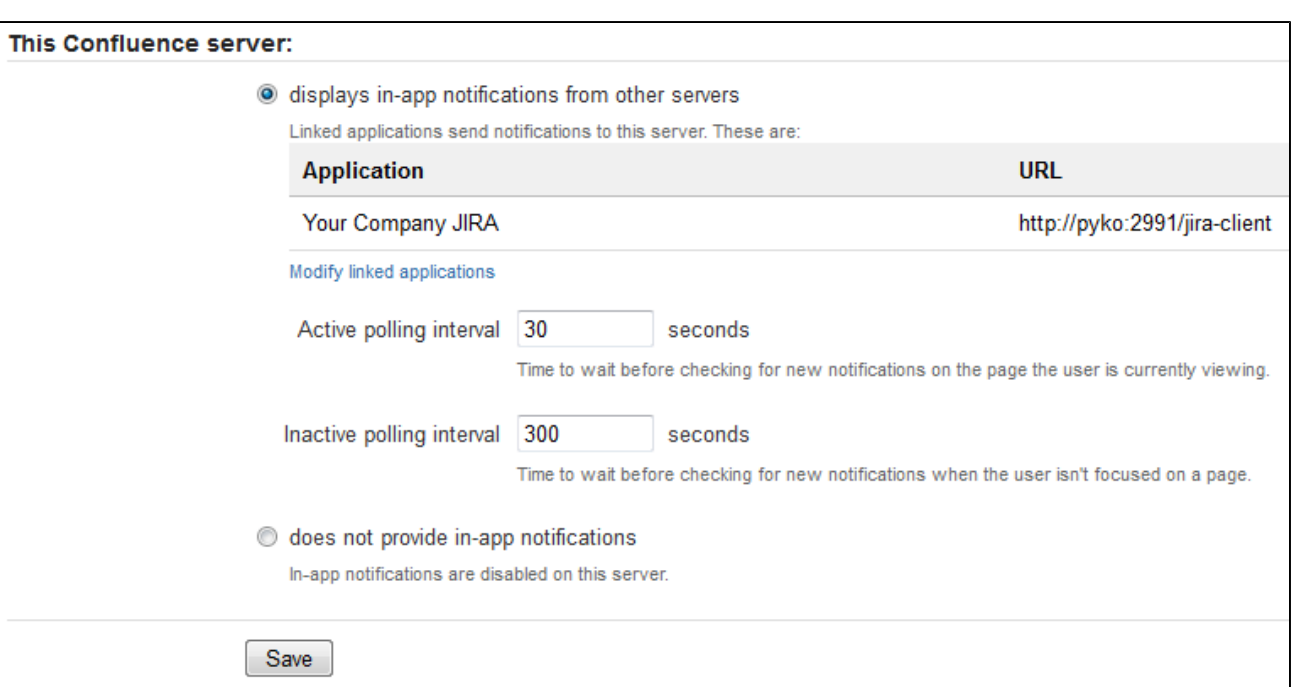

<span id="page-585-0"></span>**Stopping Jira applications from sending notifications to Confluence**

You may wish to configure Confluence to display its own notifications in its workbox, but prevent notifications from Jira applications from appearing in the workbox, even when JIRA applications and Confluence are linked via application links.

The Jira administration interface does not offer a way of disabling notifications sent to Confluence.

**To stop Jira applications from sending notifications to Confluence:** Disable the following plugins in Jira. (See the [Universal Plugin Manager guide to disabling plugins](https://confluence.atlassian.com/display/UPM/Disabling+and+Enabling+Add-ons).)

- 'Workbox Common Plugin'
- 'Workbox Jira Provider Plugin'

<span id="page-585-2"></span><span id="page-585-1"></span>**Including notifications from another Confluence server**

Confluence workbox can include notifications from another Confluence server.

Let's assume that you have two Confluence servers, ConfluenceChatty and ConfluenceQuiet. Let's also assume that you want *ConfluenceChatty* to display a workbox, and to include notifications from *ConfluenceQ*  $i$ 

## **To include notifications from other Confluence servers:**

- 1. Connect ConfluenceChatty and ConfluenceQuiet via application links. In ConfluenceChatty:
	- Choose the **cog icon**
		- $\circ$

, then choose **General Configuration**

- Choose **Application Links** in the left-hand panel.
- Set up the link as described in [Linking to Another Application.](#page-582-1)
- 2. Configure the notification settings in ConfluenceChatty:
	- Choose **In-app Notifications** in the left-hand panel of the Confluence administration console.
	- Choose **displays in-app notifications from other servers**.
- 3. Configure the notification settings in ConfluenceQuiet:
	- Choose **In-app Notifications** in the left-hand panel of the Confluence administration console.
	- Choose **sends in-app notifications to another server**.
	- Select the Confluence server that will display the workbox in our example, this is Confluence Chatty. (The entry for ConfluenceChatty will appear here only if you have already configured Co nfluenceChatty to display in-app notifications.)

#### **Notes:**

- Your Confluence servers must be running **Confluence 4.3.3 or later**.
- Confluence can display notifications from more than one server.
- Confluence can send notifications to only one server.
- Only one of the linked Confluence servers can display the in-app notifications.

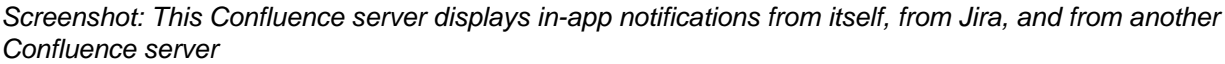

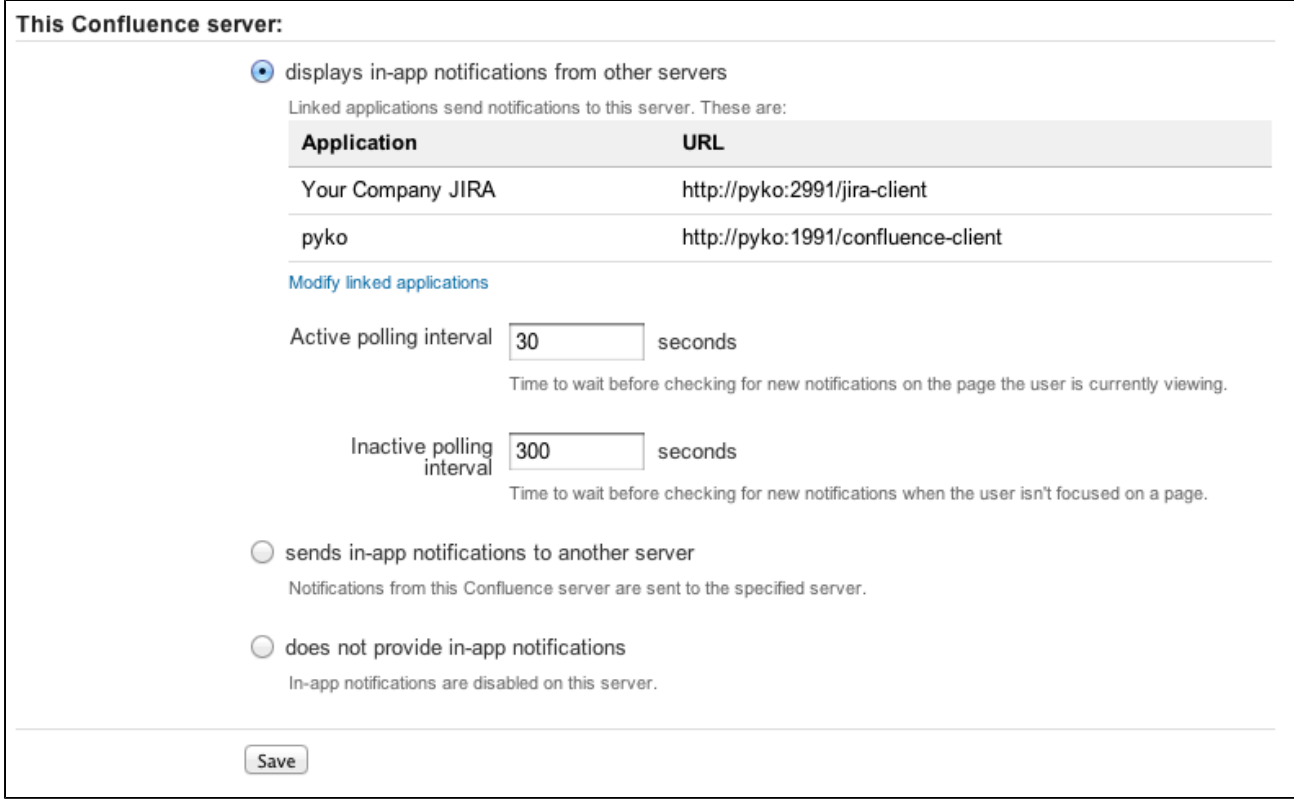

<span id="page-586-0"></span>**Sending Confluence notifications to another Confluence server**

You can configure Confluence to send all notifications to a different Confluence server. In this case, the current Confluence server will not display the workbox.

**To send notifications to another Confluence server:** Follow the instructions in our example for Confluenc eQuiet [above](#page-585-2).

Screenshot: This Confluence server sends its in-app notifications to another Confluence server

<span id="page-586-1"></span>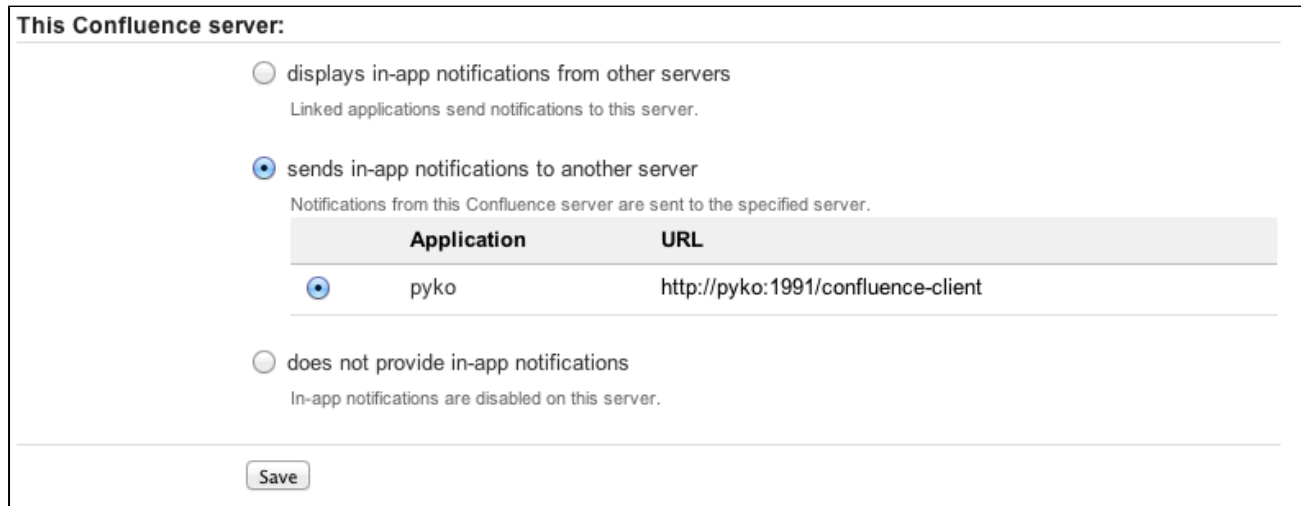

**Disabling workbox and in-app notifications in Confluence**

# If you choose **does not provide in-app notifications**:

- The Confluence workbox icon will no longer be visible and people will be unable to access their workboxes on this server.
- This Confluence server will no longer send notifications to its workbox, and will not send notifications to any other Confluence server.

# <span id="page-587-0"></span>**Integrating Jira and Confluence**

Jira applications and Confluence complement each other. Collect your team's thoughts, plans and knowledge in Confluence, track your issues in your Jira application, and let the two applications work together to help you get your job done.

[Learn more about what you can do with Jira and](https://www.atlassian.com/software/confluence/jira-integration) **[Confluence](https://www.atlassian.com/software/confluence/jira-integration)** 

Here's some ways you can get Jira and Confluence working together.

<span id="page-587-1"></span>**Installing Jira and Confluence together**

## **On this page:**

- [Installing Jira and Confluence](#page-587-1) [together](#page-587-1)
- [Use Jira and Confluence together](#page-587-2)
- [Delegate user management to Jira](#page-587-3)
- [Connect Jira and Confluence with](#page-587-4) [an application link](#page-587-4)

We recommend running Jira and Confluence in separate stand-alone instances behind an Apache Web Server. The following documentation will guide you through the installation processes:

- [Installing Confluence](#page-816-0)
- [Installing JIRA applications](https://confluence.atlassian.com/display/ADMINJIRASERVER/Installing+JIRA+applications)
- [Running Confluence behind Apache](#page-667-0)
- [Integrating JIRA with Apache](https://confluence.atlassian.com/display/ADMINJIRASERVER/Integrating+JIRA+with+Apache)

We don't support deploying Confluence and any other application (including Jira) in the same Tomcat container. See [Can Multiple Atlassian Products Be Deployed in a Single Tomcat Container?](https://confluence.atlassian.com/pages/viewpage.action?pageId=218279174) for more information.

<span id="page-587-2"></span>**Use Jira and Confluence together**

This is the fun stuff. Check out [Use Jira applications and Confluence together](#page-423-0) to find out about all the integration points, great time saving features, and to check exactly which Jira application and version you'll need.

<span id="page-587-3"></span>**Delegate user management to Jira**

If you already have a Jira application you can choose to delegate user management to Jira, and manage all your users in one place. You can control which Jira groups also have permissions to use Confluence. Your license tiers for each application do not need to be the same.

See [Configuring Jira Integration in the Setup Wizard](#page-882-0) to delegate user management to Jira when installing Confluence for the first time.

See [Connecting to Crowd or Jira for User Management](#page-508-0) to delegate user management to Jira for an existing Confluence site.

<span id="page-587-4"></span>**Connect Jira and Confluence with an application link**

See [Linking to Another Application](#page-582-1) to find out how to connect Confluence to your Jira application using an application link. This only needs to be done once.

If you delegated user management to Jira as part of Confluence's setup process, an application link to Jira will be all set up and ready to go.

**Having trouble integrating your Atlassian products with application links?** We've developed a [guide to troubleshooting application links](https://confluence.atlassian.com/display/KB/Application+Links+Troubleshooting+Guide), to help you out. Take a look at it if you need a hand getting around any errors or roadblocks with setting up application links.

## <span id="page-588-0"></span>**Registering External Gadgets**

You can register gadgets from external sites (such as [Jira](http://www.atlassian.com/software/jira/) applications), so the gadgets appear in the [m](#page-212-0) [acro browser](#page-212-0) and people can add them to Confluence pages using the [gadget macro.](#page-275-0)

There's two ways to register external gadgets:

- **Subscribe to all of the external application's gadgets:** You can add all the gadgets from your [Jira](http://www.atlassian.com/software/jira) application, [Bamboo,](http://www.atlassian.com/software/bamboo) [FishEye](http://www.atlassian.com/software/fisheye) or [Crucible](http://www.atlassian.com/software/crucible) site – or from another Confluence site – to your Confluence gadget directory. People can then pick and choose the gadgets to add to their Confluence pages.
- **Register the external gadgets one by one:** If you cannot subscribe to an application's gadgets, you will need to add the gadgets one by one. This is necessary for applications and websites that do not support gadget subscription, and for applications where you cannot establish a trusted relationship via Application Links.

Both methods are described below. First, consider whether you need to set up a trust relationship between Confluence and the other application.

## <span id="page-588-1"></span>**Setting up a trust relationship with the other application**

## **On this page:**

- [Setting up a trust relationship with](#page-588-1) [the other application](#page-588-1)
- [Subscribing to all of the](#page-588-2) [application's gadgets](#page-588-2)
- [Registering individual gadgets](#page-589-0)
- [Removing access to external](#page-590-0) [gadgets](#page-590-0)

## **Related pages:**

- [Configuring the Whitelist](#page-780-0)
- [The big list of Atlassian gadgets](https://confluence.atlassian.com/display/GADGETS/All+Atlassian+Gadgets)
- [Linking to Another Application](#page-582-1)

In addition to registering the external gadgets, we recommend that you set up an OAuth or Trusted Application relationship between the application that serves the gadget (the service provider) and Confluence (the consumer). The trust relationship is required for gadgets that access restricted data from the external web application.

See how to configure OAuth or Trusted Applications Authentication, using [Application Links.](#page-582-1)

If the external web application provides anonymous access to all the data you need in the gadgets, then you do not need a trust relationship.

For example, if your gadgets will retrieve data from Jira and your Jira server includes projects and issues that are restricted to logged-in users, then you will need a trust relationship between Confluence and Jira. If you do not set up the trust relationship, then the gadgets will show only the information that Jira makes visible to anonymous users.

<span id="page-588-2"></span>**Subscribing to all of the application's gadgets**

You can add all the gadgets from your Jira, Bamboo, FishEye or Crucible site – or from another Confluence site – to your Confluence gadget directory. People can then pick and choose the gadgets to add to their Confluence pages.

## **To subscribe to another site's gadgets:**

- 1. Go to  $\circ$ 
	- > **General Configuration** > **External Gadgets**
- 2. Choose the **Gadget Feeds** tab.
- 3. Enter the base URL of the application you want to subscribe to, for example, http://example.com

4. Choose **Add**. Confluence will convert the URL to a gadget feed and place it in the list of 'Added Gadget Feeds'.

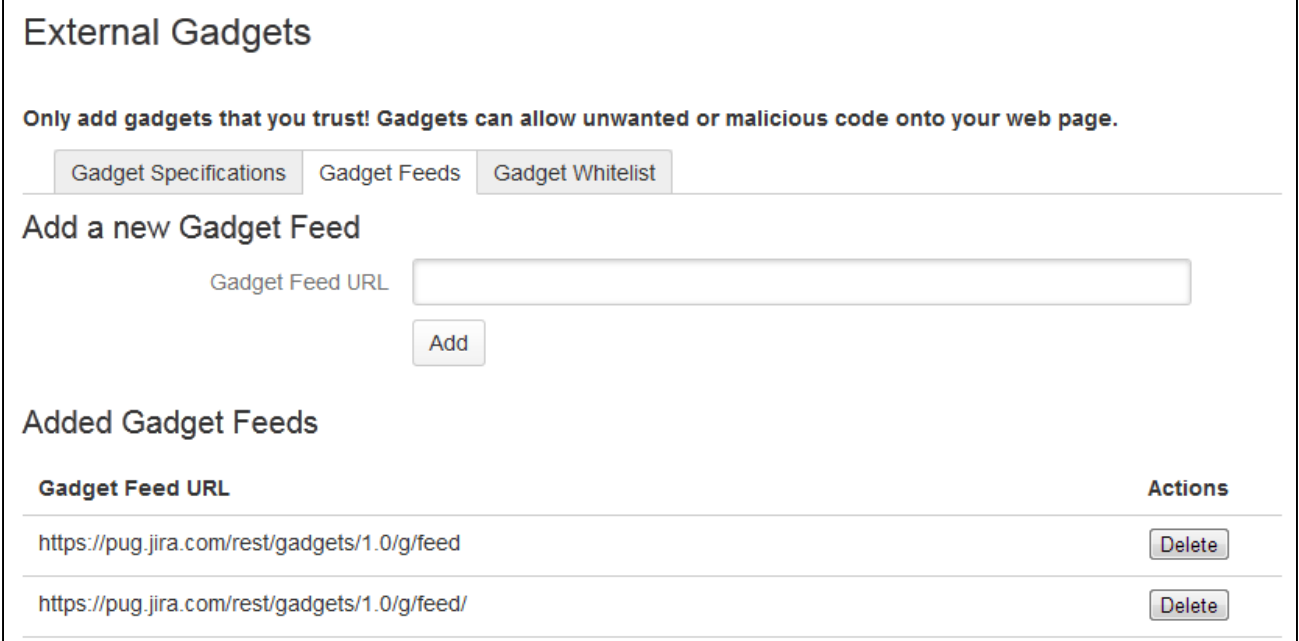

<span id="page-589-0"></span>**Registering individual gadgets**

If you cannot subscribe to an application's gadgets, you will need to register the gadgets one by one. This is necessary for applications and websites that do not support gadget subscription, and for applications where you cannot establish a trusted relationship via Application Links.

First you will need to get the gadget URL and copy it to your clipboard.

**Getting a gadget's URL from an Atlassian application**

If your application is another Atlassian application:

A gadget's URL points to the gadget's XML specification file. In general, a gadget's URL looks something like this:

http://example.com/my-gadget-location/my-gadget.xml

If the gadget is supplied by a plugin, the URL will have this format:

http://my-app.my-server.com:port/rest/gadgets/1.0/g/my-plugin.key:my-gadget/my-p ath/my-gadget.xml

For example:

http://mycompany.com/jira/rest/gadgets/1.0/g/com.atlassian.streams.streams-jiraplugin:activitystream-gadget/gadgets/activitystream-gadget.xml

## **To find a gadget's URL in JIRA:**

- Go to your dashboard by clicking the **Dashboards** link at the top left of the screen.
- Click **Add Gadget** to see the list of gadgets in the directory.
- Find the gadget you want, using one or more of the following tools:
	- Use the scroll bar on the right to move up and down the list of gadgets.
	- Select a category in the left-hand panel to display only gadgets in that category.
	- **Start typing a key word for your gadget in the Search textbox. The list of gadgets will change as** you type, showing only gadgets that match your search term.

• Right-click the **Gadget URL** link for that gadget and copy the gadget's URL into your clipboard.

## **To find a gadget's URL in Confluence:**

- Choose **Help** > **Confluence Gadgets** to see the list of available Confluence gadgets.
- Find the gadget you want.
- Right-click the **Gadget URL** link for that gadget and copy the gadget's URL into your clipboard.

#### **Getting a gadget's URL from another application**

If the gadget comes from a non-Atlassian web application or web site, please consult the relevant documentation for that application to get the gadget URL.

**Registering the gadget for use in Confluence**

Now that you have the gadget's URL, you can register it in Confluence, so that people can add it to their pages. You need system administrator permissions to register a gadget.

## **To register the gadget in Confluence:**

- 1. Go to
	- $\circ$

## > **General Configuration** > **External Gadgets**

- 2. Paste your gadget's URL into the **Gadget Specification URL** field in the 'Add a new Gadget' section.
- 3. Choose **Add**. Your gadget will be shown in the list of registered gadgets below and it will also become available in the [macro browser](#page-212-0).

Screenshot: Registering external gadgets one by one

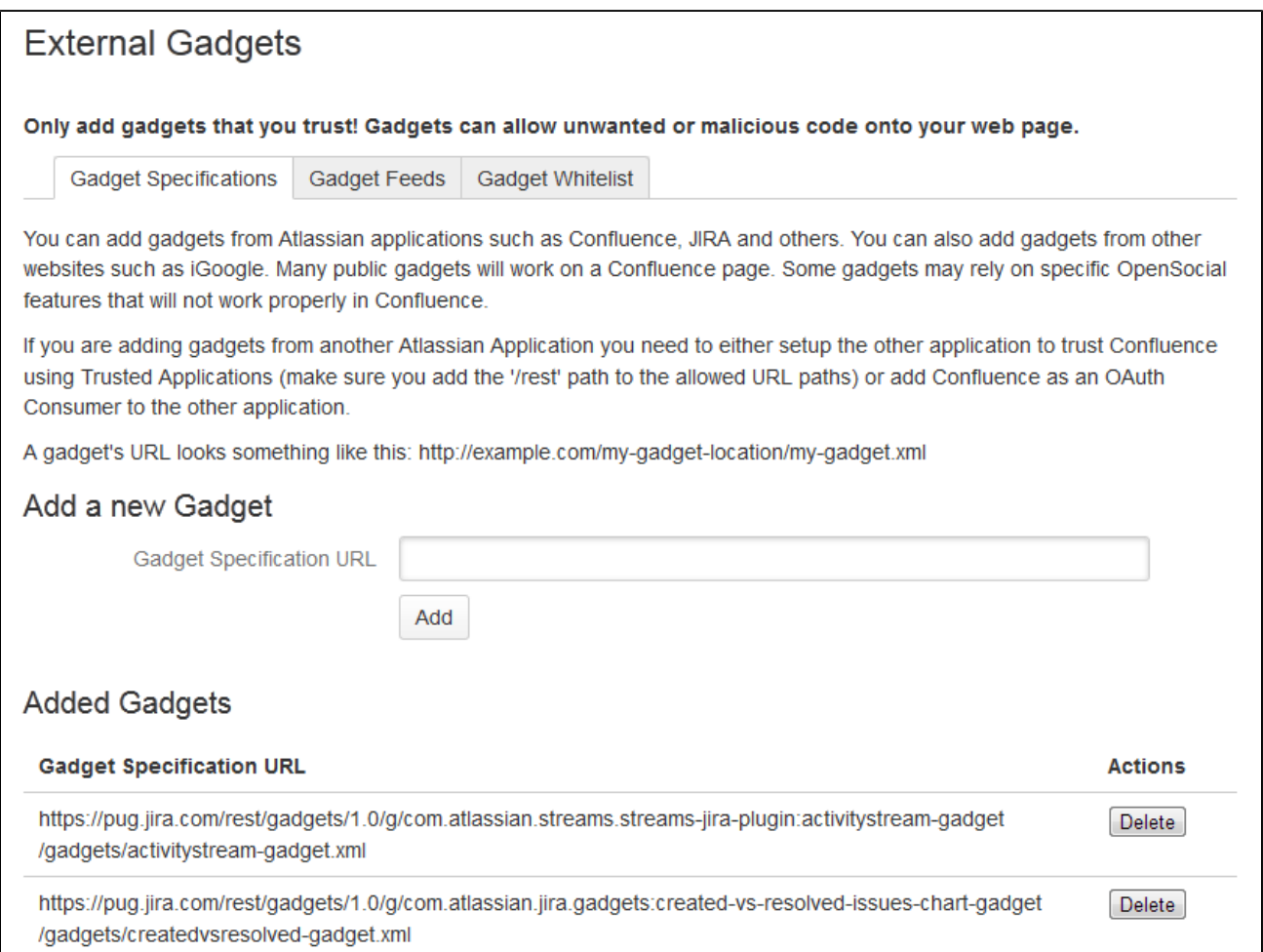

<span id="page-590-0"></span>**Removing access to external gadgets**

To remove a single gadget from Confluence, click the **Delete** button next to the gadget URL.

If you have subscribed to an application's gadgets, you will need to remove the entire subscription. You cannot unregister a single gadget. Click the **Delete** button next to the gadget feed URL.

The gadget(s) will no longer be available in the macro browser, and people will not be able to add them using the Gadget macro. Any pages that already use the gadget will show a broken gadget link.

# <span id="page-591-0"></span>**Configuring the Office Connector**

The Office Connector allows Confluence users to view, edit and import content from Microsoft Office and Open Office files attached to a page.

The Office Connector add-on is bundled with Confluence, but a [System Administrator](#page-475-0) can enable or disable parts of the Office Connector and can configure options.

<span id="page-591-1"></span>**Enabling and disabling the Office Connector**

If you want to limit access to all or part of the Office Connector you can disable the add-on, or some modules in the add-on.

# **To enable or disable the Office Connector modules:**

- 1. Go to  $\ddot{\circ}$ > **Add-ons**
- 2. Choose **System** from the filter drop down and then search for **Office Connector**
- 3. Expand the Office Connector add-on listing. From here you can:
	- Choose **Configure** to specify preferences for the Office Connector (this opens the configuration screen described [below\)](#page-591-3)
	- Click **Disable** to disable all modules of the add-on
	- Expand the **modules** list to enable or disable selected Office Connector modules

Note: only some Office Connector modules can be disabled. Modules that are integral to the operation of the add-on cannot be disabled, and do not have an **Enable** or **Disable** button. Modules that can be disabled include the button and provide a brief, on-screen description of the module.

## <span id="page-591-3"></span><span id="page-591-2"></span>**Configuring the Office Connector Options**

Users with System Administrator permissions can configure the behavior of the Office Connector.

## **To set the configuration options for the Office Connector:**

1. Go to  $\circ$ 

 > **General Configuration** > **Office Connector** Screenshot: Configuring the Office Connector options

## **On this page:**

- [Enabling and disabling the Office](#page-591-1) **[Connector](#page-591-1)**
- [Configuring the Office Connector](#page-591-2) **[Options](#page-591-2)**

- [Office Connector Prerequisites](#page-196-0)
- [Office Connector Limitations and](https://confluence.atlassian.com/display/CONFKB/Office+Connector+Limitations+and+Known+Issues) [Known Issues](https://confluence.atlassian.com/display/CONFKB/Office+Connector+Limitations+and+Known+Issues)

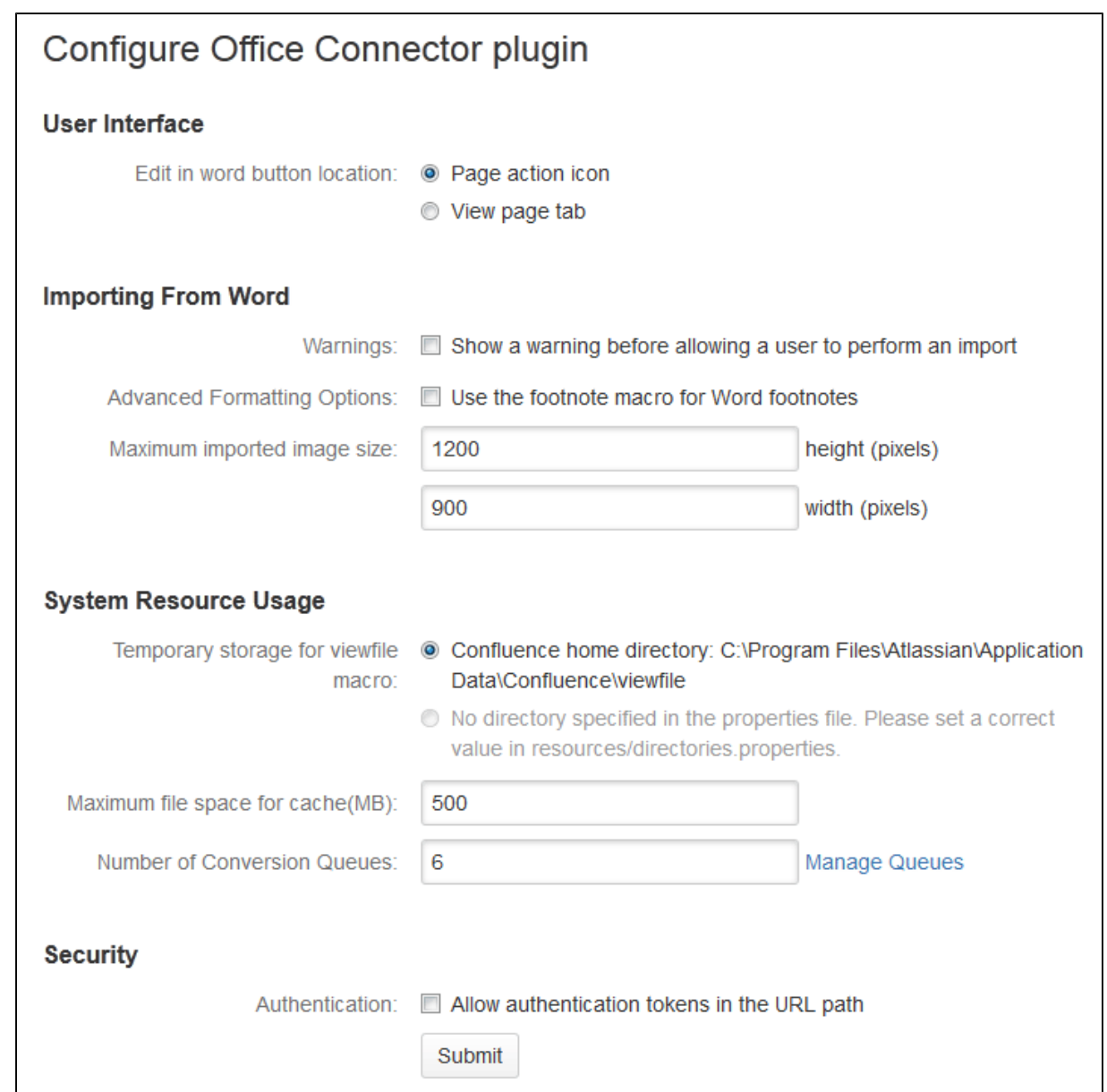

# 2. Set the configuration options as described in the table below

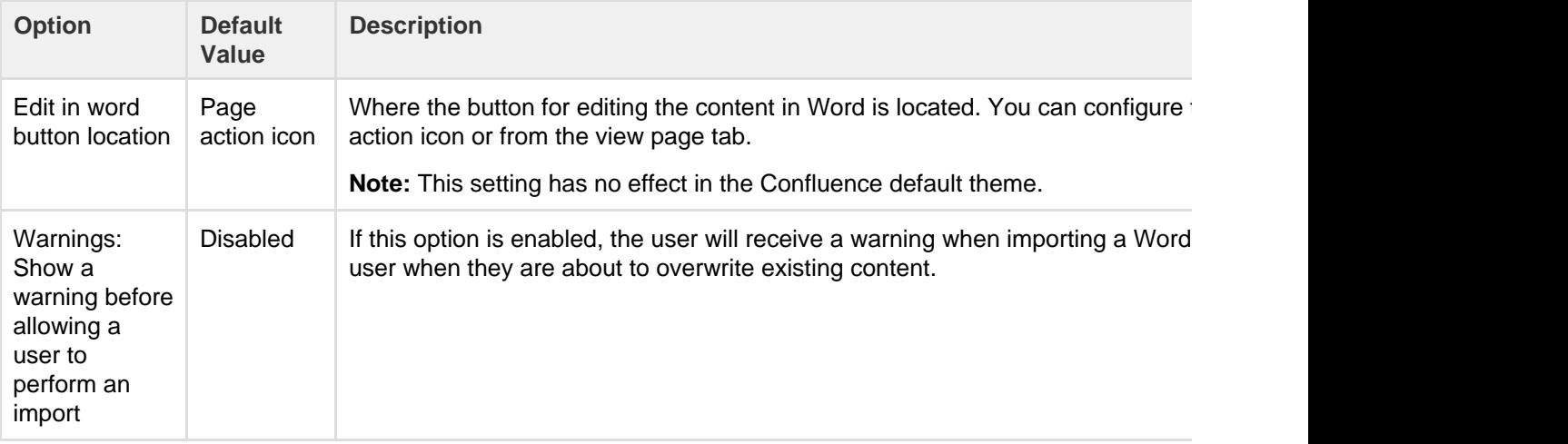

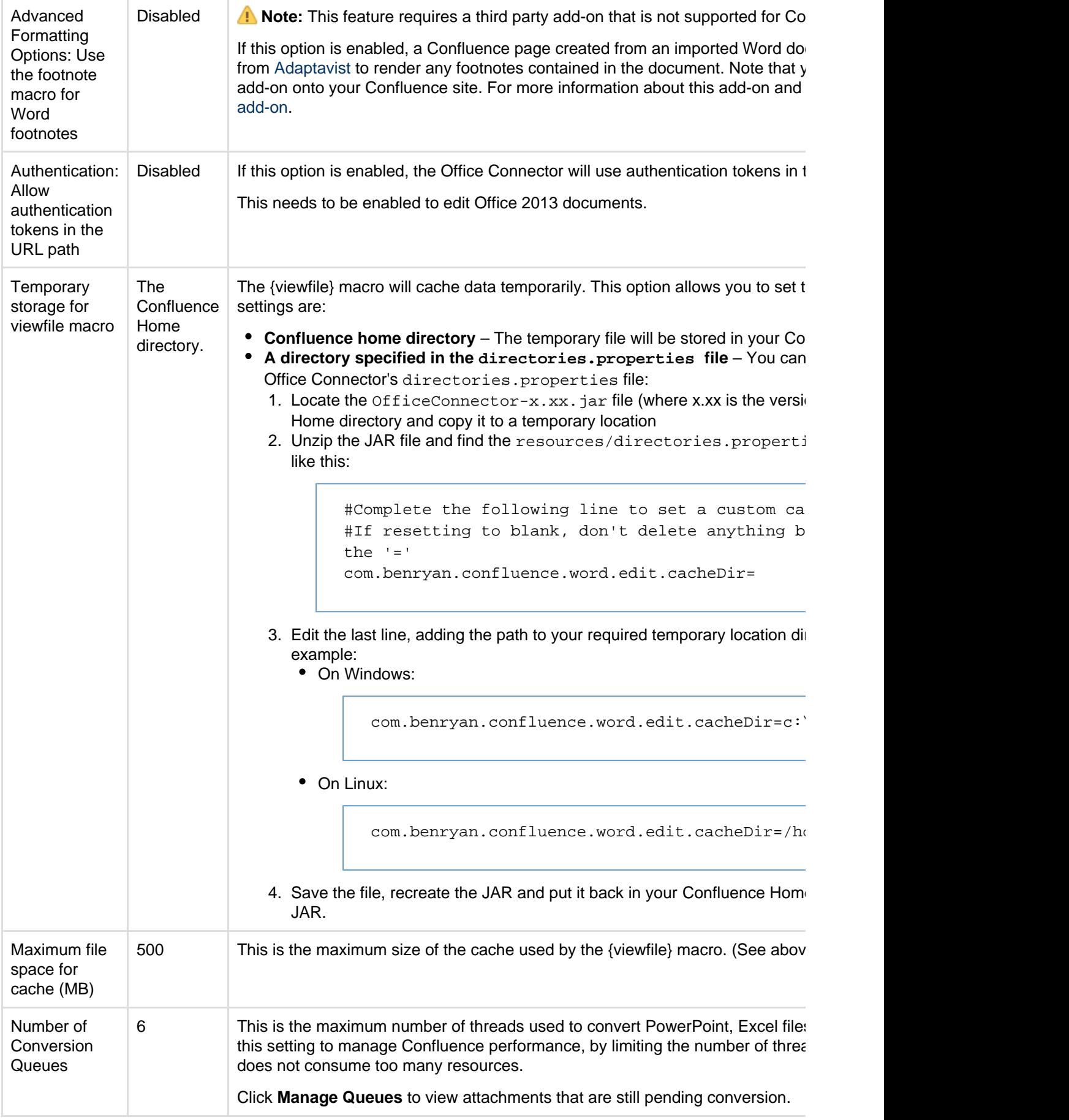

# **Managing your Confluence License**

Your license entitles you to run Confluence and be eligible for support and upgrades for a specified

period. It also defines the number of users who are entitled to use Confluence.

To quickly check the status of your license you can go to

# $\breve{\mathbf{Q}}$

## > **General Configuration** > **Troubleshooting and support tools**.

You'll need need Confluence Administrator or System Administrator permissions to view and edit your license.

<span id="page-594-0"></span>**Viewing your license details**

## **To view your Confluence license:**

- 1. Go to  $\circ$ 
	- > **General Configuration**.
- 2. Choose **License Details** in the left-hand panel.

The License Details page tells you:

## **On this page:**

- [Viewing your license details](#page-594-0)
- [Updating your license](#page-594-1)
- [Understanding the user count for](#page-595-0) [your license](#page-595-0)
- [Exceeding your licensed user](#page-595-1) [count](#page-595-1)
- [Reducing your user count](#page-595-2)
- Downgrading your license
- [Finding your Support Entitlement](#page-596-0) [Number \(SEN\)](#page-596-0)

# **Related pages:**

- [Upgrading Beyond Current](#page-891-0) [Licensed Period](#page-891-0)
- [Confluence installation and](#page-807-0) [upgrade guide](#page-807-0)
- [Confluence administrator's guide](#page-455-0)
- The type of license (for example: Commercial, Academic, Community, or Evaluation).
- Number of users you are licensed for, and how many are currently in use.
- Your license expiry date, for support and upgrade eligibility.
- Your server ID which is generated when you install Confluence for the first time and remains the same for the life of the installation (including after upgrades or changes to your license).
- Your support entitlement number (SEN).

## <span id="page-594-1"></span>**Updating your license**

If you change your license (for example to a license with more users), or migrate from Confluence Cloud and you will need to update your license.

## **To update your Confluence license:**

1. Go to  $\circ$ 

## > **General Configuration** > **License Details**

- 2. Enter your new license in the **License** field.
- 3. Choose **Save**.

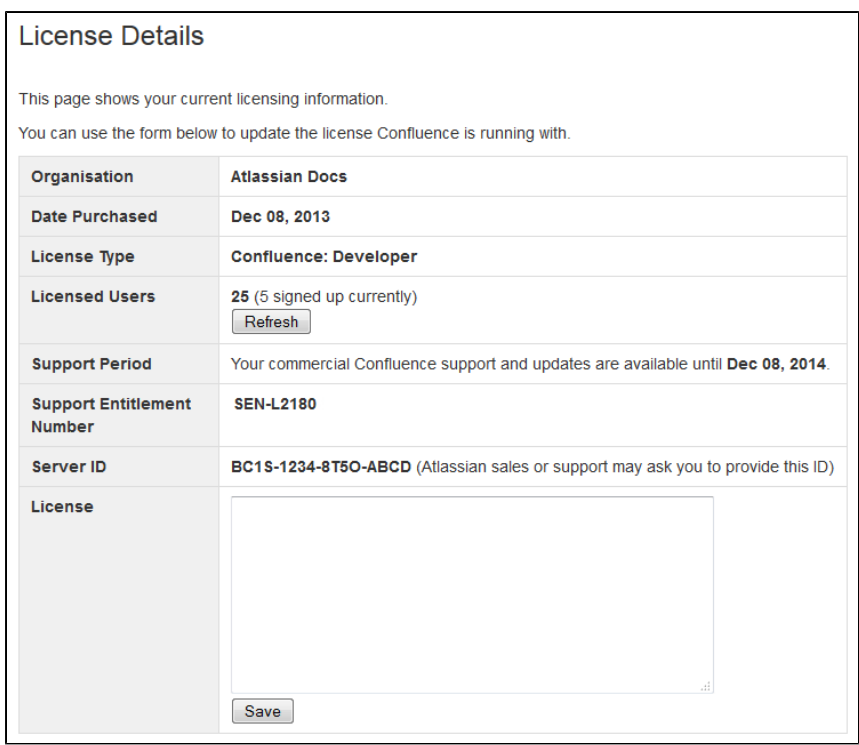

 If you're using Data Center, you may need to apply the license to each node individually, if it does not automatically propagate to all nodes.

## <span id="page-595-0"></span>**Understanding the user count for your license**

The number of registered users allowed on your Confluence site may be limited, depending on your license type.

The License Details page will indicate the number of users currently signed up (your registered user count). It:

- includes only users who have the 'can use' [global permissions](#page-475-0) for the Confluence site.
- does not include anonymous users, who may access your Confluence site if you have [allowed](#page-480-0) [anonymous access](#page-480-0).
- does not include [deactivated users.](#page-464-0)

## <span id="page-595-1"></span>**Exceeding your licensed user count**

If you exceed the number of users included in your license, your Confluence instance will become read-only, that means no users will be able to create or edit content until you reduce the number of users.

## <span id="page-595-2"></span>**Reducing your user count**

You can reduce your user count by removing or deactivating users who do not require access to Confluence. See [Delete or Disable Users](#page-464-0).

If you have [connected Confluence to an LDAP directory](#page-483-0), you may want configure Confluence to only synchronize a subset of users from LDAP rather than all users. See [How to change the number of users](https://confluence.atlassian.com/display/CONFKB/How+to+change+the+number+of+users+synchronized+from+LDAP+to+Confluence) [synchronized from LDAP to Confluence](https://confluence.atlassian.com/display/CONFKB/How+to+change+the+number+of+users+synchronized+from+LDAP+to+Confluence) in the Knowledge Base. This can be a complicated process and we recommend that you only use this method if necessary.

## <span id="page-595-3"></span>**Downgrading your license**

If you decide to downgrade your Confluence license to pay for fewer users you need to ensure that the number of users currently signed up (as shown on the License Details page) is lower that the number allowed by your new license before your apply the new license.

If you have more users than your new license allows you will need to reduce your user count before applying the new license.

## <span id="page-596-0"></span>**Finding your Support Entitlement Number (SEN)**

You can find your Support Entitlement Number (SEN) in three places:

- In Confluence go to  $\circ$ 
	- > **General Configuration** > **License Details**)
- At **my.atlassian.com**
- On your Atlassian invoice.

See [How to find your Support Entitlement Number \(SEN\)](https://confluence.atlassian.com/pages/viewpage.action?pageId=229840018) for more general information about how Atlassian Support uses this number.

## <span id="page-596-4"></span>**Managing Confluence Data**

This page is an overview of recommended techniques for managing the data on your Confluence site. This is of interest to Confluence administrators – people with System Administrator or Confluence Administrator permissions.

- [Database Configuration](#page-596-1)
- [Site Backup and Restore](#page-624-0)
- [Attachment Storage Configuration](#page-647-0)
- [Confluence Data Model](#page-652-0)
- [Finding Unused Spaces](#page-657-0)
- [Data Import and Export](#page-658-0)
- [Import a Text File](#page-658-1)
- [Audit log](#page-659-0)

## **Related pages:**

- [Managing](#page-542-0) [Add-ons or](#page-542-0) **[Plugins](#page-542-0)**
- [Integrating](#page-582-2) **[Confluenc](#page-582-2)** [e with](#page-582-2) **[Other](#page-582-2)** [Application](#page-582-2)
- [s](#page-582-2) • [Getting](#page-456-0) [Started as](#page-456-0) **[Confluenc](#page-456-0)** [e](#page-456-0) **[Administra](#page-456-0)** [tor](#page-456-0) **[Confluenc](#page-455-0)**
- [e](#page-455-0) [administrat](#page-455-0) [or's guide](#page-455-0)

## <span id="page-596-1"></span>**Database Configuration**

This document provides information on connecting Confluence to an external database.

#### <span id="page-596-2"></span>**Choosing an external database**

**Note:** Take time to choose your database wisely. The XML backup built into Confluence is not suited for migration or backup of large data sets. If you need to migrate later, you may need to use a third party database migration tool.

Below is more information on selecting and migrating to an external database:

- [Migrating to a Different Database](#page-612-0)
- [Supported Databases](#page-906-0)
- [Database Troubleshooting](https://confluence.atlassian.com/display/CONFKB/Database+Troubleshooting)

<span id="page-596-3"></span>**About the embedded H2 database** 

#### **On this page:**

- [Choosing an external database](#page-596-2)
- [About the embedded H2](#page-596-3)
- [database](#page-596-3)
- [Database setup](#page-597-0)
- [Database drivers](#page-597-1)
- [Database connection methods](#page-597-2)
- [Database troubleshooting](#page-597-3)

## **Related pages:**

- [Database JDBC Drivers](#page-597-4)
- [Supported Platforms](#page-906-0)
- [Embedded H2 Database](#page-612-1)
- [Managing Confluence Data](#page-596-4)

Your Confluence installation includes an embedded H2 database, to enable you to try Confluence without setting up an external database. The embedded H2 database is **only** supported while you are evaluating

Confluence. You must migrate to a [supported e](#page-906-0)xternal database before using Confluence as a production system.

To find out if you are still using the embedded database, go to

#### $\circ$ > **General Configuration** > **Troubleshooting and support tools**.

#### <span id="page-597-0"></span>**Database setup**

To find out how to set up your database, see:

- [Database Setup for Oracle](#page-598-0)
- [Database Setup For MySQL](#page-607-0)
- [Database Setup for PostgreSQL](#page-602-0)
- [Database Setup for SQL Server](#page-604-0)

#### <span id="page-597-1"></span>**Database drivers**

You must use a supported database driver. See [Database JDBC Drivers](#page-597-4) for the drivers we support.

If you attempt to use an unsupported or custom JDBC driver (or a driverClassName from an unsupported or custom driver in your JINDI datasource connection) collaborative editing will fail.

#### <span id="page-597-2"></span>**Database connection methods**

You can connect Confluence to your database using a JDBC URL or a JNDI datasource.

By default the setup wizard only provides the option to use a JDBC connection, as this is the recommended connection method.

If you want to use a JNDI datasource, see [Configuring a datasource connection](#page-620-0) for the steps you'll need to take before you set up Confluence, as the setup wizard will only provide the option to use a datasource if it detects a datasource in your Tomcat configuration.

## <span id="page-597-3"></span>**Database troubleshooting**

For database-related problems see [Database Troubleshooting.](https://confluence.atlassian.com/display/CONFKB/Database+Troubleshooting)

If you need more help, check out [Troubleshooting Problems and Requesting Technical Support](https://confluence.atlassian.com/display/CONF68/Troubleshooting+Problems+and+Requesting+Technical+Support).

## <span id="page-597-4"></span>**Database JDBC Drivers**

This page provides the download links for the JDBC drivers for all supported databases.

Due to licensing constraints, we are not able to bundle MySQL or Oracle database drivers with Confluence, so you will need to manually download and install the driver listed below before you can set up Confluence.

If you use PostgreSQL or Microsoft SQL Server, the drivers are bundled with Confluence, so you're ready to.

## <span id="page-597-5"></span>**Adding your database driver (MySQL and Oracle)**

The Confluence setup wizard will stop you at the Database configuration step if it can't find an appropriate driver for the database you select.

To make your database driver available to Confluence:

- 1. Stop Confluence.
- 2. Download and extract the appropriate driver from the list below.
- 3. Drop the .jar file in your <installation-directory>/confluen ce/WEB-INF/lib directory.
- 4. Restart Confluence then go to http://localhost:<port> in your browser to continue the setup process.

#### **On this page:**

- [Adding](#page-597-5) [your](#page-597-5) [database](#page-597-5) [driver](#page-597-5) [\(MySQL](#page-597-5) [and](#page-597-5) [Oracle\)](#page-597-5)
- [Supported](#page-598-1) [drivers](#page-598-1)

- [Database](#page-596-1) **[Configurati](#page-596-1)** [on](#page-596-1)
- [Supported](#page-906-0) [Platforms](#page-906-0)

The setup wizard will return to the database configuration step, and you're back on your way.

## <span id="page-598-1"></span>**Supported drivers**

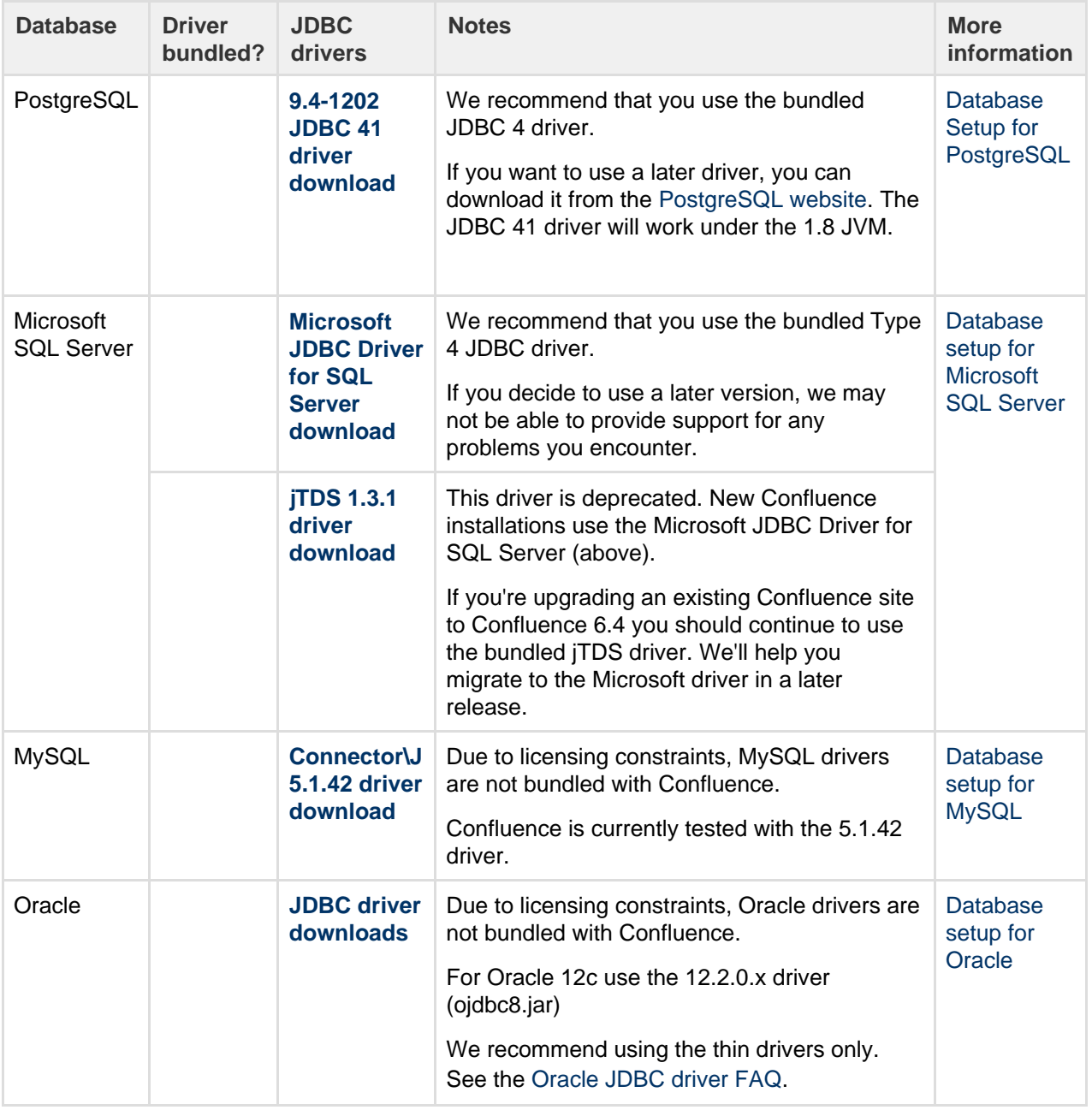

If you attempt to use an unsupported or custom JDBC driver (or a driverClassName from an unsupported or custom driver in your JINDI datasource connection) collaborative editing will fail. You must use a supported driver.

## <span id="page-598-0"></span>**Database Setup for Oracle**

This page provides instructions for configuring Confluence to use an Oracle database.

## <span id="page-598-2"></span>**Before you start**

• See [Supported Platforms](#page-906-0) to check your version of Oracle is supported. You may need to upgrade your database before installing

Confluence.

• If you're switching from another database, including the embedded evaluation database, read [Migrating to Another Database](#page-612-0) before you begin.

You'll need an experienced Oracle database administrator (DBA) to set up and maintain your database.

Our support team can assist with Confluence problems, but are unable to help you administer your Oracle database.

If you don't have access to an experienced Oracle DBA, consider using a different [supp](#page-906-0) [orted database](#page-906-0).

#### **On this page:**

- [Before you start](#page-598-2)
- [1. Install Oracle](#page-599-0)
- [2. Create database user](#page-599-1)
- [3. Install Confluence](#page-599-2)
- [4. Download and install the Oracle](#page-599-3) [thin driver](#page-599-3)
- [5. Enter your database details](#page-600-0)
- [6. Test your database connection](#page-602-1)
- [Troubleshooting](#page-602-2)

## **Related pages:**

- [Database Configuration](#page-596-1)
- [Known Issues for Oracle](https://confluence.atlassian.com/display/CONFKB/Known+Issues+For+Oracle)
- [Confluence installation and](#page-807-0) [upgrade guide](#page-807-0)

#### <span id="page-599-0"></span>**1. Install Oracle**

If you don't already have an operational Oracle server, [download](http://www.oracle.com/technetwork/indexes/downloads/index.html) and install it now. See the [Oracle](http://docs.oracle.com/en/database/) [documentation](http://docs.oracle.com/en/database/) for instructions.

When setting up your Oracle server:

**Character encoding** must be set to AL32UTF8 (this the Oracle equivalent of Unicode UTF-8).

## <span id="page-599-1"></span>**2. Create database user**

To create the user and assign its privileges:

1. Use the sqlplus command to access Oracle via the command line

sqlplus user/password <as sysdba as sysoper>

If you're logging in with the user 'sys' you'll need to include the "as sysdba" or "as sysoper" to determine which sys role you want to use.

2. Create a Confluence user (for example confluenceuser), and grant the following only to that user:

```
create user <user> identified by <password> default tablespace
<tablespace_name> quota unlimited on <tablespace_name>;
grant connect to <user>;
grant resource to <user>;
grant create table to <user>;
grant create sequence to <user>;
grant create trigger to <user>;
```
- 
- It is very important that the user is granted the exact privileges indicated above. Confluence requires only these privileges so you should *grant specific privileges* to the user. create table, cr eate sequence, and create trigger shouldn't be assigned as part of a role.
- Do not grant the user the select any table permission. That permission can cause problems with other schemas.
- When you create a user, specify the tablespace for the table objects as shown above.

#### <span id="page-599-2"></span>**3. Install Confluence**

<span id="page-599-3"></span>Check out the [Confluence Installation Guide](#page-815-0) for step-by-step instructions on how to install Confluence on your operating system.

## **4. Download and install the Oracle thin driver**

Due to licensing restrictions, we're not able to bundle an Oracle driver with Confluence. To make your database driver available to Confluence:

- 1. Stop Confluence.
- 2. Head to [Database JDBC Drivers](#page-597-4) and download the appropriate driver. The driver file will be called something like o idbc8.jar
- 3. Drop the .jar file in your <installation-directory>/confluence/WEB-INF/lib directory.
- 4. Restart Confluence then go to http://localhost:<port>in your browser to continue the setup process.

## <span id="page-600-0"></span>**5. Enter your database details**

The Confluence setup wizard will guide you through the process of connecting Confluence to your database.

**Use a JDBC connection (default)**

JDBC is the recommended method for connecting to your database.

The Confluence setup wizard will provide you with two setup options:

- **Simple** this is the most straightforward way to connect to your database.
- **By connection string** use this option if you want to specify additional parameters and are comfortable constructing a database URL.

Depending on the setup type, you'll be prompted for the following information.

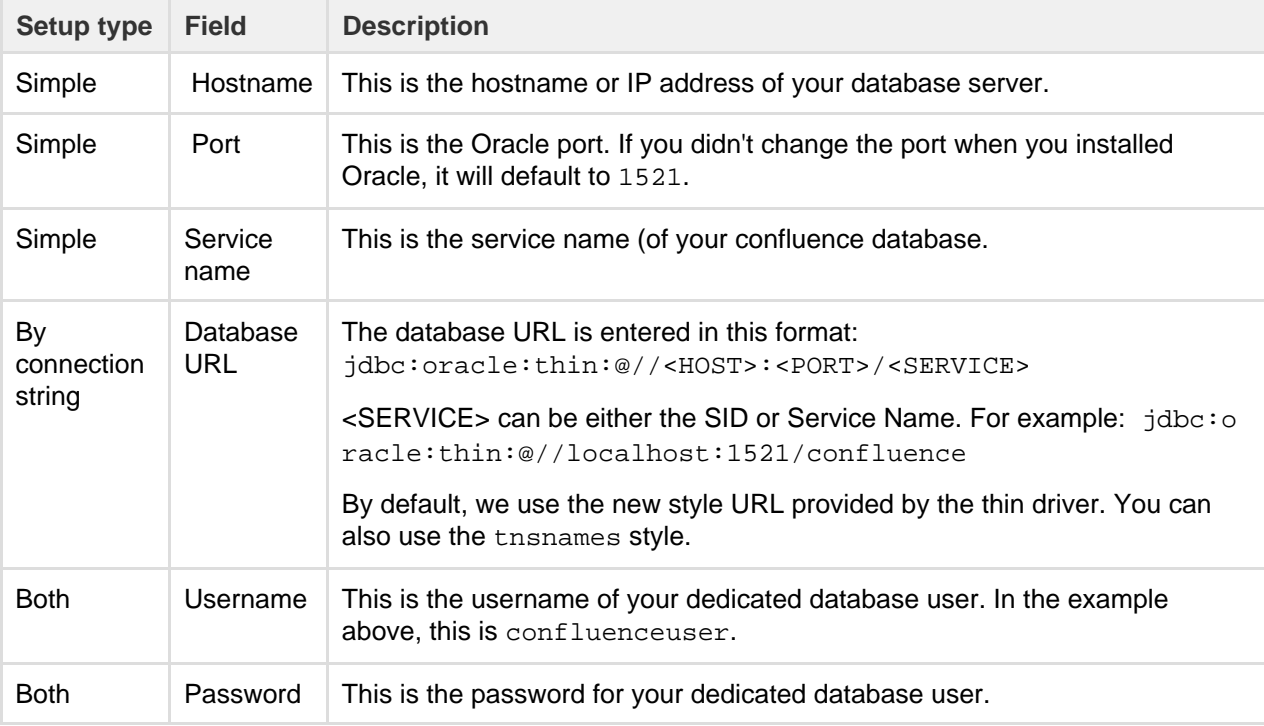

Not sure how to find your hostname, port and SID?

To determine the host, port, service name, and/or SID, execute the following command as the user running Oracle (usually 'Oracle'):

lsnrctl status

Here's an example of the output:

```
SNRCTL for Linux: Version 11.2.0.2.0 - Beta on 29-JUN-2012 15:20:59
Copyright (c) 1991, 2010, Oracle. All rights reserved.
Connecting to
(DESCRIPTION=(ADDRESS=(PROTOCOL=IPC)(KEY=EXTPROC_FOR_XE)))
STATUS of the LISTENER
------------------------
Alias LISTENER
Version TNSLSNR for Linux: Version 11.2.0.2.0 -
Beta
Start Date 06-JUN-2012 08:36:34
Uptime 23 days 6 hr. 44 min. 25 sec
Trace Level off
Security ON: Local OS Authentication
SNMP OFF
Default Service XE
Listener Parameter File 
/u01/app/oracle/product/11.2.0/xe/network/admin/listener.ora
Listener Log File 
/u01/app/oracle/diag/tnslsnr/<HOSTNAME>/listener/alert/log.xml
Listening Endpoints Summary...
   (DESCRIPTION=(ADDRESS=(PROTOCOL=ipc)(KEY=EXTPROC_FOR_XE)))
(DESCRIPTION=(ADDRESS=(PROTOCOL=tcp)(HOST=<HOSTNAME>)(PORT=1521)))
(DESCRIPTION=(ADDRESS=(PROTOCOL=tcp)(HOST=<HOSTNAME>)(PORT=8080))(P
resentation=HTTP)(Session=RAW))
Services Summary...
Service "PLSExtProc" has 1 instance(s).
  Instance "PLSExtProc", status UNKNOWN, has 1 handler(s) for this
service...
Service "XE" has 1 instance(s).
  Instance "XE", status READY, has 1 handler(s) for this service...
Service "XEXDB" has 1 instance(s).
  Instance "XE", status READY, has 1 handler(s) for this service...
The command completed successfully
```
- The host and port are determined by the line containing PROTOCOL=tcp (the line without Presen tation=HTTP).
- Under Services Summary, each service which has an instance with READY status is a connectable service. The name following Service is a service name for connecting to the database name following Instance on the next line.
- The SID is the name of the database instance, as defined by the \$ORACLE\_SID variable when you have sourced the Oracle environment to your shell.

For example, if you are running Confluence on the same server as the Oracle database, with the above 1 snrctl status output, you would use one of the following URLs:

jdbc:oracle:thin:@//localhost:1521/XE jdbc:oracle:thin:@localhost:1521:XE

The URL can be used in either a direct JDBC connection or a datasource.

See [the Oracle JDBC FAQ](http://www.orafaq.com/wiki/JDBC) for more information on Oracle JDBC URLs.

**Use a JNDI datasource**

If you want to use a JNDI datasource, see [Configuring a datasource connection](#page-620-0) for the steps you'll need to take before you set up Confluence, as the setup wizard will only provide the option to use a datasource if it detects a datasource in your Tomcat configuration.

#### <span id="page-602-1"></span>**6. Test your database connection**

In the database setup screen, hit the **Test connection** button to check:

- that Confluence can connect to your database server
- that the database character encoding is correct
- that your database user has appropriate permissions for the database
- that your database user has NOT been granted the SELECT ANY TABLE privilege

Once the test is successful, hit **Next** to continue with the Confluence setup process.

#### <span id="page-602-2"></span>**Troubleshooting**

- If Confluence complains that it is missing a class file, you may have placed the JDBC driver in the wrong folder.
- The following page contains common issues encountered when setting up your Oracle database to work with Confluence: [Known Issues for Oracle](https://confluence.atlassian.com/display/CONFKB/Known+Issues+For+Oracle).

**Configuring an Oracle Datasource in Apache Tomcat**

Error rendering macro 'viewport-redirect' : null

#### <span id="page-602-0"></span>**Database Setup for PostgreSQL**

This page provides instructions for configuring Confluence to use a PostgreSQL database.

#### <span id="page-602-3"></span>**Before you start**

- See [Supported Platforms](#page-906-0) to check your version of PostgreSQL is supported. You may need to upgrade your database before installing Confluence.
- If you're switching from another database, including the embedded evaluation database, read [Migrating to Another Database](#page-612-0) before you begin.

#### **On this page:**

- [Before you](#page-602-3) [start](#page-602-3)
- $\bullet$  [1. Install](#page-602-4) **[PostgreSQ](#page-602-4)** [L](#page-602-4)
- [2. Create a](#page-603-0) [database](#page-603-0) [user and](#page-603-0) [database](#page-603-0)
- [3. Install](#page-603-1) **[Confluenc](#page-603-1)** [e](#page-603-1)
- [4. Enter](#page-603-2) [your](#page-603-2) [database](#page-603-2) [details](#page-603-2)
- [5. Test](#page-604-1) [your](#page-604-1) [database](#page-604-1) [connection](#page-604-1)
- [Troublesho](#page-604-2) [oting](#page-604-2)

#### **Related pages:**

- [Database](#page-596-1) **[Configurati](#page-596-1)** [on](#page-596-1)
- $\bullet$  [Known](https://confluence.atlassian.com/display/CONFKB/Known+Issues+for+PostgreSQL) [issues for](https://confluence.atlassian.com/display/CONFKB/Known+Issues+for+PostgreSQL) **[PostgreSQ](https://confluence.atlassian.com/display/CONFKB/Known+Issues+for+PostgreSQL)** [L](https://confluence.atlassian.com/display/CONFKB/Known+Issues+for+PostgreSQL)

<span id="page-602-4"></span>**1. Install PostgreSQL**

If you don't already have PostgreSQL installed, [download](http://www.postgresql.org/download/) and install it now.

A few tips when installing PostgreSQL:

- The **password** you provide during the installation process is for the 'postgres' account, which is the database root-level account (the super user). Remember this username and password as you'll need it each time you log in to the database.
- The **default port** for PostgreSQL is 5432. If you decide to change the default port, make sure it does not conflict with any other services running on that port.
- Choose the **locale** that best matches your geographic location.
- Don't launch **Stack Builder** at the completion of the installer.

## <span id="page-603-0"></span>**2. Create a database user and database**

Once you've installed PostgreSQL:

- 1. Create a database user, for example confluenceuser.
	- Your new user must be able to **create database objects** and must have **can login** permission.
- 2. Next, create a database (for example confluence):
	- **Owner** is your new database user (for example confluenceuser)
	- **Character encoding** must be set to utf8 encoding.
	- **Collation** must also be set to utf8. Other collations, such as "C", are known to cause issues with Confluence.

You can use [pgAdmin](http://www.pgadmin.org/) as an alternative to the command line to complete this step.

## <span id="page-603-1"></span>**3. Install Confluence**

Check out the [Confluence Installation Guide](#page-815-0) for step-by-step instructions on how to install Confluence on your operating system.

## <span id="page-603-2"></span>**4. Enter your database details**

The Confluence setup wizard will guide you through the process of connecting Confluence to your database. Be sure to select "**My own database**".

**Use a JDBC connection (default)**

JDBC is the recommended method for connecting to your database.

The Confluence setup wizard will provide you with two setup options:

- **Simple** this is the most straightforward way to connect to your database.
- **By connection string** use this option if you want to specify additional parameters and are comfortable constructing a database URL.

Depending on the setup type, you'll be prompted for the following information.

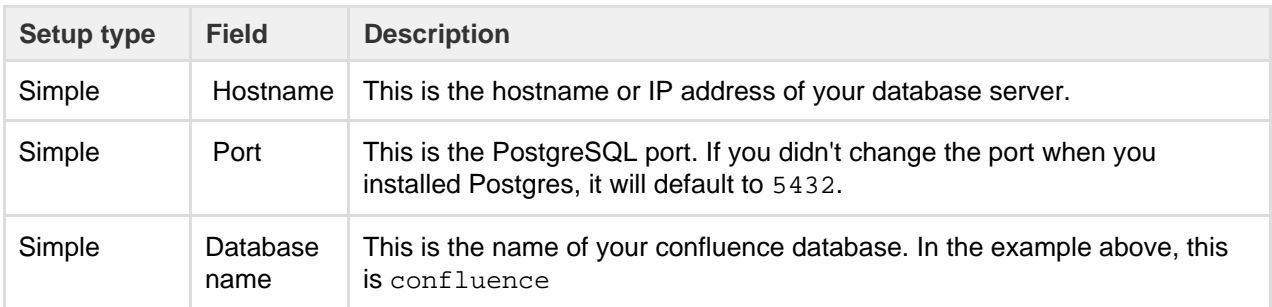

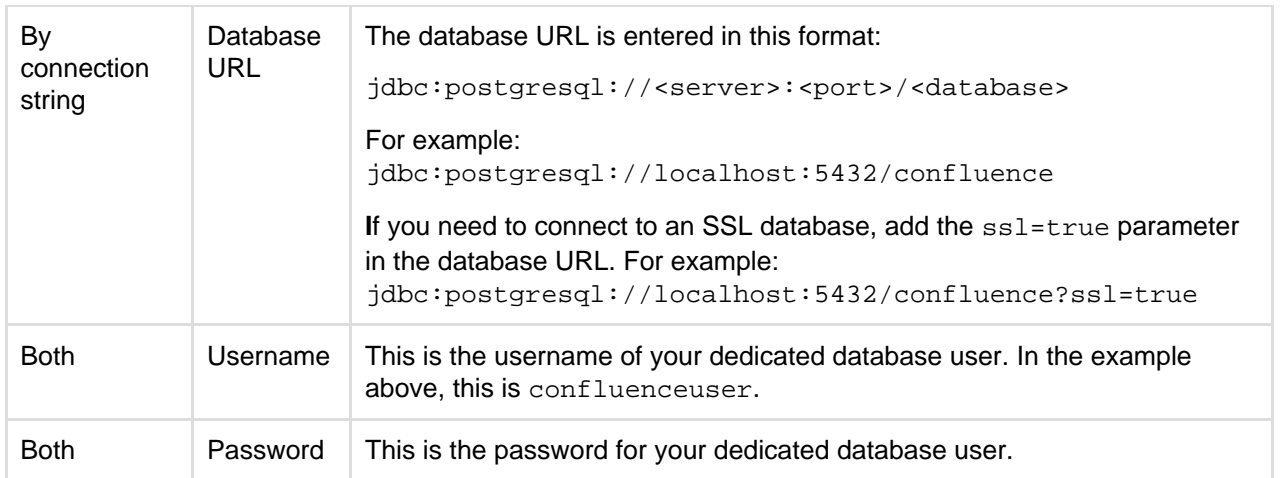

#### **Use a JNDI datasource**

If you want to use a JNDI datasource, see [Configuring a datasource connection](#page-620-0) for the steps you'll need to take before you set up Confluence, as the setup wizard will only provide the option to use a datasource if it detects a datasource in your Tomcat configuration.

## <span id="page-604-1"></span>**5. Test your database connection**

In the database setup screen, hit the **Test connection** button to check:

- that Confluence can connect to your database server
- that the database character encoding is correct
- that your database user has appropriate permissions for the database

Once the test is successful, hit **Next** to continue with the Confluence setup process.

If Confluence and PostgreSQL are hosted on different servers, see the [PostgreSQL documentation on how](http://developer.postgresql.org/pgdocs/postgres/auth-pg-hba-conf.html) [to set up pg\\_hba.conf](http://developer.postgresql.org/pgdocs/postgres/auth-pg-hba-conf.html) to make sure Confluence and PostgreSQL can communicate remotely.

## <span id="page-604-2"></span>**Troubleshooting**

- If Confluence complains that it is missing a class file, you may have placed the JDBC driver in the wrong folder.
- If you're unable to connect to the database from Confluence and they are on different machines, most likely you have a firewall in between the two machines or your  $pq$  hba.conf file is misconfigured. Verify that your firewall is set to allow connections through 5432 or double check your [hba](http://developer.postgresql.org/pgdocs/postgres/auth-pg-hba-conf.html) [configuration.](http://developer.postgresql.org/pgdocs/postgres/auth-pg-hba-conf.html)
- The following page contains common issues encountered when setting up your PostgreSQL database to work with Confluence: [Known issues for PostgreSQL](https://confluence.atlassian.com/display/CONFKB/Known+Issues+for+PostgreSQL).

**Configuring a PostgreSQL Datasource in Apache Tomcat**

Error rendering macro 'viewport-redirect' : null

<span id="page-604-0"></span>**Database Setup for SQL Server**

This page provides instructions for configuring Confluence to use a Microsoft SQL Server database.

## <span id="page-604-3"></span>**Before you start**

Check the following before you start:

- See [Supported Platforms](#page-906-0) to check your version of SQL Server is supported. You may need to upgrade your database before installing Confluence.
- If you're switching from another database, including the embedded evaluation database, read [Migrating to Another Database](#page-612-0) before

- [Before you start](#page-604-3)
- [1. Install SQL Server](#page-605-0) [2. Create a database and](#page-605-1)
- [database user](#page-605-1)
- [3. Install Confluence](#page-606-0)
- [4. Enter your database details](#page-606-1)
- [5. Test your database connection](#page-607-1)
- [Database driver changes](#page-607-2)
- [Troubleshooting](#page-607-3)

#### **Related pages:**

- [Database Configuration](#page-596-1)
- [Known issues for SQL Server](https://confluence.atlassian.com/display/CONFKB/Known+Issues+For+SQL+Server)
- [Confluence installation and](#page-807-0) [upgrade guide](#page-807-0)

<span id="page-605-0"></span>**1. Install SQL Server**

If you don't already have Microsoft SQL Server installed, [download](http://www.microsoft.com/en-us/sqlserver/get-sql-server/try-it.aspx) and install it now. See [Installation for SQL](https://docs.microsoft.com/en-us/sql/database-engine/install-windows/installation-for-sql-server) [Server](https://docs.microsoft.com/en-us/sql/database-engine/install-windows/installation-for-sql-server) on MSDN for step-by-step instructions.

Note about authentication modes...

SQL Server allows two types of authentication: SQL Server Authentication and Windows Authentication. To make sure Confluence will be able to connect to your database you'll need to set your SQL server to allow Mixed Authentication (both SQL Server and Windows modes). This setup is generally found under Properties > Security > Server Authentication.

#### <span id="page-605-1"></span>**2. Create a database and database user**

Once you've installed SQL Server, create a database user and database for Confluence as follows:

- 1. Using your SQL administrator permissions, create a new database (for example confluence)
- 2. Set the default collation for the database to **SQL\_Latin1\_General\_CP1\_CS\_AS** (case sensitive).

ALTER DATABASE <database-name> COLLATE SQL\_Latin1\_General\_CP1\_CS\_AS

If you see a 'database could not be exclusively locked to perform the operation' error, you may need to prevent other connections by setting the mode to single user for the transaction

```
ALTER DATABASE <database-name> SET SINGLE_USER WITH ROLLBACK
IMMEDIATE;
<your ALTER DATABASE query>
ALTER DATABASE <database-name> SET MULTI_USER;
```
3. Check the database isolation level of READ\_COMMITTED\_SNAPSHOT is ON.

SELECT is read committed snapshot on FROM sys.databases WHERE name= 'database-name'

If this query returns **1**, then READ\_COMMITTED\_SNAPSHOT is ON, and you're good to go.

If this query returns **0**, READ\_COMMITTED\_SNAPSHOT option is OFF and you will need to turn it on as follows:

ALTER DATABASE <database-name> SET READ COMMITTED SNAPSHOT ON WITH ROLLBACK IMMEDIATE;

- 4. Using your SQL administrator permissions, create a new SQL user account for Confluence (for example, confluenceuser).
- 5. Give this user full create, read and write permissions for the database tables. Confluence must be able to create its own schema. Refer to the SQL Server documentation for how to do this.

## <span id="page-606-0"></span>**3. Install Confluence**

Check out the [Confluence Installation Guide](#page-815-0) for step-by-step instructions on how to install Confluence on your operating system.

## <span id="page-606-1"></span>**4. Enter your database details**

The Confluence setup wizard will guide you through the process of connecting Confluence to your database.

**Use a JDBC connection (default)**

JDBC is the recommended method for connecting to your database.

The Confluence setup wizard will provide you with two setup options:

- **Simple** this is the most straightforward way to connect to your database.
- **By connection string** use this option if you want to specify additional parameters and are comfortable constructing a database URL.

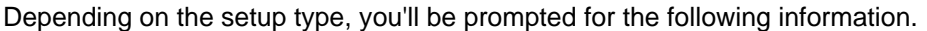

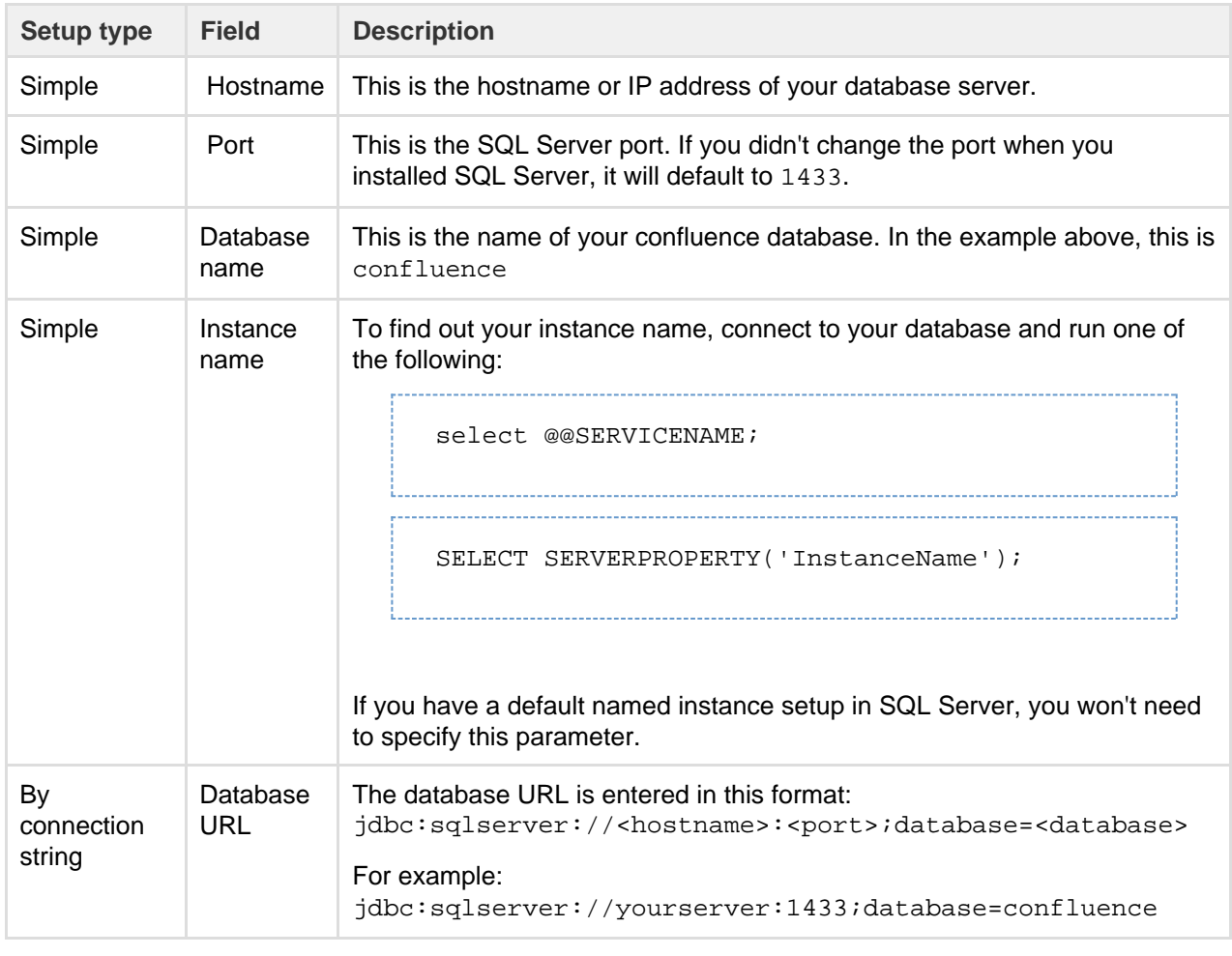

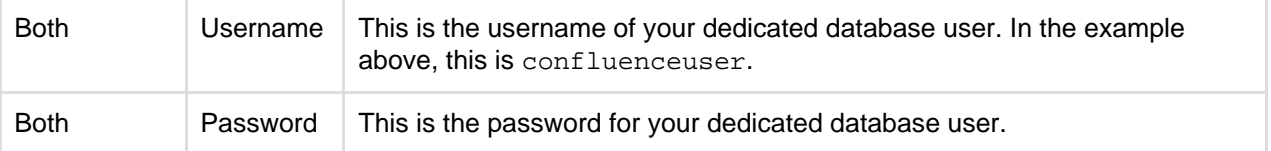

#### **Use a JNDI datasource**

If you want to use a JNDI datasource, see [Configuring a datasource connection](#page-620-0) for the steps you'll need to take before you set up Confluence, as the setup wizard will only provide the option to use a datasource if it detects a datasource in your Tomcat configuration.

## <span id="page-607-1"></span>**5. Test your database connection**

In the database setup screen, hit the **Test connection** button to check:

- Confluence can connect to your database server
- the database collation and isolation level is correct
- your database user has appropriate permissions for the database

Once the test is successful, hit **Next** to continue with the Confluence setup process.

#### <span id="page-607-2"></span>**Database driver changes**

We are replacing the open source jTDS driver for Microsoft SQL Server with the official Microsoft JDBC Driver for SQL Server. From Confluence 6.4, all new Confluence installations will use the Microsoft JDBC Driver for SQL Server by default.

Existing instances will continue to use the bundled jTDS driver. We'll help you migrate to the Microsoft driver in a later release.

#### <span id="page-607-3"></span>**Troubleshooting**

• If you get the following error message, check you've given the confluenceuser user all the required database permissions when connecting from localhost.

```
Could not successfully test your database: : Server connection
failure during transaction. Due to underlying exception:
'java.sql.SQLException: Access denied for user
'confluenceuser'@'localhost' (using password: YES)'
```
- You may need to open additional ports. See this [Microsoft KB](http://support.microsoft.com/kb/287932) about the ports required for SQL Server.
- The following page contains common issues encountered when setting up your SQL Server database to work with Confluence: [Known Issues for SQL Server](https://confluence.atlassian.com/display/CONFKB/Known+Issues+For+SQL+Server).

**Configuring a SQL Server Datasource in Apache Tomcat**

Error rendering macro 'viewport-redirect' : null

## <span id="page-607-0"></span>**Database Setup For MySQL**

This page provides instructions for configuring Confluence to use a MySQL database.

## <span id="page-607-4"></span>**Before you start**

- See [Supported Platforms](https://confluence.atlassian.com/display/CONFEAP/Supported+Platforms) to check your version of PostgreSQL is supported. You may need to upgrade your database before installing Confluence.
- If you're switching from another database, including the embedded evaluation database, read [Migrating to Another Database](https://confluence.atlassian.com/display/CONFEAP/Migrating+to+Another+Database) before

Confluence will not work on MySQL variants such as MariaDB ([CONFSERVER-29060](https://jira.atlassian.com/browse/CONFSERVER-29060)) and Percona Server [\(CONFSERVER-36471](https://jira.atlassian.com/browse/CONFSERVER-36471) )

## you begin. **On this page:**

- [Before you start](#page-607-4)
- [1. Install MySQL Server](#page-608-0)
- [2. Configure MySQL Server](#page-608-1)
- [3. Create database and database](#page-610-0) [user](#page-610-0)
- [4. Install Confluence](#page-610-1)
- [5. Download and install the](#page-610-2) [MySQL driver](#page-610-2)
- [6. Enter your database details](#page-610-3)
	- [Use a JDBC connection](#page-610-4) [\(default\)](#page-610-4)
	- [Use a JNDI datasource](#page-611-0)
- [7. Test your database connection](#page-611-1)
- [Troubleshooting](#page-611-2)

## **Related pages:**

- [Database Configuration](#page-596-1)
- [Known issues for MySQL](https://confluence.atlassian.com/display/CONFKB/Known+issues+for+MySQL)
- [Confluence installation and](#page-807-0) [upgrade guide](#page-807-0)

## <span id="page-608-0"></span>**1. Install MySQL Server**

If you don't already have MySQL installed, [download](http://dev.mysql.com/downloads/) and install it now. See the [MySQL documentation](http://dev.mysql.com/doc/index-topic.html) for step-by-step instructions.

## <span id="page-608-1"></span>**2. Configure MySQL Server**

In this step, you will configure your MySQL database server.

**Note:** If you intend to connect Confluence to an existing MySQL database server, we strongly recommend that you reconfigure this database server by running through the configuration steps in the MySQL installation wizard as described below .

## **To configure MySQL Server:**

- 1. Run the MySQL installation wizard:
	- a. If you are connecting Confluence to your existing MySQL server, choose **Reconfigure Instance**.
	- b. Choose **Advanced Configuration**.
	- c. Choose the **type of MySQL Server** that best suits your hardware requirements. This will affect the MySQL Server's usage of memory, disk and CPU resources. Refer to the [MySQL](http://dev.mysql.com/doc/mysql-windows-excerpt/5.5/en/mysql-config-wizard-server-type.html) [documentation](http://dev.mysql.com/doc/mysql-windows-excerpt/5.5/en/mysql-config-wizard-server-type.html) for further information.
	- d. Choose **Transactional Database Only** to ensure that your MySQL database will use **InnoDB** a s its default storage engine. You must use the InnoDB storage engine with Confluence. Using the MyISAM storage engine c an lead to data corruption in Confluence.
	- e. Set the **InnoDB Tablespace** settings to your requirements. (The default settings are acceptable.)
	- f. Set the approximate **number of concurrent connections** permitted to suit your Confluence usage requirements. You can use one of the presets or enter a number manually. Refer to the [MySQL documentation](http://dev.mysql.com/doc/mysql-windows-excerpt/5.5/en/mysql-config-wizard-connections.html) for further information.
	- g. For the **networking options**, ensure the **Enable TCP/IP Networking** and **Enable Strict Mode** options are selected (default). Refer to the MySQL documentation on setting the [networking](http://dev.mysql.com/doc/mysql-windows-excerpt/5.5/en/mysql-config-wizard-networking.html) an d [server SQL modes](http://dev.mysql.com/doc/refman/5.5/en/sql-mode.html) for further information.
	- h. For the MySQL server's **default character set**, choose **Best Support For Multilingualism** (in other words, UTF-8). This will ensure Confluence's support for internationalization. For more information, see [Configuring Database Character Encoding.](#page-617-0)
	- i. For the Windows configuration option, choose whether or not to install the MySQL Server as a Windows service. If your hardware is going to be used as a dedicated MySQL Server, you may wish to choose the options to **Install As Windows Service** (and **Launch the MySQL Server**

**automatically**). Refer to the [MySQL documentation](http://dev.mysql.com/doc/mysql-windows-excerpt/5.5/en/mysql-config-wizard-service.html) for further information.

**Note:** If you choose not to install the MySQL Server as a Windows Service, you will need to ensure that the database service has been started before running Confluence.

j. Select **Modify Security Settings** to enter and set your MySQL Server (root) access password. 2. Edit the  $\text{my.cnf}$  file (m $\text{y.ini}$  on Windows operating systems) in your MySQL server. Locate the [  $\text{my}$ sqld]section in the file, and add or modify the following parameters:

(Refer to [MySQL Option Files](http://dev.mysql.com/doc/refman/5.6/en/option-files.html) for detailed instructions on editing  $mv \cdot c$ nf and  $mv \cdot ini$ .) Locate the [mysqld] section in the file, and add or modify the following parameters:

• Specify the default character set to be UTF-8:

```
[mysqld]
...
character-set-server=utf8
collation-server=utf8_bin
...
```
Set the default storage engine to InnoDB:

```
[mysqld]
...
default-storage-engine=INNODB
...
```
Specify the value of max allowed packet to be at least 256M:

```
[mysqld]
...
max_allowed_packet=256M
...
```
Specify the value of innodb log file size to be at least 2GB:

```
[mysqld]
...
innodb_log_file_size=2GB
...
```
Ensure the sql\_mode parameter does not specify NO\_AUTO\_VALUE\_ON\_ZERO 

```
// remove this if it exists
sql_mode = NO_AUTO_VALUE_ON_ZERO
```
Ensure that the global transaction isolation level of your Database had been set to READ-COMMITTED.

```
[mysqld]
...
transaction-isolation=READ-COMMITTED
...
```
• Check that the binary logging format is configured to use 'row-based' binary logging.

```
[mvsqld]
...
binlog_format=row
...
```
- 3. Restart your MySQL server for the changes to take effect:
	- On Windows, use the Windows Services manager to restart the service.
	- On Linux:
		- Run one of the following commands, depending on your setup:  $\sqrt{\text{etc}}/init.d/mysqld$ stop' or '/etc/init.d/mysql stop' or 'service mysqld stop'.
		- Then run the same command again, replacing 'stop' with 'start'.
	- On Mac OS X, run 'sudo /Library/StartupItems/MySQLCOM/MySQLCOM restart'.

## <span id="page-610-0"></span>**3. Create database and database user**

Once you've installed and configured MySQL, create a database user and database for Confluence as follows:

- 1. Run the 'mysql' command as a MySQL super user. The default user is 'root' with a blank password.
- 2. Create an empty Confluence database schema (for example confluence):

CREATE DATABASE <database-name> CHARACTER SET utf8 COLLATE utf8\_bin;

3. Create a Confluence database user (for example confluenceuser):

```
GRANT ALL PRIVILEGES ON <database-name>.* TO
'<confluenceuser>'@'localhost' IDENTIFIED BY '<password>';
```
If Confluence is not running on the same server, replace localhost with the hostname or IP address of the Confluence server.

## <span id="page-610-1"></span>**4. Install Confluence**

Check out the [Confluence Installation Guide](#page-815-0) for step-by-step instructions on how to install Confluence on your operating system.

## <span id="page-610-2"></span>**5. Download and install the MySQL driver**

Due to licensing restrictions, we're not able to bundle the MySQL driver with Confluence. To make your database driver available to Confluence:

- 1. Stop Confluence.
- 2. Head to [Database JDBC Drivers](#page-597-4) and download the appropriate driver. The driver file will be called something like mysql-connector-java-5.1.xx-bin.jar
- 3. Drop the .jar file in your <installation-directory>/confluence/WEB-INF/lib directory.
- 4. Restart Confluence then go to http://localhost:<port> in your browser to continue the setup process.

## <span id="page-610-3"></span>**6. Enter your database details**

The Confluence setup wizard will guide you through the process of connecting Confluence to your database.

<span id="page-610-4"></span>**Use a JDBC connection (default)**

JDBC is the recommended method for connecting to your database.

The Confluence setup wizard will provide you with two setup options:

- **Simple** this is the most straightforward way to connect to your database.
- **By connection string** use this option if you want to specify additional parameters and are comfortable constructing a database URL.

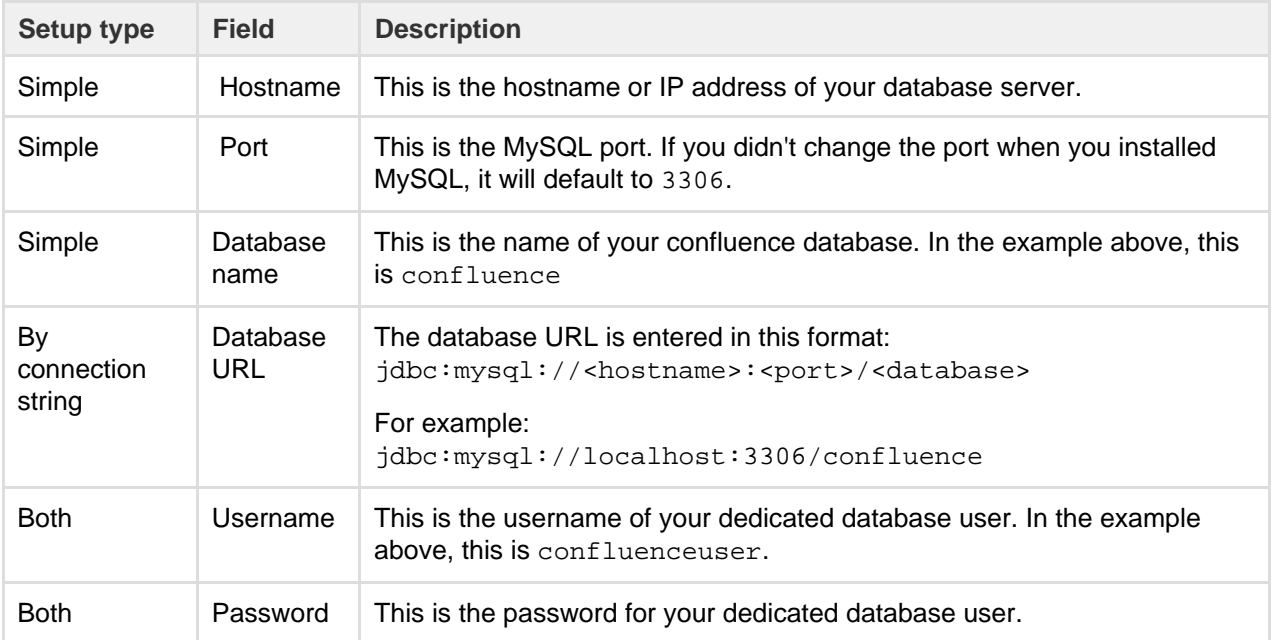

Depending on the setup type, you'll be prompted for the following information.

#### <span id="page-611-0"></span>**Use a JNDI datasource**

If you want to use a JNDI datasource, see [Configuring a datasource connection](#page-620-0) for the steps you'll need to take before you set up Confluence, as the setup wizard will only provide the option to use a datasource if it detects a datasource in your Tomcat configuration.

## <span id="page-611-1"></span>**7. Test your database connection**

In the database setup screen, hit the **Test connection** button to check:

- Confluence can connect to your database server
- the database character encoding, collation, isolation level and storage engine are correct
- your database user has appropriate permissions for the database.

Once the test is successful, hit **Next** to continue with the Confluence setup process.

#### <span id="page-611-2"></span>**Troubleshooting**

- If Confluence complains that it is missing a class file, you may have placed the JDBC driver in the wrong folder.
- If you get the following error message, verify that you have given the confluenceuser user all the required database permissions when connecting from localhost.

```
Could not successfully test your database: : Server connection
failure during transaction. Due to underlying exception:
'java.sql.SQLException: Access denied for user
'confluenceuser'@'localhost' (using password: YES)'
```
• The following page contains common issues encountered when setting up your MySQL database to work with Confluence: [Known issues for MySQL](https://confluence.atlassian.com/display/CONFKB/Known+issues+for+MySQL)

**Configuring a MySQL Datasource in Apache Tomcat**

Error rendering macro 'viewport-redirect' : null
### **Embedded H2 Database**

To enable you to try Confluence without setting up an external database, your Confluence installation includes an embedded H2 database.

The embedded H2 database is used by default when you choose the **Trial** installation path.

### **Related pages:**

- [Confluence Home and other](#page-661-0) [important directories](#page-661-0)
- [Database Configuration](#page-596-0)

The embedded database files are stored in your Confluence home directory <confluence-home>/databa se.

The embedded H2 database is **only** supported while you are evaluating Confluence. You must migrate to a [s](#page-906-0) [upported e](#page-906-0)xternal database before using Confluence as a production system.

To find out if you are still using the embedded database, go to  $\Diamond$ 

# > **General Configuration** > **Troubleshooting and support tools**.

### **Connect to the embedded H2 database using DB Visualizer**

If you need to make changes directly in the database, and you're using the H2 database, here's how you can connect to it using DBVisualizer.

[DBVisualizer](http://www.dbvis.com/download/) is just one database administration tool. You can use any administration tool that supports embedded H2 databases. The steps will be similar.

- 1. Shut down Confluence.
- 2. Back up your <confluence-home>/database directory.
- 3. Launch [DBVisualizer](http://www.dbvis.com/download/).
- 4. Choose **Create new database connection** and follow the prompts to set up the connection. The information you'll need is:
	- **Database driver:** H2 embedded
	- **Database Userid:** sa
	- **Database password:** leave this field blank
	- **Database filename:**<confluence-home>/database/h2db **l** leave off the .h2.db file extension.
- 5. Connect to the database.

Refer to the [DBVisualizer documentation](https://www.dbvis.com/support/) for help using DBVisualizer.

### **Connect to the embedded H2 database using the H2 console**

Alternatively you can connect using the browser based H2 console. The easiest way to access the console is to double click the H2 database jar file at <installation-directory>\confluence\WEB-INF\lib\h 2-x.x.x.jar.

### <span id="page-612-0"></span>**Migrating to Another Database**

This document describes how to migrate your Confluence data from your existing database to another database. The instructions are designed primarily for migrating from an evaluation to a production database.

> Large data sets will require third party database migration tools.

This page covers the following scenarios:

- Moving from the embedded, trial database to a supported external database.
- Moving from one external database to another, for example from Oracle to PostgreSQL (provided your dataset is not

### large)

Upgrading to a new version of the same external database. Note: you don't need to migrate your data if you're upgrading the database in place.

If you are moving your database from one server to another you can change the JDBC URL in <confluence-home>/confluenc e.cfg.xml (if you are using a direct JDBC connection) or in the definition of your datasource (if you are connecting via a datasource).

#### **On this page:**

- [Limitations of database migration](#page-613-0)
	- [Database migration](#page-614-0)
	- [Method one standard procedure](#page-614-1)
		- [Step 1: Take note of your](#page-614-2) [add-ons](#page-614-2)
		- [Step 2: Back up your data](#page-614-3)
		- [Step 3: Set up the new](#page-614-4) [database](#page-614-4)
		- [Step 4. Install Confluence](#page-614-5) [\(same version number\) in a](#page-614-5) [new location](#page-614-5)
		- [Step 5. Download and](#page-614-6) [install the database driver if](#page-614-6) [necessary](#page-614-6)
		- [Step 6. Run the Confluence](#page-614-7) [setup wizard and copy your](#page-614-7) [data to your new database](#page-614-7)
		- [Step 7. Re-install your](#page-615-0) [add-ons](#page-615-0)
		- [Step 8. Check settings for](#page-615-1) [new machine](#page-615-1)
	- $\bullet$  [Method two for installations with](#page-615-2) [a large volume of attachments](#page-615-2)
		- [Before you start](#page-615-3)
		- [Step 1: Take note of your](#page-615-4) [add-ons](#page-615-4)
		- [Step 2: Back up your data](#page-615-5)
		- [Step 3: Set up the new](#page-616-0) [database](#page-616-0)
		- [Step 4. Install Confluence](#page-616-1) [\(same version number\) in a](#page-616-1) [new location](#page-616-1)
		- [Step 5. Download and](#page-616-2) [install the database driver if](#page-616-2) [necessary](#page-616-2)
		- [Step 6. Run the Confluence](#page-616-3) [setup wizard and copy your](#page-616-3) [data to your new database](#page-616-3)
		- [Step 7: Copy your](#page-616-4) [attachments across](#page-616-4)
		- [Step 8. Re-install your](#page-616-5) [add-ons](#page-616-5)
		- [Step 9. Check settings for](#page-616-6) [new machine](#page-616-6)
	- [A note about case sensitivity in](#page-617-0) [your database](#page-617-0)
		- [Setting up a new](#page-617-1) [Confluence instance](#page-617-1)
		- [Migrating an existing](#page-617-2) [Confluence instance to a](#page-617-2) [different database](#page-617-2)
	- [Troubleshooting](#page-617-3)
- **Related pages:**
	- [Database Configuration](#page-596-0)
	- [Confluence Home and other](#page-661-0) [important directories](#page-661-0)

<span id="page-613-0"></span>**Limitations of database migration**

**Note:** The XML export built into Confluence is not suited for the backup or migration of large data sets. There are a number of third party tools that may be able to assist you with the data migration. If you would like help in selecting the right tool, or help with the migration itself, we can put you in touch with one of the [Atlassian](http://www.atlassian.com/experts/) [Experts](http://www.atlassian.com/experts/).

#### <span id="page-614-0"></span>**Database migration**

There are two ways you can perform the migration, both described on this page:

- 1. **Method one** is the standard procedure.
- 2. Use **method two** if the total size of attachments in your installation exceeds 500MB.

#### <span id="page-614-1"></span>**Method one – standard procedure**

#### <span id="page-614-2"></span>**Step 1: Take note of your add-ons**

Take note of the add-ons (plugins) currently installed and enabled in Confluence, so that you can reinstate them later. Make a note of the following for each add-on:

- Add-on name
- Version
- Enabled or disabled status. This is useful if you have enabled or disabled modules yourself, making your configuration differ from the default.

#### <span id="page-614-3"></span>**Step 2: Back up your data**

- 1. Create an XML backup of your existing data. See [Manually Backing Up the Site.](#page-631-0) Make a note of the location where you put the XML file. You will need it later to import your Confluence data into your new database.
- 2. Stop Confluence.
- 3. Make a copy of the [Confluence Home](#page-661-0) directory. This is a precautionary measure, to ensure you can recover your data if it is mistakenly overwritten.
- 4. If you are using an external database, make a separate backup using the utilities that were installed with that database. This also is a precautionary measure.

#### <span id="page-614-4"></span>**Step 3: Set up the new database**

Choose the [database setup instructions](#page-596-0) for your new database, and follow those instructions to do the following:

- Install the database server.
- Perform any required configuration of the database server, as instructed.
- Add the Confluence database and user. Make a note of the username and password that you define in this step. You will need them later, when running the Confluence Setup Wizard.

#### <span id="page-614-5"></span>**Step 4. Install Confluence (same version number) in a new location**

Now you will install Confluence again, with a different home directory path and installation path.

**Note:** You must use the same version of Confluence as the existing installation. (If you want to upgrade Confluence, you must do it as a separate step.) For example, if your current site is running Confluence 5.1.2, your new installation must also be Confluence 5.1.2.

When running the [Confluence installer](#page-816-0):

- Choose **Custom Install**. (Do **not** choose to upgrade your existing installation.)
- Choose a **new destination directory**. This is the installation directory for your new Confluence. It must not be the same as the existing Confluence installation.
- Choose a **new home directory**. This is the data directory for your new Confluence. It must not be the same as the existing Confluence installation.

#### <span id="page-614-6"></span>**Step 5. Download and install the database driver if necessary**

<span id="page-614-7"></span>Note that Confluence bundles some database drivers, but you'll need to install the driver yourself if it is not bundled. Follow the [database setup instructions](#page-596-0) for your new database, to download and install the database driver if necessary.

**Step 6. Run the Confluence setup wizard and copy your data to your new database**

When running the Confluence setup wizard:

- Enter your license key, as usual.
- Choose **Production Installation** as the installation type.
- Choose **My own database** then select your particular database from the **Database type** dropdown menu.
- When prompted to choose **My own database**, then select your new **Database type**.
- Enter your database details. Use **test connection** to check your database is set up correctly.
- On the load content step, choose **Restore From Backup**. This is where you will import the data from your XML backup. There are two options for accessing the XML file:
	- **Browse to the location of your XML backup on your network, and choose Upload and Restore.**
	- Alternatively, put the XML file in the Confluence home directory of the new site (<CONFLUENCE -HOME-DIRECTORY>\restore) then choose **Restore**. This is the recommended method for large XML files.

**Note:** If you choose not to restore during the Confluence setup wizard, you can do the import later. Go to the Confluence administration console and choose to restore an XML backup. See [Site Backup and Restore.](#page-624-0)

# <span id="page-615-0"></span>**Step 7. Re-install your add-ons**

Re-install any add-ons (plugins) that are not bundled with Confluence.

- Use the same version of the add-on as on your old Confluence site.
- The data created by the add-ons will already exist in your new Confluence site, because it is included in the XML backup.

### <span id="page-615-1"></span>**Step 8. Check settings for new machine**

If you are moving Confluence to a different machine, you need to check the following settings:

- Configure your new base URL. See [Configuring the Server Base URL.](#page-689-0)
- Check your application links. See [Linking to Another Application](#page-582-0).
- Update any gadget subscriptions from external sites pointing to this Confluence site. For example, if your Jira site subscribes to Confluence gadgets, you will need to update your Jira site.
- Review any other resources that other systems are consuming from Confluence.

### <span id="page-615-2"></span>**Method two – for installations with a large volume of attachments**

### <span id="page-615-3"></span>**Before you start**

These instructions only apply to attachments stored in the file system. If you store attachments in the database see [Attachment Storage Configuration](#page-647-0) to find out how to migrate between different attachment storage methods.

### <span id="page-615-4"></span>**Step 1: Take note of your add-ons**

Take note of the add-ons (plugins) currently installed and enabled in Confluence, so that you can reinstate them later. Make a note of the following for each add-on:

- Add-on name
- Version
- Enabled or disabled status. This is useful if you have enabled or disabled modules yourself, making your configuration differ from the default.

### <span id="page-615-5"></span>**Step 2: Back up your data**

- 1. Create an XML backup of your existing data. See [Manually Backing Up the Site.](#page-631-0) Make a note of the location where you put the XML file. You will need it later to import your Confluence data into your new database.
- 2. Stop Confluence.
- 3. Make a copy of the attachments directory (<CONFLUENCE-HOME-DIRECTORY>\attachments) in your Confluence Home directory. You will need it later to copy your Confluence attachments data into your new Confluence installation.
- 4. If you are using an external database, make a separate backup using the utilities that were installed

with that database. This also is a precautionary measure.

### <span id="page-616-0"></span>**Step 3: Set up the new database**

Choose the [database setup instructions](#page-596-0) for your new database, and follow those instructions to do the following:

- Install the database server.
- Perform any required configuration of the database server, as instructed.
- Add the Confluence database and user. Make a note of the username and password that you define in this step. You will need them later, when running the Confluence Setup Wizard.

# <span id="page-616-1"></span>**Step 4. Install Confluence (same version number) in a new location**

Now you will install Confluence again, with a different home directory path and installation path.

**Note:** You must use the same version of Confluence as the existing installation. (If you want to upgrade Confluence, you must do it as a separate step.) For example, if your current site is running Confluence 5.1.2, your new installation must also be Confluence 5.1.2.

When running the [Confluence installer](#page-816-0):

- Choose **Custom Install**. (Do **not** choose to upgrade your existing installation.)
- Choose a **new destination directory**. This is the installation directory for your new Confluence. It must not be the same as the existing Confluence installation.
- Choose a **new home directory**. This is the data directory for your new Confluence. It must not be the same as the existing Confluence installation.

# <span id="page-616-2"></span>**Step 5. Download and install the database driver if necessary**

Note that Confluence bundles some database drivers, but you'll need to install the driver yourself if it is not bundled. Follow the [database setup instructions](#page-596-0) for your new database, to download and install the database driver if necessary.

<span id="page-616-3"></span>**Step 6. Run the Confluence setup wizard and copy your data to your new database**

When running the Confluence setup wizard:

- Enter your license key, as usual.
- Choose **Production Installation** as the installation type.
- Choose **My own database** then select your particular database from the **Database type** dropdown menu.
- When prompted to choose **My own database**, then select your new **Database type**.
- Enter your database details. Use **test connection** to check your database is set up correctly.
- On the load content step, choose **Restore From Backup**. This is where you will import the data from your XML backup. There are two options for accessing the XML file:
	- Browse to the location of your XML backup on your network, and choose **Upload and Restore**.
	- Alternatively, put the XML file in the Confluence home directory of the new site (<CONFLUENCE -HOME-DIRECTORY>\restore) then choose **Restore**. This is the recommended method for large XML files.

**Note:** If you choose not to restore during the Confluence setup wizard, you can do the import later. Go to the Confluence administration console and choose to restore an XML backup. See [Site Backup and Restore.](#page-624-0)

# <span id="page-616-4"></span>**Step 7: Copy your attachments across**

Copy the contents of the attachments directory (<CONFLUENCE-HOME-DIRECTORY>\attachments) from your old Confluence Home directory to your new Confluence Home directory.

# <span id="page-616-5"></span>**Step 8. Re-install your add-ons**

Re-install any add-ons (plugins) that are not bundled with Confluence.

- Use the same version of the add-on as on your old Confluence site.
- <span id="page-616-6"></span>• The data created by the add-ons will already exist in your new Confluence site, because it is included in the XML backup.

### **Step 9. Check settings for new machine**

If you are moving Confluence to a different machine, you need to check the following settings:

- Configure your new base URL. See [Configuring the Server Base URL.](#page-689-0)
- Check your application links. See [Linking to Another Application](#page-582-0).
- Update any gadget subscriptions from external sites pointing to this Confluence site. For example, if your Jira site subscribes to Confluence gadgets, you will need to update your Jira site.
- Review any other resources that other systems are consuming from Confluence.

# <span id="page-617-0"></span>**A note about case sensitivity in your database**

'Collation' refers to a set of rules that determine how data is sorted and compared. Case sensitivity is one aspect of collation. Other aspects include sensitivity to kana (Japanese script) and to width (single versus double byte characters).

# <span id="page-617-1"></span>**Setting up a new Confluence instance**

For new Confluence instances, we recommend using **case sensitive** collation for your Confluence database. This is the default collation type used by many database systems.

Note: Even if the database is configured for case sensitive collation, Confluence reduces all usernames to lower case characters before storing them in the database. For example, this means that 'joebloggs', 'joeBloggs' and 'JoeBloggs' will be treated as the same username.

### <span id="page-617-2"></span>**Migrating an existing Confluence instance to a different database**

The default Confluence configuration uses case sensitive database collation. This is typical of databases created under default conditions. If you are migrating from this type of configuration to a new database, we recommend that the new database uses case sensitive collation. If you use case insensitive collation, you may encounter data integrity problems after migration (for example, via an XML import) if data stored within your original Confluence site required case sensitive distinctions.

# <span id="page-617-3"></span>**Troubleshooting**

See our troubleshooting quide if you're unable to restore your XML backup.

# **Configuring Database Character Encoding**

Confluence and your database must be configured to use the same character encoding.

Confluence uses UTF-8 character encoding, so your database will also need to be configured to use UTF-8 (or the equivalent for your database, for example, AL32UTF8 for Oracle databases).

### **On this page:**

- [New installations](#page-617-4)
- [Existing installations](#page-618-0)

Related pages:

- [Troubleshooting Character](#page-699-0) **[Encodings](#page-699-0)**
- [Configuring Character Encoding](#page-699-1)
- [Known issues for MySQL](https://confluence.atlassian.com/display/CONFKB/Known+issues+for+MySQL)

### <span id="page-617-4"></span>**New installations**

When installing Confluence for the first time you will need to consider character encoding:

- when creating your database
- when connecting to the database via a JDBC connection string or datasource (if you use the simple setup method in the Confluence setup wizard, we'll take care of this for you).

The Confluence setup wizard will alert you if there is a problem with your character encoding, this will make sure you don't experience problems down the track. It is much easier to solve problems now, than later when you have Confluence data in your database.

The setup guide for each of our supported databases outlines how to configure character encoding correctly when creating your database:

• [Database Setup for PostgreSQL](#page-602-0)

- [Database Setup for SQL Server](#page-604-0)
- [Database Setup for Oracle](#page-598-0)

### <span id="page-618-0"></span>**Existing installations**

For existing Confluence sites, where the first version of Confluence installed was 6.4 or earlier, we many not have checked the collation or character encoding of your database during the initial setup.

If your database is not correctly configured to use UTF-8 character encoding (or the equivalent for your database, for example AL32UTF8 for Oracle databases):

- you may see a health check warning while using Confluence
- you may not be able to start Confluence after an upgrade.

If this happens, you'll need to change the character encoding for your existing database. The way you do this will depend on your database.

Also see [Troubleshooting Character Encodings](#page-699-0) for help diagnosing character encoding problems.

### **MySQL**

See [How to Fix the Collation and Character Set of a MySQL Database](https://confluence.atlassian.com/display/KB/How+to+Fix+the+Collation+and+Character+Set+of+a+MySQL+Database) for details of what you'll need to do to fix the character encoding in your database. You should also make sure the collation is correct.

### **Microsoft SQL Server**

See [How to fix the collation of a Microsoft SQL Server Confluence database](https://confluence.atlassian.com/display/CONFKB/How+to+fix+the+collation+of+a+Microsoft+SQL+Server+Confluence+database) for details of what you'll need to do to fix the character encoding in your database.

### **PostgreSQL**

If you use PostgreSQL, the best option is to recreate your database.

See [Database Setup for PostgreSQL](#page-602-0) for how to create your database using the correct character encoding, then follow the steps in [Migrating to Another Database](#page-612-0).

### **Oracle**

If you use Oracle, the best option is to recreate your database.

See [Database Setup for Oracle](#page-598-0) for how to create your database using the correct character encoding, then follow the steps in [Migrating to Another Database.](#page-612-0)

**Configuring database query timeout**

If database queries are taking too long to perform, and your application is becoming unresponsive, you can configure a timeout for database queries. There is no default timeout in Confluence.To configure a database query timeout, do the following on your test server:

1. Shut down Confluence.

2. Extract databaseSubsystemContext.xml from the confluence-x.x.x. jar that is in confluence/WE B-INF/lib/, and put a copy in confluence/WEB-INF/classes/.

3. Edit confluence/WEB-INF/classes/databaseSubsystemContext.xml to add the defaultTimeout property to the "transactionManager" bean:

```
<bean id="tenantedTransactionManager"
class="org.springframework.orm.hibernate.HibernateTransactionManager"
plugin:available="true">
         <property name="sessionFactory" ref="sessionFactory"/>
         <property name="defaultTimeout" value="120"/>
    </bean>
```
The timeout is measured in seconds and will forcibly abort queries that take longer than this. In some cases, these errors are not handled gracefully by Confluence and will result in the user seeing the Confluence error page.

4. Start Confluence.

Once the timeout is working properly in your test environment, migration the configuration change to Confluence.

You will need to reapply these changes when upgrading Confluence, as the original databaseSubsystemC ontext.xml file changes from version to version.

**Surviving Database Connection Closures**

When a database server reboots or a network failure has occurred, all connections in the database connection pool are broken. To overcome this issue, Confluence would normally need to be restarted.

However, database connections in the database connection pool can be validated by running a simple SQL query. If a broken database connection is detected in the pool, a new one is created to replace it.

To do this, Confluence can use a validation query for your database connection. This is **enabled by default on new installations** (Confluence 6.5 and later), but if you've upgraded from an older Confluence version you can choose to enable this manually by following the steps below.

### **Determine the validation query SQL for your database**

Different databases have slightly different SQL syntax requirements for their validation query. The validation query should be as simple as possible, as this is run every time a connection is retrieved from the pool.

The following validation queries are recommended for the following types of databases:

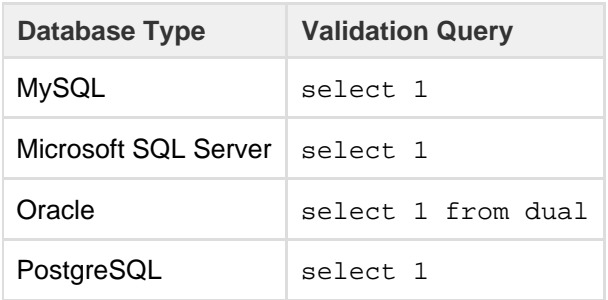

### **Enable validation query with a direct JDBC connection**

To ensure Confluence validates database connections in the database connection pool:

- 1. Stop Confluence.
- 2. Edit the <home-directory>confluence.cfg.xml file.
- 3. Insert the following properties for your particular database.

### **For PostgreSQL, SQL Server, and MySQL**

```
<property name="hibernate.c3p0.validate">true</property>
<property name="hibernate.c3p0.preferredTestQuery">select
1</property>
```
# **For Oracle**

<property name="hibernate.c3p0.validate">true</property> <property name="hibernate.c3p0.preferredTestQuery">select 1 from dual</property>

- 4. Save confluence.cfg.xml
- 5. If you're using Confluence 5.10.3 or earlier you'll need to add the following [system property](#page-715-0) with the

validation query for your database. For example:

```
-Dc3p0.preferredTestQuery="select 1"
```
6. Restart Confluence.

You should now be able to recover from a complete loss of all connections in the database connection pool without the need to restart Confluence.

#### **Enable validation query with a datasource connection**

To ensure Confluence validates database connections in the database connection pool:

- 1. Stop Confluence.
- 2. Edit the <installation-directory>/conf/server.xml file (or wherever you have configured your datasource).
- 3. Find the Resource element for your data source, and add the "validationQuery" parameter as in the example for PostgreSQL below. Remember to give it the appropriate value for your database type.

```
server.xml (excerpt)
... 
<Resource name="jdbc/confluence" auth="Container"
type="javax.sql.DataSource"
           username="postgres"
           password="postgres"
           driverClassName="org.postgresql.Driver"
           url="jdbc:postgresql://localhost:5432/yourDatabaseName"
           maxTotal="60"
           maxIdle="20"
           validationQuery="select 1" />
...
```
- 4. Save conf/server.xml
- 5. Restart Confluence.

You should now be able to recover from a complete loss of all connections in the database connection pool without the need to restart Confluence.

**Configuring a datasource connection**

This guide covers how to configure a JNDI datasource connection to your database. With this type of connection, Confluence asks the application server (Tomcat) for your database connection information.

If you'd prefer to use a JDBC connection see the guide for your database:

- [Database Setup for PostgreSQL](#page-602-0)
- [Database Setup for SQL Server](#page-604-0)
- [Database Setup For MySQL](#page-607-0)
- [Database Setup for Oracle](#page-598-0)

Direct JDBC is the most common way to connect Confluence to your database and is the easiest method when it comes time to upgrade **Confluence** 

#### **On this page:**

- [New](#page-621-0) **[Confluenc](#page-621-0)** [e](#page-621-0)
- [installation](#page-621-0) • [Existing](#page-623-0) **[Confluenc](#page-623-0)**
- [e](#page-623-0) [installation](#page-623-0) • [Upgrading](#page-624-1) **[Confluenc](#page-624-1)** [e with a](#page-624-1)
- [datasource](#page-624-1)

### **Related pages:**

• [Database](#page-597-0) [JDBC](#page-597-0) **[Drivers](#page-597-0)** 

# <span id="page-621-0"></span>**New Confluence installation**

The Confluence setup wizard will only provide an option to use a datasource if it detects one in your Tomcat configuration. If you want to use a datasource, follow the steps below.

# **1. Stop Confluence**

In the Confluence setup wizard, you'll be prompted to choose your database. At this point, you should:

- 1. Use bin/stop-confluence.sh or bin/stop-confuence.bat to stop Confluence.
- 2. Back up the following files, in case you need to revert your changes:
	- <installation-directory>/conf/server.xml
	- <installation-directory>/confluence/WEB-INF/web.xml
	- <home-directory>/confluence.cfg.xml

**2. Add your database driver**

Copy your database driver into the <installation-directory>/lib directory.

Here's where to find the driver for your database:

- **PostgreSQL**: bundled with Confluence at <installation-directory>/confluence/WEB-INF/ lib/postgresql-x.x.x.jar
- **Microsoft SQL Server**: bundled with Confluence at <installation-directory>/confluence/ WEB-INF/lib/mssql-jdbc-x.x.x.x.jar
- **MySQL**: head to [Database JDBC Drivers](#page-597-0) to download the driver
- **Oracle**: head to [Database JDBC Drivers](#page-597-0) to download the driver

**3. Configure the datasource in Tomcat**

Next, add the datasource configuration to Tomcat.

- 1. Edit <installation-directory>/conf/server.xml
- 2. Find the following lines:

```
<Context path="" docBase="../confluence" debug="0"
reloadable="true">
<!-- Logger is deprecated in Tomcat 5.5. Logging configuration
for Confluence is 
specified in confluence/WEB-INF/classes/log4j.properties -->
```
3. Insert the following DataSource Resource element for your specific database directly after the lines above (inside the Context element, directly after the opening <Context.../> line, before Mana ger).

```
PostgreSQL...
```

```
<Resource name="jdbc/confluence" auth="Container"
type="javax.sql.DataSource"
    username="<database-user>"
    password="<password>"
     driverClassName="org.postgresql.Driver"
     url="jdbc:postgresql://<host>:5432/<database-name>"
     maxTotal="60"
    maxIdle="20"
    validationQuery="select 1"/>
```

```
Microsoft SQL Server...
```

```
<Resource name="jdbc/confluence" auth="Container"
type="javax.sql.DataSource"
     username="<database-user>"
     password="<password>"
driverClassName="com.microsoft.sqlserver.jdbc.SQLServerDriver"
url="jdbc:sqlserver://<host>:1433;database=<database-name>"
     maxTotal="60"
     maxIdle="20"
     validationQuery="select 1"/>
```
If you're using Confluence 6.3 or earlier, you'll need to specify the jTDS driver for SQL Server. See [Configuring a SQL Server Datasource in Apache Tomcat](https://confluence.atlassian.com/display/CONF63/Configuring+a+SQL+Server+Datasource+in+Apache+Tomcat) in our 6.3 documentation for a sample configuration.

```
MySQL...
```

```
<Resource name="jdbc/confluence" auth="Container"
type="javax.sql.DataSource"
     username="<database-user>"
     password="<password>"
     driverClassName="com.mysql.jdbc.Driver"
```

```
url="jdbc:mysql://<host>:3306/<database-name>?useUnicode=true&
amp;characterEncoding=utf8"
     maxTotal="60"
    maxIdle="20" defaultTransactionIsolation="READ_COMMITTED"
     validationQuery="Select 1"/>
```
Oracle...

```
<Resource name="jdbc/confluence" auth="Container"
type="javax.sql.DataSource"
    driverClassName="oracle.jdbc.OracleDriver"
     url="jdbc:oracle:thin:@<host>:1521:<SID>"
     username="<database-user>"
     password="<password>"
     connectionProperties="SetBigStringTryClob=true"
 accessToUnderlyingConnectionAllowed="true"
    maxTotal="60"
    maxIdle="20"
    maxWaitMillis="10000"/>
```
See [how to find your Oracle URL.](https://confluence.atlassian.com/display/CONF68/Database+Setup+for+Oracle#DatabaseSetupforOracle-FindURL)

Replace <database-user>, <password>, <host> and <database-name> (or <SID> for Oracle) with details of your own database. You may also need to change the port, if your database server is not running on the default port.

4. Configure the connection pool and other properties. See the [Apache Tomcat 8 Datasource](http://tomcat.apache.org/tomcat-8.0-doc/jndi-datasource-examples-howto.html) [documentation](http://tomcat.apache.org/tomcat-8.0-doc/jndi-datasource-examples-howto.html) for more information.

Configurable properties...

Here are the configuration properties for Tomcat's standard data source resource factory (org.ap ache.tomcat.dbcp.dbcp.BasicDataSourceFactory):

- driverClassName Fully qualified Java class name of the JDBC driver to be used.
- maxTotal The maximum number of active instances that can be allocated from this pool at the same time.
- maxIdle The maximum number of connections that can sit idle in this pool at the same time.
- maxWaitMillis The maximum number of milliseconds that the pool will wait (when there are no available connections) for a connection to be returned before throwing an exception.
- password Database password to be passed to the JDBC driver.
- $\bullet$  url Connection URL to be passed to the JDBC driver. (For backwards compatibility, the property driverName is also recognized.)
- user Database username to be passed to the JDBC driver.
- validationQuery SQL query that can be used by the pool to validate connections before they are returned to the application. If specified, this query MUST be an SQL SELECT statement that returns at least one row. When a database server reboots, or there is a network failure, all the connections in the connection pool are broken and this normally requires a application server reboot. However, the Commons DBCP (Database Connection Pool) used by Tomcat can validate connections before issuing them by running a simple SQL query, and if a broken connection is detected, a new one is created to replace it. To do this, you will need to set the "validationQuery" option on the database connection pool.
- 5. If you plan to use collaborative editing, you'll need to make sure:
	- You're using a supported database driver. Collaborative editing will fail if you're using an unsupported or custom JDBC driver or driverClassName in your datasource. See [Database](https://confluence.atlassian.com/display/DOC/Database+JDBC+Drivers) [JDBC Drivers](https://confluence.atlassian.com/display/DOC/Database+JDBC+Drivers) for the list of drivers we support.
	- Your database connection pool allows enough connections to support both Confluence and Synchrony (which defaults to a maximum pool size of 15)
	- You're using simple username and password authentication for your database.

**4. Configure the Confluence web application**

Configure Confluence to use this datasource:

- 1. Edit <CONFLUENCE\_INSTALLATION>/confluence/WEB-INF/web.xml.
- 2. Insert the following element just before </web-app> near the end of the file:

```
<resource-ref>
   <description>Connection Pool</description>
   <res-ref-name>jdbc/confluence</res-ref-name>
   <res-type>javax.sql.DataSource</res-type>
   <res-auth>Container</res-auth>
</resource-ref>
```
#### **5. Restart Confluence and continue setup process**

Now that your datasource is configured, you can continue with the setup wizard.

- 1. Use bin/start-confluence.sh or bin/start-confuence.bat to restart Confluence
- 2. Go to http://localhost:8090 to return to the setup wizard.
- 3. When prompted choose **My own database (datasource)**.
- 4. Enter the JNDI name of your datasource, for example,java:comp/env/jdbc/confluence
- 5. Follow the prompts to finish setting up Confluence.

#### <span id="page-623-0"></span>**Existing Confluence installation**

If you want to switch from using a direct JDBC connection to a datasource:

• Stop Confluence.

- <installation-directory>/conf/server.xml
- <installation-directory>/confluence/WEB-INF/web.xml

- <home-directory>/confluence.cfg.xml
- Follow the steps above for a new installation and copy your driver and add the datasource to the appropriate files. You can find the details of your current database connection in <home-directory> /confluence.cfg.xml.
- Edit the <home-directory>/confluence.cfg.xml file and remove any line that contains a property that begins with hibernate.
- Insert the following at the start of the <properties> section.

```
<property name="hibernate.setup"><![CDATA[true]]></property>
<property
name="hibernate.dialect"><![CDATA[com.atlassian.hibernate.dialec
t.MySQLDialect]]></property>
<property
name="hibernate.connection.datasource"><![CDATA[java:comp/env/jd
bc/confluence]]></property>
```
Restart Confluence.

# <span id="page-624-1"></span>**Upgrading Confluence with a datasource**

If you're upgrading Confluence (manually or using the installer) you will need to:

- Stop Confluence (if you have attempted to start it).
- Copy your database driver into the <installation-directory>/lib directory.
- Edit <installation-directory>/conf/server.xml and add your datasource resource.
- Edit <installation-directory>/confluence/WEB-INF/web.xml to configure Confluence to use this datasource.

If you forget to do these steps, Confluence will not start up after upgrade and you'll see the following error:

```
HTTP Status 500 - Confluence is vacant, a call to tenanted [public
abstract org.hibernate.Session
org.hibernate.SessionFactory.getCurrentSession() throws
org.hibernate.HibernateException] is not allowed.
```
# <span id="page-624-0"></span>**Site Backup and Restore**

Atlassian recommends establishing a [backup strategy using a native database tool](#page-625-0) for production installations of Confluence.

By default, Confluence backs up all data and attachments once a day to an XML backup file. These files are called XML site backups, and are stored in the backups directory of Confluence home. You can also create XML site backups manually. This mechanism is intended for small to medium-sized deployments of Confluence. It is not intended for use with large deployments with lots of pages and attachments (see below).

- [Restore your site from an XML site backup](#page-632-0)
- [Manually create an XML site backup](#page-631-0)
- [Configuring Backups](#page-627-0)
- [User Submitted Backup & Restore Scripts](#page-629-0)

XML site backups are fine for most small to medium-sized instances of Confluence, containing a few thousand pages and attachments. However, large instances of Confluence may find that backups become slow to create and use large amounts of disk space.

**Note:** Plugins are not included in the XML backup. After importing your backup into a new Confluence site, you

will need to re-install all plugins (add-ons) that are not bundled with Confluence. (The plugindata table is not backed up in a manual backup.)

**The information on this** page [does not apply](https://confluence.atlassian.com/display/AOD/Restricted+Functions+in+Atlassian+OnDemand) to Confluence Cloud.

#### **Backups for large installations**

XML site backups are unsuitable for installations of Confluence that contain thousands of pages, as XML backups take progressively longer to complete as the amount of text increases. Another issue with XML site backups is that Confluence instances with gigabytes of attachments will consume disk space rapidly. This is because each site backup contains all content needed for a site restore. For example, if a 1 GB instance of Confluence is backed up daily, it will create 30 GB of backups per month if left unattended. When administering a large instance, you can reduce disk space by setting XML site backups to exclude attachments, then manually scheduling a backup of your attachments from the Confluence [home directory](http://confluence.atlassian.com/display/DOC/Confluence+home+directory+contents) or database. The backup manager can save space by saving changed files instead of all content.

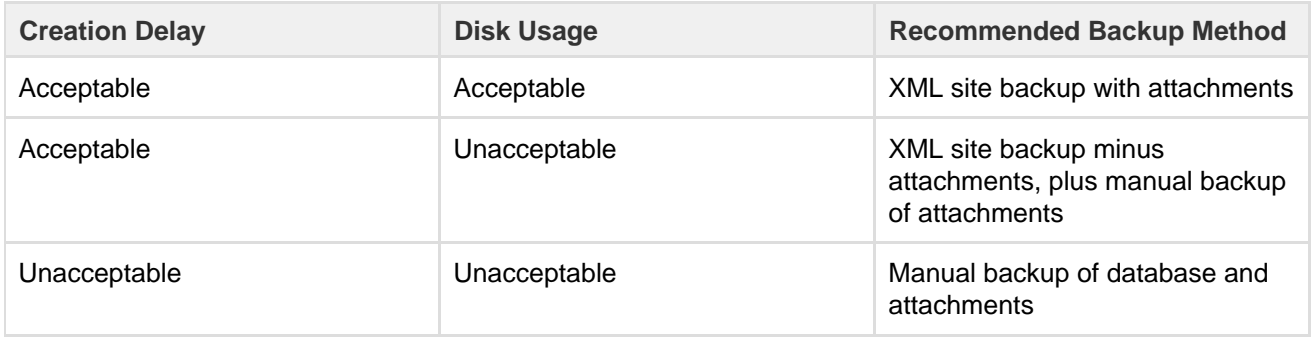

**Creation Delay** is the time it takes to create an XML site backup minus attachments. **Disk Usage** can be estimated by multiplying the frequency of your XML site backups by their current size.

#### **Manual backups**

Confluence's [Attachment Storage Configuration](#page-647-0) can be set to store attachments in the Confluence [home](http://confluence.atlassian.com/display/DOC/Confluence+home+directory+contents) [directory](http://confluence.atlassian.com/display/DOC/Confluence+home+directory+contents), or in the database.

### **Database backup**

Use your Database Administration Tool to create a backup of your Confluence database. If your database is storing your attachments, importing this later will restore all content. For instances with big attachments, please note that currently Confluence migrate attachments in a single transaction: [CONF-9888](http://jira.atlassian.com/browse/CONF-9888).

### **Attachment backup**

If stored on the filesystem, attachments are placed under the attachments directory of your Confluence home directory. Copy this directory to create a backup of all attachments.

<span id="page-625-0"></span>To restore from these backups, please refer to [Restoring Data from other Backups.](#page-637-0)

**Production Backup Strategy**

Confluence automatic daily XML backup is suitable if you:

- are evaluating Confluence
- do not have database administration familiarity, and your Confluence installation is small

<span id="page-625-1"></span>Once your Confluence installation reaches more than a few thousand pages, the XML backup facility can be inefficient compared to your database's own backup tools. The built in backup functionality requires a lot of memory to run and is less reliable when restoring data.

#### **On this page:**

- [Establishing a production system](#page-625-1) [backup solution](#page-625-1)
- [Which files need to be backed up?](#page-626-0)
- [How do I back up?](#page-626-1)
- [How do I restore?](#page-626-2)
- [Other processes](#page-626-3)

#### **Related pages:**

• [Site Backup and Restore](#page-624-0)

### **Establishing a production system backup solution**

Atlassian recommends establishing an alternative database backup strategy:

- Create a backup or dump of your database using tools provided by your database To avoid any data inconsistency and corruption, it is recommended to shut down Confluence before creating a database backup or dump.
- Create a file system backup of your Confluence home directory
- Create a file system backup of your shared home directory (Clustered instances only)

Once this is in place, disable the daily backups through the [scheduled jobs](#page-775-0) feature via **'Administration Console > Administration > Scheduled Jobs'**.

We want to stress that creating these two backups is *better* than having a Confluence XML backup. It is more robust and far more reliable for large production instances. You will be able to restore your whole site, including all data, attachments and configuration information intact with these two backups. See [Restoring](#page-637-0) [Data from other Backups](#page-637-0).

### <span id="page-626-0"></span>**Which files need to be backed up?**

Backing up the whole home directory is the safest option, however most files and directories are populated on startup and can be ignored. At minimum, these files/directories must be backed up:

- **<conf-home>/confluence.cfg.xml**
- **•** <conf-home>/attachments (you can [exclude extracted text](https://confluence.atlassian.com/display/CONFKB/How+to+exclude+extracted+text+from+attachments+directory+backup) files if space is an issue)

The rest of the directories will be auto-populated on start up. You may also like to backup these directories:

- <conf-home>/config if you have modified your ehcache.xml file.
- <conf-home>/index if your site is large or reindexing takes a long time this will avoid the need for a full reindex when restoring.

The location of the home directory is configured on installation and is specified in the confluence.init.p roperties file. For installation created with the automatic installer the default locations are:

- Windows C:\Program Files\Atlassian\Application Data\Confluence
- Linux /var/atlassian/application-data/confluence

**For Clustered instances only:** Backing up the whole shared home directory is the safest option, however some files and directories are populated at runtime and can be ignored:

- <conf-home>/thumbnails
- <conf-home>/viewfile.

### <span id="page-626-1"></span>**How do I back up?**

The commands to back up your database will vary depending on your database vendor, for example the command for PostgreSQL is  $pq$  dump dbname > outfile.

You should refer to the documentation for your particular database to find out more.

### <span id="page-626-2"></span>**How do I restore?**

Our guide on [Migrating Confluence Between Servers](#page-925-0) has instructions on restoring a backup using this technique.

### <span id="page-626-3"></span>**Other processes**

XML backups are described and used for other processes in Confluence, like upgrading and moving servers. Using the backup strategy described above will work for those processes too.

- Our [upgrade guide](#page-885-0) does not require the use of an XML backup (although the earlier Confluence upgrade procedure, and the Jira upgrade guide, do use XML backups).
- Our [migrate server procedure–](#page-925-0) used to set up a test server can use a SQL dump as well.
- The [database migration](#page-612-0) procedure uses the XML backup for small data sets. Large data sets will require third party database migration tools.

**Note:** The XML export built into Confluence is not suited for the backup or migration of large data sets. There are a number of third party tools that may be able to assist you with the data migration. If you would like help in selecting the right tool, or help with the migration itself, we can put you in touch with one of the [Atlassian](http://www.atlassian.com/experts/) [Experts](http://www.atlassian.com/experts/).

### <span id="page-627-0"></span>**Configuring Backups**

Confluence automatically backs up your data daily at 2:00am, by performing a full site export. The zipped xml backup file is stored in the backups directory of your [Confluence Home directory](#page-661-0).

The default naming convention for the backup files is 'backup-yyyy\_MM\_dd'. Confluence can write backups to both local and mapped network drives.

You can choose to:

- Change the naming convention of backup files.
- Include or exclude attachments in backups.
- Change the automated backup schedule so it runs at a different time
- Store the backup files in a different location (this option is disabled by default, find out how to enable it below)

You'll need System Administrator global permissions to configure automated backups.

For production sites, we strongly recommend you don't rely on the automatic backups, and instead back up your database, installation directory and home directory manually.

See [Production Backup Strategy](#page-625-0) for more information.

If you're running Confluence Data Center the default backup path will be <shared-home>/backups. You can find the location of your shared home in the confluence.cfg.xml file, look for the confluence.clu ster.home property.

### <span id="page-627-1"></span>**Configuring automated backups**

To configure Confluence backups:

- 1. Go to
	- $\circ$

### > **General Configuration** > **Backup administration**.

2. Choose **Edit** to:

- Change the backup file name prefix.
- Use a different date format (uses the syntax described in [simple date format\)](https://docs.oracle.com/javase/8/docs/api/java/text/SimpleDateFormat.html).
- Choose whether to include or exclude attachments from backups (attachments are included by default).
- Choose to store backup files in a custom location (this is disabled by default see [Enabling](#page-628-0) [backup path configuration](#page-628-0) below).
- 3. **Save** your changes.

**On this page:**

- [Configuring automated backups](#page-627-1)
- [Configuring manual backups](#page-629-1)

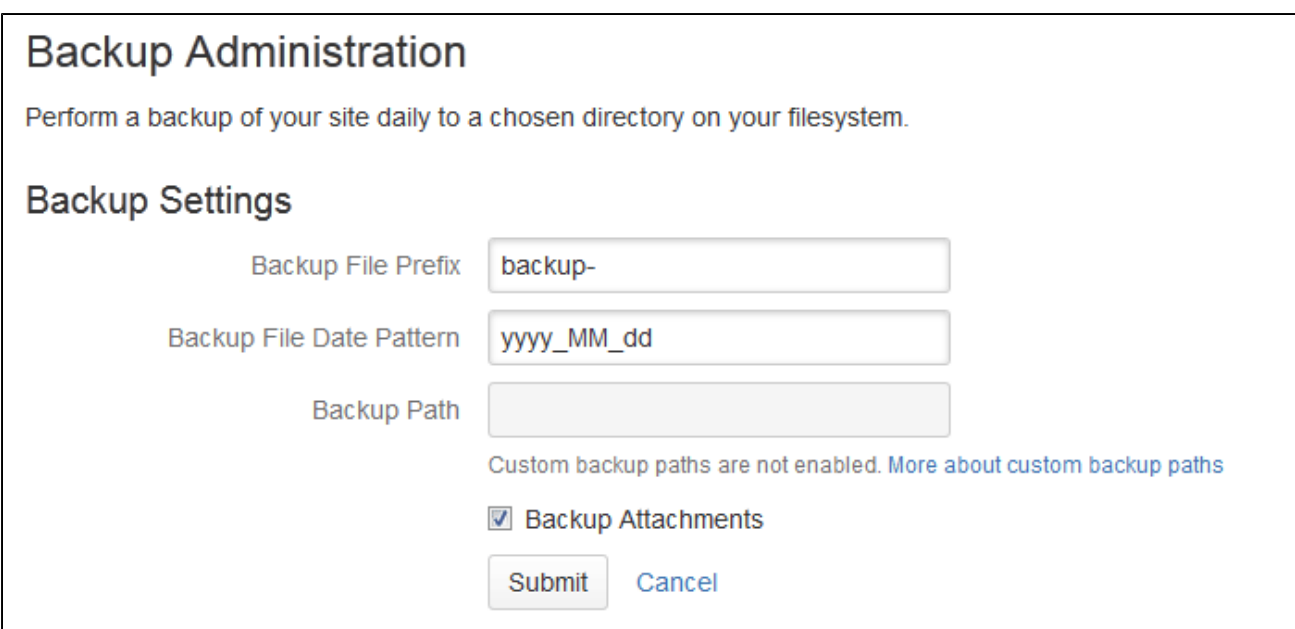

#### <span id="page-628-0"></span>**Enabling Backup Path Configuration**

For security reasons, the ability to change the backup file location via the Confluence administration console is disabled by default.

To enable custom backup paths:

- 1. Stop Confluence.
- 2. Edit the <confluence-home>/confluence.cfg.xml file.
- 3. Change the value of the following property to true:

```
<property
name="admin.ui.allow.daily.backup.custom.location">true</propert
V
```
- 4. Restart Confluence to pick up the change.
- 5. Go to

 $\ddot{\mathbf{C}}$ 

> **General Configuration** > **Backup administration** to enter the new path.

The directory must be on either a local drive or a mounted network drive. Make sure the mounted drive is on a physical server and not a Virtual Machine image.

If you migrate Confluence to a new server or change your architecture, you will need to update this path. Changing your home directory location will not automatically update your backup file path if you've enabled custom paths.

**Disable automatic backups**

If you have an appropriate [Production Backup Strategy,](#page-625-0) you may want to disable automatic backups to save on disk space.

To disable automatic backups entirely:

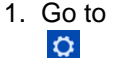

> **General Configuration** > **Scheduled jobs**.

- 2. Choose **Disable** next to the **Back up Confluence** job
- 3. Enter the new schedule using a [cron expression.](https://confluence.atlassian.com/display/CONF68/Scheduled+Jobs#ScheduledJobs-cronexpressions)

### **Change the backup schedule**

To change the frequency of backups, or to change the time the backup runs each day:

- 1. Go to  $\circ$ 
	- > **General Configuration** > **Scheduled jobs**.
- 2. Choose **Edit** next to the **Back up Confluence** job
- 3. Enter the new schedule using a [cron expression.](https://confluence.atlassian.com/display/CONF68/Scheduled+Jobs#ScheduledJobs-cronexpressions)

The time zone used for the scheduled job is taken from the server on which Confluence is running. Go to  $\bullet$ 

# > **General Configuration** > **System Information** to look up the **System Time**.

# <span id="page-629-1"></span>**Configuring manual backups**

If you need a one-off backup, you can manually perform a site export. See [Manually Backing Up the Site](#page-631-0) for more information.

These files are not saved to the same location as the automated backups, they are saved in the temp directo ry. You can change where the zipped XML files are saved by changing the location of your <Confluence-home>/temp directory. See [Confluence Home and other important directories](#page-661-0) for more information on how to do this.

<span id="page-629-0"></span>**User Submitted Backup & Restore Scripts**

These scripts are user-submitted and should be used with caution as they are not covered by Atlassian technical support. If you have questions on how to use or modify these scripts, please [post them to Atlassian Answers](https://answers.atlassian.com/questions/tagged/confluence/).

**Delete Old Backups - Wscript Script On Windows**

This script examines backup filename and deletes them if necessary, it may need to be edited.

```
'If you want 3 day old files to be deleted then insert 3 next to Date -
"your number here"
'This script will search out and delete files with this string in them
".2005-12-04-" This of course depends on the number you enter.
'You can always do a wscript.echo strYesterday or strFileName to see
what the script thinks you are searching for.
dtmYesterday = Date - 3
strYear = Year(dtmYesterday)
strMonth = Month(dtmYesterday)
If Len(strMonth) = 1 Then
    strMonth = "0" & strMonth
End If
strDay = Day(dtmYesterday)
If Len(strDay) = 1 Then
    strDay = "0" & strDay
End If
strYesterday = strYear & "-" & strMonth & "-" & strDay
strFileName = "C:\test*." & strYesterday &"-*"
Set objFSO = CreateObject("Scripting.FileSystemObject")
objFSO.DeleteFile(strFileName)
```
**Delete Old Backups - Basic Bash Script For Linux**

Old XML backups can be deleted automatically by inserting a nightly or weekly automation script or cron similar to the following:

```
ls -t <path to your backup dir>/* | tail -n +6 | xargs -i rm {}
```
Or, using the older form of the tail command if your system does not support the standard form:

ls -t <path to your backup dir>/\* | tail +6 | xargs -i rm {}

**Delete Old Backups - Advanced Bash Script For Linux**

Old XML backups can be deleted automatically by inserting a nightly or weekly automation script or cron similar to the following. Set the BACKUP\_DIR and DAYS\_TO\_RETAIN variables to appropriate values for your site. Between runs, more files than DAYS\_TO\_RETAIN builds up.

```
#!/bin/sh
# Script to remove the older Confluence backup files.
# Currently we retain at least the last two weeks worth
# of backup files in order to restore if needed.
BACKUP_DIR="/data/web/confluence/backups"
DAYS_TO_RETAIN=14
find $BACKUP_DIR -maxdepth 1 -type f -ctime +$DAYS_TO_RETAIN -delete
```
**Manual Database & Home Backup - Bash Script For Linux**

This backs up a mySQL database and the Confluence home directory.

```
#!/bin/bash
CNFL=/var/confluence
CNFL_BACKUP=/backup/cnflBackup/`date +%Y%m%d-%H%M%S`
rm -rf $CNFL/temp/*
mkdir $CNFL_BACKUP
mysqldump -uroot -p<password> confluence|gzip >
$CNFL_BACKUP/confluence.mysql.data.gz
tar -cjvf $CNFL_BACKUP/data.bzip $CNFL > $CNFL_BACKUP/homedir.status
```
#### **Backup by Date - Postgres**

```
export d=`date +%u`
mkdir -p /home/backup/postgres/$d
sudo -u postgres pg_dumpall | bzip2 > /home/backup/postgres/$d/sql.bz2
```
#### <span id="page-631-0"></span>**Manually Backing Up the Site**

Confluence is configured to back up its data automatically, as a zipped XML file. You can also manually perform this backup from the **Administrati on Console**.

#### **Related pages:**

- [Restoring a Site](#page-632-0)
- [Configuring Backups](#page-627-0)
- [Production Backup Strategy](#page-625-0)

You'll need [System Administrator](#page-475-0) permissions to do this.

#### **Good to know:**

- We recommend you use the [Production backup strategy,](#page-625-0) especially if you have a large or mission critical site, rather than relying on XML exports as your main backup method.
- Add-ons are not included in the XML export. After importing your site export file into a new Confluence site, you'll need to re-install all add-ons that are not bundled with Confluence as the plugindata table is not backed up in a manual backup.
- You can't import a site export file into a version of Confluence that is earlier than the one it was exported from.

**Create the site export file**

### **To create an XML export of your site:**

1. Go to  $\circ$ 

### > **General Configuration** > **Backup & Restore**.

2. Choose **Archive to backups folder** to store a copy of the backup in the same folder as Confluence's [backups.](#page-627-0)

If you do not archive the backup it will be made available for you to download, and then deleted from the server after 24 hours.

- 3. Choose **Backup attachments** to include attachments in your backup.
- 4. Choose **Backup**.

The process can take some time.

If you repeatedly experience timeout errors, try creating the export directly from Tomcat. This will speed up the process and prevent timeouts.

For example, your URL might may normally be something like http://<domain>.com. To bypass this and access Tomcat directly, use this URL: http://localhost:8090/confluence/admin/backup.action . directly from your server.

**What's included in the export?**

The site export includes spaces (including pages, blogs, comments, attachments, and unpublished changes), users and groups. Essentially everything in your site except add-ons.

### **Retrieving the site export file**

Confluence will create the backup as a zipped XML file in your <home-directory>/backups> directory. You'll need access to the Confluence server itself in order to retrieve this file.

#### **Allow export files to be downloaded from within Confluence**

By default, you can't retrieve the backup file from within Confluence. This feature is disabled for security reasons, but you can choose to enable it. Once enabled, Confluence will prompt you to download the backup file when the backup process finished. We recommend that you keep this feature **off** in production environments.

### **To enable download of the backup file from within Confluence:**

- 1. Stop Confluence.
- 2. Edit the <confluence-home>\confluence.cfg.xml file.
- 3. change admin.ui.allow.manual.backup.download to true.
- 4. Restart Confluence.

If the value of the above configuration property is 'true', it will be possible to download the backup file after manually backing up the site via the Confluence Administration Console. If the value of this property is 'false' or the property is not present in the configuration file, you will need to retrieve the backup file from the file system on the Confluence server. By default, the value is 'false'.

### **Restoring the site export file**

There are some restrictions on which Confluence versions you will be able to import this file into. The most important is that you **can't import into an earlier version of Confluence**. See [Restoring a Site](#page-632-0) for more information and troubleshooting tips.

### <span id="page-632-0"></span>**Restoring a Site**

This page describes how to restore data from an XML site export file into an existing Confluence site.

If you want to import data into a new site, see [restori](https://confluence.atlassian.com/display/CONF68/Confluence+Setup+Guide#ConfluenceSetupGuide-restore) [ng from backup during setup.](https://confluence.atlassian.com/display/CONF68/Confluence+Setup+Guide#ConfluenceSetupGuide-restore)

You need [System Administrator](#page-475-0) permissions in order to perform this function.

**On this page:**

# **Related pages:**

- [Production Backup Strategy](#page-625-0)
- [Exporting a site](#page-631-0)
- [Importing a Space](#page-635-0)

Created in 2018 by Atlassian. Licensed under a [Creative Commons Attribution 2.5 Australia License.](http://creativecommons.org/licenses/by/2.5/au/)

Importing a site export file will:

- Overwrite all existing Confluence content in your database. Back up your database before you start.
- Log you out of Confluence. Make sure you know the login details contained in the file you're about to import.

**Before you start:**

- **All content replaced.** Importing a site will replace all your content and users. Back up your database before you start.
- **Selective space restoration not possible.** You can't select a single space to restore from the entire site backup.
- **Version compatibility.** Confluence accepts site backups from many previous Confluence versions. You can check which versions are accepted in the Backup and Restore screen. You can only import into a **later version** of Confluence, not an earlier one.
- **For best results**, export from and import into the same Confluence version.
- **XML export files should not be used to upgrade Confluence.** Upgrade Confluence by following [Up](#page-885-0) [grading Confluence](#page-885-0).

**Check your export is compatible**

To check that your site export can be successfully restored:

- 1. Start up the Confluence site you'll be importing into.
- 2. Go to  $\circ$

# > **General Configuration** > **Backup and Restore**.

3. Check the accepted Confluence version - it's listed under **Upload and restore a site/space backup**.

Here's what it looks like for Confluence 5.9. The accepted versions for your Confluence version may be different.

Upload and restore a site/space backup. This site accepts full site imports from Confluence 4.0 and later, and space imports from Confluence 5.3 and later. To allow you to search your data, Confluence needs to build an index. You can postpone this to later by unchecking the box below.  $\triangledown$  Build Index Browse... No file selected. **Upload and Restore** 

You can't import into an **earlier version** of Confluence.

For example, if your site export was generated from Confluence 5.9, you can't import it into Confluence 5.5.

If your export is from Confluence Cloud you can **only** import it into Confluence 6.0 or later.

### **Import a Confluence site**

There are two ways to import a site - by uploading a file, or from a directory on your Confluence server. Uploading a file is only suitable for small sites. For best results, we recommend importing from the restore directory.

### **To upload and import a small site:**

1. Go to  $\circ$ 

### > **General Configuration** > **Backup and Restore**.

2. Choose **Choose File** and browse for the site export file.

4. Choose **Upload and Restore**.

### **To import a site from the restore directory:**

- 1. Copy your export file to <confluence-home>/restore.
- 2. Go to (If you're not sure where this directory is located, the path is listed in the **Backup and Restore** screen)
- $\circ$

### > **General Configuration** > **Backup and Restore**.

- 3. Select your site export file under **Restore a backup from the Confluence Home Directory**.
- 4. Uncheck **Build Index** if you want to create the index at a later stage.
- 5. Choose **Restore**.

Building the index is optional during the import process. The content of your site won't be searchable until the index is created, but if you have a very large site, you may choose to [rebuild the index manually](#page-691-0) after the import is complete.

**Using Confluence Data Center?**

If you're using Confluence Data Center with collaborative editing enabled there are a few extra steps. You need to stop Synchrony completley, and we also recommend performing the import with just one Confluence node running, and directing traffic away from that node.

Once the import is complete, you can restart Synchrony, and then restart your remaining nodes (one at a time).

### **Troubleshooting**

If you have problems importing a site, check out these hints.

- **Is your file too large to upload?**  This is a very common problem. It happens when the file can't be uploaded to the server in time. To avoid this problem, drop your export file into the <confluence-home>/restore directory and import it from there.
- **Are you trying to import into an earlier version of Confluence?** This is not possible. You can only import a site into the same version or a later compatible version.
- **Is the import timing-out or causing out of memory errors?**  If the site to be imported is large, you may need to temporarily increase the memory available to Confluence. See [How to fix out of memory errors by increasing available memory](https://confluence.atlassian.com/display/CONFKB/How+to+fix+out+of+memory+errors+by+increasing+available+memory).
- **Is your username or password not recognized?** All user data was overwritten during the import process. You need to log in with a system administrator account from the site that was exported. If you don't know the password, you'll need to reset it from the database. See [Restore Passwords To Recover Admin User Rights.](#page-466-0)
- **Is your site export from Confluence Cloud?** You can only import into Confluence 6.0 or later. The Cloud export does not include a system administrator account, so you will need to start Confluence in recovery mode, create a new system administrator account, and make it a member of the confluence-administrators group. See [Restore](#page-466-0) [Passwords To Recover Admin User Rights](#page-466-0) for more.
- **Did you download the export file on a Mac?** If you get an error saying that Confluence can't find the exportDescriptor.properties file, chances are OS X has unzipped the backup for you and sent the original zipped file to the trash. You need to retrieve the original zip file from the trash and then try the import again.
- **Importing into a Confluence Data Center site?** You must stop Synchrony before commencing the site import.

**Note about using site exports as backups**

- **Production backup strategy preferred.** We recommend that you follow the [Production Backup](#page-625-0) [Strategy](#page-625-0) (which involves backing up your database and home directory) for your production Confluence site, because Confluence XML exports are not recommended as the sole backup mechanism.
- **Restoring from other backups.** If your daily backup zip files can't be restored for some reason, but you have backups of both your database and your Confluence home directory, you'll be able to [restore](#page-637-0) [from these backups.](#page-637-0)

### <span id="page-635-0"></span>**Restoring a Space**

You can [export a space](#page-57-0) – including pages, comments and attachments – to a zip that contains an XML file and, optionally, all the attachments in the space. To import the space to another Confluence site, restore the zip as described below.

You need [System Administrator](#page-475-0) permissions in order to restore a space from an XML zip file.

### <span id="page-635-1"></span>**Export and import compatibility**

To find out which versions your current Confluence version can accept space exports from, go to

### $\ddot{\textbf{C}}$ > **General Configuration** > **Backup and Restore**.

If you need to import a space from Confluence 5.3 or earlier, you'll need to [f](#page-636-0) [ollow a workaround.](#page-636-0)

**On this page:** [Export and](#page-635-1) [import](#page-635-1) [compatibili](#page-635-1) [ty](#page-635-1) • [Importing a](#page-635-2) [space from](#page-635-2) [an XML](#page-635-2) [backup](#page-635-2) • [Troublesho](#page-636-1) [oting](#page-636-1) • [Workaroun](#page-636-2) [d for](#page-636-2) [restoring](#page-636-2) [spaces](#page-636-2) [from](#page-636-2)

**[Confluenc](#page-636-2)** [e 5.3 and](#page-636-2) [earlier](#page-636-2)

### **Related pages:**

• [Restoring](#page-632-0) [a Site](#page-632-0)

You can't import into an **earlier version** of Confluence.

For example, if you export a space from Confluence 5.9, you can't import it into Confluence 5.5.

If your export is from Confluence Cloud, you can only import it into Confluence 6.0 or later.

### <span id="page-635-2"></span>**Importing a space from an XML backup**

There are two ways to import a space – by uploading a file, or from a directory on your Confluence server. Uploading a file is only suitable for small spaces. For best results, we recommend importing from the restore directory.

**To upload and import a small space:**

1. Go to  $\circ$ 

### > **General Configuration** > **Backup and Restore**.

- 2. Click **Choose File** and browse for your space export file.
- 3. Uncheck **Build Index** if you want to create the index at a later stage.
- 4. Choose **Upload and Restore**.

### **To import a space from the restore directory:**

- 1. Copy your space export file to <confluence-home>/restore.
- (If you're not sure where this directory is located, the path is listed in the **Backup and Restore** screen)
- 2. Go to

 $\circ$ > **General Configuration** > **Backup and Restore**.

- 3. Select your space export file under **Restore a backup from the Confluence Home Directory**.
- 4. Uncheck **Build Index** if you want to create the index at a later stage.
- 5. Choose **Restore**.

Building the index is optional during the import process. The content of your imported space won't be searchable until the index is created, but, if you have a very large site, rebuilding the index can take a long time and impact your site's performance. Alternatively, you can [rebuild the index manually](#page-691-0) at a low peak time.

### <span id="page-636-1"></span>**Troubleshooting**

If you have problems importing a space, check out these hints.

- **Is your file too large to upload?**  This is a very common problem. It happens when the file can't be uploaded to the server in time. To
	- avoid this problem, drop your export file into the <confluence-home>/restore directory and import it from there.
- **Are you trying to import into an earlier version of Confluence?**  This is not possible. You can only import a space into the same version or a later compatible version.
- **Is your space export file from Confluence Cloud?**  You can only import this file into Confluence 6.0 or later. Trying to import into earlier versions can cause major problems.
- **Does a space with the same space key already exist?**  Space keys are unique, so if you already have a space with the same key, you'll need to delete the existing space before importing the new one.
- **Is the import timing-out or causing out of memory errors?**  If the space to be imported is very large, you may need to temporarily increase the memory available to Confluence. See [How to fix out of memory errors by increasing available memory](https://confluence.atlassian.com/display/CONFKB/How+to+fix+out+of+memory+errors+by+increasing+available+memory).
- **Did you download the export file on a Mac?** If you get an error saying that Confluence can't find the exportDescriptor.properties file, chances are OS X has unzipped the backup for you and sent the original zipped file to the trash. You need to retrieve the original zip file from the trash and then try the import again.

### <span id="page-636-2"></span><span id="page-636-0"></span>**Workaround for restoring spaces from Confluence 5.3 and earlier**

If you need to import a space from a version prior to Confluence 5.3 into a later version of Confluence, you can use a temporary Confluence installation to upgrade the space export to the right version number:

- 1. Download the same version of Confluence as the version you exported the space from (you can get older versions of Confluence at the [Confluence Downloads Archive](http://www.atlassian.com/software/confluence/download-archives)).
- 2. Install that version of Confluence on a temporary server.
- 3. Import the space into this temporary Confluence site.
- 4. Upgrade Confluence on your temporary site to the same version as the site where you want to import the space (see [Upgrading Confluence](#page-885-0) for instructions).
- 5. Export the space from your temporary Confluence site (it'll now have the right version number).
- 6. Import the space into your production Confluence site.

<span id="page-636-3"></span>**Restoring a Test Instance from Production**

See [Migrating Confluence Between Servers](#page-925-0) for a more comprehensive explanation.

Many Confluence administrators will have a production instance running the "live" version of Confluence, as well as a test instance for testing upgrades and so on. In this situation, it's quite common that the two instances are running different versions of Confluence. This document describes how to copy the data from a production instance to a test instance, where the production version may be different to the test version.

Before proceeding with this guide, ensure you have read and understood the [normal procedure for upgrading](#page-885-0) [Confluence.](#page-885-0)

**The information on this** page [does not apply](https://confluence.atlassian.com/display/AOD/Restricted+Functions+in+Atlassian+OnDemand) to Confluence Cloud.

**Upgrading a test Confluence instance with production data**

Essentially, we are copying both the production home directory and database to the test instance. We then update the database details on the test instance to point to the test database, leaving all other instance metadata (most importantly the Confluence build number) the same as production.

- 1. Shut down your test instance.
- 2. Restore the production database to the test database server.
- 3. Create a backup of the confluence.cfg.xml file found in the home directory of the test instance.
- 4. Copy the production confluence-home directory to the test application server.
- 5. Open the confluence.cfg.xml which has been copied in a text editor. Change the database settings to match the test database server. **Ensure you do not point to your production database.** (You can compare with the backup you made in Step 3 if you need to get the database settings. Don't just copy this file – you need the build number unchanged from production to indicate the database is from an older version of Confluence.)

Before starting your test instance, you need to do the following steps to ensure no contact with production systems.

**Ensuring no contact with production systems**

To ensure no contact with external systems, you will need to disable both inbound and outbound mail services.

1. Disable global outbound mail by running the following database query:

SELECT \* FROM BANDANA WHERE BANDANAKEY = 'atlassian.confluence.smtp.mail.accounts';

2. Disable space-level mail archiving by running the following database query:

SELECT \* FROM BANDANA WHERE BANDANAKEY = 'atlassian.confluence.space.mailaccounts';

Change the 'SELECT \*' to a 'DELETE' in the above queries once you are sure you want to remove the specified

accounts.

Once this is done, you can start your test instance without any mails being sent or retrieved. Think carefully about other plugins which may access production systems (SQL macro, etc.). These should be disabled promptly after starting the test instance.

You can create a [developer](https://www.atlassian.com/licensing/purchase-licensing#licensing-7) license for this server and update the License Details after starting up.

**See also**

[Upgrading Confluence](#page-885-0) [Migrating Confluence Between Servers](#page-925-0) [Restoring to a Test Instance of Confluence from Production](#page-636-3)

<span id="page-637-0"></span>**Restoring Data from other Backups**

Typically, Confluence data is restored from the [Administration Console](#page-632-0) or from the [Confluence Setup Wizard.](https://confluence.atlassian.com/display/CONF68/Confluence+Setup+Guide#ConfluenceSetupGuide-restore)

If you are experiencing problems restoring from an zipped XML backup file, it is still possible to restore provided you have:

- 1. A backup of your home directory.
- 2. A backup of your database (if you're using an external database).

Instructions for this method of restoring differ depending on whether you are using the embedded database or an external database (like Oracle, MS SQL Server, MySQL or Postgres).

#### **Embedded Database**

If you are running against the embedded database, the database is located inside the database folder of your Confluence Home Directory. Hence, all you need to do is:

- 1. Retrieve the most recent backup of your home directory.
- 2. Unpack the Confluence distribution and point the confluence-init.properties file to this directory.

#### **External Database**

**If you're using an external database, you need to do the following.**

- 1. Prepare backups of your home directory and database (preferably backups that are dated the same). That is, make sure the home directory is accessible on the filesystem and the database available to be connected to.
- 2. If this database happens to have a different name, or is on a different server, you need to modify the jdbc url in the confluence.cfg.xml file inside the Confluence Home Directory. The value of this property is specified as hibernate.connection.url.
- 3. Unpack the Confluence distribution and point the confluence-init.properties file to the home directory.

#### **Retrieving File Attachments from a Backup**

File attachments on pages can be retrieved from a backup without needing to import the backup into Confluence. This is useful for recovering attachments that have been deleted by users.

Both [automated](#page-627-0) and [manual](#page-631-0) backups allow this, as long as the 'Include attachments' property was set. If you want to restore pages, spaces or sites, see the [Confluence Administrator's Guide](#page-455-0) instead.

Before following the instructions for recovering attachments below, we will review how backups store file and page information.

**The information on this page [does not apply](https://confluence.atlassian.com/display/AOD/Restricted+Functions+in+Atlassian+OnDemand) to** Confluence Cloud.

#### **How Backups Store File and Page Information**

The backup zip file contains entities.xml, an XML file containing the Confluence content, and a directory for storing attachments.

**Backup Zip File Structure**

Page attachments are stored under the attachments directory by page and attachment id. Here is an example listing:

```
Listing for test-2006033012_00_00.zip
\attachments\98\10001
\attachments\98\10002
\attachments\99\10001
entities.xml
```
Inside the attachment directory, each numbered directory inside is one page, and the numbered file inside is one attachment. The directory number is the page id, and the file number is the attachment id. For example, the file \attachments\98\10001 is an attachment with page id 98 and attachment id 10001. You can read entities.xml to link those numbers to the original filename. Entities.xml also links each page id to the page title.

#### **Entities.xml Attachment Object**

Inside the entities.xml is an Attachment object written in XML. In this example, the page id is 98, the attachment id is 10001 and the filename is myimportantfile.doc. The rest of the XML can be ignored:

```
<object class="Attachment" package="com.atlassian.confluence.pages">
<id name="id">98</id>
<property name="fileName"><![CDATA[myimportantfile.doc]]></property>
...
<property name="content" class="Page"
package="com.atlassian.confluence.pages"><id name="id">10001</id>
</property>
...
</object>
```
#### **Entities.xml Page Object**

This XML describes a page. In this example, the page id is 98 and the title is Editing Your Files. The rest of the XML can be ignored:

```
<object class="Page" package="com.atlassian.confluence.pages">
<id name="id">98</id>
<property name="title"><![CDATA[Editing Your Files]]></property>
...
</object>
```
#### **Instructions for Recovering Attachments**

Each file must be individually renamed and re-uploaded back into Confluence by following the instructions below. Choose one of the three methods:

#### **Choice A - Recover Attachments By Filename**

Best if you know each filename you need to restore, especially if you want just a few files:

- 1. Unzip the backup directory and open entities.xml.
- 2. Search entities.xml for the filename and find the attachment object with that filename. Locate its page and attachment id.
- 3. Using the page and attachment id from entities.xml, go to the attachments directory and open that directory with that page id. Locate the file with the attachment id.
- 4. Rename the file to the original filename and test it.
- 5. Repeat for each file.
- 6. To import each file back into Confluence, upload to the original page by attaching the file from within Confluence.

#### **Choice B - Restore Files By Page**

Best if you only want to restore attachments for certain pages:

- 1. Unzip the backup directory and open entities.xml.
- 2. Search entities.xml for the page title and find the page object with that title. Locate its page id.
- 3. Go to the attachments directory and open that directory with that page id. Each of the files in the directory is an attachment that must be renamed.
- 4. Search entities.xml for attachment objects with that page id. Every attachment object for the page will have an attachment id and filename.
- 5. Rename the file with that attachment id to the original filename and test it.
- 6. Repeat for each page.
- 7. To import each file back into Confluence, upload to the original page by attaching the file from within Confluence.

**Choice C - Restore All Files**

Best if you have a small backup but want to restore many or all the attachments inside:

Following process is applicable to **space** export only. Site xml backups do not require page id to be updated manually due to the nature of persistent page id's.

- 1. Unzip the backup directory and open entities.xml.
- 2. Go to the attachments directory and open any directory. The directory name is a page id. Each of the files in the directory is an attachment that must be renamed.
- 3. Search entities.xml for attachment objects with that page id. When one is found, locate the attachment id and filename.
- 4. Rename the file with that attachment id to the original filename and test it.
- 5. Find the next attachment id and rename it. Repeat for each file in the directory.
- 6. Once all files in the current directory are renamed to their original filenames, search entities.xml for the page id, eg directory name. Find the page object with that page id and locate its page title.
- 7. Rename the directory to the page title and move on to the next directory. Repeat for each un-renamed directory in the attachments directory.
- 8. To import each file back into Confluence, upload to the original page by attaching the file from within Confluence.

**Troubleshooting failed XML site backups**

XML site backups are only necessary for migrating to a new database. [Setting up a](#page-925-0) [test server](#page-925-0) or [Establishing a reliable backup](#page-625-0) [strategy](#page-625-0) is better done with an SQL dump.

**Related pages:**

• [Enabling detailed SQL logging](https://confluence.atlassian.com/display/CONF68/Enabling+Detailed+SQL+Logging)

Seeing an error when creating or importing a backup?

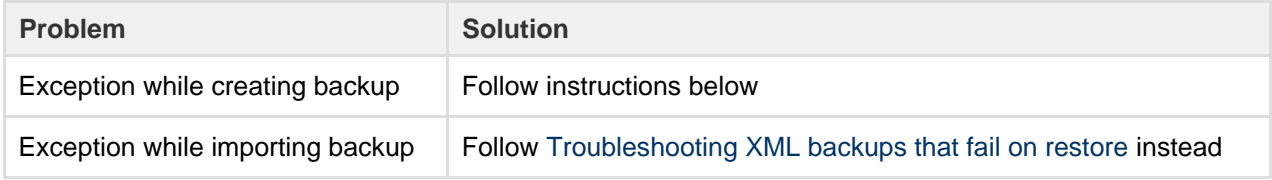

### **Common problems**

**Is the export timing out or causing out of memory errors?**  If your site is large, you may need to temporarily increase the memory available to Confluence. See [H](https://confluence.atlassian.com/display/CONFKB/How+to+fix+out+of+memory+errors+by+increasing+available+memory) [ow to fix out of memory errors by increasing available memory](https://confluence.atlassian.com/display/CONFKB/How+to+fix+out+of+memory+errors+by+increasing+available+memory).

### **Resolve Errors With Creating An XML Backup**

The errors may be caused by a slightly corrupt database. If you're seeing errors such as ['Couldn't backup](http://jira.atlassian.com/browse/CONF-3876) [database data'](http://jira.atlassian.com/browse/CONF-3876) in your logs, this guide will help you correct the error on your own. We strongly recommend that you backup your database and your Confluence home directory beforehand, so that you can [restore](#page-637-0) [your site from those](#page-637-0) if required. If you are unfamiliar with SQL, we suggest you contact your database administrator for assistance.

#### **Preferable solution**

The [Production Backup Strategy](#page-625-0) is a very reliable and more efficient way to do backups. If you are running into problems with XML backups - whether memory related or because of problems like the one described here - use the native backup tool as an alternate solution.

#### **To Identify And Correct The Problem**

To work out where the data corruption or problems are, increase the status information reported during backup, then edit the invalid database entry:

- 1. Stop Confluence.
- 2. If you have an external database, use a database administration tool to create a manual database backup.
- 3. Backup your Confluence home directory. You will be able to [restore your whole site](https://confluence.atlassian.com/display/CONF68/Enabling+Detailed+SQL+Logging) using this and the database backup.
- 4. Open the my\_confluence\_install/confluence/WEB-INF/classes/log4j.propertiesand add this to the bottom and save:

```
log4j.logger.com.atlassian.confluence.importexport.impl.XMLDatab
inder=DEBUG, confluencelog
log4j.additivity.com.atlassian.confluence.importexport.impl.XMLD
atabinder=false
```
- 5. Find your [atlassian-confluence.log.](#page-737-0) Move or delete all existing Confluence logs to make it easier to find the relevant logging output.
- 6. Restart Confluence and login.
- 7. Begin a backup so that the error reoccurs.
- 8. You must now check your log files to find out what object could not be converted into XML format. Open confluence-home/logs/atlassian-confluence.log. Scroll to the bottom of the file.
- 9. Do a search for 'ObjectNotFoundException'. You should see an error similar to this:

```
01 2005-08-24 00:00:33,743 DEBUG
[DOCPRIV2:confluence.importexport.impl.XMLDatabinder] Writing
object: com.atlassian.confluence.core.ContentPermission with ID:
5 to XML.
02 2005-08-24 00:00:33,743 DEBUG
[DOCPRIV2:confluence.importexport.impl.XMLDatabinder] Writing
property: type
03 2005-08-24 00:00:33,743 DEBUG
[DOCPRIV2:confluence.importexport.impl.XMLDatabinder] Writing
property: group
04 2005-08-24 00:00:33,743 DEBUG
[DOCPRIV2:confluence.importexport.impl.XMLDatabinder] Writing
property: expiry
05 2005-08-24 00:00:33,743 DEBUG
[DOCPRIV2:confluence.importexport.impl.XMLDatabinder] Writing
property: content
06 [DOCPRIV2:ERROR] LazyInitializer - Exception initializing
proxy <net.sf.hibernate.ObjectNotFoundException: No row with the
given identifier exists: 2535,
07 of class:
com.atlassian.confluence.core.ContentEntityObject>net.sf.hiberna
te.ObjectNotFoundException:
08 No row with the given identifier exists: 2535, of class:
com.atlassian.confluence.core.ContentEntityObject
09 at
net.sf.hibernate.ObjectNotFoundException.throwIfNull(ObjectNotFo
undException.java:24)
10 at
net.sf.hibernate.impl.SessionImpl.immediateLoad(SessionImpl.java
:1946)
11 at
net.sf.hibernate.proxy.LazyInitializer.initialize(LazyInitialize
r.java:53)12 at
net.sf.hibernate.proxy.LazyInitializer.initializeWrapExceptions(
LazyInitializer.java:60)
13 at
net.sf.hibernate.proxy.LazyInitializer.getImplementation(LazyIni
tializer.java:164)
14 at
net.sf.hibernate.proxy.CGLIBLazyInitializer.intercept(CGLIBLazyI
nitializer.java:108)
15 at
com.atlassian.confluence.core.ContentEntityObject$$EnhancerByCGL
IB$$cc2f5557.hashCode(<generated>)
16 at java.util.HashMap.hash(HashMap.java:261)
17 at java.util.HashMap.containsKey(HashMap.java:339)
18 at
com.atlassian.confluence.importexport.impl.XMLDatabinder.toGener
icXML(XMLDatabinder.java:155)
```
- 10. Open a DBA tool such as DbVisualizer and connect to your database instance. Scan the table names in the schema. You will have to modify a row in one of these tables.
- 11. To work out which table, open catalina.out, check the first line of the exception. This says there

was an error writing the ContentPermission object with id 5 into XML. This translates as the row with primary key 5 in the CONTENTLOCK tableneeds fixing. To work out what table an object maps to in the database, here's a rough guide:

- Pages, blogposts, comments --> CONTENT table
- attachments --> ATTACHMENTS table
- More information can be found in the [schema documentation](http://confluence.atlassian.com/display/DOC/The+Confluence+data+model)
- 12. Now you must find the primary key of the incorrect row in this table. In this case, you can check the first line and see that the row has a primary key of 5.
- 13. Each property is written to a column, so the last property that was being written has the incorrect value. The row being written to when the exception was thrown was CONTENT (line 5) with a value of 2 535 (line 6). Now you know the column and value. This value 2535 is the id of an entry that no longer exists.
- 14. Using a database administrative tool, login ot the Confluence database. Locate the row in the relevant table and correct the entry. Check other rows in the table for the default column value, which may be null, 0 or blank. Overwrite the invalid row value with the default.
- 15. Restart Confluence.
- 16. Attempt the backup again. If the backup fails and you are stuck, please [lodge a support request](http://support.atlassian.com) with your latest logs.

**Troubleshooting "Duplicate Key" related problems**

If you are encountering an error message such as:

```
could not insert:
[bucket.user.propertyset.BucketPropertySetItem#bucket.user.propertyse
t.BucketPropertySetItem@a70067d3]; SQL []; Violation of PRIMARY KEY
constraint 'PK_OS_PROPERTYENTRY314D4EA8'. Cannot insert duplicate key
in object 'OS_PROPERTYENTRY'.; nested exception is
java.sql.SQLException: Violation of PRIMARY KEY constraint
'PKOS_PROPERTYENTRY_314D4EA8'. Cannot insert duplicate key in object
'OS_PROPERTYENTRY'.
```
this indicates that the Primary Key constraint 'PK\_OS\_PROPERTYENTRY\_314D4EA8' has duplicate entries in table 'OS\_PROPERTYENTRY'.

You can locate the constraint key referring to 'PK\_OS\_PROPERTYENTRY\_314D4EA8' in your table 'OS\_PROPERTYENTRY' and locate any duplicate values in it and remove them, to ensure the "PRIMARY KEY" remains unique. An example query to list duplicate entries in the 'OS\_PROPERTYENTRY' table is:

SELECT ENTITY\_NAME,ENTITY\_ID,ENTITY\_KEY,COUNT(\*) FROM OS\_PROPERTYENTRY GROUP BY ENTITY\_NAME,ENTITY\_ID,ENTITY\_KEY HAVING  $COUNT(*)>1$ 

#### **To Help Prevent This Issue From Reoccuring**

- 1. If you are using the embedded database, be aware that it is bundled for evaluation purposes and does not offer full transactional integrity in the event of sudden power loss, which is why an external database is recommended for production use. You should [migrate to an external database.](#page-596-0)
- 2. If you are using an older version of Confluence than [the latest](http://www.atlassian.com/software/confluence/ConfluenceDownloadCenter.jspa), you should consider [upgrading](#page-885-0) at this point.

<span id="page-643-0"></span>**Troubleshooting XML backups that fail on restore**

XML site backups are only necessary for migrating to a new database. [Upgrading](https://confluence.atlassian.com/display/DOC/Upgrading+Confluence) [Confluence,](https://confluence.atlassian.com/display/DOC/Upgrading+Confluence) [Setting up a test server](https://confluence.atlassian.com/display/DOC/Migrating+Confluence+Between+Servers) or [Prod](https://confluence.atlassian.com/display/DOC/Production+Backup+Strategy) [uction Backup Strategy](https://confluence.atlassian.com/display/DOC/Production+Backup+Strategy) is better done with an SQL dump.

Seeing an error when creating or importing a site or space backup?

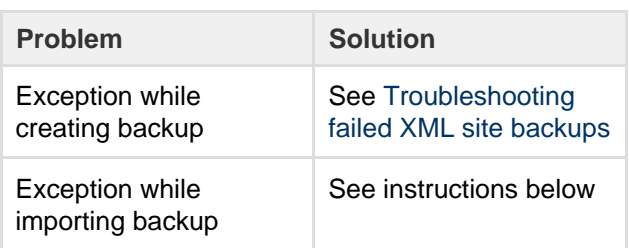

### **On this page:**

- [Common problems](#page-644-0)
- [Resolve Errors When Attempting](#page-644-1) [To Restore An XML Backup](#page-644-1)
	- [Troubleshooting "Duplicate](#page-645-0) [Entry" for key "cp\\_" or](#page-645-0) ["cps\\_"](#page-645-0)
	- [Troubleshooting "Duplicate](#page-647-1) [Key" related problems](#page-647-1)
	- [Troubleshooting](#page-647-2) ["net.sf.hibernate.PropertyV](#page-647-2) [alueException: not-null"](#page-647-2) [related problems](#page-647-2)
	- [To Help Prevent this Issue](#page-647-3) [from Recurring](#page-647-3)

### **Related Topics:**

• [Troubleshooting failed XML site](https://confluence.atlassian.com/display/DOC/Troubleshooting+failed+XML+site+backups) [backups](https://confluence.atlassian.com/display/DOC/Troubleshooting+failed+XML+site+backups)

<span id="page-644-0"></span>**Common problems**

**To upload and import a small site:**

1. Go to

 $\ddot{\mathbf{C}}$ 

### > **General Configuration** > **Backup and Restore**.

- 2. Choose **Choose File** and browse for the site export file.
- 3. Uncheck **Build Index** if you want to create the index at a later stage.
- 4. Choose **Upload and Restore**.

### **To import a site from the restore directory:**

- 1. Copy your export file to <confluence-home>/restore.
- (If you're not sure where this directory is located, the path is listed in the **Backup and Restore** screen)
- 2. Go to

# $\circ$

### > **General Configuration** > **Backup and Restore**.

- 3. Select your site export file under **Restore a backup from the Confluence Home Directory**.
- 4. Uncheck **Build Index** if you want to create the index at a later stage.
- 5. Choose **Restore**.

<span id="page-644-1"></span>**Resolve Errors When Attempting To Restore An XML Backup**

The errors may be caused by a slightly corrupt database. You will need to find the XML backup file entry that is violating the DB rules, modify the entry and recreate the XML backup:

- 1. On the instance being restored, follow the instructions to disable batched updates (for simpler debugging), log SQL queries and log SQL queries **with parameters** at [Enabling Detailed SQL](https://confluence.atlassian.com/display/CONF68/Enabling+Detailed+SQL+Logging) [Logging](https://confluence.atlassian.com/display/CONF68/Enabling+Detailed+SQL+Logging).
- 2. Once all three changes have been made, restart Confluence.
- 3. Attempt another restore.
- 4. Once the restore fails, check your log files to find out what object could not be converted into XML format. For Confluence distribution users, check your Confluence install directory under the /logs/a nd check both atlassian-confluence.log and catalina.out file. The correct file will contain SQL debug output.
- 5. Scroll to the bottom of the file and identify the last error relating to a violation of the database constraint. For example:

```
2006-07-13 09:32:33,372 ERROR
[confluence.importexport.impl.ReverseDatabinder] endElement
net.sf.hibernate.exception.ConstraintViolationException:
   could not insert:
[com.atlassian.confluence.pages.Attachment#38]
net.sf.hibernate.exception.ConstraintViolationException: could
not insert: [com.atlassian.confluence.pages.Attachment#38]
...
Caused by: java.sql.SQLException: ORA-01400: cannot insert NULL
into ("CONFUSER"."ATTACHMENTS"."TITLE")
at
oracle.jdbc.driver.DatabaseError.throwSqlException(DatabaseError
.java:112)
at oracle.jdbc.driver.T4CTTIoer.processError(T4CTTIoer.java:331)
at oracle.jdbc.driver.T4CTTIoer.processError(T4CTTIoer.java:288)
```
This example indicates a row in your attachment table with  $ID = 38$  that has a null title.

- 6. Go to the server that the backup was created on. You must have a copy of the database from which the backup was created. If you do not have this, use a DBA tool to restore a manual backup of the database.
- 7. Open a DBA tool and connect to the original database instance and scan the table names in the schema. You will have to modify a row in one of these tables.
- 8. To work out which table, open catalina.out, check the first line of the exception. To work out what table an object maps to in the database, here's a rough guide:
	- Pages, blogposts, comments -- > CONTENT table.
	- attachments --> ATTACHMENTS table.
- 9. To correct the example error, go to the attachment table and find that attachment object with id 38. This will have a a null title. Give a title using the other attachments titles as a guide. You may have a different error and should modify the database accordingly.
- 10. Once the entry has been corrected, create the XML backup again.
- 11. Import the backup into the new version.
- 12. If the import succeeds, revert the changes made in your [SQL logging](https://confluence.atlassian.com/display/CONF68/Enabling+Detailed+SQL+Logging) to re-enable disable batched updates and turn off log SQL queries and log SQL queries with parameters.
- 13. Restart Confluence.

<span id="page-645-0"></span>**Troubleshooting "Duplicate Entry" for key "cp\_" or "cps\_"**

If you are encountering an error message such as:

```
com.atlassian.confluence.importexport.ImportExportException: Unable
to complete import because the data does not match the constraints in
the Confluence schema. Cause:
MySQLIntegrityConstraintViolationException: Duplicate entry
'1475804-Edit' for key 'cps_unique_type'
```
This indicates that the XML export came from a version of Confluence with a corrupt permissions database, caused by some 3rd party plugin. This is an issue that was fixed when [CONF-22123](https://jira.atlassian.com/browse/CONF-22123) was implemented in Confluence 3.5.2. The simplest workaround is to export the space again after upgrading the instance to 3.5.2 or above. If that is not an option, then either the export will need to be edited manually to remove the duplicate permission entries or the source instance will need to have the offending entries removed. The following SQL queries can be used to look for such entries:

```
SELECT * FROM CONTENT_PERM WHERE USERNAME IS NULL AND GROUPNAME IS
NULL;
SELECT cp.ID, cp.CP_TYPE, cp.USERNAME, cp.GROUPNAME, cp.CPS_ID,
cp.CREATOR,
cp.CREATIONDATE, cp.LASTMODIFIER, cp.LASTMODDATE
FROM CONTENT_PERM cp
WHERE cp.USERNAME IS NOT NULL AND cp.GROUPNAME IS NOT NULL;
SELECT cps1.ID, cps1.CONTENT_ID, cps1.CONT_PERM_TYPE FROM
CONTENT_PERM_SET cps1, CONTENT_PERM_SET cps2
WHERE cps1.ID <> cps2.ID AND
cps1.CONTENT_ID = cps2.CONTENT_ID AND
cps1.CONT_PERM_TYPE = cps2.CONT_PERM_TYPE
ORDER BY cps1.CONTENT_ID, cps1.CONT_PERM_TYPE, cps1.CREATIONDATE ASC;
SELECT cp.ID, cp.CP_TYPE, cps.CONTENT_ID,
(SELECT scps.ID FROM CONTENT_PERM_SET scps WHERE scps.CONTENT_ID =
cps.CONTENT_ID AND scps.CONT_PERM_TYPE = cp.CP_TYPE) AS
suggested_cps_id
FROM CONTENT_PERM cp, CONTENT_PERM_SET cps
WHERE cp.CPS_ID = cps.ID AND
cp.CP_TYPE <> cps.CONT_PERM_TYPE;
SELECT DISTINCT cp1.ID, cp1.CP_TYPE, cp1.USERNAME, cp1.GROUPNAME,
cp1.CPS_ID,
cp1.CREATOR, cp1.CREATIONDATE, cp1.LASTMODIFIER, cp1.LASTMODDATE
FROM CONTENT PERM cp1, CONTENT PERM SET cps1, CONTENT PERM cp2,
CONTENT_PERM_SET cps2
WHERE
cp1.CPS_ID = cps1.ID AND
cp2.CPS_ID = cps2.ID AND
cp1.ID <> cp2.ID AND
cps1.CONTENT_ID = cps2.CONTENT_ID AND
cp1.CP_TYPE = cp2.CP_TYPE AND
cp1.USERNAME = cp2.USERNAME
ORDER BY cp1.CPS_ID, cp1.CP_TYPE, cp1.USERNAME, cp1.CREATIONDATE;
SELECT DISTINCT cp1.ID, cp1.CP_TYPE, cp1.USERNAME, cp1.GROUPNAME,
cp1.CPS_ID,
cp1.CREATOR, cp1.CREATIONDATE, cp1.LASTMODIFIER, cp1.LASTMODDATE
FROM CONTENT_PERM cp1, CONTENT_PERM_SET cps1, CONTENT_PERM cp2,
CONTENT_PERM_SET cps2
WHERE
cp1.CPS_ID = cps1.ID AND
cp2.CPS_ID = cps2.ID AND
cp1.ID <> cp2.ID AND
cps1.CONTENT_ID = cps2.CONTENT_ID AND
cp1.CP_TYPE = cp2.CP_TYPE AND
cp1.GROUPNAME = cp2.GROUPNAME
ORDER BY cp1.CPS_ID, cp1.CP_TYPE, cp1.GROUPNAME, cp1.CREATIONDATE;
SELECT * FROM CONTENT_PERM_SET
WHERE ID NOT IN (SELECT DISTINCT CPS ID FROM CONTENT PERM);
```
Remove all matching entries and perform the export again.

<span id="page-647-1"></span>**Troubleshooting "Duplicate Key" related problems**

If you are encountering an error message such as:

could not insert: [bucket.user.propertyset.BucketPropertySetItem#bucket.user.propertyse t.BucketPropertySetItem@a70067d3]; SQL []; Violation of PRIMARY KEY constraint 'PK\_OS\_PROPERTYENTRY314D4EA8'. Cannot insert duplicate key in object 'OS\_PROPERTYENTRY'.; nested exception is java.sql.SQLException: Violation of PRIMARY KEY constraint 'PKOS\_PROPERTYENTRY\_314D4EA8'. Cannot insert duplicate key in object 'OS\_PROPERTYENTRY'.

This indicates that the Primary Key constraint 'PK\_OS\_PROPERTYENTRY\_314D4EA8' has duplicate entries in table 'OS\_PROPERTYENTRY'.

You can locate the constraint key referring to 'PK\_OS\_PROPERTYENTRY\_314D4EA8' in your table 'OS\_PROPERTYENTRY' and locate any duplicate values in it and remove them, to ensure the "PRIMARY KEY" remains unique. An example query to list duplicate entries in the 'OS\_PROPERTYENTRY' table is:

```
SELECT ENTITY_NAME,ENTITY_ID,ENTITY_KEY,COUNT(*) FROM
OS_PROPERTYENTRY GROUP BY ENTITY_NAME,ENTITY_ID,ENTITY_KEY HAVING
COUNT(*)>1
```
<span id="page-647-2"></span>**Troubleshooting "net.sf.hibernate.PropertyValueException: not-null" related problems**

If you're receiving a message like:

```
ERROR [Importing data task]
[confluence.importexport.impl.ReverseDatabinder] endElement
net.sf.hibernate.PropertyValueException: not-null property references
a null or transient value:
com.atlassian.user.impl.hibernate.DefaultHibernateUser.name
```
This means there's an unexpected null value in a table. In the above example, the error is in the name column in the USERS table. We've also seen them in the ATTACHMENTS table.

Remove the row with the null value, redo the xml export, and reimport.

#### <span id="page-647-3"></span>**To Help Prevent this Issue from Recurring**

- 1. If you are using the embedded database, be aware that it is bundled for evaluation purposes and does not offer full transactional integrity in the event of sudden power loss, which is why an external database is recommended for production use. You should [migrate to an external database.](#page-596-0)
- 2. If you are using an older version of Confluence than [the latest](http://www.atlassian.com/software/confluence/ConfluenceDownloadCenter.jspa), you should consider [upgrading](#page-885-0) at this point.

The problem with different settings for case sensitivity varies between databases. The case sensitivity of the database is usually set through the collation that it uses. Please vote on the existing [issue](http://jira.atlassian.com/browse/CONF-7917)

### <span id="page-647-0"></span>**Attachment Storage Configuration**

By default Confluence stores attachments in the home directory (e.g. in a file system).
To configure Confluence attachment storage:

- Choose the **cog icon**  $\ddot{\mathbf{Q}}$
- , then choose **General Configuration**
- Choose **Attachment Storage**.

### **On this page:**

- [Attachment Storage Options](#page-648-0) [Local File System](#page-648-1)
	- [Database \(deprecated\)](#page-648-2)
	- [WebDav \(deprecated\)](#page-648-3)
- [Migrating to a supported](#page-648-4) [attachment storage option](#page-648-4)

### **Related pages:**

[Working with Confluence Logs](#page-737-0)

#### <span id="page-648-0"></span>**Attachment Storage Options**

Earlier Confluence versions allowed attachments to be stored in WebDav or the Confluence database. This is not an option for new installations.

#### <span id="page-648-1"></span>**Local File System**

By default, Confluence stores attachments in the attachments directory within the configured Confluence home folder.

#### <span id="page-648-2"></span>**Database (deprecated)**

Confluence 5.4 and earlier gives administrators the option to store attachments in the database that Confluence is configured to use.

While storing attachments in the database can offer some advantages (such as ease of backup, and avoiding issues with some characters in attachment filenames), please be aware that the amount of space used by the database will increase because of greater storage requirements.

#### <span id="page-648-3"></span>**WebDav (deprecated)**

WebDav is no longer available as an attachment storage option.

This has no impact on your ability to [configuring a WebDAV client](#page-701-0) to access spaces, pages or attachments in your Confluence site.

#### <span id="page-648-4"></span>**Migrating to a supported attachment storage option**

If you are storing attachments in WebDav or your database, you can migrate to storing attachments in the file system. When migrating attachments from your database to a filesystem, the attachments are removed from the database after migration.

When the migration occurs, all other users will be locked out of the Confluence instance. This is to prevent modification of attachments while the migration occurs. Access will be restored as soon as the migration is complete.

To improve logging during the migration, add the package com.atlassian.confluence.pages.persis tence.dao with level DEBUG. See [Configuring Logging](#page-739-0) for more information.

### **To migrate, follow the steps below:**

1. Go to  $\circ$ 

### > **General Configuration** > **Attachment storage**.

- 2. Click **Edit** to modify the configuration.
- 3. Select **Locally in Confluence home directory**.
- 4. Click **Save** to save the changes.
- 5. A screen will appear, asking you to confirm your changes. Clicking 'Migrate' will take you to a screen

that displays the progress of the migration. Screenshot: migration warning

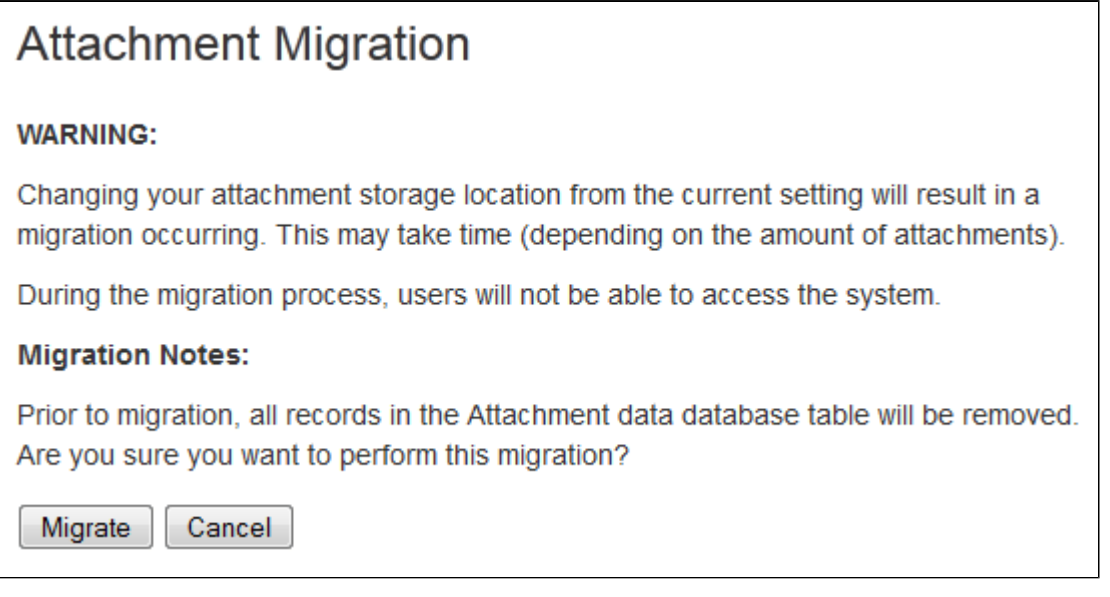

The following external website provides further information on migrating attachments from database to file system storage that you might find helpful - [https://www.scandio.de/blog/de/2013/05/confluence-attachment](https://www.scandio.de/blog/de/2013/05/confluence-attachment-migration-the-safe-way-2)[migration-the-safe-way-2](https://www.scandio.de/blog/de/2013/05/confluence-attachment-migration-the-safe-way-2).

### **Configuring Attachment Size**

You can limit the size of files that can be uploaded and attached in Confluence.

### **To configure the maximum file size that can be uploaded:**

1. Go to

> **General Configuration**.

- 2. Choose **Edit**.
- 3. Enter the maximum size next to **Attachment Maximum Size**. The default is 100 MB.
- 4. Choose **Save**.

### **How attachments are indexed**

When a file is uploaded, Confluence will attempt to extract and index its text. This allows people to search for the content of a file, not just the filename. This process is quite memory intensive and can cause out of memory errors when very large files are uploaded. Confluence has a number of safeguards to prevent this happening:

- If the uploaded file is larger than 100 MB, Confluence will not attempt to extract text or index the file contents. Only the filename will be searchable.
- If the uploaded file is one of the following types, Confluence will only extract up to:
	- 1 MB of text from Excel (.xlsx)
	- 8 MB of text from PDF (.pdf)
	- 10 MB of text from other text files (including .txt, .xml, .html, .rtf etc)
	- 16 MB of text from Word (.docx)
- If the text extracted from the file was greater than 1 MB, it will be searchable, but Confluence will not show this text as an excerpt with the search result.

If Confluence stops extracting text, only a portion of the file's content will be searchable.

#### **Related pages:**

- [Recognized System Properties](#page-715-0)
- [Files](#page-185-0)

Confluence will only attempt to extract and index the file once. If it fails, it will not try again.

Some of the values above are configurable via [system properties](#page-712-0). If you experience out of memory errors when people upload large files, you may want to reduce these limits further, using the following properties:

- atlassian.indexing.attachment.maxsize
- officeconnector.excel.extractor.maxlength
- officeconnector.textextract.word.docxmaxsize
- atlassian.indexing.contentbody.maxsize

**Hierarchical File System Attachment Storage**

The way attachments are stored changed significantly in Confluence 3.0. If you are upgrading from Confluence 2.10 or earlier see [Upgrading Confluence](#page-885-0) for recommended upgrade paths, and read the version of the [Hierarchical File System Attachment Storage](https://confluence.atlassian.com/display/CONF30/Hierarchical+File+System+Attachment+Storage) page in our Confluence 3.0 documentation which provides more detail about migrating to the new file system structure.

Confluence stores attachments, such as files and images, in a file system. Confluence's attachment storage layout is designed to:

- 1. Limit the number of entries at any single level in a directory structure (as some file systems have a limit on the number of files that can be stored in a directory).
- 2. Partition attachments per space making it possible for a system admin to selectively back up attachments from particular spaces.

Attachments in Confluence have a number of identifying attributes: content id of the file itself, the space id and c ontent id of the page the file is attached to. This means the file logically belongs to a piece of content which logically belongs in a space (not all content belongs to a space). For files within a space in Confluence, the directory structure is typically 8 levels, with the name of each directory level based on the following algorithm:

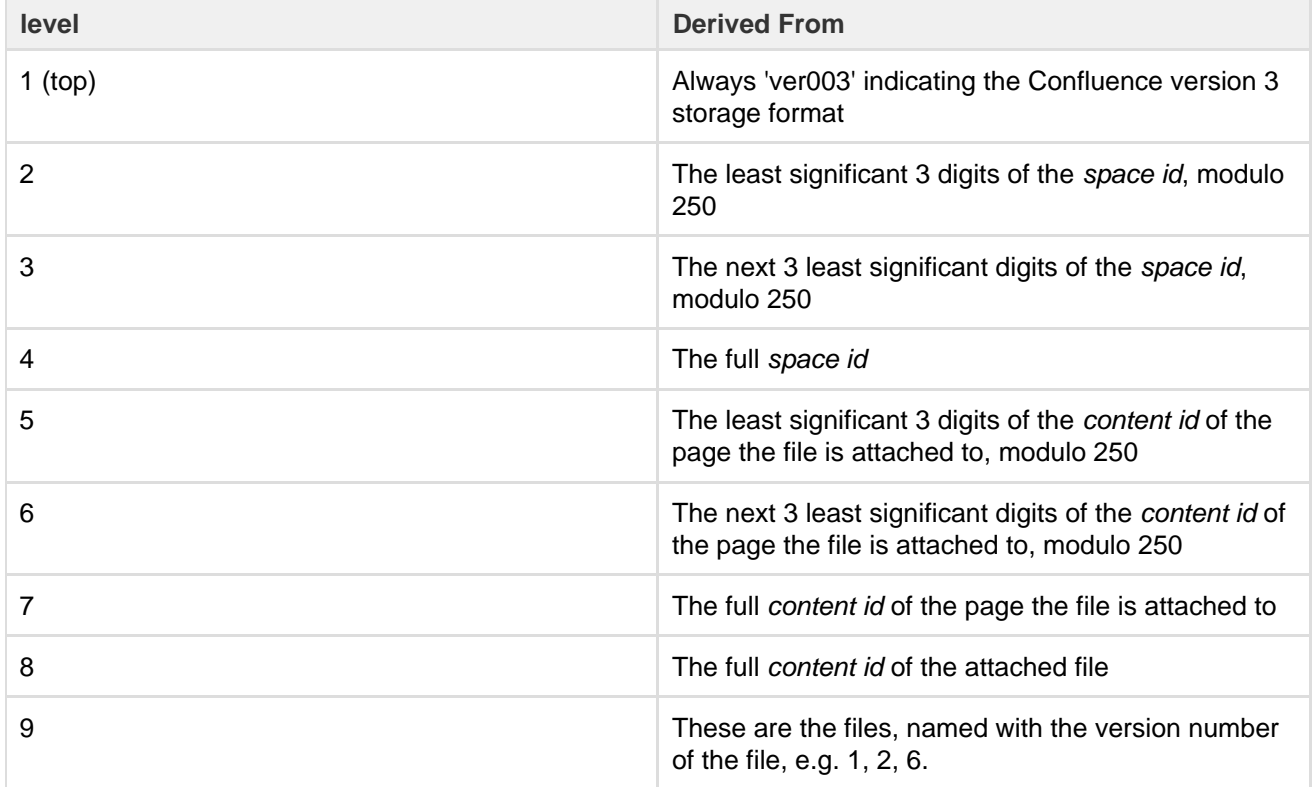

The [modulo](https://en.wikipedia.org/wiki/Modulo_operation) calculation is used to find the remainder after division, for example 800 modulo 250 = 50.

An example:

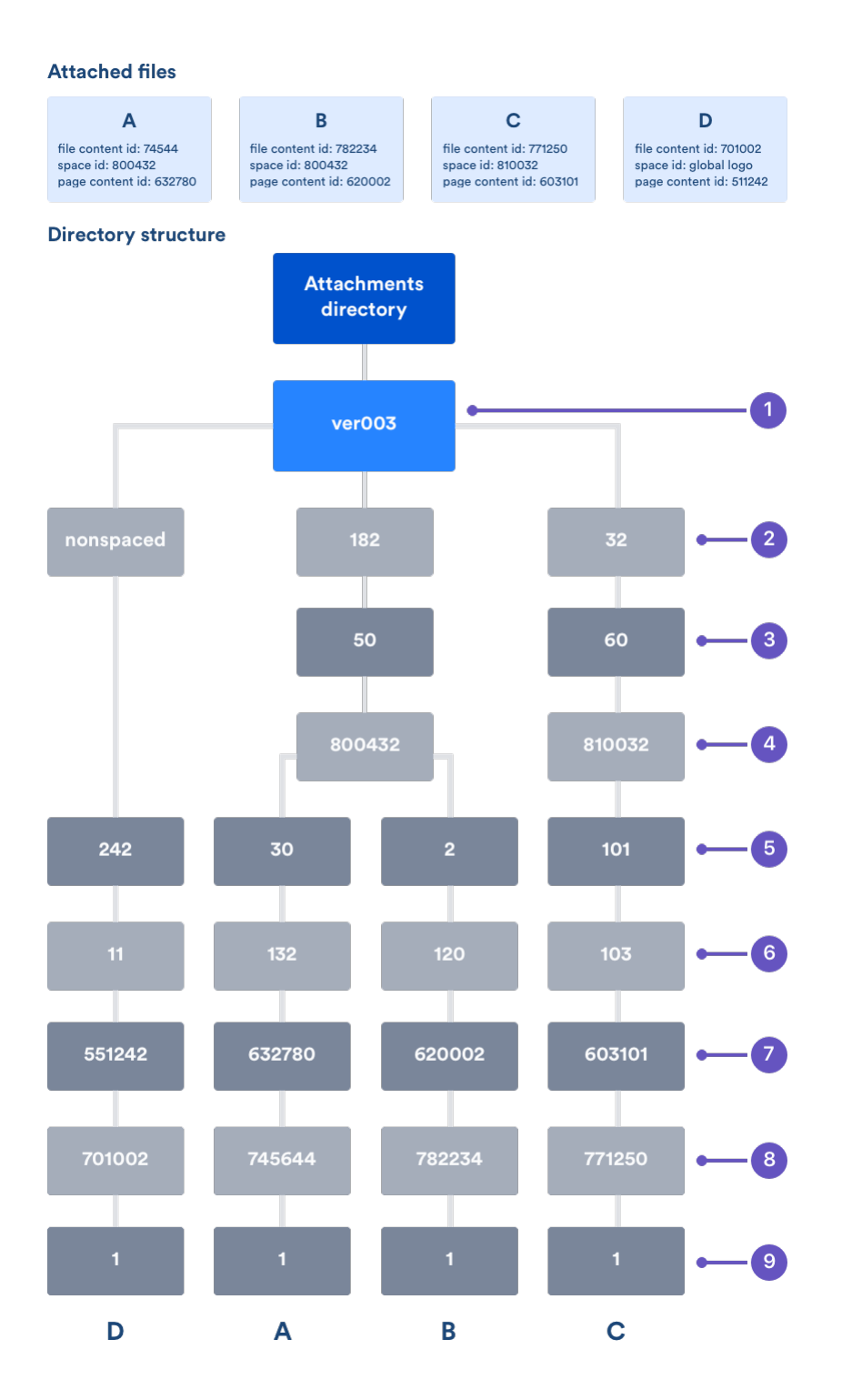

To find the directory where attachments for a particular space are stored, go to <confluence url>/admin/findspaceattachments.jsp and enter a space key. It will return the directory on the file system where attachments for that space are stored.

File D in the above diagram is stored in a slightly different structure. Files that are not conceptually within a space replace the level 2 - 4 directories with a single directory called 'nonspaced'. Examples of such files are the global site logo and attachments on unsaved content.

#### **Extracted text files**

When a text based file is uploaded in Confluence (for example Word, PowerPoint, etc), its text is extracted and indexed so that people can search for the content of a file, not just the filename. We store the extracted text so that when that file needs to be reindexed, we don't need to re-extract the content of the file.

The extracted text file will be named with the version number, for example 2. extracted\_text, and stored alongside the file versions themselves (within level 8 in the explanation above). We only keep the extracted text for the latest version, not earlier versions of a file. **Confluence Data Model**

This document provides a diagram of the Confluence schema and a conceptual overview of the data model.

### **Notes:**

- The Hibernate mapping files are the authoritative reference for the Confluence data model. These are the \*.hbm.xml files which you will find in the main Confluence JAR file (<CONFLUENCE-INSTALLATION>\c onfluence\WEB-INF\lib\confluence-5.1.1.jar).
- The tables, columns and other attributes are likely to change with each major release of Confluence. To find the exact DDL of your Confluence site, please run a query after installation.

### **On this page:**

- [Database diagrams](#page-652-0)
- [Database tables and references](#page-653-0)
- [Authentication](#page-655-0)
- [Content](#page-655-1)
- [Clustering](#page-656-0)
- [System information](#page-656-1)
- [Spaces](#page-656-2)
- [Appearance](#page-656-3)
- [Miscellaneous](#page-657-0)

#### <span id="page-652-0"></span>**Database diagrams**

#### **Detailed diagrams**

The following SVG images (Scalable Vector Graphics) include all the tables in the Confluence database. Click the links below to open the images in your browser, or download the SVG files for later use. You can use the browser's zoom (Ctrl++ or Cmd++) to see more detail in the diagrams:

- [ConfluenceTables-KeysOnly.svg](https://confluence.atlassian.com/download/attachments/947171147/ConfluenceTables-KeysOnly.svg?version=1&modificationDate=1521520457206&api=v2)  Shows all tables, with primary keys only for each table.
- [ConfluenceTables-AllColumns.svg](https://confluence.atlassian.com/download/attachments/947171147/ConfluenceTables-AllColumns.svg?version=1&modificationDate=1521520457111&api=v2)  Shows all tables, and all columns for each table.

#### **Overview diagram**

This image shows the core tables. Note that the image is very large. You may need to download it (right-click on the image) and view it in an image viewer. Alternatively, use the SVG images linked in the previous section.

Click here to show/hide the image...

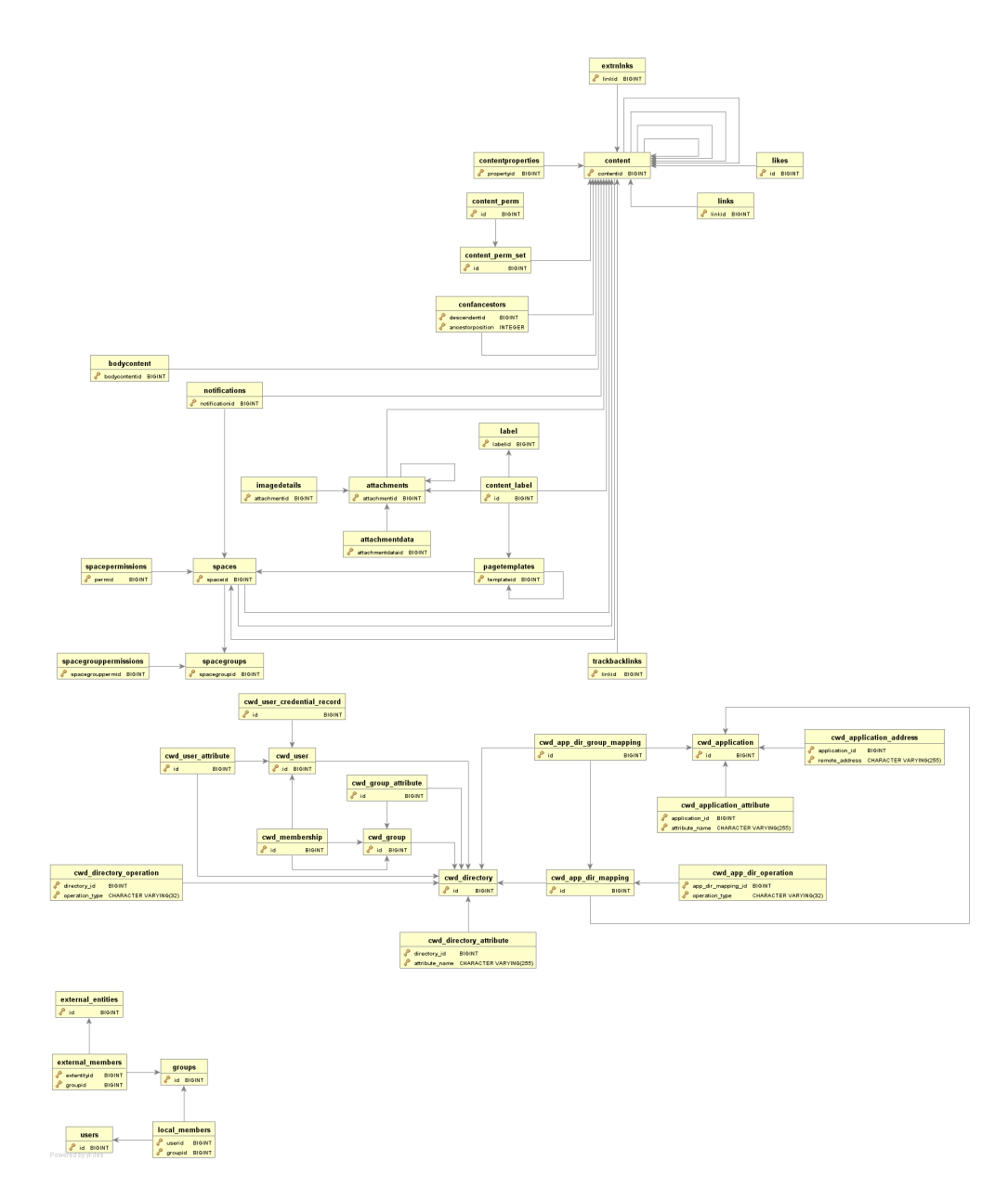

<span id="page-653-0"></span>**Database tables and references**

Expand the link below to see a table of the primary and foreign keys for each table.

Click here to show/hide the table...

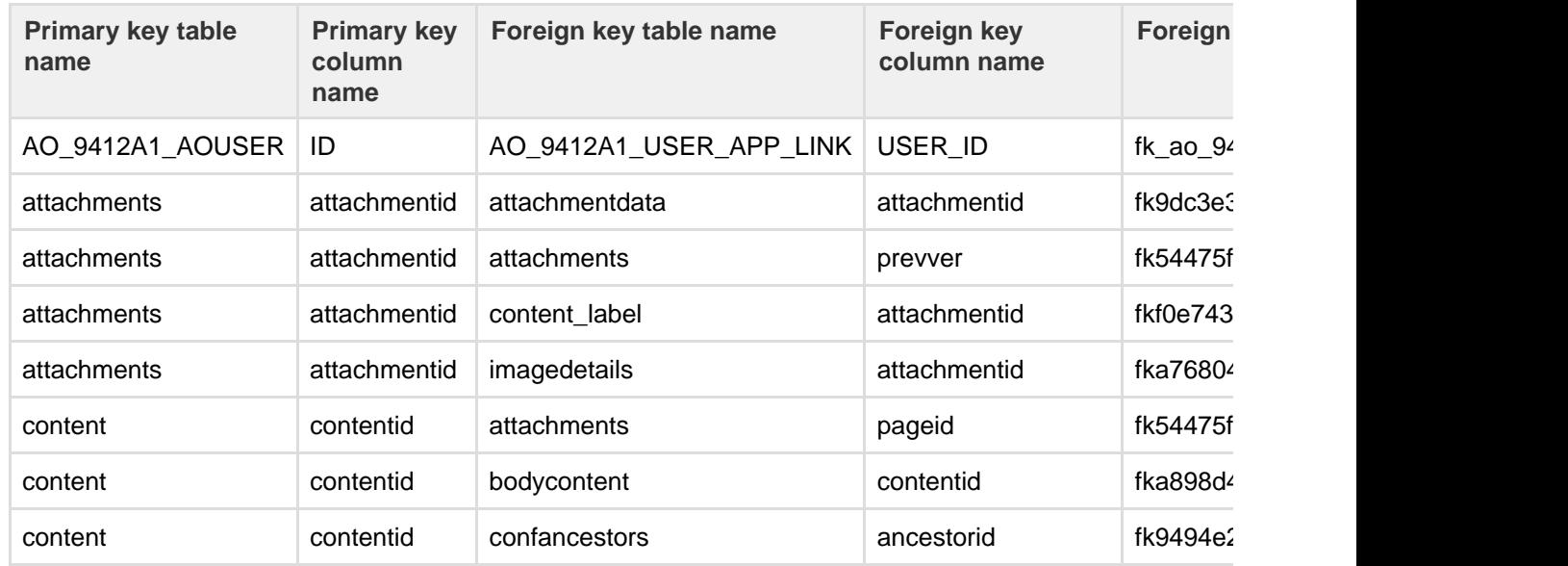

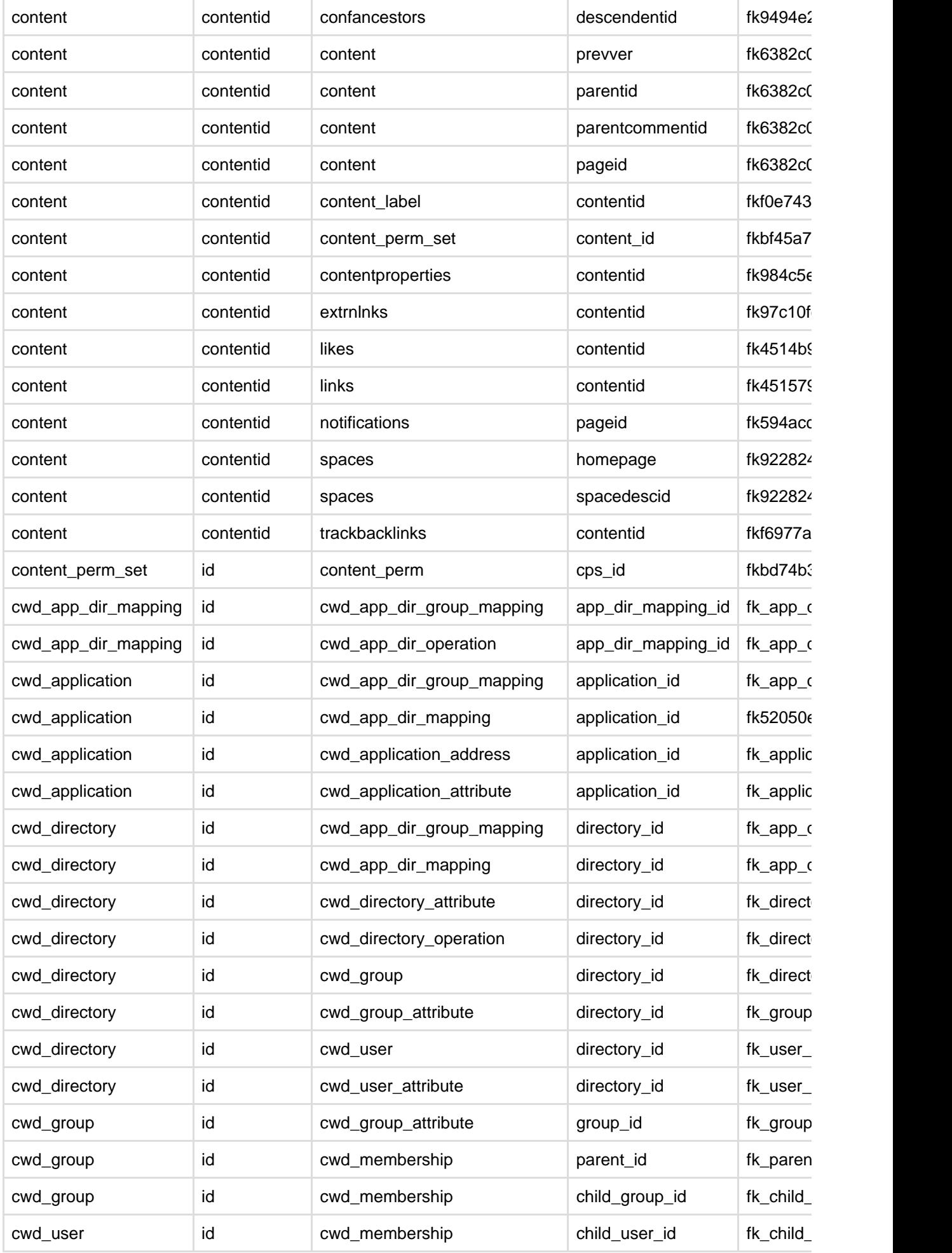

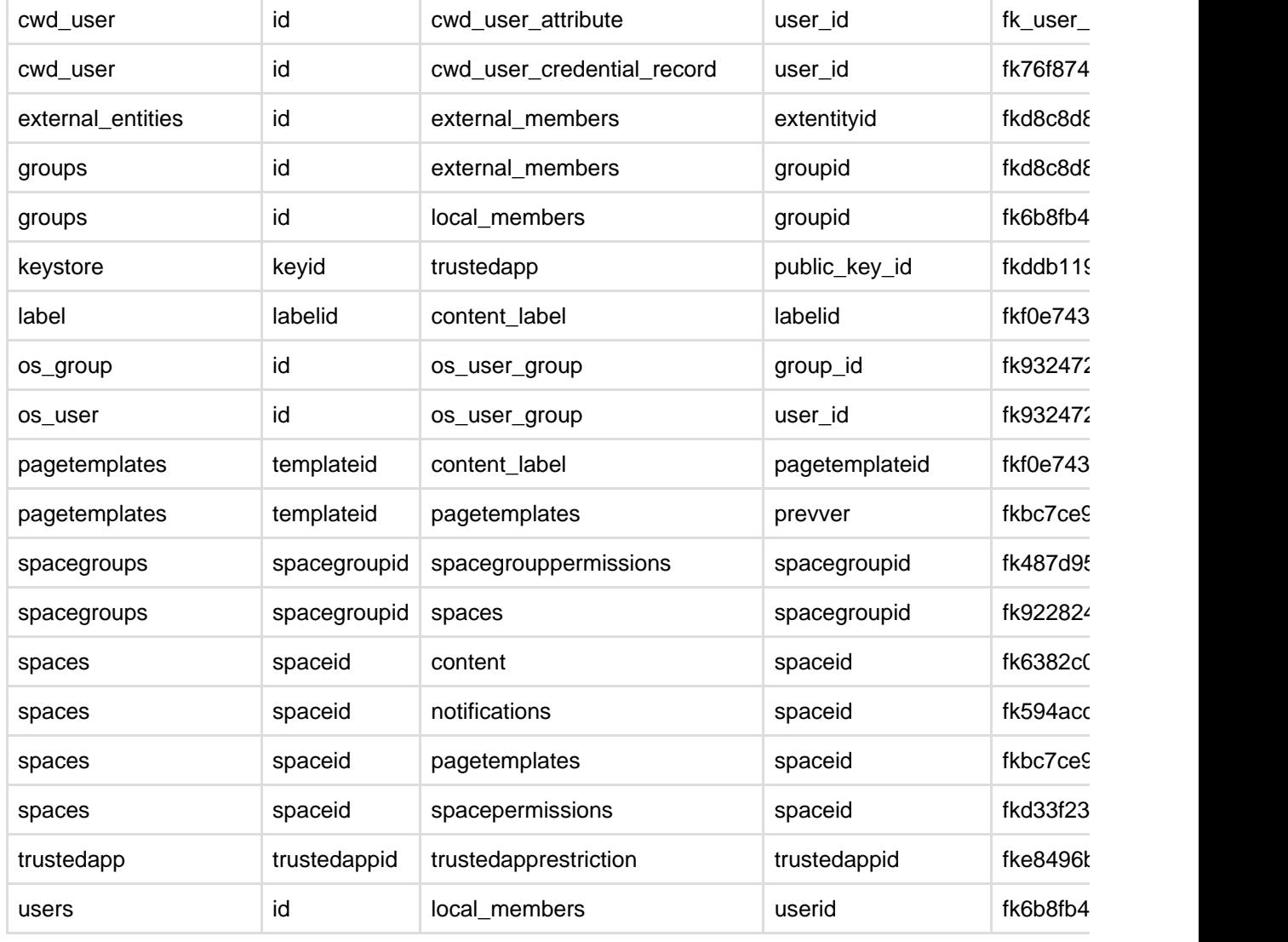

The following sections describe the principal tables involved in each logical area of Confluence – authentication, content, system information, and so on.

### <span id="page-655-0"></span>**Authentication**

This section describes the tables involved in user authentication, which is implemented via the Atlassian Crowd framework embedded in Confluence.

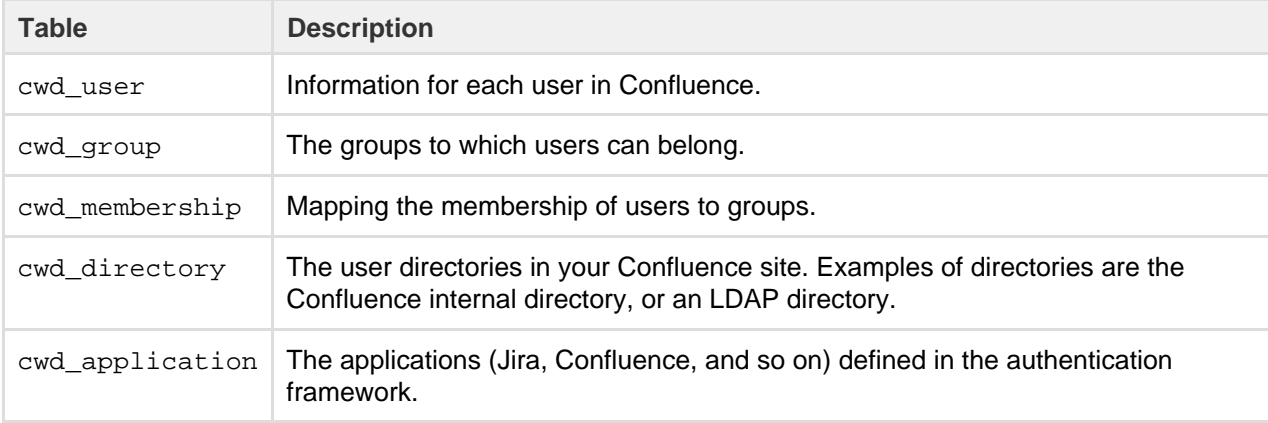

#### <span id="page-655-1"></span>**Content**

This section describes the tables involved in storing content. Content is the information that Confluence users are storing and sharing.

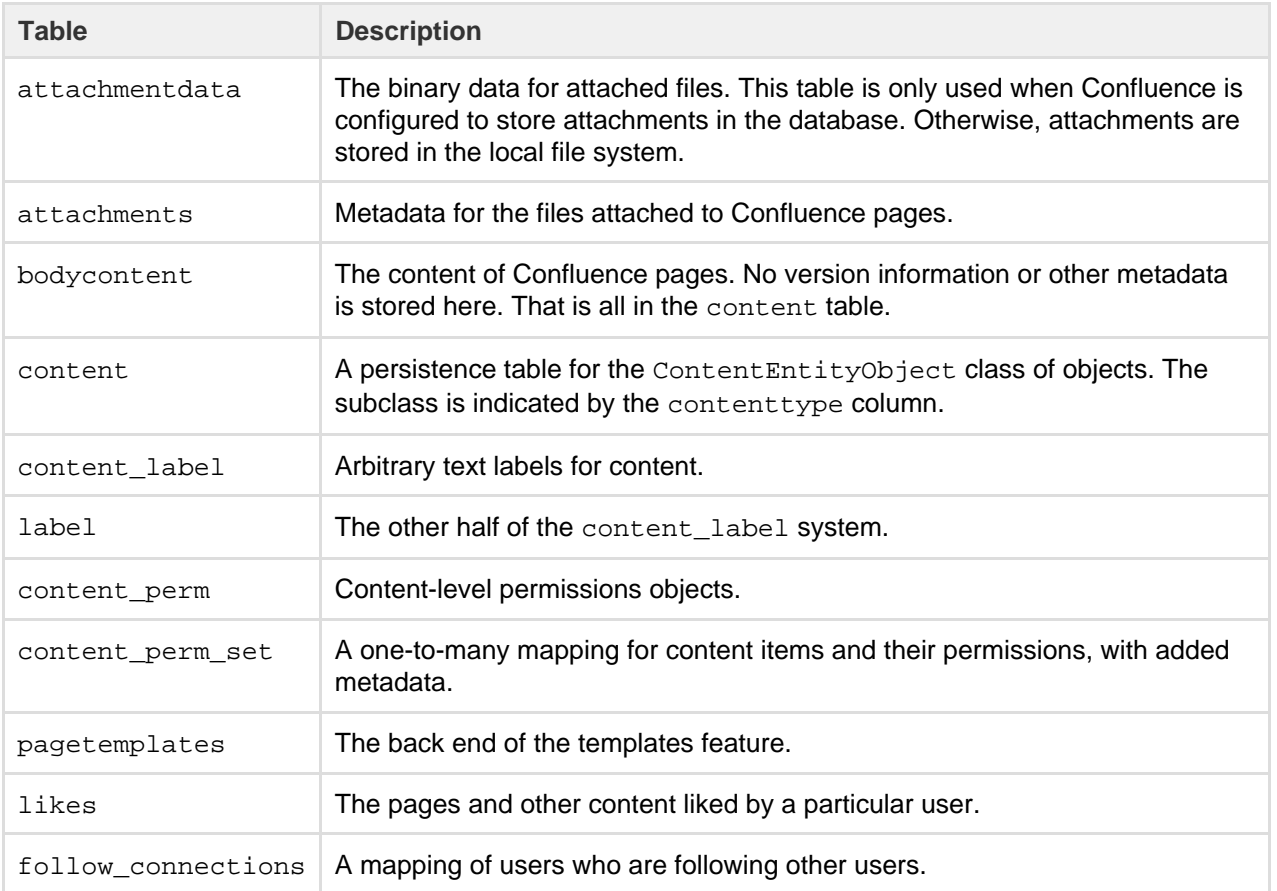

### <span id="page-656-0"></span>**Clustering**

The following table contains information about clustered Confluence sites.

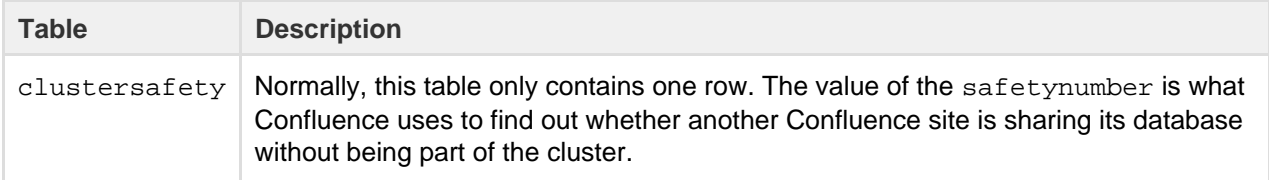

### <span id="page-656-1"></span>**System information**

These tables store data related to the status and configuration of the Confluence site.

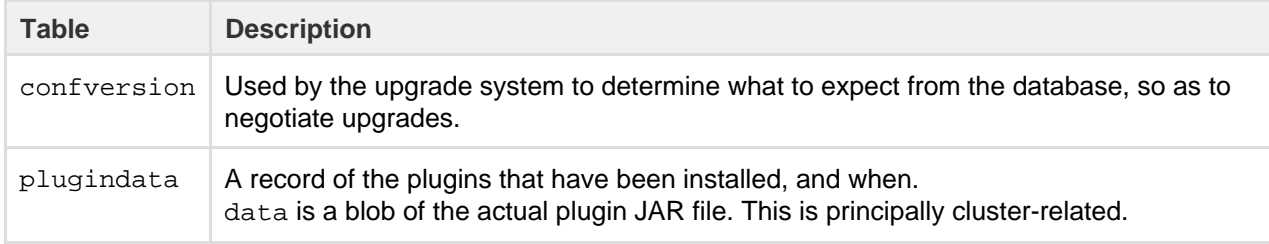

### <span id="page-656-2"></span>**Spaces**

### This table is related to the management of spaces.

<span id="page-656-3"></span>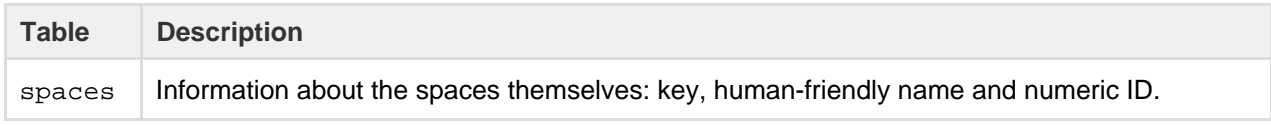

#### **Appearance**

The following table contains information about the look and feel of your Confluence site.

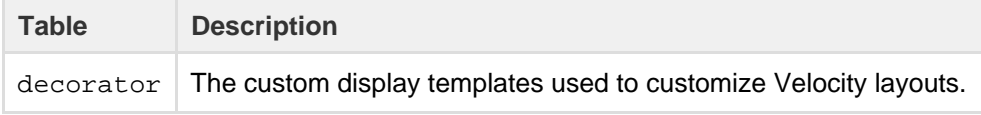

<span id="page-657-0"></span>**Miscellaneous**

This section includes other tables worth commenting on.

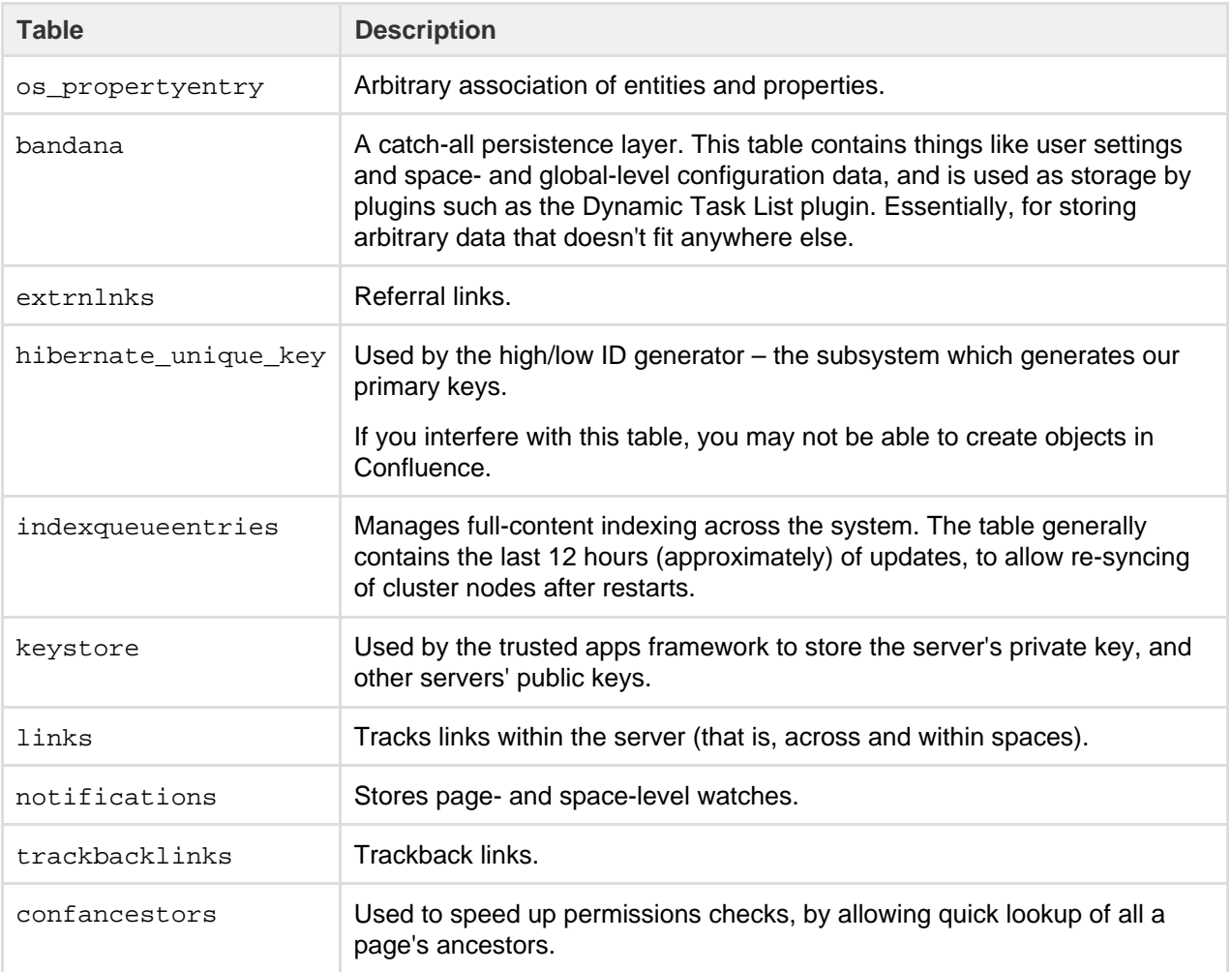

### **Finding Unused Spaces**

Sometimes, you want to know what is not being used. It's great to know what's getting most attention, but what about stagnant pages, or even entire spaces that are no longer active?

While [viewing space activity](#page-685-0) can provide hints, it doesn't always provide enough detail. It is possible to find out this information directly from the database.

The following query identifies the last date on which content was modified in each space within a single Confluence instance:

SELECT spaces.spacename, MAX(content.lastmoddate) FROM content, spaces WHERE content.spaceid = spaces.spaceid GROUP BY spaces.spacename;

Created in 2018 by Atlassian. Licensed under a [Creative Commons Attribution 2.5 Australia License.](http://creativecommons.org/licenses/by/2.5/au/)

It returns a list of space names, and the last date and time at which any content was added or changed.

Alternatively, this query identifies spaces where the content hasn't changed since a specified date:

```
SELECT spaces.spacename, spaces.spacekey
FROM content, spaces
WHERE content.spaceid = spaces.spaceid
GROUP BY spaces.spacename, spaces.spacekey
HAVING MAX(content.lastmoddate) < '2006-10-10';
```
The result is a simple list of space names and corresponding space keys.

### **Data Import and Export**

Confluence administrators and users can import data into Confluence from a number of sources. The permissions required differ, depending on the scope of the import. See [Import Content Into Confluence](#page-154-0).

You can also export Confluence content to various formats. See [Export Content to Word, PDF, HTML and XML](#page-57-0).

#### **Related pages:**

- [Managing Confluence Data](#page-596-0)
- [Confluence Administrator's Guide](#page-455-0)

#### **Import a Text File**

Confluence allows you to import text files from a directory on the Confluence server, and convert them into Confluence pages. Each file is imported as a separate Confluence page with the same name as the file.

- The text file may contain plain text, HTML or Confluence storage format
- You need to be part of the confluence-administrators group or a System Administrator to import text files
- You can import pages from disk into site spaces, but not into personal spaces Please see [Spaces](#page-20-0) for information about differences between site spaces and personal spaces.

**Related pages:** • [Import](#page-154-0) **[Content](#page-154-0)** [Into](#page-154-0) **[Confluenc](#page-154-0)** [e](#page-154-0) • [Site](#page-624-0) **[Backup](#page-624-0)** [and](#page-624-0)

[Restore](#page-624-0)

To make sure Confluence maintains the formatting of the text document, add <pre> to the beginning and </pre> to the end. This will let Confluence know that it should treat the text as pre-formatted.

If you're working in a Unix-like environment, you can add the opening and closing tags to all files in a particular directory by following these steps:

- 1. Go to the directory containing the files
- 2. Run the following command in the terminal:

```
for i in $(ls); do echo "<pre>" >> m$i; cat $i >> m$i; echo
"</pre>" >> m$i; mv m$i $i; done
```
#### **To import text files:**

- 1. Go to the space and choose **Space tools** > **Content Tools** from the bottom of the sidebar
- 2. Choose **Import**.
- 3. Type the directory path into the **Import directory** box.
- 4. Select **Trim file extensions** to remove file extensions from the page titles when converting the files to Confluence pages

The Confluence pages will take their titles from the files' names (including their extensions). To avoid having page titles with a suffix like '.txt' check this box.

- 5. Select **Overwrite existing pages** if you want to replace existing Confluence pages with the same title with the one you're importing.
- 6. Choose **Import**.

# Screenshot: Importing text files You can use this action to import text files from a directory on the Confluence server. These text files become pages in Confluence, with the following features: • The page title is taken from the filename • The content is the entire page body Import directory  $\Box$ Trim file extensions  $\Box$ Overwrite existing pages Cancel Import

### **Audit log**

The audit log allows administrators to look back at changes that have been made in your site. This is useful when you need to troubleshoot a problem or if you need to keep a record of important events, such as changes to global permissions. You'll need Confluence Administrator permissions to view the audit log.

To view the audit log

### $\mathsf{Q}$ > **General Configuration** > **Audit log**.

You can then filter the log by keyword and time to narrow down the results. Here's how it looks.

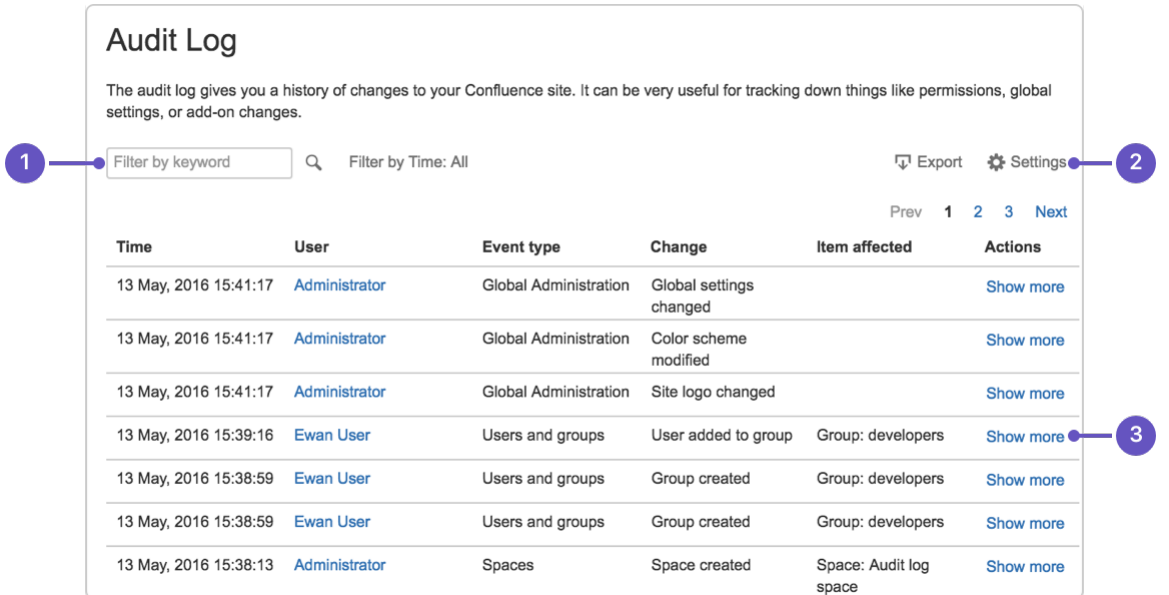

- 1. **Filter it:** dig into the log by keyword or by time.
- 2. **More control:** export the whole log or change how long to keep events
- 3. **Get detailed:** see the details of each change.

The audit log records information about the following events. This is not an exhaustive list, but gives you an idea of what to expect in the log.

### **Spaces**

• Create and delete a space.

- Edit space details, theme, color scheme or stylesheet.
- Change space permission, including changing anonymous access.
- Export and import a space.
- Empty trash.

### **Users, groups and permissions**

- Add, delete, deactivate or reactivate a user.
- Edit user details.
- Change group membership.
- Add or delete a group.
- Modify permissions for a user or group.
- Change global anonymous access.

### **Global administration**

- Modify global settings such as base URL, mail server, license, user directory, application links and more.
- Modify global look and feel such as color scheme theme, site logo, favicon, custom HTML and more.
- Install, uninstall, enable or disable add-ons or add-on modules.

The audit log **doesn't** record information directly relating to pages such as page edits (you can see these in the page history) location, or changes to page restrictions.

By default, events are removed from the log after 3 years. You can choose how long to keep events in the log settings (up to 10 years).

You can also export the log to CSV format if you'd like to explore it in more detail, or if you need to maintain a longer term record.

## <span id="page-660-0"></span>**Configuring a Confluence Environment**

This section describes the external setup of your Confluence installation. It includes information on configuring the web server, application server, directories and files – everything to do with the environment that Confluence runs in. For guidelines on modifying settings inside the application, see [Con](#page-681-0) [figuring Confluence](#page-681-0) instead.

Confluence is a J2EE web application. On the client side, users access Confluence primarily via a web browser.

This section contains the following guidelines:

- [Confluence Home and other important directories](#page-661-0)
- [Application Server Configuration](#page-664-0)
- [Web Server Configuration](#page-665-0)
- [Starting Confluence Automatically on System Startup](#page-675-0)

Diagram: A Confluence installation

#### **Related pages:**

- [Getting Started as Confluence](#page-456-0) [Administrator](#page-456-0)
- [Supported Platforms](#page-906-0)

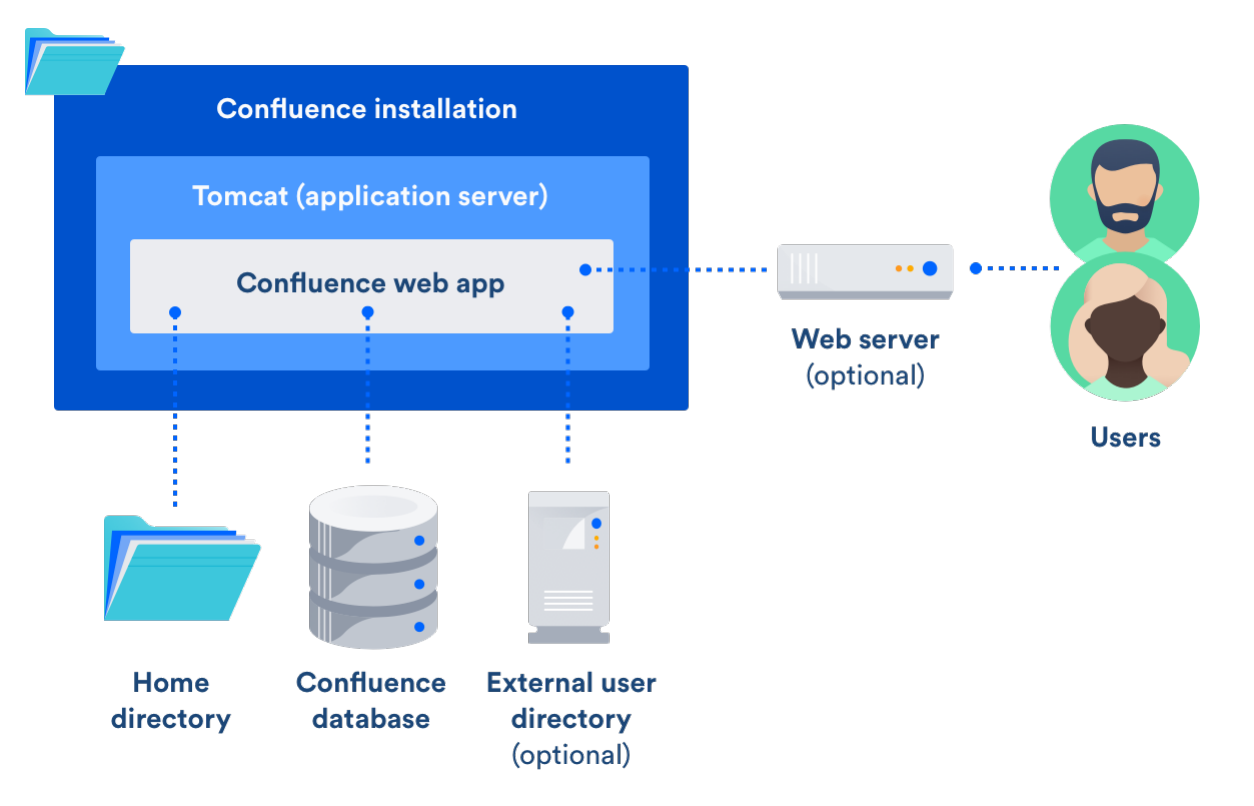

### <span id="page-661-1"></span><span id="page-661-0"></span>**Confluence Home and other important directories**

**Confluence installation directory**

The 'Confluence Installation directory' is the directory where Confluence was installed. This directory is also sometimes called the 'Confluence Install directory'.

Important files in the installation directory:

- bin/setenv.bat or bin/setenv.sh This file is used to edit CATALINA\_OPTS memory and garbage collection settings and define system properties.
- confluence/WEB-INF/classes/conflu ence-init.properties This file contains the location of the Confluence Home directory.

#### <span id="page-661-2"></span>**Confluence home directory**

The Confluence Home directory is the folder where Confluence stores its configuration information, search indexes and page attachments. Another term for 'Home directory' would be 'data directory'.

### **Finding the home directory**

The location of the Confluence home directory is defined when you install Confluence. This location is stored in the confluence-init.properties file, which is located in the confluence/WEB-INF/classes dire ctory of your Confluence Installation directory.

When Confluence is running you can find the location of the home directory in

 $\circ$ 

### > **General Configuration** > **System Information** > **Confluence Information - Confluence Home**.

If you're using Confluence Data Center (a clustered instance), you will also have a **shared home** directory which will contain some data (such as attachments and backups) that would otherwise reside in the home directory. The location of your shared home directory can be found in your <local-home>/confluence.

#### **On this page:**

- [Confluence installation directory](#page-661-1)
- [Confluence home directory](#page-661-2)
- [Changing the location of the home](#page-663-0) [directory](#page-663-0)
- [Database](#page-663-1)
- [Temp directory \(installation](#page-664-1) [directory\)](#page-664-1)

cfg.xml file in the confluence.cluster.home property.

## **Contents of the home directory**

The Confluence home directory contains some of the configuration data used by Confluence. This section outlines the purpose of the files and directories in the Confluence home directory.

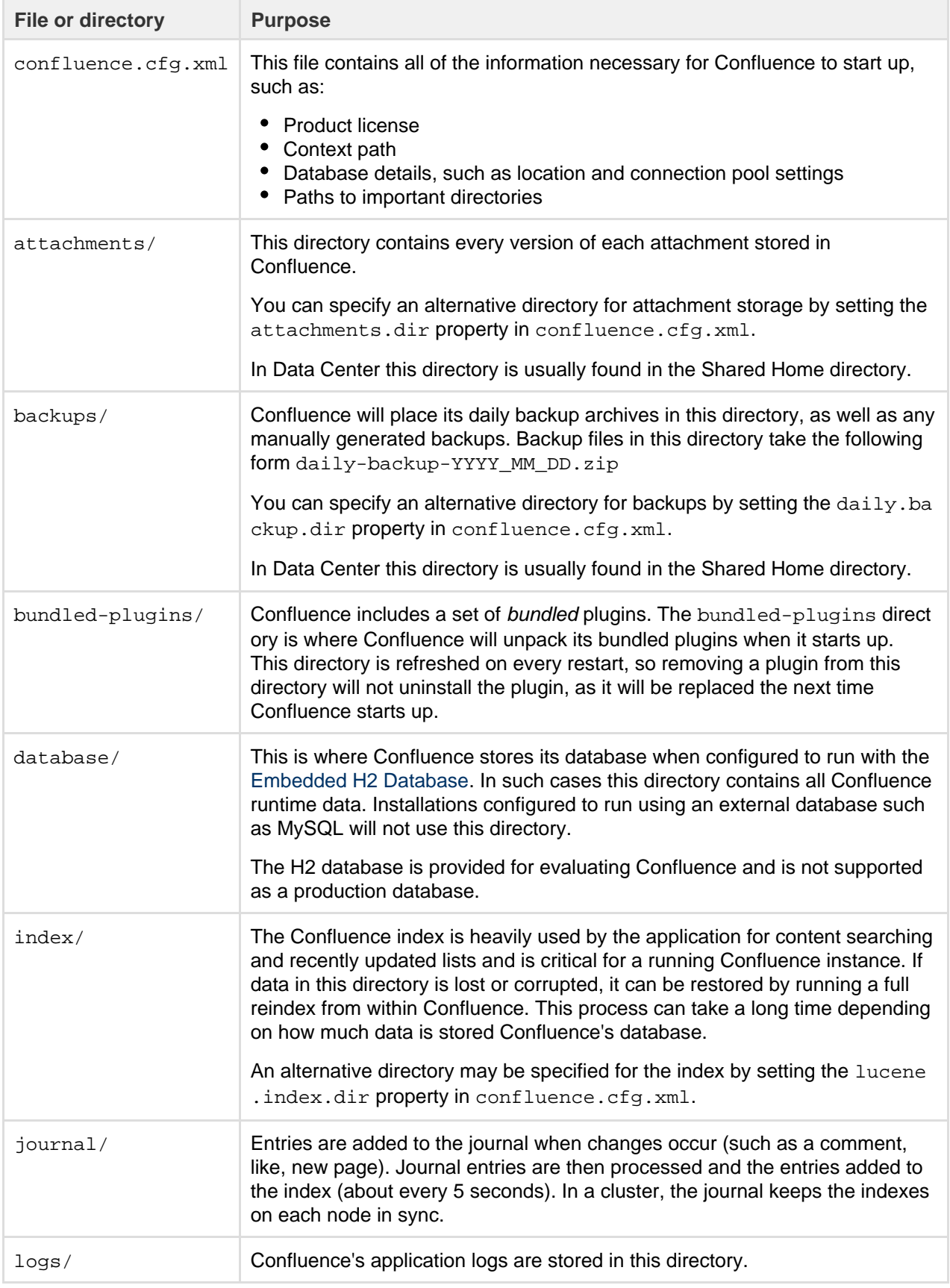

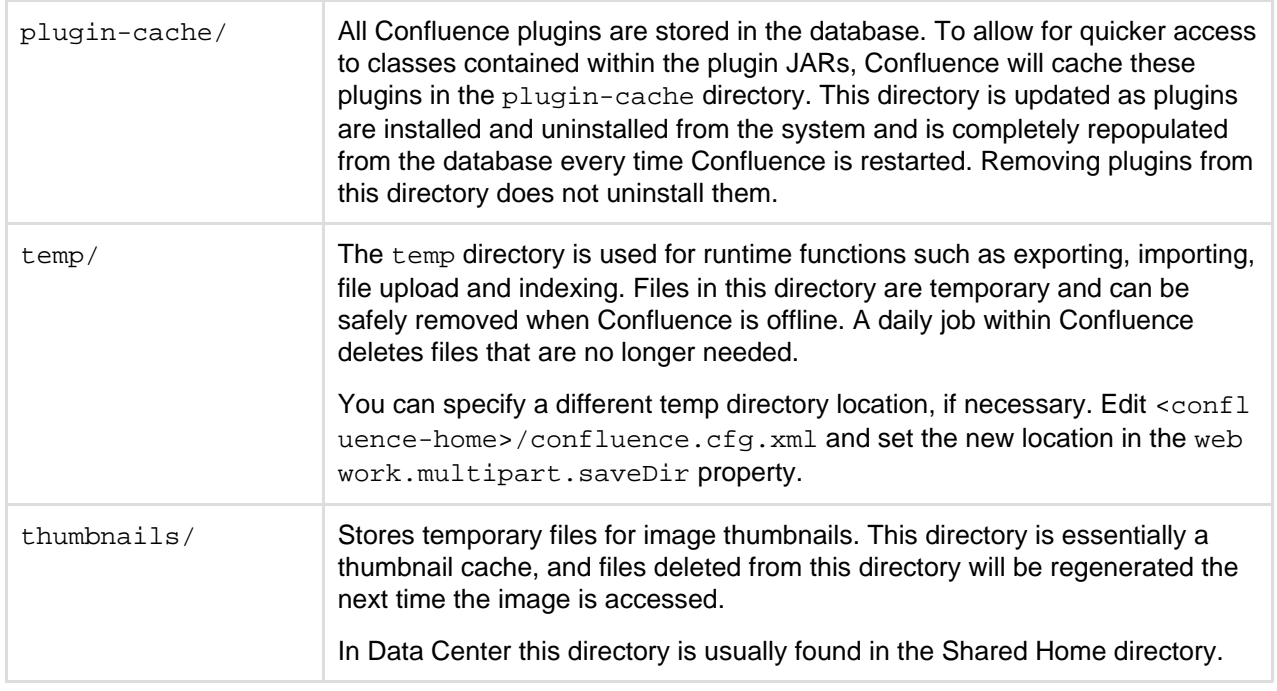

<span id="page-663-0"></span>**Changing the location of the home directory**

When Confluence first starts up, it reads the confluence-init.properties file to determine where to look for the Home directory.

To change the location of the home directory edit the confluence.home property in the confluence-ini t.properties file as follows:

**Windows**

In Windows, the path C:\confluence\data would be written as: confluence.home=C:/confluence/data

Note that all backslashes (\) are written as forward slashes (/)

**Linux / Solaris** On any Linux-based system, the property is defined using the normal directory syntax: confluence.home=/var/confluence/

### **Symbolic links**

There can be no symbolic links within the Confluence home directory. You must define an absolute path. If disk space is an issue, place the entire confluence.home directory on a disk partition where there is enough space. The absolute path of generated files (such as exports) is compared with the absolute path of the confluence.home directory when constructing URLs. When a sub-directory has a different path, the URL will be incorrect, and you may receive "Page not found" errors. These measures are in place to prevent "directory traversal" attacks.

### **Fixing the Confluence Configuration**

The Confluence configuration file:  $\text{confluence-cfg.xml}$  inside the home directory may contain references to the original location of your Confluence home. You will need to edit this file to update these references to also point to the new location. The two properties in this file that need to change are:

- daily.backup.dir if you have not configured your backups to be placed elsewhere already
- hibernate.connection.url if you are using the embedded HSQL database.

### <span id="page-663-1"></span>**Database**

All other data, including page content, is kept in the database. If you installed Confluence as a trial, or chose to use the [embedded HSQL database](#page-612-0) during setup, the database will store its files under database/ in

the Confluence Home Directory. Otherwise, the database management system you are connecting to is responsible for where and how your remaining data is stored.

<span id="page-664-1"></span>**Temp directory (installation directory)**

The temp directory is configured in the Java runtime and some Confluence components write temporary files or lockfiles into this directory.

The temp directory is located in the installation directory as /temp.

To change the location of this directory, start the Java Virtual Machine in which confluence is running with the argument:

-Djava.io.tmpdir=/path/to/your/own/temp/directory.

 Note: this is not the same as the temp directory in Confluence Home where exports, for example, are saved. See the table above to find out how to change the location of the <confluence-home>/temp direct ory.

#### <span id="page-664-0"></span>**Application Server Configuration**

The following pages contain information about configuring your application server for Confluence:

- [Managing Application Server Memory Settings](#page-664-2)
- [Java Policy Settings for Enterprise or Webhosting Environments](#page-665-1)

#### <span id="page-664-2"></span>**Managing Application Server Memory Settings**

The minimum and maximum JVM heap space allocated to the application server affects performance. Confluence administrators may wish to modify this value from the defaults [depending on their server load.](#page-809-0) This document only provides guidelines rather than rules, so administrators optimizing for performance should use this document as a starting point only.

For a comprehensive overview of memory management, and memory tuning in Confluence under Sun JRE, please read [Garbage Collector Performance Issues](http://confluence.atlassian.com/display/DOC/Garbage+Collector+Performance+Issues)

**Testing For Optimum Memory Settings**

In the general case, both Jira & Confluence users will benefit from setting the minimum and maximum values identical. In larger installations, there is benefit to memory tuning, if there is a perceived performance issue. If you are experiencing Out of Memory Heap errors, try increasing the -Xmx and -Xms values for your installation to see if this resolves or helps resolve your issue. It's best to increase in small increments (eg 512mb at a time), to avoid having too large a heap, which can cause different problems. If increasing the memory does not help, please lodge a support ticket as there may be other factors contributing.

Memory usage is most likely to be maximized under peak load, and when [creating a site XML backup.](#page-624-0) In many cases, the backup can be the cause of the OOM, so increase -Xmx values and verify if a backup was occurring at the time of OOM. A quick rule of thumb for gauging the success of a memory adjustment is using simple anecdotal evidence from users. Is it snappier? The same? How does it handle while a backup is occurring?

Atlassian recommends in normal use, to disable the XML backup and use a [Production Backup Strategy](#page-625-0) .

- If you normally perform manual XML site backups on your server, test your maximum memory requirements by performing a site XML backup while the server is under maximum load
- If you do not create manual XML site backups, simply monitor the server while under maximum load

**Applying Memory Settings**

See [How to fix out of memory errors by increasing available memory](https://confluence.atlassian.com/display/CONFKB/How+to+fix+out+of+memory+errors+by+increasing+available+memory).

**Related Topics**

[Garbage Collector Performance Issues](#page-794-0)

- [How to fix out of memory errors by increasing available memory](https://confluence.atlassian.com/display/CONFKB/How+to+fix+out+of+memory+errors+by+increasing+available+memory)
- [Server Hardware Requirements Guide](#page-809-0)
- [Performance Tuning](#page-781-0)
- [Troubleshooting Slow Performance Using Page Request Profiling](#page-795-0)
- Tomcat [JVM options](http://www.chemaxon.com/jchem/doc/admin/tomcat.html) and [Modify the Default JVM Settings](http://tomcat.apache.org/tomcat-3.2-doc/uguide/tomcat_ug.html)

<span id="page-665-1"></span>**Java Policy Settings for Enterprise or Webhosting Environments**

Confluence relies on a number of Java libraries. Some of these libraries make use of features of the Java language that may be restricted by Java security policies.

This does not normally cause any problems. The default security configuration of most application servers will happily run Confluence. However, in some shared-hosting or enterprise environments, security settings may be such that Confluence cannot function.

**Related pages:**

- [Application Server Configuration](#page-664-0)
- [Confluence Administrator's Guide](#page-455-0)

When you attempt to run Confluence, you may get the following error:

```
java.security.AccessControlException: access denied
(java.lang.RuntimePermission accessDeclaredMembers)
         at
java.security.AccessControlContext.checkPermission(AccessControlContext.
java(Compiled Code))
         at
java.security.AccessController.checkPermission(AccessController.java(Com
piled Code))
         at
java.lang.SecurityManager.checkPermission(SecurityManager.java(Compiled
Code))
```
The permissions required by Confluence to run are detailed in the sample policy file below. You may need to give this information to your systems administrator so that they can be deployed with the Confluence application.

```
grant codeBase "file:${catalina.home}/webapps/confluence/-" {
permission java.security.AllPermission;
};
grant {
permission java.lang.RuntimePermission "accessDeclaredMembers";
permission java.lang.reflect.ReflectPermission "suppressAccessChecks";
permission java.lang.RuntimePermission "defineCGLIBClassInJavaPackage";
};
```
#### <span id="page-665-0"></span>**Web Server Configuration**

- [Configuring Web Proxy Support for Confluence](#page-665-2)
- [Running Confluence behind Apache](#page-667-0)
	- [General Apache Configuration Notes](#page-667-1)
	- [Using Apache with mod\\_proxy](#page-668-0)
	- [Using Apache with virtual hosts and mod\\_proxy](#page-673-0)
	- [Using Apache with mod\\_jk](#page-673-1)
	- Using mod rewrite to Modify Confluence URLs
	- [Configuring Apache to Cache Static Content via mod\\_disk\\_cache](#page-674-0)

<span id="page-665-2"></span>**Configuring Web Proxy Support for Confluence**

The content on this page relates to platforms which are not supported. Consequently, Atlassian Support **cannot guarantee providing any support for it**. Please be aware that this material is provided for your information only and using it is done so at your own risk.

Some of Confluence's macros, such as {rss} and {jiraissues} need to make web requests to remote servers in order to retrieve data. If Confluence is deployed within a data centre or DMZ, it may not be able to access the Internet directly to make these requests. If you find that the {rss} macro does not work, ask your network administrator if Confluence needs to access the Internet through a web proxy.

#### **Configuring an outbound HTTP proxy in Confluence**

Proxy support is configured by passing certain [system properties](#page-712-0) to the Java Virtual Machine on startup.

- http.proxyHost
- http.proxyPort (default: 80)
- http.nonProxyHosts (default: <none>)
- https.proxyHost
- https.proxyPort

At a minimum, you need to define http.proxyHost to configure an HTTP proxy, and https.proxyHost to configure an HTTPS proxy. System property configuration is described in the [Configuring System Properties.](#page-712-0)

Properties http.proxyHost and http.proxyPort indicate the proxy server and port that the http protocol handler will use, and https.proxyHost and https.proxyPort indicate the same for the https protocol handler.

-Dhttp.proxyHost=proxy.example.org -Dhttp.proxyPort=8080 -Dhttps.proxyHost=proxy.example.org -Dhttps.proxyPort=8080

Property http.nonProxyHosts indicates the hosts which should be connected to directly and not through the proxy server. The value can be a list of hosts, each separated by a pipe character | . In addition, a wildcard character (asterisk) \* can be used for matching. For example:

-Dhttp.nonProxyHosts=\*.foo.com|localhost

If you're using Confluence 6.0 or later with Synchrony, you'll need to pass the following to ensure Confluence can connect directly to Synchrony. Replace  $1$  ocal host  $|127.0.0.1$  with your Synchrony IP if you have used the synchrony. host [system property](#page-712-0) to change the IP Synchrony uses.

-Dhttp.nonProxyHosts=localhost|127.0.0.1 -Dhttps.nonProxyHosts=localhost|127.0.0.1

Note: You may need to escape the pipe character | in some command-line environments.

If the http.nonProxyHosts property is not configured, all web requests will be sent to the proxy.

Please note that any command line parameters set are visible from the process list, and thus anyone who has the approriate access to view the process list will see the proxy information in the clear. To avoid this, you can set these properties in the catalina.properties file, located in confluence-install/conf/. Add this to the end of the file:

Created in 2018 by Atlassian. Licensed under a [Creative Commons Attribution 2.5 Australia License.](http://creativecommons.org/licenses/by/2.5/au/)

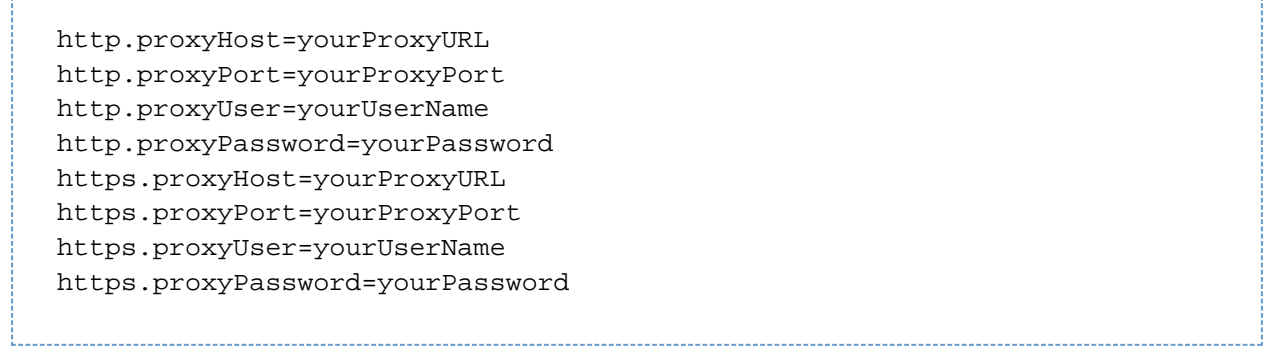

**Configuring HTTP proxy authentication**

Proxy authentication is also configured by providing [system properties](#page-712-0) to Java in your application server's configuration file. Specifically, the following two properties:

- http.proxyUser username
- http.proxyPassword secret

**HTTP proxy (Microsoft ISA) NTLM authentication**

Confluence supports NTLM authentication for outbound HTTP proxies when Confluence is running on a Windows server.

This means that the {rss} and {jiraissues} macro will be able to contact external websites if requests have to go through a proxy that requires Windows authentication. This support is not related to logging in Confluence users automatically with NTLM, for which there is a user-contributed authenticator available.

To configure NTLM authentication for your HTTP proxy, you need to define a domain [system property,](#page-712-0) http.au th.ntlm.domain, in addition to the properties for host, port and username mentioned above:

-Dhttp.auth.ntlm.domain=MYDOMAIN

**Configuring authentication order**

Sometimes multiple authentication mechanisms are provided by an HTTP proxy. If you have proxy authentication failure messages, you should first check your username and password, then you can check for this problem by examining the HTTP headers in the proxy failure with a packet sniffer on the Confluence server. (Describing this is outside the scope of this document.)

To set the order for multiple authentication methods, you can set the [system property](#page-712-0) http.proxyAuth to a comma-separated list of authentication methods. The available methods are: ntlm, digest and basic; this is also the default order for these methods.

For example, to attempt Basic authentication before NTLM authentication, and avoid Digest authentication entirely, you can set the http.proxyAuth property to this value:

-Dhttp.proxyAuth=basic,ntlm -Dhttps.proxyAuth=basic,ntlm

**Troubleshooting**

- 1. There's a diagnostic jsp file in [CONF-9719](http://jira.atlassian.com/browse/CONF-9719) for assessing the connection parameters.
- 2. '**Status Code [407]**' errors are described in [APR-160.](http://developer.atlassian.com/jira/browse/APR-160)
- 3. Autoproxies are not supported. See [CONF-16941.](http://jira.atlassian.com/secure/QuickSearch.jspa?searchString=CONF-16941)

<span id="page-667-0"></span>**Running Confluence behind Apache**

<span id="page-667-1"></span>Error rendering macro 'viewport-redirect' : null

**General Apache Configuration Notes**

**Prefer Apache mod\_deflate to Confluence's built-in gzip implementation**

- 1. Disable gzip in confluence. See [Compressing an HTTP Response within Confluence](#page-793-0).
- 2. Enable gzip compression in Apache. For RedHat distributions this can be achieved by adding the following lines:

```
AddOutputFilterByType DEFLATE text/html text/plain text/xml
text/css application/x-javascript
# ensure sensible defaults
DeflateBufferSize 8192
DeflateCompressionLevel 4
DeflateMemLevel 9
DeflateWindowSize 15
```
**Ensure keepalive is enabled**

KeepAlive On

**Enable keepalive for recent MSIE user agents**

The standard Apache SSL configuration is very conservative when it comes to MSIE and SSL. By default all keepalives are disabled when using HTTPS with MSIE. While MSIE will always be special, the issues with SSL and MSIE have been solved since [Service Pack 2 for Windows XP](http://en.wikipedia.org/wiki/Windows_XP#Service_Pack_2), released over 4 years go. For anyone using an XP machine SP2 or above, it is safe to allow keepalive for MSIE 6 and above.

Remove the following lines:

SetEnvIf User-Agent ".\*MSIE.\*" \ nokeepalive ssl-unclean-shutdown \ downgrade-1.0 force-response-1.0

Add these in their place:

```
BrowserMatch "MSIE [1-5]" nokeepalive ssl-unclean-shutdown downgrade-1.0
force-response-1.0
BrowserMatch "MSIE [6-9]" ssl-unclean-shutdown
```
<span id="page-668-0"></span>**Using Apache with mod\_proxy**

Atlassian applications allow the use of reverse-proxies, however Atlassian Support does not provide assistance for configuring them. Consequently, Atlassian **can not guarantee providing any support for them**.

If assistance with configuration is required, please raise a question on [Atlassian Answers](https://answers.atlassian.com/).

This page describes one possible way to use Apache HTTP Server 2.4 to proxy requests for Confluence running in a standard Tomcat container. You can find additional documentation that explains how to use [NGINX](https://confluence.atlassian.com/display/CONFKB/How+to+use+NGINX+to+proxy+requests+for+Confluence) for the same purpose.

You might use this configuration when:

- You have an existing Apache website, and want to add Confluence (for example, **http:// www.example.com/confluence**).
- You have two or more Java applications, each running in their own application server on different ports, for example, **http://exampl e:8090/confluence** and **http://example:8080 /jira** and want to make them both available on the regular HTTP port (80) (for example, at **ht tp://www.example.com/confluence** and **htt p://www.example.com/jira)**. Each application can be restarted, managed and debugged separately.

**Note:** This page documents a configuration of Apache, rather than of Confluence itself. Atlassian will support Confluence with this configuration, but we cannot guarantee to help you debug problems with Apache. Please be aware that this material is provided for your information only, and that you use it at your own risk.

### **On this page:**

- [Base configuration](#page-669-0)
	- [1 Set the context path](#page-669-1) • [2 Set the URL for](#page-669-2)
	- [redirection](#page-669-2)
	- [3 Configure mod\\_proxy](#page-670-0) [4 Restart Apache](#page-672-0)
	- [5 Disable HTTP](#page-672-1) [Compression](#page-672-1)
	- [6 Change the Confluence](#page-672-2) [Base URL](#page-672-2)
- [Adding SSL](#page-673-3)
- [This guide for integrating Apache](#page-673-4) [and SSL is now obsolete](#page-673-4)
- [More information](#page-673-5)

<span id="page-669-0"></span>**Base configuration**

In these examples, we use the following:

**http://www.example.com/confluence** - your intended URL

**http://example:8090** - the hostname and port Confluence is currently installed to

**http://example:8091** - the hostname and port Synchrony, the service that powers collaborative editing, defaults to

**/confluence** - the intended context path for Confluence (the part after hostname and port)

**/synchrony** - the context path for Synchrony, the process that powers collaborative editing

You'll need to replace these URLs with your own URLs.

<span id="page-669-1"></span>**1 Set the context path**

If you want to access Confluence without a context path, such as **www.example.com**, skip this step.

Set your Confluence application path (the part after hostname and port) in Tomcat. In this example the context path will be /confluence.

Edit <installation-directory>conf/server.xml, locate the "Context" definition: 

<Context path="" docBase="../confluence" debug="0" reloadable="true">

and change it to:

```
<Context path="/confluence" docBase="../confluence" debug="0"
reloadable="true">
```
<span id="page-669-2"></span>Restart Confluence, and check you can access it at **http://example:8090/confluence**.

**2 Set the URL for redirection**

Next, set the URL for redirection. In the same <installation-directory>conf/server.xml file, locate this code segment:

```
<Connector port="8090" connectionTimeout="20000" redirectPort="8443"
                 maxThreads="48" minSpareThreads="10"
                 enableLookups="false" acceptCount="10" debug="0"
URIEncoding="UTF-8"
                 protocol="org.apache.coyote.http11.Http11NioProtocol"
/>
```
And add **proxyName**, **proxyPort** and **scheme** as shown in the last line below:

```
<Connector port="8090" connectionTimeout="20000" redirectPort="8443"
                 maxThreads="48" minSpareThreads="10"
                 enableLookups="false" acceptCount="10" debug="0"
URIEncoding="UTF-8"
                 protocol="org.apache.coyote.http11.Http11NioProtocol"
                 proxyName="www.example.com" proxyPort="80"
scheme="http"/>
```
If you're using SSL, the scheme will be **"https"**.

### <span id="page-670-0"></span>**3 Configure mod\_proxy**

Use one of the examples below to edit your Apache  $http.comf$  file to proxy requests to the application server.

You will need to enable the following required Apache modules if they are not already enabled:

- mod\_proxy
- mod\_proxy\_http
- proxy\_wstunnel
- mod rewrite

(proxy\_wstunnel and mod\_rewrite are new requirements in Confluence 6.0)

The format of the http.conf file, and location of the modules may differ on your operating system. We recommend Windows users specify the absolute path to the module files. Example 1: Configuration with context path

Use this example if you set a context path in step 1, and will access Confluence with a context path like this **h ttp://www.example.com/confluence**.

In this example, users will connect to Synchrony, which is required for collaborative editing, directly via WebSockets.

The order of directives in the config is important.

```
Apache HTTP server 2.4
# Put this after the other LoadModule directives
LoadModule proxy_module /usr/lib/apache2/modules/mod_proxy.so
LoadModule proxy_http_module
/usr/lib/apache2/modules/mod_proxy_http.so
LoadModule proxy_wstunnel_module
/usr/lib/apache2/modules/mod_proxy_wstunnel.so
LoadModule rewrite_module /usr/lib/apache2/modules/mod_rewrite.so
# Put this in the main section of your configuration (or virtual
host, if using Apache virtual hosts)
ProxyRequests Off
ProxyPreserveHost On
<Proxy *>
     Require all granted
</Proxy>
ProxyPass /synchrony http://<domain>:8091/synchrony
<Location /synchrony>
     Require all granted
     RewriteEngine on
     RewriteCond %{HTTP:UPGRADE} ^WebSocket$ [NC]
     RewriteCond %{HTTP:CONNECTION} Upgrade$ [NC]
     RewriteRule .* ws://<domain>:8091%{REQUEST_URI} [P]
</Location>
ProxyPass /confluence http://<domain>:8090/confluence
ProxyPassReverse /confluence http://<domain>:8090/confluence
<Location /confluence>
     Require all granted
</Location>
```
**Note**: It's not possible to use Apache HTTP Server 2.2 with Confluence 6.0 or later. If you plan to use SSL, you will need version 2.4.10 or later.

Example 2: Configuration without context path

Use this example if you skipped step 1, and will access Confluence without a context path like this **http://ww w.example.com**.

As in the previous example, users will connect to Synchrony, which is required for collaborative editing, directly via WebSockets.

**The order of directives in the config is important.** 

# **Apache HTTP server 2.4** # Put this after the other LoadModule directives LoadModule proxy\_module /usr/lib/apache2/modules/mod\_proxy.so LoadModule proxy\_http\_module /usr/lib/apache2/modules/mod\_proxy\_http.so LoadModule proxy\_wstunnel\_module /usr/lib/apache2/modules/mod\_proxy\_wstunnel.so LoadModule rewrite\_module /usr/lib/apache2/modules/mod\_rewrite.so # Put this in the main section of your configuration (or virtual host, if using Apache virtual hosts) ProxyRequests Off ProxyPreserveHost On RewriteEngine On RewriteCond %{REQUEST\_URI} !^/synchrony RewriteRule ^/(.\*) http://<domain>:8090/\$1 [P] <Proxy \*> Require all granted </Proxy> ProxyPass /synchrony http://<domain>:8091/synchrony <Location /synchrony> Require all granted RewriteEngine on RewriteCond %{HTTP:UPGRADE} ^WebSocket\$ [NC] RewriteCond %{HTTP:CONNECTION} Upgrade\$ [NC] RewriteRule .\* ws://<domain>:8091%{REQUEST\_URI} [P] </Location> ProxyPass / http://<domain>:8090 ProxyPassReverse / http://<domain>:8090 <Location /> Require all granted </Location>

**Note**: It's not possible to use Apache HTTP Server 2.2 with Confluence 6.0 or later. If you plan to use SSL, you will need version 2.4.10 or later.

<span id="page-672-0"></span>**4 Restart Apache**

This is needed to pick up on the new configuration. To restart Apache, run the following command:

sudo apachectl graceful

<span id="page-672-1"></span>**5 Disable HTTP Compression**

Having compression run on both the proxy and Tomcat can cause problems integrating with other Atlassian applications, such as Jira. Please disable HTTP compression as per our [Compressing an HTTP Response](#page-793-0) [within Confluence](#page-793-0) docs.

<span id="page-672-2"></span>Created in 2018 by Atlassian. Licensed under a [Creative Commons Attribution 2.5 Australia License.](http://creativecommons.org/licenses/by/2.5/au/)

The last stage is to set the [Base URL](#page-689-0) to the address you're using within the proxy, for example **http://www.e xample.com/confluence**.

<span id="page-673-3"></span>**Adding SSL**

<span id="page-673-4"></span>**This guide for integrating Apache and SSL is now obsolete**

We've created a much better guide for [Securing your Atlassian applications with Apache using SSL.](https://confluence.atlassian.com/display/KB/Securing+your+Atlassian+applications+with+Apache+using+SSL)

You may also be interested in our other Reverse Proxy Setup Guides:

- [Proxying Atlassian server applications with Apache HTTP Server \(mod\\_proxy\\_http\)](https://confluence.atlassian.com/pages/viewpage.action?pageId=806032611)
- [Proxying Atlassian server applications with Apache HTTP Server \(mod\\_proxy\\_ajp\)](https://confluence.atlassian.com/pages/viewpage.action?pageId=830284354)
- [Reverse Proxy and Application Link Troubleshooting Guide](https://confluence.atlassian.com/display/KB/Reverse+Proxy+and+Application+Link+Troubleshooting+Guide)

#### <span id="page-673-5"></span>**More information**

- The [mod\\_proxy\\_html site](http://apache.webthing.com/mod_proxy_html/) has documentation and examples on the use of this module in the complex configuration.
- [Apache Week has a tutorial](http://www.apacheweek.com/features/reverseproxies) that deals with a complex situation involving two applications and ProxyHTMLURLMap.

<span id="page-673-0"></span>**Using Apache with virtual hosts and mod\_proxy**

Error rendering macro 'viewport-redirect' : null

<span id="page-673-1"></span>**Using Apache with mod\_jk**

It's not possible to use only mod jk to proxy Confluence 6.0 or later. This is because Synchrony, which is required for collaborative editing, cannot accept AJP connections. The preferred configuration is [Using](#page-668-0) [Apache with mod\\_proxy.](#page-668-0)

If you are unable to switch to mod\_proxy, see [How to configure Apache mod\\_jk to proxy Confluence 6.x](https://confluence.atlassian.com/display/CONFKB/How+to+configure+Apache+mod_jk+to+proxy+Confluence+6.x+or+later) [or later](https://confluence.atlassian.com/display/CONFKB/How+to+configure+Apache+mod_jk+to+proxy+Confluence+6.x+or+later) for a workaround.

<span id="page-673-2"></span>**Using mod\_rewrite to Modify Confluence URLs**

**Note:** This page documents a configuration of Apache, rather than of Confluence itself. Atlassian will support Confluence with this configuration, but we cannot guarantee to help you debug problems with Apache. Please be aware that this material is provided for your information only, and that you use it at your own risk.

Confluence requires URL rewriting for proper functionality, if Confluence is accessible via different domain names. If Confluence is configured for multiple domains without URL rewriting, you will experience an array of problems. See [Various Issues Caused when Server Base URL Does Not Match the URL Used to Access](https://confluence.atlassian.com/display/CONFKB/Various+Issues+Caused+when+Server+Base+URL+Does+Not+Match+the+URL+Used+to+Access+Confluence) [Confluence.](https://confluence.atlassian.com/display/CONFKB/Various+Issues+Caused+when+Server+Base+URL+Does+Not+Match+the+URL+Used+to+Access+Confluence)

An example of why you may want to access Confluence from different domains:

- From an internal network: http://wiki
- The externally visible domain: http://wiki.domain.com

#### **Using URL rewriting to access Confluence over multiple domains**

#### **To configure Confluence over multiple domains:**

- 1. Add a DNS entry mapping http://wiki to the externally visible IP address of the Confluence server.
- 2. Set Confluence's [server base URL](#page-689-0) to http://wiki.domain.com.
- 3. Add Apache HTTP proxy, using the instructions from [Running Confluence behind Apache](#page-667-0).
- 4. Add the [mod\\_rewrite](http://httpd.apache.org/docs/current/mod/mod_rewrite.html) module to change the URL.

**Further information**

You may be interested in the [UrlRewriteFilter](http://code.google.com/p/urlrewritefilter/) that is Java web filter that works in a similar way of the **Apache's mod\_rewrite**.

<span id="page-674-0"></span>**Configuring Apache to Cache Static Content via mod\_disk\_cache**

### **Redirection Notice**

This page will redirect to [KB:Proxying Atlassian Server applications](https://confluence.atlassian.com/display/KB/Proxying+Atlassian+Server+applications).

To improve performance of a large Confluence site, we recommend that you move the caching of static content from the JVM into Apache. This will prevent the JVM from having a number of long running threads serving up static content.

Static content in Confluence includes most JavaScript, CSS and image files which are included with the application or an installed plugin. This content will be cached by Apache in this configuration. User-provided content like space logos, attachments or embedded images are not considered static content and will not be cached.

**Note:** This page documents a configuration of Apache, rather than of Confluence itself. Atlassian will support Confluence with this configuration, but we cannot guarantee to help you debug problems with Apache. Please be aware that this material is provided for your information only, and that you use it at your own risk.

**Configuring Apache mod\_disk\_cache**

### **To configure Apache to cache static Confluence content:**

1. Add a mod\_disk\_cache stanza to the virtual host configuration:

```
<IfModule mod_disk_cache.c>
   # "/s" is where Confluence serves "static" stuff. Instruct Apache
to cache it:
  CacheEnable disk /s
  CacheIgnoreHeaders Set-Cookie
   CacheRoot "/var/cache/mod_proxy"
</IfModule>
```
2. Configure Apache to load mod\_disk\_cache. For example, in our server configuration this is done in /et c/httpd/conf/httpd.conf:

LoadModule disk\_cache\_module modules/mod\_disk\_cache.so

3. Restart Apache after both modifications are complete.

**Notes**

- Please refer to the Apache documentation for mod disk cache.
- If you encounter problems where users are served stale content, you may need to purge the Apache cache directory (/var/cache/mod\_proxy in the above configuration) after a Confluence or plugin upgrade. This is a simple 3 step process:
	- Shut down Apache.
	- Clear the cache directory. For example: sudo rm -r /var/cache/mod\_proxy/\*
	- Restart Apache.
- Ensure that you are running the htcacheclean daemon in order to prevent excessive use of disk space. In our situation we ran it like this:

sudo htcacheclean -d30 -n -t -p /var/cache/mod proxy -1 512M

This will purge content once the cache reaches 512M every 30 minutes. See the Apache documentation

for [htcacheclean](http://httpd.apache.org/docs/2.4/programs/htcacheclean.html) for details of the options.

<span id="page-675-0"></span>**Starting Confluence Automatically on System Startup**

You can configure Confluence to start automatically on system startup, allowing it to recover automatically after a reboot.

- [Start Confluence Automatically on Linux](#page-675-1)
- [Start Confluence Automatically on Windows as a Service](#page-679-0)

<span id="page-675-1"></span>**Start Confluence Automatically on Linux**

On Linux/Solaris, the best practice is to install, configure and run each service (including Confluence) as a dedicated user with only the permissions they require.

To install, configure and run Confluence automatically on Linux/Solaris:

1. Create a confluence user for instance, using the following command:

```
sudo useradd --create-home -c "Confluence role account" confluence
```
2. Create a directory to install Confluence into. In this example we're using /usr/local/confluence.

```
sudo mkdir /usr/local/confluence
sudo chown confluence: /usr/local/confluence
```
<span id="page-675-2"></span>3. Log in as the confluence user to install Confluence:

```
sudo su - confluence
cd /usr/local/confluence/
tar zxvf /tmp/confluence-5.6.4.tar.gz
ln -s confluence-5.6.4/ current
```
4. Edit

<<CONFLUENCE\_INSTALL\_DIRECTORY>>/confluence/WEB-INF/classes/confluence-init.properties file, and set confluence.home=/usr/local/confluence/<Confluence\_Data\_Home> (ensure you have removed the comment '#')

5. Then back as root, create the file /etc/init.d/confluence (code shown below), which will be responsible for starting up Confluence after a reboot (or when manually invoked). If you are running Ubuntu Jaunty (or later) do not perform this step. Please use the [instructions](#page-677-0) further down this page.

```
#!/bin/sh -e
# Confluence startup script
#chkconfig: 2345 80 05
#description: Confluence
# Define some variables
# Name of app ( JIRA, Confluence, etc )
APP=confluence
# Name of the user to run as
USER=confluence
# Location of Confluence install directory
CATALINA_HOME=/usr/local/confluence/current
# Location of Java JDK
export JAVA_HOME=/usr/lib/jvm/java-7-oracle
case "$1" in
   # Start command
   start)
     echo "Starting $APP"
     /bin/su -m $USER -c "$CATALINA_HOME/bin/start-confluence.sh &>
/dev/null"
    ;;
   # Stop command
   stop)
     echo "Stopping $APP"
     /bin/su -m $USER -c "$CATALINA_HOME/bin/stop-confluence.sh &>
/dev/null"
     echo "$APP stopped successfully"
     ;;
    # Restart command
    restart)
         $0 stop
         sleep 5
         $0 start
         ;;
   *)
    echo "Usage: /etc/init.d/$APP {start|restart|stop}"
     exit 1
     ;;
esac
exit 0
```
6. Make this file executable:

sudo chmod +x /etc/init.d/confluence

- 7. Set this file to run at the appropriate runlevel. For example, use sudo chkconfig --add confluence on Redhat-based systems, sudo update-rc.d confluence defaults or rcconf on Debian-based systems.
- 8. You should now be able to start Confluence with the init script. A successful startup output typically looks like this:

```
$ sudo /etc/init.d/confluence start
Starting Confluence:
If you encounter issues starting up Confluence, please see the
Installation guide at
http://confluence.atlassian.com/display/DOC/Confluence+Installation
+Guide
Using CATALINA_BASE: /usr/local/confluence/current
Using CATALINA_HOME: /usr/local/confluence/current
Using CATALINA_TMPDIR: /usr/local/confluence/current/temp
Using JRE_HOME: /usr/lib/jvm/java-1.7.0-oracle
done.
```
You should then see this running at http://<server>:8090/ **The port for this will be whatever is defined in your Confluence** server. xml file.

<span id="page-677-0"></span>**Adding Confluence as a service for Ubuntu Jaunty (or later)**

To continue configuring Confluence to start automatically as a service on Ubuntu Jaunty (or later):

1. After [logging in](#page-675-2) as the confluence user to install Confluence, create start and stop scripts in /usr/l ocal/confluence:

Example startscript:

```
#!/bin/bash
export JAVA_HOME=/usr/lib/jvm/java-7-oracle-1.7.0.71/
export JDK_HOME=/usr/lib/jvm/java-7-oracle-1.7.0.71/
cd /usr/local/confluence/current/bin
./startup.sh
```
Example stopscript:

```
#!/bin/bash
export JAVA_HOME=/usr/lib/jvm/java-7-oracle-1.7.0.71/
export JDK_HOME=/usr/lib/jvm/java-7-oracle-1.6.0.71/
cd /usr/local/confluence/current/bin
./shutdown.sh
```
- 2. Make both of these scripts executable. For example, by issuing the command: sudo chmod  $a+x$ /usr/local/confluence/start /usr/local/confluence/stop.
- 3. Karmic and later: Create two text files in /etc/init/ called confluence-up.conf and confluencedown.conf:

confluence-up:

```
start on runlevel [2345]
script
  date >> /tmp/confluence-startup.out
  exec sudo -u confluence /usr/local/confluence/start >>
/tmp/confluence-startup.out 2>&1
end script
```
confluence-down:

```
start on runlevel [16]
expect fork
respawn
exec sudo -u confluence /usr/local/confluence/stop >>
/tmp/confluence-shutdown.out 2>&1
```
... and make them readable to all users: sudo chmod a+r /etc/init/confluence-up.conf /etc/init/confluence-down.conf

1. Jaunty, Intrepid: Create two text files in /etc/event.d/ called confluence-up and confluence-do wn:

confluence-up:

```
start on runlevel 2
start on runlevel 3
start on runlevel 4
start on runlevel 5
exec sudo -u confluence /usr/local/confluence/start >>
/tmp/confluence-startup.out 2>&1
```
confluence-down:

```
start on runlevel 1
start on runlevel 6
exec sudo -u confluence /usr/local/confluence/stop >>
/tmp/confluence-shutdown.out 2>&1
```
... and make them readable to all users:

```
sudo chmod a+r /etc/event.d/confluence-up /etc/event.d/confluence-down
RELATED TOPICS
```
<span id="page-679-0"></span>**Start Confluence Automatically on Windows as a Service**

For long-term use, we recommend that you configure Confluence to start automatically when the operating system restarts. For Windows servers, this means configuring Confluence to run as a Windows service.

There are two ways to install the Confluence distribution as a service: using the [Confluence installer](#page-818-0) or manually as described below.

### **On this page:**

- [Reasons for Starting Confluence as a Service](#page-679-1)
- [Changing the User Running the Service](#page-679-2)
- [Manually Installing the Confluence Distribution as a Service](#page-679-3)
- [Managing Confluence as a Service](#page-680-0)
- [Upgrading Confluence](#page-680-1)
- [Troubleshooting Confluence while Running as a Windows Service](#page-680-2)
- [Requesting Support](#page-681-1)

### **Problem with 64-bit Windows**

If you are running 64-bit Windows, please note that you may encounter problems with Apache Tomcat running as a Windows service if you are using a 64-bit JDK. Refer to our [knowledge base article](https://confluence.atlassian.com/display/CONFKB/Problems+installing+Confluence+as+a+service+on+Windows+64bit) for more information.

#### <span id="page-679-1"></span>**Reasons for Starting Confluence as a Service**

Installation as a Windows service offers these advantages:

- Reduced risk of shutting down Confluence by accident (If you start Confluence manually, a console window opens and there is a risk of someone accidentally shutting down Confluence by closing the window).
- Automated Confluence recovery after server restart.
- Improved troubleshooting through logging server output to file.

You can read more about Windows services in the [Microsoft Developer Network.](http://msdn2.microsoft.com/en-us/library/d56de412%28VS.80%29.aspx)

#### <span id="page-679-2"></span>**Changing the User Running the Service**

If you wish to run the service as a non-administrator user for security, or if you are using network drives for backups, attachments or indexes, you can run the service as another user. To change users, open the Apache Tomcat Confluence properties, go to the 'Log On' tab and enter the required username and password. Go to your Windows Control Panel -> User Accounts and confirm that the user has write permissions for the <CONFLU ENCE-INSTALL> and <CONFLUENCE-HOME> directories, and all subfolders. Note that any network drives must be specified by UNC and not letter mappings (eg. \\backupserver\confluence not z:\confluence).

For more detail, see [Creating a Dedicated User Account on the Operating System to Run Confluence](#page-875-0).

#### <span id="page-679-3"></span>**Manually Installing the Confluence Distribution as a Service**

In Windows:

- 1. Open a command prompt and change directory to the <CONFLUENCE-INSTALL>/bin directory. You'll need to run the command prompt using 'Run as administrator' so that you can complete some of these steps.
- 2. Confirm that the JAVA\_HOME variable is set to the JDK base directory with the command:

echo %JAVA\_HOME%

If you installed the Java Runtime Environment (JRE) or used the Confluence installer, replace JAVA\_HOM E with JRE\_HOME. See [Setting the JAVA\\_HOME Variable in Windows](#page-874-0) for more info.

Note that any directory in the path with spaces (eg.  $C:\Pergram$  Files must be converted to its eight-character equivalent (e.g. C:\Progra~1).

3. Use the following command to install the service with default settings:

```
service.bat install Confluence
```
The service will be called **Atlassian Confluence** and will be configured to start automatically by default, but will not automatically start up until the next server reboot.

4. If you have a large Confluence installation, you can increase the maximum memory Confluence can use (the default is 1024MB). For example, you can set the maximum memory to 2048MB using:

```
tomcat8 //US//Confluence --JvmMx 2048
```
5. If you don't have any JVM parameters that you pass to your distribution of Confluence, you can skip this step. If you do, add them to the service using:

```
tomcat8 //US//Confluence ++JvmOptions="-Djust.an.example=True"
```
Alternatively you can use the following command to launch the service properties dialog then navigate to the Java tab to add more JVM parameters.

tomcat8w //ES//Confluence

For further configuration options, please refer to the [Tomcat Windows Service How-To](https://tomcat.apache.org/tomcat-8.0-doc/windows-service-howto.html) guide.

- 6. Go to **Control Panel** > **Administrative Tools** > **Services** > **Atlassian Confluence** and right-click **Proper ties** to verify the settings are correct. Start the Confluence service with the command:
- 7. Finally, start the Confluence service. From now on this will happen automatically after the a server reboot.

net start Confluence

<span id="page-680-0"></span>**Managing Confluence as a Service**

You can manage the Confluence service from the command prompt.

Stop Confluence with:

net stop Confluence

Uninstall the Confluence service with:

service.bat remove Confluence

<span id="page-680-1"></span>**Upgrading Confluence**

After upgrading Confluence, you can either uninstall and reinstall the Windows service or change the StartPath parameter to your new folder. Refer to the [Tomcat documentation](http://tomcat.apache.org/tomcat-5.5-doc/windows-service-howto.html) for help.

<span id="page-680-2"></span>Created in 2018 by Atlassian. Licensed under a [Creative Commons Attribution 2.5 Australia License.](http://creativecommons.org/licenses/by/2.5/au/)

### **Troubleshooting Confluence while Running as a Windows Service**

- Check the Knowledge Base articles:
	- [Getting 'The image file tomcat6.exe is valid, but is for a machine type other than the current machine'](https://confluence.atlassian.com/pages/viewpage.action?pageId=231934071)
	- [Confluence Does Not Start Due to Windows Firewall](https://confluence.atlassian.com/display/CONFKB/Confluence+Does+Not+Start+Due+to+Windows+Firewall)
	- [Unable to start Confluence Windows service after allocating JVM memory](https://confluence.atlassian.com/display/CONFKB/Unable+to+start+Confluence+Windows+service+after+allocating+JVM+memory)
	- [Unable to Configure Confluence to Run as a Service on Tomcat 5](https://confluence.atlassian.com/display/CONFKB/Unable+to+Configure+Confluence+to+Run+as+a+Service+on+Tomcat+5)
	- [Unable to Install Service on Windows Vista](https://confluence.atlassian.com/display/CONFKB/Unable+to+Install+Service+on+Windows+Vista)
- If none of the above solves your problem, please refer to the complete [list of known issues](https://confluence.atlassian.com/display/CONFKB/Confluence+Startup+Problems+Troubleshooting) in our Knowledge Base.
- When investigating memory issues or bugs, it may be useful to view information from Confluence's garbage collection. To turn on the verbose garbage collection see [How to Enable Garbage Collection](https://confluence.atlassian.com/display/CONFKB/How+to+Enable+Garbage+Collection+%28GC%29+Logging) [\(GC\) Logging](https://confluence.atlassian.com/display/CONFKB/How+to+Enable+Garbage+Collection+%28GC%29+Logging).
- You can use a [Sysinternals tool](http://live.sysinternals.com/) called **Procmon.exe** from the The Microsoft Windows Sysinternals Team, to check that the error occurred at the specific time when the Confluence service started. You need to match the time when Tomcat failed, as captured by this tool, against the time in the Windows Event Viewer.

### **Note**

We do not recommend that you run this tool for too long as it may disrupt other Atlassian applications. Once you have captured the required information you will need to press  $Ctr1 + Et$ o stop capturing.

### <span id="page-681-1"></span>**Requesting Support**

If, after following the troubleshooting guide above, you still cannot make Confluence run as a Windows Service or if there is an error when setting the JVM configuration for the service, you can [create a support request.](https://confluence.atlassian.com/display/CONF68/Troubleshooting+Problems+and+Requesting+Technical+Support)

Please provide the following information when creating your support request, because we will need it to assist you:

- Give us the result of running **java -version** from Windows command line console.
- A screen shot of your Windows Registry setting for Tomcat.
- If you have modified **service.bat**, please give us a copy of this file for review.
- Your [atlassian-confluence.log](#page-737-0) file.

### <span id="page-681-0"></span>**Configuring Confluence**

This section focuses on settings and configurations within the Confluence application.

For guidelines on external configuration, see [Config](#page-660-0) [uring a Confluence Environment.](#page-660-0)

- [Viewing System Information](#page-681-2)
- [Configuring the Server Base URL](#page-689-0)
- [Configuring the Confluence Search and Index](#page-690-0)
- [Configuring Mail](#page-695-0)
- [Configuring Character Encoding](#page-699-0)
- [Other Settings](#page-701-1)
- [Configuring System Properties](#page-712-0)
- [Working with Confluence Logs](#page-737-0)
- [Configuring Confluence Security](#page-743-0)
- [Scheduled Jobs](#page-775-0)
- [Configuring the Whitelist](#page-780-0)
- [Configuring the Time Interval at which Drafts](#page-781-1) [are Saved](#page-781-1)

### <span id="page-681-2"></span>**Viewing System Information**

The System Information screen provides information about Confluence's

### **Related pages:**

- [Customizing your Confluence Site](#page-556-0)
- [Confluence administrator's guide](#page-455-0)

configuration, which plugins are in use, and the environment in which Confluence has been deployed.

To view your system information go to  $\bullet$ 

> **General Configuration** > **System Information**.

### **Notes:**

- The handy **memory graph** helps you keep track of Confluence's memory usage.
- Your system configuration information is helpful to Atlassian Support when diagnosing errors you may face using Confluence. When logging a **support request** or **bug report**, please provide as much detail as possible about your installation and environment.

### <span id="page-682-0"></span>**Live Monitoring Using the JMX Interface**

JMX [\(Java Management Extensions](https://docs.oracle.com/javase/8/docs/technotes/guides/jmx/) API) allows you to monitor the status of your Confluence instance in real time. JMX uses objects called MBeans (Managed Beans) to expose data and resources from your application, providing useful data such as the resource usage of your instance and its database latency, allowing you to diagnose problems or performance issues.

In this page we'll guide you through how to use [JConsole](http://docs.oracle.com/javase/8/docs/technotes/guides/management/jconsole.html) to monitor Confluence locally and remotely. JConsole is included in the Java Development Kit (JDK), but you can use any JMX client.

This guide provides a basic introduction to the JMX interface and is provided as is. Our support team can help you troubleshoot a specific Confluence problem, but aren't able to help you set up your monitoring system or interpret the results.

### **Monitor Confluence locally using JConsole**

If you are troubleshooting a particular issue, or only need to monitor Confluence for a short time, you can use local monitoring. Local monitoring can have a performance impact on your server, so its not recommended for long term monitoring of your production system.

To monitor locally:

- 1. Start JConsole (you'll find it in the bin directory of the JDK installation directory)
- 2. Select **Local Process**.
- 3. Select the Confluence process. It will be called something like org.apache.catalina.startup.Boo tstrap start

See [Using JConsole](http://docs.oracle.com/javase/8/docs/technotes/guides/management/jconsole.html) for more information on local monitoring.

#### **Monitor Confluence remotely using JConsole**

Remote monitoring is recommended for production systems, as it does not consume resources on your Confluence server.

To monitor remotely:

1. Add the following properties to your setenv.sh / setenv.bat file. The port can be any port that is not in use.

set CATALINA OPTS=-Dcom.sun.management.jmxremote %CATALINA OPTS% set CATALINA\_OPTS=-Dcom.sun.management.jmxremote.port=8099 %CATALINA\_OPTS%

#### **[Statistics](#page-786-0)**

 $\bullet$  [Live](#page-682-0) **[Monitoring](#page-682-0)** [Using the](#page-682-0) [JMX](#page-682-0) [Interface](#page-682-0)

**Related pages:** • [Cache](#page-786-0)

> • [Tracking](#page-684-0) **[Customizat](#page-684-0)** [ions Made](#page-684-0) [to your](#page-684-0) **[Confluenc](#page-684-0)** [e](#page-684-0)

[Installation](#page-684-0)

Created in 2018 by Atlassian. Licensed under a [Creative Commons Attribution 2.5 Australia License.](http://creativecommons.org/licenses/by/2.5/au/)

- 2. Decide how you will secure your remote connection. See [Remote Monitoring and Management](https://docs.oracle.com/javase/8/docs/technotes/guides/management/agent.html#gdenl) for more information.
- Although it is possible to disable authentication, we do not recommend doing this on a production system.
- 3. Start JConsole (you'll find it in the bin directory of the JDK installation directory).
- 4. Select **Remote Process**.
- 5. Enter your hostname and port (this is the port you specified earlier, not the Confluence port).
- 6. Click **Connect**.

See [Using JConsole](http://docs.oracle.com/javase/8/docs/technotes/guides/management/jconsole.html) for more information on remote monitoring.

### **Confluence MBeans**

You can use the following Confluence MBeans to see live information about your Confluence instance.

**CacheStatistics**

This MBean shows information about Confluence caches. This info can also be found on the [Cache Statistics](#page-786-0) pa ge.

#### **IndexingStatistics**

This MBean shows information related to search indexing. Here's some useful attributes.

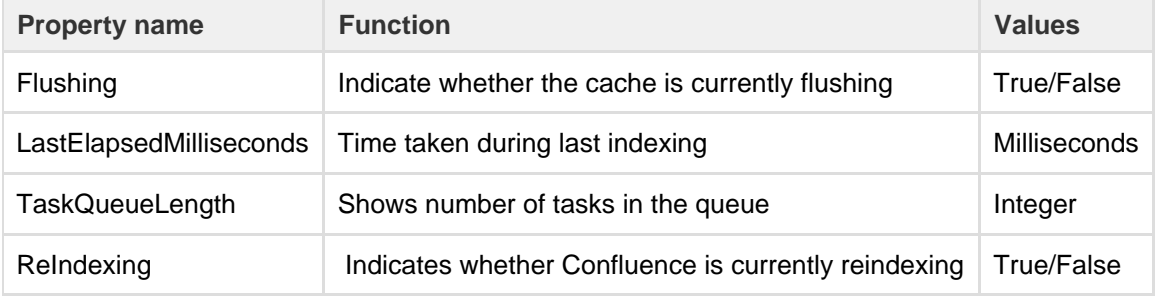

#### **SystemInformation**

This MBean shows information such as the Confluence version and uptime. This info can also be found on the [S](#page-681-2) [ystem Information](#page-681-2) page.

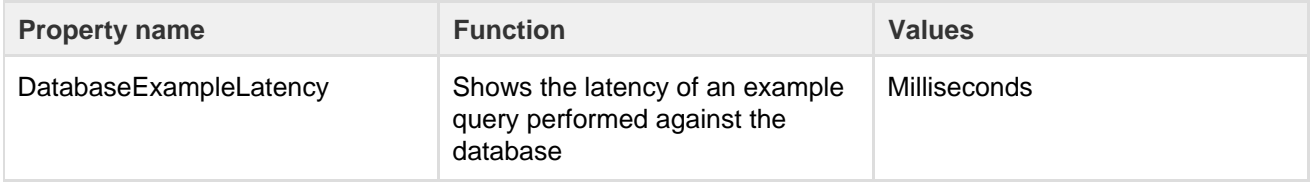

#### **RequestMetrics**

This MBean shows information related to system load and error pages served.

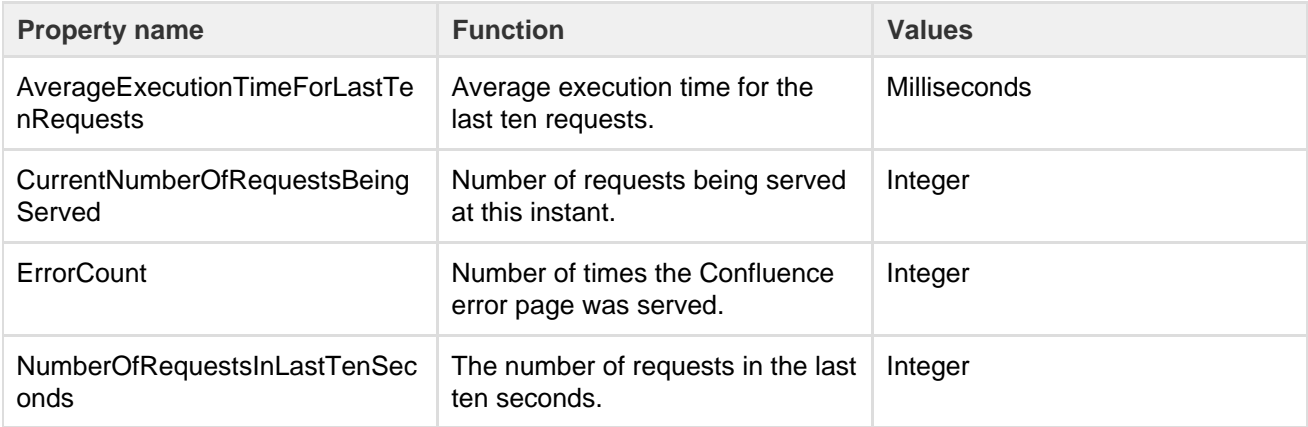

**MailServer-SMTPServer**
This MBean shows information related to email dispatch attempts and failures. There will be an MBean for every SMTP Mailserver that has been configured in the Confluence instance.

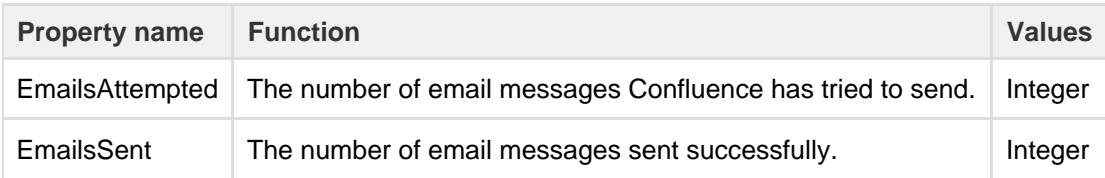

**MailTaskQueue**

This MBean shows information related to the email workload.

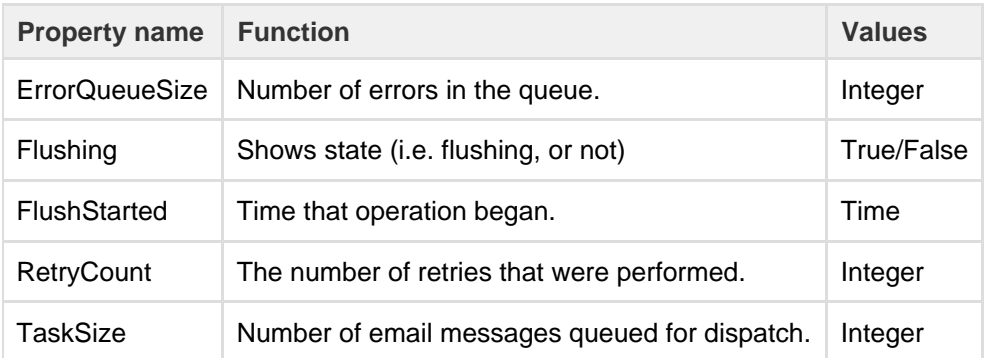

**SchedulingStatistics**

This MBean shows information related to current jobs, scheduled tasks and the time that they were last run.

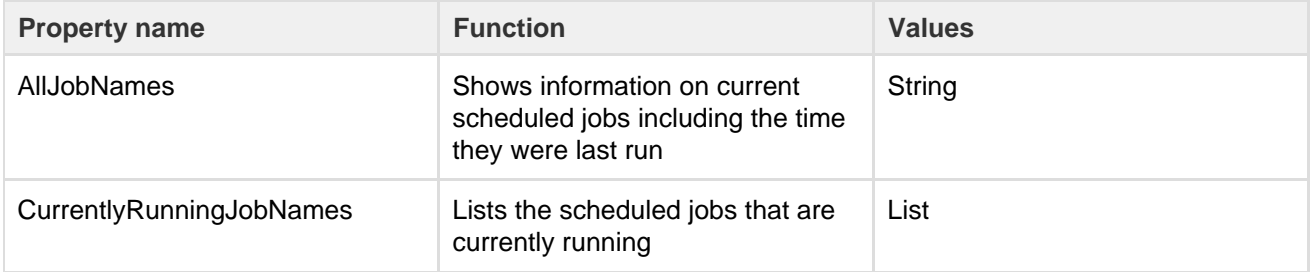

#### **Additional MBeans**

To also monitor Hibernate and Hazelcast (Confluence Data Center only) you will need to add the following properties to your setenv.sh / setenv.bat file first.

set CATALINA\_OPTS=-Dconfluence.hazelcast.jmx.enable=true %CATALINA\_OPTS% set CATALINA OPTS=-Dconfluence.hibernate.jmx.enable=true %CATALINA OPTS%

This will make the Hibernate and Hazelcast MBeans available in your JMX client.

#### **Monitoring high CPU consuming threads**

The [Top Threads Plugin](https://bitbucket.org/pjtr/topthreads) for JConsole is useful for monitoring whether the CPU is spiking. Use the following command to start JConsole with this plugin:

JConsole -pluginpath /pathto/topthreads.jar

**Tracking Customizations Made to your Confluence Installation**

The '**Modification**' section of the Confluence '**System Information**' screen lists the files that have been

Created in 2018 by Atlassian. Licensed under a [Creative Commons Attribution 2.5 Australia License.](http://creativecommons.org/licenses/by/2.5/au/)

changed since your Confluence application was installed. You will find this information particularly useful when upgrading Confluence to a new version, because you will need to re-apply all customizations after the upgrade.

To see the modifications made to files in your Confluence installation:

1. Choose the **cog icon**

 $\bullet$ 

- , then choose **General Configuration**
- 2. Select '**System Information**' in the 'Administration' section of the left-hand panel.
- 3. Scroll down to the section titled '**Modification**'.

Screenshot: Modifications tracker on the Confluence System Information screen

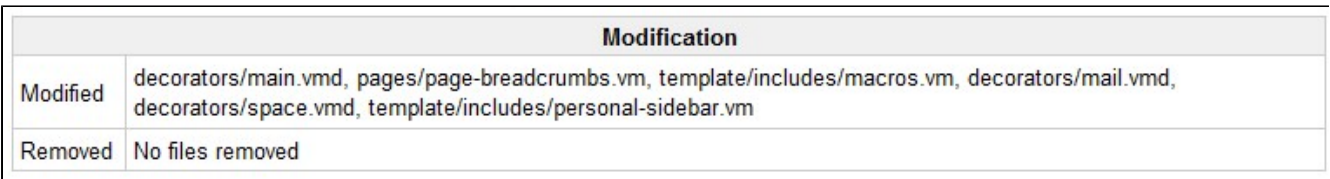

### **Notes**

• The modification tracker does not detect changes to class files from the confluence.jar or other JAR files. If you modify classes, the Confluence modification detection does not report the modification.

## <span id="page-685-0"></span>**View Space Activity**

Space activity information is **disabled by default**, and the 'Activity' tab won't be visible unless the Confluence Usage Stats plugin is enabled. See notes [b](#page-686-0) [elow](#page-686-0).

If enabled, the space activity screen displays statistics on the activity in each space. These include:

- How many pages and blog posts have been viewed, added or updated over a given period.
- Which content is the most popular (most frequently viewed).
- Which content is the most active (most frequently edited).
- Which people are the most active contributors/editors of content.

## **To view the activity in a space:**

- 1. Go to the space and choose **Space Tools** at the bottom of the sidebar
- 2. Choose **Activity**

You'll see a graphic display of the number of pages and blog posts that have been viewed, added, and edited, showing trends over a period of time.

Screenshot: The Space Activity tab

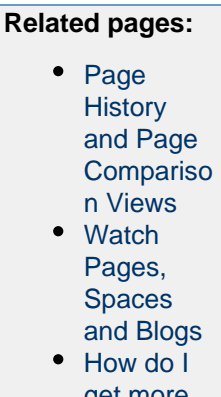

[get more](https://confluence.atlassian.com/pages/viewpage.action?pageId=154239308) [statistics](https://confluence.atlassian.com/pages/viewpage.action?pageId=154239308) [from](https://confluence.atlassian.com/pages/viewpage.action?pageId=154239308) **[Confluenc](https://confluence.atlassian.com/pages/viewpage.action?pageId=154239308)** [e?](https://confluence.atlassian.com/pages/viewpage.action?pageId=154239308)

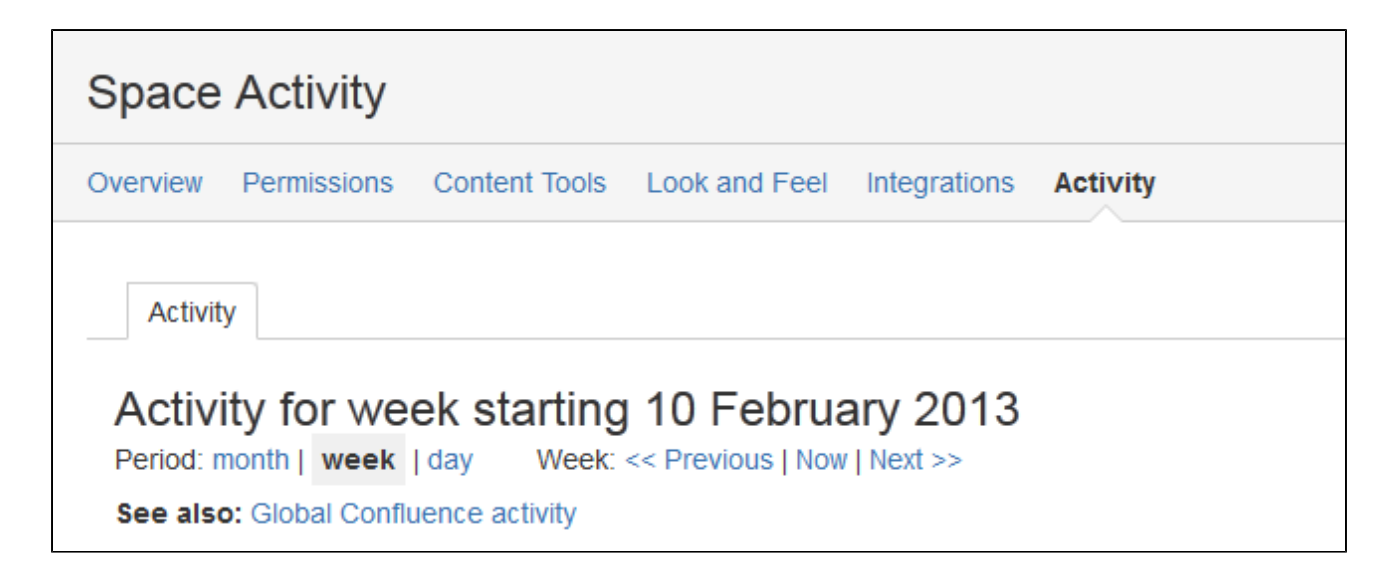

In addition to the graphical representation of Views and Edits, the top ten most popular and most active pages and/or blog posts will be listed, with a link to each.

Screenshot: Popular content, active content, and active contributors.

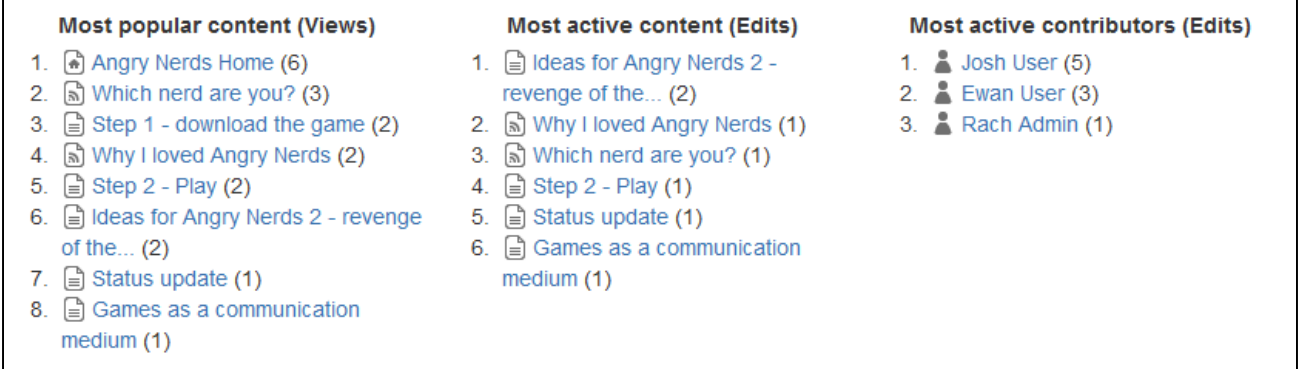

### <span id="page-686-0"></span>**Notes**

- To view Space Activity the **Confluence Usage Stats** system plugin must be enabled. This plugin is known to cause performance problems on large installations and in Confluence Cloud, and is **disable d by default**. System administrators can enable this plugin (go to **add-ons**, select **System add-ons** a nd search for 'Confluence Usage Stats').
- The plugin collects data only when it's activated.
- If you're using [Confluence Data Center,](https://www.atlassian.com/enterprise/data-center) space activity information isn't available.
- Page hits aren't unique the graph on the Space Activity screen includes all page hits, including multiple visits by the same user.

### **Viewing Site Statistics**

Note that the site activity information is **disabled by default**. See notes [below](#page-688-0).

If enabled, the global activity screen displays statistics on the activity in your Confluence site. These include:

- How many pages and blog posts have been viewed, added or updated over a given period.
- Which spaces are the most popular (most frequently viewed).
- Which spaces are the most active (most frequently edited).

### **Related pages:**

- [How do I get more statistics from](https://confluence.atlassian.com/pages/viewpage.action?pageId=154239308) [Confluence?](https://confluence.atlassian.com/pages/viewpage.action?pageId=154239308)
- [Cache Statistics](#page-786-0)
- [View Space Activity](#page-685-0)
- [Live Monitoring Using the JMX](#page-682-0) [Interface](#page-682-0)

Which people are the most active contributors/editors of content.

## **To view the activity on your site:**

- 1. Choose the **cog icon**  $\ddot{\text{o}}$ 
	- , then choose **General Configuration**
- 2. Choose '**Global Activity**' in the 'Administration' section of the left-hand panel (only appears if enabled - see [below](#page-688-0)).

Screenshot: Global Activity

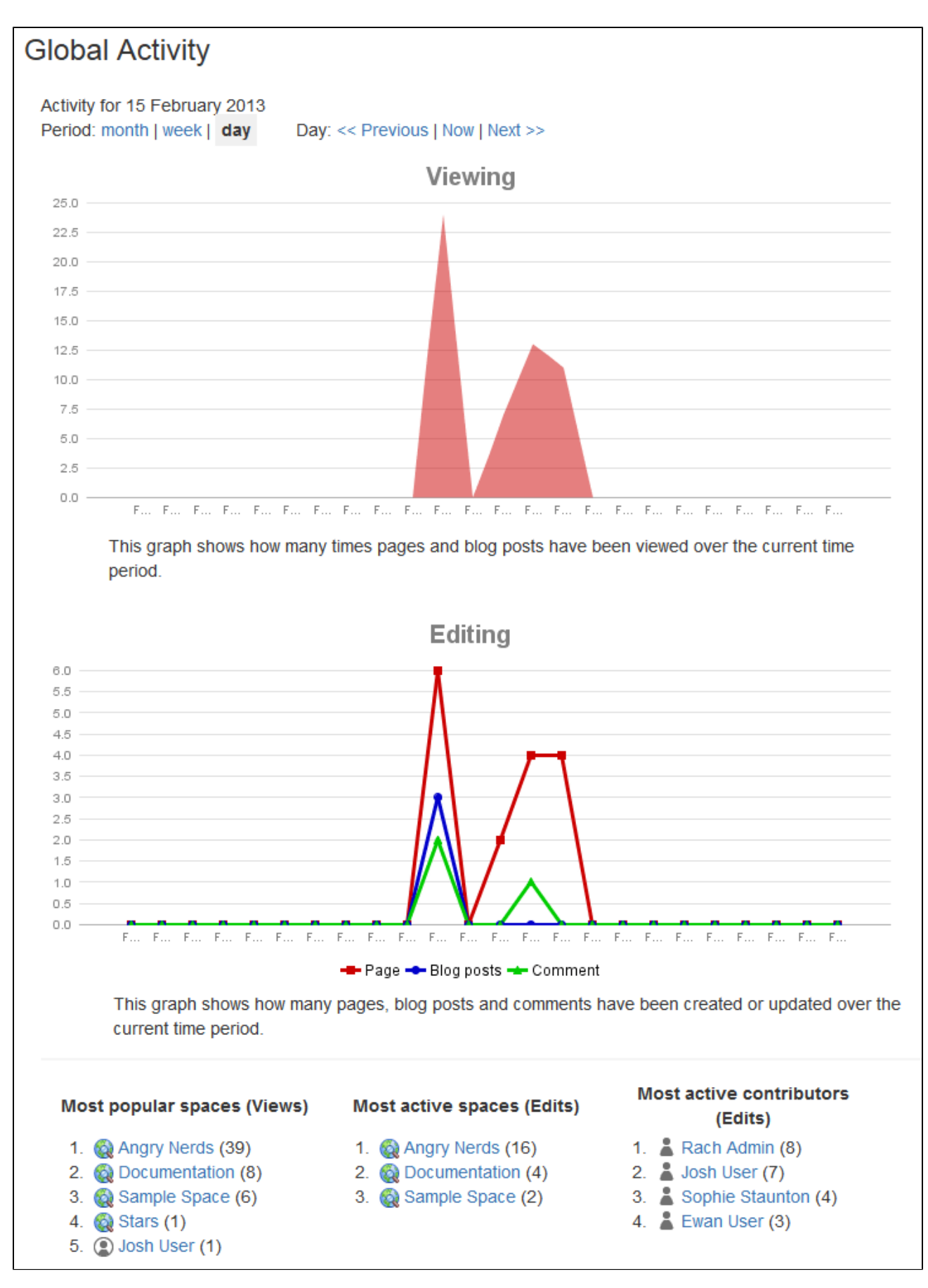

The top ten most popular and most active pages and/or blog posts will be listed, with a link to each.

### <span id="page-688-0"></span>**Notes**

• The [Confluence Usage Stats plugin](https://plugins.atlassian.com/plugin/details/271), which provides the 'Global Activity' screen, is known to cause

**[USGTRK-15](https://ecosystem.atlassian.net/browse/USGTRK-15?src=confmacro)** - [Authenticate](https://confluence.atlassian.com/plugins/servlet/applinks/oauth/login-dance/authorize?applicationLinkID=61b6191d-d412-3043-a96c-75b7bceaed1f) to see issue details .

- Your Confluence system administrator can enable the plugin, but please be aware of the possible impact upon your site's performance.
- The plugin is sometimes called 'Confluence Usage Tracking'.
- If your Confluence site is clustered, the global activity information will not be available.

## <span id="page-689-0"></span>**Viewing System Properties**

After adding memory, setting a proxy, or changing other Java options, it can be difficult to diagnose whether the system has picked them up. This page tells you how to view the system properties that your Confluence site is using.

You can see the expanded system properties on the 'System Information' screen of the Confluence Administration Console. You do not need to restart Confluence before viewing the information.

To see the system properties recognized by your Confluence installation:

## 1. Choose the **cog icon**

 $\bullet$ 

, then choose **General Configuration**

- 2. Choose **System Information** in the left-hand panel.
- 3. Scroll down to the section titled **System Properties**.

## **Configuring the Server Base URL**

The **Server Base URL** is the URL via which users access Confluence. The base URL **must** be set to the same URL by which browsers will be viewing your Confluence site.

Confluence will automatically detect the base URL during setup, but you may need to set it manually if your site's URL changes or if you set up Confluence from a different URL to the one that will be used to access it publicly.

You need to have [System Administrator](#page-475-0) permissions in order to perform this function.

## **To configure the Server Base URL:**

1. Choose the **cog icon**

IO -

, then choose **General Configuration** under Confluence Administration

- 2. Choose **General Configuration** in the left-hand panel
- 3. Choose **Edit**
- 4. Enter the new URL in the **Server Base URL** text box
- 5. Choose **Save**

## **Example**

If Confluence is installed to run in a non-root context path (that is, it has a context path), then the server base URL should include this context path. For example, if Confluence is running at:

http://www.foobar.com/confluence

then the server base URL should be:

http://www.foobar.com/confluence

**Notes**

**Using different URLs.** If you configure a different base URL or if visitors use some other URL to access

Confluence, it is possible that you may encounter errors while viewing some pages.

- **Changing the context path.** If you change the context path of your base URL, you also need to make these changes:
	- 1. Stop Confluence.
	- 2. Go to the Confluence installation directory and edit <installation-directory>\conf\serve r.xml.
	- 3. Change the value of the path attribute in the Context element to reflect the context path. For example, if Confluence is running at http://www.foobar.com/confluence, then your path a ttribute should look like this:

<context path="/confluence" docBase="../confluence" debug="0" reloadable'"false" useHttpOnly="true">

- 4. Save the file.
- 5. Go to the Confluence home directory and edit <confluence-home>\confluence.cfg.xml

Change the value of the confluence.webapp.context.path to reflect the new context path. For example if Confluence is running at http://www.foobar.com/confluence your property would look like this:

<property name="confluence.webapp.context.path">/confluence</property>

- 6. Save the file.
- 7. Restart Confluence.
- **Proxies**. If you are running behind a proxy, ensure that the proxy name matches the base URL. For example: proxyName="foobar.com" proxyPort="443" scheme="https". This will make sure we are passing the information correctly. For more information on proxing Atlassian applications, see [Proxyi](https://confluence.atlassian.com/display/KB/Proxying+Atlassian+Server+applications) [ng Atlassian Server applications](https://confluence.atlassian.com/display/KB/Proxying+Atlassian+Server+applications).
- This information needs to be added in the Connector element at {CONFLUENCE\_INSTALLATION}\con f\server.xml.

# <span id="page-690-1"></span>**Configuring the Confluence Search and Index**

Confluence administrators can adjust the behavior of the Confluence search, and manage the index used by the search.

- [Configuring Indexing Language](#page-690-0)
- [Configuring Quick Navigation](#page-691-0)
- [Content Index Administration](#page-691-1)
- [Enabling OpenSearch](#page-694-0)
- [Rebuilding the Ancestor Table](#page-694-1)
- **[Setting Up Confluence to Index External Sites](#page-694-2)**
- [Setting Up an External Search Tool to Index Confluence](#page-695-0)

## **Related pages:**

- [Search](#page-400-0)
- [Confluence Administrator's Guide](#page-455-0)

# <span id="page-690-0"></span>**Configuring Indexing Language**

Changing the indexing language defined in Confluence may improve the accuracy of Confluence search results, if the majority of the content of your site is in some language other than English. Confluence supports content indexing in English (default), German, Russian, Chinese, CJK, Custom Japanese, French, Portuguese, Czech and Greek.

## **Related pages:**

- [Choosing a Default Language](#page-576-0)
- [Installing a Language Pack](#page-710-0)
- [Content Index Administration](#page-691-1)
- [How to Rebuild the Content](https://confluence.atlassian.com/display/CONFKB/How+to+Rebuild+the+Content+Indexes+From+Scratch+on+Confluence+Server) [Indexes From Scratch on](https://confluence.atlassian.com/display/CONFKB/How+to+Rebuild+the+Content+Indexes+From+Scratch+on+Confluence+Server) [Confluence Server](https://confluence.atlassian.com/display/CONFKB/How+to+Rebuild+the+Content+Indexes+From+Scratch+on+Confluence+Server)

## **To configure the indexing language:**

- 1. Choose the **cog icon**  $\ddot{\mathbf{Q}}$ 
	- , then choose **General Configuration**
- 2. Choose **General Configuration** in the left-hand panel.
- 3. Choose **Edit**.
- 4. Select the **Indexing Language** from the dropdown list in the **Formatting and International Settings** section.
- 5. Choose **Save**.

## <span id="page-691-0"></span>**Configuring Quick Navigation**

When a user is searching Confluence (see [Searchin](https://confluence.atlassian.com/display/CONF68/Search#Search-quicknav) [g Confluence\)](https://confluence.atlassian.com/display/CONF68/Search#Search-quicknav) the quick navigation aid automatically offers a dropdown list of pages and other items, matched by title to the search query. By default, this feature is enabled, with the maximum number of simultaneous quick navigation requests set to 40. These options can be modified as described below.

**Related pages:**

• [Search](#page-400-0)

The maximum number of simultaneous quick navigation requests defines the maximum number of individuals who can use this feature simultaneously on the same Confluence server. If your Confluence server serves a large number of individuals who use this feature regularly, some of whom are being denied access to it, you may wish to increase this value.

To configure quick navigation:

- 1. Choose the **cog icon**  $\circ$ 
	- , then choose **General Configuration**
- 2. Choose **Further Configuration** in the left-hand panel.
- 3. Choose **Edit**.
- 4. To disable Quick Navigation, deselect the **Quick Navigation** checkbox.
- 5. To modify the maximum number of simultaneous quick navigation requests, enter the appropriate number in the field beside **Max Simultaneous Requests**.
- 6. Choose **Save**.

## <span id="page-691-1"></span>**Content Index Administration**

The content index, also called the search index, supports Confluence's search functionality. It is also used for a number of related functions such as building email threads in the mail archive, the [space](#page-685-0) [activity](#page-685-0) feature, and lists of recently-updated content. The [Gliffy plugin](https://plugins.atlassian.com/plugin/details/254) also uses the index for some of its functionality.

For reasons of efficiency, Confluence does not immediately add content to the index. New and modified Confluence content is first placed in a queue and the queue is processed once every five seconds (by default).

### <span id="page-691-2"></span>**Viewing the content index summary**

## **To see information about your Confluence site's content indexing:**

1. Choose the **cog icon**  $\circ$ 

#### **On this page:**

- [Viewing the content index](#page-691-2) [summary](#page-691-2)
- [Rebuilding the search index](#page-692-0)
- [The 'Did You Mean' index is no](#page-693-0) [longer relevant](#page-693-0)
- [Slow reindexing](#page-693-1)
- [Viewing the index browser](#page-693-2)
- [More hints and tips](#page-693-3)

### **Related pages:**

- [Scheduled Jobs](#page-775-0)
- [Search](#page-400-0)
- [Configuring the Confluence](#page-690-1) [Search and Index](#page-690-1)
- , then choose **General Configuration**
- 2. Choose '**Content Indexing**' under the heading '**Administration**' in the left-hand panel.

Screenshot: Index summary

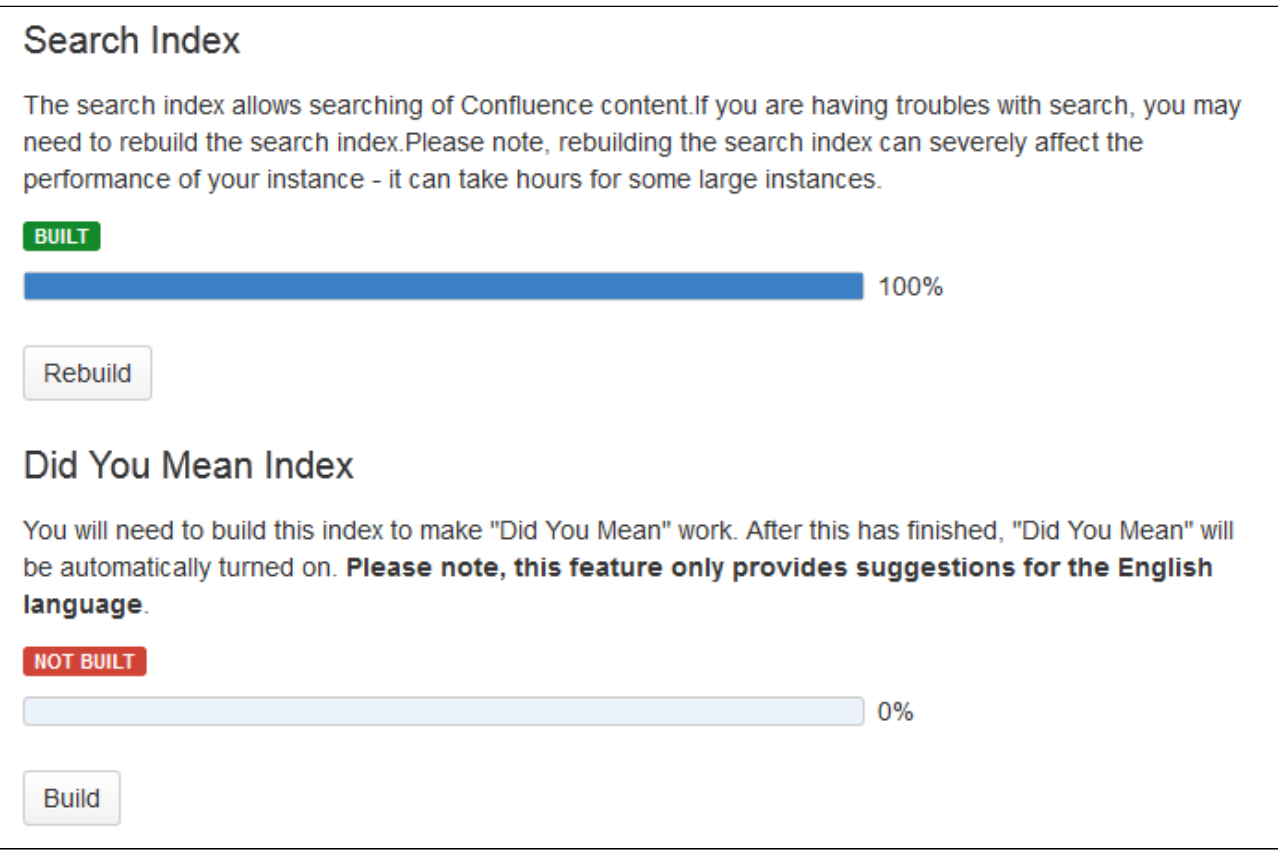

### <span id="page-692-0"></span>**Rebuilding the search index**

The search index is maintained automatically, but you may need to rebuild it manually if your searching and mail threading are malfunctioning, or if directed to in the upgrade notes for a new version.

## **To rebuild the search index:**

1. Choose the **cog icon**

 $\ddot{\circ}$ 

, then choose **General Configuration**

- 2. Choose '**Content Indexing**' under the heading '**Administration**' in the left-hand panel.
- 3. Choose the '**Rebuild**' button in either the 'Search Index' section. (If the indexes have never been built, its button will indicate 'Build' instead of 'Rebuild.)

Screenshot: Content indexing

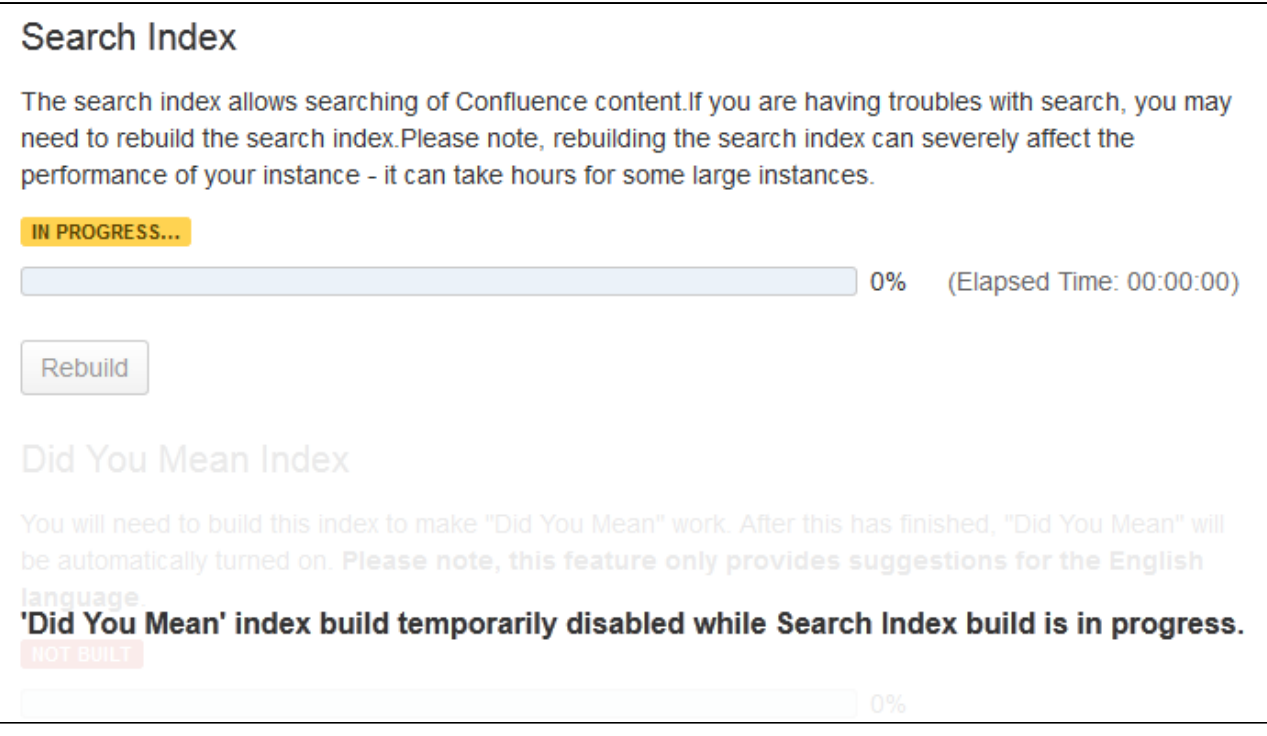

### <span id="page-693-0"></span>**The 'Did You Mean' index is no longer relevant**

The 'Did You Mean' feature is no longer available in Confluence. This index is therefore redundant, and will be removed at some time in the future.

### <span id="page-693-1"></span>**Slow reindexing**

Does the reindexing take a long time to complete? The length of time depends on the following factors:

- Number of pages in your Confluence instance.
- Number, type and size of attachments.
- Amount of memory allocated to Confluence.
- Disk throughput.

It may help to increase the heap memory allocation of Confluence by following the instructions here [Increasin](https://confluence.atlassian.com/display/ADMINJIRASERVER/Increasing+JIRA+application+memory) [g Jira application memory.](https://confluence.atlassian.com/display/ADMINJIRASERVER/Increasing+JIRA+application+memory) The process is basically the same for Confluence or Jira applications.

If you are running an older version of Confluence and find that the index rebuild is not progressing, you may need to shut down Confluence, and restart it with the following Java system property set: bucket. indexin g.threads.fixed=1. This will cause the re-indexing to happen in a single thread and be much more stable (but slower).

### <span id="page-693-2"></span>**Viewing the index browser**

Confluence uses a search engine called Lucene. If you need to see more details of the indexed pages in your Confluence site, you can download and run [Luke](http://code.google.com/p/luke/). Luke is a development and diagnostic tool that accesses existing Lucene indexes and allows you to display and modify their content in several ways.

Start Luke and use it to open the index directory, located in your [Confluence Home directory](#page-661-0). For example: c:\confluence\data\confluence-home\index.

**Note:** Confluence 5.2 (and later) use Lucene 4.3 (or later). If the [Luke](http://code.google.com/p/luke/) library has not been updated to support the latest version of Lucene, you can compile Luke yourself, from the [fork on Github](https://github.com/tarzanek/luke) – please read the warnings and notes in the README file of that repository.

### <span id="page-693-3"></span>**More hints and tips**

- If you are still experiencing problems after performing the above rebuild, the next step might be to [rem](https://confluence.atlassian.com/display/CONFKB/How+to+Rebuild+the+Content+Indexes+From+Scratch+on+Confluence+Server) [ove the index and rebuild it from scratch](https://confluence.atlassian.com/display/CONFKB/How+to+Rebuild+the+Content+Indexes+From+Scratch+on+Confluence+Server).
- **A** The [space activity](#page-685-0) feature uses the index to store data. If you remove the index file, the existing

activity data will disappear.

A tip for the development community: If you have the Confluence source, you can look for references to the SmartListManager to find the screens and lists that rely on the content index.

### <span id="page-694-0"></span>**Enabling OpenSearch**

With OpenSearch autodiscovery, you can add Confluence search to your Firefox or IE7 search box (see [Searching Confluence from your Browser's](https://confluence.atlassian.com/display/CONF68/Search#Search-browsersearchbox) [Search Box](https://confluence.atlassian.com/display/CONF68/Search#Search-browsersearchbox)). By default, OpenSearch autodiscovery is enabled. This feature can be enabled or disabled as described below.

## **To enable or disable OpenSearch autodiscovery:**

1. Choose the **cog icon**  $\bullet$ 

## , then choose **General Configuration**

- 2. Choose **Further Configuration** in the left-hand panel.
- 3. Choose **Edit**.
- 4. Select the **Open Search** checkbox to enable this feature (deselect to disable).
- 5. Choose **Save**.

## <span id="page-694-1"></span>**Rebuilding the Ancestor Table**

The ancestor table records the parent and descendant (child) relationship between pages. It is also used when determining whether a page will inherit view restrictions from a parent page.

Occasionally records in the ancestor table can become corrupted. When this happens you will need to rebuilt the ancestor table.

To rebuild the ancestor table:

- 1. Back up your database.
- 2. Use the following URL to access the **Page Level Permissions** page

<your-site>/admin/permissions/pagepermsadmin.action

- 3. Choose **Rebuild ancestor table**.
- 4. Go to
- $\bullet$

### > **General Configuration** > **Cache Management**.

5. Flush the **Inherited Content Permissions** cache.

You may also need to [rebuild the content index](#page-691-1) so that the permissions take effect in search results.

This process takes about ten minutes for an average size site, and you may not be able to save new content during this time. **We recommend you take a full backup of your database and complete this process during a maintenance window**.

## <span id="page-694-2"></span>**Setting Up Confluence to Index External Sites**

Confluence cannot easily index external sites, due to the way [Lucene](http://lucene.apache.org/java/docs/) search works in Confluence, but the re are two alternatives:

- 1. [Embed External Pages Into Confluence](#page-694-3)
- 2. [Replace Confluence Search](#page-694-4)

# **Related pages:**

- [Setting Up an External Search](#page-695-0) [Tool to Index Confluence](#page-695-0)
- [Configuring the Confluence](#page-690-1) [Search and Index](#page-690-1)

<span id="page-694-3"></span>**Embedding external pages into Confluence**

If you only have a small number of external sites to index, you may prefer to enable the [HTML-include Macro](#page-282-0) and use it embed the external content inside normal Confluence pages.

<span id="page-694-4"></span>**Replacing the Confluence search**

Use your own programmer resources to replace Confluence's internal search with a crawler that indexes both

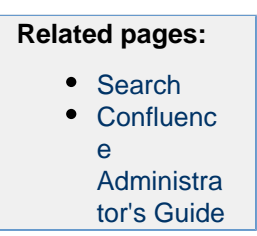

Confluence and external sites. This advanced option is easier than modifying the internal search engine. It requires removing Confluence internal search from all pages and replacing the internal results page with your own crawler front-end.

- 1. Setup a replacement federated search engine to index the Confluence site, as well as your other sites, and provide the results that way. You would need to host a web crawler, such as these [open-source](http://java-source.net/open-source/crawlers) [crawlers.](http://java-source.net/open-source/crawlers) Note that you can perform a search in Confluence via the [Confluence API](https://developer.atlassian.com/confdev/confluence-server-rest-api).
- 2. Replace references to the internal search by [modifying the site layout](#page-565-0) so that it links to your search front-end
- 3. Host another site containing the search front-end. You may wish to insert it into a suitable context path in your application server so that it appears to be from a path under Confluence. Tomcat sets Confluence's paths from the Confluence install\confluence\WEBINF\web.xml file.

### <span id="page-695-0"></span>**Setting Up an External Search Tool to Index Confluence**

Any web crawler can be configured to index Confluence content. If a login is required to view content that will be indexed, you should create a Confluence user specifically for the search crawler to use. Grant this user view rights to all content you wish to index, but deny that user all delete and administration rights. This ensures that an aggressive crawler will not be able to perform actions that could modify the site.

External applications can also use the search function in the [Confluence APIs](https://developer.atlassian.com/display/CONFDEV/Confluence+Server+REST+API).

## **Configuring Mail**

- [Configuring a Server for Outgoing Mail](#page-695-1)
- [Setting Up a Mail Session for the Confluence Distribution](#page-696-0)
- [Configuring the Recommended Updates Email Notification](#page-697-0)
- [The Mail Queue](#page-698-0)
- [Customizing Email Templates](#page-572-0)

### <span id="page-695-1"></span>**Configuring a Server for Outgoing Mail**

Configuring your Confluence server to send email messages allows your Confluence users to:

- [Receive emailed notifications and daily](#page-391-0) [reports of updates](#page-391-0).
- [Send a page via email.](#page-384-0)

You can personalize email notifications by configuring the 'From' field to include the name and email address of the Confluence user who made the change.

You need [System Administrator](#page-475-0) permissions in order to configure Confluence's email server settings.

#### <span id="page-695-2"></span>**Configuring Confluence to send email messages**

To configure Confluence to send outgoing mail:

1. Go to  $\circ$ 

# > **General Configuration** > **Mail Servers**. This will list all currently configured SMTP servers.

- 2. Click **Add New SMTP Server** (or **edit** an existing server).
- 3. Edit the following fields as required:
	- **Name**: By default, this is simply 'SMTP Server'.
	- **From Address**: Enter the email address that will be displayed in the 'from' field for email messages originating from this server.

#### **Related pages:**

- [Setting Up Confluence to Index](#page-694-2) [External Sites](#page-694-2)
- [Configuring the Confluence](#page-690-1) [Search and Index](#page-690-1)

#### **On this page:**

- [Configuring Confluence to send](#page-695-2) [email messages](#page-695-2)
- [Testing the email settings](#page-696-1)

### **Related pages:**

- [The Mail Queue](#page-698-0)
- [Setting Up a Mail Session for the](#page-696-0) [Confluence Distribution](#page-696-0)

This field is mandatory. This must be an ordinary email address, you can't enter variables in this field.

**From Name**: Enter the name that will be displayed in the 'from' field for email messages originating from this server. This is the text which appears before the user's registered email address (in square brackets).

This field accepts the following variables, which reference specific details defined in the relevant Confluence user's profile:

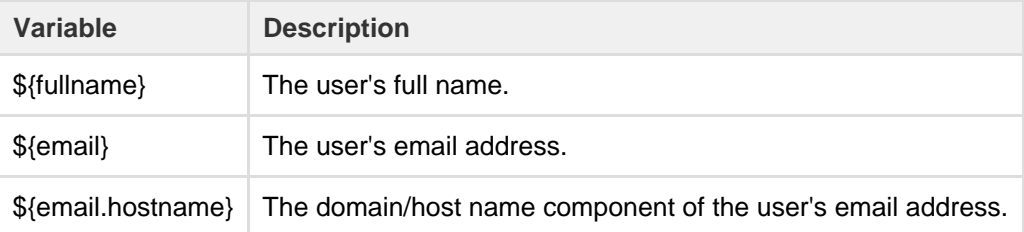

The default is '\${fullname} (Confluence)'.

Hence, if Joe Bloggs made a change to a page he was watching and the Confluence site's 'From Address' was set to confluence-administrator@example-company.com, then the 'From' field in his email notification would be: Joe Bloggs (Confluence) <confluence-administrator@example-company.com>.

- **Subject Prefix**: Enter some text to appear at the beginning of the subject line.
- 4. Enter your **Hostname, Port, User name** and **Password** details.
	- If your SMTP host uses the Transport Layer Security (TLS) protocol select **Use TLS**.  **OR**

Specify the **JNDI location** of a mail session configured in your application server. For more information on how to set up a JNDI mail session, see [Setting Up a Mail Session for the Confluence](#page-696-0) [Distribution.](#page-696-0)

## <span id="page-696-1"></span>**Testing the email settings**

A Confluence administrator can test the email server as follows:

- 1. Set up a mail server as described above.
- 2. Click **Send Test Email** to check that the server is working. Check that you get the test email in your inbox.
- 3. You can flush the email queue to send the email message immediately. Go to **Mail Queue**, and click **F lush Mail Queue**. See [The Mail Queue.](#page-698-0)

A user can test that notifications are working as follows:

- 1. Go to your user profile (using the **Settings** link) and edit your email preferences. See [Email](#page-391-0) [Notifications](#page-391-0).
- 2. Enable **Notify On My Actions**. (By default, Confluence does not send you notifications for your own changes.)
- 3. Go to a page you wish to get notifications about.
- 4. Choose **Watch** at the top-right of the page. See [Watch Pages, Spaces and Blogs](#page-388-0).
- 5. Edit the page, make a change, and save the page.
- 6. Check your email inbox. You may need to wait a while for the email message to arrive.

<span id="page-696-0"></span>**Setting Up a Mail Session for the Confluence Distribution**

The simplest way to set up a mail server through the Confluence Administration console. See [Configuring a](#page-695-1) [Server for Outgoing Mail.](#page-695-1)

If you want to add different options or parameters you can also set up a mail session for the Confluence distribution. In the example below we'll set up Gmail.

To set up a mail session for the Confluence distribution:

- 1. Stop Confluence.
- 2. Move (don't copy) mail-x.x.x.jar from <confluence-install>\confluence\WEB-INF\lib to <confluence-install>\lib **(**x.x.x. represents the version numbers on the jar files in your installation).

3. Edit the <confluence-install>\conf\server.xml file and add the following at the end of the Confluence <context> tag, just before </Context>.

Note: you're editing the <context> tag that contains the Confluence context path, not the one that contains the Synchrony context path.

```
<Resource name="mail/GmailSMTPServer"
    auth="Container"
    type="javax.mail.Session"
    mail.smtp.host="smtp.gmail.com"
    mail.smtp.port="465"
    mail.smtp.auth="true"
    mail.smtp.user="yourEmailAddress@gmail.com"
    password="yourPassword"
    mail.smtp.starttls.enable="true"
    mail.transport.protocol="smtps"
    mail.smtp.socketFactory.class="javax.net.ssl.SSLSocketFactory"
/>
```
- 4. Restart Confluence.
- 5. Go to  $\circ$

## > **General Configuration** > **Mail Servers**.

- 6. Choose either **Edit an existing configuration**, or **Add a new SMTP mail server**.
- 7. Edit the server settings as necessary, and set the **JNDI Location** as:

java:comp/env/mail/GmailSMTPServer

8. Save your changes and send a test email. Note that the JNDI Location is case sensitive and must match the resource name specified in server.xml.

## <span id="page-697-0"></span>**Configuring the Recommended Updates Email Notification**

Confluence sends a regular email report to subscribers, containing the top content that is relevant to the person receiving the message, from spaces they have permission to view. This is called the 'Recommended Updates' notification.

If you have Confluence Administrator or System Administrator [permissions,](#page-475-0) you can configure the default settings that determine how often the Recommended Updates notification is sent. When new users are added to Confluence, the default settings will be applied to their user profiles.

Confluence users can choose their personal settings, which will override the defaults. See [Email Notifications](#page-391-0).

### <span id="page-697-1"></span>**Initial settings of the defaults**

When you install Confluence, the initial values of the default settings are as follows:

- The default frequency is weekly.
- If your Confluence site has public signup enabled, the Recommended Updates notification is disabled by default. If public signup is not enabled, the notification is enabled by default.

You can change the above settings, specifying a different default value for the site.

### **Notes:**

- The Recommended Updates notification is sent only to people who have a user profile in Confluence. If your Confluence site uses external user management, such as LDAP, then people will receive the report only after they have logged in for the first time. (The first login creates their user profile.)
- The daily email message is sent at 1 p.m. in the user's configured time zone.
- The weekly email message is sent at 1 p.m. on Thursdays in the user's configured time zone.

### **On this page:**

- [Initial](#page-697-1) [settings of](#page-697-1) [the](#page-697-1) [defaults](#page-697-1)
- [Configurin](#page-698-1) [g the](#page-698-1) [Recomme](#page-698-1) [nded](#page-698-1) [Updates](#page-698-1) [notification](#page-698-1)
- [Disabling](#page-698-2) [the](#page-698-2) [Recomme](#page-698-2) [nded](#page-698-2) [Updates](#page-698-2) [notification](#page-698-2) [for the](#page-698-2) [entire site](#page-698-2)

## **Related pages:**

• [Email](#page-391-0) **[Notification](#page-391-0)** [s](#page-391-0)

### <span id="page-698-1"></span>**Configuring the Recommended Updates notification**

You can set the default send option (send / do not send) and the default schedule (daily or weekly).

## **To configure the Recommended Updates email notification:**

- 1. Choose the **cog icon**
	- $\circ$

, then choose **General Configuration**

2. Click **Recommended Updates Email** in the left-hand panel.

<span id="page-698-2"></span>**Disabling the Recommended Updates notification for the entire site**

You can also turn off the **recommended updates** notification for the entire site, by disabling the 'Confluence daily summary email' plugin. See [Disabling and enabling add-ons.](https://confluence.atlassian.com/display/UPM/Disabling+and+enabling+add-ons)

## <span id="page-698-0"></span>**The Mail Queue**

Email messages waiting to be sent are queued in a mail queue and periodically flushed from Confluence once a minute. A Confluence administrator can also manually flush messages from the mail queue.

If there is an error sending messages, the failed email messages are sent to an error queue from which you can either try to resend them or delete them.

## **To view the mail queue:**

1. Choose the **cog icon**

 $\bullet$ 

## , then choose **General Configuration**

- 2. Choose **Mail Queue** in the left-hand panel. This will display the email messages currently in the queue.
- 3. Choose **Flush Mail Queue** to send all email messages immediately.
- 4. Choose **Error Queue** to view failed email messages. You can try to **Resend** the messages, which will flush the mails back to the mail queue, or you can **Delete** them from here.

## **Related pages:**

- [Configuring a Server for Outgoing Mail](#page-695-1)
- [Setting Up a Mail Session for the Confluence](#page-696-0) **[Distribution](#page-696-0)**

**The information on this page [does not apply](https://confluence.atlassian.com/display/AOD/Restricted+Functions+in+Atlassian+OnDemand) to** Confluence Cloud.

## **Configuring Character Encoding**

Confluence and your database must be configured to use the same character encoding. To avoid problems with character encoding **always set all character encodings to UTF-8** (or the equivalent for your database, for example, AL32UTF8 for Oracle databases).

#### **On this page:**

- [Configuring Confluence character](#page-699-0) [encoding](#page-699-0)
- [Database character encoding](#page-699-1)
- [Problems with character](#page-699-2) [encodings](#page-699-2)

#### **Related pages:**

[Configuring Database Character](#page-617-0) [Encoding](#page-617-0)

<span id="page-699-0"></span>**Configuring Confluence character encoding**

By default, Confluence uses UTF-8 character encoding. Confluence has a number of checks in place to make sure your database is also using UTF-8 (or equivalent for your database).

While it is possible to change the character encoding, it is **not recommended**. Changing the Confluence character encoding will change your HTTP request and response encoding and your filesystem encoding as used by exports and Velocity templates. You may also be prevented from restarting or upgrading Confluence, depending on your database.

To change the Confluence character encoding (not recommended):

- 1. Go to
- $\ddot{\mathbf{Q}}$

### > **General Configuration** and choose **Edit**

2. Enter the new character encoding of your choice in the text box next to **Encoding** then **Save**.

#### <span id="page-699-1"></span>**Database character encoding**

Your database, and the JDBC or datasource connection to it, must be configured to use UTF-8 (or the equivalent for your database, for example, AL32UTF8 for Oracle databases). There are a number of checks in place to warn you if your database character encoding is incorrect.

See [Configuring Database Character Encoding](#page-617-0) for more information.

<span id="page-699-2"></span>**Problems with character encodings**

See [Troubleshooting Character Encodings](#page-699-3) to find out how to test your character encoding.

<span id="page-699-3"></span>**Troubleshooting Character Encodings**

If character encoding is not configured correctly in your Confluence site, you may experience problems like:

- Non-ASCII characters appearing as question marks (?)
- Page links with non-ASCII characters not working
- Single characters being displayed as two characters
- Garbled text appearing

To diagnose the problem, follow these steps.

#### **1. Run the encoding test**

Confluence includes an encoding test that can reveal problems with your configuration. You'll need to be a Confluence admin to do this.

- 1. Head to **<your-confluence-url>/admin/encodingtest.action**
- 2. Follow the prompts to paste a line of text and start the test. You can also paste text in a specific

language, for example Japanese, if you're experiencing a particular problem with that language.

If the text displayed in the encoding test is different to what you entered, then there are problems with your character encoding settings. Here's what a successful test looks like.

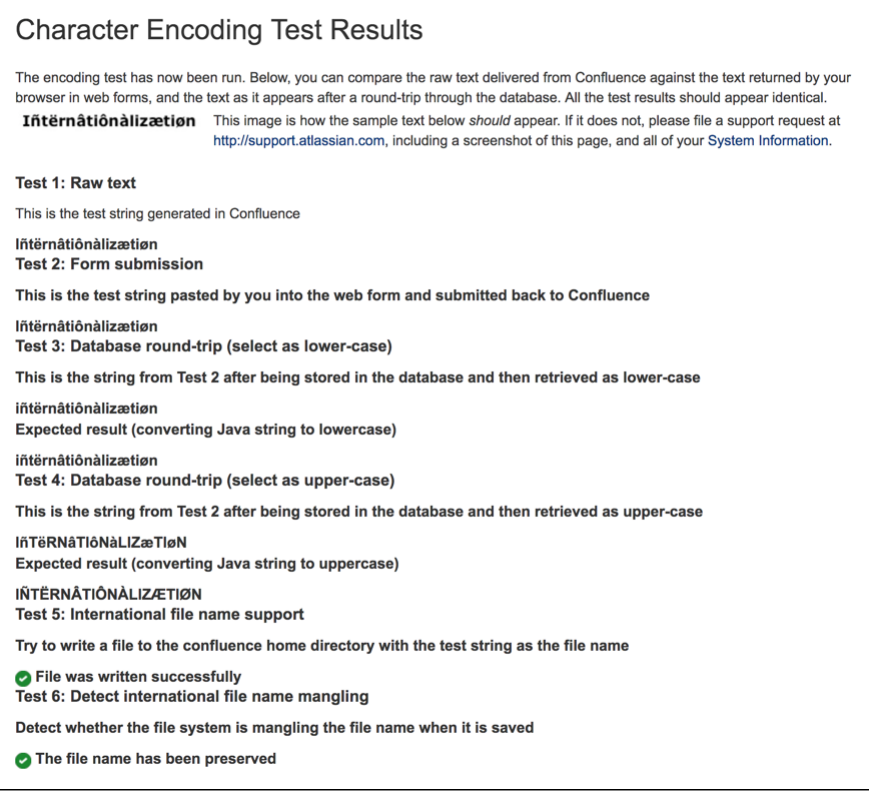

#### **2. Use the same encoding for your database**

Your database and Confluence must use the same character encoding. See [Configuring Database Character](#page-617-0) [Encoding](#page-617-0) for more information.

**3. Get help**

If you're still having problems with character encoding, [create a support request,](http://confluence.atlassian.com/display/DOC/Troubleshooting+Problems+and+Requesting+Technical+Support) and our support team will help you solve the problem.

Include the following details to help us identify your problem:

- screenshots of the problem occurring
- results of the encoding test
- information about your database (including version)
- A copy of the information on your [System Information](#page-681-0) page.

**"€" Euro character not displaying properly**

The  $\in$  (euro) symbol is a three byte character, with byte values in file (UTF-8) of 0xE2, 0x82, 0xAC.

Sometimes, if the character encoding is not set consistently among all participating entities of the system, Confluence, server and the database, one may experience strange behavior.

... I write a page with a Euro sign in it  $(\epsilon)$ . All is well, the Euro sign shows up in the wiki markup text-box, and the preview, and the display of the saved page.

One day later, the Euro sign has changed into a question mark upside down! ...

What is going on? Why does the Euro sign mysteriously change? How do I prevent it?

Interestingly enough the character encoding test passes with no problems, demonstrating that Confluence and the connected Database both recognize the € symbol.

There are two potential reasons for this behavior:

Database and Confluence is using utf-8 encoding. The connection is not.

When data transferred to it via the connection which does not use utf-8 encoding gets encoded incorrectly. Hence, updating the connection encoding may resolve this problem from now on, yet it probably would not affect already existing data.

Database is not using utf-8. Confluence and your connection are.

If your Database encoding is not set to UTF-8, yet is using some other encoding such as latin1, it could be one of the potential reasons why you lose the "€" characters at some stage. It could be occurring due to **caching**. When Confluence saves data to the database, it may also keep a local cached copy. If the database encoding is set incorrectly, the Euro character may not be correctly recorded in the database, but Confluence will continue to use its cached copy of that data (which is encoded correctly). The encoding error will only be noticed when the cache expires, and the incorrectly encoded data is fetched from the database.

For instance the *latin1* encoding would store and display all 2-byte UTF8 characters correctly except for the euro character which is replaced by '?' before being stored. As Confluence's encoding was set to UTF-8, the 2-byte UTF-8 characters were stored in *latin1* database assuming that they were two la tin1 different characters, instead of one utf8 character. Nevertheless, this is not the case for 3-byte utf8 characters, such as the Euro symbol.

Please ensure that you set the character encoding to UTF-8 for all the entities of your system as advised in this [guide.](#page-699-3)

**MySQL 3.x Character Encoding Problems**

MySQL 3.x is known to have some problems upper- and lower-casing certain (non-ASCII) characters.

#### **Diagnosing the problem**

- 1. Follow the instructions for [Troubleshooting Character Encodings.](#page-699-3)
- 2. If the upper- and lower-cased strings displayed on the Encoding Test are different, then your database is probably affected.

An example (faulty) output of the Encoding Test is shown below:

### Screenshot: Encoding Test Output (excerpt)

Test 4: Database round-trip (select as upper-case)

This is the string from Test 2 after being stored in the database and then retrieved as upper-case

IñTËRNâTIÔNÀLIZæTIøN →

**Expected result (converting Java string to uppercase)** 

### **IÑTËRNÂTIÔNÀLIZÆTIØN**

### **Solution**

Upgrade to a newer version of MySQL. (4.1 is confirmed to work.) **Other Settings**

- [Configuring a WebDAV client for Confluence](#page-701-0)
- [Configuring HTTP Timeout Settings](#page-707-0)
- [Configuring Number Formats](#page-707-1)
- [Configuring Shortcut Links](#page-707-2)
- [Configuring Time and Date Formats](#page-709-0)
- [Enabling the Remote API](#page-709-1)
- [Enabling Threaded Comments](#page-709-2)
- [Installing a Language Pack](#page-710-0)
- [Installing Patched Class Files](#page-711-0)

### <span id="page-701-0"></span>**Configuring a WebDAV client for Confluence**

WebDAV allows users to access Confluence content via a WebDAV client, such as 'My Network Places' in

Microsoft Windows. Provided that the user has permission, they will be able to read and write to spaces, pages and attachments in Confluence. Users will be asked to log in and the standard Confluence content access permissions will apply to the equivalent content available through the WebDAV client.

> Mapping a Confluence WebDAV network drive requires a set of specific criteria to be met. For specific information, please see [Wi](#page-703-0) [ndows Network Drive Requirements](#page-703-0).

#### <span id="page-702-0"></span>**Introduction to Confluence's WebDAV Client Integration**

By default, all WebDAV clients have permission to write to Confluence. Write permissions include the ability for a WebDAV client to create, edit, move or delete content associated with spaces, pages and attachments in a Confluence installation.

## **On this page:**

- [Introduction to Confluence's](#page-702-0) [WebDAV Client Integration](#page-702-0)
- [Using a WebDAV Client to Work](#page-702-1) [with Pages](#page-702-1)
- [Restricting WebDAV Client Write](#page-705-0) [Access to Confluence](#page-705-0)
- [Disabling Strict Path Checking](#page-706-0)
- [Virtual Files and Folders](#page-706-1)

## **Related pages:**

- [Global Permissions Overview](#page-475-0)
- [Disabling and enabling add-ons](https://confluence.atlassian.com/display/UPM/Disabling+and+enabling+add-ons)
- [Disabling or Enabling Confluence](https://confluence.atlassian.com/display/AOD/Disabling+or+Enabling+Confluence+Add-ons) [Add-ons](https://confluence.atlassian.com/display/AOD/Disabling+or+Enabling+Confluence+Add-ons)
- [Attachment Storage Configuration](#page-647-0)

On the '**WebDAV Configuration**' screen in the Confluence Administration Console, you can:

- [Deny a WebDAV client write permissions to a Confluence installation](#page-705-1) using a regular expression (regex)
- [Disable or enable strict path checking](#page-706-2)
- [Enable or disable access to specific virtual files/folders](#page-706-3)

### **Note:**

- The 'WebDav Configuration' page is only available if the WebDAV plugin has been enabled. This plugin is bundled with Confluence, and can be enabled or disabled by the System Administrator.
- The settings on the 'WebDav Configuration' page **do not apply** to external attachment storage configuration.

### <span id="page-702-1"></span>**Using a WebDAV Client to Work with Pages**

The following sections tell you how to set up a WebDAV client natively for a range of different operating systems. WebDAV clients typically appear as drives in your operating system's file browser application, such as Windows Explorer in Microsoft Windows, or Konqueror in Linux.

**Accessing Confluence in Finder on Mac OSX**

You can successfully connect but you can't see content when using HTTPS, so this technique won't work for Confluence Cloud. Use a third-party WebDAV client instead.

To use Finder to view and manage Confluence content:

- 1. In Finder choose **Go** > **Connect to Server**
- 2. Enter your Confluence URL in this format:

http://<confluenceURL>/plugins/servlet/confluence/default

For example if your Confluence URL is<http://ourconfluence.atlassian.net/wiki>you would enter:

http://ourconfluence.atlassian.net/wiki/plugins/servlet/confluen ce/default

3. Enter your **Confluence** username and password and click **Connect**

Use your username (jsmith), not your email address, unless your email address is your username.

Confluence will appear as a shared drive in Finder. You can use the same URL to connect using a third party WebDav client, like CyberDuck.

**Accessing Confluence in Explorer in Microsoft Windows**

This section covers the two methods for configuring a WebDAV client natively in Microsoft Windows:

- As a network drive
- As a web folder

If possible, use the network drive method as this will enable more comprehensive WebDAV client interaction with Confluence than that provided by a web folder. However, your Confluence instance must meet several environmental constraints if you use this method. If you cannot configure your instance to meet these requirements, then use the web folder method or third-party WebDAV client software.

If you're using SSL you may need to add @SSL to the end of your server URL, for example:

```
http://<confluence server
url>@SSL/confluence/plugins/servlet/confluence/default
```
If you run into any problems with the procedures in this section, please refer to the [WebDAV Troubleshooting](https://confluence.atlassian.com/display/CONFKB/WebDAV+Troubleshooting) page.

### <span id="page-703-0"></span>**Windows Network Drive**

To map a Confluence WebDAV client network drive, your Confluence instance must be configured so that all of the following criteria is met:

- Has no context root
- There's an issue that can prevent Network Drives from being mapped. Please use the Network Folders steps below as a workaround.

The reason for these restrictions results from limitations in Microsoft's Mini-Redirector component. For more information, please refer to Microsoft's [server discovery issue.](http://www.greenbytes.de/tech/webdav/webdav-redirector-list.html#issue-server-discovery)

## **To map a Confluence WebDAV client network drive in Microsoft Windows:**

- 1. In Windows XP, go to **My Computer->Tools menu->Map Network Drive** In Windows Vista, go to **Computer->Map Network Drive**
- 2. Specify the following input to map the WebDAV client as a network drive:
	- **Drive:**<Any drive letter> (for example, Z:)
	- Folder:\\<hostname>\webdav (for example, \\localhost\webdav)
- 3. Click **Finish**

When prompted for login credentials, specify your Confluence username and password.

**Windows Web Folder**

# **To map a Confluence WebDAV client web folder in Windows XP:**

- 1. Go to **My Network Places** and choose **Add a network place** and click **Next**
- 2. Ensure that **Choose another network location** is selected and click **Next** again
- 3. In the 'Internet or network address' field, enter the URL for the Confluence WebDAV location (for example, http://<confluence server

url>/confluence/plugins/servlet/confluence/default or http://<confluence

server url>/plugins/servlet/confluence/default) and click **Next**

- 4. Enter your Confluence username and password
- 5. Provide a meaningful name for your web folder and proceed with the wizard
- 6. Click **Finish**

Screenshot: A Confluence WebDAV Client Web Folder in Windows XP

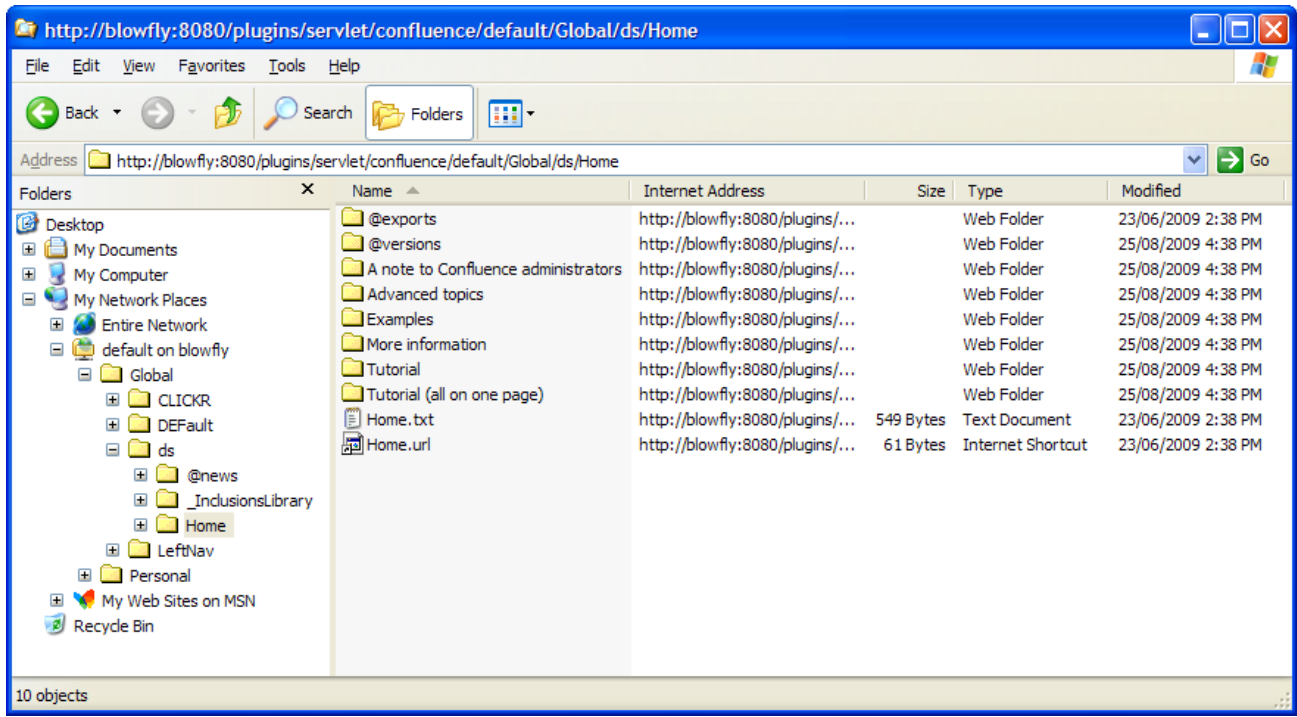

### **To map a Confluence WebDAV client web folder in Windows Vista**:

This procedure is very similar to the one for Windows XP. However, the following procedure includes the slight interface differences that are specific to Windows Vista.

- 1. Open the 'Map Network Drive' dialog box (refer to first step of the procedure above for mapping a network drive) and choose '**Connect to a Web site that you can use to store your documents and pictures**'
- 2. Click '**Next**'
- 3. Ensure that **Choose a custom network location** is selected and click **Next** again
- 4. In the 'Internet or network address' field, enter the URL for the Confluence WebDAV location (for example, http://<confluence server url>/confluence/plugins/servlet/confluence/default or http://<confluence server url>/plugins/servlet/confluence/default) and then click **Next**
- 5. Enter your Confluence username and password
- 6. Provide a meaningful name for your network location/web folder and proceed with the wizard
- 7. Click **Finish**

**Setting up a WebDAV client in Linux or Solaris**

There are many tools and mechanisms available for configuring WebDAV clients in these operating systems. Therefore, we have chosen to demonstrate this using the file manager [Konqueror,](http://www.konqueror.org/) which is part of the Linux [K Desktop Environment.](http://www.kde.org/)

### **To set up a Confluence WebDAV client in Konqueror:**

- 1. Open Konqueror
- 2. In the 'Location' field, enter the URL for the Confluence WebDAV location using the 'protocol' webdav s (for example, webdavs://<confluence server

url>/confluence/plugins/servlet/confluence/default or webdavs://<confluence server url>/plugins/servlet/confluence/default) and press Enter.

3. Enter your Confluence username and password if prompted

You should be able to click to load many, but not all files. In practice, you would normally save a modified file locally, then drag it to the Konqueror window to upload it to Confluence.

### <span id="page-705-0"></span>**Restricting WebDAV Client Write Access to Confluence**

In earlier versions of the WebDAV plugin, separate options for restricting a WebDAV client's write permissions (that is, create/move, edit and delete actions), were available. However, in the current version of this plugin, they have been simplified and combined into a general write permission restriction that covers all of these actions.

WebDAV clients are now denied write permission to your Confluence installation by setting a regex that matches specific content within the WebDAV client's user agent header. Upon setting a regex, it will be added to a list of restricted WebDAV clients. Any WebDAV clients whose user agent header matches a regex in this list will be denied write permission to your Confluence installation.

<span id="page-705-1"></span>Example: A PROPFIND method header generated by a Microsoft Web Folder WebDAV client, showing the user agent header field:

```
PROPFIND /plugins/servlet/confluence/default HTTP/1.1
Content-Language: en-us
Accept-Language: en-us
Content-Type: text/xml
Translate: f
Depth: 1
Content-Length: 489
User-Agent: Microsoft Data Access Internet Publishing Provider DAV
Host: 127.0.0.1:8082
Connection: Keep-Alive
```
Unlike earlier versions of the WebDAV plugin, which could only restrict write permissions for **all** Web DAV clients, the current version of this plugin allows you to restrict write permissions to specific WebDAV clients.

## **To restrict a WebDAV client's write access permissions to your Confluence installation:**

1. Choose the **cog icon**

### $\bullet$

- , then choose **General Configuration**
- 2. Choose '**WebDav Configuration**' in the left panel
- 3. Enter a regex that matches a specific component of the user agent header sent by the WebDAV client you want to restrict.
- 4. Click the '**Add new regex**' button
- Repeat steps 3 and 4 to add a regex for each additional WebDAV client you want to restrict.
- 5. Hit **Save**

## **To restore one or more restricted WebDAV client's write access permissions to your Confluence installation:**

1. Choose the **cog icon**

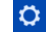

## , then choose **General Configuration**

- 2. Click **WebDav Configuration** under 'Configuration' in the left panel
- 3. Select the regex(es) from the list that match(es) the user agent header sent by the restricted WebDAV client(s) you want to restore
- 4. Click the **Remove selected regexes** button
- 5. Hit **Save**

Screenshot: WebDAV configuration

# **WebDAV Configuration**

# Denying Modifications From WebDAV Clients

You can deny certain WebDAV clients from writing to Confluence. To do that, please add a regular expression matching the clients user agent headers. For instance, "Microsoft.\*" will deny write operations by Microsoft WebDAV clients.

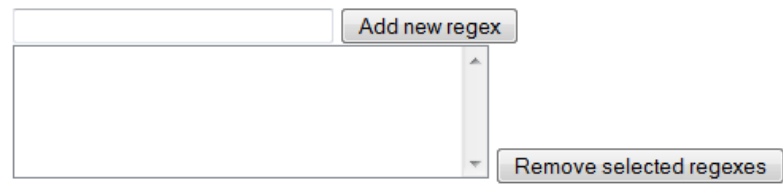

# Disable Strict Path Checking

Strict path checking is enabled by default to respect the file system heirarchy that the plugin exposes. Unfortunately, that can cause problems like WBDV-175. The problem is related to corrupt page ancestor data and we recommend that users affected by the problem fix it by rebuilding the ancestor table. If that does not fix the problem or if the approach can't be taken for any reason, users can disable the strict path checking here.

Please note that disabling strict path checking may cause other problems with certain WebDAV clients. This is a highly experimental workaround.

Disable strict path check:  $\square$ Save

## <span id="page-706-2"></span><span id="page-706-0"></span>**Disabling Strict Path Checking**

If you observe any idiosyncrasies with your WebDAV client, such as a folder that does exist on your Confluence site but is missing from the client, you can disable the WebDAV plugin's strict path checking option, which may minimize these problems.

## **To disable the WebDAV plugin's strict path checking option:**

1. Choose the **cog icon**  $\ddot{\mathbf{Q}}$ 

## , then choose **General Configuration**

- 2. Click **WebDav Configuration** under 'Configuration' in the left panel
- 3. Clear the 'Disable strict path check' check box
- 4. Hit **Save**

## <span id="page-706-3"></span><span id="page-706-1"></span>**Virtual Files and Folders**

In the unlikely event that you have problems with the WebDAV client's performance or stability, you can enable access to automatically generated (that is, virtual) files and folders.

## **Note:**

By default, these options are hidden on the 'WebDAV Configuration' page. To make them visible, append the parameter ?hiddenOptionsEnabled=true to the end of your URL and reload the page. For example:

<Confluence base URL>/admin/plugins/webdav/config.action?hiddenOptionsEnabled=true

---------------------------

Screenshot: The Hidden Virtual Files and Folders Option

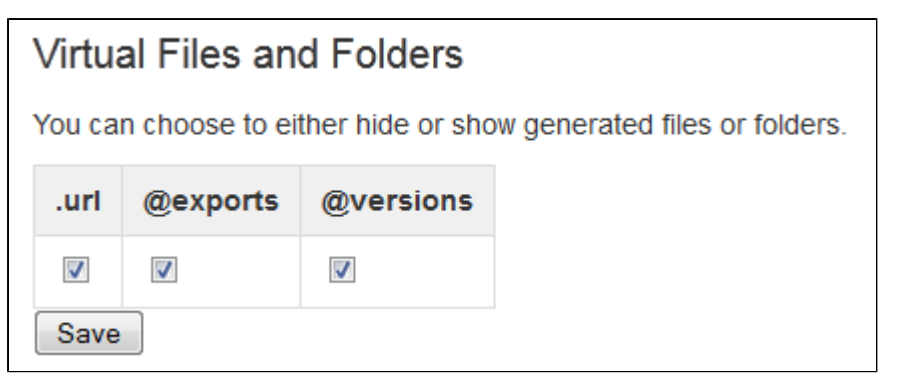

## **To enable or disable access to virtual files and folders:**

- 1. Choose the **cog icon**
	- $\circ$

## , then choose **General Configuration**

- 2. Click **WebDav Configuration** under 'Configuration' in the left panel
- 3. Amend your URL as described in the note above and reload the 'WebDav Configuration' page
- 4. Select or clear the check box options in the 'Virtual Files and Folders' section as required
- 5. Hit **Save**

## <span id="page-707-0"></span>**Configuring HTTP Timeout Settings**

When macros such as the [RSS Macro](#page-339-0) make HTTP requests to servers which are down, a long timeout value is used. You can set this timeout value through a system parameter to avoid this.

## **To configure the HTTP Timeout Settings:**

1. Choose the **cog icon**

## $\circ$

# , then choose **General Configuration**

- 2. Select '**General Configuration**' under the 'Configuration' heading in the left-hand panel.
- 3. Find the '**Connection Timeouts**' section in the lower portion of the screen.
- 4. Click '**Edit**' to adjust the settings:
	- **Adjust External connections enabled**: This setting allows system administrators to disable external connections so macros like the [RSS Macro](#page-339-0) won't be allowed to make connections to an external server. It provides protection against external servers providing insecure HTML, timing out or causing performance problems. The default setting is 'true'.
	- **Connection Timeout (milliseconds)**: Sets the maximum time for a connection to be established. A value of zero means the timeout is not used. The default setting is ten seconds (10000).
	- **Socket Timeout (milliseconds)**: Sets the default socket timeout [\(SO\\_TIMEOUT\)](http://java.sun.com/j2se/1.5.0/docs/api/java/net/SocketOptions.html#SO_TIMEOUT) in milliseconds, which is the maximum time Confluence will wait for data. A timeout value of zero is interpreted as an infinite timeout. The default setting is ten seconds (10000).

## <span id="page-707-1"></span>**Configuring Number Formats**

There are two number format settings in Confluence:

- Long number format. For example: ###############
- Decimal number format. For example: ###############.##########

Confluence uses the guidelines in this Java document from Oracle: [Class NumberFormat.](http://docs.oracle.com/javase/7/docs/api/java/text/NumberFormat.html)

## **To change the number formats in Confluence:**

- 1. Choose
	- $\ddot{\mathbf{Q}}$

## > **General Configuration**

- 2. Choose **Edit**
- 3. Update the **Long Number Format** and **Decimal Number Format** to suit your requirements
- 4. Choose **Save**

<span id="page-707-2"></span>**Configuring Shortcut Links**

Shortcut links provide a quick way of linking to resources that are frequently referenced from Confluence. When you create a shortcut link, you assign a key to an URL so that, when editing, a user can type just the key instead of the complete URL.

## **Example: Creating a shortcut to Google**

Most Google searches look like this: [http://www.](http://www.google.com/search?q=) [google.com/search?q=](http://www.google.com/search?q=). If you create a shortcut for this search with the key 'google', every time a user needs to use [http://www.google.com/sea](http://www.google.com/search?q=) [rch?q=](http://www.google.com/search?q=)**searchterms**, they can just type [**search terms**@google] instead.

#### **On this page:**

- [Creating shortcut links](#page-708-0)
- [Using shortcut links](#page-708-1)
- [Deleting shortcut links](#page-708-2)

## **Related pages:**

- [Links](#page-99-0)
- [Confluence administrator's guide](#page-455-0)

Here is a screenshot showing the shortcuts currently defined on [http://confluence.atlassian.com](http://confluence.atlassian.com/):

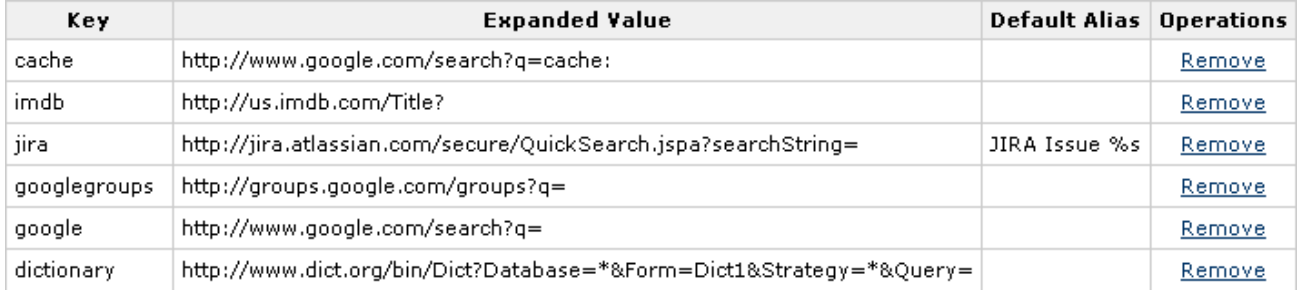

Shortcut links are added and maintained by Confluence administrators from the **Administration Console**.

#### <span id="page-708-0"></span>**Creating shortcut links**

#### **To create a shortcut link:**

1. Choose the **cog icon**

#### $\circ$

, then choose **General Configuration**

- 2. Choose **Shortcut Links** in the left-hand panel.
- 3. Enter a **Key** for your shortcut. This is the shortcut name a user will use to reference the URL.
- 4. Enter the **Expanded Value**. This is the URL for the link. You can use '%s' in the URL to specify where the user's input is inserted. If there is no '%s' in the URL, the user's input will be put at the end.
- 5. Enter a **Default Alias**. This is the text of the link which will be displayed on the page where the shortcut is used, with the user's text being substituted for '%s'.
- 6. Choose **Submit**.

#### <span id="page-708-1"></span>**Using shortcut links**

Enter a shortcut link on the **Advanced** tab of the Insert Link dialog. See [Links](#page-99-0) for details.

Specify in the link what should be appended to the end of the shortcut URL, followed by an at-sign (@) and the key of the shortcut. Shortcut names are case-insensitive. So, for example, using the keys shown in the above screenshot:

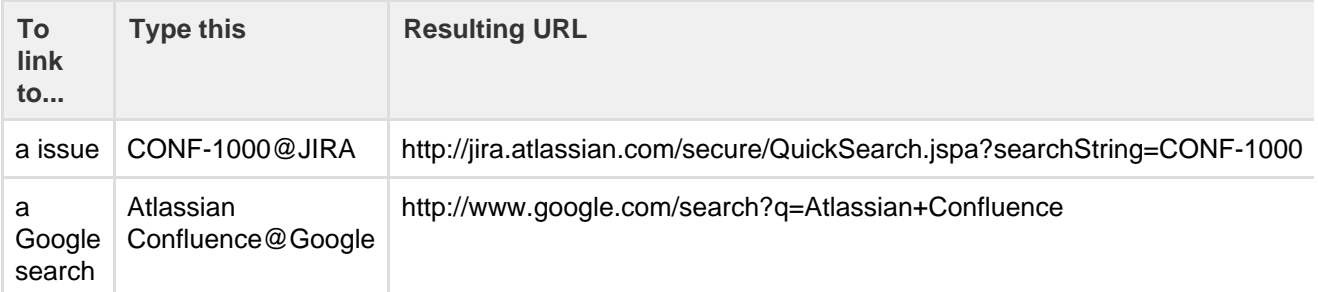

#### <span id="page-708-2"></span>**Deleting shortcut links**

Shortcut links are listed on the **Shortcut Links** tab of the Administration Console. Click **Remove** to delete

# the shortcut.

# <span id="page-709-0"></span>**Configuring Time and Date Formats**

You can localize the formats that Confluence uses to display dates and times within the web interface. The settings use the syntax of Java's SimpleDateFormat class, as described in this document: [Java SimpleDateFormat](http://docs.oracle.com/javase/7/docs/api/java/text/SimpleDateFormat.html).

There are three time and date format settings:

- Time format: Used when displaying only the time of day. For example, when a blog post is published. Example of configuration: h:mm a
- Date time format: Used when displaying both the date and the time of day. For example, in historical versions of pages. Example of configuration: MMM dd, yyyy HH:mm
- Date format: Used when displaying only the date. For example, the creation and most recent modification dates of pages. Example of configuration: MMM dd, yyyy

# **To change the time and date formats:**

1. Choose the **cog icon**  $\circ$ 

# , then choose **General Configuration**

- 2. Choose **General Configuration** in the left-hand panel.
- 3. Choose **Edit**.
- 4. Enter the values for **Time Format**, **Date Time Format** and **Date Format**, to suit your requirements.
- 5. Choose **Save**.

<span id="page-709-1"></span>**Enabling the Remote API**

XML-RPC and SOAP remote APIs were deprecated in Confluence 5.5. We recommend using the fully supported [Confluence Server REST API](https://developer.atlassian.com/display/CONFDEV/Confluence+Server+REST+API) wherever possible.

To use the XML-RPC and SOAP remote APIs you need to enable the APIs from the **Administration Console**. You'll need [System Administrator](#page-475-0) permissions to do this.

# **To enable the remote API:**

1. Choose the **cog icon**

 $\circ$ 

, then choose **General Configuration**

- 2. Click **Further Configuration** in the left-hand panel.
- 3. Click **Edit**.
- 4. Click the check box next to **Remote API (XML-RPC & SOAP)**.
- 5. Click **Save**.

# <span id="page-709-2"></span>**Enabling Threaded Comments**

Comments on pages or blog posts are displayed in one of two views:

- **Threaded**: Shows the comments in a hierarchy of responses. Each reply to a comment is indented to indicate the relationships between the comments.
- **Flat**: Displays all the comments in one single list and does not indicate the relationships between comments.

By default, comments are displayed in **threaded** mode. A Confluence

- [Choosing a Default Language](#page-576-0)
- [Installing a Language Pack](#page-710-0)
- [Confluence administrator's guide](#page-455-0)

Administrator (see [Global Permissions Overview](#page-475-0)) can enable or disable the threaded view for the entire Confluence site.

## **To enable or disable the threaded view:**

- 1. Choose the **cog icon**
	- $\bullet$
	- , then choose **General Configuration**
- 2. Select **Further Configuration** in the left-hand panel
- 3. Choose **Edit**
- 4. Select or unselect the **Threaded Comments** checkbox to enable or disable threaded mode
- 5. Choose **Save**

## <span id="page-710-0"></span>**Installing a Language Pack**

Confluence ships with a number of bundled language packs. These languages appear as options on the 'Language Configuration' screen in the Administration Console when [choosing a default language](#page-576-0) and as 'Language' options for users in their [user settings](#page-373-0).

Confluence is available in these languages right out of the box:

- eština (eská republika | Czech Republic)
- Deutsch (Deutschland | Germany)
- Eesti (Eesti | Estonia)
- English (UK)
- English (US)
- Español (España | Spain)
- Français (France)
- Íslenska (Ísland | Iceland)
- Italiano (Italia | Italy)
- Magyar (Magyarország | Hungary)
- Nederlands (Nederland | The Netherlands)
- Norsk (Norge | Norway)
- Polski (Polska | Poland)
- Português (Brasil | Brazil)
- Român (România | Romania)
- Slovenina (Slovenská republika | Slovak Republic)
- Suomi (Suomi | Finland)
- Svenska (Sverige | Sweden)
- ( | Russia)
- $\bullet$ ( | China)
- $\bullet$ ( | Japan)
- ( | Republic of Korea)

You can make additional languages available by installing language pack add-ons. You'll need to be a Confluence administrator to install a language pack.

### **Installing a language pack add-on**

To install a language pack using the Universal Plugin Manager:

### 1. Choose the **cog icon**

- $\circ$
- , then choose **General Configuration**
- 2. Choose **Find New Add-ons** in the left-hand panel.
- 3. Find the language pack on the Atlassian Marketplace.
- 4. Choose **Install** to install the language pack.

### **Installing a language pack manually**

To install a language pack manually, you will need to upload the language pack plugin as described below. The language pack plugin will be enabled by default once you have installed it.

#### **Related pages:**

- [Comment](#page-385-0) [on pages](#page-385-0) [and blog](#page-385-0) [posts](#page-385-0) **[Confluenc](#page-455-0)** 
	- [e](#page-455-0)

[administrat](#page-455-0) [or's guide](#page-455-0)

# **Related pages:**

- [Choosing](#page-576-0) [a Default](#page-576-0) [Language](#page-576-0)
- [Configurin](#page-690-0) [g Indexing](#page-690-0) [Language](#page-690-0)
- [Installing](https://confluence.atlassian.com/display/UPM/Installing+add-ons)
- [add-ons](https://confluence.atlassian.com/display/UPM/Installing+add-ons)

Plugins are distributed as JAR or OBR (OSGi Bundle Repository) files. To install a plugin:

1. Choose the **cog icon**

```
⊩¤∗
```
, then choose **General Configuration** under Confluence Administration

- 2. Choose **Manage Add-ons**.
- 3. Choose **Upload Plugin**.
- 4. Choose **Browse** to find the plugin file you wish to install from your hard drive and select it, or enter a network location by URL.
- 5. Choose **Upload**.
	- The plugin will be uploaded to Confluence and will be automatically installed.
- 6. Check the list of user-installed plugins to ensure that the add-on is available.
- 7. Enable the plugin if necessary. (Some plugins will be enabled by default when they are installed. Others will have to be manually enabled from the 'Manage Add-ons' page.)

**Finding more Language Packs**

• You can download official language packs from the [Atlassian Marketplace](https://marketplace.atlassian.com/search/category/20099). You can also download language packs developed by the Confluence user community from [https://translations.atlassian.com.](https://translations.atlassian.com/)

## **Showing User Interface Key Names for Translation**

This feature is useful if you are working on creating translations of the Confluence user interface. After opening the Confluence dashboard, you can add the following action to the end of your Confluence URL: 

?i18ntranslate=on

#### For example http://myconfluencesite.com?i18ntranslate=on

This will cause each element of the user interface to display its special **key name**. This makes it easier to find the context for each key within the user interface. You can then search for the key on [http://translations.a](http://translations.atlassian.com/) [tlassian.com](http://translations.atlassian.com/) where you can enter an appropriate translation for your custom language pack.

The key names are displayed with a 'lightning bolt' graphic. Here's an example from a space sidebar:

```
\binom{5}{1} Pages \neq sidebar.main.wiki
```
- $\blacksquare$  Blog  $\neq$  sidebar.main.blog
- Questions <del>/</del> cq.space.sidebar.title
- $\Box$  Calendars  $\frac{1}{2}$  calendar3.spacecalendars.link

To turn off the translation view, add the following to the end of the Confluence URL:

?i18ntranslate=off

## <span id="page-711-0"></span>**Installing Patched Class Files**

 Atlassian support or the Atlassian bug-fixing team may occasionally provide patches for critical issues that have been resolved but have not yet made it into a release. Those patches will be class files which are attached to the relevant issue in our [Jira bug-tracking system](http://jira.atlassian.com/).

### **Installation Instructions for the Confluence Distribution**

Follow these steps to install a patched class file:

- 1. Shut down your confluence instance.
- 2. Copy the supplied class files to <installation-directory>/confluence/WEB-INF/classes/<s ubdirectories>, where:
- <subdirectories> must be replaced by the value specified in the relevant Jira issue. This value will be different for different issues. In some cases, the subdirectories will not exist and you will need to create them before copying the class files. Some issues will contain the patch in the form of a ZIP file which will contain the desired directory structure.
- 3. Restart your Confluence instance for the changes to become effective.

 Class files in the /WEB-INF/classes directory of a web application will be loaded before classes located in JAR files in the /WEB-INF/lib directory. Therefore, classes in the first directory will effectively replace classes of the same name and package which would otherwise be loaded from the JAR files.

## **Reverting the patch**

To revert the patch, simply remove the class files from the <installation-directory>/confluence/WEB -INF/classes/ folder (taking care to only remove those that apply to the patch you wish to revert), then restart the instance.

Once the issue that the patch relates to is resolved, you should upgrade to the version of Confluence that contains the fix, and revert the patch. Patches are often naive and untested and may not solve the problem in the most efficient way. As such, an official fix should be preferred in all cases.

# <span id="page-712-1"></span>**Configuring System Properties**

This page describes how to set Java properties and options on startup for Confluence.

See [How to fix out of memory errors by increasing available memory](https://confluence.atlassian.com/display/CONFKB/How+to+fix+out+of+memory+errors+by+increasing+available+memory) for specific instructions for OutOfMemory Errors.

## **On this page:**

- [Linux](#page-712-0) • [Windows](#page-713-0) [\(starting](#page-713-0) [from .bat](#page-713-0) [file\)](#page-713-0)
- [Windows](#page-713-1) [service](#page-713-1)
- [Confluenc](#page-714-0) [e Data](#page-714-0) **[Center](#page-714-0)** [deployed](#page-714-0) [in AWS](#page-714-0)
- [Verifying](#page-714-1) [your](#page-714-1) [settings](#page-714-1)
- [Recognize](#page-714-2) [d system](#page-714-2) [properties](#page-714-2)

# **Related pages:**

- [Recognize](#page-715-0) [d System](#page-715-0) **[Properties](#page-715-0)**
- [How to fix](https://confluence.atlassian.com/display/CONFKB/How+to+fix+out+of+memory+errors+by+increasing+available+memory) [out of](https://confluence.atlassian.com/display/CONFKB/How+to+fix+out+of+memory+errors+by+increasing+available+memory) [memory](https://confluence.atlassian.com/display/CONFKB/How+to+fix+out+of+memory+errors+by+increasing+available+memory) [errors by](https://confluence.atlassian.com/display/CONFKB/How+to+fix+out+of+memory+errors+by+increasing+available+memory) [increasing](https://confluence.atlassian.com/display/CONFKB/How+to+fix+out+of+memory+errors+by+increasing+available+memory) [available](https://confluence.atlassian.com/display/CONFKB/How+to+fix+out+of+memory+errors+by+increasing+available+memory) [memory](https://confluence.atlassian.com/display/CONFKB/How+to+fix+out+of+memory+errors+by+increasing+available+memory)

<span id="page-712-0"></span>**Linux**

# **To configure System Properties in Linux installations:**

- 1. Edit the <installation-directory>/bin/setenv.sh file.
- 2. Find the section **CATALINA\_OPTS=**
- (this is JAVA\_OPTS= in Confluence 5.5 and earlier)
- 3. Refer to the list of parameters in [Recognized System Properties](#page-715-0).

Add all parameters in a space-separated list, inside the quotations.

<span id="page-713-0"></span>**Windows (starting from .bat file)**

# **To Configure System Properties in Windows Installations When Starting from the .bat File:**

- 1. Edit the <installation-directory>/bin/setenv.bat file.
- 2. Find the section **set CATALINA\_OPTS=%CATALINA\_OPTS%** (this is JAVA\_OPTS=%JAVA\_OPTS% in Confluence 5.5 and earlier)
- 3. Refer to the list of parameters in [Recognized System Properties](#page-715-0).

 Add all parameters in a space-separated list. Make sure to keep the string %CATALINA\_OPTS% in place.

<span id="page-713-1"></span>**Windows service**

There are two ways to configure system properties when you [Start Confluence Automatically on Windows as](#page-679-0) [a Service](#page-679-0), either via [command line](#page-713-2) or [in the Windows Registry](#page-714-3)

<span id="page-713-2"></span>**Setting properties for Windows services via command line**

## **To set properties for Windows services via a command line:**

1. Identify the name of the service that Confluence is installed as in Windows (Go to **Control Panel** > **Ad ministrative Tools** > **Services**):

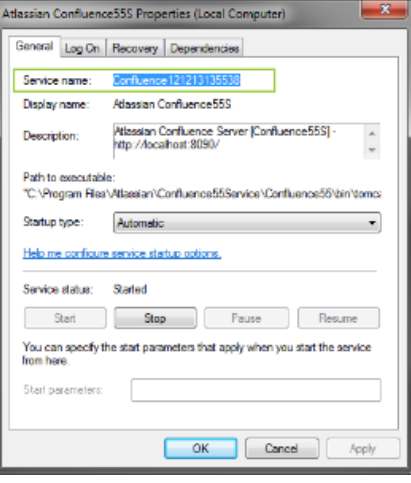

In the above example, the service name is Confluence 121213135538.

- 2. Open the command window (Choose **Start** > **cmd.exe**)
- 3. cd to the bin directory of your Confluence instance and run the following command:

tomcat8w //ES//<SERVICENAME>

 $\blacksquare$  In the above example, it would be tomcat8w //ES//Confluence121213135538

The Tomcat version number may be different if you are using an earlier version of Confluence.

4. Click on the Java tab to see the list of current start-up options:

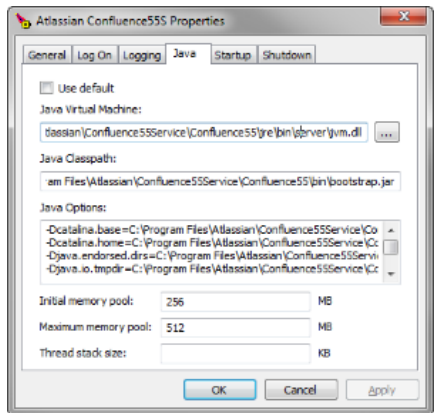

5. Append any new option on its own new line by adding to the end of the existing Java Options. Refer to the list of parameters in [Recognized System Properties.](#page-715-0)

#### <span id="page-714-3"></span>**Setting properties for Windows services via the Windows registry**

In some versions of Windows, there is no option to add Java variables to the service. In these cases, you must add the properties by viewing the option list in the registry.

- 1. Go to the Registry Editor (**Start** > **regedit.exe**).
- 2. Find the Services entry:

```
HKEY LOCAL MACHINE >> SOFTWARE >> Apache Software Foundation >> Procrun 2.0
>> Confluence service name
```
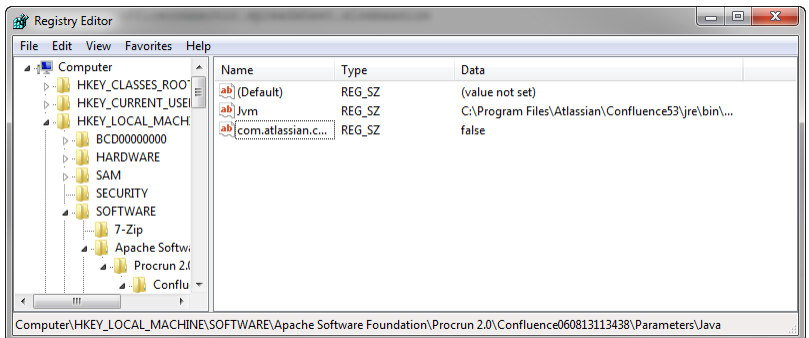

- 3. To change existing properties double-click the appropriate value.
- 4. To change additional properties, double-click options.
- 5. Refer to the list of parameters in [Recognized System Properties](#page-715-0). Enter each on a separate line.

<span id="page-714-0"></span>**Confluence Data Center deployed in AWS**

If you've used the Quick Start or CloudFormation template to deploy Confluence Data Center in AWS, you will pass system properties via the Cloud Formation Template, and not using the methods described above.

- 1. In the AWS Console, choose **Update Stack**
- 2. Under **Advanced**, enter system properties in the Catalina Properties field as follows:

-Xms1024m -Xmx1024m -Dsystemproperty=value

3. Changes are applied when a new nodes are provisioned.

<span id="page-714-1"></span>**Verifying your settings**

To see what Confluence is using, check [Viewing System Properties](#page-689-0).

<span id="page-714-2"></span>**Recognized system properties**

See [Recognized System Properties](#page-715-0) for the full list of system properties available to your Confluence version.

## <span id="page-715-0"></span>**Recognized System Properties**

Confluence supports some configuration and debugging settings that can be enabled through Java system properties. System properties are usually set by passing the -D flag to the Java virtual machine in which Confluence is running. See the full instructions: [Configuring System Properties](#page-712-1).

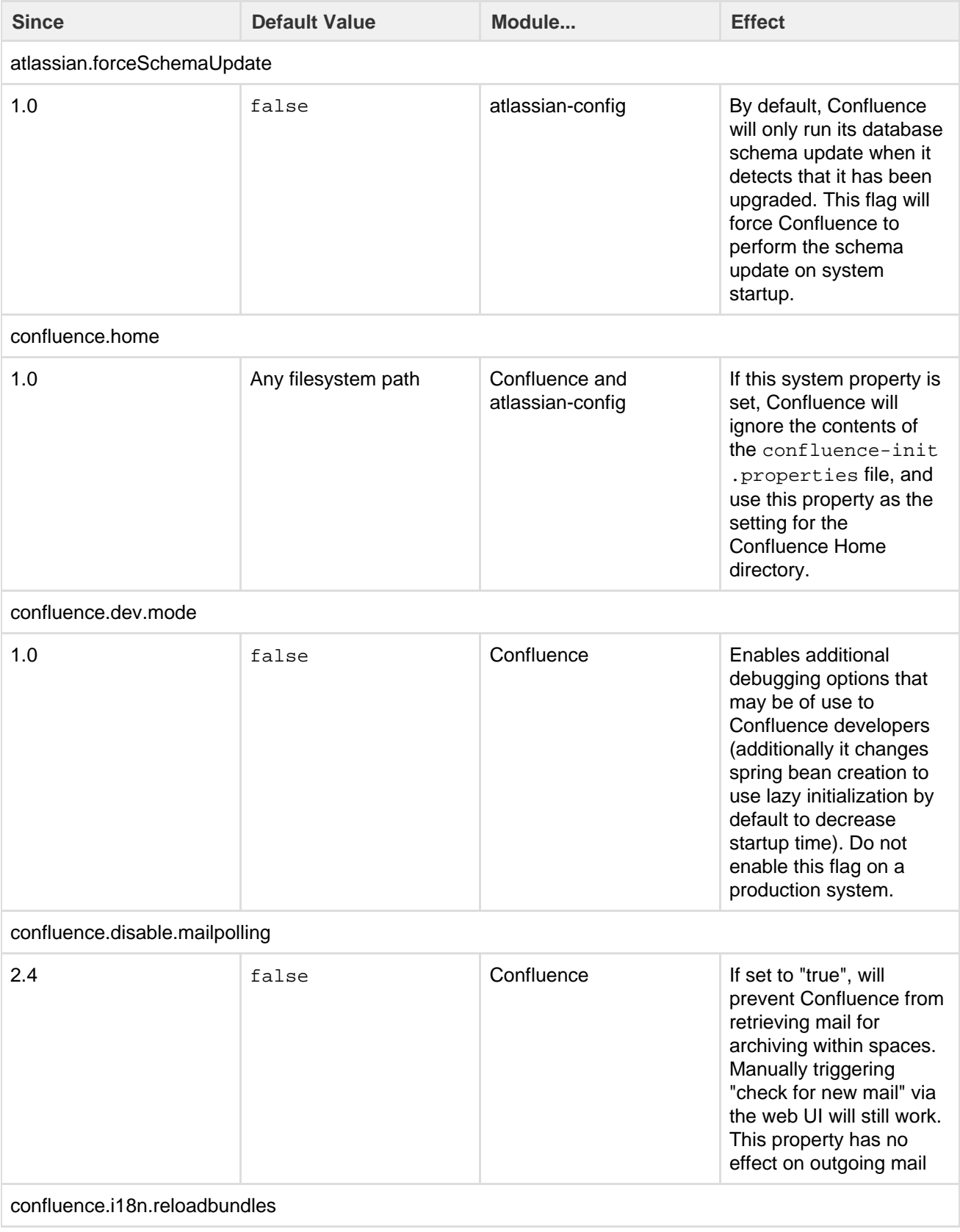

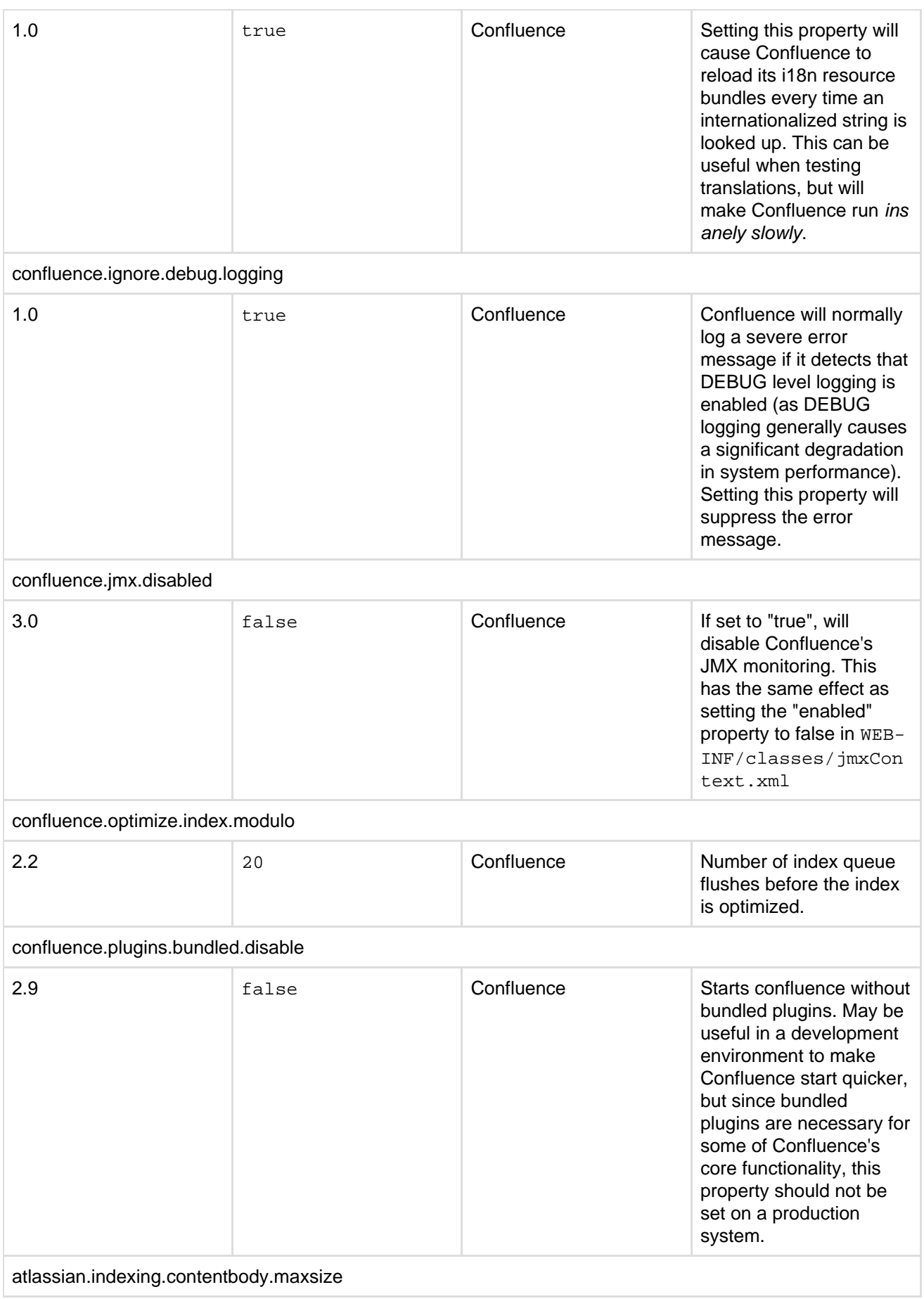

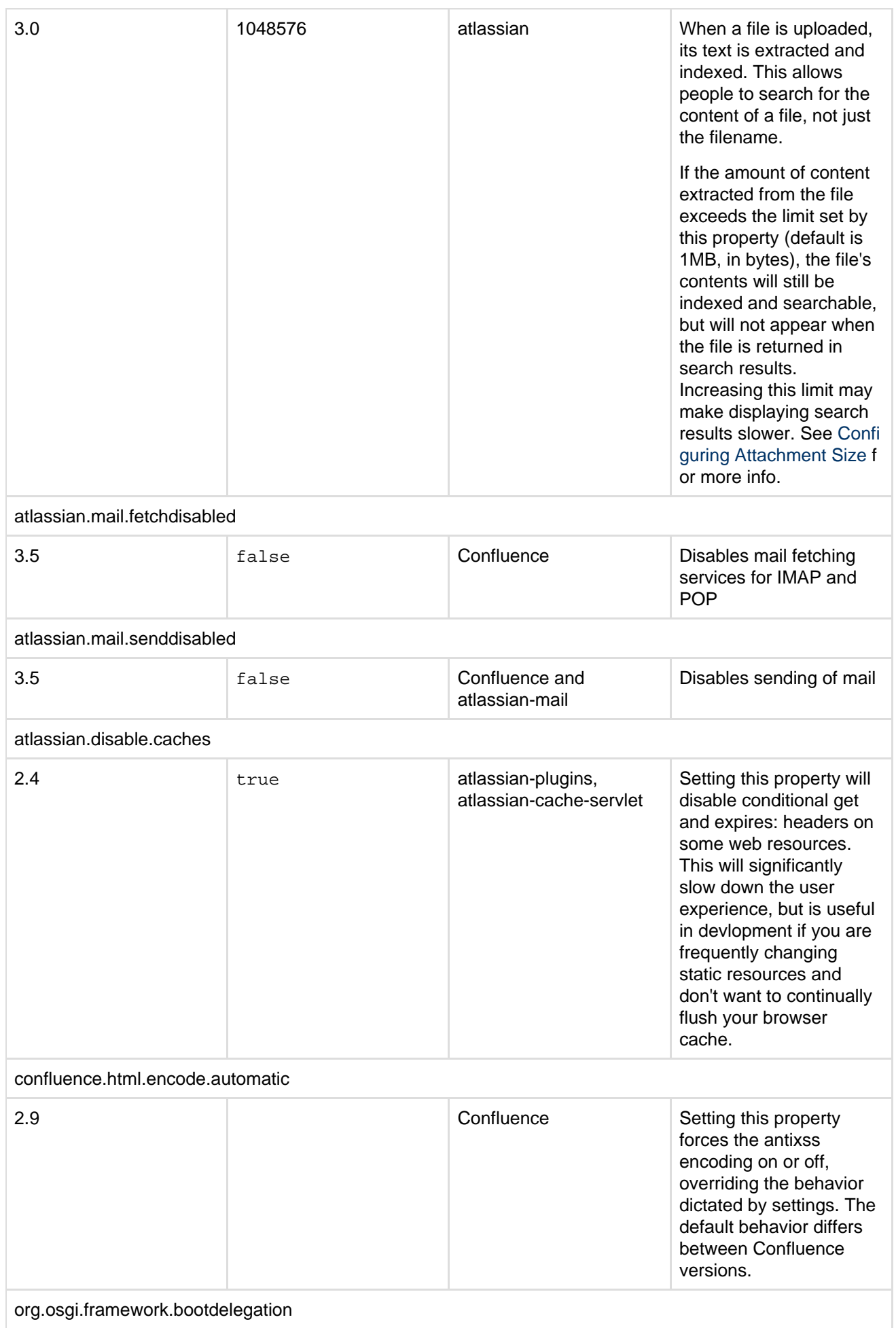

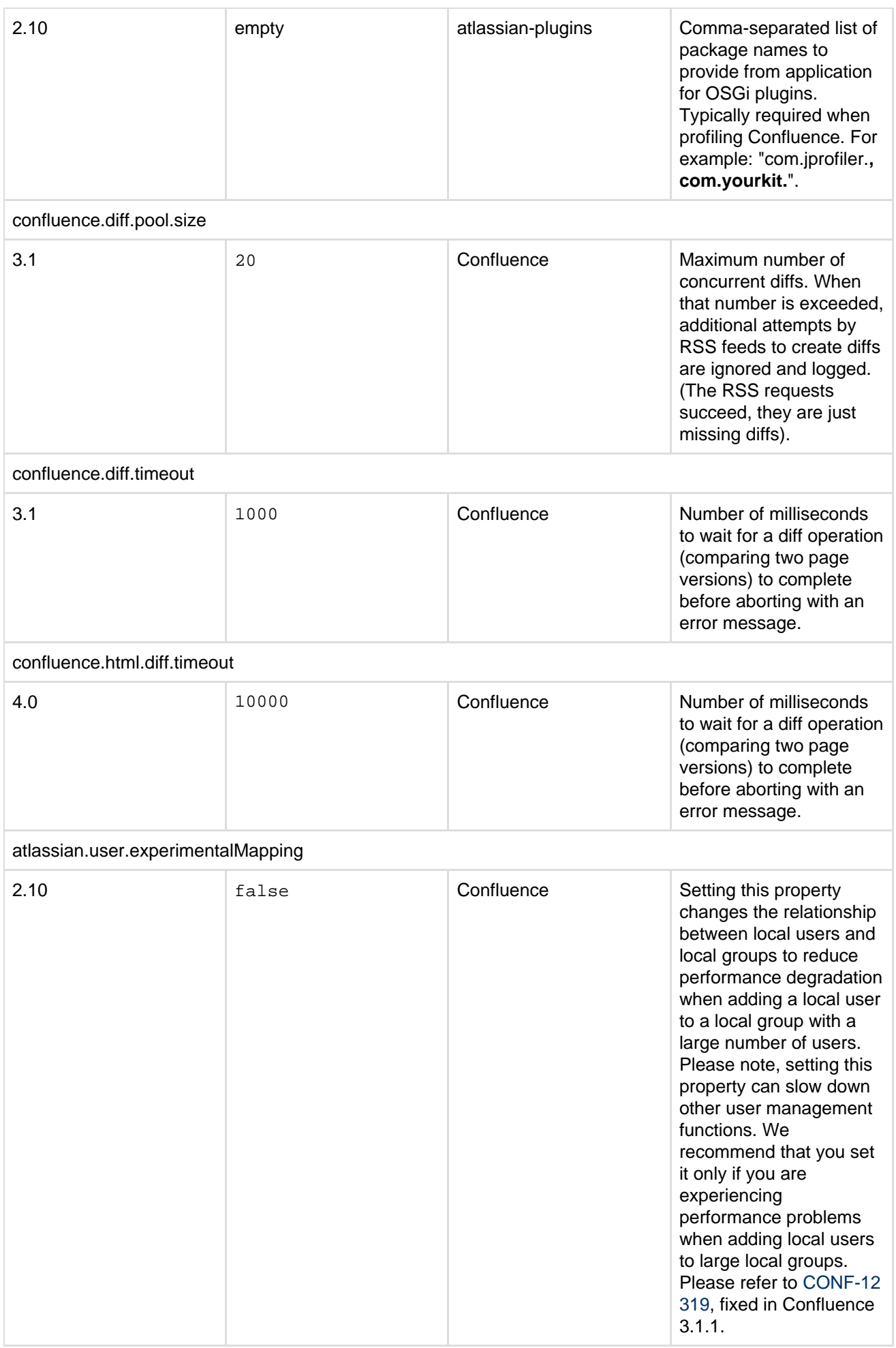

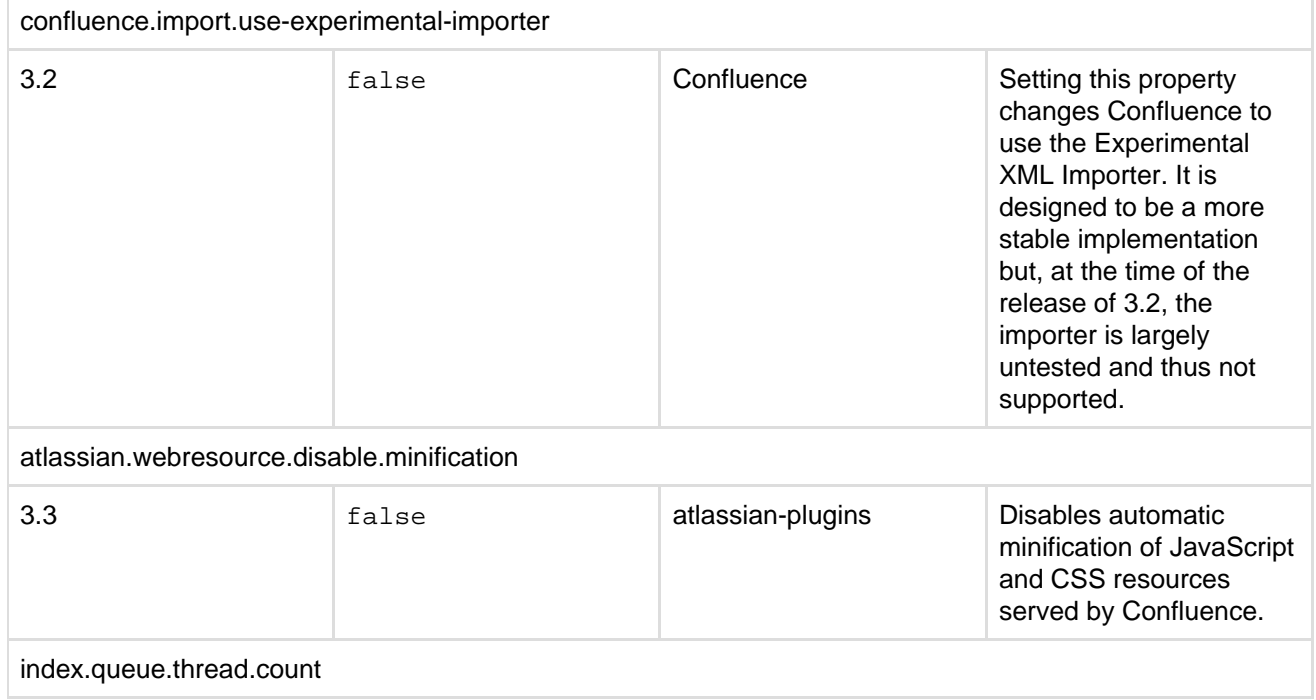
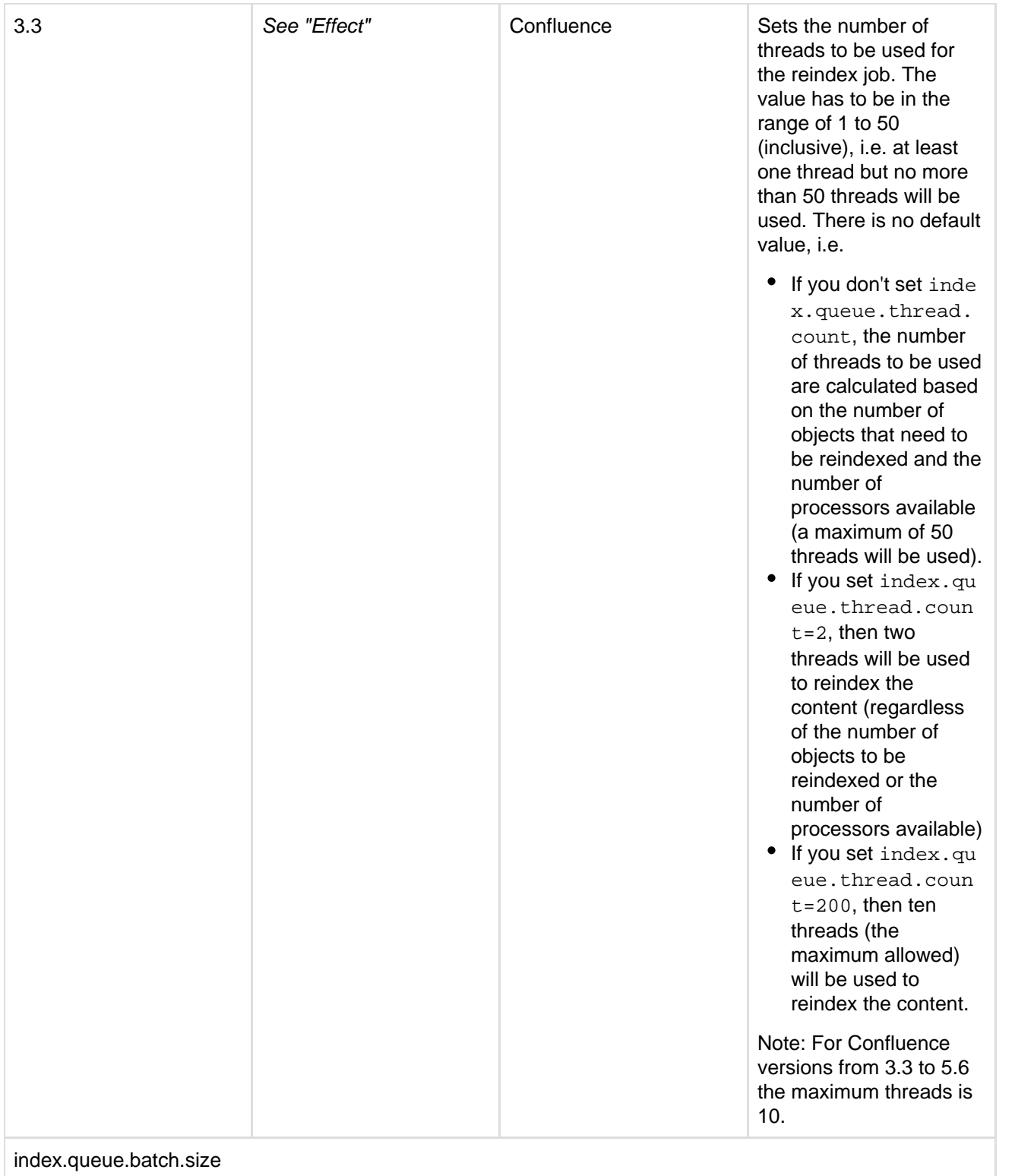

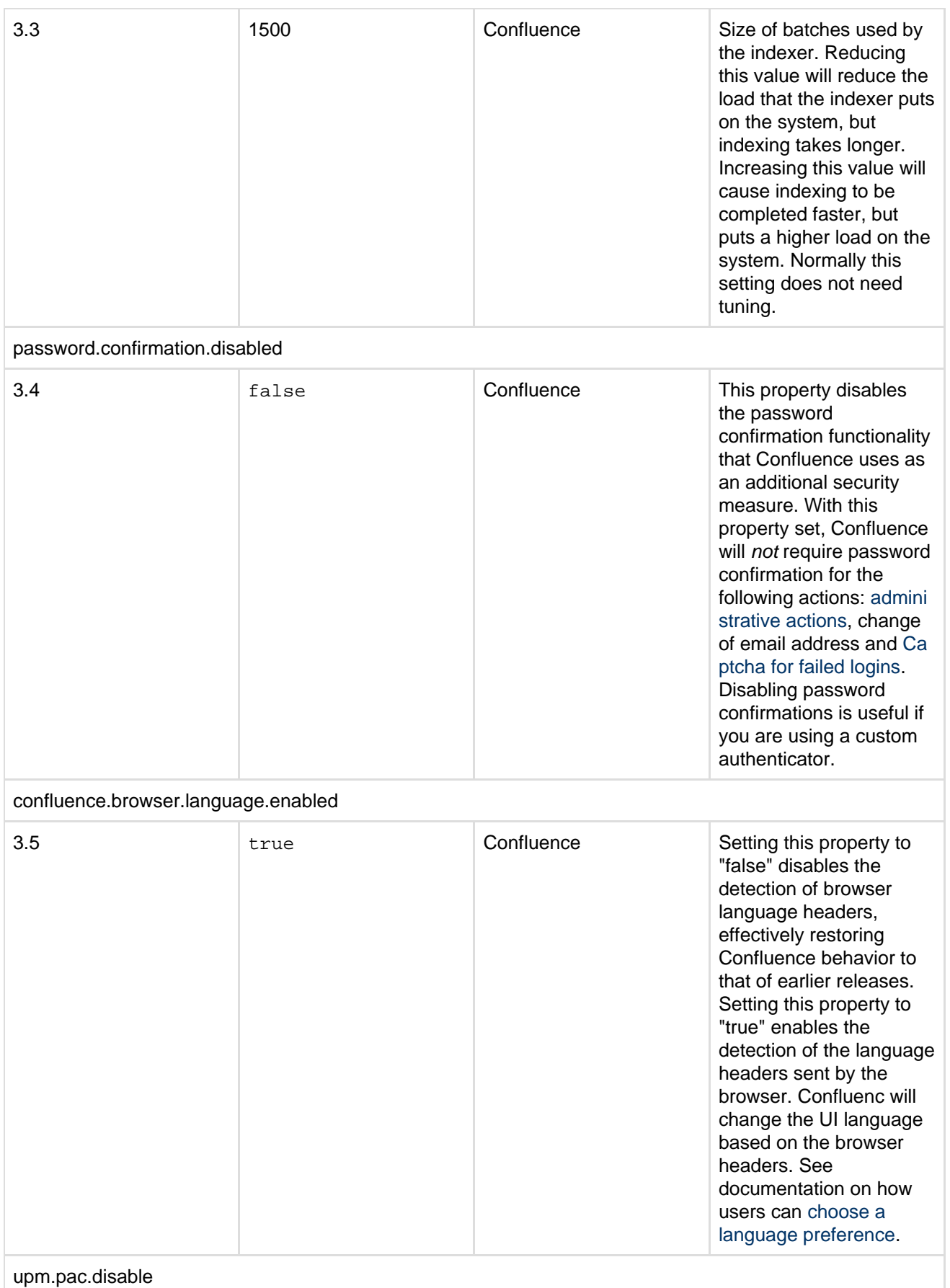

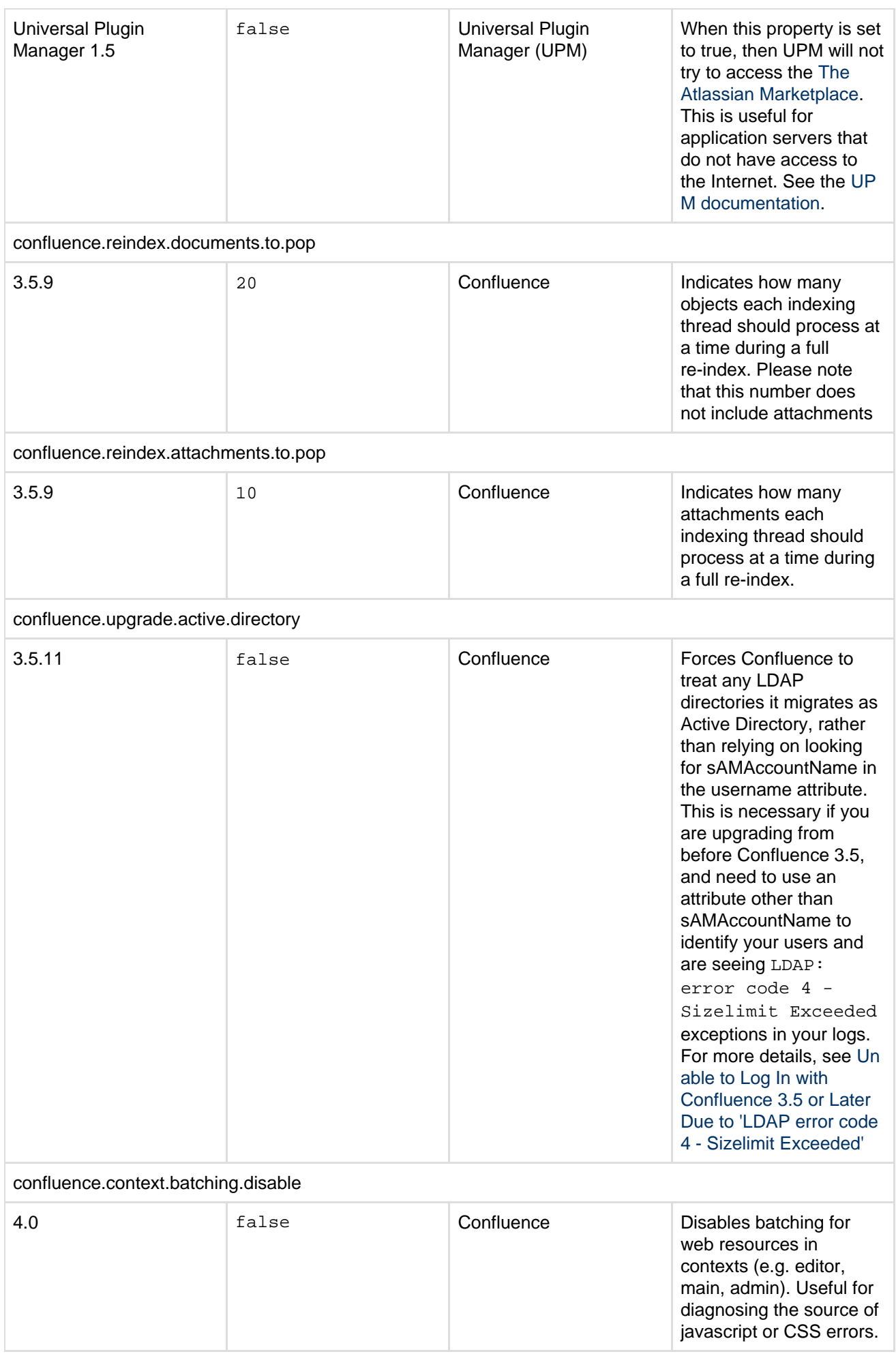

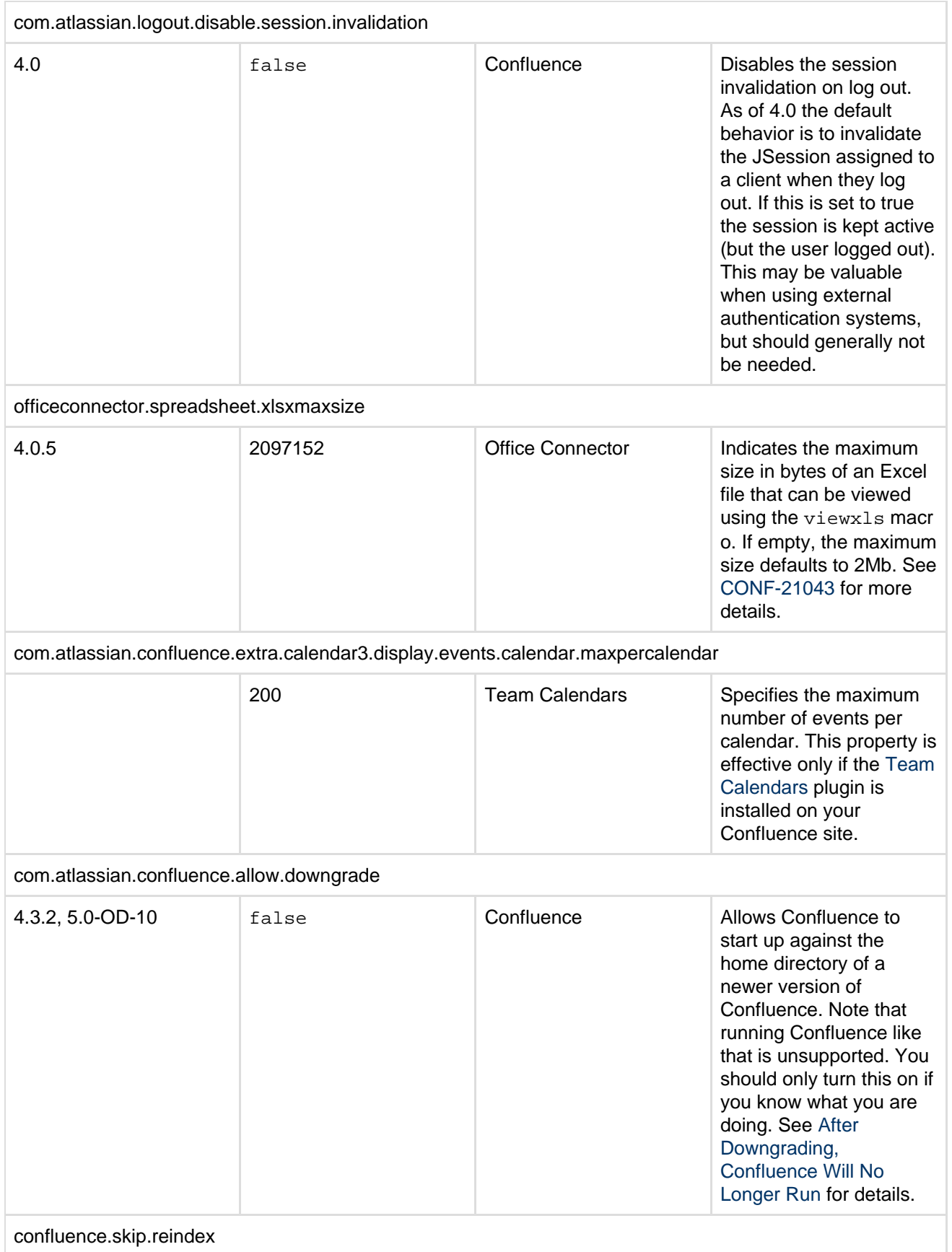

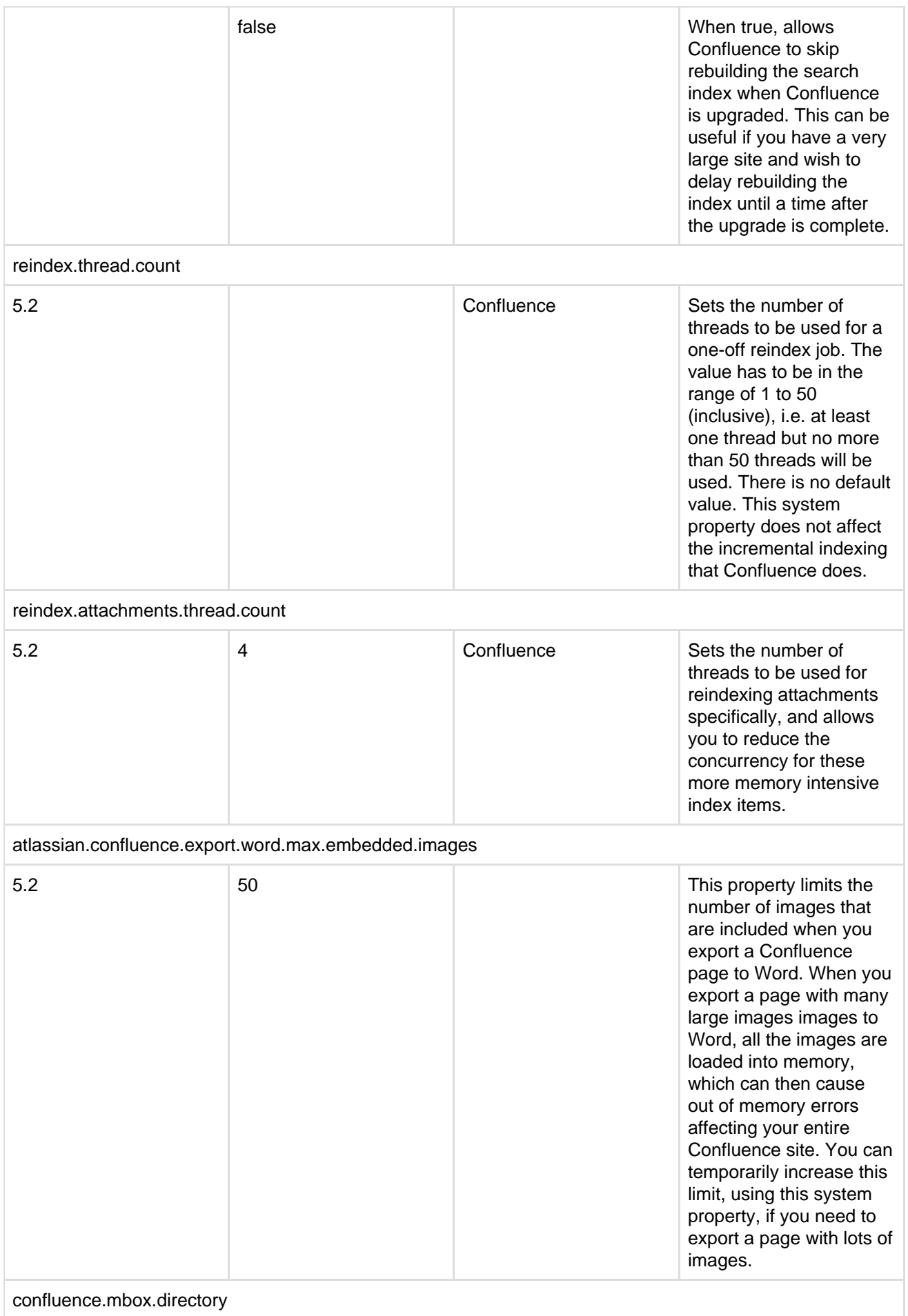

Created in 2018 by Atlassian. Licensed under a [Creative Commons Attribution 2.5 Australia License.](http://creativecommons.org/licenses/by/2.5/au/)

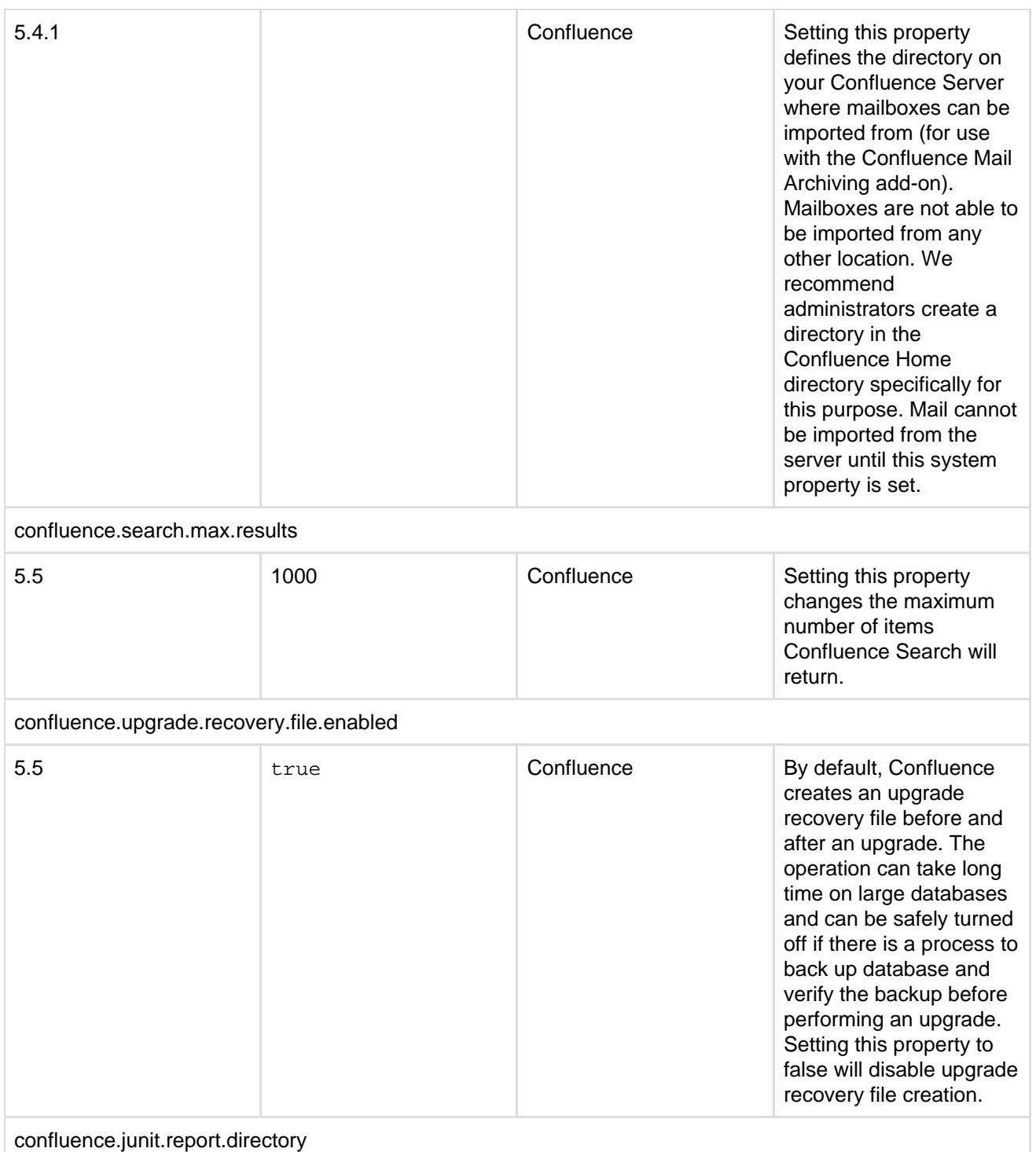

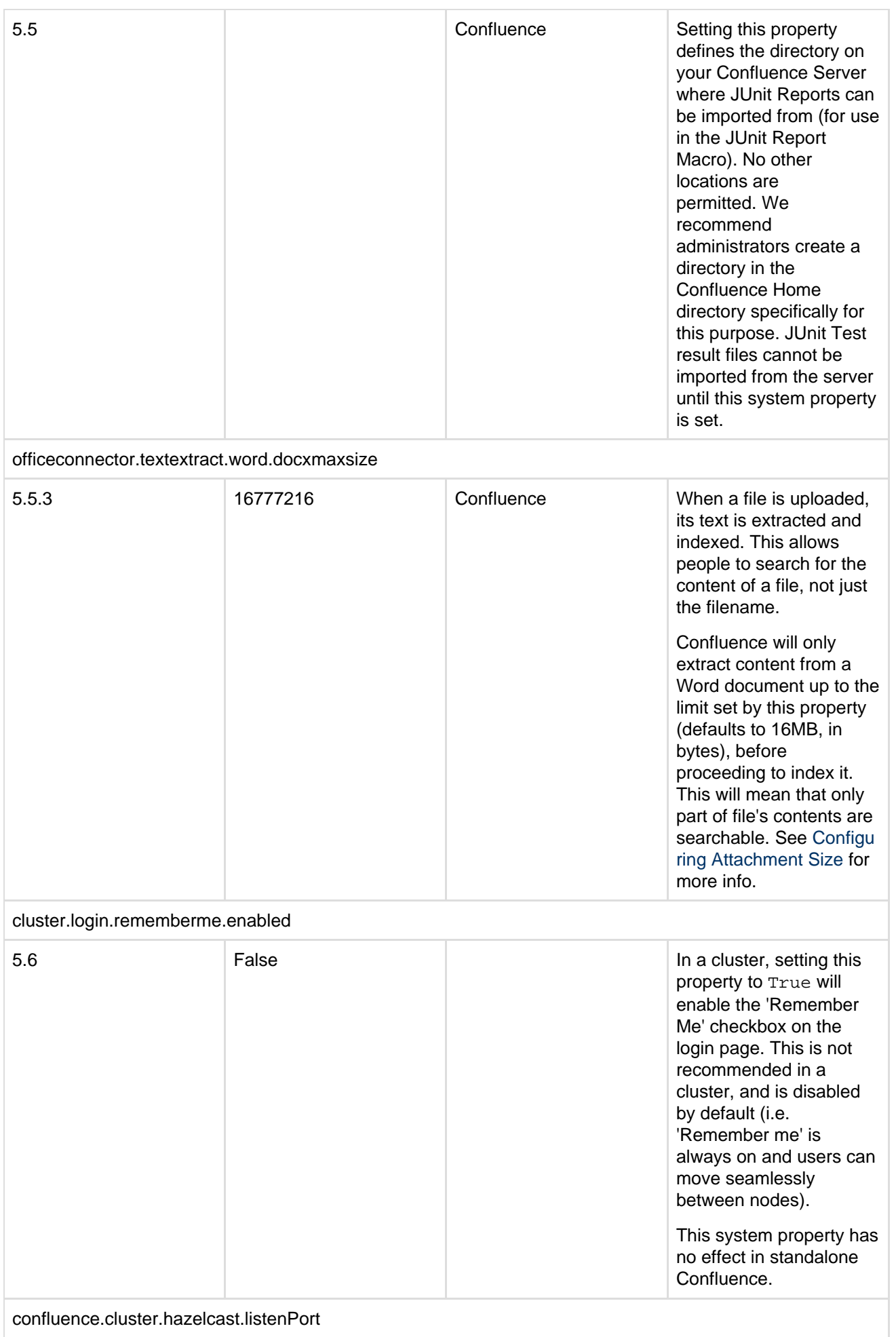

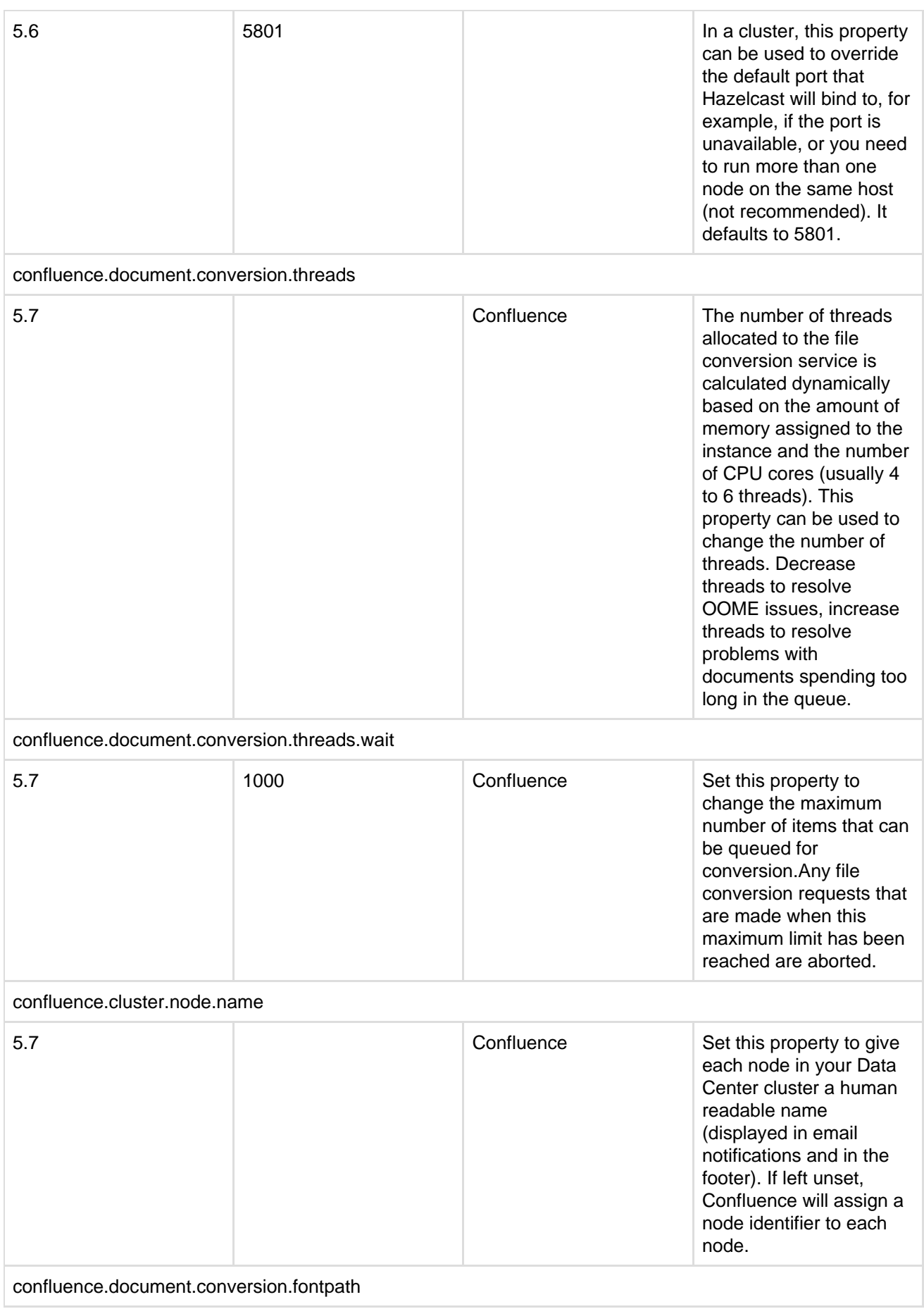

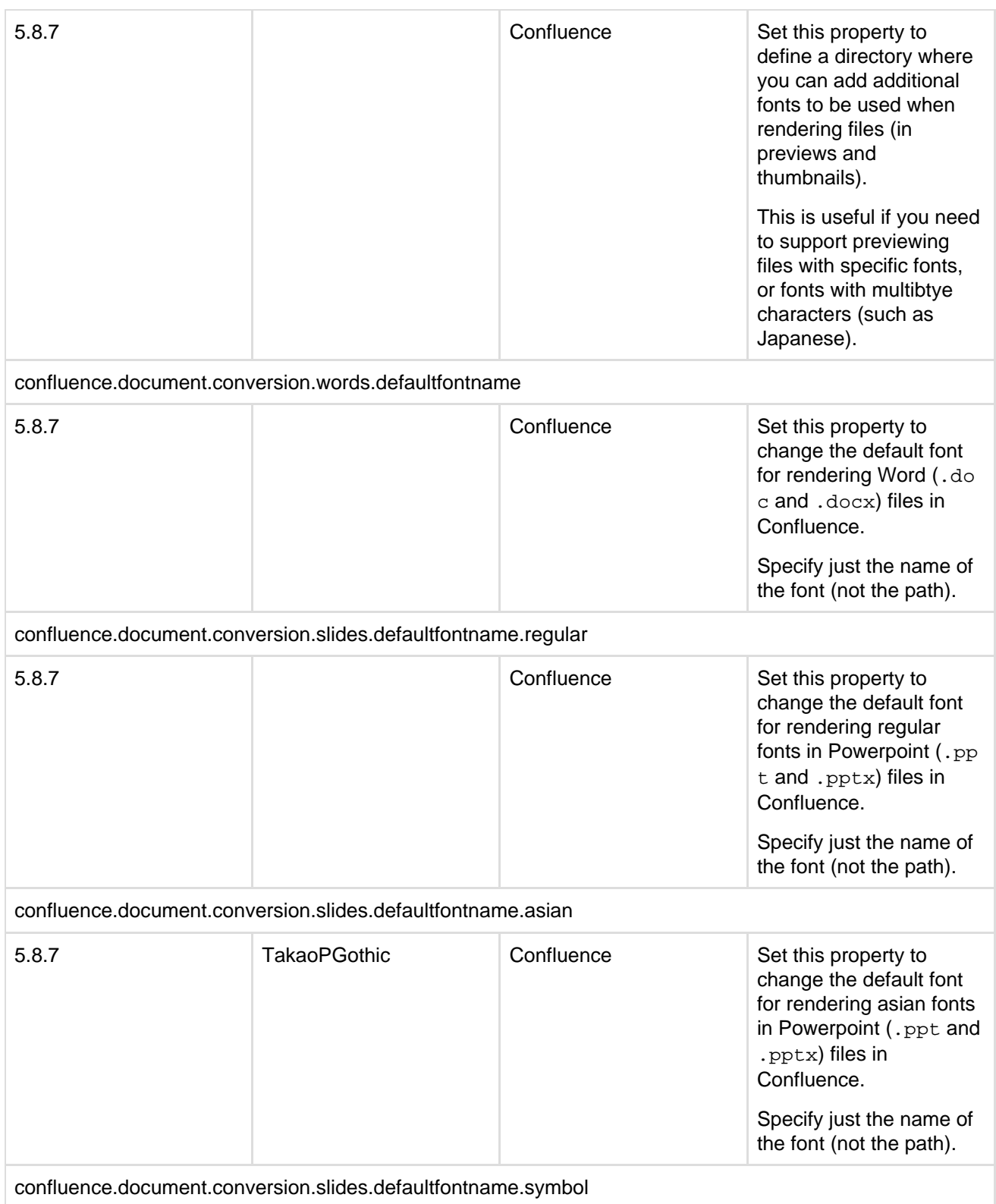

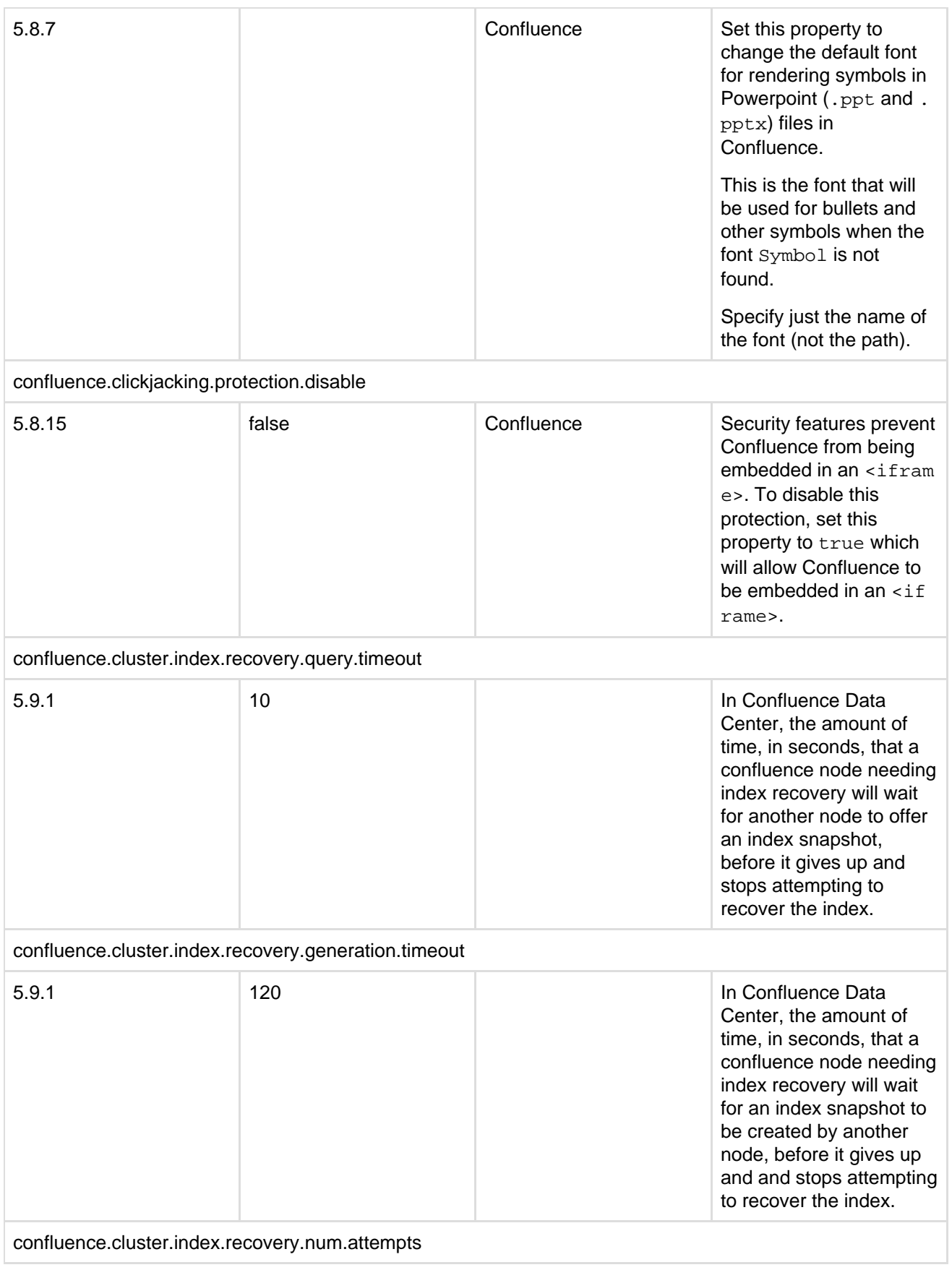

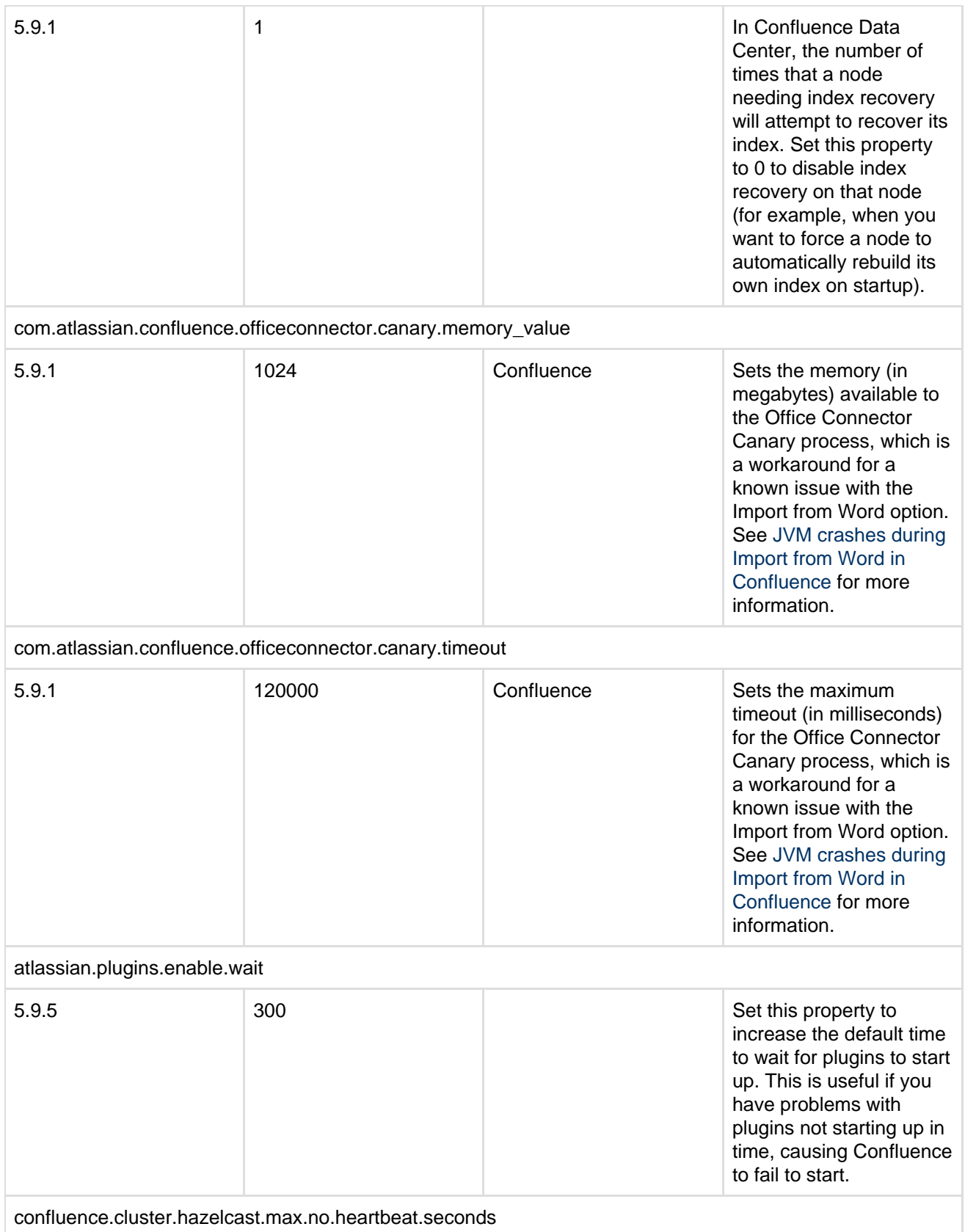

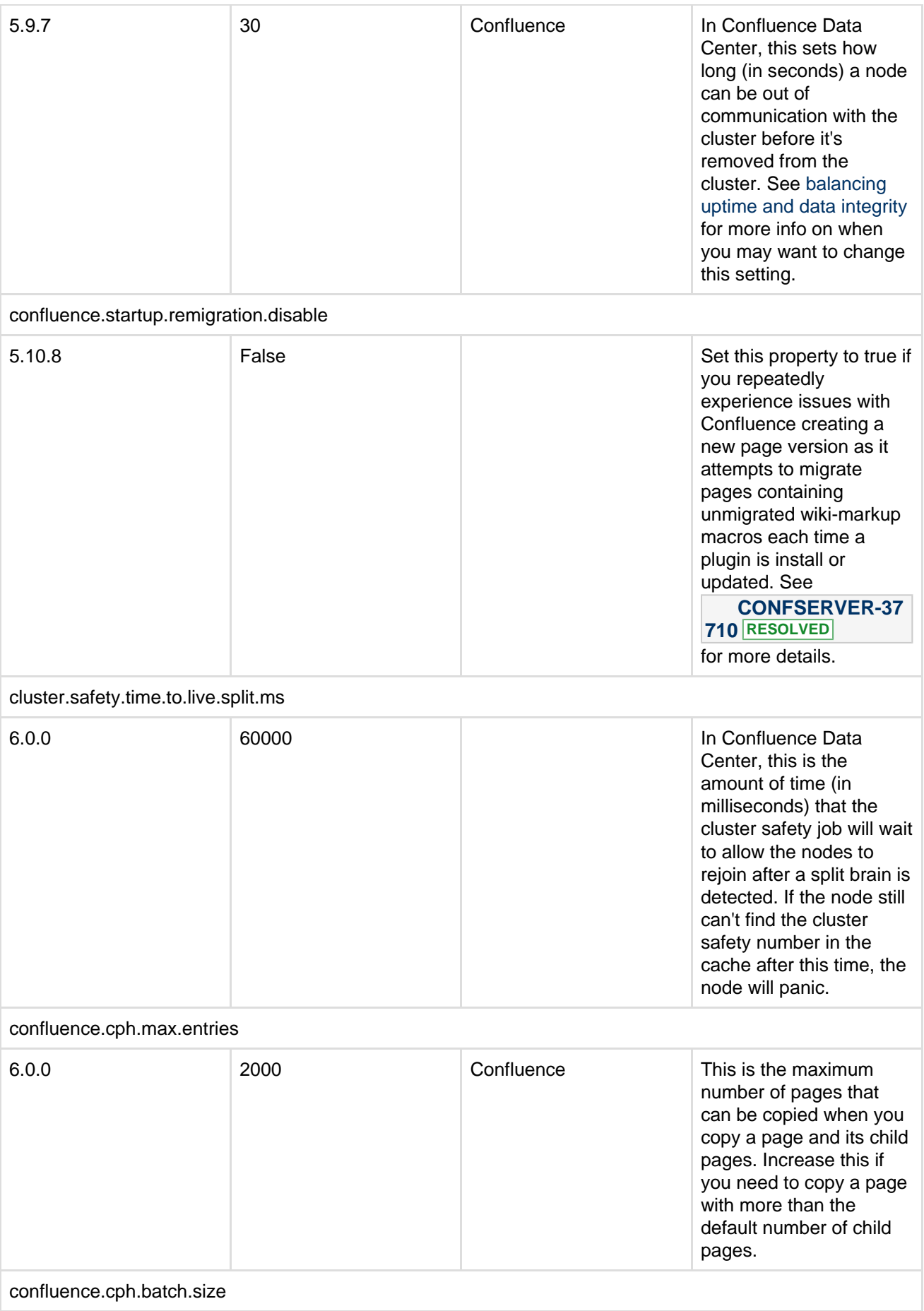

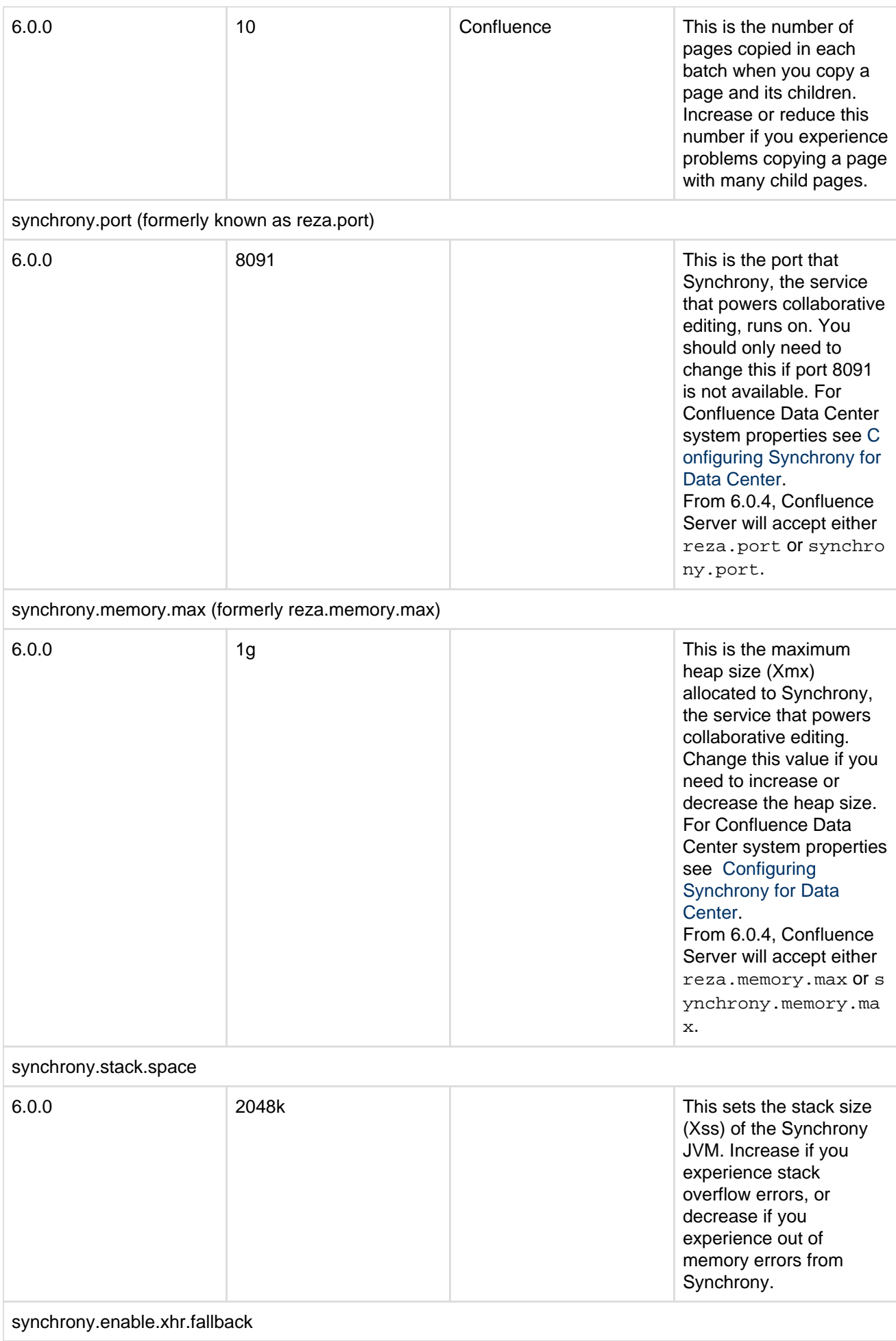

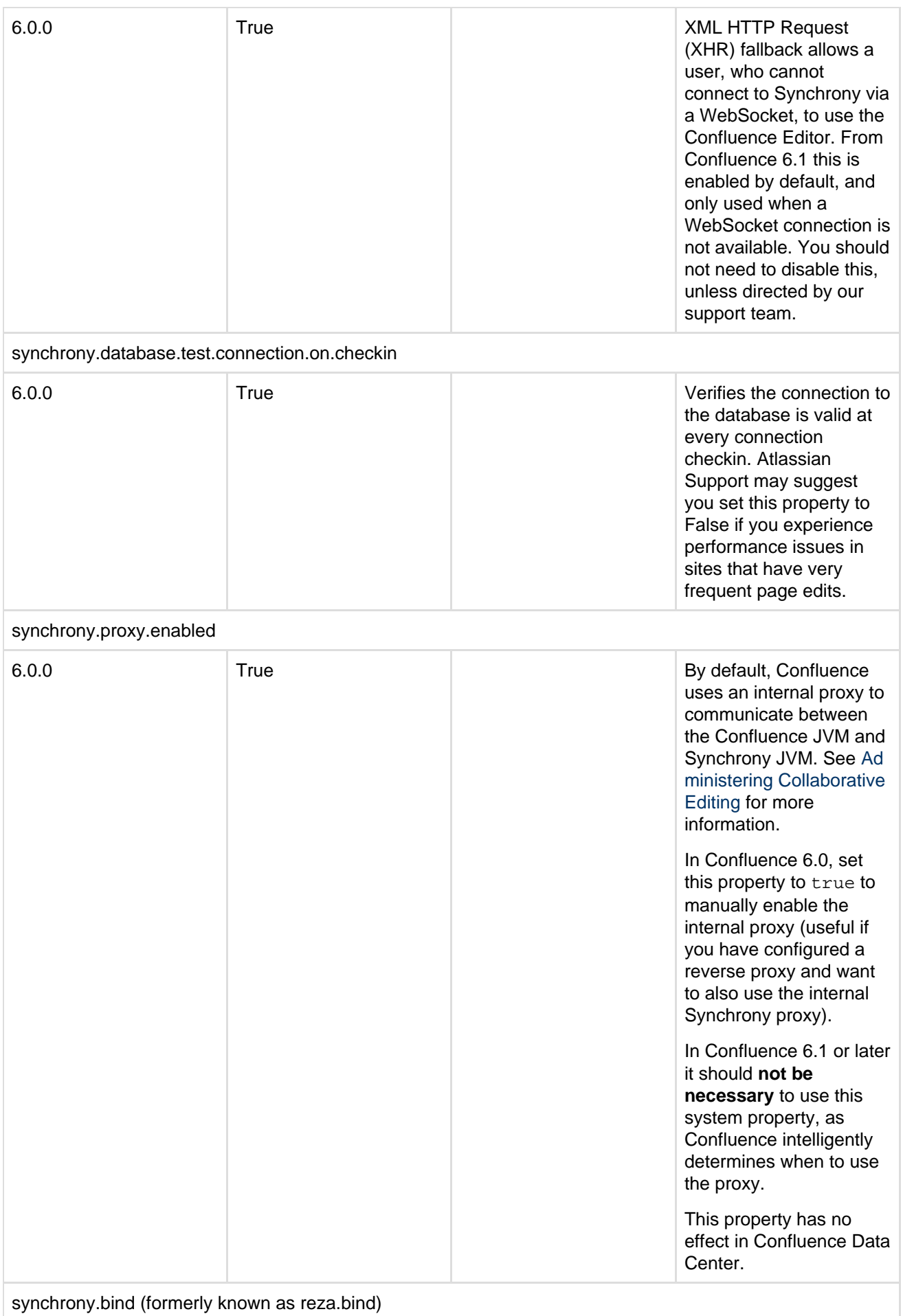

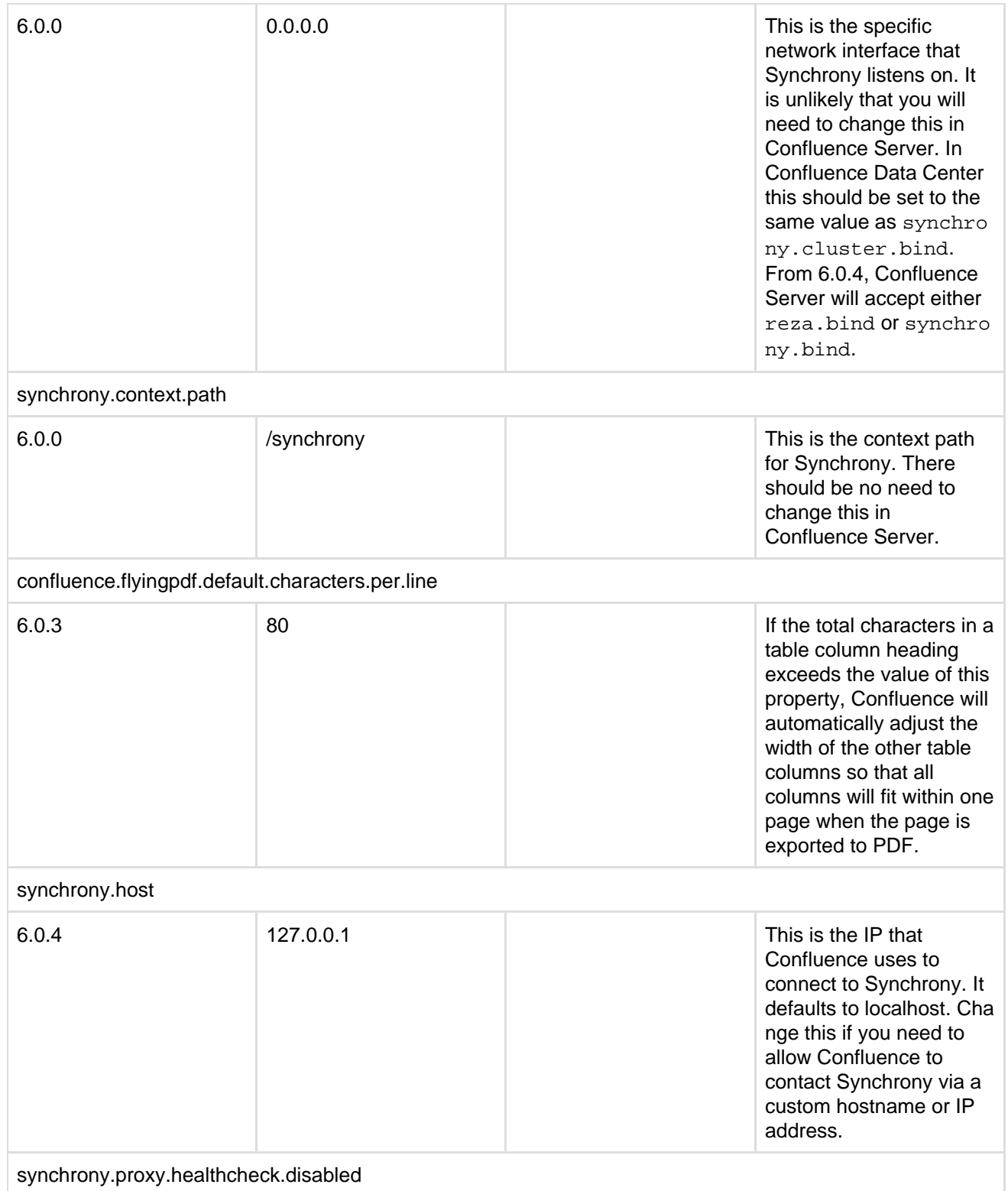

Created in 2018 by Atlassian. Licensed under a [Creative Commons Attribution 2.5 Australia License.](http://creativecommons.org/licenses/by/2.5/au/)

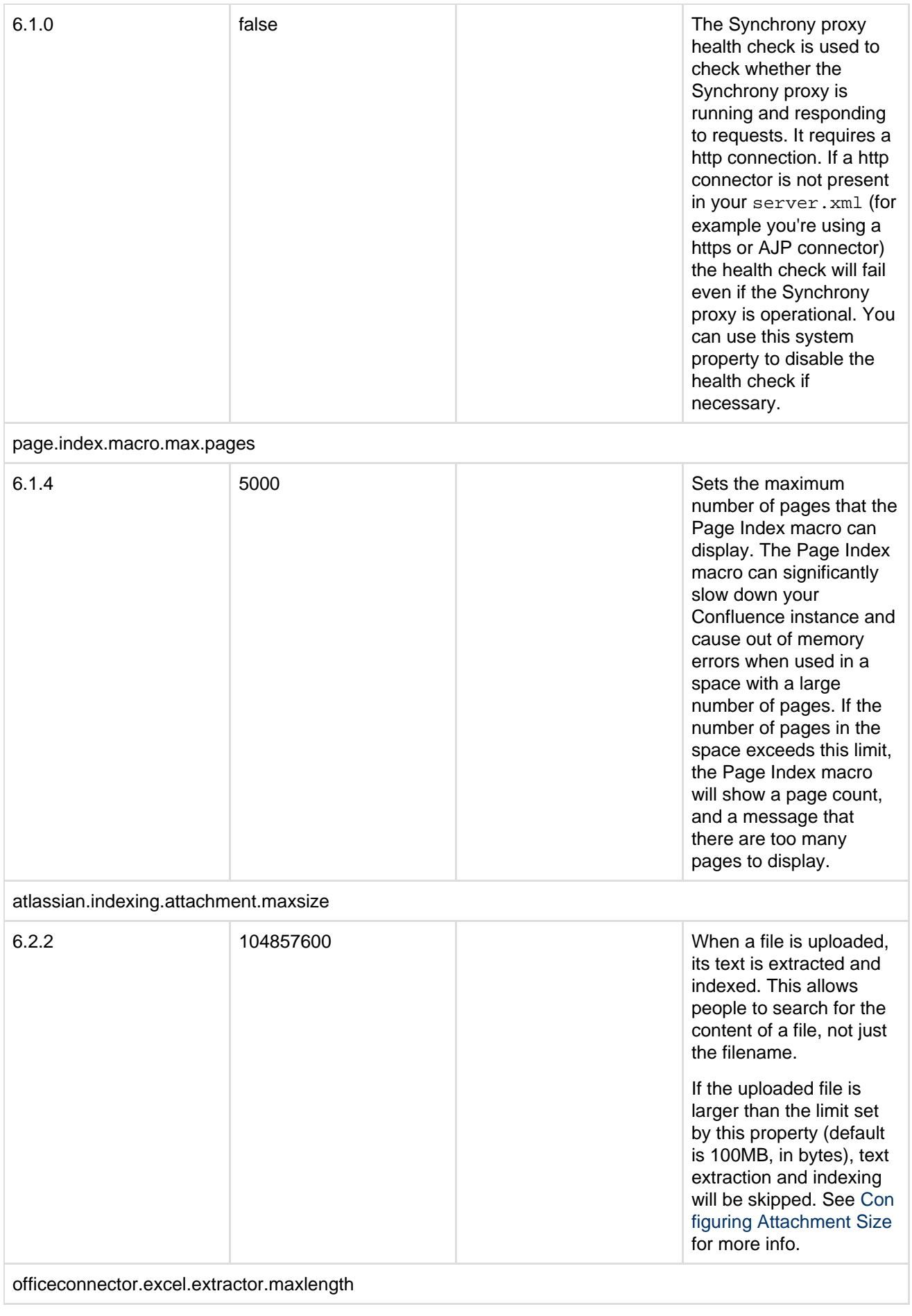

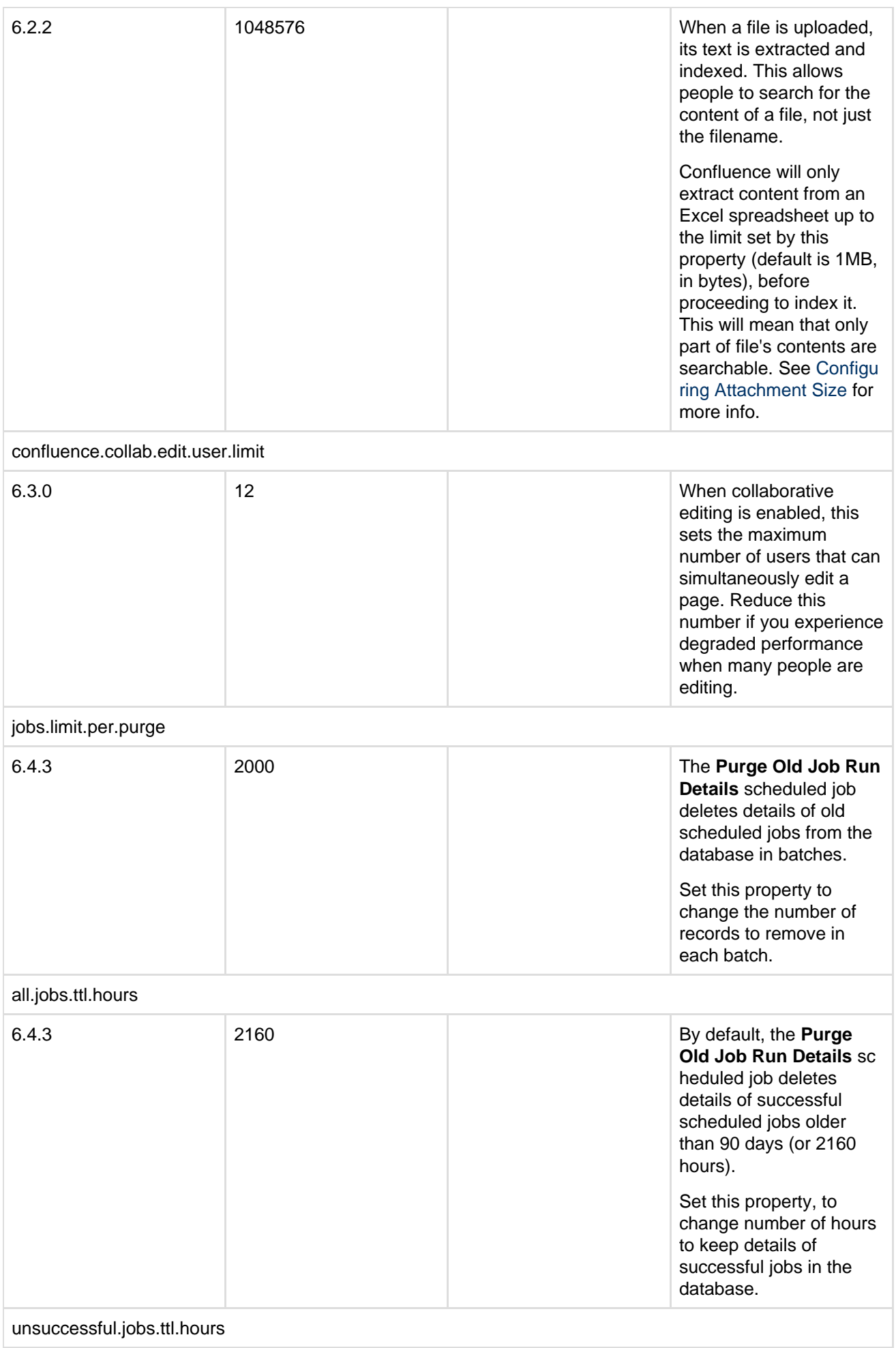

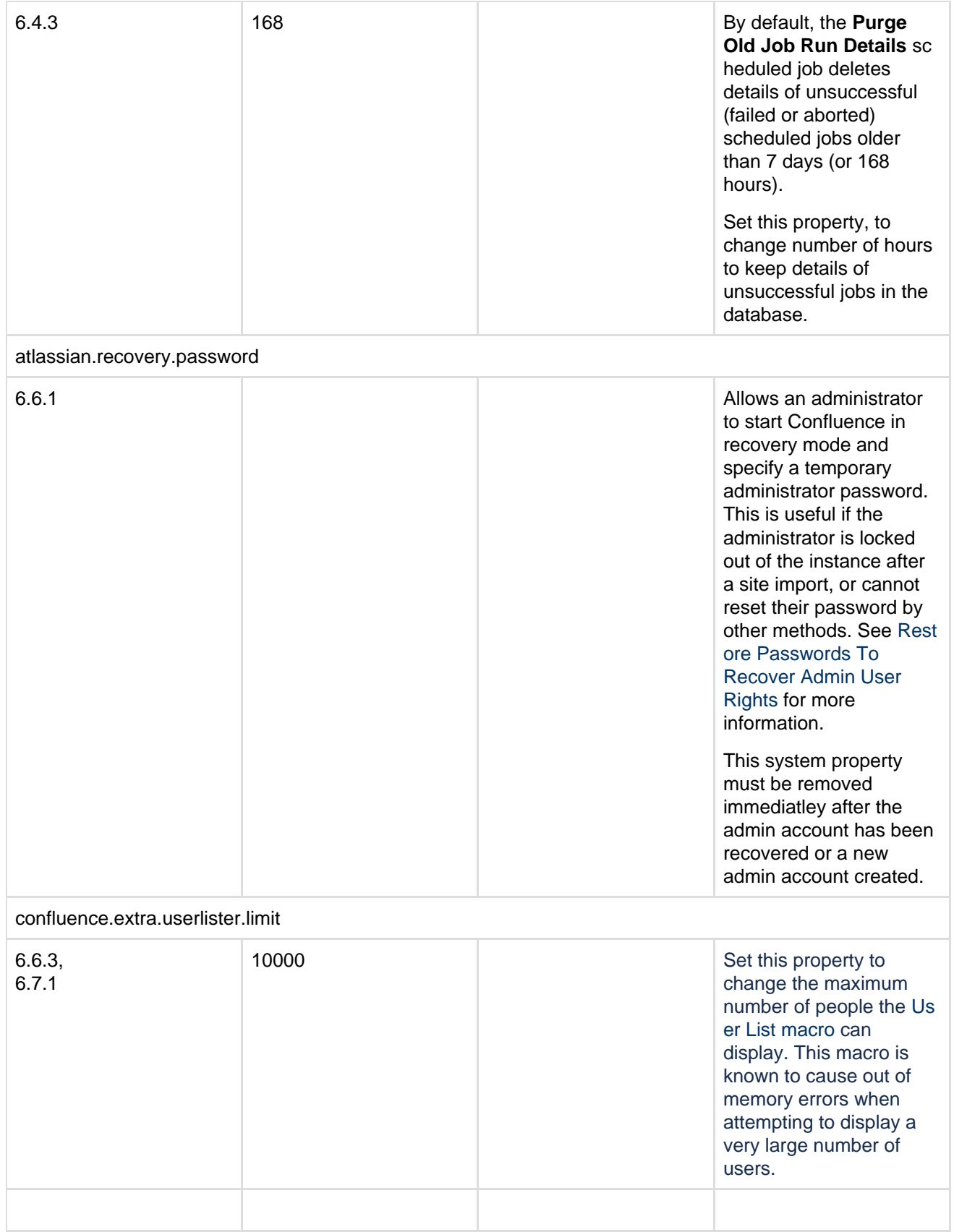

## <span id="page-737-1"></span><span id="page-737-0"></span>**Working with Confluence Logs**

Confluence uses Apache's [log4j](http://logging.apache.org/log4j/) logging service. This allows administrators to control the logging behavior and the log output file by editing a configuration file. There are six [log4j logging levels.](#page-742-0)

If you request help from Atlassian Support, we will

almost always ask for the Confluence application logs. The easiest way to get these logs is to go to  $\circ$ 

 > **General Configuration** > **Troubleshooting and support tools** and follow the prompts to create a **Su pport Zip**.

## **On this page:**

- [Finding the Confluence log files](#page-738-0)
- [Finding the log configuration file](#page-738-1)
- [Changing the destination of the log](#page-738-2) [files](#page-738-2)
- [Changing the size and number of](#page-739-0) [log files](#page-739-0)
- [Changing the logging levels](#page-739-1)
- [Specific Confluence logging](#page-739-2) [options](#page-739-2)
- [Scanning log files for known](#page-739-3) [problems](#page-739-3)

### **Related pages:**

- [Enabling Detailed SQL Logging](https://confluence.atlassian.com/display/CONF68/Enabling+Detailed+SQL+Logging)
- [Enabling user access logging](https://confluence.atlassian.com/display/CONFKB/How+to+Enable+User+Access+Logging)
- [Generating a Thread Dump](https://confluence.atlassian.com/display/CONF68/Generating+a+Thread+Dump)
- [Enabling Page Request Profiling](#page-795-0)

<span id="page-738-0"></span>**Finding the Confluence log files**

This section describes Confluence's default logging behavior, and assumes that you have not changed the destination of the logs. In order to unify logging across different application servers, Confluence uses the atl assian-confluence.log as its primary log, not the application server log.

- When you start Confluence, log entries will be sent to the application server logs until Confluence has completed its initial bootstrap. Any log entries written to the console will be repeated into the log in the Confluence home directory as described below.
- Once the initial startup sequence is complete, all logging will be to <confluence-home>/logs/atl assian-confluence.log. For example: c:/confluence/data/logs/atlassian-confluenc e.log.

Note that the default location is the Confluence **home directory**, not the application server's log file. The home directory is specified in <confluence-installation>/confluence/WEB-INF/classes/confl uence-init.properties.

<span id="page-738-3"></span><span id="page-738-1"></span>**Finding the log configuration file**

The logging behavior for Confluence and Synchrony is defined in the following properties file: <CONFLUENCE-INSTALL>/confluence/WEB-INF/classes/log4j.properties

This file is a standard log4j configuration file, as described in the [Apache log4j documentation.](http://logging.apache.org/log4j/1.2/manual.html)

<span id="page-738-2"></span>**Changing the destination of the log files**

In log4j, an output destination is called an 'appender'. To change the destination of the log files, you need to stop Confluence and then change the settings in the '**Logging Location and Appender**' section of the log4 j.properties file. The location of this file is described [above.](#page-738-3)

In the standard properties file, you will find entries for two appenders:

- com.atlassian.confluence.logging.ConfluenceHomeLogAppender This is a custom appender which controls the default logging destination described [above](#page-737-0). This appender allows the following settings:
	- MaxFileSize
	- MaxBackupIndex
- $\bullet$  org.apache.log4j.RollingFileAppender If you want to log to a different location, uncomment the RollingFileAppender line and change the destination file in the line below it.

Comment out the previous lines referring to the ConfluenceHomeLogAppender.

The Synchrony log destination can also be changed in the same way in file.

Confluence ships with the full suite of appenders offered by log4j. Read more about appenders in the [log4j](http://logging.apache.org/log4j/1.2/manual.html) [documentation](http://logging.apache.org/log4j/1.2/manual.html).

<span id="page-739-0"></span>**Changing the size and number of log files**

By default, Confluence keeps 5 log files, which are overwritten as they reach 20 MB.

You can change the default log size and the number of log files to keep by editing the following values in <CO NFLUENCE-INSTALL>/confluence/WEB-INF/classes/log4j.properties file.

log4j.appender.confluencelog.MaxFileSize=20480KB log4j.appender.confluencelog.MaxBackupIndex=5

<span id="page-739-1"></span>**Changing the logging levels**

See [Configuring Logging](#page-739-4) for instructions on how to change the logging configuration of Confluence.

<span id="page-739-2"></span>**Specific Confluence logging options**

Here's some specific log configurations you may need when troubleshooting.

**Log the details of SQL requests made to the database**

You may want to increase Confluence's logging so that it records individual SQL requests sent to the database. This is useful for troubleshooting specific problems.

You can enable detailed SQL logging in two ways:

- At runtime see instructions above.
- Via the logging properties file see the [detailed instructions](https://confluence.atlassian.com/display/CONF68/Enabling+Detailed+SQL+Logging).

**Log the details of users viewing/accessing each Confluence page**

You can configure the log to show which users are accessing which pages in Confluence. This can only be done via the logging properties file – see the [detailed instructions.](https://confluence.atlassian.com/display/CONFKB/How+to+Enable+User+Access+Logging)

<span id="page-739-3"></span>**Scanning log files for known problems**

Atlassian Troubleshooting and support tools includes a log analyzer that can check for you Confluence logs for errors and match them against known problems in our knowledge base and issue tracker.

See [Troubleshooting Problems and Requesting Technical Support](https://confluence.atlassian.com/display/CONF68/Troubleshooting+Problems+and+Requesting+Technical+Support) to find out how to set up a periodic scan of your log files.

## <span id="page-739-4"></span>**Configuring Logging**

We recommend that you configure Confluence's logging to your own requirements. You can change the log settings in two ways:

- Configure logging in Confluence Administration Your changes will be in effect only until you next restart Confluence.
- Edit the properties file Your changes will take effect next time you start Confluence, and for all

## subsequent sessions.

Both methods are described below. In some rare circumstances you may also need to configure the [logging.pro](#page-741-0) [perties](#page-741-0) file.

**Terminology:** In log4j, a 'logger' is a named entity. Logger names are case-sensitive and they follow a hierarchical naming standard. For example, the logger named com, foo is a parent of the logger named com, for o.Bar.

## **Configure logging in Confluence Administration**

You can change some of Confluence's logging behavior via the **Administration Console** while Confluence is running. Any changes made in this way will apply only to the currently-running Confluence lifetime. The changes are not written to the  $log4j$ . properties file and are therefore discarded when you next stop Confluence.

Not all logging behavior can be changed via the Administration Console. For logging configuration not mentioned below, you will need to stop Confluence and then [edit the logging properties file](#page-741-1) instead.

The '**Logging and Profiling**' screen shows a list of all currently defined loggers. On this screen you can:

- Turn [page profiling](#page-795-0) on or off.
- Turn detailed SQL logging on or off.
- Add a new logger for a class/package name.
- Remove a logger for a class/package name.
- Set the logging level (INFO, WARN, FATAL, ERROR or DEBUG) for each class or package name.
- Reset all logging levels to a predefined profile.

Changing the logging configuration

# 1. Choose the **cog icon**

 $\circ$ 

, then choose **General Configuration**

- 2. Select '**Logging and Profiling**' in the '**Administration**' section of the left-hand panel.
- **1** You need to have [System Administrator](#page-475-0) permissions in order to perform this function.
- 3. The '**Logging and Profiling**' screen appears, as shown below. Use the following guidelines to change the logging behavior while Confluence is running:
	- '**Performance Profiling**' See [Page Request Profiling](#page-795-0).
	- '**SQL Logging**' Click the '**Enable SQL Logging**' button to log the details of SQL requests made to the database.

**If** If you need to enable logging of SQL parameter values, you will need to change the setting in the [properties file.](https://confluence.atlassian.com/display/CONF68/Enabling+Detailed+SQL+Logging) This option is not available via the Administration Console.

- '**Log4j Logging**' Click one of the profile buttons to reset all your loggers to the predefined profiles:
	- The '**Production**' profile is a fairly standard profile, recommended for normal production conditions.
	- The '**Diagnostic**' profile gives more information, useful for troubleshooting and debugging. It results in slower performance and fills the log files more quickly.
- '**Add New Entry**' Type a class or package name into the text box and click the '**Add Entry**' button. The new logger will appear in the list of '**Existing Levels**' in the lower part of the screen.
- '**Existing Levels**' These are the loggers currently in action for your Confluence instance.
	- You can change the logging level by selecting a value from the '**New Level**' dropdown list. Read the [Apache documentation](http://logging.apache.org/log4j/1.2/manual.html) for a definition of each level.
- Click the '**Remove**' link to stop logging for the selected class/package name.
- 4. Click the '**Save**' button to save any changes you have made in the '**Existing Levels**' section.

Screenshot: Changing Log Levels and Profiling

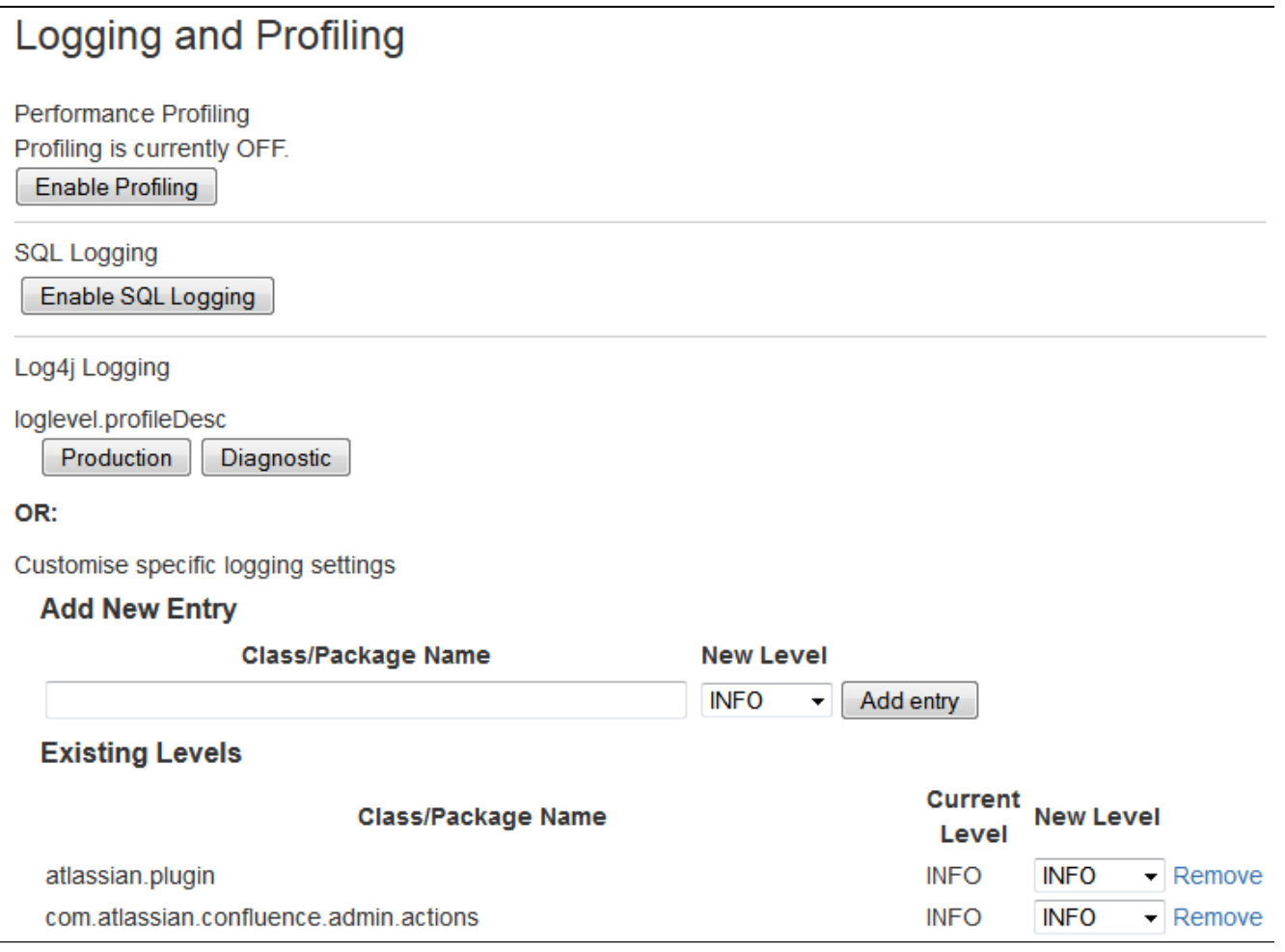

## <span id="page-741-1"></span>**Editing the Properties File**

To configure the logging levels and other settings on a permanent basis, you need to stop Confluence and then change the settings in the log4j.properties file, described above.

The properties file contains a number of entries for different loggers that can be uncommented if you are interested in logging from particular components. Read more in the [Apache log4j documentation](http://logging.apache.org/log4j/1.2/manual.html).

See [Working with Confluence Logs](#page-737-1) for some guidelines on specific configuration options you may find useful.

#### <span id="page-741-0"></span>**Configuring Levels for java.util.logging in logging.properties**

A few libraries used by Confluence use java.util.logging rather than log4j or slf4j. These libraries include:

- com.sun.jersey
- org.apache.shindig
- net.sf.ehcache

Confluence's logging.properties file is set to redirect java.util.logging at specific levels to log4j via slf4j.

To increase logging levels for these libraries you must first configure the logging.properties file in <CONFL UENCE-INSTALL>/confluence/WEB-INF/classes/. The logging levels are different from log4j and are listed [here](http://download.oracle.com/javase/6/docs/api/java/util/logging/Level.html).

For example, to increase logging for shindig change the following line in the logging.properties file:

```
org.apache.shindig.level = INFO
```
to

```
org.apache.shindig.level = FINE
```
<span id="page-742-0"></span>And then use one of the methods above **as well** to configure the log4j level.

**log4j Logging Levels**

**Logging Levels**

- **DEBUG** designates fine-grained informational events that are most useful to debug an application (what is going on)
- **INFO** announcements about the normal operation of the system scheduled jobs running, services starting and stopping, user-triggered processes and actions
- **WARN** any condition that, while not an error in itself, may indicate that the system is running sub-optimally
- **ERROR** a condition that indicates something has gone wrong with the system
- **FATAL** a condition that indicates something has gone wrong so badly that the system can not recover
- **TRACE** n/a within confluence

There are two ways to modify the logging levels, as described in [Working with Confluence Logs.](#page-737-1)

- 1. Modifying the runtime log levels via the **Administration Console** (changes made here will not persist across restarts).
- 2. Manually modifying the <Confluence-Install>\confluence\WEB-INF\classes\log4j. properties file.

## **Default Log Level**

The standard Confluence log level **WARN** is a way for Confluence to communicate with the server administrator. Logging at WARN level and higher should be reserved for situations that require some kind of attention from the server administrator, and for which corrective action is possible.

See [log4j manual](http://logging.apache.org/log4j/1.2/manual.html) for more information.

**Troubleshooting SQL Exceptions**

If you get an exception similar to those shown below, it is a good idea to increase the logging levels of your Confluence instance. If you request [Atlassian support,](http://support.atlassian.com) this additional logging will help us work out the cause of the error.

Increased logging levels will enable us to diagnose errors like these:

```
org.springframework.dao.DataIntegrityViolationException:
(HibernateTemplate): data integrity violated by SQL ''; nested exception
is java.sql.BatchUpdateException: Duplicate entry '1234' for key 1
 at
org.springframework.jdbc.support.SQLStateSQLExceptionTranslator.translat
e(SQLStateSQLExceptionTranslator.java:88)
caused by: java.sql.BatchUpdateException: Duplicate entry '1234' for key
1
  at
com.mysql.jdbc.ServerPreparedStatement.executeBatch(ServerPreparedStatem
ent.java:647)
```
(HibernateTemplate): data integrity violated by SQL ''; nested exception is java.sql.BatchUpdateException: ORA-00001: unique constraint (CONFLUENCE.SYS\_C0012345) violated

This document outlines the steps to take to increasing logging on your system.

**Changing the logging levels via the Administration Console** With Confluence 2.7 and later, you can adjust logging levels at runtime via the Administration Console — read the [instructions.](#page-737-1) Below we tell you how to edit the log4j files directly.

1. Open confluence/WEB-INF/classes/log4j.properties and uncomment the following lines. The double ## lines are comments, leave them intact.

## log hibernate prepared statements/SQL queries (equivalent to setting 'hibernate.show\_sql' to 'true') #log4j.logger.net.sf.hibernate.SQL=DEBUG ## log hibernate prepared statement parameter values #log4j.logger.net.sf.hibernate.type=DEBUG

 $\Box$  If you can not locate these lines in your  $\log 4$  j. properties file, please add them to the end of it.

- 2. Restart Confluence.
- 3. Redo the steps that led to the error.
- 4. Zip up your logs directory and attach it your support ticket.
- 5. If you are using Oracle and received a **constraint error**, please ask your database administrator which ta ble and column the constraint (that is, CONFLUENCE.SYS\_C0012345) refers to and add that information to your support ticket.
- 6. Open confluence/WEB-INF/classes/log4j.properties again and remove the 4 lines you added in step 1. (The additional logging will impact performance and should be disabled once you have completed this procedure.)

RELATED TOPICS

## [Enabling Detailed SQL Logging](https://confluence.atlassian.com/display/CONF68/Enabling+Detailed+SQL+Logging) [Working with Confluence Logs](#page-737-1) [Troubleshooting failed XML site backups](#page-640-0)

## <span id="page-743-0"></span>**Configuring Confluence Security**

This section gives guidelines on configuring the security of your Confluence site:

- [Confluence Security Overview and Advisories](#page-744-0)
- [Confluence Cookies](#page-745-0)
- [Configuring Secure Administrator Sessions](#page-748-0)
- [Using Fail2Ban to limit login attempts](#page-748-1)
- [Securing Confluence with Apache](#page-750-0)
- [Trackback and External Referrers](#page-753-0)
- **[Best Practices for Configuring Confluence](#page-756-0) [Security](#page-756-0)**
- [Hiding the People Directory](#page-757-0)
- [Configuring Captcha for Spam Prevention](#page-757-1)
- [Hiding External Links From Search Engines](#page-758-0)
- [Configuring Captcha for Failed Logins](#page-759-0)
- [Configuring XSRF Protection](#page-760-0)
- [User Email Visibility](#page-761-0)
- [Anonymous Access to Remote API](#page-761-1)

## **Related pages:**

- [Permissions and restrictions](#page-420-0)
- [Configuring a Confluence](#page-660-0)
- **[Environment](#page-660-0)**
- [Confluence administrator's guide](#page-455-0)
- [Running Confluence Over SSL or HTTPS](#page-762-0)
- [Connecting to LDAP or Jira applications or](#page-767-0) [Other Services via SSL](#page-767-0)
- [Configuring RSS Feeds](#page-769-0)
- [Preventing and Cleaning Up Spam](#page-769-1)
- [Running Confluence behind NGINX with SSL](#page-772-0)

## <span id="page-744-0"></span>**Confluence Security Overview and Advisories**

This document is for system administrators who want to evaluate the security of the Confluence web application. The page addresses overall application security and lists the security advisories issued for Confluence. As a public-facing web application, Confluence's application-level security is important. This document answers a number of questions that commonly arise when customers ask us about the security of our product.

Other topics that you may be looking for:

- For information about user management, groups and permissions, please refer to the [internal security](#page-420-0) [overview.](#page-420-0)
- For guidelines on configuring the security of your Confluence site, see the [administrator's guide to](#page-743-0) [configuring Confluence security.](#page-743-0)

## <span id="page-744-1"></span>**Application Security Overview**

#### **Password Storage**

When Confluence's internal user management is used, since version 3.5 of Confluence passwords are hashed through the salted [PKCS5S2 implementation provided by Embedded Crowd](https://developer.atlassian.com/confdev/development-resources/confluence-architecture/confluence-internals/password-hash-algorithm) before being stored in the database. There is no mechanism within Confluence to retrieve a user's password – when password recovery is performed, a reset password link is generated and mailed to the user's registered address.

When external user management is enabled, password storage is delegated to the external system.

## **On this page:**

- [Application Security Overview](#page-744-1)
- [Finding and Reporting a Security Vulnerability](#page-745-1)
- [Publication of Confluence Security Advisories](#page-745-2)
- [Severity Levels](#page-745-3)
- [Our Security Bugfix Policy](#page-745-4)
- [Published Security Advisories](#page-745-5)

#### **Buffer Overflows**

Confluence is a 100% pure Java application with no native components. As such it is highly resistant to buffer overflow vulnerabilities – possible buffer overruns are limited to those that are bugs in the Java Runtime Environment itself.

#### **SQL Injection**

Confluence interacts with the database through the Hibernate Object-Relational mapper. Database queries are generated using standard APIs for parameter replacement rather than string concatenation. As such, Confluence is highly resistant to SQL injection attacks.

#### **Script Injection**

Confluence is a self-contained Java application and does not launch external processes. As such, it is highly resistant to script injection attacks.

#### **Cross-Site Scripting**

As a content-management system that allows user-generated content to be posted on the web, precautions have been taken within the application to prevent cross-site scripting attacks:

- The wiki markup language in Confluence does not support dangerous HTML markup
- Macros allowing the insertion of raw HTML are disabled by default
- HTML uploaded as a file attachment is served with a content-type requesting the file be downloaded,
- rather than being displayed inline
- Only system administrators can make HTML-level customizations of the application

When cross-site scripting vulnerabilities are found in the Confluence web application, we endeavor to fix them as quickly as possible.

#### **Transport Layer Security**

Confluence does not directly support SSL/TLS. Administrators who are concerned about transport-layer security should set up SSL/TLS at the level of the Java web application server, or the HTTP proxy in front of the Confluence application.

For more information on configuring Confluence for SSL, see: [Running Confluence Over SSL or HTTPS](#page-762-0)

#### **Session Management**

Confluence delegates session management to the Java application server in which it is deployed. We are not aware of any viable session-hijacking attacks against the Tomcat application server shipped with Confluence. If you are deploying Confluence in some other application server, you should ensure that it is not vulnerable to session hijacking.

#### **Plugin Security**

Administrators install third party plugins **at their own risk**. Plugins run in the same virtual machine as the Confluence server, and have access to the Java runtime environment, and the Confluence server API.

Administrators should always be aware of the source of the plugins they are installing, and whether they trust those plugins.

#### **Administrator Trust Model**

Confluence is written under the assumption that anyone given [System Administrator privileges](#page-475-0) is trusted. System administrators are able, either directly or by installing plugins, to perform any operation that the Confluence application is capable of.

As with any application, you should not run Confluence as the root/Administrator user. If you want Confluence to listen on a privileged network port, you should set up port forwarding or proxying rather than run Confluence with additional privileges. The extra-careful may consider running Confluence inside a chroot jail.

#### **Stack Traces**

To help when debugging a problem, Confluence provides stack traces through the web interface when an error occurs. These stack traces include information about what Confluence was doing at the time, and some information about your deployment server.

Only non-personal information is supplied such as operating system and version and Java version. With proper network security, this is not enough information to be considered dangerous. No usernames or passwords are included.

#### <span id="page-745-1"></span>**Finding and Reporting a Security Vulnerability**

Atlassian's approach to reporting security vulnerabilities is detailed in [How to Report a Security Issue.](https://www.atlassian.com/trust/security/how-to-report-security-issue?_ga=2.183350438.1830781169.1495569494-2090200262.1488747061)

## <span id="page-745-2"></span>**Publication of Confluence Security Advisories**

Atlassian's approach to releasing security advisories is detailed in [Security Advisory Publishing Policy.](https://www.atlassian.com/trust/policies/security-advisory-publishing-policy?_ga=2.183350438.1830781169.1495569494-2090200262.1488747061)

## <span id="page-745-3"></span>**Severity Levels**

Atlassian's approach to ranking security issues is detailed in [Severity Levels for Security Issues.](https://www.atlassian.com/security/security-severity-levels)

#### <span id="page-745-4"></span>**Our Security Bugfix Policy**

Our approach to releasing patches for security issues is detailed in our [Security Bugfix Policy.](https://www.atlassian.com/security/secpol)

<span id="page-745-5"></span><span id="page-745-0"></span>**Published Security Advisories**

## **Confluence Cookies**

This page lists cookies stored in Confluence users' browsers which are generated by Confluence itself. This page does not list cookies that may originate from 3rd-party Confluence plugins.

#### <span id="page-746-0"></span>**Authentication cookies**

Confluence uses [Seraph](http://docs.atlassian.com/atlassian-seraph), an open source framework, for HTTP cookie authentication. Confluence uses two types of cookies for user authentication:

- The JSESSIONID cookie is created by the application server and used for session tracking purposes. This cookie contains a random string and the cookie expires at the end of every session or when the browser is closed.
- The 'remember me' cookie, seraph.confluence, is generated by Confluence when the user selects the **Remember me** check box on the login page.

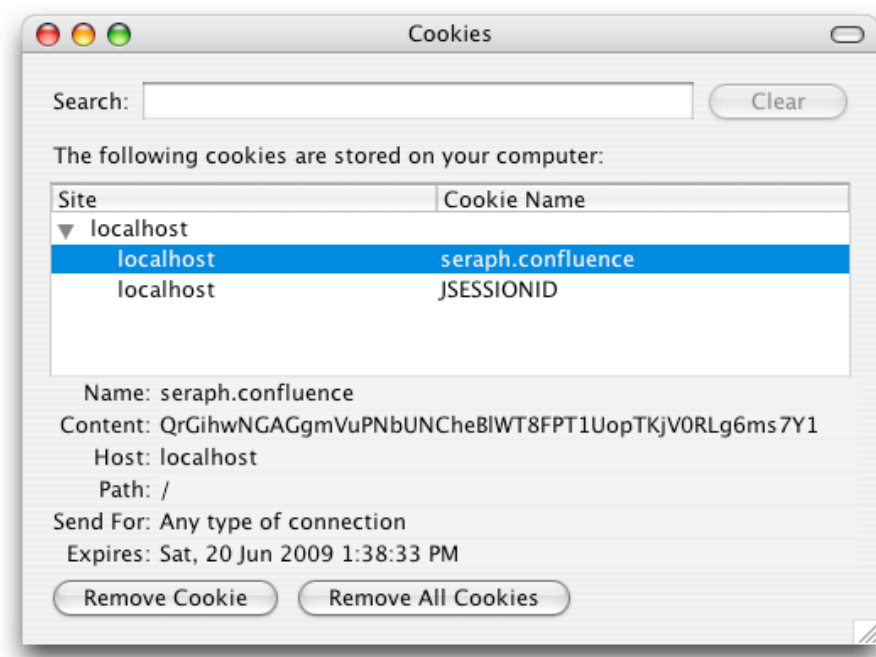

**T** You can read about cookies on the [Wikipedia page about HTTP cookies](http://en.wikipedia.org/wiki/HTTP_cookie).

## **The 'remember me' cookie**

The 'remember me' cookie, seraph.confluence, is a long-lived HTTP cookie. This cookie can be used to authenticate an unauthenticated session. Confluence generates this cookie when the user selects the **Reme mber me** check box on the login page.

Cookie key and contents

By default, the cookie key is seraph.confluence, which is defined by the login.cookie.key parameter in the CONFLUENCE-INSTALLATION/confluence/WEB-INF/classes/seraph-config.xml file.

The cookie contains a unique identifier plus a securely-generated random string (i.e. token). This token is generated by Confluence and is also stored for the user in the Confluence database. Use of cookie for authentication

When a user requests a web page, if the request is not already authenticated via session-based authentication or otherwise, Confluence will match the 'remember me' cookie (if present) against the token (also if present), which is stored for the user in the Confluence database.

If the token in the cookie matches the token stored in the database and the cookie has not expired, the user is authenticated.

Life of 'remember me' cookies

#### **On this page:**

- [Authentica](#page-746-0) [tion](#page-746-0) [cookies](#page-746-0)
	- **[Other](#page-747-0) [Confluenc](#page-747-0)**
- [e cookies](#page-747-0)
- [Notes](#page-748-2)

You can configure the maximum age of the cookie. To do that you will need to modify the CONFLUENCE-INS TALLATION/confluence/WEB-INF/classes/seraph-config.xml file and insert the following lines below the other init-param elements:

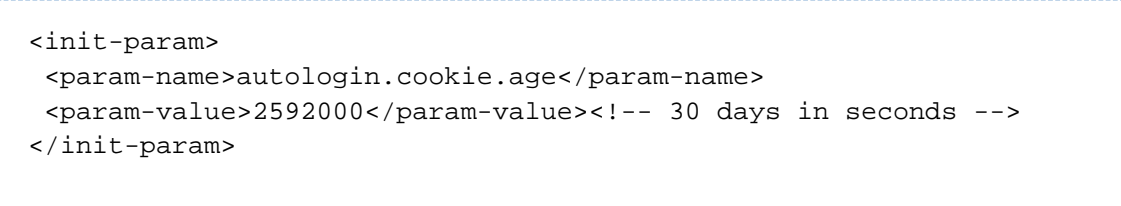

Automatic cleanup of 'remember me' tokens

Every cookie issued by Confluence has a corresponding record in the database. A scheduled job runs on the 20th of every month to clean up expired tokens. The name of the trigger is clearExpiredRememberMeTok ensTrigger.

Note: The only purpose of this job is to prevent the database table from growing too big. For authentication purposes, Confluence will ignore expired tokens even if they still exist in the database. Is it possible to disable the 'remember me' feature?

Confluence does not offer an option for disabling the 'Remember Me' feature. See the [workaround.](https://confluence.atlassian.com/display/CONFKB/How+to+disable+the+%27Remember+Me%27+feature+in+Confluence)

### <span id="page-747-0"></span>**Other Confluence cookies**

There are several cookies that Confluence uses to store basic 'product presentation' states. Confluence users' authentication details are not stored by these cookies.

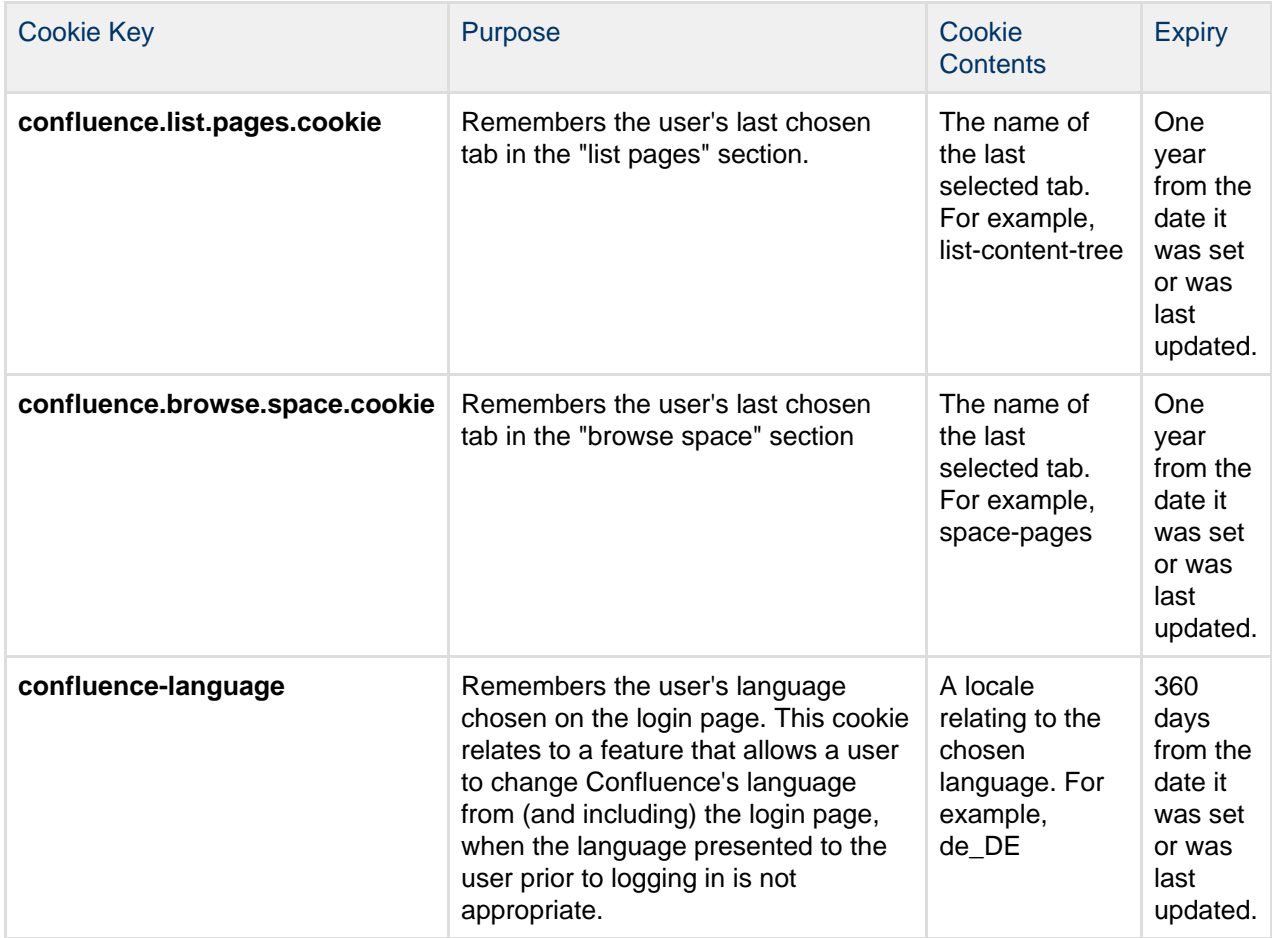

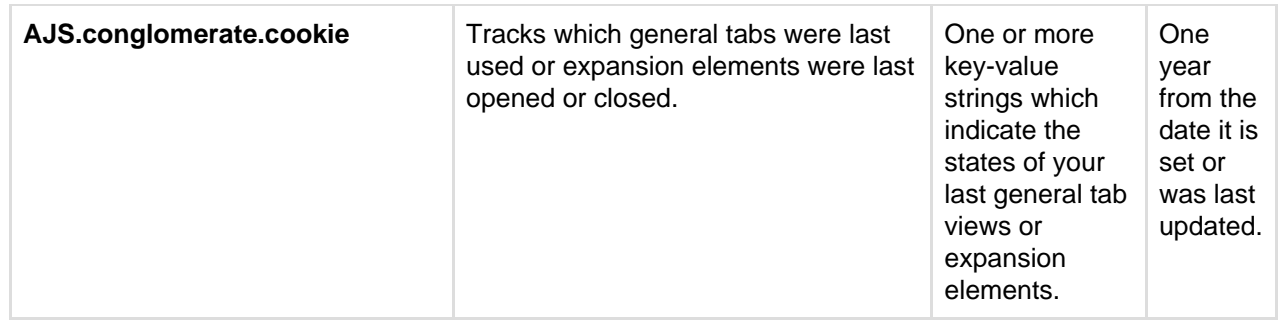

## <span id="page-748-2"></span>**Notes**

• The autocomplete feature in browser text fields (which are typically noticeable when a user logs in to Confluence) is a browser-specific feature, not a Confluence one. Confluence cannot enable or disable this autocompletion, which is typically set through a browser's settings.

## <span id="page-748-0"></span>**Configuring Secure Administrator Sessions**

Confluence protects access to its administrative functions by requiring a secure administration session to use the [Confluence administration console](#page-455-0) or administer a space. When a Confluence administrator (who is logged into Confluence) attempts to access an administration function, they are prompted to log in again. This logs the administrator into a temporary secure session that grants access to the Confluence/space administration console.

The temporary secure session has a rolling timeout (defaulted to 10 minutes). If there is no activity by the administrator in the Confluence/space administration console for a period of time that exceeds the timeout, then the administrator will be logged out of the secure administrator session (note, they will remain logged into Confluence). If the administrator does click an administration function, the timeout will reset.

To configure secure administrator sessions:

1. Choose the **cog icon**

## $\ddot{\mathbf{Q}}$

, then choose **General Configuration**

- 2. Choose **Security Configuration** in the left-hand panel.
- 3. Choose **Edit**.
- 4. Configure the setting as follows:
	- To disable secure administrator sessions, uncheck the **Enable** check box next to **Secure administrator sessions**. When this setting is disabled, administrators will no longer be required to log into a secure session to access the administration console.
	- To change the timeout for secure administrator sessions, update the value next to **minutes before invalidation**. The default timeout for a secure administration session is 10 minutes.
- 5. Choose **Save**.

## **Notes**

- **Disabling password confirmation.** Confluence installations that use a custom authentication mechanism may run into problems with the Confluence security measure that requires password confirmation. If necessary, you can set the password.confirmation.disabled system property to disable the password confirmation functionality. See [Recognized System Properties.](#page-715-0) See issue [CONF-20](http://jira.atlassian.com/browse/CONF-20958) [958](http://jira.atlassian.com/browse/CONF-20958) "Confluence features that require password confirmation (websudo, captcha) do not work with custom authentication".
- **WebSudo.** The feature that provides secure administrator sessions is also called 'WebSudo'.
- **Manually ending a secure session.** An administrator can choose to manually end their secure session by clicking the '**drop access**' link in the banner displayed at the top of their screen. For example:

Nou have temporary access to administrative functions. Drop access if you no longer require it. For more information, refer to the documentation.

<span id="page-748-1"></span>**Note for developers.** Secure administrator sessions can cause exceptions when developing against Confluence or deploying a plugin. Please read this FAQ: [How do I develop against Confluence with](https://developer.atlassian.com/pages/viewpage.action?pageId=2031700) [Secure Administrator Sessions?](https://developer.atlassian.com/pages/viewpage.action?pageId=2031700) Note: The Confluence XML-RPC and REST APIs are not affected by secure administration sessions.

### **What is Fail2Ban?**

We need a means of defending sites against brute-force login attempts. [Fail2Ban](http://www.fail2ban.org/) is a Python application which trails logfiles, looks for [regular expressions](http://en.wikipedia.org/wiki/Regular_expression) and works with Shorewall (or directly with iptables) to apply temporary blacklists against addresses that match a pattern too often. This can be used to limit the rate at which a given machine hits login URLs for Confluence.

**The information on this** page [does not apply](https://confluence.atlassian.com/display/AOD/Restricted+Functions+in+Atlassian+OnDemand) to Confluence Cloud.

**Prerequisites**

- Requires [Python](http://python.org/) 2.4 or higher to be installed
- Needs a specific file to follow, which means your Apache instance needs to log your Confluence access to a known logfile. You **should adjust the configuration below** appropriately.

### **How to set it up**

## This list is a skeletal version of the instructions

- There's an RPM available for RHEL on the [download page,](http://www.fail2ban.org/wiki/index.php/Downloads) but you can also download the source and set it up manually
- $\bullet$  Its configuration files go into /etc/fail2ban
- The generic, default configuration goes into .conf files (fail2ban.conf and jail.conf). Don't change these, as it makes upgrading difficult.
- Overrides to the generic configuration go into . local files corresponding to the . conf files. These only need to contain the specific settings you want overridden, which helps maintainability.
- Filters go into  $filter.d$  this is where you define regexps, each going into its own file
- Actions go into  $action.d$  you probably won't need to add one, but it's handy to know what's available
- "jails" are a configuration unit that specify one regexp to check, and one or more actions to trigger when the threshold is reached, plus the threshold settings (e.g. more than 3 matches in 60 seconds causes that address to be blocked for 600 seconds)
- Jails are defined in jail.conf and jail.local. Don't forget the enabled setting for each one it can be as bad to have the wrong ones enabled as to have the right ones disabled.

**Running Fail2Ban**

- Use /etc/init.d/fail2ban {start|stop|status} for the obvious operations
- Use fail2ban-client -d to get it to dump its current configuration to STDOUT. Very useful for troubleshooting.
- Mind the CPU usage; it can soak up resources pretty quickly on a busy site, even with simple regexp
- It can log either to syslog or a file, whichever suits your needs better

**Common Configuration**

## **jail.local**

```
# The DEFAULT allows a global definition of the options. They can be
override
# in each jail afterwards.
[DEFAULT]
# "ignoreip" can be an IP address, a CIDR mask or a DNS host. Fail2ban
will not
# ban a host which matches an address in this list. Several addresses
can be
# defined using space separator.
# ignoreip = <space-separated list of IPs>
# "bantime" is the number of seconds that a host is banned.
bantime = 600# A host is banned if it has generated "maxretry" during the last
"findtime"
# seconds.
findtime = 60
# "maxretry" is the number of failures before a host get banned.
maxretry = 3[ssh-iptables]
enabled = false
[apache-shorewall]
enabled = true
filter = cac-login
action = shorewall
logpath = /var/log/httpd/confluence-access.log
bantime = 600maxretry = 3
findtime = 60backend = polling
```
**Configuring for Confluence**

The following is an example only, and you should adjust it for your site.

#### **filter.d/confluence-login.conf**

```
[Definition]
failregex = <HOST>.*"GET /login.action
ignoreregex =
```
<span id="page-750-0"></span>Created in 2018 by Atlassian. Licensed under a [Creative Commons Attribution 2.5 Australia License.](http://creativecommons.org/licenses/by/2.5/au/)

## **Securing Confluence with Apache**

The following outlines some basic techniques to secure a Confluence instance using Apache. These instructions are basic to-do lists and should not be considered comprehensive. For more advanced security topics see the "Further Information" section below.

- [Using Apache to limit access to the Confluence administration interface](#page-751-0)
- [Using Fail2Ban to limit login attempts](#page-748-1)

**Further Information**

```
Running Confluence behind Apache
```
**Using Apache to limit access to the Confluence administration interface**

## **Limiting administration to specific IP addresses**

The Confluence administration interface is a critical part of the application; anyone with access to it can potentially compromise not only the Confluence instance but the entire machine. As well as limiting access to users who really need it, and using strong passwords, you should consider limiting access to it to certain machines on the network or internet. If you are using an [Apache web server,](http://httpd.apache.org/) this can be done with Apache's **Lo cation** functionality as follows:

1. Create a file that defines permission settings

This file can be in the Apache configuration directory or in a system-wide directory. For this example we'll call it "sysadmin\_ips\_only.conf". The file should contain the following: 

```
Order Deny,Allow
 Deny from All
  # Mark the Sysadmin's workstation
  Allow from 192.168.12.42
```
2. Add the file to your Virtual Host

In your Apache Virtual Host, add the following lines to restrict the administration actions to the Systems Administrator:

This configuration assumes you've installed Confluence under '/confluence'. If you have installed under '/' or elsewhere, adjust the paths accordingly.

```
<Location /confluence/admin>
   Include sysadmin_ips_only.conf
</Location>
<Location /confluence/plugins/servlet/oauth/consumers/list>
   Include sysadmin_ips_only.conf
</Location>
<Location /confluence/plugins/servlet/oauth/view-consumer-info>
   Include sysadmin_ips_only.conf
</Location>
<Location /confluence/plugins/servlet/oauth/service-providers/list>
   Include sysadmin_ips_only.conf
</Location>
<Location /confluence/plugins/servlet/oauth/service-providers/add>
   Include sysadmin_ips_only.conf
</Location>
<Location /confluence/plugins/servlet/oauth/consumers/add>
   Include sysadmin_ips_only.conf
</Location>
```

```
<Location /confluence/plugins/servlet/oauth/consumers/add-manually>
   Include sysadmin_ips_only.conf
</Location>
<Location /confluence/plugins/servlet/oauth/update-consumer-info>
   Include sysadmin_ips_only.conf
</Location>
<Location /confluence/pages/templates/listpagetemplates.action>
   Include sysadmin_ips_only.conf
</Location>
<Location /confluence/pages/templates/createpagetemplate.action>
   Include sysadmin_ips_only.conf
</Location>
<Location /confluence/spaces/spacepermissions.action>
   Include sysadmin_ips_only.conf
</Location>
<Location /confluence/pages/listpermissionpages.action>
   Include sysadmin_ips_only.conf
</Location>
<Location /confluence/spaces/removespace.action>
   Include sysadmin_ips_only.conf
</Location>
<Location /confluence/spaces/importmbox.action>
   Include sysadmin_ips_only.conf
</Location>
<Location /confluence/spaces/viewmailaccounts.action>
   Include sysadmin_ips_only.conf
</Location>
<Location /confluence/spaces/addmailaccount.action?>
   Include sysadmin_ips_only.conf
</Location>
<Location /confluence/spaces/importpages.action>
   Include sysadmin_ips_only.conf
</Location>
<Location /confluence/spaces/flyingpdf/flyingpdf.action>
   Include sysadmin_ips_only.conf
</Location>
<Location /confluence/spaces/exportspacehtml.action>
   Include sysadmin_ips_only.conf
</Location>
<Location /confluence/spaces/exportspacexml.action>
   Include sysadmin_ips_only.conf
</Location>
<Location /confluence/plugins/servlet/embedded-crowd>
   Include sysadmin_ips_only.conf
</Location>
```

```
<Location /confluence/plugins/servlet/upm>
   Include sysadmin_ips_only.conf
</Location>
```
<span id="page-753-1"></span><span id="page-753-0"></span>**Trackback and External Referrers**

## **Trackback**

When Trackback is enabled, any time you link to an external webpage that supports Trackback Autodiscovery, Confluence will send a trackback ping to that page to inform it that it has been linked to.

Confluence pages also support Trackback Autodiscovery and when Trackback is enabled, can receive trackback pings from other sites.

To enable trackback:

1. Go to  $\ddot{\mathbf{C}}$ 

## > **General Configuration** > **Further Configuration**

- 2. Choose **Edit**
- 3. Select the **Trackback** checkbox then **Save**

## <span id="page-753-2"></span>**External referrers**

An external referrer is any site that links to your Confluence instance. Each time someone clicks on the external link, your Confluence site can record the click as a referral.

By default, external referrers for a page are listed under '**Hot Referrers**' on the '**Info**' screen of the page. Confluence shows a maximum of 10 referrers. If there are more than 10, confluence shows the 10 with the highest number of hits.

Note that you do not need to enable trackback in order to have external referrers enabled.

Screenshot: hot referrers on the page information screen.

## **On this page:**

- [Trackback](#page-753-1)
- [External referrers](#page-753-2)
	- [Excluding external](#page-754-0) [referrers](#page-754-0)
	- [Hiding external referrers](#page-755-0)
	- [Ignoring external referrers](#page-755-1)

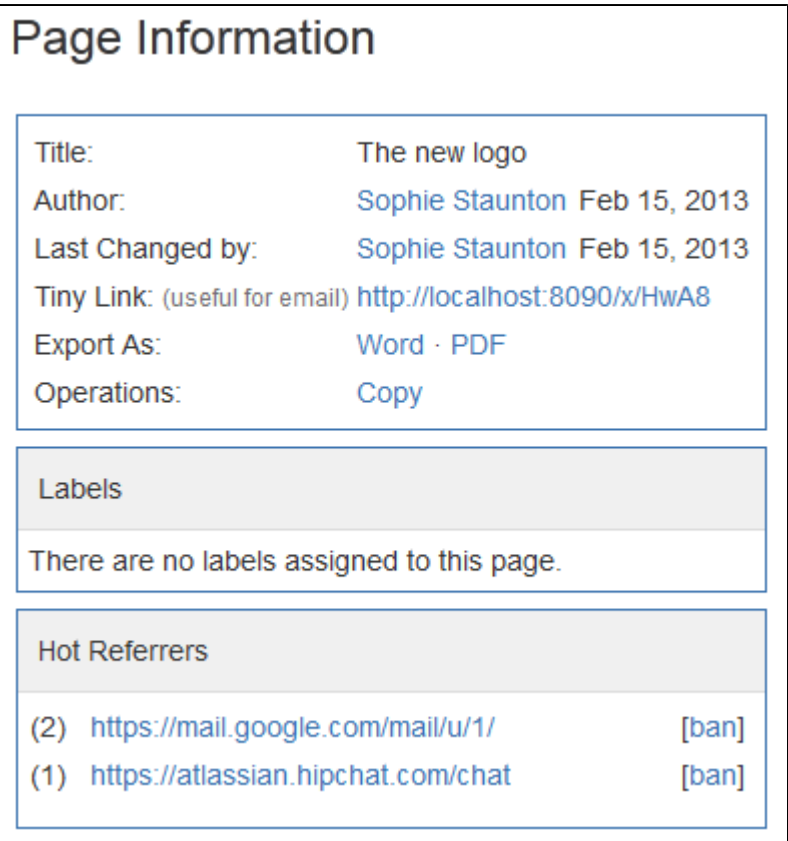

#### <span id="page-754-0"></span>**Excluding external referrers**

Confluence Administrators can exclude external referrers to prevent them from being recorded or displayed anywhere on your site. Once you have specified your list of blocked URLs, any incoming links from URLs that match the list will no longer be recorded.

Referrer URLs are blocked if they start with any of the URLs in the exclusion list. So [http://evilspamsite.blogs](http://evilspamsite.blogspot.com/) [pot.com](http://evilspamsite.blogspot.com/) will also match <http://evilspamsite.blogspot.com/nastypage.html>

You might want to do this if:

1. **You're running a Confluence installation that is open to public**

In a site that is open to public, one unfortunate problem is that malicious sites can spam the display of a page's incoming links statistics. This is usually done to get the site's URL to appear in the sidebar. By adding these sites to the 'excluded referrers' list, you can prevent them from being listed on your site.

2. **Confluence is installed on a server with multiple domain names or IP addresses** Confluence will consider any URL originating from the domain name where Confluence is installed as an internal link. However, if Confluence is installed on a server with multiple domain names or IP addresses, you will need to add the other domain name prefixes to this list to let Confluence know that any links from these domains should not be considered external links.

To add a URL to the excluded referrers list:

1. Go to  $\circ$ 

## > **General Configuration** > **Manage Referrers**

- 2. Enter the URL in the **Referrer URL Prefix** field (you must include http://)
- 3. Choose **Add**

You can add multiple URLs to the list.

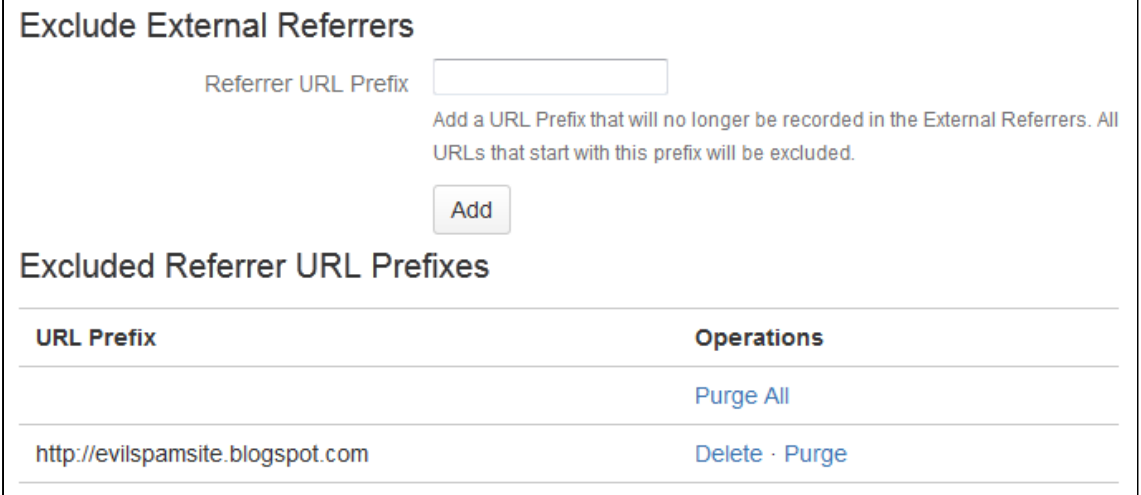

<span id="page-755-0"></span>**Hiding external referrers**

By default, Confluence lists the external referrers as '**Hot Referrers**' on the page information screen for a page. If you turn this option off, external referrers will not be listed on the page.

To hide external referrers:

1. Go to  $\ddot{\textbf{C}}$  > **General Configuration** > **Manage Referrers**. 2. Deselect **Show Referrers in Page Info**.

Screenshot: Managing external referrers

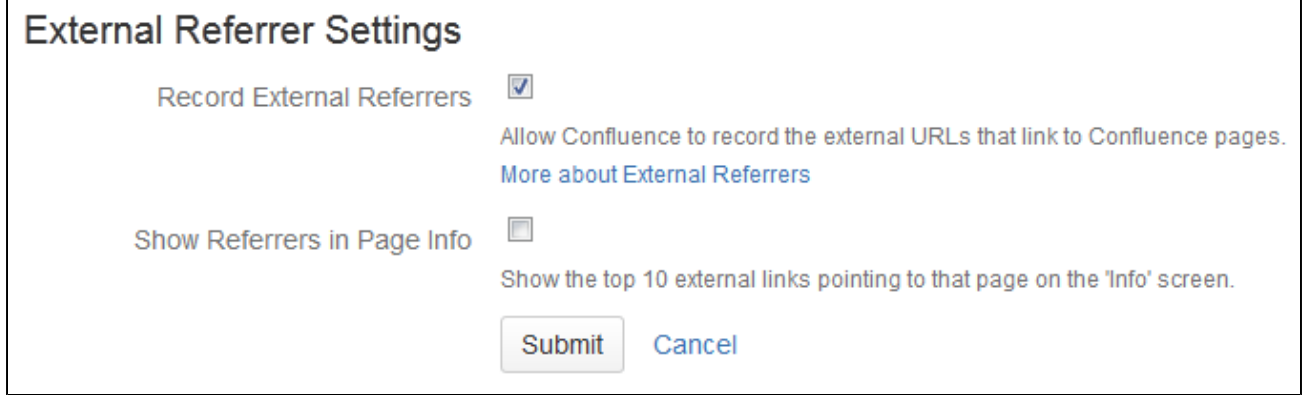

<span id="page-755-1"></span>**Ignoring external referrers**

An external referrer is any site that links to your Confluence instance. Each time someone clicks on the external link, your Confluence site can record the click as a referral. By default, Confluence records the number of hits made to a page from any link on an external site. If you turn this option off, Confluence will not record the hits.

### **To ignore external referrers:**

1. Go to  $\ddot{\mathbf{Q}}$  > **General Configuration** > **Manage Referrers** 2. Deselect **Record External Referrers**

Screenshot: Managing external referrers
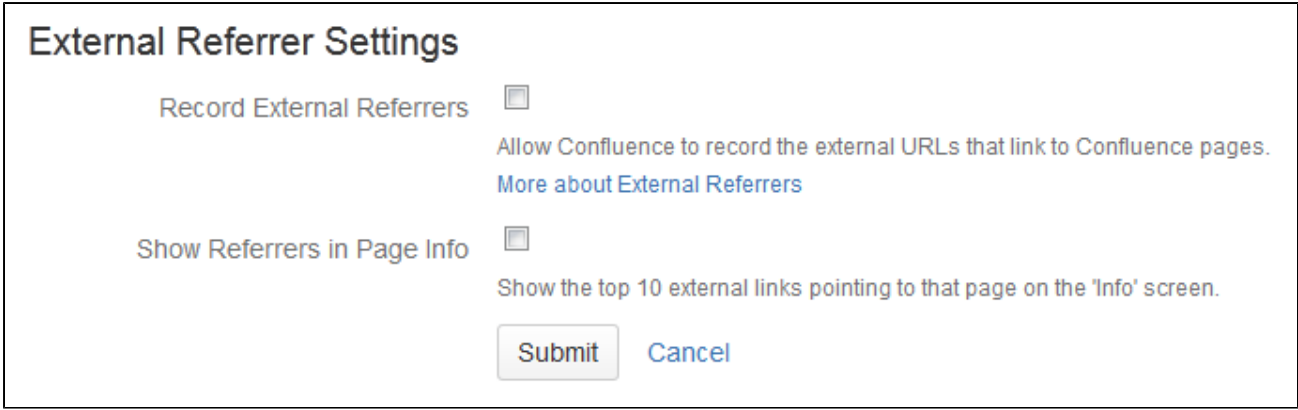

## **Best Practices for Configuring Confluence Security**

The best way to harden a system is to look at each of the involved systems individually. Contact your company's security officer or department to find out what security policies you should be using. There are many things to consider, such as the configuration of your underlying operating systems, application servers, database servers, network, firewall, routers, etc. It would be impossible to outline all of them here.

This page contains guidelines on good security practices, to the best of our knowledge.

#### **Configuring the Web Server**

Please refer to the following guides for system administrators:

- How to configure Apache to lock down the administration interface to those people who really need it: [Usi](#page-751-0) [ng Apache to limit access to the Confluence administration interface](#page-751-0).
- How to reduce the risk of brute force attacks: [Using Fail2Ban to limit login attempts](#page-748-0).

#### **Configuring the Application Server**

See the following system administrator guide for general hints on the application server level:

• [Tomcat security best practices](https://confluence.atlassian.com/display/JIRA064/Tomcat+security+best+practices)

#### **Configuring the Application**

The way you set up Confluence roles, permissions and processes makes a big difference in the security of your Confluence site.

Below are some more Confluence-specific items to consider. None of these provides 100% security. They are measures to reduce impact and to slow down an intruder in case your system does become compromised.

- Keep the number of Confluence administrators extremely low. For example, 3 system administrator accounts should be the maximum.
- Similarly, restrict the number of users with powerful roles or group memberships. If only one department should have access to particularly sensitive data, then do restrict access to the data to those users. Do not let convenience over-rule security. Do not give all staff access to sensitive data when there is no need.
- The administrators should have separate Confluence accounts for their administrative roles and for their day to day roles. If John Doe is an administrator, he should have a regular user account without administrator access to do his day to day work (such as writing pages in the wiki). This could be a 'john.doe' account. In addition, he should have an entirely separate account (that cannot be guessed by an outsider and that does not even use his proper name) for administrative work. This account could be 'jane smith' – using a username that is so obscure or fake that no outsider could guess it. This way, even if an attacker singles out the actual person John Doe and gets hold of his password, the stolen account would most likely be John's regular user account, and the attacker cannot perform administrative actions with that account.
- Lock down administrative actions as much as you can. If there is no need for your administrators to perform administrative actions from outside the office, then lock down access to those actions to known IP adresses, for example. See [Using Apache to limit access to the Confluence administration interface.](#page-751-0)
- Put documented procedures in place for the case of employees leaving the company.
- Perform security audits regularly. Know who can help in case a security breach occurs. Perform 'what if' planning exercises. ('What is the worst thing that could happen if a privileged user's password were stolen while he's on vacation? What can we do to minimize damage?').
- Make sure the Confluence database user (and all datasource database users) only has the amount of database privileges it really needs.
- Monitor your binaries. If an attacker compromises an account on your system, he will usually try to gain access to more accounts. This is sometimes done by adding malicious code, such as by modifying files on the system. Run routine scripts that regularly verify that no malicious change has been made.

As another precaution:

- Regularly monitor the above requirements. There are many things that could start out well, but deteriorate over time:
	- A system may start out with just 3 administrators, but over the course of a year this could grow to 30 administrators if no one prevents expansion.
	- Apache administration restrictions may be in place at the start of the year, but when the application server is migrated after a few months, people may forget to apply the rules to the new system.

Again, keep in mind that the above steps may only be a fraction of what could apply to you, depending on your security requirements. Also, keep in mind that none of the above rules can guarantee anything. They just make it harder for an intruder to move quickly.

## **Hiding the People Directory**

The [People Directory](#page-418-0) provides a list of all users in your Confluence system.

If you need to disable the People Directory [set the following system properties](#page-712-0) on your application server command line:

**To disable the People Directory for [anonymous users](#page-480-0):**

-Dconfluence.disable.peopledirectory.anonymous=true

**To disable the People Directory entirely:**

-Dconfluence.disable.peopledirectory.all=true

This workaround will prevent the People directory from appearing on the dashboard, but if you navigate to the profile of a user, and then click on the "People" in the breadcrumb link (Dashboard >> **People** >> FullName >> Profile) or you go to the URL directly <CONFLUENCE\_INSTALL>/browsepeople.action, you will be able to access the people directory.

<span id="page-757-0"></span>To workaround this, set up your Apache webserver in front of Confluence and redirect requests to this URL.

## **Configuring Captcha for Spam Prevention**

If your Confluence site is open to the public (you allow anonymous users to add comments, create pages etc) you may find that automated spam is being added, in the form of comments or new pages.

You can configure Confluence to deter automated spam by asking users to prove that they are human before they are allowed to:

- Sign up for an account.
- Add a comment.

**Related pages:**

[Configuring Confluence Security](#page-743-0)

- Create a page.
- Edit a page.
- Send a request to the Confluence administrators.

Captcha is a test that can distinguish a human being from an automated agent such as a web spider or robot. When Captcha is switched on, users will see a distorted picture of a word, and must enter it in a text field before they can proceed.

Screenshot: Example of a Captcha test

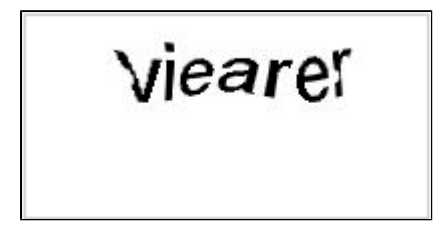

By default, Captcha is disabled. When enabled, the default is that only anonymous users will have to perform the Captcha test when creating comments or editing pages. You can also choose to enforce Captcha for all users or members of particular groups.

You need System Administrator permissions to configure Captcha for spam prevention in Confluence.

# **To enable Captcha for spam prevention in Confluence:**

- 1. Choose the **cog icon**
	- $\circ$

## , then choose **General Configuration**

- 2. Choose **Spam Prevention** in the left-hand panel
- 3. Choose **ON** to turn on Captcha
- 4. If you want to disable Captcha for certain groups:
	- Select **No one** if you want everyone to see Captchas.
	- Select **Signed in users** if you want only anonymous users to see Captchas.
	- If you want everyone to see Captchas except members of specific groups, select **Members of the following groups** and enter the group names in the text box. You can click the magnifying-glass icon to search for groups. Search for all or part of a group name and click the **Select Groups** button to add one or more groups to the list.
	- To remove a group from the list, delete the group name
- 5. Choose **Save**

# **Hiding External Links From Search Engines**

Hiding external links from search engines helps to discourage spammers from posting links on your site. If you turn this option on, any URLs inserted in pages and comments will be given the 'nofollow' attribute, which prevents search engines from following them.

Shortcut links (e.g. CONF-2622@JIRA) and internal links to other pages within Confluence are not tagged.

To hide external links from search engines:

1. Choose the **cog icon**

## $\bullet$

# , then choose **General Configuration**

- 2. Click '**Security Configuration**' in the left panel.
- 3. This will display the '**Security Configuration**' screen. Click '**Edit**'.
- 4. Check the '**Hide External Links From Search Engines**' checkbox.
- 5. Click the '**Save**' button.

# **Background to the nofollow attribute**

As part of the effort to combat the spamming of wikis and blogs (Confluence being both), Google came up with [some markup](http://googleblog.blogspot.com/2005/01/preventing-comment-spam.html) which instructs search engines not to follow links. By removing the main benefit of wiki-spamming it's hoped that the practice will stop being cost-effective and eventually die out.

# **Configuring Captcha for Failed Logins**

If you have confluence administrator permissions, you can configure Confluence to impose a maximum number of repeated login attempts. After a given number of failed login attempts (the default is three) Confluence will display a Captcha form asking the user to enter a given word when attempting to log in again. This will prevent brute force attacks on the Confluence login screen.

Similarly, after three failed login attempts via the XML-RPC or SOAP API, an error message will be returned instructing the user to log in via the web interface. Captcha will automatically be activated when they attempt this login.

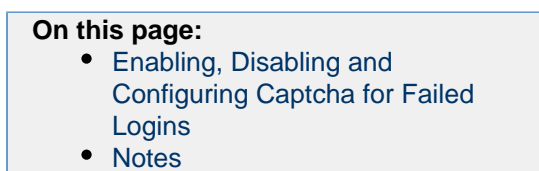

'Captcha' is a test that can distinguish a human being from an automated agent such as a web spider or robot. When Captcha is activated, users will need to recognize a distorted picture of a word, and must type the word into a text field. This is easy for humans to do, but very difficult for computers.

## Screenshot: example of a Captcha test

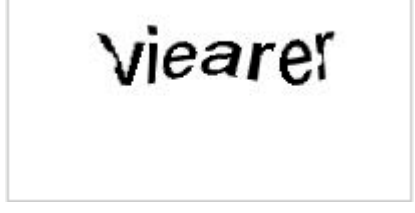

## <span id="page-759-0"></span>**Enabling, Disabling and Configuring Captcha for Failed Logins**

By default, Captcha for failed logins is enabled and the number of failed login attempts is set to three.

## **To enable, disable and configure Captcha for failed logins:**

- 1. Choose the **cog icon**
- $\bullet$

## , then choose **General Configuration**

- 2. Choose '**Security Configuration**' from the left menu.
- 3. Choose '**Edit**'.
- 4. To enable Captcha:
	- Select the '**Enable**' checkbox next to '**CAPTCHA on login**'.
	- **Set the maximum number of failed logins next to 'Maximum Authentication Attempts Allowed**'. You must enter a number greater than zero.
- 5. To **disable** Captcha, deselect the '**Enable**' checkbox.
- 6. Choose '**Save**'.

Screenshot: Configuring Captcha for failed logins

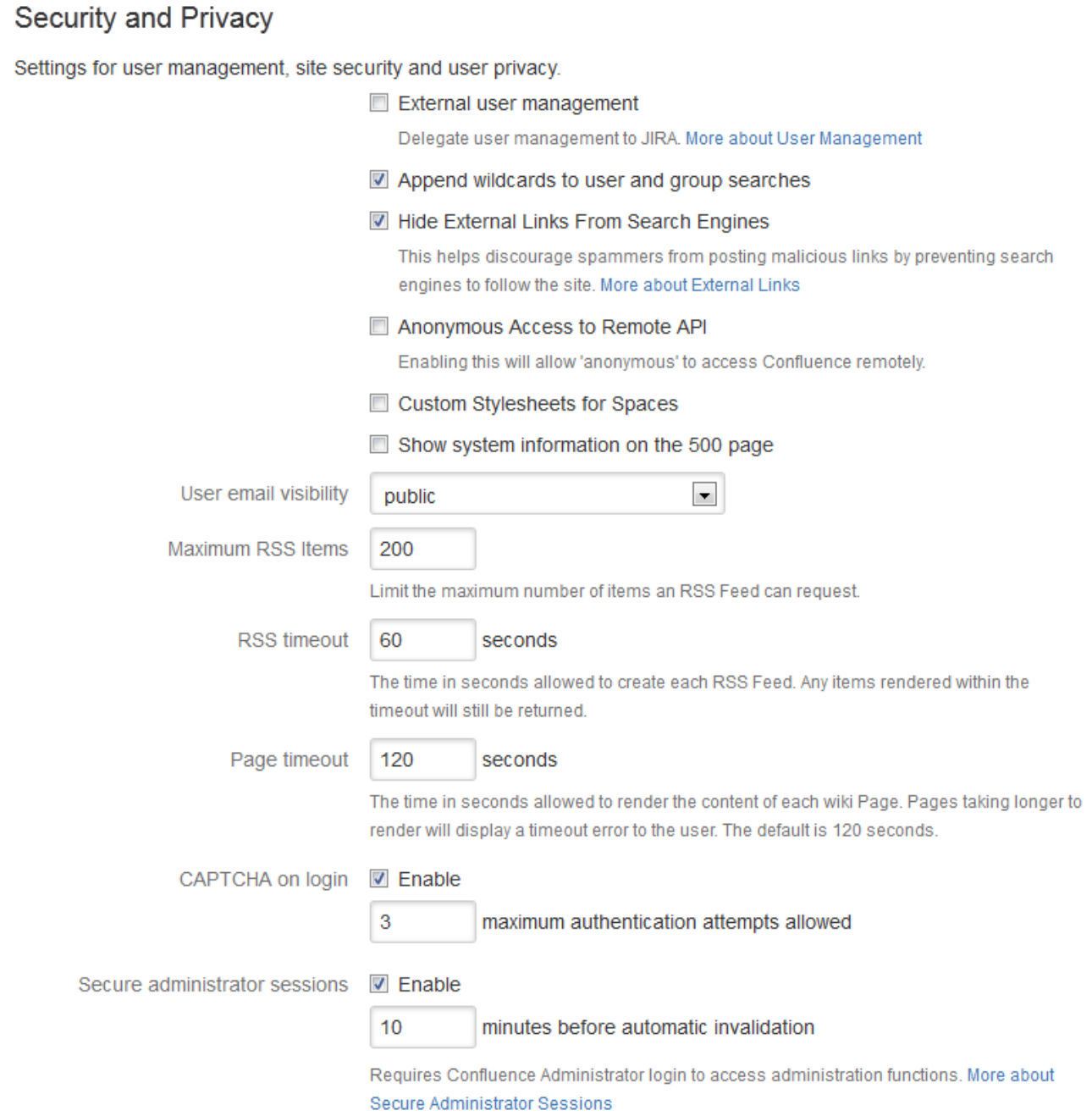

## <span id="page-760-0"></span>**Notes**

**Disabling all password confirmation requests, including Captcha on login.** Confluence installations that use a custom authentication mechanism may run into problems with the Confluence security measure that requires password confirmation. If necessary, you can set the password.conf irmation.disabled system property to disable the password confirmation functionality on [administ](#page-748-1) [rative actions,](#page-748-1) change of email address and Captcha for failed logins. See [Recognized System](#page-715-0) [Properties](#page-715-0).

## **Configuring XSRF Protection**

Confluence requires an XSRF token to be present on comment creation, to prevent users being tricked into unintentionally submitting malicious data. All the themes bundled with Confluence have been designed to use this feature. However, if you are using a custom theme that does not support this security feature, you can disable it.

**Please carefully consider the security risks before you disable XSRF protection for comments in your Confluence installation.**

Read more about [XSRF \(Cross Site Request Forgery\)](http://www.cgisecurity.com/csrf-faq.html) at cgisecurity.com.

## **To configure XSRF protection for comments:**

- 1. Choose the **cog icon**
	- $\bullet$
	- , then choose **General Configuration**
- 2. Choose **Security Configuration** in the left-hand panel.
- 3. Choose **Edit**.
- 4. Uncheck the **Adding Comments** checkbox in the **XSRF Protection** section, to disable XSRF protection.
- 5. Choose **Save**.

## **Related pages:**

- [Configuring](#page-743-0) [Confluence Security](#page-743-0) • [Confluence](#page-455-0)
	- [Administrator's Guide](#page-455-0)
- [Developer](https://developer.atlassian.com/display/CONFDEV/Form+Token+Handling) [documentation on](https://developer.atlassian.com/display/CONFDEV/Form+Token+Handling) [XSRF protection in Co](https://developer.atlassian.com/display/CONFDEV/Form+Token+Handling) [nfluence](https://developer.atlassian.com/display/CONFDEV/Form+Token+Handling)

# **User Email Visibility**

Confluence provides three options for email address privacy which can be configured by a Confluence administrator from the **Administration Console**:

- **Public**: email addresses are displayed publicly.
- **Masked**: email addresses are still displayed publicly, but masked in such a way to make it harder for spam-bots to harvest them.
- **Only visible to site administrators**: only [Confluence administrators](#page-475-0) can see the email addresses. Note that, if you select this option, email addresses will not be available in the 'User Search' popup (e.g. when setting [Page Restrictions\)](#page-94-0).

## **To configure user email visibility:**

1. Choose the **cog icon**  $\circ$ 

, then choose **General Configuration**

- 2. Choose '**Security Configuration**'.
- 3. Choose '**Edit**'. The fields on the '**Security Configuration**' screen will be editable.
- 4. Select one of the options from the '**User email visibility**' dropdown: '**public**', '**masked**', or '**only visible to site administrators**'.
- 5. Choose '**Save**'.

## Screenshot: Email Visibility

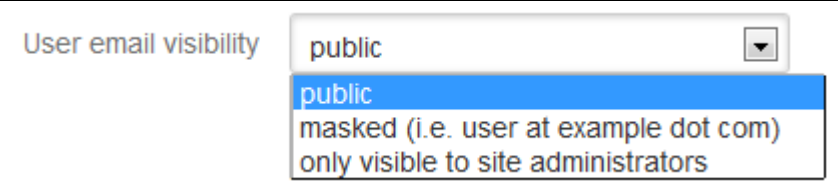

## **Anonymous Access to Remote API**

Administrators may wish to disable anonymous access to the Confluence remote API. to make it harder for malicious users to write 'bots' that perform bulk changes to the site.

## **To disable anonymous access to the remote API:**

1. Choose the **cog icon**  $\circ$ 

# , then choose **General Configuration**

- 2. Choose **Security Configuration** in the left-hand panel. The **Security Configuration** screen will appear.
- 3. Choose **Edit**.
- 4. Uncheck the **Anonymous Access to API** check box.
- 5. Choose **Save**.

## **Notes**

This page is about access to the remote API. If you are looking for information about preventing anonymous users from accessing Confluence, see [Global Permissions Overview](#page-475-0).

## <span id="page-762-1"></span>**Running Confluence Over SSL or HTTPS**

Atlassian applications can be accessed via HTTPS, however Atlassian Support does not provide assistance for configuring it. Consequently, Atlassian **cannot guarantee providing any support for it**.

- If assistance with conversions of certificates is required, please consult with the vendor who provided the certificate.
- If assistance with configuration is required, please raise a question on [Atlassian Community.](https://community.atlassian.com)

This page provides a basic outline of how to configure Confluence to enable access via HTTPS (HTTP Secure), so that your Confluence logins and data are encrypted during transport to and from Confluence. This is a good way to safeguard your Confluence data and user logins from being intercepted and read by outsiders.

In this article we use 'SSL' as a general term to refer to the protocol used to encrypt traffic. In most cases the protocol will be [TLS.](https://en.wikipedia.org/wiki/Transport_Layer_Security)

## **On this page:**

- [Step 1. Create or request an SSL](#page-762-0) [certificate](#page-762-0)
- [Step 2. Modify your Confluence](#page-765-0) [server.xml file](#page-765-0)
- [Step 3. Specify the location of your](#page-765-1) [certificate](#page-765-1)
- [Step 4. Change your confluence](#page-766-0) [base URL to HTTPS](#page-766-0)
- [Step 5. Add a security constraint](#page-766-1) [to redirect all URLs to HTTPS](#page-766-1)
- [Notes](#page-766-2)
- [Troubleshooting](#page-767-0)

Related Topics

- [SSL Configuration HOW-TO](http://tomcat.apache.org/tomcat-8.0-doc/ssl-howto.html) in the Apache Tomcat 8.0 documentation
- [keytool Key and Certificate](https://docs.oracle.com/javase/8/docs/technotes/tools/unix/keytool.html) [Management Tool](https://docs.oracle.com/javase/8/docs/technotes/tools/unix/keytool.html) in the Java SE documentation
- [Connecting to LDAP or Jira](#page-767-1) [applications or Other Services via](#page-767-1) **[SSL](#page-767-1)**

These instructions cover terminating SSL at Tomcat, the application server shipped with Confluence.

If you want to terminate SSL at your web server or proxy, see [Apache with mod\\_proxy](#page-668-0) or [Running](#page-772-0) [Confluence behind NGINX with SSL](#page-772-0) for examples of how to terminate SSL at an external web server.

You'll need JDK 1.8 for some of the steps in this guide. The JRE is not enough.

<span id="page-762-0"></span>**Step 1. Create or request an SSL certificate**

You'll need a valid certificate before you can enable HTTPS. If you already have a certificate, [skip to step 2.](#page-765-2)

You can create your own self-signed certificate, or acquire one from a trusted [Certificate Authority.](https://en.wikipedia.org/wiki/Certificate_authority)

If your team plans to use the Confluence Server mobile app, you'll need a certificate issued by a trusted

**Option 1: Create a self-signed certificate**

Self-signed certificates are useful if you require encryption but don't need to verify the identity of the requesting website. In general, you might use a self-signed certificate on a test environment and on internal corporate networks (intranets).

Because the certificate is not signed by a certificate authority (CA), users may receive a message that the site is not trusted and may have to perform several steps to accept the certificate before they can access the site. This usually will only occur the first time they access the site. Users won't be able to log in to your site at all via the Confluence Server mobile app if you use a self-signed certificate.

In this example, we'll use Java's keytool utility, which is included with the JDK. If you're not comfortable using command line utilities [KeyStore Explorer](http://www.keystore-explorer.org/) is a useful alternative to the command line.

To generate a self-signed certificate using keytool:

1. From the command line, run the appropriate command for your operating system:

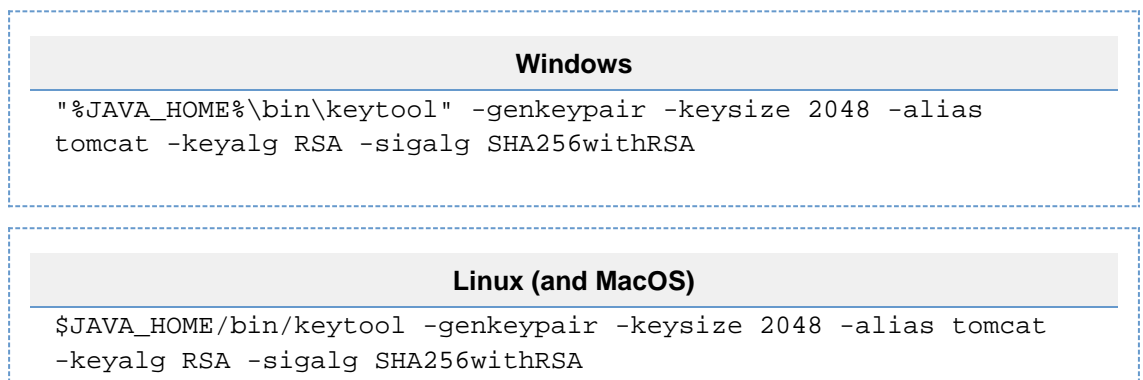

- 2. When prompted, create a **password** for the certificate (private key).
	- Only use alphanumeric characters. Tomcat has a known issue with special characters.
	- Make a note of the password, you'll need it in the next step.
	- The default password is 'changeit'.
- 3. Follow the prompts to specify the certificate details. This info is used to construct the X.500 Distinguished Name (DN) of the entity.
	- **First and last name**: this is not your name, it is the Common Name (CN), for example 'confluence.example.com'. The CN must match the fully qualified hostname of the server running Confluence, or Tomcat won't be able to use the certificate for SSL.
	- **Organizational unit**: this is the team or department requesting the certificate, for example 'marketing'.
	- **Organization**: this is your company name, for example 'SeeSpaceEZ'.
	- **City, State / province, country code**: this is where you're located, for example Sydney, NSW, AU.
- 4. The output will look something like the example below. Hit 'y' to confirm the details.

```
CN=confluence.example.com, OU=Marketing, O=SeeSpaceEZ, L=Sydney,
ST=NSW, C=AU
```
- 5. When asked for the **password** for 'tomcat', enter the password you created in step 2 (or hit return to use the same .
	- 'tomcat' is the alias we entered in the keytool command above, it refers to your.
	- Your keystore entry must have the same password as your private key. This is a Tomcat requirement.
- 6. You certificate is now ready. Go to step 2 [below](#page-765-2).

**Option 2: Use a certificate issued by a Certificate Authority (recommended)**

Production environments will need a certificate issued by a [Certificate Authority](https://en.wikipedia.org/wiki/Certificate_authority) (CA). These instructions are adapted from the [Tomcat documentation.](http://tomcat.apache.org/tomcat-8.0-doc/ssl-howto.html#Installing_a_Certificate_from_a_Certificate_Authority)

First you will generate a local certificate and create a 'certificate signing request' (CSR) based on that certificate. You will submit the CSR to your chosen certificate authority. The CA will use that CSR to generate a certificate for you.

- 1. Use Java's keytool utility to generate a local certificate (follow the steps in option 1, above).
- 2. From the command line, run the following command to generate a certificate signing request.

```
keytool -certreq -keyalg RSA -alias tomcat -file certreq.csr
-keystore <MY_KEYSTORE_FILENAME>
```
Replace <MY\_KEYSTORE\_FILENAME> with the path to and file name of the .keystore file generated for your local certificate.

- 3. Submit the generated file called certreq.csr to your chosen certificate authority. **Check your CA's documentation to find out how to do this.**
- 4. The CA will send you a certificate.
- 5. Import the new certificate into your local keystore:

```
keytool -importcert -alias tomcat -keystore
<MY_KEYSTORE_FILENAME> -file <MY_CERTIFICATE_FILENAME>
```
Some CAs require you to install an intermediate certificate before importing your certificate. You should follow your CA documentation to successfully install your certificate.

If you receive an error, and you use Verisign or GoDaddy, you may need to export the certificate to PKCS12 format along with the private key.

1. First, remove the certificate added above from the keystore:

```
keytool -delete -alias tomcat -keystore
<MY_KEYSTORE_FILENAME>
```
2. Then export to PKCS12 format:

```
openssl pkcs12 -export -in <MY_CERTIFICATE_NAME> -inkey
<MY_PRIVATEKEY_NAME> -out <MY_PKC12_KEYSTORE_NAME> -name
tomcat -CAfile
<MY_ROOTCERTIFICATE_NAME-alsoCalledBundleCertificateInGoDa
ddy> -caname root
```
3. Then import from PKCS12 to jks:

```
keytool -importkeystore -deststorepass
<MY_DESTINATIONSTORE_PASSWORD> -destkeypass
<MY_DESTINATIONKEY_PASSWORD> -destkeystore
<MY_KEYSTORE_FILENAME> -srckeystore
<MY_PKC12_KEYSTORE_NAME> -srcstoretype PKCS12
-srcstorepass <MY_PKC12_KEYSTORE_PASSWORD> -alias tomcat
```
# <span id="page-765-2"></span><span id="page-765-0"></span>**Step 2. Modify your Confluence server.xml file**

The next step is to configure Confluence to use HTTPS.

- 1. Edit <install-directory>/conf/server.xml.
- 2. Uncomment the following lines:

```
<Connector port="8443" maxHttpHeaderSize="8192"
     maxThreads="150" minSpareThreads="25" 
     protocol="org.apache.coyote.http11.Http11NioProtocol"
     enableLookups="false" disableUploadTimeout="true"
     acceptCount="100" scheme="https" secure="true"
     clientAuth="false" sslProtocols="TLSv1,TLSv1.1,TLSv1.2" 
        sslEnabledProtocols="TLSv1,TLSv1.1,TLSv1.2"
SSLEnabled="true"
     URIEncoding="UTF-8"
keystorePass="<MY_CERTIFICATE_PASSWORD>"/>
```
3. Replace <MY\_CERTIFICATE\_PASSWORD> with the password you specified for your certificate.

- 4. Make sure that the attribute-value pair SSLEnabled="true" is part of the Connector element, as shown above. If this attribute is not present, attempts to access Confluence will time out.
- 5. Save the server configuration file.

**B** Don't remove or comment out the http connector, as the Synchrony proxy health check, still requires HTTP. If you don't want to include the http connector, you can use the synchrony.proxy.healthcheck .disabled system property to disable the health check.

You should also **not** disable the internal Synchrony proxy (by setting the synchrony.proxy.enabled syst em property to false) as this is known to cause problems when you're terminating SSL at Tomcat.

**T** The default connector port for Confluence is 8090.

## <span id="page-765-1"></span>**Step 3. Specify the location of your certificate**

By default, Tomcat expects the keystore file to be named .keystore and to be located in the user home directory under which Tomcat is running (which may or may not be the same as your own home directory). This means that, by default, Tomcat will look for your SSL certificates in the following location:

- On Windows: C:\users\#CURRENT\_USER#\.keystore
- On OS X and UNIX-based systems: ~/. keystore

Don't store your keystore file in your Confluence installation directory as the contents of that directory are removed when you upgrade Confluence.

You may decide to move the certificate to a custom location. If your certificate is not in the default location, you'll need to update your server configuration file as outlined below, so that Tomcat can find the certificate.

- 1. Edit <confluence-install-directory>/conf/server.xml
- 2. Add the attribute keystoreFile="<MY\_CERTIFICATE\_LOCATION>" to the Connectorelement, so that the element looks like this:

```
<Connector port="8443" maxHttpHeaderSize="8192"
                    maxThreads="150" minSpareThreads="25"
maxSpareThreads="75"
                    enableLookups="false"
disableUploadTimeout="true"
                    acceptCount="100" scheme="https"
secure="true"
                    clientAuth="false" sslProtocol="TLS"
SSLEnabled="true"
                    URIEncoding="UTF-8"
keystorePass="<MY_CERTIFICATE_PASSWORD>"
                    keystoreFile="<MY_CERTIFICATE_LOCATION>"/>
```
- 3. Replace the text <MY\_CERTIFICATE\_LOCATION> with the path to your certificate, including the path and the name of the .keystore file.
- 4. Save the configuration file.

<span id="page-766-0"></span>**Step 4. Change your confluence base URL to HTTPS**

1. In your browser, go to  $\circ$ 

> **General Configuration**.

- 2. Click **Edit**.
- 3. Change the Server Base URL to HTTPS. See the documentation on [configuring the server base URL.](#page-689-0)
- 4. Restart Confluence and access Confluence on https://<MY\_BASE\_URL>:8443/.

## <span id="page-766-1"></span>**Step 5. Add a security constraint to redirect all URLs to HTTPS**

Although HTTPS is now activated and available, the old HTTP URLs (http://localhost:8090) are still available. Now you need to redirect the URLs to their HTTPS equivalent. You will do this by adding a security constraint in web.xml. This will cause Tomcat to redirect requests that come in on a non-SSL port.

- 1. Check whether your Confluence site uses the **RSS macro**. If your site has the RSS macro enabled, you may need to configure the URL redirection with a firewall rule, rather than by editing the web. xml file. Skip the steps below and follow the steps on the [RSS Feed Macro](#page-339-0) page instead.
- 2. Otherwise, Edit the file at <CONFLUENCE\_INSTALLATION>/confluence/WEB-INF/web.xml.
- 3. Add the following declaration to the end of the file, **before** the </web-app>tag:

```
<security-constraint>
   <web-resource-collection>
     <web-resource-name>Restricted URLs</web-resource-name>
     <url-pattern>/</url-pattern>
   </web-resource-collection>
   <user-data-constraint>
     <transport-guarantee>CONFIDENTIAL</transport-guarantee>
   </user-data-constraint>
</security-constraint>
```
4. Restart Confluence and access http://localhost:8090. You should be redirected to https://localhost:844 3/login.action.

<span id="page-766-2"></span> Confluence has two web.xml files. The other one is at <CONFLUENCE\_INSTALLATION>/conf/web.xml . Please only add the security constraints to <CONFLUENCE\_INSTALLATION>/confluence/WEB-INF/we b.xml, as described above.

## **Notes**

- **Background information on generating a certificate:** The 'keytool -genkeypair' command generates a key pair consisting of a public key and the associated private key, and stores them in a keystore. The command packages the public key into an X.509 v3 self-signed certificate, which is stored as a single-element certificate chain. This certificate chain and the private key are stored in a new keystore entry, identified by the alias that you specify in the command. The [Java SE](https://docs.oracle.com/javase/8/docs/technotes/tools/unix/keytool.html) [documentation](https://docs.oracle.com/javase/8/docs/technotes/tools/unix/keytool.html) has a good overview of the utility.
- **Custom SSL port:** If you have changed the port that the SSL connector is running on from the default value of 8443, you must update the redirect Port attribute of the standard HTTP connector to reflect the new SSL port. Tomcat needs this information to know which port to redirect to when an incoming request needs to be secure.
- **Multiple instances on the same host:** When running more than one instance on the same host, it is important to specify the *address* attribute in the <CONFLUENCE\_INSTALLATION>/conf/server.xm l file because by default the connector will listen on **all available network interfaces**, so specifying the address will prevent conflicts with connectors running on the same default port. See the Tomcat Connector documentation for more about setting the address attribute: [https://tomcat.apache.org/tomc](https://tomcat.apache.org/tomcat-8.0-doc/config/http.html) [at-8.0-doc/config/http.html](https://tomcat.apache.org/tomcat-8.0-doc/config/http.html)

<Connector port="8443" address="your.confluence.url.com" maxHttpHeaderSize="8192" maxThreads="150" minSpareThreads="25" maxSpareThreads="75" enableLookups="false" disableUploadTimeout="true" acceptCount="100" scheme="https" secure="true" clientAuth="false" sslProtocol="TLS" SSLEnabled="true" URIEncoding="UTF-8" keystorePass="<MY\_CERTIFICATE\_PASSWORD>" keystoreFile="<MY\_CERTIFICATE\_LOCATION>"/>

- 
- **HTTPS must be configured for your whole site.** It can't be enabled for individual pages or spaces. **Before you upgrade Confluence**, make a note of the changes you have made to your server. xml and web,  $xml$  files. It is always best to re-apply these changes manually after upgrading, rather than copying over your existing files.

## <span id="page-767-0"></span>**Troubleshooting**

- Check the Confluence knowledge base articles on [troubleshooting SSL](https://confluence.atlassian.com/display/CONFKB/SSL+Troubleshooting)
- Problems with **Internet Explorer being unable to download attachments**: Applying SSL site wide can prevent IE from downloading attachments correctly. To fix this problem, edit <CONFLUENCE\_INST ALLATION>/conf/server.xml and add the following line within the <Context ... />element:

```
<Valve
className="org.apache.catalina.authenticator.NonLoginAuthenticat
or"
        disableProxyCaching="true" securePagesWithPragma="false"
/
```
<span id="page-767-1"></span>**Connecting to LDAP or Jira applications or Other Services via SSL**

This page documents configuration of SSL, rather than of Confluence itself. Atlassian will support Confluence with this configuration, but we cannot guarantee to help you debug problems with SSL. Please

## **Related pages:**

- [Configuring an SSL Connection to](#page-492-0) [Active Directory](#page-492-0)
- [Configuring Web Proxy Support](#page-665-0) [for Confluence](#page-665-0)
- [Running Confluence Over SSL or](#page-762-1) **[HTTPS](#page-762-1)**

be aware that this material is provided for your information only, and that you use it at your own risk.

This page describes how to get Confluence connecting to external servers over SSL, via the various SSL-wrapped protocols.

Here are some examples of when you may need to connect to an external server over SSL/HTTPS:

• You need to connect to an LDAP server, such as Active Directory, if the LDAP server is running over SSL.

**For specific instructions for Active Directory, see [Configuring an SSL Connection to Active](#page-492-0) [Directory](#page-492-0).**

- You want to set up your Jira application as a trusted application in Confluence, when Jira is running over SSL.
- You want to refer to an https://... URL in a Confluence macro.

If you want to run Confluence itself over SSL, see [Running Confluence Over SSL or HTTPS](#page-762-1).

There's a [Confluence SSL plugin](https://plugins.atlassian.com/plugin/details/1179993) that facilitates this process.

## **Importing SSL Certificates**

For more information on these commands, see the [Keytool documentation.](https://docs.oracle.com/javase/8/docs/technotes/tools/unix/keytool.html)

1. Add the root certificate to your default Java keystore with the following command. This is the certificate that was used to authorize the LDAP server's certificate. It will be either the one that was used for signing it, or will come from further up in the trust chain, possibly the root certificate. This is often a self-signed certificate, when both ends of the SSL connection are within the same network. Again, the exact alias is not important.

```
keytool -importcert -alias serverCert -file RootCert.crt
-keystore %JAVA_HOME%/jre/lib/security/cacerts (Windows)
keytool -importcert -alias serverCert -file RootCert.crt
-keystore $JAVA_HOME/jre/lib/security/cacerts (Linux/Unix/Mac)
```
2. Import your LDAP or Jira server's public certificate into the JVM Keystore. This is the certificate that the LDAP server will use to set up the SSL encryption. You can use any alias of your choosing in place of "JIRAorLDAPServer.crt".

```
keytool -importcert -alias ldapCert -file JIRAorLDAPServer.crt
-keystore %JAVA HOME%/jre/lib/security/cacerts (Windows)
keytool -importcert -alias ldapCert -file JIRAorLDAPServer.crt
-keystore $JAVA_HOME/jre/lib/security/cacerts (Linux/Unix/Mac)
```
3. Verify that the certificate has been added successfully by entering the following command:

```
keytool -list -keystore %JAVA_HOME%/jre/lib/security/cacerts
(Windows)
keytool -list -keystore $JAVA_HOME/jre/lib/security/cacerts
(Unix/Linux)
keytool -list -keystore /Library/Java/Home/lib/security/cacerts
(Mac)
```
4. Ensure that you have updated CATALINA\_OPTS to specify the path to the keystore, as specified in [C](https://confluence.atlassian.com/display/KB/Connecting+to+SSL+services) [onnecting to SSL services](https://confluence.atlassian.com/display/KB/Connecting+to+SSL+services) before restarting Confluence.

There is no need to specify an alias for Confluence to use. On connecting to the LDAP server, it will search through the keystore to find a certificate to match the key being presented by the server.

#### **Troubleshooting**

Check the following knowledge base articles:

- [Unable to Connect to SSL Services due to PKIX Path Building Failed](https://confluence.atlassian.com/display/CONFKB/Unable+to+Connect+to+SSL+Services+due+to+PKIX+Path+Building+Failed)
- [SSL troubleshooting articles](https://confluence.atlassian.com/display/CONFKB/SSL+Troubleshooting)

## **Configuring RSS Feeds**

A Confluence System Administrator can configure the following aspects of RSS feeds:

- The maximum number of items that Confluence returns to an RSS feed request.
- The maximum time period that Confluence allows to respond to an RSS feed request.

Both of these are set in the 'Edit Security Configuration' screen.

#### **To configure RSS feeds:**

1. Choose the **cog icon**

 $\circ$ , then choose **General Configuration**

- 2. Choose **Security Configuration**.
- 3. Choose **Edit**.
- 4. Enter a value for **Maximum RSS Items**. The default value is 200.
- 5. Enter a value for **RSS timeout**.
- 6. Choose **Save**.

Screenshot: Configuring RSS feeds

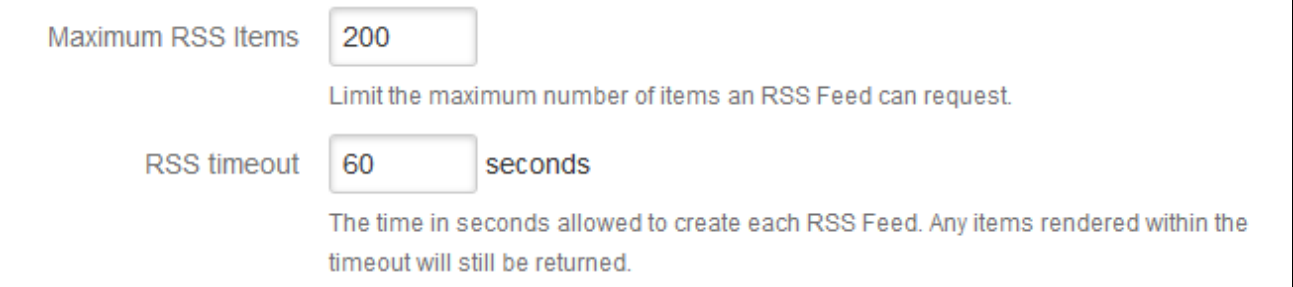

#### <span id="page-769-0"></span>**Notes**

- When using the RSS [Feed Builder](#page-395-0), a user could potentially enter such a large value for the number of feed items returned that Confluence would eventually run out of memory.
- When using the [Feed Builder,](#page-395-0) if a users a value greater than this setting (or less than 0) they will get a validation error.
- If any pre-existing feeds are set to request more than the configured maximum, they will be supplied with only the configured maximum number of items. This is done silently - there is no logging and no message is returned to the RSS reader.
- If Confluence times out when responding to an RSS feed request, any items already rendered are returned.

**Preventing and Cleaning Up Spam**

If your Confluence site is public-facing you may be affected by spammers.

**Stopping Spammers**

**To prevent spammers:**

**On this page:** • [Notes](#page-769-0)

**Related pages:**

• [The RSS Feed Builder](#page-395-0)

- 1. Enable Captcha. See [Configuring Captcha for Spam Prevention.](#page-757-0)
- 2. Run Confluence behind an [Apache webserver](#page-667-0) and create rules to block the spammer's IP address.

## **Blocking Spam at Apache or System Level**

If a spam bot is attacking your Confluence site, they are probably coming from one IP address or a small range of IP addresses. To find the attacker's IP address, follow the [Apache access logs](http://httpd.apache.org/docs/2.0/logs.html#accesslog) in real time and filter for a page that they are attacking.

For example, if the spammers are creating users, you can look for signup.action:

```
$ tail -f confluence.atlassian.com.log | grep signup.action
1.2.3.4 - - [13/Jan/2010:00:14:51 -0600] "GET /signup.action HTTP/1.1"
200 9956 "-" "Mozilla/4.0 (compatible; MSIE 6.0; Windows NT 5.1; SV1)"
37750
```
Compare the actual spam users being created with the log entries to make sure you do not block legitimate users. By default, Apache logs the client's IP address in the first field of the log line.

Once you have the offender's IP address or IP range, you can add it to your firewall's blacklist. For example, using the popular [Shorewall](http://www.shorewall.net/) firewall for Linux you can simply do this:

```
# echo "1.2.3.4" >> /etc/shorewall/blacklist
# /etc/init.d/shorewall reload
```
To block an IP address at the Apache level, add this line to your Apache vhost config:

Deny from 1.2.3.4

You can restart Apache with a "graceful" command which will apply the changes without dropping any current sessions.

If this still does not stop the spam, then consider turning off [public signup.](#page-460-0)

#### **Deleting Spam**

**Profile Spam**

By 'profile spam', we mean spammers who create accounts on Confluence and post links to their profile page.

If you have had many such spam profiles created, the easiest way to delete them is via SQL.

#### **To delete a spam profile:**

1. Shut down Confluence and back up your database.

**Note:** This step is essential before you run any SQL commands on your database.

2. Find the last real profile:

 SELECT bodycontentid,body FROM bodycontent WHERE contentid IN (SELECT contentid FROM content WHERE contenttype='USERINFO') ORDER BY bodycontentid DESC;

- 3. Look through the bodies of the profile pages until you find where the spammer starts. You may have to identify an number of ranges.
- 4. Find the killset:

CREATE TEMP TABLE killset AS SELECT bc.bodycontentid,c.contentid,c.username FROM bodycontent bc JOIN content c ON bc.contentid=c.contentid WHERE bodycontentid >= BOTTOM\_OF\_SPAM\_RANGE AND bodycontentID <= TOP\_OF\_SPAM\_RANGE AND c.contenttype='USERINFO'; DELETE FROM bodycontent WHERE bodycontentid IN (SELECT bodycontentid FROM killset); DELETE FROM links WHERE contentid IN (SELECT contentid FROM killset); DELETE FROM content WHERE prevver IN (SELECT contentid FROM killset); DELETE FROM content WHERE pageid IN (SELECT contentid FROM killset); DELETE FROM content WHERE contentid IN (SELECT contentid FROM killset); DELETE FROM os user group WHERE user id IN (SELECT id FROM killset k JOIN os\_user o ON o.username=k.username); DELETE FROM os\_user WHERE username IN (SELECT username FROM killset);

If you're using Confluence 5.6 or earlier use the SQL commands below: For Confluence 5.6 and earlier...

 CREATE TEMP TABLE killset AS SELECT bc.bodycontentid,c.contentid,c.username FROM bodycontent bc JOIN content c ON bc.contentid=c.contentid WHERE bodycontentid >= BOTTOM\_OF\_SPAM\_RANGE AND bodycontentID <= TOP OF SPAM RANGE AND c.contenttype='USERINFO'; DELETE FROM bodycontent WHERE bodycontentid IN (SELECT bodycontentid FROM killset); DELETE FROM links WHERE contentid IN (SELECT contentid FROM killset); DELETE FROM content WHERE prevver IN (SELECT contentid FROM killset); DELETE FROM attachments WHERE pageid IN (SELECT contentid FROM killset); DELETE FROM content WHERE contentid IN (SELECT contentid FROM killset); DELETE FROM os\_user\_group WHERE user\_id IN (SELECT id FROM killset k JOIN os\_user o ON o.username=k.username); DELETE FROM os\_user WHERE username IN (SELECT username FROM killset);

5. Once the spam has been deleted, restart Confluence and [rebuild the index.](#page-691-0) This will remove any references to the spam from the search index.

<span id="page-772-0"></span>**Running Confluence behind NGINX with SSL**

This page describes how to set up NGINX as a [rever](http://en.wikipedia.org/wiki/Reverse_proxy) [se proxy](http://en.wikipedia.org/wiki/Reverse_proxy) for Confluence.

The configuration described on this page results in a scenario where:

- External client connections with NGINX are secured using SSL. Connections between NGINX and Confluence Server are unsecured.
- Confluence Server and NGINX run on the same machine.

#### **On this page**

- [Step 1: Set the context path](#page-773-0)
- [Step 2: Configure the Tomcat](#page-773-1) [connector](#page-773-1)
- [Step 3: Configure NGINX](#page-773-2)
- [Step 4: Restart Confluence and](#page-775-0) **[NGINX](#page-775-0)**

We assume that you already have a running instance of NGINX. If not, refer to the [NGINX documentation](http://nginx.org/en/docs/) for instructions on downloading and installing NGINX. SSL certificates must be installed on the server machine. You'll an NGINX version that supports WebSockets (1.3 or later).

If your team plans to use the Confluence Server mobile app, you'll need a certificate issued by a trusted Certificate Authority. You can't use the app with a self-signed certificate, or one from an untrusted or private CA.

[Atlassian Support](https://confluence.atlassian.com/display/Support/Atlassian+Support+Offerings) can't provide assistance with configuring third-party tools like NGINX. If you have questions, check the NGINX documentation, ask the [Atlassian Community](https://community.atlassian.com/), or get help from a [Solutio](https://www.atlassian.com/partners/search) [n Partner](https://www.atlassian.com/partners/search).

<span id="page-773-0"></span>**Step 1: Set the context path**

 If you want to access Confluence without a context path (www.example.com), or via a sub-domain (confluence.example.com) skip this step.

Set your Confluence application path (the part after hostname and port) in Tomcat. Edit <installation-d irectory>/conf/server.xml, locate the "Context" definition:

```
<Context path="" docBase="../confluence" debug="0"
reloadable="false">
```
and change it to:

```
<Context path="/confluence" docBase="../confluence" debug="0"
reloadable="false">
```
Restart Confluence, and check you can access it at **http://example:8090/confluence**

## <span id="page-773-1"></span>**Step 2: Configure the Tomcat connector**

```
Next, in the same <installation-directory>/conf/server.xml file, locate this code segment:
```

```
<Connector port="8090" connectionTimeout="20000" redirectPort="8443"
                 maxThreads="48" minSpareThreads="10"
                 enableLookups="false" acceptCount="10" debug="0"
URIEncoding="UTF-8"
protocol="org.apache.coyote.http11.Http11NioProtocol"/>
```
And add the last line as follows:

--------------------------------------

```
<Connector port="8090" connectionTimeout="20000" redirectPort="8443"
                 maxThreads="48" minSpareThreads="10"
                 enableLookups="false" acceptCount="10" debug="0"
URIEncoding="UTF-8"
                 protocol="org.apache.coyote.http11.Http11NioProtocol"
                 proxyName="www.example.com" proxyPort="443"
scheme="https"/>
```
Note: don't include secure="true" in this connector. Make sure you've included correct values for proto col and proxyName.

<span id="page-773-2"></span>**Step 3: Configure NGINX**

You will need to specify a listening server in NGINX, as in the example below. Add the following to your NGINX configuration.

Replace your server name and the location of your SSL certificate and key.

In this example, users will connect to Synchrony, which is required for collaborative editing, directly.

```
server {
     listen www.example.com:80;
     server_name www.example.com;
     listen 443 default ssl;
     ssl_certificate /usr/local/etc/nginx/ssl/nginx.crt;
     ssl_certificate_key /usr/local/etc/nginx/ssl/nginx.key;
    ssl session timeout 5m;
     ssl_protocols SSLv2 SSLv3 TLSv1 TLSv1.1 TLSv1.2;
    ssl ciphers HIGH: ! aNULL: ! MD5;
     ssl_prefer_server_ciphers on;
     location /confluence {
         client_max_body_size 100m;
         proxy_set_header X-Forwarded-Host $host;
         proxy_set_header X-Forwarded-Server $host;
         proxy_set_header X-Forwarded-For $proxy_add_x_forwarded_for;
         proxy_pass http://localhost:8090/confluence;
     }
     location /synchrony {
        proxy set header X-Forwarded-Host $host;
         proxy_set_header X-Forwarded-Server $host;
         proxy_set_header X-Forwarded-For $proxy_add_x_forwarded_for;
         proxy_pass http://localhost:8091/synchrony;
         proxy_http_version 1.1;
         proxy_set_header Upgrade $http_upgrade;
        proxy set header Connection "Upgrade";
     }
}
```
See [http://nginx.org/en/docs/http/ngx\\_http\\_proxy\\_module.html](http://nginx.org/en/docs/http/ngx_http_proxy_module.html) for more information.

Note: do not include  $\text{ss1}$  on; if you are configuring SSL and Confluence on the same server as in this example.

If you experience 413 Request Entity Too Large errors, make sure that the [client\\_max\\_body\\_size](http://nginx.org/en/docs/http/ngx_http_core_module.html#client_max_body_size) in the /co nfluence location block matches Confluence's [maximum attachment size](#page-649-0). You may also need to increase the [client\\_max\\_body\\_size](http://nginx.org/en/docs/http/ngx_http_core_module.html#client_max_body_size) in the /synchrony location block if you experience errors when editing large pages.

If you plan to use the Confluence mobile app...

If you plan to allow users to use the Confluence mobile app with your site, and you have configured a context path, as in the example above, you may also need to add the following line to your nginx configuration.

```
location /server-info.action { 
      proxy_pass 
http://localhost:8090/confluence/server-info.action;
}
```
If you're accessing Confluence via a sub-domain...

If you're accessing Confluence via a sub-domain, your config will look like this:

```
Confluence 6.8 Documentation 776
```

```
server {
     listen confluence.example.com:80;
    server_name confluence.example.com;
     listen 443 default ssl;
     ssl_certificate /usr/local/etc/nginx/ssl/nginx.crt;
     ssl_certificate_key /usr/local/etc/nginx/ssl/nginx.key;
    ssl session timeout 5m;
     ssl_protocols SSLv2 SSLv3 TLSv1 TLSv1.1 TLSv1.2;
    ssl ciphers HIGH: ! aNULL: ! MD5;
     ssl_prefer_server_ciphers on;
     location / {
         client_max_body_size 100m;
         proxy_set_header X-Forwarded-Host $host;
         proxy_set_header X-Forwarded-Server $host;
        proxy_set_header X-Forwarded-For
$proxy_add_x_forwarded_for;
        proxy_pass http://localhost:8090;
     }
     location /synchrony {
         proxy_set_header X-Forwarded-Host $host;
         proxy_set_header X-Forwarded-Server $host;
         proxy_set_header X-Forwarded-For
$proxy_add_x_forwarded_for;
        proxy_pass http://localhost:8091/synchrony;
        proxy http version 1.1;
         proxy_set_header Upgrade $http_upgrade;
         proxy_set_header Connection "Upgrade";
     }
}
```
#### <span id="page-775-0"></span>**Step 4: Restart Confluence and NGINX**

- 1. Restart Confluence and NGINX for all the changes to take affect.
- 2. Update Confluence's base URL to include the context path you set earlier see [Configuring the Server](#page-689-0) [Base URL](#page-689-0).

## **Scheduled Jobs**

The administration console allows you to schedule various administrative jobs in Confluence, so that they are executed at regular time intervals. The types of jobs which can be scheduled cover:

- Confluence site backups
- Storage optimization jobs to clear Confluence's temporary files and caches
- Index optimization jobs to ensure Confluence's search index is up to date
- Mail queue optimization jobs to ensure Confluence's mail queue is maintained and notifications have been sent.

## **1** You'll need [System Administrator](#page-475-0) permissions in order to edit and manually run jobs.

## **On this page:**

- [Accessing Confluence's scheduled](#page-776-0) [jobs configuration](#page-776-0)
- [Running a job manually](#page-776-1)
- [Changing a job's schedule](#page-776-2)
- [Disabling or re-enabling a job](#page-777-0)
- [Viewing a job's execution history](#page-777-1)
- [Types of jobs](#page-778-0)
- [Cron expressions](#page-779-0)

## **Related pages:**

- [Trigger Module](https://developer.atlassian.com/display/CONFDEV/Trigger%20Module)
- [Configuring Backups](#page-627-0)

<span id="page-776-0"></span>**Accessing Confluence's scheduled jobs configuration**

#### **To access Confluence's Scheduled Jobs configuration page:**

1. Go to  $\ddot{\mathbf{C}}$ 

## > **General Configuration** > **Scheduled Jobs**

- 2. All scheduled jobs are listed with:
	- **Status** the job's status, which is either 'Scheduled' (it it is currently enabled) or 'Disabled'.
	- **Last Execution** the date and time when the job was last executed. This field will be empty of the job was never executed.
	- **Next Execution** -the date and time when the job is next scheduled to be executed. This field will contain dash symbol ('-') if the job is disabled.
	- **Avg. Duration** the length of time (in milliseconds) that it took to complete the job (the last time it ran).
	- **Actions** Options to edit the job's schedule, run it manually, view the history or disable the job.

## Screenshot: Scheduled Jobs

# Scheduled Jobs

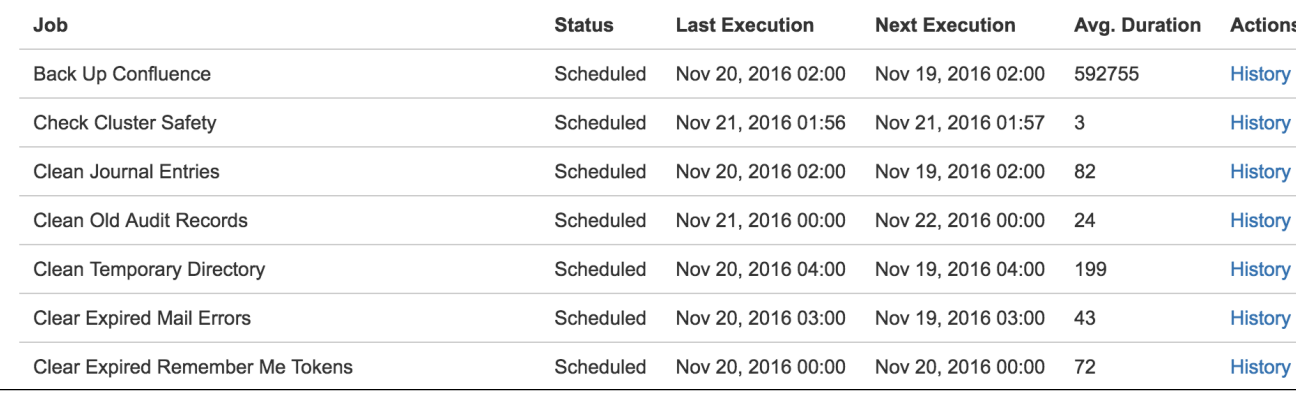

<span id="page-776-1"></span>**Running a job manually**

To run a job manually head to the Scheduled Jobs list and choose **Run** next to the job. It will run immediately.

Not all jobs can be run manually.

<span id="page-776-2"></span>**Changing a job's schedule**

To change a job's schedule:

- 1. Choose **Edit** next to the job you want to change.
- 2. Enter the new day or time to run the job as a cron expression there's more info about cron expressions [below.](#page-779-1)
- 3. **Save** your changes to the job's schedule, or **Revert** back to the default setting.

Not all jobs' schedules are configurable.

Screenshot: Configuring a Job Schedule

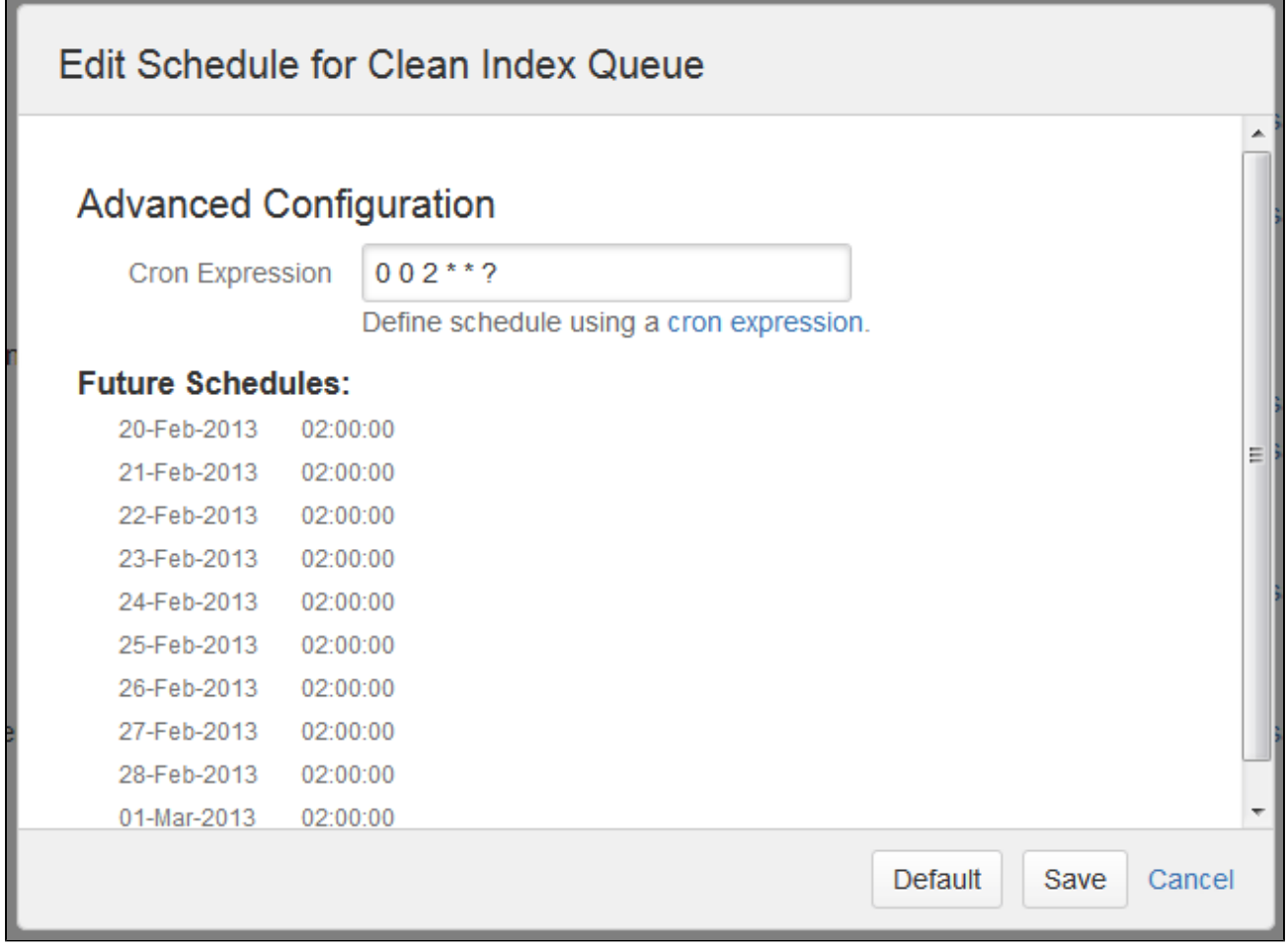

<span id="page-777-0"></span>**Disabling or re-enabling a job**

By default, all jobs in Confluence are enabled.

Use the **Disable** / **Enable** links in the action column to disable and re-enable each job.

Not all jobs in Confluence can be disabled.

<span id="page-777-1"></span>**Viewing a job's execution history**

To see when a job was last run, and how long the job took to run, click the **History** link beside the job.

If a job has not run at least once the History link won't appear.

Screenshot: Job Execution History

# History for Clean Temporary Directory

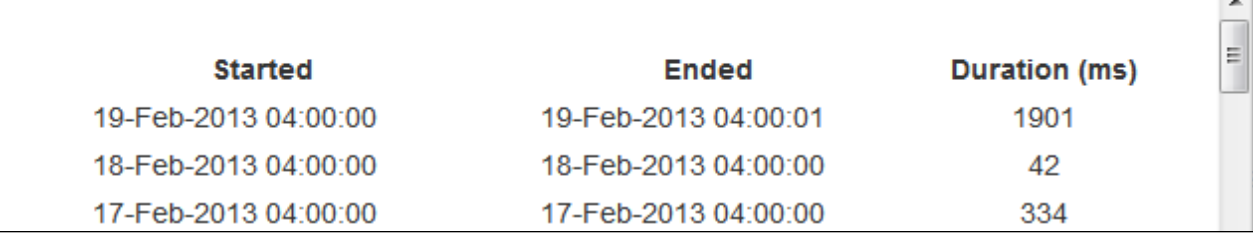

Execution history is not available in Confluence Data Center.

<span id="page-778-0"></span>**Types of jobs**

Here's a summary of some of the scheduled jobs that you may want to adjust.

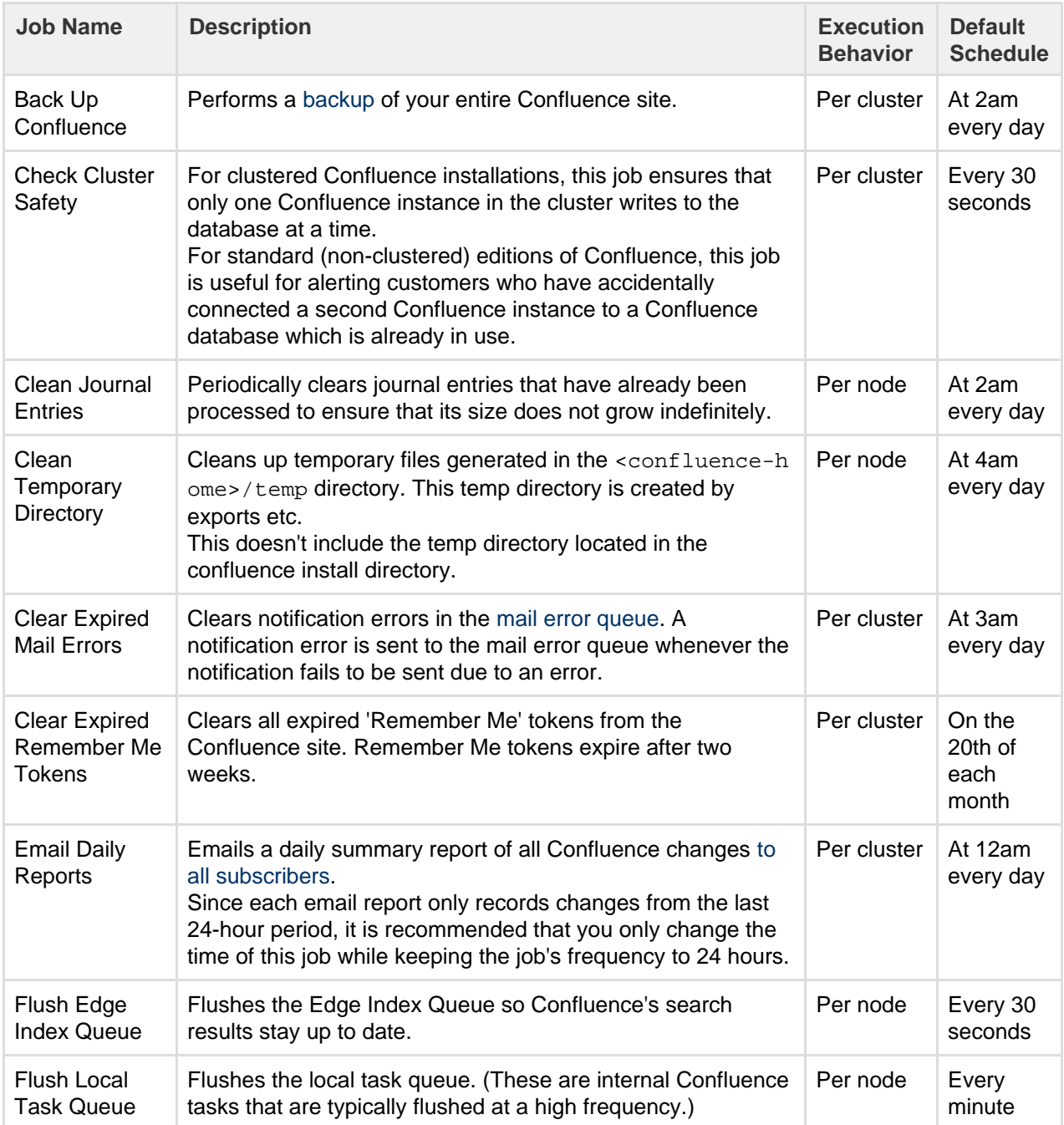

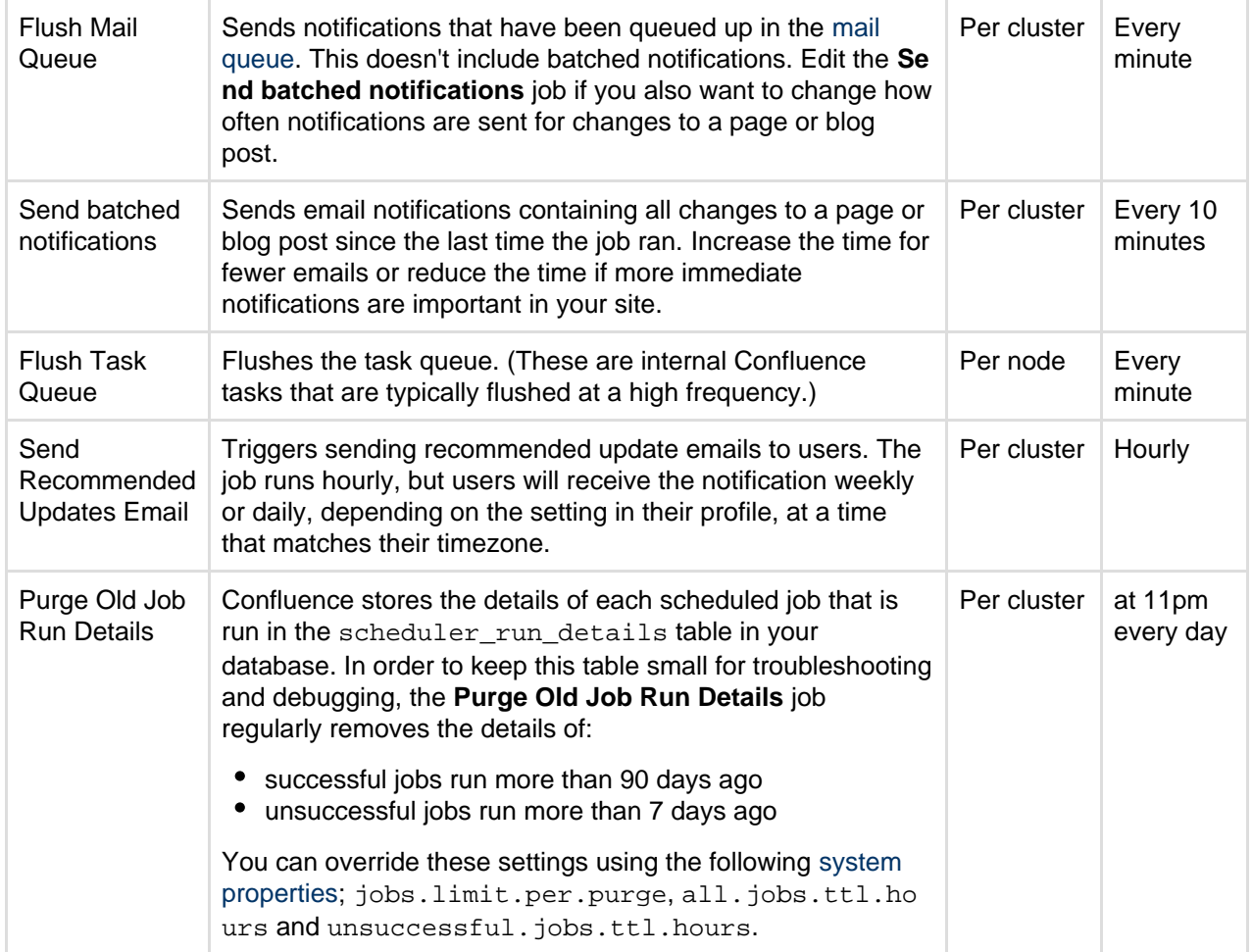

## <span id="page-779-1"></span><span id="page-779-0"></span>**Cron expressions**

A cron expression is a string of 6-7 'time interval' fields that defines the frequency with which a job is executed. Each of these fields can be expressed as either a numerical value or a special character and each field is separated by at least one space or tab character.

The table below is shows the order of time interval fields in a cron expression and each field's permitted numerical values.

You can specify a special character instead of a numerical value for any field in the cron expression to provide flexibility in defining a job's frequency. Common special characters include:

- '\*' a 'wild card' that indicates 'all permitted values'.
- '?' indicates 'ignore this time interval' in the cron expression. That is, the cron expression will not be bound by the time interval (such as 'Month', 'Day of week' or 'Year') to which this character is specified.

For more information about cron expressions, please refer to the [Cron Trigger tutorial on the Quartz website](http://www.quartz-scheduler.org/documentation/quartz-2.x/tutorials/crontrigger.html).

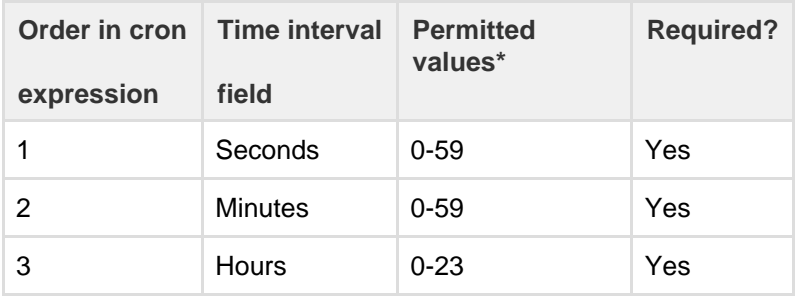

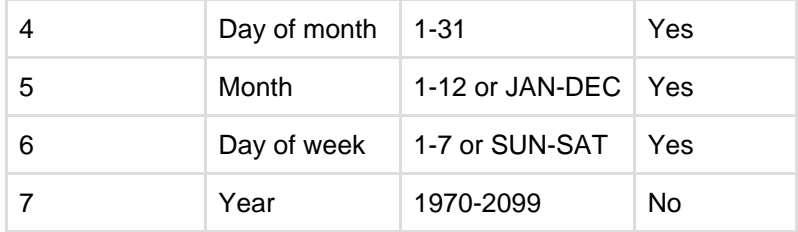

\* Excluding special characters.

## **Configuring the Whitelist**

Confluence administrators can choose to allow incoming and outgoing connections and content from specified sources for use in the RSS macro, HTML Include macro and gadgets, by adding URLs to the whitelist.

Confluence will display an error if content has been added that is not from an allowed source, and prompt the user to add the URL to the whitelist.

[Application links a](#page-582-0)re automatically added to the whitelist. You don't need to manually add them.

Note: The [HTML Include macro](#page-282-0) is disabled by default.

**Add allowed URLs to the whitelist**

To add a URL to the whitelist:

- 1. Go to
- $\bullet$

## > **General Configuration** > **Whitelist**.

- 2. Enter the URL or expression you want to allow.
- 3. Choose the **Type** of expression (see below for examples of the types available).
- 4. Choose **Allow Incoming** if you need to allow CORS requests (see [below](#page-780-0)).
- 5. Choose **Add**.

Your URL or expression appears in the whitelist.

To test that your whitelisted URL is working as expected you can enter a URL in the **Test a URL** field. Icons will indicate whether incoming and / or outgoing traffic is allowed for that URL.

## **Expression Types**

When adding a URL to the whitelist, you can choose from a number of expression types.

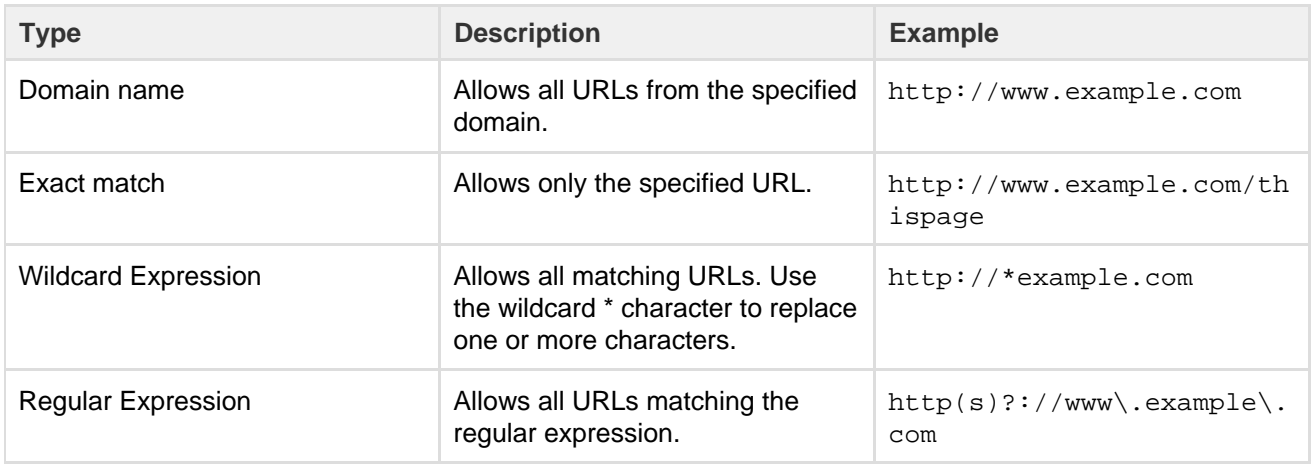

<span id="page-780-0"></span>**Allow Incoming**

**Allow Incoming** enables [CORS](http://en.wikipedia.org/wiki/Cross-origin_resource_sharing) requests from the specified origin. The URL must match the format scheme:/ /host[:port], with no trailing slashes (:port is optional). So http://example.com/ would not

## allow CORS requests from the domain example.com.

#### **Disabling the whitelist**

The whitelist is enabled by default. You can choose to disable the whitelist however this will allow all URLs, including malicious content, and is not recommended.

To disable the whitelist:

1. Choose the **cog icon**  $\circ$ 

, then choose **General Configuration**

- 2. Choose **Whitelist**.
- 3. Choose **Turn off whitelist**.
- 4. Choose **Confirm**.

All URLs will now be allowed. We strongly recommend **not** disabling the whitelist.

## **Configuring the Time Interval at which Drafts are Saved**

This setting only applies to Confluence 6.0 or later if you've chosen to **disable** [collaborative editing](#page-81-0).

When collaborative editing is enabled we're saving all the time!

When collaborative editing is disabled, Confluence saves a draft of your page once every thirty seconds by default. Confluence administrators can configure how often drafts are saved.

As a Confluence administrator, you can set the time interval at which drafts are saved as follows:

# 1. Choose the **cog icon**

- $\circ$
- , then choose **General Configuration**
- 2. Click **Further Configuration** in the left-hand panel.
- 3. Edit the setting for **Draft Save Interval**.

# <span id="page-781-1"></span>**Performance Tuning**

This document describes tuning your application for improved performance. It is not a guide to troubleshooting Confluence outages. Check [Trouble](https://confluence.atlassian.com/display/CONFKB/Troubleshooting+Confluence+hanging+or+crashing) [shooting Confluence hanging or crashing](https://confluence.atlassian.com/display/CONFKB/Troubleshooting+Confluence+hanging+or+crashing) for help if Confluence is crashing.

Like any server application, Confluence may require some tuning as it is put under heavier use. We do our best to make sure Confluence performs well under a wide variety of circumstances, but there's no single configuration that is best for everyone's environment and usage patterns.

If you are having problems with the performance of Confluence and need our help resolving them, you should read [Requesting Performance Support](https://confluence.atlassian.com/display/DOC/Requesting+Performance+Support).

<span id="page-781-0"></span>**Use the latest version of your tools**

Use the latest versions of your application servers and Java runtime environments. Newer versions are usually better optimized for performance.

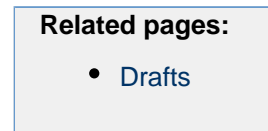

## **On this page:**

- [Use the latest version of your tools](#page-781-0)
- [Avoid swapping due to not enough](#page-782-0) [RAM](#page-782-0)
- [Being aware of other systems](#page-782-1) [using the same infrastructure](#page-782-1)
- [Choice of database](#page-782-2)
- [Database connection pool](#page-782-3)
- [Database in general](#page-783-0)
- [Database statistics and query](#page-783-1) [analyzers](#page-783-1)
- [Cache tuning in Confluence and](#page-783-2) [Apache](#page-783-2)
- [Antivirus software](#page-783-3)
- [Enabling HTTP compression](#page-783-4)
- [Performance testing](#page-784-0)
- [Access logs](#page-784-1)
- [Built-in profiler](#page-784-2) • [Application server memory](#page-784-3) [settings](#page-784-3)
- [Web server configuration](#page-784-4)
- [Troubleshooting possible memory](#page-784-5) [leaks](#page-784-5)

## <span id="page-782-0"></span>**Avoid swapping due to not enough RAM**

Always watch the swapping activity of your server. If there is not enough RAM available, your server may start swapping out some of Confluence's heap data to your hard disk. This will slow down the JVM's garbage collection considerably and affect Confluence's performance. In clustered installations, swapping can lead to a [Cluster Panic due to Performance Problems](https://confluence.atlassian.com/display/CONFKB/Cluster+Panic+due+to+Performance+Problems). This is because swapping causes the JVM to pause during [G](https://confluence.atlassian.com/display/DOC/Garbage+Collector+Performance+Issues) [arbage Collection](https://confluence.atlassian.com/display/DOC/Garbage+Collector+Performance+Issues), which in turn can break the inter-node communication required to keep the clustered nodes in sync.

## <span id="page-782-1"></span>**Being aware of other systems using the same infrastructure**

It may sound tempting: Just have one powerful server hosting your database and/or application server, and run **all** your crucial programs on that server. **If** the system is set up perfectly, then you might be fine. Chances are however that you are missing something, and then one application's bug might start affecting other applications. So if Confluence is slow every day around noon, then maybe this is because another application is using the shared database to generate complicated reports at that time? Either make sure applications can't harm each other despite sharing the same infrastructure, or get these systems untangled, for example by moving them to separate instances that can be controlled better.

## <span id="page-782-2"></span>**Choice of database**

The **embedded H2 database** is provided for evaluating Confluence, not for production Confluence sites. After the evaluation finishes, you must switch to a [supported external database.](#page-906-0) We recommend using what you are familiar with, because your ability to maintain the database will probably make far more difference to what you get out of it than the choice of database itself.

## <span id="page-782-3"></span>**Database connection pool**

If load on Confluence is high, you may need more simultaneous connections to the database.

- If you are using JNDI data-sources, you will do this in your application server's configuration files.
- If you have configured Confluence to access the database directly, you will need to manually edit the hibernate.c3p0.max\_size property in the confluence.cfg.xml file in your confluence.home directory.

After you have changed the URL in this file, restart Confluence.

To assess whether you need to tune your database connection pool, take [thread dumps](https://confluence.atlassian.com/display/DOC/Generating+a+Thread+Dump) during different times (including peak usage). Inspect how many threads have concurrent database connections.

## <span id="page-783-0"></span>**Database in general**

If Confluence is running slowly, one of the most likely cause is that there is some kind of bottleneck in (or around) the database.

The first item you should check is the **"Database Latency"** field in the System Information tab in the admin console.

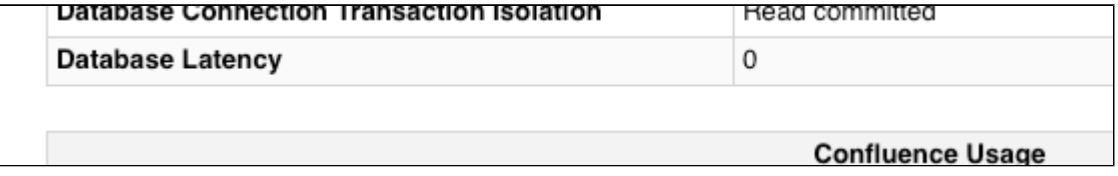

The latency is calculated by sending a trivial request to the database, querying a table which is known to have only one column and one row. ("select \* from CLUSTERSAFETY"). Obviously this query should be blazing fast, and return within 1 or 2 milliseconds. If the value displayed is between 3 and 5 milliseconds, you might already have an issue. If the value is above 10ms, then you **definitely** need to investigate and improve something! A few milliseconds may not sound so bad, but consider that Confluence sends quite a few database queries per page request, and those queries are a lot more complex too! High latency might stem from all sorts of problems (slow network, slow database, connection-pool contention, etc), so it's up to you to investigate. Don't stop improving until latency is below 2ms on average.

Obviously, latency is just the very first thing to look at. You may get zero latency and still have massive database problems, e.g. if your tables are poorly indexed. **So don't let a low latency fool you either.**

## <span id="page-783-1"></span>**Database statistics and query analyzers**

Modern databases have query optimizers based on collecting statistics on the current data. Using the SQL EXPLAIN statement will provide you information on how well the query optimizer is performing. If the cost estimate is wildly inaccurate then you will need to run statistics collection on the database. The exact command will depend on your database and version. In most cases you can run statistics collection while Confluence is running, but due to the increased load on the database it's best to do this after normal hours or on a week-end.

## <span id="page-783-2"></span>**Cache tuning in Confluence and Apache**

To reduce the load on the database, and speed up many operations, Confluence keeps its own cache of data. Tuning the size of this cache may speed up Confluence (if the caches are too small), or reduce memory (if the caches are too big).

Please have a look at our documentation on [Cache Performance Tuning](https://confluence.atlassian.com/display/DOC/Cache+Performance+Tuning) for information on how to tune Confluence caches.

## <span id="page-783-3"></span>**Antivirus software**

Antivirus software greatly decreases the performance of Confluence. Antivirus software that intercepts access to the hard disk is particularly detrimental, and may even cause errors with Confluence. You should configure your antivirus software to ignore the Confluence home directory, its index directory and any database-related directories.

## <span id="page-783-4"></span>**Enabling HTTP compression**

If bandwidth is responsible for bottlenecking in your Confluence installation, you should consider [enabling](https://confluence.atlassian.com/display/DOC/Compressing+an+HTTP+Response+within+Confluence) [HTTP compression](https://confluence.atlassian.com/display/DOC/Compressing+an+HTTP+Response+within+Confluence). This may also be useful when running an external facing instance to reduce your bandwidth costs.

## <span id="page-784-0"></span>**Performance testing**

You should try out all configuration changes on a demo system. Ideally, you should run and customize loadtests that simulate user behavior.

#### <span id="page-784-1"></span>**Access logs**

You can find out which pages are slow and which users are accessing them by [enabling Confluence's built-in](https://confluence.atlassian.com/display/CONFKB/How+to+Enable+User+Access+Logging) [access logging.](https://confluence.atlassian.com/display/CONFKB/How+to+Enable+User+Access+Logging)

## <span id="page-784-2"></span>**Built-in profiler**

You can identify the cause of page delays using Confluence's built-in profiler according to [Troubleshooting](https://confluence.atlassian.com/display/DOC/Troubleshooting+Slow+Performance+Using+Page+Request+Profiling) [Slow Performance Using Page Request Profiling.](https://confluence.atlassian.com/display/DOC/Troubleshooting+Slow+Performance+Using+Page+Request+Profiling)

## <span id="page-784-3"></span>**Application server memory settings**

See [How to fix out of memory errors by increasing available memory.](https://confluence.atlassian.com/display/CONFKB/How+to+fix+out+of+memory+errors+by+increasing+available+memory)

#### <span id="page-784-4"></span>**Web server configuration**

For high-load environments, performance can be improved by using a web server such as Apache in front of the application server. There is a configuration guide to [Running Confluence behind Apache.](https://confluence.atlassian.com/display/DOC/Running+Confluence+behind+Apache)

When configuring your new web server, make sure you configure sufficient threads/processes to handle the load. This applies to both the web server and the application server connector, which are typically configured separately. If possible, you should enable connection pooling in your web server connections to the application server.

## <span id="page-784-5"></span>**Troubleshooting possible memory leaks**

Some external plugins, usually ones that have been written a long time ago and that are not actively maintained anymore, have been reported to consume memory and never return it. Ultimately this can lead to a crash, but first this manifests as reduced performance. The [Troubleshooting Confluence hanging or](https://confluence.atlassian.com/display/CONFKB/Troubleshooting+Confluence+hanging+or+crashing) [crashing](https://confluence.atlassian.com/display/CONFKB/Troubleshooting+Confluence+hanging+or+crashing) guide is a good place to start. Some of the known causes listed there could result in performance issues short of a crash or hang.

## **Cache Performance Tuning**

Confluence performance can be significantly affected by the performance of its caches. It is essential for the administrator of a large production installation of Confluence to size the caches to suit its environment.

To change the size of a cache:

- 1. Go to  $\ddot{\mathbf{Q}}$  > **General Configuration** > **Cache Management**.
- 2. Choose **Show Advanced View**.
- 3. Choose **Adjust Size** next to the cache you want to change.

#### **On this page:**

- [Cache tuning example](#page-784-6)
- [Finding the configuration file](#page-785-0)
- [Cache key mappings](#page-785-1)
- [Caching in Confluence Data](#page-785-2) **Center**
- [Important caches](#page-785-3)
- [Monitoring the contents of a cache](#page-786-0)

<span id="page-784-6"></span>**Cache tuning example**

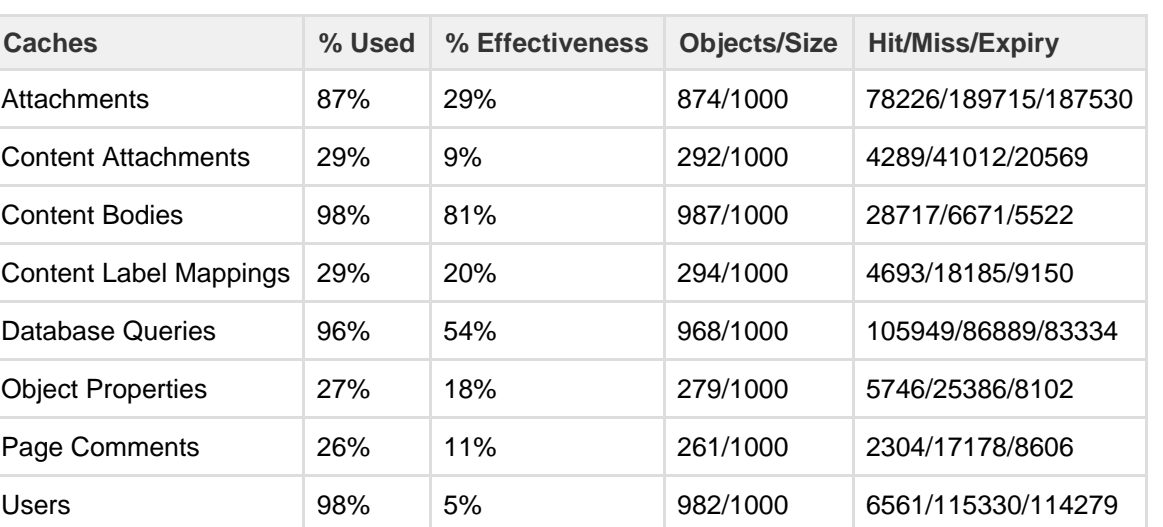

As an example of how to tune Confluence's caches, let's have a look at the following table:

The maximum size of the caches above is 1000 (meaning that it can contain up to 1000 objects). You can tell when a cache size needs to be increased because the cache has both:

- a high usage percentage (above 75%)
- a low effectiveness percentage.

Check the 'effectiveness' versus the 'percent used'. A cache with a low percent used need not have its size lowered; it does not use more memory until the cache is filled.

Based on this, the sizes of the "Attachments", "Database Queries", and "Users" caches should be increased to improve their effectiveness.

As the stored information gets older or unused it will expire and be eliminated from the cache. Cache expiry may be based on time or on frequency of use.

**There is not much that you can do with a cache that has both a low percentage of usage and** effectiveness. Over time, as the cache is populated with more objects and repeat requests for them are made, the cache's effectiveness will increase.

## <span id="page-785-0"></span>**Finding the configuration file**

Cache configurations are stored in <confluence-home>/shared-home/config/cache-settings-ov errides.properties

For Confluence Data Center (clustered) it can be found in <confluence-shared-home>/config/cache -settings-overrides.properties (in the shared home directory for the cluster).

<span id="page-785-1"></span>**Cache key mappings**

The cache configuration file configures caches by their keys. To find out a cache key hover your mouse over the cache name in the **Cache Management** screen.

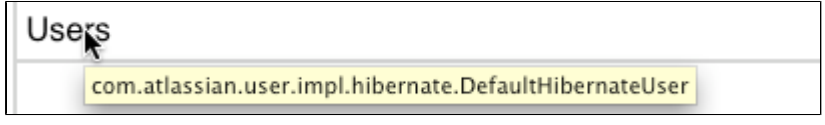

<span id="page-785-2"></span>**Caching in Confluence Data Center** 

In Confluence Data Center (clustered) you have a distributed cache and a cluster node-local cache. The Cluster Management page will indicate cluster distributed cache and cluster node-local cache.

<span id="page-785-3"></span>The cache configuration file is stored in the shared home directory for the cluster.

## **Important caches**

The following suggestions are general guidelines. In cases of large databases, 20-30% of the size of the table may be unnecessarily large. Check the effectiveness and percent used categories in the cache for more specific assessments.

- **Content Objects cache** (com.atlassian.confluence.core.ContentEntityObject) should be set to at least 20-30% of the number of content entity objects (pages, comments, emails, news items) in your system. To find the number of content entity objects, use the query select count(\*) from CONTENT where prevver is null.
- **Content Body Mappings cache** (com.atlassian.confluence.core.ContentEntityObject .bodyContents)

should be set to at least 20% of the number of content entity objects (pages, comments, emails, news items) in your system. To find the number of content entity objects, use the query select count  $(*)$ from CONTENT where prevver is null.

**Embedded Crowd Internal User cache** (com.atlassian.crowd.model.user.InternalUser) should be set to the number of users you have in the internal directory. You can discover this number by using the following SQL:

```
SELECT.
    COUNT(*)
FROM
     cwd_user u
JOIN
     cwd_directory d
ON
     u.directory_id = d.id
AND d.directory_name = 'Confluence Internal Directory';
```
**Embedded Crowd Users cache**com.atlassian.confluence.user.crowd.CachedCrowdUse rDao.USER\_CACHE

should be set to the number of rows in the cwd\_user table.

```
SELECT
 COUNT(*)
FROM
  cwd_user u;
```
**Space permissions by ID cache** (com.atlassian.confluence.security.SpacePermission **)** 

should be set to the number of space permissions in your deployment (a good rule of thumb is 20 times the number of spaces). You can find the number of space permissions using the query select count(\*) from SPACEPERMISSIONS.

<span id="page-786-0"></span>**Monitoring the contents of a cache**

To monitor what is in a cache:

- 1. In your browser go to <confluence-URL>/admin/cachecontents.jsp All caches that contain items will appear.
- 2. Select a cache from the list.

**Cache Statistics**

Confluence provides statistics about its internal caches that allow you to track the size and hit ratio of each cache and tune it for better performance (if necessary). See [Performance Tuning](#page-781-1) for more information.

#### **Configurable Caches**

System administrators can change the sizes of Confluence's internal caches through the Administration Console and these changes will take effect without the need to first shut down and then restart Confluence. The maximum number of units for any of the defined cache regions can be adjusted individually.

Note that larger cache sizes will require more memory at runtime, so you should review the memory allocation of the Confluence Java process and the physical memory available on your server.

**Viewing Cache Statistics and Modifying Cache Sizes**

To view the cache statistics:

1. Go to  $\circ$ 

# > **General Configuration** > **Cache Management**.

2. Choose **Show Advanced View**.

Here is an example for one of the most frequently used caches, the 'Content Object' cache.

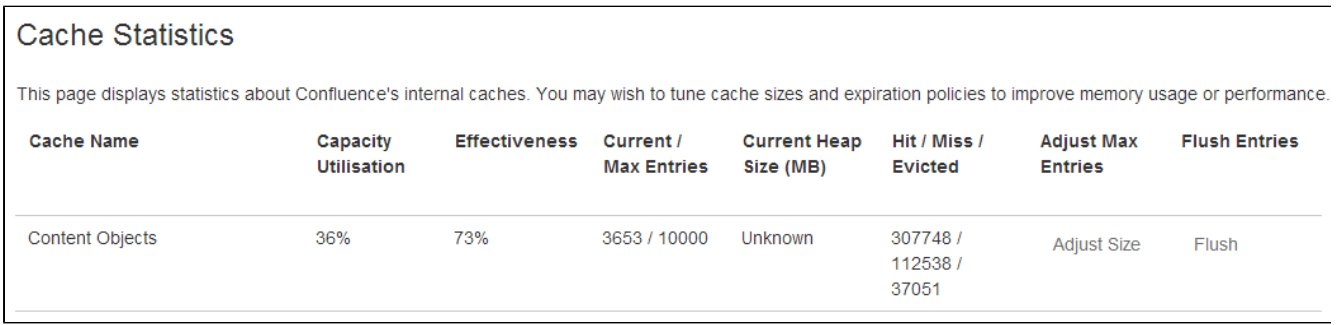

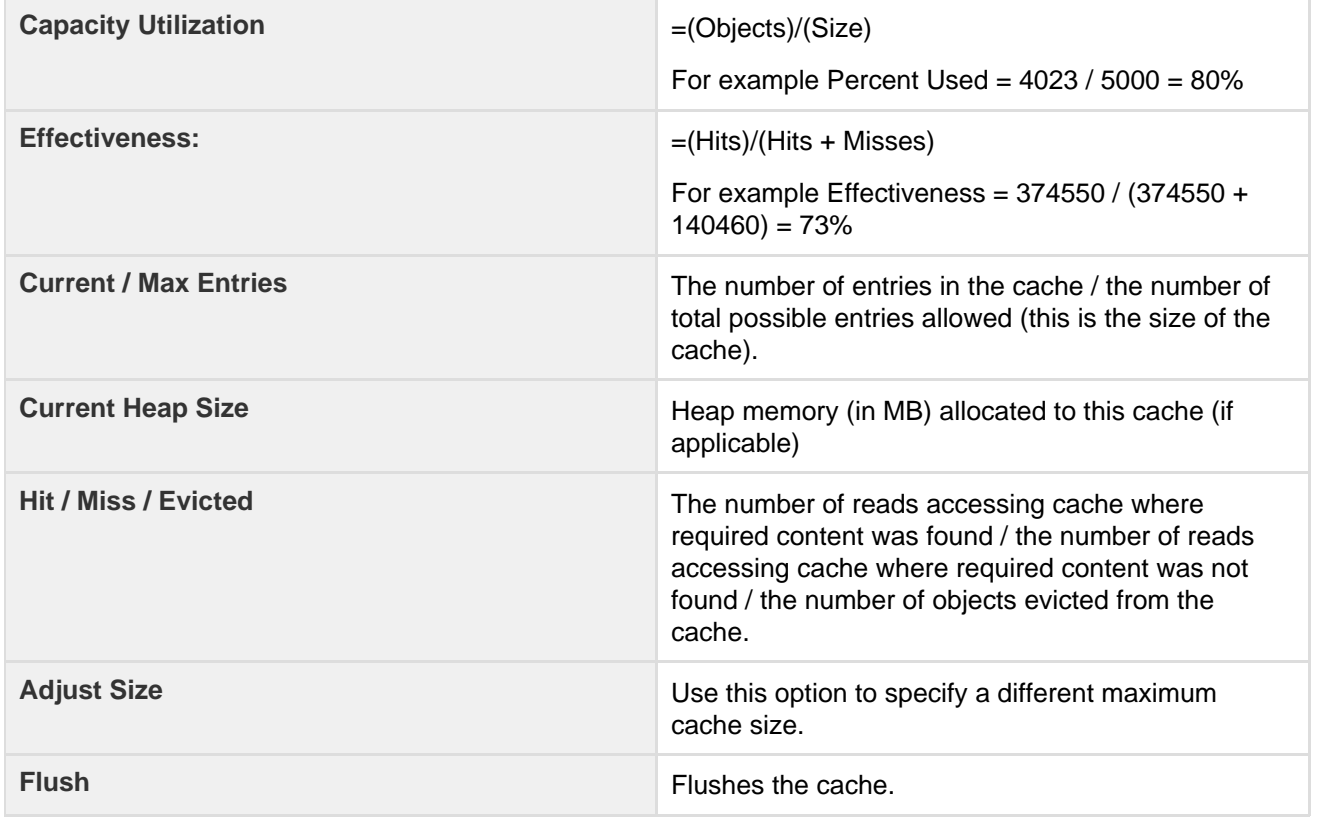

About the generated numbers:

Changes to cache size configurations are saved in the shared-home/config/cache-settings-override

s.properties file in your home directory (in a Confluence Data Center cluster this is in the shared home directory, not local home).

<span id="page-788-6"></span>If you need to reset all the values back to the default, you can simply delete the file and restart Confluence.

## **Memory Usage and Requirements**

Managing Confluence's performance and memory usage really depends on what resources are available. Confluence will run faster if you give it lots of memory for its caches, but it should still be able to run quite well in low-memory environments, with the right tuning. Below are some tips on getting the most out of your Confluence site.

<span id="page-788-0"></span>**Increasing the amount of memory available to Confluence**

See [Increasing JIRA Memory](https://confluence.atlassian.com/display/JIRA/Increasing+JIRA+Memory) for details on how to increase the memory available to web application servers typically used to run Confluence.

## <span id="page-788-1"></span>**Embedded database**

The embedded HSQL database that comes with Confluence essentially holds all your data in memory while the Confluence server is running. If you are running out of memory, you should consider [migratin](#page-596-0) [g Confluence to an external database](#page-596-0).

## **On this page:**

- [Increasing the amount of memory](#page-788-0) [available to Confluence](#page-788-0)
- [Embedded database](#page-788-1)
- [Caching](#page-788-2)
- [Mail error queue](#page-788-3)
- [Attachments](#page-788-4)
- [System backup and restore](#page-788-5)
- [Known issues that we do not have](#page-789-0) [control over](#page-789-0)
- [Confluence is taking long periods](#page-789-1) [of time to respond to some actions](#page-789-1)

## **Related pages:**

- [Performance Tuning](#page-781-1)
- [Requesting Performance Support](#page-789-2)

#### <span id="page-788-2"></span>**Caching**

By default, Confluence keeps large in-memory caches of data to improve its responsiveness and the user experience. The trade off is an increase in memory requirements to support the cache. Administrators of larger Confluence sites may need to configure the size of their caches to improve performance.

To customize Confluence's cache to meet your needs, see [cache tuning.](#page-781-1) To increase the amount of memory available to Confluence, see [How to fix out of memory errors by](https://confluence.atlassian.com/display/CONFKB/How+to+fix+out+of+memory+errors+by+increasing+available+memory) [increasing available memory](https://confluence.atlassian.com/display/CONFKB/How+to+fix+out+of+memory+errors+by+increasing+available+memory).

#### <span id="page-788-3"></span>**Mail error queue**

Confluence keeps a copy of all emails that it failed to send within an internal error queue. In the event of intermittent failures such as network connectivity issues, the emails in this queue can be manually resent when the problem is fixed. Under certain circumstances, the mail queue can fill up with large objects. The queue is regularly flushed, but if you get a lot of mail errors, you might get a spike in memory usage.

## <span id="page-788-4"></span>**Attachments**

The indexing of large attachments requires that the attachment be loaded into memory. In the case of large attachments, this can cause a temporary strain on the systems resources, and may result in indexing failing because the attachment could not be fully loaded into memory.

#### <span id="page-788-5"></span>**System backup and restore**

The Confluence backup and restore process scales linearly with the size of data. This can have a significant impact on large Confluence instances where the amount of data exceeds the amount of available memory. If you are experiencing an OutOfMemoryError during either a backup or restore processes, then we strongly recommend that you choose and [Production Backup Strategy](#page-625-0).

If you encounter an OutOfMemoryError while restoring a backup and wish to overcome this issue by increasing memory, how much more will you need to make this process work? A good rule of thumb is to have a look at the size of the entities. xml file in your backup. This file contains all of the data Confluence will be loading, so at least that much is required. Add another 64-128Mb to ensure that Confluence has enough memory to load and function and that should be enough. To increase the amount of memory available to Confluence, see [How to fix out of memory errors by increasing available memory.](https://confluence.atlassian.com/display/CONFKB/How+to+fix+out+of+memory+errors+by+increasing+available+memory)

<span id="page-789-0"></span>**Known issues that we do not have control over**

There are also some memory issues we don't have any control over. For example,

- There's a memory leak in the Oracle 10g JDBC drivers. Not much we can do about that.
- One customer found a rather nasty memory leak that appeared to originate inside Tomcat 5, but only using the IBM JDK on PowerPC.

If you are having problems that appear to result from a memory leak, log an issue on [http://support.atlassian.](http://support.atlassian.com) [com](http://support.atlassian.com). Our memory profiler of choice is [YourKit.](http://www.yourkit.com) It would be helpful to us if you can provide us with a memory dump from that tool showing the leak.

<span id="page-789-1"></span>**Confluence is taking long periods of time to respond to some actions**

A common cause of random pauses in Confluence is the JVM running garbage collection. To determine if this is what is happening, enable verbose garbage collection and look at how long Java is taking to free up memory. If the random pauses match when Java is running its garbage collection, garbage collection is the cause of the pause.

Verbose garbage collection will generate log statements that indicate when Java is collecting garbage, how long it takes, and how much memory has been freed.

To enable gc (garbage collection) logging, start Confluence with the option  $-XX: +P\text{rintGCDetails}$ -XX:+PrintGCTimeStamps -verbose:gc -Xloggc:gc.log. Replace gc.log with an absolute path to a gc.log file.

For example, with a Windows service, run:

```
tomcat5 //US//Confluence ++JvmOptions="-XX:+PrintGCDetails
-XX:+PrintGCTimeStamps -verbose:gc -Xloggc:c:\confluence\logs\gc.log"
```
or in bin/setenv.sh, set:

```
export CATALINA_OPTS="$CATALINA_OPTS -XX:+PrintGCDetails
-XX:+PrintGCTimeStamps -verbose:gc
-Xloggc:${CATALINA_BASE}/logs/gc.log"
```
If you modify bin/setenv.sh, you will need to restart Confluence for the changes to take effect.

What can you do to minimize the time taken to handle the garbage collection? See [http://java.sun.com/docs/](http://java.sun.com/docs/hotspot/gc1.4.2/) [hotspot/gc1.4.2/](http://java.sun.com/docs/hotspot/gc1.4.2/) for details on tuning the JVM to minimize the impact that garbage collection has on the running application.

## <span id="page-789-3"></span><span id="page-789-2"></span>**Requesting Performance Support**

**Basic performance troubleshooting steps**

Begin with the following procedures:

- 1. Go through the [Troubleshooting Confluence](https://confluence.atlassian.com/display/CONFKB/Troubleshooting+Confluence+hanging+or+crashing) [hanging or crashing](https://confluence.atlassian.com/display/CONFKB/Troubleshooting+Confluence+hanging+or+crashing) page to identify the major known performance problems.
- <span id="page-789-4"></span>2. Proceed with the [Performance Tuning](#page-781-1) tips to help optimize performance.

If the above tips don't help or you're not sure where to start, open a [support ticket](https://confluence.atlassian.com/display/CONF68/Troubleshooting+Problems+and+Requesting+Technical+Support) starting with at least the basic information:

## **On this page:**

- [Basic performance troubleshooting](#page-789-3) [steps](#page-789-3)
- [Requesting basic performance](#page-789-4) [support](#page-789-4)
- [Advanced performance](#page-790-0) [troubleshooting](#page-790-0)

## **Related pages:**

- [Memory Usage and Requirements](#page-788-6)
- [Confluence for Enterprise](https://confluence.atlassian.com/display/ENTERPRISE/Confluence+Enterprise+Resources)

- 1. The [atlassian-confluence.log](#page-737-0)
- 2. The catalina.out log (or your application server log), with a series of three [thread dumps](https://confluence.atlassian.com/display/CONF68/Generating+a+Thread+Dump) separate d by 10 seconds
- 3. A description with as much detail as possible regarding:
	- a. What changes have been made to the system?
	- b. When did performance problems begin?
	- c. When in the day do performance issues occur?
	- d. What pages or operations experience performance issues?
	- e. Is there a pattern?

Continue with as much of the advanced performance troubleshooting information as you can.

#### <span id="page-790-0"></span>**Advanced performance troubleshooting**

Please gather **all** of the information listed below and include it in your support request, even if you think you have a good idea what's causing the problem. That way we don't have to ask for it later.

#### **System information**

#### **Confluence server**

- Take a screenshot of Confluence's Administration System Information (or save the page as HTML)
- Take a screenshot of Confluence's Administration Cache Statistics (or save the page as HTML)
- Find out the exact hardware Confluence is running on
	- How many CPUs? What make and model? What MHz?
	- How much memory is installed on the machine?
	- How much memory is assigned to Confluence's JVM? (i.e. what are the -Xmx and -Xms settings for the JVM?)
	- What other applications are being hosted on the same box?

#### **Confluence content**

- How many users are registered in Confluence?
- On average, to how many groups does each user belong?
- How many spaces (global and personal) are there in your Confluence server?
- How many of those spaces would be viewable by the average user?
- Approximately how many pages? (Connect to your database and perform 'select count (\*) from content where prevver is null and contenttype = 'PAGE'')
- How much data is being stored in Bandana (where plugins usually store data)? (Connect to your database and perform 'select count(\*), sum(length(bandanavalue)) from bandana')

**The database**

- What is the exact version number of Confluence's database server?
- What is the exact version number of the JDBC drivers being used to access it? (For some databases, the full filename of the driver JAR file will suffice)
- Is the database being hosted on the same server as Confluence?
- If it is on a different server, what is the network latency between Confluence and the database?
- What are the database connection details? How big is the connection pool? If you are using the standard configuration this information will be in your confluence cfg.xml file. Collect this file. If you are using a Data source this information will be stored in your application server's configuration file, collect this data.

#### **User management**

- Are you using external user management or authentication? (i.e. Jira or LDAP user delegation, or single sign-on)
- If you are using external Jira user management, what is the latency between Confluence and Jira's database server?
- If you are using LDAP user management:
	- What version of which LDAP server are you using?
	- What is the latency between Confluence and the LDAP server?

## **Diagnostics**

**Observed problems**

- Which pages are slow to load?
- If it is a specific wiki page, attach the wiki source-code for that page
- Are they always slow to load, or is the slowness intermittent?

#### **Monitoring data**

Before drilling down into individual problems, helps a lot to understand the nature of the performance problem. Do we deal with sudden spikes of load, or is it a slowly growing load, or maybe a load that follows a certain pattern (daily, weekly, maybe even monthly) that only on certain occasions exceeds critical thresholds? It helps a lot to have access to continuous monitoring data available to get a rough overview.

Here are sample graphs from the confluence.atlassian.com system, showing

#### **Load**

This graph shows the load for two consecutive days. The obvious pattern is that the machine is under decent load, which corresponds to the user activity, and there is no major problem.

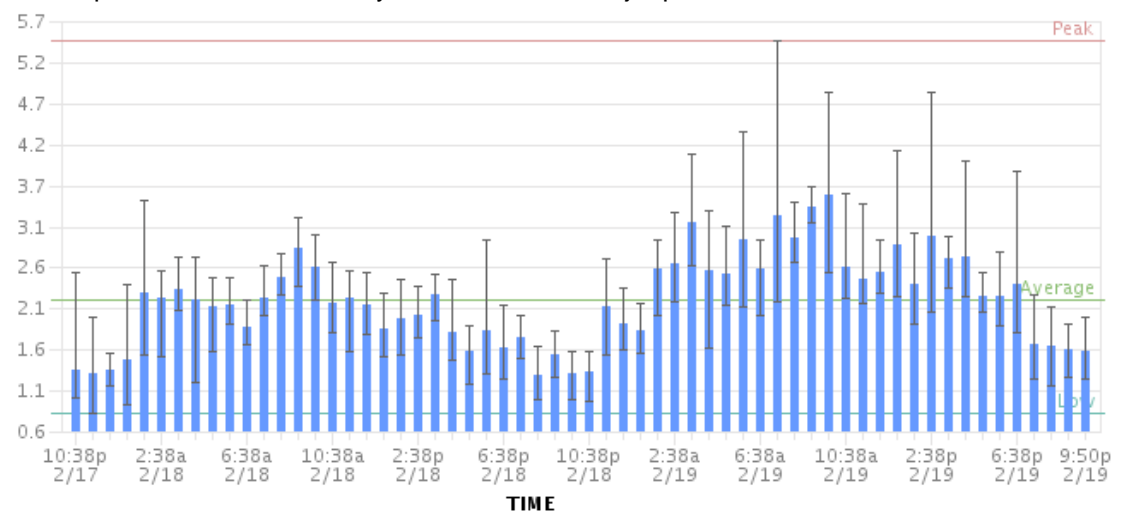

## **Resin threads and database connections**
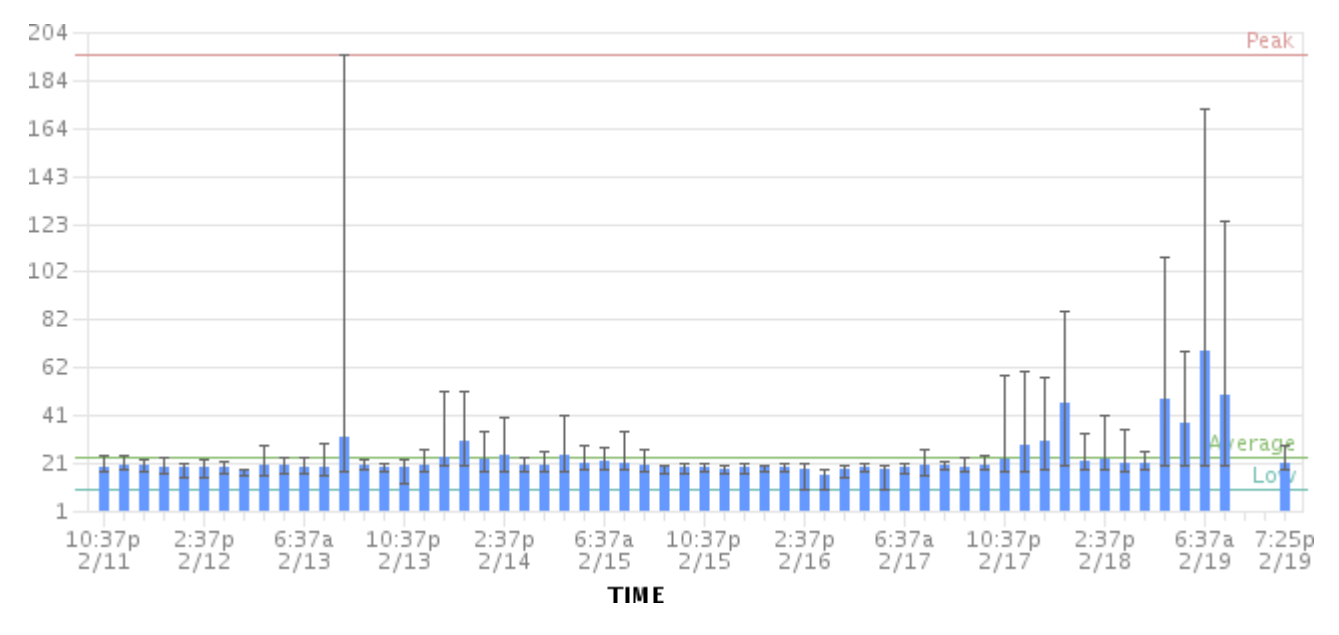

### Active number of Java Threads

These two charts show the active threads in the application server (first chart) and the size database connection pool (second chart). As you can see, there was a sudden spike of server threads and a corresponding spike of db-connections.

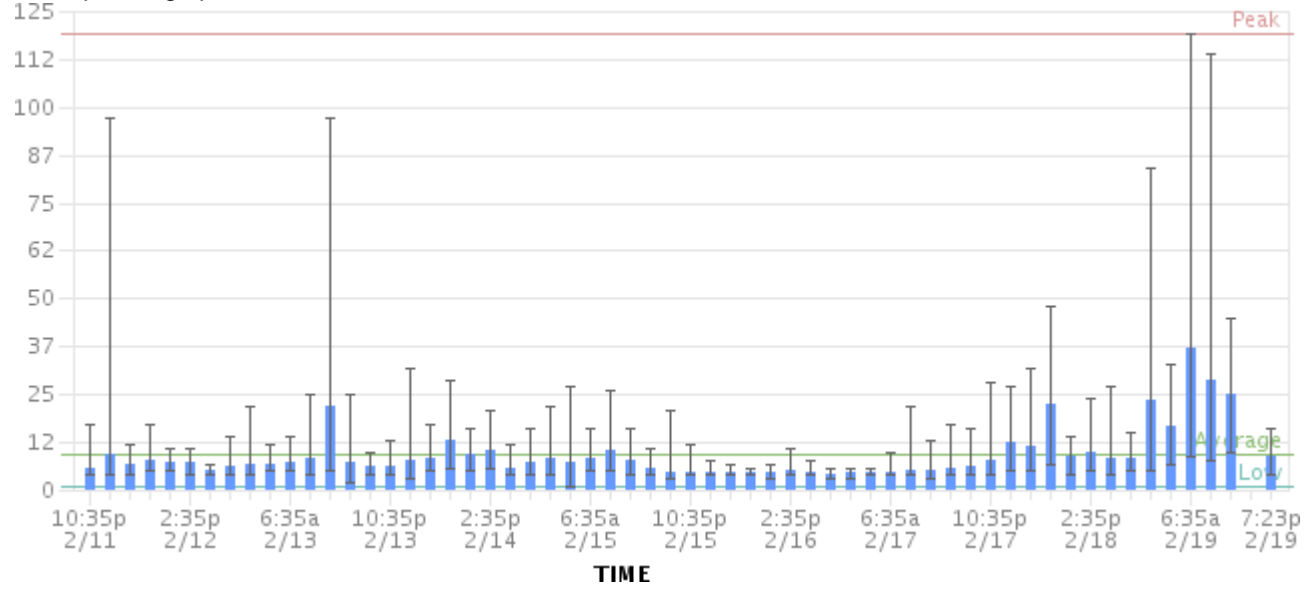

#### The database connection pool size

The database connection pool size peaked over 112, which happened to be more than the maximum number of connections the database was configured for (100). So it was no surprise that some requests to Confluence failed and many users thought it had crashed, since many requests could not obtain the crucial database connections.

We were able to identify this configuration problem quite easily just by looking at those charts. The next spikes were uncritical because more database connections were enabled.

The bottom line being: it helps a lot to monitor your Confluence systems continuously (we use Hyperic, for example), and it helps even more if you are able to send us graphs when you encounter problems.

**Access logs**

- [How to Enable User Access Logging](https://confluence.atlassian.com/display/CONFKB/How+to+Enable+User+Access+Logging), including redirecting the logs to a separate file
	- You can run this file through a log file analyzer such as [AWStats](http://awstats.sourceforge.net), or manually look through for pages which are slow to load.

**Profiling and logs**

Enable Confluence's built-in profiling for long enough to demonstrate the performance problem using [T](#page-795-0)

# [roubleshooting Slow Performance Using Page Request Profiling](#page-795-0).

- If a single page is reliably slow, you should make several requests to that page
- If the performance problem is intermittent, or is just a general slowness, leave profiling enabled for thirty minutes to an hour to get a good sample of profiling times
- Find Confluence's standard output logs (which will include the profiling data above). Take a zip of the entire logs directory.
- [Take a thread dump](https://confluence.atlassian.com/display/CONF68/Generating+a+Thread+Dump) during times of poor performance

# **CPU load**

- If you are experiencing high CPU load, please [install the YourKit profile](https://confluence.atlassian.com/display/CONF68/Profiling+using+the+YourKit+Plugin) and attach two profiler dumps taken during a CPU spike. If the CPU spikes are long enough, please take the profiles 30-60 seconds apart. The most common cause for CPU spikes is a virtual machine operating system.
- If the CPU is spiking to 100%, try [Live Monitoring Using the JMX Interface](#page-682-0), in particular with the [Top](https://arnhem.luminis.eu/top-threads-plugin-for-jconsole/) [threads plugin](https://arnhem.luminis.eu/top-threads-plugin-for-jconsole/).

### **Site metrics and scripts**

• It is essential to understand the user access and usage of your instance. Please use the [access log](#page-793-0) [scripts](#page-793-0) and [sql scripts](https://confluence.atlassian.com/display/DISC/Obtaining+Confluence+instance+metrics) to generate Usage statistics for your instance.

### **Next step**

Open a ticket on<https://support.atlassian.com>and attach all the data you have collected. This should give us the information we need to track down the source of your performance problems and suggest a solution. Please follow the progress of your enquiry on the support ticket you have created.

# <span id="page-793-0"></span>**Access Log Scripts**

The access log scripts are [attached to this page](https://confluence.atlassian.com/download/attachments/947171327/Atlassian-accessLogScripts.7z?version=1&modificationDate=1521520476873&api=v2). To use the scripts:

- 1. Unzip the 7z file.
- 2. Copy all the daily access logs to a folder called logs.
- 3. Run Atlassian-processDailyLog.rb. This will generate a csv file called summary.csv and several directories which contain the access logs of each defined user action.
- 4. Run the appropriate script Atlassian-processDailyLog-hourly.rb <admin/comment/create/edit/search/rss>. Each script will generate a different csv file. For example, Atlassian-processDailyLog-hourly.rb admin will process the admin logs extracted in step 3.
- 5. Import the csv files to www-log-Analysis.xls (summary.csv to 'raw stats daily' sheet and admin. csv to 'admin -hours' sheet, etc) to generate the load profiles and graphs. You may need to modify the number of rows in each sheet depending on the number of logs.

### **Note**

All scripts are written in Ruby and assume the log file name contains the string 'confluence.atlassian.com-access.log'. Scripts need to be changed if another name is used. Modify the line: filenameRegexp = Regexp.new('confluence.atlassian.com-access.log')

# **Compressing an HTTP Response within Confluence**

Confluence supports HTTP GZip transfer encoding. This means that Confluence will compress the data it sends to the user, which can speed up Confluence over slow or congested Internet links, and reduce the amount of bandwidth consumed by a Confluence server.

Turn on Confluence's GZip encoding if:

- Users are accessing Confluence over the Internet, or a WAN connection with limited bandwidth.
- You wish to reduce the amount of data transfer between the Confluence server and client.

If you are accessing Confluence over a Local Area Network or over a particularly fast WAN, you may wish to leave GZip encoding disabled. If the network is fast enough that transferring data from Confluence to the user isn't a limiting factor, the additional CPU load caused by compressing each HTTP response may slow Confluence down.

**Enabling HTTP Compression**

# 1. Choose the **cog icon**

 $\bullet$ 

, then choose **General Configuration**

- 2. Select '**General Configuration**' in the left-hand panel.
- 3. Enable '**Compress HTTP Responses**'.

It is possible to configure which types of content are compressed within Confluence. By default, the following mime types will be compressed:

- text/htmltext
- javascript
- text/css
- text/plain
- application/x-javascript
- application/javascript

If you wish to change the types of content to be compressed, add a replacement urlrewrite-gzip-default .xml file within the WEB-INF/classes/com/atlassian/gzipfilter/ directory in your Confluence Installation Directory. A sample file is provided as an [attachment.](https://confluence.atlassian.com/download/attachments/947171329/urlrewrite-gzip-default.xml?version=1&modificationDate=1521520477092&api=v2) It is unlikely that you will need to alter this file.

### **Garbage Collector Performance Issues**

This document relates broadly to memory management with Oracle's Hotspot JVM. These recommendations are based on Support's successful experiences with customers with large Confluence instances.

Please **do not** use the Concurrent Mark Sweep (CMS) Collector with Confluence, unless otherwise advised by Atlassian Support. It requires extensive manual tuning and testing, and is likely to result in degraded performance.

#### **Use a small heap**

Keep your heap as small as possible, without the instance experiencing OutOfMemory errors. If you experience OutOfMemory errors and need to increase this, we recommend you do it in 512mb or 1gb allotments, and monitor the instance. If you continue to receive OutOfMemory errors, increase the heap by another 512mb or 1gb, and continue this process until you are operating stably with no OutOfMemory errors. Do not increase the heap further than required, as this will result in longer garbage collections.

#### **Remove any old tuning parameters**

On every full GC, the JVM will resize the allocations of Eden, Survivor etc based on the throughput it is actually seeing. It will tune itself based on the real world data of the objects that are being created and collected. Most of the time simply allowing JVM to tune itself will give you better performance.

If you have added JVM parameters in the past and are experiencing difficulties with GC now, we'd recommend you remove all GC related parameters, unless you added them to solve a specific problem, and they did in fact solve that problem. You should also consider re-benchmarking now to ensure that they are still solving that problem, and are not causing you any other issues.

#### **Check your VM resources**

If you run Confluence on a VM, check that is it not using the swap file. If it does, when the JVM garbage collects it has to load the objects from the swap file into memory to clean them, and this can cause significantly longer GC pauses. Instead of using swapping, ballooning and bursting, allocate adequate memory to the VM.

#### **Manual Tuning**

If you find you are still experiencing difficulties with GC after following these recommendations and you would

like to see if you can tune the JVM better to improve performance, we recommend following the instructions in our [Garbage Collection \(GC\) Tuning Guide](https://confluence.atlassian.com/display/ENTERPRISE/Garbage+Collection+%28GC%29+Tuning+Guide). This document will take you through the process of choosing performance goals (throughput/footprint/latency), and how to tune for those goals.

**Viewing your GC logs**

[How to Enable Garbage Collection \(GC\) Logging,](https://confluence.atlassian.com/display/CONFKB/How+to+Enable+Garbage+Collection+%28GC%29+Logging) and use a tool like [Chewiebug's GCViewer](https://github.com/chewiebug/GCViewer) to view the resulting logs.

#### <span id="page-795-0"></span>**Troubleshooting Slow Performance Using Page Request Profiling**

This page tells you how to enable page-request profiling. With profiling turned on, you will see a record of the time it takes (in milliseconds) to complete each action made on any Confluence page. If Confluence is responding slowly, an internal timing trace of the slow page request can help to identify the cause of the delay.

You will need access to the Confluence server to view a profile.

#### <span id="page-795-1"></span>**Enabling Page-Request Profiling**

To see just the slow performing macros, see [Identifying Slow Performing Macros.](#page-797-1)

# **On this page:**

- [Enabling Page-Request Profiling](#page-795-1)
- [Profiling an Activity](#page-796-0)
- [Example of a Profile](#page-796-1)
- [Start Confluence with Profiling](#page-797-0) [Enabled](#page-797-0)

#### **Related pages:**

- [Requesting Performance Support](#page-789-0)
- [Working with Confluence Logs](#page-737-0)

**T** You need to have [System Administrator](#page-475-0) permissions in order to enable or disable profiling.

### To enable page profiling:

- 1. Choose the **cog icon**
	- $\circ$

, then choose **General Configuration**

- 2. Choose '**Logging and Profiling**' in the left-hand panel.
- 3. The '**Logging and Profiling**' screen appears. Choose '**Enable Profiling**'. If profiling is already enabled, the button will be labeled 'Disable Profiling'.

#### To disable page profiling:

1. Choose the **cog icon**

 $\ddot{\mathbf{Q}}$ 

, then choose **General Configuration**

- 2. Choose '**Logging and Profiling**' in the left-hand panel.
- 3. The '**Logging and Profiling**' screen appears. Choose '**Disable Profiling**'. If profiling is already disabled, the button will be labeled 'Enable Profiling'.

<span id="page-795-2"></span>Screenshot: Changing Log Levels and Profiling

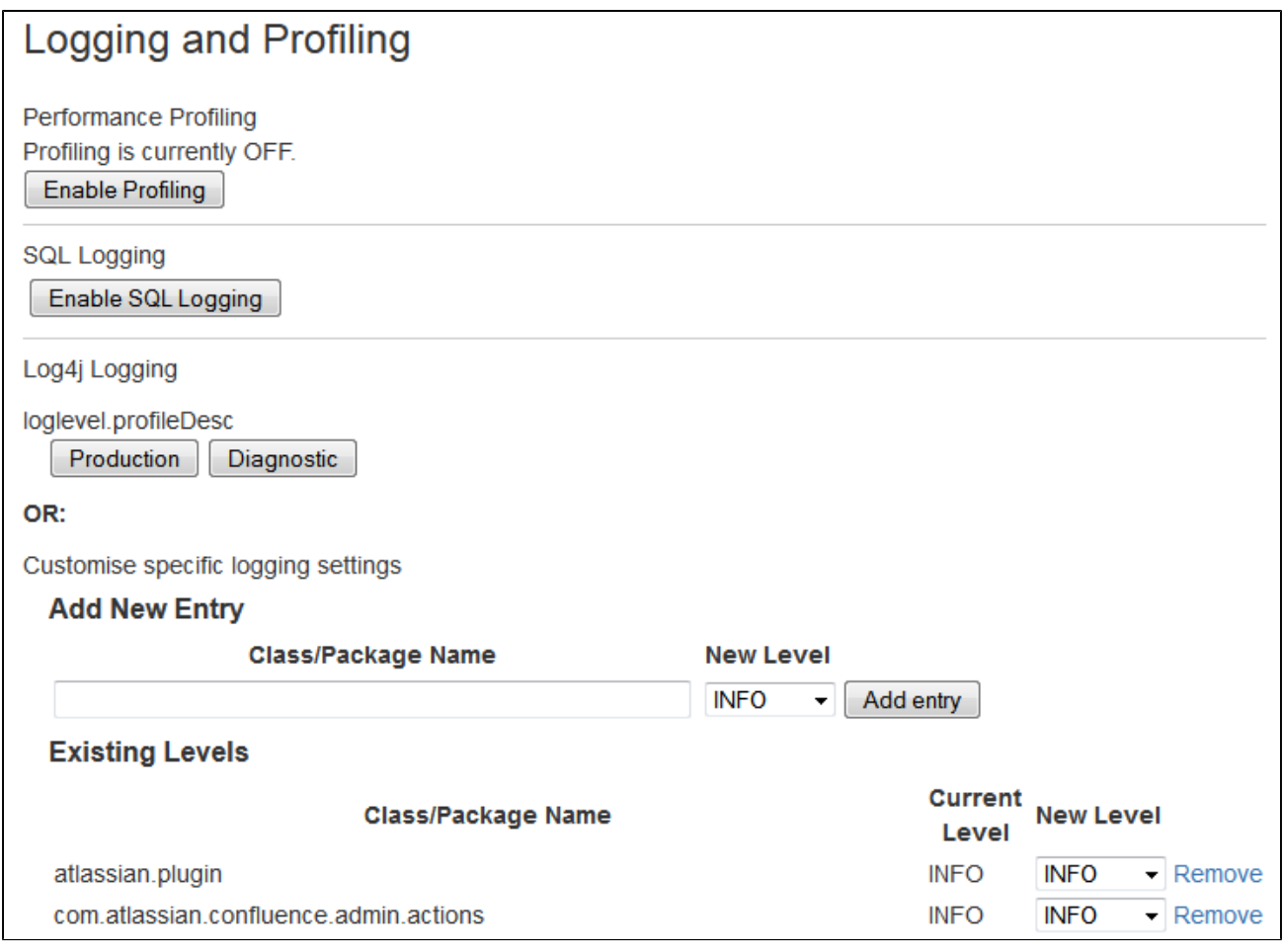

#### <span id="page-796-0"></span>**Profiling an Activity**

- 1. Enable profiling, using either of the methods described [above](#page-795-2). Profiles for every page hit, for all users, will now be logged to your application server's default logs until Confluence is restarted. Note that each time a user visits a link, a single profile is printed.
- 2. Confirm that profiles are being written to the Confluence log file see [Working with Confluence Logs](#page-737-0) for location of the log files and other details.
- 3. Perform the activity that is resulting in unusually slow response time.
- 4. Copy the profile for that action. When deciding which profiles to copy, look for the links that took a long time to respond. If a single page is slow, only that profile is necessary. If Confluence is generally or intermittently slow, copy all profiles logged during the slowdown until a reasonable sample has been collected.
- 5. If you were instructed to profile your instance by Atlassian technical support, attach all relevant profiles to your support ticket.
- 6. Turn profiling off again, using either of the methods described [above.](#page-795-2)
- 7. Confirm that profiles are no longer being printed to the Confluence log file.

#### <span id="page-796-1"></span>**Example of a Profile**

Below are the first few lines of a normal profile for accessing a page called Confluence Overview.

```
[344ms] - /display/ds/Confluence+Overview
   [313ms] - SiteMesh: parsePage:
http://localhost:8080/display/ds/Confluence+Overview
     [313ms] - XW Interceptor: Before defaultStack:
/pages/viewpage.action (ViewPageAction.execute())
       [0ms] - SpaceAwareInterceptor.intercept()
       [16ms] - PageAwareInterceptor.intercept()
         [0ms] - AOP: PageManager.getPage()
         [16ms] - AOP: PermissionManager.hasPermission()
           [0ms] - AOP: SpacePermissionManager.hasPermission()
           [16ms] - AOP: SpacePermissionManager.hasPermission()
         [0ms] - AOP: SpacePermissionManager.hasPermission()
       [0ms] - AOP: SpacePermissionManager.hasPermission()
      [281ms] - XW Interceptor: After defaultStack:
/pages/viewpage.action (ViewPageAction.execute())
         [281ms] - XW Interceptor: After validatingStack:
/pages/viewpage.action (ViewPageAction.execute())
            ...
```
**i** Notice that each indented line is a recursive call that rolls up into the parent line. In the example above, the Confluence Overview page takes 344ms. Part of that, 313ms, is spent in sitemesh.

#### <span id="page-797-0"></span>**Start Confluence with Profiling Enabled**

There may be some situations where you may wish to have Confluence profiling enabled during startup. This may be useful if you restart often and may forget to enable profiling for Support/Trouble-shooting purposes.

Edit the file CONFLUENCE HOME\confluence\WEB-INF\web.xml. You should see a section similar to the one below. Set the parameter value for **autostart** to **true**:

```
<filter>
         <filter-name>profiling</filter-name>
<filter-class>com.atlassian.confluence.util.profiling.ConfluenceProfi
lingFilter</filter-class>
         <init-param>
             <!-- specify the which HTTP parameter to use to turn the
filter on or off -->
             <!-- if not specified - defaults to "profile.filter" -->
             <param-name>activate.param</param-name>
             <param-value>profile</param-value>
         </init-param>
         <init-param>
             <!-- specify the whether to start the filter
automatically -->
             <!-- if not specified - defaults to "true" -->
             <param-name>autostart</param-name>
             <param-value>true</param-value>
         </init-param>
     </filter>
```
Remember to turn it back to **false** or your logs will grow very large.

### <span id="page-797-1"></span>**Identifying Slow Performing Macros**

Created in 2018 by Atlassian. Licensed under a [Creative Commons Attribution 2.5 Australia License.](http://creativecommons.org/licenses/by/2.5/au/)

[Page Profiling](#page-795-0) gives good detail on what operations are slow in a page load. In addition, you can add debug level logging:

Version 3.1 and Later

Set the package name com.atlassian.renderer.v2.components.MacroRendererComponent to DEBUG in Administration >> [Logging and Profiling.](#page-737-0) Prior to version 3.1

Download WikiMarkupParser.class, available from the [attachments to this page](http://confluence.atlassian.com/pages/viewpageattachments.action?pageId=184549969). This will result in logs like:

```
2009-04-23 10:27:54,789 DEBUG [http-8080-1]
[atlassian.renderer.v2.WikiMarkupParser] parse Entering macro rendering.
Processed text: {spaces}
2009-04-23 10:27:55,768 DEBUG [http-8080-1]
[atlassian.renderer.v2.WikiMarkupParser] parse Exiting macro text
rendering. Total time: 979ms
2009-04-23 10:27:55,785 DEBUG [http-8080-1]
[atlassian.renderer.v2.WikiMarkupParser] parse Entering macro rendering.
Processed text: {create-space-button}
2009-04-23 10:27:55,857 DEBUG [http-8080-1]
[atlassian.renderer.v2.WikiMarkupParser] parse Exiting macro text
rendering. Total time: 72ms
2009-04-23 10:27:55,862 DEBUG [http-8080-1]
[atlassian.renderer.v2.WikiMarkupParser] parse Entering macro rendering.
Processed text:
{recently-updated-dashboard:dashboard|showProfilePic=true}
2009-04-23 10:27:56,704 DEBUG [http-8080-1]
[atlassian.renderer.v2.WikiMarkupParser] parse Exiting macro text
rendering. Total time: 842ms
2009-04-23 10:27:56,707 DEBUG [http-8080-1]
[atlassian.renderer.v2.WikiMarkupParser] parse Entering macro rendering.
Processed text: {favpages:maxResults=10}
2009-04-23 10:27:56,889 DEBUG [http-8080-1]
[atlassian.renderer.v2.WikiMarkupParser] parse Exiting macro text
rendering. Total time: 182ms
```
To add the class:

- 1. Add this line to the file <confluence-install>/confluence/WEB-INF/classes/log4j.properties: log4j.logger.com.atlassian.renderer=DEBUG
- 2. Add the appropriate [WikiMarkupParser.class](http://confluence.atlassian.com/pages/viewpageattachments.action?pageId=184549969) to /confluence/WEB-INF/classes/com/atlassian/renderer/v2. You'll have to make the renderer and v2 folders.

In combination with page profiling, this should give good specifics on the amount of time various plugins take. You can also use this utility to [Search Confluence for Uses of a Macro](https://confluence.atlassian.com/display/CONFKB/How+to+Search+Confluence+for+Uses+of+a+Macro).

#### **Resolution**

Experiment with the tips from the [performance tuning](#page-781-0) page, or open an enhancement request about the specific macro. In some instances there is no resolution - you'll just be aware of the overhead of various macros.

# **Data Collection Policy**

### **Why does Confluence collect usage data?**

We're proud that Confluence is one of the most versatile collaboration tools on the planet, and we will continue to deliver innovative new features as quickly as we can. In order to prioritize the features we deliver, we need to understand how our customers use Confluence, what's important, what's not, and what doesn't work well. The

### **What data is collected?**

The type of data we collect is covered in our [Privacy Policy.](https://www.atlassian.com/legal/privacy-policy) Please read it - we've tried to avoid legal jargon and made it as straightforward as possible.

To view a sample of data that might be collected from your specific installation, go to

# 츴 -

# > **General Configuration** > **Analytics**.

Data is always collected in Confluence Cloud.

# **How is data collected from Confluence?**

Older versions of Confluence (prior to Confluence 5.6 or Confluence Questions 1.0.618) didn't collect usage data. Analytics are collected using the Atlassian Analytics add-on. The add-on collects analytics events in a log file which is located in <confluence-home>/analytics-logs. The logs are periodically uploaded using an encrypted session and then deleted. If Confluence is unable to connect to the Internet, no logs are ever uploaded.

# **Enabling/disabling data collection in Confluence**

You can turn off analytics collection at any time. Go to 春一

# > **General Configuration** > **Analytics**.

# <span id="page-799-1"></span>**Administering Collaborative Editing**

Collaborative editing takes teamwork to the next level. This page covers everything you need to know about administering collaborative editing.

Head to [Collaborative editing](#page-81-0) to find out how your team can work together in real time on software requirements, meeting notes, retros, and any other Confluence page you can think of.

# <span id="page-799-0"></span>**About Synchrony**

Collaborative editing is powered by Synchrony which synchronizes data in real time. Synchrony is executed as a separate process by Confluence and managed by Confluence automatically. Under normal circumstances it should not need to be managed manually by an administrator.

To check if Synchrony is running, go to  $\bullet$ 

# > **General Configuration** > **Collaborative editing**.

Here you can check your Synchrony status and current configuration, including current port, database driver and maximum heap size allocated to Synchrony. This information can be useful if you need to troubleshoot Synchrony problems.

Synchrony runs on port 8091 by default, and an internal Synchrony proxy means that you shouldn't need to open this additional port.

# **On this page:**

- [About Synchrony](#page-799-0)
- [Change the editing mode](#page-800-0)
- $\bullet$ [Maximum editor limit](#page-801-0)
- [Auditing considerations](#page-801-1)
	- [No version history in](#page-801-2) [unpublished drafts](#page-801-2)
	- [Visibility of edits made by](#page-801-3) [anonymous users](#page-801-3)
- [Change your Synchrony](#page-801-4) [configuration](#page-801-4)
- Proxy and SSL considerations
	- [SSL](#page-802-1)
	- [Proxies](#page-802-2)
		- No reverse proxy
		- [With a reverse proxy](#page-803-0)
		- [Direct to Synchrony](#page-804-0)
		- [with a reverse proxy](#page-804-0)
	- [XHR fallback](#page-805-0)

#### **Related pages:**

• [Troubleshooting Collaborative](#page-805-1) **[Editing](#page-805-1)** 

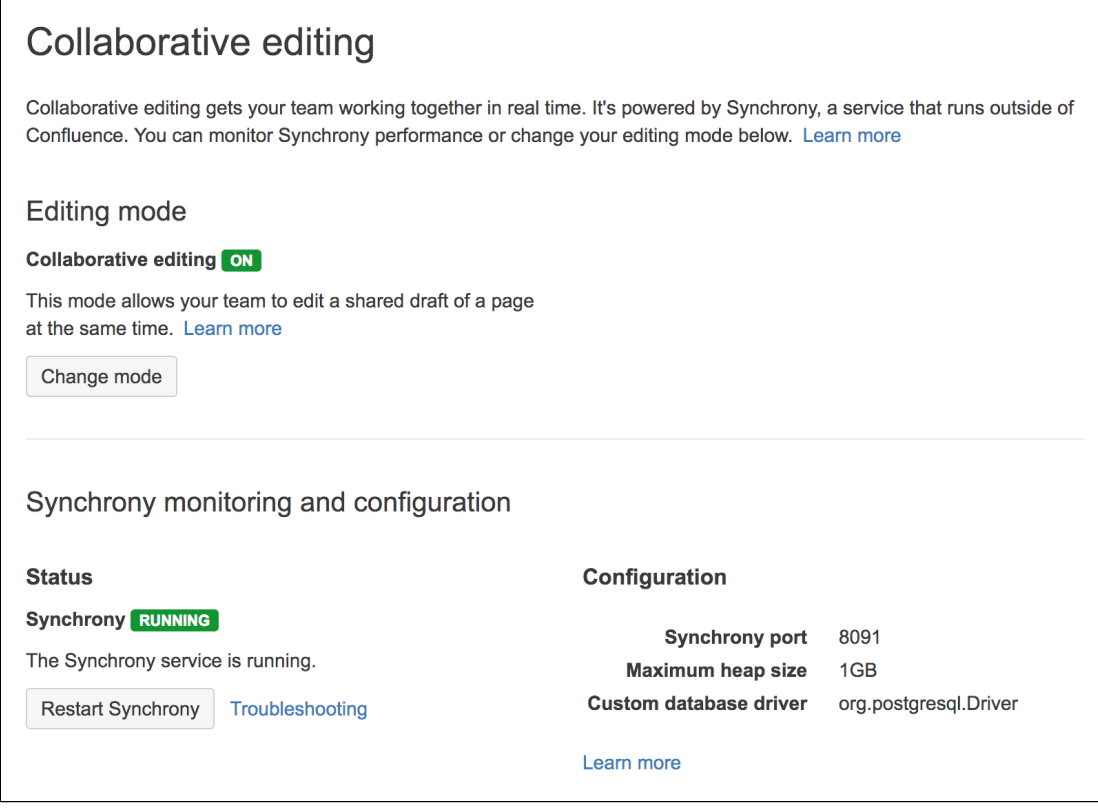

# <span id="page-800-0"></span>**Change the editing mode**

The editing mode determines the editing experience for all users in your site. This is how you turn collaborative editing on or off.

To change the editing mode:

1. Go to

 $\ddot{\textbf{Q}}$ 

### > **General Configuration** > **Collaborative editing**.

- 2. Choose **Change mode**.
- 3. Select a mode and choose **Change**.

Changing the editing mode is not trivial, and some changes can result in the loss of your users' drafts, so it is good to understand the implications of each mode.

The following modes are available:

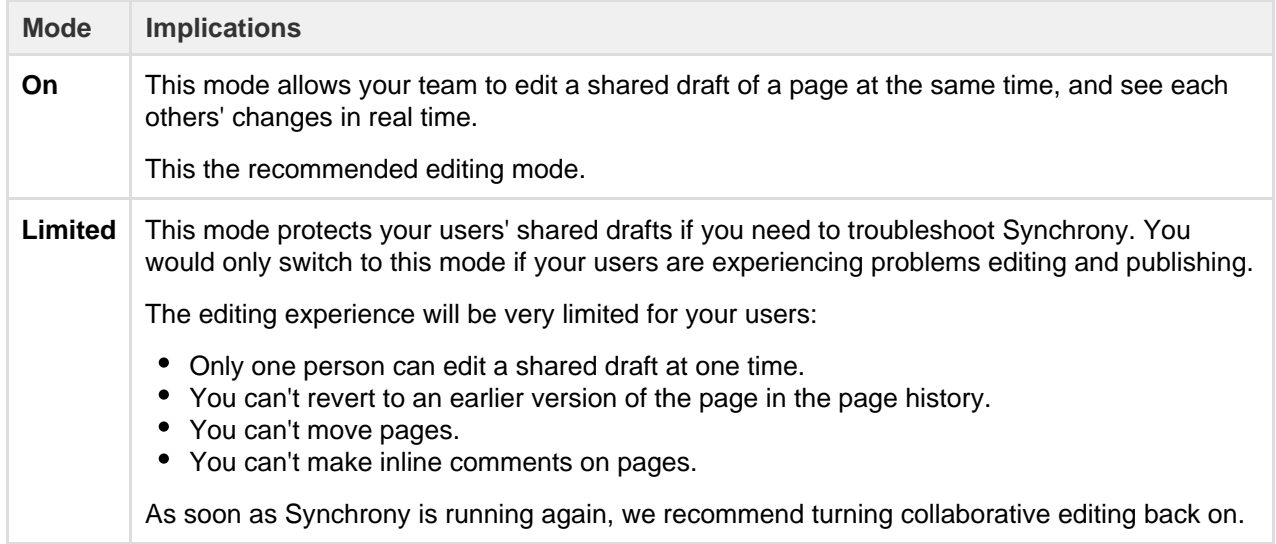

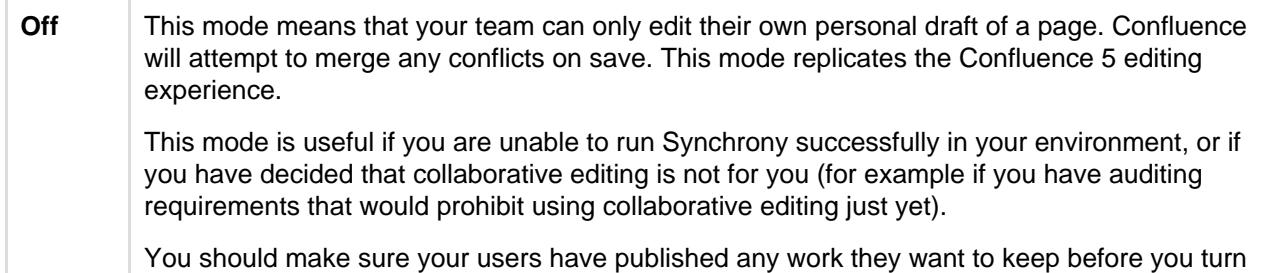

<span id="page-801-0"></span>**Maximum editor limit**

collaborative editing off.

A maximum of 12 people can edit a page at the same time. This means that people can't enter the editor if there are already 12 other people editing the page, and will need to wait until someone leaves.

Administrators can increase or decrease this limit using a [system property.](#page-712-0) If you experience performance issues when many people are editing, you might want to decrease this limit.

#### <span id="page-801-1"></span>**Auditing considerations**

We know that auditing is a major consideration for some customers. We don't yet have very granular auditing capabilities with collaborative editing. All page changes are currently attributed to the person that publishes the page, rather than the people who made each specific change.

If this is going to be a problem in your site, we recommend turning collaborative editing off in your site for now.

#### <span id="page-801-2"></span>**No version history in unpublished drafts**

We're saving all the time in collaborative editing, but we don't save versions of unpublished changes. When restoring an earlier page version, you can only roll back to an existing published version. Any unpublished changes will be lost when you restore a previous version.

#### <span id="page-801-3"></span>**Visibility of edits made by anonymous users**

There are some additional things to be aware of if you have granted the **Add** page permission (and **Can use** global permission) to anonymous users.

You won't be alerted, when closing the editor or publishing a page, if the only unpublished changes on the page were made by anonymous users. This means a logged in user may inadvertently publish changes they were not aware had been made to the page.

The changes themselves are visible in the page, but the usual warning dialog will not appear if the only people to have made changes were not logged in.

If there are unpublished changes from both logged in users and anonymous users, the warning dialog will appear, but only the logged in users will be listed in the dialog. Changes made by all users (including anonymous) will be included if you view the changes from that dialog.

#### <span id="page-801-4"></span>**Change your Synchrony configuration**

You can't change your Synchrony configuration through the Confluence UI. Configuration changes are made via system properties. In most cases you will not need to make changes to the default configuration.

#### Change the port Synchrony runs on...

Synchrony runs on port 8091 by default. If this port is already in use by another application on your server you can use the the synchrony.port system property to change it to an available port.

If you're Confluence 6.0.3 or earlier you'll need to use reza.port instead of synchrony.port.

See [Configuring System Properties](#page-712-0) to find out how to change this.

For Confluence Data Center the way you run Synchrony is a little different. See [Configuring Synchrony for](#page-942-0) [Data Center](#page-942-0) for more information.

To change the maximum heap for Synchrony

Synchrony has a maximum heap size of 1 GB by default.

If you experience out of memory errors related to Synchrony, you can change the heap size allocated to Synchrony using the synchrony.memory.max system property.

If you're Confluence 6.0.3 or earlier you'll need to use  $r$ eza. memory. max instead of synchrony. memor y.max.

See [Configuring System Properties](#page-712-0) to find out how to change this.

For Confluence Data Center the way you run Synchrony is a little different. See [Configuring Synchrony for](#page-942-0) [Data Center](#page-942-0) for more information.

See [Recognized System Properties](#page-715-0) for the full list of Synchrony system properties.

If you need to pass additional arguments to Synchrony's JVM directly, create a file called synchrony-args .properties in the Confluence home directory and include the arguments you want to pass to Synchrony, one per line, as follows.

```
property1=value1
property2=value2
```
This will add -Dproperty1=value1 -Dproperty2=value2 to the Synchrony command. This is only available in Confluence 6.0.2 and later.

You can't use this method for passing any value that is already handled by a system property, such port, Xmx or Xss etc. See [Configuring System Properties](#page-712-0) for a full list of system properties.

# <span id="page-802-0"></span>**Proxy and SSL considerations**

How you connect to Synchrony will depend on your environment. We know that most Confluence sites run behind a reverse proxy, often with SSL. Here's some information to help you identify the right configuration for your environment, and any changes you might need to make to your environment to use collaborative editing in your site.

### <span id="page-802-1"></span>**SSL**

Synchrony runs in a seperate JVM, and does not support direct HTTPS connections. If you are not using a reverse proxy, SSL should be terminated at Tomcat. If you are using a reverse proxy or load balancer, SSL should be terminated at your reverse proxy or load balancer.

#### <span id="page-802-2"></span>**Proxies**

In the diagrams below we've used a common implementation where Confluence is running under the /confluence context path (e.g. www.mysite.com/confluence). The concepts are the same if you use Confluence without a context path (e.g. www.myconfluence.com).

The following info is specific to Confluence Server. If you're using Data Center, see [Configuring](#page-942-0) [Synchrony for Data Center.](#page-942-0)

#### <span id="page-802-3"></span>**No reverse proxy**

If you don't run Confluence behind a reverse proxy, you'll connect to Synchrony via Confluence's internal Synchrony proxy. SSL, if used, is terminated at Tomcat. This is the default configuration, and you shouldn't need to make any additional changes to use collaborative editing.

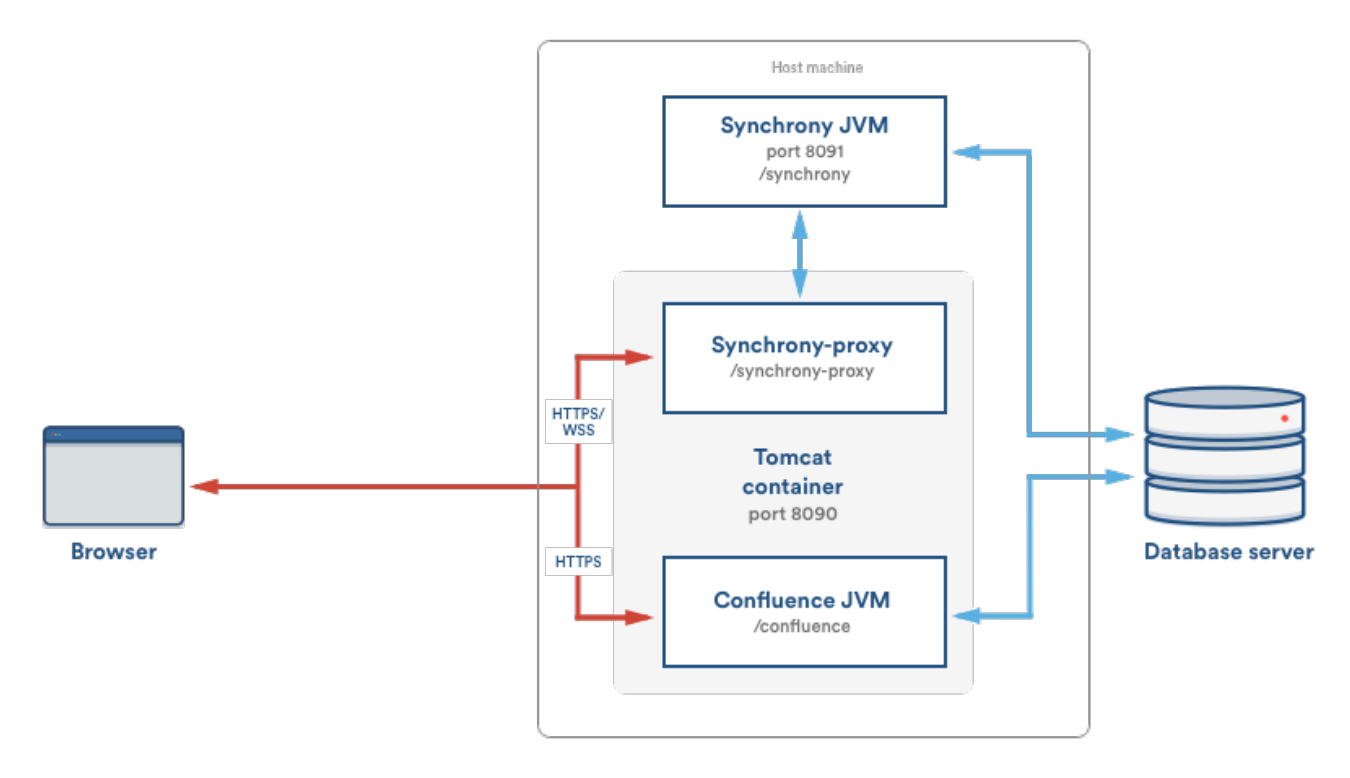

#### <span id="page-803-0"></span>**With a reverse proxy**

If you run Confluence behind a reverse proxy, you will connect to Synchrony via Confluence's internal Synchrony proxy. This is the default configuration with a reverse proxy, and a good choice if you do not want to open port 8091. SSL should be terminated at your reverse proxy.

You do not need to make any additional changes to your reverse proxy configuration for Synchrony, but for best results your reverse proxy must support WebSocket connections (you may need to manually enable this in your proxy).

To tell Confluence that you want to use the internal proxy, set the synchrony.proxy.enabled [system](#page-715-0) [property](#page-715-0) to true. (This is optional, but will prevent Confluence from trying to reach Synchrony via /synchrony first, before retrying via the internal proxy).

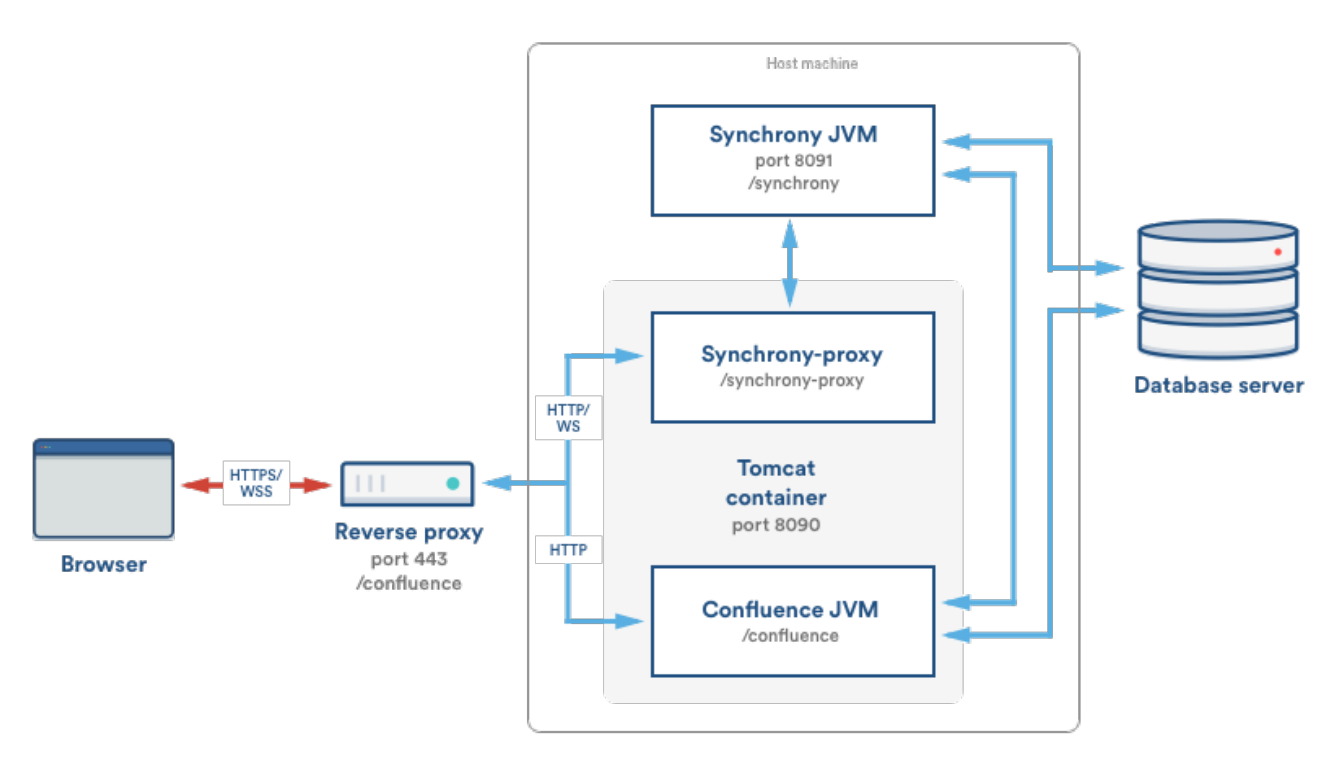

If Synchrony can't be reached via /synchrony-proxy we'll automatically try /confluence/synchrony-proxy (where /confluence is your Confluence context path).

#### <span id="page-804-0"></span>**Direct to Synchrony with a reverse proxy**

If you run Confluence behind a reverse proxy, and experience latency or other issues connecting to Synchrony via Confluence's internal Synchrony proxy, you can choose to connect direct to Synchrony. This is the optimal setup, but does require some changes to your environment. You will need to open port 8091 and add /synchrony to your reverse proxy configuration. SSL will still be terminated at your reverse proxy, as Synchrony does not accept direct HTTPS connections.

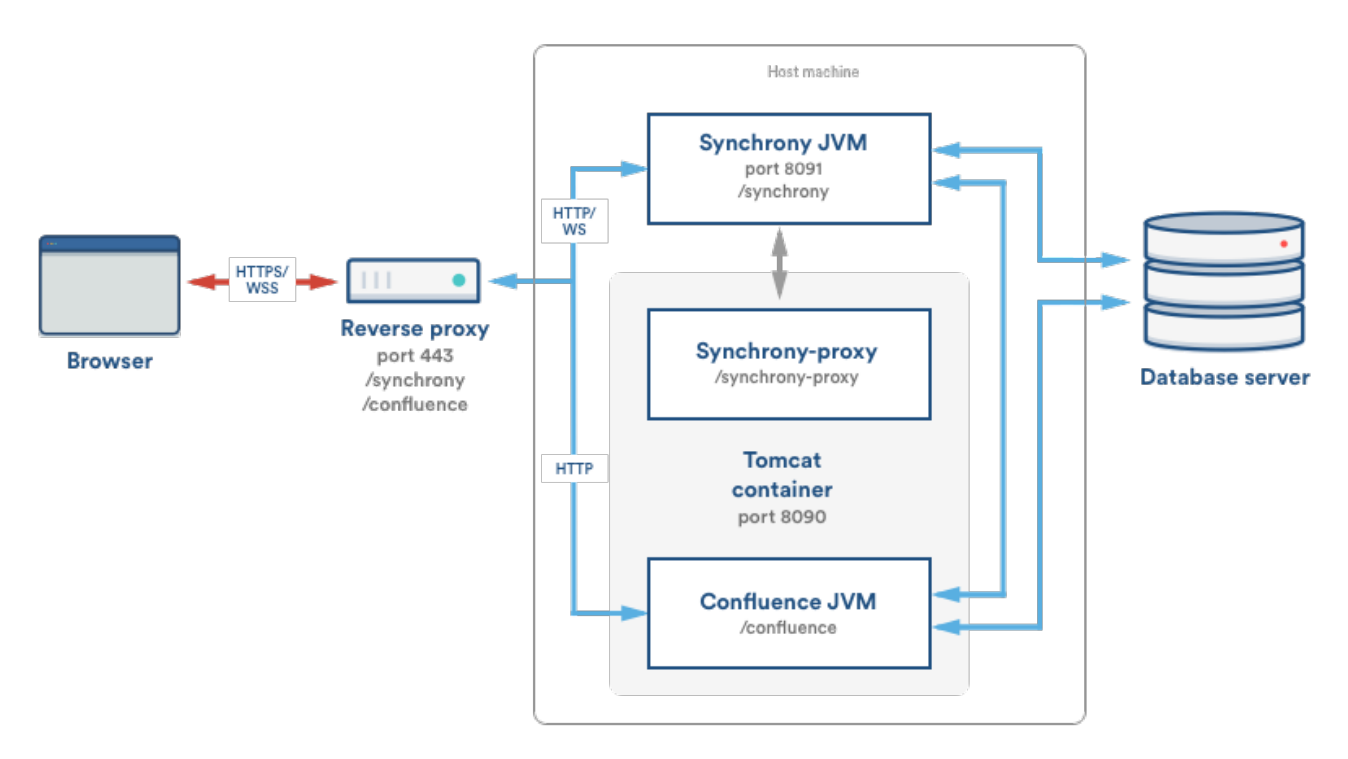

If Synchrony can't be reached via /synchrony we'll automatically try the internal Synchrony proxy via /confluence/synchrony-proxy (where /confluence is your Confluence context path).

See the following guides for example reverse proxy configurations. The order of directives is important, so check our examples.

- [Using Apache with mod\\_proxy](#page-668-0)
- [Running Confluence behind NGINX with SSL](#page-772-0)
- [Proxying Atlassian server applications with Apache HTTP Server \(mod\\_proxy\\_http\)](https://confluence.atlassian.com/pages/viewpage.action?pageId=806032611)
- [Proxying Atlassian server applications with Microsoft Internet Information Services \(IIS\)](https://confluence.atlassian.com/pages/viewpage.action?pageId=833931378)
- [How to configure Amazon Web Service Elastic Load Balancer with Confluence 6.0](https://confluence.atlassian.com/display/CONFKB/How+to+configure+Amazon+Web+Service+Elastic+Load+Balancer+with+Confluence+6.0)

# <span id="page-805-0"></span>**XHR fallback**

When a user cannot connect to Confluence via a WebSocket, we'll fall back to a XML HTTP Request (XHR), allowing them to edit pages successfully. For the best editing experience, we strongly recommend that your environment allows WebSocket connections however.

XHR fallback is enabled by default, but can be disabled using a [system property](#page-712-0) if necessary. You shouldn't need to change this.

# <span id="page-805-1"></span>**Troubleshooting Collaborative Editing**

Collaborative editing is powered by Synchrony which synchronizes data in real time. Under normal circumstances it should not need to be managed manually by an administrator.

This page will help you troubleshoot problems with Synchrony in your instance.

### <span id="page-805-2"></span>**First steps**

.

 $\circ$ 

<span id="page-805-3"></span>**Check Synchrony is running**

To check if Synchrony is running, go to

> **General Configuration** > **Collaborative editing**

Note: if you're running Confluence Data Center, this page will only be able to tell you if the current Confluence node is connected to your Synchrony cluster. You may want to use a third party monitoring tool to help you monitor your Synchrony cluster.

#### <span id="page-805-4"></span>**Check you can edit a page**

If you see an error when you edit a page, but Synchrony is running, something is preventing your browser from connecting to Synchrony.

The most common issue is a misconfigured reverse proxy. See our proxy troubleshooting tips later in this page or head to [Administering Collaborative Editing](https://confluence.atlassian.com/display/CONF68/Administering+Collaborative+Editing#AdministeringCollaborativeEditing-proxies) t o find out more about possible proxy and SSL configurations.

#### <span id="page-805-5"></span>**Check the logs**

You can find the Confluence application logs at <home-directory>/logs/atlassian-confluence.lo g and Synchrony specific logs at <home-directory>/logs/atlassian-synchrony.log.

<span id="page-805-6"></span>**Restart Synchrony**

#### Go to  $\bullet$

> **General Configuration** > **Collaborative editing** and choose **Restart Synchrony**.

<span id="page-805-7"></span>**Check port 8091 is available**

### **On this page:**

- [First steps](#page-805-2)
	- [Check Synchrony is running](#page-805-3)
	- [Check you can edit a page](#page-805-4)
	- [Check the logs](#page-805-5)
	- [Restart Synchrony](#page-805-6)
- [Check port 8091 is available](#page-805-7)
- [Reverse proxy issues](#page-806-0)
- [Forward proxy issues](#page-806-1)
- [Websocket issues](#page-806-2)
- [SSL issues](#page-806-3)
- [Memory issues](#page-806-4)
- [Multiple Synchrony processes](#page-807-0)
- Incompatible browser extensions
- [Firewall or anti-virus interference](#page-807-2)
- [Too many people in the editor](#page-807-3)

# **Related pages:**

• [Administering Collaborative](#page-799-1) **[Editing](#page-799-1)** 

Synchrony runs on port 8091 by default. If this port is already in use by another application on your server you can use the the synchrony.port system property to change it to an available port.

(If you're using Confluence 6.0.3 or earlier you'll need to use  $resa.$  port instead of synchrony.port.)

See [Configuring System Properties](#page-712-0) to find out how to change this.

For Confluence Data Center the way you run Synchrony is a little different. See [Configuring Synchrony for](#page-942-0) [Data Center](#page-942-0) for more information.

### <span id="page-806-0"></span>**Reverse proxy issues**

If you have configured your reverse proxy, but can't edit pages, here's some things to check in your configuration:

- Go to installation-directory>/conf/server.xml and check the Connector directive. Make sure that you have correct values for <protocol> and <proxyName>. See the examples in the guides below for more information.
- The http connector always needs to be present in the <installation-directory>/conf/serv er. xml file, even if you're configuring SSL or using the AJP connector. The Synchrony health check uses HTTP and will fail if this connector is not present. Alternatively, if you do not want to include the http connector, you can use the synchrony.proxy.healthcheck.disabled system property to disable the health check.
- If you're using Apache, make sure you're using Apache 2.4 (with WebSockets support) and all required modules have been enabled (mod-proxy, mod\_rewrite, proxy\_wstunnel).
- If you're using Apache and want to connect directly to Synchrony, in your proxy config file, make sure you've included /synchrony and that the order of the Confluence and Synchrony directives and location blocks is correct. See the examples in the guides below for more information.

See [Administering Collaborative Editing](https://confluence.atlassian.com/display/CONF68/Administering+Collaborative+Editing#AdministeringCollaborativeEditing-proxies) to find out more about possible proxy and SSL configurations then check out the following guides for more information on how to include Synchrony in your reverse proxy config, if you want to connect direct to Synchrony:

- [Using Apache with mod\\_proxy](#page-668-0)
- [Running Confluence behind NGINX with SSL](#page-772-0)
- [Proxying Atlassian server applications with Apache HTTP Server \(mod\\_proxy\\_http\)](https://confluence.atlassian.com/pages/viewpage.action?pageId=806032611)
- [Proxying Atlassian server applications with Microsoft Internet Information Services \(IIS\)](https://confluence.atlassian.com/pages/viewpage.action?pageId=833931378)
- [How to configure Amazon Web Service Elastic Load Balancer with Confluence 6.0](https://confluence.atlassian.com/display/CONFKB/How+to+configure+Amazon+Web+Service+Elastic+Load+Balancer+with+Confluence+6.0)

### <span id="page-806-1"></span>**Forward proxy issues**

If you're using a forward or outbound proxy, you will need to add the IP that Synchrony listens on to your config to ensure it is bypassed. See [Configuring Web Proxy Support for Confluence](https://confluence.atlassian.com/display/DOC/Configuring+Web+Proxy+Support+for+Confluence) for more info.

By default, the IP is 127.0.0.1, or it will be the value of the synchrony.host system property, if you've customized the hostname or IP that Confluence uses to connect to Synchrony.

#### <span id="page-806-2"></span>**Websocket issues**

Collaborative editing works best with a WebSocket connection. If one can't be established due to a timeout, or a proxy server or firewall that doesn't allow WebSocket connections, the editor will attempt to connect via an XML HTTP Request (XHR).

You can use <http://websocket.org/echo.html>to perform a quick HTML5 WebSocket test against an echo server.

#### <span id="page-806-3"></span>**SSL issues**

Synchrony cannot accept direct HTTPS connections, so you will need to terminate SSL at your reverse proxy or load balancer, or at Tomcat if you are not using a reverse proxy.

#### <span id="page-806-4"></span>**Memory issues**

If you experience out of memory errors related to Synchrony, you can change the heap size allocated to Synchrony using the synchrony.memory.max system property.

If you're Confluence 6.0.3 or earlier you'll need to use reza.memory.max instead of synchrony.memory. max.

See [Configuring System Properties](#page-712-0) to find out how to change this.

For Confluence Data Center the way you run Synchrony is a little different. See [Configuring Synchrony for](#page-942-0) [Data Center](#page-942-0) for more information.

### <span id="page-807-0"></span>**Multiple Synchrony processes**

If you see an error immediatley in the editor, but Confluence reports that Synchrony is running, check to make sure that you only have one Synchrony process running.

If you do have multiple Synchrony processes running, stop Confluence, kill the additional Synchrony processes and then restart Confluence.

You can avoid this problem by always using stop-confluence.sh / stop-confluence.bat to stop Confluence, rather than simply closing the Tomcat window.

#### <span id="page-807-1"></span>**Incompatible browser extensions**

Some third party browser extensions that interact with the editor, such as Grammarly, may not function correctly with collaborative editing. See [Confluence Collaborative Editing blocks Grammarly Extension](https://confluence.atlassian.com/display/CONFKB/Confluence+Collaborative+Editing+blocks+Grammarly+Extension) to find out how to disable Grammarly for just your Confluence site.

### <span id="page-807-2"></span>**Firewall or anti-virus interference**

We've had a few reports of firewalls or anti-virus software blocking some requests to the server, resulting in unexpected behavior in the editor. You may need to add Confluence to your whitelist / trusted URLs if you experience issues. See [Weird Page or Editor Behaviors with Kaspersky Internet Security](https://confluence.atlassian.com/display/CONFKB/Weird+Page+or+Editor+Behaviors+with+Kaspersky+Internet+Security) for more information.

### <span id="page-807-3"></span>**Too many people in the editor**

We don't enforce a maximum number of people who can edit together, but we recommend you keep it to no more than 12 people editing the same page at the same time. We may enforce a limit to the number people who can enter the editor in a later release if necessary.

# Confluence installation and upgrade guide

### **About the installation and upgrade guide**

This guide covers how to install and upgrade Confluence.

Information on the features and changes in specific Confluence releases can be found in the [Confluence](https://confluence.atlassian.com/display/CONF68/Confluence+Release+Notes) [Release Notes](https://confluence.atlassian.com/display/CONF68/Confluence+Release+Notes).

For information on using and administering Confluence refer to the [Confluence Documentation.](https://confluence.atlassian.com/display/DOC)

- [System Requirements](#page-808-0)
	- [Server Hardware Requirements Guide](#page-809-0)
	- [Example Size and Hardware](#page-813-0) [Specifications From Customer Survey](#page-813-0)
	- [Running Confluence in a Virtualized](#page-814-0) [Environment](#page-814-0)
- [Confluence Installation Guide](#page-815-0)
	- [Installing Confluence](#page-816-0)
	- [Installing Confluence Data Center](#page-847-0)
	- [Installing Java for Confluence](#page-873-0)
	- [Creating a Dedicated User Account on](#page-875-0) [the Operating System to Run](#page-875-0) **[Confluence](#page-875-0)**
- [Confluence Setup Guide](#page-876-0)
	- [Configuring Jira Integration in the](#page-882-0) [Setup Wizard](#page-882-0)
- [Upgrading Confluence](#page-885-0)

### **Downloads**

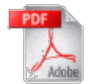

[Download the Confluence documentation](https://confluence.atlassian.com/display/ALLDOC/Confluence+Documentation+Directory) in PDF format.

**Other resources**

[Confluence Release Notes](https://confluence.atlassian.com/display/CONF68/Confluence+Release+Notes)

[Confluence administrator's guide](#page-455-0)

[Confluence Knowledge Base](https://confluence.atlassian.com/display/CONFKB)

[Atlassian Answers](https://answers.atlassian.com/)

- [Upgrading Beyond Current Licensed](#page-891-0) [Period](#page-891-0)
- [Confluence Post-Upgrade Checks](#page-892-0)
- [Migration from Wiki Markup to](#page-893-0) [XHTML-Based Storage Format](#page-893-0)
- [Migration of Templates from Wiki](#page-896-0) [Markup to XHTML-Based Storage](#page-896-0) [Format](#page-896-0)
- [Upgrading Confluence Manually](#page-898-0)
- [Create a staging environment for](#page-903-0) [upgrading Confluence](#page-903-0)
- [Supported Platforms](#page-906-0)
	- [End of Support Announcements for](#page-908-0) **[Confluence](#page-908-0)**
	- [Supported Platforms FAQ](#page-924-0)
- [Migrating Confluence Between Servers](#page-925-0)
	- [From Confluence Evaluation through to](#page-926-0) [Production Installation](#page-926-0)
	- [Migrate from Confluence Server to](#page-928-0) **[Cloud](#page-928-0)**
	- [Migrate from Confluence Cloud to](#page-931-0) [Server](#page-931-0)

# <span id="page-808-0"></span>**System Requirements**

Confluence can run on a wide range of operating systems and databases, on physical or virtualized servers.

See [Supported Platforms](#page-906-0) for the full list of platforms that we support in this version of Confluence or [Sup](#page-924-0) [ported Platforms FAQ](#page-924-0) for details on our support handling procedures.

<span id="page-808-1"></span>**Software requirements**

<span id="page-808-2"></span>**Operating systems**

Atlassian supports the operating systems listed on the [Supported Platforms](#page-906-0) page.

If you would like to run Confluence on virtualized hardware, please read our [Running Confluence in a](#page-814-0) [Virtualized Environment](#page-814-0) document first.

#### <span id="page-808-3"></span>**Application server**

We only support running Confluence on the version of Apache Tomcat that is bundled with the Confluence distribution.

#### <span id="page-808-4"></span>**Databases**

You'll need an external database to run Confluence. See the [Supported Platforms](#page-906-0) page for a list of all the databases we support.

<span id="page-808-5"></span>When evaluating Confluence, you can use the embedded H2 database included in the Confluence installation, but you will need to migrate to a supported external database once you're ready to roll Confluence out to your team.

#### **On this page:**

- [Software requirements](#page-808-1)
	- [Operating systems](#page-808-2)
	- [Application server](#page-808-3)
	- [Databases](#page-808-4)
	- [Java](#page-808-5)
	- [Antivirus considerations](#page-809-1)
- [Hardware requirements](#page-809-2)
- [Hosted solutions Confluence](#page-809-3) **[Cloud](#page-809-3)**

#### **Java**

The Java Runtime Environment (JRE) is packed up and ready to go when you install Confluence using the Windows or Linux installer. You don't need to install Java yourself.

If you choose to install Confluence from an archive file, you'll need a [supported](#page-906-0) JRE or JDK, and your JAVA\_HOME variable set correctly. See [Installing Java for Confluence](#page-873-0) for more information.

#### <span id="page-809-1"></span>**Antivirus considerations**

Antivirus software on the operating system running Confluence can greatly decrease the performance of Confluence. Antivirus software that intercepts access to the hard disk is particularly detrimental and may even cause errors in Confluence. This is particularly important if you are running Confluence on Windows. No matter how fast your hardware is, antivirus software will almost always have a negative impact on Confluence's performance.

You should configure your antivirus software to ignore the following directories:

- Confluence [home directory](#page-661-0)
- Confluence's index directory
- All database-related directories

#### <span id="page-809-2"></span>**Hardware requirements**

Please be aware that while some of our customers run Confluence on SPARC-based hardware, Atlassian only officially supports Confluence running on x86 hardware and 64-bit derivatives of x86 hardware.

See [Server Hardware Requirements Guide](#page-809-0) for more information.

You may also like to check out our tips on [reducing out of memory errors](https://confluence.atlassian.com/display/CONFKB/How+to+fix+out+of+memory+errors+by+increasing+available+memory), in particular the section on [Perman](https://confluence.atlassian.com/display/CONFKB/How+to+fix+out+of+memory+errors+by+increasing+available+memory#Howtofixoutofmemoryerrorsbyincreasingavailablememory-permgen) [ent Generation Size](https://confluence.atlassian.com/display/CONFKB/How+to+fix+out+of+memory+errors+by+increasing+available+memory#Howtofixoutofmemoryerrorsbyincreasingavailablememory-permgen).

#### <span id="page-809-3"></span>**Hosted solutions – Confluence Cloud**

If you do not have the resources to set up and maintain a Confluence installation locally, consider trying Confluence Cloud. Atlassian can run and maintain your installation of Confluence, handling all the testing, monitoring and upgrading processes for you.

#### <span id="page-809-0"></span>**Server Hardware Requirements Guide**

Server administrators can use this guide in combination with the free Confluence trial period to evaluate their server hardware requirements. Because server load is difficult to predict, live testing is the best way to determine what hardware a Confluence instance will require in production.

Peak visitors are the maximum number of browsers simultaneously making requests to access or update pages in Confluence. Visitors are counted from their first page request until the connection is closed and if public access is enabled, this includes internet visitors as well as logged in users. Storage requirements will vary depending on how many pages and attachments you wish to store inside Confluence.

#### <span id="page-809-4"></span>**Minimum hardware requirements**

The values below refer to the minimum available hardware required to run Confluence only; for example, the minimum heap size to allocate to Confluence is 1 GB and 1 GB for Synchrony (which is required for collaborative editing). You'll need additional physical hardware, of at least the minimum amount required by your Operating System and any other applications that run on the server.

**C** On small instances, server load is primarily driven by peak visitors, so minimum system requirements are difficult to judge. We provide these

figures as a guide to the absolute minimum required to run Confluence, and your configuration will likely require better hardware.

Here is our minimum hardware recommendation:

- **CPU:** Quad core 2GHz+ CPU
- **RAM:** 6GB
- **Minimum database space:** 10GB

### **On this page:**

- [Minimum](#page-809-4) [hardware](#page-809-4) [requireme](#page-809-4) [nts](#page-809-4)
- [Example](#page-810-0) [hardware](#page-810-0) [specificatio](#page-810-0) [ns](#page-810-0)
- [Server](#page-811-0) [load and](#page-811-0) [scalability](#page-811-0)
- [Maximum](#page-811-1) [reported](#page-811-1) [usages](#page-811-1)
- [Hard disk](#page-811-2) [requireme](#page-811-2) [nts](#page-811-2)
- [Profession](#page-812-0) [al](#page-812-0)
- [assistance](#page-812-0) • [Example](#page-812-1) [site](#page-812-1)

# **Related pages:**

- [Confluenc](#page-815-0) [e](#page-815-0) [Installation](#page-815-0) **[Guide](#page-815-0)**
- [Managing](#page-664-0) **[Application](#page-664-0)** [Server](#page-664-0) **[Memory](#page-664-0) [Settings](#page-664-0)**
- [Running](#page-814-0) [Confluenc](#page-814-0) [e in a](#page-814-0) **[Virtualized](#page-814-0)** [Environme](#page-814-0) [nt](#page-814-0)

**Note:** Please be aware that while some of our customers run Confluence on SPARC-based hardware, we only officially support Confluence running on x86 hardware and 64-bit derivatives of x86 hardware. Confluence typically will not perform well in a tightly constrained, shared environment - examples include an AWS micro.t1 instance. Please be careful to ensure that your choice of hosting platform is capable of supplying sustained processing and memory capacity for the server, particularly the processing-intense startup process.

#### <span id="page-810-0"></span>**Example hardware specifications**

These are example hardware specifications for non-clustered Confluence instances. It is not recorded whether the amount of RAM refers to either the total server memory or memory allocated to the JVM, while blank settings indicate that the information was not provided.

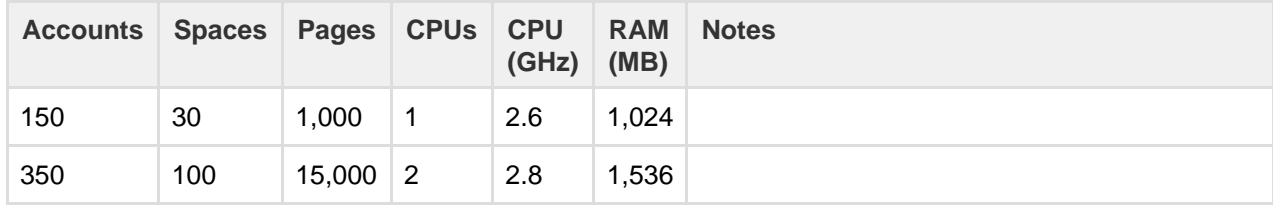

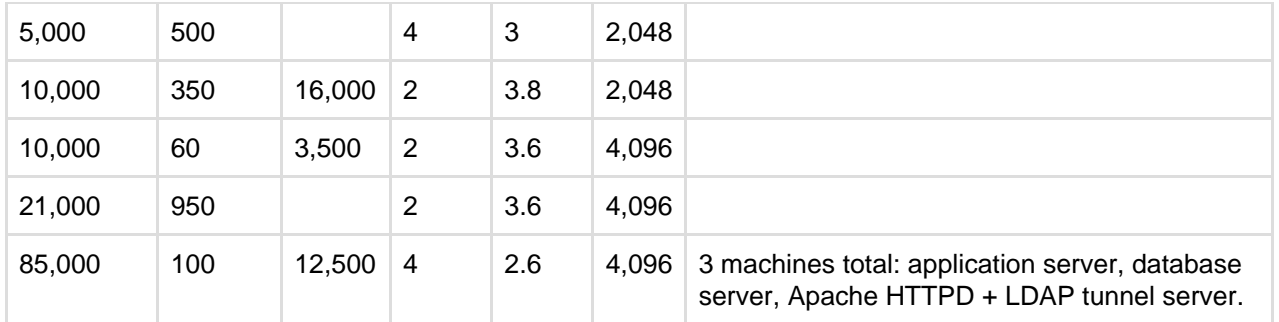

#### <span id="page-811-0"></span>**Server load and scalability**

When planning server hardware requirements for your Confluence deployment, you will need to estimate the server scalability based on peak visitors, the editor to viewer ratio and total content.

- The editor to viewer ratio is how many visitors are performing updates versus those only viewing content
- Total content is best estimated by a count of total spaces

Confluence scales best with a steady flow of visitors rather than defined peak visitor times, few editors and few spaces. Users should also take into account:

- Total pages is not a major consideration for performance. For example, instances hosting 80K of pages can consume under 512MB of memory
- Always [use an external database](#page-596-0), and check out the performance tuning quides.

#### <span id="page-811-1"></span>**Maximum reported usages**

These values are largest customer instances reported to Atlassian or used for performance testing. Clustering, database tuning and other performance tuning is recommended for instances exceeding these values.

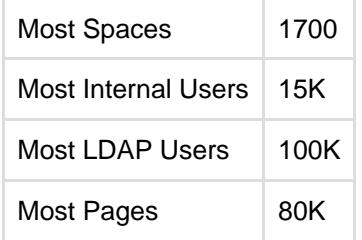

#### <span id="page-811-2"></span>**Hard disk requirements**

All page content is stored in the database, while attachments are stored in the file system. The more attachments you have, the more disk space you will require.

#### Private and public comparison

Private instances manage their users either internally or through a user repository such as LDAP, while online instances have public signup enabled and must handle the additional load of anonymous internet visitors. Please keep in mind that these are examples only, not recommendations:

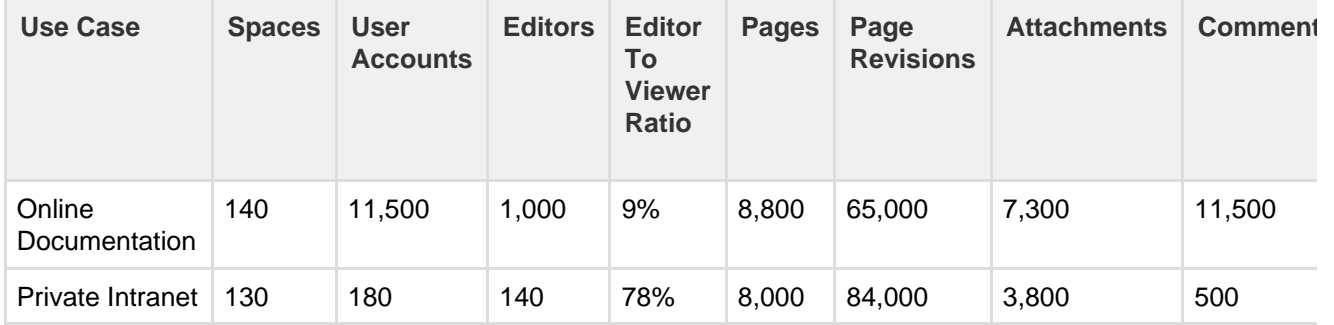

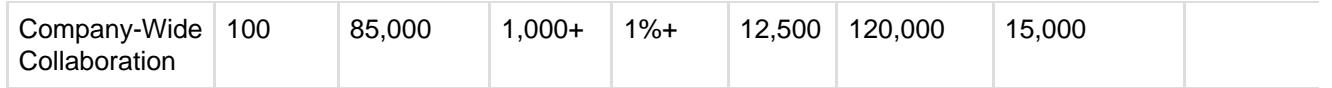

### <span id="page-812-0"></span>**Professional assistance**

For large instances, it may be worthwhile contacting an [Atlassian Solution Partner](https://www.atlassian.com/partners) for expertise on hardware sizing, testing and performance tuning.

#### <span id="page-812-1"></span>**Example site**

Here is a breakdown of the disk usage and memory requirements a large documentation site as at April 2013:

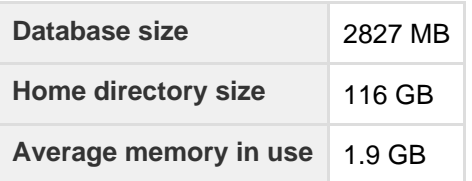

#### **Size of selected database tables**

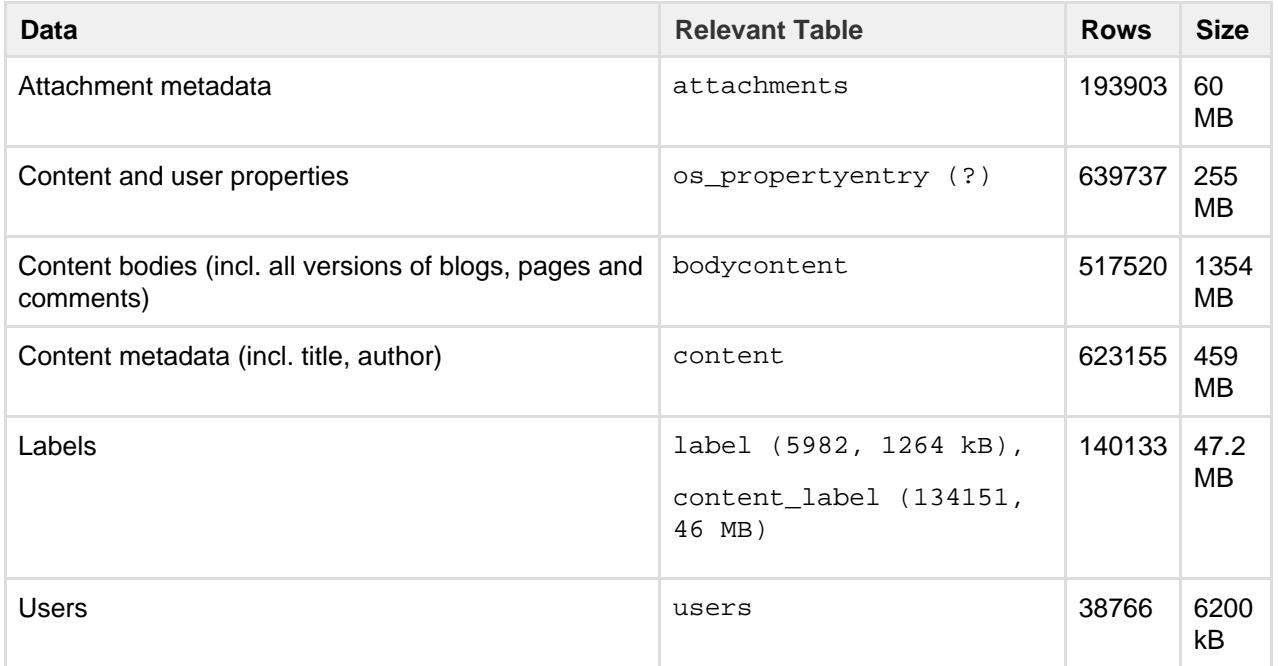

Note: not all database tables or indexes are shown, and average row size may vary between instances.

**Size of selected home directory components**

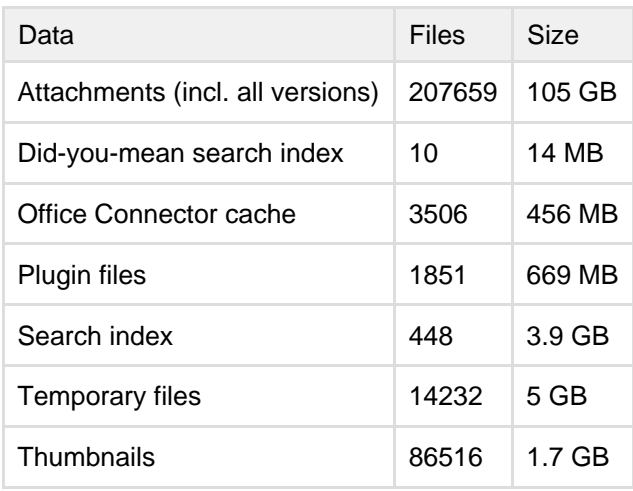

Usage index (now disabled) 239 2.6 GB

Note: not all files are shown, and average file size may vary between instances.

# <span id="page-813-0"></span>**Example Size and Hardware Specifications From Customer Survey**

Below are the results of a survey conducted by Atlassian in July 2007, showing some capacity statistics for Confluence users. The figures are broken down by industry and number of users.

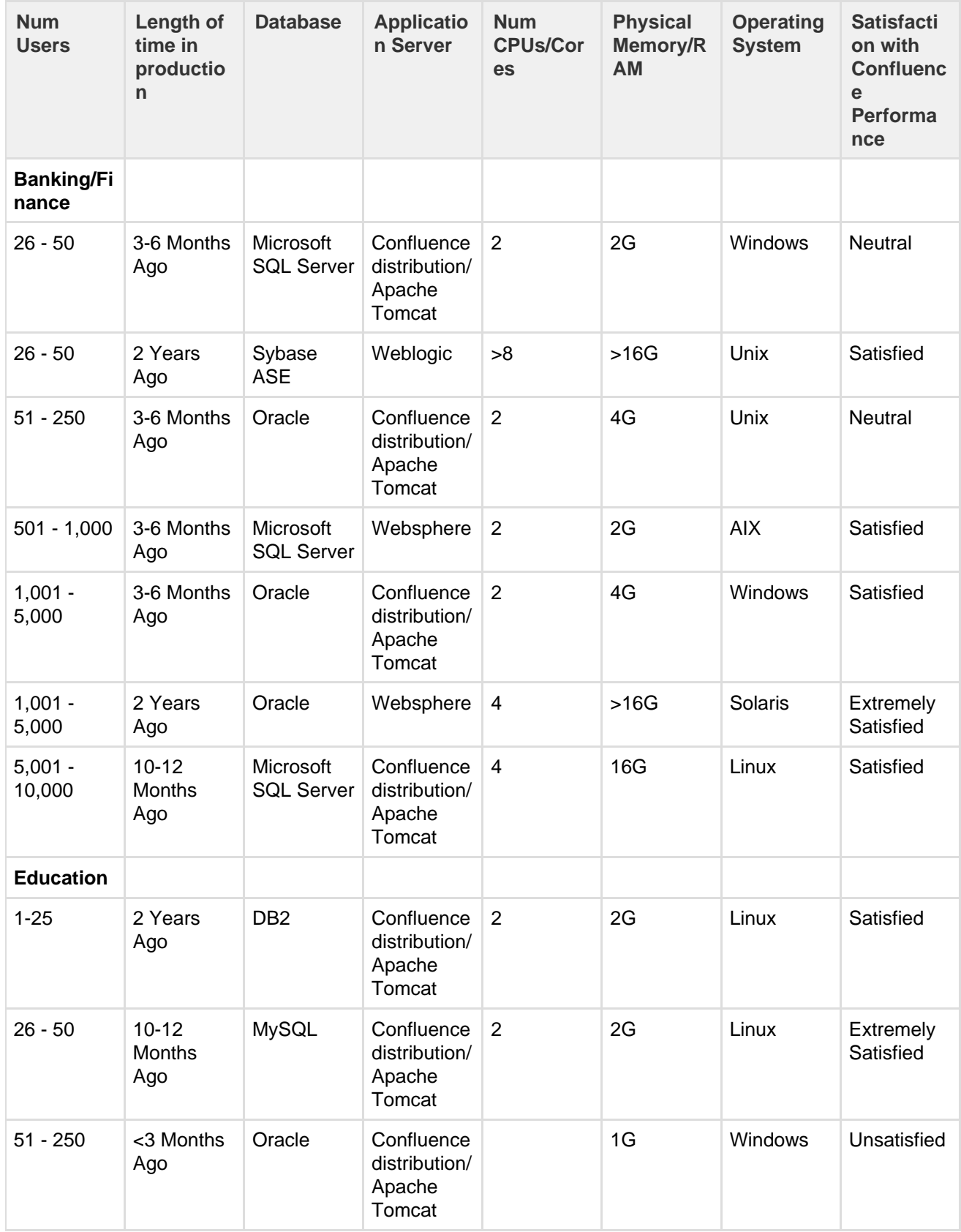

Created in 2018 by Atlassian. Licensed under a [Creative Commons Attribution 2.5 Australia License.](http://creativecommons.org/licenses/by/2.5/au/)

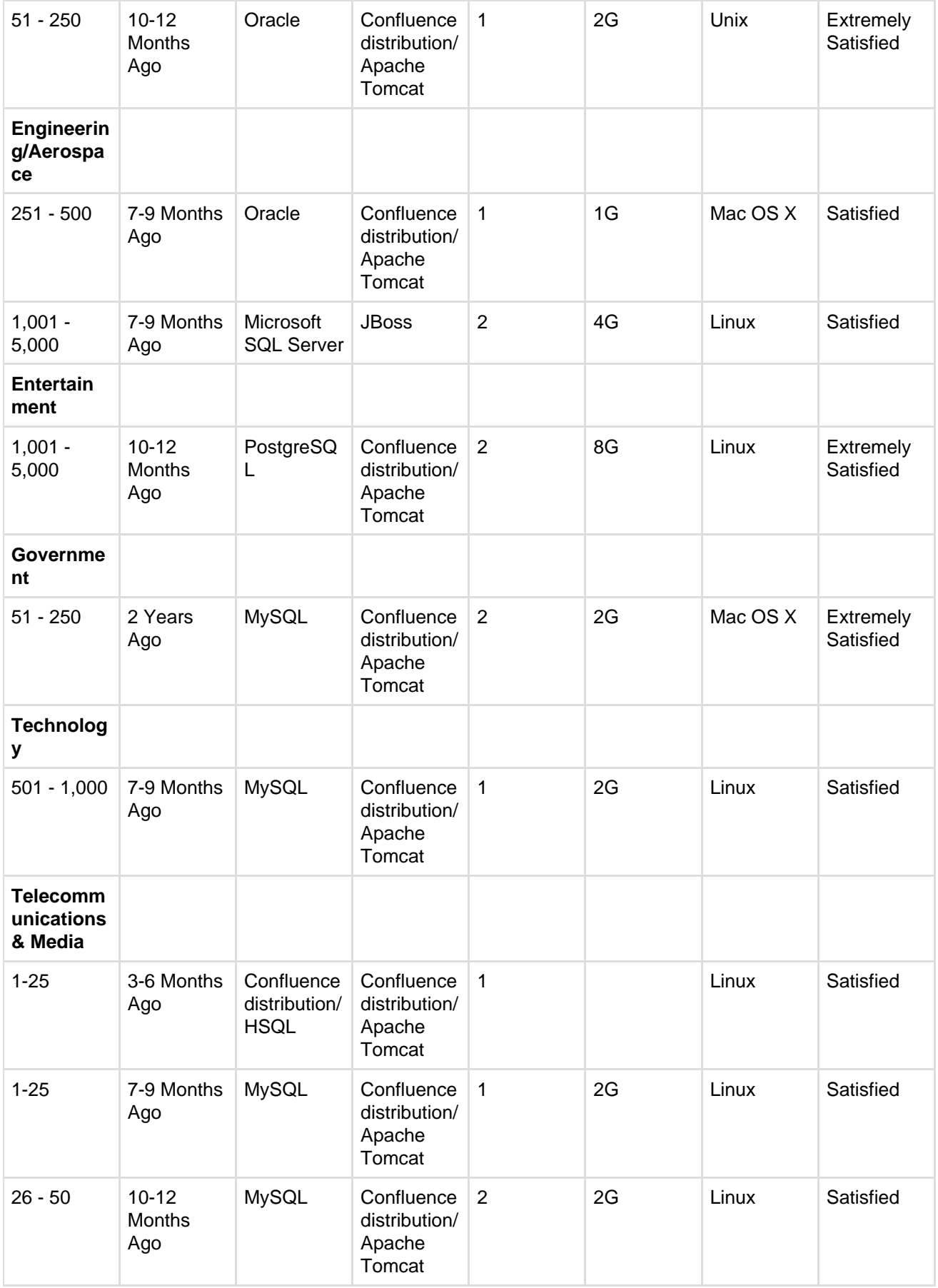

# <span id="page-814-0"></span>**Running Confluence in a Virtualized Environment**

<span id="page-814-1"></span>This page provides pointers for things to look at when running Confluence on virtualized hardware.

#### **Summary**

Running Confluence in a virtual machine (VM) requires specialized skills to set up and manage the virtualized environment. In particular, the performance of Confluence can be affected by the activity of other VMs running on the same infrastructure, as well as how you configure the Confluence VM itself.

Atlassian supports running Confluence and Confluence Data Center in a virtualized environment, but we cannot offer support for problems which are related to the environment itself.

#### <span id="page-815-1"></span>**Recommendations**

### The following recommendations come from our experience in running and testing Confluence in virtualized environments like VMWare and KVM, and our experience in working with customers running on these platforms.

- **Know your platform.** Consult the documentation for your operating system and your chosen virtualization technology, for details on setting up a reliable VM (virtual machine) image.
- **Allocate enough memory.** As a Java web application, Confluence requires a relatively large memory allocation, compared to some other web technologies. Ensure that your VM images have enough physical memory allocated to run Confluence without swapping.
- **Handle high I/O.** Under normal usage, Confluence requires a significant number of input/output (I/O) operations to the database and home directory for each web request. Ensure that you use the correct drivers and consider how you make storage available to your VMs to optimize this access.
- **Handle peak CPU and memory usage.** For certain operations (including PDF export, Office document processing, and displaying large pages) Confluence requires a significant amount of CPU and memory. Ensure that your virtualization infrastructure has the flexibility and capacity to deal with peak load, not just idle load.
- **Synchronize time correctly.** Some customers have had problems with time synchronization between the VM and the host system. This causes problems in Confluence due to irregularities in the execution of scheduled tasks. We strongly recommend checking your VM time sync if you have issues with scheduled tasks in a virtualized environment.

#### <span id="page-815-2"></span>**Further help**

For further assistance in setting up a virtualized environment for running Confluence, you may want to consult an [Atlassian Solution Partner](https://www.atlassian.com/partners/search). Several experts have experience with installation and performance tuning, and can help you with your Confluence configuration.

# <span id="page-815-0"></span>**Confluence Installation Guide**

#### **Before you start**

Before installing Confluence, please check that you meet the [minimum system requirements](#page-808-0) and [Supported](#page-906-0) [Platforms](#page-906-0).

If you're planning to run Confluence in a virtualized environment see [Running Confluence in a Virtualized](#page-814-0) [Environment](#page-814-0).

**Choose your installation method**

There are a number of ways to install Confluence. Choose the method that is best for your environment.

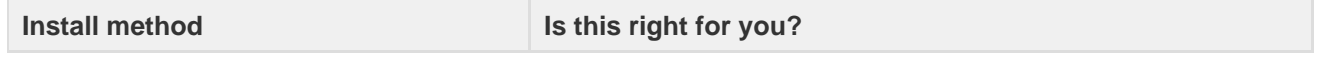

#### **On this page:**

- [Summary](#page-814-1)
- [Recommendations](#page-815-1)
- [Further help](#page-815-2)

#### **Related pages:**

- [Server Hardware Requirements](#page-809-0) [Guide](#page-809-0)
- [Confluence Installation Guide](#page-815-0)
- [Confluence Data Center](#page-932-0)
- [AWS Quick Start](https://aws.amazon.com/quickstart/architecture/confluence/) (Data Center only)

Created in 2018 by Atlassian. Licensed under a [Creative Commons Attribution 2.5 Australia License.](http://creativecommons.org/licenses/by/2.5/au/)

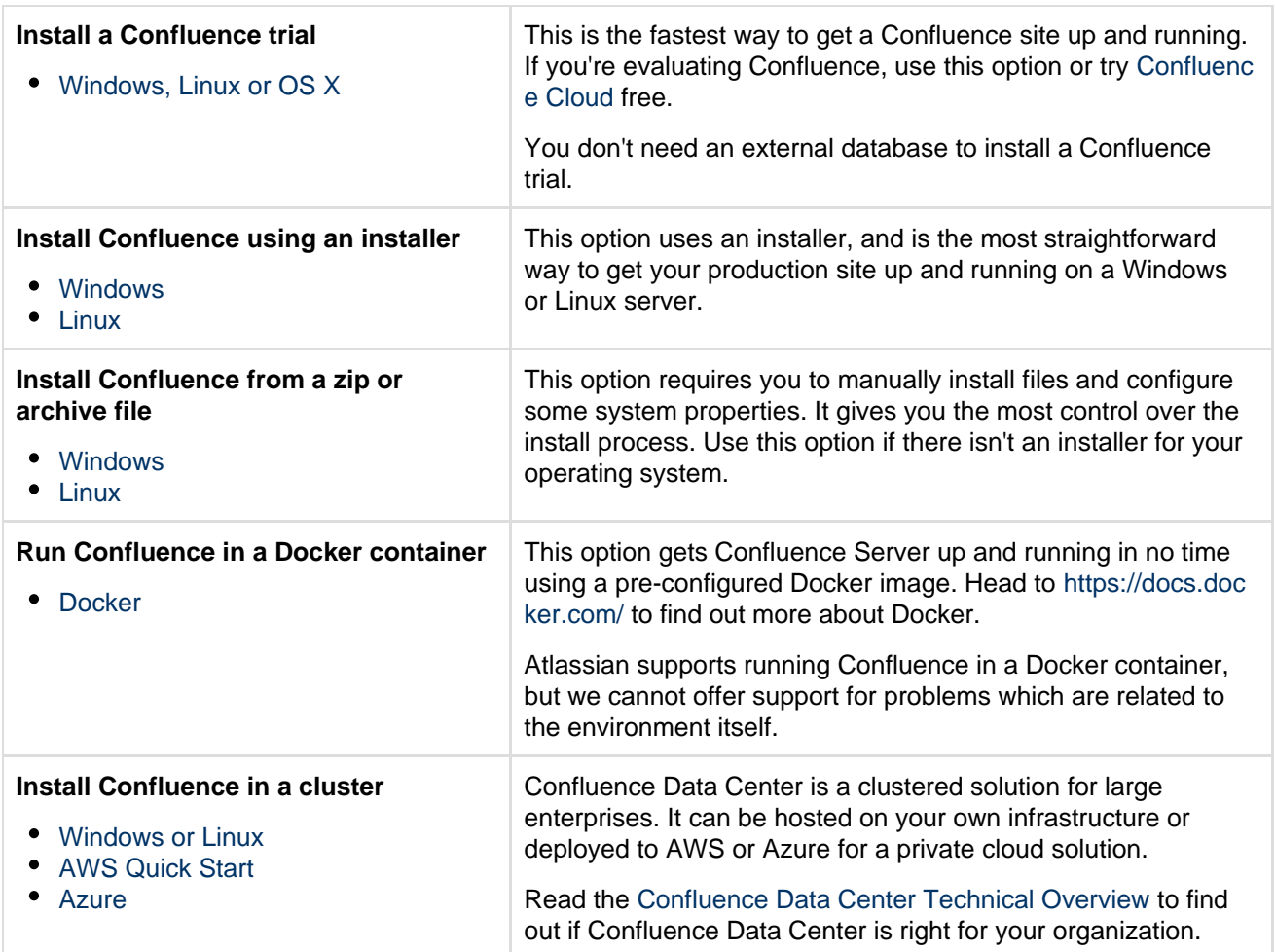

**Note:** we do not support installing Confluence as a production system on OS X. An OS X download is available for the purposes of evaluating Confluence only. There are no limitations to using Confluence on a mac with any one of the [supported browsers](#page-906-0).

The EAR/WAR distribution is [no longer available,](https://confluence.atlassian.com/display/CONF68/End+of+Support+Announcements+for+Confluence#EndofSupportAnnouncementsforConfluence-EARWAR201409) you'll need to install Confluence from a zip or archive file if you previously deployed Confluence into an existing application server.

# <span id="page-816-0"></span>**Installing Confluence**

There are a number of ways to install Confluence. Choose the method that is best for your environment.

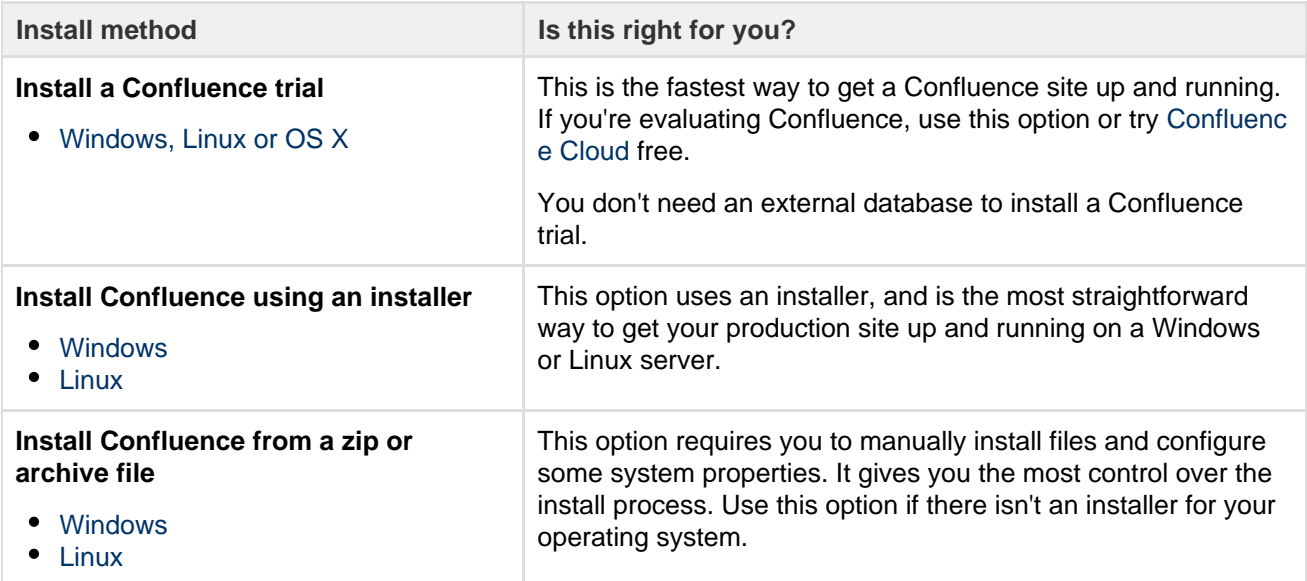

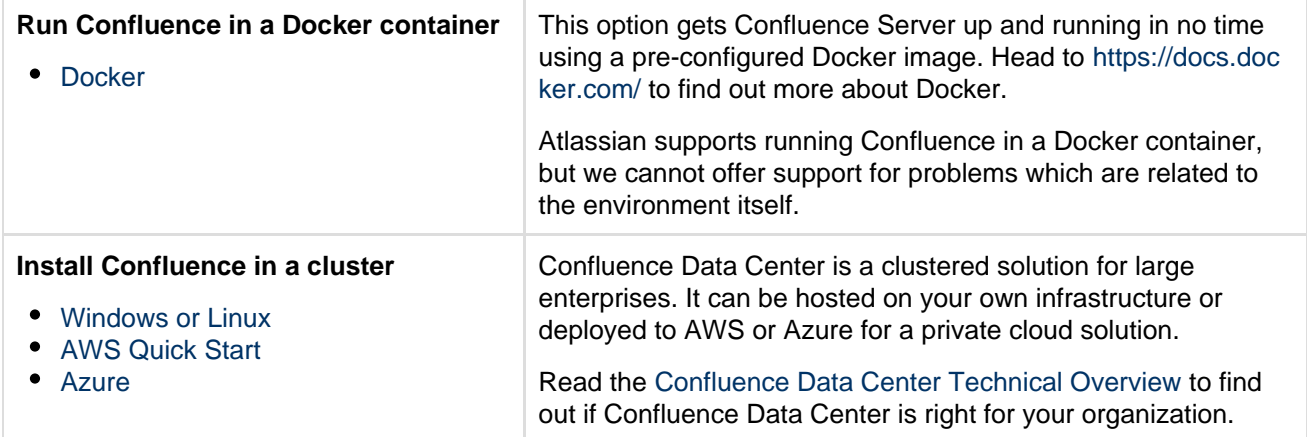

### <span id="page-817-0"></span>**Installing a Confluence trial**

Want to get up and running with Confluence ASAP? This page will guide you through three simple steps to install and set up an evaluation Confluence site.

### **On this page:**

- [Before you begin](#page-817-1)
- [1. Download the installer](#page-817-2)
- [2. Install Confluence](#page-817-3)
- [3. Set up Confluence](#page-818-1)

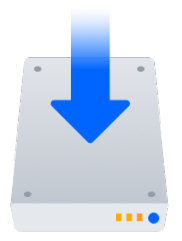

If you're ready to set up a production Confluence site or you want more control, check out our [full installation](#page-815-0) [guides](#page-815-0).

#### <span id="page-817-1"></span>**Before you begin**

Our installers come with all the bits and pieces you need to run the application, but there's a few things you'll need to get up and running:

A computer or laptop with a supported operating system - you'll be installing Confluence so you'll need admin rights.

Supported operating systems...

You can install Confluence on a Windows or Linux operating system.

Apple Mac isn't supported for production sites, but if you're comfortable setting up applications on your Mac from scratch, you can download the tax.gz file and follow the instructions for [Installing](#page-835-0) [Confluence on Linux from Archive File](#page-835-0) as the process is similar.

- A supported web browser you'll need this to access Confluence, we support the latest versions of Chrome and Mozilla Firefox, Internet Explorer 11, and Microsoft Edge.
- A valid email address you'll need this to generate your evaluation license and create an account.

Ready to get going? Let's start with grabbing the installer.

#### <span id="page-817-2"></span>**1. Download the installer**

Head to [www.atlassian.com/software/confluence/download](https://www.atlassian.com/software/confluence/download) and download the installer for your operating system.

#### <span id="page-817-3"></span>**2. Install Confluence**

The installer allows you to choose Express or Custom installations.

#### For Windows

- 1. Run the installer we recommend running with a Windows administrator account. If prompted, make sure you allow the installer to make changes to your computer. This will allow you to install Confluence as a service.
- 2. Choose **Express Install**, then click **Next**.
- 3. Once installation is complete, it will ask you if you want to open Confluence in your browser. Make sure this option is selected then click **Done**.
- 4. Confluence will open in your default browser, and you're ready to start the set up wizard.

### $\sim$  For Linux

1. Change to the directory where you downloaded Confluence then execute this command to make it executable:

\$ chmod a+x atlassian-confluence-X.X.X-x64.bin

Where  $X.X.X$  is is the Confluence version you downloaded.

2. Run the installer - we recommend using sudo to run the installer as this will create a dedicated account to run Confluence and allow you to run Confluence as a service.

\$ sudo ./atlassian-confluence-X.X.X-x64.bin

- 
- 3. When prompted, choose **Express Install** (option 1).
- 4. Once installation is complete head to http://localhost:8090/ in your browser to begin the setup process.

#### <span id="page-818-1"></span>**3. Set up Confluence**

The set up wizard is the last step in getting Confluence up and running. You'll need your email address to generate your evaluation license.

1. Select **Trial**, and click **Next**.

This will allow Confluence to set up everything it needs to run, including an H2 database.

- 2. Select **Get an evaluation license** then follow the prompts to generate your license.
- 3. If you want to try some Confluence add-ons to give you more functionality, select the ones you want and click **Next**.

It will take a few minutes to get everything connected and operational.

- 4. Select **Manage users with Confluence**, and click **Next**.
- 5. Enter and confirm the details you want to use for your administrator account, and click **Done**.

That's it! You're ready to team up with some colleagues and start using Confluence!

<span id="page-818-0"></span>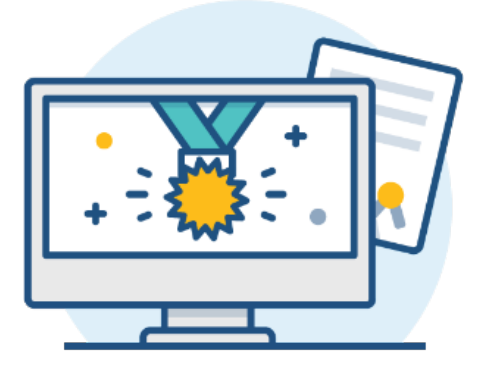

# **Installing Confluence on Windows**

In this guide we'll run you through installing Confluence in a production environment, with an external database, using the Windows installer.

This is the most straightforward way to get your production site up and running on a Windows server.

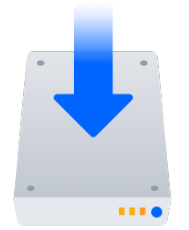

### **On this page:** [Before you begin](#page-819-0) [Install Confluence](#page-821-0) [1. Download Confluence](#page-821-1) [2. Run the installer](#page-821-2) [Set up Confluence](#page-821-3) [3. Choose installation type](#page-821-4) [4. Enter your license](#page-821-5) [5. Connect to your](#page-821-6) [database](#page-821-6) [6. Populate your new site](#page-821-7) [with content](#page-821-7) [7. Choose where to](#page-822-0) [manage users](#page-822-0) [8. Create your administrator](#page-823-1) [account](#page-823-1) [9. Start using Confluence](#page-823-2) **[Troubleshooting](#page-823-3)**

### **Other ways to install Confluence:**

- [Evaluation](#page-817-0) get your free trial up and running in no time.
- [Zip](#page-823-0) install Confluence manually from a zip file.
- [Linux](#page-830-0) install Confluence on a Linux operating system

#### <span id="page-819-0"></span>**Before you begin**

Before you install Confluence, there's a few questions you need to answer.

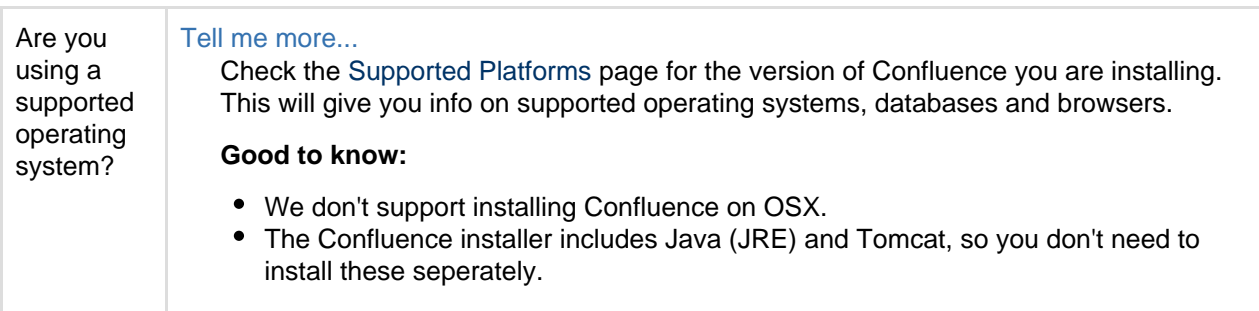

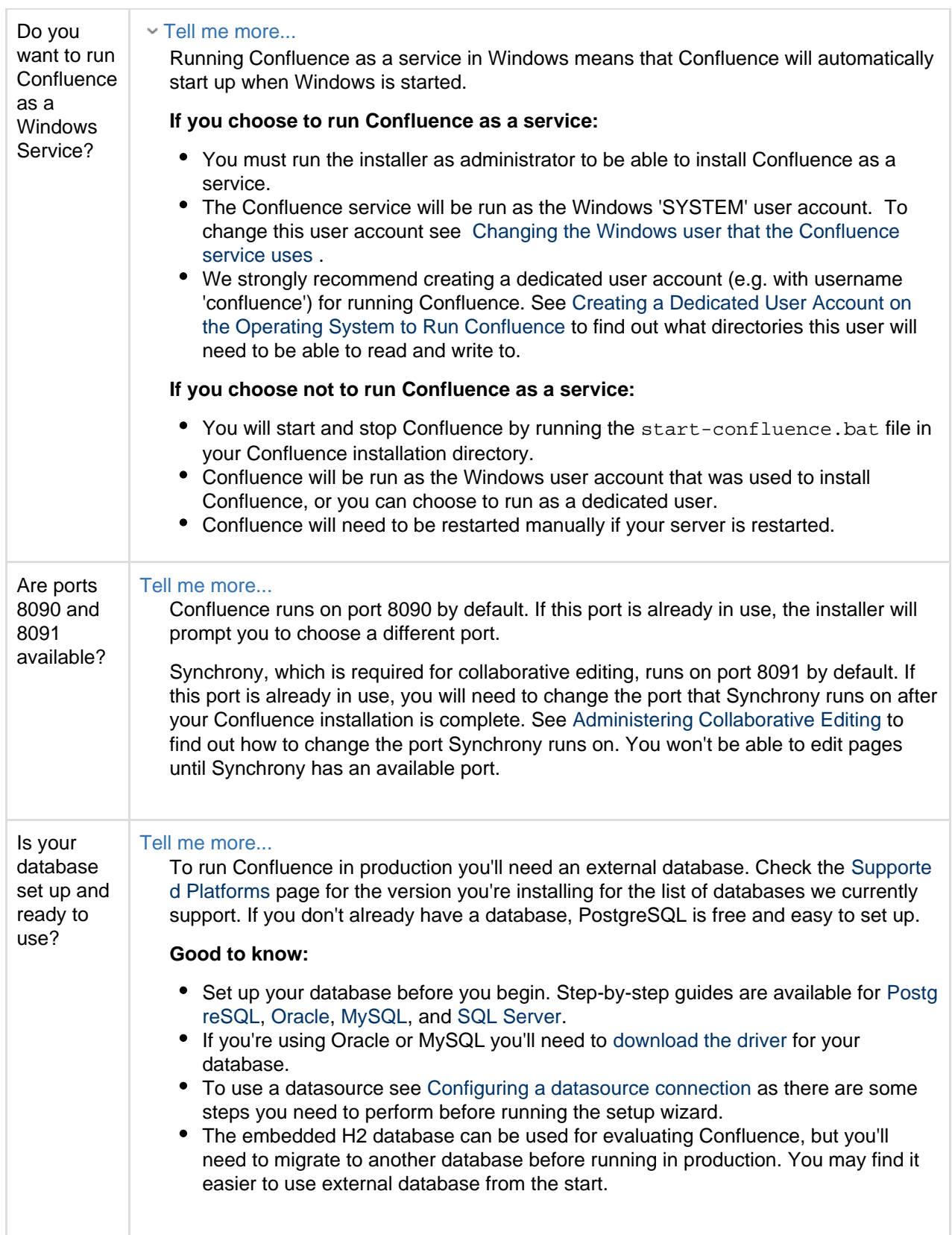

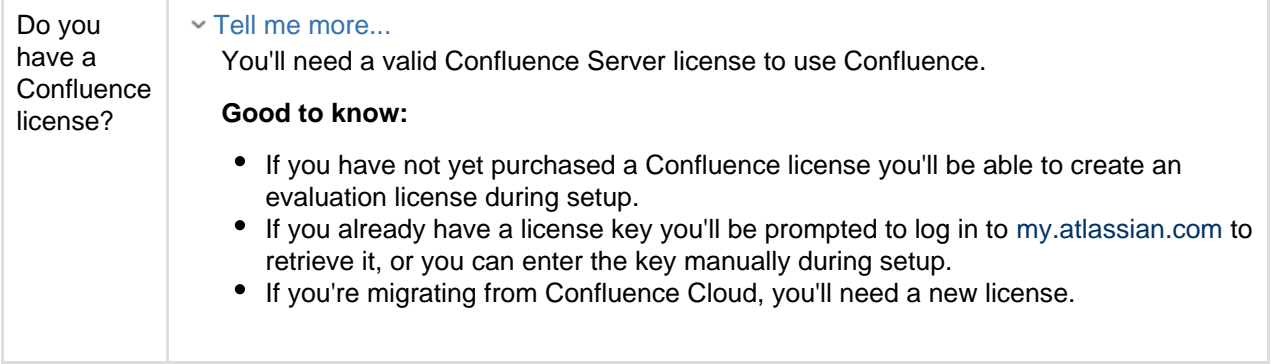

#### <span id="page-821-0"></span>**Install Confluence**

#### <span id="page-821-1"></span>**1. Download Confluence**

Download the installer for your operating system - <https://www.atlassian.com/software/confluence/download>

#### <span id="page-821-2"></span>**2. Run the installer**

- 1. Run the installer. We recommend using a Windows administrator account.
- 2. Follow the prompts to install Confluence. You'll be asked for the following info:
	- a. **Destination directory** this is where Confluence will be installed.
	- b. **H ome directory** this is where Confluence data like logs, search indexes and files will be stored.
	- c. **TCP ports** these are the HTTP connector port and control port Confluence will run on. Stick with the default unless you're running another application on the same port.
	- d. **Install as service**  this option is only available if you ran the installer as administrator.
- 3. Confluence will start up in your browser once installation is complete.

#### <span id="page-821-3"></span>**Set up Confluence**

<span id="page-821-4"></span>**3. Choose installation type**

- 1. Choose **Production installation**.
- 2. Choose any **add-ons** you'd also like to install.
- <span id="page-821-5"></span>**4. Enter your license**

Follow the prompts to log in to [my.atlassian.com](http://my.atlassian.com/) to retrieve your license, or enter a license key.

<span id="page-821-6"></span>**5. Connect to your database**

- 1. If you've not already done so, it's time to create your database. See the 'Before you begin' section of this page for details and connection options.
- 2. Choose **My own database** then select your particular database from the **Database type** dropdown menu.
- 3. For MySQL and Oracle, follow the prompts to download and install the [required driver](#page-597-0).
- 4. Enter your database details. Use **test connection** to check your database is set up correctly. Advanced setup options...

If you want to specify particular parameters, you can choose to connect **By connection string**. You'll be prompted to enter:

- **Database URL** the JDBC URL for your database. If you're not sure, check the documentation for your database.
- <span id="page-821-7"></span>**Username and Password** – A valid username and password that Confluence can use to access your database.

### **6. Populate your new site with content**

Choose whether you'd like Confluence to populate your site with content:

# Demonstration space...

 This option will create a space that you and your users can use to get to know Confluence. You can delete this space at any time.

# - Import data from an existing site...

Use this option if you have a [full site export](#page-631-0) of an existing Confluence site. This is useful when you're migrating to another database or setting up a test site.

# **Good to know:**

- You can only import sites from the **same** or **earlier** Confluence version.
- The system administrator account and all other user data and content will be imported from your previous installation.

# **In the setup wizard:**

- **Upload a backup file** use this option if your site export file is small (25mb or less).
- **Restore a backup file from the file system**  use this option if your backup file is large. Drop the file into your <confluence-home>/restore directory then follow the prompts to restore the backup.
- **Build Index** we'll need to build an index before your imported content is searchable. This can take a long time for large sites, so deselect this option if you would rather build the index later. Your content won't be searchable until the index is built.

# <span id="page-822-0"></span>**7. Choose where to manage users**

Choose to manage Confluence's users and groups inside Confluence or in a Jira application, such as Jira Software or Jira Service Desk:

Manage users and groups in Confluence...

Choose this option if you're happy to manage users in Confluence, or don't have a Jira application installed.

# **Good to know:**

- If you do plan to manage users in a Jira application, but have not yet installed it, we recommend installing Jira first, and then returning to the Confluence setup.
- You can add external user management (for example LDAP, Crowd or Jira) later if you choose.

# Connect to Jira...

 Choose this option if you have a Jira application installed and want to manage users across both applications.

# **Good to know:**

- This is a quick way of setting up your Jira integration with the most common options.
- It will configure a Jira user directory for Confluence, and set up application links between Jira and Confluence for easy sharing of data.
- You'll be able to specify exactly which groups in your Jira app should also be allowed to log in to Confluence. Your license tiers do not need to be the same for each application.
- You'll need either Jira 4.3 or later, Jira Core 7.0 or later, Jira Software 7.0 or later, or Jira Service Desk 3.0 or later.

# **In the setup wizard:**

- **Jira Base URL**  the address of your Jira server, such as http://www.example.com:8080/ji ra/ or http://jira.example.com/
- **Jira Administrator Login**  this is the username and password of a user account that has the Jira System Administrator global permission in your Jira application. Confluence will also use this username and password to create a local administrator account which will let you access Confluence if Jira is unavailable. Note that this single account is stored in Confluence's internal user directory, so if you change the password in Jira, it will not automatically update in Confluence.
- **Confluence Base URL** this is the URL Jira will use to access your Confluence server. The URL you give here overrides the base URL specified in Confluence, for the purposes of connecting to the Jira application.
- **User Groups** these are the Jira groups whose members should be allowed to use Confluence. Members of these groups will get the 'Can use' permission for Confluence, and will be counted in your Confluence license. The default user group name differs depending on your Jira version:
	- Jira 6.4 and earlier: jira-users.
	- Jira Software 7.x and later: jira-software-users
	- Jira Core 7.x and later: iira-core-users
	- Jira Service Desk 3.x and later: jira-servicedesk-users
- **Admin Groups** provide one or more Jira groups whose members should have administrative access to Confluence. The default group is jira-administrators. These groups will get the system administrator and Confluence administrator global permissions in Confluence.

<span id="page-823-1"></span>**8. Create your administrator account**

Enter details for the administrator account.

Skip this step if you chose to manage users in a Jira application or you imported data from an existing site.

<span id="page-823-2"></span>**9. Start using Confluence**

That's it! Your Confluence site is accessible from a URL like this: http://<computer\_name\_or\_IP\_address>:<port>

If you plan to run Confluence behind a reverse proxy, check out [Proxy and SSL considerations](https://confluence.atlassian.com/display/CONF68/Administering+Collaborative+Editing#AdministeringCollaborativeEditing-proxy) before you go any further.

Here's a few things that will help you get your team up and running:

- [Set the server base URL](#page-689-0) this is the URL people will use to access Confluence.
- [Set up a mail server](#page-695-0)  this allows Confluence to send people notification about content.
- [Add and invite users](#page-460-0) get your team on board!
- [Start and stop Confluence](#page-845-0) find out how to start and stop Confluence.

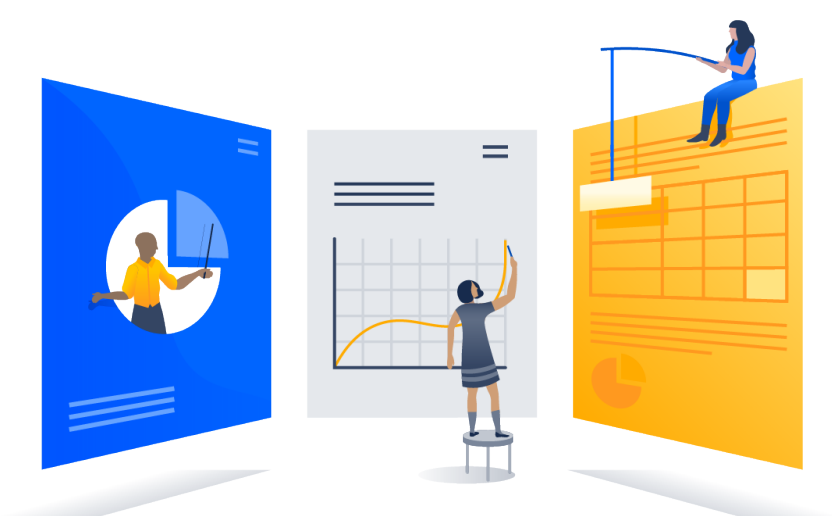

#### <span id="page-823-3"></span>**Troubleshooting**

- Running into problems installing Confluence?
	- Some anti-virus or other Internet security tools may interfere with the Confluence installation process and prevent the process from completing successfully. If you experience or anticipate experiencing such an issue with your anti-virus/Internet security tool, disable this tool first before proceeding with the Confluence installation.
	- Can't start Confluence? See [Confluence does not start due to Spring Application context has not](https://confluence.atlassian.com/display/CONFKB/Confluence+does+not+start+due+to+Spring+Application+context+has+not+been+set) [been set](https://confluence.atlassian.com/display/CONFKB/Confluence+does+not+start+due+to+Spring+Application+context+has+not+been+set) .
	- Collaborative editing errors? See [Troubleshooting Collaborative Editing.](#page-805-1)

<span id="page-823-0"></span>Head to [Installation Troubleshooting](https://confluence.atlassian.com/display/CONFKB/Installation+Troubleshooting) in our Knowledge Base for more help.

**Installing Confluence on Windows from Zip File**

In this guide we'll run you through installing Confluence in a production environment, with an external database, manually using a zip file.

This method gives you the most control of the installation process.

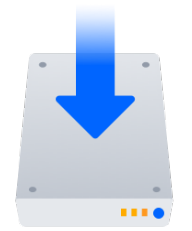

### **Other ways to install Confluence:**

- [Evaluation](#page-817-0) get your free trial up and running in no time.
- [Installer](#page-818-0)  install Confluence using the Windows installer.
- [Linux](#page-830-0) install Confluence on a Linux operating system.

#### <span id="page-824-0"></span>**Before you begin**

Before you install Confluence, there's a few questions you need to answer.

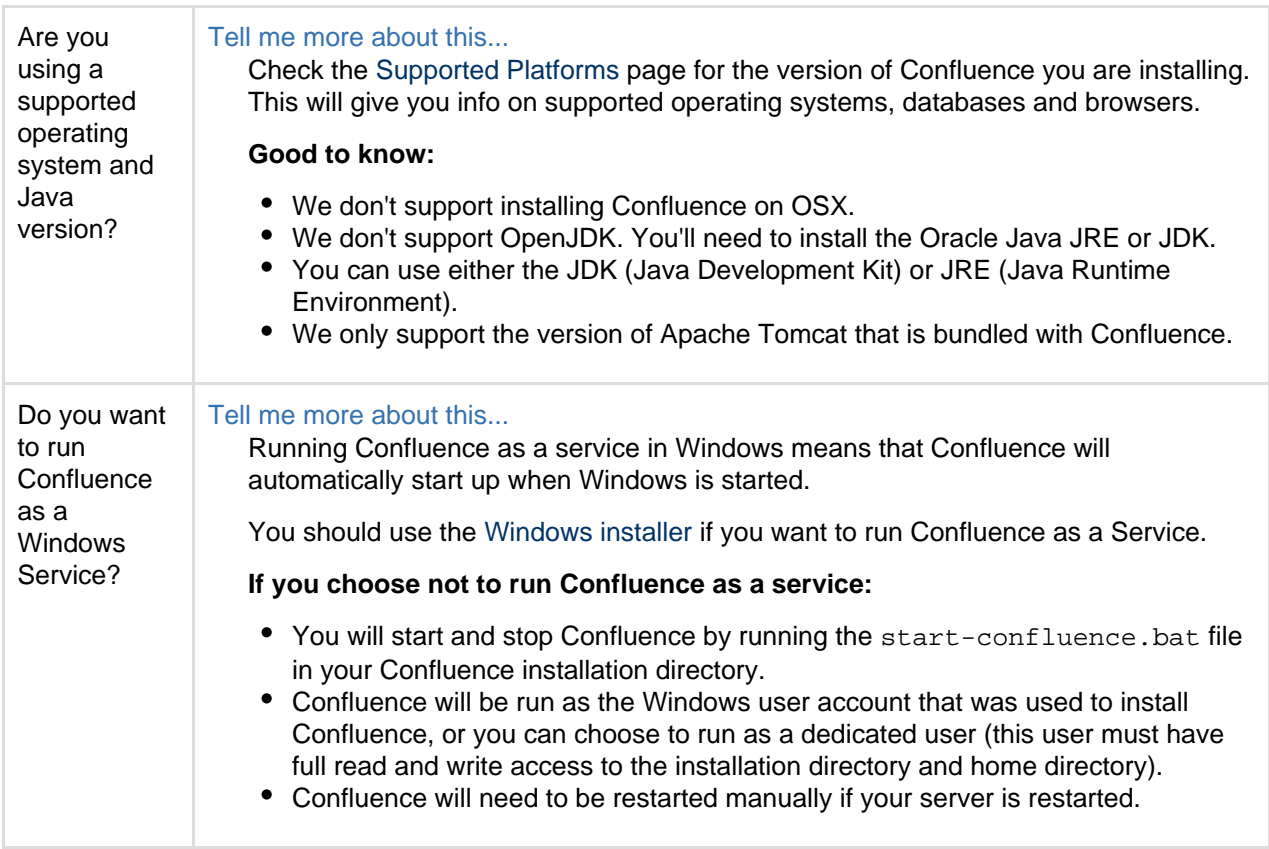

**On this page:**

[Before you begin](#page-824-0) [Install Confluence](#page-825-0)

[directory](#page-825-2)

[directory](#page-826-0)

[database](#page-827-3)

**[Troubleshooting](#page-829-1)** 

[with content](#page-827-4)

[Set up Confluence](#page-827-0)

[1. Download Confluence](#page-825-1) [2. Create the installation](#page-825-2)

[6. Choose installation type](#page-827-1) [7. Enter your license](#page-827-2) [8. Connect to your](#page-827-3)

[9. Populate your new site](#page-827-4)

[10. Choose where to](#page-828-0) [manage users](#page-828-0) [11. Create your](#page-828-1) [administrator account](#page-828-1) [12. Start using Confluence](#page-829-0)

[3. Create the home](#page-826-0)

[4. Check the ports](#page-826-1) [5. Start Confluence](#page-826-2)

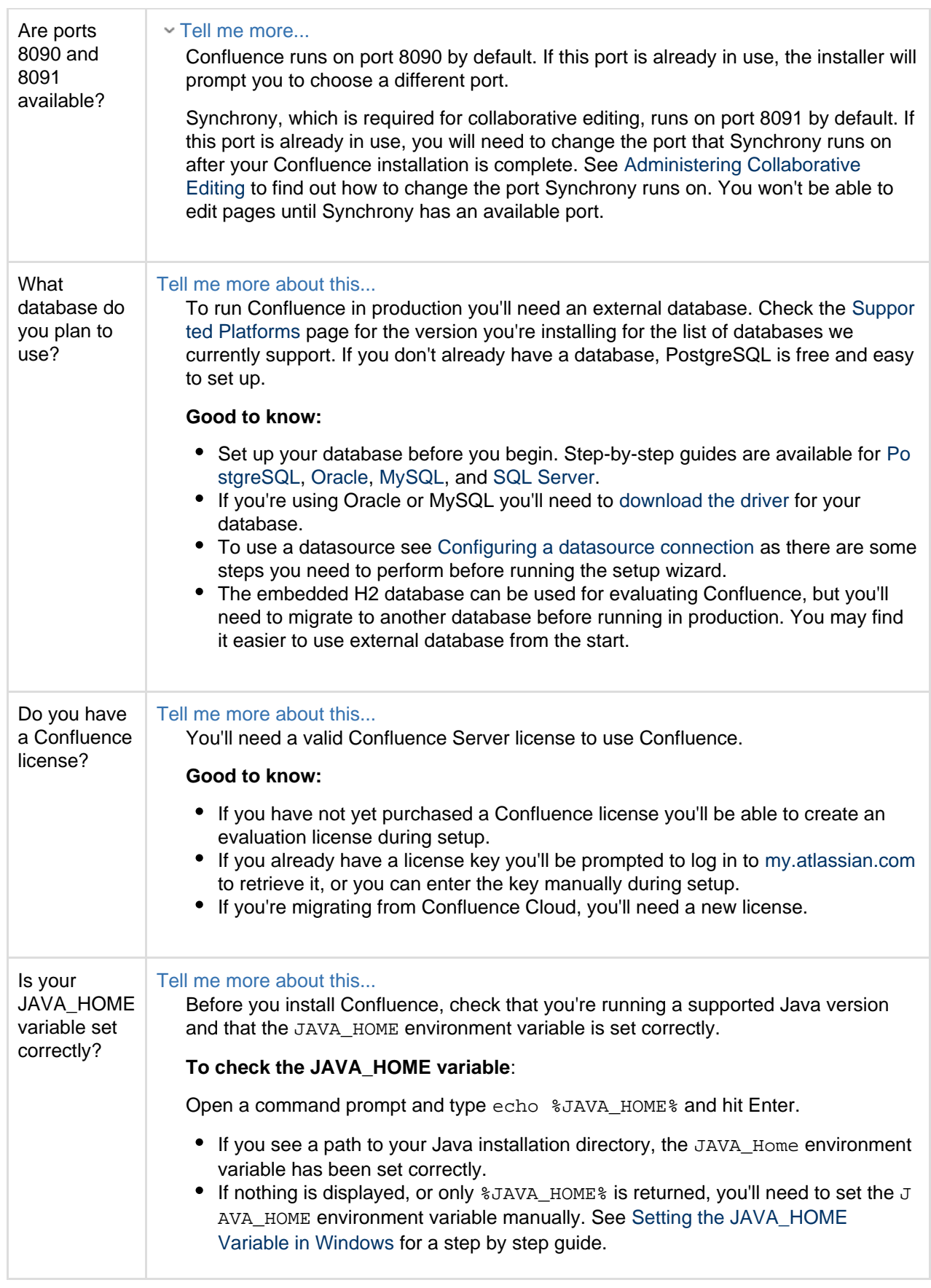

<span id="page-825-0"></span>**Install Confluence**

<span id="page-825-1"></span>**1. Download Confluence**

<span id="page-825-2"></span>Download the zip file for your operating system – <https://www.atlassian.com/software/confluence/download>.

### **2. Create the installation directory**

- 1. Create your installation directory (with full control permission) this is where Confluence will be installed. Avoid using spaces or special characters in the path. We'll refer to this directory as your <in stallation-directory>.
- 2. Extract the Confluence zip file to your <installation-directory>. We recommend using [7zip](http://www.7-zip.org/) or [Winzip.](http://www.winzip.com/)

<span id="page-826-0"></span>**3. Create the home directory**

- 1. Create your home directory (with full control permission) this is where Confluence data like logs, search indexes and files will be stored. This should be seperate to your installation directory. We'll refer to this directory as your <home-directory>.
- 2. Edit <installation-directory>\confluence\WEB-INF\classes\confluence-init.pro perties.
- 3. At the bottom of the file, enter the path to your <home directory>.
	- Show me how to do this...

You can edit the confluence-init.properties file in Notepad or any other text editor.

a. Scroll to the bottom of the text and find this line:

# confluence.home=c:/confluence/data

b. Remove the '#' and the space at the beginning of this line (so Confluence doesn't regard the line as a comment)

confluence.home=c:/data/confluence-home

- c. If you decide to use a different directory as the home directory you should:
	- Avoid spaces in the directory path or file name.
	- Use forward slashes '/' to define the path in this file.
- <span id="page-826-1"></span>**4. Check the ports**

By default Confluence listens on port 8090. If you have another application running on your server that uses the same ports, you'll need to tell Confluence to use a different port.

Show me how to do this...

To change the ports:

- 1. Edit <installation-directory>\conf\server.xml
- 2. Change the **Server** port (8000) and the **Connector** port (8090) to free ports on your server.

In the example below we've changed the **Server** port to 5000 and the **Connector** port to 5050.

```
Server port="5000" shutdown="SHUTDOWN" debug="0">
   <Service name="Tomcat-Standalone">
     <Connector port="5050" connectionTimeout="20000"
redirectPort="8443"
        maxThreads="48" minSpareThreads="10"
         enableLookups="false" acceptCount="10" debug="0"
URIEncoding="UTF-8"
        protocol="org.apache.coyote.http11.Http11NioProtocol"
/
```
<span id="page-826-2"></span>**5. Start Confluence**

1. Run <installation-directory>/startup.bat to start the install process.

A command prompt will open. Closing this window will stop Confluence.

- 2. Go to http://localhost:8090/ to launch Confluence in your browser (change the port if you've updated the Connector port).
- Trouble starting Confluence?
	- If the command prompt window closes immediately, your JAVA\_HOME variable may not be set correctly. See [Setting the JAVA\\_HOME Variable in Windows](#page-874-0).
	- If you see an error, see [Confluence does not start due to Spring Application context has not been](https://confluence.atlassian.com/display/CONFKB/Confluence+does+not+start+due+to+Spring+Application+context+has+not+been+set) [set](https://confluence.atlassian.com/display/CONFKB/Confluence+does+not+start+due+to+Spring+Application+context+has+not+been+set) for troubleshooting options.

#### <span id="page-827-0"></span>**Set up Confluence**

#### <span id="page-827-1"></span>**6. Choose installation type**

- 1. Choose **Production installation**.
- 2. Choose any **add-ons** you'd also like to install.

#### <span id="page-827-2"></span>**7. Enter your license**

Follow the prompts to log in to [my.atlassian.com](http://my.atlassian.com/) to retrieve your license, or enter a license key.

- <span id="page-827-3"></span>**8. Connect to your database**
	- 1. If you've not already done so, it's time to create your database. See the 'Before you begin' section of this page for details and connection options.
	- 2. Choose **My own database** then select your particular database from the **Database type** dropdown menu.
	- 3. For MySQL and Oracle, follow the prompts to download and install the [required driver](#page-597-0).
	- 4. Enter your database details. Use **test connection** to check your database is set up correctly. Advanced setup options...
		- If you want to specify particular parameters, you can choose to connect **By connection string**. You'll be prompted to enter:
			- **Database URL** the JDBC URL for your database. If you're not sure, check the documentation for your database.
			- **Username and Password** A valid username and password that Confluence can use to access your database.

#### <span id="page-827-4"></span>**9. Populate your new site with content**

Choose whether you'd like Confluence to populate your site with content:

### Demonstration space...

 This option will create a space that you and your users can use to get to know Confluence. You can delete this space at any time.

- Import data from an existing site...

Use this option if you have a [full site export](#page-631-0) of an existing Confluence site. This is useful when you're migrating to another database or setting up a test site.

### **Good to know:**

- You can only import sites from the **same** or **earlier** Confluence version.
- The system administrator account and all other user data and content will be imported from your previous installation.
# **In the setup wizard:**

- **Upload a backup file** use this option if your site export file is small (25mb or less).
- **Restore a backup file from the file system**  use this option if your backup file is large. Drop the file into your <confluence-home>/restore directory then follow the prompts to restore the backup.
- **Build Index** we'll need to build an index before your imported content is searchable. This can take a long time for large sites, so deselect this option if you would rather build the index later. Your content won't be searchable until the index is built.

# **10. Choose where to manage users**

Choose to manage Confluence's users and groups inside Confluence or in a Jira application, such as Jira Software or Jira Service Desk:

# Manage users and groups in Confluence...

Choose this option if you're happy to manage users in Confluence, or don't have a Jira application installed.

# **Good to know:**

- If you do plan to manage users in a Jira application, but have not yet installed it, we recommend installing Jira first, and then returning to the Confluence setup.
- You can add external user management (for example LDAP, Crowd or Jira) later if you choose.

# Connect to Jira...

 Choose this option if you have a Jira application installed and want to manage users across both applications.

# **Good to know:**

- This is a quick way of setting up your Jira integration with the most common options.
- It will configure a Jira user directory for Confluence, and set up application links between Jira and Confluence for easy sharing of data.
- You'll be able to specify exactly which groups in your Jira app should also be allowed to log in to Confluence. Your license tiers do not need to be the same for each application.
- You'll need either Jira 4.3 or later, Jira Core 7.0 or later, Jira Software 7.0 or later, or Jira Service Desk 3.0 or later.

# **In the setup wizard:**

- **Jira Base URL** the address of your Jira server, such as http://www.example.com:8080/ji ra/ or http://jira.example.com/
- **Jira Administrator Login**  this is the username and password of a user account that has the Jira System Administrator global permission in your Jira application. Confluence will also use this username and password to create a local administrator account which will let you access Confluence if Jira is unavailable. Note that this single account is stored in Confluence's internal user directory, so if you change the password in Jira, it will not automatically update in Confluence.
- **Confluence Base URL** this is the URL Jira will use to access your Confluence server. The URL you give here overrides the base URL specified in Confluence, for the purposes of connecting to the Jira application.
- **User Groups** these are the Jira groups whose members should be allowed to use Confluence. Members of these groups will get the 'Can use' permission for Confluence, and will be counted in your Confluence license. The default user group name differs depending on your Jira version:
	- **Jira 6.4 and earlier:** jira-users.
	- Jira Software 7.x and later: jira-software-users
	- Jira Core 7.x and later: jira-core-users
	- Jira Service Desk 3.x and later: jira-servicedesk-users
- **Admin Groups** provide one or more Jira groups whose members should have administrative access to Confluence. The default group is jira-administrators. These groups will get the system administrator and Confluence administrator global permissions in Confluence.

# **11. Create your administrator account**

Enter details for the administrator account.

# **12. Start using Confluence**

That's it! Your Confluence site is accessible from a URL like this: http://<computer\_name\_or\_IP\_address>:<port>

If you plan to run Confluence behind a reverse proxy, check out [Proxy and SSL considerations](https://confluence.atlassian.com/display/CONF68/Administering+Collaborative+Editing#AdministeringCollaborativeEditing-proxy) before you go any further.

Here's a few things that will help you get your team up and running:

- [Set the server base URL](#page-689-0) this is the URL people will use to access Confluence.
- [Set up a mail server](#page-695-0)  this allows Confluence to send people notification about content.
- [Add and invite users](#page-460-0) get your team on board!
- [Start and stop Confluence](#page-845-0) find out how to start and stop Confluence.

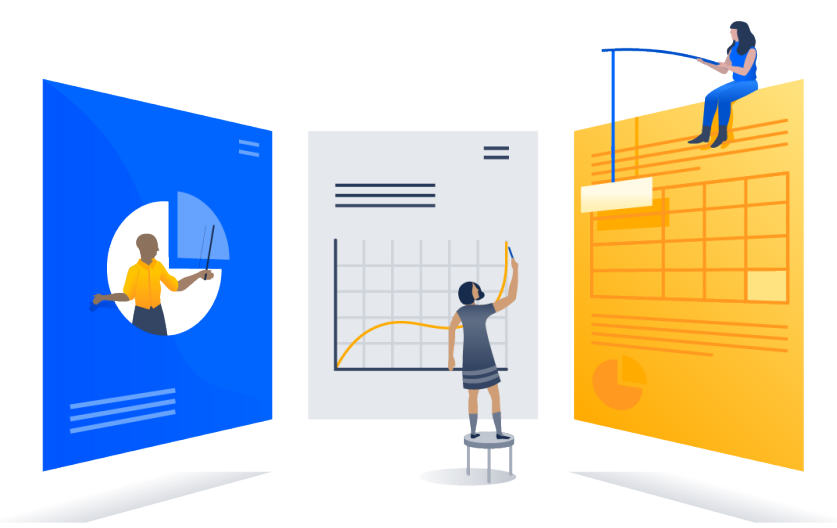

#### **Troubleshooting**

- Running into problems installing Confluence?
	- If your web browser window shows an error the first time you try to access Confluence, wait for 30 seconds or so and then refresh the page.
	- If the command prompt window closes immediately, your JAVA\_HOME variable may not be set correctly. See [Setting the JAVA\\_HOME Variable in Windows](https://confluence.atlassian.com/display/DOC/Setting+the+JAVA_HOME+Variable+in+Windows).
	- If you see an error, see [Confluence does not start due to Spring Application context has not been](https://confluence.atlassian.com/display/CONFKB/Confluence+does+not+start+due+to+Spring+Application+context+has+not+been+set) [set](https://confluence.atlassian.com/display/CONFKB/Confluence+does+not+start+due+to+Spring+Application+context+has+not+been+set) for troubleshooting options.
	- Collaborative editing errors? See [Troubleshooting Collaborative Editing.](#page-805-0)

Head to [Installation Troubleshooting](https://confluence.atlassian.com/display/CONFKB/Installation+Troubleshooting) in our Knowledge Base for more help.

**Uninstalling Confluence from Windows**

This page describes the procedure for uninstalling an instance of Confluence which has been installed using the [Windows Installer](#page-818-0).

# **To uninstall Confluence from Windows:**

- 1. Log in to Windows as the same user that was used to install Confluence with the [Windows Installer.](#page-818-0)
- 2. Start the uninstaller by doing either of the following:
	- Click the Windows **Start Menu** > **All Programs** > **Confluence** > **Uninstall Confluence OR**
	- Open the Windows Control Panel, choose **Add or Remove Programs** (on Windows XP) or **Progr ams and Features** on (Windows 7, Vista) and then select **Confluence X.Y** from the list of applications and click **Uninstall/Change**. **OR**
	- Open the Windows command prompt and do the following:
		- a. Change directory to your Confluence installation directory

3. Follow the prompts to uninstall Confluence from your computer.

**Please note:** 

- The uninstaller will not delete the Confluence Home Directory.
- All log files that were generated while Confluence was running will not be deleted.
- All files within the Confluence Installation Directory will be deleted (with the exception of the Tomcat  $log f$ older located in the Confluence Installation Directory).
- The uninstaller can be made to operate in unattended mode by specifying the  $-q$  option at the Windows command prompt  $-$  i.e. uninstall  $-q$
- If you wish to re-install Confluence in 'unattended mode', do not uninstall your previous installation of Confluence just yet. See [Using the Silent Installation Feature](#page-818-0) for more information.

# <span id="page-830-1"></span>**Installing Confluence on Linux**

In this guide we'll run you through installing Confluence in a production environment, with an external database, using the Linux installer.

This is the most straightforward way to get your production site up and running on a Linux server.

# **Other ways to install Confluence:**

- [Evaluation](#page-817-0) get your free trial up and running in no time.
- [TAR.GZ](#page-835-0) install Confluence manually from an archive file.
- [Windows](#page-818-0) install Confluence on a Windows server.

# <span id="page-830-0"></span>**Before you begin**

Before you install Confluence, there are a few questions you need to answer.

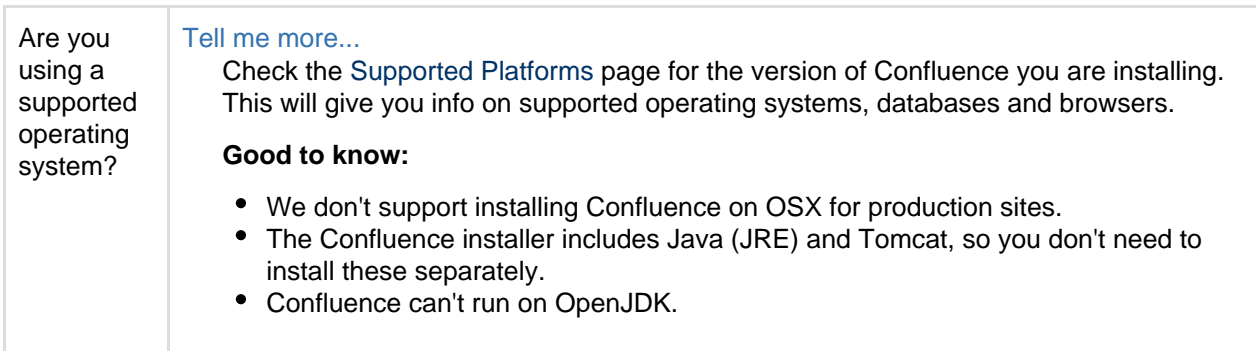

[Before you begin](#page-830-0) [Install Confluence](#page-831-0) [1. Download Confluence](#page-831-1) [2. Run the installer](#page-832-0) [Set up Confluence](#page-832-1) [3. Choose installation type](#page-832-2)

**On this page:**

[4. Enter your license](#page-832-3) [5. Connect to your](#page-832-4) [database](#page-832-4) [6. Populate your new site](#page-833-0) [with content](#page-833-0) [7. Choose where to](#page-833-1) [manage users](#page-833-1) [8. Create your administrator](#page-834-0) [account](#page-834-0) [9. Start using Confluence](#page-834-1) **[Troubleshooting](#page-835-1)** 

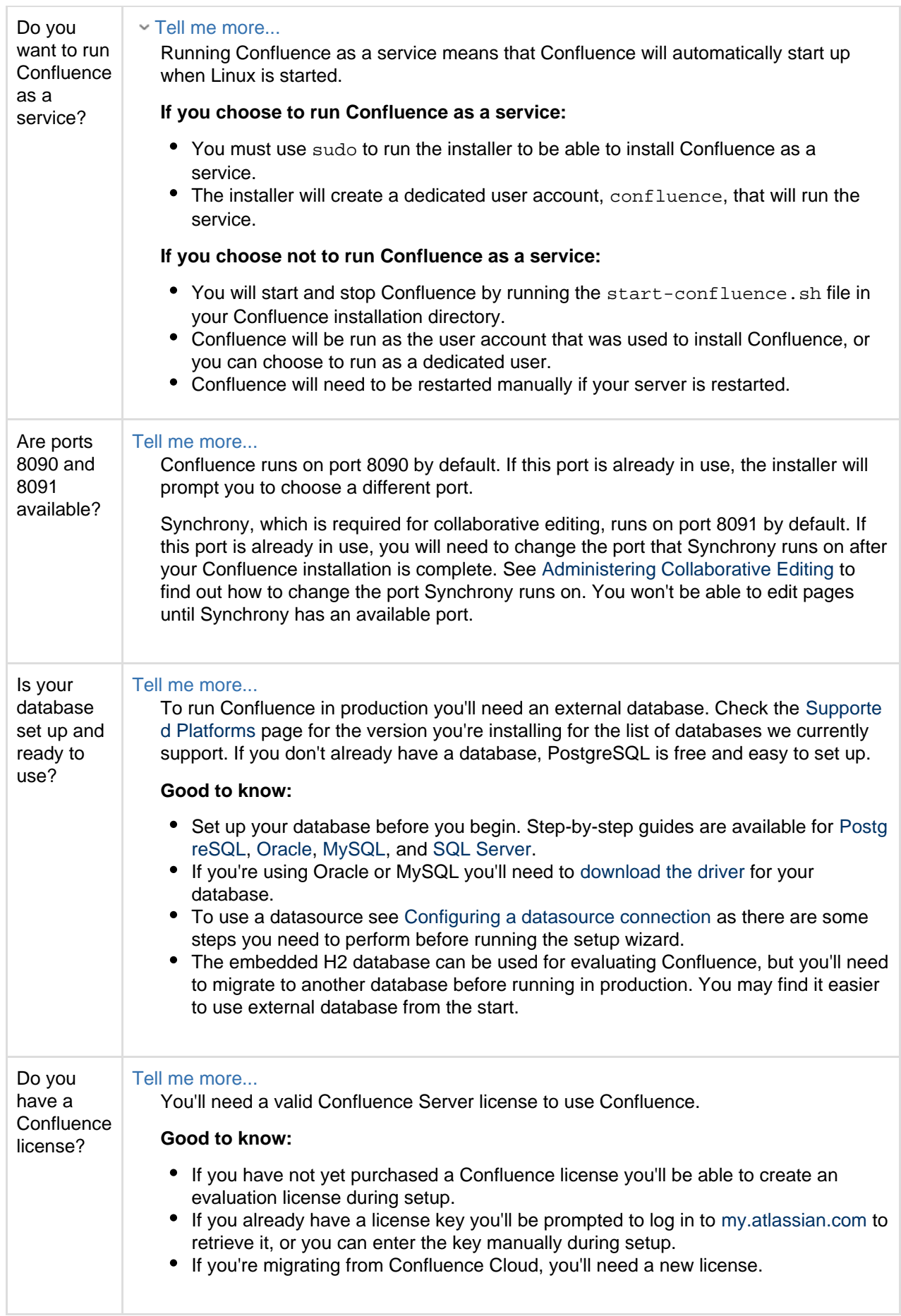

<span id="page-831-1"></span><span id="page-831-0"></span>**Install Confluence**

**1. Download Confluence**

Download the installer for your operating system – <https://www.atlassian.com/software/confluence/download>

<span id="page-832-0"></span>**2. Run the installer**

- 1. Make the installer executable.
	- Show me how to do this...

Change to the directory where you downloaded Confluence then execute this command: 

\$ chmod a+x atlassian-confluence-X.X.X-x64.bin

Where  $x \cdot x \cdot x$  is is the Confluence version you downloaded.

- 2. Run the installer we recommend using sudo to run the installer as this will create a dedicated account to run Confluence and allow you to run Confluence as a service.
	- Show me how to do this...

To use sudo to run the installer execute this command:

\$ sudo ./atlassian-confluence-X.X.X-x64.bin

Where  $X$ .  $X$ .  $X$  is is the Confluence version you downloaded.

You can also choose to run the installer as with root user privileges.

- 3. Follow the prompts to install Confluence. You'll be asked for the following info:
	- **Install type** choose option 2 (custom) for the most control.
	- **Destination directory** this is where Confluence will be installed.
	- **Home directory** this is where Confluence data like logs, search indexes and files will be stored.
	- **TCP ports** these are the HTTP connector port and control port Confluence will run on. Stick with the default unless you're running another application on the same port.
	- **Install as service** this option is only available if you ran the installer as sudo.
- 4. Once installation is complete head to http://localhost:8090/ in your browser to begin the setup process.

(Replace 8090 if you chose a different port during installation).

# Trouble starting Confluence?

If you're installing Confluence on a fresh Linux installation see [Confluence generates Confluence is](https://confluence.atlassian.com/display/CONFKB/Confluence+generates+Confluence+is+vacant+error+on+install) [vacant error on install](https://confluence.atlassian.com/display/CONFKB/Confluence+generates+Confluence+is+vacant+error+on+install) for troubleshooting options.

# <span id="page-832-1"></span>**Set up Confluence**

<span id="page-832-2"></span>**3. Choose installation type**

- 1. Choose **Production installation**.
- 2. Choose any **add-ons** you'd also like to install.
- <span id="page-832-3"></span>**4. Enter your license**

Follow the prompts to log in to [my.atlassian.com](http://my.atlassian.com/) to retrieve your license, or enter a license key.

<span id="page-832-4"></span>**5. Connect to your database**

1. If you've not already done so, it's time to create your database. See the 'Before you begin' section of this page for details and connection options.

- 2. Choose **My own database** then select your particular database from the **Database type** dropdown menu.
- 3. For MySQL and Oracle, follow the prompts to download and install the [required driver](#page-597-0).
- 4. Enter your database details. Use **test connection** to check your database is set up correctly. Advanced setup options...

If you want to specify particular parameters, you can choose to connect **By connection string**. You'll be prompted to enter:

- **Database URL** the JDBC URL for your database. If you're not sure, check the documentation for your database.
- **Username and Password** A valid username and password that Confluence can use to access your database.

<span id="page-833-0"></span>**6. Populate your new site with content**

Choose whether you'd like Confluence to populate your site with content:

Demonstration space...

 This option will create a space that you and your users can use to get to know Confluence. You can delete this space at any time.

- Import data from an existing site...

Use this option if you have a [full site export](#page-631-0) of an existing Confluence site. This is useful when you're migrating to another database or setting up a test site.

# **Good to know:**

- You can only import sites from the **same** or **earlier** Confluence version.
- The system administrator account and all other user data and content will be imported from your previous installation.

# **In the setup wizard:**

- **Upload a backup file** use this option if your site export file is small (25mb or less).
- **Restore a backup file from the file system**  use this option if your backup file is large. Drop the file into your <confluence-home>/restore directory then follow the prompts to restore the backup.
- **Build Index** we'll need to build an index before your imported content is searchable. This can take a long time for large sites, so deselect this option if you would rather build the index later. Your content won't be searchable until the index is built.

#### <span id="page-833-1"></span>**7. Choose where to manage users**

Choose to manage Confluence's users and groups inside Confluence or in a Jira application, such as Jira Software or Jira Service Desk:

# Manage users and groups in Confluence...

Choose this option if you're happy to manage users in Confluence, or don't have a Jira application installed.

# **Good to know:**

- If you do plan to manage users in a Jira application, but have not yet installed it, we recommend installing Jira first, and then returning to the Confluence setup.
- You can add external user management (for example LDAP, Crowd or Jira) later if you choose.

# Connect to Jira...

 Choose this option if you have a Jira application installed and want to manage users across both applications.

# **Good to know:**

This is a quick way of setting up your Jira integration with the most common options.

- You'll be able to specify exactly which groups in your Jira app should also be allowed to log in to Confluence. Your license tiers do not need to be the same for each application.
- You'll need either Jira 4.3 or later, Jira Core 7.0 or later, Jira Software 7.0 or later, or Jira Service Desk 3.0 or later.

# **In the setup wizard:**

- **Jira Base URL** the address of your Jira server, such as http://www.example.com:8080/ji ra/ or http://jira.example.com/
- Jira Administrator Login this is the username and password of a user account that has the Jira System Administrator global permission in your Jira application. Confluence will also use this username and password to create a local administrator account which will let you access Confluence if Jira is unavailable. Note that this single account is stored in Confluence's internal user directory, so if you change the password in Jira, it will not automatically update in Confluence.
- **Confluence Base URL** this is the URL Jira will use to access your Confluence server. The URL you give here overrides the base URL specified in Confluence, for the purposes of connecting to the Jira application.
- **User Groups** these are the Jira groups whose members should be allowed to use Confluence. Members of these groups will get the 'Can use' permission for Confluence, and will be counted in your Confluence license. The default user group name differs depending on your Jira version:
	- **Jira 6.4 and earlier:** jira-users.
	- Jira Software 7.x and later: jira-software-users
	- Jira Core 7.x and later: jira-core-users
	- Jira Service Desk 3.x and later: jira-servicedesk-users
- **Admin Groups** provide one or more Jira groups whose members should have administrative access to Confluence. The default group is jira-administrators. These groups will get the system administrator and Confluence administrator global permissions in Confluence.

<span id="page-834-0"></span>**8. Create your administrator account**

Enter details for the administrator account.

Skip this step if you chose to manage users in a Jira application or you imported data from an existing site.

# <span id="page-834-1"></span>**9. Start using Confluence**

That's it! Your Confluence site is accessible from a URL like this: http://<computer\_name\_or\_IP\_address>:<port>

If you plan to run Confluence behind a reverse proxy, check out [Proxy and SSL considerations](https://confluence.atlassian.com/display/CONF68/Administering+Collaborative+Editing#AdministeringCollaborativeEditing-proxy) before you go any further.

Here's a few things that will help you get your team up and running:

- [Set the server base URL](#page-689-0) this is the URL people will use to access Confluence.
- [Set up a mail server](#page-695-0)  this allows Confluence to send people notification about content.
- [Add and invite users](#page-460-0) get your team on board!
- [Start and stop Confluence](#page-845-0) find out how to start and stop Confluence.

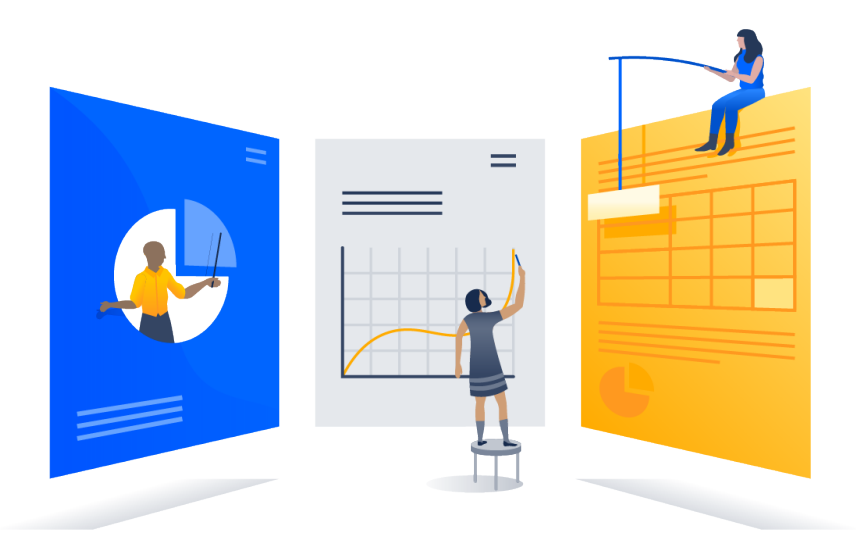

# <span id="page-835-1"></span>**Troubleshooting**

Running into problems installing Confluence?

- Some anti-virus or other Internet security tools may interfere with the Confluence installation process and prevent the process from completing successfully. If you experience or anticipate experiencing such an issue with your anti-virus/Internet security tool, disable this tool first before proceeding with the Confluence installation.
- The [Linux OOM Killer](http://linux-mm.org/OOM_Killer) can sometimes kill Confluence processes when memory on the server becomes too low. See [How to Configure the Linux Out-of-Memory Killer.](http://www.oracle.com/technetwork/articles/servers-storage-dev/oom-killer-1911807.html)
- Collaborative editing errors? See [Troubleshooting Collaborative Editing.](#page-805-0)

Head to [Installation Troubleshooting](https://confluence.atlassian.com/display/CONFKB/Installation+Troubleshooting) in our Knowledge Base for more help.

<span id="page-835-0"></span>**Installing Confluence on Linux from Archive File**

In this guide we'll run you through installing Confluence in a production environment, with an external database, manually using a zip file.

This method gives you the most control over the installation process.

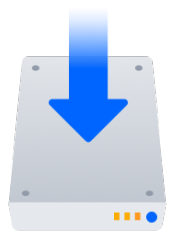

#### **Other ways to install Confluence:**

- [Evaluation](#page-817-0) get your free trial up and running in no time.
- $\bullet$  [Installer](#page-830-1)  install Confluence using the Linux installer.
- [Windows](#page-818-0) install Confluence on a Windows server.

**On this page:** [Before you begin](#page-835-2) [Install Confluence](#page-837-0) [1. Download Confluence](#page-837-1) [2. Create the installation](#page-837-2) [directory](#page-837-2) [3. Create the home](#page-838-0) [directory](#page-838-0) [4. Check the ports](#page-839-0) [5. Start Confluence](#page-839-1) [Set up Confluence](#page-840-0) [6. Choose installation type](#page-840-1) [7. Enter your license](#page-840-2) [8. Connect to your](#page-840-3) [database](#page-840-3) [9. Populate your new site](#page-840-4) [with content](#page-840-4) [10. Choose where to](#page-841-0) [manage users](#page-841-0) [11. Create your](#page-841-1) [administrator account](#page-841-1) [12. Start using Confluence](#page-842-0) **[Troubleshooting](#page-842-1)** 

#### <span id="page-835-2"></span>**Before you begin**

Before you install Confluence, there are a few questions you need to answer.

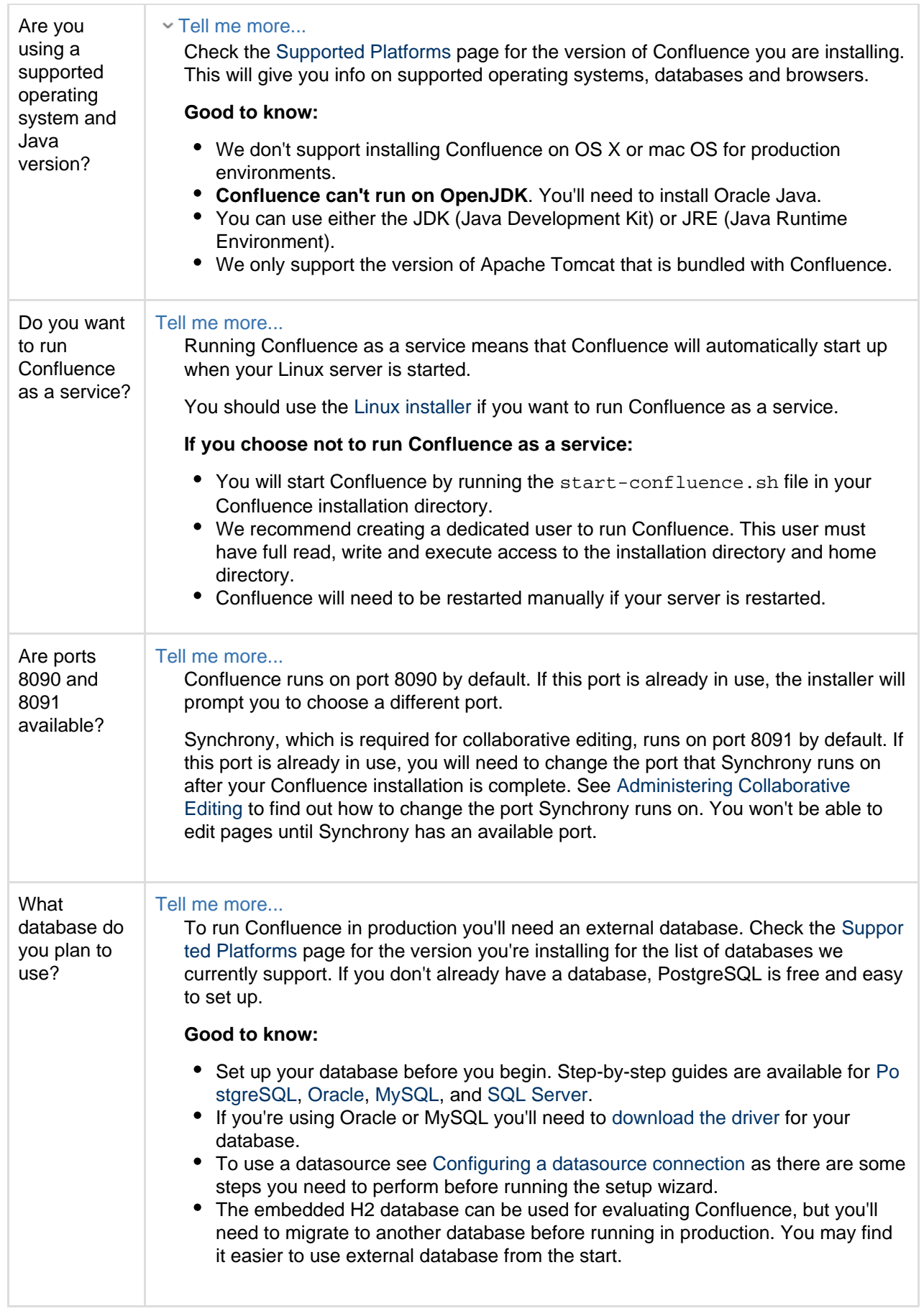

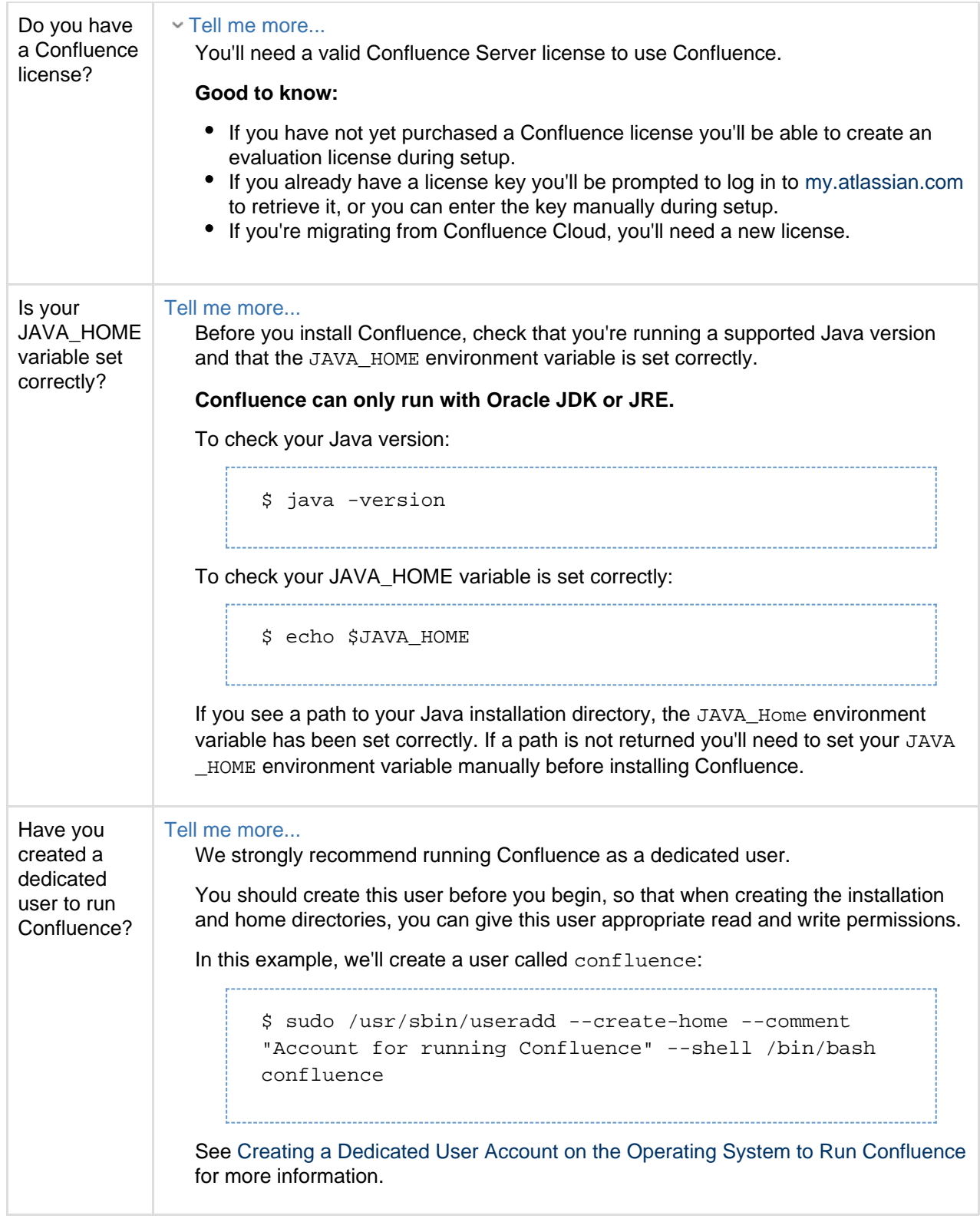

# <span id="page-837-0"></span>**Install Confluence**

#### <span id="page-837-1"></span>**1. Download Confluence**

Download the tar.gz file for your operating system - [https://www.atlassian.com/software/confluence/downlo](https://www.atlassian.com/software/confluence/download) [ad.](https://www.atlassian.com/software/confluence/download)

# <span id="page-837-2"></span>**2. Create the installation directory**

1. Create your installation directory – this is where Confluence will be installed. Avoid using spaces or special characters in the path. We'll refer to this directory as your <installation-directory>. Show me how to do this...

In this example we'll call our installation directory confluence:

```
$ mkdir confluence
```
[GNU](https://www.gnu.org/software/tar/) version of the archive utility, especially on Solaris.

2. Extract the Confluence tar.gz file to your <installation-directory>. We recommend using a

```
Show me how to do this...
```
Change to the directory where you downloaded Confluence then execute these commands:

```
$ tar -xzf atlassian-confluence-X.X.X.tar.gz -C
<installation-directory>
$ cd <installation-directory>
$ tar -xf atlassian-confluence-X.X.X.tar
```
Replace  $x.x.x$  with your Confluence version and  $\langle$  installation-directory> with the full path to the directory you created in the last step.

- 3. Give your dedicated Confluence user read, write and execute permission to your <installation-d irectory>.
	- Show me how to do this...

In this example we're changing ownership of the installation directory and giving the user conflue nce read, write and execute permissions.

\$ chown -R confluence <installation-directory> \$ chmod -R u=rwx,go-rwx <installation-directory>

#### <span id="page-838-0"></span>**3. Create the home directory**

1. Create your home directory – this is where Confluence application data like logs, search indexes and files will be stored. This should be separate to your installation directory, with no spaces or special characters in the path. We'll refer to this directory as your <home-directory>.

Show me how to do this...

In this example we'll call our home directory confluence-home:

\$ mkdir confluence-home

- 2. Give your dedicated Confluence user read, write and execute permissions to the <home-directory >.
	- Show me how to do this...

In this example we're changing ownership of the home directory and giving the user confluence r ead, write and execute permissions. 

\$ chown -R confluence <home-directory> \$ chmod -R u=rwx,go-rwx <home-directory>

3. Edit <installation-directory>\confluence\WEB-INF\classes\confluence-init.pro

perties.

4. At the bottom of the file, enter the absolute path to your <home-directory>. This tells Confluence where to find your <home-directory> when it starts up.

```
Show me how to do this...
```
You can edit the confluence.init.properties file any text editor.

a. Scroll to the bottom of the text and find this line:

# confluence.home=c:/confluence/data

b. Remove the # and the space at the beginning of this line (so Confluence doesn't read the line as a comment) and add the absolute path to your home directory (not a symlink). For example:

```
confluence.home=/var/confluence-home
```
<span id="page-839-0"></span>**4. Check the ports**

By default Confluence listens on port 8090. If you have another application running on your server that uses the same ports, you'll need to tell Confluence to use a different port.

Show me how to do this...

To change the ports:

- 1. Edit <installation-directory>\conf\server.xml
- 2. Change the **Server** port (8000) and the **Connector** port (8090) to free ports on your server.

In the example below we've changed the **Server** port to 5000 and the **Connector** port to 5050.

```
Server port="5000" shutdown="SHUTDOWN" debug="0">
   <Service name="Tomcat-Standalone">
     <Connector port="5050" connectionTimeout="20000"
redirectPort="8443"
         maxThreads="48" minSpareThreads="10"
         enableLookups="false" acceptCount="10" debug="0"
URIEncoding="UTF-8"
         protocol="org.apache.coyote.http11.Http11NioProtocol"
/>
```
Linux won't allow you to bind to ports less than 1024. If you want to run Confluence on port 80, for example, you could use a reverse proxy to redirect traffic from port 80. See [Using Apache with](#page-668-0) [mod\\_proxy](#page-668-0).

<span id="page-839-1"></span>**5. Start Confluence**

1. Run <installation-directory>/bin/start-confluence.sh to start the setup process.

```
Show me how to do this...
```
We recommend running Confluence as your dedicated user.

\$ su -u <user> \$ ./start-confluence.sh

Created in 2018 by Atlassian. Licensed under a [Creative Commons Attribution 2.5 Australia License.](http://creativecommons.org/licenses/by/2.5/au/)

If you're using Ubuntu the command is a little different:

```
$ sudo su <user>
$ ./start-confluence.sh
```
2. Go to http://localhost:8090/ to launch Confluence in your browser (change the port if you've updated the Connector port).

# Trouble starting Confluence?

- Check your JAVA\_HOME variable is set correctly.
- If you see an error, see [Confluence does not start due to Spring Application context has not been](https://confluence.atlassian.com/display/CONFKB/Confluence+does+not+start+due+to+Spring+Application+context+has+not+been+set) [set](https://confluence.atlassian.com/display/CONFKB/Confluence+does+not+start+due+to+Spring+Application+context+has+not+been+set) for troubleshooting options.

#### <span id="page-840-0"></span>**Set up Confluence**

- <span id="page-840-1"></span>**6. Choose installation type**
	- 1. Choose **Production installation**.
	- 2. Choose any **add-ons** you'd also like to install.

#### <span id="page-840-2"></span>**7. Enter your license**

Follow the prompts to log in to [my.atlassian.com](http://my.atlassian.com/) to retrieve your license, or enter a license key.

#### <span id="page-840-3"></span>**8. Connect to your database**

- 1. If you've not already done so, it's time to create your database. See the 'Before you begin' section of this page for details and connection options.
- 2. Choose **My own database** then select your particular database from the **Database type** dropdown menu.
- 3. For MySQL and Oracle, follow the prompts to download and install the [required driver](#page-597-0).
- 4. Enter your database details. Use **test connection** to check your database is set up correctly. Advanced setup options...

If you want to specify particular parameters, you can choose to connect **By connection string**. You'll be prompted to enter:

- **Database URL** the JDBC URL for your database. If you're not sure, check the documentation for your database.
- **Username and Password** A valid username and password that Confluence can use to access your database.

# <span id="page-840-4"></span>**9. Populate your new site with content**

Choose whether you'd like Confluence to populate your site with content:

# Demonstration space...

 This option will create a space that you and your users can use to get to know Confluence. You can delete this space at any time.

- Import data from an existing site...

Use this option if you have a [full site export](#page-631-0) of an existing Confluence site. This is useful when you're migrating to another database or setting up a test site.

# **Good to know:**

- You can only import sites from the **same** or **earlier** Confluence version.
- The system administrator account and all other user data and content will be imported from your previous installation.

# **In the setup wizard:**

- **Upload a backup file** use this option if your site export file is small (25mb or less).
- **Restore a backup file from the file system**  use this option if your backup file is large. Drop the file into your <confluence-home>/restore directory then follow the prompts to restore the backup.
- **Build Index** we'll need to build an index before your imported content is searchable. This can take a long time for large sites, so deselect this option if you would rather build the index later. Your content won't be searchable until the index is built.

# <span id="page-841-0"></span>**10. Choose where to manage users**

Choose to manage Confluence's users and groups inside Confluence or in a Jira application, such as Jira Software or Jira Service Desk:

# Manage users and groups in Confluence...

Choose this option if you're happy to manage users in Confluence, or don't have a Jira application installed.

# **Good to know:**

- If you do plan to manage users in a Jira application, but have not yet installed it, we recommend installing Jira first, and then returning to the Confluence setup.
- You can add external user management (for example LDAP, Crowd or Jira) later if you choose.

# Connect to Jira...

 Choose this option if you have a Jira application installed and want to manage users across both applications.

# **Good to know:**

- This is a quick way of setting up your Jira integration with the most common options.
- It will configure a Jira user directory for Confluence, and set up application links between Jira and Confluence for easy sharing of data.
- You'll be able to specify exactly which groups in your Jira app should also be allowed to log in to Confluence. Your license tiers do not need to be the same for each application.
- You'll need either Jira 4.3 or later, Jira Core 7.0 or later, Jira Software 7.0 or later, or Jira Service Desk 3.0 or later.

# **In the setup wizard:**

- **Jira Base URL** the address of your Jira server, such as http://www.example.com:8080/ji ra/ or http://jira.example.com/
- **Jira Administrator Login**  this is the username and password of a user account that has the Jira System Administrator global permission in your Jira application. Confluence will also use this username and password to create a local administrator account which will let you access Confluence if Jira is unavailable. Note that this single account is stored in Confluence's internal user directory, so if you change the password in Jira, it will not automatically update in Confluence.
- **Confluence Base URL** this is the URL Jira will use to access your Confluence server. The URL you give here overrides the base URL specified in Confluence, for the purposes of connecting to the Jira application.
- **User Groups** these are the Jira groups whose members should be allowed to use Confluence. Members of these groups will get the 'Can use' permission for Confluence, and will be counted in your Confluence license. The default user group name differs depending on your Jira version:
	- **Jira 6.4 and earlier:** jira-users.
	- Jira Software 7.x and later: jira-software-users
	- Jira Core 7.x and later: jira-core-users
	- Jira Service Desk 3.x and later: jira-servicedesk-users
- **Admin Groups** provide one or more Jira groups whose members should have administrative access to Confluence. The default group is jira-administrators. These groups will get the system administrator and Confluence administrator global permissions in Confluence.

# <span id="page-841-1"></span>**11. Create your administrator account**

Enter details for the administrator account.

Skip this step if you chose to manage users in a Jira application or you imported data from an existing site.

# <span id="page-842-0"></span>**12. Start using Confluence**

That's it! Your Confluence site is accessible from a URL like this: http://<computer\_name\_or\_IP\_address>:<port>

If you plan to run Confluence behind a reverse proxy, check out [Proxy and SSL considerations](https://confluence.atlassian.com/display/CONF68/Administering+Collaborative+Editing#AdministeringCollaborativeEditing-proxy) before you go any further.

Here's a few things that will help you get your team up and running:

- [Set the server base URL](#page-689-0) this is the URL people will use to access Confluence.
- [Set up a mail server](#page-695-0)  this allows Confluence to send people notification about content.
- [Add and invite users](#page-460-0) get your team on board!
- [Start and stop Confluence](#page-845-0) find out how to start and stop Confluence.

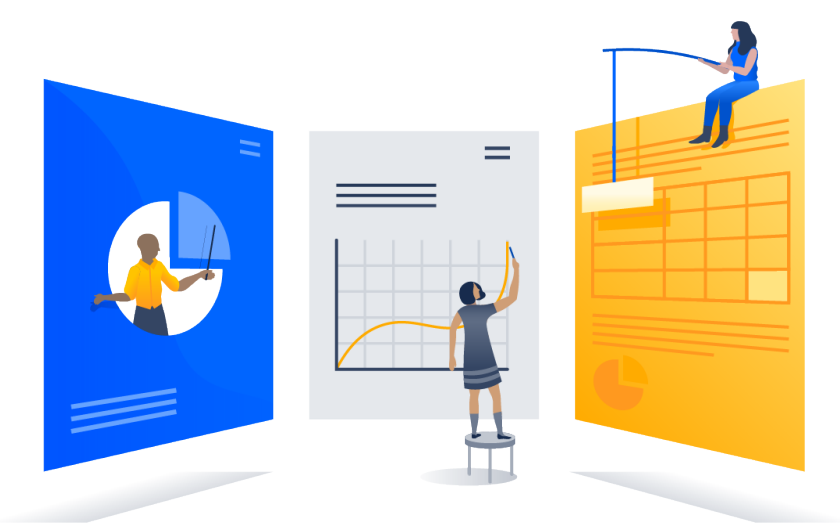

# <span id="page-842-1"></span>**Troubleshooting**

- Running into problems installing Confluence?
	- Check your JAVA\_HOME is set correctly.
	- If you see an error, see [Confluence does not start due to Spring Application context has not been](https://confluence.atlassian.com/display/CONFKB/Confluence+does+not+start+due+to+Spring+Application+context+has+not+been+set) [set](https://confluence.atlassian.com/display/CONFKB/Confluence+does+not+start+due+to+Spring+Application+context+has+not+been+set) for troubleshooting options.
	- Use a [GNU](https://www.gnu.org/software/tar/#downloading) version of the unzip utility. There are known issues extracting the tar.gz file on Solaris and AIX. See ['extractBundledPlugins Couldn't find atlassian-bundled-plugins.zip on](https://confluence.atlassian.com/display/CONFKB/%27extractBundledPlugins+Couldn%27t+find+atlassian-bundled-plugins.zip+on+classpath%27+Due+to+Solaris+TAR+Utility) [classpath' Due to Solaris TAR Utility.](https://confluence.atlassian.com/display/CONFKB/%27extractBundledPlugins+Couldn%27t+find+atlassian-bundled-plugins.zip+on+classpath%27+Due+to+Solaris+TAR+Utility)
	- Collaborative editing errors? See [Troubleshooting Collaborative Editing.](#page-805-0)

Head to [Installation Troubleshooting](https://confluence.atlassian.com/display/CONFKB/Installation+Troubleshooting) in our Knowledge Base for more help.

# **Uninstalling Confluence from Linux**

This page describes the procedure for uninstalling Confluence, which had been installed using the [Linux Installer](#page-830-1)

# **To uninstall Confluence from Linux:**

- 1. Open a Linux console.
- 2. Change directory (cd) to your Confluence installation directory.
- 3. Execute the command uninstall. This command must be executed as the same user account that was used to install Confluence with the [Linux Installer.](#page-830-1)
- 4. Follow the prompts to uninstall Confluence from your computer.

**C** Please note:

.

- The uninstaller will not delete the Confluence Home Directory.
- All log files that were generated while Confluence was running will not be deleted.
- All files within the Confluence Installation Directory will be deleted (with the exception of the Tomcat  $log f$ older located in the Confluence Installation Directory).
- $\bullet$  The uninstaller can be made to operate in unattended mode by specifying the  $-q$  option  $\leftarrow$  i.e. uninstall  $l - q$
- If you wish to re-install Confluence in 'unattended mode', do not uninstall your previous installation of Confluence just yet. See [Using the Silent Installation Feature](#page-830-1) for more information.

# **Unattended installation**

If you've previously installed Confluence using the Windows or Linux installer, you can use a configuration file from your existing Confluence installation (response.varfile) to re-install Confluence in unattended mode, no user input required.

This can be useful when you have installed Confluence on a test server and are ready to install on your production server with the same configuration.

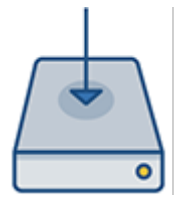

# **Good to know**

- The response. varfile file contains the options specified during the installation wizard steps of your previous Confluence installation. Don't uninstall your previous Confluence installation until after you've copied this file to your new install location.
- If you decide to modify the response.varfile file, make sure all directory paths specified are absolute, for example, sys.installationDir=C\:\\Program Files\\Atlassian\\Confluence (Windows) or sys.installationDir=/opt/atlassian/confluence (Linux).

Unattended installations will fail the file contains relative directory paths.

# **Install Confluence in unattended mode**

- 1. [Download](https://www.atlassian.com/software/confluence/download) the appropriate installer for your operating system.
- 2. Copy <installation-directory>/.install4j/response.varfile from your existing Confluence installation to where you downloaded the installer.
- 3. In command prompt or terminal change directory (cd) to where you downloaded the installer.
- 4. Run the following command to install Confluence:

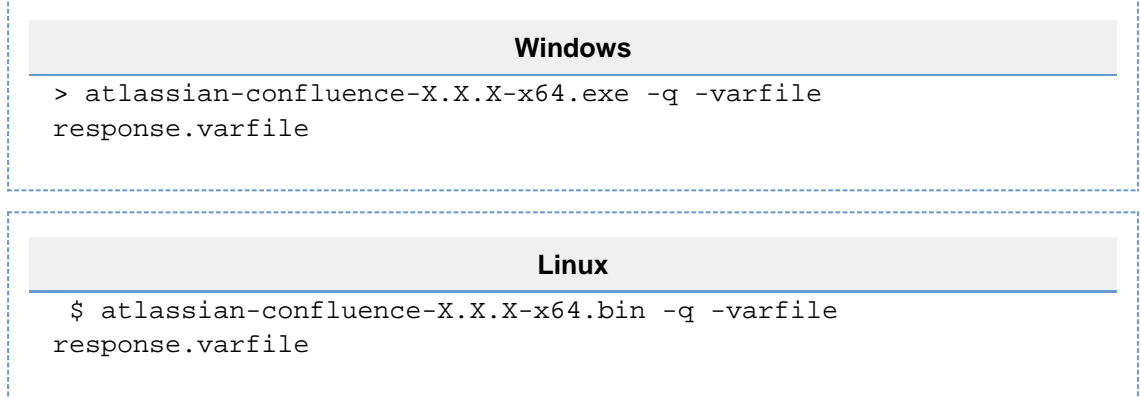

Where  $x \cdot x \cdot x$  is the Confluence version you downloaded.

 $-q$  instructs the installer to run in unattended mode (quietly).  $-varfile$  specifies the location and name of the configuration file containing the options used by the installer.

5. Confluence will start automatically once the silent installation finishes.

See the **Set up Confluence** section on [Installing Confluence on Windows](#page-818-0) or [Installing Confluence on Linux](#page-830-1) f or more info.

**Change listen port for Confluence**

**Problem**

This page tells you what to do if you get errors like the following when starting Confluence, when you can't access Confluence on port **8090**.

If you see this error:

```
java.net.BindException: Address already in use: JVM_Bind:8090
```
This means you are running other software on Confluence's default port of **8090**. This may be another other process running on the same port. It may also be a previous instance of Confluence that hasn't been shut down cleanly.

To find out what process is listening on that port, load a command prompt and type: **netstat -an**

```
-a : Displays all active TCP connections and the TCP and UDP ports on
which the computer is listening.
  -n : Displays active TCP connections, however, addresses and port
numbers are expressed numerically and no attempt is made to determine
names.
```
There is also [Process Explorer tool](http://technet.microsoft.com/en-us/sysinternals/bb896653.aspx) available to determine what is binding port **8090**.

**Solution: Change the Ports which Confluence Listens On**

To change the ports for Confluence, open the file conf/server.xml under your Confluence Installation directory. The first four lines of the file look like this:

```
Default conf/server.xml
<Server port="8000" shutdown="SHUTDOWN" debug="0">
     <Service name="Tomcat-Standalone">
         <Connector className="org.apache.coyote.tomcat4.CoyoteConnector"
port="8090" minProcessors="5" maxProcessors="75"
             enableLookups="true" redirectPort="8443" acceptCount="10"
debug="0" connectionTimeout="20000" useURIValidationHack="false"/>
         ...
```
You need to modify both the **server** port (default is 8000) and the **connector** port (default is 8090) to ports that are free on your machine. The server port is required by Tomcat but is not user facing in any way. The connector port is what your users will use to access Confluence, eg in the snippet above, the URL would be http://exam ple.com:8090.

Hint: You can use netstat to identify free ports on your machine. See more information on using netstat on Windows or on Linux[.](http://example.com:8090.)

For example, here are the first four lines of a modified server.xml file, using ports '8020' and '8099':

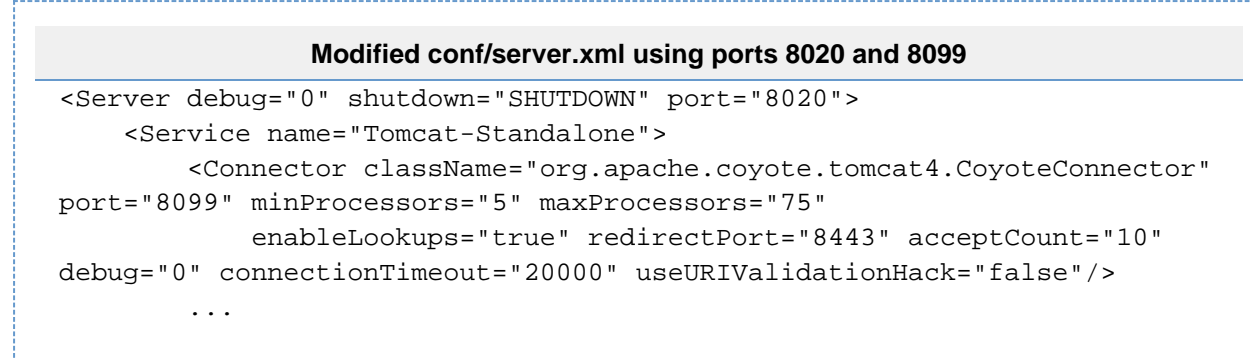

To access Confluence in this configuration, point your web browser to http://localhost:8099/.

**Final Configuration**

- If this is the URL your users will use to access Confluence, [update your Base URL](https://confluence.atlassian.com/display/DOC/Configuring+the+Server+Base+URL) to point to the new URL.
- You should also ensure at this point that if you are using a firewall, it is configured to allow http/https traffic over the port you have chosen.

# **NOTES**

[1] For more information on netstat, see [using netstat on Windows](http://www.microsoft.com/resources/documentation/windows/xp/all/proddocs/en-us/netstat.mspx), or [netstat man page](http://www.google.com/search?q=man+1+netstat) (Linux).

[2] The Jira distribution runs on port **8080** by default. If you're looking to change the port of your Jira application's distribution, see [Changing JIRA application TCP ports.](https://confluence.atlassian.com/display/AdminJIRAServer070/Changing+JIRA+application+TCP+ports)

[3] You will need to restart Confluence after editing server. xml for the changes to take effect.

<span id="page-845-0"></span>**Start and Stop Confluence**

How you start and stop Confluence depends on whether you are running Confluence as a Service.

To check whether Confluence is already running you can go to http://<br />base-url>/status.

# **Windows**

When installed as a service...

If you installed Confluence as a service, you can **Start Confluence Server** and **Stop Confluence Server** fro m the Windows Start menu.

You can't start or stop Confluence manually using the start-confluence.bat and stop-confluence. bat file.

# When not installed as a service...

If you didn't install Confluence as a service you'll need to start and stop Confluence manually.

- To start Confluence run <installation-directory>\bin\start-confluence.bat
- To stop Confluence run <installation-directory>\bin\stop-confluence.bat

We recommend running Confluence with a dedicated user account. To do this, use use the runas command to execute start-confluence.bat.

> runas /env /user:<DOMAIN>\<confluence> start-confluence.bat

Where <DOMAIN> is your Windows domain or computer name and <confluence> is the name of your dedicated user.

# With add-ons disabled (for troubleshooting)...

It is possible to start Confluence Server with user installed add-ons temporarily disabled. This is useful if you need to troubleshoot problems with your site, particularly if an add-on may be preventing Confluence from starting up successfully.

To start Confluence with all user installed add-ons temporarily disabled:

```
> cd <installation-directory>/bin
> start-confluence.bat /disablealladdons
```
To start Confluence with a particular add-on temporarily disabled:

```
> cd <installation-directory>/bin
> start-confluence.bat /disableaddon=com.atlassian.test.plugin
```
where com.atlassian.test.plugin is the add-on key. To disable multiple add-ons, use a colon separated list. Regex/wildcards are not permitted, the full key of the plugin must be provided.

These parameters are applied at startup only, they do not persist. If you want to permanently disable an add-on, go to

# $\ddot{\mathbf{Q}}$

> **Add-ons** to do this via UPM.

# **Notes**

- If the add-on key contains a space, disabling the add-on using this method will not work, you need to [manually deal with that add-on.](https://confluence.atlassian.com/display/CONFKB/How+to+manually+remove+malfunctioning+add-ons)
- This feature does **not** work for Confluence Data Center.

# **Linux**

When installed as a service...

If you installed Confluence as a service, use one of the following commands to **start**, **stop** or **restart** Conflue nce.

```
$ sudo /etc/init.d/confluence start
$ sudo /etc/init.d/confluence stop
$ sudo /etc/init.d/confluence restart
```
You can't start or stop Confluence manually using the start-confluence.sh and stop-confluence.s h files.

When not installed as a service...

If you didn't install Confluence as a service you'll need to start and stop Confluence manually.

- To start Confluence run <installation-directory>\bin\start-confluence.sh
- To stop Confluence run <installation-directory>\bin\stop-confluence.sh

We recommend running Confluence with a dedicated user account:

```
$ su -u <user>
$ ./start-confluence.sh
```
Where <user> is the name of your dedicated user.

If you're using Ubuntu the command is a little different:

```
$ sudo su <user>
$ ./start-confluence.sh
```
With add-ons disabled (for troubleshooting)...

It is possible to start Confluence with user installed add-ons temporarily disabled. This is useful if you need to troubleshoot problems with your site, particularly if an add-on may be preventing Confluence from starting up successfully.

To start Confluence with **all** user installed add-ons temporarily disabled:

\$ cd <installation-directory>/bin \$ ./start-confluence.sh --disable-all-addons

To start Confluence with a particular add-on temporarily disabled:

```
$ cd <installation-directory>/bin
$ ./start-confluence.sh --disable-addons=com.atlassian.test.plugin
```
where com.atlassian.test.plugin is the add-on key.

To disable multiple add-ons, use a colon separated list, for example, com.atlassian.test.plugin:com .atlassian.another.plugin. Regex/wildcards are not permitted, the full key of the plugin must be provided.

These parameters are applied at startup only, they do not persist. If you want to permanently disable an add-on, go to

# $\ddot{\mathbf{C}}$

> **Add-ons** to do this via UPM.

**Notes**

- If the add-on key contains a space, disabling the add-on using this method will not work, you need to [manually deal with that add-on.](https://confluence.atlassian.com/display/CONFKB/How+to+manually+remove+malfunctioning+add-ons)
- This feature does **not** work for Confluence Data Center.

# <span id="page-847-0"></span>**Installing Confluence Data Center**

In this guide we'll run you through installing Confluence Data Center, which is a clustered solution, in a Windows or Linux Environment.

This guide covers installing for the first time, with no existing data. If you already have a Confluence Server instance, see [Moving to Confluence Data](#page-852-0) [Center.](#page-852-0)

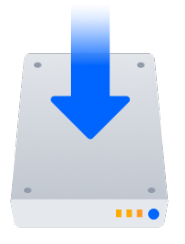

**Other ways to install Confluence Data Center:**

- [AWS Quick Start](#page-860-0)  hassle free deployment in AWS
- [Move to Data Center](#page-852-0)  for existing Confluence Server sites

**On this page:** [Before you begin](#page-848-0) [Clustering requirements](#page-848-1) [Supported platforms](#page-848-2) **[Terminology](#page-848-3)** [Install and set up Confluence](#page-848-4)  [1. Install Confluence on the](#page-849-0) [first node](#page-849-0) [Set up Synchrony](#page-849-1) [2. Set up your Synchrony](#page-849-2) [cluster](#page-849-2) [3. Start Confluence on](#page-850-0) [Node 1](#page-850-0) [Add more Confluence nodes](#page-850-1) [4. Copy Confluence to](#page-850-2) [second node](#page-850-2) [5. Configure load balancer](#page-851-0) [6. Start Confluence one](#page-851-1) [node at a time](#page-851-1) [7. Test your Confluence](#page-851-2) [cluster](#page-851-2) **[Security](#page-852-1) [Troubleshooting](#page-852-2)** [Upgrading a cluster](#page-852-3)

<span id="page-848-0"></span>**Before you begin**

#### <span id="page-848-1"></span>**Clustering requirements**

To run Confluence in a cluster you must:

- Have a Data Center license (you can [purchase a Data Center license](https://www.atlassian.com/purchase/product/confluence-data-center) or create an evaluation license at [my.atlassian.com](https://my.atlassian.com/license/evaluation))
- Use a [supported](#page-906-0) external database, operating system and Java version
- Use a load balancer with session affinity and WebSockets support in front of the cluster
- Have a shared directory accessible to all cluster nodes in the same path (this will be your shared home directory)
- Use OAuth authentication if you have [application links](https://confluence.atlassian.com/display/APPLINKS/Application+Links+User+Guide) to other Atlassian products (such as Jira)

#### <span id="page-848-2"></span>**Supported platforms**

See our [Supported Platforms](#page-906-0) page for information on the database, Java, and operating systems you'll be able to use. These requirements are the same for Server and Data Center deployments. See [Confluence](#page-933-0) [Data Center Technical Overview](#page-933-0) for important hardware and infrastructure considerations.

We also have specific guides and deployment templates to help you running Confluence Data Center in [AWS](#page-860-0) or [Azure](#page-864-0). Check them out to find out what's required.

#### <span id="page-848-3"></span>**Terminology**

In this guide we'll use the following terminology:

- Installation directory The directory where you installed Confluence on a node.
- Local home directory The home or data directory on each node (in non-clustered Confluence this is simply known as the home directory).
- Shared home directory The directory you created that is accessible to all nodes in the cluster via the same path.
- Synchrony home directory The directory where you configure and run Synchrony from (this may be on a confluence node, or on its own node)

<span id="page-848-4"></span>At the end of the installation process, you'll have an installation and local home directory on each node, and a single shared home directory (a total of 5 directories in a two node cluster) for Confluence plus directories for Synchrony.

**Install and set up Confluence** 

# <span id="page-849-0"></span>**1. Install Confluence on the first node**

- 1. Install Confluence on node 1 See [Installing Confluence on Windows from Zip File](#page-823-0) or [Installing Confluence on Linux from Archive](#page-835-0) [File](#page-835-0) for more information.
- 2. Start Confluence on Node 1
- 3. The setup wizard will prompt you to complete the migration, by entering:
	- A name for your cluster
	- The path to the shared home directory you created earlier
	- The network interface Confluence will use to communicate between nodes
	- A multicast address (automatically generated or enter your own) or the IP addresses of each cluster node
	- How you want Confluence to discover cluster nodes:
		- Multicast enter your own multicast address or automatically generate one.
		- TCP/IP enter the IP address of each cluster node
		- AWS enter your IAM Role or secret key, and region.

# AWS node discovery...

We recommend using our [Quick Start](https://aws.amazon.com/quickstart/architecture/confluence/) or Cloud Formation Template to deploy Confluence Data Center in AWS, as it will automatically provision, configure and connect everything you need.

If you do decide to do your own custom deployment, you can provide the following information to allow Confluence to auto-discover cluster nodes:

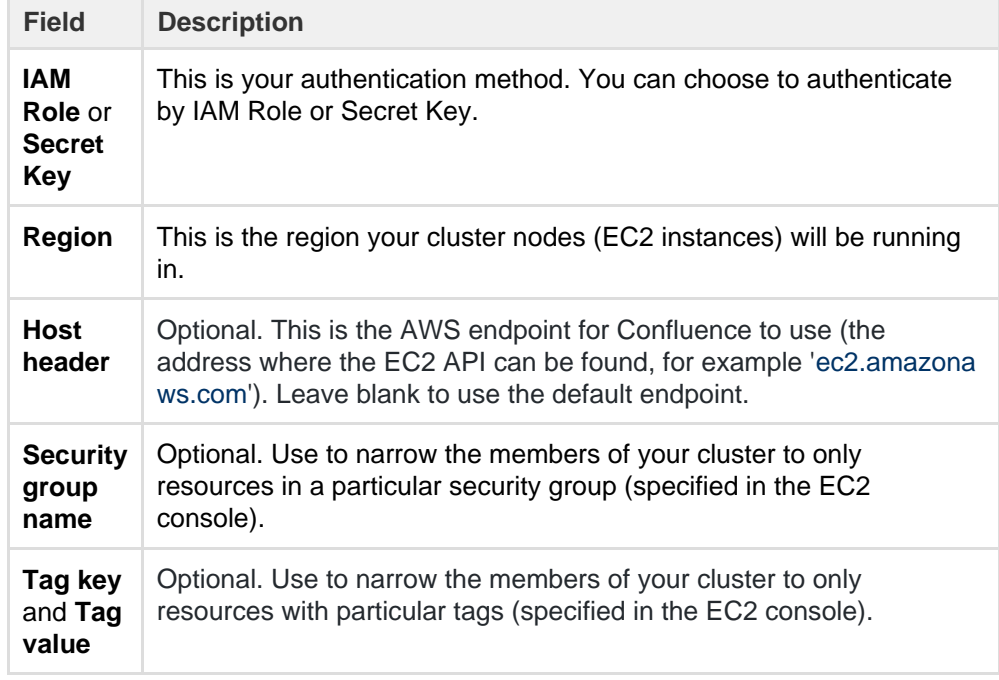

# 4. Stop Confluence on Node 1

# <span id="page-849-1"></span>**Set up Synchrony**

If you don't plan to use collaborative editing, you can skip the steps in this section and jump straight to adding your second Confluence node.

# <span id="page-849-2"></span>**2. Set up your Synchrony cluster**

In this example, we assume you'll run Synchrony in its own cluster.

1. Grab the <install-directory>/bin/synchrony directory from your first Confluence node and

move it to your Synchrony node. We'll call this your <synchrony-home> directory.

- 2. Copy synchrony-standalone.jar from your Confluence local home directory to your <synchron y-home> directory.
- 3. Copy your database driver from your Confluence <install-directory>/confluence/web-inf/ lib to your <synchrony-home> directory or other appropriate location on your Synchrony node.
- 4. Edit the <synchrony-home>/start-synchrony.sh or start-synchrony.bat file and enter details for the parameters listed under **Configure parameters**. See [Configuring Synchrony for Data Center](#page-942-0) for more information on the required parameters and some and optional properties that you can also choose to specify.
- 5. Run start-synchrony.sh or start-synchrony.bat then head to http://<SERVER\_IP>:<SYNCHRONY\_PORT>/synchrony/heartbeat to check that Synchrony is available
- 6. Copy your <synchrony-home> directory to each Synchrony node. As each node joins you'll see something like this in your console.

```
Members [2] {
 Member [172.22.52.12]:5701
 Member [172.22.49.34]:5701 
}
```
- 7. Configure your load balancer for Synchrony. Your load balancer must support WebSockets (for example NGINX 1.3 or later, Apache httpd 2.4, IIS 8.0 or later) and session affinity. SSL connections must be terminated at your load balancer so that Synchrony can accept XHR requests from the web browser.
- <span id="page-850-0"></span>**3. Start Confluence on Node 1**
	- 1. Start Confluence on node 1 and pass the following system property to Confluence to tell Confluence where to find your Synchrony cluster.

```
-Dsynchrony.service.url=http://<LOAD_BALANCER_URL>:<PORT>/synchr
ony/v1
```
For example <http://yoursite.com:8091/synchrony/v1>. You must include /v1 on the end of the URL.

You may want to add this system property to your <install-directory>/bin/setenv.sh or set env.bat so it is automatically passed every time you start Confluence. See [Configuring System](#page-712-0) [Properties](#page-712-0) for more information on how to do this in your environment.

2. Head to  $\ddot{\mathbf{C}}$ 

> > **General Configuration** > **Collaborative editing** to check that this Confluence node can connect to Synchrony.

Note: to test creating content you'll need to access Confluence via your load balancer. You can't create or edit pages when accessing a node directly.

<span id="page-850-1"></span>**Add more Confluence nodes**

# <span id="page-850-2"></span>**4. Copy Confluence to second node**

To copy Confluence to the second node:

- 1. Shut down Confluence on node 1
- 2. Shut down your application server on node 2, or stop it automatically loading web applications
- 3. Copy the installation directory from node 1 to node 2
- 4. Copy the local home directory from node 1 to node 2

If the file path of the local home directory is not the same on nodes 1 and 2 you'll need to update the  $\leq$ installation

directory>/confluence/WEB-INF/classes/confluence-init.properties file on node 2 to point to the correct location.

Copying the local home directory ensures the Confluence search index, the database and cluster configuration, and any other settings are copied to node 2.

# <span id="page-851-0"></span>**5. Configure load balancer**

Configure your load balancer for Confluence. You can use the load balancer of your choice, but it needs to support session affinity and WebSockets.

SSL connections must be terminated at your load balancer so that Synchrony can accept XHR requests from the web browser.

You can verify that your load balancer is sending requests correctly to your existing Confluence server by accessing Confluence through the load balancer and creating a page, then checking that this page can be viewed/edited by another machine through the load balancer.

# <span id="page-851-1"></span>**6. Start Confluence one node at a time**

You must only start Confluence **one node at a time**. The first node must be up and available before starting the next one.

- 1. Start Confluence on node 1
- 2. Wait for Confluence to become available on node 1
- 3. Start Confluence on node 2
- 4. Wait for Confluence to become available on node 2.

The Cluster monitoring console (

 $\circ$ 

> **General Configuration** > **Clustering**) shows information about the active cluster.

When the cluster is running properly, this page displays the details of each node, including system usage and uptime. Use the

 $\ddot{\bullet}$ menu to see more information about each node in the cluster.

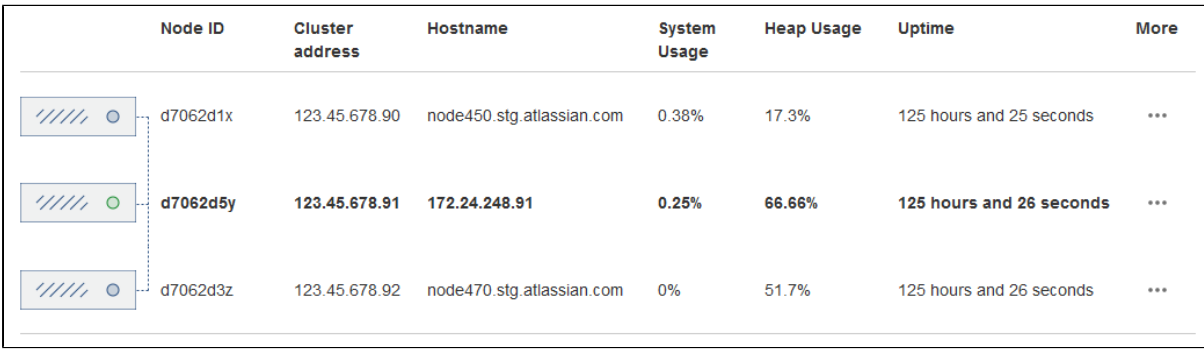

# <span id="page-851-2"></span>**7. Test your Confluence cluster**

Remember, to test creating content you'll need to access Confluence via your load balancer. You can't create or edit pages when accessing a node directly.

A simple process to ensure your cluster is working correctly is:

- 1. Access a node via your load balancer, and create a new document on this node
- 2. Ensure the new document is visible by accessing it directly on a different node
- 3. Search for the new document on the original node, and ensure it appears
- 4. Search for the new document on another node, and ensure it appears

If Confluence detects more than one instance accessing the database, but not in a working cluster, it will shut itself down in a cluster panic. This can be fixed by [troubleshooting the network connectivity](#page-958-0) [of the cluster.](#page-958-0)

#### <span id="page-852-1"></span>**Security**

Ensure that only permitted cluster nodes are allowed to connect to a Confluence Data Center instance's [Haz](https://hazelcast.org/) [elcast](https://hazelcast.org/) port (which defaults to 5801) or Synchrony's Hazelcast port (which defaults to 5701) through the use of a firewall and or network segregation.

# <span id="page-852-2"></span>**Troubleshooting**

If you have problems with the above procedure, please see our [Cluster Troubleshooting guide](#page-958-0).

If you're testing Confluence Data Center by running the cluster on a single machine, please refer to our developer instructions on [Starting a Confluence cluster on a single machine](https://developer.atlassian.com/display/CONFDEV/Starting+a+Confluence+cluster+on+a+single+machine).

#### <span id="page-852-3"></span>**Upgrading a cluster**

It's important that upgrades follow the procedure for [Upgrading Confluence Data Center](#page-857-0).

# <span id="page-852-0"></span>**Moving to Confluence Data Center**

This page outlines the process for migrating an existing Confluence Server (non-clustered) site to Confluence Data Center (clustered).

If you're installing Confluence for the first time (you don't have any existing Confluence data to migrate), see [Installing Confluence Data Center](#page-847-0).

If you're wanting to switch back to a non-clustered solution, see [Moving from Data Center to Server.](#page-872-0)

> Your Confluence license determines the type of Confluence you have: Server or Data Center. Confluence will auto-detect the license type when you enter your license key, and automatically prompt you to begin the migration.

# **On this page:**

[Before you begin](#page-852-4) [Clustering requirements](#page-852-5) [Supported platforms](#page-853-0) **[Terminology](#page-853-1)** [Set up Data Center](#page-853-2) [1. Upgrade Confluence](#page-853-3) [Server](#page-853-3)  [2. Apply Data Center](#page-853-4) [license](#page-853-4)  [3. Create a shared home](#page-853-5) [directory](#page-853-5)  [4. Start Confluence](#page-853-6) [Set up Synchrony](#page-854-0) [5. Set up a Synchrony](#page-854-1) [cluster](#page-854-1) [6. Start Confluence on](#page-855-0) [Node 1](#page-855-0) [Add more Confluence nodes](#page-855-1) [7. Copy Confluence to](#page-855-2) [second node](#page-855-2) [8. Configure load balancer](#page-855-3) [9. Start Confluence one](#page-856-0) [node at a time](#page-856-0) [10. Test your Confluence](#page-856-1) [cluster](#page-856-1) **[Security](#page-856-2) [Troubleshooting](#page-856-3)** 

#### <span id="page-852-4"></span>**Before you begin**

#### <span id="page-852-5"></span>**Clustering requirements**

To run Confluence in a cluster you must:

- Have a Data Center license (you can [purchase a Data Center license](https://www.atlassian.com/purchase/product/confluence-data-center) or create an evaluation license at [my.atlassian.com](https://my.atlassian.com/license/evaluation))
- Use a [supported](#page-906-0) external database, operating system and Java version
- Use a load balancer with session affinity and WebSockets support in front of the cluster
- Have a shared directory accessible to all cluster nodes in the same path (this will be your shared home directory)
- Use OAuth authentication if you have [application links](https://confluence.atlassian.com/display/APPLINKS/Application+Links+User+Guide) to other Atlassian products (such as Jira)

#### <span id="page-853-0"></span>**Supported platforms**

See our [Supported Platforms](#page-906-0) page for information on the database, Java, and operating systems you'll be able to use. These requirements are the same for Server and Data Center deployments. See [Confluence](#page-933-0) [Data Center Technical Overview](#page-933-0) for important hardware and infrastructure considerations.

We also have specific guides and deployment templates to help you running Confluence Data Center in [AWS](#page-860-0) or [Azure](#page-864-0). Check them out to find out what's required.

#### <span id="page-853-1"></span>**Terminology**

In this guide we'll use the following terminology:

- Installation directory The directory where you installed Confluence on a node.
- Local home directory The home or data directory on each node (in non-clustered Confluence this is simply known as the home directory).
- Shared home directory The directory you created that is accessible to all nodes in the cluster via the same path.
- Synchrony home directory The directory where you configure and run Synchrony from (this may be on a confluence node, or on its own node)

At the end of the installation process, you'll have an installation and local home directory on each node, and a single shared home directory (a total of 5 directories in a two node cluster) for Confluence plus directories for Synchrony.

#### <span id="page-853-2"></span>**Set up Data Center**

#### <span id="page-853-3"></span>**1. Upgrade Confluence Server**

If you plan to upgrade Confluence as part of your migration to Data Center, you should upgrade your existing Confluence Server site as the first step.

<span id="page-853-4"></span>**2. Apply Data Center license** 

- 1. Go to
- $\ddot{\mathbf{Q}}$

# > **General Configuration** > **License Details**

- 2. Enter your new Confluence Data Center license key.
- 3. You'll be prompted to stop Confluence to begin the migration.

At this stage your home directory (configured in confluence\WEB-INF\classes\confluence-init .properties) should still be pointing to your existing (local) home directory.

#### <span id="page-853-5"></span>**3. Create a shared home directory**

- 1. Create a directory that's accessible to all cluster nodes via the same path. This will be your **shared home** directory.
- 2. In your existing Confluence home directory, move the contents of <confluence home>/shared-home to the new shared home directory you just created.

To prevent confusion, we recommend deleting the empty <confluence home>/shared-home direc tory once you've moved its contents.

3. Move your attachments directory to the new shared home directory (skip this step if you currently store attachments in the database).

<span id="page-853-6"></span>**4. Start Confluence**

The setup wizard will prompt you to complete the migration, by entering:

- A name for your cluster
- The path to the shared home directory you created earlier
- The network interface Confluence will use to communicate between nodes
- A multicast address (automatically generated or enter your own) or the IP addresses of each cluster node
- How you want Confluence to discover cluster nodes:
	- Multicast enter your own multicast address or automatically generate one.
	- TCP/IP enter the IP address of each cluster node
	- AWS enter your IAM Role or secret key, and region.

AWS node discovery...

We recommend using our [Quick Start](https://aws.amazon.com/quickstart/architecture/confluence/) or Cloud Formation Template to deploy Confluence Data Center in AWS, as it will automatically provision, configure and connect everything you need.

If you do decide to do your own custom deployment, you can provide the following information to allow Confluence to auto-discover cluster nodes:

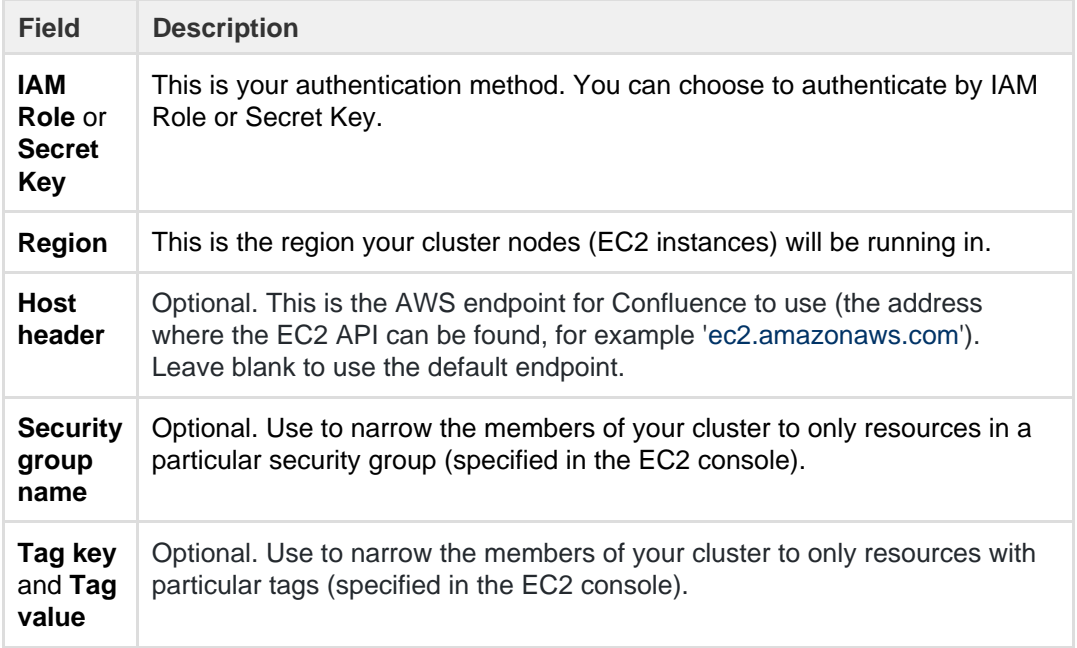

Once you've confirmed that Confluence is running, stop Confluence so you can set up Synchrony (required if you want to continue to use collaborative editing).

# <span id="page-854-0"></span>**Set up Synchrony**

<span id="page-854-1"></span>**5. Set up a Synchrony cluster**

In this example, we assume you'll run Synchrony in its own cluster.

- 1. Grab the <install-directory>/bin/synchrony directory from your first Confluence node and move it to your Synchrony node. We'll call this your <synchrony-home> directory.
- 2. Copy synchrony-standalone.jar from your Confluence local home directory to your <synchron y-home> directory.
- 3. Copy your database driver from your Confluence <install-directory>/confluence/web-inf/ lib to your <synchrony-home> directory or other appropriate location on your Synchrony node.
- 4. Edit the <synchrony-home>/start-synchrony.sh or start-synchrony.bat file and enter details for the parameters listed under **Configure parameters**. See [Configuring Synchrony for Data Center](#page-942-0) for more information on the required parameters and some and optional properties that you can also choose to specify.
- 5. Run start-synchrony.sh or start-synchrony.bat then head to http://<SERVER\_IP>:<SYNCHRONY\_PORT>/synchrony/heartbeat

to check that Synchrony is available

6. Copy your <synchrony-home> directory to each Synchrony node. As each node joins you'll see something like this in your console.

```
Members [2] {
 Member [172.22.52.12]:5701
 Member [172.22.49.34]:5701 
}
```
7. Configure your load balancer for Synchrony.

Your load balancer must support WebSockets (for example NGINX 1.3 or later, Apache httpd 2.4, IIS 8.0 or later) and session affinity. SSL connections must be terminated at your load balancer so that Synchrony can accept XHR requests from the web browser.

<span id="page-855-0"></span>**6. Start Confluence on Node 1**

1. Start Confluence on node 1 and pass the following system property to Confluence to tell Confluence where to find your Synchrony cluster.

```
-Dsynchrony.service.url=http://<LOAD_BALANCER_URL>:<PORT>/synchr
ony/v1
```
For example <http://yoursite.com:8091/synchrony/v1>. You must include /v1 on the end of the URL.

You may want to add this system property to your <install-directory>/bin/setenv.sh or set env.bat so it is automatically passed every time you start Confluence. See [Configuring System](#page-712-0) [Properties](#page-712-0) for more information on how to do this in your environment.

2. Head to  $\bullet$ 

> > **General Configuration** > **Collaborative editing** to check that this Confluence node can connect to Synchrony.

Note: to test creating content you'll need to access Confluence via your load balancer. You can't create or edit pages when accessing a node directly.

<span id="page-855-1"></span>**Add more Confluence nodes**

<span id="page-855-2"></span>**7. Copy Confluence to second node**

To copy Confluence to the second node:

- 1. Shut down Confluence on node 1
- 2. Shut down your application server on node 2, or stop it automatically loading web applications
- 3. Copy the installation directory from node 1 to node 2
- 4. Copy the local home directory from node 1 to node 2 If the file path of the local home directory is not the same on nodes 1 and 2 you'll need to update the  $\le$ installation directory>/confluence/WEB-INF/classes/confluence-init.properties file on node 2

to point to the correct location.

Copying the local home directory ensures the Confluence search index, the database and cluster configuration, and any other settings are copied to node 2.

#### <span id="page-855-3"></span>**8. Configure load balancer**

Configure your load balancer for Confluence. You can use the load balancer of your choice, but it needs to support session affinity and WebSockets.

SSL connections must be terminated at your load balancer so that Synchrony can accept XHR requests from

# the web browser.

You can verify that your load balancer is sending requests correctly to your existing Confluence server by accessing Confluence through the load balancer and creating a page, then checking that this page can be viewed/edited by another machine through the load balancer.

#### <span id="page-856-0"></span>**9. Start Confluence one node at a time**

You must only start Confluence **one node at a time**. The first node must be up and available before starting the next one.

- 1. Start Confluence on node 1
- 2. Wait for Confluence to become available on node 1
- 3. Start Confluence on node 2
- 4. Wait for Confluence to become available on node 2.

The Cluster monitoring console (

 $\circ$ 

 $0.0.0$ 

> **General Configuration** > **Clustering**) shows information about the active cluster.

When the cluster is running properly, this page displays the details of each node, including system usage and uptime. Use the

menu to see more information about each node in the cluster.

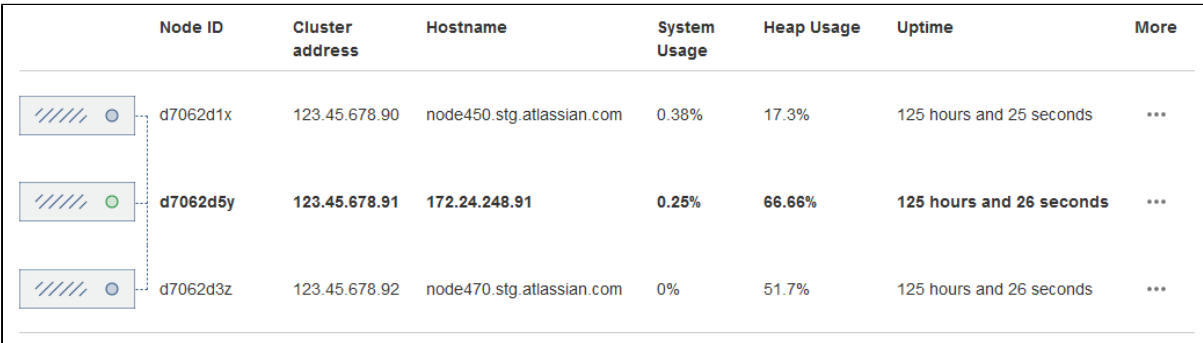

#### <span id="page-856-1"></span>**10. Test your Confluence cluster**

Remember, to test creating content you'll need to access Confluence via your load balancer. You can't create or edit pages when accessing a node directly.

A simple process to ensure your cluster is working correctly is:

- 1. Access a node via your load balancer, and create a new document on this node
- 2. Ensure the new document is visible by accessing it directly on a different node
- 3. Search for the new document on the original node, and ensure it appears
- 4. Search for the new document on another node, and ensure it appears

If Confluence detects more than one instance accessing the database, but not in a working cluster, it will shut itself down in a cluster panic. This can be fixed by [troubleshooting the network connectivity](#page-958-0) [of the cluster.](#page-958-0)

# <span id="page-856-2"></span>**Security**

Ensure that only permitted cluster nodes are allowed to connect to a Confluence Data Center instance's [Haz](https://hazelcast.org/) [elcast](https://hazelcast.org/) port (which defaults to 5801) or Synchrony's Hazelcast port (which defaults to 5701) through the use of a firewall and / or network segregation.

# <span id="page-856-3"></span>**Troubleshooting**

If you have problems with the above procedure, please see our [Cluster Troubleshooting guide](#page-958-0).

If you're testing Confluence Data Center by running the cluster on a single machine, please refer to our

developer instructions on [Starting a Confluence cluster on a single machine](https://developer.atlassian.com/display/CONFDEV/Starting+a+Confluence+cluster+on+a+single+machine).

# <span id="page-857-0"></span>**Upgrading Confluence Data Center**

This page contains instructions for **upgrading an existing Confluence cluster**.

If you are not yet running a clustered instance of Confluence, see [Moving to Confluence Data Center](#page-852-0).

In this guide we'll use the following terminology:

- installation directory this is the directory where you installed Confluence on each node.
- local home directory this is the home or data directory on each node (in non-clustered Confluence this is simply known as the home directory).
- shared home directory this is a directory that is accessible to all nodes in the cluster via the same path. If you're upgrading from Confluence 5.4 or earlier you'll create this directory as part of the upgrade.
- Synchrony directory this is the directory where you downloaded Synchrony (this can be on a confluence node, or on its own node)

# **On this page:**

- [1. Back up](#page-857-1)
- [2. Stop the cluster](#page-857-2)
- [3. Upgrade the first node](#page-857-3)
- [4. Set up or upgrade Synchrony](#page-857-4)
- [5. Start Confluence on Node 1](#page-858-0)
- [6. Copy Confluence to remaining](#page-859-0) [nodes](#page-859-0)
- [7. Start Confluence and check](#page-859-1) [cluster connectivity](#page-859-1)

# <span id="page-857-1"></span>**1. Back up**

We strongly recommend that you backup your Confluence home and install directories and your database before proceeding.

More information on specific files and directories to backup can be found in [Upgrading Confluence.](#page-885-0)

# <span id="page-857-2"></span>**2. Stop the cluster**

You must stop all the nodes in the cluster before upgrading.

We recommend configuring your load balancer to redirect traffic away from Confluence until the upgrade is complete on all nodes.

# <span id="page-857-3"></span>**3. Upgrade the first node**

To upgrade the first node:

- 1. Extract (unzip) the files to a directory (this will be your new installation directory, and must be different to your existing installation directory)
- 2. Update the following line in the <Installation-Directory>\confluence\WEB-INF\classes\ confluence-init.properties file to point to the **existing local home** directory on that node.
- 3. Copy the jdbc driver jar file from your existing Confluence installation directory to confluence/WEB-INF/lib in your new installation directory. The jdbc driver will be located in either the <Install-Directory>/common/lib or <Installati on-Directory>/confluence/WEB-INF/lib directories.
- 4. Copy any other immediately required customizations from the old version to the new one (for example if you are not running Confluence on the default ports or if you manage users externally, you'll need to update / copy the relevant files - find out more in [Upgrading Confluence Manually\)](#page-898-0)
- 5. Start Confluence, and and confirm that you can log in and view pages before continuing to the next step. Don't try to edit pages at this point.

You should now reapply any additional customizations from the old version to the new version, before upgrading the remaining nodes.

# <span id="page-857-4"></span>**4. Set up or upgrade Synchrony**

The first time you upgrade from Confluence 5.x to **Confluence 6.x** you will need to set up your Synchrony

nodes, as follows.

Set up your Synchrony cluster...

In this example, we assume you'll run Synchrony in its own cluster.

- 1. Grab the <install-directory>/bin/synchrony directory from your first Confluence node and move it to your Synchrony node. We'll call this your <synchrony-home> directory.
- 2. Copy synchrony-standalone.jar from your Confluence local home directory to your <synch rony-home> directory.
- 3. Copy your database driver from your Confluence <install-directory>/confluence/web-i nf/lib to your <synchrony-home> directory or other appropriate location on your Synchrony node.
- 4. Edit the <synchrony-home>/start-synchrony.sh or start-synchrony.bat file and enter details for the parameters listed under **Configure parameters**. See [Configuring Synchrony for Data Center](#page-942-0) for more information on the required parameters and some and optional properties that you can also choose to specify.
- 5. Run start-synchrony.sh or start-synchrony.bat then head to http://<SERVER\_IP>:<SYNCHRONY\_PORT>/synchrony/heartbeat to check that Synchrony is available
- 6. Copy your <synchrony-home> directory to each Synchrony node. As each node joins you'll see something like this in your console.

```
Members [2] {
 Member [172.22.52.12]:5701
 Member [172.22.49.34]:5701 
}
```
7. Configure your load balancer for Synchrony.

Your load balancer must support WebSockets (for example NGINX 1.3 or later, Apache httpd 2.4, IIS 8.0 or later) and session affinity. SSL connections must be terminated at your load balancer so that Synchrony can accept XHR requests from the web browser.

If you're already running Confluence 6.x, you should upgrade your Synchrony nodes:

- 1. Grab the new synchrony-standalone.jar from the <local-home> directory on your upgraded Confluence node.
- 2. Copy the new synchrony-standalone.jar to each of your Synchrony nodes, and start Synchrony as normal.
- <span id="page-858-0"></span>**5. Start Confluence on Node 1**
	- 1. Start Confluence on node 1 and pass the following system property to Confluence to tell Confluence where to find your Synchrony cluster.

```
-Dsynchrony.service.url=http://<LOAD_BALANCER_URL>:<PORT>/synchr
ony/v1
```
For example <http://yoursite.com:8091/synchrony/v1>. You must include /v1 on the end of the URL.

You may want to add this system property to your <install-directory>/bin/setenv.sh or set env.bat so it is automatically passed every time you start Confluence. See [Configuring System](#page-712-0) [Properties](#page-712-0) for more information on how to do this in your environment.

- 2. Head to
	- $\bullet$

 > **General Configuration** > **Collaborative editing** to check that this Confluence node can connect to Synchrony.

Note: to test creating content you'll need to access Confluence via your load balancer. You can't create or edit pages when accessing a node directly.

# <span id="page-859-0"></span>**6. Copy Confluence to remaining nodes**

The next step is to replicate your upgraded Confluence directories to other nodes in the cluster.

- 1. Stop Confluence on the first node.
- 2. Copy the installation directory and local home directory from the first node to the next node. If the path to the local home directory is different on this node, edit the confluence-init.propert ies to point to the correct location.
- 3. Start Confluence, and and confirm that you can log in and view pages on this node.
- 4. Stop Confluence on this node before continuing with the next node.

Repeat this process for each remaining node.

# <span id="page-859-1"></span>**7. Start Confluence and check cluster connectivity**

Once all nodes have been upgraded you can start Confluence Data Center on each node, **one at a time** (sta rting up multiple nodes simultaneously can lead to serious failures).

The Cluster monitoring console (

# $\circ$

 > **General Configuration** > **Clustering**) includes information about the active cluster nodes. When the cluster is running properly, you should be able to see the details of each node.

# **Adding and Removing Data Center Nodes**

Your Data Center license is based on the number of users in your cluster, rather than the number of nodes. This means you can add and remove nodes from your Data Center cluster at any time.

If you deployed Confluence Data Center on AWS using the [Quick Start,](https://aws.amazon.com/quickstart/architecture/confluence/) your Confluence and Synchrony nodes will be in [auto-scaling groups.](https://aws.amazon.com/documentation/autoscaling/) You will add and remove nodes in the AWS console either by changing the minimum and maximum size of each group or using a scaling plan.

# **Adding a node**

To add a node:

- 1. Copy the installation directory and local home directory from the stopped node to your new node.
- 2. Start Confluence on your new node.
- During the startup process Confluence will recover indexes from a running node to bring the new node up to date.
- 3. Go to  $\circ$

# > **General Configuration** > **Clustering** and check that the new node is visible.

You should only start one node at a time. Starting up multiple nodes simultaneously can cause serious failures.

# **Removing a node**

To remove a node, stop Confluence on that node. You can then remove the installation and local home directory as required.

To see the number of nodes remaining go to

# $\circ$

# > **General Configuration** > **Clustering**.

#### **Changing the node identifier**

Confluence generates an identifier for each node in your cluster. You can use the confluence.cluster.nod e.name system property to set the node identifier on each node so that it's easier for your users and administrators to read.

See [Configuring System Properties](#page-712-0) for more information on how to set the system property.

**Change Node Discovery from Multicast to TCP/IP**

If you're setting up Confluence Data Center for the first time, it'll step you through the process of choosing your discovery mode and adding cluster nodes. If you're switching from a multicast configuration to TCP/IP (unicast), however, you'll need to edit the confluence.cfg.xml file in the local home directory of each cluster node.

- Before you make any changes, shut down all nodes in your cluster
- Make sure the discovery configuration is exactly the same for each node (make the same changes to the confluence.cfg.xml file in each local home directory)

The changes you need to make may differ slightly, depending on whether you've upgraded from an older version of Confluence Data Center or if you've started with version 5.9. We've detailed both methods, below.

**To change from multicast to TCP/IP**

Look for the following two lines in the confluence.cfg.xml file:

```
<property name="confluence.cluster.address">[multicast IP]</property>
<property name="confluence.cluster.join.type">multicast</property>
```
If both lines exist in the file, change them to the lines below; where the confluence.cluster.address prope rty exists, but there's no reference to the confluence.cluster.join.type property, update the first line and add the second line as shown below.

```
<property name="confluence.cluster.peers">[node 1 IP],[node 2 IP],[node
3 IP]</property> <!-- A comma-separated list of node IP addresses,
without spaces -->
<property name="confluence.cluster.join.type">tcp_ip</property> <!--
accepted values are multicast or tcp_ip -->
```
Enter the address of each node, and separate each address with a comma.

You can now restart your cluster nodes.

**To change from TCP/IP to multicast**

To switch from TCP/IP to multicast, just perform the reverse of the changes outlined above.

**Reference of properties in the confluence.cfg.xml file**

<span id="page-860-0"></span>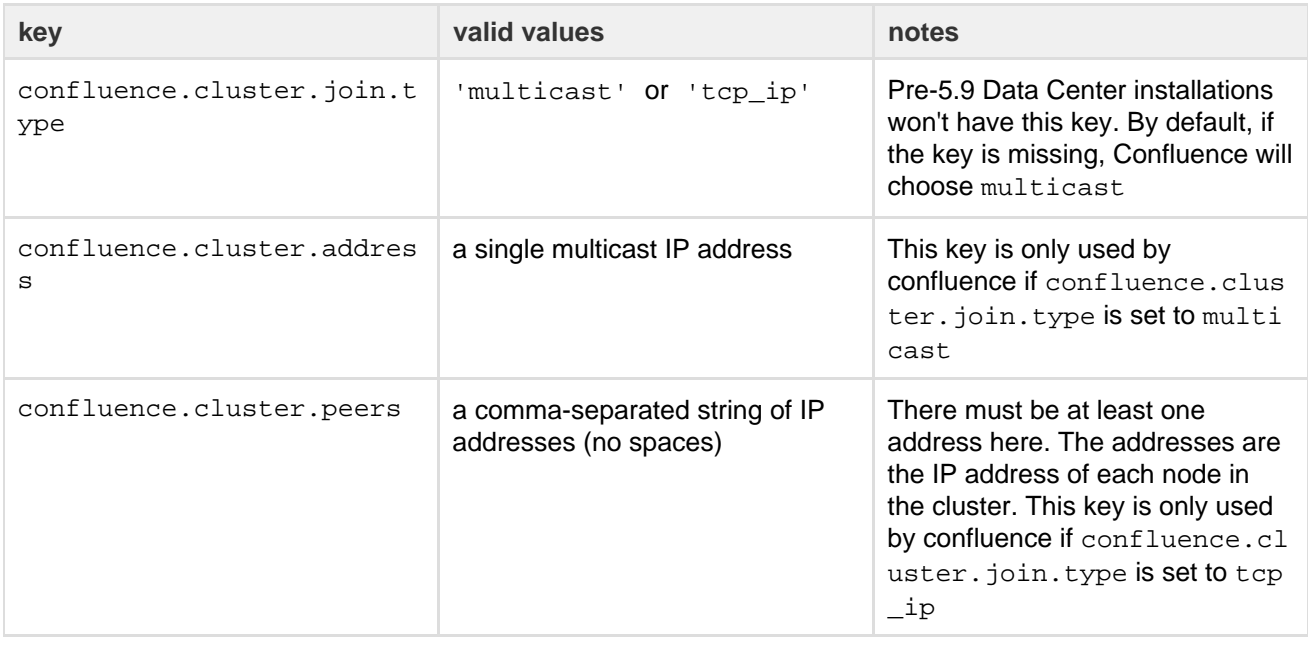

# **Running Confluence Data Center in AWS**

Confluence Data Center is an excellent fit for the Amazon Web Services (AWS) environment. Not only does AWS allow you to scale your deployment elastically by resizing and quickly launching additional nodes, it also provides a number of managed services that work out of the box with Confluence Data Center instances and handle all their configuration and maintenance automatically.

# **On this page:**

- [Deploying Confluence Data Center](#page-861-0) [using the AWS Quick Start](#page-861-0)
- [EC2 sizing recommendations](#page-862-0)
- [Supported AWS regions](#page-862-1)  $\bullet$
- [Setting up an internal facing site](#page-862-2) [with your own DNS server](#page-862-2)
- [Scaling up and down](#page-863-0)
- [Connecting to your nodes over](#page-863-1) **[SSH](#page-863-1)**
- [Upgrading](#page-863-2)
- [Backing up](#page-864-1)
- [Migrating your existing Confluence](#page-864-2) [site to AWS](#page-864-2)

# <span id="page-861-0"></span>**Deploying Confluence Data Center using the AWS Quick Start**

The simplest way to deploy your entire Data Center cluster in AWS is by using the [Quick Start.](https://aws.amazon.com/quickstart/architecture/confluence/) The Quick Start launches, configures, and runs the AWS compute, network, storage, and other services required to deploy a specific workload on AWS, using AWS best practices for security and availability.

# Here's an overview of the architecture for the Confluence Data Center Quick Start:

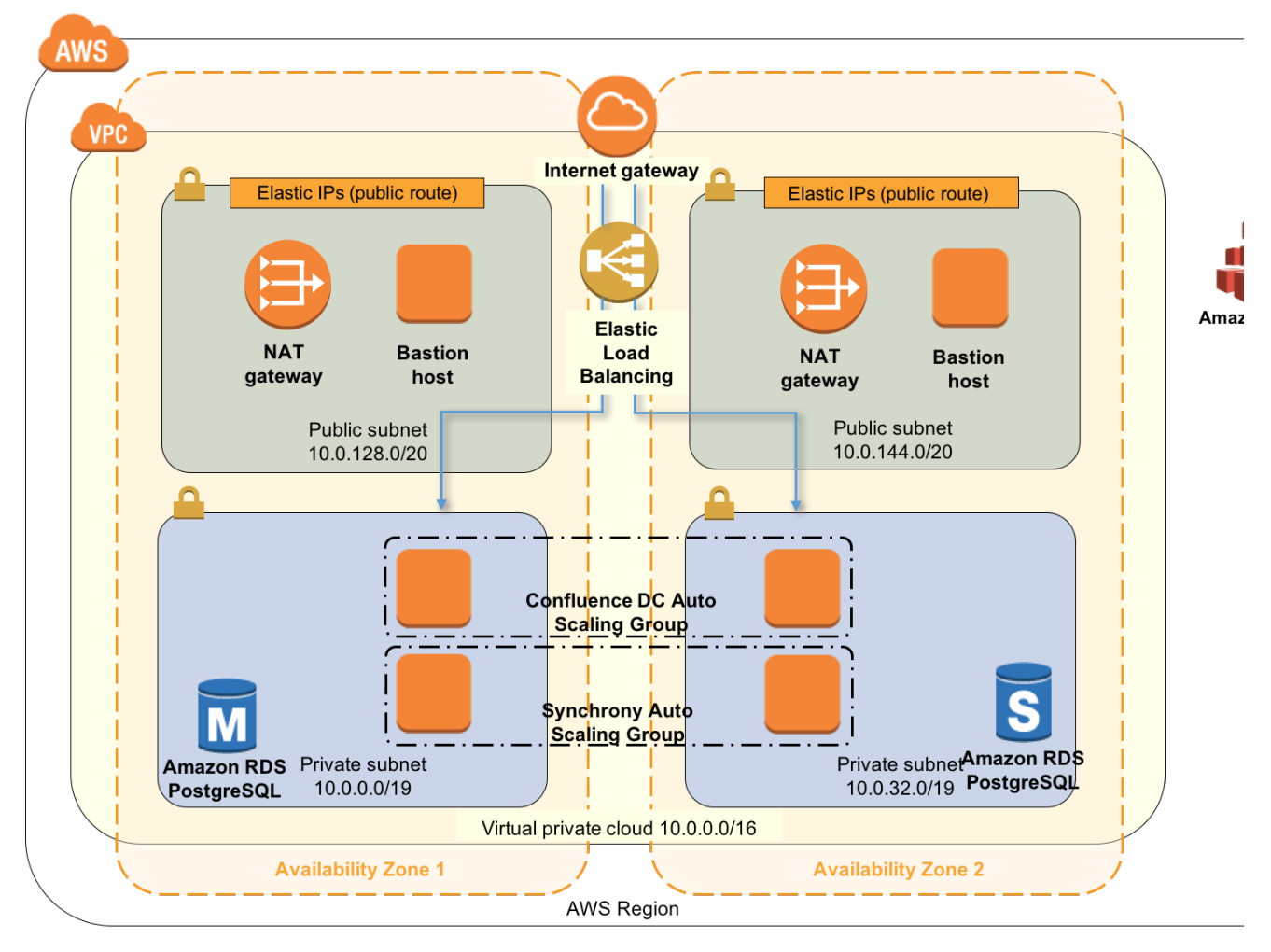

The deployment consists of the following components:

One or more Amazon Elastic Compute Cloud (EC2) instances as cluster nodes, running Confluence, in an auto scaling group.

- An Amazon Application Load Balancer (ALB), both as load balancer and SSL-terminating reverse proxy.
- Amazon Elastic File System (EFS) server for the shared home directory which contains attachments and other files accessible to all Confluence nodes.
- An Amazon Relational Database (RDS) PostgreSQL instance as the shared database.

For more information on the architecture, components and deployment process, see our [Quick Start Guide](https://aws.amazon.com/quickstart/architecture/confluence/).

# <span id="page-862-0"></span>**EC2 sizing recommendations**

The Quick Start uses c3.xlarge instances by default for Confluence and Synchrony nodes. The instance type is up to you, but it must meet Confluence's [system requirements.](#page-809-0) Smaller instance types (micro, small, medium) are generally not adequate for running Confluence.

# <span id="page-862-1"></span>**Supported AWS regions**

Not all regions offer the services required to run Confluence. You'll need to choose a region that supports Amazon Elastic File System (EFS). You can currently deploy Confluence using the Quick Start in the following regions:

- Asia Pacific (Sydney)
- EU (Frankfurt)
- EU (Ireland)
- US East (North Virginia)
- US West (Oregon)

The services offered in each region change from time to time, so check the [Regional Product Services](https://aws.amazon.com/about-aws/global-infrastructure/regional-product-services/) table in the AWS documentation to see if your preferred region is supported yet.

# If you are deploying Confluence 6.3.1 or earlier....

There is an additional dependency for Confluence versions earlier than 6.3.2. Synchrony (which is required for collaborative editing) uses a third party library to interact with the Amazon API, and the correct endpoints are not available in all regions. This means you can't run Synchrony in the following regions:

- US East (Ohio)
- $\bullet$  EU (London)<sup>1</sup>
- Asia Pacific (Mumbai)<sup>1</sup>
- Asia Pacific (Seoul)<sup>1</sup>
- Canada (Central)<sup>1</sup>

<sup>1</sup> At the time of writing, these regions did not yet support EFS, so also can't be used to run Confluence.

# <span id="page-862-2"></span>**Setting up an internal facing site with your own DNS server**

If you want to deploy an internal facing Confluence site, using your own DNS server, you can us[e Amazon](https://aws.amazon.com/route53/) [Route 53](https://aws.amazon.com/route53/) to create a link between the public DNS and internal DNS.

- 1. In Route 53, create a hosted zone. The domain name is your preferred domain.
- 2. If you've already set up Confluence, go to **Services > CloudFormation** in the AWS console, select the stack, and click **Update Stack**. (If you're setting up Confluence for the first time, follow the Quick Start template as below).
- 3. Under **Other Parameters**, enter the **domain name** of your hosted zone in the **Route 53 Hosted Zone** field.
- 4. Enter your preferred **sub-domain** or leave the **Sub-domain for Hosted Zone** field blank and we'll use your stack name is the sub-domain.
- 5. Follow the prompts to update the stack. We'll then generate the load balancer and EFS url, and create a record in Route 53 for each.
- 6. In Confluence go to $\bullet$
- > **General Configuration** and update the Confluence base URL to your Route 53 domain.
- 7. Finally, terminate and re-provision each Confluence and Synchrony node to pick up the changes.

# <span id="page-863-0"></span>**Scaling up and down**

To increase or decrease the number of Confluence or Synchrony cluster nodes:

- 1. Go to **Services > CloudFormation** in the AWS console, select the stack, and click **Update Stack**.
- 2. Change the **Minimum number of cluster nodes** and **Maximum number of cluster nodes** paramete rs as desired.

It may take several minutes for the Auto Scaling Group to detect and apply changes to these parameters.

Unless you specify the same number for **Minimum** and **Maximum number of cluster nodes**, the Auto Scaling Group will launch new cluster nodes and terminate existing ones automatically to achieve the optimal desired number of nodes between these two limits. By default, this target number is determined by the following CloudWatch metrics:

- If the average CPU utilization across the Auto Scaling Group exceeds 60% for 5 minutes, the target number of nodes increases by one (up to the Maximum).
- If the average CPU utilization across the Auto Scaling Group is lower than 40% for 30 minutes, the target number of nodes decreases by one (down to the Minimum).

A default "cooldown" period of 10 minutes between scaling events is also applied. See [Scaling Based on](http://docs.aws.amazon.com/autoscaling/latest/userguide/policy_creating.html) [Metrics](http://docs.aws.amazon.com/autoscaling/latest/userguide/policy_creating.html) for more information.

**Note:** Adding new cluster nodes, especially automatically in response to load spikes, is a great way to increase capacity of a cluster temporarily. Beyond a certain point, adding large numbers of cluster nodes will bring diminishing returns. In general, increasing the size of each node (i.e., "vertical" scaling) will be able to handle a greater sustained capacity than increasing the number of nodes (i.e., "horizontal" scaling), especially if the nodes themselves are small.

See the [AWS documentation](https://aws.amazon.com/documentation/autoscaling/) for more information on auto scaling groups.

# <span id="page-863-1"></span>**Connecting to your nodes over SSH**

It is possible to SSH to your cluster nodes and file server to perform configuration or maintenance tasks. Note that you must keep your SSH private key file (the PEM file you downloaded from Amazon and specified as the **Key Name** parameter) in a safe place. This is the key to all the nodes in your instance, and if you lose it you may find yourself locked out.

**Note:** the **ConfluenceDataCenter.template** deploys all EC2 instances in the Subnets specified by the **Internal subnets** parameter. If you have specified **Internal subnets** that are completely unreachable from outside, then you may need to launch an EC2 instance with SSH running and accessible in one of the the **External subnets**, and use this as a "jump box" to SSH to any instances in your **Internal subnets**. That is, you SSH first to your "jump box", and from there to any instance deployed in the **Internal subnets**.

When connecting to your instance over SSH, use  $ec2$ -user as the user name, for example:

ssh -i keyfile.pem ec2-user@ec2-xx-xxx-xxx-xxx.compute-1.amazonaws.com

The ec2-user has sudo access. SSH access is by root is not allowed.

# <span id="page-863-2"></span>**Upgrading**

To upgrade a Confluence Data Center instance launched from **ConfluenceDataCenter.template**:

- 1. In the AWS console, **Update Stack**
- 2. Change the size of the Confluence and Synchrony auto scaling groups (maximum and minimum) to 0. This will terminate all running nodes.
- 3. Once the update is complete, check that all EC2 nodes have been terminated.
- 4. In the AWS console, **Update Stack**.
- 5. Change the **Confluence Version** to the version you want to upgrade to.
- 6. Change the size of the Confluence and Synchrony auto scaling groups (maximum and minimum) to 1. Do not add more than one node until after the upgrade is complete.
- 7. Access Confluence in your browser. Any upgrade tasks will run at this point.
- 8. Confirm that Confluence and Synchrony are both running successfully, and that you are running the new version (check the footer).
- 9. In the AWS console, **Update Stack**.
- 10. Change the maximum Confluence nodes and Maximum Synchrony nodes to your usual auto scaling group size.
- 11. Confirm that your new nodes have joined the cluster.

Confluence Data Center in AWS currently doesn't allow upgrading an instance without some downtime in between the last cluster node of the old version shutting down and the first cluster node on the new version starting up.

You must make sure all existing nodes are terminated before launching new nodes on the new version.

#### **Backing up**

We recommend you use the AWS native backup facility, which utilizes snap-shots to back up your Confluence Data Center.

## **Migrating your existing Confluence site to AWS**

To migrate an existing Confluence instance to AWS:

- 1. Upgrade your existing site to the version you have deployed to AWS (Confluence 6.1 or later).
- 2. Migrate your database to PostgreSQL (if you're not already using Postgres). See [Migrating to Another](#page-612-0) [Database](#page-612-0).
- 3. Back up your PostgreSQL database and your existing <shared-home>/attachments directory.
- 4. Copy your backup files to /media/atl/confluence/shared-home in your EC2 instance.
- 5. Restore your PostgreSQL database dump to your RDS instance with pg\_restore. See [Importing Data into PostgreSQL on Amazon RDS](http://docs.aws.amazon.com/AmazonRDS/latest/UserGuide/PostgreSQL.Procedural.Importing.html) in Amazon documentation for more information on how to do this.

## **Notes:**

- When you create a cluster using the CloudFormation template, the database name is confluence. You **must maintain this database name** when you restore, or there will be problems when new nodes are provisioned. You will need to drop the new database and replace it with your backup.
- You don't need to copy indexes or anything from your existing local home or installation directories, just the attachments from your existing shared home directory.
- If you've modified the <shared-home>/config/cache-settings-overrides.properties file you may want to reapply your changes in your new environment.
- The \_copy method described in this AWS page, [Importing Data into PostgreSQL on Amazon RDS,](http://docs.aws.amazon.com/AmazonRDS/latest/UserGuide/PostgreSQL.Procedural.Importing.html) is not suitable for migrating Confluence.

#### **Getting started with Confluence Data Center on Azure**

Confluence Data Center is an excellent fit for the Microsoft Azure environment. We provide a reference template that lets you deploy Confluence Data Center in Microsoft Azure, and you can then configure it depending on your organization's Azure best practices. It's the fastest way to get everything you need to run Confluence Data Center up and running in Azure.

We strongly recommend you set up user management, central logging storage, a backup strategy, and monitoring, just as you would for a Confluence Data Center installation running on your own hardware.

#### **How it works**

Here's an architectural overview of what you'll get when deploying Confluence Data Center using the template:

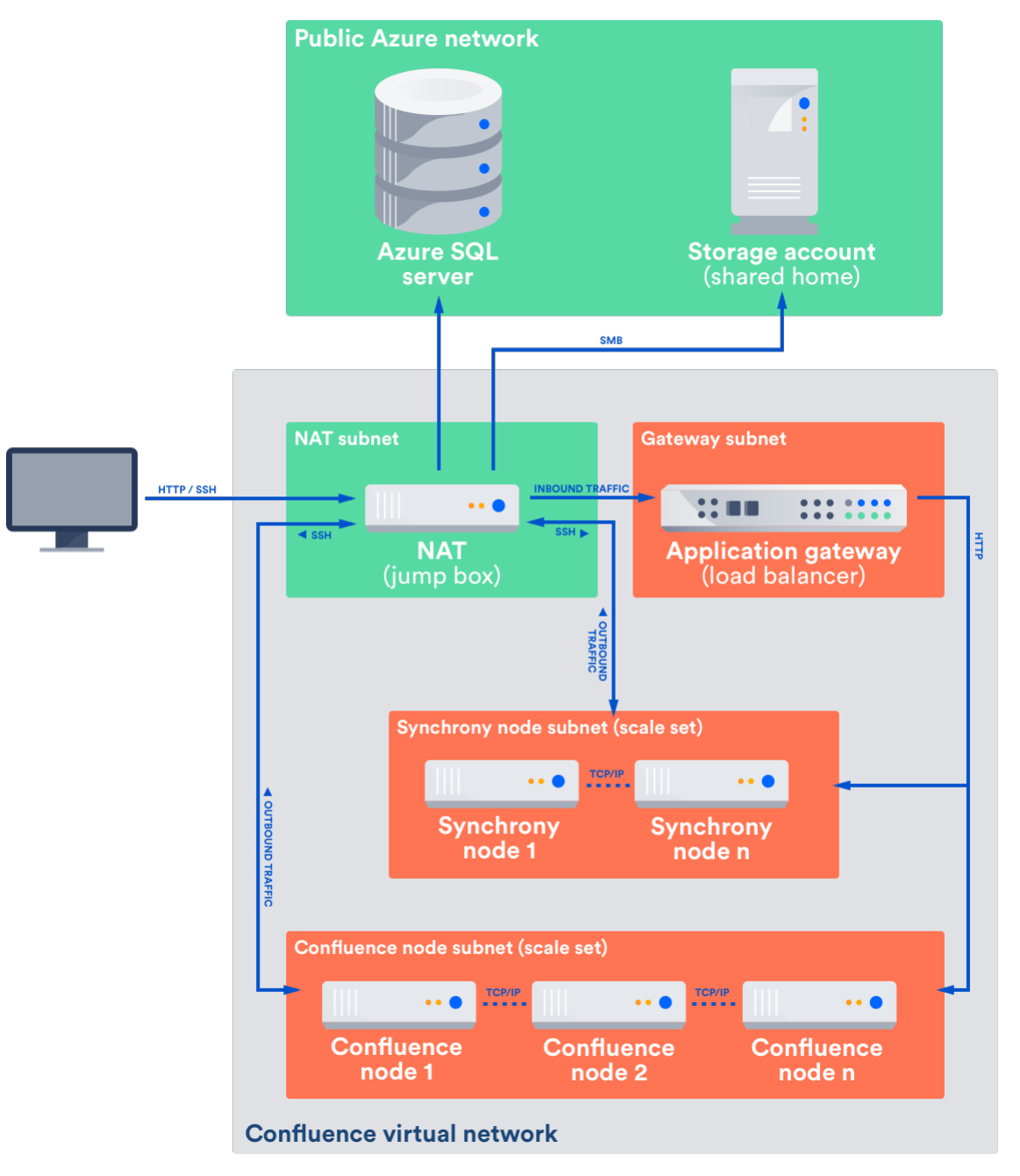

The deployment consists of the following components:

- One or more Azure standard Linux VM instances as cluster nodes, running Confluence, in a scale set
- One or more Azure standard Linux VM instances as cluster nodes, running Synchrony (required for collaborative editing), in a scale set
- Azure SQL server database
- a storage account for the shared home directory which contains attachments and other files accessible to all Confluence nodes
- a NAT box (or jumpbox)
- an application gateway

Azure SQL instances can't be created in a virtual private network/subnet. To ensure security, the SQL Server firewall has been configured to only allow traffic from the private network that the cluster nodes reside in. The SQL Server firewall rules require a public IP address upfront during deployment, and as the application gateway's public IP address isn't known at this stage of the deployment, we use the public IP address of NAT box (jumpbox). This network topology means that all traffic from the cluster to the SQL Server is routed through the NAT box, and all public traffic to the cluster is also routed through the NAT box, including all SSH traffic and L4 traffic to the application gateway.

The application gateway also acts as a load balancer for your scale set of Confluence and Synchrony nodes.

We use a storage account for Confluence's shared home directory. As with the Azure SQL Server, this service

## **Limitations**

There are some limitations you should be aware of before deciding to deploy to Azure:

- Autoscaling is not yet available, due to a problem with Hazelcast, which Confluence uses to discover nodes.
- We don't provide any backup solutions beyond the default site backup (XML export)
- We don't provide any additional node monitoring. Azure provides some basic monitoring, including CPU usage and network / disk rates.
- No log aggregation. Logs are only stored in the local home directory on the VMs provisioned during set up. If a VM is lost its logs will also be lost.
- You can't use the deployment template to upgrade an existing Confluence deployment, or to provision new nodes running a different version to the rest of your cluster
- SSL is not enabled. You'll need to manually configure your application gateway. See [Additional steps for](#page-871-0) [SSL](#page-871-0) below for more information.
- If a node is deleted manually, it can't be redeployed without first removing the cluster. The existing database, and the existing shared home directory won't be removed when redeploying.
- Due to the network topology of the different resources required, the NAT virtual machine will have a relatively high network load. This may become a bottleneck if there is a lot of traffic. If you increase the size of your cluster, you'll need to also increase the NAT virtual machine to make sure the larger cluster handles traffic effectively. This limitation will be rectified once [Virtual Network integration for Azure](https://azure.microsoft.com/en-au/blog/announcing-virtual-network-integration-for-azure-storage-and-azure-sql/) [Storage and Azure SQL](https://azure.microsoft.com/en-au/blog/announcing-virtual-network-integration-for-azure-storage-and-azure-sql/) is available.

## **Deploying Confluence Data Center to Azure via Azure marketplace**

This method uses the Azure Marketplace to deploy Confluence Data Center using our deployment templates as a reference.

To deploy Confluence Data Center to Azure using our Marketplace app:

- 1. Log in to [Azure Portal](http://portal.azure.com/)
- 2. Choose **New** to start a new deployment
- 3. Search for **Atlassian** then select **Confluence Data Center** from the list of Marketplace apps
- 4. Choose **Create** to start configuring the deployment
- 5. Follow the prompts in the wizard to configure your deployment. Refer to the parameters table below for more information.
- 6. Confirm all the details are correct then click **Create** to purchase the subscription. Deployment will take about 30 minutes.
- 7. Once deployment is complete, go to the Confluence URL listed in the deployment outputs to complete onboarding and start using Confluence.

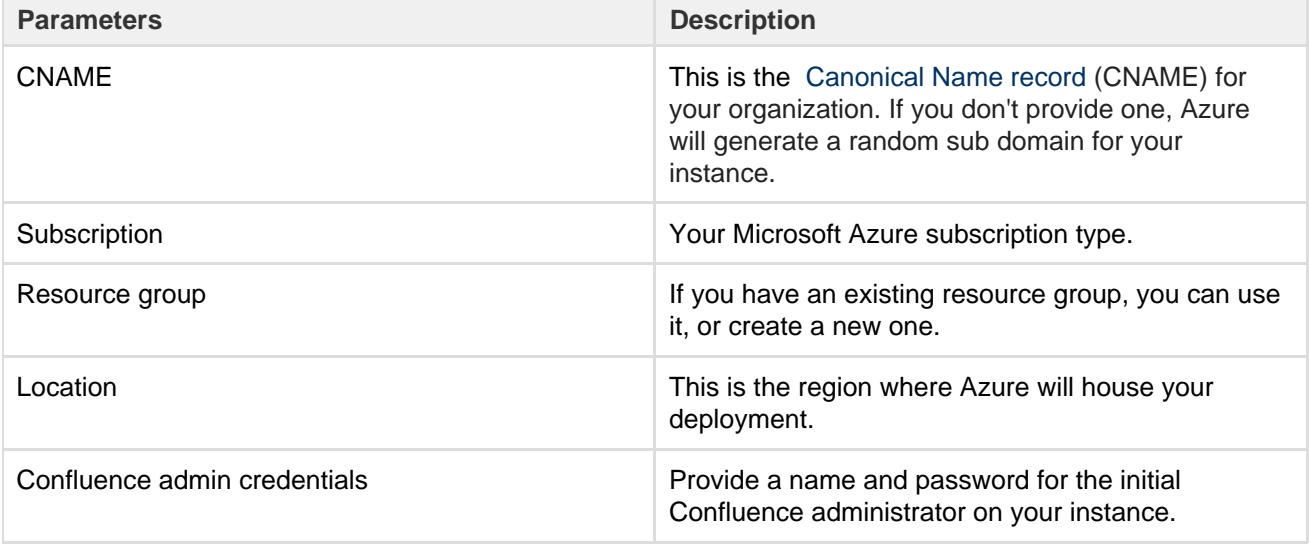

**Parameters**

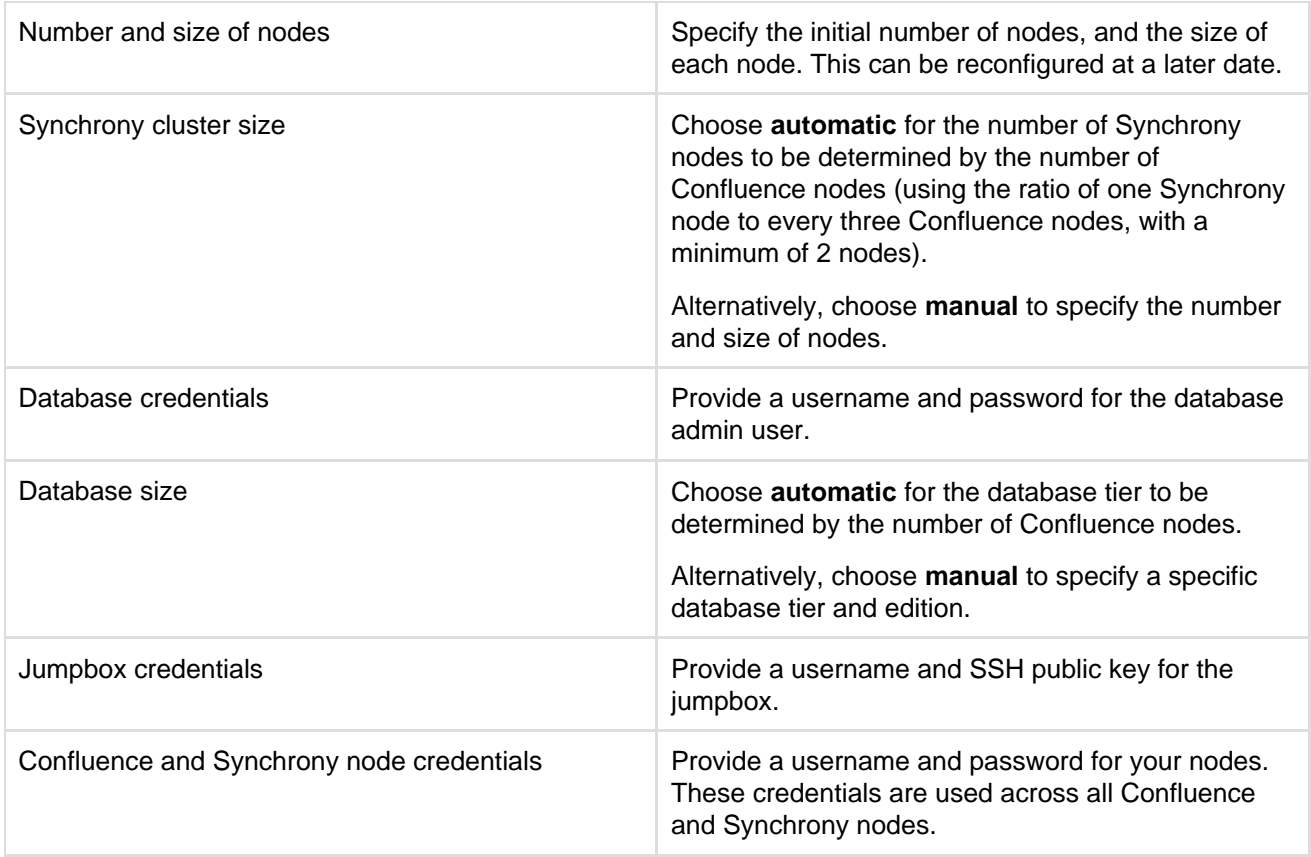

## **Deploying Confluence Data Center to Azure using the CLI**

This method uses the Azure command line interface to deploy Confluence Data Center using our deployment templates as a reference. You'll need to [install the Azure CLI](https://docs.microsoft.com/en-us/cli/azure/install-azure-cli) to do this.

To deploy Confluence Data Center to Azure using the command line interface:

- 1. Download the azuredeploy.json **template file** and azuredeploy.parameters.json **parameters file** from the Confluence directory on [https://bitbucket.org/atlassian/atlassian-azure-deployment.](https://bitbucket.org/atlassian/atlassian-azure-deployment)
- 2. Edit the azuredeploy.parameters.json **parameters file**, and insert values for the following required parameters:
	- Cluster size
	- SSH key (used for the NAT box)
	- SSH password (for the cluster nodes)
	- Database password
	- Full name, username and password for the Confluence administrator account
	- Your confluence license
	- Confluence version (6.4.0 and later)

See the [table below](#page-868-0) for more information on each of these required values.

The template applies sensible defaults for a number of other parameters, including the size of your VMs and database instance. You can choose to override these defaults if you want to specify particular values.

- 3. [Log in](https://docs.microsoft.com/en-us/cli/azure/authenticate-azure-cli) to Azure via the command line interface.
- 4. Create a resource group. This will be the container for the Confluence resources you deploy.

az group create --name ConfluenceDataCenter --location "Central US"

5. Create a new deployment, and specify the Confluence data center template file and parameters file.

az group deployment create \ --name ConfluenceDataCenterDeployment \ --resource-group ConfluenceDataCenter \ --template-file azuredeploy.json \ --parameters azuredeploy.parameters.json

- 6. Log in to the [Azure Portal](https://portal.azure.com/) to see the deployment outputs. The **Application URL** is the URL for your new Confluence site.
- 7. Go to the Application URL in your browser to complete onboarding and start using Confluence.

#### <span id="page-868-0"></span>**Required parameters**

The deployment template requires a number of values to be provided in order to deploy your Confluence Data Center instance.

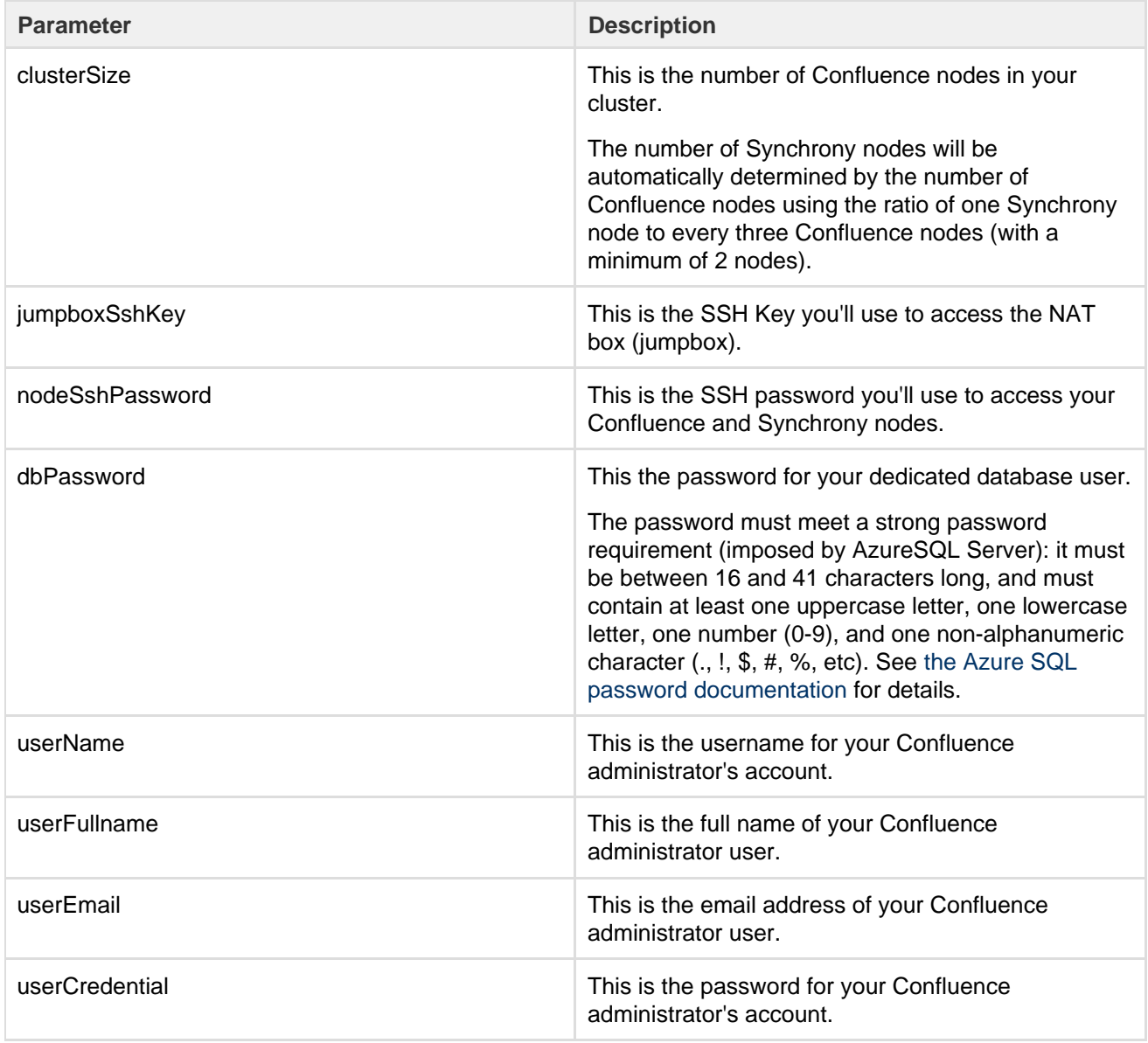

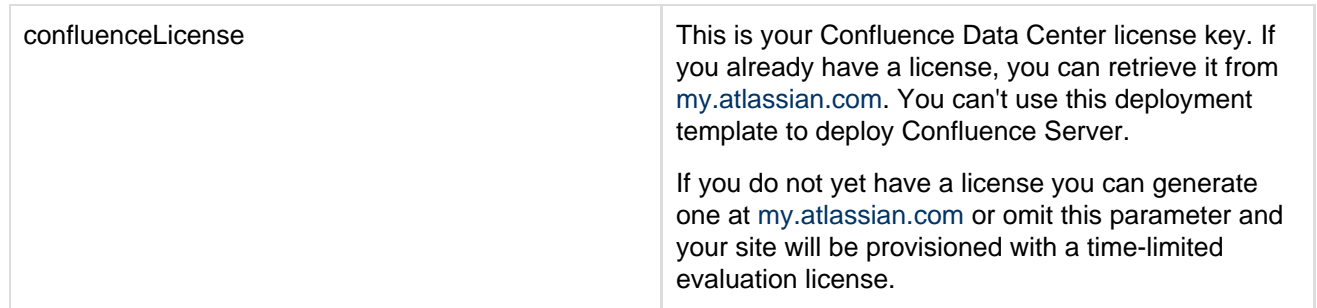

#### **Optional parameters**

The following parameters are optional. If you don't provide a value in the parameter file, we'll use sensible default values.

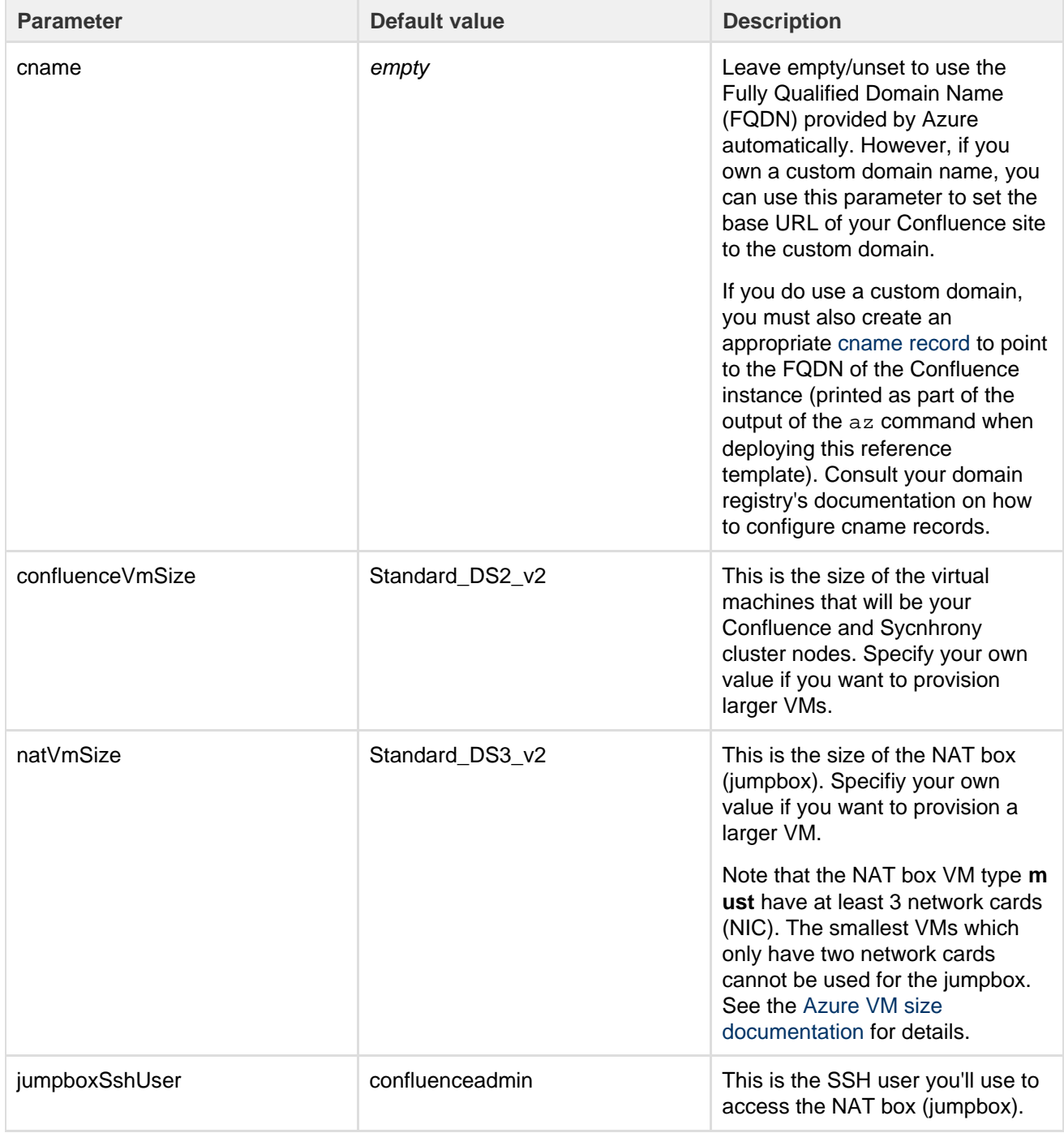

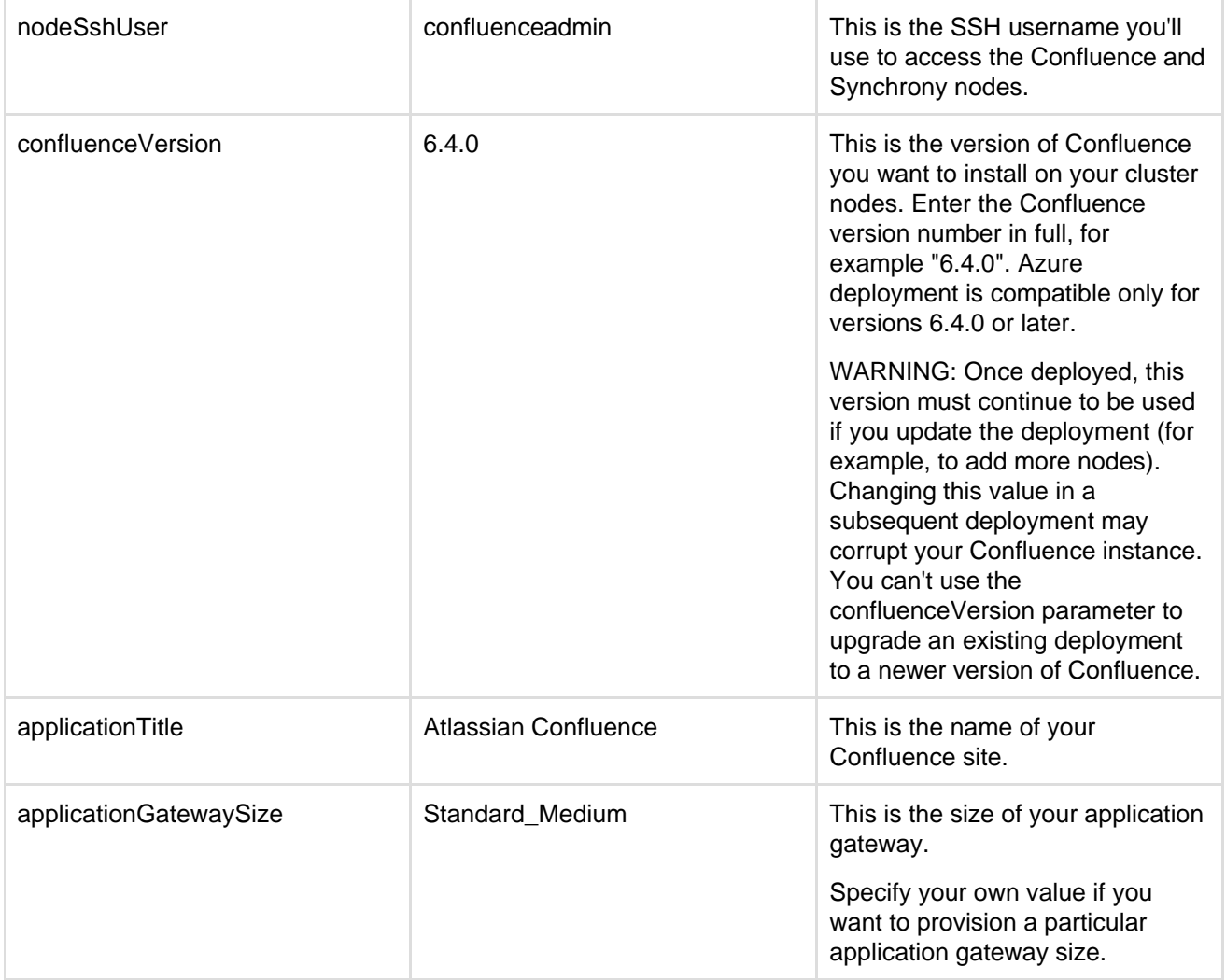

#### **VM and database sizing considerations**

The deployment template uses a number of sensible defaults for the VM size, database tier and application gateway size, which are automatically calculated depending on the number of Confluence nodes you provision.

For example, if you chose to deploy a cluster with 6 Confluence nodes we would:

- provision **3** Synchrony nodes (for collaborative editing)
- set the database tier to PRS4
- set the application gateway capacity to 3

It is possible to manually control the Database tier, and the Synchrony cluster size by setting some of these parameters in the azuredeploy.parameters.json. However, we don't recommend attempting to deploy Confluence Data Center on anything less than the automatically chosen defaults, as it may not meet required performance characteristics (such as not enough datatabase DTUs).

To override the database tier, set the parameter dbTierOption to 'manual' in the parameters file. Then set these parameters:

- dbTier to one of the available database tiers, e.g., PRS1 (see [the Azure documentation on the resource](https://docs.microsoft.com/en-us/azure/sql-database/sql-database-resource-limits) [limits\)](https://docs.microsoft.com/en-us/azure/sql-database/sql-database-resource-limits).
- dbEdition to one of the available database editions ( Standard, Premium, and PremiumRS).

To override the Synchrony cluster sizes, set the parameter synchronyVmOption to 'manual'. Then set these parameters:

- synchronyVmSize to the desired vm type (see the parameter confluenceVmSize )
- synchronyClusterSize to the desired number of Synchrony nodes.

# <span id="page-871-0"></span>**Additional steps required for SSL**

As noted in limitations above, you'll need to manually configure your application gateway. See [Overview of end](https://docs.microsoft.com/en-us/azure/application-gateway/application-gateway-backend-ssl) [to end SSL with Application Gateway](https://docs.microsoft.com/en-us/azure/application-gateway/application-gateway-backend-ssl) in the Microsoft Azure documentation for more information.

There's currently a bug which stops SSL from being used in the templates unless the administrator performs the following steps manually.

On every Confluence node:

- 1. Edit the \${confluence\_install\_dir}/conf/server.xml file.
- 2. In the <connector> element, change the scheme attribute to https. and the proxyPort to 443.
- 3. Edit the \${confluence\_install\_dir}/bin/setenv.sh file.
- 4. Change the Synchrony service URL (synchrony.service.url system property) scheme from http to https.
- 5. Repeat these steps on each Confluence node.

On every Synchrony node:

- 1. Edit the \${confluence\_install\_dir}/bin/start-synchrony.sh file
- 2. Change the Synchrony service URL (synchrony.service.url system property) scheme from http to https.
- 3. Repeat these steps on each Synchrony node.

**Administering Confluence Data Center on Azure**

Once you've deployed Confluence Data Center to Azure using the deployment template, administering the application is similar to managing an application on your own hardware, with the exception that you'll need to go via the jumpbox to access your nodes.

To access your jumpbox and nodes you'll need:

- the SSH credentials you provided during setup,
- the Confluence / Synchrony node credentials you provided during setup
- the public DNS name or IP address of your jumpbox (you can obtain this through the Azure portal via **Me nu** > **Resource groups** > **<your resource group>** > **confluencenat**), and
- the node IP addresses, listed against the confluencecluster (instance n) row in **Connected devices**. (You can obtain this through the Azure portal via **Menu** > **Resource groups** > **<your resource group>** > **confluencevnet**).

**Connecting to your Azure jumpbox over SSH**

You can SSH into your Confluence cluster nodes, Synchrony nodes and shared home directory to perform configuration or maintenance tasks. Note that you must keep your SSH public key file in a safe place. This is the key to your jumpbox, and therefore all the nodes in your instance.

Access the jumpbox via a terminal or command line using:

 $$$  ssh JUMPBOX USERNAME@DNS NAME OR IP ADDRESS

Once you've accessed the jumpbox, we can jump to any of the nodes in the cluster, using:

 $$$  ssh NODE USERNAME@NODE IP ADDRESS

You'll then be asked for your node password - after providing this, you should be connected to the node.

**Accessing your configuration files**

For your Azure deployment, you may need to make changes to some configuration files, just as you would for a deployment on your own hardware:

- your server.xml lives in /opt/atlassian/confluence/conf
- your setenv.sh lives in /opt/atlassian/confluence/bin

 $\bullet$ your shared home confluence.cfg.xml lives in /media/atl/confluence/shared

These files are only accessible from the existing nodes. The shared home is mounted (think of it as a network hard disk) on each node under /media/atl/confluence/shared. So from an existing node (when you're logged in through SSH), you can go to /media/atl/confluence/shared.

If modifications to these files are made manually, new nodes will not pick up those modifications. You can either repeat the modifications on each node, or change the templates in the /media/atl/confluence/shared dir ectory from which those files are derived. The mappings are:

- the server.xml file is derived from /media/atl/confluence/shared/server.xml
- the setenv.sh file is derived from /media/atl/confluence/shared/setenv.sh
- the local home confluence.cfg.xml is derived from /media/atl/confluence/shared/home-co nfluence.cfg.xml
- $\bullet$  the shared home confluence.cfg.xml is derived from /media/atl/confluence/shared/shared -confluence.cfg.xml

These template files contain placeholders for values that are injected via the deployment script. Removing or changing them may cause breakages with the deployment. In most cases, these files should not be modified, as a lot of these settings are produced from the Azure Resource Manager templates automatically.

#### **Backing up**

We recommend you use the Azure native backup facility, which utilizes snapshots to back up your Confluence Data Center instance.

#### **Migrating your existing content into Azure**

To migrate content from an existing site into your Confluence Data Center site on Azure you will need to take a full site export, and then import it into your new Confluence site.

See [Manually Backing Up the Site](#page-631-0) for information on how to export your site, and [Restoring a Site](#page-632-0) for information on how to import it into your new site on Azure.

Make sure you have the Administrator account credentials for your existing site, as the administrator account you created during Azure deployment process will be overwritten by the export, and you may be locked out of your site.

#### **Upgrading Confluence in Azure**

The process of upgrading Confluence is the same as if you were running the cluster on your own hardware. You will stop Confluence on all nodes, upgrade one node, stop that node then copy the installation directory across to each remaining node in the cluster, before restarting each node, one at a time.

#### See [Upgrading Confluence Data Center](#page-857-0) for more details.

You can't use the confluenceVersion parameter in the deployment template to upgrade an existing Confluence deployment, or to provision new nodes running a different version to the rest of your cluster.

# **Moving from Data Center to Server**

This page outlines how to switch from Confluence Data Center (clustered) to Confluence Server (non-clustered). In these instructions we'll assume that you'll use one of your existing cluster nodes as your new, non-clustered installation.

You'll need a Confluence Server license to switch back to Server.

#### **Before you complete this process**

As a precaution, we recommend shutting down all nodes except one, and running Confluence on a single node.

#### **1. Enter your Confluence server license**

Your home directory (configured in confluence\WEB-INF\classes\confluence-init.properties) should point to your local home directory.

1. Go to  $\circ$ 

# > **General Configuration**

- 2. Choose **License Details** from the sidebar under the **Administration** heading
- 3. Enter your Confluence Server license key

## **2. Shut down Confluence**

Stop any cluster nodes that are still running before proceeding. We also recommend configuring your load balancer to redirect traffic away from Confluence.

**3. Move items in the cluster shared home back to local home**

- 1. Create a directory called /shared-home in the <local home> directory on one node (if you removed this directory when installing Data Center)
- 2. Move the entire config directory from your <shared home> directory to the <local home>/shared-home directory
- 3. Move the remaining contents of your <shared home> directory to the root of your <local home> direct ory

Your cluster's shared home directory should now be empty.

## **4. Start Confluence**

The setup wizard will guide you through the migration process.

To confirm you're now running the non-clustered edition, go to

 $\circ$  > **General Configuration**. The 'Cluster Configuration' page **should not** appear. Instead you'll see information about Confluence Data Center.

# <span id="page-873-0"></span>**Installing Java for Confluence**

This page contains instructions for installing the Java Development Kit (JDK). This is a manual step that's only required if you're installing Confluence from a zip or archive file. If you're using the Confluence [installer](#page-816-0), you do not need to install Java manually.

Check the [Supported Platforms](#page-906-0) page to find out which Java versions are supported for Confluence.

#### **Installing Java**

The JDK (Java Development Kit) needs to be installed on the same server that will have Confluence installed. We support running Confluence with the JDK or JRE (Java Runtime Environment). These instructions will just cover installing the JDK.

For Windows: (click to expand)

**Installing the JDK on Windows**

Before you start, go to **Control Panel** > **Programs and Features** to check whether a JDK is already installed.

To install the JDK on Windows:

- 1. Download the appropriate [JDK version.](http://www.oracle.com/technetwork/java/javase/downloads/index.html) Check the [Supported Platforms](#page-906-0) page to find out which JDK / JRE versions are supported for your version of Confluence.
- 2. Run the Java installer. Make a note of the installation directory, as you'll need this later.

3. Once the Java installation is complete, check that the JAVA\_HOME environment variable has been set correctly.

Open a command prompt and type echo %JAVA\_HOME% and hit Enter.

- If you see a path to your Java installation directory, the JAVA\_Home environment variable has been set correctly.
- If nothing is displayed, or only  $\text{5JAVA\_HOME}$  is returned, you'll need to set the JAVA\_HOME env ironment variable manually. See [Setting the JAVA\\_HOME Variable in Windows](#page-874-0) for a step by step guide.

For Linux: (click to expand)

#### **Installing the JDK on Linux**

Before you start, check whether a JDK is already installed. Open a shell console and type echo

\$JAVA\_HOME and hit Enter.

- If it returns something like /opt/JDK7 or /usr/lib/jvm/java-7, then your JDK is installed and properly configured.
- If nothing is displayed, you'll need to install the JDK or set the SJAVA HOME environment variable. You can set this environment variable in your user account's 'profile' file. Alternatively, you can set this after installing Confluence, by defining this path in your Confluence installation's setenv.sh file, usually located in the Confluence bin directory.
- If you have installed [an unsupported JDK](#page-906-0) and you want to use SSL then you need to install the [Sun](http://www.oracle.com/technetwork/java/jsse-136410.html) [JSSE package.](http://www.oracle.com/technetwork/java/jsse-136410.html)

To install the JDK on Linux:

- 1. Download the appropriate [JDK version.](http://www.oracle.com/technetwork/java/javase/downloads/index.html) Check the [Supported Platforms](#page-906-0) page to find out which JDK / JRE versions are supported for your version of Confluence.
- 2. Run the Java installer. Detailed installation instructions are provided on [Oracle's website.](http://www.oracle.com/technetwork/java/javase/index-137561.html)
- 3. Open a shell console and type echo \$JAVA\_HOME and hit Enter to check that it has installed correctly (see notes above).

**Note:** Any Java or JDK version numbers on this page are **examples only**. Please refer to the **[Supported](#page-906-0) [Platforms](#page-906-0)** page for supported versions of Java.

# <span id="page-874-0"></span>**Setting the JAVA\_HOME Variable in Windows**

After you've [installed Java](#page-873-0) in Windows, you must set the JAVA\_HOME envir onment variable to point to the Java installation directory.

This information is only relevant if you're installing Confluence manually on a Windows server. If you're using the installer, you don't need to do this.

If you installed the Java Development Kit (JDK) you'll be setting the JAVA H OME environment variable. If you installed the Java Runtime Environment (JRE) you will follow the same steps but set the JRE\_HOME environment variable instead.

# **Set the JAVA\_HOME Variable**

To set the JAVA\_HOME variable:

1. Locate your Java installation directory

If you didn't change the path during installation, it'll be something like  $C:\Per\gamma$ Files\Java\jdk1.8.0 65

2. Do one of the following: **Windows 7** – Right click **My Computer** and select **Properties** > **Advanced Windows 8** – Go to **Control Panel** > **System** > **Advanced System Settings**

# **Related pages**

- [Starting](#page-679-0) [Tomcat as](#page-679-0) [a Windows](#page-679-0) **[Service](#page-679-0)**
- [Installing](https://confluence.atlassian.com/display/DISC/Prerequisites+and+installation+on+Fedora+or+RHEL+Linux) **[Confluenc](https://confluence.atlassian.com/display/DISC/Prerequisites+and+installation+on+Fedora+or+RHEL+Linux)** [e in Linux](https://confluence.atlassian.com/display/DISC/Prerequisites+and+installation+on+Fedora+or+RHEL+Linux)

**Windows 10** – Search for **Environment Variables** then select **Edit the system environment variables**

- 3. Click the **Environment Variables** button.
- 4. Under **System Variables**, click **New**.
- 5. In the **Variable Name** field, enter either:
	- JAVA HOME if you installed the JDK (Java Development Kit) or
	- JRE HOME if you installed the JRE (Java Runtime Environment)
- 6. In the **Variable Value** field, enter your JDK or JRE installation path .

If the path contains spaces, use the shortened path name. For example, C:\Progra~1\Jav a\jdk1.8.0\_65

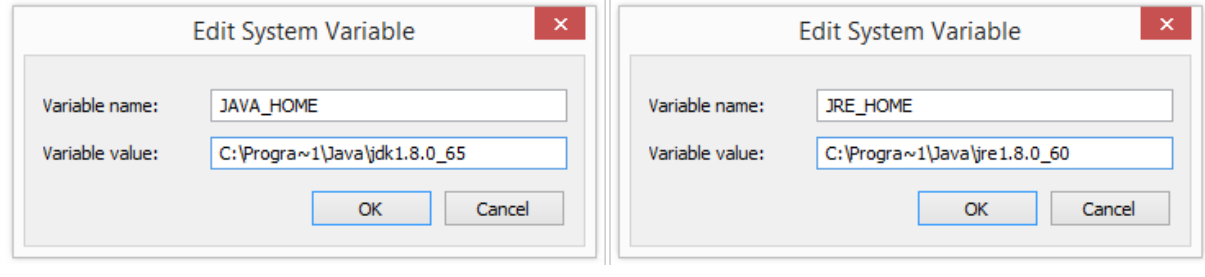

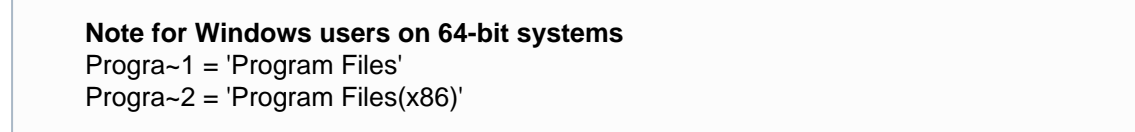

7. Click **OK** and **Apply Changes** as prompted

You'll need to close and re-open any command windows that were open before you made these changes, as there's no way to reload environment variables from an active command prompt. If the changes don't take effect after reopening the command window, restart Windows.

#### **Set the JAVA\_HOME variable via the command line**

If you would prefer to set the JAVA\_HOME (or JRE\_HOME) variable via the command line:

- 1. Open Command Prompt (make sure you Run as administrator so you're able to add a system environment variable).
- 2. Set the value of the environment variable to your JDK (or JRE) installation path as follows:

setx -m JAVA\_HOME "C:\Progra~1\Java\jdk1.8.0\_XX"

If the path contains spaces, use the shortened path name.

3. Restart Command Prompt to reload the environment variables then use the following command to check the it's been added correctly.

echo %JAVA\_HOME%

You should see the path to your JDK (or JRE) installation.

#### **Creating a Dedicated User Account on the Operating System to Run Confluence**

**This step is optional if you are evaluating Confluence, but should be mandatory for Confluence installations** used in production. If you have used the Confluence installer on Linux, this user will be created automatically.

A dedicated user should be created to run Confluence, because Confluence runs as the user it is invoked under

- If your operating system is \*nix-based (for example, Linux or Solaris), type the following in a console: \$ sudo /usr/sbin/useradd --create-home --comment "Account for running Confluence" --shell /bin/bash confluence
- If your operating system is Windows:
	- 1. Create the dedicated user account by either:
		- Typing the following at the Windows command line:

> net user confluence mypassword /add /comment:"Account for running Confluence"

(This creates a user account with user name 'confluence' and password 'mypassword'. You should choose your own password.)

- Opening the Windows 'Computer Management' console to add your 'confluence' user with its own password.
- 2. (Optional) Use the Windows 'Computer Management' console to remove the 'confluence' user's membership of all unnecessary Windows groups, such as the default 'Users' group. **If Windows is operating under Microsoft Active Directory, ask your Active Directory** administrator to create your 'confluence' account (with no prior privileges).

Ensure that the following directories can be read and written to by this dedicated user account (e.g. 'confluence'):

- The [Confluence Installation Directory](#page-661-0), particularly these sub-directories:
	- $\bullet$  logs
	- temp
	- work
- Your [Confluence Home directory](#page-661-0).

<span id="page-876-2"></span>See also [Best Practices for Configuring Confluence Security.](#page-756-0)

# **Confluence Setup Guide**

Before running the Confluence Setup Wizard, as described below, you should have already completed [installing Confluence.](#page-815-0)

When you access Confluence in your web browser for the first time, you will see the **Confluence Setup Wizard**. This is a series of screens which will prompt you to supply some default values for your Confluence site. It will also offer some more advanced options for setting up data connections and restoring data from a previous installation.

# <span id="page-876-0"></span>**1. Start the setup wizard**

1. Start Confluence (if it is not already running) For Windows, go to **Start** > **Programs** > **Conf luence** > **Start Confluence Server**.

Or, run the start-up script found in the bin fol der of your installation directory:

- start-confluence.bat for Windows.
- start-confluence.sh for Linux-based systems.
- 2. Go http://localhost:8090/ in your browser If you chose a different port during installation, change '8090' to the port you specified

If you see an error, check you are using the port you specified during installation.

<span id="page-876-1"></span>**2. Choose your installation type and add-ons**

## **On this page:**

- [1. Start the setup wizard](#page-876-0)
- [2. Choose your installation type](#page-876-1) [and add-ons](#page-876-1)
- [3. Enter your license key](#page-877-0)
- [4. Production installation:](#page-877-1) [database configuration](#page-877-1)
- [5. Production installation: external](#page-878-0) [database](#page-878-0)
- [6. Production installation: load](#page-879-0) [content](#page-879-0)
- [7. Production Installation: restore](#page-879-1) [data from backup](#page-879-1)
- 8. Set up user management
- [9. Connect to your Jira application](#page-880-1)
- [10. Set up system administrator](#page-882-0) [account](#page-882-0)
- [11. Setup is Complete](#page-882-1)

# **Trial installation**

Set up Confluence with the embedded [H2 database,](http://www.h2database.com/) default settings and sample content to get you started.

You'll need to migrate to a supported external database before using Confluence as a production system. This option is recommended if you're just taking Confluence for a test drive.

# **Production installation**

Set up Confluence with your own external database. This option is recommended for setting up Confluence in a production environment.

If you've purchased a license bundle that includes Questions or Team Calendars for Confluence (or if you're keen to try these add-ons) you can get the setup wizard to install these add-ons automatically - choose the add-ons you want to automatically install.

# <span id="page-877-0"></span>**3. Enter your license key**

Follow the prompts to generate an evaluation license, or enter an existing license key. To retrieve an existing license key head to [my.atlassian.com](http://www.atlassian.com/software/confluence/ViewConfluenceLicenses.jspa), or to purchase a new commercial license go to [my.atlassian.com/purc](https://my.atlassian.com/purchase) [hase](https://my.atlassian.com/purchase).

If you selected a **Trial installation** in the previous step, Confluence will generate your license and then create the embedded database. This will take a few minutes. Once complete, go to [step 8 below](#page-880-2).

If you selected a **Production installation**, go to the next step to set up your external database.

# <span id="page-877-1"></span>**4. Production installation: database configuration**

Next it's time to set up your database. Some things to consider:

- Check the [supported platforms](#page-906-0) list to confirm that your chosen database and version is supported.
- See [database configuration](#page-596-0) for information on setting up your database, including UTF-8 character encoding requirements.
- If you are using Confluence as a production system you **must** use an external database.
- The embedded [H2 database](http://www.h2database.com/) option is available for evaluating or demonstrating Confluence, but should not be used for production use. If you choose this option, you'll need to migrate to an external database later on.

Screenshot: Database configuration

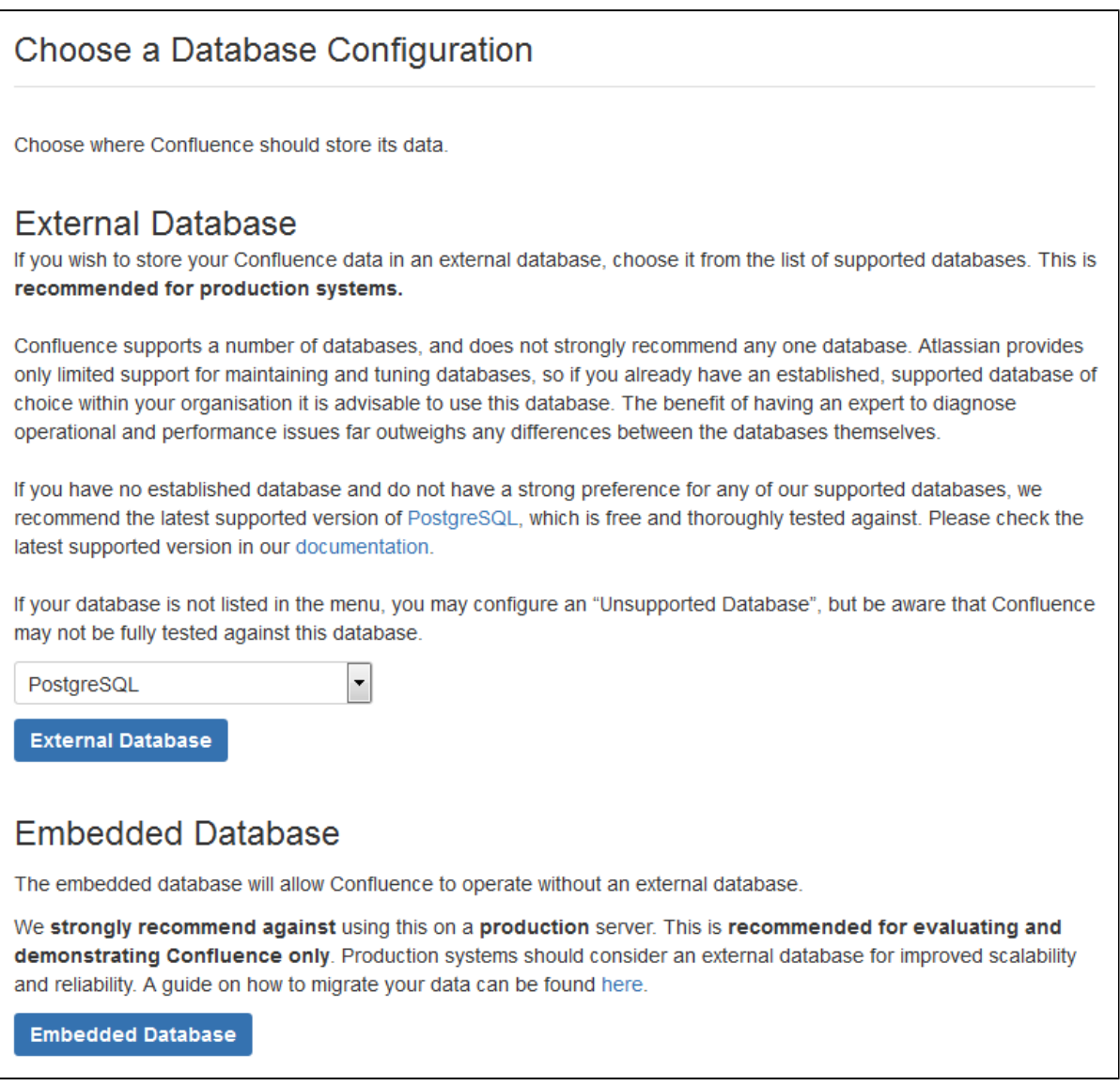

#### <span id="page-878-0"></span>**5. Production installation: external database**

#### **Before you Start**

- **Character encoding:**
	- We strongly recommend that character encoding is consistent across your database, application server and web application, and that you use **UTF-8** encoding.
	- Before setting up your database, please read about [configuring character encoding.](#page-699-0)
- **Database name:** When creating a new external database, give it the name '**confluence**'.

Choose how you want Confluence to connect to your database either via a direct JDBC connection or via a server-managed datasource connection.

Screenshot: Connection options

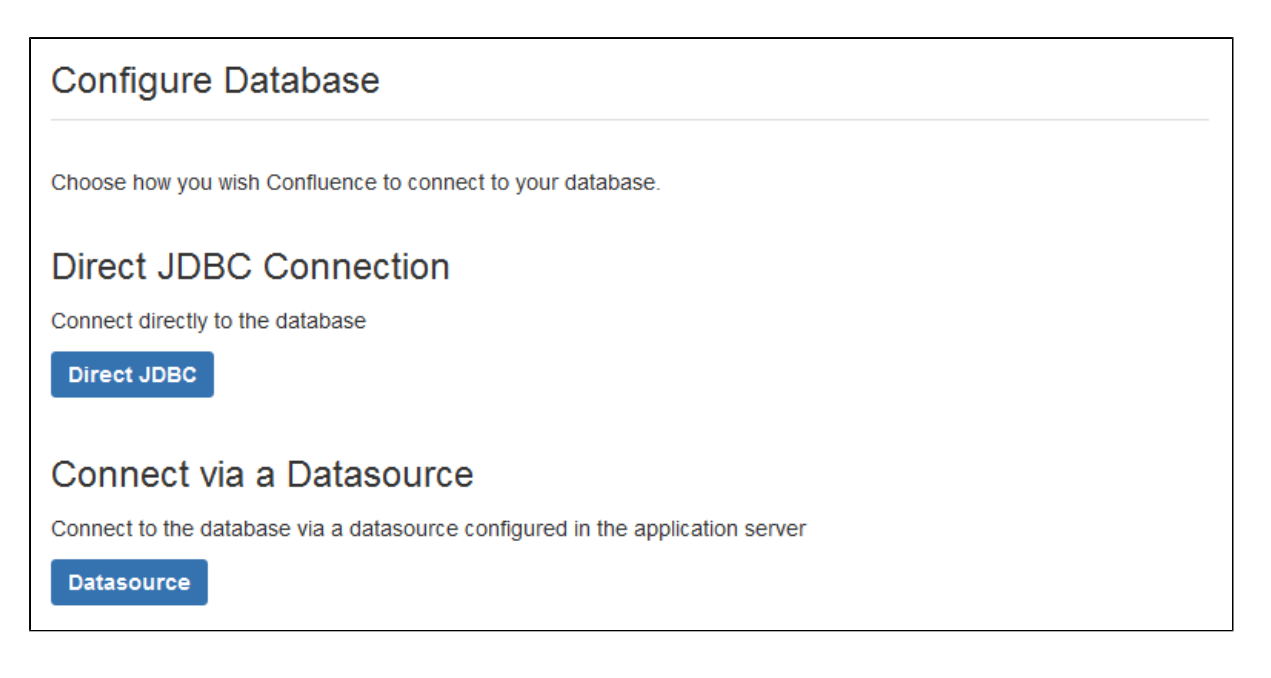

#### **Direct JDBC**

This uses a standard JDBC database connection. Connection pooling is handled within Confluence.

- **Driver Class Name** The Java class name for the appropriate database driver. This will depend on the JDBC driver, and will be found in the documentation for your database. Note that Confluence bundles some database drivers, but you'll need to install the driver yourself if it is not bundled. See [Dat](#page-597-0) [abase JDBC Drivers](#page-597-0) for details.
- **Database URL** The JDBC URL for the database you will be connecting to. This will depend on the JDBC driver, and will be found in the documentation for your database.
- **User Name** and **Password** A valid username and password that Confluence can use to access your database.

You will also need to know:

- The size of the connection pool Confluence should maintain. If in doubt, just go with the default provided.
- What kind of database you're connecting to, so you can tell Confluence which dialect it needs to use.

#### **Datasource**

This asks your application server (Tomcat) for a database connection. You will need to have configured a datasource in your application server. For information about configuring an external database, see [Database](#page-596-0) [Configuration](#page-596-0).

**• Datasource Name** - The JNDI name of the datasource, as configured in the application server. Note: Some servers will have JNDI names like jdbc/datasourcename; others will be like java:co mp/env/jdbc/datasourcename. Check your application server documentation.

You will also need to know:

What kind of database you're connecting to, so you can tell Confluence which dialect it needs to use.

#### <span id="page-879-0"></span>**6. Production installation: load content**

We can help you get your new Confluence site started with some demonstration content (which you can remove once you're up and running), or you can choose to proceed with an empty site. You'll need to create a space in your new site before you can start adding content.

<span id="page-879-1"></span>If you're migrating from another Confluence installation choose **Restore from backup** to import your existing Confluence data.

# **7. Production Installation: restore data from backup**

This option allows you to import data from an existing Confluence installation as part of the setup process. You'll need a [manual backup](#page-631-0) file from your existing Confluence installation to do this (go to **Backup and Restore** in the administration console of your existing Confluence site).

# Screenshot: restore data options

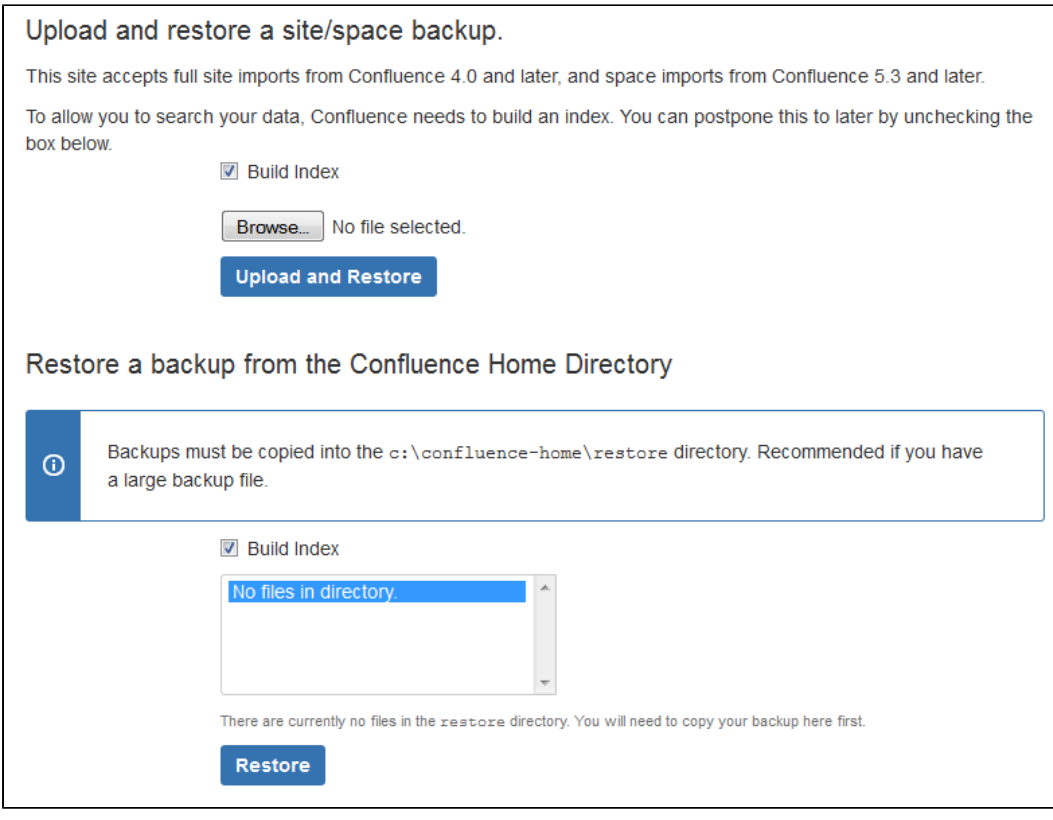

There are two ways to restore your data - upload the file, or restore from a location on your file system.

**Upload a backup file**

This option will load the data from a zipped backup file. If your backup file is very large, restoring from the file system is a better option. Follow the prompts to browse for your backup file. Ensure select **Buil d Index** is selected so the search index is generated.

# **Restore a backup file from the file system**

This option is recommended if your backup file is very large (100mb or more), or your backup file is already on the same server.

Copy your XML backup file into the <confluence-home>/restore directory. Your backup file will appear in the list. Follow the prompts to restore the backup. Ensure select **Build Index** is selected so the search index is generated.

When the restore process has you'll be ready to log in to Confluence. The system administrator account and all other user data and content has been imported from your previous installation.

# <span id="page-880-2"></span><span id="page-880-0"></span>**8. Set up user management**

You can choose to manage Confluence's users and groups inside Confluence or in a Jira application, such as Jira Software or Jira Service Desk.

- If you do not have a Jira application installed, or if you would prefer to set up external user management later, choose **Manage users and groups within Confluence**.
- <span id="page-880-1"></span>If you have a Jira application installed, the setup wizard gives you the opportunity to configure the Jira connection automatically. This is a quick way of setting up your Jira integration with the most common options. It will configure a Jira user directory for Confluence, and set up application links between Jira and Confluence for easy sharing of data. Choose **Connect to Jira**.

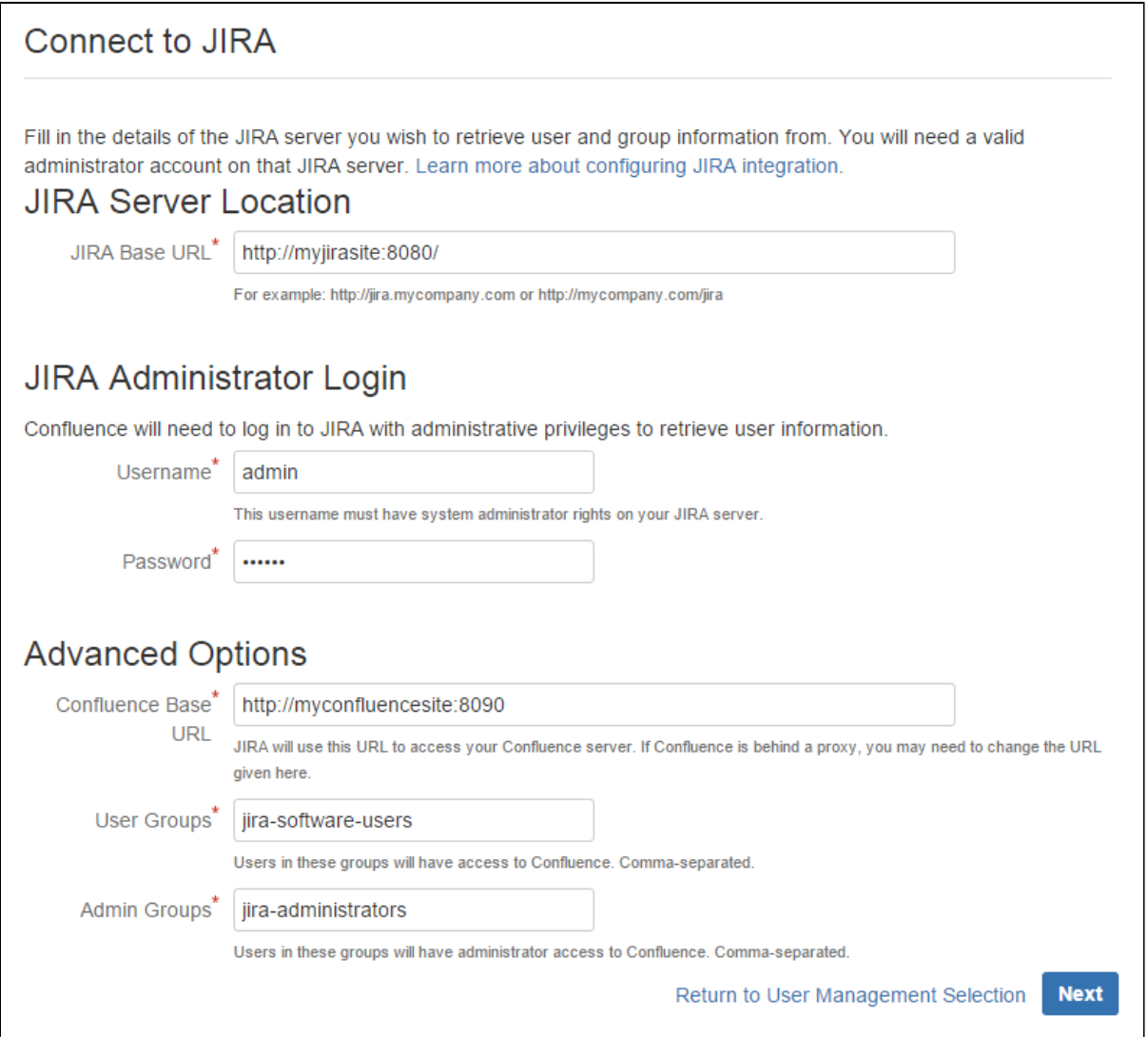

Enter the following information:

- **Jira Base URL** the address of your Jira server, such as http://www.example.com:8080/jira/ or http://jira.example.com
- **Jira Administrator Login**  this is the username and password of a user account that has the Jira System Administrator global permission in your Jira application.

Confluence will also use this username and password to create a local administrator account which will let you access Confluence if Jira is unavailable. Note that this single account is stored in Confluence's internal user directory, so if you change the password in Jira, it will not automatically update in Confluence.

- **Confluence Base URL** this is the URL Jira will use to access your Confluence server. The URL you give here overrides the base URL specified in Confluence, for the purposes of connecting to the Jira application.
- **User Groups** these are the Jira groups whose members should be allowed to use Confluence. Members of these groups will get the 'Can use' permission for Confluence, and will be counted in your Confluence license. The default user group name differs depending on your Jira version:
	- Jira 6.4 and earlier: jira-users.
	- Jira Software 7.x and later: jira-software-users
	- Jira Core 7.x and later: iira-core-users
	- Jira Service Desk 3.x and later: jira-servicedesk-users
- **Admin Groups** Specify one or more Jira groups whose members should have administrative access to Confluence. The default group is jira-administrators. These groups will get the system administrator and Confluence administrator global permissions in Confluence.

For full details and a troubleshooting guide, see [Configuring Jira Integration in the Setup Wizard](#page-882-2).

# <span id="page-882-0"></span>**10. Set up system administrator account**

The system administrator has full administrative power over your Confluence instance. This person will be able to add more users, create spaces, and set further Confluence options. Please refer to the [overview of](#page-475-0) [global permissions](#page-475-0) for more information.

Hint: If you are evaluating Confluence, set yourself as the administrator.

If you've delegated user management to a Jira application, we'll use the Jira system administrator account you specified as Confluence's system administrator account.

## <span id="page-882-1"></span>**11. Setup is Complete**

That's it, Confluence is ready to go. Click **Start** to jump straight in to Confluence.

Choose **Further Configuration** if you want to go directly to the Administration Console and complete administrator's tasks including configuring a mail server, adding users, changing the base URL and more.

# <span id="page-882-2"></span>**Configuring Jira Integration in the Setup Wizard**

This page describes the **Connect to Jira** step in the Confluence setup wizard.

If you are already using a Jira application, you can choose to delegate user management to Jira, instead of separately maintaining your users in Confluence.

You'll be able to specify exactly which groups in your Jira app should also be allowed to log in to Confluence. Your license tiers do not need to be the same for each application.

It's possible to connect Confluence to Jira after completing the setup process, but it's much quicker and easier to set it up at this stage.

You can delegate Confluence's user management to:

- Jira 4.3 or later
- Jira Core 7.0 or later
- Jira Software 7.0 or later
- Jira Service Desk 3.0 or later.

<span id="page-882-3"></span>**Connecting to a Jira application in the Setup Wizard**

#### **On this page:**

- [Connecting to a Jira application in](#page-882-3) [the Setup Wizard](#page-882-3)
- [Troubleshooting](#page-883-0)

## **Related pages:**

- [User Management Limitations and](#page-533-0) [Recommendations](#page-533-0)
- [Connecting to Crowd or Jira for](#page-508-0) [User Management](#page-508-0)
- [Confluence Setup Guide](#page-876-2)

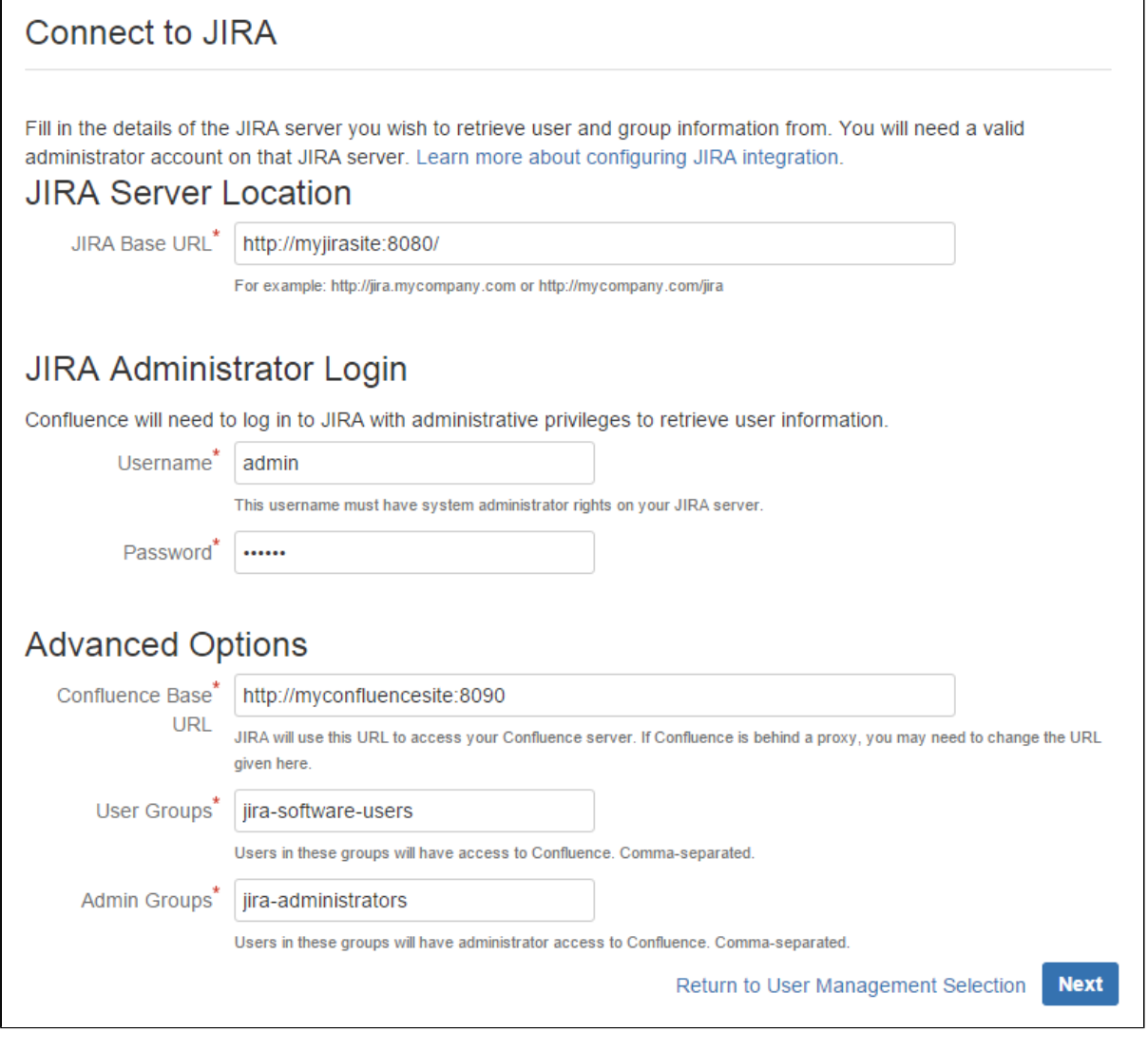

Enter the following information:

- **Jira Base URL**  the address of your Jira server, such as http://www.example.com:8080/jira/ or http://jira.example.com
- **Jira Administrator Login**  this is the username and password of a user account that has the Jira System Administrator global permission in your Jira application.

Confluence will also use this username and password to create a local administrator account which will let you access Confluence if Jira is unavailable. Note that this single account is stored in Confluence's internal user directory, so if you change the password in Jira, it will not automatically update in Confluence.

- **Confluence Base URL** this is the URL Jira will use to access your Confluence server. The URL you give here overrides the base URL specified in Confluence, for the purposes of connecting to the Jira application.
- **User Groups** these are the Jira groups whose members should be allowed to use Confluence. Members of these groups will get the 'Can use' permission for Confluence, and will be counted in your Confluence license. The default user group name differs depending on your Jira version:
	- Jira 6.4 and earlier: jira-users.
	- Jira Software 7.x and later: jira-software-users
	- Jira Core 7.x and later: jira-core-users
	- Jira Service Desk 3.x and later: jira-servicedesk-users
- **Admin Groups** Specify one or more Jira groups whose members should have administrative access to Confluence. The default group is jira-administrators. These groups will get the system administrator and Confluence administrator global permissions in Confluence.

<span id="page-883-0"></span>**Troubleshooting**

If no users can log in to Confluence after you've completed the setup process, check that the people are members of the Jira groups you specified. Only members of these groups will get the 'Can Use' Confluence permission.

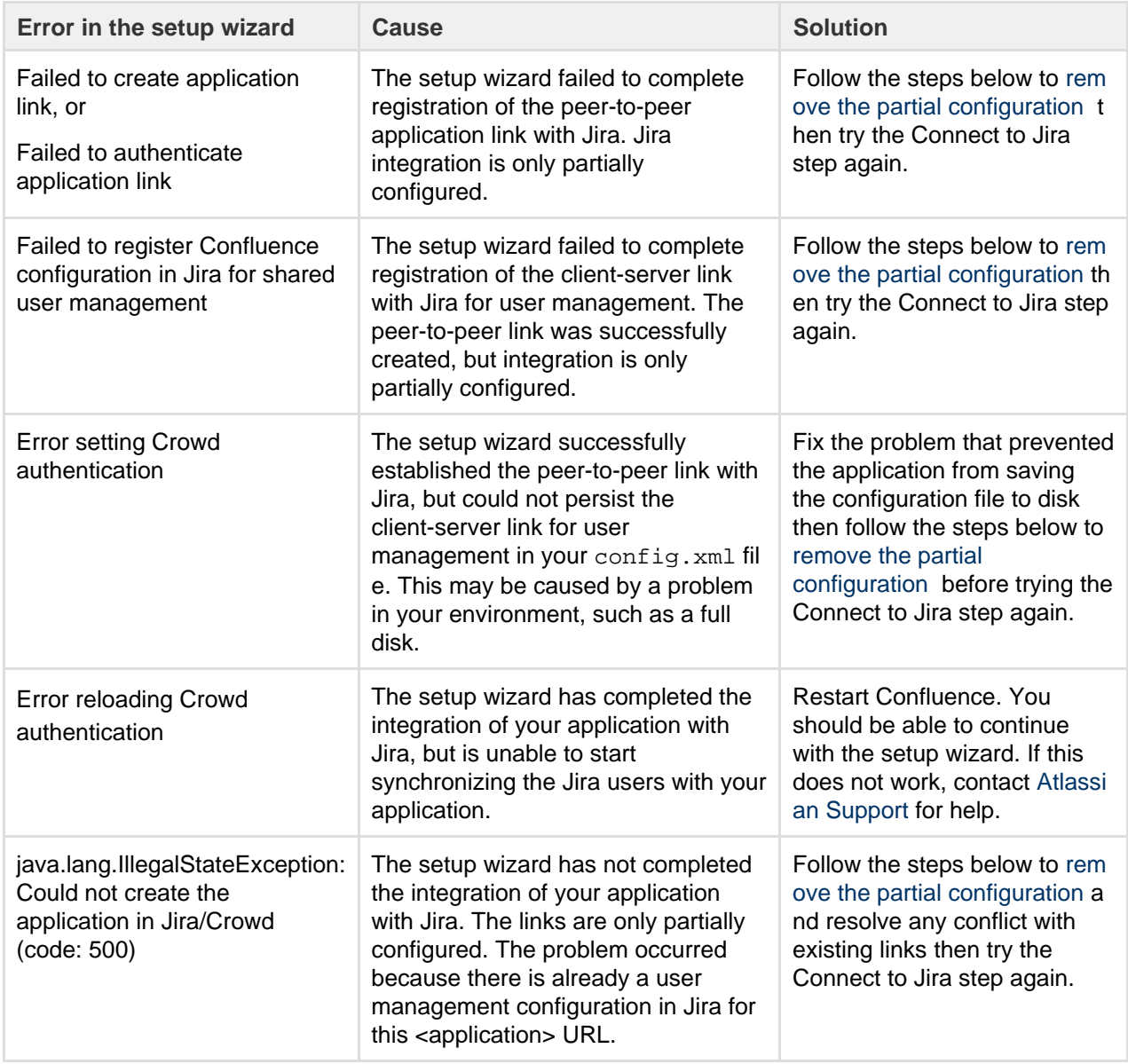

#### <span id="page-884-0"></span>**Removing a partial configuration**

If you hit a roadblock, you'll need to log in to Jira and remove the partial integration before you can try again. The specific steps will differ depending on your Jira application and version, but the essentials are the same for all versions:

- Log in to Jira as a user with system administrator permissions.
- In the Administrator screens, go to **Application Links**.
- Remove the application link that matches the base URL of your Confluence server.
- In the User Management screens, go to **Jira User Server**.
- Remove the link that matches the name and base URL of your Confluence server from the list of applications that can use Jira for user management.
	- If you have multiple servers running on the same host...

If you're unable to tell which link matches your Confluence server because you have multiple servers of the same type running on the same host you can check the application ID, which is listed beside each server.

To find out the application ID of your new Confluence site, go to <br/>baseUrl>/rest/applinks/1 .0/manifest (where <baseurl>is the base URL of your Confluence site). The application ID will be listed in the <ID> element.

Return to the Confluence setup wizard and try the **Connect to Jira** step again.

If you're still unable to connect Jira and Confluence using the setup wizard, you may need to skip this step and set up the links between Jira and Confluence manually once you've completed the Confluence setup process. See [Connecting to Crowd or Jira for User Management](#page-508-0).

# <span id="page-885-1"></span>**Upgrading Confluence**

In this guide we'll run you through using the installer to upgrade your Confluence site to the latest Confluence version on Windows or Linux.

Upgrading to any later version is free if you have current software maintenance. See our [Licensing](https://www.atlassian.com/licensing/confluence#serverlicenses-3) [FAQ](https://www.atlassian.com/licensing/confluence#serverlicenses-3) to find out more.

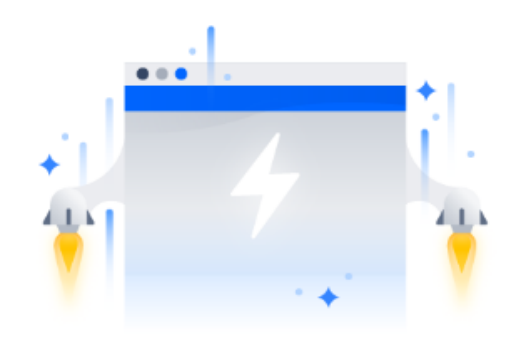

#### **Other ways to upgrade Confluence:**

- [Manually](#page-898-0)  upgrade without using the installer.
- [Data Center](#page-857-0)  upgrade your Data Center cluster.

XML backups should **not** be used to upgrade **Confluence** 

# <span id="page-885-0"></span>**Before you begin**

Before you upgrade Confluence, there's a few questions you need to answer.

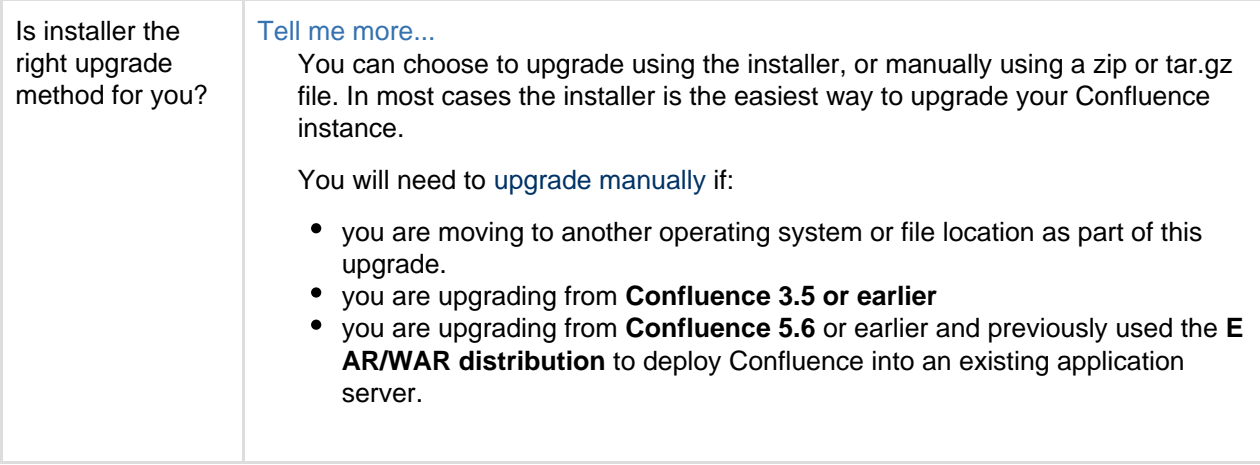

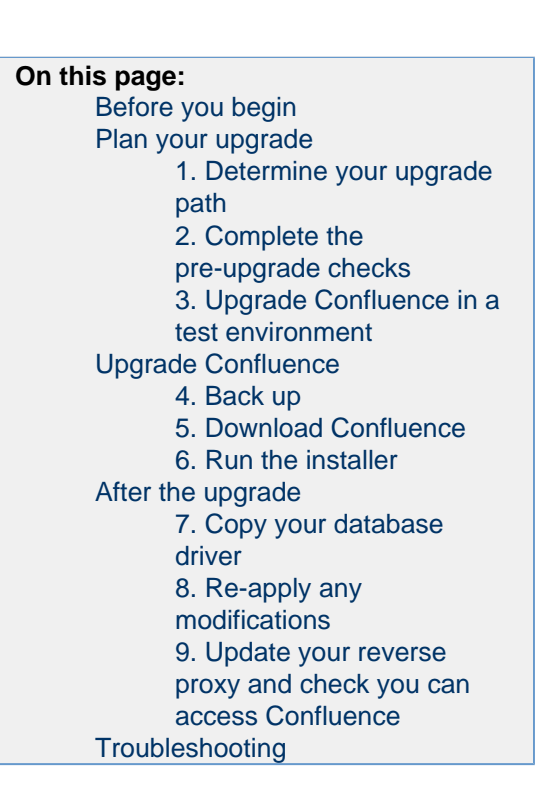

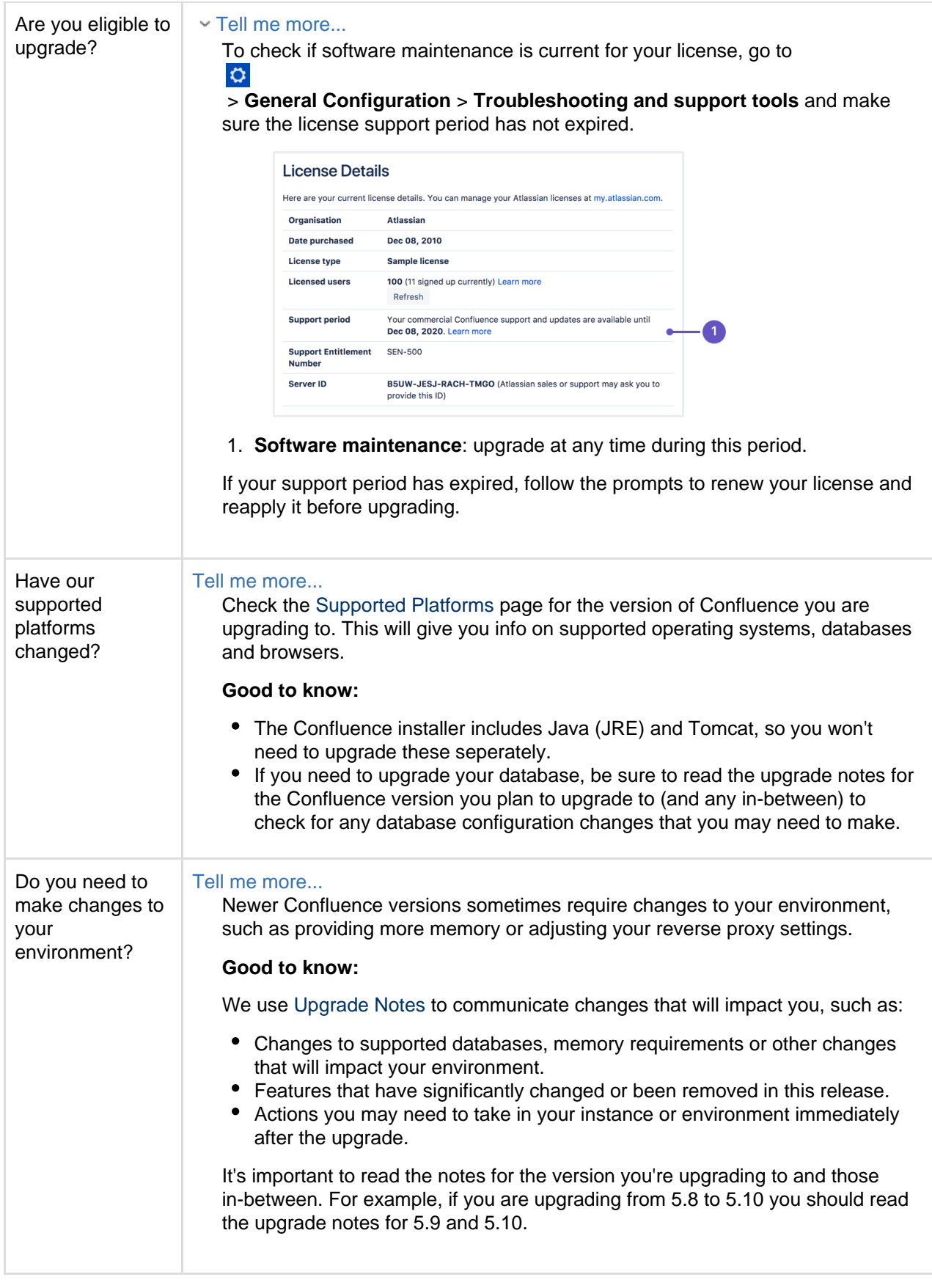

<span id="page-886-0"></span>**Plan your upgrade**

<span id="page-886-1"></span>**1. Determine your upgrade path**

Use the table below to determine the most efficient upgrade path from your current version to the latest versions of Confluence.

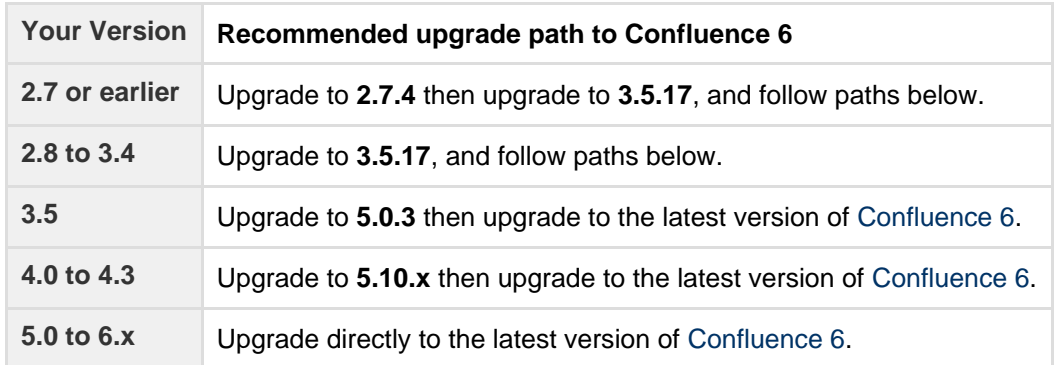

#### **Confluence 6 is a major upgrade**

Be sure to read the [Confluence 6.0 Upgrade Notes,](https://confluence.atlassian.com/display/DOC/Confluence+6.0+Upgrade+Notes) take a full backup, and test your upgrade in a non-production environment before upgrading your production site.

#### <span id="page-887-0"></span>**2. Complete the pre-upgrade checks**

1. Check the [Upgrade Notes f](https://confluence.atlassian.com/display/CONF68/Upgrade+Notes+Overview)or the version you plan to upgrade to (and any in between).

# 2. Go to

 $\circ$ 

 > **General Configuration** > **Troubleshooting and support tools** to run the health check (available in Confluence 5.5 or later).

#### License expired?

If the software maintenance period included in your license has expired you can keep using Confluence, but you'll need to renew before you can upgrade.

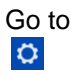

> **General Configuration** > **License Details** and follow the prompts to renew your license.

#### Still using the embedded database?

If you are using the **embedded (trial) database** you should [migrate to a different database](#page-612-0) **before** upgrading.

This database is supplied for evaluation purposes only and is not recommended for production environments. See [Embedded H2 Database](#page-612-1) for more information.

Database character encoding incorrect?

Database character encoding must be set to UTF+8 (or AL32UTF8 for Oracle databases). You will not be able to upgrade to current Confluence versions unless you have the correct character encoding.

3. Go to

 $\circ$ 

> **Add-ons** and scroll down to the **Confluence Update Check** to check the compatibility of your add-ons.

- 4. Choose the version you plan to upgrade to then hit **Check**.
	- v If you have incompatible add-ons...

If your users rely on particular add-ons, you may want to wait until they are compatible before upgrading Confluence. Add-on vendors generally update their add-ons very soon after a major release.

# **Good to know:**

- You can disable an add-on temporarily while you upgrade if it is not yet compatible.
- Compatibility information for Atlassian Labs and other free add-ons is often not available immediatley after a new release. In many cases the add-on will still work, so give it a try in a test site before upgrading your production site.
- <span id="page-888-0"></span>**3. Upgrade Confluence in a test environment**
	- 1. Create a staging copy of your current production environment. See [Create a staging environment for upgrading Confluence](#page-903-0) for help creating an environment to test your upgrade in.
	- 2. Follow the steps below to upgrade your test environment.
	- 3. Test any unsupported add-ons, customizations (such as custom theme or layouts) and proxy configuration (if possible) before upgrading your production environment.

# <span id="page-888-1"></span>**Upgrade Confluence**

# <span id="page-888-2"></span>**4. Back up**

- 1. Back up your **database** and confirm the backup was created properly. If your database does not support online backups you'll need to stop Confluence first.
- 2. Back up your **installation directory**

The installer will completley replace this directory, so any files you've added (such as a keystore or SSL certificate) won't be retained. The installation wizard will back up this directory before starting the upgrade, but you should also back it up manually first.

3. Back up your **home directory**.

The installation wizard gives you the option to also back up your home directory as part of the installation process, but you should also back up this directory manually before starting the upgrade.

Where is my home directory?

You can find the location of your home directory in the <installation-directory>/conflue nce/WEB-INF/classes/confluence-init.properties file.

This is where your search indexes and attachments are stored. If you store attachments outside the Confluence Home directory, you should also backup your attachments directory.

<span id="page-888-3"></span>**5. Download Confluence**

Download the installer for your operating system.

- Latest version <https://www.atlassian.com/software/confluence/download>
- Older versions <https://www.atlassian.com/software/confluence/download-archives>
- <span id="page-888-4"></span>**6. Run the installer**
	- 1. Run the installer.
		- Show me how to do this in Windows...

Run the .exe file. We recommend using a Windows administrator account.

If prompted to allow the upgrade wizard to make changes to your computer, choose '**Yes**'. If you do not, the installation wizard will have restricted access to your operating system and any subsequent installation options will be limited.

Show me how to do this in Linux...

Change to the directory where you downloaded Confluence then execute this command to make

the installer executable:

\$ chmod a+x atlassian-confluence-X.X.X-x64.bin

Where  $x \cdot x \cdot x$  is is the Confluence version you downloaded.

Next, run the installer – we recommend using sudo to run the installer:

```
$ sudo ./atlassian-confluence-X.X.X-x64.bin
```
You can also choose to run the installer with root user privileges.

- 2. Follow the prompts to upgrade Confluence:
	- a. When prompted choose **Upgrade an existing Confluence installation** (for Linux users this is option 3).
	- b. Make sure the **Existing Confluence installation directory** suggested by the wizard is correct (especially important if you have multiple Confluence installations on the same machine).
	- c. **Back up Confluence home** is strongly recommended. This will create a .zip backup of the Confluence home and installation directories.

d. The installation wizard notifies you of customizations in the Confluence Installation directory. Make a note of these as you'll need to reapply them later.

There are some limitations...

The installation wizard's ability to notify you about customizations will depend on how your existing Confluence instance was installed:

- If your current Confluence instance was installed using the installer, the wizard will check the entire Confluence Installation directory.
- $\bullet$  If your current Confluence instance was installed manually it will only check the conf luence subdirectory of the Confluence Installation directory. The installation wizard will **not** notify you of modifications in any other directory, for example modifications to start-up scripts under the bin directory or modifications to the server. xml file (such as an SSL configuration).

You won't be notified about files you've added to the installation directory, so be sure to back them up first.

3. The wizard will shut down your Confluence instance and proceed with the upgrade. Once complete, it will restart Confluence and you can then launch Confluence in your browser to confirm the upgrade was successful.

Depending on the size of your instance and the number of upgrade tasks to be run, this step may take a few minutes or several hours.

<span id="page-889-0"></span>**After the upgrade**

# <span id="page-889-1"></span>**7. Copy your database driver**

If you're using an Oracle or MySQL database, you'll need to copy the jdbc driver jar file from your existing Confluence installation directory to confluence/WEB-INF/lib in your new installation directory.

Microsoft SQL and Postgres users can skip this step.

<span id="page-889-2"></span>**8. Re-apply any modifications**

During the upgrade the wizard migrated the following from your existing Confluence installation:

- TCP port values in your <install-directory>/conf/server.xml file.
- Location of your Confluence home directory in <install-directory>/confluence/WEB-INF/c lasses/confluence-init.properties.

All other customizations, including CATALINA\_OPTS parameters in your <install-directory>/bin/set env.sh / setenv.bat files, need to be reapplied manually.

Show me how to do this...

Any other configurations, customizations (including any other modifications in the <install-director y>/conf/server.xml file), or additional files added to the installation directory are **not migrated** during the upgrade and need to be reapplied manually.

- 1. Stop your upgraded Confluence instance.
- 2. Edit each file, and reapply the customizations in your upgraded Confluence Installation directory.
- 3. Copy over any additional files (such as keystore or SSL certificate)
- 4. Restart the upgraded Confluence instance.

We **strongly recommend** you test your customizations in a test instance prior to upgrading your production instance as changes may have been made to Confluence that make your customizations unusable.

## <span id="page-890-0"></span>**9. Update your reverse proxy and check you can access Confluence**

If you are upgrading from **Confluence 5.x to Confluence 6.x** you will need to modify your reverse proxy (if used) to add Synchrony, which is required for collaborative editing. See [Proxy and SSL considerations](https://confluence.atlassian.com/display/CONF68/Administering+Collaborative+Editing#AdministeringCollaborativeEditing-proxy) for more information on the changes you'll need to make to your proxy config.

Once your upgrade is complete, you should access Confluence (via your reverse proxy, not directly) and:

- Head to  $\circ$ 
	- > **General Configuration** > **Collaborative editing** and check the Synchrony status is **running**.
- Edit any page to check that your browser can connect to Synchrony.

See [Troubleshooting Collaborative Editing](#page-805-0) for suggested next steps if Synchrony is not running or you see an error in the editor, as you may have a misconfigured reverse proxy.

<span id="page-890-1"></span>**Troubleshooting**

#### **Did something go wrong?**

If you need to retry the upgrade, **you must restore your pre-upgrade backups first.** Do not attempt to run an upgrade again, or start the older version of Confluence again after an upgrade has failed.

Some common issues while upgrading...

**Can't proceed with upgrade because license has expired**

If your license has expired and was not renewed and reapplied before upgrading you will receive errors during the upgrade process. See [upgrading beyond current license period](#page-891-0) for information on how to resolve this problem.

- **Can't proceed with upgrade because of a conflict with anti virus** Some anti-virus or other Internet security tools may interfere with the Confluence upgrade process and prevent the process from completing successfully, particularly if you run Confluence as a Windows service. If you experience or anticipate experiencing such an issue with your anti-virus / Internet security tool, disable this tool first before proceeding with the Confluence upgrade.
- **Database does not support online backups** The upgrade wizard will prompt you to backup your database using your database's backup utilities. If your database does not support online backups, stop the upgrade process, shut down Confluence, perform your database backup and then run the installer again to continue with the upgrade.
- **Upgrade is taking a very long time**

If you have a very large database (i.e. database backups take a very long time to complete), setting the confluence.upgrade.recovery.file.enabled [system property](#page-712-0) to false will speed up the upgrade process. It should be used only when there is a process to back up database and verify the backup before performing an upgrade.

**Confluence doesn't start**  Incompatible add-ons can occasionally prevent Confluence from starting successfully. You can troubleshoot the problem by starting Confluence with all user installed add-ons temporarily disabled. See [Start and Stop Confluence](#page-845-0) for more info.

### **Collaborative editing errors**

If Synchrony is not running or you see an error, head to [Troubleshooting Collaborative Editing](#page-805-0) for info on how to get collaborative editing up and running in your environment. The most common problems are a misconfigured reverse proxy or port 8091 not being available for Synchrony.

You can also refer to the [Upgrade Troubleshooting](https://confluence.atlassian.com/display/CONFKB/Upgrade+Troubleshooting) guide in the Confluence Knowledge Base, or check for answers from the community at [Atlassian Answers](https://answers.atlassian.com/).

# <span id="page-891-0"></span>**Upgrading Beyond Current Licensed Period**

This page covers what to do if you have upgraded Confluence to a version beyond your current license entitlement.

**Related pages:**

- [Upgrading Confluence](#page-885-1)
- [Working with Confluence Logs](#page-737-0)

#### **License warnings**

During the upgrade you will see an error similar to the following in your application [log file](#page-737-0).

> ERROR [confluence.upgrade.impl.DefaultUpgradeManager] runUpgradePrerequisites Current license is not valid: SUPPORT\_EXPIRED

When you try to access Confluence in your browser, you'll see this warning:

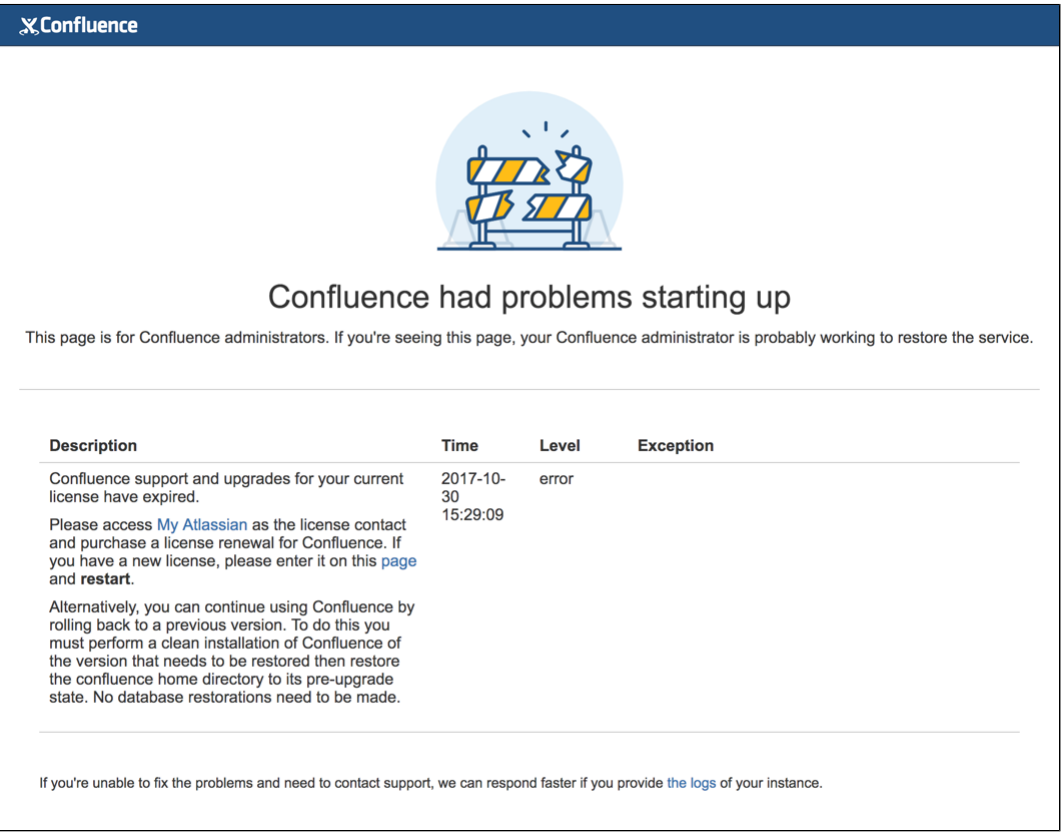

**Updating the Confluence license**

- 1. Head to my.atlassian.com to renew your license or purchase a new license.
- 2. Follow the prompts on the warning screen to enter your new license key.

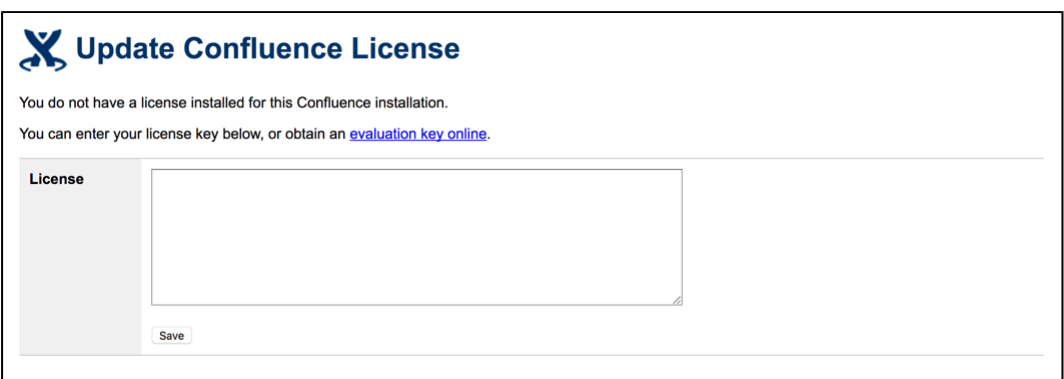

3. Restart Confluence to pick up the license change. You should now be able to log in to Confluence as normal.

#### **Confluence Post-Upgrade Checks**

This article provides a list of items for Confluence Administrators to check after a [Confluence upgrade](#page-885-1) to ensure that it has completed successfully. This list is not exhaustive, but it does cover common upgrade mistakes.

#### **Before You Begin**

After you have completed an upgrade, you should see the following message in the atlassian-confluence. log file:

```
2010-03-08 08:03:58,899 INFO [main]
[atlassian.confluence.upgrade.AbstractUpgradeManager] entireupgradeFinished Upgrade
completed successfully
```
If you do not see the line in your log similar to the one above, this means that your upgrade may not have completed successfully. Please check our [Upgrade Troubleshooting](https://confluence.atlassian.com/display/CONFKB/Upgrade+Troubleshooting) documentation to check for a suitable recommendation or fix.

#### **Upgrade Checklist**

Here's a recommended list of things to check after completing an upgrade

#### **1. The editor**

Edit a page to check your browser can connect to Synchrony, which is required for collaborative editing. See [Tro](#page-805-0) [ubleshooting Collaborative Editing](#page-805-0) if you are not able to edit a page.

#### **2. Layout and Menu**

Visit the [Confluence dashboard](#page-10-0) and check that it is accessible and displays as expected. Test the different Internet browsers that you have in use in your environment. In addition, confirm that the [layout](#page-557-0) appears as expected and that the menus are clickable and functioning.

#### **3. Search**

Try [searching for content,](#page-400-0) for example pages, attachments or user names. Check that the expected results are returned.

#### **4. Permissions**

Confirm that you can visit a page that has [view restrictions](#page-94-0), but you have permission to view. Confirm that you can edit a page that has edit restrictions but you have permission to edit. Make sure that the permissions of child pages are functioning as well. Involve as many space administrators as possible to confirm they are working.

Confirm that anonymous or forbidden users cannot access or modify restricted pages.

## **5. Attachments**

Confirm that [attachments](#page-185-0) are accessible and searchable.

## **6. Add-ons**

Outdated third-party [add-ons](#page-542-0) can cause upgrade failure. Quite often, they will just be incompatible and simply do not work anymore. If you discover that your add-on is no longer working, please check for the latest version for your add-on in the [The Atlassian Marketplace](https://marketplace.atlassian.com/) or check for compatibility in the [Universal Plugin Manager](https://confluence.atlassian.com/display/UPM/Universal+Plugin+Manager+documentation).

# <span id="page-893-1"></span>**Migration from Wiki Markup to XHTML-Based Storage Format**

If you are upgrading **to Confluence 4.0 or later** from an older version (From Confluence 3.5.x or earler) then as part of the upgrade an automatic migration of your content will take place. This is a non-destructive process. Your existing content is not overwritten. Instead, the migration process will create a new version of each wiki markup page. The new version will use the new XHTML-based storage format, so that you can edit the page in the Confluence rich text editor.

In addition, if you are **upgrading to Confluence 4.3 or later** from an older version then as part of the upgrade an automatic migration of your page templates will take place. See [Migration of Templates from Wiki Markup to](#page-896-0) [XHTML-Based Storage Format](#page-896-0).

**Note:** Even though the process is non-destructive, you must be sure to perform a backup of your database and home directory prior to starting the new version of Confluence, as we recommend for any [Confluence upgrade](#page-885-1).

#### <span id="page-893-0"></span>**Migration process**

Depending on the size of your Confluence installation, the migration from wiki markup to the new XHTML-based storage format could prove time consuming. The duration of the migration is difficult to estimate; this is due to a number of site specific factors. As a rough guide, a test dataset we migrated was 130,000 pages, totalling approximately 700Mb, which took six minutes.

#### **On this page:**

- [Migration process](#page-893-0)
- [Watching the migration logs during the upgrade](#page-894-0)
- [Re-running the migration for content that](#page-895-0) [completely failed the migration](#page-895-0)
- [Re-attempting the migration for content in](#page-895-1) ['unmigrated-wiki-markup' macro](#page-895-1)
- [Notes](#page-896-1)

# **Related pages:**

- [Migration of Templates from Wiki Markup to](#page-896-0) [XHTML-Based Storage Format](#page-896-0)
- [Upgrading Confluence](#page-885-1)

The following properties that can be modified to allow finer control over the migration process:

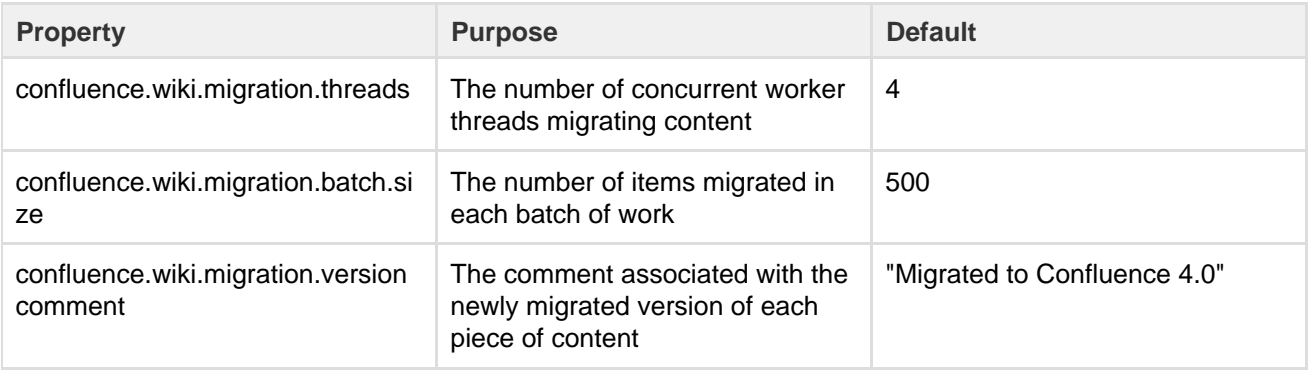

(For instructions on setting Confluence system properties see [this document](#page-712-0).)

Again, due to the large variability in Confluence installations it is hard to give specific recommendations for the above settings. One point to note though that both increasing batch size and the number of threads (or both) will increase the peak memory required for migration. If memory is an issue then as you increase one of these settings consider decreasing the other.

Another factor to be aware of if modifying these defaults is that of the cache settings employed in your site. The migration will quickly populate certain Confluence caches so be sure that if you have customized caches as [desc](#page-784-0) [ribed here](#page-784-0) that there is enough memory on the server for these caches should they reach maximum capacity.

<span id="page-894-0"></span>**Watching the migration logs during the upgrade**

To monitor the progress of a site migration you should watch the output in the [application log.](#page-737-0)

Typical logging progress will be shown by multiple log entries at the INFO level of the following format:

```
WikiToXhtmlMigrationThread-n - Migrated 2500 of 158432 pages, this batch
migrated 500/500 without error
```
There may be a wide array of messages logged from each individual page but any errors are also collected for display in a single migration report once all content has been processed. Here is a typical example of such a report:

```
Wiki to XHTML Exception Report:
Summary:
  0 settings values failed.
  0 PageTemplates failed.
  2 ContentEntityObjects failed.
Content Exceptions:
  1) Type: page, Id: 332, Title: Release Notes 1.0b3, Space: DOC -
Confluence 4.0 Beta. Cause:
com.atlassian.confluence.content.render.xhtml.migration.exceptions.Unkno
wnMacroMigrationException: The macro link is unknown.. Message: The
macro link is unknown.
  2) Type: comment, Id: 6919, Title: null, Global Scope. Cause:
com.atlassian.confluence.content.render.xhtml.migration.exceptions.Unkno
wnMacroMigrationException: The macro mymacro is unknown.. Message: The
macro mymacro is unknown.
```
Each entry in the report will identify the content that caused migration exceptions as well as displaying the exceptions themselves.

In almost all cases any content reported as errored will have been migrated to the new XHTML-based storage format, but will actually consist of wiki markup content wrapped within an XML 'unmigrated-wiki-markup' macro. This content will still be viewable in Confluence and editable within the new Confluence Editor.

However, in some cases a batch of content may actually have completely failed to migrated. This is most typically due to an unhandled exception causing a database transaction rollback. This would be reported in the log with a message like this:

```
Unable to start up Confluence. Fatal error during startup sequence:
confluence.lifecycle.core:pluginframeworkdependentupgrades (Run all the
upgrades that require the plugin framework to be available) -
com.atlassian.confluence.content.render.xhtml.migration.exceptions.Migra
tionException: java.util.concurrent.ExecutionException:
org.springframework.transaction.UnexpectedRollbackException: Transaction
rolled back because it has been marked as rollback-only
```
Confluence provides no further report about this scenario and will also allow Confluence to restart as normal

```
java.lang.UnsupportedOperationException: The body of this
ContentEntityObject ('Page Title') was 'WIKI' but was expected to be
'XHTML'
```
The solution is to ensure you manually re-run the site migration after the restart.

<span id="page-895-0"></span>**Re-running the migration – for content that completely failed the migration**

A Confluence Administrator can restart the site migration if there was any content that failed migration (see previous section). Only the content that is still formatted in wiki markup will be migrated, so typically a re-migration will take less time than the original migration.

To manually re-run migration:

- 1. Open this URL in your browser: <Confluence Address>/admin/force-upgrade.action
- 2. Select **wikiToXhtmlMigrationUpgradeTask** in the **Upgrade task to run** dropdown list.
- 3. Choose **Force Upgrade**.

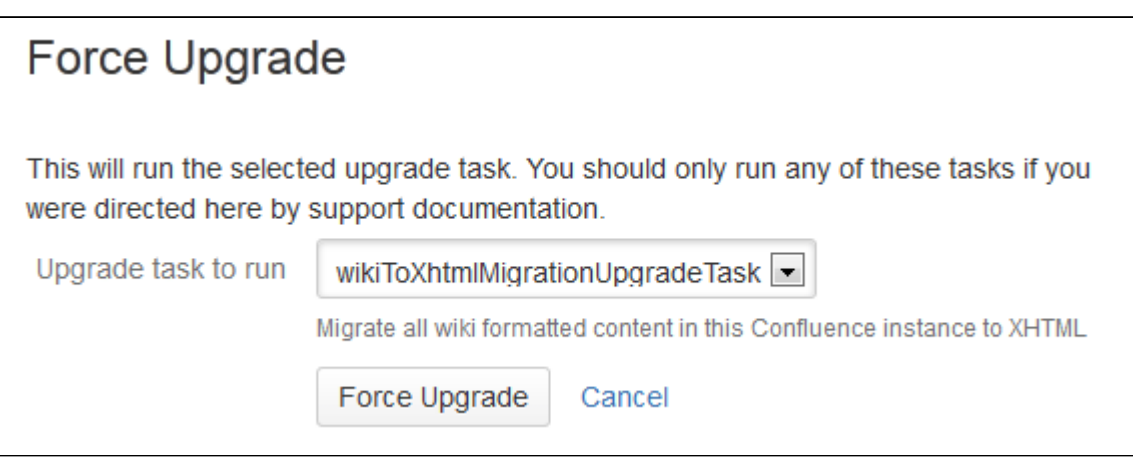

<span id="page-895-1"></span>**Re-attempting the migration – for content in 'unmigrated-wiki-markup' macro**

The previous section was about dealing with the exceptional circumstance where certain content was left completely unmigrated. The most common migration problem is that the content was migrated but remains formatted as wiki markup on the page, within the body of an 'unmigrated-wiki-markup' macro. Any content which is referenced in the migration report will be found in this state. This content is still viewable and editable but since it is wiki markup it cannot be edited using the full feature set of the rich text editor.

The most common reason for content to be in this state is that the page contains an unknown macro, or a macro that is not compatible with Confluence 4.x.

There are two possible fixes for this situation:

- 1. Install a version of the macro that is compatible with Confluence 4.x. See [Plugin Development Upgrade](https://developer.atlassian.com/display/CONFDEV/Plugin+Development+Upgrade+FAQ+for+4.0) [FAQ for 4.0](https://developer.atlassian.com/display/CONFDEV/Plugin+Development+Upgrade+FAQ+for+4.0) .
- 2. Edit the page and remove the problematic macro.

Regardless of the solution you choose, you can then force a re-migration of all the content (including content in templates) that was left wrapped in an 'unmigrated-wiki-markup' macro. This feature is found at <Confluence Address>/admin/unmigratedcontent.action

# Update content with incompatible macros

Confluence has detected that there are 0 pages with macros that are not yet Confluence 4+ compatible. To ensure backwards compatibility, these macros are still being rendered as wiki markup when editing your pages.

If you have recently updated plugins, you should update your content to ensure that any macros that are not Confluence 4 compatible become compatible. You may have to run the update several times as you update incompatible macros.

# **Update Check**

# (i) Update not required

You have not installed any new plugins since your last content upgrade. You do not need to run this upgrade unless you have been advised to by Atlassian Support staff.

Note: Once an upgrade has commenced you will not be able to pause or undo the upgrade. An update can severely affect the performance of your instance, we recommed you conduct this update during a quiet time. Users editing a page as it is updated may receive notice of a conflicting edit.

**Update Content** 

#### <span id="page-896-1"></span>**Notes**

We refer to the Confluence storage format as 'XHTML-based'. To be correct, we should call it XML, because the Confluence storage format does not comply with the XHTML definition. In particular, Confluence includes custom elements for macros and more. We're using the term 'XHTML-based' to indicate that there is a large proportion of HTML in the storage format.

<span id="page-896-0"></span>**Migration of Templates from Wiki Markup to XHTML-Based Storage Format**

If you are **upgrading to Confluence 4.3 or later from an older version** (from Confluence 4.2.x or earlier) then as part of the upgrade an automatic migration of your page templates will take place. This is a non-destructive process. Your existing content is not overwritten. Instead, the migration process will create a new version of each space template and each global template on your Confluence site. The new version will use the new XHTML-based storage format, so that you can edit the template in the Confluence rich text editor.

**Note:** Nevertheless, you must be sure to perform a backup of your database and home directory prior to starting the new version of Confluence, as we recommend for any [Confluence upgrade.](#page-885-1)

<span id="page-896-2"></span>**Watching the migration logs during the upgrade**

To monitor the progress of a site migration you should watch the output in the [application log.](#page-737-0)

A typical logging progress will be shown by multiple log entries at the INFO level of the following format:

WikiToXhtmlMigrationThread-n - Migrated 22 of 29 PageTemplates.

#### **On this page:**

- [Watching the migration logs during the upgrade](#page-896-2)
- [Re-running the migration](#page-897-0)
- [Notes](#page-898-1)

## **Related pages:**

- [Migration from Wiki Markup to XHTML-Based](#page-893-1) [Storage Format](#page-893-1)
- [Page Templates](#page-121-0)
- [Upgrading Confluence](#page-885-1)

There may be a wide array of messages logged from each individual template, but any errors are also collected for display in a single migration report once all content has been processed. Here is a typical example of such a report:

```
Wiki to XHTML Exception Report:
Summary:
  0 settings values failed.
  2 PageTemplates failed.
  0 ContentEntityObjects failed.
Content Exceptions:
  1) Type: page, Id: 332, Title: Release Notes 1.0b3, Space: DOC -
Confluence 4.0 Beta. Cause:
com.atlassian.confluence.content.render.xhtml.migration.exceptions.Unkno
wnMacroMigrationException: The macro link is unknown.. Message: The
macro link is unknown.
  2) Type: comment, Id: 6919, Title: null, Global Scope. Cause:
com.atlassian.confluence.content.render.xhtml.migration.exceptions.Unkno
wnMacroMigrationException: The macro mymacro is unknown.. Message: The
macro mymacro is unknown.
```
Each entry in the report will identify the content that caused migration exceptions as well as displaying the exceptions themselves.

In almost all cases any content reported as errored will have been migrated to the new XHTML-based storage format, but will actually consist of wiki markup content wrapped within an XML 'unmigrated-wiki-markup' macro. This content will still be viewable in Confluence and editable within the Confluence rich text editor.

However, in some cases a batch of content may actually have completely failed to migrate. This is most typically due to an unhandled exception causing a database transaction rollback. This would be reported in the log with a message like this:

Unable to start up Confluence. Fatal error during startup sequence: confluence.lifecycle.core:pluginframeworkdependentupgrades (Run all the upgrades that require the plugin framework to be available) com.atlassian.confluence.content.render.xhtml.migration.exceptions.Migra tionException: java.util.concurrent.ExecutionException: org.springframework.transaction.UnexpectedRollbackException: Transaction rolled back because it has been marked as rollback-only

Confluence provides no further report about this scenario and will also allow Confluence to restart as normal without retrying a migration. If a user tries to view or edit an unmigrated template, the wiki template editor will be used.

The solution is to manually re-run the site migration after the restart, as described below.

#### <span id="page-897-0"></span>**Re-running the migration**

A Confluence administrator can restart the template migration if any templates have failed the migration (see previous section). Only the templates that are still formatted in wiki markup will be migrated again. Typically, a re-migration will take less time than the original migration.

#### **To manually re-run the migration:**

- 1. Open this URL in your browser: <Confluence Address>/admin/force-upgrade.action
- 2. Select **pageTemplateWikiToXhtmlMigrationUpgradeTask** in the **Upgrade task to run** dropdown list.
- 3. Choose **Force Upgrade**.

Screenshot: The 'Force Upgrade' screen in the Confluence administration console

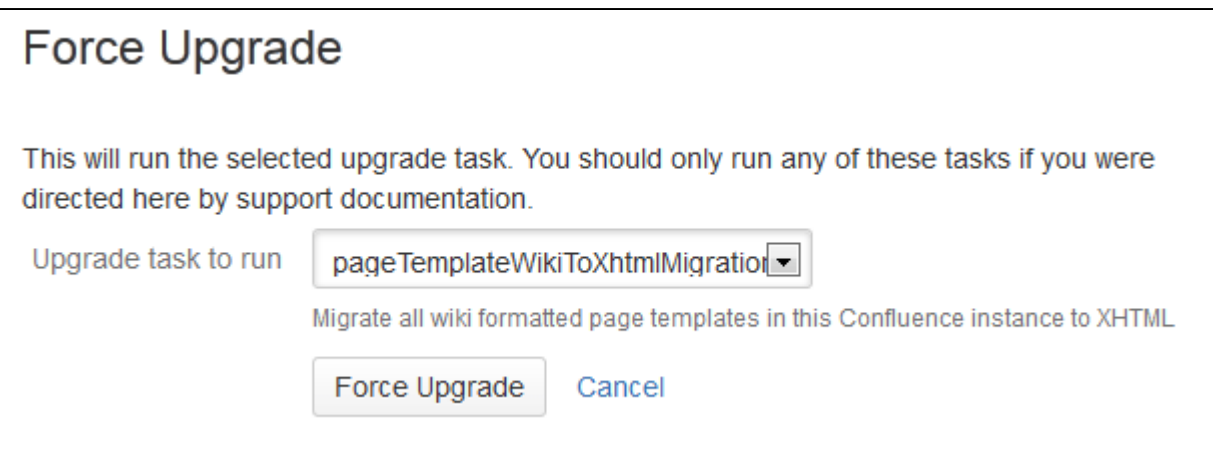

#### <span id="page-898-1"></span>**Notes**

We refer to the Confluence storage format as 'XHTML-based'. To be correct, we should call it XML, because the Confluence storage format does not comply with the XHTML definition. In particular, Confluence includes custom elements for macros and more. We're using the term 'XHTML-based' to indicate that there is a large proportion of HTML in the storage format.

# <span id="page-898-0"></span>**Upgrading Confluence Manually**

In this guide we'll run you through upgrading your Confluence site to the latest Confluence version on Windows or Linux using the zip / tar.gz file.

Upgrading to any later version is free if you have current software maintenance. See our [Licensing](https://www.atlassian.com/licensing/confluence#serverlicenses-3) [FAQ](https://www.atlassian.com/licensing/confluence#serverlicenses-3) to find out more.

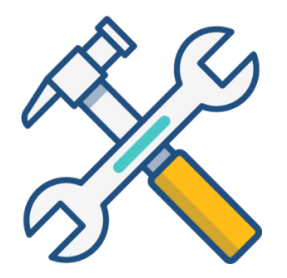

#### **Other ways to upgrade Confluence:**

- $\bullet$  [Installer](#page-885-1)  the simplest way to upgrade Confluence.
- [Data Center](#page-857-0)  upgrade your Data Center cluster.

XML backups should **not** be used to upgrade Confluence.

<span id="page-898-2"></span>**Before you begin**

Before you upgrade Confluence, there's a few questions you need to answer.

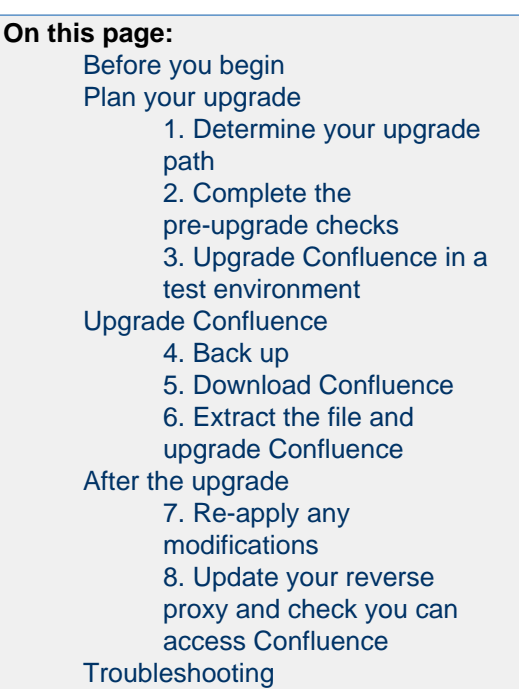

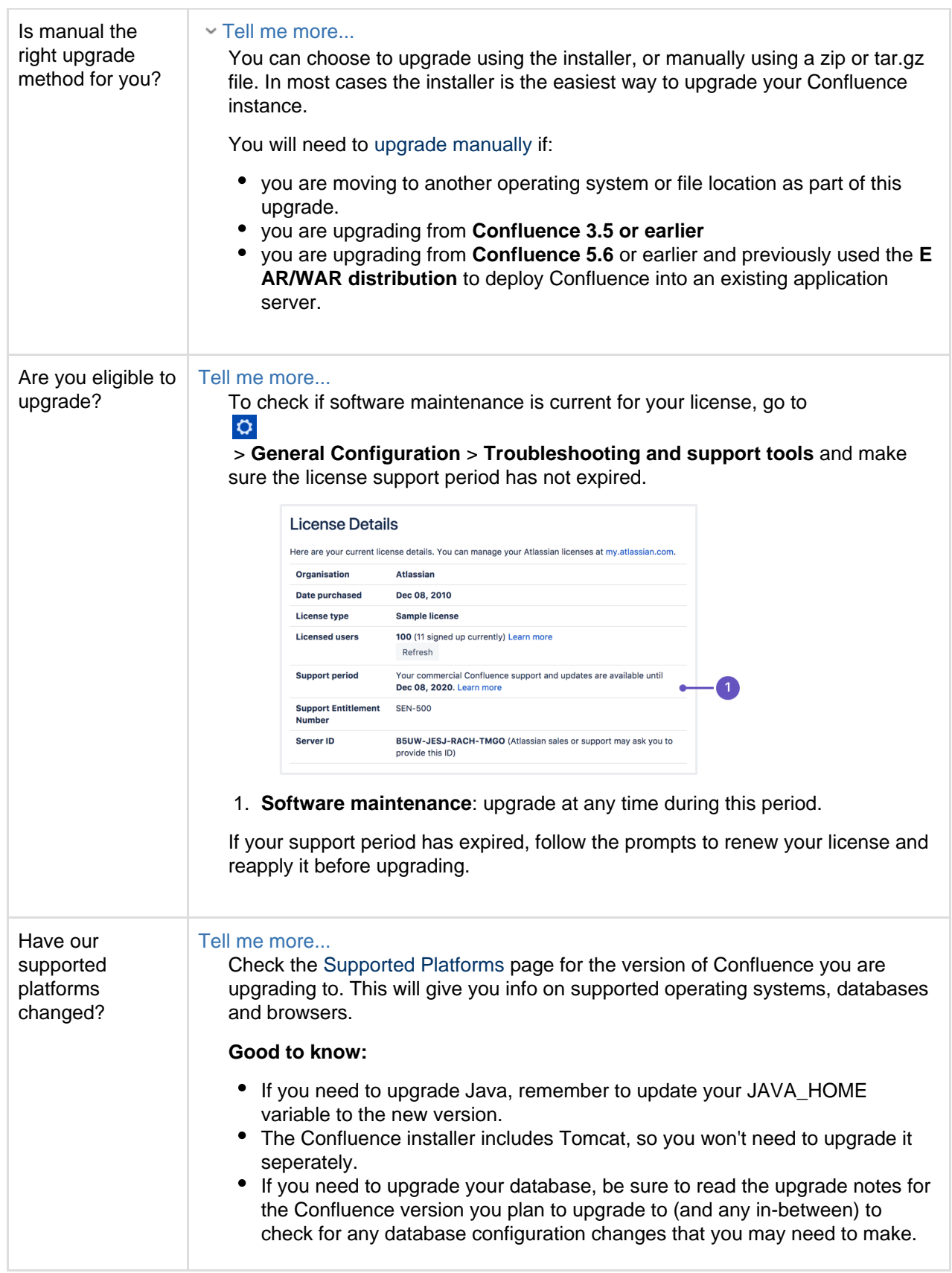
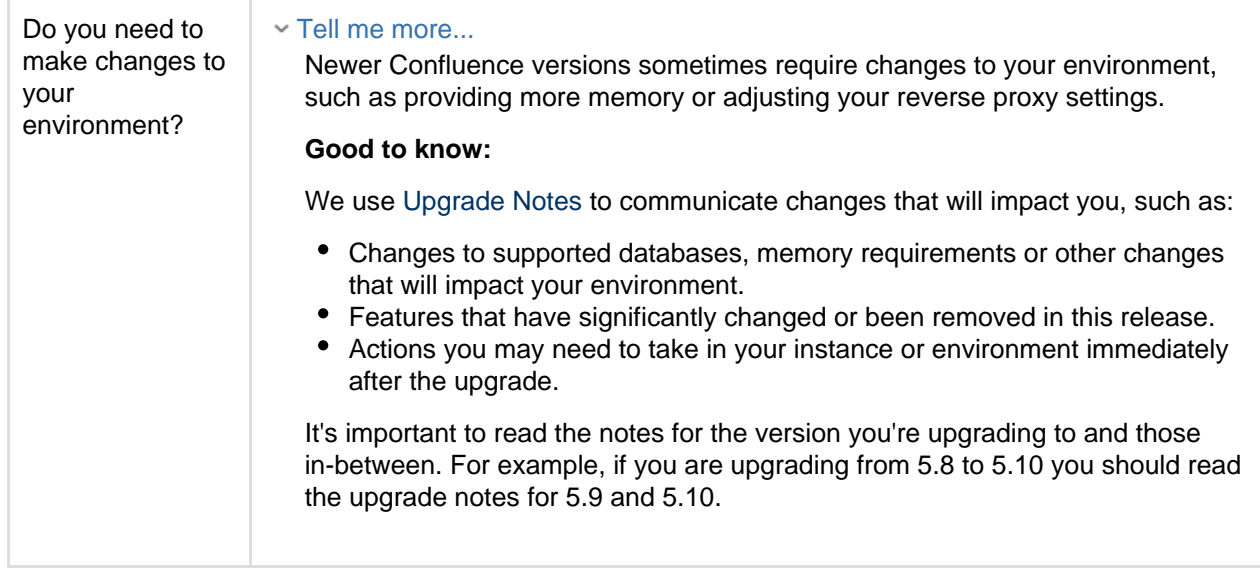

**Plan your upgrade**

### **1. Determine your upgrade path**

Use the table below to determine the most efficient upgrade path from your current version to the latest versions of Confluence.

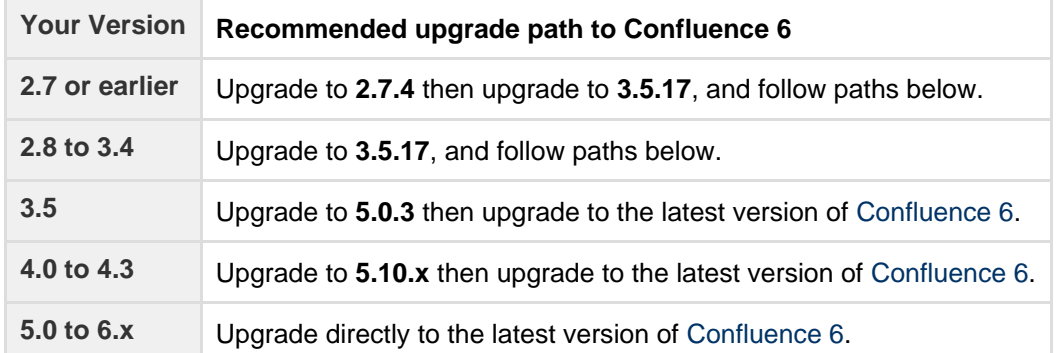

### **Confluence 6 is a major upgrade**

Be sure to read the [Confluence 6.0 Upgrade Notes,](https://confluence.atlassian.com/display/DOC/Confluence+6.0+Upgrade+Notes) take a full backup, and test your upgrade in a non-production environment before upgrading your production site.

#### **2. Complete the pre-upgrade checks**

- 1. Check the [Upgrade Notes f](https://confluence.atlassian.com/display/CONF68/Upgrade+Notes+Overview)or the version you plan to upgrade to (and any in between).
- 2. Go to

```
\ddot{\mathbf{C}}
```
 > **General Configuration** > **Troubleshooting and support tools** to run the health check (available in Confluence 5.5 or later).

#### License expired?

If the software maintenance period included in your license has expired you can keep using Confluence, but you'll need to renew before you can upgrade.

Go to  $\circ$ 

> **General Configuration** > **License Details** and follow the prompts to renew your license.

### Still using the embedded database?

If you are using the **embedded (trial) database** you should [migrate to a different database](#page-612-0) **before** upgrading.

This database is supplied for evaluation purposes only and is not recommended for production environments. See [Embedded H2 Database](#page-612-1) for more information.

### Database character encoding incorrect?

Database character encoding must be set to UTF+8 (or AL32UTF8 for Oracle databases). You will not be able to upgrade to current Confluence versions unless you have the correct character encoding.

# 3. Go to

 $\circ$ 

> **Add-ons** and scroll down to the **Confluence Update Check** to check the compatibility of your add-ons.

4. Choose the version you plan to upgrade to then hit **Check**.

If you have incompatible add-ons...

If your users rely on particular add-ons, you may want to wait until they are compatible before upgrading Confluence. Add-on vendors generally update their add-ons very soon after a major release.

### **Good to know:**

- You can disable an add-on temporarily while you upgrade if it is not yet compatible.
- Compatibility information for Atlassian Labs and other free add-ons is often not available immediatley after a new release. In many cases the add-on will still work, so give it a try in a test site before upgrading your production site.

### **3. Upgrade Confluence in a test environment**

- 1. Create a staging copy of your current production environment. See [Create a staging environment for upgrading Confluence](#page-903-0) for help creating an environment to test your upgrade in.
- 2. Follow the steps below to upgrade your test environment.
- 3. Test any unsupported add-ons, customizations (such as custom theme or layouts) and proxy configuration (if possible) before upgrading your production environment.

### **Upgrade Confluence**

### **4. Back up**

- 1. Back up your database and confirm the backup was created properly. If your database does not support online backups you'll need to stop Confluence first.
- 2. Back up your **installation directory** and **home directory**.

### Where is my home directory?

You can find the location of your home directory in the <installation-directory>/conflue nce/WEB-INF/classes/confluence-init.properties file.

This is where your search indexes and attachments are stored. If you store attachments outside the Confluence Home directory, you should also backup your attachments directory.

### **5. Download Confluence**

Download the appropriate file for your operating system - [https://www.atlassian.com/software/confluence/do](https://www.atlassian.com/software/confluence/download) [wnload](https://www.atlassian.com/software/confluence/download)

- 1. Stop Confluence.
- 2. Extract (unzip) the files to a directory (this is your new installation directory, and must be different to your existing installation directory) Note: There are some known issues with unzipping the archive on Windows. We recommend using 7Zip or Winzip.
- 3. Edit <Installation-Directory>\confluence\WEB-INF\classes\confluence-init.pro perties file to point to your **existing** Confluence home directory.
- 4. Copy your jdbc driver jar file from your existing Confluence installation directory to confluence/WEB -INF/lib in your **new installation directory**.
- 5. There are some additional steps you make need to take if:
	- you are running Confluence as a **Windows Service** Click here to expand...

If you are running Confluence as a Windows service, go to the command prompt and type:

```
<Installation-Directory>\bin\service.bat remove
Confluence
```
It is vital that you stop and remove the existing service *prior to uninstalling* the old instance of Confluence. For more information on running Confluence as Windows service, please refer to [Start Confluence Automatically on Windows as a Service](#page-679-0).

 $\Box$  To remove the service installed by the Confluence installer, you'll need to run  $\Diamond$ conflue nce auto installer installation folder>\UninstallService.bat.

you use a **Jira** application or **LDAP** for user management

Click here to expand...

If you use Jira or LDAP for user management, copy the following files from your existing installation directory to your new installation directory:

- <Installation-Directory>/confluence/WEB-INF/classes/osuser.xml
- <Installation-Directory>/confluence/WEB-INF/classes/atlassianuser.xml
- you use **Crowd** for user management
	- Click here to expand...

If you are using Crowd for user management, copy the following files from your existing installation directory to your new installation directory:

- <Installation-Directory>/confluence/WEB-INF/classes/osuser.xml
- <Installation-Directory>/confluence/WEB-INF/classes/atlassianuser.xml (if you are upgrading from Confluence 2.2 or later).
- <Installation-Directory>/confluence/WEB-INF/classes/crowd.prop erties
- You are running Confluence on a different port (not the default 8090)

Click here to expand...

If you are not running Confluence on port 8090 update <Installation-Directory>\co nf\server.xml file to include your ports.

6. Start your new Confluence. You should not see the setup wizard.

**After the upgrade**

**7. Re-apply any modifications**

If you have customized Confluence (such as an SSL configuration in the server. xml file, or CATALINA OP TS or JAVA\_OPTS parameters in your confluence-init.properties file), you'll need to perform the following steps after the upgrade is complete:

- 1. Stop your upgraded Confluence instance.
- 2. Reapply the customizations to the relevant files in the newly upgraded Confluence Installation directory.
- 3. Restart the upgraded Confluence instance.

We **strongly recommend** you test your customizations in a test instance prior to upgrading your production instance as changes may have been made to Confluence that make your customizations unsuable.

### **8. Update your reverse proxy and check you can access Confluence**

If you are upgrading from **Confluence 5.x to Confluence 6.x** you will need to modify your reverse proxy (if used) to add Synchrony, which is required for collaborative editing. See [Proxy and SSL considerations](https://confluence.atlassian.com/display/CONF68/Administering+Collaborative+Editing#AdministeringCollaborativeEditing-proxy) for more information on the changes you'll need to make to your proxy config.

Once your upgrade is complete, you should access Confluence (via your reverse proxy, not directly) and:

• Head to  $\circ$ 

> **General Configuration** > **Collaborative editing** and check the Synchrony status is **running**.

Edit any page to check that your browser can connect to Synchrony.

See [Troubleshooting Collaborative Editing](#page-805-0) for suggested next steps if Synchrony is not running or you see an error in the editor, as you may have a misconfigured reverse proxy.

**Troubleshooting**

### **Did something go wrong?**

If you need to retry the upgrade, **you must restore your pre-upgrade backups first.** Do not attempt to run an upgrade again, or start the older version of Confluence again after an upgrade has failed.

Some common issues while upgrading...

### **Can't proceed with upgrade because license has expired**

If your license has expired and was not renewed and reapplied before upgrading you will receive errors during the upgrade process. See [upgrading beyond current license period](#page-891-0) for information on how to resolve this problem.

### **Collaborative editing errors**

If Synchrony is not running or you see an error, head to [Troubleshooting Collaborative Editing](#page-805-0) for info on how to get collaborative editing up and running in your environment. The most common problems are a misconfigured reverse proxy or port 8091 not being available for Synchrony.

You can also refer to the [Upgrade Troubleshooting](https://confluence.atlassian.com/display/CONFKB/Upgrade+Troubleshooting) guide in the Confluence Knowledge Base, or check for answers from the community at [Atlassian Answers](https://answers.atlassian.com/).

### <span id="page-903-0"></span>**Create a staging environment for upgrading Confluence**

When you upgrade Confluence we strongly recommend performing the upgrade in a test environment before upgrading your production site. In this guide we'll refer to this test environment as st aging.

<span id="page-903-1"></span>Most Confluence licenses include a free developer license for use in a staging environment. See [How to](https://confluence.atlassian.com/display/CONFKB/How+to+get+a+Confluence+Developer+license) [get a Confluence Developer license](https://confluence.atlassian.com/display/CONFKB/How+to+get+a+Confluence+Developer+license) to find out how to access your license.

### **On this page:**

- [Create a staging environment](#page-903-1)
- [Upgrade your staging environment](#page-906-0)

# **Create a staging environment**

# **1 Replicate your environment**

Your staging environment should closely replicate your real-live environment (production), including any reverse proxies, SSL configuration, or load balancer (for Data Center). You may decide to use a different physical server or a virtualized solution. The main thing is to make sure it is an appropriate replica of your production environment.

For the purposes of these instructions, we assume your staging environment is physically separate from your production environment, and has the same operating system (and Java version if you've installed Confluence manually).

# **2 Replicate your database**

To replicate your database:

- 1. Back up your production database. Refer to the documentation for your database for more info on the best way to do this.
- 2. Install your database on the staging server and restore the backup.

The steps for restoring your database backup will differ depending on your chosen database and backup tool. Make sure:

- Your new staging database has a **different** name from your production database.
- Your staging database user account has the **same** username and password as your production database user account.
- Character encoding and other configurations are the same as your production database (for example character encoding should be Unicode UTF-8 (or AL32UTF8 for Oracle databases).

### **3 Replicate Confluence**

To replicate Confluence, make a copy of your Confluence installation and point it to your staging database. These instructions are for Confluence Server (for Data Center there are some [additional steps](#page-905-0) before you start Confluence).

- 1. Copy your entire **production installation directory** to your staging server.
- 2. Copy your entire **production home directory** to your staging server.
- 3. Edit <installation-directory>/confluence/WEB-INF/classes/confluence-init.pro perties to point to your staging home directory.
- 4. Edit <home-directory>/confluence.cfg.xml or <installation-directory>/server.xm 1 to point to your staging database.

If you're using a direct JDBC connection, the line you need to update in confluence.cfg.xml will look something like this...

```
<property
```
name="hibernate.connection.url">jdbc:postgresql://localhost:54 32/confluencestaging</property>

If you're using a datasource connection, the lines you need to update in server.xml will look something like this...

```
<Resource name="jdbc/confluence" auth="Container"
type="javax.sql.DataSource"
     username="postgres"
     password="postgres"
     driverClassName="org.postgresql.Driver"
      url="jdbc:postgresql://localhost:5432/confluencestaging"
     maxTotal="60"
     maxIdle="20"
      validationQuery="select 1" />
```
5. Start Confluence with the following [System Properties](#page-712-0) to make sure your staging site does not send notifications to real users.

```
-Datlassian.notifications.disabled=true
-Datlassian.mail.senddisabled=true
```
- 6. Head to http://localhost:<port> and log in to Confluence on your staging server.
- 7. Go to Ö

> General Configuration and change the base URL of your staging site (for example mysite.stag ing.com)

8. Go to  $\circ$ 

> **General Configuration** > **License Details** and apply your development license.

9. Go to

 $\ddot{\mathbf{C}}$ 

 > **General Configuration** > **System Information** and check that Confluence is correctly pointing to your staging database, and staging home directory.

It's essential to check that you are not still connected to your production database.

#### <span id="page-905-0"></span>**Additional steps for Data Center**

If you have Confluence Data Center, the process is much the same as for Confluence Server described above. You will copy each local home and installation directory to each staging node, and then:

- 1. Copy the **production shared home directory** to the staging server.
- 2. Edit<local-home-directory>/confluence.cfg.xml to point to your staging shared home directory. This change **must** be made on every staging node.

Changes to the <installation-directory>/confluence/WEB-INF/classes/confluence-init. properties and <home-directory>/confluence.cfg.xml must be made on **every** staging node.

When it comes time to start Confluence, start one node at a time, as usual.

### **4 Replicate external user management (optional)**

If you're managing users in Jira, Crowd, or in an external LDAP directory you can:

- replicate Jira, Crowd, or your external directory in your staging environment and point your Confluence staging site to your staging external directory (recommended).
- provide your staging server with network or local access to the same hosts as your production server.

### **5 Modify application links (optional)**

If you have application links between Confluence and other Atlassian applications you should change the

server ID on each staging application. See [How to change the server ID of Confluence](https://confluence.atlassian.com/display/CONFKB/How+to+change+the+server+ID+of+Confluence) and [Changing Server](https://confluence.atlassian.com/display/JIRAKB/Changing+Server+ID+for+Test+Installations) [ID for Test Installations](https://confluence.atlassian.com/display/JIRAKB/Changing+Server+ID+for+Test+Installations) for Jira.

If you don't change the server ID and update your application links there is a chance that when you create a new application link in production it will point to your staging server instead.

<span id="page-906-0"></span>**Upgrade your staging environment**

Once you have created your staging environment, you can upgrade it in the same way you would your production environment.

Make a note of how long the upgrade takes, as this information will help you plan your production system outage and communicate with your users.

You can also use your staging environment to test any customizations or essential add-ons in your site.

### <span id="page-906-2"></span>**Supported Platforms**

This page describes the additional software and infrastructure you'll need to run Confluence. Please review this info before installing Confluence. The information on this page applies to **Confluence 6.8**.

- You should only use Confluence with a supported platform. Any platforms and versions not listed on this page are unsupported, which means we don't test, fix bugs or provide assistance.
- See [End of Support Announcements for Confluence](#page-908-0) for upcoming changes to supported platforms.
- Go to  $\ddot{\mathbf{C}}$

 > **General Configuration** > **Troubleshooting and support tools** to check your instance health. It looks at things like your license validity, Tomcat version, basic database setup and more.

### **Definitions:**

Supported - you can use **Confluence 6.8** with this platform.

 Limited - you can evaluate Confluence on this platform, but you can't use it to run a production Confluence site.

**1.** Deprecated - support for this platform will end in an upcoming release.

### **On this page:**

- [Browsers](#page-906-1)
- [Operating](#page-907-0)
- [systems](#page-907-0) • [Databases](#page-907-1)
- [Java](#page-907-2)
- [Infrastruct](#page-908-1) [ure](#page-908-1)

### **Related pages:**

- [Confluenc](#page-815-0) [e](#page-815-0) [Installation](#page-815-0) **[Guide](#page-815-0)**
- [Confluenc](#page-876-0) [e Setup](#page-876-0) **[Guide](#page-876-0)**
- [Server](#page-809-0) **[Hardware](#page-809-0)** [Requireme](#page-809-0) [nts Guide](#page-809-0)
- [Supported](#page-924-0) [Platforms](#page-924-0) [FAQ](#page-924-0)

<span id="page-906-1"></span>**Browsers**

**C** Chrome **P** Firefox

**C** Chrome

**P** Firefox

#### **Desktop browsers:**

**Microsoft Edge** 

Safari (Mac only) **Mobile browsers:**

**Internet Explorer 11** 

- **Known issues:**
	- Chrome does not support WEBDAV, this means features such as [Edi](#page-196-0) [t in Word](#page-196-0) for files won't work in Chrome.
	- The WebDAV plugin required to edit Office documents can't be used with Firefox 57 (Quantum) or later.

#### **Good to know:**

- We test Confluence in Internet Explorer 11 using standards-compliant rendering mode, not compatibility mode. You may experience problems in compatibility mode.
- The Confluence setup wizard requires Javascript to be enabled while installing Confluence. [Learn more](https://confluence.atlassian.com/display/CONFKB/Confluence+throws+java.lang.RuntimeException%3A+unexpected+setup+type+when+clicking+Next+on+installer)
- The native mobile app is only available for Confluence Cloud sites. You can't create and edit pages in the Confluence Server

Safari (iOS only)

 Android 4.4 (KitKat) or later

**Mobile operating system:**  (required for mobile app)

**D**iOS 11 or later

 Android 4.4 (KitKat) or later

<span id="page-907-0"></span>**Operating systems**

### **Operating systems:**

**Microsoft Windows** 

- **C** Linux (most distributions)
- **MacOS / OSX (evaluation**
- only)

<span id="page-907-1"></span>**Databases**

**PostgreSQL:**

PostgreSQL 9.3 PostgreSQL 9.4 PostgreSQL 9.5 PostgreSQL 9.6

- Parts of Confluence won't display correctly if your browser window size is less than 1024x768.
- To install the Confluence Server mobile app you will need a device running a supported operating system.

### **Known issues:**

- The following operating system variants can't be used with Confluence:
	- Windows Nano
	- Alpine Linux see [CONFSERVER-52400](https://jira.atlassian.com/browse/CONFSERVER-52400)

### **Good to know:**

- You can run Confluence on 32bit or 64bit operating systems, but we only provide installers for 64bit operating systems.
- You can evaluate Confluence on MacOS / OSX, but you can't install and run your production Confluence site on a Mac.

### **Known issues:**

- Confluence will not work on MySQL 5.6 versions earlier than 5.6.16. See [MySQL bug 69005](https://bugs.mysql.com/bug.php?id=69005).
- Confluence will not work on MySQL variants such as:
	- MariaDB see [CONFSERVER-29060](https://jira.atlassian.com/browse/CONFSERVER-29060)
	- Percona Server see [CONFSERVER-36471](https://jira.atlassian.com/browse/CONFSERVER-36471)

### **Good to know:**

**Known issues:**

- You must use the InnoDB storage engine in MySQL.
- The embedded H2 database is for evaluation only. For production sites, you'll need to use one of the supported external databases listed on this page.

**Oracle:**

**MySQL:**

MySQL 5.6 MySQL 5.7

Oracle 12c (Release 1)

# **Microsoft SQL Server:**

SQL Server 2012

SQL Server 2014

### **Embedded database:**

**H2** (evaluation only)

<span id="page-907-2"></span>**Java**

**Oracle JRE / JDK:**

**Java 1.8** 

- Some Java versions have bugs that impact Confluence. You can't run Confluence on Java 1.8.0\_25 and 1.8.0\_31 (see [JDK-8059299](https://bugs.openjdk.java.net/browse/JDK-8059299)) or Java 1.8.0\_45 (see [JDK-8068400\)](https://bugs.openjdk.java.net/browse/JDK-8068400).
- Confluence will not work with OpenJDK. If you're installing Java yourself, you must use Oracle Java.

You don't need to install Java if you plan to use the installer to install Confluence, as the JRE is bundled with Confluence.

### <span id="page-908-1"></span>**Infrastructure**

### **Hardware:**

- You can't run Confluence on SPARC based hardware. You'll need to use x86 hardware or 64bit derivatives of x86 hardware.
- You can't use an NFS mount for your installation or home directory due to Lucene requirements. If you're installing Confluence Data Center, an NFS mount is fine for the shared home directory, but not for the local home directories.

### **Virtualization:**

- Our support team can assist you with problems running Confluence in a Docker container, but can't offer support for problems related to the environment itself.
- Our support team can assist you with deploying Confluence Data Center in AWS using the Cloud Formation Template or Quick Start. We won't be able to assist you if you have customised the Cloud Formation Template.

### **Application server:**

We only support the Tomcat version that is bundled with your Confluence version. You can't run Confluence in your own application server.

For more information see our [Server Hardware Requirements Guide](#page-809-0) and [System Requirements.](#page-808-0)

### <span id="page-908-0"></span>**End of Support Announcements for Confluence**

This page is where we announce end of support for various platforms, browsers, and information on features that will be discontinued in Confluence Server.

The table below summarizes the end of support announcements for **upcoming** Confluence releases. If a platform (or version) has already reached its end of support date, it is **not** listed in the table.

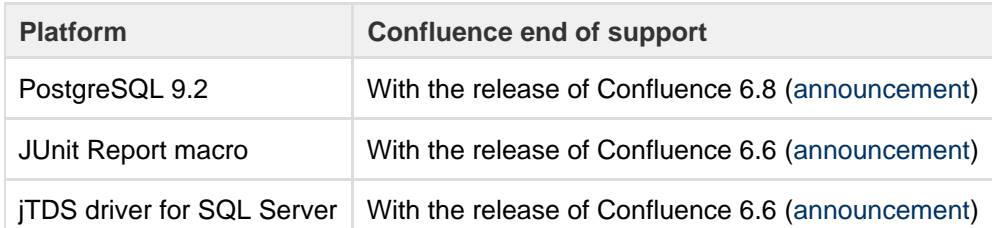

### See the full list of announcements...

### **Most recent announcements first:**

- [Deprecated databases for Confluence \(30 January 2017\)](#page-909-2)
- [Deprecated macro for Confluence \(31 October 2017\)](#page-909-3)
- [Deprecated driver for Microsoft SQL Server](#page-909-4)
- [Deprecated operating system for Confluence \(15 May 2017\)](#page-910-0)
- [Deprecated mobile browser for Confluence \(3 November 2016\)](#page-910-1)
- [Changes to Confluence distributions \(8 June 2016\)](#page-910-2)
- [Deprecated browsers for Confluence \(8 June 2016\)](#page-910-3)
- [Deprecated databases for Confluence \(8 June 2016\)](#page-911-0)
- [Deprecated macros for Confluence \(13 November 2015\)](#page-911-1)
- [Discontinued features for Confluence \(10 July 2015\)](#page-911-2)
- [Deprecated databases for Confluence \(19 May 2015\)](#page-912-0)
- [Deprecated Tomcat platform for Confluence \(1 May 2015\)](#page-913-0)
- [Deprecated Web Browsers for Confluence \(20 April 2015\)](#page-913-1)
- [Deprecated Java platform for Confluence \(27 January 2015\)](#page-913-2)
- [Deprecated distribution for Confluence \(2 September 2014\)](#page-914-0)
- [Deprecated databases for Confluence \(12 June 2014\)](#page-914-1)
- [Deprecated Tomcat platform for Confluence \(22 April 2014\)](#page-914-2)
- [Deprecated Databases for Confluence \(2 December 2013\)](#page-915-0)
- [Deprecated Web Browsers for Confluence \(24 September 2013\)](#page-915-1)
- [Deprecated Databases for Confluence \(13 August 2013\)](#page-916-0)
- [Deprecated Tomcat platform for Confluence \(29 August 2012\)](#page-916-1)
- [Deprecated Java platform for Confluence \(6 August 2012\)](#page-916-2)
- [Deprecated Databases for Confluence \(1 May 2012\)](#page-917-0)
- [Deprecated Databases for Confluence \(13 March 2012\)](#page-917-1)
- [Deprecated Operating Systems for Confluence \(21 July 2011\)](#page-918-0)
- [Deprecated Databases for Confluence \(7 January 2011\)](#page-918-1)
- [Deprecated Web Browsers for Confluence \(7 January 2011\)](#page-919-0)
- [Deprecated Databases for Confluence \(12 October 2010\)](#page-919-1)
- [Deprecated Web Browsers for Confluence \(12 October 2010\)](#page-920-0)
- [Deprecated Databases for Confluence \(6 July 2010\)](#page-920-1)
- [Deprecated Web Browsers for Confluence \(6 July 2010\)](#page-921-0)
- [Deprecated Databases for Confluence \(24 March 2010\)](#page-922-0)
- [Deprecated Application Servers for Confluence \(27 January 2010\)](#page-922-1)
- [Deprecated Java Platforms for Confluence \(27 January 2010\)](#page-923-0)
- [Deprecated Web Browsers for Confluence \(14 December 2009\)](#page-923-1)

<span id="page-909-2"></span>**Deprecated databases for Confluence (30 January 2017)**

Atlassian will end support for **PostgreSQL 9.2** in Confluence 6.8. End of support means that Atlassian will not offer support for, or fix bugs related to, running Confluence 6.8 or later with this database.

- Confluence 6.7 is the last version that will support PostgreSQL 9.2.
- Confluence 6.7 and earlier versions will continue to work with PostgreSQL 9.2, however we will not fix bugs affecting these databases after the [end-of-life date](https://confluence.atlassian.com/display/Support/Atlassian+Support+Offerings) for your version of Confluence.
- Confluence 6.8 and later will not be tested with PostgreSQL 9.2.

Check out the [Supported Platforms](#page-906-2) page for the full list of supported databases.

If you have questions or concerns regarding this announcement, please email eol-announcement at atlassian dot com.

### <span id="page-909-3"></span><span id="page-909-0"></span>**Deprecated macro for Confluence (31 October 2017)**

We will end support for the **JUnit Report macro** with the release of Confluence 6.6. This macro is used to display the results of JUnit tests on a Confluence page and, based on our research, is rarely used.

End of support means that Atlassian will not fix bugs related to this macro past the support end date for your version of Confluence. We will remove this macro entirely in a future Confluence release, and will provide more information at that time.

To check whether this macro is used in your site, go to

# $\circ$

 > **General Configuration** > **Macro Usage**. The JUnit Report macro will be listed under **Advanced Macros** if it's used.

.

If you have questions or concerns, please comment on this issue

**[CONFSERVER-53942](https://jira.atlassian.com/browse/CONFSERVER-53942?src=confmacro)** - Plans to remove JUnit macro **GATHERING INTEREST**

<span id="page-909-4"></span><span id="page-909-1"></span>**Deprecated driver for Microsoft SQL Server**

We are replacing the open source jTDS driver for SQL Server with the official Microsoft JDBC Driver for SQL Server. This new driver is bundled with Confluence 6.4 and later.

Atlassian will end support for the jTDS driver in Confluence 6.6. End of support means that Atlassian will not offer support for, or fix bugs related to, installing and running Confluence 6.6 or later with this driver.

Confluence 6.5.x will be the last major release to bundle the jTDS driver.

- Confluence 6.5.x and earlier versions will continue to be supported with the jTDS driver, until their support end date.
- Confluence 6.6.x will not bundle or support the jTDS driver. We'll provide plenty of information on how to migrate to the new driver at that time.

If you have questions or concerns regarding this announcement, please email eol-announcement at atlassian dot com.

### <span id="page-910-0"></span>**Deprecated operating system for Confluence (15 May 2017)**

Atlassian will end support for the Oracle Solaris operating system in Confluence 6.3. End of support means that Atlassian will not offer support for, or fix bugs related to, installing and running Confluence 6.3 or later on this operating system.

- Confluence 6.2.x will be the last major release that can be installed on Solaris.
- Confluence 6.2.x and earlier versions will continue to be supported on Solaris, until their support end date.

Check out the [Supported Platforms](#page-906-2) page for the full list of supported operating systems.

If you have questions or concerns regarding this announcement, please email eol-announcement at atlassian dot com.

### <span id="page-910-1"></span>**Deprecated mobile browser for Confluence (3 November 2016)**

Atlassian will end support for the default browser provided with Android 4.0.3 (Ice Cream Sandwich) in Confluence 6.0. End of support means that Atlassian will not fix bugs related to this browser past the support end date, except for security related issues. This means:

- Confluence 5.10 will be the last major release that supports the default browser provided with Android 4.0.3 (Ice Cream Sandwich).
- Confluence 5.10.x and earlier versions will continue to work on the default browser provided with Android 4.0.3 (Ice Cream Sandwich).

With the release of Confluence 6.0 we have added support for the default browser provided with current Android versions from 4.4 (KitKat) and later. Check out the [Supported Platforms](#page-906-2) page for the full list of supported browsers.

If you have questions or concerns regarding this announcement, please email eol-announcement at atlassian dot com.

<span id="page-910-2"></span>**Changes to Confluence distributions (8 June 2016)**

To help us bring you new Confluence Server releases faster, we are considering only providing 64-bit installers. Confluence 5.10 would be the last Confluence release to provide a 32-bit installer.

### **Q: Can I upgrade using the 64-bit installer?**

Yes. If you installed Confluence using the 32-bit installer on a 64-bit operating system, you will be able to upgrade using the 64-bit installer.

### **Q: What if I am not able to use the 64-bit installer?**

We'd love to hear from you to better understand how this change would impact you. Comment on this issue

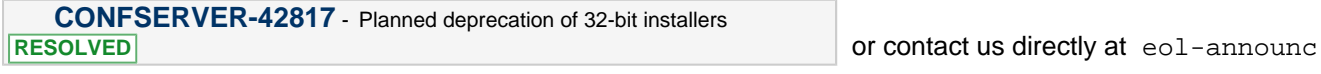

ement at atlassian dot com.

<span id="page-910-3"></span>**Deprecated browsers for Confluence (8 June 2016)**

Atlassian will end support for Internet Explorer 10 in Confluence 6.0. End of support means that Atlassian will not

fix bugs related to Internet Explorer 10 past the support end date, except for security related issues.

This change allows us to use more modern browser technologies to give you the best user experience in Confluence. Check out the [Supported Platforms](#page-906-2) page for the full list of supported browsers.

If you have questions or concerns regarding this announcement, please email eol-announcement at atlassian dot com.

**Internet Explorer 10 (IE10) end of support notes**

- Confluence 5.10 will be the last major release that supports Internet Explorer 10.
- Confluence 5.10.x and earlier versions will continue to work on Internet Explorer 10.
- No Confluence releases after 5.10.x will be tested with Internet Explorer 10.

# <span id="page-911-0"></span>**Deprecated databases for Confluence (8 June 2016)**

This section announces the end of Atlassian support for certain databases for Confluence. End of support means that Atlassian will not fix bugs related to the specified database past the support end date for your version of Confluence.

The details are below. Please refer to the list of [supported platforms](#page-906-2) for details of platform support for Confluence. If you have questions or concerns regarding this announcement, please email eol-announcement at atlassian dot com.

**End of life announcement for database support**

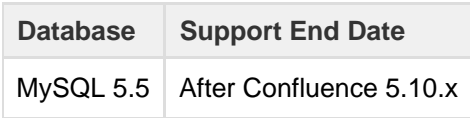

### **Notes:**

- Confluence 5.10 is the last version that will support MySQL 5.5.
- Confluence 5.10 and previously-released versions will continue to work with the database version listed above, however we will not fix bugs affecting these databases after the [end-of-life date](https://confluence.atlassian.com/display/Support/Atlassian+Support+Offerings) for your version of Confluence.
- No Confluence releases after 5.10.x will be tested with the database listed above.

### <span id="page-911-1"></span>**Deprecated macros for Confluence (13 November 2015)**

With the release of Confluence **5.9** we will be ending support for the following macros, known collectively as the 'View File' macros:

- Office Excel
- Office Word
- Office PowerPoint
- PDF

End of support means that Atlassian will not fix bugs related to these macros past the support end date for your version of Confluence. We plan to remove these macros in a future Confluence release, and will provide plenty of information to help you make the transition when the time comes.

The View File macros will still be available in future Confluence releases (including Confluence 5.9, 5.10 and later), but we recommend inserting Office and PDF files as a thumbnail or link, and using the preview to view the file in full, as it provides a much better way to display Office and PDF files on your pages. See [Display Files and](#page-186-0) [Images](#page-186-0) for more info.

If you have any questions or concerns, please comment on this issue

**[CONFSERVER-39829](https://jira.atlassian.com/browse/CONF-39829?src=confmacro)** - Plans to remove the view file macros **REVIEWING**

<span id="page-911-2"></span>**Discontinued features for Confluence (10 July 2015)**

#### **Status updates**

As part of our work to make Confluence simpler and easier to use we've decided to remove the Status Updates feature in **Confluence 5.9**. This includes the ability to:

- update your status
- see other people's status via their profile or the User Status List macro.

Our research tells us that this feature isn't widely used, and we believe that [HipChat](https://www.hipchat.com/) gives your team much better ways to share their status.

We'll provide more information at the time of the Confluence 5.9 release. If you have questions or concerns,

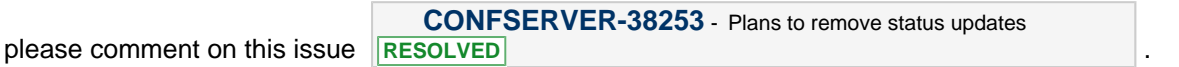

#### **Documentation theme**

In order to better focus our development efforts on a single theme, we plan to remove the Documentation theme in **Confluence 6.0**.

We know that many customers use the Documentation theme because they like to have a page tree in their space sidebar. This has been available in the default theme for some time now, plus other great features like sidebar shortcuts, JIRA links, and sticky table headers.

To help you switch to the more modern default theme, we've added some of your favorite documentation theme features, including the ability to add:

- a header and footer
- custom content to the sidebar.

These new additions to the default theme are available in Confluence 5.9. As these fields will continue to use wiki markup, you will be able to drop your existing wiki markup straight from the Documentation theme into the default theme.

To help you switch themes we've put together a [FAQ and step-by-step guide](#page-47-0) which covers everything from how to turn on the default theme, find out which spaces are using the theme, and what to do if the Documentation theme is the global theme for your whole site.

If you have any questions or concerns please comment on this issue

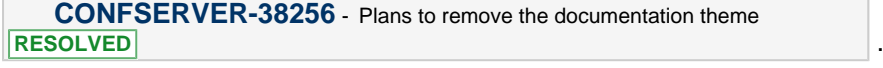

<span id="page-912-0"></span>**Deprecated databases for Confluence (19 May 2015)**

This section announces the end of Atlassian support for certain databases for Confluence. End of support means that Atlassian will not fix bugs related to the specified database past the support end date for your version of Confluence.

The details are below. Please refer to the list of [supported platforms](#page-906-2) for details of platform support for Confluence. If you have questions or concerns regarding this announcement, please email eol-announcemen t at atlassian dot com.

**End of Life Announcement for Database Support**

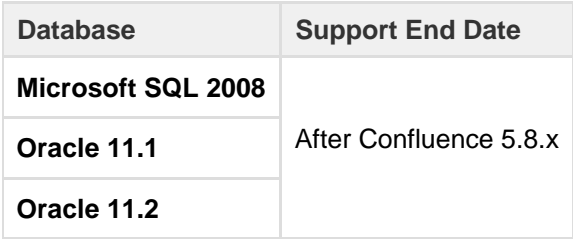

### **Notes:**

Confluence 5.8 is the last version that will support the database versions listed above.

- Confluence 5.8 and previously-released versions will continue to work with the database versions listed above, however we will not fix bugs affecting these databases after the [end-of-life date](https://confluence.atlassian.com/display/Support/Atlassian+Support+Offerings) for your version of Confluence.
- No Confluence releases after 5.8.x will be tested with the databases listed above.

<span id="page-913-0"></span>**Deprecated Tomcat platform for Confluence (1 May 2015)**

This section announces the end of Atlassian support for Tomcat 7.0.x for Confluence. As [previously announced,](#page-914-3) we now only support the version of Tomcat that is bundled with your version of Confluence.

End of support means that Atlassian will not fix bugs related to the specified version of Tomcat, past the support end date for your version of Confluence. If you have questions or concerns regarding this announcement, please email eol-announcement at atlassian dot com.

**End of Life Announcement for Tomcat 7.0.x Support**

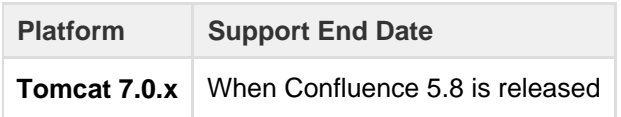

### **Tomcat 7.0.x notes:**

- Confluence 5.7 is the last major version that will support Tomcat 7.0.x. The Confluence 5.7.x bug-fix releases will also continue to support Tomcat 7.0.x.
- Confluence 5.7.x and previously-released versions will continue to work with Tomcat 7.0.x. However, we will not fix bugs affecting Tomcat 7.0.x after the [end-of-life date](https://confluence.atlassian.com/display/Support/Atlassian+Support+Offerings) for your version of Confluence.
- Confluence 5.8 will not be tested with Tomcat 7.0.x.

<span id="page-913-1"></span>**Deprecated Web Browsers for Confluence (20 April 2015)**

Atlassian will end support for Internet Explorer 9 in the next major release after Confluence 5.8.x. End of support means that Atlassian will not fix bugs related to Internet Explorer 9 past the support end date, except for security related issues.

This change allows us to use more modern browser technologies to give you the best user experience in Confluence. Check out the [Supported Platforms](#page-906-2) page for the full list of supported browsers.

If you have questions or concerns regarding this announcement, please email eol-announcement at atlassian dot com.

**Internet Explorer 9 (IE9) End of Support Notes**

- Confluence 5.8 will be the last major release that supports Internet Explorer 9
- Confluence 5.8.x and earlier versions will continue to work on Internet Explorer 9
- No Confluence releases after 5.8.x will be tested with Internet Explorer 9

<span id="page-913-2"></span>**Deprecated Java platform for Confluence (27 January 2015)**

This section announces the end of Atlassian support for Java 7 for Confluence. Please note that Oracle is planning to stop providing public updates for JRE 7 in [April 2015.](http://www.oracle.com/technetwork/java/eol-135779.html)

End of support means that Atlassian will not fix bugs related to the specified version of Java, past the support end date for your version of Confluence. The details are below. Please refer to the list of [supported platforms](#page-906-2) fo r details of platform support for Confluence. If you have questions or concerns regarding this announcement, please email eol-announcement at atlassian dot com.

**End of Life Announcement for Java 7 Support**

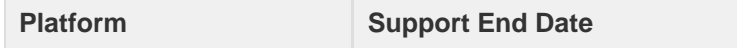

### **Java 7 notes:**

- Confluence 5.7 is the last major version that will support Java 7. The Confluence 5.7.x bug-fix releases will also continue to support Java 7.
- Java 7 (JRE and JDK 1.7) will still be supported in Confluence 5.7.
- Confluence 5.7.x and previously-released versions will continue to work with Java 7, but we will not fix bugs affecting Java 7 after the [end-of-life date](https://confluence.atlassian.com/display/Support/Atlassian+Support+Offerings) for your version of Confluence.
- Confluence 5.8 will not be tested with Java 7.

## <span id="page-914-3"></span><span id="page-914-0"></span>**Deprecated distribution for Confluence (2 September 2014)**

To help us to make Confluence a more robust and scalable application, we have decided to stop providing an EAR/WAR distribution. This means that the only supported application server will be will be the version of Tomcat that is bundled with each release.

Confluence 5.6 will be the last Confluence release to provide an EAR/WAR edition.

# **Q: Do I need to use the installer?**

No, the removal of the EAR/WAR distribution does not force you to use the installer. You can still use the standalone distribution, which doesn't have an install script - it's just a copy of Tomcat with Confluence configured inside it. Essentially it's a directory that you unpack and then run yourself.

# **Q: What if a security problem is found in the bundled version of Tomcat?**

Our security team monitors vulnerabilities in all our dependencies, including Tomcat, and fixes continue to follow our [Security Bugfix Policy.](https://www.atlassian.com/security/secpol) If at any time you become aware of a vulnerability we've missed, please report it as described in [How to report a security issue.](https://www.atlassian.com/security/How-to-report-security-issue)

If you have more questions or concerns regarding this announcement, please contact us at eol-announcemen t at atlassian dot com.

```
Deprecated databases for Confluence (12 June 2014)
```
This section announces the end of Atlassian support for certain databases for Confluence. End of support means that Atlassian will not fix bugs related to the specified database past the support end date for your version of Confluence.

The details are below. Please refer to the list of [supported platforms](#page-906-2) for details of platform support for Confluence. If you have questions or concerns regarding this announcement, please email eol-announcemen t at atlassian dot com.

**End of Life Announcement for Database Support**

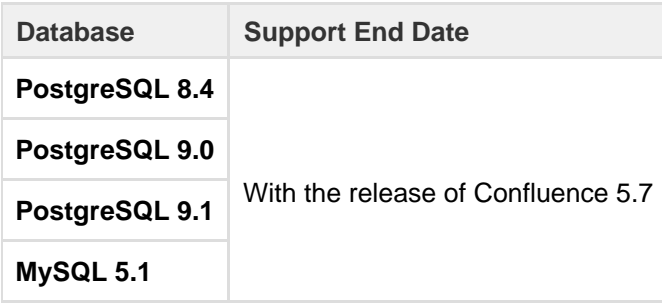

# **Notes:**

- Confluence 5.6 is the last version that will support the database versions listed above.
- Confluence 5.6 and previously-released versions will continue to work with the database versions listed above, however we will not fix bugs affecting these databases after the [end-of-life date](https://confluence.atlassian.com/display/Support/Atlassian+Support+Offerings) for your version of Confluence.
- <span id="page-914-2"></span>Confluence 5.7 has not been tested with the databases listed above.

**Deprecated Tomcat platform for Confluence (22 April 2014)**

This section announces the end of Atlassian support for Tomcat 6.0.x for Confluence.

End of support means that Atlassian will not fix bugs related to the specified version of Tomcat, past the support end date for your version of Confluence. The details are below. Please refer to the list of [supported](#page-906-2) [platforms](#page-906-2) for details of platform support for Confluence. If you have questions or concerns regarding this announcement, please email eol-announcement at atlassian dot com.

**End of Life Announcement for Tomcat 6.0.x Support**

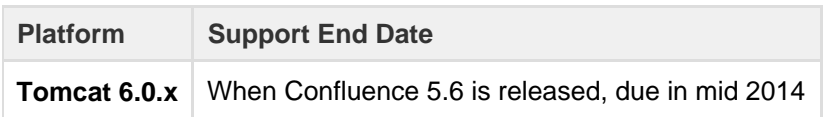

### **Tomcat 6.0.x notes:**

- Confluence 5.5 is the last major version that will support Tomcat 6.0.x. The Confluence 5.5.x bug-fix releases will also continue to support Tomcat 6.0.x.
- Confluence 5.5.x and previously-released versions will continue to work with Tomcat 6.0.x. However, we will not fix bugs affecting Tomcat 6.0.x after the [end-of-life date](https://confluence.atlassian.com/display/Support/Atlassian+Support+Offerings) for your version of Confluence.
- Confluence 5.6 will not be tested with Tomcat 6.0.x.

#### <span id="page-915-0"></span>**Deprecated Databases for Confluence (2 December 2013)**

This section announces the end of Atlassian support for certain databases for Confluence. End of support means that Atlassian will not fix bugs related to the specified database past the support end date for your version of Confluence.

The details are below. Please refer to the list of [supported platforms](#page-906-2) for details of platform support for Confluence. If you have questions or concerns regarding this announcement, please email eol-announcemen t at atlassian dot com.

**End of Life Announcement for Database Support**

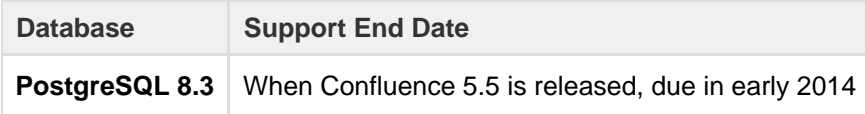

### **PostgreSQL 8.3 notes:**

- Confluence 5.4 is the last version that will support PostgreSQL 8.3.
- Confluence 5.4 and previously-released versions will continue to work with PostgreSQL 8.3. However, we will not fix bugs affecting PostgreSQL 8.3 after the [end-of-life date](https://confluence.atlassian.com/display/Support/Atlassian+Support+Offerings) for your version of Confluence.
- Confluence 5.5 will not be tested with PostgreSQL 8.3.

<span id="page-915-1"></span>**Deprecated Web Browsers for Confluence (24 September 2013)**

To allow us to dedicate resources to providing the best experience on modern browsers, Confluence 5.5 will be the **last release that supports Internet Explorer 8 (IE8)**. The reasons behind this decision are to enable us to provide the best user experience to our customers, accelerate our pace of innovation and give us the ability to utilize modern browser technologies.

End of support means that Atlassian will not perform any maintenance on Confluence related to IE8 after the final release of Confluence 5.5.x, except for security related issues. In order to minimize the impact on you and the way your company uses Confluence, we have provided this announcement as early as possible, and hope that the subsequent 6 month period will give you adequate time to prepare for this change without disruption.

Atlassian will continue to support Internet Explorer 9 (IE9) and Internet Explorer 10 (IE10) as well as the latest versions of Chrome, Firefox and Safari. For further information, please refer to the Supported

Platforms page. If you have questions or concerns regarding this announcement, please email eol-announcement at atlassian dot com.

<span id="page-916-0"></span>**Deprecated Databases for Confluence (13 August 2013)**

This section announces the end of Atlassian support for certain databases for Confluence. End of support means that Atlassian will not fix bugs related to the specified database past the support end date for your version of Confluence.

The details are below. Please refer to the list of [supported platforms](#page-906-2) for details of platform support for Confluence. If you have questions or concerns regarding this announcement, please email eol-announcemen t at atlassian dot com.

**End of Life Announcement for Database Support**

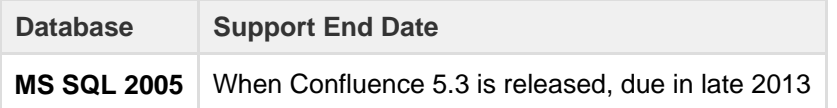

### **MS SQL 2005 notes:**

- Confluence 5.2 is the last version that will support MS SQL 2005.
- Confluence 5.2 and previously-released versions will continue to work with MS SQL 2005. However, we will not fix bugs affecting MS SQL 2005 after the [end-of-life date](https://confluence.atlassian.com/display/Support/Atlassian+Support+Offerings) for your version of Confluence.
- Confluence 5.3 will not be tested with MS SQL 2005.

<span id="page-916-1"></span>**Deprecated Tomcat platform for Confluence (29 August 2012)**

This section announces the end of Atlassian support for Tomcat 5.5.x for Confluence. Please note: Apache have announced that support for Apache Tomcat 5.5.x will end on 30 September 2012: [End of life for Apache](http://tomcat.apache.org/tomcat-55-eol.html) [Tomcat 5.5.x.](http://tomcat.apache.org/tomcat-55-eol.html)

End of support means that Atlassian will not fix bugs related to the specified version of Tomcat, past the support end date for your version of Confluence. The details are below. Please refer to the list of [supported](#page-906-2) [platforms](#page-906-2) for details of platform support for Confluence. If you have questions or concerns regarding this announcement, please email eol-announcement at atlassian dot com.

**End of Life Announcement for Tomcat 5.5.x Support**

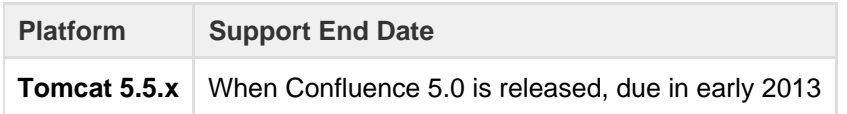

### **Tomcat 5.5.x notes:**

- Confluence 4.3 is the last major version that will support Tomcat 5.5.x. The Confluence 4.3.x bug-fix releases will also continue to support Tomcat 5.5.x.
- Tomcat 6.0.x will still be supported in Confluence 5.0.
- Confluence 4.3.x and previously-released versions will continue to work with Tomcat 5.5.x. However, we will not fix bugs affecting Tomcat 5.5.x after the [end-of-life date](https://confluence.atlassian.com/display/Support/Atlassian+Support+Offerings) for your version of Confluence.
- Confluence 5.0 will not be tested with Tomcat 5.5.x.

<span id="page-916-2"></span>**Deprecated Java platform for Confluence (6 August 2012)**

This section announces the end of Atlassian support for Java 6 for Confluence. Please note that Oracle has announced the end of public updates for Java 6: [Java SE 6 End of Public Updates Notice](http://www.oracle.com/technetwork/java/eol-135779.html).

End of support means that Atlassian will not fix bugs related to the specified version of Java, past the support

end date for your version of Confluence. The details are below. Please refer to the list of [supported platforms](#page-906-2) fo r details of platform support for Confluence. If you have questions or concerns regarding this announcement, please email eol-announcement at atlassian dot com.

**End of Life Announcement for Java 6 Support**

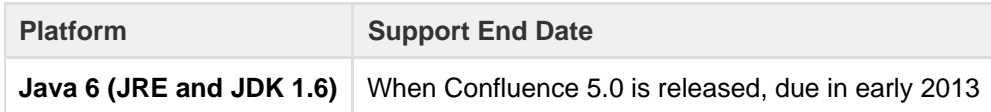

### **Java 6 notes:**

- Confluence 4.3 is the last major version that will support Java 6. The Confluence 4.3.x bug-fix releases will also continue to support Java 6.
- Java 7 (JRE and JDK 1.7) will still be supported in Confluence 5.0.
- Confluence 4.3.x and previously-released versions will continue to work with Java 6. However, we will not fix bugs affecting Java 6 after the [end-of-life date](https://confluence.atlassian.com/display/Support/Atlassian+Support+Offerings) for your version of Confluence.
- Confluence 5.0 will not be tested with Java 6.

#### <span id="page-917-0"></span>**Deprecated Databases for Confluence (1 May 2012)**

This section announces the end of Atlassian support for certain databases for Confluence. End of support means that Atlassian will not fix bugs related to the specified database past the support end date for your version of Confluence.

The details are below. Please refer to the list of [supported platforms](#page-906-2) for details of platform support for Confluence. If you have questions or concerns regarding this announcement, please email eol-announcemen t at atlassian dot com.

**End of Life Announcement for Database Support**

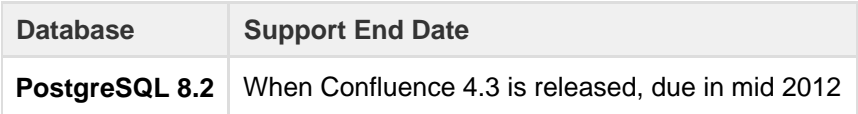

### **PostgreSQL 8.2 notes:**

- Confluence 4.2 is the last version that will support version 8.2 of PostgreSQL.
- Versions 8.3, 8.4 and 9.0 will still be supported in Confluence 4.3.
- Confluence 4.2 and previously-released versions will continue to work with PostgreSQL 8.2. However, we will not fix bugs affecting PostgreSQL 8.2 after the [end-of-life date](https://confluence.atlassian.com/display/Support/Atlassian+Support+Offerings) for your version of Confluence.
- Confluence 4.3 will not be tested with PostgreSQL 8.2.

### <span id="page-917-1"></span>**Deprecated Databases for Confluence (13 March 2012)**

This section announces the end of Atlassian support for certain databases for Confluence. End of support means that Atlassian will not fix bugs related to the specified database past the support end date for your version of Confluence.

The details are below. Please refer to the list of [supported platforms](#page-906-2) for details of platform support for Confluence. If you have questions or concerns regarding this announcement, please email eol-announcemen t at atlassian dot com.

**End of Life Announcement for Database Support**

**Database Support End Date**

Created in 2018 by Atlassian. Licensed under a [Creative Commons Attribution 2.5 Australia License.](http://creativecommons.org/licenses/by/2.5/au/)

### **DB2** When Confluence 4.3 is released, due in mid 2012

### **DB2 notes:**

- Confluence 4.2 is the last version that will support DB2.
- From Confluence 4.3, no versions of DB2 will be supported.
- Confluence 4.2 and previously-released versions will continue to work with DB2. However, we will not fix bugs affecting DB2 after the [end-of-life date](https://confluence.atlassian.com/display/Support/Atlassian+Support+Offerings) for your version of Confluence.
- Confluence 4.3 will not be tested with DB2.
- For help with moving from DB2 to a supported database, please refer to the list of [supported databases](#page-906-2) and the guide to [migrating to another database.](#page-612-0)

### <span id="page-918-0"></span>**Deprecated Operating Systems for Confluence (21 July 2011)**

This section announces the end of Atlassian support for certain operating systems for Confluence. End of support means that Atlassian will not fix bugs related to running Confluence server on that operating system past the support end date.

We will stop supporting the following operating systems from Confluence 4.0, due in late 2011:

• Mac OS X (as a Confluence server platform).

The details are below. Please refer to the list of [supported platforms](#page-906-2) for details of platform support for Confluence. If you have questions or concerns regarding this announcement, please email eol-announcemen t at atlassian dot com.

**End of Life Announcement for Operating System Support**

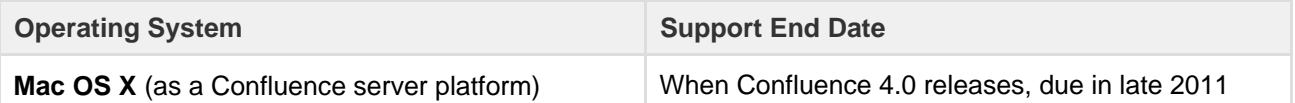

- **Mac OS X Notes:**
	- Atlassian intends to end support for Mac OS X (as a server platform) in Confluence 4.0 (due for release in late 2011). Confluence 3.5 is the last version that will support Mac OS X.
	- The Sun/Oracle JDK/JRE 1.6 is the only JDK platform officially supported by Atlassian. This means that Apple Mac OS X is not a supported operating system for the Confluence server, as the Sun/Oracle JDK does not run on Mac OS X.
	- Accessing Confluence as a user from Mac OS X via a compatible web browser will still be supported for the forseeable future.

### <span id="page-918-1"></span>**Deprecated Databases for Confluence (7 January 2011)**

This section announces the end of Atlassian support for certain database versions for Confluence. End of support means that Atlassian will not fix bugs related to certain database versions past the support end date.

We will **stop supporting the following database versions** from Confluence 4.0, due in late 2011:

• MySQL 5.0.

The details are below. Please refer to the list of [supported platforms](#page-906-2) for details of platform support for Confluence. If you have questions or concerns regarding this announcement, please email eol-announcemen t at atlassian dot com.

**End of Life Announcement for Database Support**

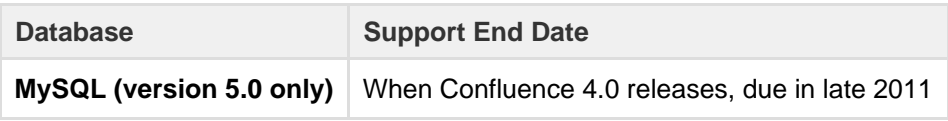

- **MySQL Notes:**
	- Atlassian intends to end support for MySQL 5.0 in Confluence 4.0 (due for release in the middle of 2011). Confluence 3.5 is the last version that will support MySQL 5.0.
	- MySQL 5.1 will still be supported.
	- 'Support End Date' means that Confluence 3.5 and previously released versions will continue to work with MySQL 5.0. However, we will not fix bugs affecting MySQL 5.0 past the support end date.
	- Confluence 4.0 will not be tested with MySQL 5.0.

<span id="page-919-0"></span>**Deprecated Web Browsers for Confluence (7 January 2011)**

This section announces the end of Atlassian support for certain web browser versions for Confluence. End of support means that Atlassian will not fix bugs related to certain web browser versions past the support end date.

We will **stop supporting the following web browser versions** from Confluence 4.0, late middle of 2011:

- Microsoft Internet Explorer 7 (IE7).
- Safari 4.
- Firefox 3.5.

The details are below. Please refer to the list of [supported platforms](#page-906-2) for details of platform support for Confluence. If you have questions or concerns regarding this announcement, please email eol-announcemen t at atlassian dot com.

**End of Life Announcement for Web Browser Support**

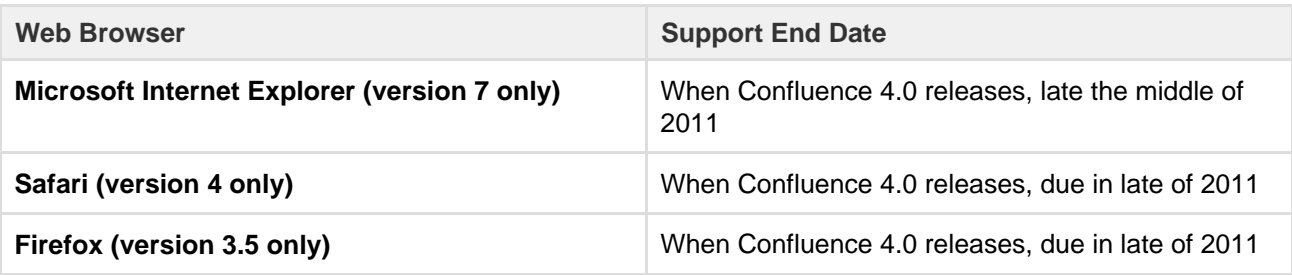

# **Internet Explorer Notes:**

- Atlassian intends to end support for IE7 in Confluence 4.0 (due for release in the middle of 2011). Confluence 3.5 is the last version that will support IE7.
- IE8 will still be supported.
- 'Support End Date' means that Confluence 3.5 and previously released versions will continue to work with IE7. However, we will not fix bugs affecting IE7 past the support end date.
- Confluence 4.0 will not be tested with IF7
- **Safari Notes:** 
	- Atlassian will introduce support for Safari 5 in Confluence 3.5.
	- We intend to end support for Safari 4 in Confluence 4.0 (due for release in the middle of 2011). Confluence 3.5 is the last version that will support Safari 4.
	- 'Support End Date' means that Confluence 3.5 and previously released versions will continue to work with Safari 4. However, we will not fix bugs affecting Safari 4 past the support end date.
	- Confluence 4.0 will not be tested with Safari 4.
- <span id="page-919-1"></span>**Firefox Notes:**
	- Atlassian will end support for Firefox 3.0 in Confluence 3.5, as [previously announced.](#page-920-2)
	- We intend to end support for Firefox 3.5 in Confluence 4.0 (due for release in the middle of 2011). Confluence 3.5 is the last version that will support Firefox 3.5.
	- Firefox 3.6 will still be supported.
	- 'Support End Date' means that Confluence 3.5 and previously released versions will continue to work with Firefox 3.5. However, we will not fix bugs affecting Firefox 3.5 past the support end date.
	- Confluence 4.0 will not be tested with Firefox 3.5.

This section announces the end of Atlassian support for certain database versions for Confluence. End of support means that Atlassian will not fix bugs related to certain database versions past the support end date.

### We will **stop supporting the following database versions**:

• From Confluence 3.5, due in the first half of 2011, Confluence will no longer support PostgreSQL 8.1. Note, PostgreSQL 8.2 and PostgreSQL 8.4 will still be supported.

The details are below. Please refer to the [Supported Platforms](#page-906-2) for more details regarding platform support for Confluence. If you have questions or concerns regarding this announcement, please email eol-announcemen t at atlassian dot com.

**End of Life Announcement for Database Support**

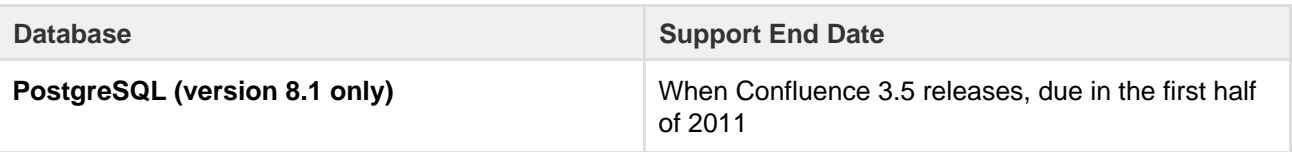

**PostgreSQL (version 8.1 only) End of Support Notes:**

- Atlassian intends to end support for PostgreSQL 8.1 in Confluence 3.5 (due to release in the first half of 2011), with the final support for these platforms in Confluence 3.4. PostgreSQL 8.2 and PostgreSQL 8.4 will still be supported.
- 'Support End Date' means that Confluence 3.4 and previous released versions will continue to work with the PostgreSQL 8.1 However, we will not fix bugs affecting PostgreSQL 8.1 past the support end date.
- Confluence 3.5 (due to release in the first half of 2011) will not be tested with PostgreSQL 8.1.

<span id="page-920-2"></span><span id="page-920-0"></span>**Deprecated Web Browsers for Confluence (12 October 2010)**

This section announces the end of Atlassian support for certain web browser versions for Confluence. End of support means that Atlassian will not fix bugs related to certain web browser versions past the support end date.

### We will **stop supporting the following web browser versions**:

From Confluence 3.5, due in the first half of 2011, Confluence will no longer support Firefox 3.0. Note, Firefox 3.5 and Firefox 3.6 will still be supported.

The details are below. Please refer to the [Supported Platforms](http://confluence.atlassian.com/display/DOC/Supported+Platforms) for more details regarding platform support for Confluence. If you have questions or concerns regarding this announcement, please email eol-announcemen t at atlassian dot com.

**End of Life Announcement for Web Browser Support**

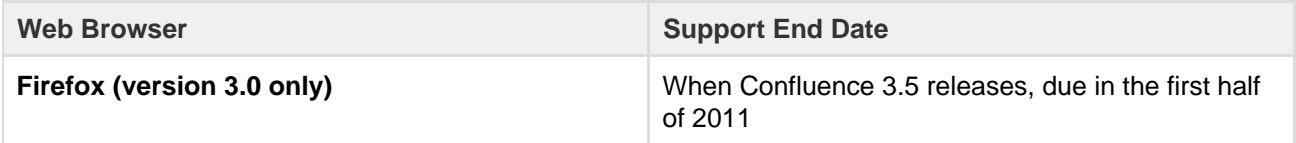

- <span id="page-920-1"></span>**Firefox (version 3.0 only) End of Support Notes:**
	- Atlassian intends to end support for Firefox 3.0 in Confluence 3.5 (due to release in the first half of 2011), with the final support for these platforms in Confluence 3.4. Firefox 3.5 and Firefox 3.6 will still be supported.
	- 'Support End Date' means that Confluence 3.4 and previous released versions will continue to work with Firefox 3.0. However, we will not fix bugs affecting Firefox 3.0 past the support end date.
	- Confluence 3.5 (due to release in the first half of 2011) will not be tested with Firefox 3.0.

This section announces the end of Atlassian support for certain database versions for Confluence. End of support means that Atlassian will not fix bugs related to certain database versions past the support end date.

# We will **stop supporting the following database versions**:

From Confluence 3.4, due in the second half of 2010, Confluence will no longer support Oracle 10g (i.e. Oracle 10.1 and Oracle 10.2).

Note, Oracle 11g (i.e. Oracle 11.1 and Oracle 11.2) will still be supported.

We have made these decisions in line with Oracle's decision to stop support for Oracle 10g, as per the "Oracle Database (RDBMS) Releases Support Status Summary [ID 161818.1]" article on the [Oracle Support site](https://support.oracle.com/) (note, you will need an Oracle Support account to find and view the article). This also will reduce the testing time required for each release and help us speed up our ability to deliver market-driven features. We are committed to helping our customers understand this decision and assist them in upgrading to Oracle 11g if needed.

The details are below. Please refer to the [Supported Platforms](#page-906-2) for more details regarding platform support for Confluence. If you have questions or concerns regarding this announcement, please email eol-announcemen t at atlassian dot com.

### **End of Life Announcement for Database Support**

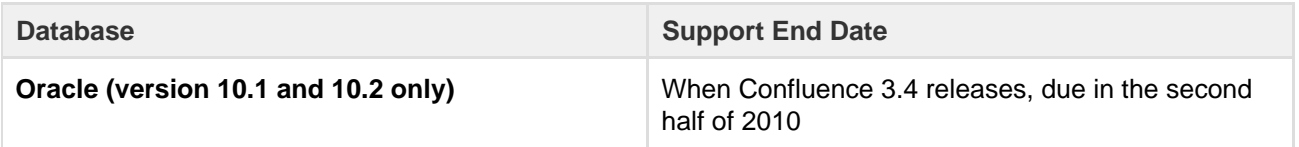

**Oracle (version 10.1 and 10.2 only) End of Support Notes:**

- Atlassian intends to end support for Oracle 10.1 and Oracle 10.2 in Confluence 3.4 (due to release in the second half of 2010), with the final support for these platforms in Confluence 3.3  $\Omega$ . Oracle 11.1 and Oracle 11.2 will still be supported.
- 'Support End Date' means that Confluence 3.3 and previous released versions will continue to work with the Oracle 10.1 and Oracle 10.2. However, we will not fix bugs affecting Oracle 10.1 or Oracle 10.2 past the support end date.
- Confluence 3.4 (due to release in the second half of 2010) will not be tested with Oracle 10.1 and Oracle 10.2.

<span id="page-921-0"></span>**Deprecated Web Browsers for Confluence (6 July 2010)**

This section announces the end of Atlassian support for certain web browser versions for Confluence. End of support means that Atlassian will not fix bugs related to certain web browser versions past the support end date.

# We will **stop supporting the following web browser versions**:

From Confluence 3.4, due in the second half of 2010, Confluence will no longer support Safari 3 or Safari 3.1.

Note, Safari 4 will still be supported.

The details are below. Please refer to the [Supported Platforms](http://confluence.atlassian.com/display/DOC/Supported+Platforms) for more details regarding platform support for Confluence. If you have questions or concerns regarding this announcement, please email eol-announcemen t at atlassian dot com.

**End of Life Announcement for Web Browser Support**

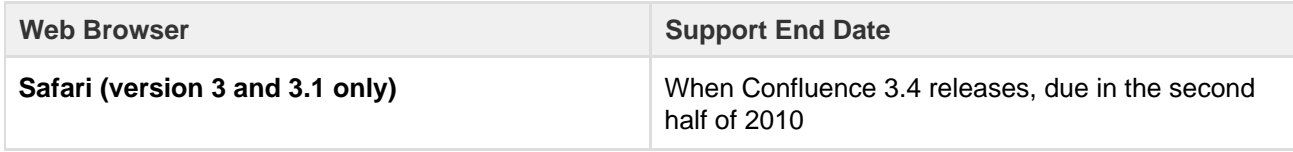

**Safari (version 3 and 3.1 only) End of Support Notes:**

Atlassian intends to end support for Safari 3 and Safari 3.1 in Confluence 3.4 (due to release in

- 'Support End Date' means that Confluence 3.3 and previous released versions will continue to work with the Safari 3 and Safari 3.1. However, we will not fix bugs affecting Safari 3 and Safari 3.1 past the support end date.
- Confluence 3.4 (due to release in the second half of 2010) will not be tested with Safari 3 and Safari 3.1.

<span id="page-922-0"></span>**Deprecated Databases for Confluence (24 March 2010)**

This section announces the end of Atlassian support for certain database versions for Confluence. End of support means that Atlassian will not fix bugs related to certain database versions past the support end date.

### We will **stop supporting the following database versions**:

• From Confluence 3.3, due in Q3 2010, Confluence will no longer support DB2 8.2. Note, DB2 9.7 will still be supported.

We are reducing our database support to reduce the amount of testing time and help us speed up our ability to deliver market-driven features. We are committed to helping our customers understand this decision and assist them in upgrading to DB2 9.7 if needed.

The details are below. Please refer to the [Supported Platforms](#page-906-2) for more details regarding platform support for Confluence. If you have questions or concerns regarding this announcement, please email eol-announcemen t at atlassian dot com.

**End of Life Announcement for Database Support**

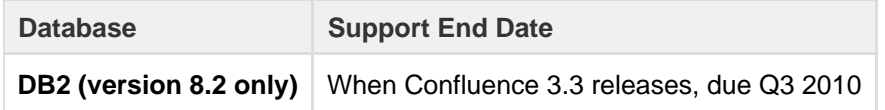

### **DB2 (version 8.2 only) End of Support Notes:**

- Atlassian intends to end support for DB2 8.2 in Q3 2010, with the final support for these platforms in Confluence 3.2. DB2 9.7 will still be supported.
- 'Support End Date' means that Confluence 3.2 and previous released versions will continue to work with the DB2 8.2. However, we will not fix bugs affecting DB2 8.2 past the support end date.
- Confluence 3.3 (due to release in Q3 2010) will not be tested with DB2 8.2.

<span id="page-922-1"></span>**Deprecated Application Servers for Confluence (27 January 2010)**

This section announces the end of Atlassian support for certain application servers for Confluence. End of support means that Atlassian will not fix bugs related to certain application servers past the support end date.

### We will **stop supporting the following application servers**:

- From Confluence 3.2, due late Q1 2010, Confluence will no longer support JBoss application servers.
- From Confluence 3.3, due in Q3 2010, Confluence will no longer support Oracle WebLogic, IBM WebSphere or Caucho Resin.

We are reducing our application server platform support to reduce the amount of testing time and help us speed up our ability to deliver market-driven features. We are committed to helping our customers understand this decision and assist them in migrating to Tomcat, our supported application server.

The details are below. Please refer to the [Supported Platforms](#page-906-2) for more details regarding platform support for Confluence. If you have questions or concerns regarding this announcement, please email eol-announcemen t at atlassian dot com.

**End of Life Announcement for Application Server Support**

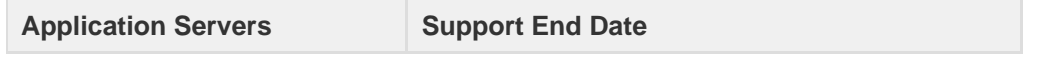

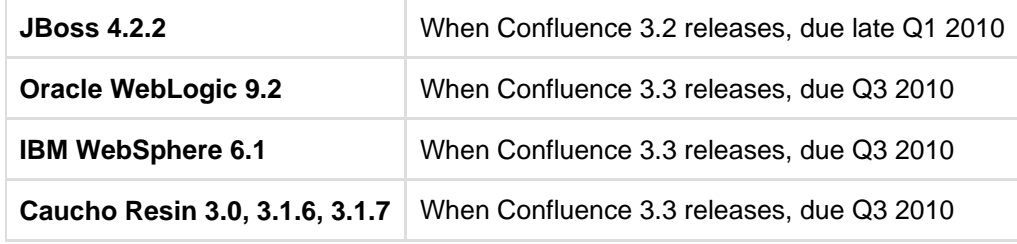

### **JBoss End of Support Notes:**

- 'Support End Date' means that Confluence 3.1 and previous released versions will continue to work with stated application servers. However, we will not fix bugs affecting JBoss application servers.
- Confluence 3.2 will not support JBoss application servers.
- **WebLogic, WebSphere and Resin End of Support Notes:**
	- Atlassian intends to end support for Oracle WebLogic, IBM WebSphere, and Caucho Resin in Q3 2010, with the final support for these platforms in Confluence 3.2.
	- 'Support End Date' means that Confluence 3.2 and previous released versions will continue to work with the stated application servers. However, we will not fix bugs affecting Oracle WebLogic, IBM WebSphere, and Caucho Resin application servers past the support end date.
	- Confluence 3.3 (due to release in Q3 2010) will only be tested with and support Tomcat 5.5.20+ and 6.0.
	- If you have concerns with this end of support announcement, please email eol-announcement at atlassian dot com.

### **Why is Atlassian doing this?**

We have chosen to standardize on Tomcat, because it is the most widely used application server in our user population. It is fast, robust, secure, well-documented, easy to operate, open source, and has a huge community driving improvements. It is the de facto industry standard, with several companies available that specialize in providing enterprise grade support contracts for it, ranging from customizations to 24/7 support.

<span id="page-923-0"></span>**Deprecated Java Platforms for Confluence (27 January 2010)**

This section announces the end of Atlassian support for certain Java Platforms for Confluence.

### We will **stop supporting the following Java Platforms**:

From Confluence 3.3, due Q3 2010, support for Java Platform 5 (JDK/JRE 1.5) will end.

We are ending support for Java Platform 5, in line with the [Java SE Support Roadmap](http://www.oracle.com/technetwork/java/eol-135779.html) (i.e. "End of Service Life" for Java Platform 5 dated October 30, 2009). We are committed to helping our customers understand this decision and assist them in updating to Java Platform 6, our supported Java Platform.

The details are below. Please refer to the [Supported Platforms](#page-906-2) for more details regarding platform support for Confluence. If you have questions or concerns regarding this announcement, please email eol-announcemen t at atlassian dot com.

**End of Life Announcement for Java Platform Support**

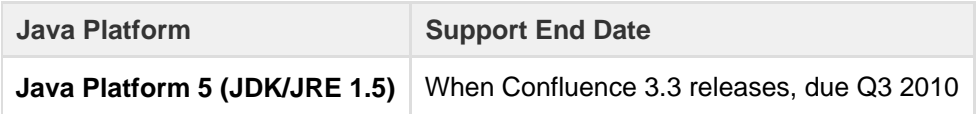

### **Java Platform 5 End of Support Notes:**

- Atlassian intends to end support for Java Platform 5 in Q3 2010.
- 'Support End Date' means that Confluence 3.2.x and previous released versions will continue to work with Java Platform 5 (JDK/JRE 1.5), however we will not fix bugs related to Java Platform 5 past the support end date.
- Confluence 3.3 will only be tested with and support Java Platform 6 (JDK/JRE 1.6).
- <span id="page-923-1"></span>• If you have concerns with this end of support announcement, please email eol-announcement at atlassian dot com.

**Deprecated Web Browsers for Confluence (14 December 2009)**

This section announces the end of Atlassian support for certain web browsers for Confluence.

We will **stop supporting older versions of web browsers** as follows:

- From Confluence 3.2, due late Q1 2010, support for Firefox 2 and Safari 2 will end.
- From 13 July 2010, in line with Microsoft's Support Lifecycle policy, support for IE6 will end.

The details are below. Please refer to the [Supported Platforms](http://confluence.atlassian.com/display/DOC/Supported+Platforms) for more details regarding platform support for Confluence. If you have questions or concerns regarding this announcement, please email eol-announcemen t at atlassian dot com.

**End of Life Announcement for Web Browser Support**

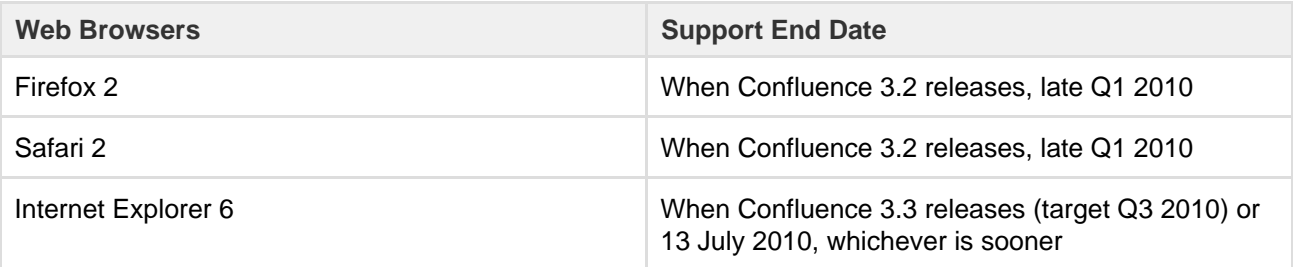

### **Firefox 2 and Safari 2 Notes:**

- Confluence 3.1 is the last version to officially support Firefox 2 and Safari 2.
- You may be able to use these older browser for the most common use cases like viewing and editing content, but official support for these browsers will end once you upgrade to Confluence 3.2.
- Confluence 3.2 is currently targeted to release late Q1 2010 and will not be tested with Firefox 2 and Safari 2. After the Confluence 3.2 release, Atlassian will not provide fixes in older versions of Confluence for bugs affecting Firefox 2 and Safari 2.

### **Internet Explorer 6 Notes:**

- Confluence 3.2 (due late Q1 2010) will be the last version to officially support Internet Explorer 6.
- Confluence 3.3 is currently targeted to release Q3 2010 and will **not** support IE6.
- Atlassian will support IE6 in Confluence until the 13th of July 2010, in line with Microsoft's [Support](http://support.microsoft.com/gp/lifesupsps#Internet_Explorer) [Lifecycle policy](http://support.microsoft.com/gp/lifesupsps#Internet_Explorer). Beyond that date, released versions of Confluence will continue working with IE6 just as they did before, but we will not fix bugs affecting Internet Explorer 6.
- You may be able to use Internet Explorer 6 for the most common use cases like viewing and editing content, but official support for this browser will end once you upgrade to Confluence 3.3.

### <span id="page-924-0"></span>**Supported Platforms FAQ**

### **Q: How does Atlassian choose which JRE versions, application servers and databases to support?**

For application servers and databases, we try to pick a good cross-section of open source options and popular commercial platforms. We then choose which JRE versions to support based on the recommended environments for these servers.

### **Q: What is a supported platform?**

A supported platform is one that:

- Confluence is regularly tested on during the development cycle
- One that is available within Atlassian for support technicians and developers to reproduce problems
- Bugs raised against it will be given a high priority

Supporting a platform means we know how to get Confluence running in that environment and can troubleshoot Confluence issues within it. It does not mean we have any particular expertise beyond that. As such, we may not be able to provide assistance with customizing or tuning that application server or database. (Atlassian support is not a substitute for a good database administrator.)

### **Q: Can I get assistance with running Confluence on a platform that is not supported?**

If you are running Confluence on an unsupported platform, then we can not guarantee providing any support for it. Furthermore, we will recommend that you switch to a platform which is supported.

### **Q: If you write your application to standards like J2EE, JDBC and SQL, doesn't that mean it should run on any compliant server?**

Confluence is a complicated application and we commonly encounter interesting edge-cases where different servers have interpreted the specifications differently. Then again, each server has its own different collection of bugs.

### **Q: How can I get Atlassian to support Confluence on a new platform?**

Supporting a new platform involves a significant investment of time by Atlassian, both up-front costs to set up new testing environments and fix any issues we might encounter and the ongoing costs involved in maintaining the application against this new environment in the future. As such, supporting a new platform is not something we will do unless we know there is significant demand for it.

Please be aware that your interest alone will not be enough for us to add support for your application server or database. We would need to see a significant number of votes on the issue raised in our public Jira site or a significant level of interest in our forums, before considering supporting that platform.

### **Q: My organization has standardized on an operating environment that Confluence does not support. What can I do?**

In this situation, you have the following two options:

- 1. Run Confluence in the unsupported environment, with the caveats mentioned above.
- 2. Make an exception to your standardized operating environment and set up Confluence based on its supported platforms.

### **Migrating Confluence Between Servers**

This page describes how to move Confluence between physical servers using the same or a different operating system.

It doesn't cover [database migration](#page-612-0) or [upgrading](#page-885-0) you r Confluence version. We suggest you do each of these steps separately.

### <span id="page-925-0"></span>**Transferring Confluence to another server**

To transfer Confluence to another server you will copy the home and install folders straight into an identical external database and user management setup. If your new server is using a different operating system there may be some additional changes at step 4.

- 1. Run the Confluence installer on your new server
- 2. Shut down Confluence on both your old and new servers
- 3. If you're using Oracle or MySQL, copy [the drivers](#page-597-0) from your old server to the new one
- 4. Delete the contents of the home directory on your new Confluence server, then copy in the contents of the home directory from your old Confluence server.
- 5. Make any additional changes required for your environment.

### If you're changing the location of the home directory...

If the path to your home directory is different on the new server open the Confluence install directory/confluence/WEB-INF/classes directory and edit confluence-init.propert ies by changing the line starting with 'confluence.home='.

v If you're moving your database...

If you have also moved your database from one server to another you can change the JDBC URL in <confluence.home>/confluence.cfg.xml if you are using a direct JDBC connection or in the definition of your datasource (if you are connecting via a datasource).

If your new server has a different operating system...

If you're migrating from **Windows to Linux**, you'll need to replace the backslashes with forward slashes in the following lines in confluence.cfg.xml:

# **On this page:**

[Transferring Confluence to](#page-925-0) [another server](#page-925-0) 

```
<property
name="attachments.dir">${confluenceHome}/attachments</property
>
<property
name="lucene.index.dir">${localHome}/index</property>
<property
name="webwork.multipart.saveDir">${localHome}/temp</property>
```
If you're migrating from **Linux to Windows**, you'll need to replace the forward slashes with backslashes in the following lines in confluence.cfg.xml:

```
<property
name="attachments.dir">${confluenceHome}\attachments</property
>
<property
name="lucene.index.dir">${localHome}\index</property>
<property
name="webwork.multipart.saveDir">${localHome}\temp</property>
```
- 6. Copy the <confluence-install>/conf/server.xml file from your old server to the same location on your new server
- 7. If you use a data source, ensure the data source points to the new database. See [Configuring a](#page-620-0) [datasource connection](#page-620-0).
- 8. Start Confluence, then head to **General configuration** > **License Details** to add your license key

We strongly recommend you perform a [rebuild of your content indices](https://confluence.atlassian.com/display/CONFKB/How+to+rebuild+the+content+indexes+from+scratch) after performing a migration, to ensure Confluence search works as expected.

### **From Confluence Evaluation through to Production Installation**

So, you want to try Confluence on an evaluation installation, then move to a production installation when you are ready? This page gives an overview of the steps to follow.

Assumptions:

- This page starts with telling you how to install an evaluation Confluence site. If you have already finished evaluating Confluence, you can safely skip steps 1 to 3.
- Your production installation will be an installed version of Confluence, **not** a Confluence Cloud site.
- You will evaluate Confluence on an installed version too, not a Confluence Cloud site.

If you are using Confluence Cloud to evaluate Confluence, please refer to the following guide when you want to move to an installed version: [Migrate](#page-931-0) [from Confluence Cloud to Server](#page-931-0).

**On this page:**

- [Step 1. Set up your evaluation](#page-926-0) [Confluence site](#page-926-0)
- [Step 2. Add users and content to](#page-927-0) [your evaluation site](#page-927-0)
- [Step 3. Look for interesting](#page-927-1) [add-ons as part of your evaluation](#page-927-1)
- [Step 4. Set up your production](#page-927-2) [Confluence site](#page-927-2)

### **Related pages:**

- [Supported Platforms](#page-906-2)
- [Add and Invite Users](#page-460-0)
- [Getting Started as Confluence](#page-456-0) [Administrator](#page-456-0)
- [Confluence installation and](#page-807-0) [upgrade guide](#page-807-0)

<span id="page-926-0"></span>**Step 1. Set up your evaluation Confluence site**

If you have already set up an evaluation Confluence site, you can skip this step.

Below is a summary of the installation and setup procedure, focusing on the choice of database.

### **To install Confluence:**

- 1. Download the installer from the [Confluence download site](http://www.atlassian.com/software/confluence/download).
- Note: If you are using a Mac or another unsupported platform for your evaluation, you will need to install from a zip file. Details are in the full installation guide.
- 2. Run the installer and choose the express or custom installation. If you are not sure, choose **Express Install**.
	- The **express** option will install Confluence with default settings.
	- The **custom** option allows you to choose the Confluence installation directory, home (data) directory, ports and other options.
- 3. When prompted, choose the option to **open Confluence in your browser**, where you can complete the setup.

### **To set up Confluence, including the database:**

- 1. Follow the prompts in the browser-based setup wizard, to get your Confluence license.
- 2. Choose the **Trial** or **Production** installation type. If you are not sure, choose **Trial Installation**. • The Trial option will install Confluence with default settings, including the embedded database
	- which is automatically set up for you. You'll need to migrate to an external database before running Confluence in a production environment (more info below).

<span id="page-927-0"></span>**Step 2. Add users and content to your evaluation site**

If you have finished evaluating Confluence, you can skip this step.

Depending on your choices during the Confluence setup, your evaluation site may include sample content. The example pages, blog posts and attachments are in the 'Demonstration space'. This space is present if:

- You chose the 'Trial Installation' during setup.
- Or you chose the 'Production Installation', then chose to include the 'Example Site'.

You can update the sample content, and create more of your own. You can also invite people to join you on the site.

When you move to a production site, you can choose to copy the content and users to the new site.

### **To create content in your evaluation site:**

- Choose **Spaces** > **Create Space** to add a space, which is like a library of pages.
- Choose **Create** to add pages and blog posts.

### **To add users:** Choose the **cog** icon

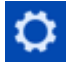

### then choose **User Management**.

<span id="page-927-1"></span>**Step 3. Look for interesting add-ons as part of your evaluation**

If you have finished evaluating Confluence, you can skip this step.

Add-ons, also called plugins, provide additional features that you can install into your Confluence site. Some of them are provided free of charge. Many of the commercial add-ons are available free for an evaluation period.

You can browse and download add-ons on the [Atlassian Marketplace.](https://marketplace.atlassian.com/) You can also find add-ons via the Confluence user interface, which interacts with the Atlassian Marketplace for you.

### **To find useful add-ons via the Confluence user interface:**

1. Choose the **cog** icon

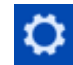

then choose **Add-ons**.

<span id="page-927-2"></span>2. Choose **Find new add-ons**.

**Step 4. Set up your production Confluence site**

When you are ready to move from an evaluation site to a production site, you need to migrate to a production-ready database. This involves installing a new Confluence site with a new database, and instructing Confluence to copy the data from your evaluation site to the new site. You will also need to check some important configuration settings, and define your backup strategy. The instructions below lead you through all the steps required.

### **Migrating your data to a production database:**

- 1. Choose a database carefully, with a focus on reliability and backups. See our l[ist of supported](#page-906-2) [databases.](#page-906-2) If you are unsure which one to choose, we recommend PostgreSQL.
- 2. Install a new database and a new Confluence site, by following our guide to [migrating to another](#page-612-0) [database.](#page-612-0) The guide will lead you through the following steps:
	- Setting up your database server.
	- Adding a Confluence database (schema) to your database server.
	- Installing a new, production-ready Confluence site.
	- Copying your Confluence data from your evaluation site to your new production site.

### **Setting important configuration options on your production site:**

- Set the base URL. See [Configuring the Server Base URL.](#page-689-0)
- Make sure you have configured an email server. See [Configuring a Server for Outgoing Mail.](#page-695-0)
- Decide on proxy setup and other settings that determine where Confluence fits into your network. See [Web Server Configuration.](#page-665-0)
- Consider setting up a secure connection via SSL. See [Running Confluence Over SSL or HTTPS](#page-762-0).
- Read our guidelines on security. See [Best Practices for Configuring Confluence Security](#page-756-0).
- Decide whether you will manage your users in Confluence or connect to an external LDAP directory. See [Configuring User Directories.](#page-481-0)
- Decide whether you want to allow public (anonymous) access to your site. See [Setting Up Public](#page-480-0) [Access.](#page-480-0)
- Set up your permission scheme. See [Permissions and restrictions](#page-420-0).
- Connect Confluence to Jira applications such as Jira Software or Jira Service Desk or other applications. See [Linking to Another Application](#page-582-0).

### **Defining your backup strategy:**

By default, Confluence will create daily XML backups of your content and user data. This is suitable when you are evaluating Confluence. When you move to a production site, you need more robust backup procedures and technologies. See [Production Backup Strategy](#page-625-0).

### **Migrate from Confluence Server to Cloud**

Before migrating, make sure you take a look at [Restricted functions](https://confluence.atlassian.com/display/ConfCloud/Restricted+functions+in+Confluence+Cloud) [in Confluence Cloud](https://confluence.atlassian.com/display/ConfCloud/Restricted+functions+in+Confluence+Cloud) to find out about any relevant differences between Confluence Server and Cloud.

You can import all the content from another Confluence instance into your Confluence Cloud instance. This will replace all content and users in your Confluence Cloud instance, including:

- The content of all spaces exported from the other site.
- The users exported from the other site, including all administrators and non-administrators.
- The groups, and user memberships of those groups, exported from the other site.

Confluence Cloud accepts site and space imports from Confluence Server instances running version **5.10.x or later**. If your instance is running an earlier version, you'll need to [upgrade it](https://confluence.atlassian.com/display/DOC/Upgrading+Confluence) before completing the site or space export.

If you want to import content space by space, instead of replacing the entire site, see [Import a Confluence Space.](https://confluence.atlassian.com/display/ConfCloud/Import+a+Confluence+Space)

On this page, we will use the term 'source Confluence site' or 'source site' to mean the Confluence installation you are copying the information from. The 'destination site' is the Confluence Cloud instance you are copying the information to.

#### **Multiple cloud apps?**

**Note:** Site import is only available for Confluence-only instances. If you have multiple applications, such as Confluence and Jira, you'll need to export and import spaces individually. See [Import a](https://confluence.atlassian.com/display/ConfCloud/Import+a+Confluence+Space) [Confluence Space](https://confluence.atlassian.com/display/ConfCloud/Import+a+Confluence+Space).

<span id="page-929-0"></span>**Step 1. Back up your existing Confluence Cloud site**

The import will remove **all data** on your destination site, including content, users, and groups. We strongly recommend you make a backup copy of the destination site and save the backup file on your local file system. See [Creat](https://confluence.atlassian.com/display/ConfCloud/Create+a+site+backup) [e a site backup.](https://confluence.atlassian.com/display/ConfCloud/Create+a+site+backup)

Before you back up your site, please ensure that all user accounts have a unique email address associated with them. If this isn't done, it will cause the import to fail.

If you started an import operation and noticed that it imported all the data, and then failed, this may be the cause.

**On this page:** [Step 1.](#page-929-0) [Back up](#page-929-0) [your](#page-929-0) [existing](#page-929-0) **[Confluenc](#page-929-0)** [e Cloud](#page-929-0) [site](#page-929-0) • [Step 2.](#page-929-1) [Upgrade](#page-929-1) [your](#page-929-1) [source](#page-929-1) **[Confluenc](#page-929-1)** [e site](#page-929-1) [Step 3.](#page-929-2) [Export the](#page-929-2) [site](#page-929-2) [content](#page-929-2) [from the](#page-929-2) [source](#page-929-2) **[Confluenc](#page-929-2)** [e site](#page-929-2) [Step 4.](#page-930-0) [Check the](#page-930-0) [size limits](#page-930-0) • [Wh](#page-930-1) [at if](#page-930-1) [the](#page-930-1) [data](#page-930-1) [size](#page-930-1) [is](#page-930-1) [OK?](#page-930-1) [Wh](#page-930-2) [at if](#page-930-2) [the](#page-930-2) [size](#page-930-2) [limit](#page-930-2) [is](#page-930-2) [exc](#page-930-2) [eed](#page-930-2) [ed?](#page-930-2) [Step 5.](#page-930-3) [Import the](#page-930-3) [site](#page-930-3) [content](#page-930-3) [into your](#page-930-3) **[Confluenc](#page-930-3)** [e Cloud](#page-930-3) [site](#page-930-3) • [Add-ons](#page-930-4)

<span id="page-929-1"></span>**Step 2. Upgrade your source Confluence site**

The site importer requires that your source Confluence data is running version 5.10.x or later. If your instance is running an earlier version, you'll need to [upgrade it.](https://confluence.atlassian.com/display/DOC/Upgrading+Confluence) In order to keep your existing Confluence instance stable, you may want to perform this upgrade on a separate Confluence instance that's running on an evaluation license.

<span id="page-929-2"></span>**Step 3. Export the site content from the source Confluence site**

Here we explain the process of creating an XML export from a Confluence Server instance.

- 1. Choose **Settings** in the Confluence sidebar.
- 2. Choose **Backup & Restore** in the left-hand panel.
- 3. Choose **Backup attachments**.
- 4. Choose **Backup**.

After the backup is complete, you'll see the link to the backup file (XML export).

#### <span id="page-930-6"></span><span id="page-930-0"></span>**Step 4. Check the size limits**

Site import in Confluence Cloud is restricted to a maximum **200 megabytes** for the uncompressed XML files inside the backup zip file. This is the 'data size' of the backup. There's no limit to the size and number of attachments.

When you try to do the import, Confluence will inform you if the backup data is too large.

To manually check the data size of the backup:

- 1. Unzip the backup file.
- 2. Sum the sizes of the XML files in the root directory of the zip file (this will be at least the file named en tities.xml and may also include XML files added by plugins).

### <span id="page-930-1"></span>**What if the data size is OK?**

If the data size of your site backup file is within the limits, import the site backup directly into the destination Confluence Cloud instance. See [below.](#page-930-5)

### <span id="page-930-2"></span>**What if the size limit is exceeded?**

If the data size of your site backup file is too large, you'll need to import the content space by space and ensure your [user data is imported,](https://confluence.atlassian.com/display/Cloud/Integrate+with+G+Suite) too.

If the source site is a Confluence Cloud instance...

If the source site is a Confluence Cloud instance, you can copy your data to a temporary installed site running Confluence Server 5.10 or later so that you can create the space exports:

- 1. Go to the [Confluence download](http://www.atlassian.com/software/confluence/download) page and get the latest Confluence Server release for your operating system.
- 2. Install Confluence as described in the [Confluence Installation Guide.](https://confluence.atlassian.com/display/DOC/Confluence+Installation+Guide)
- 3. Import the data from your backup file (XML export) into your new Confluence installation (See [Rest](https://confluence.atlassian.com/display/DOC/Restoring+a+Site) [oring a Site](https://confluence.atlassian.com/display/DOC/Restoring+a+Site) in the Confluence documentation).
- 4. Log in to your new temporary Confluence instance, using the following credentials:
	- Username: sysadmin
	- Password: sysadmin
- 5. Change the password immediately after logging in.
- 6. Export the spaces from the temporary site (See [Export Content to Word, PDF, HTML and XML](https://confluence.atlassian.com/display/ConfCloud/Export+Content+to+Word%2C+PDF%2C+HTML+and+XML) in the Confluence documentation).
- 7. Import the spaces one by one into the destination Confluence Cloud instance. See [Import a](https://confluence.atlassian.com/display/ConfCloud/Import+a+Confluence+Space) [Confluence Space](https://confluence.atlassian.com/display/ConfCloud/Import+a+Confluence+Space).
- 8. Import your users (See [Integrate with G Suite\)](https://confluence.atlassian.com/display/Cloud/Integrate+with+G+Suite).

<span id="page-930-5"></span><span id="page-930-3"></span>**Step 5. Import the site content into your Confluence Cloud site**

If the data size of your site backup file is within the limit described [above](#page-930-6), import the site backup directly into the destination Confluence Cloud instance.

- 1. Go to your Confluence Cloud site and choose **Settings** in the Confluence sidebar.
- 2. Choose **Site import**.
- 3. Specify your file using the **Browse** button.
- 4. Choose **Import**.

<span id="page-930-4"></span>**Add-ons**

After migrating your data, you'll need to install any compatible add-ons, like Questions for Confluence and Team Calendars for Confluence.

Some third-party add-ons are only available for Server, and will no longer be available after you migrate. You can check whether your essential add-ons are available for Confluence Server, Cloud or both on the [Atlassia](https://marketplace.atlassian.com/) [n Marketplace](https://marketplace.atlassian.com/).

### <span id="page-931-0"></span>**Migrate from Confluence Cloud to Server**

This page is for people who are currently using Confluence Cloud, and wish to move to Confluence Server (a Confluence installation hosted on your own servers).

> For migrating from Confluence Server to Confluence Cloud, see [Importing wiki data.](https://confluence.atlassian.com/display/Cloud/Importing+wiki+data)

# **On this page:**

- [Migration steps](#page-931-1)
- [Support, limitations, and](#page-931-2) [recommendations](#page-931-2)
	- [Add-ons](#page-932-0)
	- [Database considerations](#page-932-1)
	- [Confluence license](#page-932-2)

You can migrate from your Confluence Cloud to **Confluence Server 6.0 or later** only. You can't import Cloud data (whole site or individual space exports) into any earlier versions of Confluence. We recommend installing the latest version.

Confluence Cloud is typically ahead of Confluence Server, which means that some features may not be available after you've moved to Confluence Server.

<span id="page-931-1"></span>**Migration steps**

### **To migrate from Confluence Cloud to Confluence Server:**

- 1. Export the data from your Confluence Cloud site, using the Confluence backup manager.
	- For detailed instructions, see [Exporting wiki data](https://confluence.atlassian.com/display/ConfCloud/Create+a+site+backup).
	- You now have an XML export of your Confluence data.
- 2. Download the [latest Confluence Server release.](https://www.atlassian.com/software/confluence/download) You will only be able to import your Cloud backup into Confluence 6.0 or later. We recommend always installing the latest release.
- 3. Follow the [Confluence Installation Guide](https://confluence.atlassian.com/display/DOC/Confluence+Installation+Guide) for your platform to install Confluence.
- 4. Import the data from your backup file (XML export) into your new Confluence installation see [Restori](https://confluence.atlassian.com/display/DOC/Restoring+a+Site) [ng a Site](https://confluence.atlassian.com/display/DOC/Restoring+a+Site).
- 5. Follow the steps on [Restore Passwords To Recover Admin User Rights](#page-466-0) to start Confluence in recovery mode, and log in using the temporary account.
- 6. Create a new user account, and make it a member of the confluence-administrators group. This will be your system administrator account.
- 7. Stop Confluence, remove the recovery mode system property, then restart Confluence.

<span id="page-931-2"></span>**Support, limitations, and recommendations**

Please note the following about your new Confluence Server site.

- If you're unable to remove the Jira cloud application link from your Confluence after the import, you'll need to remove those references directly from the Confluence database as per [this](https://confluence.atlassian.com/display/CONFKB/Alternative+Methods+of+Deleting+Application+Links+in+Confluence) [guide.](https://confluence.atlassian.com/display/CONFKB/Alternative+Methods+of+Deleting+Application+Links+in+Confluence)
- The User Management section might be missing due to **[CONFSERVER-35177](https://jira.atlassian.com/browse/CONF-35177?src=confmacro)** - User and Group Links Missing from Admin Console After Migrating From Cloud to Server **OPEN**

Follow the workaround notes on the issue to enable the feature again.

• If your Confluence Cloud instance has macros that depend on the Application Links back to a Jira Cloud instance, and you are migrating Jira as well, these references will need to be updated to work properly as per

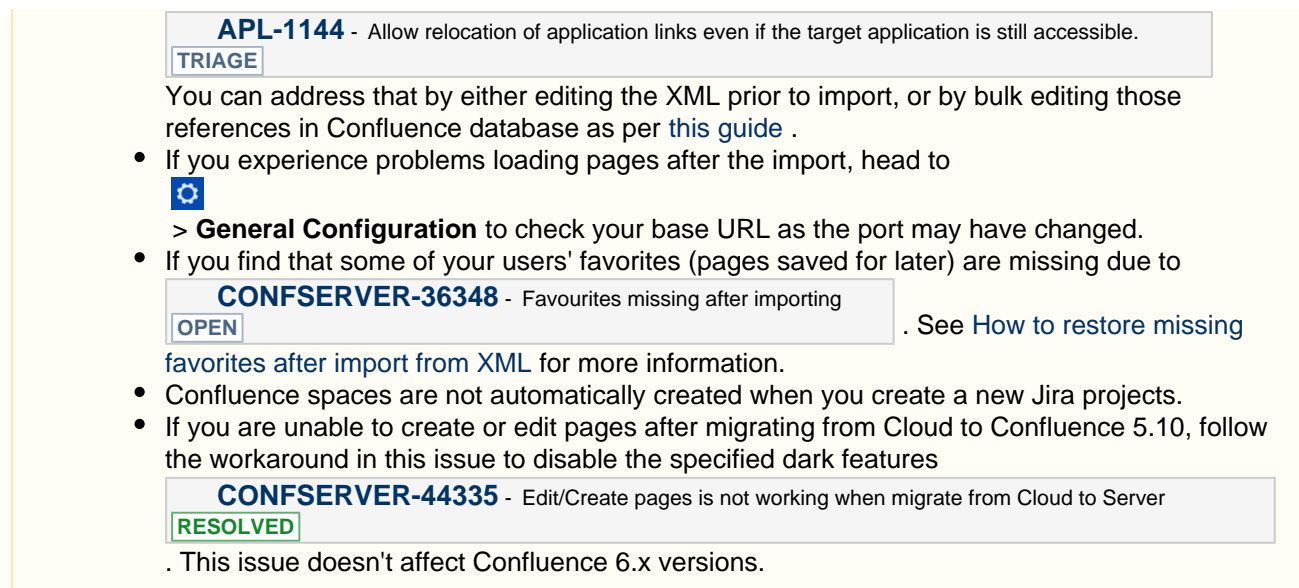

### <span id="page-932-0"></span>**Add-ons**

After migrating your data you will need to install any compatible add-ons, such as Questions and Team Calendars.

**CD** Please note that your Questions data will not be included in the migration.

Some third party add-ons are only available for Cloud, and will no longer be available after you migrate. You can check whether your essential add-ons are available for Confluence Server, Cloud or both on Atlassian Marketplace.

### <span id="page-932-1"></span>**Database considerations**

If you are uncertain about which database to choose for your new Confluence installation, we recommend PostgreSQL - see [Database Setup for PostgreSQL.](https://confluence.atlassian.com/display/DOC/Database+Setup+for+PostgreSQL) The Confluence Cloud site runs on PostgreSQL, so there should be no compatibility issues.

If you choose another [supported database](https://confluence.atlassian.com/display/DOC/Supported+Platforms), Contact [Support](http://support.atlassian.com/) if you encounter any compatibility issues with other [supported databases.](https://confluence.atlassian.com/display/DOC/Supported+Platforms)

### <span id="page-932-2"></span>**Confluence license**

You will need a new license to migrate to Confluence Server. Your existing Cloud license cannot be used. You can get a new license at [https://my.atlassian.com.](https://my.atlassian.com/) You may also need new licenses for any paid add-ons.

# Confluence Data Center

Confluence Data Center is designed to support the unique, and complex requirements of enterprise organizations. It is a clustered solution that can provide performance at scale and high availability. This page provides an overview of options and considerations for large enterprises using Confluence. If you want to find out how to make sure Confluence can scale with your organization, this information is for you.

- **Performance at scale**: If your Confluence instance has a very heavy load (you have a lot of users accessing Confluence at the same time) a clustered installation will spread the load evenly between cluster nodes, enabling you to serve more requests.
- **High availability and failover**: If one cluster node goes down, then the remaining cluster nodes can continue servicing requests so that users see little or no loss of availability.
- **Instant scalability**: You can rapidly provision extra capacity with no downtime. Licensing is based on users, not the number of nodes in your cluster. This means you can join additional nodes to your cluster at any time, making it very easy to adapt as your usage grows.

### **A look at the architecture**

Confluence Data Center enables you to configure a cluster similar to the one pictured here:

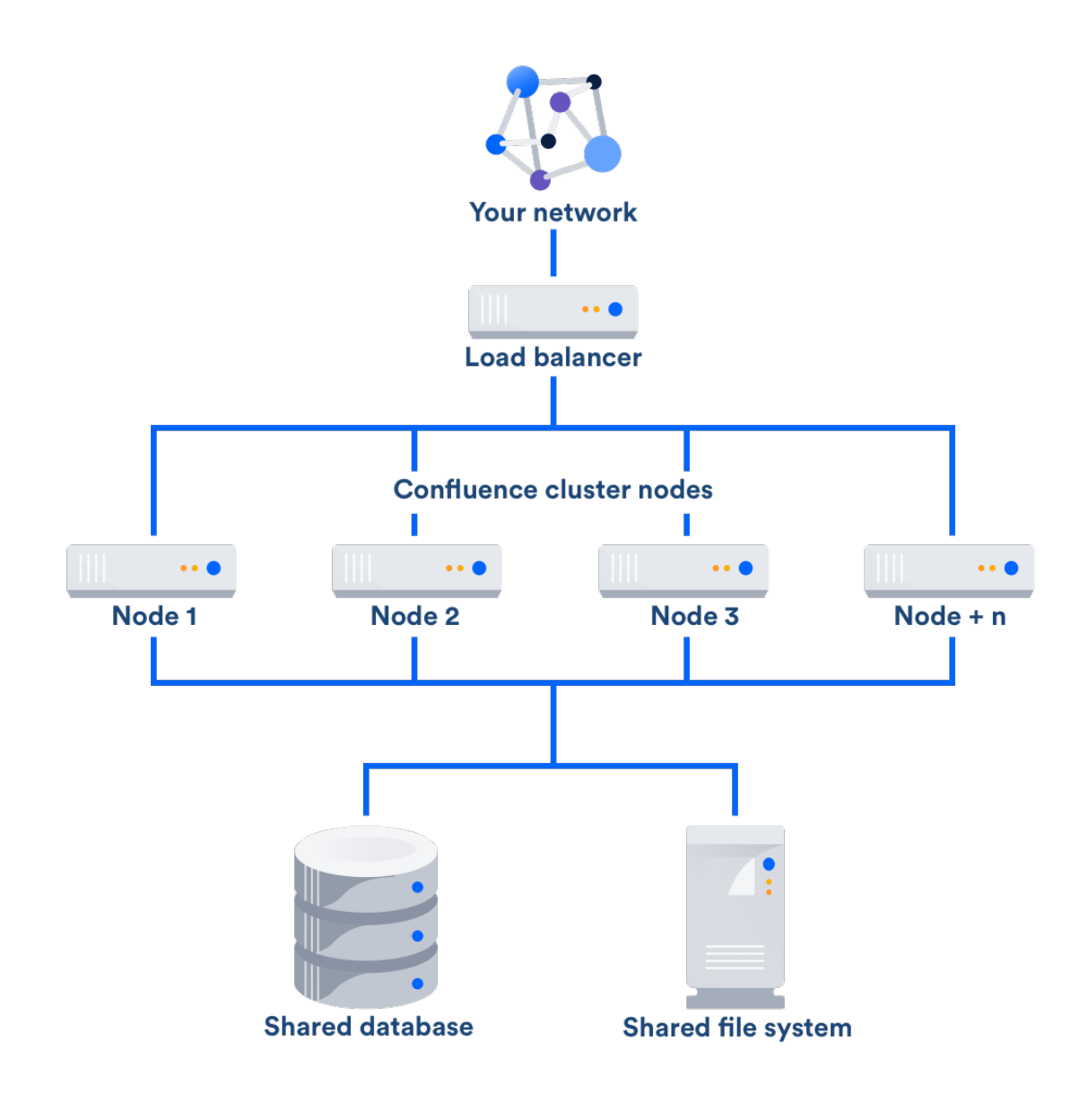

### **Load balancer**

The load balancer distributes requests from your users to the cluster nodes. If a cluster node goes down, the load balancer immediately detects the failure and automatically directs requests to the other nodes within seconds. You can use any load balancer that supports session affinity.

### **Application nodes**

The cluster of Data Center nodes share the workload of incoming requests. Failure of a cluster node causes virtually no loss of availability for users, because requests are immediately directed to other nodes. All nodes are active and process requests.

**Shared database and storage**

Data Center supports th[e same](#page-906-2) [databases](#page-906-2) that are supported for Confluence Server. It also supports any shared file system, which stores: import/export files. plugins, Logos directory, shared caches, and any data directory which includes attachments. avatars and icons.

### **Get started with Confluence Data Center**

[Contact us](https://www.atlassian.com/enterprise/contact) to speak with an Atlassian or [get going with Data Center](https://www.atlassian.com/enterprise/data-center) straight away.

For a detailed overview of Confluence's clustering solution see [Confluence Data Center Technical Overview.](#page-933-0) For help with installation, take a look at [Installing Confluence Data Center,](#page-847-0) or for quick and easy set up, check out [Running Confluence Data Center in AWS.](#page-860-0)

### <span id="page-933-0"></span>**Confluence Data Center Technical Overview**

This page provides information on Confluence Data Center, which is a clustered solution that can provide performance at scale and high availability. This is essential if your Confluence instance is mission critical or has very high load.

<span id="page-934-0"></span>**How it works**

# **On this page**

- [How it works](#page-934-0)
- [Infrastructure and hardware](#page-938-0) [requirements](#page-938-0)
- [User management](#page-940-0)
- [Plugins and add-ons](#page-941-0)

**The basics**

Confluence Data Center enables you to configure a cluster similar to the one pictured below with:

- Multiple server nodes for Confluence that store:
	- logs
		- caches
	- Lucene indexes
	- configuration files
	- plugins
- Multiple server nodes to run Synchrony, which is required for collaborative editing.
- A shared file system that stores:
	- attachments
	- avatars / profile pictures
	- icons
	- export files
	- import files
	- plugins
- A database that all nodes read and write to.
- A load balancer to evenly direct requests to each node.

All Confluence nodes are active and process requests. A user will access the same Confluence node for all requests until their session times out, they log out, or a node is removed from the cluster.

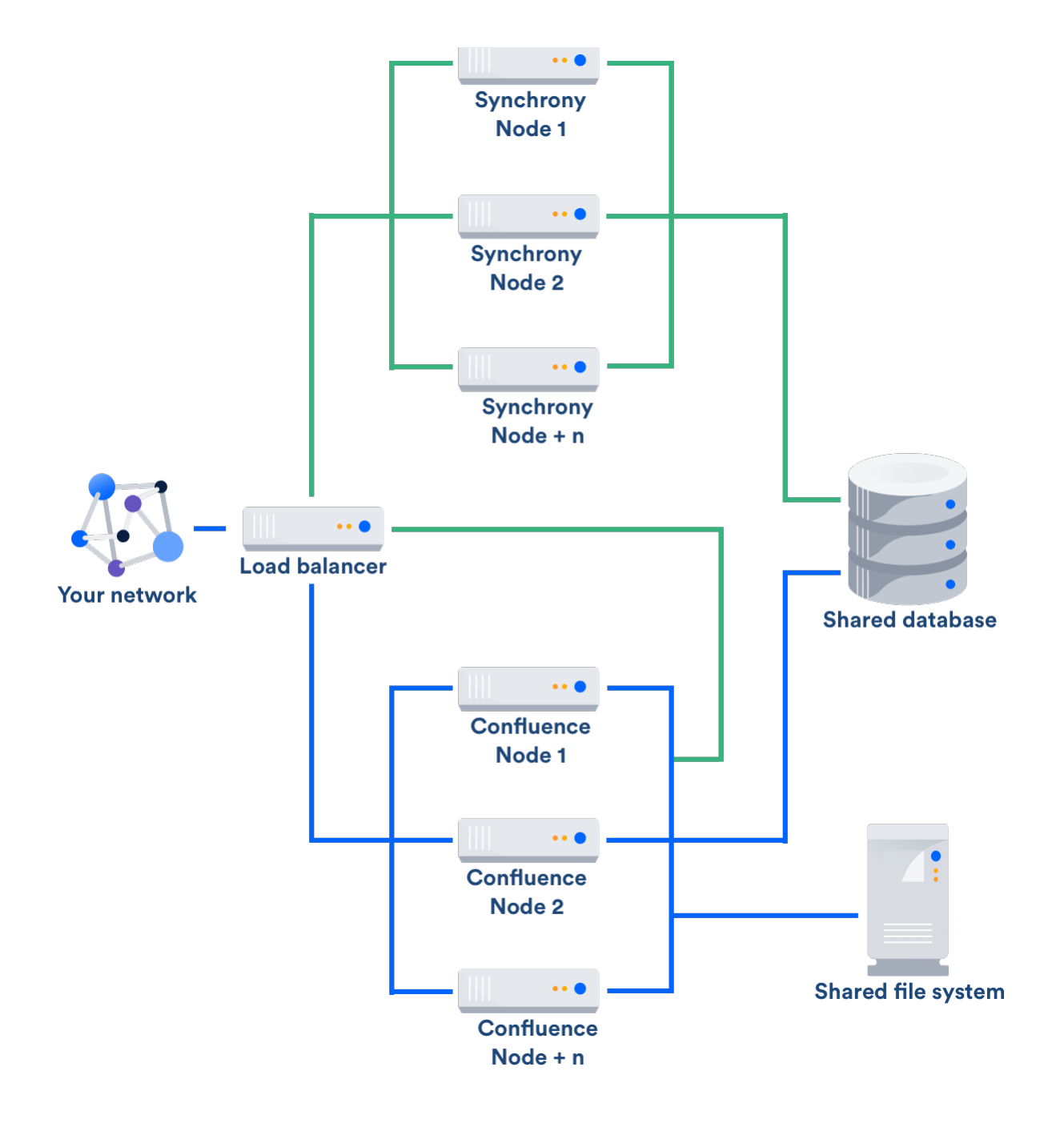

#### **Licensing**

Your Data Center license is based on the number of users in your cluster, rather than the number of nodes. You can monitor the available license seats in the License page.

If you wanted to automate this process (for example to send alerts when you are nearing full allocation) you can use the REST API.

### REST API...

The following GET requests require an authenticated user with system administrator permissions. The requests return JSON.

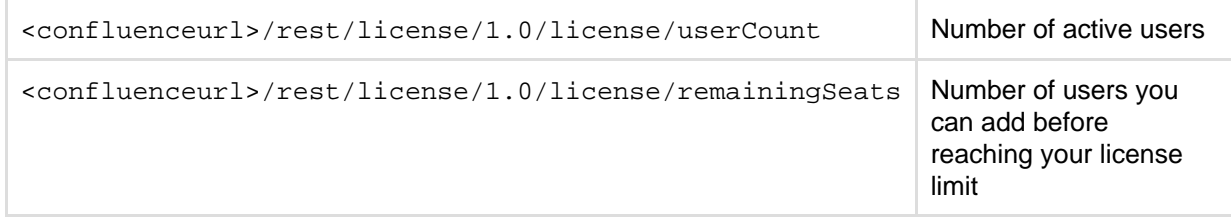
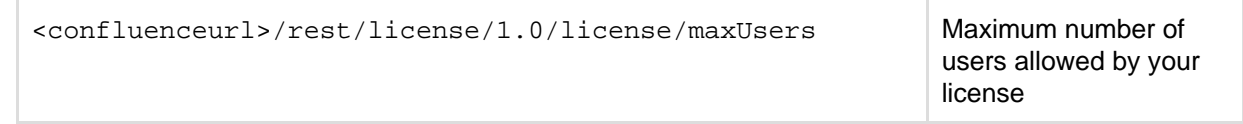

# **Home directories**

Confluence has a concept of a local home and shared home. Each Confluence node has a local home that contains logs, caches, Lucene indexes and configuration files. Everything else is stored in the shared home, which is accessible to each Confluence node in the cluster. Attachments, icons and avatars are stored in the shared home as are export and import files.

Add-ons can choose whether to store data in the local or shared home, depending on the needs of the add-on.

If you are currently storing attachments in your database you can continue to do so, but this is not available for new installations.

# **Caching**

Confluence uses a distributed cache that is managed using Hazelcast. Data is evenly partitioned across all the Confluence nodes in a cluster, instead of being replicated on each node. This allows for better horizontal scalability, and requires less storage and processing power than a fully replicated cache.

Because of this caching solution, to minimize latency, your nodes should be located in the same physical location.

#### **Indexes**

A full copy of the Confluence indexes are stored on each Confluence node individually. A journal service keeps each index in synch.

When you first set up your cluster, you will copy the local home directory, including the indexes, from the first node to each new node.

When adding a new Confluence node to an existing cluster, you will copy the local home directory of an existing node to the new node. When you start the new node, Confluence will check if the index is current, and if not, request a recovery snapshot of the index from either the shared home directory, or a running node (with a matching build number) and extract it into the index directory before continuing the start up process. If the snapshot can't be generated or is not received by the new node in time, existing index files will be removed, and Confluence will perform a full re-index.

If a Confluence node is disconnected from the cluster for a short amount of time (hours), it will be able to use the journal service to bring its copy of the index up-to-date when it rejoins the cluster. If a node is down for a significant amount of time (days) its Lucene index will have become stale, and it will request a recovery snapshot from an existing node as part of the node startup process.

If you suspect there is a problem with the index on all nodes, you can temporarily disable index recovery on one node, rebuild the index on that node, then copy the new index over to each remaining node.

#### **Cluster safety mechanism**

The ClusterSafetyJob scheduled task runs every 30 seconds in Confluence. In a cluster, this job is run on one Confluence node only. The scheduled task operates on a safety number – a randomly generated number that is stored both in the database and in the distributed cache used across the cluster. The ClusterSafetyJob compares the value in the database with the one in the cache, and if the value differs, Confluence will shut the node down - this is known as cluster split-brain. This safety mechanism is used to ensure your cluster nodes cannot get into an inconsistent state.

If cluster split-brain does occur, you need to ensure proper network connectivity between the clustered nodes. Most likely multicast traffic is being blocked or not routed correctly.

This mechanism also exists in standalone Confluence.

# **Balancing uptime and data integrity**

By changing how often the cluster safety scheduled job runs and the duration of the Hazelcast heartbeat (which controls how long a node can be out of communication before it's removed from the cluster) you can fine tune the balance between uptime and data integrity in your cluster. In most cases the default values will be appropriate, but there are some circumstances where you may decide to trade off data integrity for increased uptime for example.

# Here's some examples...

# **Uptime over data integrity**

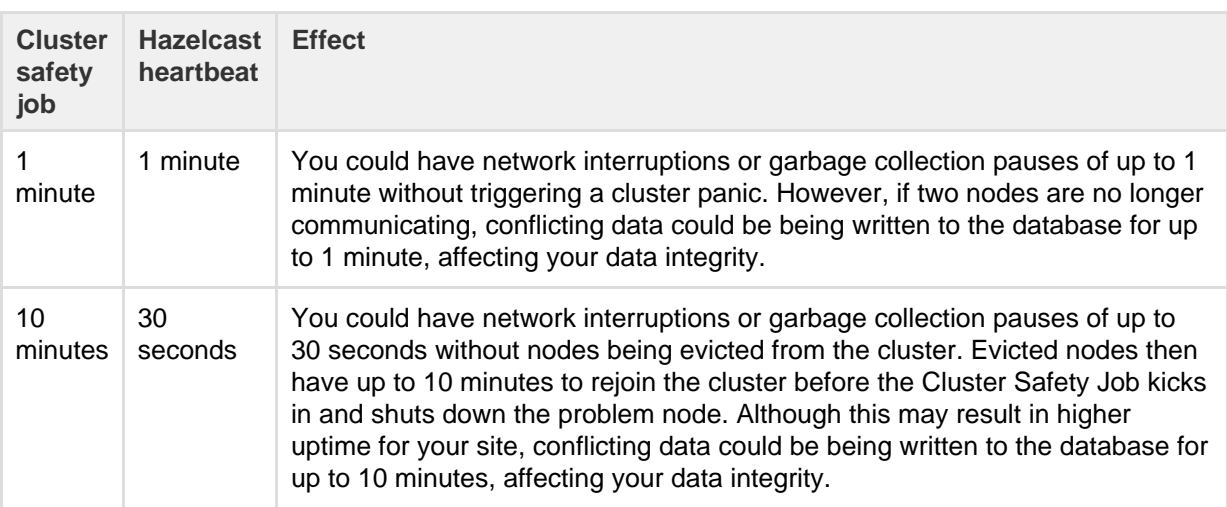

# **Data integrity over uptime**

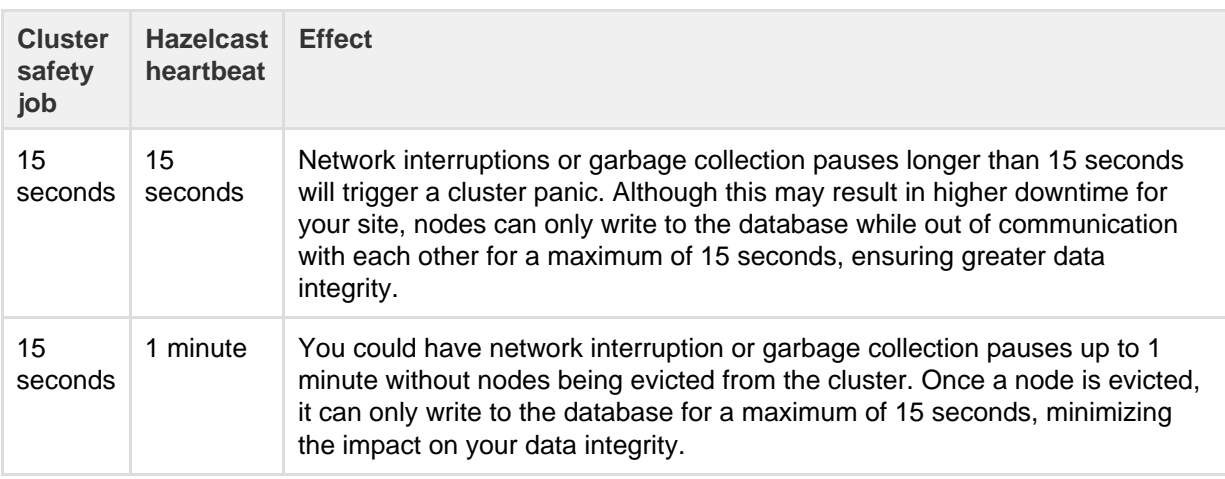

To find out how to change the cluster safety scheduled job, see [Scheduled Jobs.](#page-775-0)

You can change the Hazelcast heartbeat default via the confluence.cluster.hazelcast.max.no. heartbeat.seconds system property. See [Configuring System Properties.](#page-712-0)

# **Cluster locks and event handling**

Where an action must only run on one node, for example a scheduled job or sending daily email notifications, Confluence uses a cluster lock to ensure the action is only performed on one node.

Similarly, some actions need to be performed on one node, and then published to others. Event handling ensures that Confluence only publishes cluster events when the current transaction is committed and complete. This is to ensure that any data stored in the database will be available to other instances in the cluster when the event is received and processed. Event broadcasting is done only for certain events, like enabling or disabling an add-on.

### **Cluster node discovery**

When configuring your cluster nodes you can either supply the IP address of each cluster node, or a multicast address.

# **If you're using multicast:**

Confluence will broadcast a join request on the multicast network address. Confluence must be able to open a UDP port on this multicast address, or it won't be able to find the other cluster nodes. Once the nodes are discovered, each responds with a unicast (normal) IP address and port where it can be contacted for cache updates. Confluence must be able to open a UDP port for regular communication with the other nodes.

A multicast address can be auto-generated from the cluster name, or you can enter your own, during the set-up of the first node.

# **Infrastructure and hardware requirements**

The choice of hardware and infrastructure is up to you. Below are some areas to think about when planning your hardware and infrastructure requirements.

# **AWS Quick Start deployment option**

If you plan to run Confluence Data Center on AWS, a [Quick Start](https://aws.amazon.com/quickstart/architecture/confluence/) is available to help you deploy Confluence Data Center in a new or existing Virtual Private Cloud (VPC). You'll get your Confluence and Synchrony nodes, Amazon RDS PostgreSQL database and application load balancer all configured and ready to use in minutes. If you're new to AWS, the step-by-step Quick Start Guide will assist you through the whole process.

Confluence can only be deployed in a region that supports Amazon Elastic File System (EFS). See [Running](#page-860-0) [Confluence Data Center in AWS](#page-860-0) for more information.

### **Servers**

We recommend your servers have at least 4GB of physical RAM. A high number of concurrent users means that a lot of RAM will be consumed. You usually don't need to assign more than 4GB per JVM process, but can fine tune the settings as required.

You should also not run any additional applications (other than core operating system services) on the same servers as Confluence. Running Confluence, Jira and Bamboo on a dedicated Atlassian software server works well for small installations but is discouraged when running at scale.

Confluence Data Center can be run successfully on virtual machines. If you're using multicast, you can't run Confluence Data Center in Amazon Web Services (AWS) environments as AWS doesn't currently support multicast traffic.

### **Cluster nodes**

Your Data Center license does not restrict the number of nodes in your cluster. We have tested the performance and stability with up to 4 nodes.

Each node does not need to be identical, but for consistent performance we recommend they are as close as possible. All cluster nodes must:

- be located in the same data center
- run the same Confluence version (for Confluence nodes) or the same Synchrony version (for Synchrony nodes)
- have the same OS, Java and application server version
- have the same memory configuration (both the JVM and the physical memory) (recommended)
- be configured with the same time zone (and keep the current time synchronized). Using ntpd or a similar service is a good way to ensure this.

You must ensure the clocks on your nodes don't diverge, as it can result in a range of problems with your cluster.

### **Database**

The most important requirement for the cluster database is that it have sufficient connections available to support the number of nodes.

For example, if:

- each Confluence node has a maximum pool size of 20 connections
- each Synchrony node has a maximum pool size of 15 connections (the default)
- you plan to run 3 Confluence nodes and 3 Synchrony nodes

your database server must allow at least 105 connections to the Confluence database. In practice, you may require more than the minimum for debugging or administrative purposes.

You should also ensure your intended database is listed in the current [Supported Platforms](#page-906-0). The load on an average cluster solution is higher than on a standalone installation, so it is crucial to use the a supported database.

You must also use a supported database driver. Collaborative editing will fail with an error if you're using an unsupported or custom JDBC driver (or driverClassName in the case of a JNDI datasource connection). See [Database JDBC Drivers](https://confluence.atlassian.com/display/DOC/Database+JDBC+Drivers) for the list of drivers we support.

### **Shared home directory and storage requirements**

All Confluence cluster nodes must have access to a shared directory in the same path. NFS and SMB/CIFS shares are supported as the locations of the shared directory. As this directory will contain large amount of data (including attachments and backups) it should be generously sized, and you should have a plan for how to increase the available disk space when required.

### **Load balancers**

We suggest using the load balancer you are most familiar with. The load balancer needs to support 'session affinity' and WebSockets. This is required for both Confluence and Synchrony. If you're deploying on AWS you'll need to use an Application Load Balancer (ALB).

Here are some recommendations when configuring your load balancer:

- Queue requests at the load balancer. By making sure the maximum number requests served to a node does not exceed the total number of http threads that Tomcat can accept, you can avoid overwhelming a node with more requests than it can handle. You can check the maxThreads in  $\leq$ ins tall-directory>/conf/server.xml.
- Don't replay failed idempotent requests on other nodes, as this can propagate problems across all your nodes very quickly.
- Using least connections as the load balancing method, rather than round robin, can better balance the load when a node joins the cluster or rejoins after being removed.

Many load balancers require a URL to constantly check the health of their backends in order to automatically remove them from the pool. It's important to use a stable and fast URL for this, but lightweight enough to not consume unnecessary resources. The following URL returns Confluence's status and can be used for this purpose.

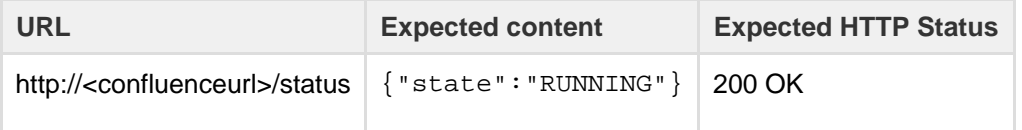

See all status codes and responses...

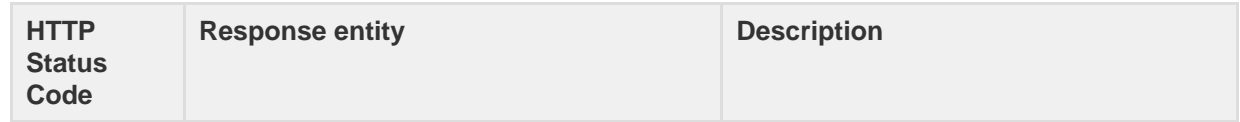

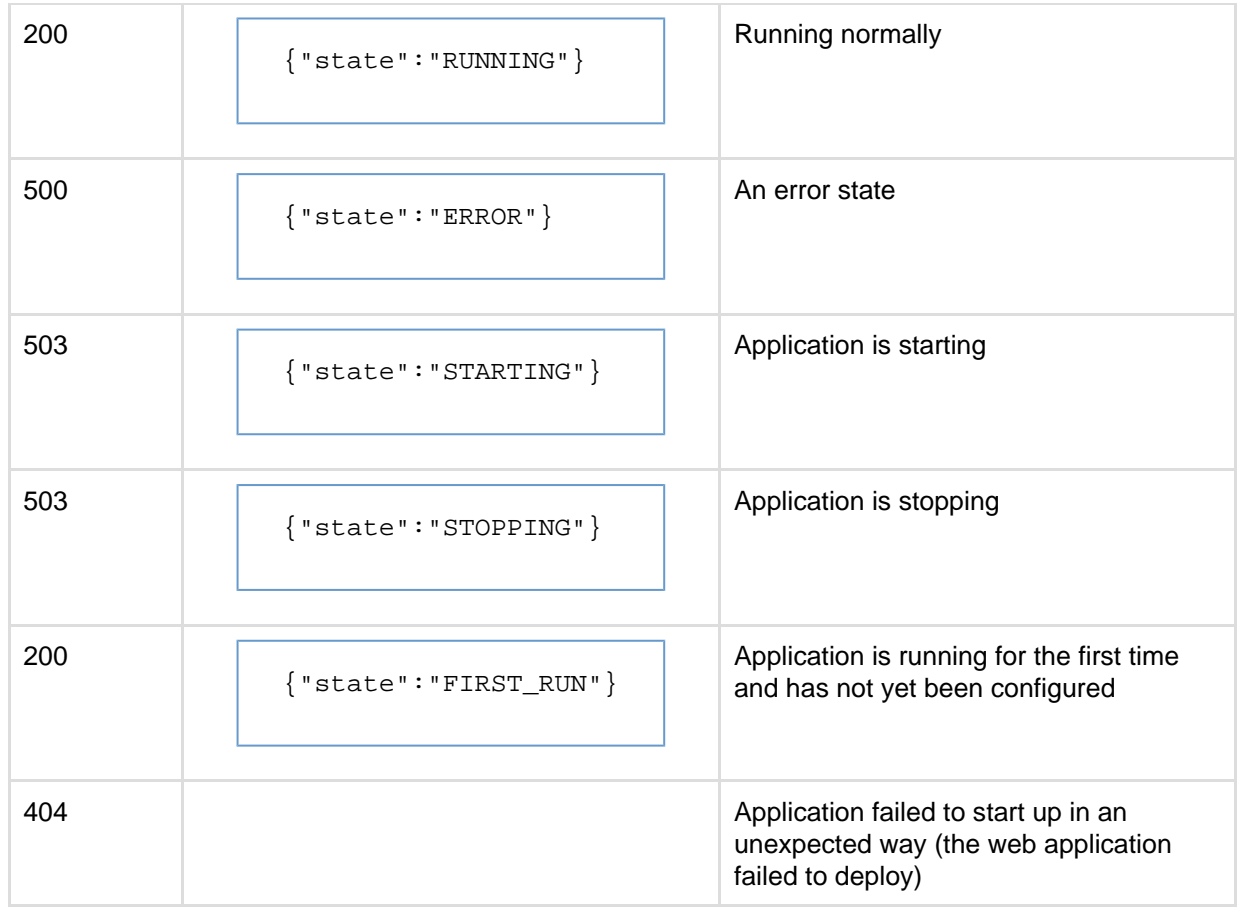

Here are some recommendations, when setting up monitoring, that can help a node survive small problems, such as a long GC pause:

- Wait for two consecutive failures before removing a node.
- Allow existing connections to the node to finish, for say 30 seconds, before the node is removed from the pool.

#### **Network adapters**

Use separate network adapters for communication between servers. Cluster nodes should have a separate physical network (i.e. separate NICs) for inter-server communication. This is the best way to get the cluster to run fast and reliably. Performance problems are likely to occur if you connect cluster nodes via a network that has lots of other data streaming through it.

# **Additional requirements for collaborative editing**

Collaborative editing in Confluence 6.0 and later is powered by Synchrony, which runs as a seperate process. You can deploy Synchrony on the same nodes as Confluence, or in its own cluster with as many nodes as you need.

If you chose to run Synchrony on the same nodes as Confluence, you will need at least 2 GB of additional memory (the default maximum heap size for Synchrony is 1 GB).

Your load balancer (and any other proxies) must support WebSocket connections and session affinity.

# **Additional requirements for high availability**

Confluence Data Center removes the application server as a single point of failure. You can further minimize single points of failure by ensuring your load balancer, database and shared file system are also highly available.

**User management**

You can manage users in Confluence's internal directory, in an [external LDAP directory](#page-481-0), or in [Atlassian](#page-508-0) [Crowd or JIRA.](#page-508-0)

You can also connect Confluence Data Center to a [SAML 2.0 identity provider](#page-539-0) for authentication and single sign-on (only available to Confluence Data Center).

# **Plugins and add-ons**

The process for installing add-ons in Confluence Data Center is the same as for a standalone instance of Confluence. You will not need to stop the cluster, or bring down any nodes to install or update an add-on.

The Atlassian Marketplace indicates add-ons that are compatible with Confluence Data Center.

Add-on licenses for Data Center are sold at the single server rate, but must match or exceed your Confluence Data Center license tier. For example, if you are looking to have 3,000 people using Confluence Data Center, then you would buy any add-ons at the 2-001-10,000 user tier.

If you have developed your own plugins for Confluence you should refer to our developer documentation on [How do I ensure my add-on works properly in a cluster?](https://developer.atlassian.com/pages/viewpage.action?pageId=2031761) to find out how you can confirm your plugin is cluster compatible.

# **Ready to get started?**

[Contact us](https://www.atlassian.com/enterprise/contact) to speak with an Atlassian or [get going with Data Center](https://www.atlassian.com/enterprise/data-center) straight away.

For help with installation, take a look at [Installing Confluence Data Center.](#page-847-0)

# **Administer your Data Center search index**

### **Location of search indexes**

A full copy of the Confluence indexes are stored on each Confluence node individually. A journal service keeps each index in sync.

Confluence Data Center also stores a snapshot of the search index in the shared home directory, which can be useful in a disaster recovery scenario. These snapshots are created as part of the Clean Journal Entries scheduled job which, by default, runs once per day.

#### **Index recovery**

When you start a Confluence node it will check whether its index is current, and if not, it will request a recovery snapshot from the shared home directory. If a snapshot is not available, it will generate a snapshot from a running node (with a matching build number). Once the recovery snapshot is extracted into the index directory, Confluence will continue the startup process.

If the snapshot can't be generated, or is not received in time, existing index files will be removed and Confluence will perform a reindex on that node. If your index is very large or your file system slow, you may need to increase the time Confluence waits for the snapshot to be generated using the confluence.cluster.index.recove ry.generation.timeout system property.

Index recovery only happens on node startup, so if you suspect a problem with a particular cluster node's index, restart that node to trigger index recovery.

# **Rebuilding the search index**

If you suspect there's a problem with the index on all nodes, you'll need to rebuild the index on just one node first, then copy it to the other nodes. We recommend backing up the local home directory and your shared home directory before you begin.

In this example we'll rebuild the index on node 1. You may wish to use your load balancer to direct traffic away from node 1 while the index is being rebuilt. This will prevent users from hitting a Confluence node with an incomplete index.

- 1. Stop Confluence on node 1.
- 2. Set the confluence.cluster.index.recovery.num.attempts system property to 0. This disables index recovery on node 1, so that when this node is restarted, it does not attempt to recover the bad index from the remaining nodes.
- 3. Back up then delete the following index directories on node 1.
	- <local-home>/index
	- <local-home>/journal
- 4. Back up then delete the following index directory from your shared home directory. <shared-home>/index-snapshots
- 5. Start Confluence on Node 1. Confluence will automatically begin building the index.
- 6. Once the reindex is complete stop Confluence on both node 1 and node 2.
- 7. Back up then delete the following index directories on node 2.
	- <local-home>/index
	- <local-home>/journal
- 8. Copy the <node1-local-home>/index directory to node 2 local home.
- 9. Start Confluence on node 2.
- 10. Repeat this process for any remaining nodes. To avoid problems, both the node you are copying from and the node you are copying to should be stopped while copying.
- 11. Finally, stop Confluence on Node 1.
- 12. Set the confluence.cluster.index.recovery.num.attempts system property back to 1. This re-enables index recovery on node 1.

# All nodes are now running the rebuilt index.

# **Configuring Synchrony for Data Center**

When you install Confluence Server, Synchrony is automatically configured to run as a seperate process on your server.

For Confluence Data Center, we give you full control by allowing you to set Synchrony up yourself. This gives you the flexibility to deploy Synchrony standalone on the same nodes as Confluence, or in its own cluster with as many nodes as you need.

# **On this page:**

- [Start and](#page-946-0) [stop](#page-946-0)
- **[Synchrony](#page-946-0)** • [Accessing](#page-946-1)
- **[Synchrony](#page-946-1)** [logs](#page-946-1)
- [Notes](#page-946-2)
- [Run](#page-947-0) **[Synchrony](#page-947-0)** [as a](#page-947-0) [service](#page-947-0)
- [Provide](#page-947-1) [credentials](#page-947-1) [to](#page-947-1) **[Synchrony](#page-947-1)** [using](#page-947-1) [environme](#page-947-1) [nt](#page-947-1) [variables](#page-947-1) [\(Linux\)](#page-947-1)

Here's an example architecture, with a 2 node Synchrony cluster to support a three node Confluence cluster.

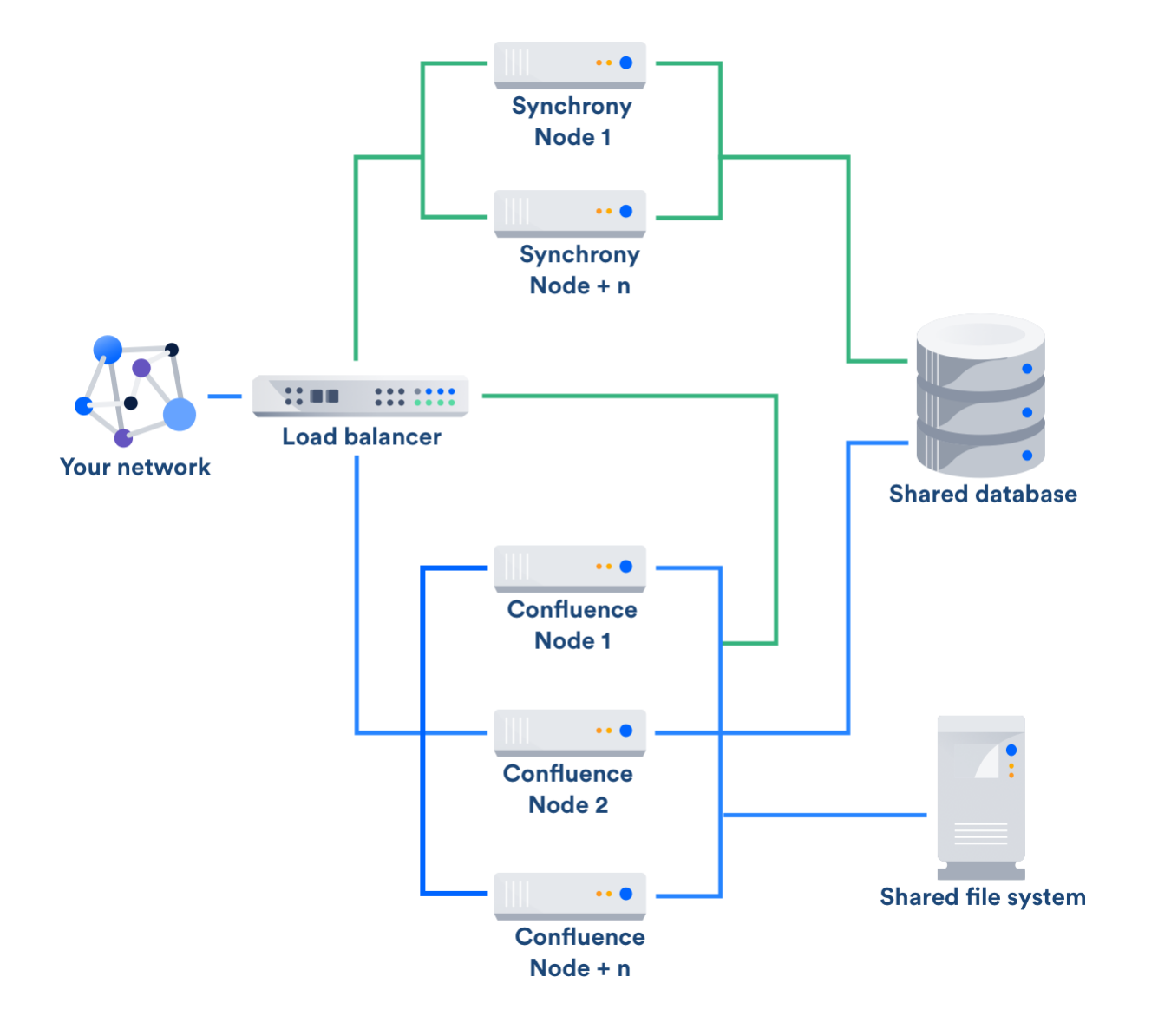

To set up Synchrony in Data Center you'll need to:

- Copy the following files and directories from one of your Confluence nodes to wherever you plan to run Synchrony:
	- <install-directory>/bin/synchrony
	- <local-home>/synchrony-standalone.jar
	- your database driver from <install-directory>/confluence/WEB-INF/lib
- Edit the start-synchrony.sh or start-synchrony.bat file and follow the instructions in the script itself to insert the required parameters listed below.
- Add any additional system properties in the **Optional Overrides** section.

See [Installing Confluence Data Center](#page-847-0) for a step by step guide to setting up Synchrony for Data Center.

# **Required Synchrony properties (Data Center only)**

Before you can run Synchrony, you need to edit the start-synchrony script to provide the following values.

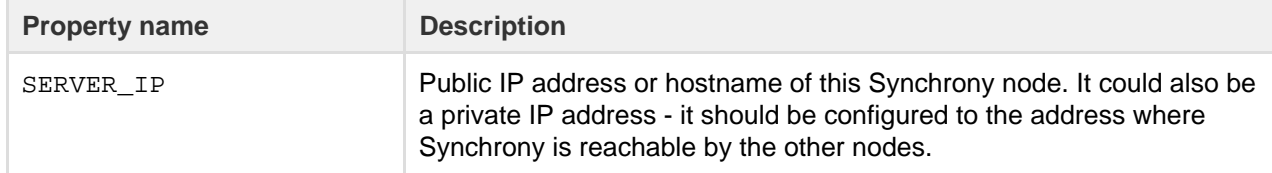

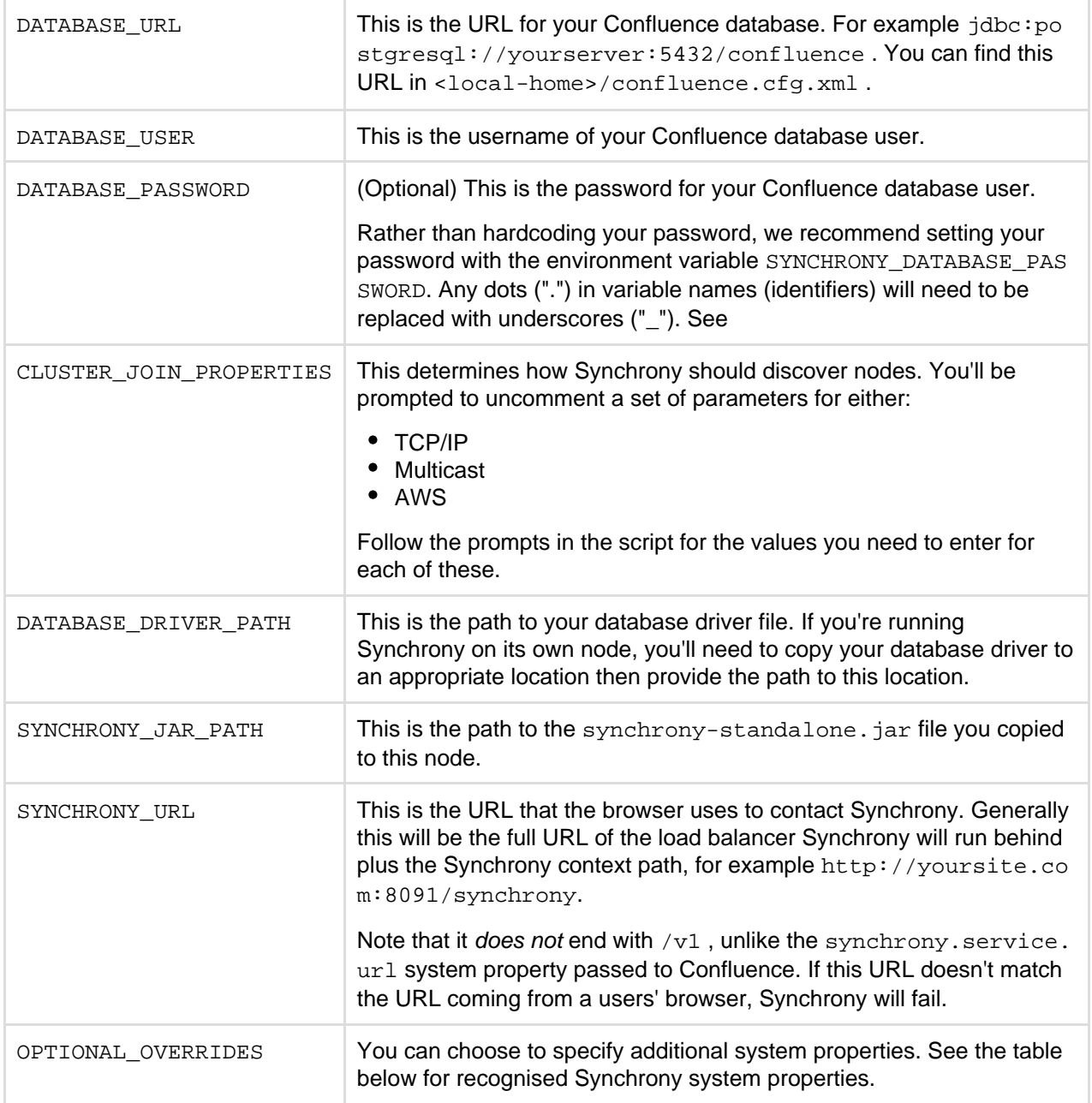

# **Optional Synchrony system properties (Data Center only)**

When you start Synchrony, we pass default values for the properties listed below. You can choose to override these values by specifying any of these properties when you start Synchrony.

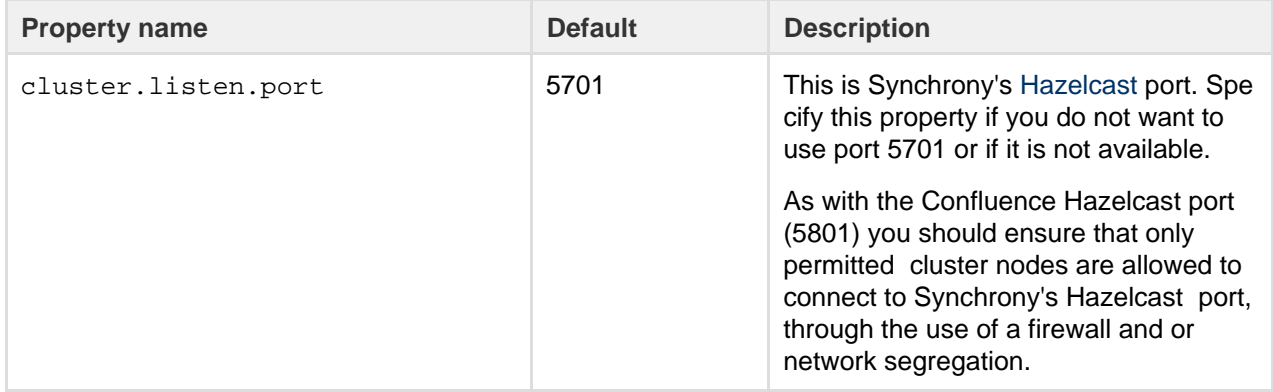

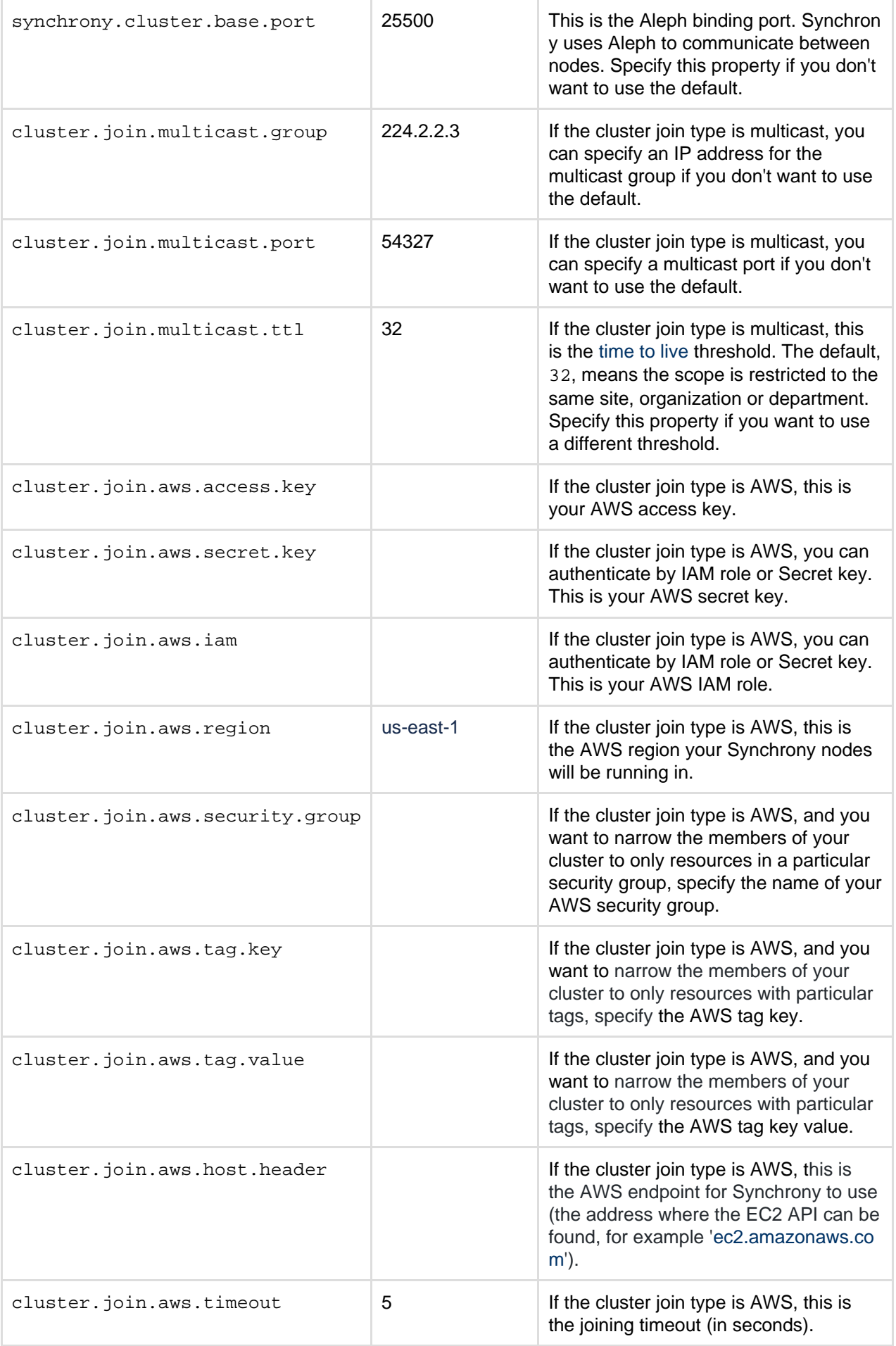

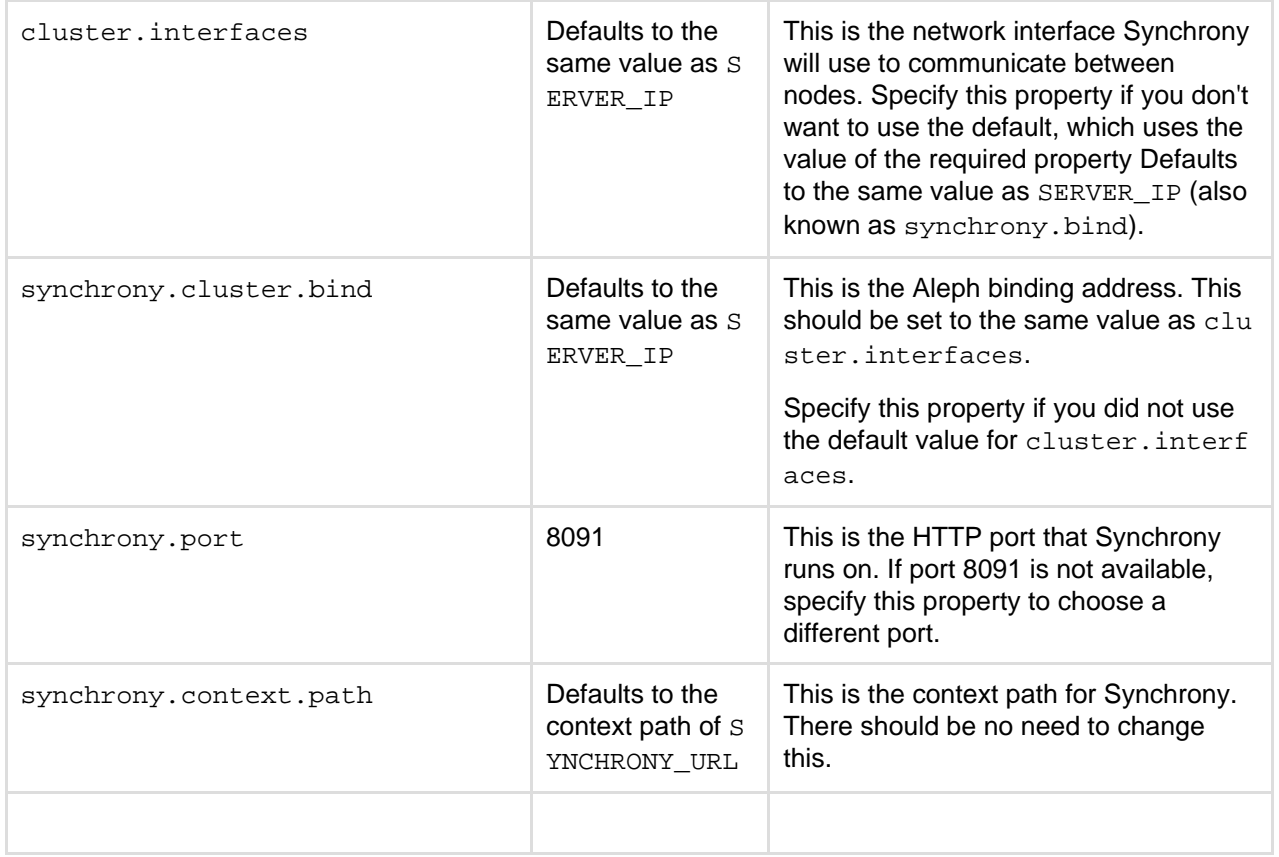

### <span id="page-946-0"></span>**Start and stop Synchrony**

To start Synchrony, run start-synchrony.sh or start-synchrony.bat. A process ID (PID) file will be created in your synchrony directory.

To stop Synchrony, run stop-synchrony.sh or stop-synchrony.bat. This will destroy the PID file that the start script created in your Synchrony directory. If you've customised the location for storing the PID file in the start-synchrony script, you'll need to also update this in the stop-synchrony script.

If you're unable to start Synchrony, check that there is not an existing PID file in your Synchrony directory.

You can only use these scripts to start and stop Synchrony in Confluence Data Center.

To restart Synchrony in Confluence server head to

 $\ddot{\mathbf{C}}$ 

> **General Configuration** > **Collaborative editing**.

# <span id="page-946-1"></span>**Accessing Synchrony logs**

Your Synchrony logs will be stored in the Synchrony directory in each node (wherever you run the start and stop scripts from).

# <span id="page-946-2"></span>**Notes**

If your users are unlikely to be able to get a WebSocket connection to Synchrony (for example your load balancer or reverse proxy does not support WebSockets) you can enable XHR fallback by passing the sync hrony.enable.xhr.fallback [system property](#page-715-0) to Confluence. Note that this is a Confluence system property and must be passed to Confluence, it is not part of your start Synchrony command.

You will need to open Synchrony's port, as you can't use the built-in Synchrony proxy with Data Center. The synchrony.proxy.enabled system property mentioned in the Confluence Server documentation has no effect in Data Center.

<span id="page-947-0"></span>**Run Synchrony as a service**

If you'd prefer to run Synchrony as a service, see [Run Synchrony-standalone as a service on Linux.](https://confluence.atlassian.com/display/CONFKB/Run+Synchrony-standalone+as+a+service+on+Linux)

It's currently not possible to run Synchrony as a service on Windows.

<span id="page-947-1"></span>**Provide credentials to Synchrony using environment variables (Linux)**

If you prefer to store sensitive information in your environment, rather than directly in the Synchrony startup scripts you can create a synchronyenv file, and use it to provide your database credentials.

These instructions are for Linux users. We'll assume your dedicated Synchrony user is named synchrony.

**Create the synchronyenv file**

Change to your Synchrony user, for example:

sudo su - synchrony

- In your <synchrony-home> directory, create a new file called synchronyeny.
- Add the following lines to the synchronyeny file, and include your database credentials.

export SYNCHRONY\_DATABASE\_USERNAME="database-username" export SYNCHRONY\_DATABASE\_PASSWORD="database-password"

**Modify your Synchrony startup script**

- 1. Edit your start-synchrony.sh script.
- 2. Comment out the following lines

```
DATABASE_USER="<DB_USERNAME>"
DATABASE_PASSWORD="<DB_PASSWORD>"
```
Note that they may already be commented out, or have slightly different information.

3. Uncomment the following line, and include the path to the  $synchronyenv$  file you've just created.

SYNCHRONY\_ENV\_FILE=<PATH\_TO\_ENV\_FILE>

- 
- 4. Save your changes.

**Modify your shell profile**

Bash as login shell will load the following profiles in order. Your environment may vary, but this is an example for Ubuntu:

- /etc/profile
- ~/.bash\_profile
- $\bullet$  ~/.bash login
- ~/.profile

Note: Bash as non-login interactive shell will load ~/.bashrc

1. Edit the appropriate profile as noted above, and to add the following code:

# Defines the absolute path to the synchronyenv file. # For example, if your synchronyenv file was located in /opt/synchrony-home/synchrony, you would use the example: source /opt/synchrony-home/synchrony/synchronyenv

2. Confirm the variables are in place by exiting the bash session of the Synchrony user, then re-entering it, and running the following command:

env

3. Your database credentials defined should appear in your env output. Here's a sanitized example:

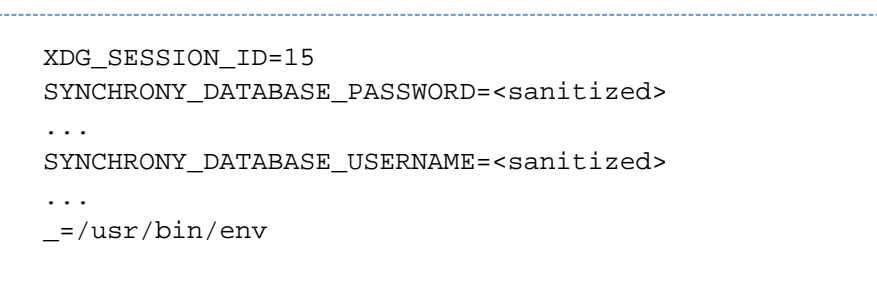

If the info you defined in your synchronyenv file appears correctly in the output above, you should be good to start Synchrony once again. If they don't appear, you may need to define them in a different profile config, based on your operating system and shell.

# **Restricted Functions in Confluence Data Center**

There are some features that are disabled or limited in Confluence Data Center. This is to ensure the integrity and performance of your cluster.

The current restricted functions are:

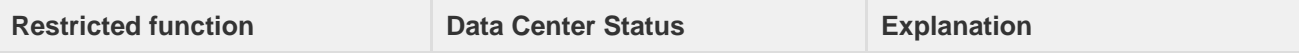

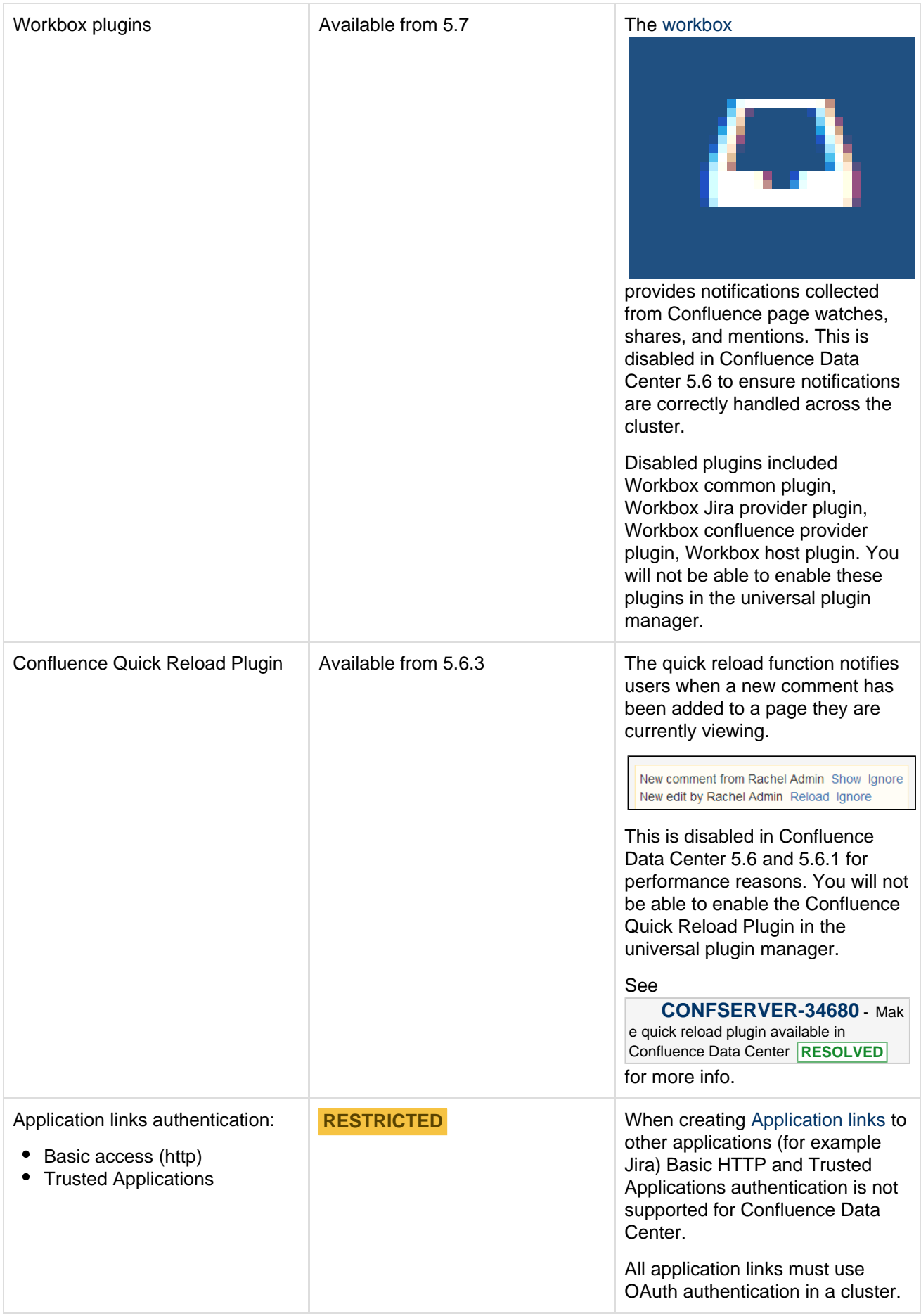

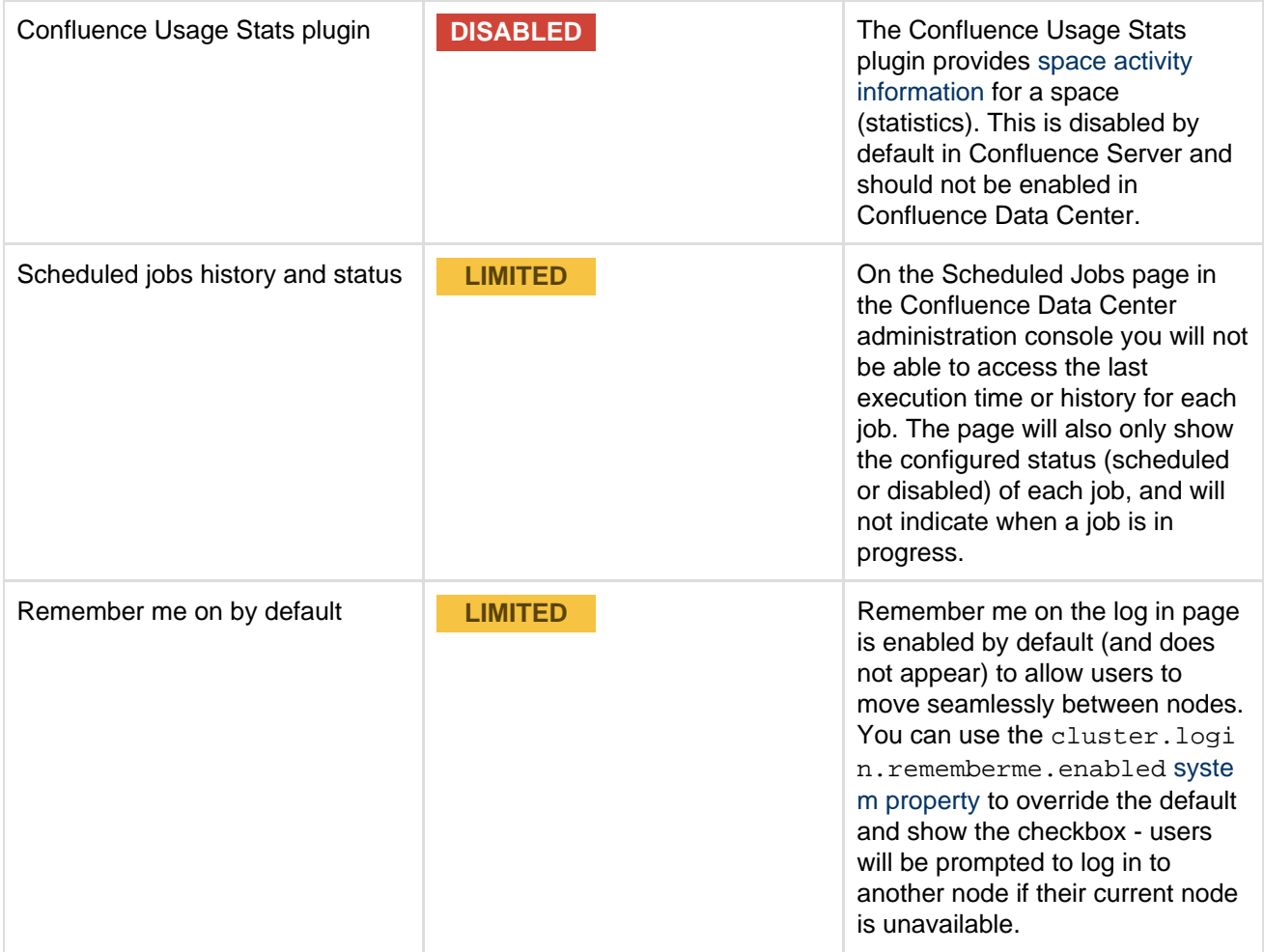

# **Confluence Data Center Performance**

This document describes the performance tests we conducted on Confluence Data Center within Atlassian and the results of those tests. You can compare these data points to your own implementation to predict the type of results you might expect from implementing Confluence Data Center in your own organization.

We started our performance tests by taking a fixed load profile (read/write ratio), then tested different cluster set ups against multiples of that load profile.

# **On this page**

- [Testing results summary](#page-950-0)
- [Testing methodology and](#page-950-1)
	- [specifications](#page-950-1)
		- [How we tested](#page-950-2)
		- [What we tested](#page-951-0)
		- [Hardware](#page-951-1)
- [Comparison to Confluence Server](#page-952-0) [response times](#page-952-0)

<span id="page-950-0"></span>**Testing results summary**

**Performance gains** - Under a high load, clustered Confluence has improved performance overall.

**Request responses don't diminish under increased load -** Adding more nodes increases throughput, handles higher load and decreases response times.

You might observe a different trend/behavior based on your configuration and usage. For details, please see the [What we tested](#page-951-2) s ection below.

# <span id="page-950-1"></span>**Testing methodology and specifications**

The following sections detail the testing environment and methodology we used in our performance tests.

<span id="page-950-2"></span>**How we tested**

Our performance tests were all run on the same controlled isolated lab at Atlassian. For each test, the entire environment was reset and rebuilt. The testing environment included the following components and configuration:

- Apache proxy\_balancer
- Postgres database and the required data
- G1GC garbage collector
- 8GB Xmx settings per node
- 6 CPUs per node
- Confluence Server on one machine or Confluence Data Center on two, or four machines as required for the specific test.

To run the test, we used a number of machines in the lab to generate load using scripted browsers and measuring the time taken to perform an action. An action here, means a complete user operation like creating a page or adding comment. Each browser was scripted to perform an action from a predefined list of actions and immediately move on the to next action (i.e. zero think time). Please note that this resulted in each browser performing more tasks than would be possible by a real user and you should not interpret the number of browsers to be equal to the number of real world users. Each test was run for 20 minutes, after which statistics were collected.

<span id="page-951-2"></span><span id="page-951-0"></span>**What we tested**

- All tests used the same Postgres database containing the same number of spaces and pages.
- The mix of actions we included in the tests represented a sample of the most common user actions\* representing six typical types of users (personas). The table below show the ratio of actions performed by each of these personas. These user-based actions were repeated until the test was completed.

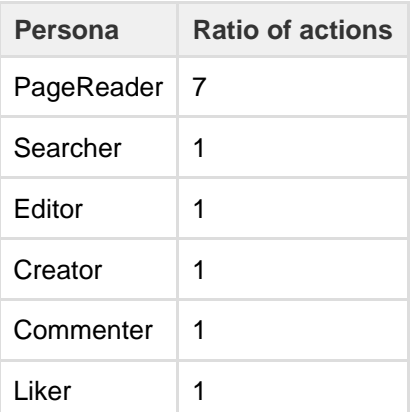

Tests were performed with differing load sizes, from 4 up to 96 browsers. For larger load sets, profiles were scaled up, that is, doubling each amount for the 24 browser load, tripled for the 36 browser load.

\* The tests did not include admin actions as these are assumed to be relatively infrequent.

<span id="page-951-1"></span>**Hardware**

All performance tests were all run on the same controlled, isolated lab at Atlassian using the hardware listed below.

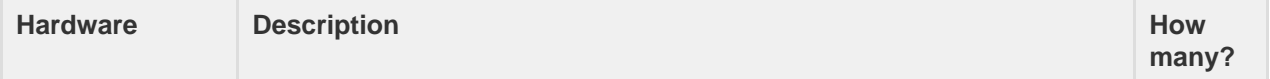

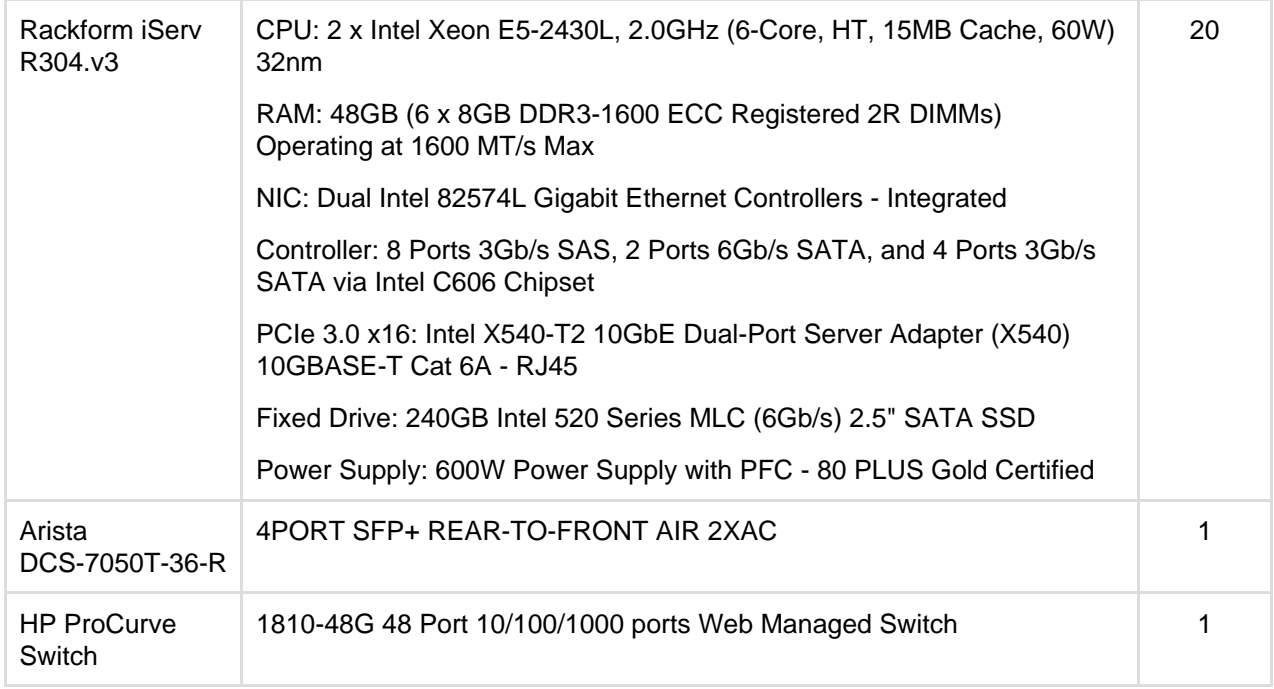

# **Hardware testing notes:**

- In order to quickly put more stress on the Confluence nodes with less load, cluster nodes were set to use only 4 cores out of 6 from each CPU, thereby reducing its processing power.
- For instances being tested, 6 GB of memory was allocated to the JVM consistently across all tests. This may not be optimized for all cases but allowed for consistency and comparability between the tests.
- During the tests we did not observe high CPU or IO load on either the database or load balancer servers.
- During the tests we did not observe running out of HTTP connections in the load balancer or connections to database.
- The browser and servers are in the same location so there was very low latency between client and server.

# <span id="page-952-0"></span>**Comparison to Confluence Server response times**

The following table shows the relative performance as the load increases for each Confluence instance configuration: Confluence Server, two node Confluence Data Center, and four node Confluence Data Center. The table shows the response time relative to the baseline response time which we determined to be Confluence Server with sixteen browsers.

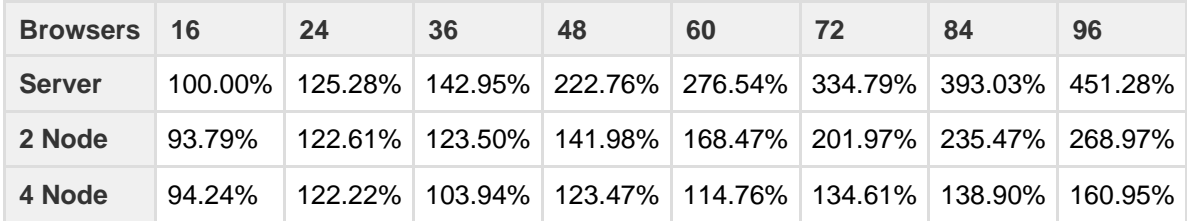

# **Ready to get started?**

[Contact us](https://www.atlassian.com/enterprise/contact) to speak with an Atlassian or [get going with Data Center](https://www.atlassian.com/enterprise/data-center) straight away.

For a detailed overview of Confluence's clustering solution see [Confluence Data Center Technical Overview.](#page-933-0) For help with installation, take a look at [Installing Confluence Data Center.](#page-847-0)

# **Confluence Data Center disaster recovery**

A disaster recovery strategy is a key part of any business continuity plan. It outlines the processes to follow in the event of a disaster, to ensure that the business can recover and keep operating. For Confluence, this means ensuring Confluence's availability in the event that your primary site becomes unavailable.

[Confluence Data Center](#page-932-0) is the only Atlassian-supported high-availability solution for Confluence. However, if you don't choose Confluence Data Center, our Experts may be able to help implementing a high availabili ty solution for your environment. [Contact our Experts team](http://www.atlassian.com/resources/experts/?tab=contact-the-experts-team#contact-the-experts-team) for more information.

This page demonstrates how you can use Confluence Data Center 5.9 or later in implementing and managing a disaster recovery strategy for Confluence. It doesn't, however, cover the broader business practices, like setting the key objectives (RTO, RPO &  $RCO<sup>1</sup>$  $RCO<sup>1</sup>$  $RCO<sup>1</sup>$ ), and standard operating procedures.

# **What's the difference between high availability and disaster recovery?**

The terms "high availability", "disaster recovery" and "failover" can often be confused. For the purposes of this page, we've defined them as follows:

- **High availability** A strategy to provide a specific level of availability. In Confluence's case, acce ss to the application and an acceptable response time. Automated correction and failover (within the same location) are usually part of high-availability planning.
- **Disaster recovery** A strategy to resume operations in an alternate data center (usually in another geographic location), if the main data center becomes unavailable (i.e. a disaster). Failover (to another location) is a fundamental part of disaster recovery.
- **Failover** is when one machine takes over from another machine, when the aforementioned machines fails. This could be within the same data center or from one data center to another. Failover is usually part of both high availability and disaster recovery planning.

# **Overview**

Before you start, you need Confluence Data Center 5.9 or later to implement the strategy described in this guide.

This page describes what is generally referred to as a 'cold standby' strategy, which means the standby Confluence instance isn't continuously running and that you need to take some administrative steps to start the standby instance and ensure it's in a suitable state to service the business needs of your organization.

# **Maintaining a runbook**

The detailed steps will vary from organization to organization and, as such, we recommend you keep a full runbook of steps on file, away from the production system it references. Make your runbook detailed enough such that anyone in the relevant team should be able to complete the steps and recover your service, regardless of prior knowledge or experience. We expect any runbook to contain steps that cover the following parts of the disaster recovery process:

- 1. Detection of the problem
- 2. Isolation of the current production environment and bringing it down gracefully
- 3. Synchronization of data between failed production and intended recovery point
- 4. Warm up instructions for the recovery instance
- 5. Documentation, communication, and escalation guidelines

The major components you need to consider in your disaster recovery plan are:

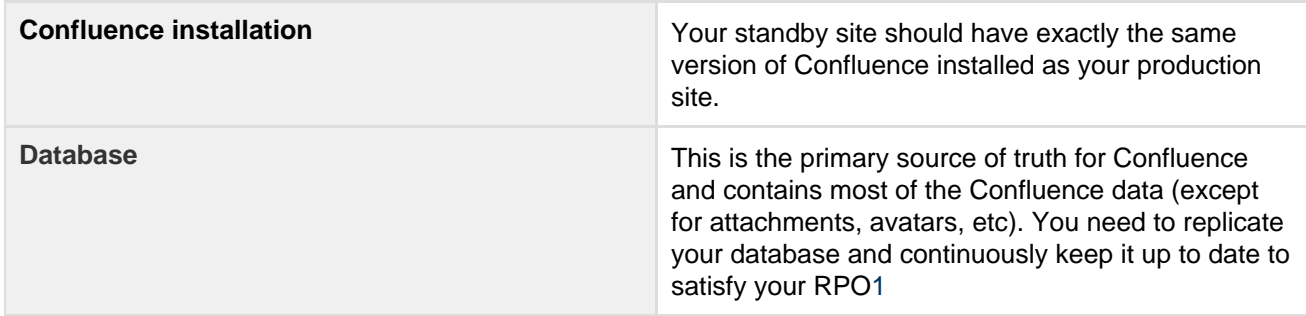

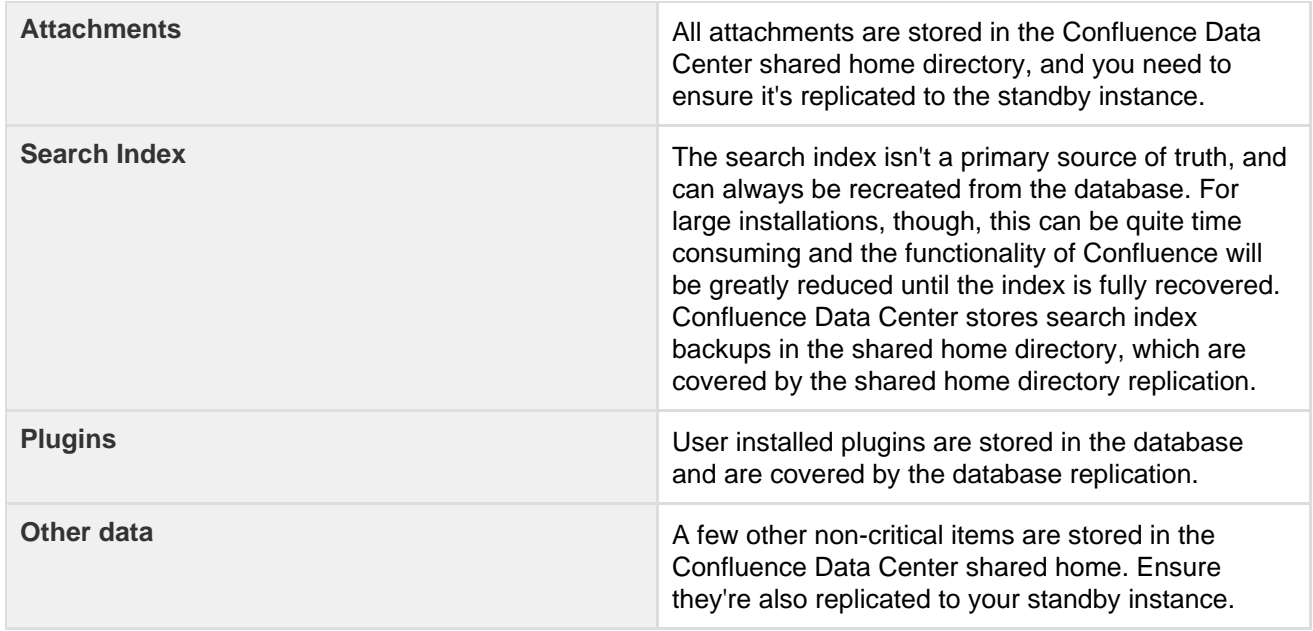

**Set up a standby system**

**Step 1. Install Confluence Data Center 5.9 or higher**

Install the same version of Confluence on your standby system. Configure the system to attach to the standby database.

# **DO NOT start the standby Confluence system Starting Confluence would write data to the database and shared home, which you do not want to do.**

You may want to test the installation, in which case you should temporarily connect it to a different database and different shared home directory and start Confluence to make sure it works as expected. Don't forget to update the database configuration to point to the standby database and the shared home directory configuration to point to the standby shared home directory after your testing.

# **Step 2. Implement a data replication strategy**

Replicating data to your standby location is crucial to a cold standby failover strategy. You don't want to fail over to your standb y Confluence ins tance and find that it's out of date or that it takes many hours to re-index.

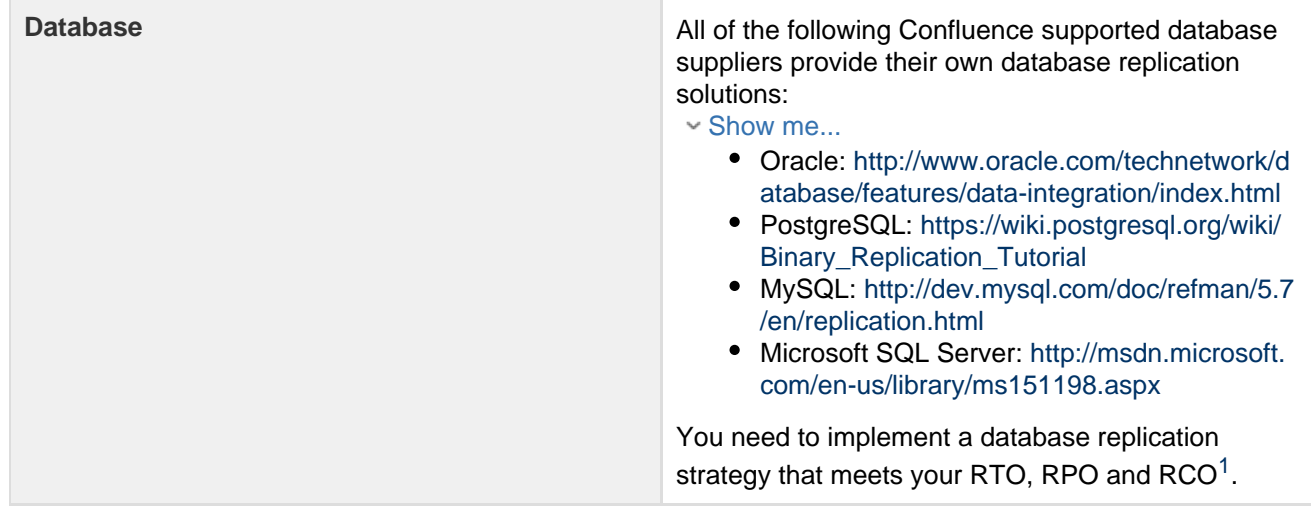

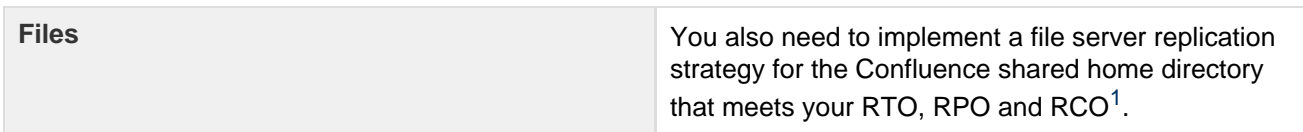

# **Clustering considerations**

For your clustered environment you need to be aware of the following, in addition to the information above:

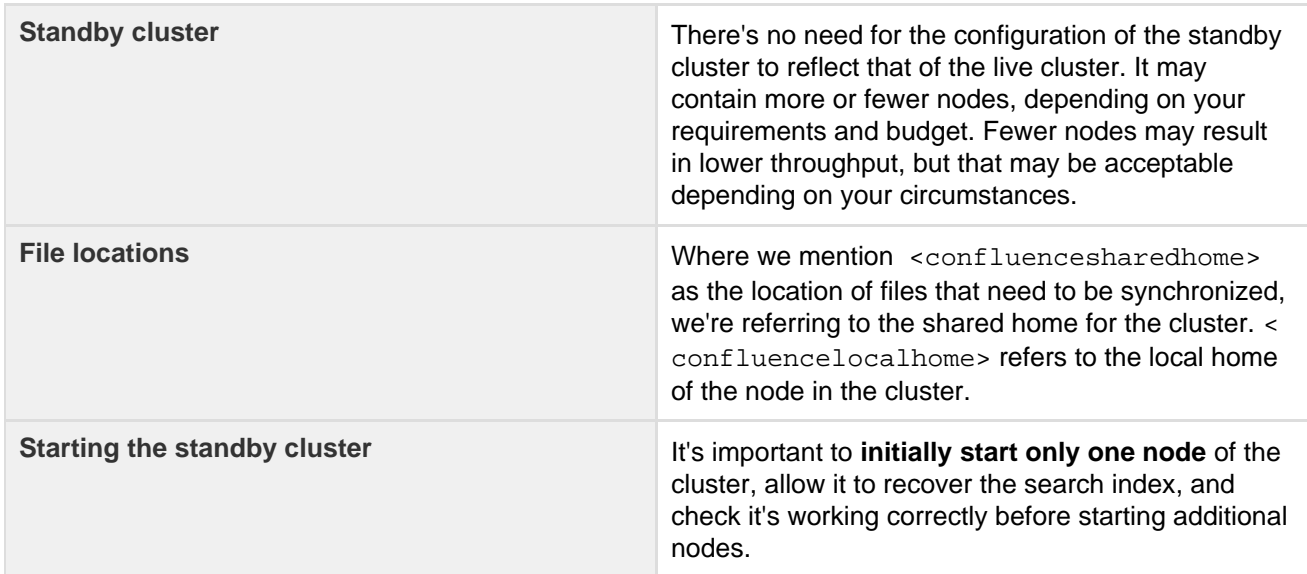

# **Disaster recovery testing**

You should exercise extreme care when testing any disaster recovery plan. Simple mistakes may cause your live instance to be corrupted, for example, if testing updates are inserted into your production database. You may detrimentally impact your ability to recover from a real disaster, while testing your disaster recovery plan.

The key is to **keep the main data center as isolated as possible from the disaster recovery testing** .

This procedure will ensure that the standby environment will have all the right data, but as the testing environment is completely separate from the standby environment, possible configuration problems on the standby instance are not covered.

# **Prerequisites**

Before you perform any testing, you need to isolate your production data.

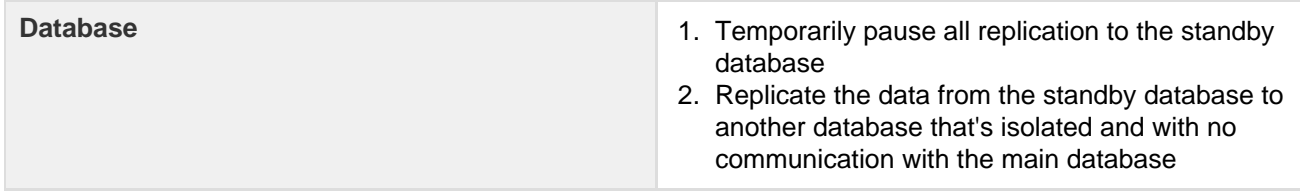

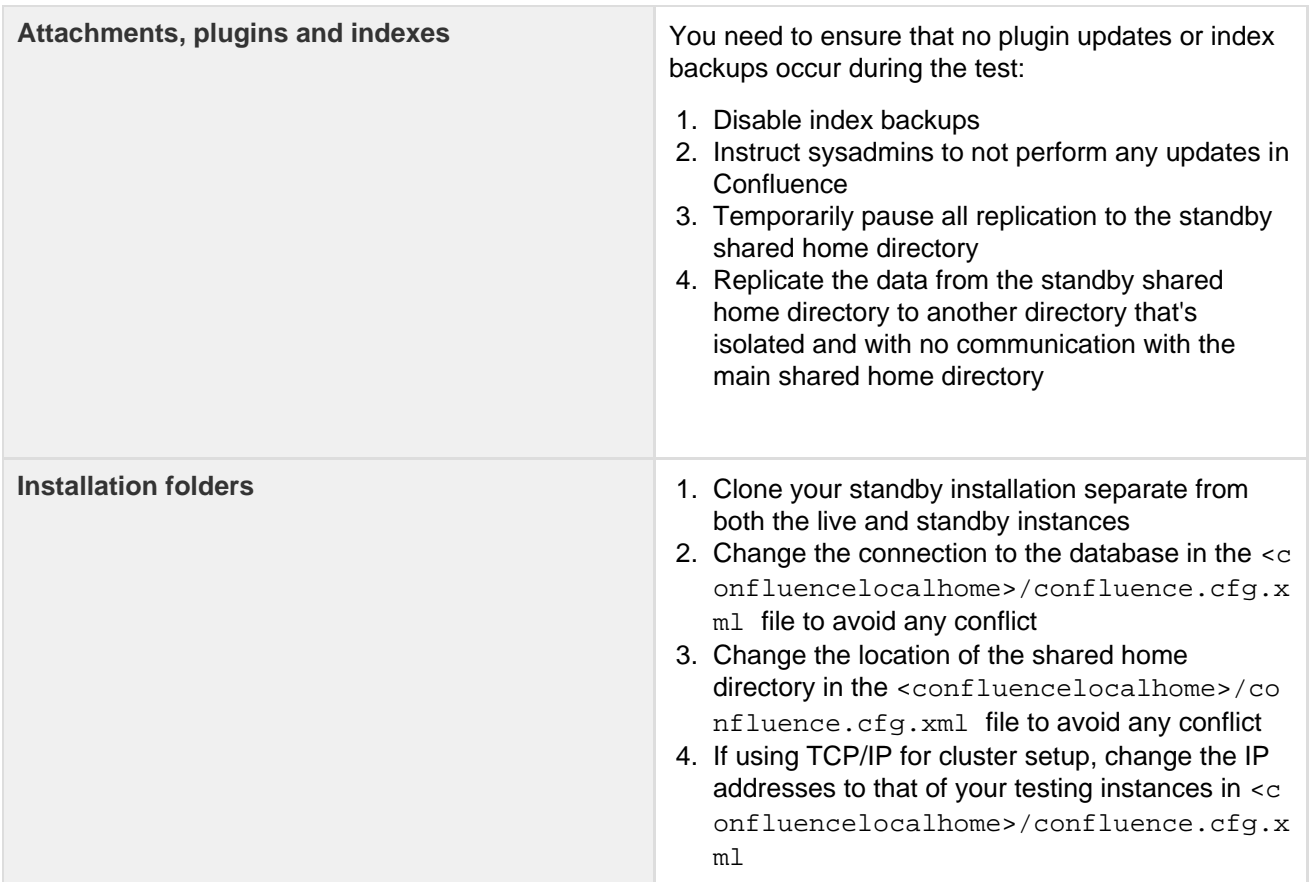

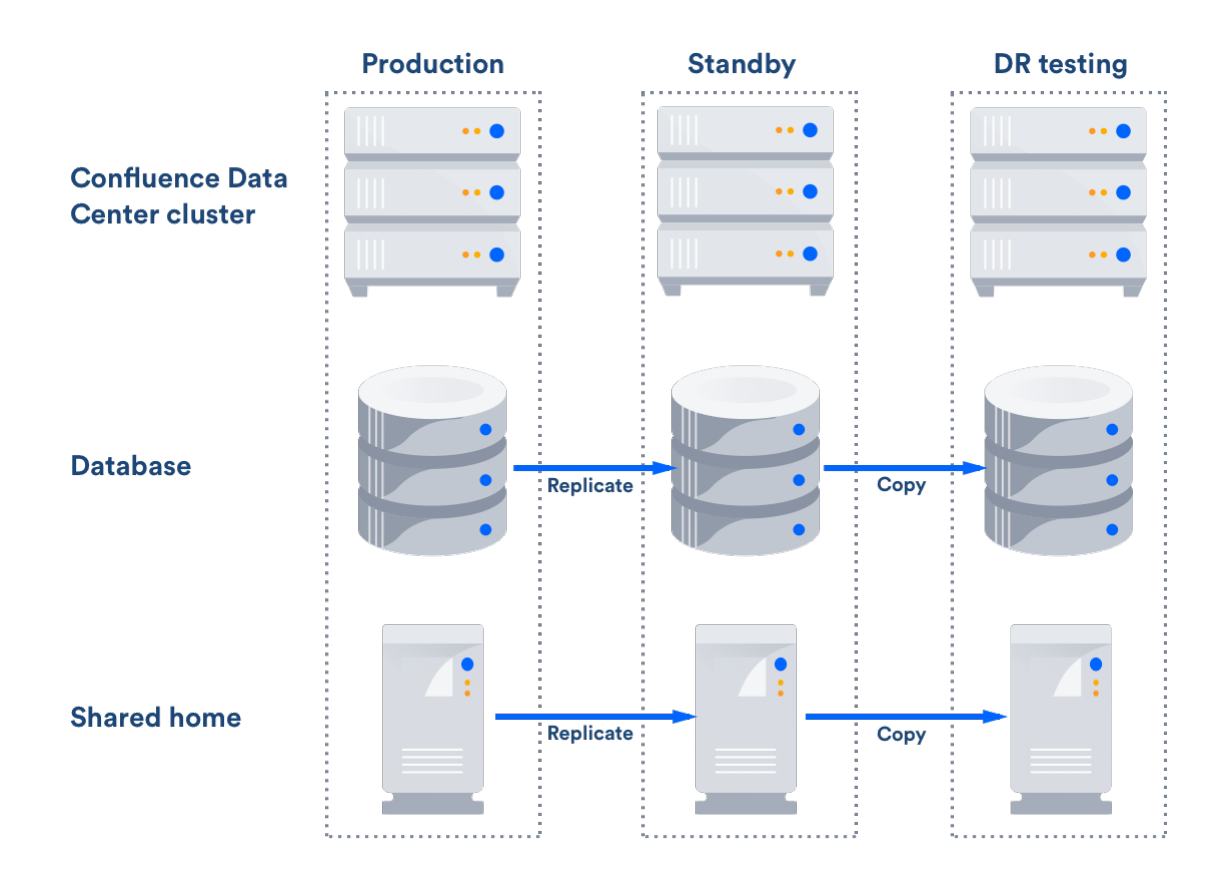

After this you can resume all replication to the standby instance, including the database.

**Perform disaster recovery testing**

- 1. Ensure that the new database is ready, with the latest snapshot and no replication
- 2. Ensure that the new shared home directory is ready, with the latest snapshot and no replication
- 3. Ensure you have a copy of Confluence on a clean server with the right database and shared home directory settings in <confluencelocalhome>/confluence.cfg.xml
- 4. Ensure you have confluence.home mapped, as it was in the standby instance, in the test server
- 5. Disable email (See atlassian.mail.senddisabled in [Configuring System Properties](#page-712-0))
- 6. Start Confluence

# **Handling a failover**

In the event your primary site is unavailable, you'll need to fail over to your standby system. The steps are as follows:

- 1. Ensure your live system is shutdown and no longer updating the database
- 2. Ensure the contents of <confluencesharedhome> is synced to your standby instance
- 3. Perform whatever steps are required to activate your standby database
- 4. Start Confluence on one node in the standby instance
- 5. Wait for Confluence to start and check it is operating as expected
- 6. Start up other Confluence nodes
- 7. Update your DNS, HTTP Proxy, or other front end devices to route traffic to your standby server

# **Returning to the primary instance**

In most cases, you'll want to return to using your primary instance after you've resolved the problems that caused the disaster. This is easiest to achieve if you can schedule a reasonably-sized outage window.

You need to:

- Synchronize your primary database with the state of the secondary
- Synchronize the primary shared home directory with the state of the secondary

#### **Perform the cut over**

- 1. Shutdown Confluence on the standby instance
- 2. Ensure the database is synchronized correctly and configured to as required
- 3. Use [rsync o](http://en.wikipedia.org/wiki/Rsync)r a similar uililty to synchronize the shared home directory to the primary server
- 4. Start Confluence
- 5. Check that Confluence is operating as expected
- 6. Update your DNS, HTTP Proxy, or other front end devices to route traffic to your primary server

# **Other resources**

# **Atlassian Answers**

Our community and staff are active on Atlassian Answers. Feel free to contribute your best practices, questions and comments. Here are some of the answers relevant to this page:

[Disaster Recovery Configuration for Jira and Confluence](https://answers.atlassian.com/questions/122012/disaster-recovery-configuration-for-jira-and-confluence)

# **Troubleshooting**

If you encounter problems after failing over to your standby instance, check these FAQs for guidance: What should I do if my database isn't synchronized correctly?

If your database doesn't have the data available that it should, then you'll need to restore the database from a backup.

Once you've restored your database, the search index will no longer by in sync with the database. You can ei ther do a full re-index, background or foreground, or recover from the latest index snapshot if you have one. This includes the journal id file for each index snapshot. The index snapshot can be older than your database

backup; it'll synchronize itself as part of the recovery process.

# What should I do if my search index is corrupt?

If the search index is corrupt, you can either do a full re-index, background or foreground, or recover from an earlier index snapshot from the shared home directory if you have one.

# What should I do if attachments are missing?

You may be able to recover them from backups if you have them, or recover from the primary site if you have access to the hard drives. Tools such as [rsync](http://en.wikipedia.org/wiki/Rsync) may be useful in these circumstances. Missing attachments won't stop Confluence performing normally; the missing attachments won't be available, but users may be able to upload them again.

# What happens to my application links during failover?

Application links are stored in the database. If the database replica is up to date, then the application links will be preserved.

You do, however, also need to consider how each end of the link knows the address of the other:

- If you use host names to address the partners in the link and the backup Confluence server has the same hostname, via updates to the DNS or similar, then the links should remain intact and working.
- If the application links were built using IP addresses and these aren't the same, then the application links will need to be re-established.
- If you use IP addresses that are valid on the internal company network but your backup system is remote and outside the original firewall, you'll need to re-establish your application links.

### <span id="page-958-0"></span>**Definitions**

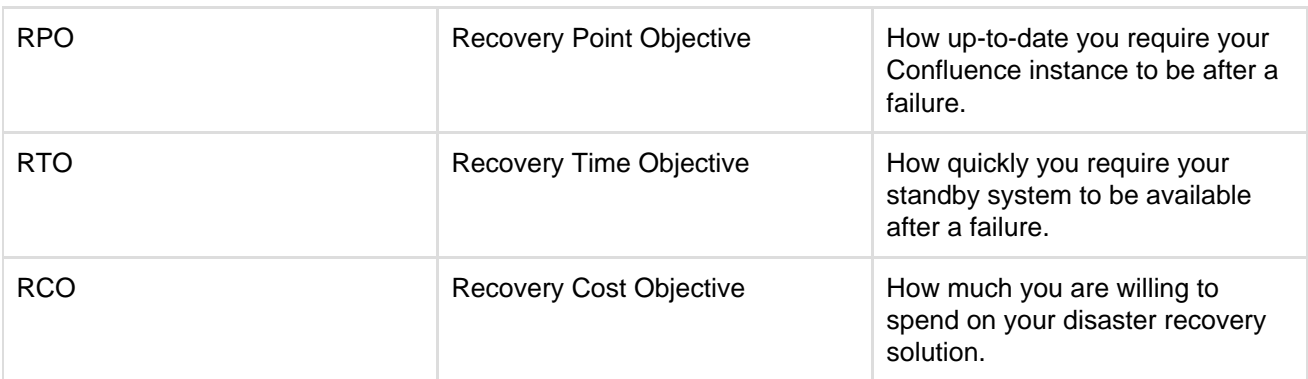

# **Data Center Troubleshooting**

This page covers troubleshooting for a Data Center installation of Confluence.

If you're experiencing Cluster Panic messages in non-clustered installation of Confluence, visit the Knowledge Base article ['Database is being updated](https://confluence.atlassian.com/display/CONFKB/Confluence+will+not+start+due+to+fatal+error+in+Confluence+cluster) [by an instance which is not part of the current cluster' Error Message.](https://confluence.atlassian.com/display/CONFKB/Confluence+will+not+start+due+to+fatal+error+in+Confluence+cluster)

 You must ensure the clocks on your cluster nodes don't diverge, as it can result in a range of problems with your cluster.

# <span id="page-958-1"></span>**Symptoms**

Below is a list of potential problems with Confluence Data Center, and their likely solutions.

#### **On this page:**

- [Symptoms](#page-958-1)
- [Didn't find](#page-961-0)
	- [a solution?](#page-961-0)

# **Related pages:**

• [Troublesho](#page-962-0) [oting a](#page-962-0) **[Data](#page-962-0) [Center](#page-962-0)** [cluster](#page-962-0) [outage](#page-962-0)

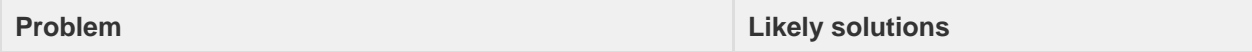

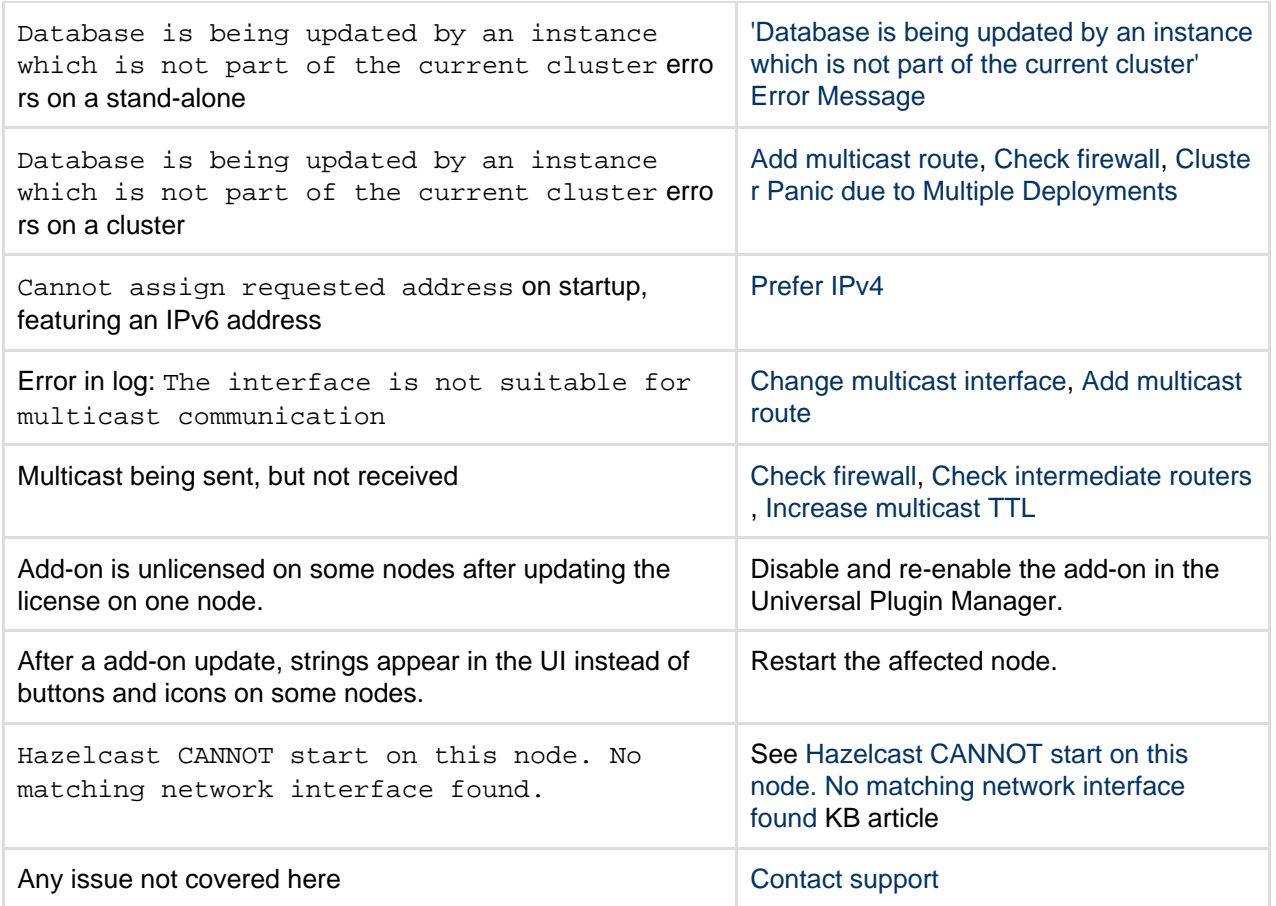

**Multicast**

Which multicast address?

The multicast address and port used by Confluence can be found on the Cluster Configuration page, or in co nfluence.cfg.xml in the Confluence home directory.

Multicast address generation.

Confluence uses a hashing algorithm to take the inputted name during setup and it is then turned into a multicast address stored in the config file. Thus, once the initial setup is completed, Confluence will use the address this is the reason why user can change the address if needed, without actually changing the name. Consequently the additional nodes using the same multicast address specified in the config file are able to join the cluster.

Each node has a multicast address configured in the  $confluence.cfq.xml$  file

name="confluence.cluster.address">xxx.xx.xxx.xxx</property>

A warning message is displayed when an user changes the address from the one that Confluence has generated by the hashing of the name. There is no way of eliminating the message any other way other than by returning the address to the one that matches the cluster name. Purpose of the warning message is to remind the user that the address has been changed - as it is not the hashed version any longer consequently the node can not join the cluster just by using the name. It is also necessary to provide the correct address as well.

**Mapping interface to IP address.**

To ensure that the interface name is mapped correctly, the following [tool](https://confluence.atlassian.com/download/attachments/947171484/list-interfaces.jar?version=1&modificationDate=1521520494604&api=v2) can be used. It shows the mapping of the interface name to the IP address.

```
C:\>java -jar list-interfaces.jar
interfaces.size() = 4
networkInterface[0] = name:lo (MS TCP Loopback interface) index: 1
addresses:
/127.0.0.1;
networkInterface[1] = name:eth0 (VMware Virtual Ethernet Adapter for
VMnet8) index: 2 addresses:
/192.168.133.1;
networkInterface[2] = name:eth1 (VMware Virtual Ethernet Adapter for
VMnet1) index: 3 addresses:
/192.168.68.1;
networkInterface[3] = name:eth2 (Broadcom NetXtreme 57xx Gigabit
Controller - Packet Scheduler Miniport) index: 4 addresses:
/192.168.0.101;
```
# **Debugging tools**

Listed below are some debugging tools that help determine what the status of the multicast traffic is:

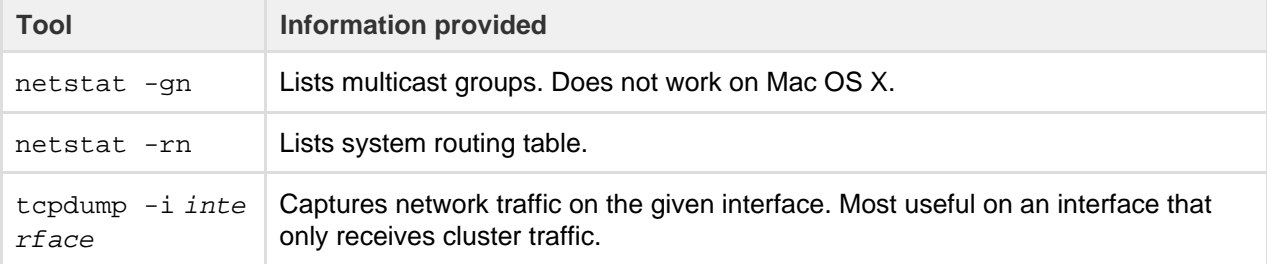

# <span id="page-960-0"></span>**Add multicast route**

Multicast networking requirements vary across operating systems. Some operating systems require little configuration, while some require the multicast address to be explicitly added to a network interface before Confluence can use it. If multicast traffic can't be sent or received correctly, adding a route for multicast traffic on the correct interface will often fix the problem. The example below is for a Ubuntu Linux system:

route add -net 224.0.0.0 netmask 240.0.0.0 dev eth0

To support multiple applications using multicast on different interfaces, you may need to specify a route specific to the Confluence multicast address.

#### <span id="page-960-1"></span>**Check firewall**

Ensure your firewall allows UDP traffic on the multicast address and port used by Confluence.

<span id="page-960-2"></span>**Prefer IPv4**

There are known issues relating to IPv6. You should configure your JVM to try binding to an IPv4 address first.

<span id="page-960-3"></span>**Change multicast interface**

Confluence might have selected the incorrect interface for multicast traffic, which means it cannot connect to other nodes in the cluster. To override the interface used for multicast traffic after initial setup, edit the  $\text{conf1}$ uence.cluster.interface property in <local-home>/confluence.cfg.xml and specify the network interface. For example to tell Confluence to use eth1:

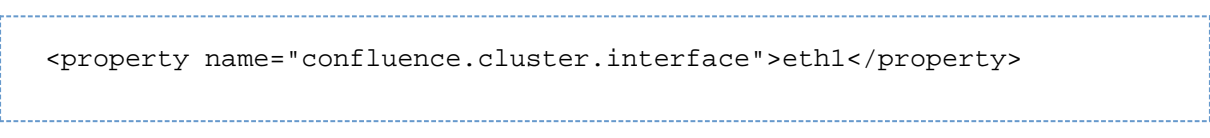

**Overriding Hazelcast Configuration**

If the solution to your problem involves changes to the Hazelcast configuration, these changes should **not** be made to the Confluence configuration files. Instead, to ensure your configuration survives upgrades, make your changes by creating a Hazelcast override file.

<span id="page-961-2"></span>**Increase multicast TTL**

The multicast time-to-live (TTL) specifies how many hops a multicast packet should be allowed to travel before it is discarded by a router. It should be set to the number of routers in between your clustered nodes: 0 if both are on the same machine, 1 if on two different machines linked by a switch or cable, 2 if on two different machines with one intermediate router, and so on.

To increase the multicast TTL by edit the confluence.cluster.ttl property in the <local home>/confluence.cfg.xml file on each node. For example to set the TTL to 3:

<property name="confluence.cluster.ttl">3</property>

<span id="page-961-1"></span>**Check intermediate routers**

Advanced switches and routers have the ability to understand multicast traffic, and route it appropriately. Unfortunately sometimes this functionality doesn't work correctly with the multicast management information (IGMP) published by the operating system running Confluence.

If multicast traffic is problematic, try disabling advanced multicast features on switches and routers in between the clustered nodes. These features can prevent multicast traffic being transmitted by certain operating systems.

<span id="page-961-3"></span><span id="page-961-0"></span>**Didn't find a solution?**

**Check Related Articles from the Confluence Knowledge Base**

- [Hazelcast CANNOT start on this node. No matching network interface found.](https://confluence.atlassian.com/pages/viewpage.action?pageId=646447553)
- [Recovering from a Data Center cluster split-brain](https://confluence.atlassian.com/display/CONFKB/Recovering+from+a+Data+Center+cluster+split-brain)
- [Starting Confluence node fails with 'Port \[5801\] is already in use and auto-increment is disabled.](https://confluence.atlassian.com/display/CONFKB/Starting+Confluence+node+fails+with+%27Port+%5B5801%5D+is+already+in+use+and+auto-increment+is+disabled.+Hazelcast+cannot+start%27+error) [Hazelcast cannot start' error](https://confluence.atlassian.com/display/CONFKB/Starting+Confluence+node+fails+with+%27Port+%5B5801%5D+is+already+in+use+and+auto-increment+is+disabled.+Hazelcast+cannot+start%27+error)
- ["Exception bootstrapping cluster:Shared home directory is not configured correctly" Error during](https://confluence.atlassian.com/pages/viewpage.action?pageId=646251419) [Confluence Data Center startup](https://confluence.atlassian.com/pages/viewpage.action?pageId=646251419)
- [Multicast communication works only one-way](https://confluence.atlassian.com/display/CONFKB/Multicast+communication+works+only+one-way)
- [Cannot find "external\\_id" column when trying to upgrade to a Confluence CDC license after upgrading](https://confluence.atlassian.com/pages/viewpage.action?pageId=648380951) [from a pre-5.5 Confluence Clustered installation](https://confluence.atlassian.com/pages/viewpage.action?pageId=648380951)
- [Cluster Panic due to Multicast Traffic Communication Problem](https://confluence.atlassian.com/display/CONFKB/Cluster+Panic+due+to+Multicast+Traffic+Communication+Problem)
- $\bullet$ [Configuration of Confluence Cluster Fails with 'Cannot assign requested address'](https://confluence.atlassian.com/pages/viewpage.action?pageId=120521890)
- [How to suppress cluster warning messages in the Confluence log files](https://confluence.atlassian.com/display/CONFKB/How+to+suppress+cluster+warning+messages+in+the+Confluence+log+files)

**Contact Atlassian support**

We have dedicated staff on hand to support your installation of Confluence. Please follow the instructions for [raising a support request](https://confluence.atlassian.com/display/CONF68/Troubleshooting+Problems+and+Requesting+Technical+Support) and mention that you're having trouble setting up your Confluence cluster.

# <span id="page-962-0"></span>**Troubleshooting a Data Center cluster outage**

Confluence Data Center cluster outages can be difficult to troubleshoot as the environments are complex and logging can be very verbose.

This page provides a starting point for investigating outages in your cluster.

### <span id="page-962-1"></span>**Establish the originating node**

The most common outage scenario is when something, such as database connectivity issue, network outage or a long garbage collection (GC) process, causes a node to fail to communicate with the cluster for 30 seconds or more and is removed by Hazelcast. The affected node then continues to write to the database, causing a cluster panic.

To establish the originating node:

- 1. Gather the atlassian-confluence.log files from each node as soon as possible after the outage. Time is critical as the logs will roll over and you may lose the relevant time period.
- 2. Record identifying information about each node to help you interpret the log messages (IP address, node ID and name of each node).
- 3. Make a chronological timeline of the events:
	- a. Record the time that users or monitoring systems started reporting problems.
	- b. View the logs for each node side by side (Hint: we find opening three tabs in node number order helps you always know which logs you are viewing).
	- c. Search the logs for 'removing member' and 'panic'. This will give you a good idea of which nodes caused the issue and when.
	- d. Make a chronological timeline of events from errors to node removal to panics. You can essentially disregard all logging that happens post-panic because once a node panics it needs to be restarted to function effectively. There will be a lot of noise in the logs, but it won't be very useful. The time period we're most interested in will be the minute or so leading up to the first removal or panic event in the logs.

For example:

```
2:50:15 (approx) Node 3 stopped heartbeating to the cluster
for 30s 
(we can estimate this from the time of node removal)
02:50:45 Node 3 was removed by Node 2
02:53:15 Node 4 panics
02:54:15 Node 1, Node 3 and Node 4 receive the panic event
and stop processing
Node 2 remains serving requests
```
e. When you've established when the first affected node was removed, or when the first cluster panic occurred, look back in time in the logs on that node, to look for root causes.

<span id="page-962-2"></span>**Investigate common root causes**

<span id="page-962-3"></span>Once you know when the first affected node was removed you can start investigating root causes. From this point on, you're only looking at events on the affected node around the time of removal (in our example above, this is Node 3 at around 2:50). The subsequent removals and panics are usually flow-on effects of the original node removal event, and aren't likely to provide useful root cause information.

- [Establish the originating node](#page-962-1)
- [Investigate common root causes](#page-962-2)
	- [Garbage collection](#page-962-3)
	- [Database connections](#page-963-0)
	- [Network connectivity](#page-963-1)
- [Still having trouble?](#page-963-2)

#### **Garbage collection**

Check the GC logs for the node that was removed (Node 3 in our example). Were there any GC pauses longer than the Hazelcast heartbeat interval (30 seconds by default)? Nodes can't heartbeat during Garbage Collection, so they will be removed from the cluster by one of the other nodes.

If there was a cluster panic, but the node was not removed from the cluster first, check the GC logs for pauses around the time of the panic - pauses that are relatively short (less than 30 seconds) can sometimes still cause panics (due to a race condition) in Confluence 5.10.1 and earlier.

#### <span id="page-963-0"></span>**Database connections**

Check any database monitoring tools you may have. How many connections to the database were there at the time of the outage? Heartbeats can fail to send if a node can get a connection from its connection pool but not from the database itself, which can lead to nodes being removed from the cluster.

You won't be able to diagnose this from the Confluence logs and will need to look at any external monitoring tools you have for your database. If the outage happens again, check the current number of connections at the db level during the outage.

#### <span id="page-963-1"></span>**Network connectivity**

Check your network monitoring tools. If a node drops off the network for a short time and cannot communicate with the cluster, it can be removed by the other nodes. Your load balancer logs may be useful here.

#### <span id="page-963-2"></span>**Still having trouble?**

Contact [Support](https://support.atlassian.com/) for help troubleshooting these outages. Provide them with as much of the information above as possible, to help their investigation.